**www.zyxel.com**

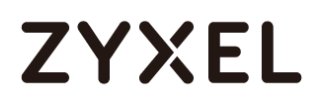

## **ATP Series**

ATP200/ ATP500/ ATP800

Security Firewalls

Firmware Version 4.32 Edition 2, 8/2018

## **Handbook**

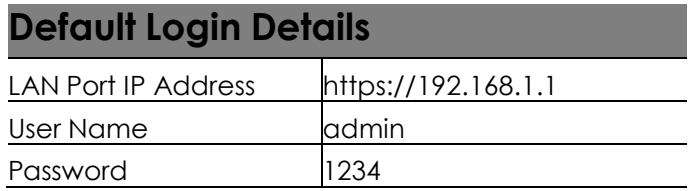

copyright © 2018 ZyXEL Communications Corporation

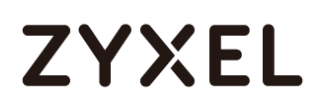

## **Table of Content**

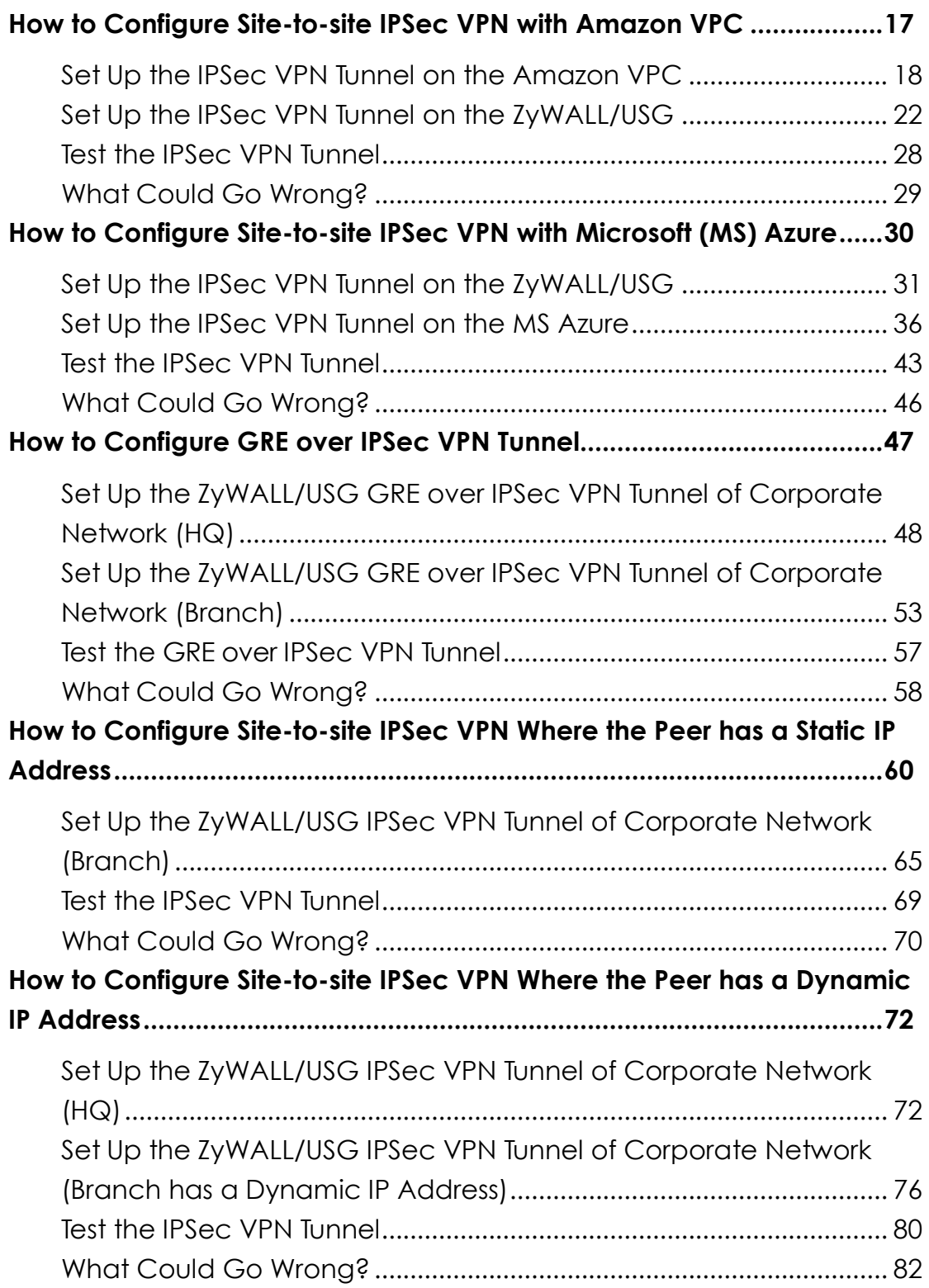

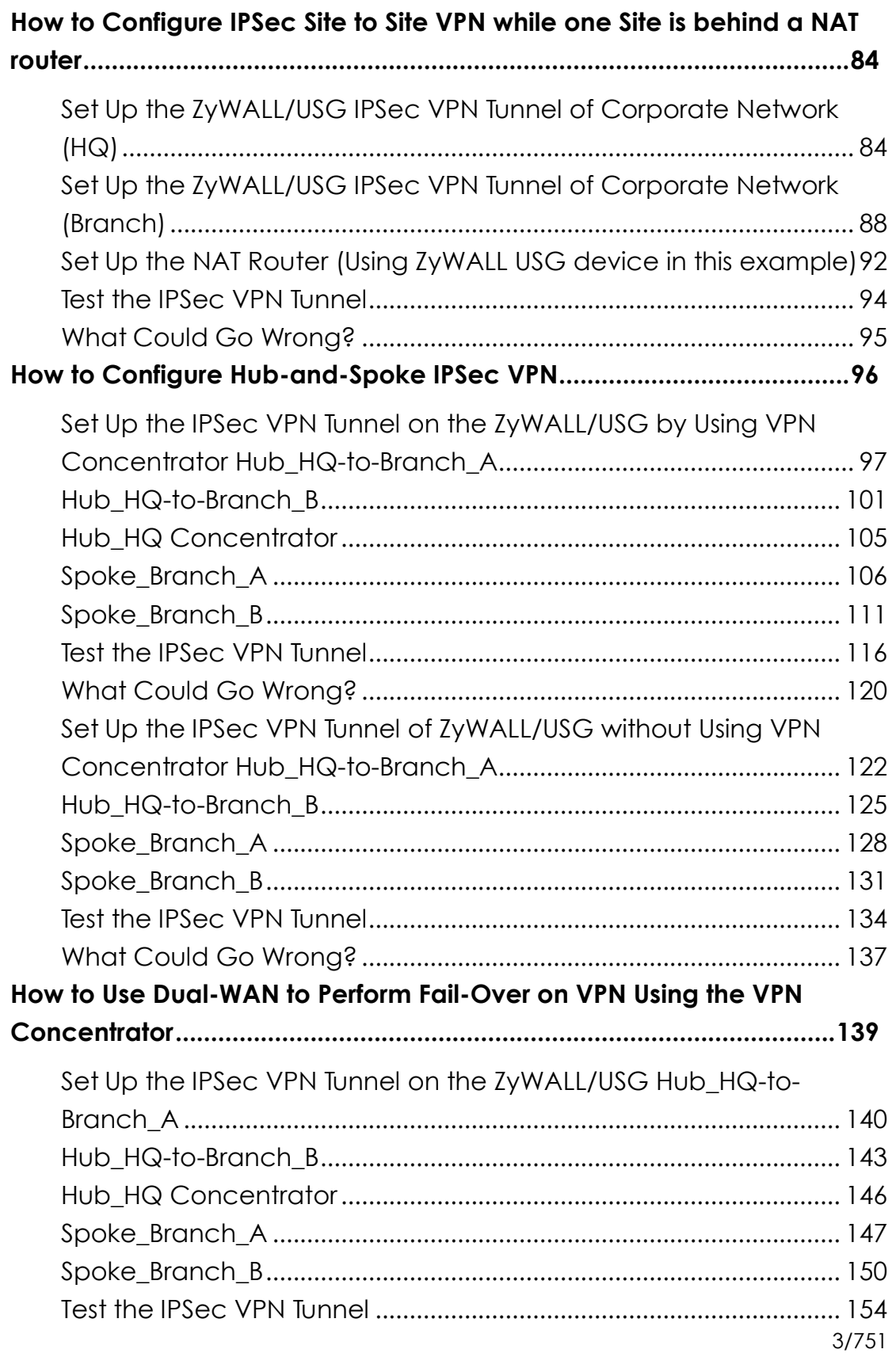

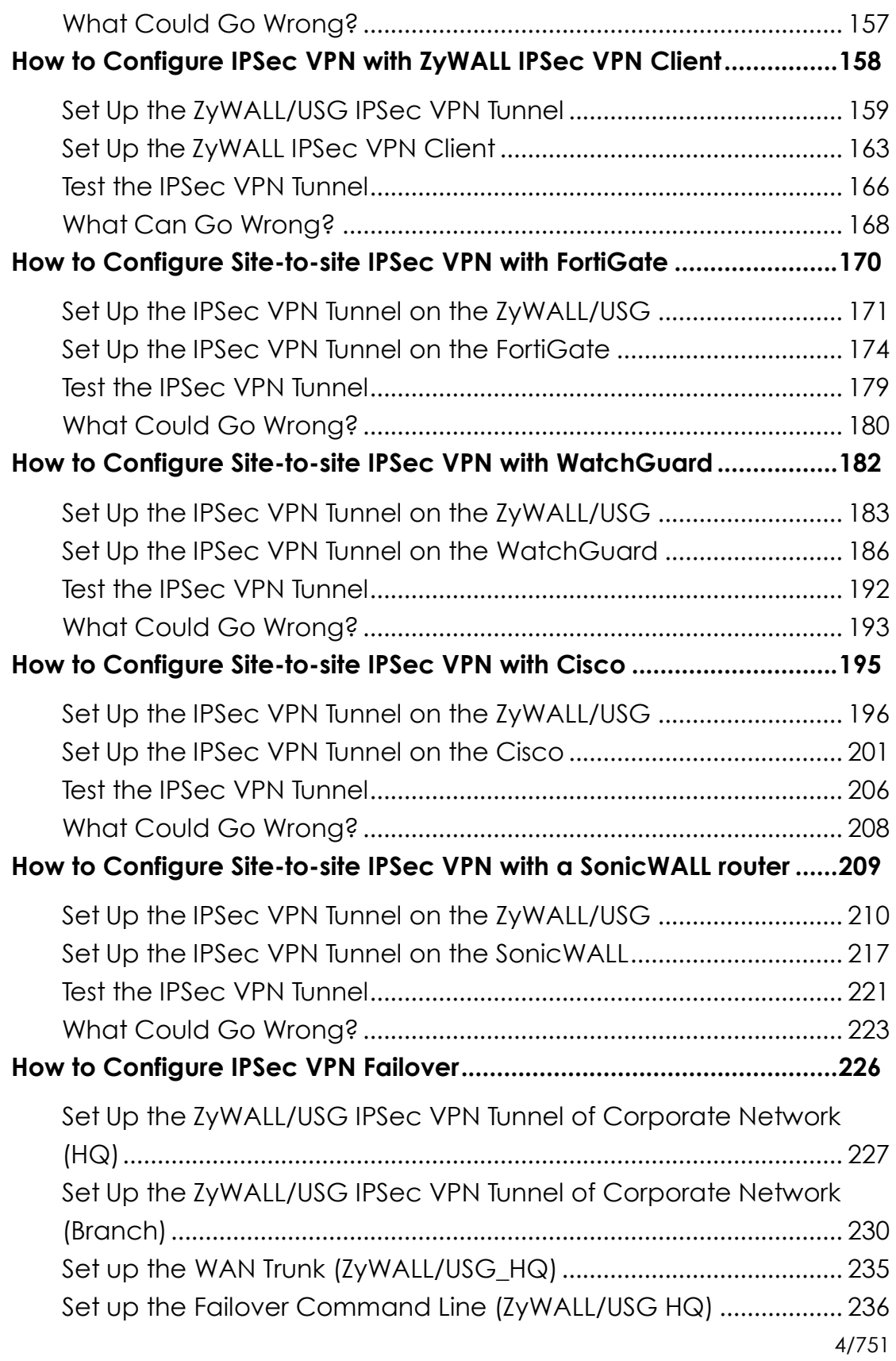

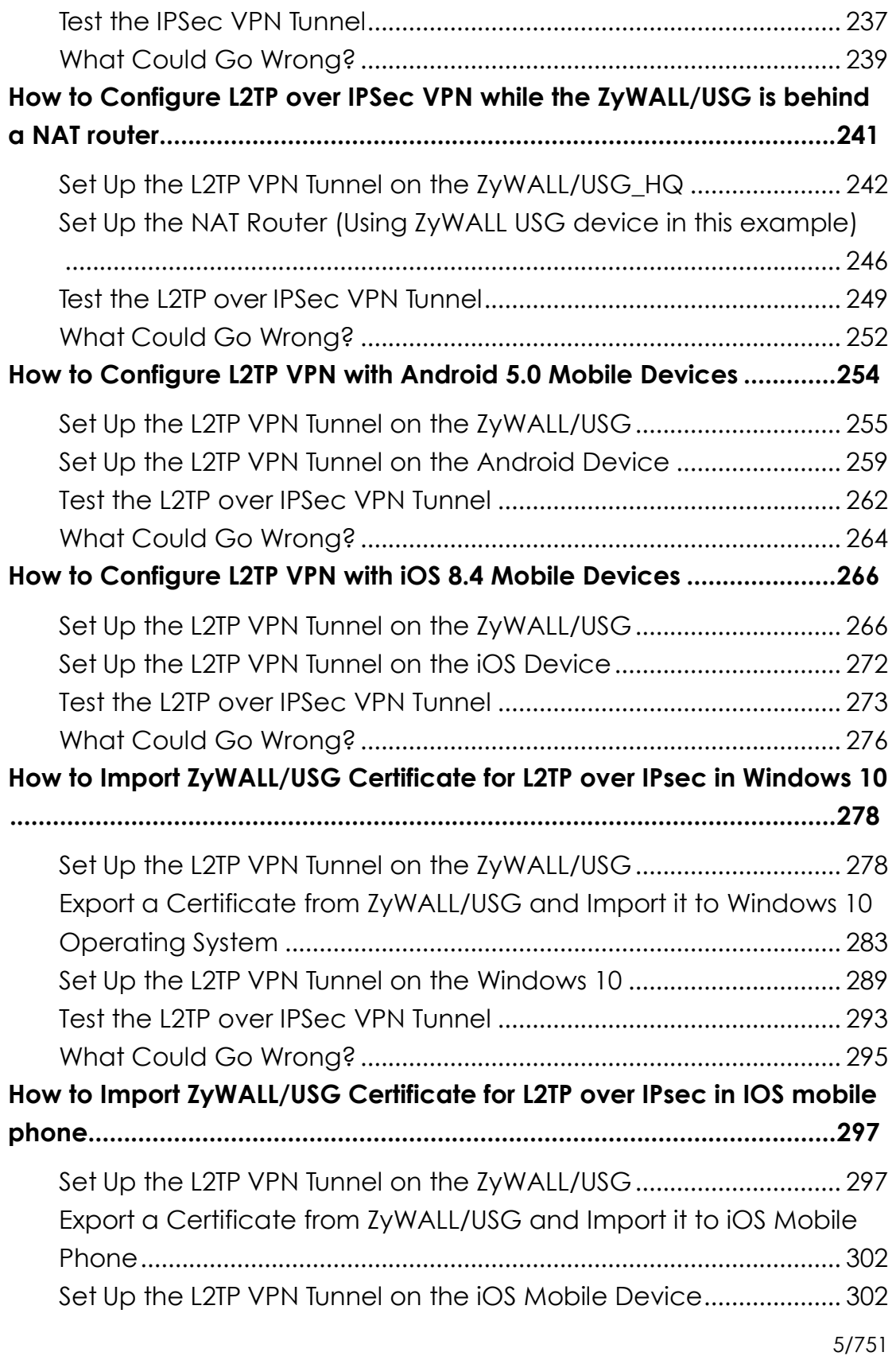

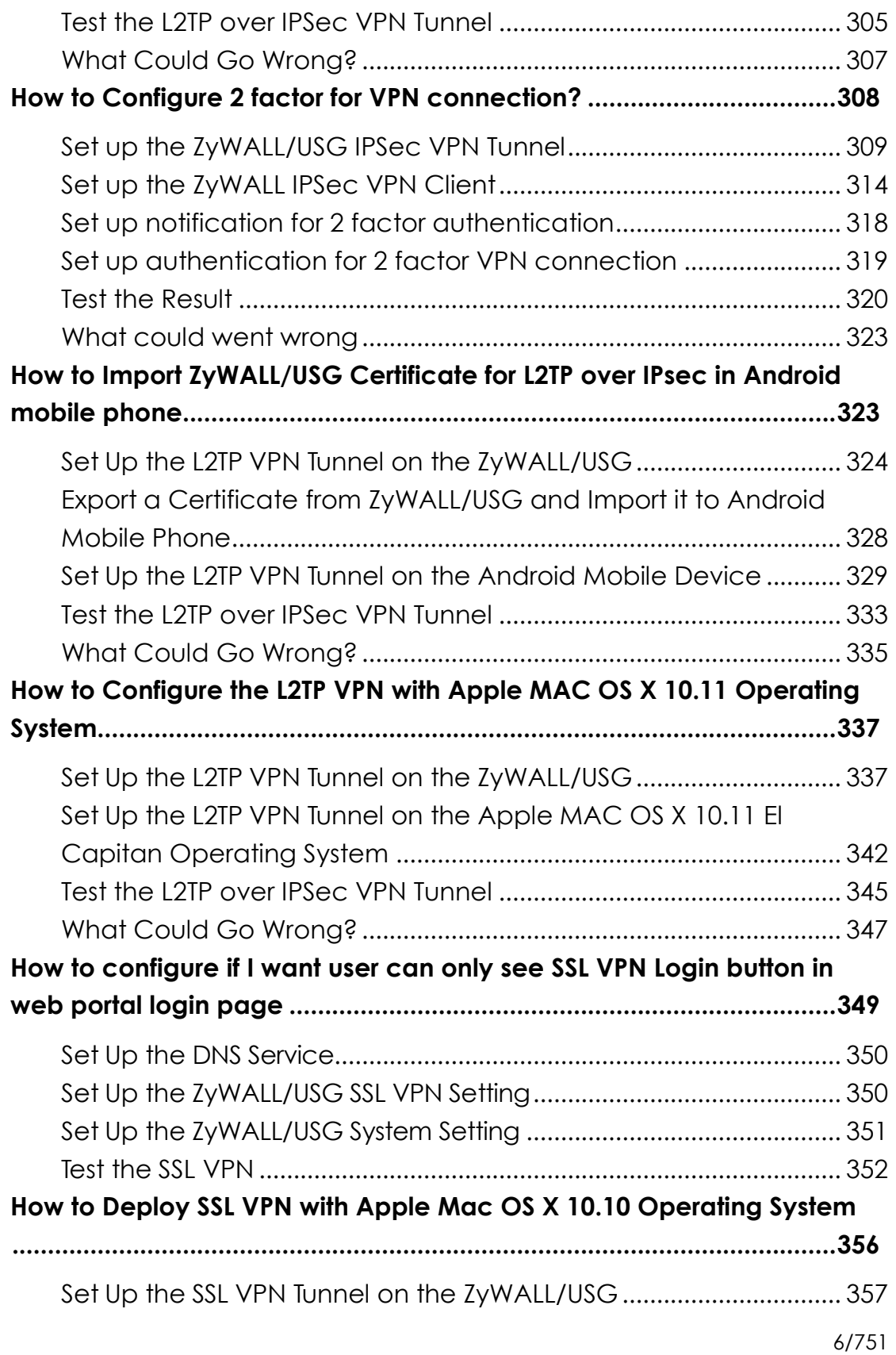

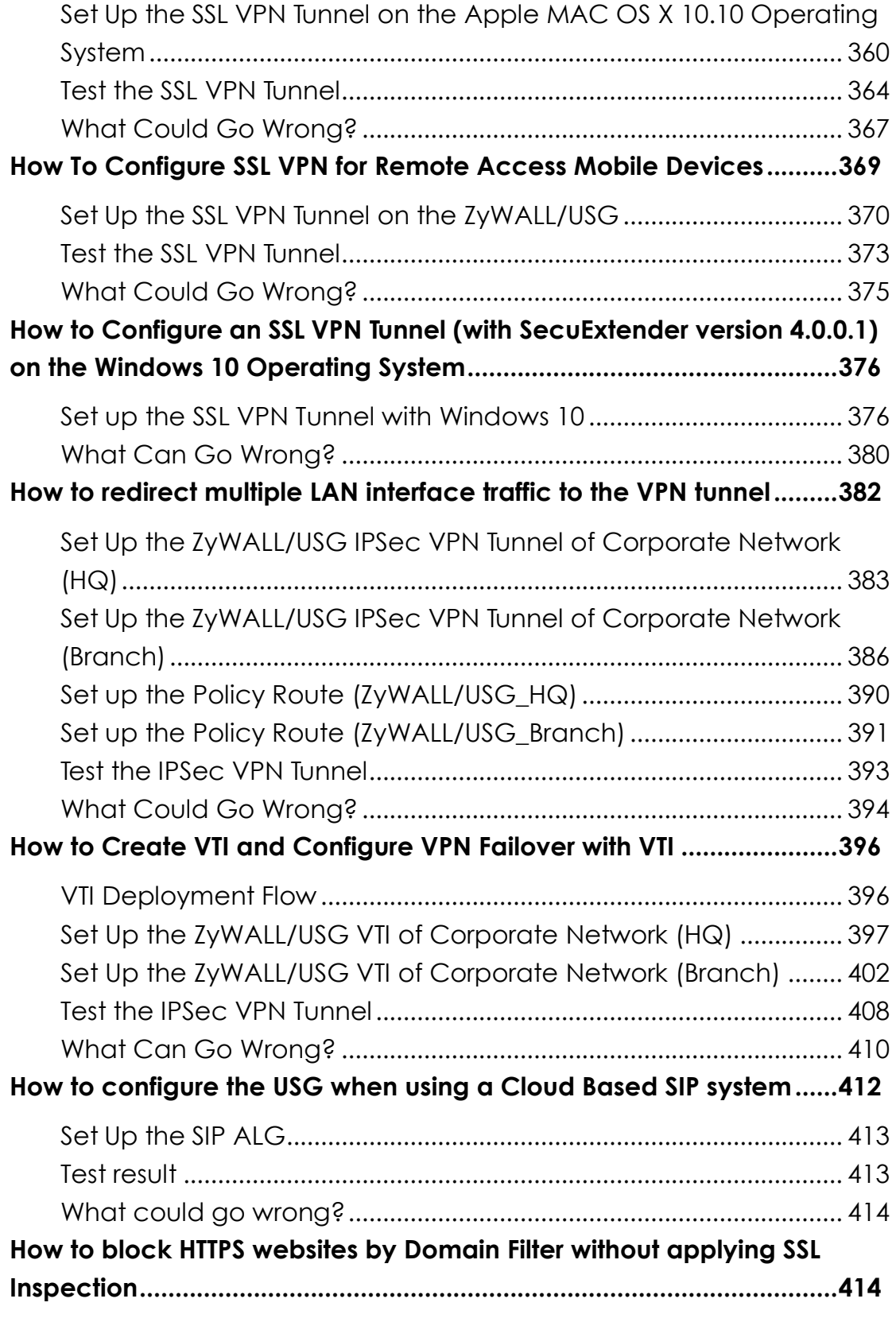

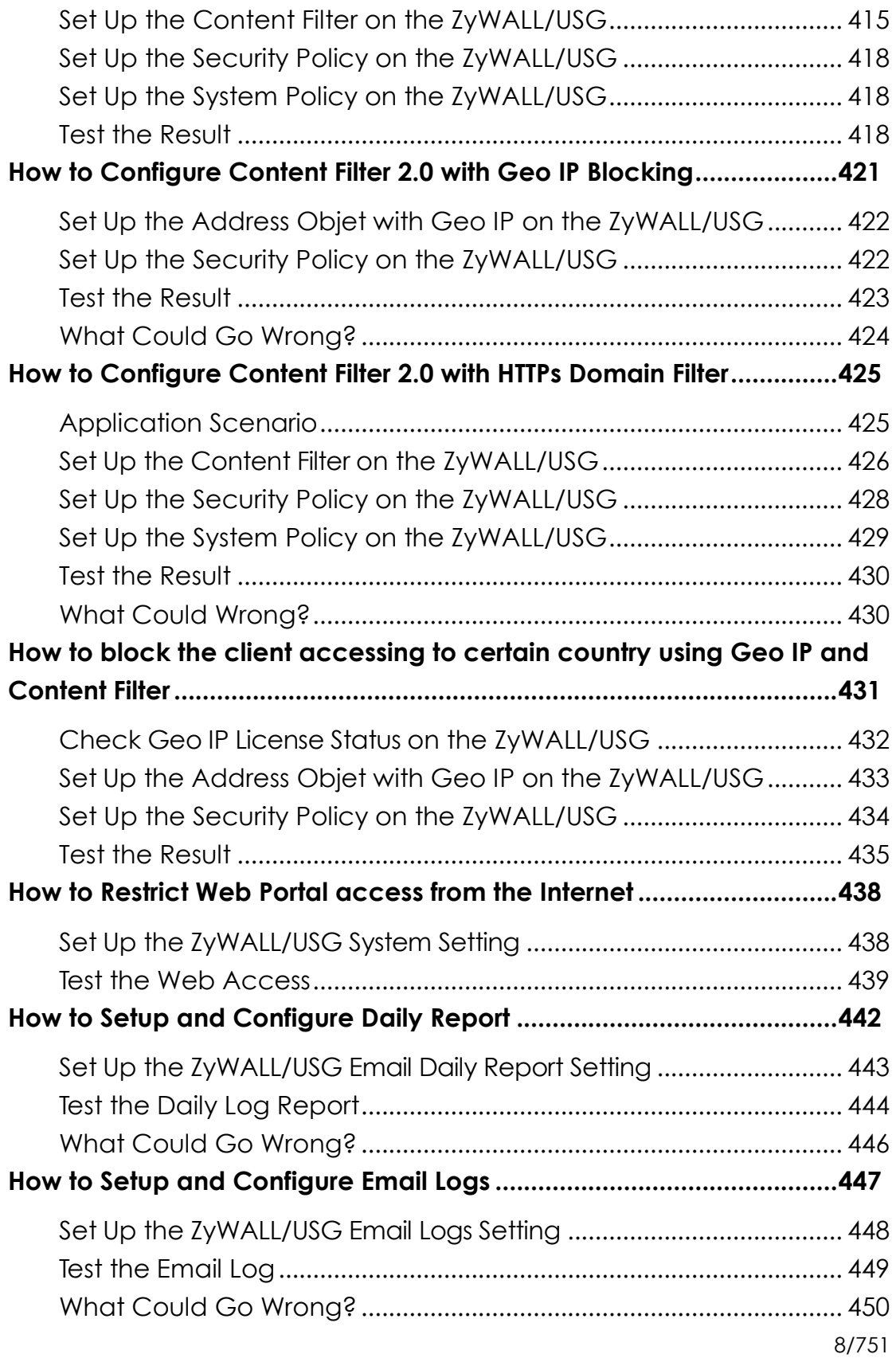

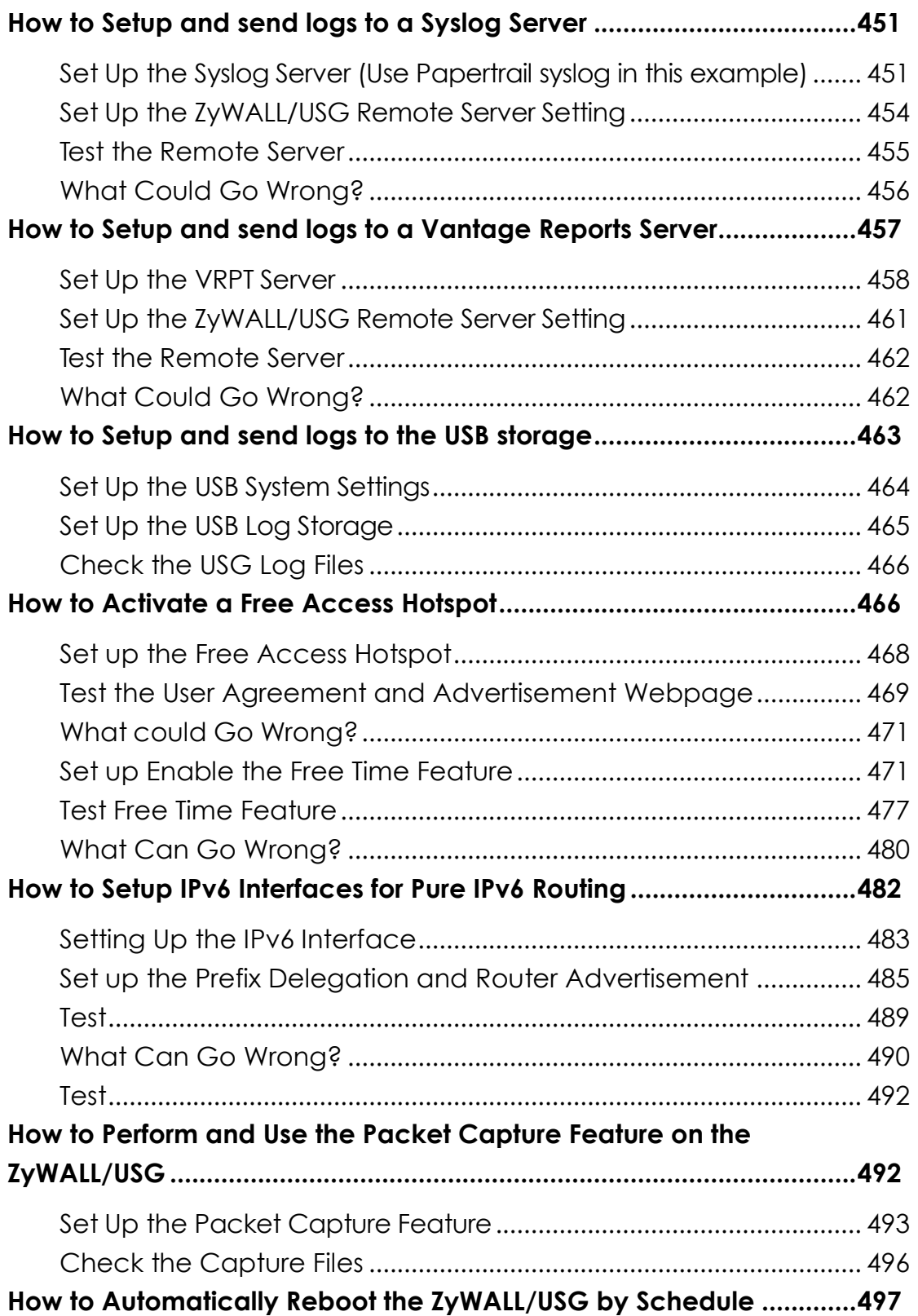

### **www.zyxel.com**

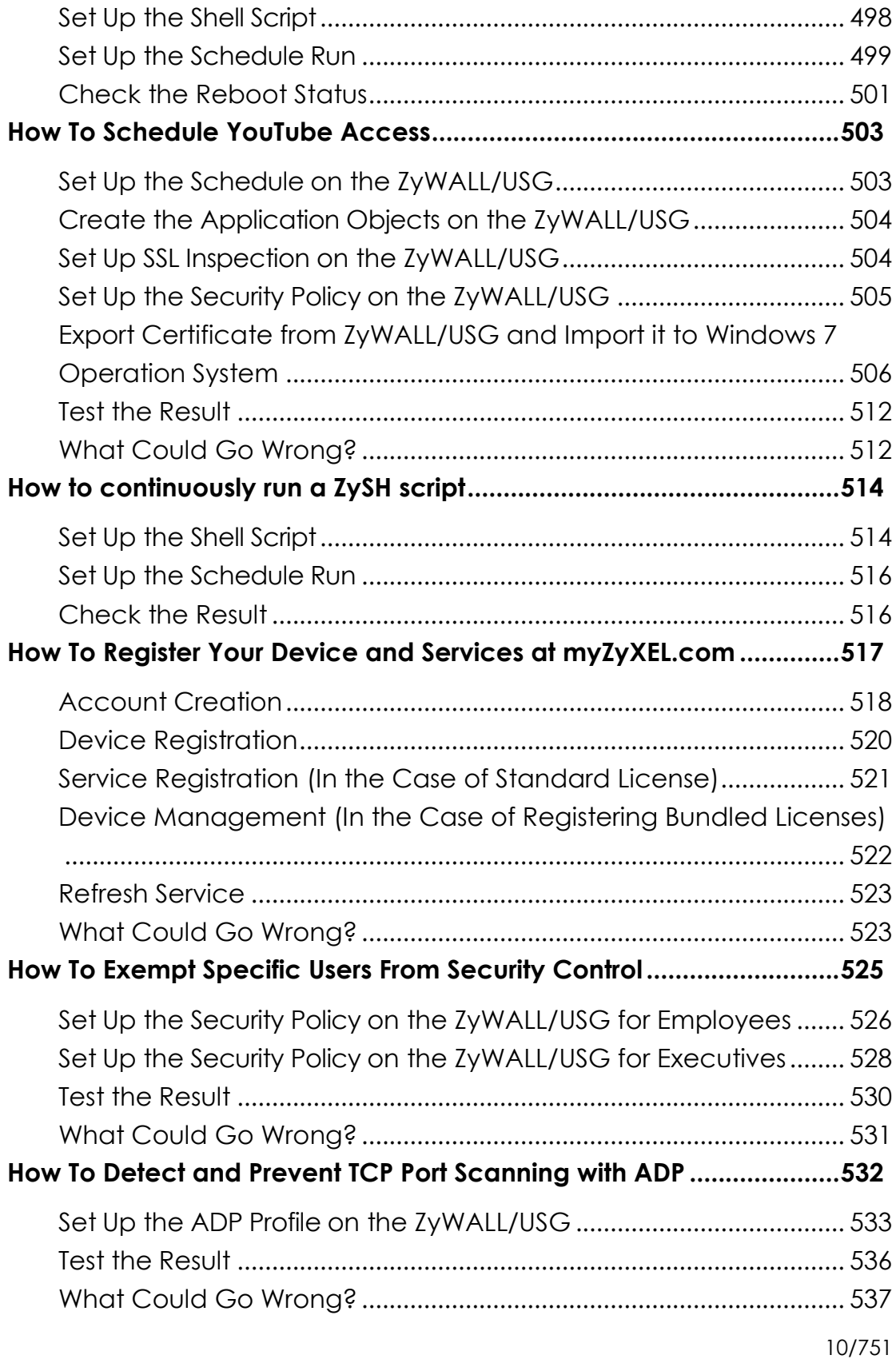

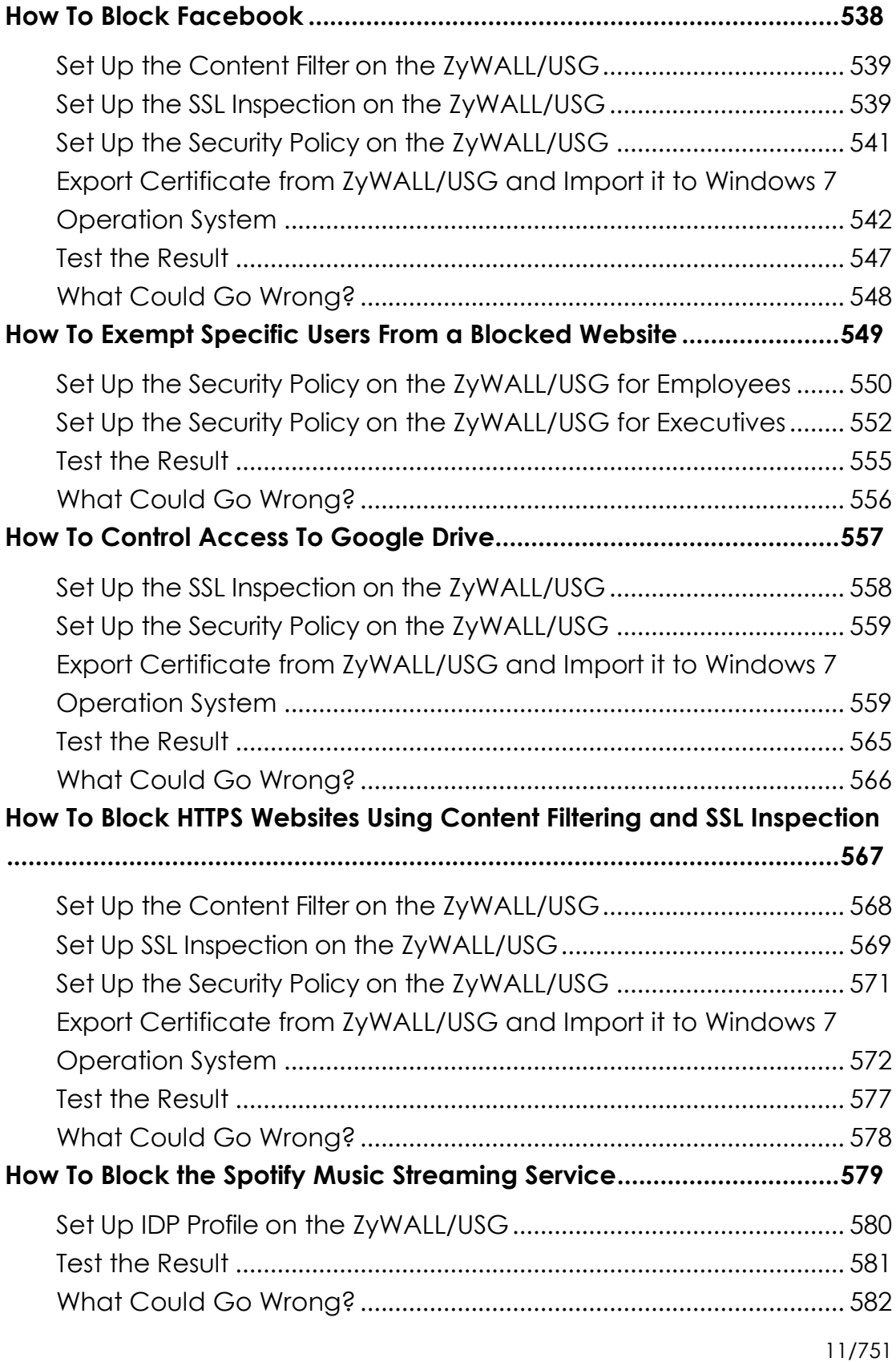

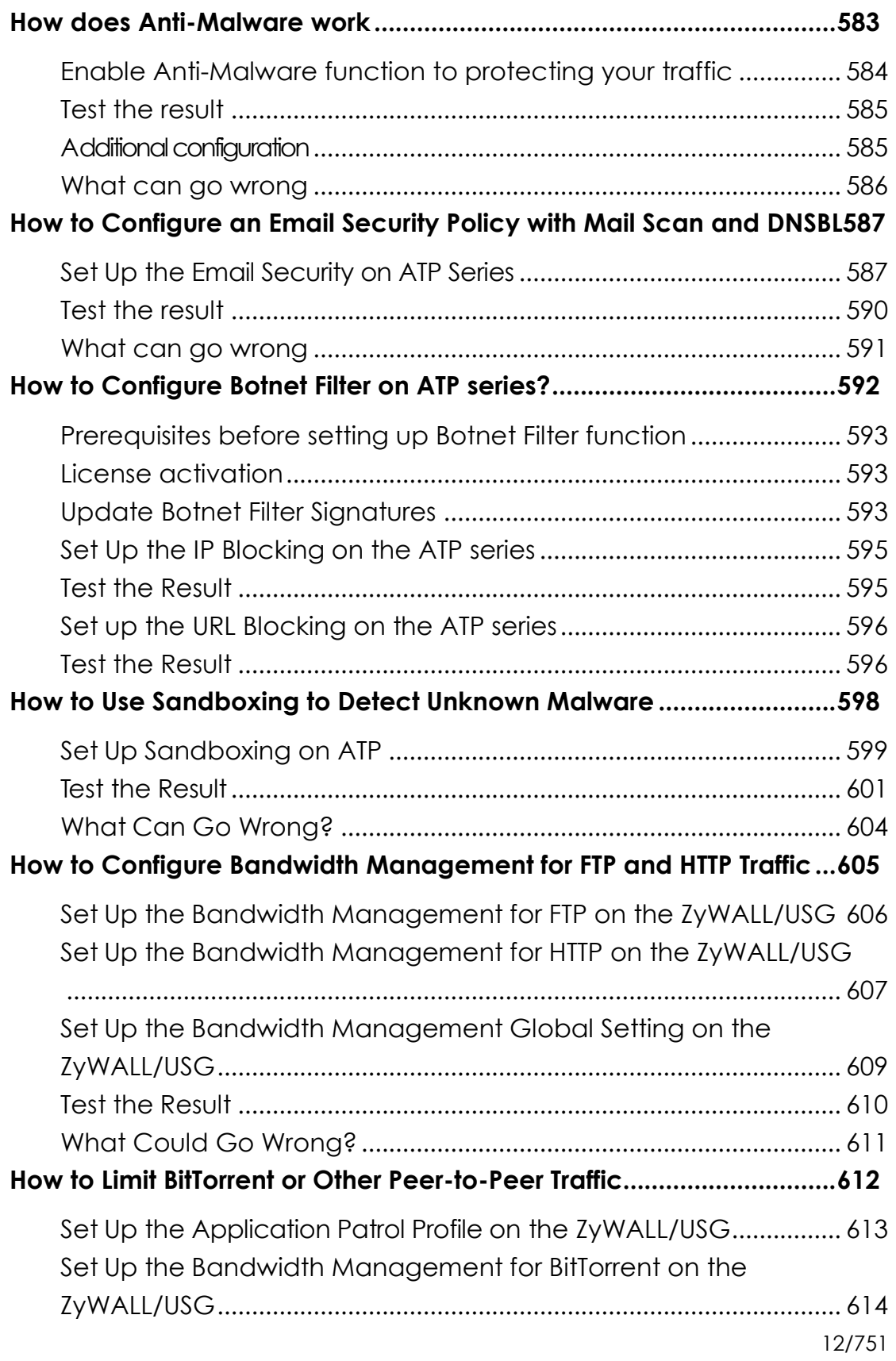

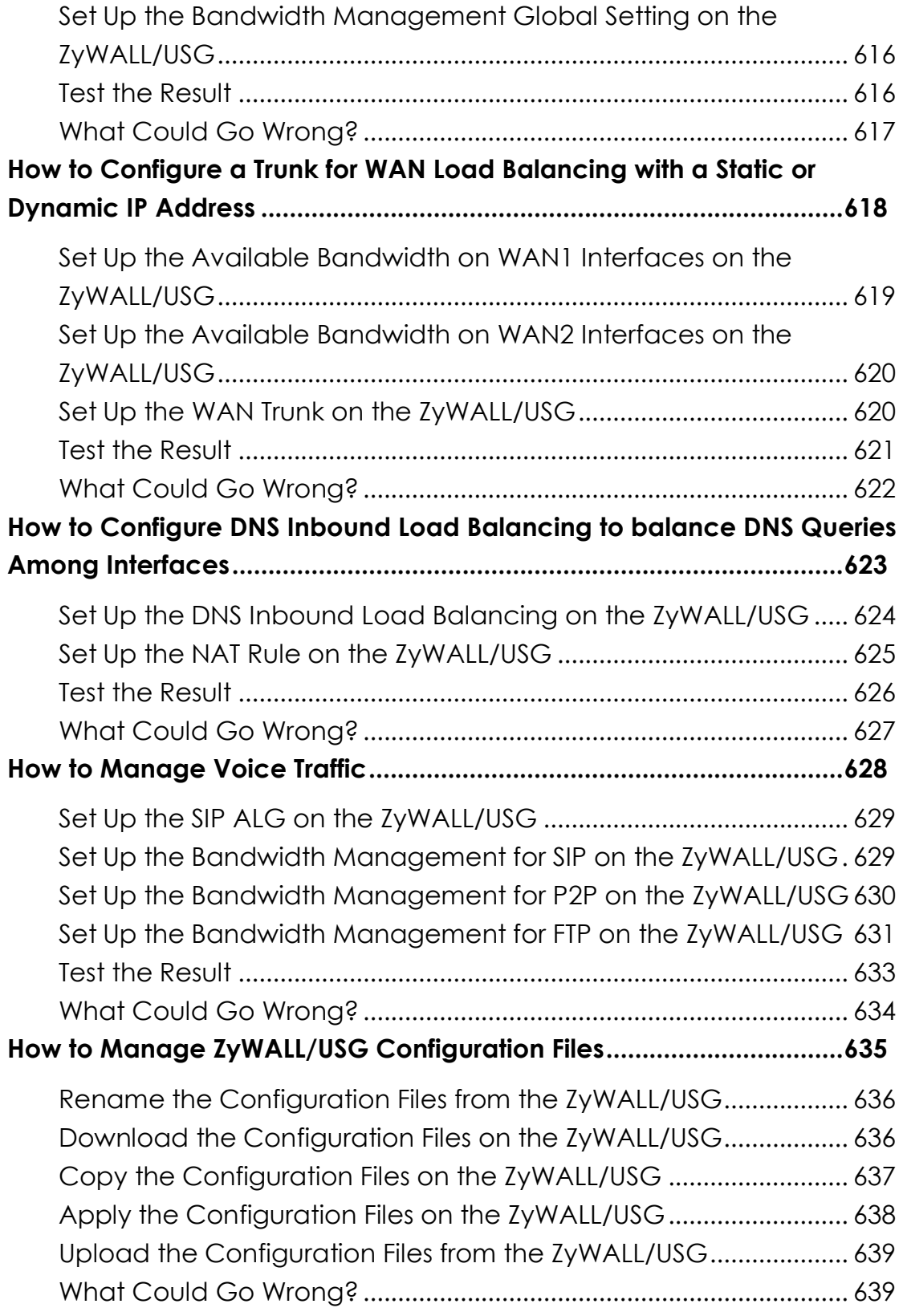

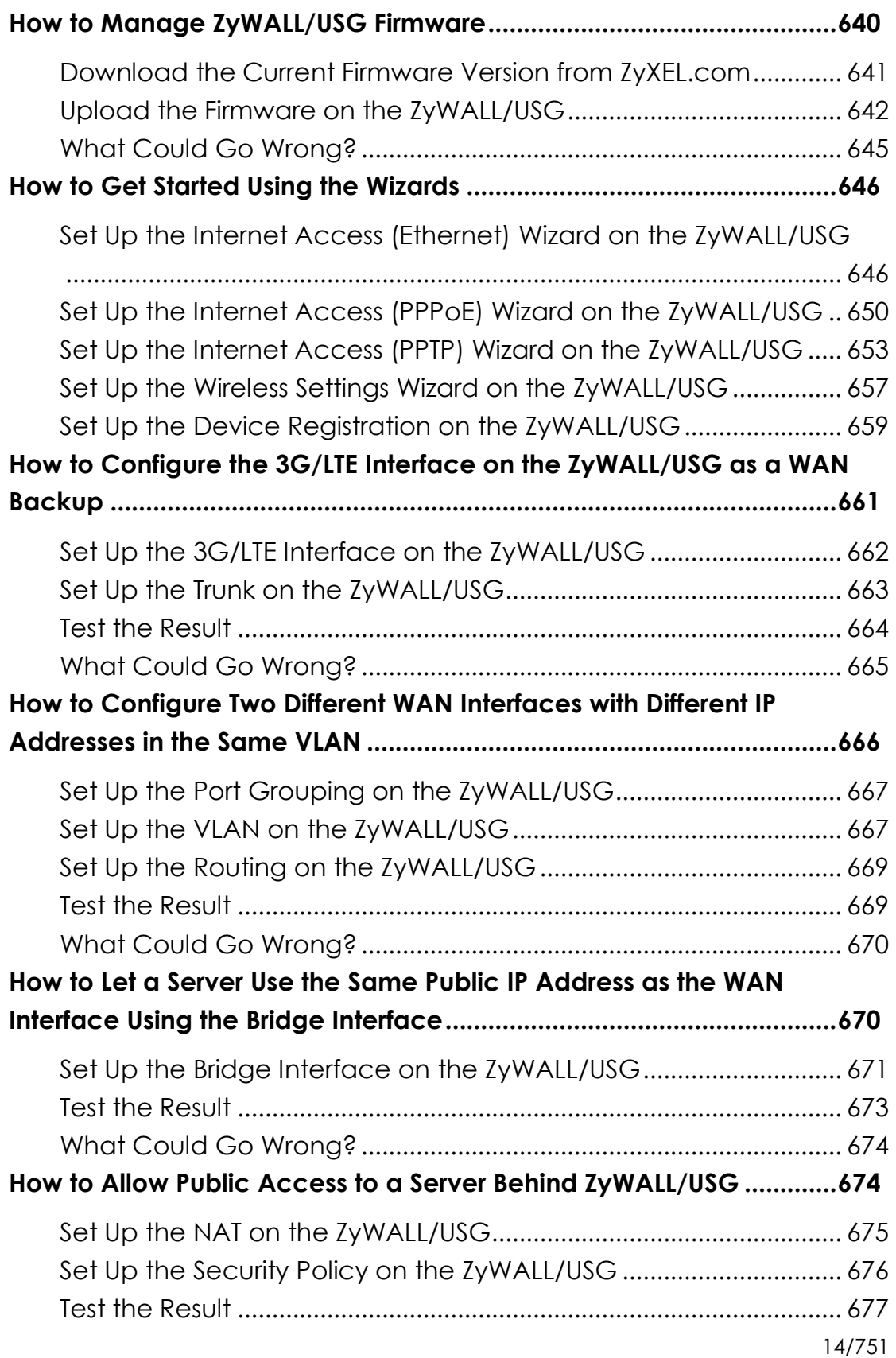

### **www.zyxel.com**

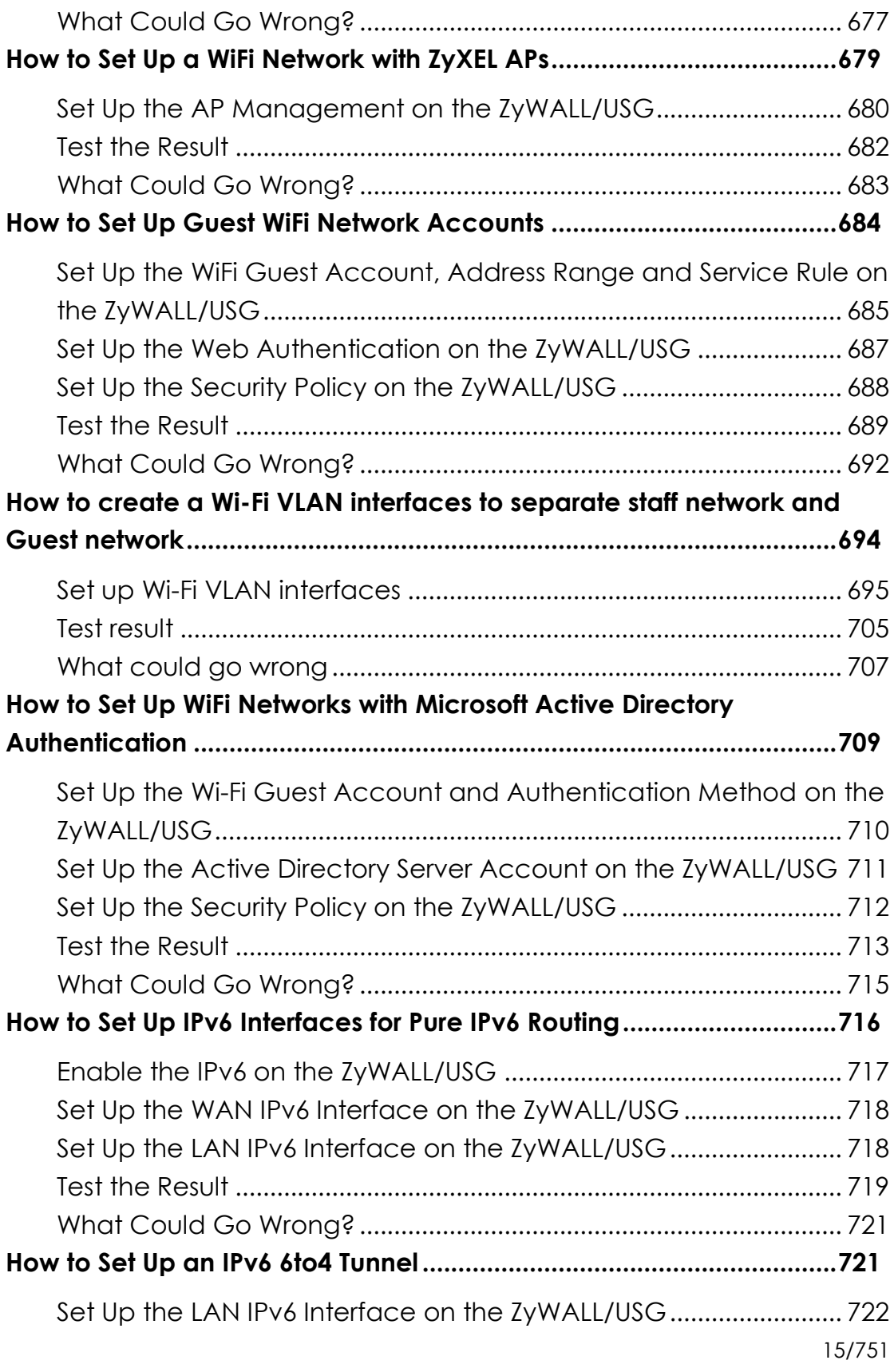

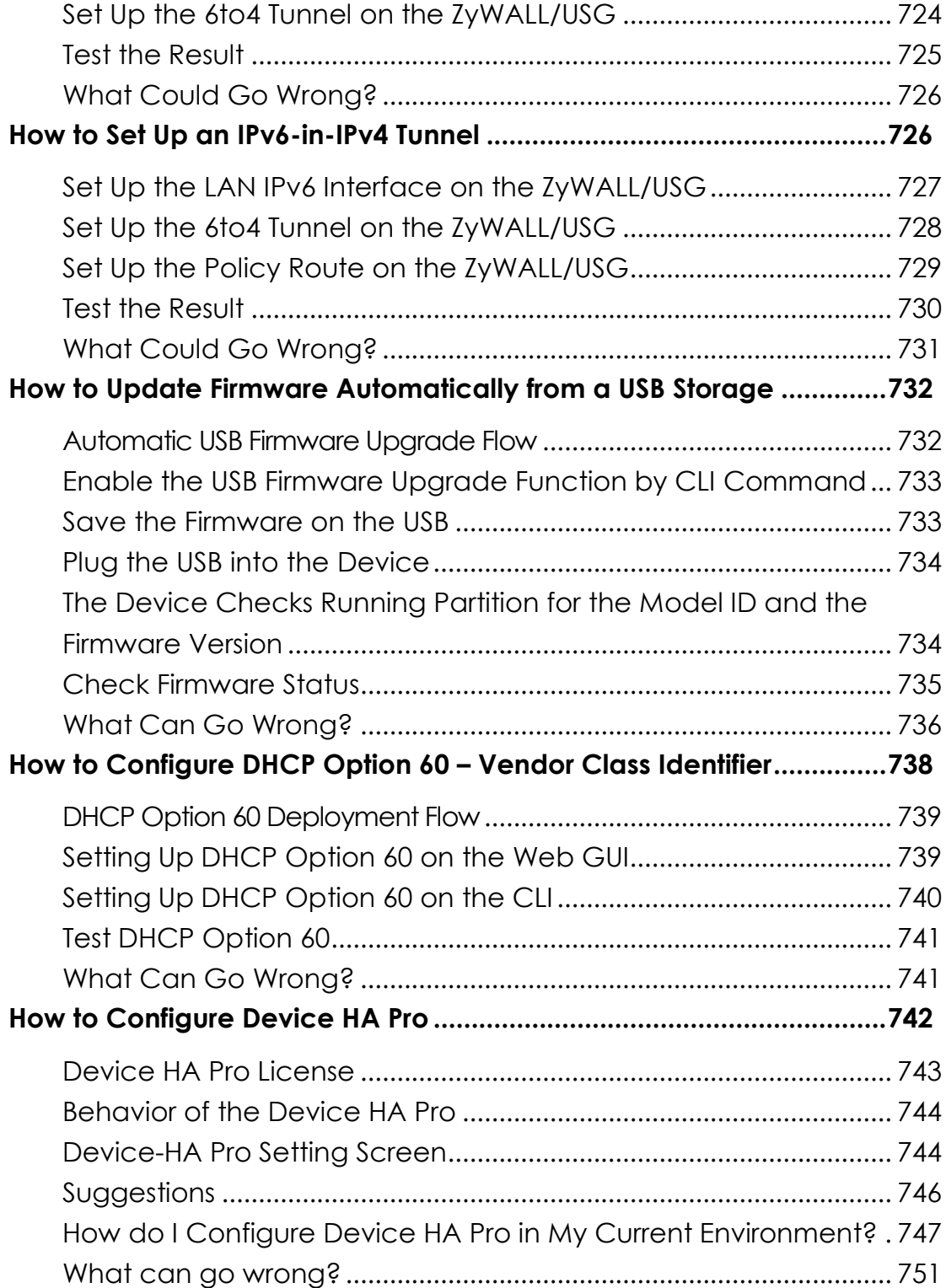

### <span id="page-16-0"></span>**How to Configure Site-to-site IPSec VPN with Amazon VPC**

This example shows how to use the VPN Setup Wizard to create a site-to-site VPN between a ZyWALL/USG and an Amazon VPC platform. The example instructs how to configure the VPN tunnel between each site. When the VPN tunnel is configured, each site can be accessed securely.

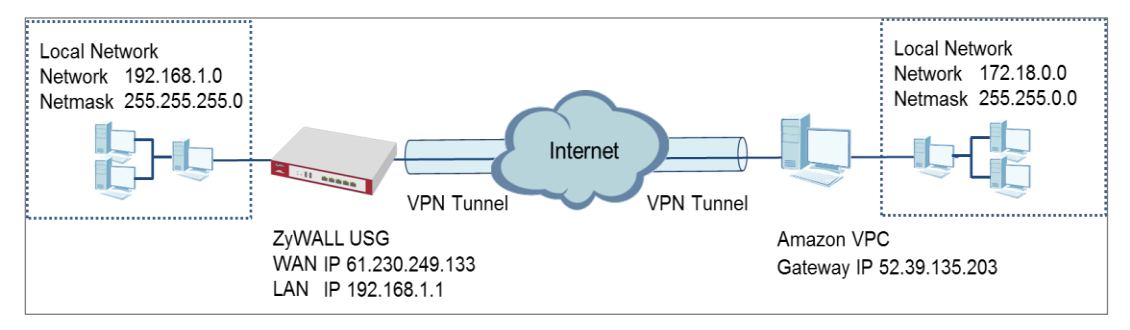

ZyWALL/USG Site-to-site IPSec VPN with Amazon VPC

## $\overleftrightarrow{\mathsf{Q}}$  Note:

All network IP addresses and subnet masks are used as examples in this article. Please replace them with your actual network IP addresses and subnet masks. This example was tested using USG110 (Firmware Version: ZLD 4.25) and Amazon VPC (June, 2016).

### <span id="page-17-0"></span>**Set Up the IPSec VPN Tunnel on the Amazon VPC**

**1** Sign into the Amazon AWS Management Console. Go to Networking > VPC.

**Amazon AWS Management Console > Networking > VPC**

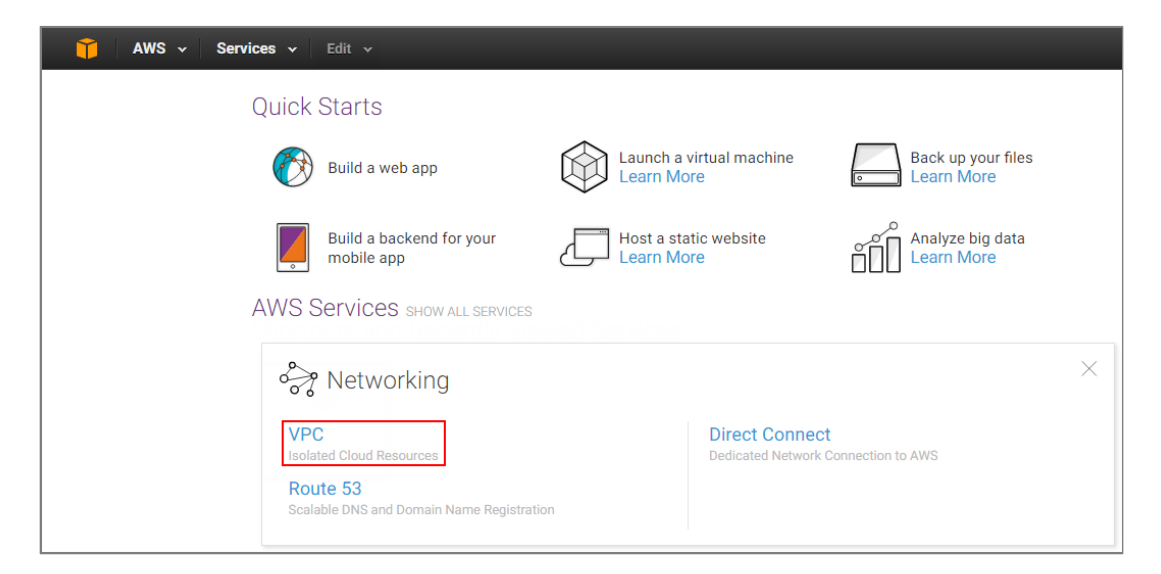

**2** In the upper left-hand of the screen, click **Start VPC Wizard**.

**Amazon VPC Management Console > Networking > VPC > Start VPC Wizard**

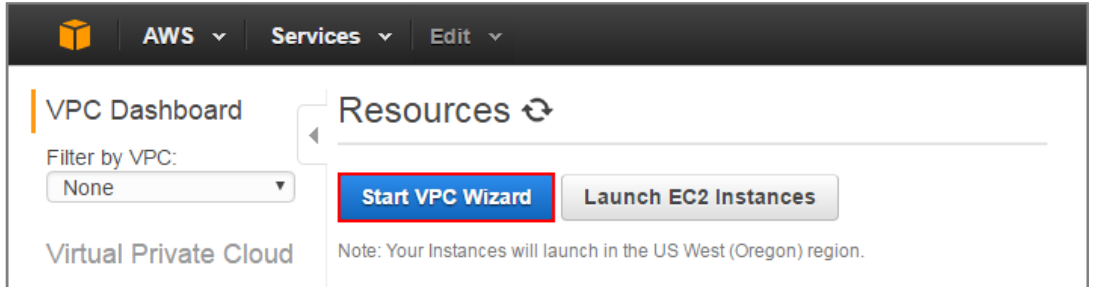

**3** Select a VPC Configuration, select VPC with a Private Subnet Only and Hardware VPN Access, and then click Select.

### **Select a VPC Configuration > VPC with a Private Subnet Only and Hardware VPN Access**

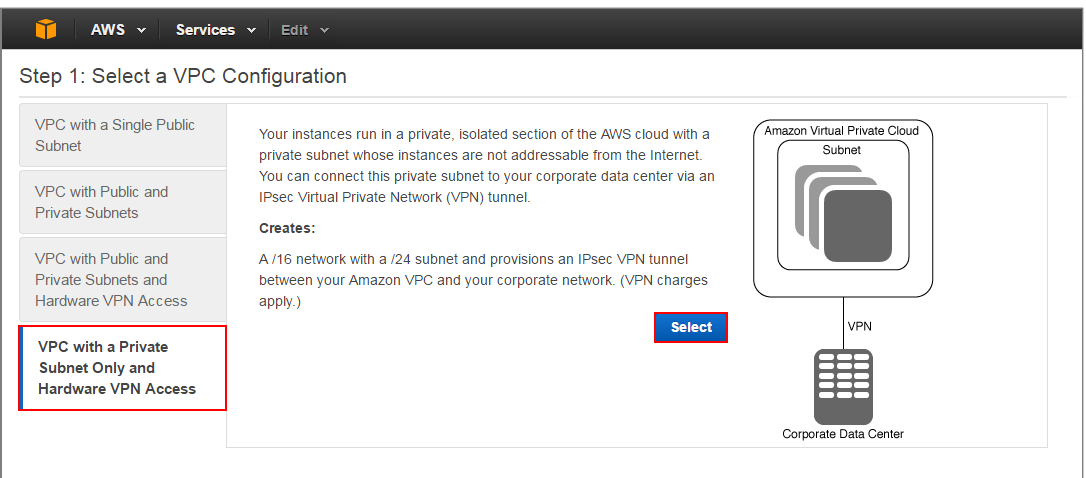

**4** VPC with a Private Subnet Only and Hardware VPN, add your **IP CIDR block** and **Private subnet**. Click **Next**.

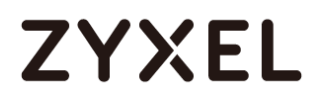

#### **VPC with a Private Subnet Only and Hardware VPN**

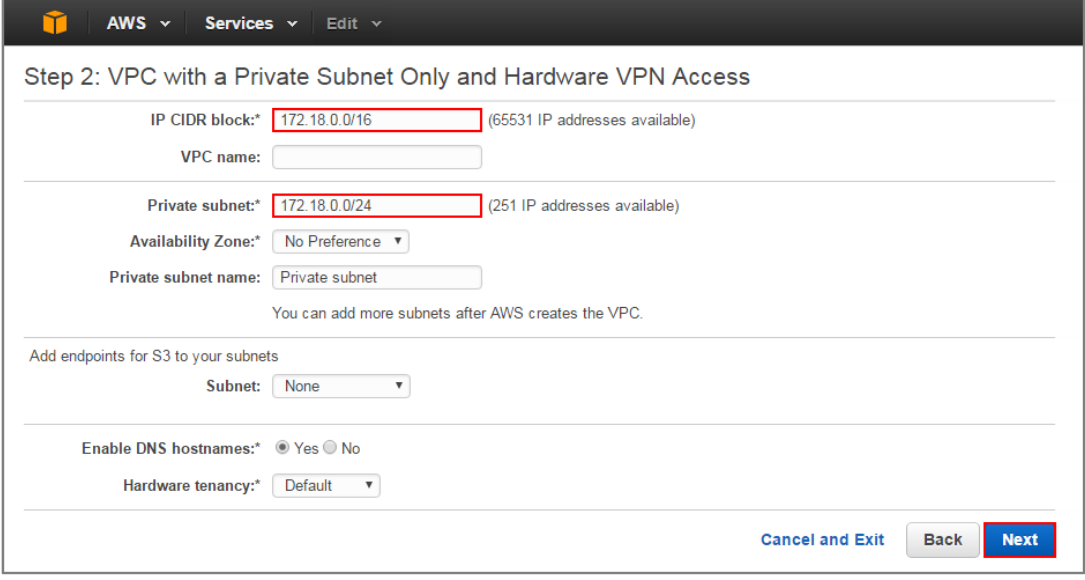

**5** Configure your VPN, add your ZyWALL/USG public IP address into **Customer** 

**Gateway IP**. Name your **Customer Gateway name** and **VPN Connection name**. Click **Create VPC** at the bottom of the blade.

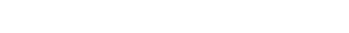

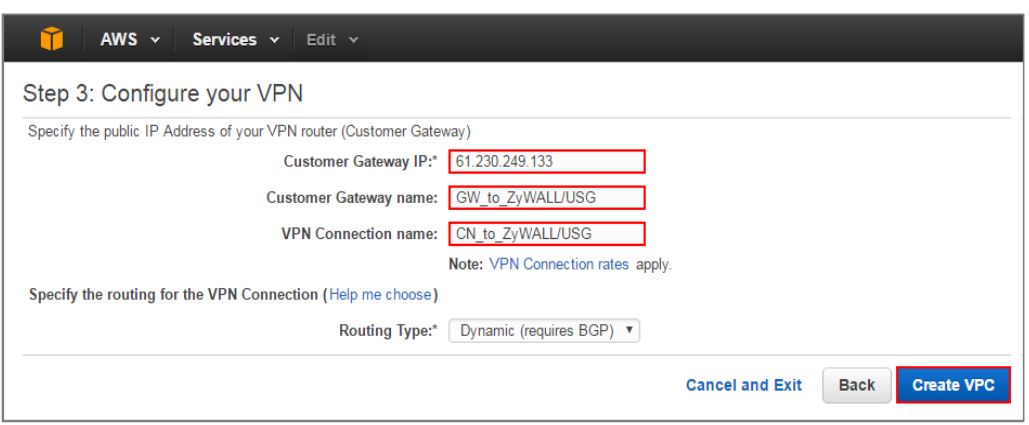

### **Configure your VPN**

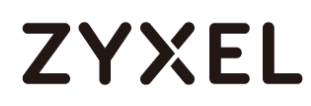

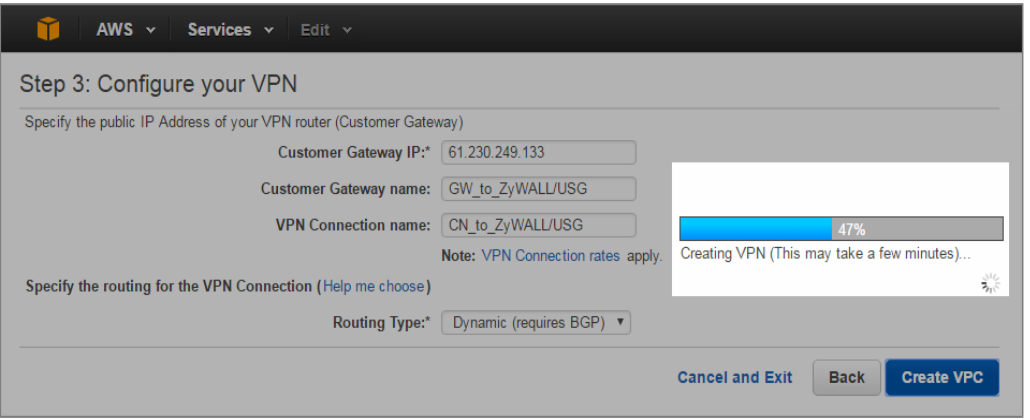

**6** In the VPC Dashboard, go to VPN Connections. Select Download Configuration from the upper bar. Select Vendor and Platform to be Generic. Click Yes, Download.

### **VPC Dashboard > VPN Connections**

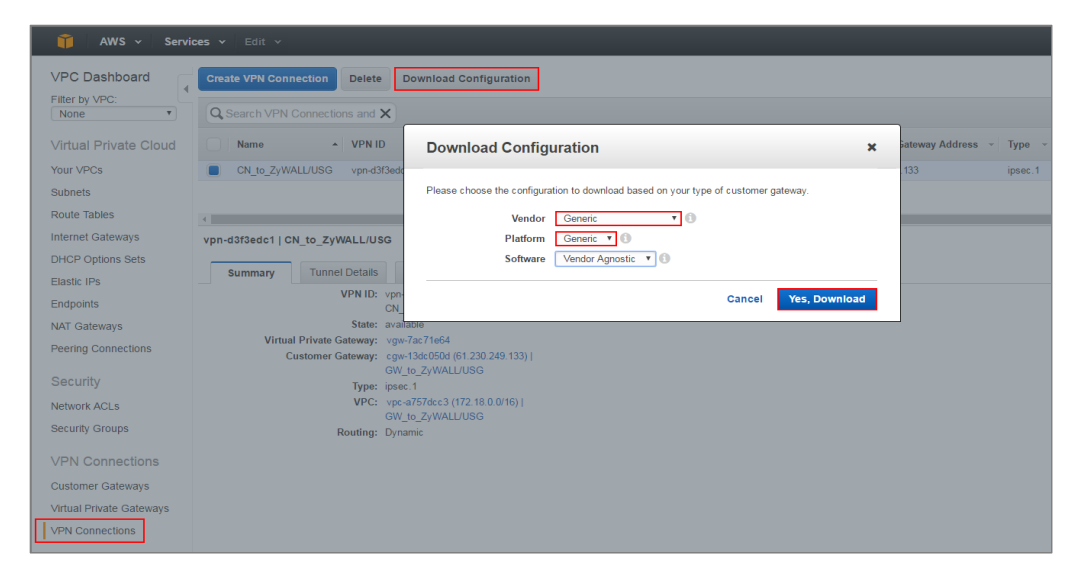

21/751

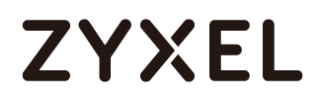

**7** Open the downloaded configuration txt. file, it displays IKE SA, IPSec SA and Gateway IP address. Please make sure all the settings match your ZyWALL/USG's setting.

### **Configuration txt. File**

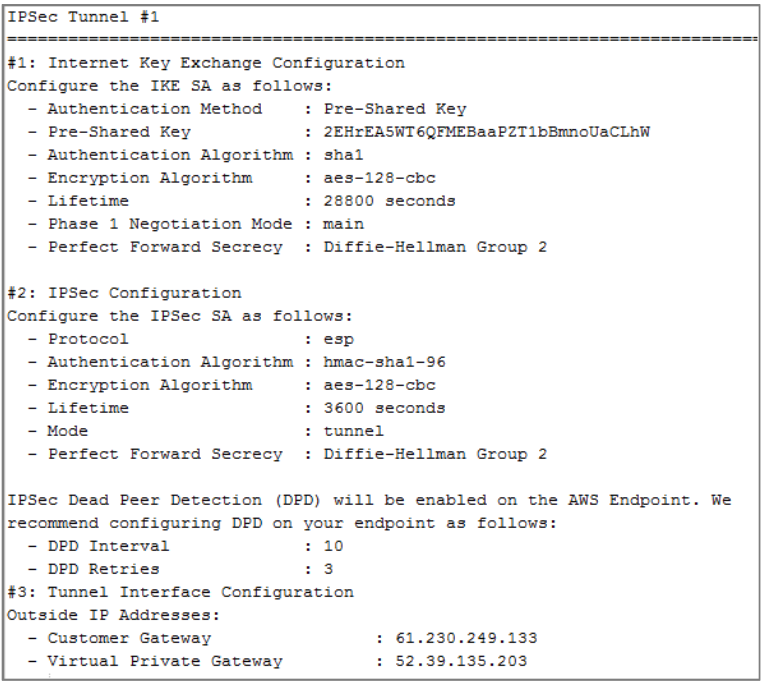

## <span id="page-21-0"></span>**Set Up the IPSec VPN Tunnel on the ZyWALL/USG**

In the ZyWALL/USG, go to **Quick Setup > VPN Setup Wizard**, use the **VPN Settings**  wizard to create a VPN rule that can be used with the Amazon VPC. Click **Next**.

Quick Setup **> VPN Setup Wizard > Welcome**

#### **www.zyxel.com**

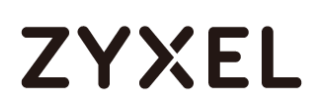

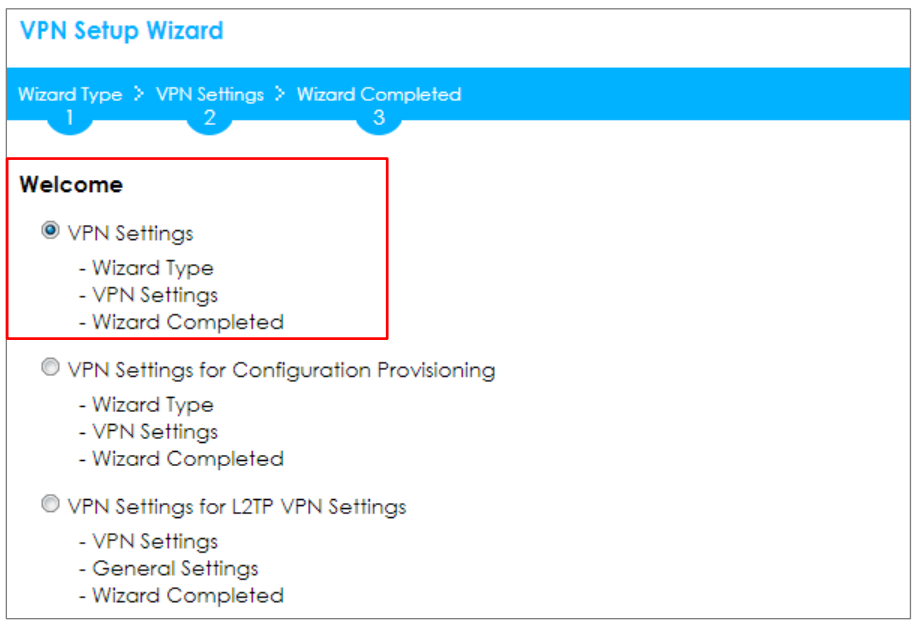

Choose **Advanced** to create a VPN rule with the customize phase 1, phase 2

settings and authentication method. Click **Next**.

**Quick Setup > VPN Setup Wizard > Welcome > Wizard Type**

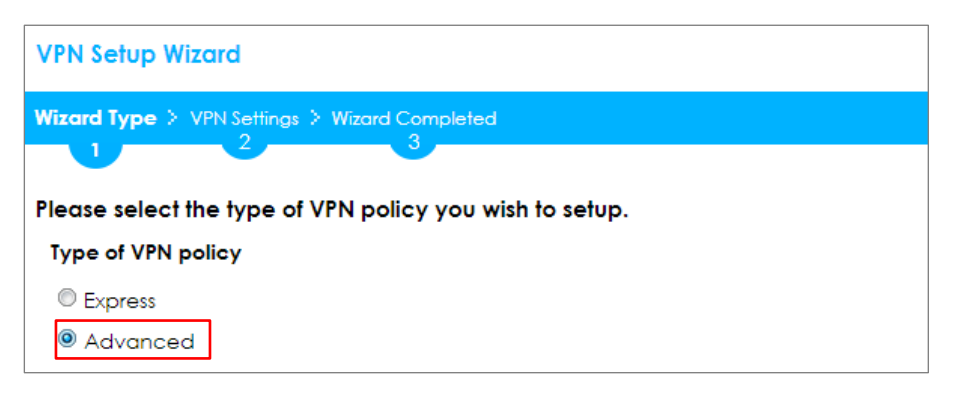

Type the **Rule Name** used to identify this VPN connection (and VPN gateway). You may use 1-31 alphanumeric characters. This value is case-sensitive. Select the rule to be **Site-to-site**. Click **Next**.

Quick Setup **> VPN Setup Wizard > Wizard Type > VPN Settings (Scenario)**

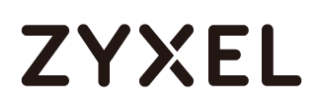

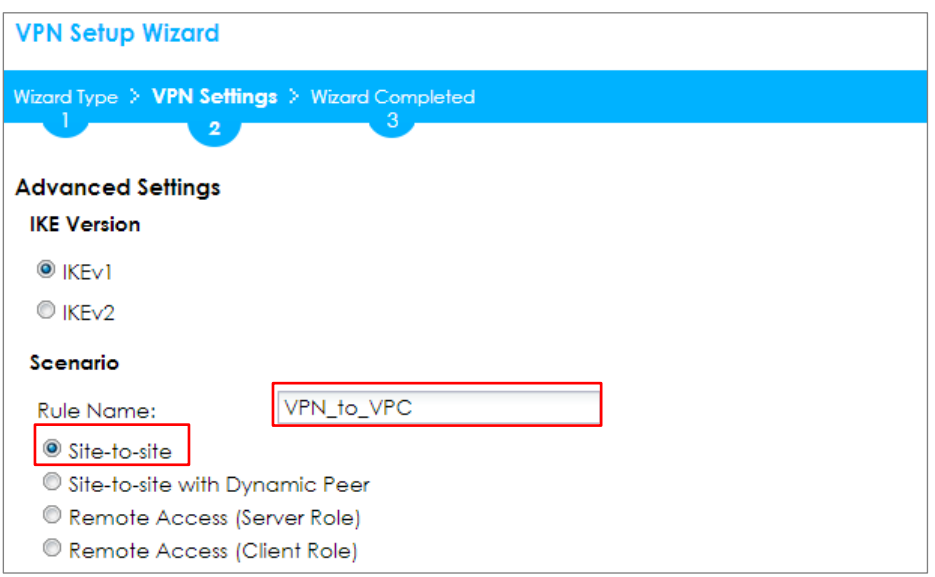

Then, configure the **Secure Gateway** IP as the peer Amazon VPC's Gateway IP address (in the example, 52.39.135.203); select **My Address** to be the interface connected to the Internet.

Set the **Negotiation**, **Encryption**, **Authentication**, **Key Group** and **SA Life Time**  which Amazon VPC supports. Type a secure **Pre-Shared Key**.

Quick Setup **> VPN Setup Wizard > Welcome > Wizard Type > VPN Settings (Phase 1 Setting)**

#### **www.zyxel.com**

# **ZYXEL**

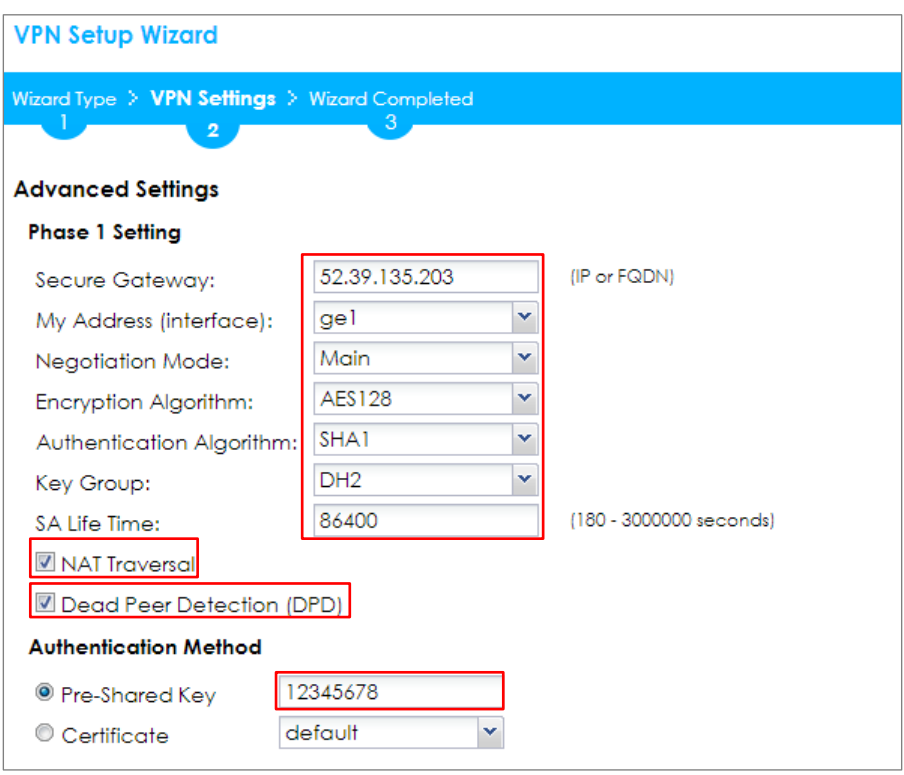

Continue to Phase 2 Settings to select the **Encapsulation**, **Encryption**,

**Authentication**, and **SA Life Time** settings which Amazon VPC supports. Set **Local Policy** to be the IP address range of the network connected to the ZyWALL/USG and **Remote Policy** to be the IP address range of the network connected to the Amazon VPC. Click **OK**.

### Quick Setup **> VPN Setup Wizard > Welcome > Wizard Type > VPN Settings**

### **(Phase 2 Setting)**

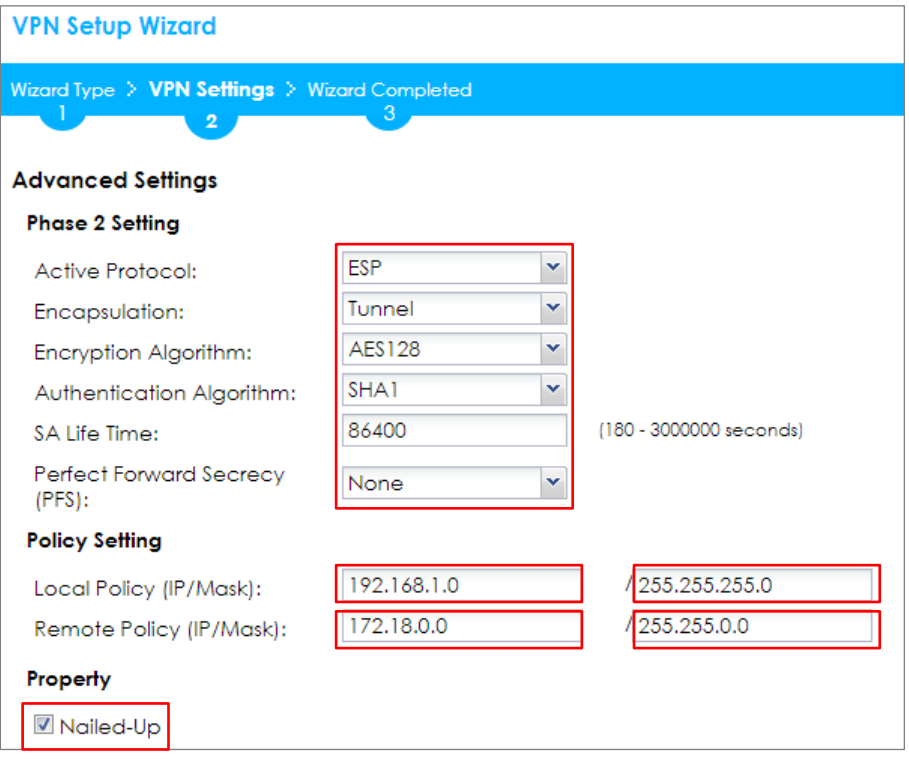

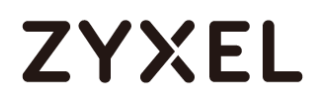

### Quick Setup **> VPN Setup Wizard > Welcome > Wizard Type > VPN Settings**

### **(Summary)**

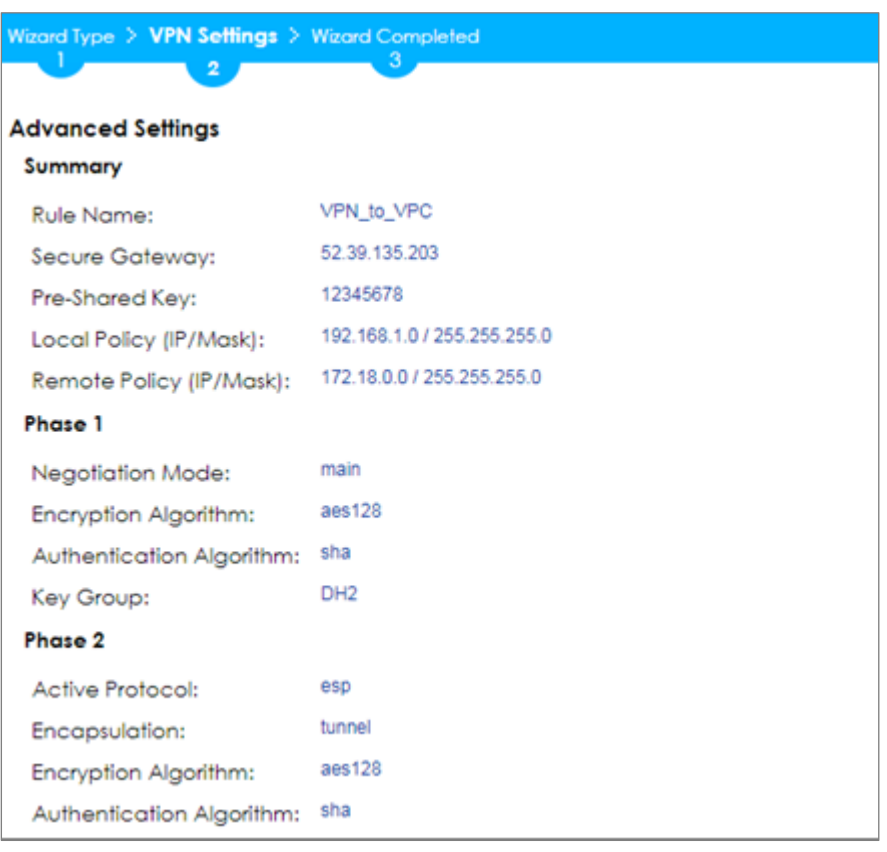

Now the rule is configured on the ZyWALL/USG. The Phase 1 rule settings appear in the **VPN > IPSec VPN > VPN Gateway** screen and the Phase 2 rule settings appear in the **VPN > IPSec VPN > VPN Connection** screen. Click **Close** to exit the wizard.

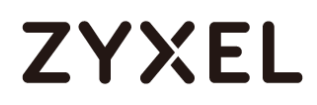

### Quick Setup **> VPN Setup Wizard > Welcome > Wizard Type > VPN Settings >**

#### **Wizard Completed**

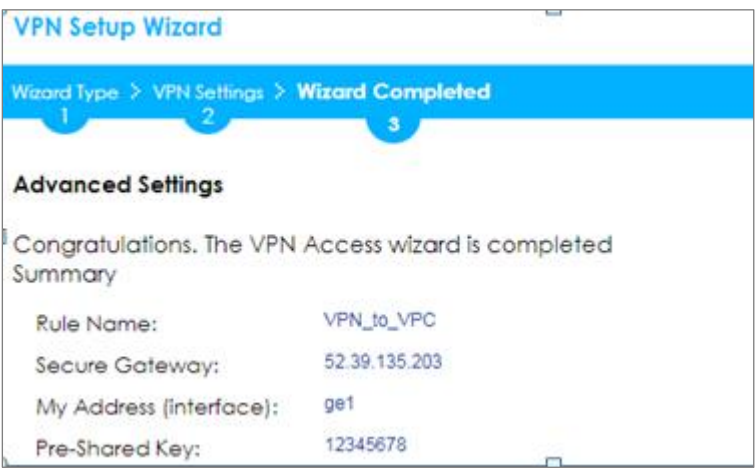

### <span id="page-27-0"></span>**Test the IPSec VPN Tunnel**

Go to ZyWALL/USG **CONFIGURATION > VPN > IPSec VPN > VPN Connection**, click

**Connect** on the upper bar. The **Status** connect icon is lit when the interface is

connected.

**CONFIGURATION > VPN > IPSec VPN > VPN Connection**

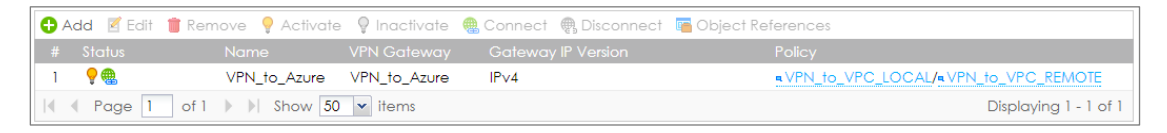

Go to ZyWALL/USG **MONITOR > VPN Monitor > IPSec** and verify the tunnel **Up** 

**Time** and the **Inbound(Bytes)/Outbound(Bytes)** traffic.

**MONITOR > VPN Monitor > IPSec**

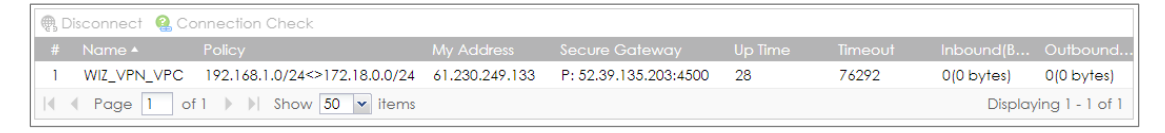

To test whether or not a tunnel is working, ping from a Local LAN to AWS VPC private

Subnet for verification. Ensure that both computers have Internet access.

**Ping from Local LAN to AWS VPC private Subnet for verification:** 

```
C:\Documents and Settings\ZyXEL>ping 172.18.0.15
Pinging 172.18.0.15 with 32 bytes of data:
Reply from 172.18.0.15 : bytes=32 time=27ms TTL=43
Reply from 172.18.0.15 : bytes=32 time=32ms TTL=43
Reply from 172.18.0.15 : bytes=32 time=26ms TTL=43
Reply from 172.18.0.15 : bytes=32 time=27ms TTL=43
Ping statistics for 172.18.0.15 :
    Packets: Sent = 4, Received = 4, Lost = \theta (0% loss),
Approximate round trip times in milli-seconds:
    Minimum = 26ms, Maximum = 32ms, Average = 28ms
```
### <span id="page-28-0"></span>**What Could Go Wrong?**

If you see below [info] or [error] log message, please check ZyWALL/USG Phase 1 Settings. Make sure your ZyWALL/USG Phase 1 Settings are supported in the Amazon VPC IKE Phase 1 setup list.

### **MONITOR > Log**

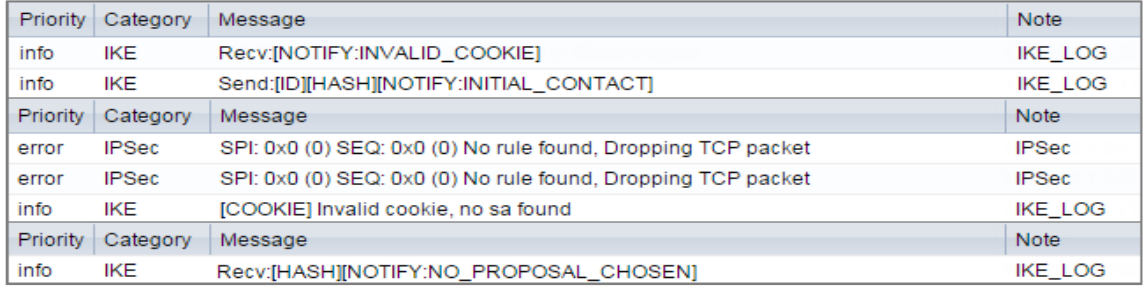

If you see that Phase 1 IKE SA process done but still get below [info] log message, please check ZyWALL/USG Phase 2 Settings. Make sure your ZyWALL/USG Phase 2 Settings are supported in the Amazon VPC IKE Phase 2 setup list.

### **MONITOR > Log**

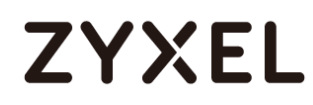

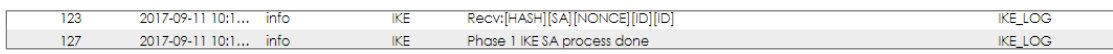

## <span id="page-29-0"></span>**How to Configure Site-to-site IPSec VPN with Microsoft (MS) Azure**

This example shows how to use the VPN Setup Wizard to create a site-to-site VPN between a ZyWALL/USG and a Microsoft (MS) Azure platform. The example instructs how to configure the VPN tunnel between each site. When the VPN tunnel is configured, each site can be accessed securely.

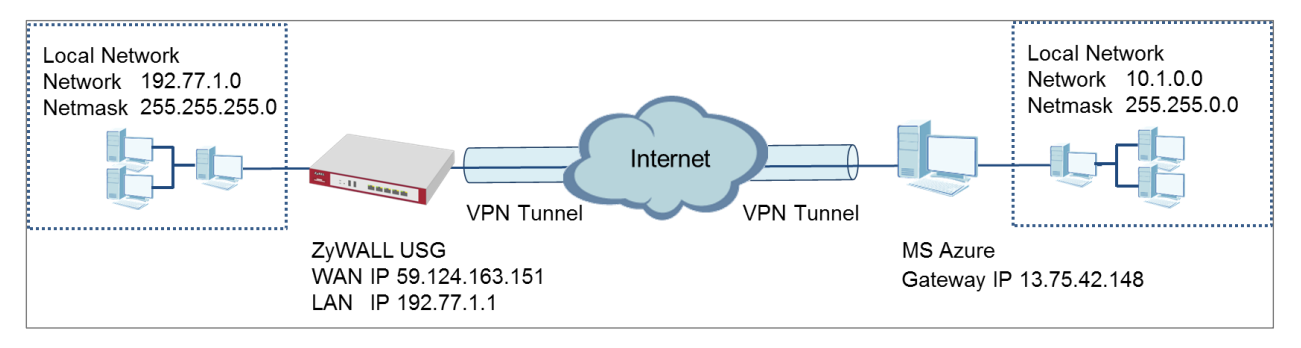

ZyWALL Site-to-site IPSec VPN with Microsoft (MS) Azure

## $\overleftrightarrow{\mathsf{V}}$ Note:

1. All network IP addresses and subnet masks are used as examples in this article. Please replace them with your actual network IP addresses and subnet masks. This example was tested using USG40 (Firmware Version: ZLD 4.25) and MS Azure (April, 2016).

### <span id="page-30-0"></span>**Set Up the IPSec VPN Tunnel on the ZyWALL/USG**

In the ZyWALL/USG, go to **Quick Setup > VPN Setup Wizard**, use the **VPN Settings**  wizard to create a VPN rule that can be used with the MS Azure. Click **Next**.

**Quick Setup > VPN Setup Wizard > Welcome**

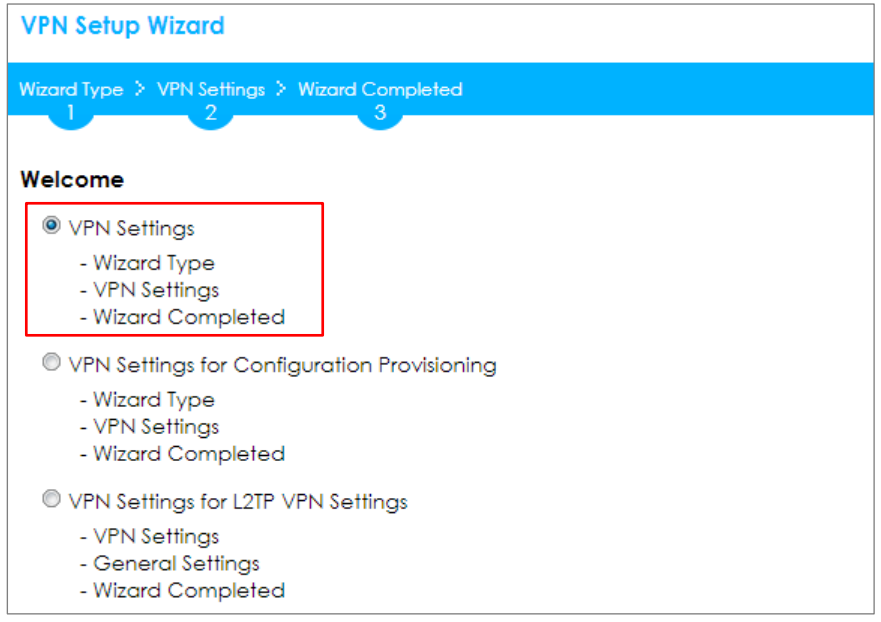

Choose **Advanced** to create a VPN rule with the customize phase 1, phase 2 settings and authentication method. Click **Next**.

**Quick Setup > VPN Setup Wizard > Welcome > Wizard Type**

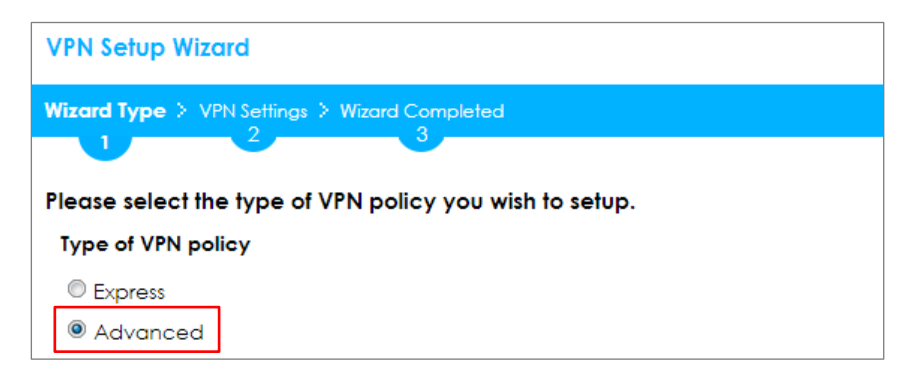

Type the **Rule Name** used to identify this VPN connection (and VPN gateway).

You may use 1-31 alphanumeric characters. This value is case-sensitive. Select the rule to be **Site-to-site**. Click **Next**.

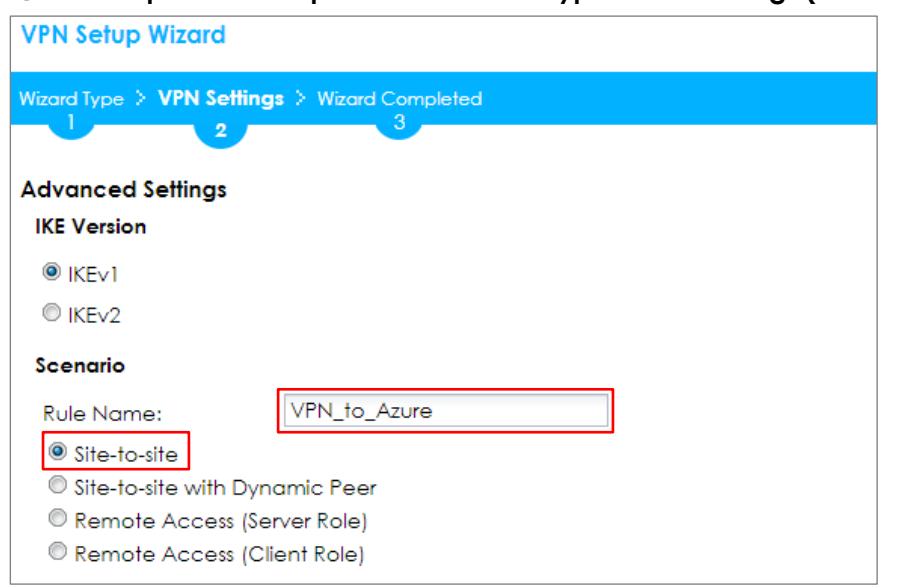

### **Quick Setup > VPN Setup Wizard > Wizard Type > VPN Settings (Scenario)**

Then, configure the **Secure Gateway** IP as the peer MS Azure's Gateway IP address (in the example, 13.75.42.148); select **My Address** to be the interface connected to the Internet.

Set the **Negotiation**, **Encryption**, **Authentication**, **Key Group** and **SA Life Time** which MS Azure supports. Please make sure you disable **Dead Peer Detection (DPD)**  which is not supported in the MS Azure IKEv1 Policy-based. Type a secure **Pre-Shared Key**.

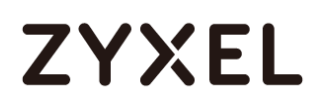

### **Quick Setup > VPN Setup Wizard > Welcome > Wizard Type > VPN Settings (Phase 1 Setting)**

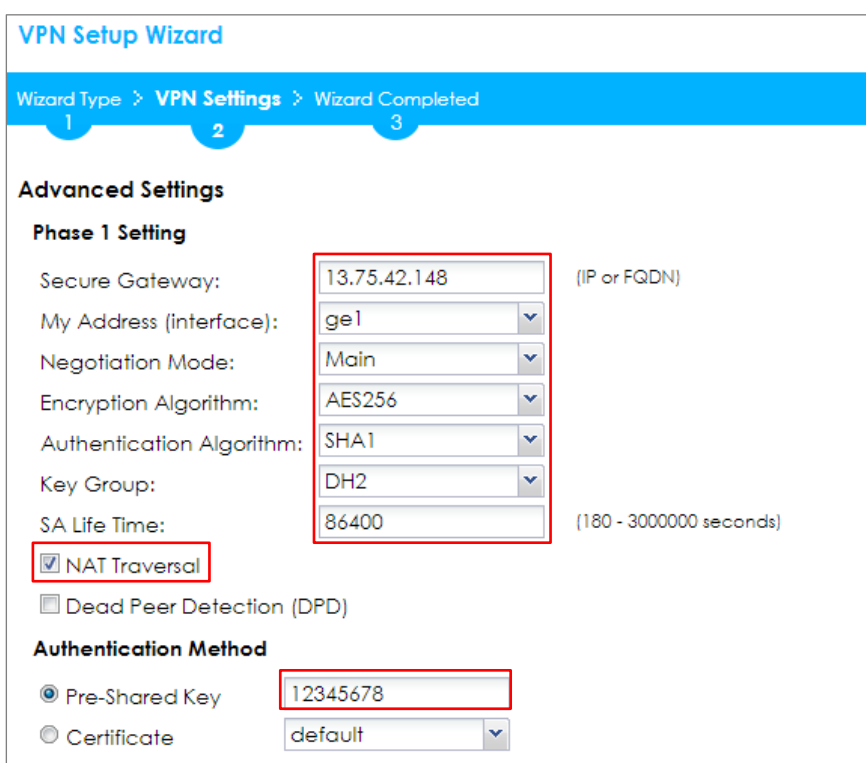

Note: For more information about the IPsec Parameters supported in MS Azure, see the Microsoft Azure Documentation **[About VPN devices](https://azure.microsoft.com/en-us/documentation/articles/vpn-gateway-about-vpn-devices/)** for Site-to-Site VPN Gateway connections.

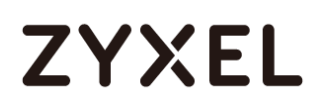

Continue to Phase 2 Settings to select the **Encapsulation**, **Encryption**,

**Authentication**, and **SA Life Time** settings which MS Azure supports.

Set **Local Policy** to be the IP address range of the network connected to the ZyWALL/USG and **Remote Policy** to be the IP address range of the network connected to the MS Azure. Click **OK**.

### **Quick Setup > VPN Setup Wizard > Welcome > Wizard Type > VPN Settings (Phase 2 Setting)**

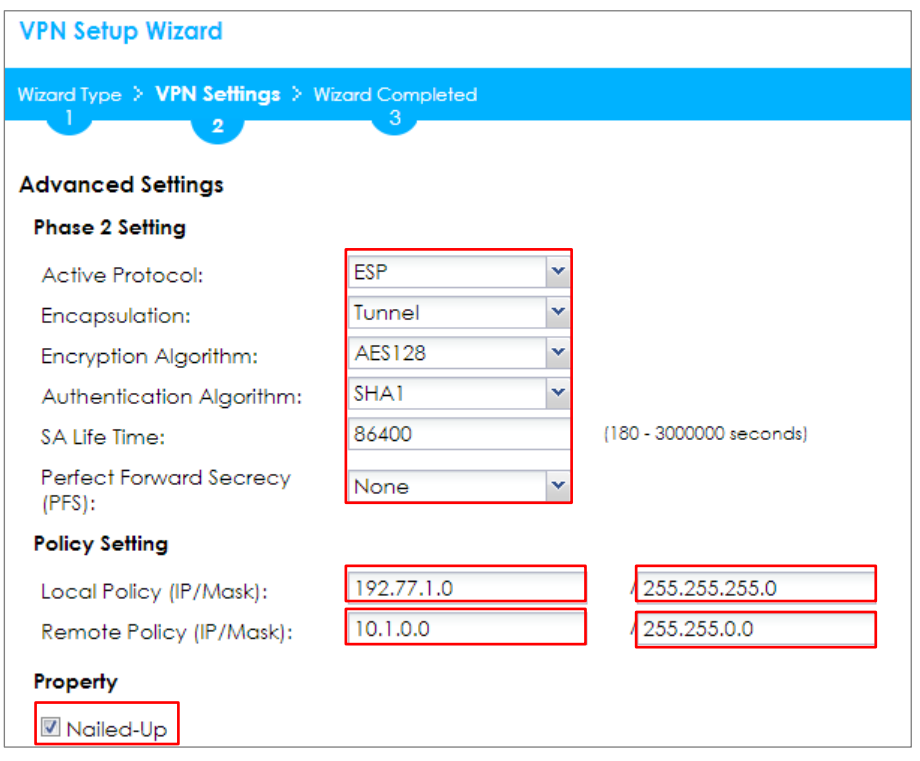

 $\sqrt{\hat{a}}$  Note: For more information about the IPsec Parameters supported in MS Azure, see the Microsoft Azure Documentation **[About VPN devices](https://azure.microsoft.com/en-us/documentation/articles/vpn-gateway-about-vpn-devices/)** for Site-to-Site VPN Gateway connections.

This screen provides a read-only summary of the VPN tunnel. Click **Save**.

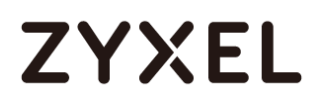

**Quick Setup > VPN Setup Wizard > Welcome > Wizard Type > VPN Settings (Summary)**

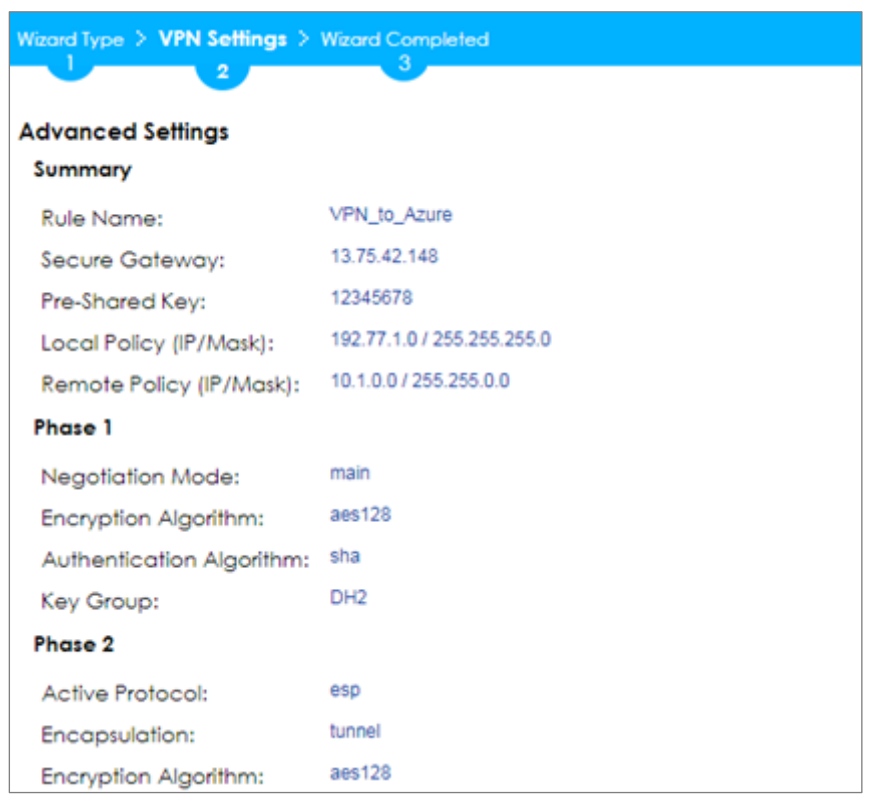

Now the rule is configured on the ZyWALL/USG. The Phase 1 rule settings appear in the **VPN > IPSec VPN > VPN Gateway** screen and the Phase 2 rule settings appear in the **VPN > IPSec VPN > VPN Connection** screen. Click **Close** to exit the wizard.

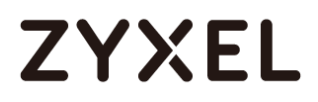

**Quick Setup > VPN Setup Wizard > Welcome > Wizard Type > VPN Settings > Wizard Completed**

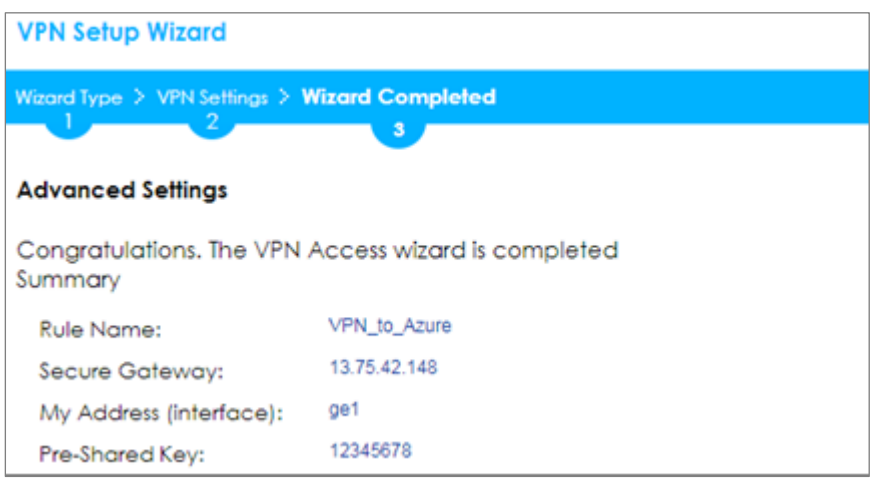

### <span id="page-35-0"></span>**Set Up the IPSec VPN Tunnel on the MS Azure**

Sign into the **Windows Azure Management Portal**. In the upper left-hand corner of the screen, click **+New > Networking > Virtual Network**.

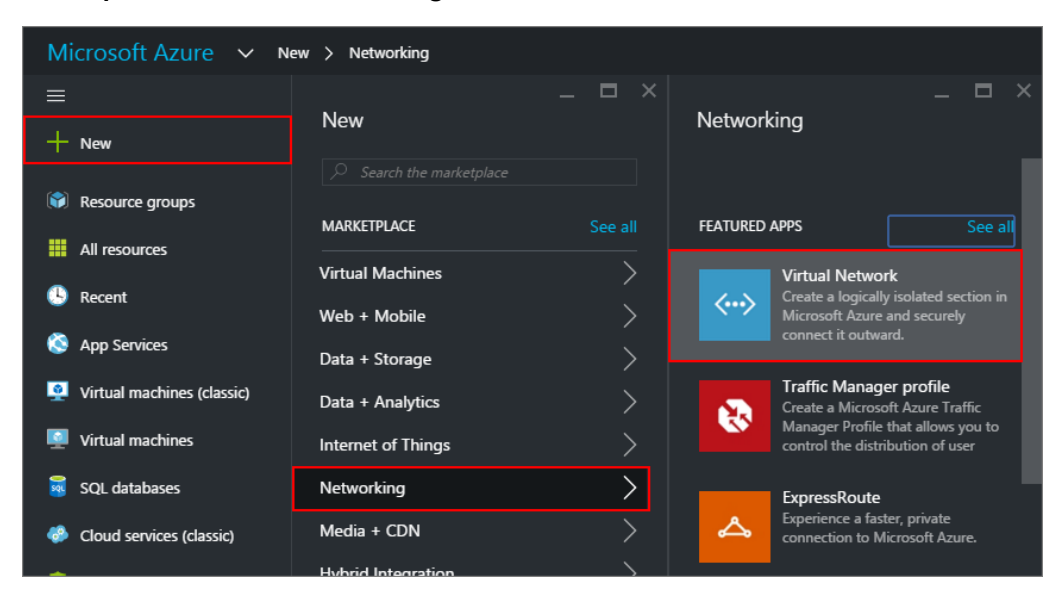

**Azure portal > New > Networking > Virtual Network**
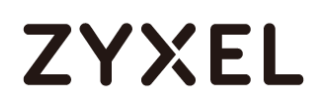

Near the bottom of the **Virtual Network** blade, from the **Select a deployment model** list, select **Resource Manager**, and then click **Create**.

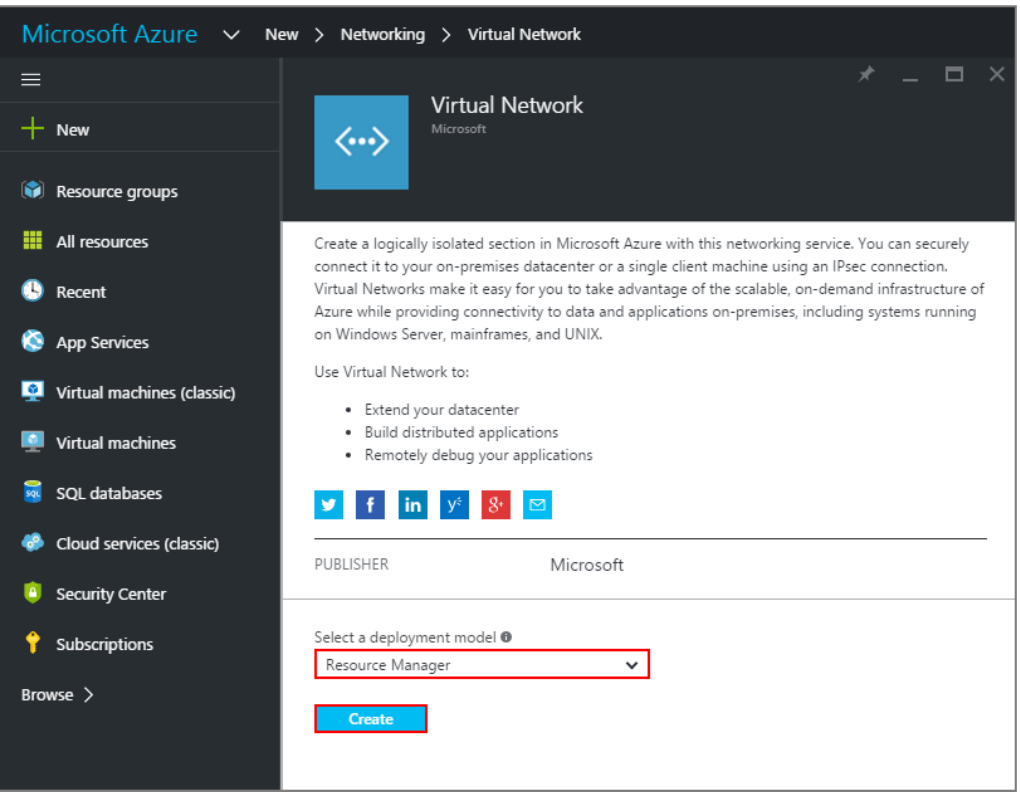

**New > Networking > Virtual Network > Select a deployment model**

On the **Create virtual network** page, enter the **NAME** for the VPN network. For example, **VPN\_Vnet\_to\_USG**. Add your **Address Space**, **Subnet name** and a single **Subnet address range**.

Click **Resource group** and either select an existing resource group, or create a new one by typing a name for your new resource group. For example, **RG\_USG**.

**LOCATION** is directly related to the physical location (region) where the virtual machines (VMs) reside. The region associated with the virtual network cannot be changed after it has been created.

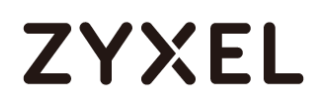

Then, click the **Create** button. After clicking Create, you will see a tile on your dashboard that will reflect the progress of your VNet. The tile will change as the VNet is being created.

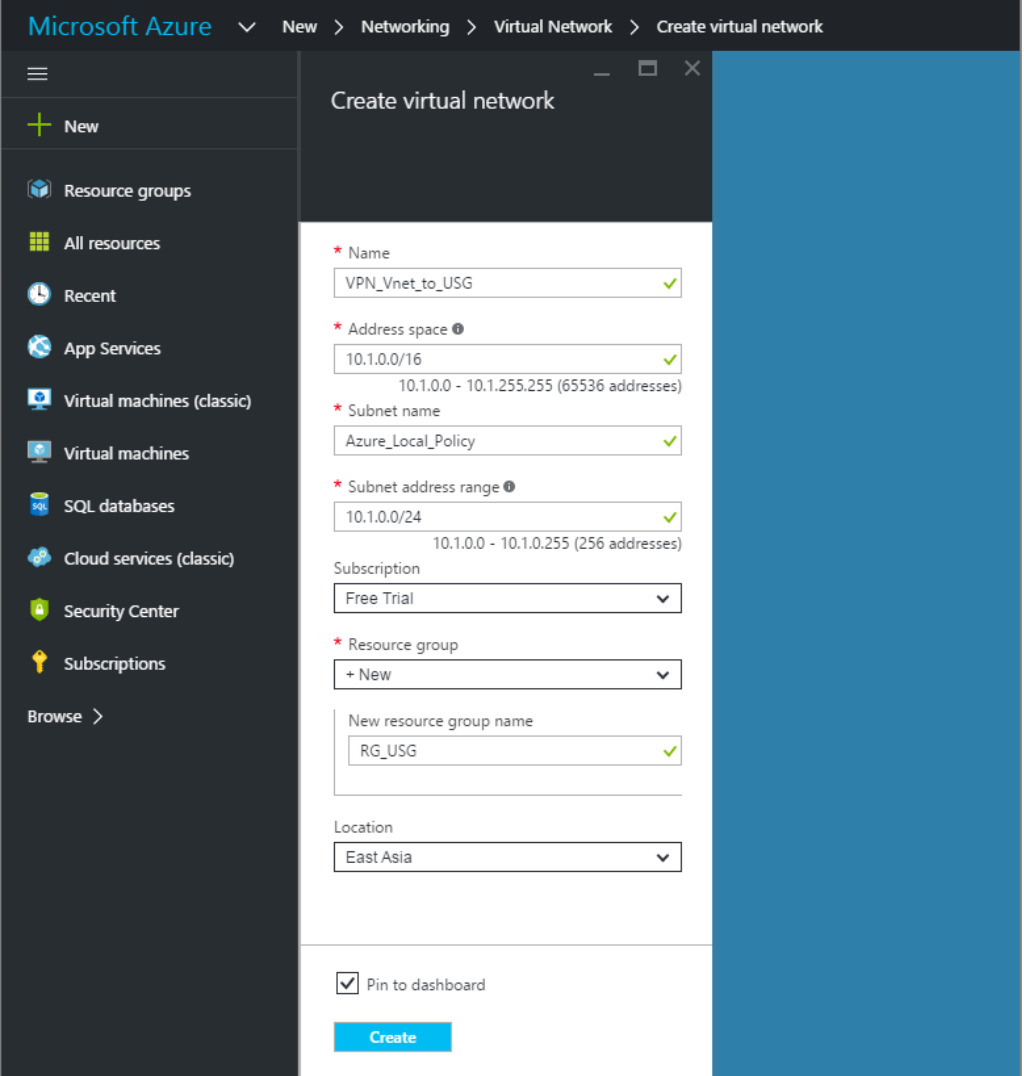

**New > Networking > Virtual Network > Create virtual network**

In the portal, navigate to the virtual network to which you just created. On the blade for your virtual network, click the **Settings** icon at the top of the blade to expand the Setting blade to **Subnets > Add > Add Subnet**. **Name** your subnet

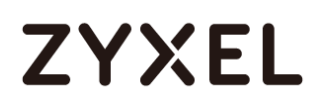

**GatewaySubnet**. You should not name it anything else, or the gateway will not work. Add the IP **Address range** for your gateway. Click **OK** at the bottom of the blade to create the subnet.

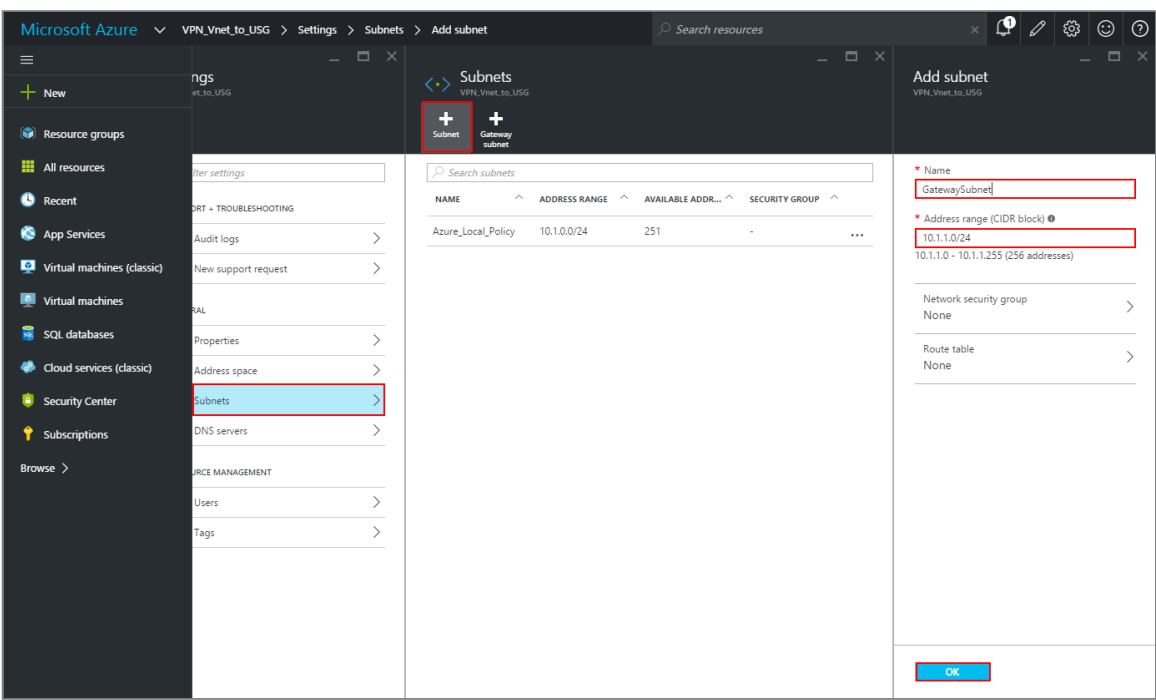

VPN Vnet to USG > Settings > Subnet > Add subnet

In the portal, go to **New**, then Networking. Select **Virtual network gateway** from the list. On the **Create virtual network gateway** blade **Name** field, name your gateway. Next, choose the **Virtual network** that you want to deploy this gateway to.

Click the arrow (>) to open the **Choose public IP address** blade. Then click **Create New** to open the **Create public IP address** blade. Input a **Name** for your public IP address. Note that this is not asking for an IP address. The IP address will be assigned dynamically. Rather, this is the name of the IP address object that the address will be assigned to. Click **OK** to save your changes.

For **Gateway type**, select **VPN**. For **VPN type**, select **Policy-based**. For **Resource Group**, the resource group is determined by the Virtual Network that you select. For **Location**, make sure it's showing the location that both your Resource Group and VNet exist in.

**New > Networking > Create virtual network gateway > Choose public IP address > Create public IP address**

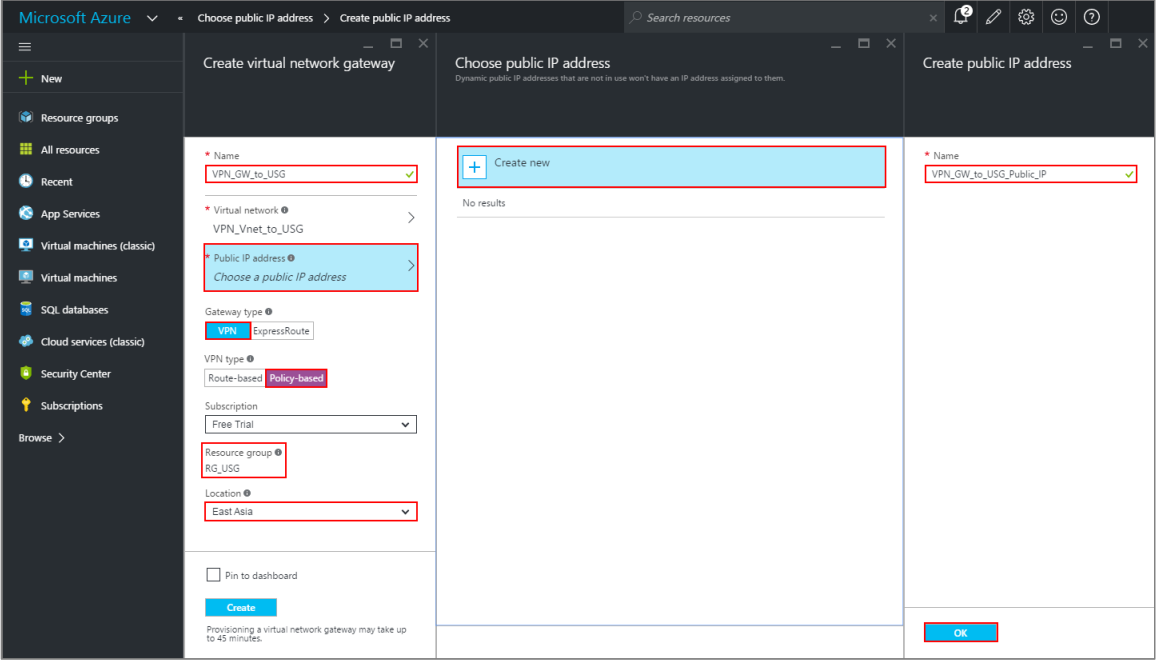

In the Azure Portal, navigate to **New > Networking > Local network gateway**. The local network gateway refers to your ZyWALL/USG public IP and local subnet settings.

On the **Create local network gateway** blade, specify a **Name** for your ZyWALL/USG gateway object.

Specify public IP address of your ZyWALL/USG. It cannot be behind NAT and has to be reachable by Azure. **Address space** refers to the address ranges on your ZyWALL/USG local network. For **Resource Group**, select the resource group that you created before. For **Location**, if you are creating a new local network

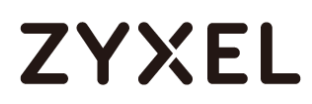

gateway, you can use the same location as the virtual network gateway. But, this is not required. The local network gateway can be in a different location.

Click **Create** to create the local network gateway.

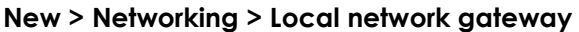

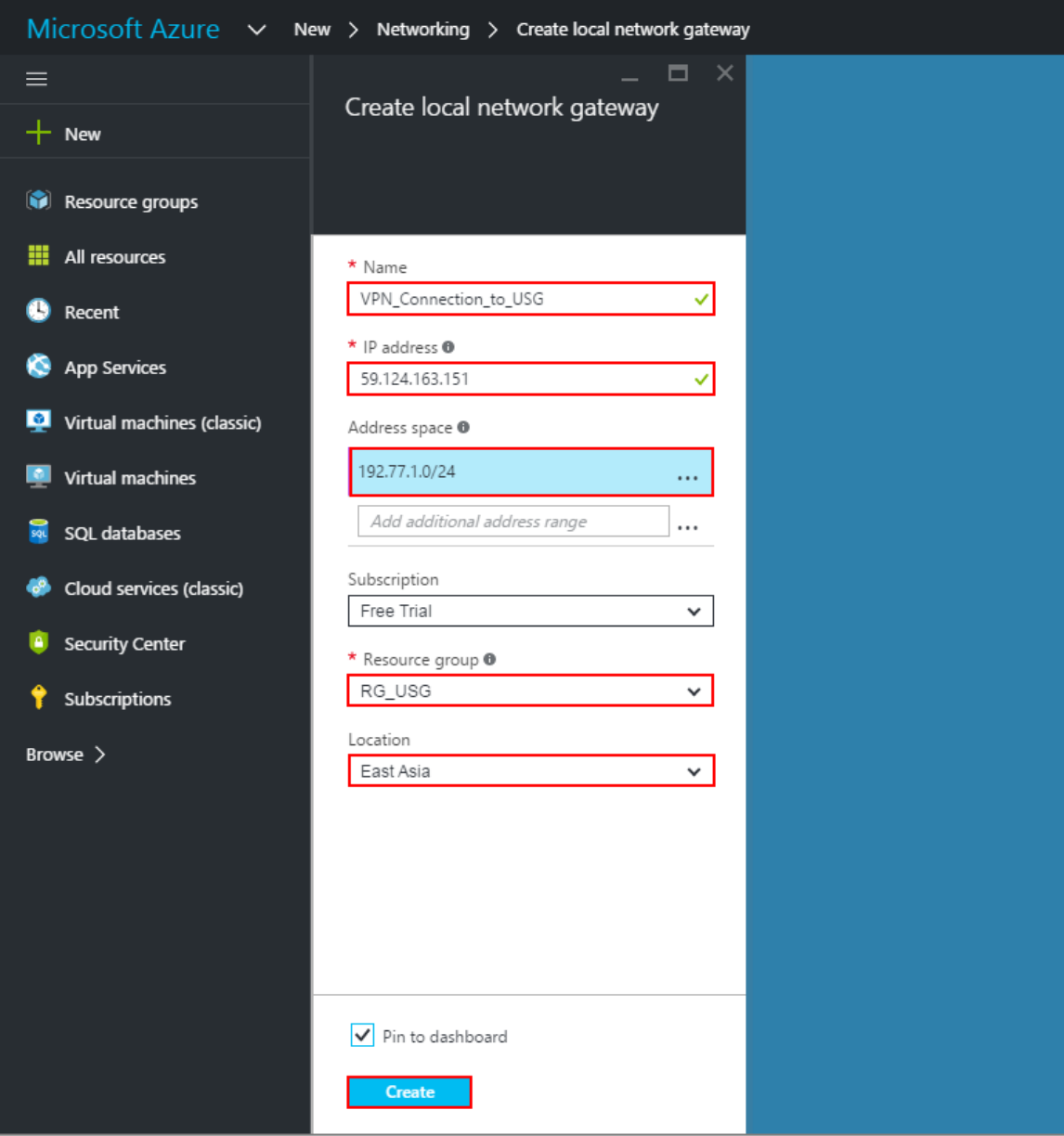

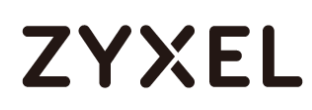

Locate your virtual network gateway (VPN\_Connection\_to\_USG in this example) and click **Settings > Connection > Add connection**, **Name** your connection. For **Connection type**, select **Site-to-site (IPSec)**. For **Virtual network gateway**, the value is fixed because you are connecting from this gateway (VPN\_GW\_to\_USG in this example).

For **Local network gateway**, select the local network gateway that you want to use (VPN\_Connection\_to\_USG in this example).

For **Shared Key (PSK)**, the value here must match the value that you are using for your ZyWALL/USG device. For **Resource Group**, select the resource group that you **created before**. Click **OK** to create your connection.

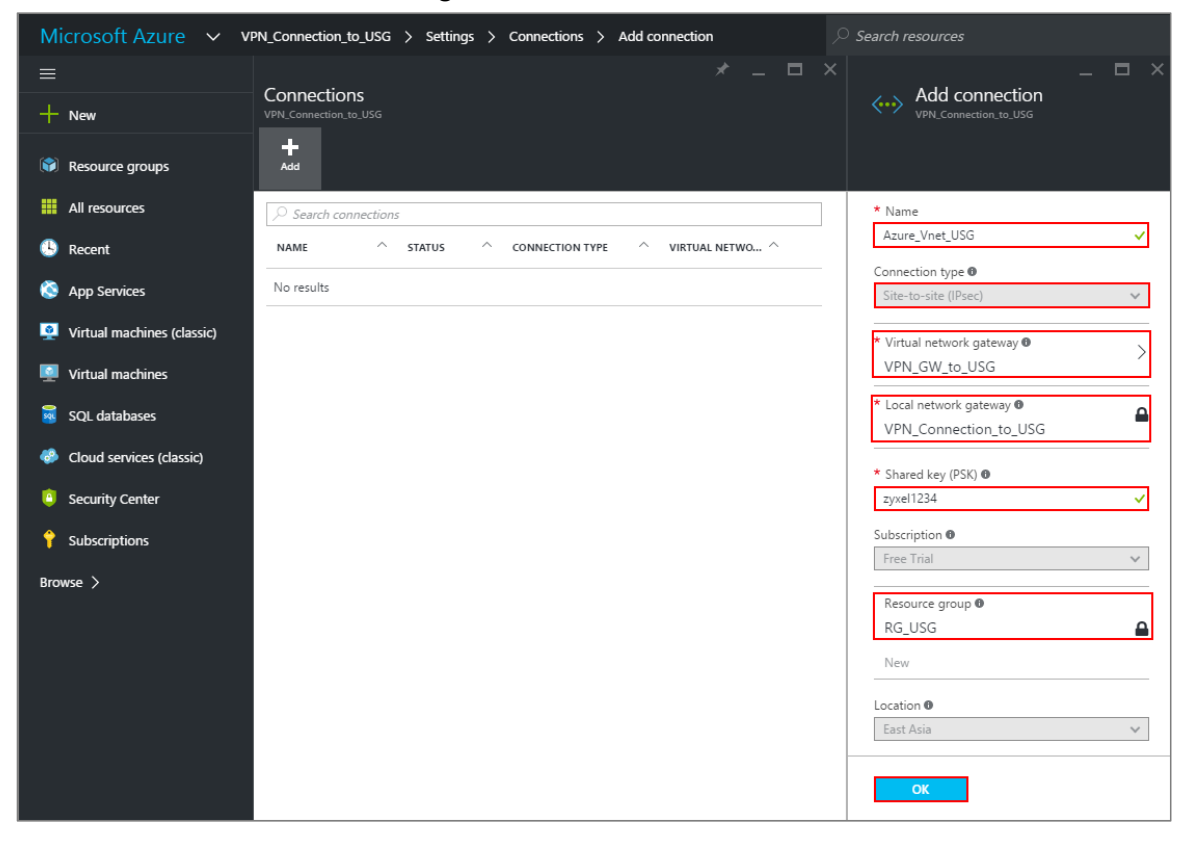

**VPN\_Connection\_to\_USG > Settings > Connections > Add connection**

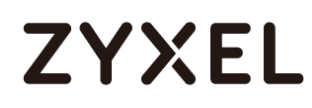

When the connection is complete, you'll see it appear in the **Connections** blade for your Gateway.

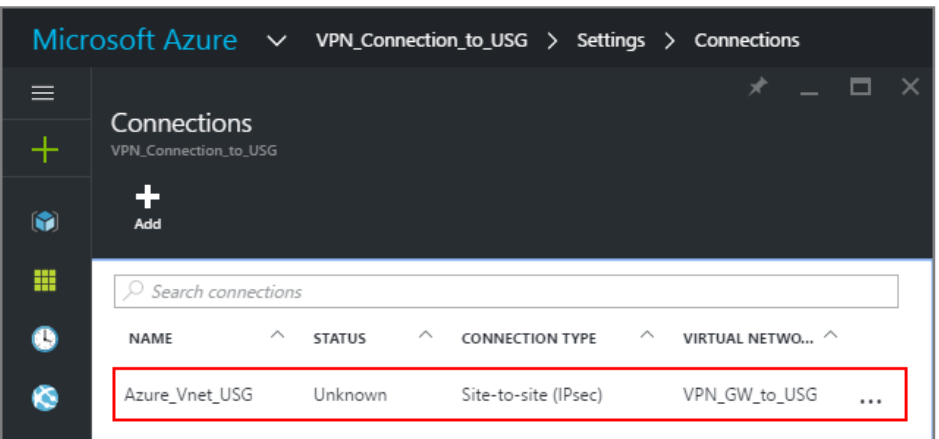

**VPN\_Connection\_to\_USG > Settings > Connections**

## **Test the IPSec VPN Tunnel**

Go to ZyWALL/USG **CONFIGURATION > VPN > IPSec VPN > VPN Connection**, click **Connect** on the upper bar. The **Status** connect icon is lit when the interface is connected.

**CONFIGURATION > VPN > IPSec VPN > VPN Connection**

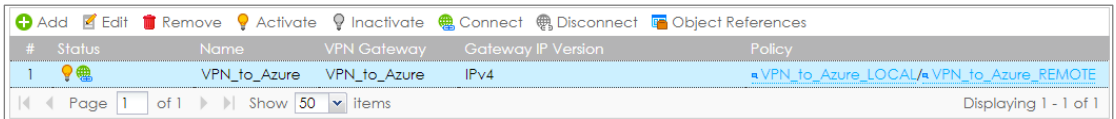

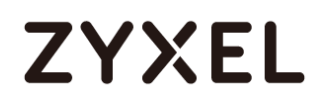

Go to ZyWALL/USG **MONITOR > VPN Monitor > IPSec** and verify the tunnel **Up Time** and the **Inbound(Bytes)/Outbound(Bytes)** traffic.

## **MONITOR > VPN Monitor > IPSec**

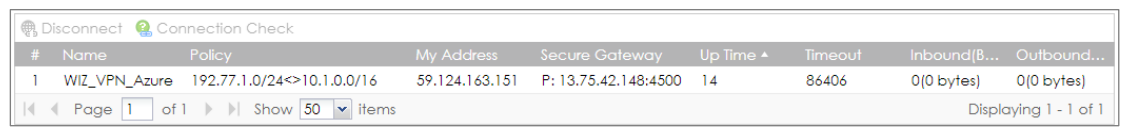

Go to **Azure\_Vnet\_USG > Settings** to check the tunnel **DATA IN** and **DATA OUT**.

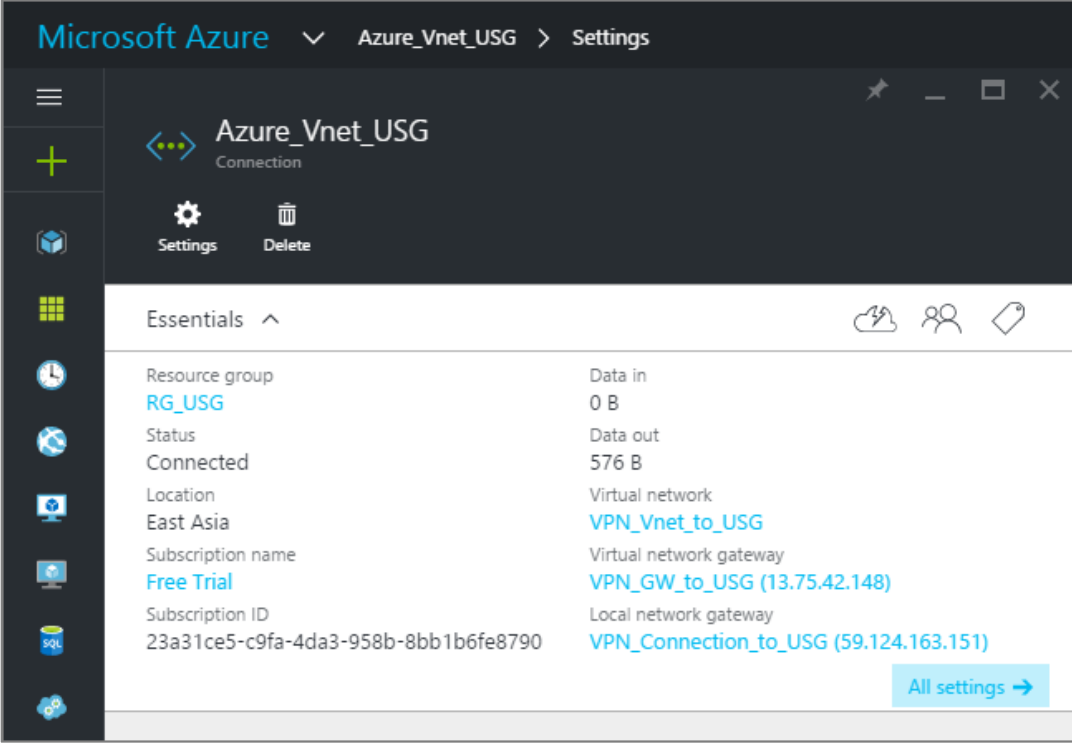

**VPN > VPN Settings > Currently Active VPN Tunnels**

To test whether or not a tunnel is working, ping from a computer at one site to a computer at the other. Ensure that both computers have Internet access.

**PC behind ZyWALL/USG > Window 7 > cmd > ping 10.1.0.33**

| C:\Documents and Settings\ZyXEL>ping 10.1.0.33                                                                                                    |
|----------------------------------------------------------------------------------------------------|
| Pinging 10.1.0.33 with 32 bytes of data:                                                                                                    |
| Reply from 10.1.0.33: bytes=32 time=18ms TTL=54<br>Reply from 10.1.0.33: bytes=32 time=17ms TTL=54<br>Reply from 10.1.0.33: bytes=32 time=17ms TTL=54<br>Reply from 10.1.0.33: bytes=32 time=16ms TTL=54 |
| Ping statistics for $10.1.0.33$ :<br>Packets: Sent = 4, Received = 4, Lost = 0 $(0 \times 10 s)$ ,                                                                                                    |
| Approximate round trip times in milli-seconds:<br>Minimum = $16 \text{ ms}$ , Maximum = $18 \text{ ms}$ , Average = $17 \text{ ms}$                                                                      |

**PC behind MS Azure> Window 7 > cmd > ping 192.77.1.33**

C: \Documents and Settings \ZyXEL>ping 192.77.1.33 Pinging 192.77.1.33 with 32 bytes of data: Reply from 192.77.1.33: bytes=32 time=27ms TTL=43 Reply from 192.77.1.33: bytes=32 time=32ms TTL=43 Reply from 192.77.1.33: bytes=32 time=26ms TTL=43 Reply from 192.77.1.33: bytes=32 time=27ms TTL=43 Ping statistics for 192.77.1.33: Packets: Sent = 4, Received = 4, Lost =  $\theta$  (0% loss), Approximate round trip times in milli-seconds: Minimum =  $26ms$ , Maximum =  $32ms$ , Average =  $28ms$ 

#### **www.zyxel.com**

# **ZYXEL**

# **What Could Go Wrong?**

If you see below [info] or [error] log message, please check ZyWALL/USG Phase 1 Settings. Make sure your ZyWALL/USG Phase 1 Settings are supported in the MS Azure IKE Phase 1 setup list.

## **MONITOR > Log**

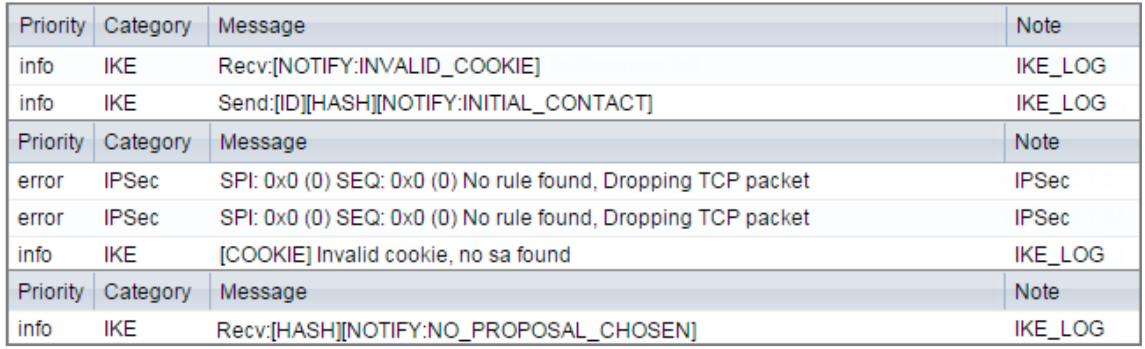

If you see that Phase 1 IKE SA process done but still get below [info] log message, please check ZyWALL/USG Phase 2 Settings. Make sure your ZyWALL/USG Phase 2 Settings are supported in the MS Azure IKE Phase 2 setup list.

## **MONITOR > Log**

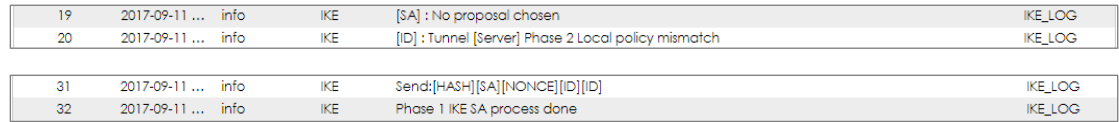

# **ZYXEL**

# **How to Configure GRE over IPSec VPN Tunnel**

This example shows how to use the VPN Setup Wizard to create a GRE over IPSec VPN tunnel between ZyWALL/USG devices. The example instructs how to configure the VPN tunnel between each site. When the GRE over IPSec VPN tunnel is configured, each site can be accessed securely.

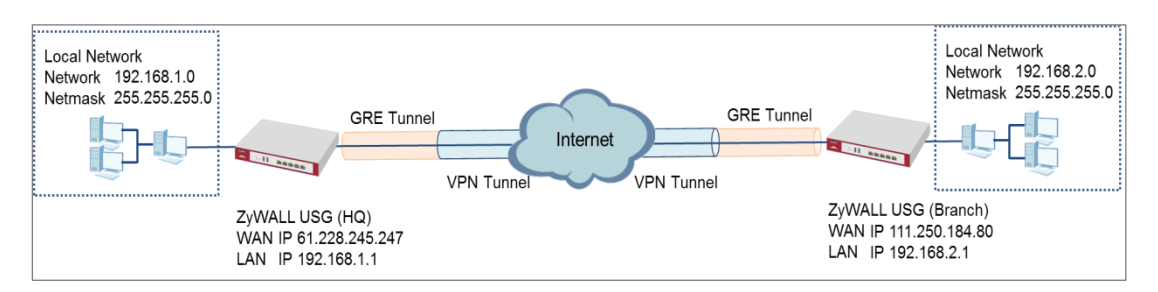

## ZyWALL/USG GRE over IPSec VPN

# $\overleftrightarrow{\nabla}$ Note:

All network IP addresses and subnet masks are used as examples in this article. Please replace them with your actual network IP addresses and subnet masks. This example was tested using USG110 (Firmware Version: ZLD 4.25) and ZyWALL 310 (Firmware Version: ZLD 4.25).

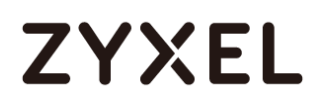

#### **www.zyxel.com**

# **Set Up the ZyWALL/USG GRE over IPSec VPN Tunnel of Corporate Network (HQ)**

In the ZyWALL/USG, go to **Quick Setup > VPN Setup Wizard**, use the **VPN Settings** 

wizard to create a VPN rule that can be used with the FortiGate. Click **Next**.

Quick Setup **> VPN Setup Wizard > Welcome**

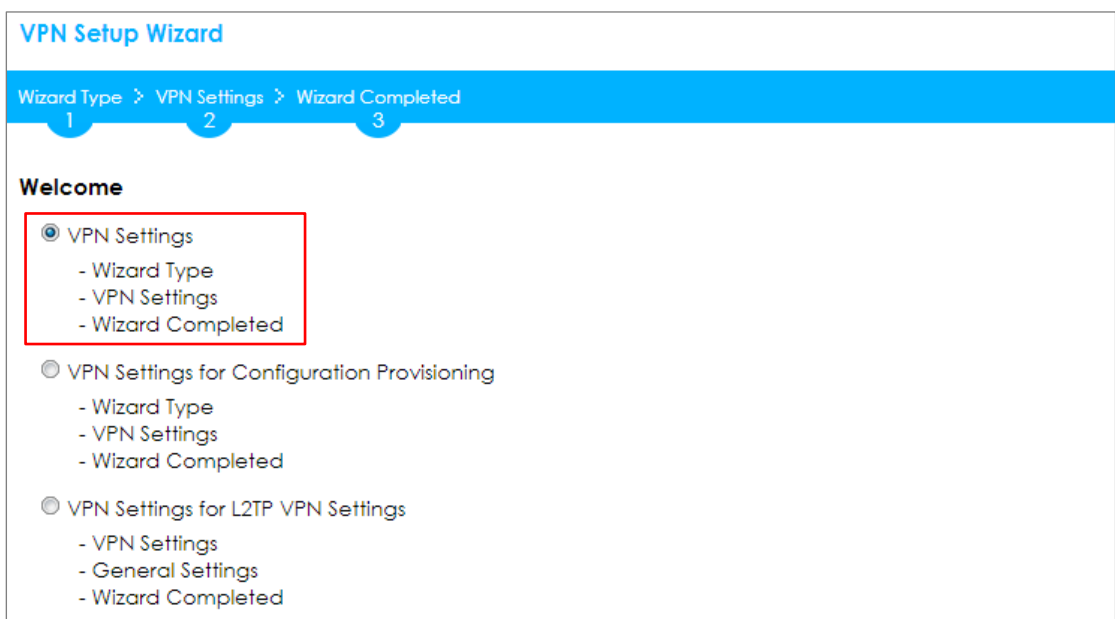

Choose **Express** to create a VPN rule with the default phase 1 and phase 2 settings

and use a pre-shared key to be the authentication method. Click **Next**.

#### Quick Setup **> VPN Setup Wizard > Wizard Type**

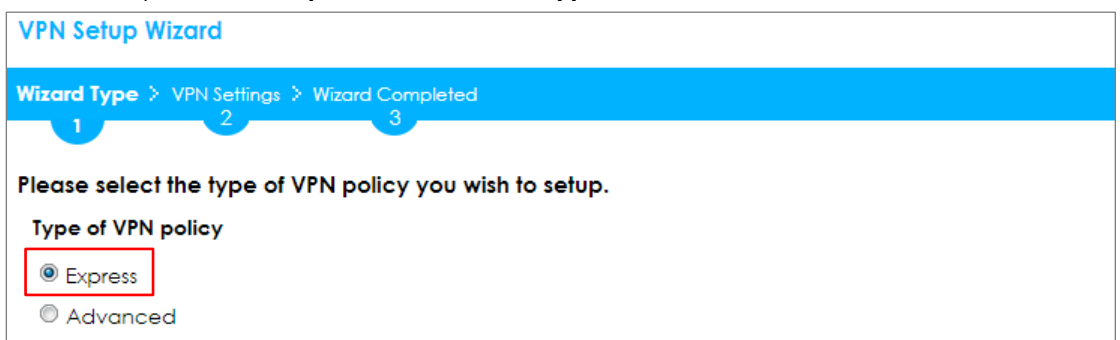

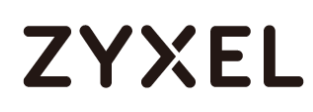

Type the **Rule Name** used to identify this VPN connection (and VPN gateway). You may use 1-31 alphanumeric characters. This value is case-sensitive. Select the rule to be **Site-to-site**. Click **Next**.

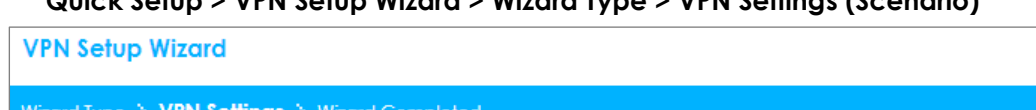

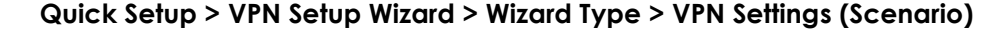

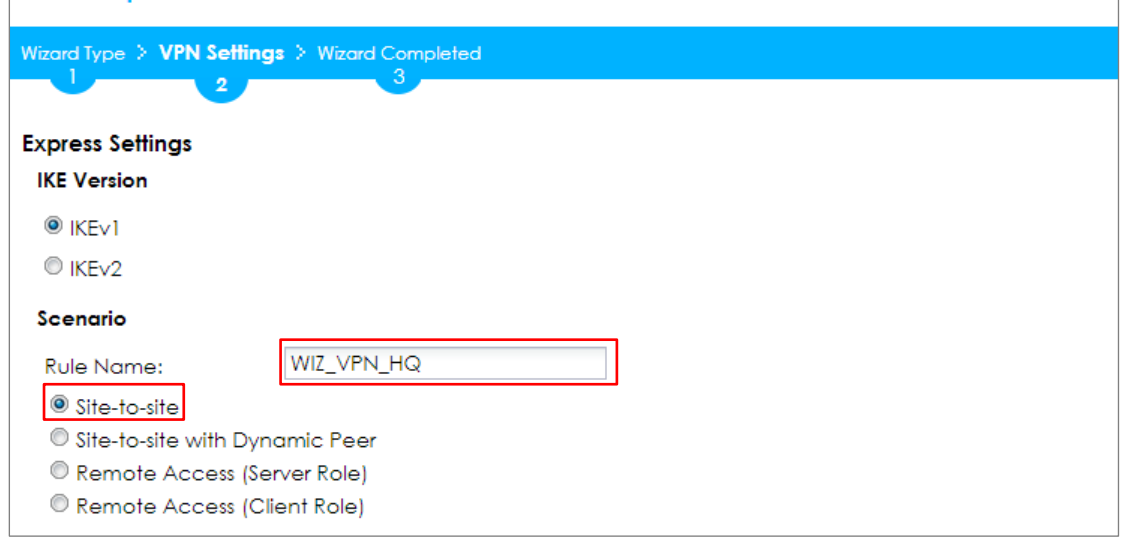

Configure **Secure Gateway** IP as the Branch's WAN IP address (in the example,

111.250.184.80). Then, type a secure **Pre-Shared Key** (8-32 characters).

Set **Local Policy** to be the IP address range of the network connected to the ZyWALL/USG (HQ) and **Remote Policy** to be the IP address range of the network

connected to the ZyWALL/USG (Branch).

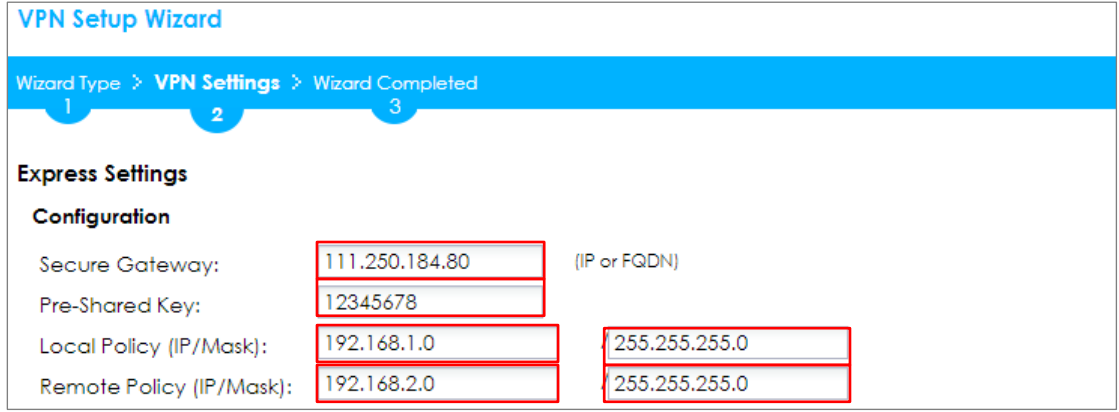

## **Quick Setup > VPN Setup Wizard > Wizard Type > VPN Settings (Configuration)**

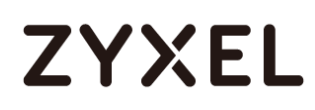

This screen provides a read-only summary of the VPN tunnel. Click **Save**.

## **Quick Setup > VPN Setup Wizard > Welcome > Wizard Type > VPN Settings**

### **(Summary)**

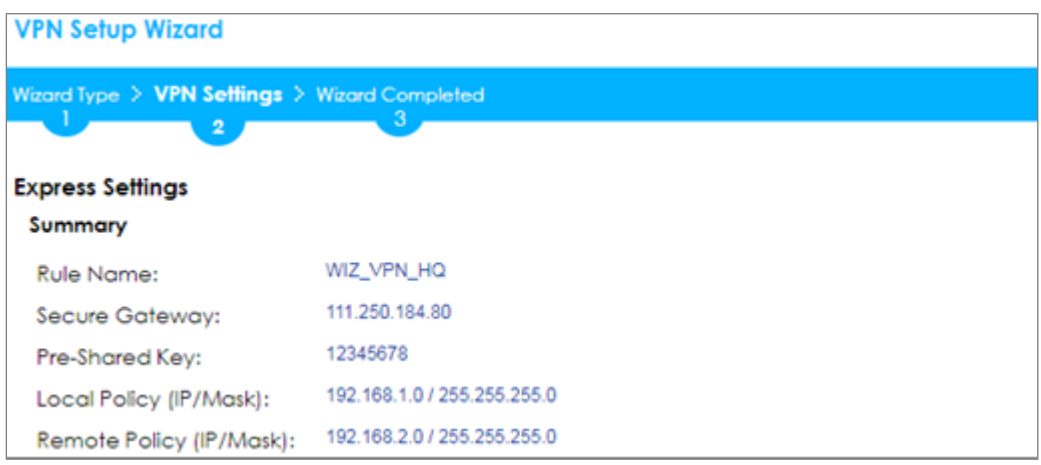

Now the rule is configured on the ZyWALL/USG. The Phase 1 rule settings appear

in the **VPN > IPSec VPN > VPN Gateway** screen and the Phase 2 rule settings appear in the **VPN > IPSec VPN > VPN Connection** screen. Click **Close** to exit the wizard.

# **Quick Setup > VPN Setup Wizard > Welcome > Wizard Type > VPN Settings > Wizard Completed**

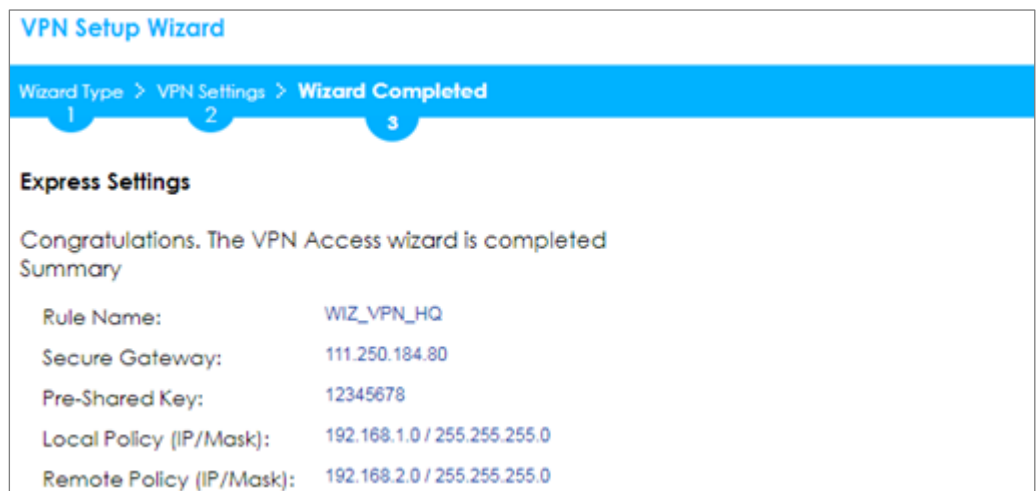

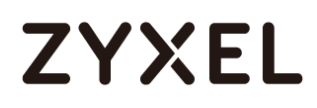

Go to **CONFIGURATION > VPN > IPSec VPN > VPN Gateway > Show Advanced** 

**Settings**. Configure **Authentication > Peer ID Type** as **Any** to let the ZyWALL/USG does not require to check the identity content of the remote IPSec router.

**CONFIGURATION > VPN > IPSec VPN > VPN Gateway > Show Advanced Settings > Authentication > Peer ID Type**

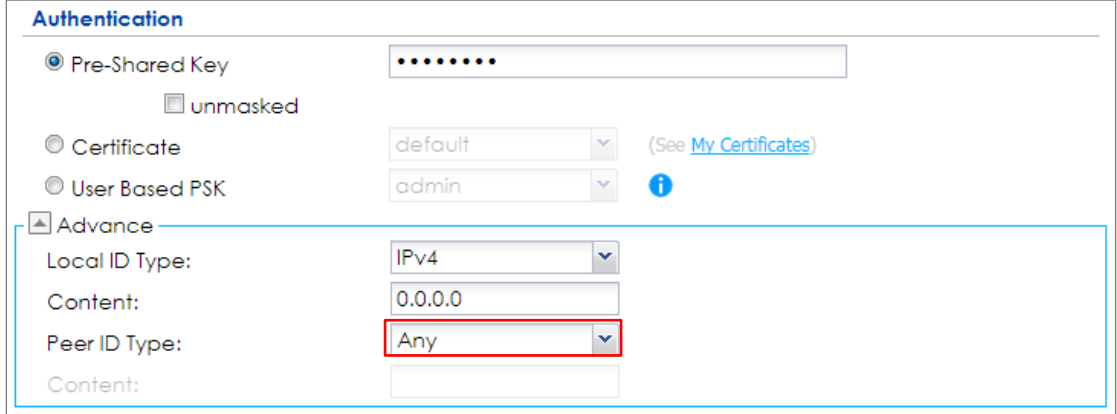

Go to **CONFIGURATION > VPN > IPSec VPN > VPN Connection** > **Show Advanced** 

**Settings > Policy**. Select **Enable GRE over IPSec**.

## **CONFIGURATION > VPN > IPSec VPN > VPN Connection > Show Advanced**

### **Settings > Policy**

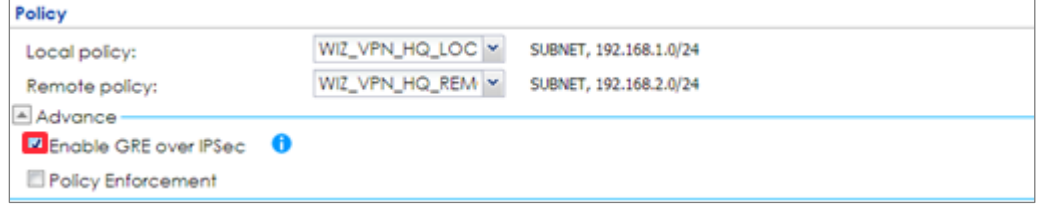

The GRE tunnel runs between the IPsec public interface on the HQ unit and the Branch unit. Go to **CONFIGURATION > Network > Interface > Tunnel > Add**. Enter the **Interface Name** (The format is *tunnelx*, where x is 0 - 3.). Enter the **IP Address** and **Subnet Mask** for this interface. Specify **My Address** to be the interface or IP address to use as the source address for the packets this interface tunnels to the remote gateway. Enter **Remote Gateway Address** to be the IP address or domain name of the remote gateway to this tunnel traffic.

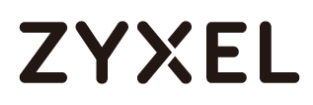

## **CONFIGURATION > Network > Interface > Tunnel > Add**

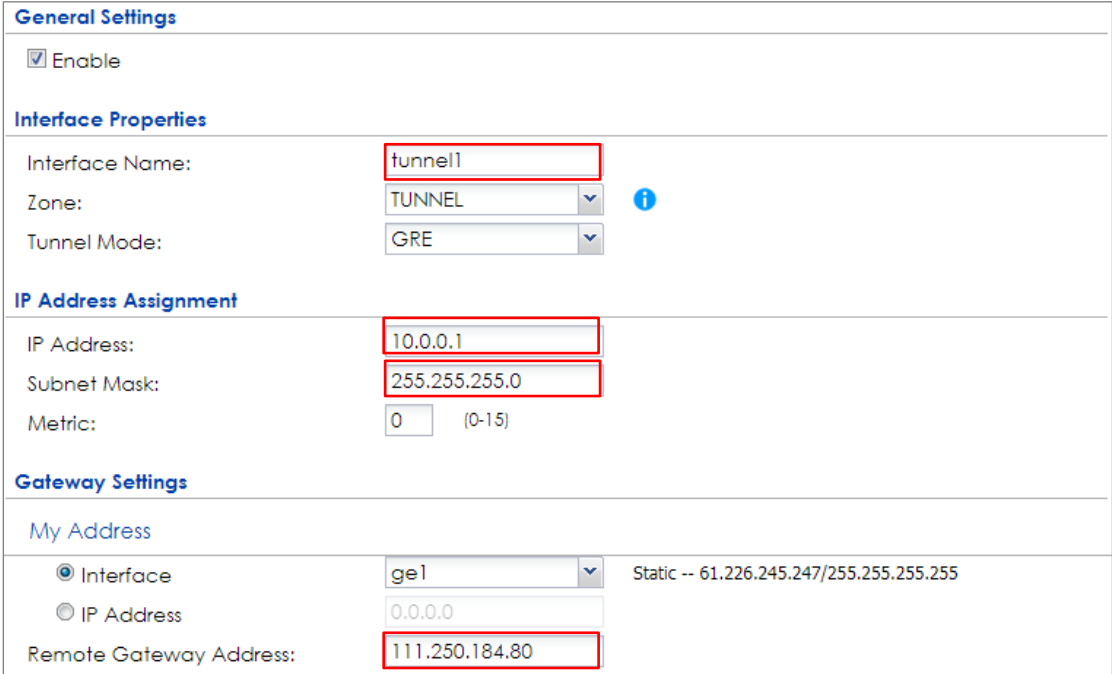

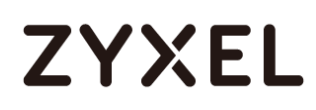

# **Set Up the ZyWALL/USG GRE over IPSec VPN Tunnel of Corporate Network (Branch)**

In the ZyWALL/USG, go to **Quick Setup > VPN Setup Wizard**, use the **VPN Settings** 

wizard to create a VPN rule that can be used with the FortiGate. Click **Next**.

## **Quick Setup > VPN Setup Wizard > Welcome**

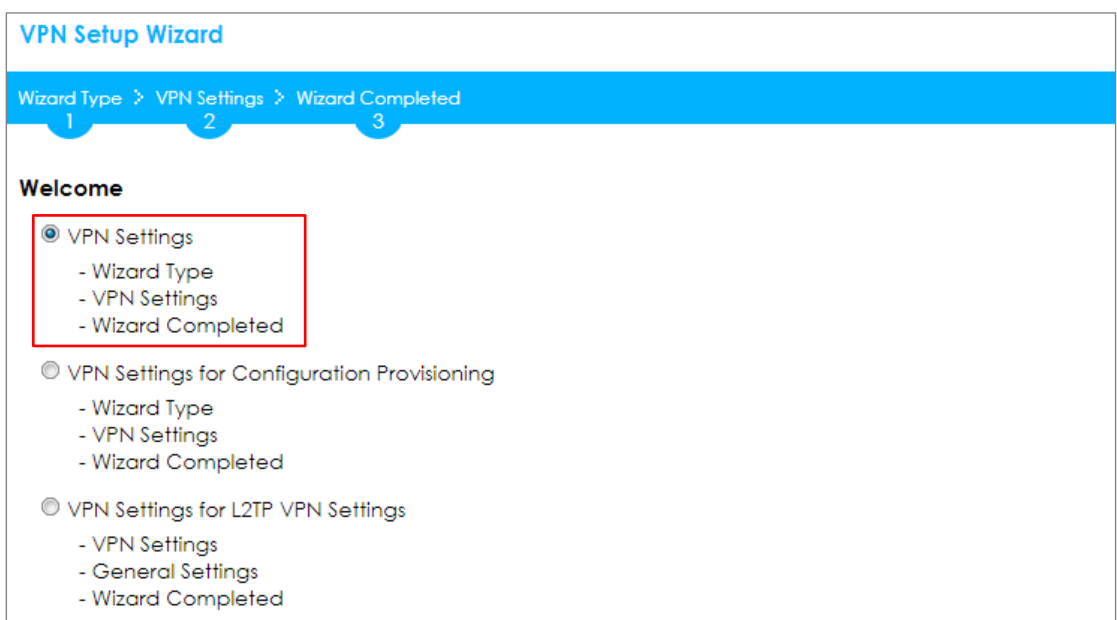

Choose **Express** to create a VPN rule with the default phase 1 and phase 2 settings

and use a pre-shared key to be the authentication method. Click **Next**.

#### **Quick Setup > VPN Setup Wizard > Wizard Type**

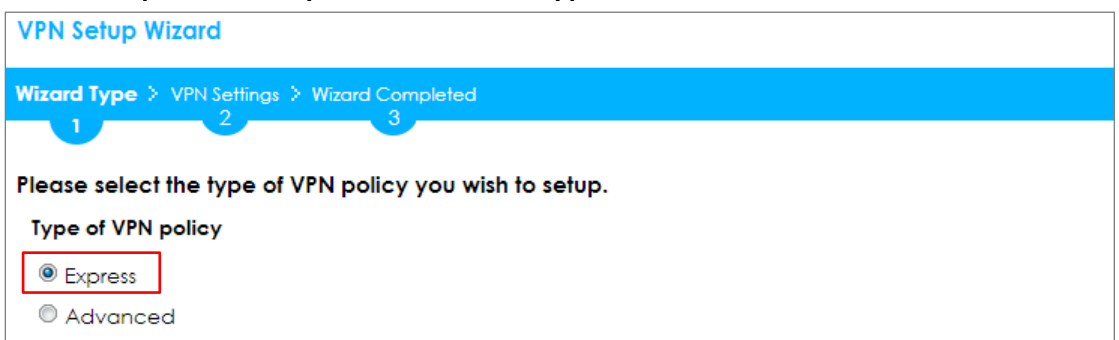

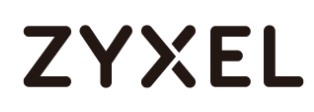

Type the **Rule Name** used to identify this VPN connection (and VPN gateway). You may use 1-31 alphanumeric characters. This value is case-sensitive. Select the rule to be **Site-to-site**. Click **Next**.

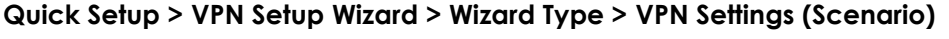

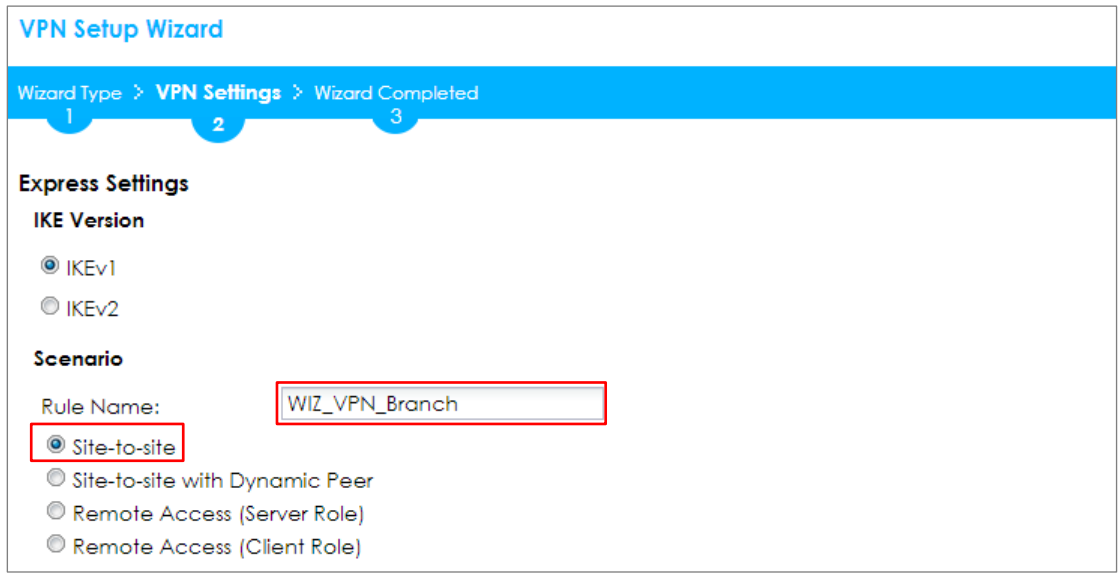

Configure **Secure Gateway** IP as the HQ's WAN IP address (in the example,

61.228.245.247). Then, type a secure **Pre-Shared Key** (8-32 characters).

Set **Local Policy** to be the IP address range of the network connected to the ZyWALL/USG (Branch) and **Remote Policy** to be the IP address range of the network connected to the ZyWALL/USG (HQ).

## **Quick Setup > VPN Setup Wizard > Wizard Type > VPN Settings (Configuration)**

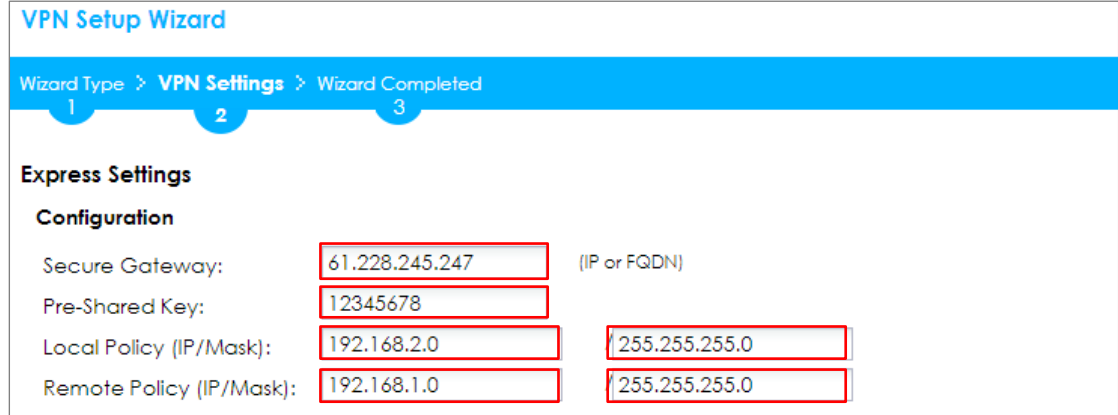

# **ZYXEL**

This screen provides a read-only summary of the VPN tunnel. Click **Save**.

## **Quick Setup > VPN Setup Wizard > Welcome > Wizard Type > VPN Settings (Summary)**

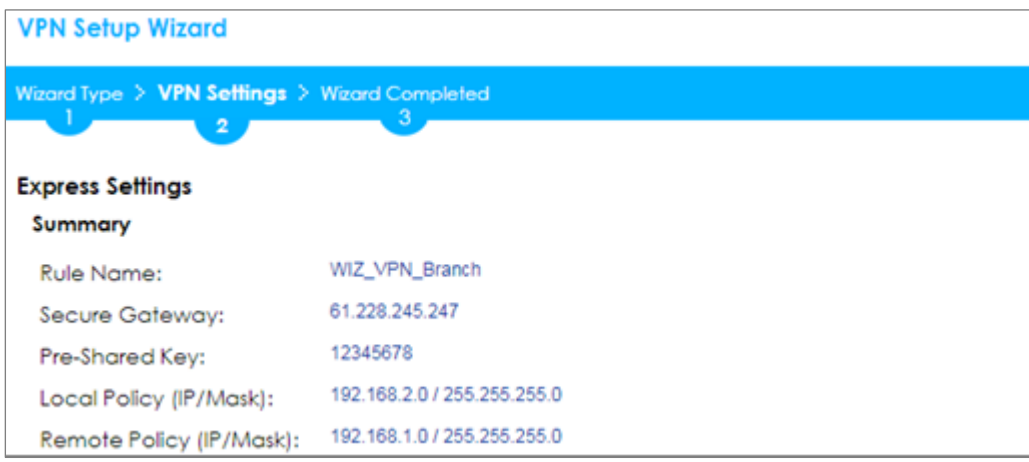

Now the rule is configured on the ZyWALL/USG. The Phase 1 rule settings appear in the **VPN > IPSec VPN > VPN Gateway** screen and the Phase 2 rule settings appear in the **VPN > IPSec VPN > VPN Connection** screen. Click **Close** to exit the wizard.

**Quick Setup > VPN Setup Wizard > Welcome > Wizard Type > VPN Settings > Wizard Completed**

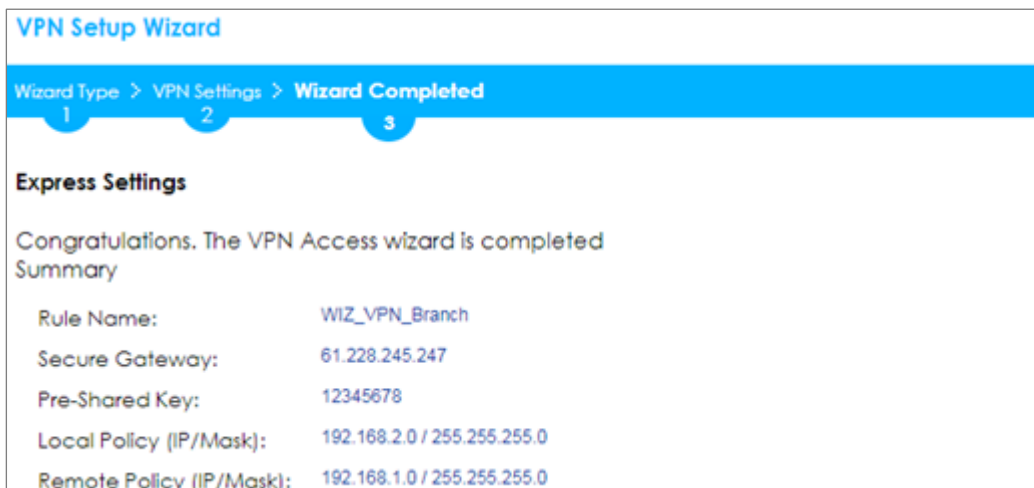

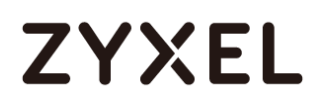

Go to **CONFIGURATION > VPN > IPSec VPN > VPN Gateway > Show Advanced** 

**Settings**. Configure **Authentication > Peer ID Type** as **Any** to let the ZyWALL/USG does not require to check the identity content of the remote IPSec router.

**CONFIGURATION > VPN > IPSec VPN > VPN Gateway > Show Advanced Settings > Authentication > Peer ID Type**

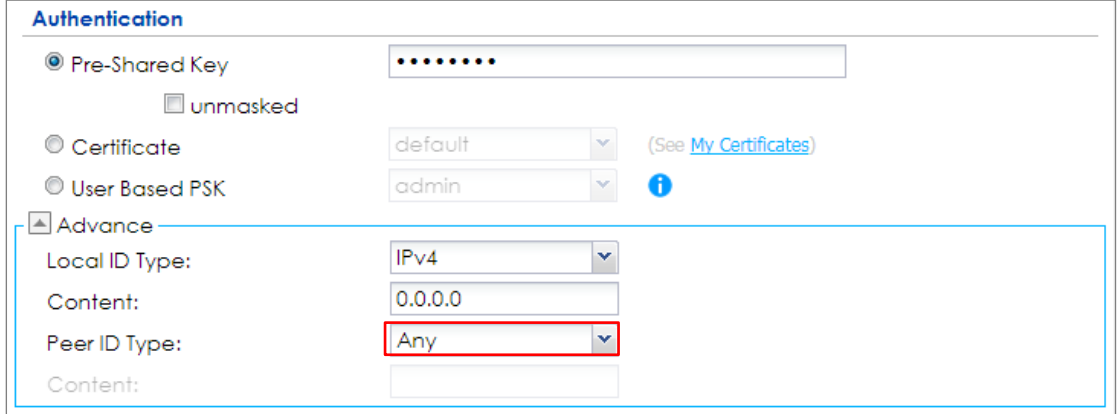

Go to **CONFIGURATION > VPN > IPSec VPN > VPN Connection** > **Show Advanced** 

**Settings > Policy**. Select **Enable GRE over IPSec**.

## **CONFIGURATION > VPN > IPSec VPN > VPN Connection > Show Advanced**

**Settings > Policy** 

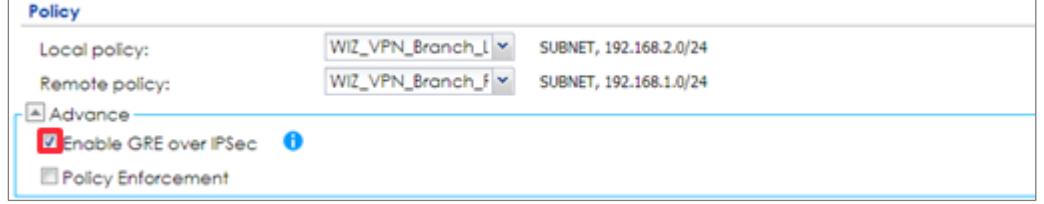

The GRE tunnel runs between the IPsec public interface on the Branch unit and the HQ unit. Go to **CONFIGURATION > Network > Interface > Tunnel > Add**. Enter the **Interface Name** (The format is *tunnelx*, where x is 0 - 3.). Enter the **IP Address** and **Subnet Mask** for this interface. Specify **My Address** to be the interface or IP address to use as the source address for the packets this interface tunnels to the remote gateway. Enter **Remote Gateway Address** to be the IP address or domain name of the remote gateway to this tunnel traffic.

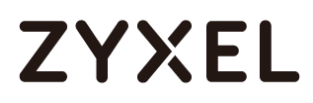

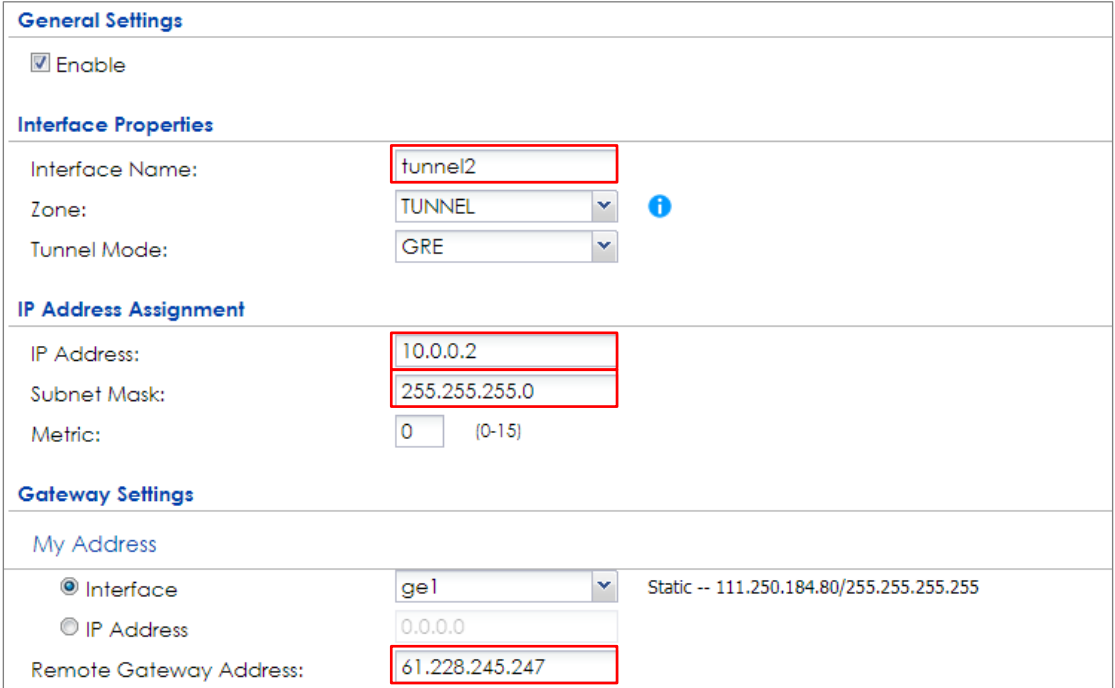

#### **CONFIGURATION > Network > Interface > Tunnel > Add**

## **Test the GRE over IPSec VPN Tunnel**

Go to ZyWALL/USG **CONFIGURATION > VPN > IPSec VPN > VPN Connection**, click

**Connect** on the upper bar. The **Status** connect icon is lit when the interface is

connected.

## **CONFIGURATION > VPN > IPSec VPN > VPN Connection**

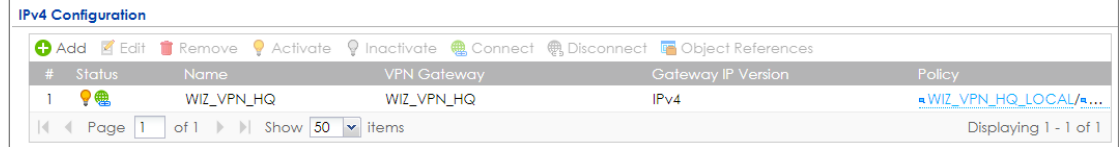

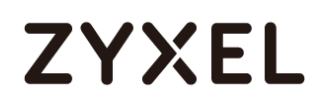

Go to ZyWALL/USG **MONITOR > VPN Monitor > IPSec** and verify the tunnel **Up** 

**Time** and **Inbound (Bytes)/Outbound (Bytes)** Traffic.

## **MONITOR > VPN Monitor > IPSec**

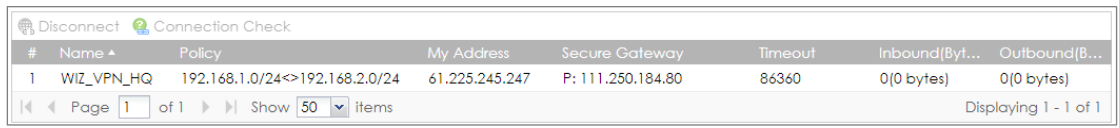

## **What Could Go Wrong?**

If you see below [info] or [error] log message, please check ZyWALL/USG Phase 1 Settings. Make sure your ZyWALL/USG Phase 1 Settings are supported in the Amazon VPC IKE Phase 1 setup list.

## **MONITOR > Log**

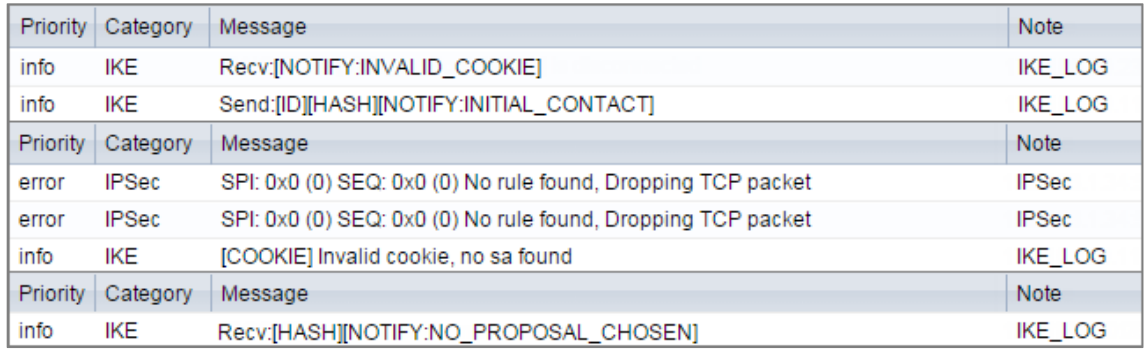

If you see that Phase 1 IKE SA process done but still get below [info] log message, please check ZyWALL/USG Phase 2 Settings. Make sure your ZyWALL/USG Phase 2 Settings are supported in the Amazon VPC IKE Phase 2 setup list.

## **MONITOR > Log**

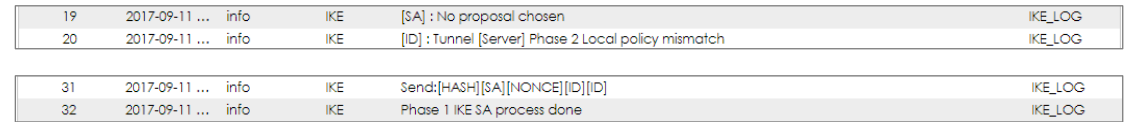

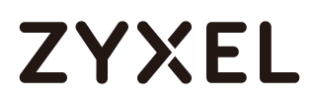

**www.zyxel.com**

# **ZYXEL**

# **How to Configure Site-to-site IPSec VPN Where the Peer has a Static IP Address**

This example shows how to use the VPN Setup Wizard to create a site-to-site VPN with the Peer has a Static IP Address. The example instructs how to configure the VPN tunnel between each site. When the VPN tunnel is configured, each site can be accessed securely.

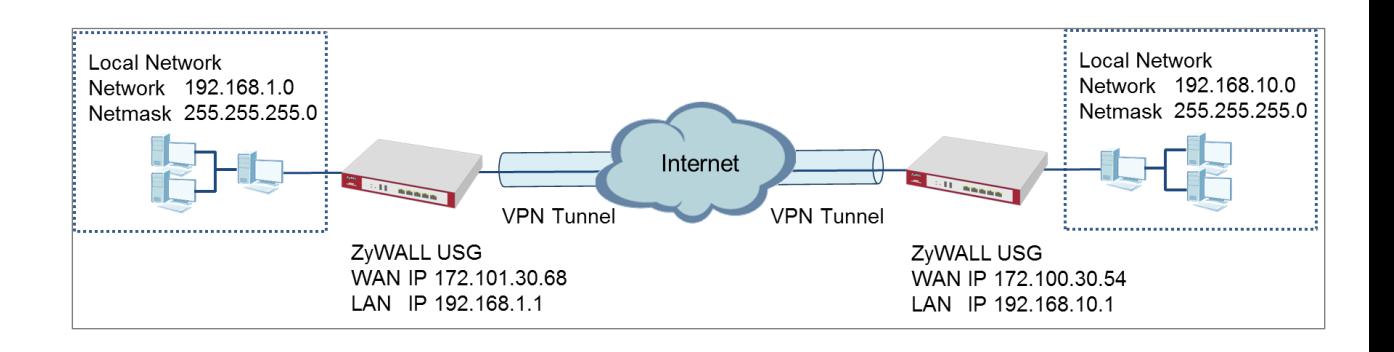

ZyWALL Site-to-site IPSec VPN with a Static IP Address Peer

 $\sqrt{\dot{q}}$  Note: All network IP addresses and subnet masks are used as examples in this article. Please replace them with your actual network IP addresses and subnet masks. This example was tested using USG310 (Firmware Version: ZLD 4.25).

Set Up the ZyWALL/USG IPSec VPN Tunnel of Corporate Network (HQ)In the ZyWALL/USG, go to **Quick Setup > VPN Setup Wizard**, use the **VPN Settings** wizard to create a VPN rule that can be used with the remote ZyWALL/USG. Click **Next**.

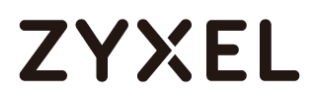

### **Quick Setup > VPN Setup Wizard > Welcome**

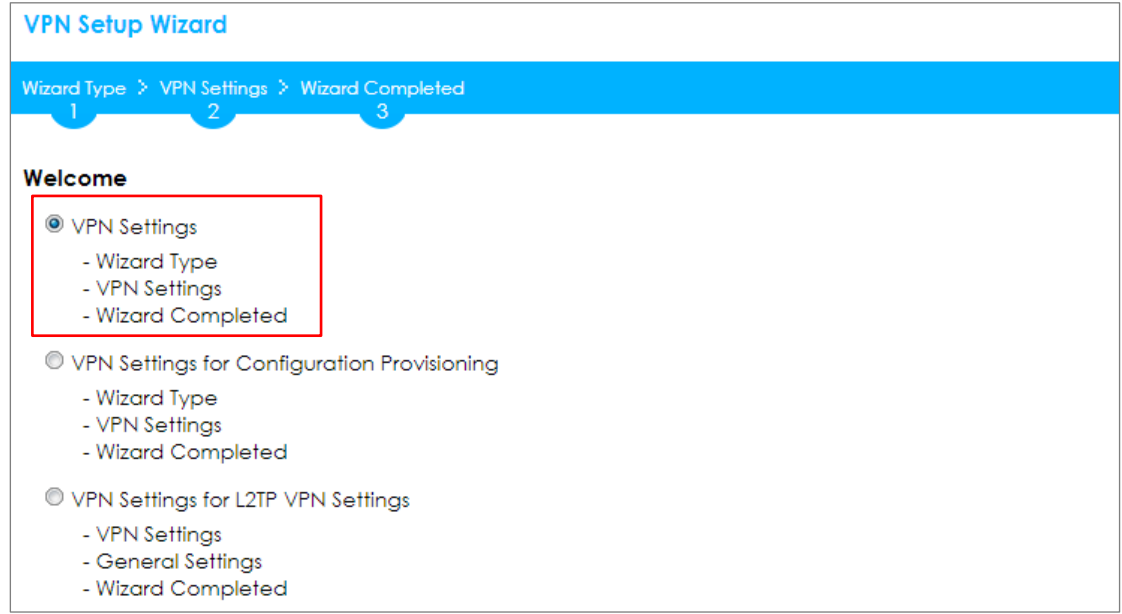

Choose **Express** to create a VPN rule with the default phase 1 and phase 2

settings and use a pre-shared key to be the authentication method. Click **Next**.

### **Quick Setup > VPN Setup Wizard > Wizard Type**

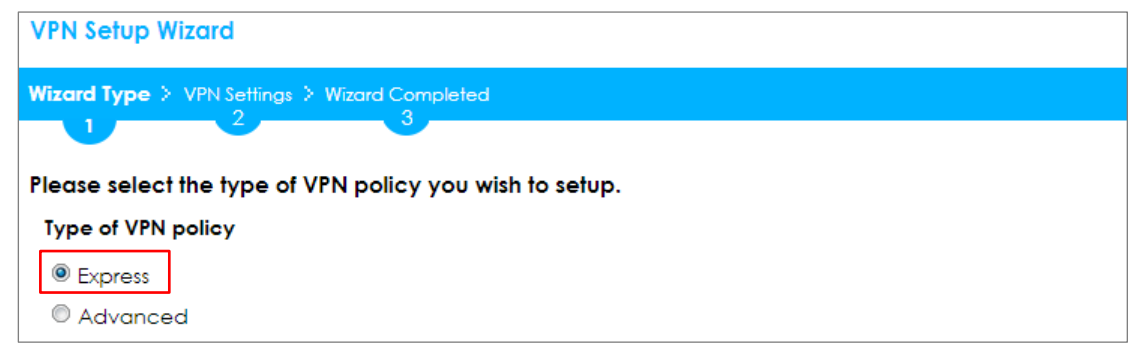

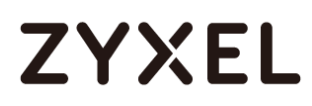

Type the **Rule Name** used to identify this VPN connection (and VPN gateway).

You may use 1-31 alphanumeric characters. This value is case-sensitive. Select the rule to be **Site-to-site**. Click **Next**.

## **Quick Setup > VPN Setup Wizard > Wizard Type > VPN Settings (Scenario)**

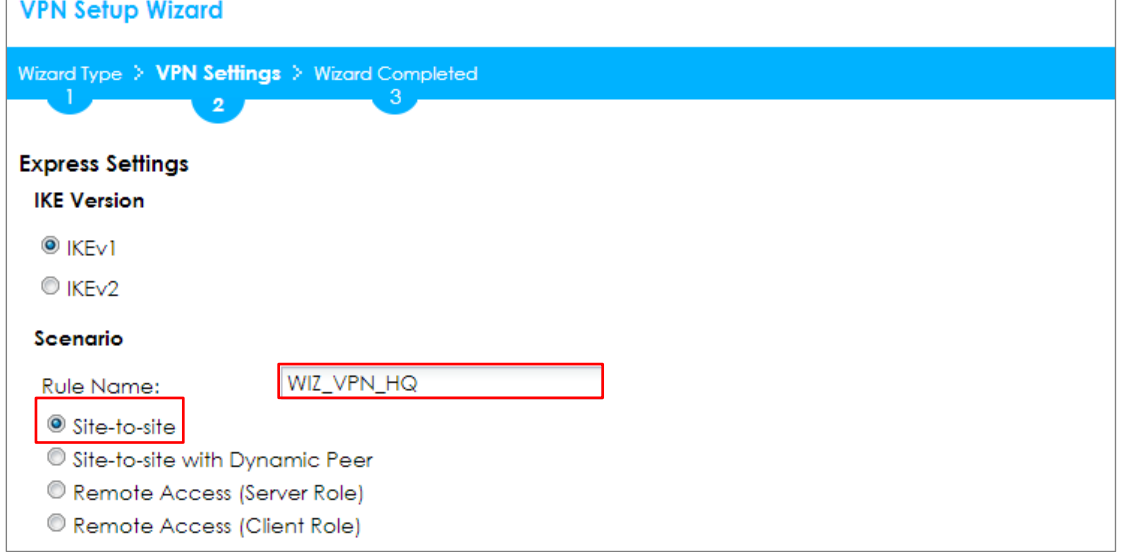

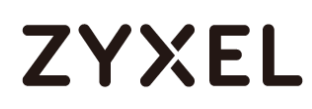

Configure **Secure Gateway** IP as the peer ZyWALL/USG's WAN IP address (in the example, 172.100.30.54). Type a secure **Pre-Shared Key** (8-32 characters).

Set **Local Policy** to be the IP address range of the network connected to the ZyWALL/USG and **Remote Policy** to be the IP address range of the network connected to the peer ZyWALL/USG.

## **Quick Setup > VPN Setup Wizard > Wizard Type > VPN Settings (Configuration)**

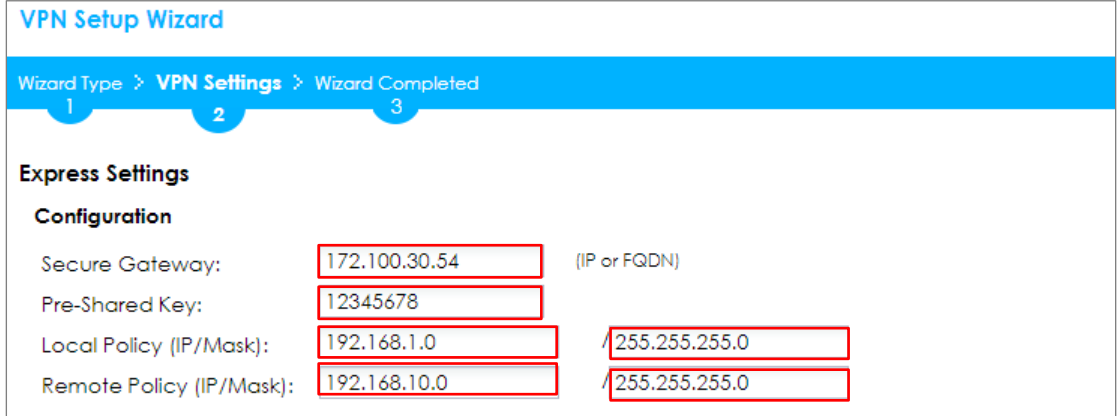

This screen provides a read-only summary of the VPN tunnel. Click **Save**.

## **Quick Setup > VPN Setup Wizard > Welcome > Wizard Type > VPN Settings (Summary)**

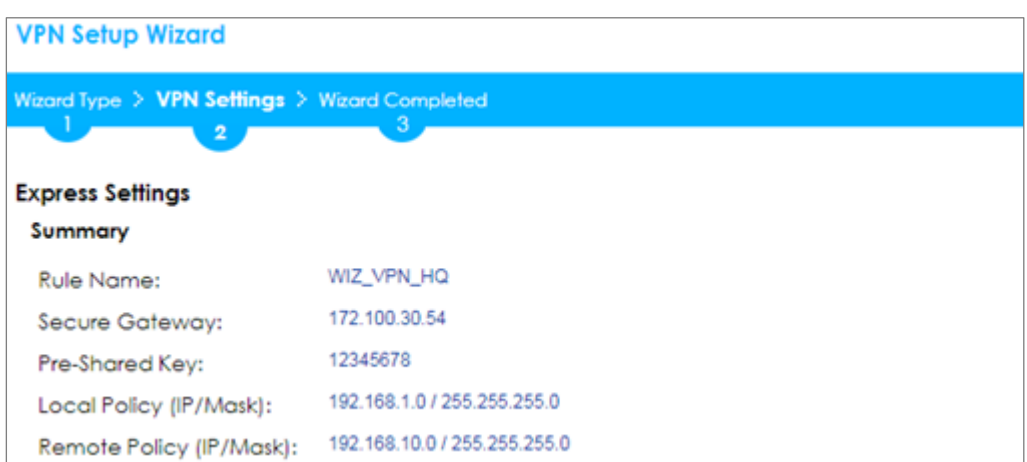

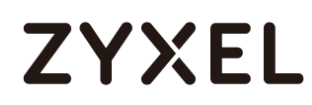

Now the rule is configured on the ZyWALL/USG. The Phase 1 rule settings appear in the **VPN > IPSec VPN > VPN Gateway** screen and the Phase 2 rule settings appear in the **VPN > IPSec VPN > VPN Connection** screen. Click **Close** to exit the wizard.

**Quick Setup > VPN Setup Wizard > Welcome > Wizard Type > VPN Settings > Wizard Completed**

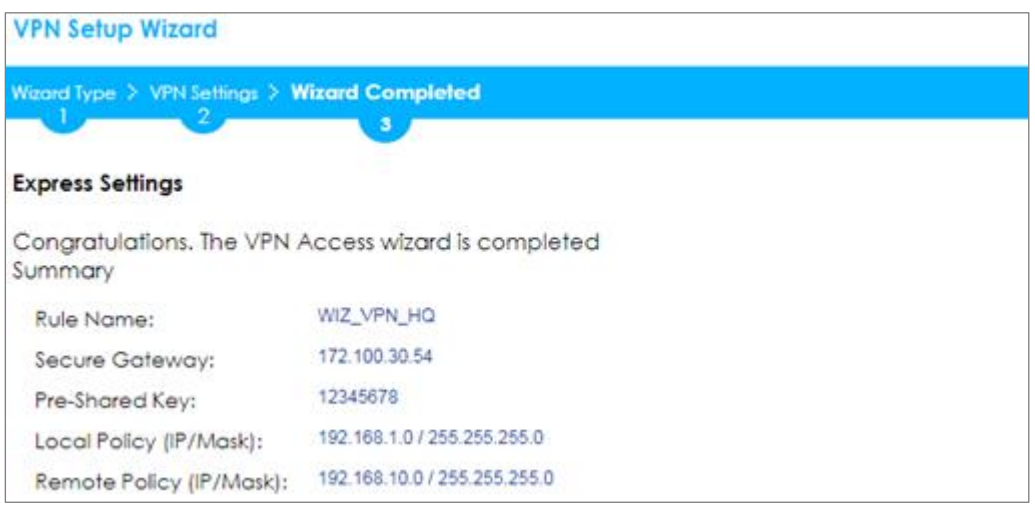

#### Go to **CONFIGURATION > VPN > IPSec VPN > VPN Gateway** and click **Show**

#### **Advanced Settings**. Configure **Authentication > Peer ID Type** as **Any** to let the

ZyWALL/USG does not require to check the identity content of the remote IPSec router.

## **CONFIGURATION > VPN > IPSec VPN > VPN Gateway > Show Advanced Settings > Authentication > Peer ID Type**

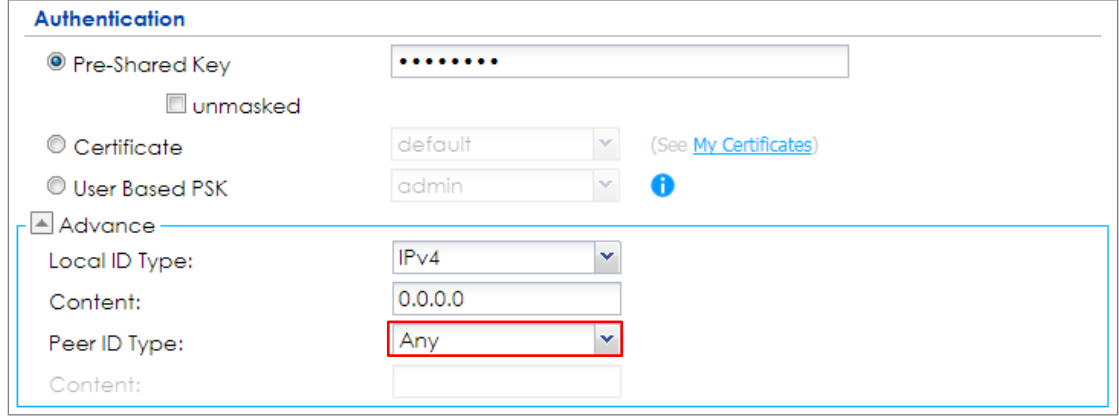

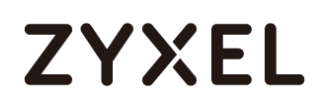

# **Set Up the ZyWALL/USG IPSec VPN Tunnel of Corporate Network**

# **(Branch)**

In the ZyWALL/USG, go to **Quick Setup > VPN Setup Wizard**, use the **VPN Settings**  wizard to create a VPN rule that can be used with the remote ZyWALL/USG. Click **Next**.

## **Quick Setup > VPN Setup Wizard > Welcome**

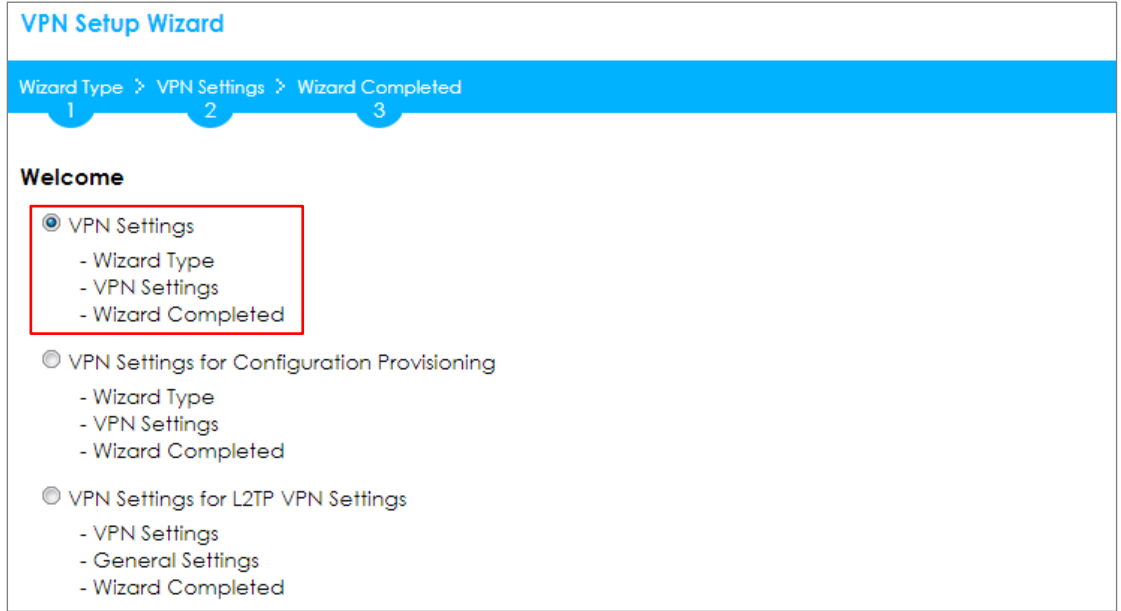

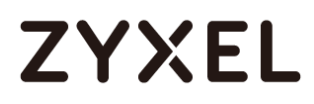

Choose **Express** to create a VPN rule with the default phase 1 and phase 2

settings and to use a pre-shared key. Click **Next**.

### **Quick Setup > VPN Setup Wizard > Wizard Type**

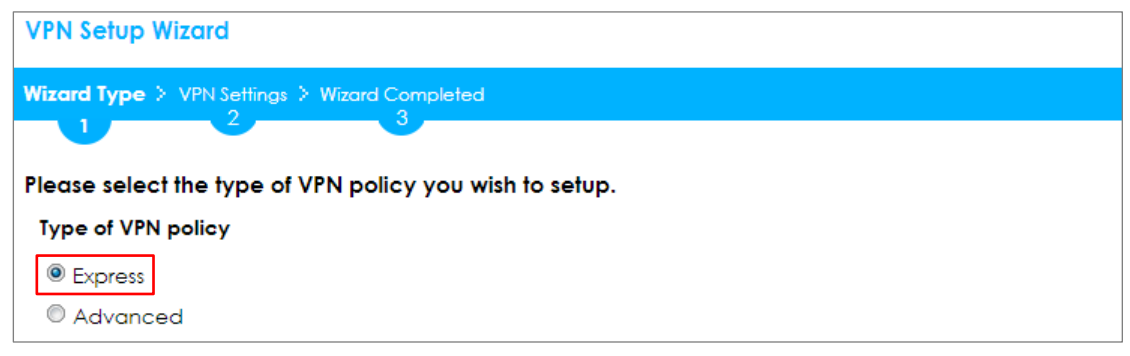

Type the **Rule Name** used to identify this VPN connection (and VPN gateway).

You may use 1-31 alphanumeric characters. This value is case-sensitive. Click

**Next**.

## **Quick Setup > VPN Setup Wizard > Wizard Type > VPN Settings (Scenario)**

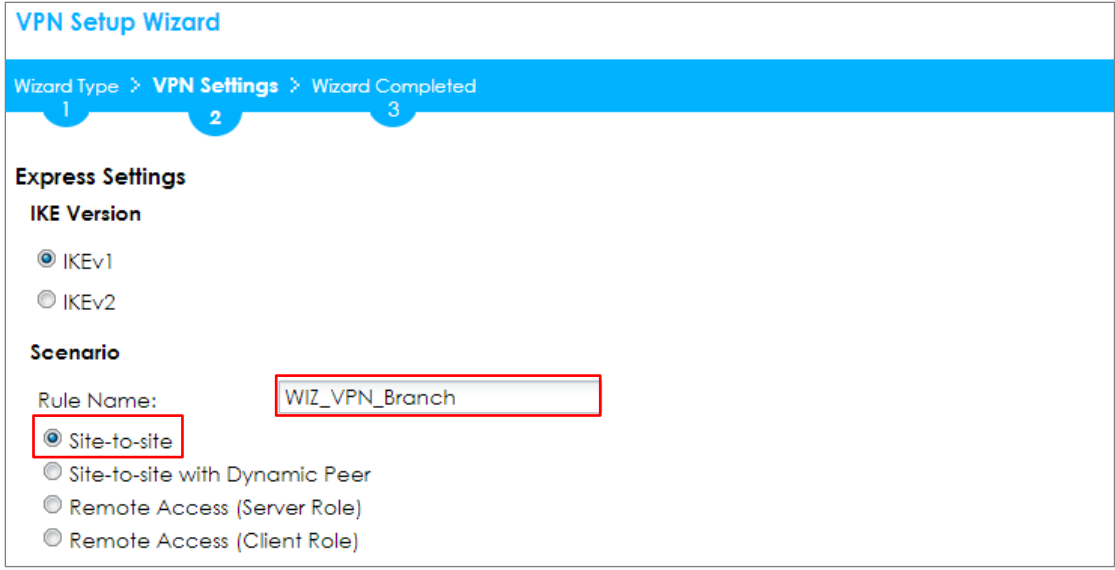

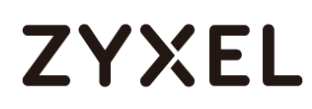

Configure **Secure Gateway** IP as the peer ZyWALL/USG's WAN IP address (in the example, 172.101.30.68). Type a secure **Pre-Shared Key** (8-32 characters).

Set **Local Policy** to be the IP address range of the network connected to the ZyWALL/USG and **Remote Policy** to be the IP address range of the network connected to the peer ZYWALL/USG.

## **Quick Setup > VPN Setup Wizard > Wizard Type > VPN Settings (Configuration)**

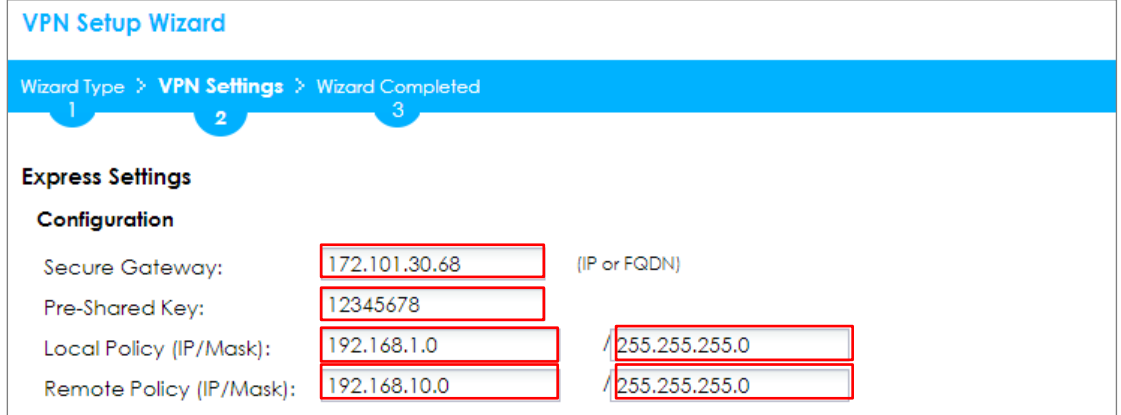

This screen provides a read-only summary of the VPN tunnel. Click **Save**.

## **Quick Setup > VPN Setup Wizard > Welcome > Wizard Type > VPN Settings (Summary)**

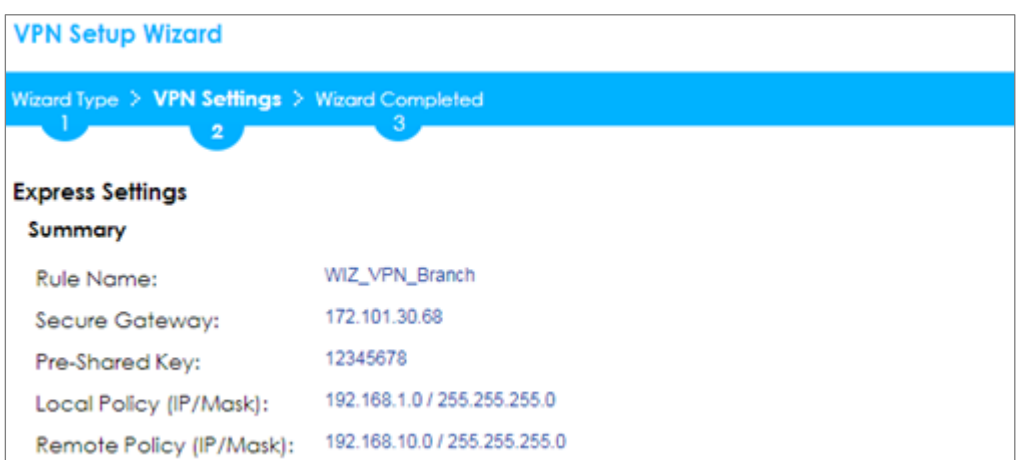

Now the rule is configured on the ZyWALL/USG. The Phase 1 rule settings appear in the **VPN > IPSec VPN > VPN Gateway** screen and the Phase 2 rule settings appear in the **VPN > IPSec VPN > VPN Connection** screen. Click **Close** to exit the wizard.

## **Quick Setup > VPN Setup Wizard > Welcome > Wizard Type > VPN Settings > Wizard Completed**

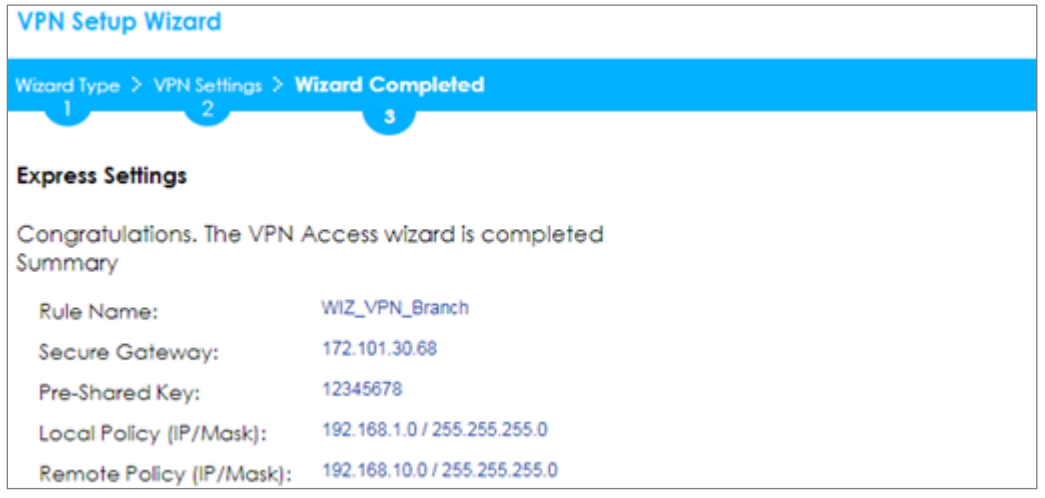

## Go to **CONFIGURATION > VPN > IPSec VPN > VPN Gateway** and click **Show**

## **Advanced Settings**. **Configure Authentication > Peer ID Type** as **Any** to let the

ZyWALL/USG does not require to check the identity content of the remote IPSec router.

## **CONFIGURATION > VPN > IPSec VPN > VPN Gateway > Show Advanced Settings > Authentication > Peer ID Type**

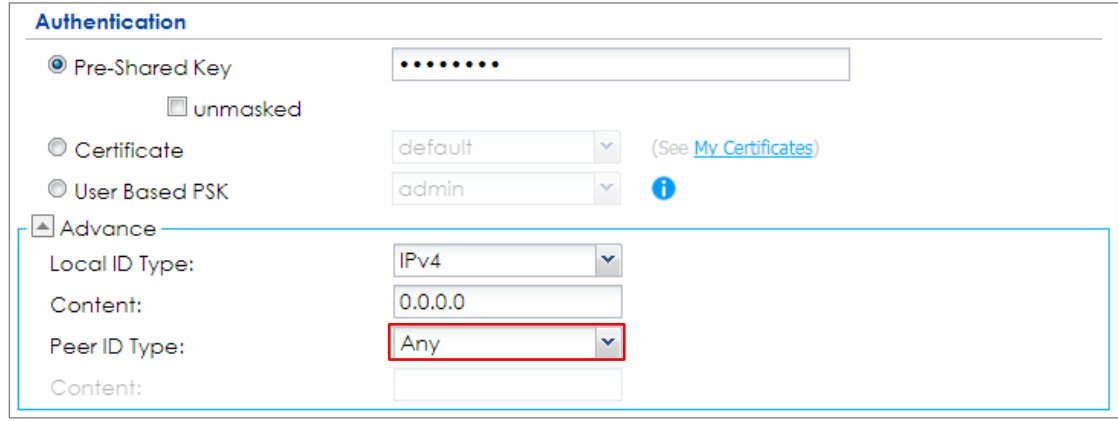

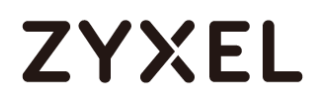

# **Test the IPSec VPN Tunnel**

Go to ZYWALL/USG **CONFIGURATION > VPN > IPSec VPN > VPN Connection**, click

**Connect** on the upper bar. The **Status** connect icon is lit when the interface is

connected.

## **CONFIGURATION > VPN > IPSec VPN > VPN Connection**

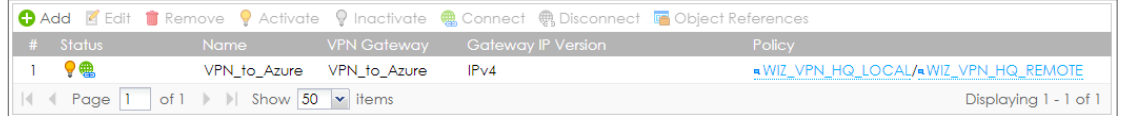

Go to ZyWALL/USG **MONITOR > VPN Monitor > IPSec** and verify the tunnel **Up Time** and **Inbound(Bytes)/Outbound(Bytes)** Traffic.

## **MONITOR > VPN Monitor > IPSec**

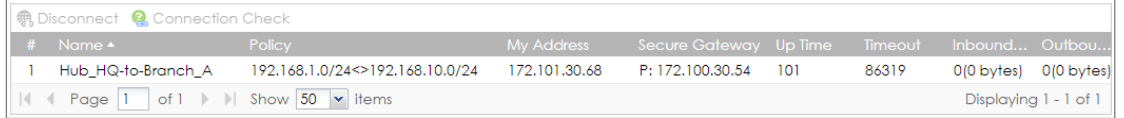

To test whether or not a tunnel is working, ping from a computer at one site to a

computer at the other. Ensure that both computers have Internet access (via the IPSec devices).

## **PC at HQ Office > Window 7 > cmd > ping 192.168.10.33**

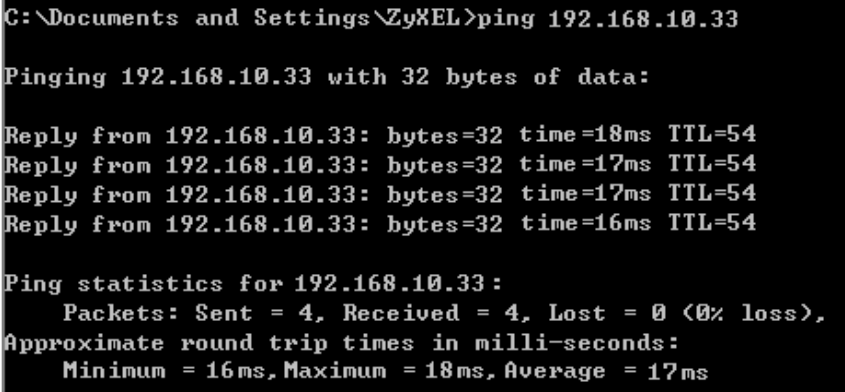

# **ZYXEL**

**PC at Branch Office > Window 7 > cmd > ping 192.168.1.33**

C: \Documents and Settings \ZyXEL>ping 192.168.1.33 Pinging  $192.168.1.33$  with 32 bytes of data: Reply from 192.168.1.33: bytes=32 time=27ms TTL=43 Reply from 192.168.1.33: bytes=32 time=32ms TTL=43 Reply from 192.168.1.33: bytes=32 time=26ms TTL=43 Reply from 192.168.1.33: bytes=32 time=27ms TTL=43 Ping statistics for 192.168.1.33: Packets: Sent = 4, Received = 4, Lost =  $\theta$  (0% loss), Approximate round trip times in milli-seconds: Minimum = 26ms, Maximum = 32ms, Average = 28ms

# **What Could Go Wrong?**

If you see below [info] or [error] log message, please check ZyWALL/USG Phase 1 Settings. Both ZyWALL/USG at the HQ and Branch sites must use the same Pre-Shared Key, Encryption, Authentication method, DH key group and ID Type to establish the IKE SA.

## **MONITOR > Log**

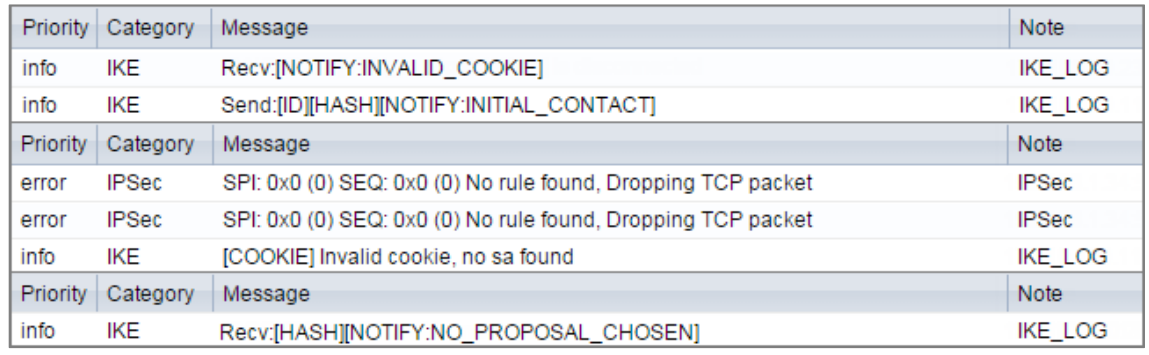

If you see that Phase 1 IKE SA process done but still get below [info] log message, please check ZyWALL/USG Phase 2 Settings. Both ZyWALL/USG at the HQ and Branch sites must use the same Protocol, Encapsulation, Encryption, Authentication method and PFS to establish the IKE SA.

70/751

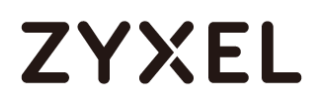

### **MONITOR > Log**

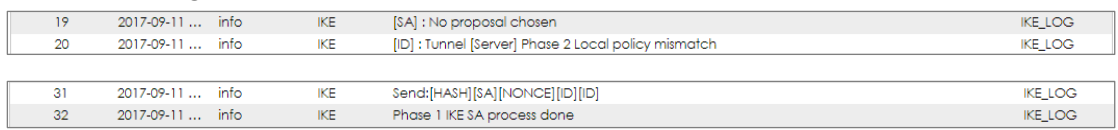

Make sure the both ZyWALL/USG at the HQ and Branch sites security policies allow IPSec VPN traffic. IKE uses UDP port 500, AH uses IP protocol 51, and ESP uses IP protocol 50.

Default NAT traversal is enable on ZyWALL/USG, please make sure the remote IPSec device must also have NAT traversal enabled.

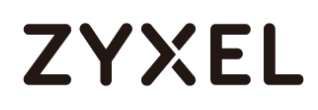

# **How to Configure Site-to-site IPSec VPN Where the Peer has a Dynamic IP Address**

This example shows how to use the VPN Setup Wizard to create a site-to-site VPN with the Peer has a Dynamic IP Address. The example instructs how to configure the VPN tunnel between each site. When the VPN tunnel is configured, each site can be accessed securely.

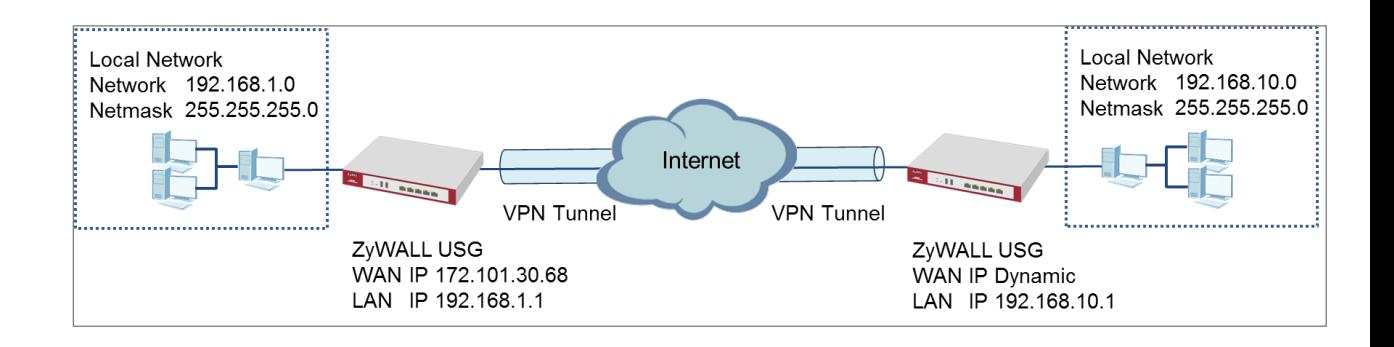

ZyWALL Site-to-site IPSec VPN with a Dynamic IP Address Peer

 $\overleftrightarrow{P}$  Note: All network IP addresses and subnet masks are used as examples in this article. Please replace them with your actual network IP addresses and subnet masks. This example was tested using USG310 (Firmware Version: ZLD 4.25).

# **Set Up the ZyWALL/USG IPSec VPN Tunnel of Corporate Network**
# **(HQ)**

In the ZyWALL/USG, go to **Quick Setup > VPN Setup Wizard**, use the **VPN Settings**  wizard to create a VPN rule that can be used with the remote ZyWALL/USG. Click **Next**.

### **Quick Setup > VPN Setup Wizard > Welcome**

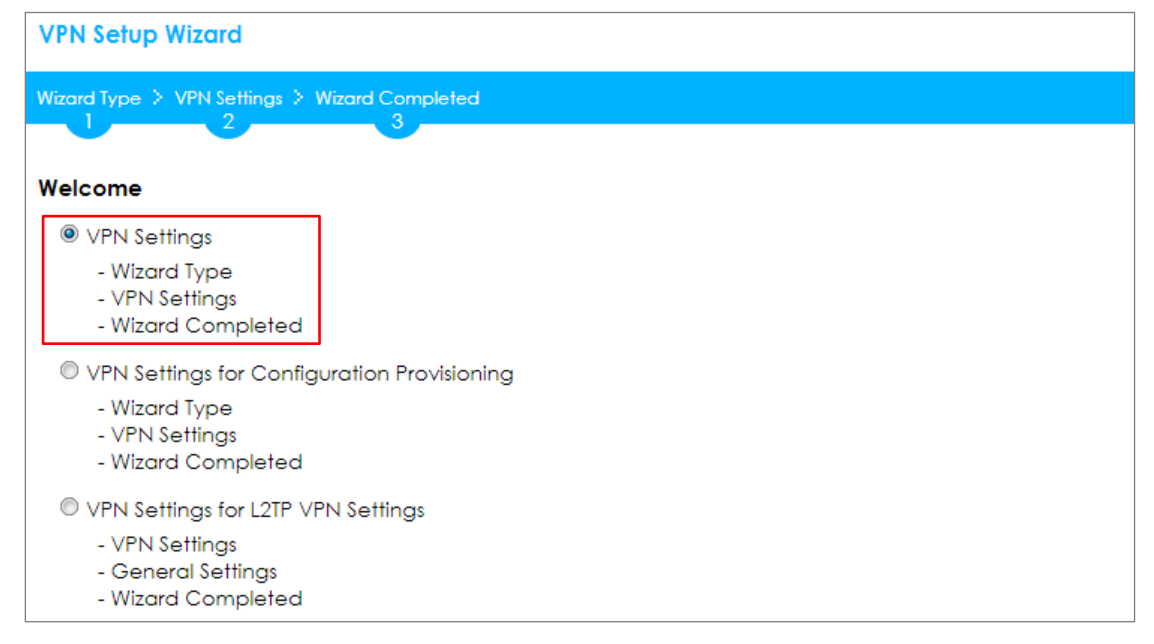

Choose **Express** to create a VPN rule with the default phase 1 and phase 2

settings and use a pre-shared key to be the authentication method. Click **Next**.

### **Quick Setup > VPN Setup Wizard > Wizard Type**

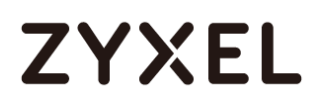

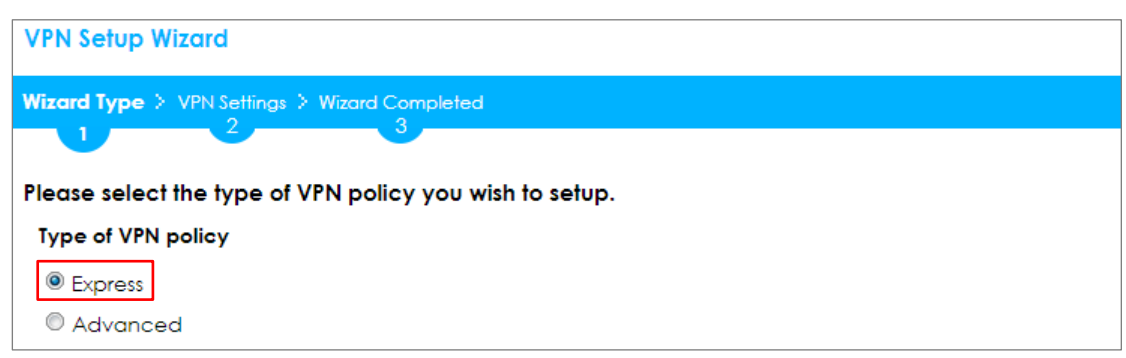

Type the **Rule Name** used to identify this VPN connection (and VPN gateway).

You may use 1-31 alphanumeric characters. This value is case-sensitive. Select the

rule to be **Site-to-site with Dynamic Peer**. Click **Next**.

**Quick Setup > VPN Setup Wizard > Wizard Type > VPN Settings (Scenario)**

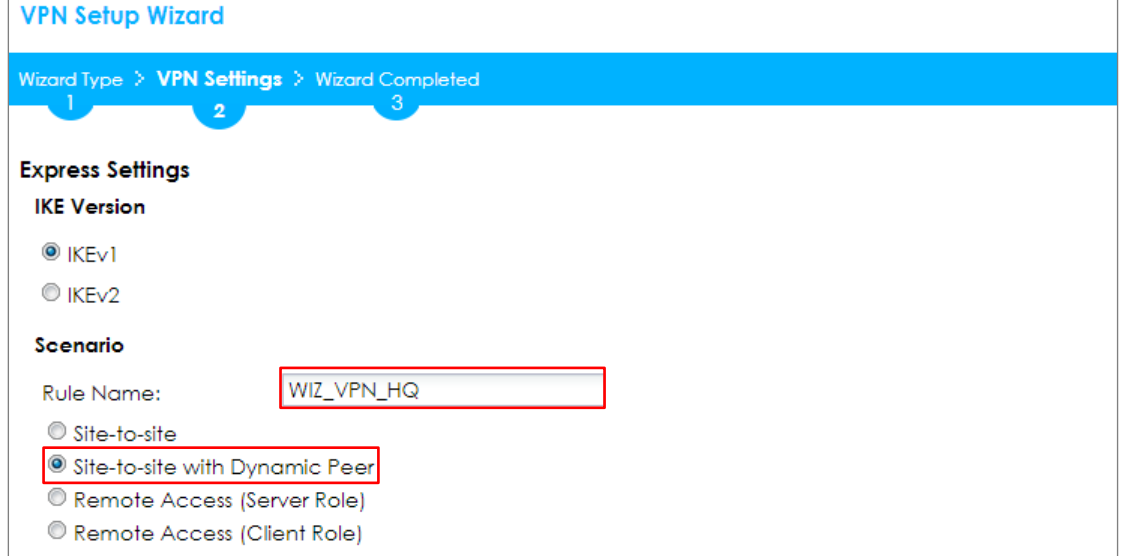

Type a secure **Pre-Shared Key** (8-32 characters). Then, set **Local Policy** to be the IP address range of the network connected to the ZyWALL/USG and **Remote Policy** to be the IP address range of the network connected to the peer ZYWALL/USG.

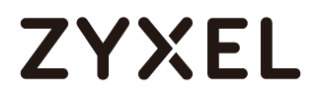

### **Quick Setup > VPN Setup Wizard > Wizard Type > VPN Settings (Configuration)**

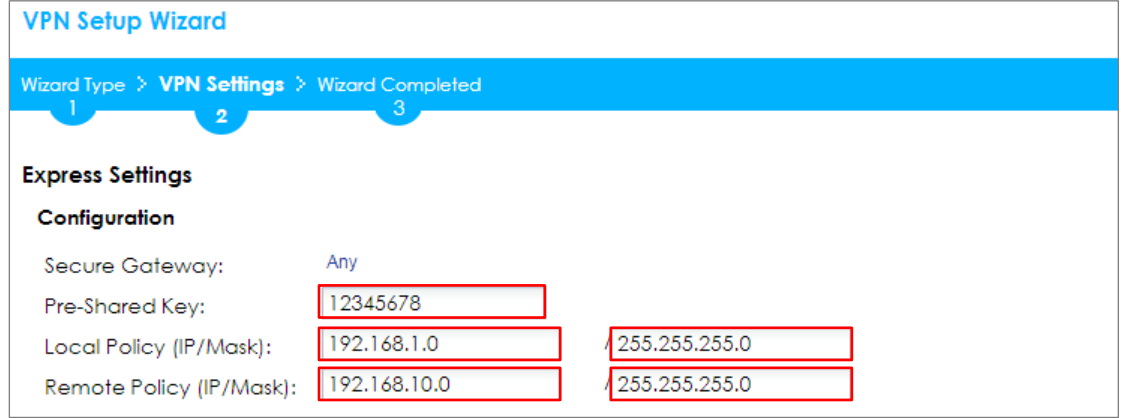

This screen provides a read-only summary of the VPN tunnel. Click **Save**.

#### **Quick Setup > VPN Setup Wizard > Wizard Type > VPN Settings (Summary)**

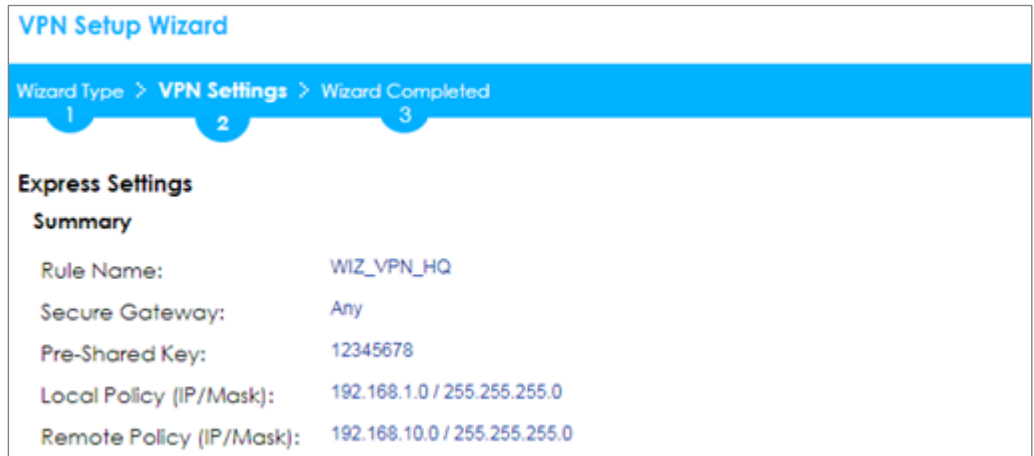

Now the rule is configured on the ZyWALL/USG. The Phase 1 rule settings appear in the **VPN > IPSec VPN > VPN Gateway** screen and the Phase 2 rule settings appear in the **VPN > IPSec VPN > VPN Connection** screen. Click **Close** to exit the wizard.

**Quick Setup > VPN Setup Wizard > Wizard Type > VPN Settings > Wizard completed**

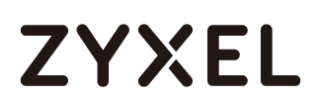

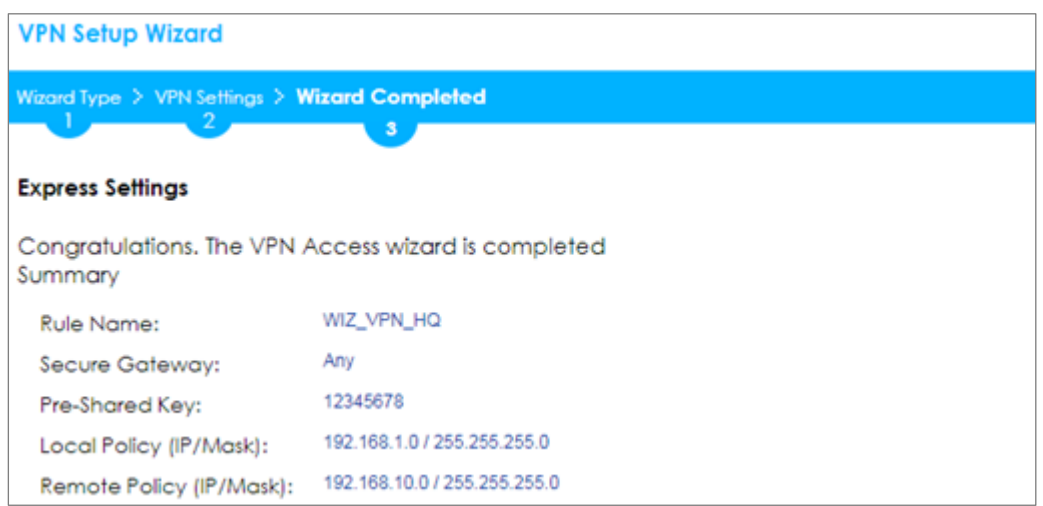

Go to **CONFIGURATION > VPN > IPSec VPN > VPN Gateway** and click **Show** 

**Advanced Settings**. Configure **Authentication > Peer ID Type** as **Any** to let the

ZyWALL/USG does not require to check the identity content of the remote IPSec router.

# **CONFIGURATION > VPN > IPSec VPN > VPN Gateway > Show Advanced Settings > Authentication > Peer ID Type**

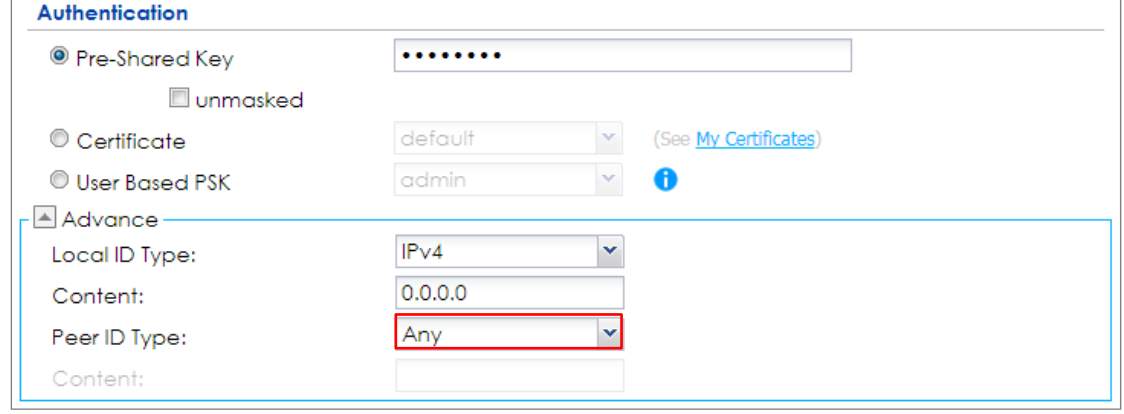

# **Set Up the ZyWALL/USG IPSec VPN Tunnel of Corporate Network**

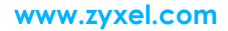

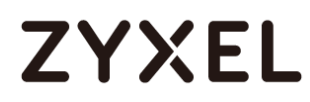

# **(Branch has a Dynamic IP Address)**

In the ZyWALL/USG, go to **Quick Setup > VPN Setup Wizard**, use the **VPN Settings** to create a **Site-to-site VPN** Rule Name.

# **Quick Setup > VPN Setup Wizard > WelcomeQuick Setup > VPN Setup Wizard > Welcome**

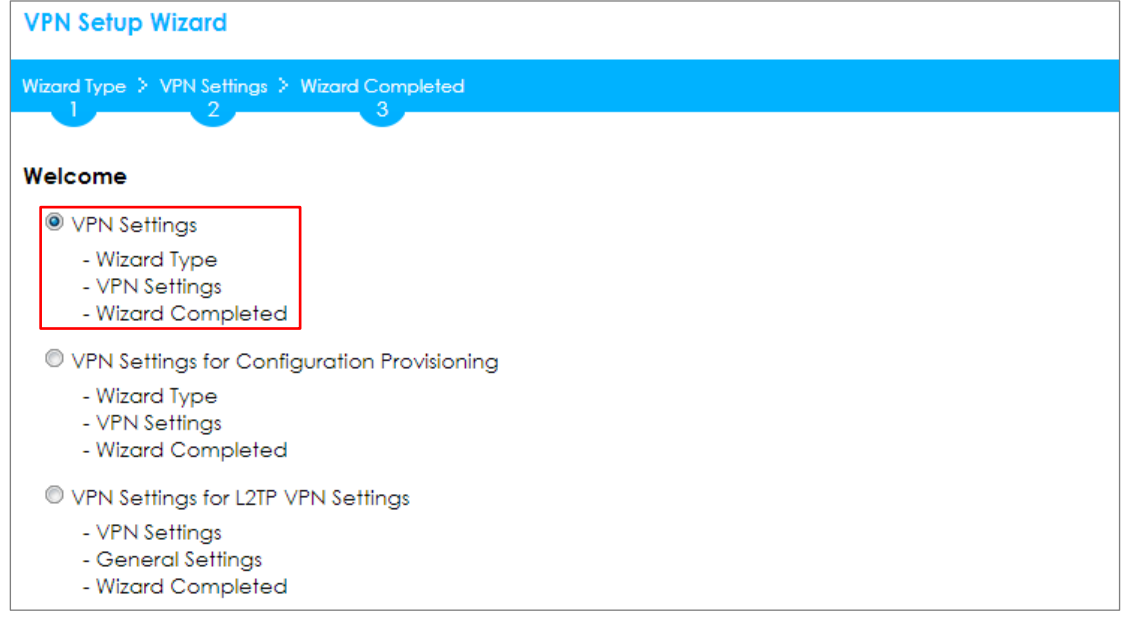

Choose **Express** to create a VPN rule with the default phase 1 and phase 2

settings and to use a pre-shared key. Click **Next**.

### **Quick Setup > VPN Setup Wizard > Wizard Type**

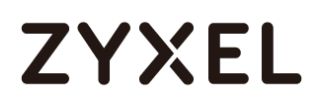

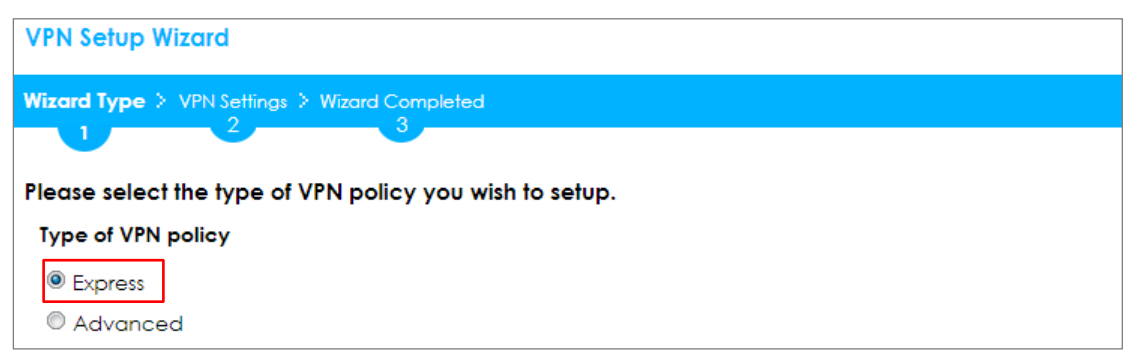

Type the **Rule Name** used to identify this VPN connection (and VPN gateway).

You may use 1-31 alphanumeric characters. This value is case-sensitive. Click **Next**.

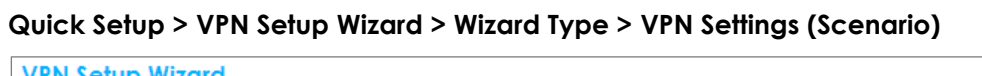

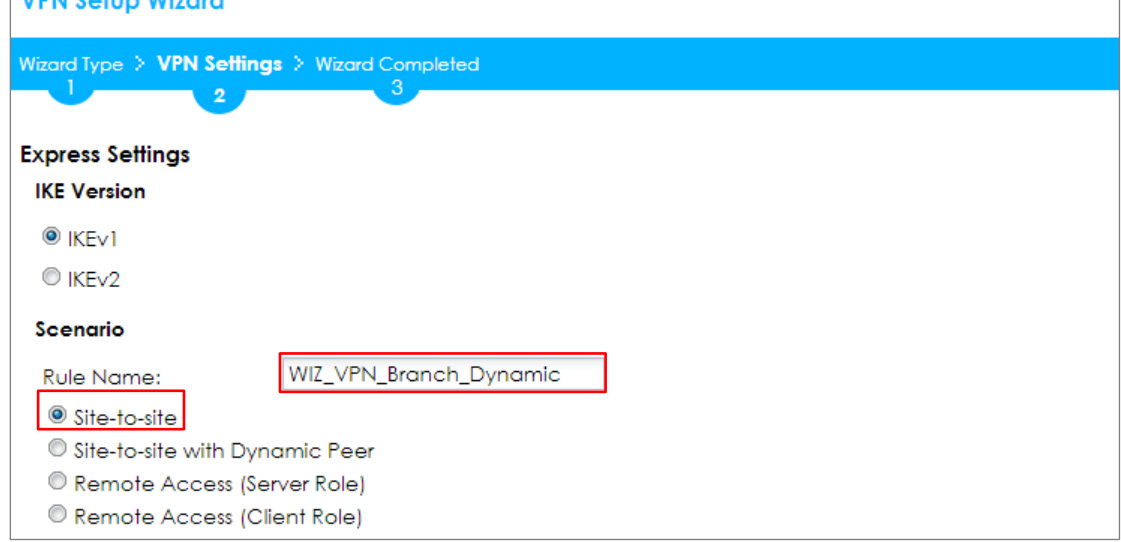

Configure **Secure Gateway** IP as the peer ZyWALL/USG's WAN IP address (in the example, 172.101.30.68). Type a secure **Pre-Shared Key** (8-32 characters).

Set **Local Policy** to be the ZyWALL/USG local IP address that can use the VPN tunnel and set **Remote Policy** to the peer ZyWALL/USG local IP address that can use the VPN tunnel. Click **OK**.

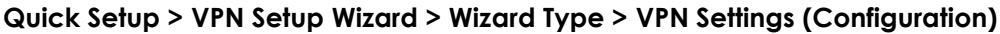

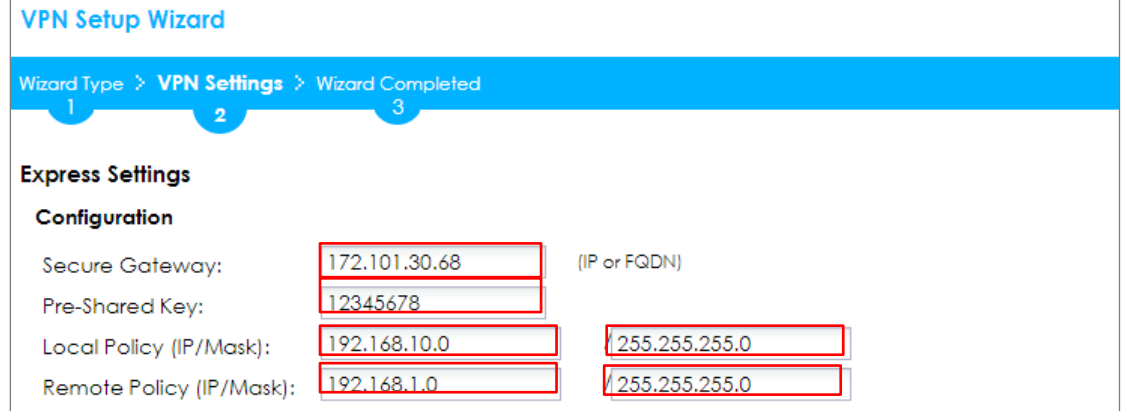

This screen provides a read-only summary of the VPN tunnel. Click **Save**.

# **Quick Setup > VPN Setup Wizard > Welcome > Wizard Type > VPN Settings (Summary)**

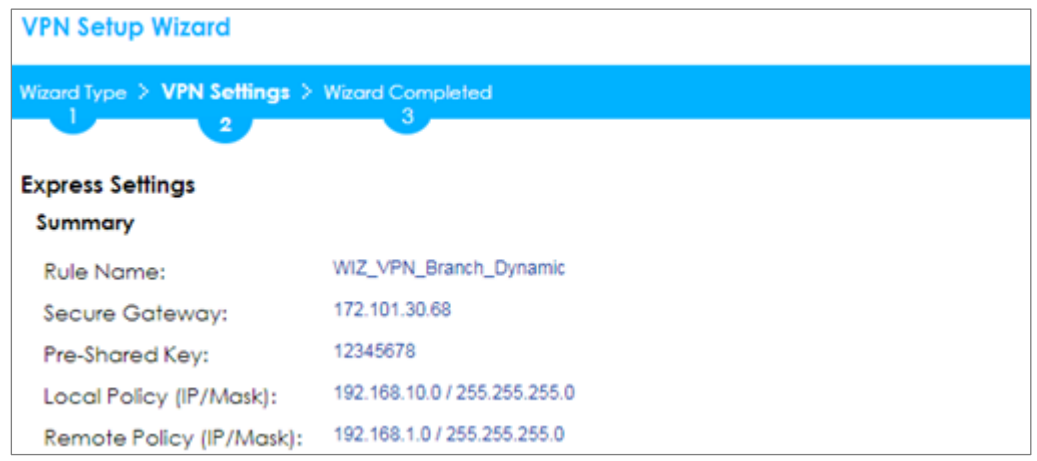

Now the rule is configured on the ZyWALL/USG. The Phase 1 rule settings appear in the **VPN > IPSec VPN > VPN Gateway** screen and the Phase 2 rule settings appear in the **VPN > IPSec VPN > VPN Connection** screen. Click **Close** to exit the wizard.

**Quick Setup > VPN Setup Wizard > Welcome > Wizard Type > VPN Settings > Wizard Completed**

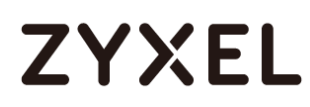

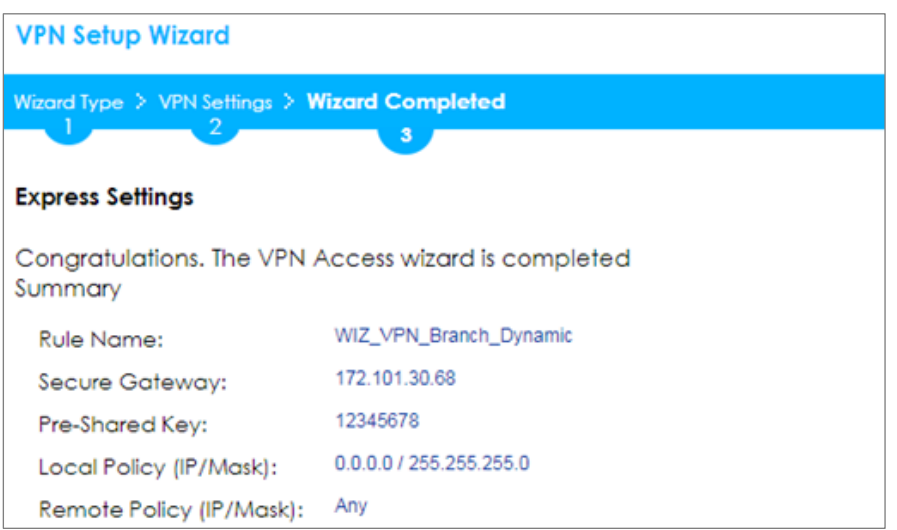

# Go to **CONFIGURATION > VPN > IPSec VPN > VPN Gateway** and click **Show Advanced Settings**. **Configure Authentication > Peer ID Type** as **Any** to let the

ZyWALL/USG does not require to check the identity content of the remote IPSec router.

# **CONFIGURATION > VPN > IPSec VPN > VPN Gateway > Show Advanced Settings > Authentication > Peer ID Type**

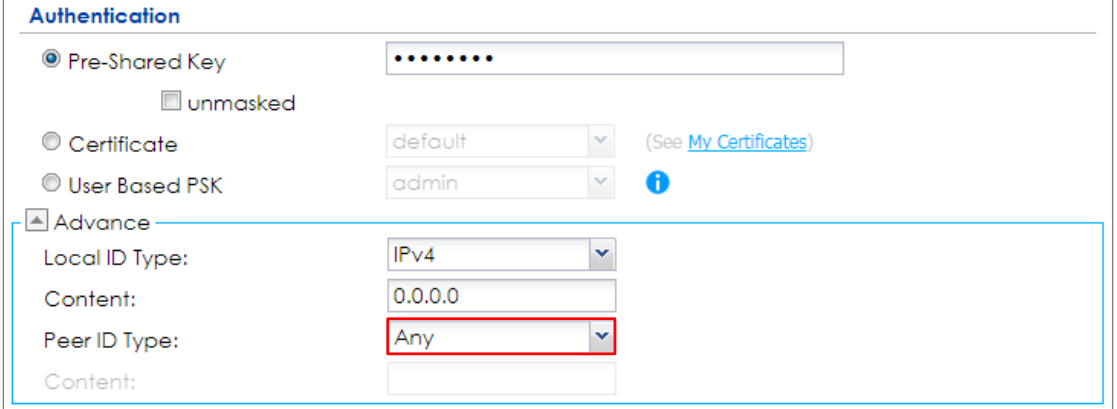

# **Test the IPSec VPN Tunnel**

The Site-to-site VPN with Dynamic Peer can only initiate the VPN tunnel from the peer has a dynamic IP Address. Go to **CONFIGURATION > VPN > IPSec VPN > VPN** 

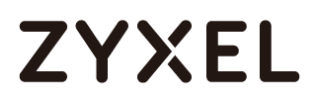

**Connection**, click **Connect** on the upper bar. The **Status** connect icon is lit when

the interface is connected.

### **CONFIGURATION > VPN > IPSec VPN > VPN Connection**

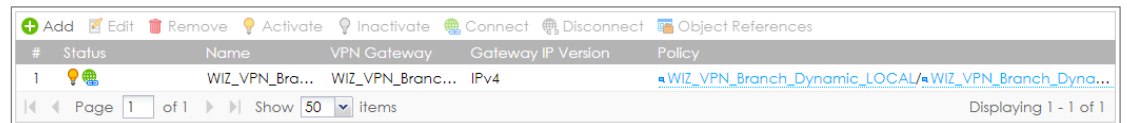

Go to **MONITOR > VPN Monitor > IPSec** and verify the tunnel **Up Time** and

**Inbound(Bytes)/Outbound(Bytes)** Traffic.

#### **MONITOR > VPN Monitor > IPSec**

```
R Disconnect Q Connection Check
                                         My Address Secure Gat
                                                               vav UplTime – Tim
 \mathbf{1}WIZ_VPN_Branch_Dynamic 192.168.1.0/24<>... 172.101.30.68 D: 172.100.30.54 18
                                                                              86402
                                                                                         0(0 bytes)
                                                                                                    000 bytes)
Displaying 1 - 1 of 1
```
To test whether or not a tunnel is working, ping from a computer at one site to a

computer at the other. Ensure that both computers have Internet access (via the IPSec devices).

# **PC at HQ Office > Window 7 > cmd > ping 192.168.10.33**

```
C: \Documents and Settings \ZyXEL>ping 192.168.1.33
Pinging 192.168.1.33 with 32 bytes of data:
Reply from 192.168.1.33: bytes=32 time=27ms TTL=43
Reply from 192.168.1.33: bytes=32 time=32ms TTL=43
Reply from 192.168.1.33: bytes=32 time=26ms TTL=43
Reply from 192.168.1.33: bytes=32 time=27ms TTL=43
Ping statistics for 192.168.1.33:
    Packets: Sent = 4, Received = 4, Lost = \theta (0% loss),
Approximate round trip times in milli-seconds:
    Minimum = 26ms, Maximum = 32ms, Average = 28ms
```
**PC at Branch Office > Window 7 > cmd > ping 192.168.1.33**

Pinging 192.168.10.33 with 32 bytes of data: Reply from 192.168.10.33: bytes=32 time=18ms TTL=54 Reply from 192.168.10.33: bytes=32 time=17ms TTL=54 Reply from 192.168.10.33: bytes=32 time=17ms TTL=54 Reply from 192.168.10.33: bytes=32 time=16ms TTL=54 Ping statistics for 192.168.10.33: Packets: Sent = 4, Received = 4, Lost =  $\theta$  (0% loss), Approximate round trip times in milli-seconds: Minimum = 16ms, Maximum = 18ms, Average = 17ms

# **What Could Go Wrong?**

If you see below [info] or [error] log message, please check ZyWALL/USG Phase 1 Settings. Both ZyWALL/USG at the HQ and Branch sites must use the same Pre-Shared Key, Encryption, Authentication method, DH key group and ID Type to establish the IKE SA.

### **MONITOR > Log**

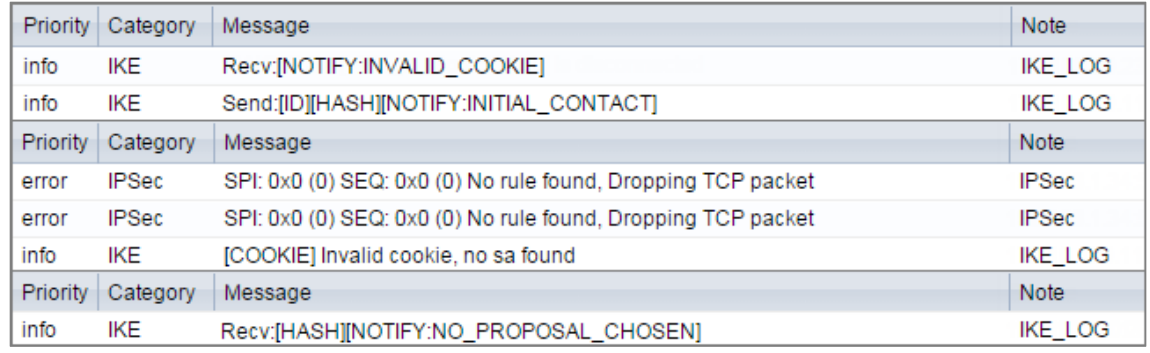

If you see that Phase 1 IKE SA process done but still get below [info] log message, please check ZyWALL/USG Phase 2 Settings. Both ZyWALL/USG at the HQ and Branch sites must use the same Protocol, Encapsulation, Encryption, Authentication method and PFS to establish the IKE SA.

### **MONITOR > Log**

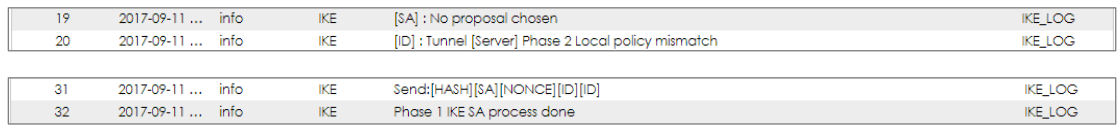

Make sure the both ZyWALL/USG at the HQ and Branch sites security policies allow IPSec VPN traffic. IKE uses UDP port 500, AH uses IP protocol 51, and ESP uses IP protocol 50.

Default NAT traversal is enable on ZyWALL/USG, please make sure the remote IPSec device must also have NAT traversal enabled.

# **How to Configure IPSec Site to Site VPN while one Site is behind a NAT router**

This example shows how to use the VPN Setup Wizard to create a IPSec Site to Site VPN tunnel between ZyWALL/USG devices. The example instructs how to configure the VPN tunnel between each site while one Site is behind a NAT router. When the IPSec Site to Site VPN tunnel is configured, each site can be accessed securely.

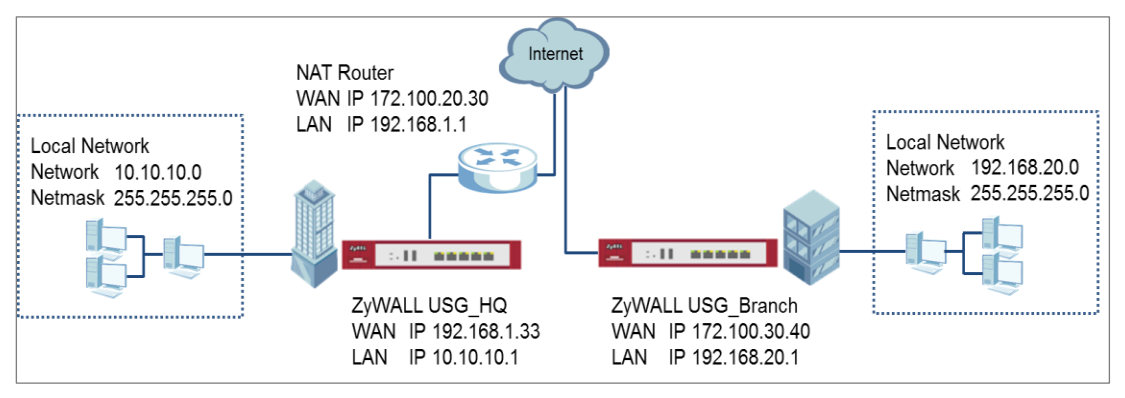

ZyWALL/USG Site to Site VPN while one Site is behind a NAT router

# $\sqrt{\sqrt{}}$  Note:

All network IP addresses and subnet masks are used as examples in this article. Please replace them with your actual network IP addresses and subnet masks. This example was tested using USG110 (Firmware Version: ZLD 4.25) and ZyWALL 310 (Firmware Version: ZLD 4.25).

# **Set Up the ZyWALL/USG IPSec VPN Tunnel of Corporate**

# **Network (HQ)**

In the ZyWALL/USG, go to **Quick Setup > VPN Setup Wizard**, use the **VPN Settings** 

wizard to create a VPN rule that can be used with the FortiGate. Click **Next**.

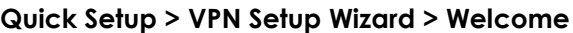

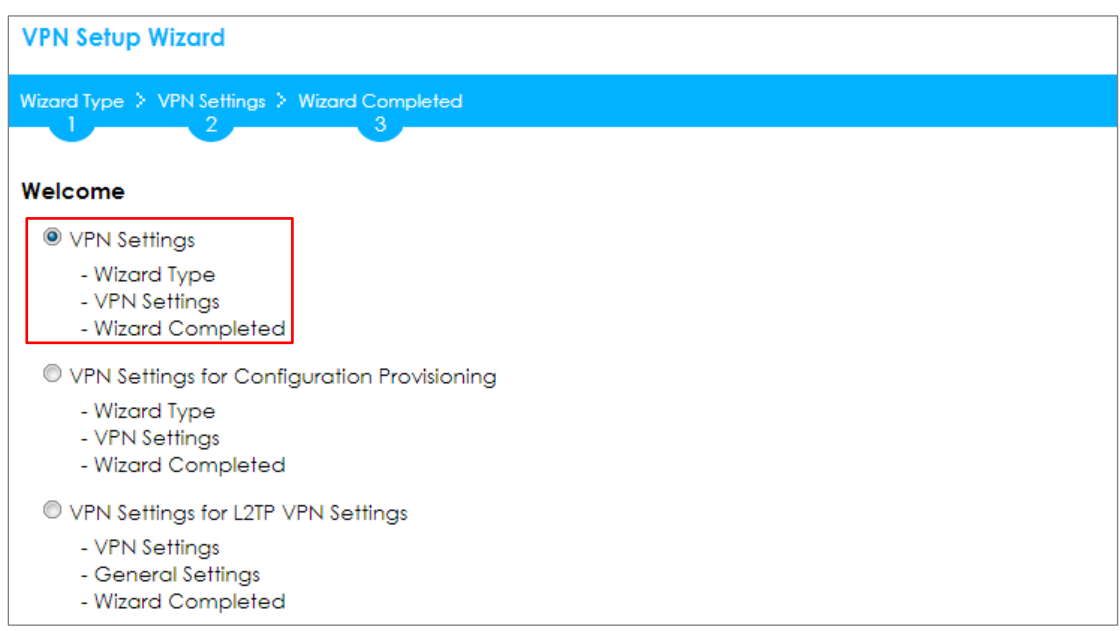

Choose **Express** to create a VPN rule with the default phase 1 and phase 2 settings

and use a pre-shared key to be the authentication method. Click **Next**.

**Quick Setup > VPN Setup Wizard > Wizard Type**

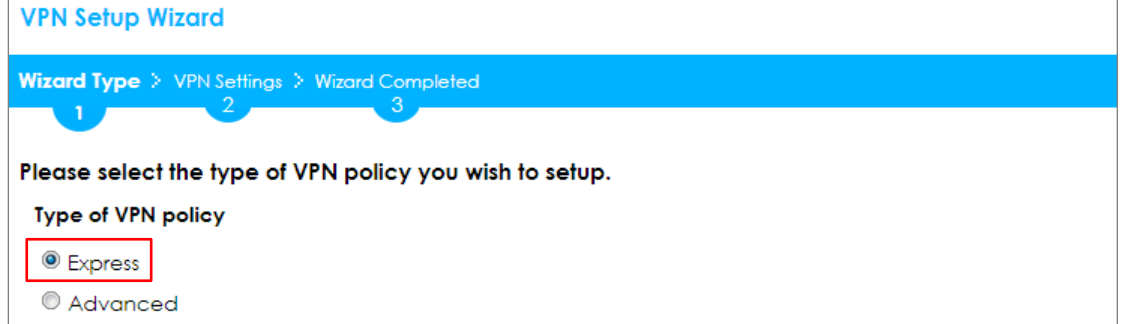

Type the **Rule Name** used to identify this VPN connection (and VPN gateway). You may use 1-31 alphanumeric characters. This value is case-sensitive. Select the rule to be **Site-to-site**. Click **Next**.

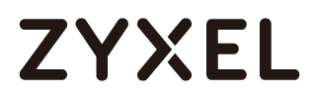

### **Quick Setup > VPN Setup Wizard > Wizard Type > VPN Settings (Scenario)**

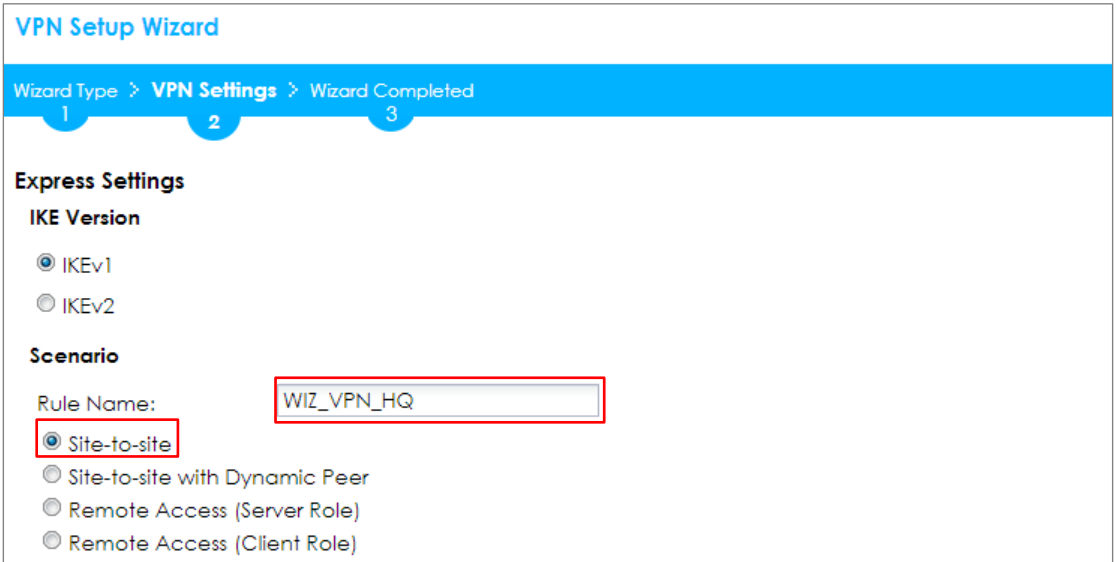

Configure **Secure Gateway** IP as the Branch's WAN IP address (in the example, 172.100.30.40). Then, type a secure **Pre-Shared Key** (8-32 characters).

Set **Local Policy** to be the IP address range of the network connected to the ZyWALL/USG (HQ) and **Remote Policy** to be the IP address range of the network connected to the ZyWALL/USG (Branch).

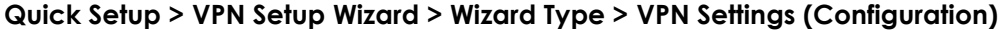

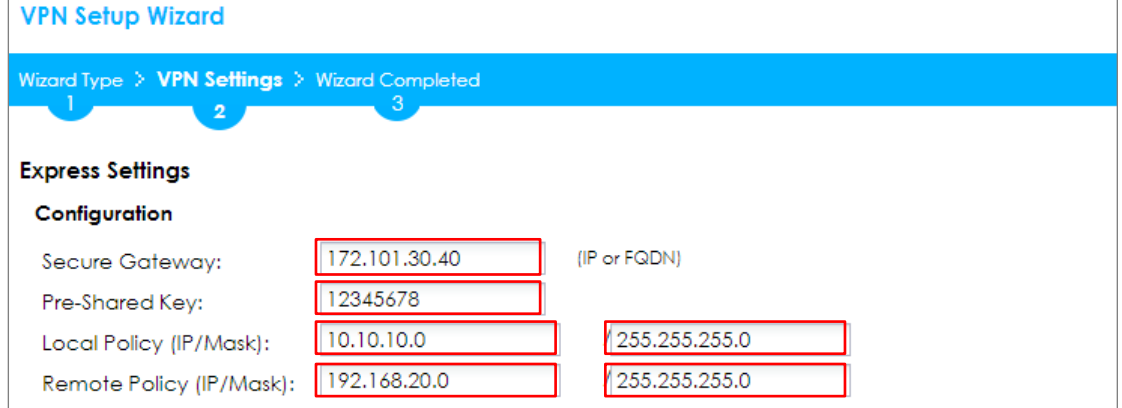

This screen provides a read-only summary of the VPN tunnel. Click **Save**.

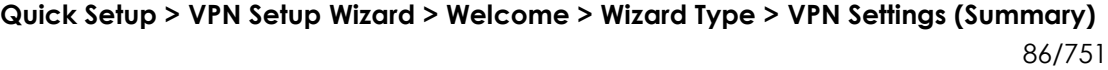

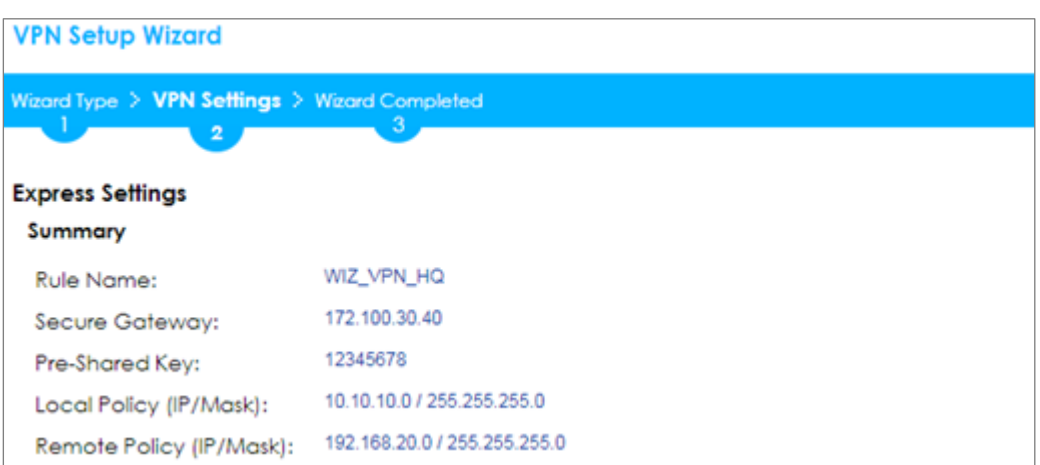

Now the rule is configured on the ZyWALL/USG. The Phase 1 rule settings appear in the **VPN > IPSec VPN > VPN Gateway** screen and the Phase 2 rule settings appear in the **VPN > IPSec VPN > VPN Connection** screen. Click **Close** to exit the wizard.

# **Quick Setup > VPN Setup Wizard > Welcome > Wizard Type > VPN Settings > Wizard Completed**

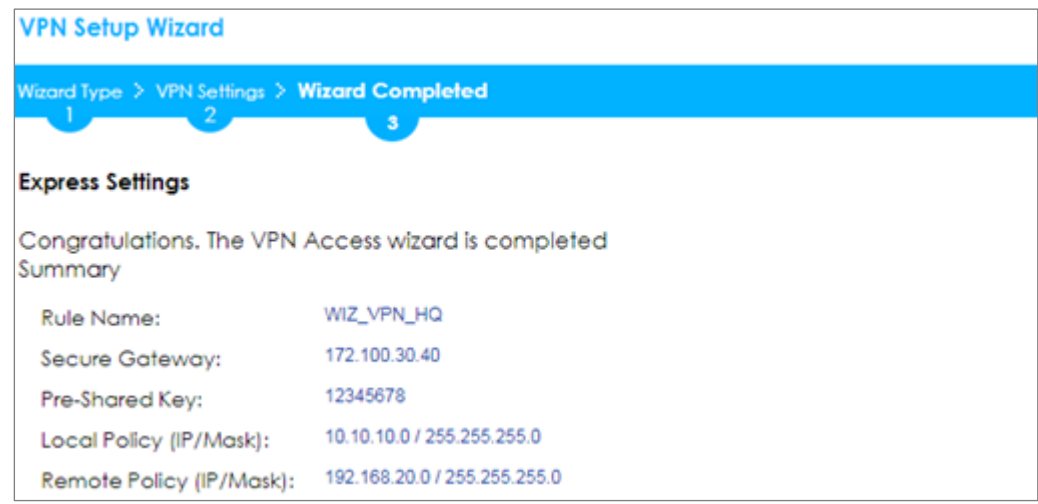

## Go to **CONFIGURATION > VPN > IPSec VPN > VPN Gateway > Show Advanced**

**Settings**. Configure **Authentication > Peer ID Type** as **Any** to let the ZyWALL/USG does not require to check the identity content of the remote IPSec router.

### **CONFIGURATION > VPN > IPSec VPN > VPN Gateway > Show Advanced**

### **Settings > Authentication > Peer ID Type**

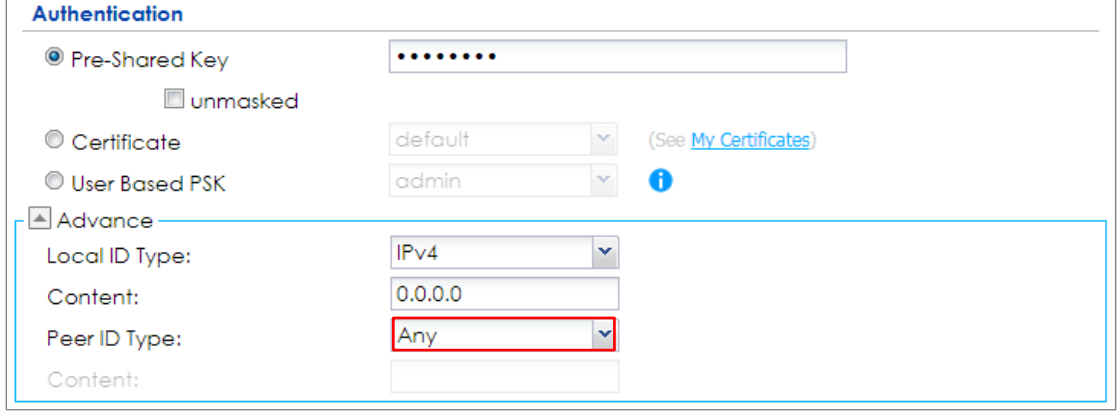

# **Set Up the ZyWALL/USG IPSec VPN Tunnel of Corporate Network (Branch)**

In the ZyWALL/USG, go to **Quick Setup > VPN Setup Wizard**, use the **VPN Settings**  wizard to create a VPN rule that can be used with the FortiGate. Click **Next**.

**Quick Setup > VPN Setup Wizard > Welcome**

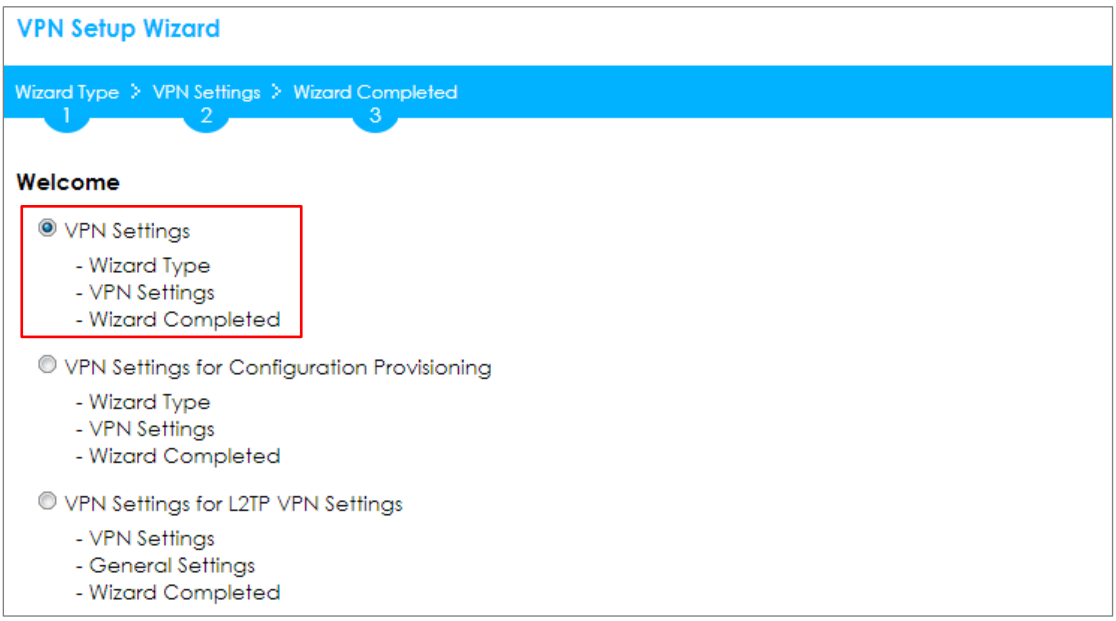

Choose **Express** to create a VPN rule with the default phase 1 and phase 2 settings and use a pre-shared key to be the authentication method. Click **Next**.

### **Quick Setup > VPN Setup Wizard > Wizard Type**

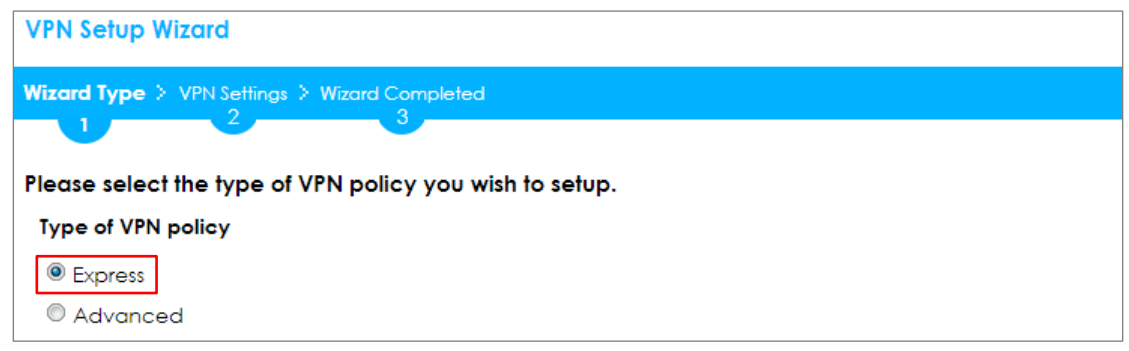

Type the **Rule Name** used to identify this VPN connection (and VPN gateway). You may use 1-31 alphanumeric characters. This value is case-sensitive. Select the rule to be **Site-to-site**. Click **Next**.

**Quick Setup > VPN Setup Wizard > Wizard Type > VPN Settings (Scenario)** 

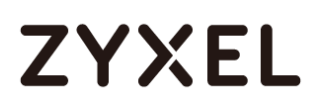

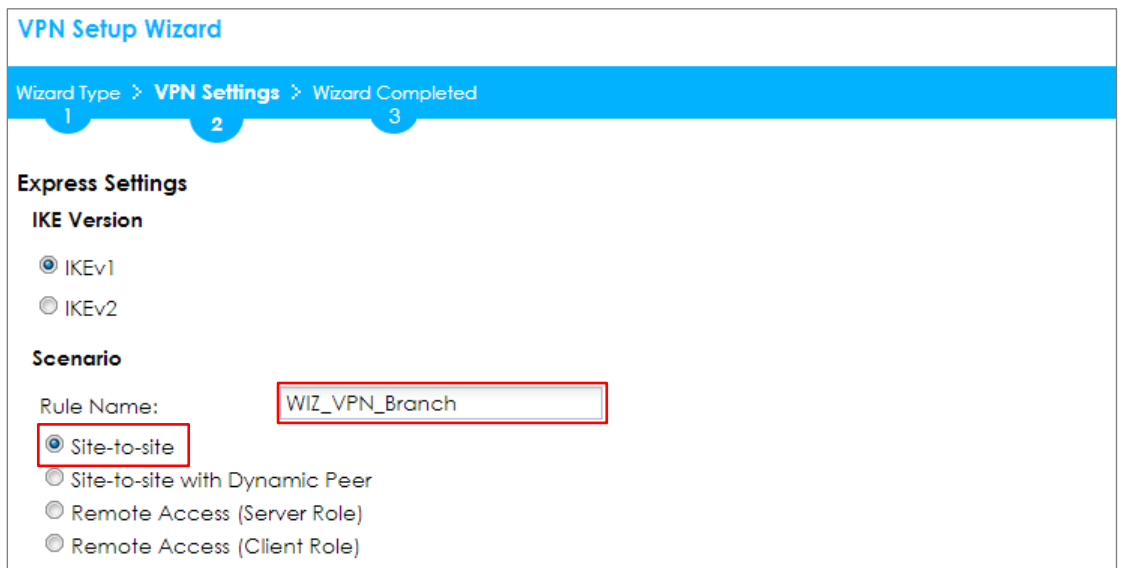

Configure **Secure Gateway** IP as the Branch's WAN IP address (in the example,

172.100.20.30). Then, type a secure **Pre-Shared Key** (8-32 characters).

Set **Local Policy** to be the IP address range of the network connected to the ZyWALL/USG (HQ) and **Remote Policy** to be the IP address range of the network connected to the ZyWALL/USG (Branch).

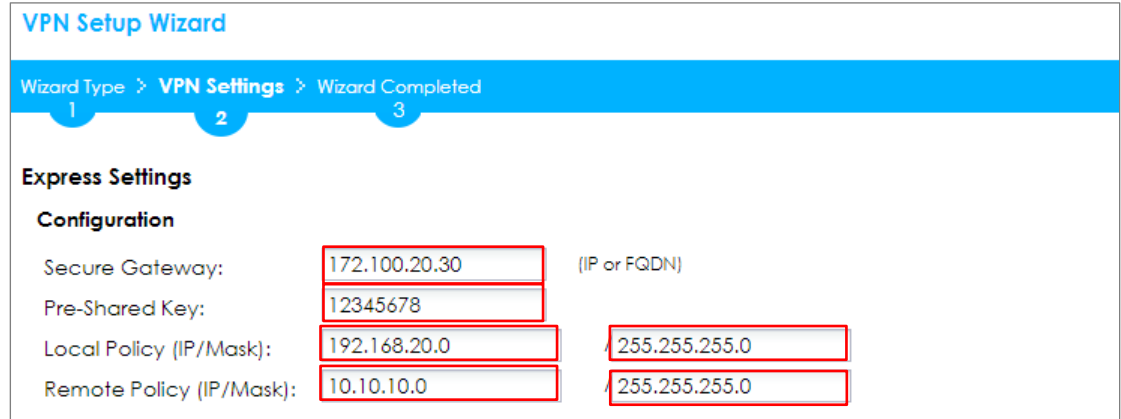

**Quick Setup > VPN Setup Wizard > Wizard Type > VPN Settings (Configuration)**

This screen provides a read-only summary of the VPN tunnel. Click **Save**.

### **Quick Setup > VPN Setup Wizard > Welcome > Wizard Type > VPN Settings (Summary)**

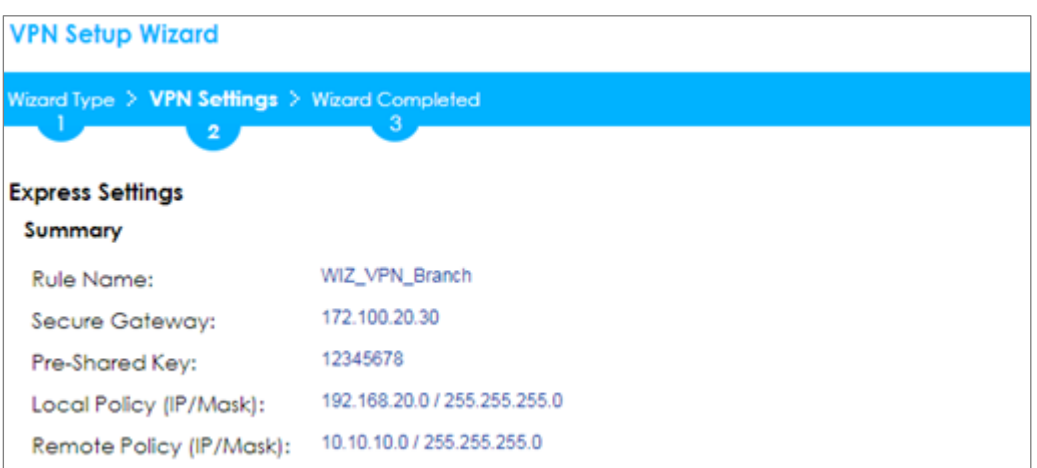

Now the rule is configured on the ZyWALL/USG. The Phase 1 rule settings appear in the **VPN > IPSec VPN > VPN Gateway** screen and the Phase 2 rule settings appear in the **VPN > IPSec VPN > VPN Connection** screen. Click **Close** to exit the wizard.

# **Quick Setup > VPN Setup Wizard > Welcome > Wizard Type > VPN Settings > Wizard Completed**

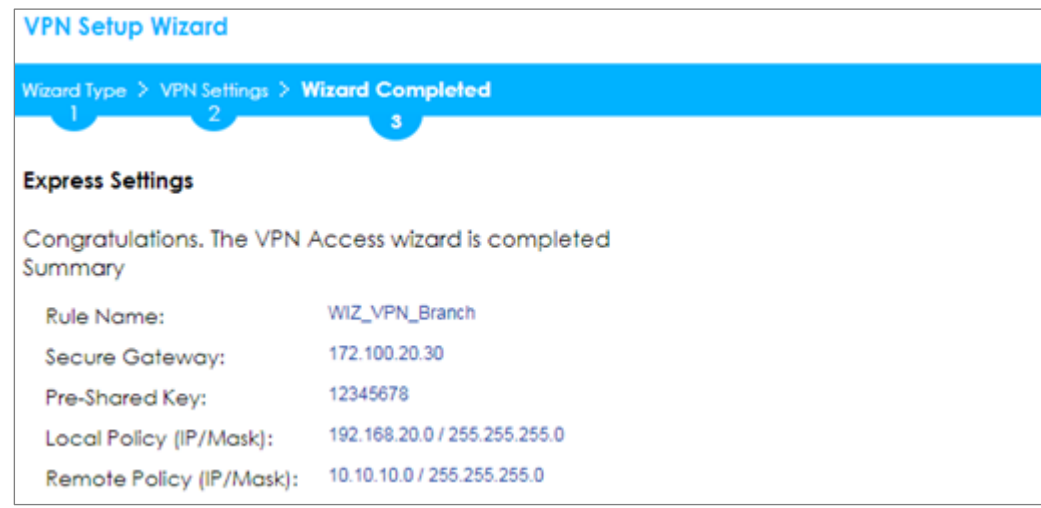

## Go to **CONFIGURATION > VPN > IPSec VPN > VPN Gateway > Show Advanced**

**Settings**. Configure **Authentication > Peer ID Type** as **Any** to let the ZyWALL/USG does not require to check the identity content of the remote IPSec router.

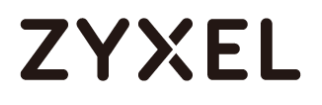

#### **CONFIGURATION > VPN > IPSec VPN > VPN Gateway > Show Advanced**

### **Settings > Authentication > Peer ID Type**

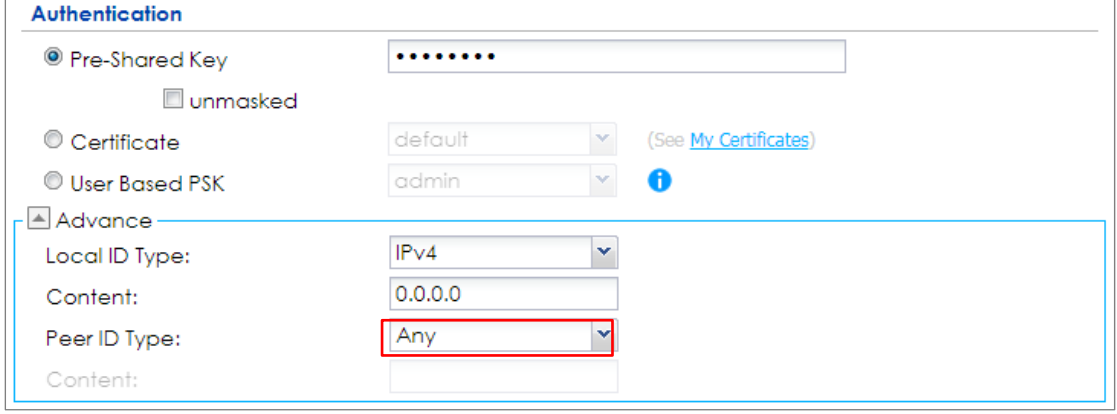

# **Set Up the NAT Router (Using ZyWALL USG device in this example)**

Go to **CONFIGURATION > Network > NAT > Add**. Select the **Incoming Interface**  on which packets for the NAT rule must be received. Specified the **User-**

### **Defined Original IP** field and Type the translated destination IP address that this

NAT rule supports.

## **CONFIGURATION > Network > NAT > Add**

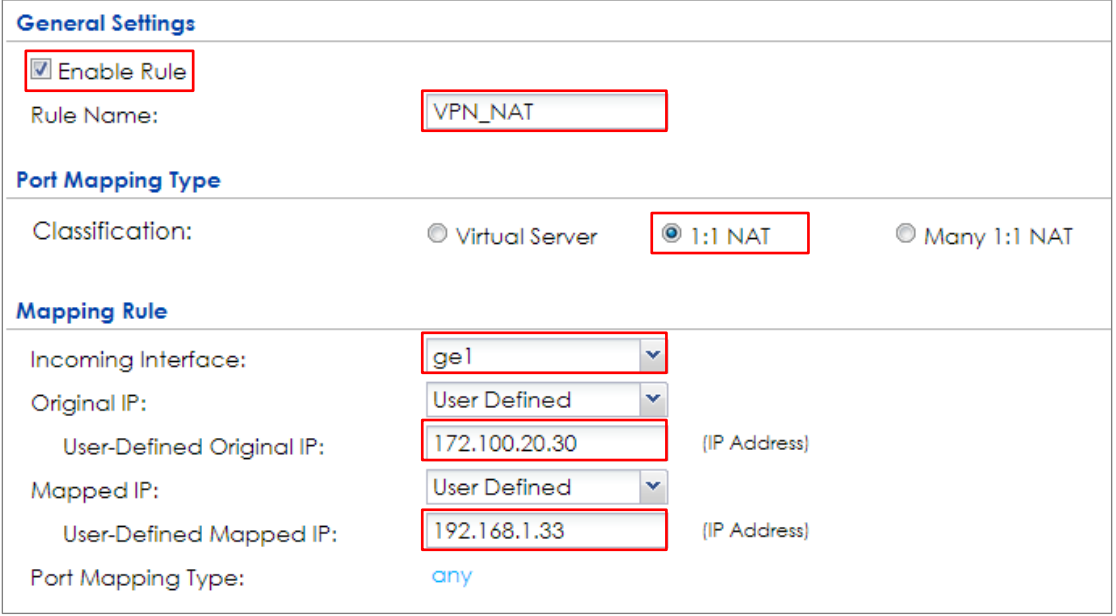

Go to **CONFIGURATION > Security Policy > Policy Control**. IP forwarding must be

enabled at the firewall for the following IP protocols and UDP ports:

IP protocol =  $50 \rightarrow$  Used by data path (ESP)

IP protocol =  $51 \rightarrow$  Used by data path (AH)

## UDP Port Number =  $500 \rightarrow$  Used by IKE (IPSec control path)

UDP Port Number =  $4500 \rightarrow$  Used by NAT-T (IPsec NAT traversal)

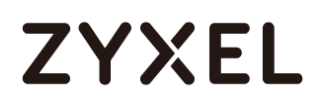

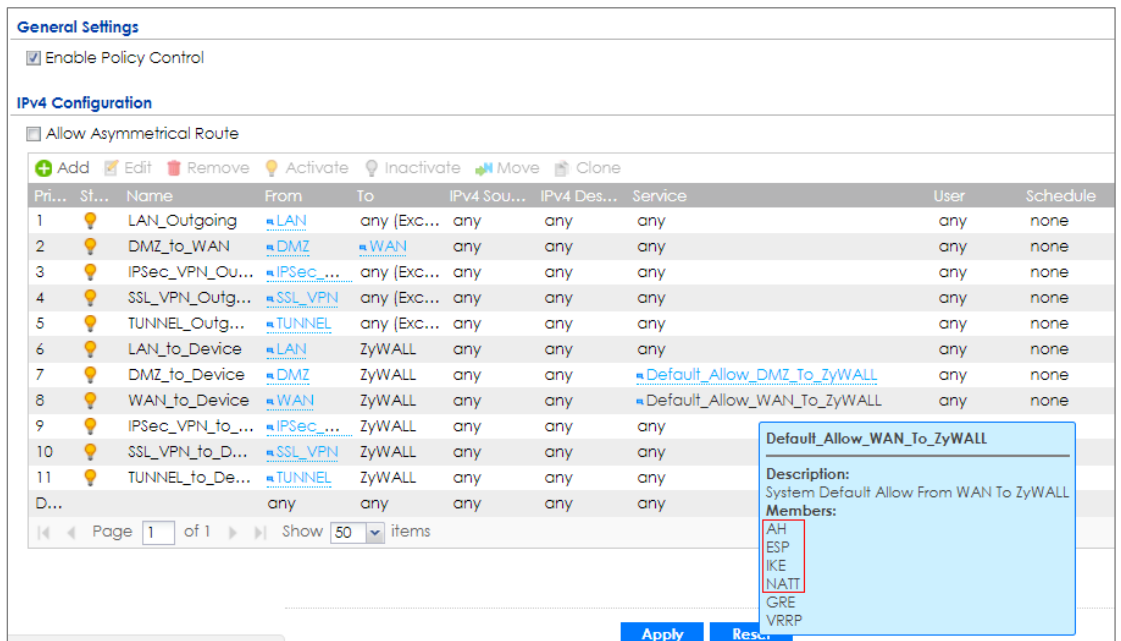

### **CONFIGURATION > Security Policy > Policy Control**

## **Test the IPSec VPN Tunnel**

Go to ZyWALL/USG **CONFIGURATION > VPN > IPSec VPN > VPN Connection**, click

**Connect** on the upper bar. The **Status** connect icon is lit when the interface is

connected.

### **CONFIGURATION > VPN > IPSec VPN > VPN Connection**

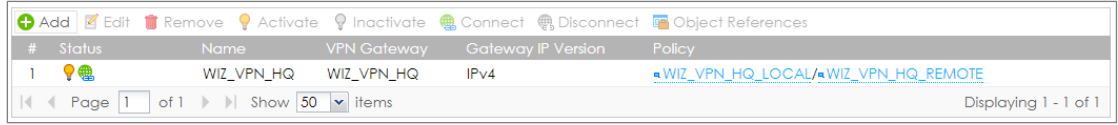

Go to ZyWALL/USG **MONITOR > VPN Monitor > IPSec** and verify the tunnel **Up** 

**Time** and **Inbound (Bytes)/Outbound (Bytes)** Traffic.

**MONITOR > VPN Monitor > IPSec**

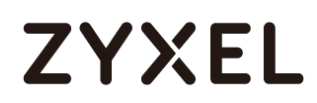

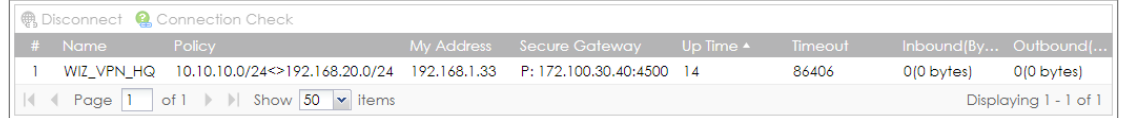

To test whether or not a tunnel is working, ping from a computer at one site to a computer at the other. Ensure that both computers have Internet access (via the IPSec devices).

**PC behind ZyWALL/USG (HQ) > Window 7 > cmd > ping 192.168.20.33**

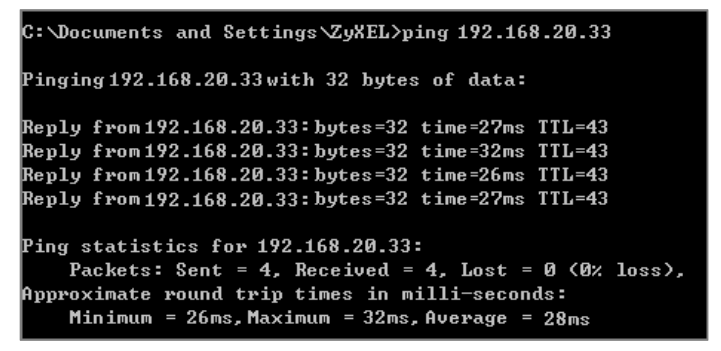

**PC behind ZyWALL/USG (Branch) > Window 7 > cmd > ping 10.10.10.33**

C:\Documents and Settings\ZyXEL>ping 10.10.10.33 Pinging  $10.10.10.33$  with 32 bytes of data: Reply from 10.10.10.33: bytes=32 time=18ms TTL=54 Reply from 10.10.10.33: bytes=32 time=17ms TTL=54 Reply from 10.10.10.33: bytes=32 time=17ms TTL=54 Reply from 10.10.10.33: bytes=32 time=16ms TTL=54 Ping statistics for 10.10.10.33: Packets: Sent = 4, Received = 4, Lost =  $\theta$  (0% loss), Approximate round trip times in milli-seconds: Minimum =  $16 \text{ ms}$ , Maximum =  $18 \text{ ms}$ , Average =  $17 \text{ ms}$ 

# **What Could Go Wrong?**

If you see below [info] or [error] log message, please check ZyWALL/USG Phase 1 Settings. Both ZyWALL/USG at the HQ and Branch sites must use the same Pre-Shared Key, Encryption, Authentication method, DH key group and ID Type to establish the IKE SA.

### **MONITOR > Log**

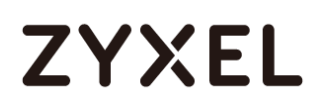

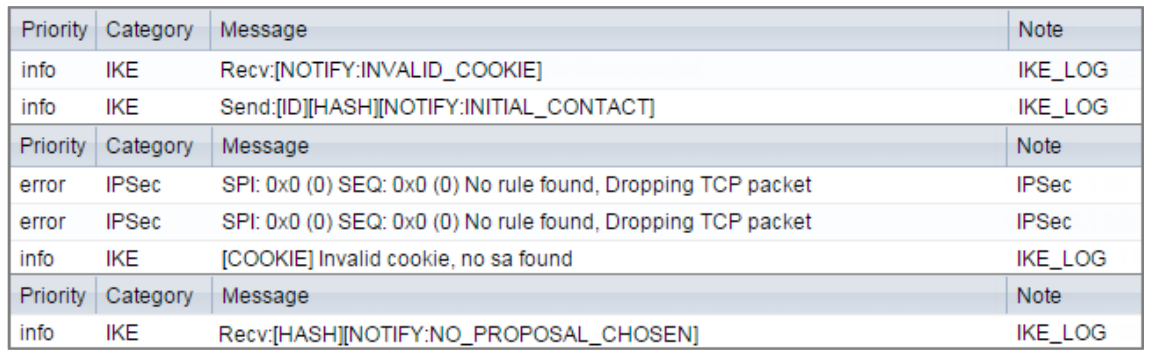

If you see that Phase 1 IKE SA process done but still get below [info] log message, please check ZyWALL/USG Phase 2 Settings. Both ZyWALL/USG at the HQ and Branch sites must use the same Protocol, Encapsulation, Encryption, Authentication method and PFS to establish the IKE SA.

### **MONITOR > Log**

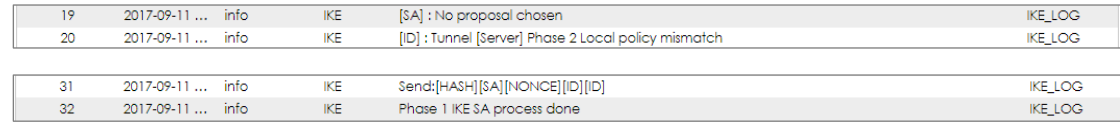

Make sure the both ZyWALL/USG at the HQ and Branch sites security policies allow IPSec VPN traffic. IKE uses UDP port 500, AH uses IP protocol 51, and ESP uses IP protocol 50.

Default NAT traversal is enable on ZyWALL/USG, please make sure the remote IPSec device must also have NAT traversal enabled.

# **How to Configure Hub-and-Spoke IPSec VPN**

This is an example of a hub-and-spoke VPN with the HQ ZyWALL/USG as the hub and spoke VPNs to Branches A and B. When the VPN tunnel is configured, traffic passes between branches via the hub (HQ). Traffic can also pass between spoke-and-spoke through the hub. Here are two methods to set up hub-andspoke VPN connections: 1. With VPN Concentrator 2. Without VPN Concentrator.

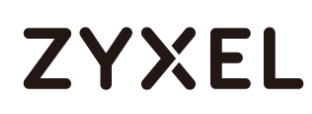

With just two branch offices, you could just manually set up VPN tunnels between HQ and the branches. With many branches it's best to use the VPN Concentrator to set up branch-HQ tunnels automatically.

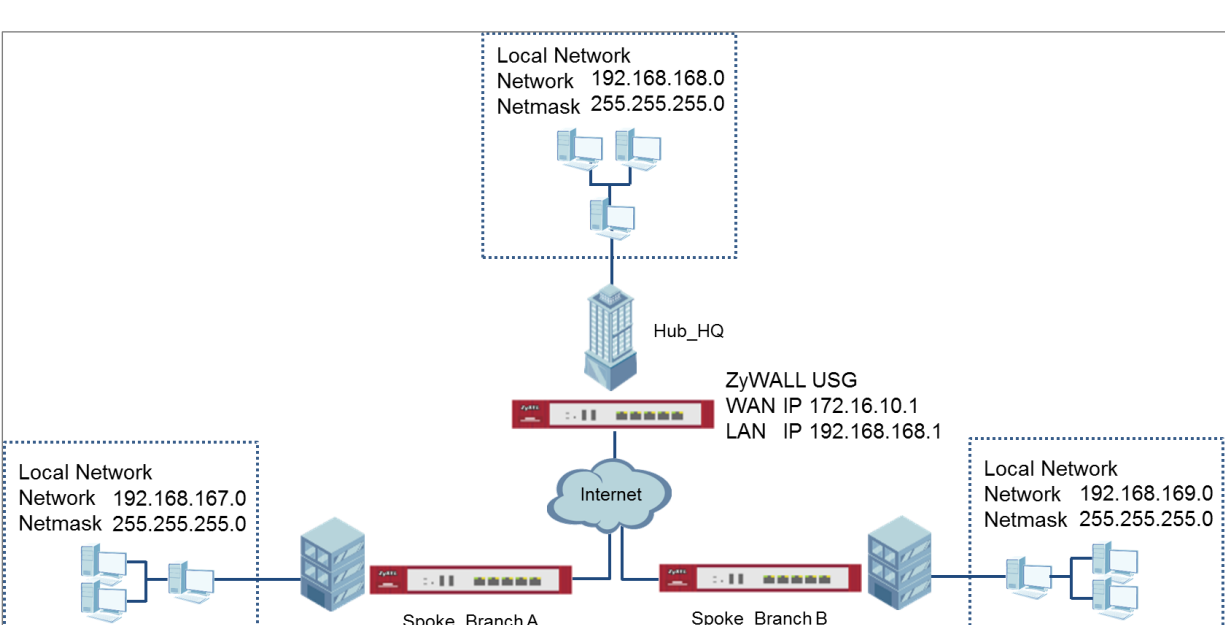

Spoke\_Branch A

WAN IP 172.16.20.1

LAN IP 192.168.167.1

ZvWALL USG

ZyWALL/USG Hub-and-Spoke VPN Example

 $\sqrt{\dot{a}}$  Note: All network IP addresses and subnet masks are used as examples in this article. Please replace them with your actual network IP addresses and subnet masks. This example was tested using USG310 (Firmware Version: ZLD 4.25).

ZvWALL USG

WAN IP 172.16.30.1

LAN IP 192.168.169.1

# **Set Up the IPSec VPN Tunnel on the ZyWALL/USG by Using VPN Concentrator Hub\_HQ-to-Branch\_A**

In the ZyWALL/USG, go to **Quick Setup > VPN Setup Wizard**, use the **VPN Settings**  wizard to create a VPN rule that can be used with the remote ZyWALL/USG. Click **Next**.

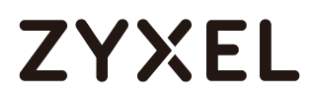

#### **Quick Setup > VPN Setup Wizard > Welcome**

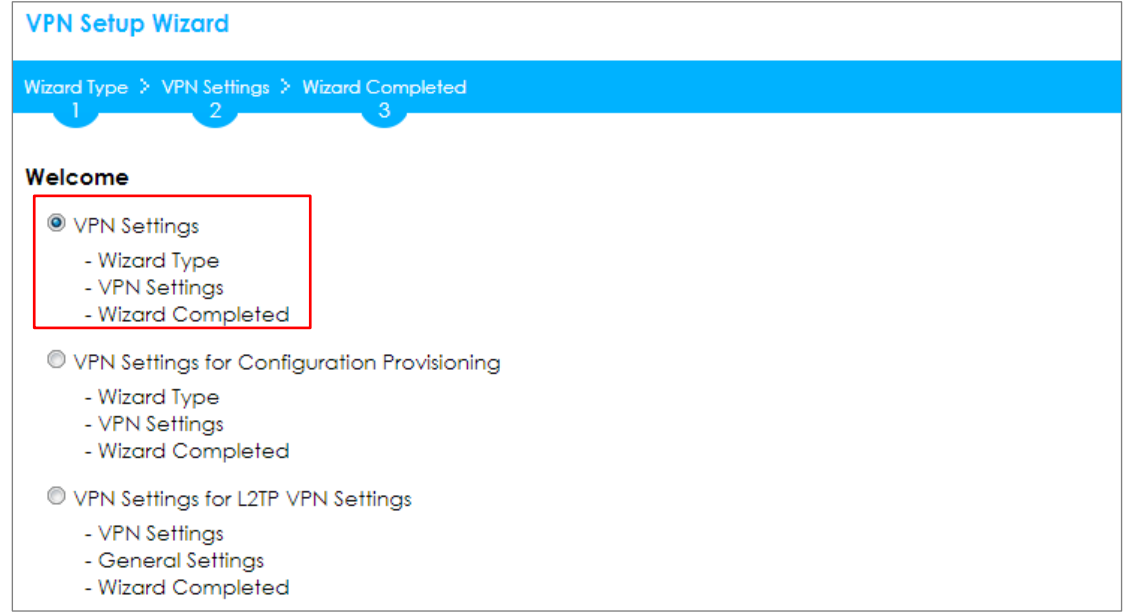

Choose **Express** to create a VPN rule with the default phase 1 and phase 2

settings and use a pre-shared key to be the authentication method. Click **Next**.

#### **Quick Setup > VPN Setup Wizard > Welcome > Wizard Type**

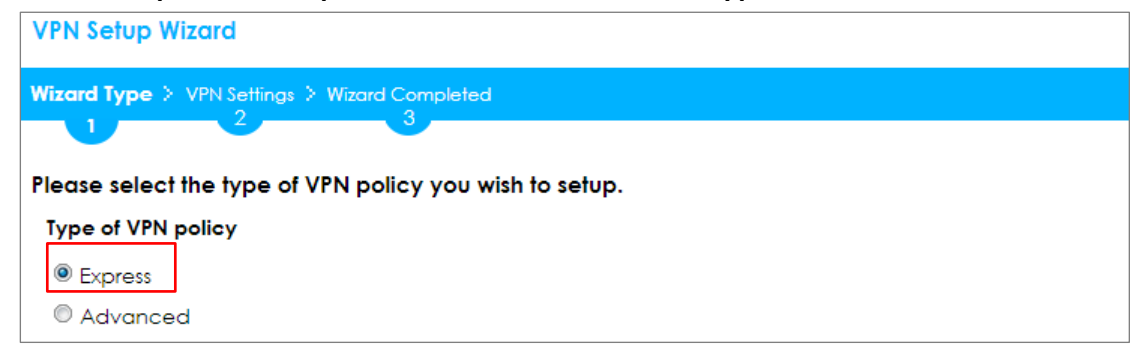

Type the **Rule Name** used to identify this VPN connection (and VPN gateway).

You may use 1-31 alphanumeric characters. This value is case-sensitive. Select the rule to be **Site-to-site**. Click **Next**.

**Quick Setup > VPN Setup Wizard > Wizard Type > VPN Settings (Scenario)**

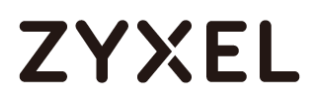

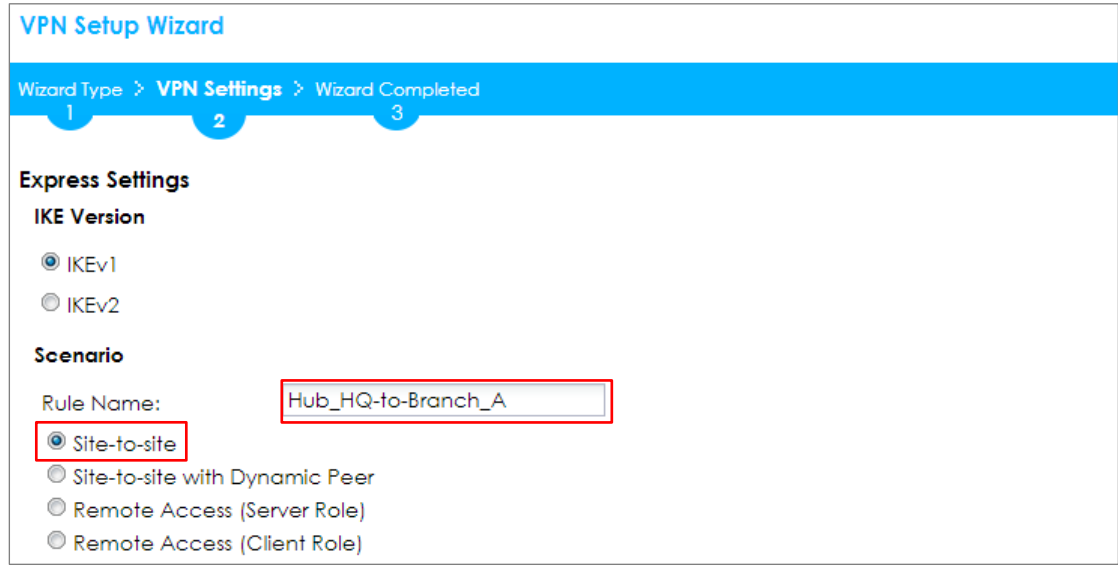

Then, configure the **Secure Gateway** IP as the **Branch A**'s Gateway IP address (in the example, 172.16.20.1). Type a secure **Pre-Shared Key** (8-32 characters) which must match your **Branch A**'s Pre-Shared Key.

Set **Local Policy** to be the IP address range of the network connected to the **Hub\_HQ** and **Remote Policy** to be the IP address range of the network connected to the **Branch A**. Click **OK**.

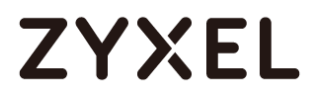

### **Quick Setup > VPN Setup Wizard > Wizard Type > VPN Settings (Configuration)**

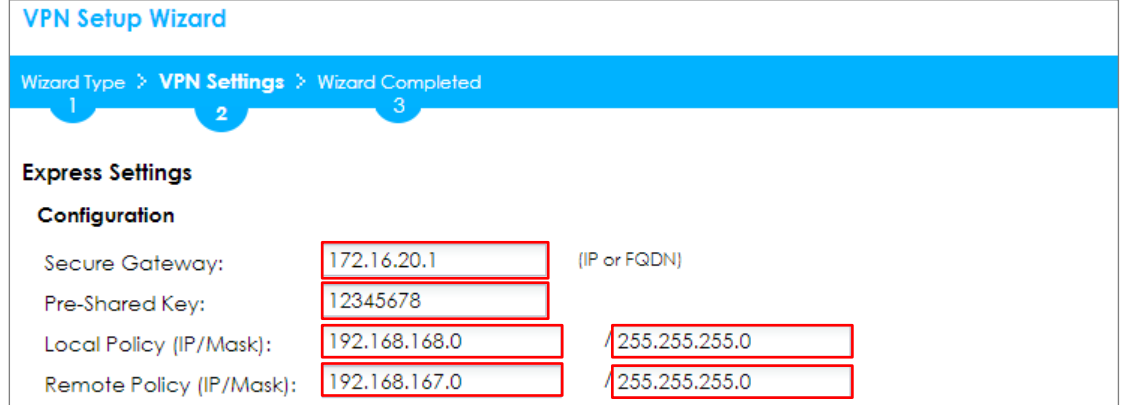

This screen provides a read-only summary of the VPN tunnel. Click **Save**.

**Quick Setup > VPN Setup Wizard > Wizard Type > VPN Settings (Summary)**

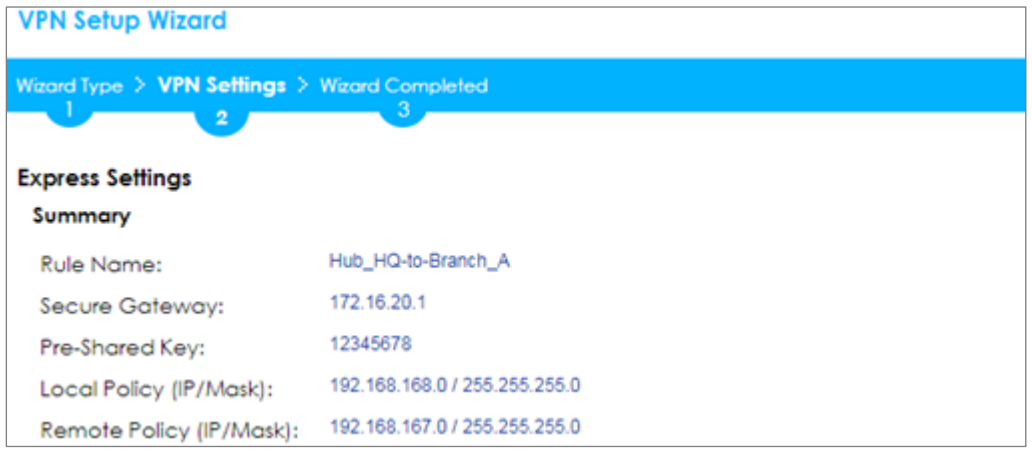

Now the rule is configured on the ZyWALL/USG. The Phase 1 rule settings appear in the **VPN > IPSec VPN > VPN Gateway** screen and the Phase 2 rule settings appear in the **VPN > IPSec VPN > VPN Connection** screen. Click **Close** to exit the wizard.

**Quick Setup > VPN Setup Wizard > Wizard Type > VPN Settings > Wizard Completed**

#### **www.zyxel.com**

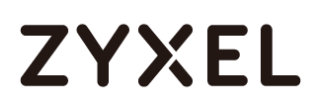

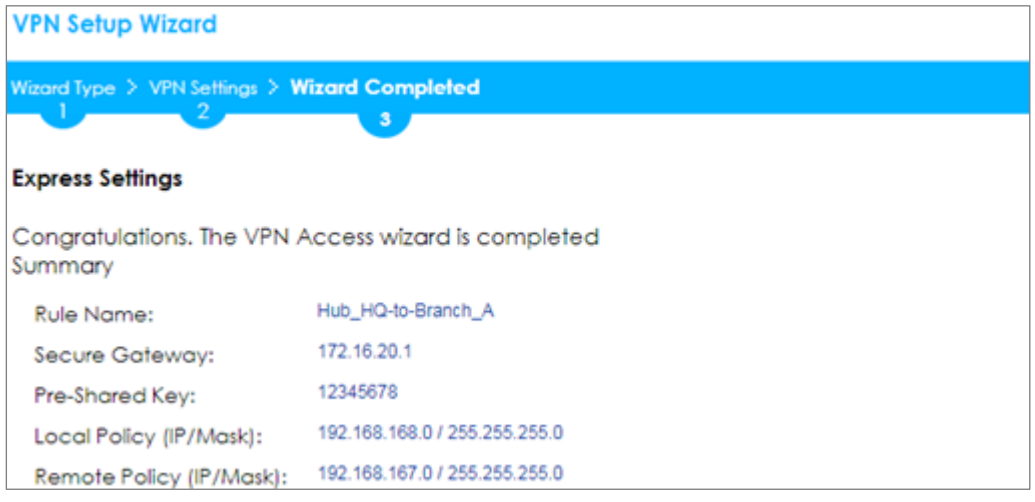

# **Hub\_HQ-to-Branch\_B**

In the ZyWALL/USG, go to **Quick Setup > VPN Setup Wizard**, use the **VPN Settings**  wizard to create a VPN rule that can be used with the remote ZyWALL/USG. Click **Next**.

**Quick Setup > VPN Setup Wizard > Welcome**

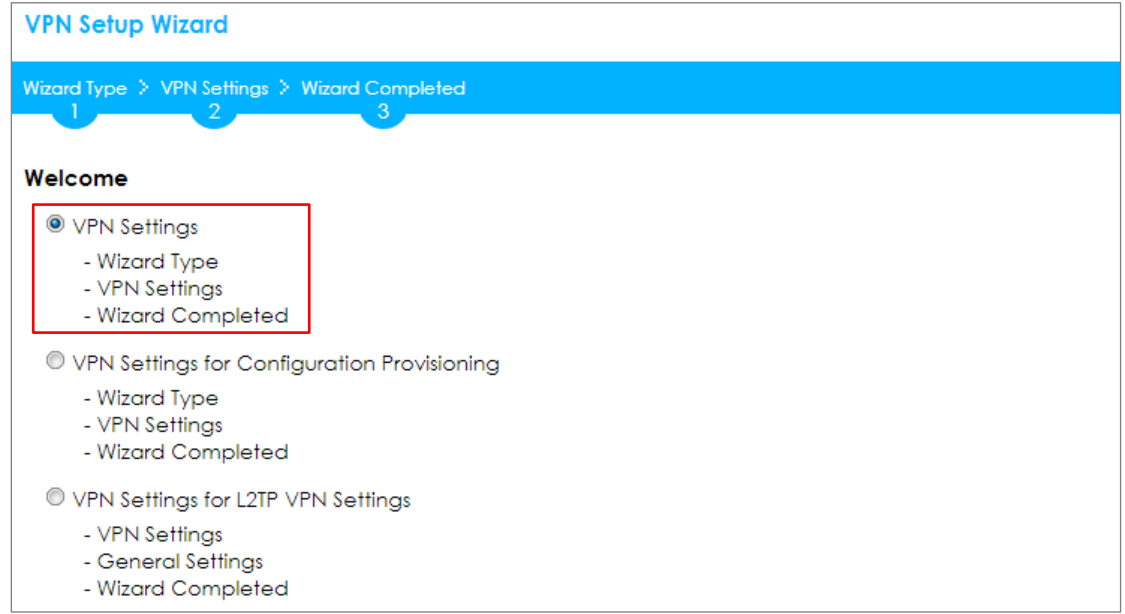

Choose **Express** to create a VPN rule with the default phase 1 and phase 2

settings and use a pre-shared key to be the authentication method. Click **Next**.

### **Quick Setup > VPN Setup Wizard > Welcome > Wizard Type**

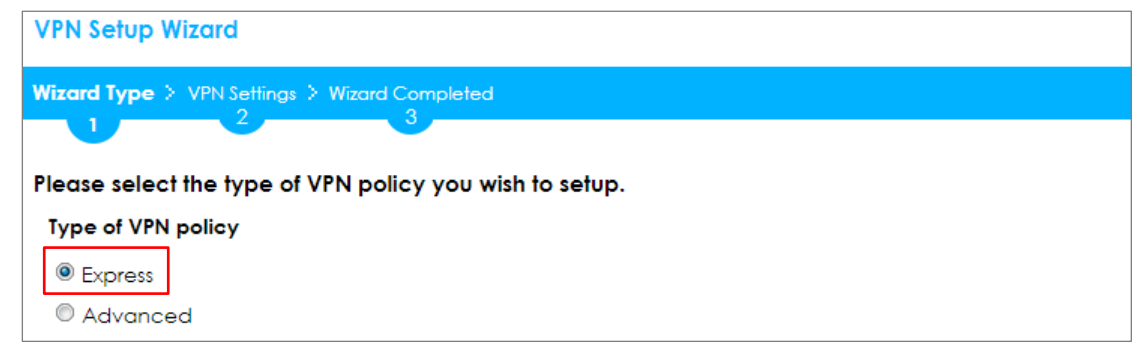

Type the **Rule Name** used to identify this VPN connection (and VPN gateway).

You may use 1-31 alphanumeric characters. This value is case-sensitive. Select the rule to be **Site-to-site**. Click **Next**.

**Quick Setup > VPN Setup Wizard > Wizard Type > VPN Settings (Scenario)**

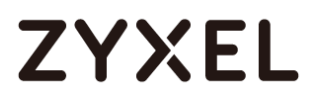

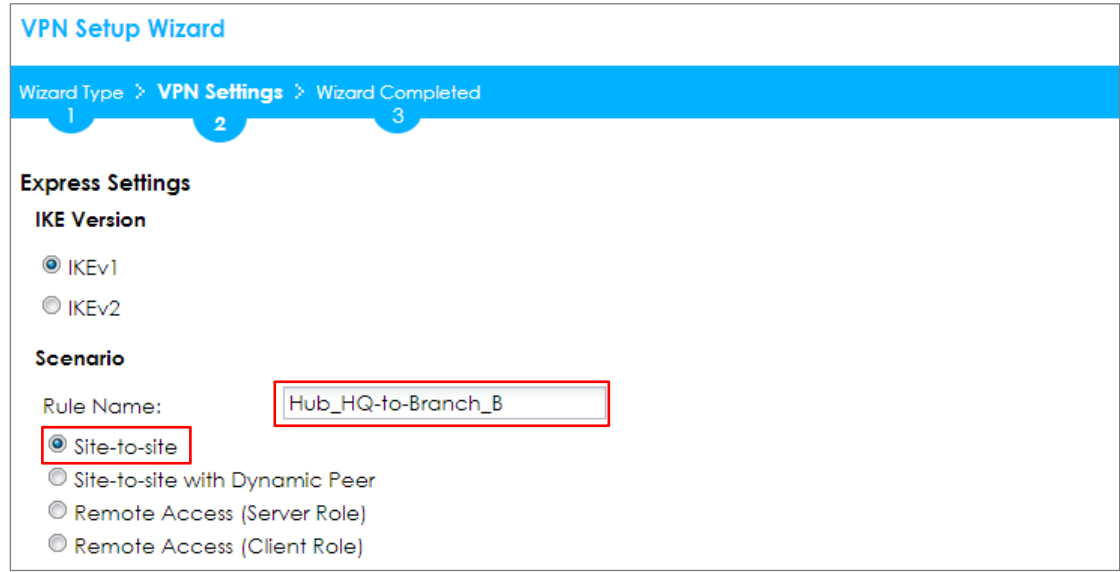

Then, configure the **Secure Gateway** IP as the **Branch B**'s Gateway IP address (in the example, 172.16.30.1). Type a secure **Pre-Shared Key** (8-32 characters) which must match your **Branch B**'s Pre-Shared Key.

Set **Local Policy** to be the IP address range of the network connected to the **Hub\_HQ** and **Remote Policy** to be the IP address range of the network connected to the **Branch B**. Click **OK**.

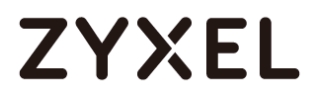

### **Quick Setup > VPN Setup Wizard > Wizard Type > VPN Settings (Configuration)**

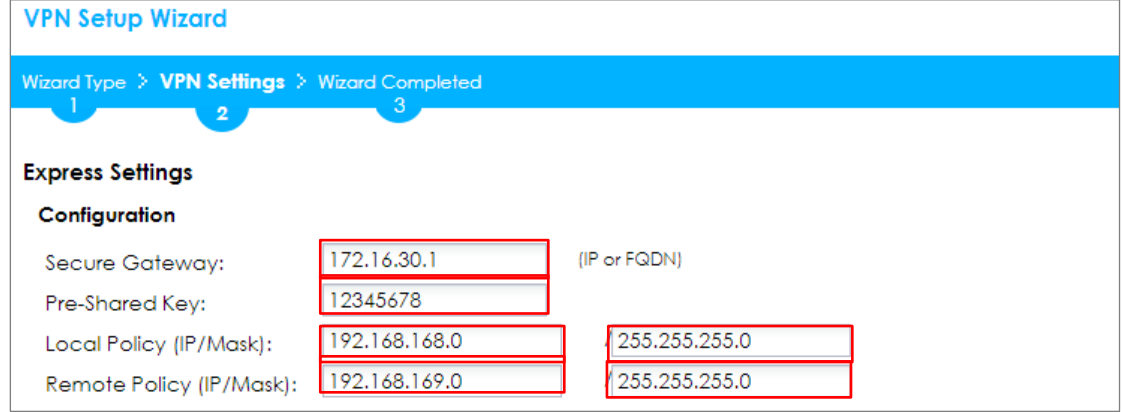

This screen provides a read-only summary of the VPN tunnel. Click **Save**.

**Quick Setup > VPN Setup Wizard > Wizard Type > VPN Settings (Summary)**

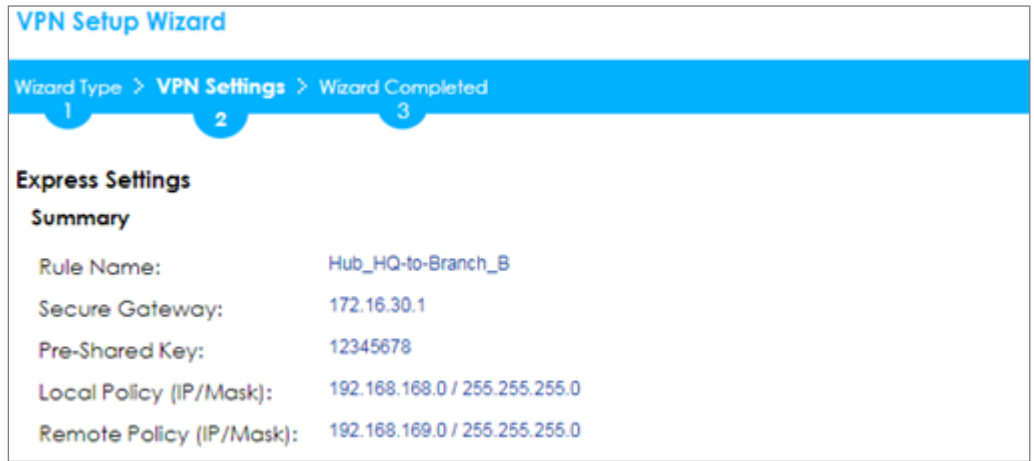

Now the rule is configured on the ZyWALL/USG. The Phase 1 rule settings appear in the **VPN > IPSec VPN > VPN Gateway** screen and the Phase 2 rule settings appear in the **VPN > IPSec VPN > VPN Connection** screen. Click **Close** to exit the wizard.

**Quick Setup > VPN Setup Wizard > Wizard Type > VPN Settings > Wizard Completed**

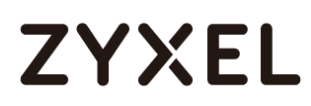

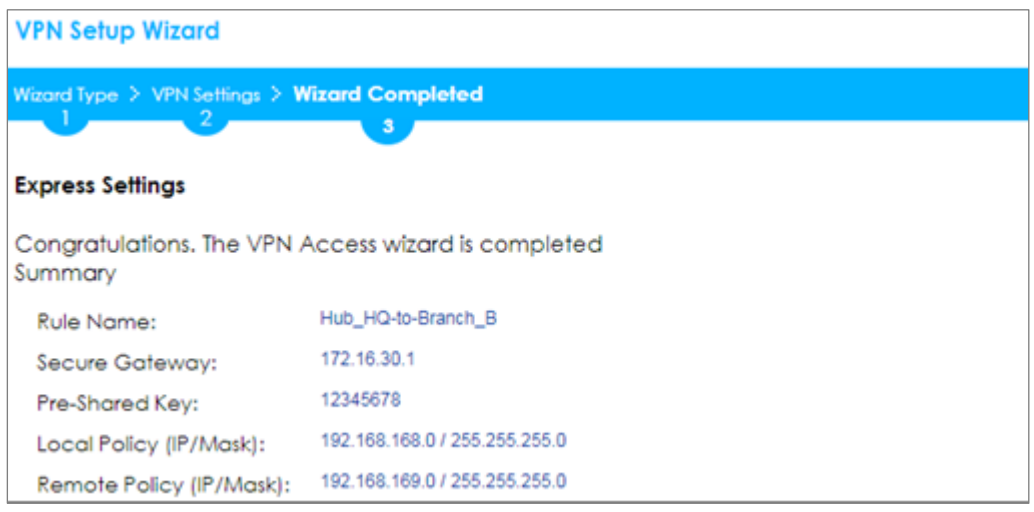

# **Hub\_HQ Concentrator**

In the ZyWALL/USG, go to **CONFIGURATION > VPN > IPSec VPN > Concentrator**, add a VPN Concentrator rule. Select VPN tunnels to be in the same member group and click **Save**.

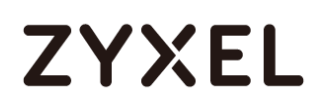

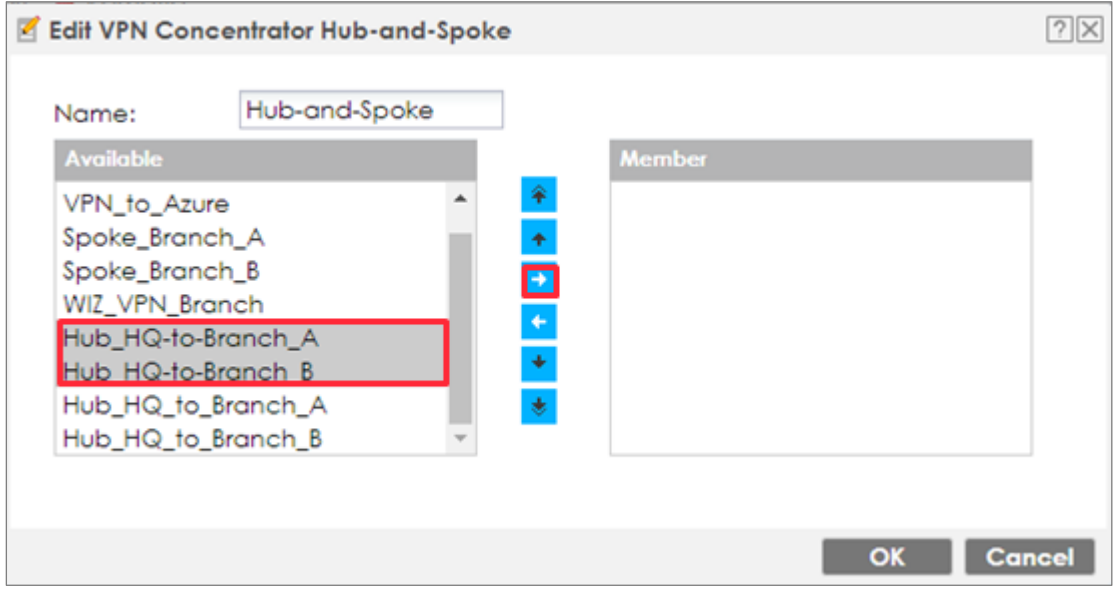

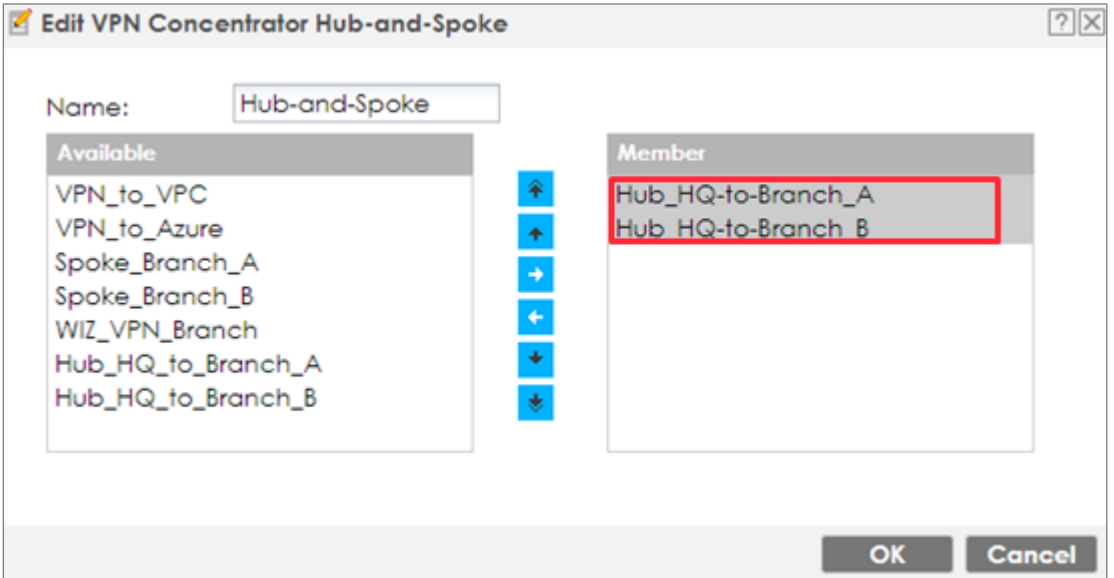

# **Spoke\_Branch\_A**

In the ZyWALL/USG, go to **Quick Setup > VPN Setup Wizard**, use the **VPN Settings**  wizard to create a VPN rule that can be used with the remote ZyWALL/USG. Click **Next**.

**Quick Setup > VPN Setup Wizard > Welcome**

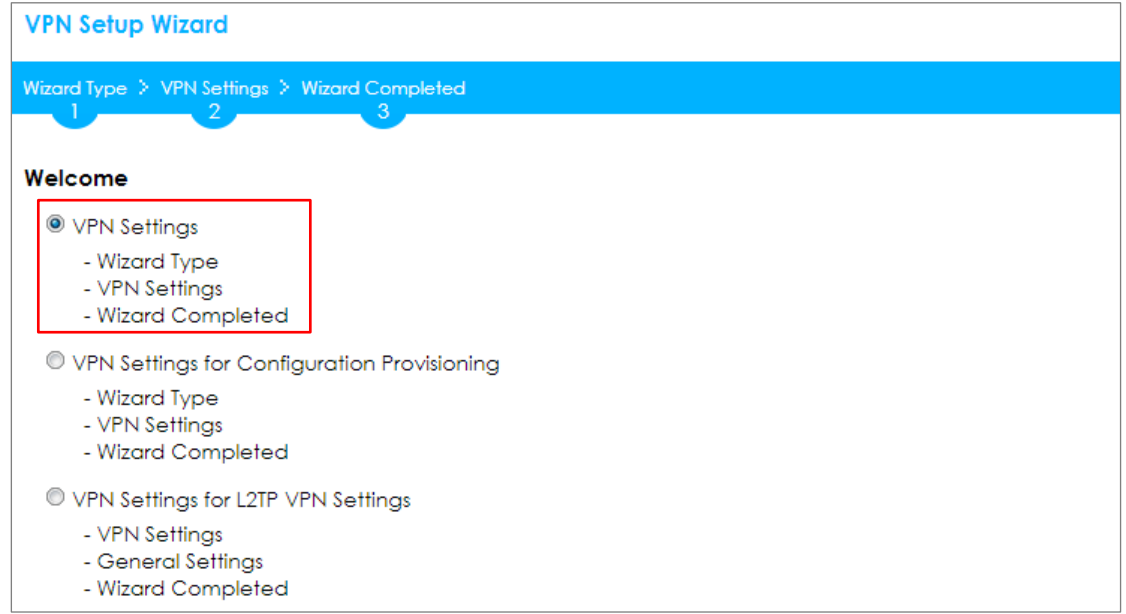

Choose **Express** to create a VPN rule with the default phase 1 and phase 2

settings and use a pre-shared key to be the authentication method. Click **Next**.

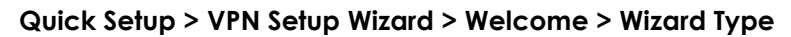

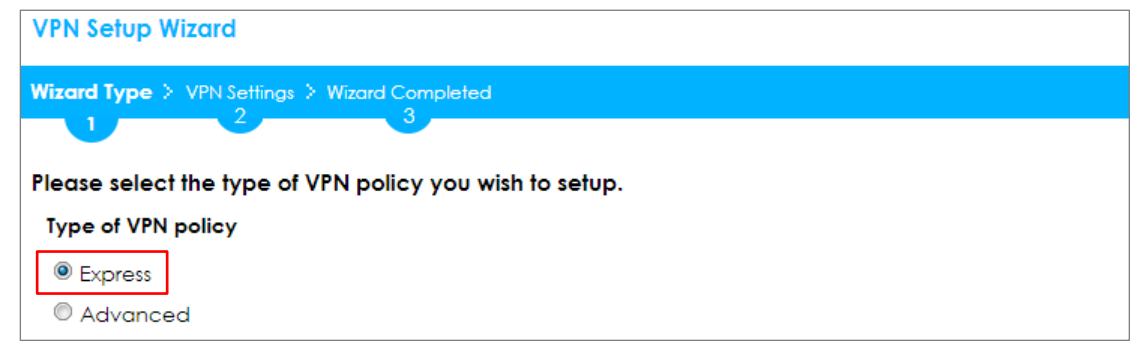

Type the **Rule Name** used to identify this VPN connection (and VPN gateway).

You may use 1-31 alphanumeric characters. This value is case-sensitive. Select the rule to be **Site-to-site**. Click **Next**.

**Quick Setup > VPN Setup Wizard > Wizard Type > VPN Settings (Scenario)**

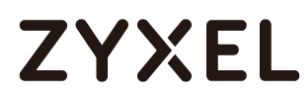

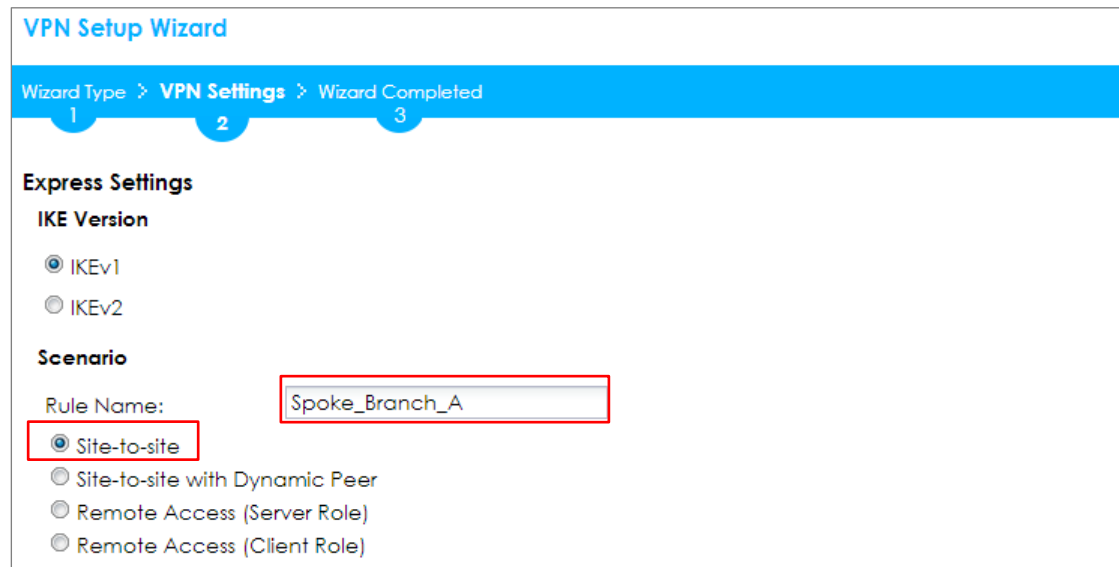

Then, configure the **Secure Gateway** IP as the **Hub\_HQ**'s Gateway IP address (in the example, 172.16.10.1). Type a secure **Pre-Shared Key** (8-32 characters) which must match your **Hub\_HQ**'s Pre-Shared Key.

Set **Local Policy** to be the IP address range of the network connected to the **Spoke\_Branch\_A** and **Remote Policy** to be the IP address range of the network connected to the **Hub\_HQ**. Click **OK**.
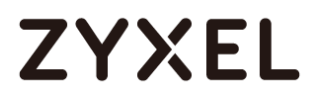

## **Quick Setup > VPN Setup Wizard > Wizard Type > VPN Settings (Configuration)**

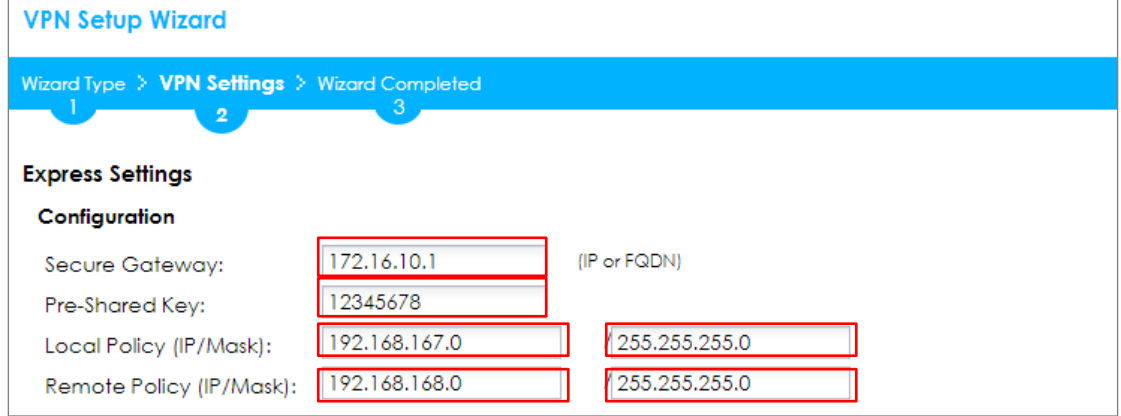

This screen provides a read-only summary of the VPN tunnel. Click **Save**.

## **Quick Setup > VPN Setup Wizard > Wizard Type > VPN Settings (Summary)**

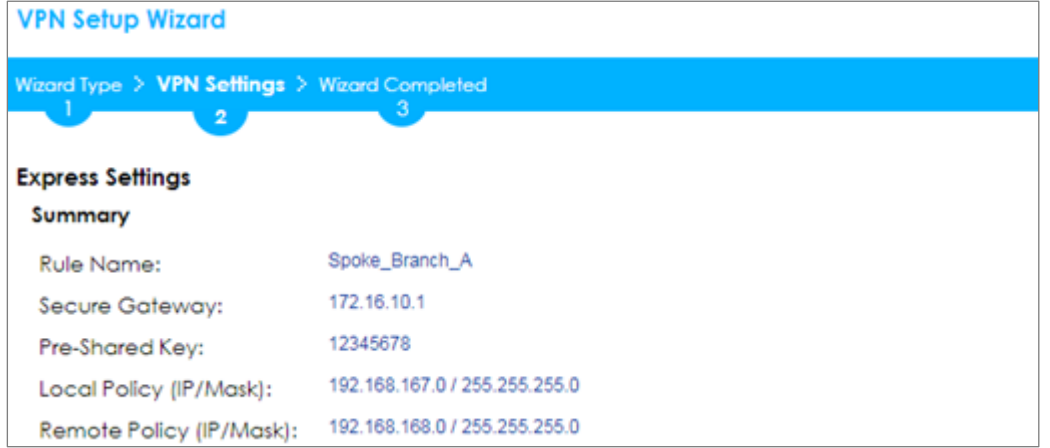

Now the rule is configured on the ZyWALL/USG. The Phase 1 rule settings appear in the **VPN > IPSec VPN > VPN Gateway** screen and the Phase 2 rule settings appear in the **VPN > IPSec VPN > VPN Connection** screen. Click **Close** to exit the wizard.

**Quick Setup > VPN Setup Wizard > Wizard Type > VPN Settings > Wizard Completed**

#### **www.zyxel.com**

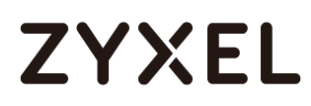

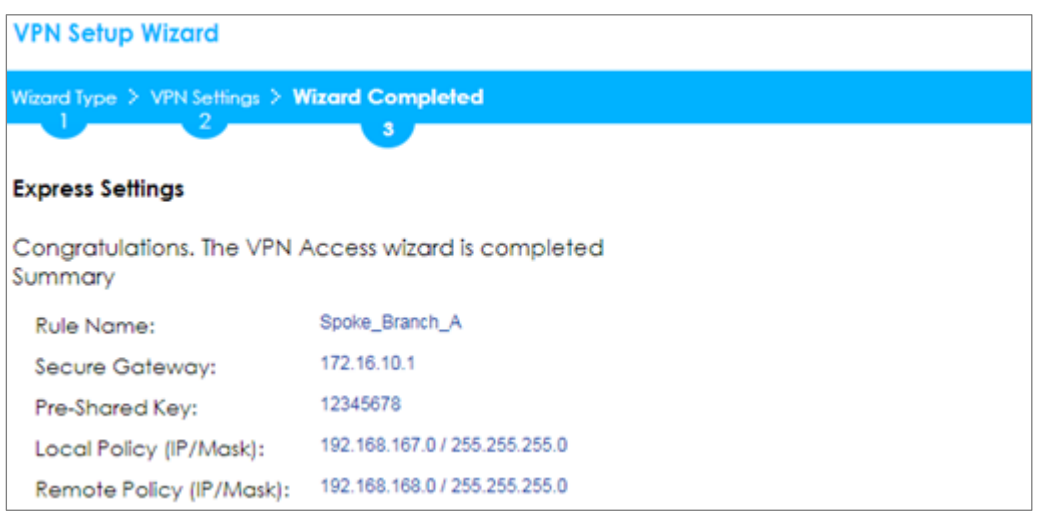

Go to **Network > Routing > Policy Route** to add a **Policy Route** to allow traffic from **Spoke\_Branch\_A** to **Spoke\_Branch\_B**.

Click **Create new Object** and set **Address** to be the local network behind the **Spoke\_Branch\_B**. Select **Source Address** to be the local network behind the

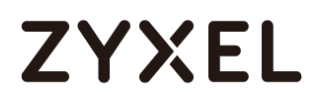

**Spoke\_Branch\_A**. Then, scroll down the **Destination Address** list to choose the newly created **Spoke\_Branch\_B\_LOCAL** address. Click **OK**.

**Network > Routing > Policy Route**

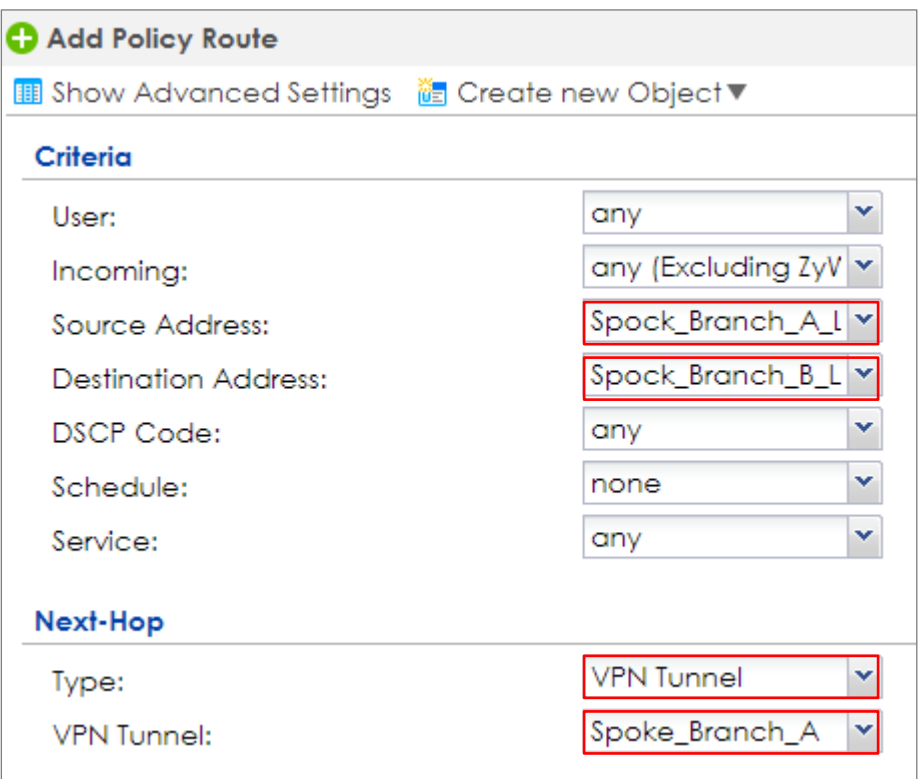

## **Spoke\_Branch\_B**

In the ZyWALL/USG, go to **Quick Setup > VPN Setup Wizard**, use the **VPN Settings**  wizard to create a VPN rule that can be used with the remote ZyWALL/USG. Click **Next**.

111/751

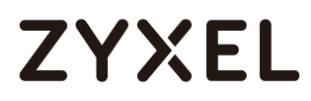

#### **Quick Setup > VPN Setup Wizard > Welcome**

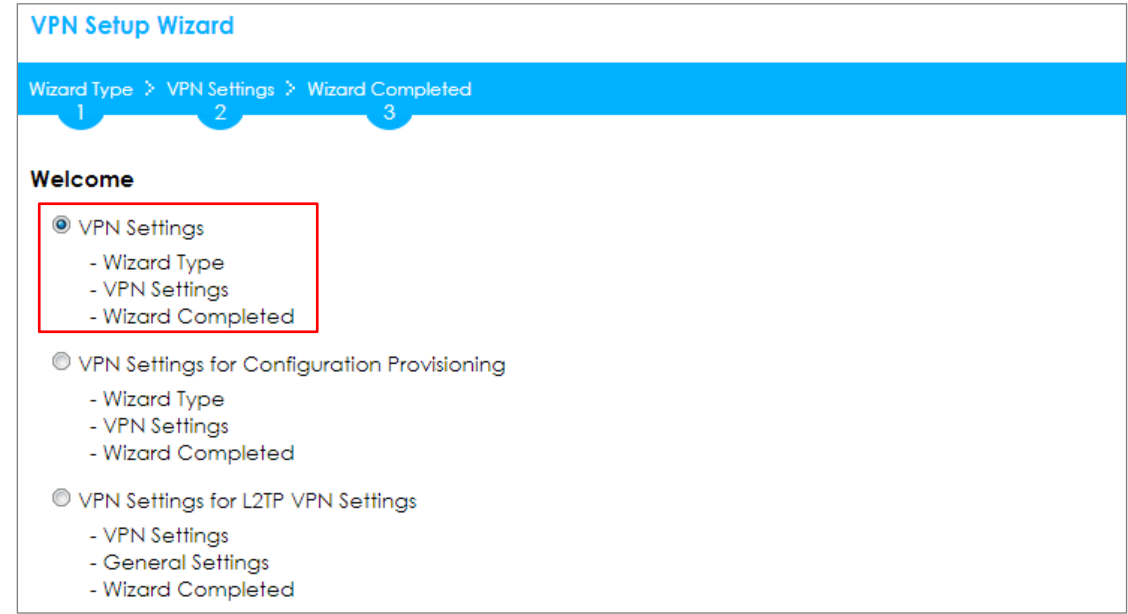

Choose **Express** to create a VPN rule with the default phase 1 and phase 2

settings and use a pre-shared key to be the authentication method. Click **Next**.

#### **Quick Setup > VPN Setup Wizard > Welcome > Wizard Type**

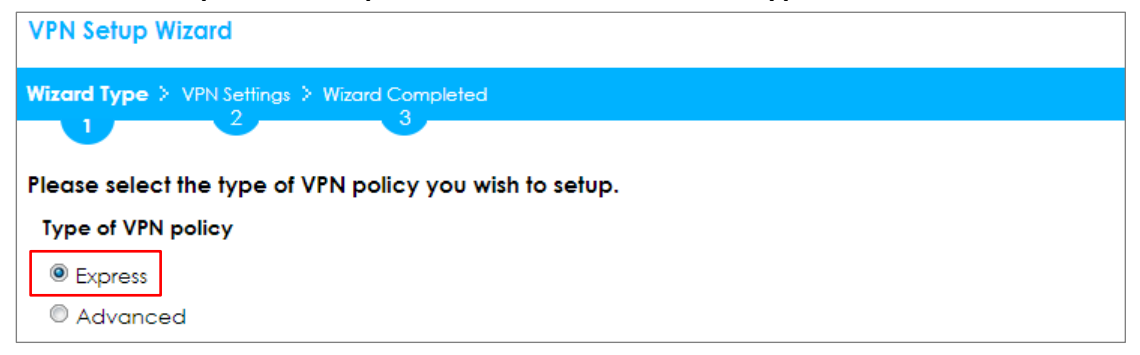

Type the **Rule Name** used to identify this VPN connection (and VPN gateway).

You may use 1-31 alphanumeric characters. This value is case-sensitive. Select the rule to be **Site-to-site**. Click **Next**.

**Quick Setup > VPN Setup Wizard > Wizard Type > VPN Settings (Scenario)**

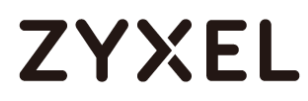

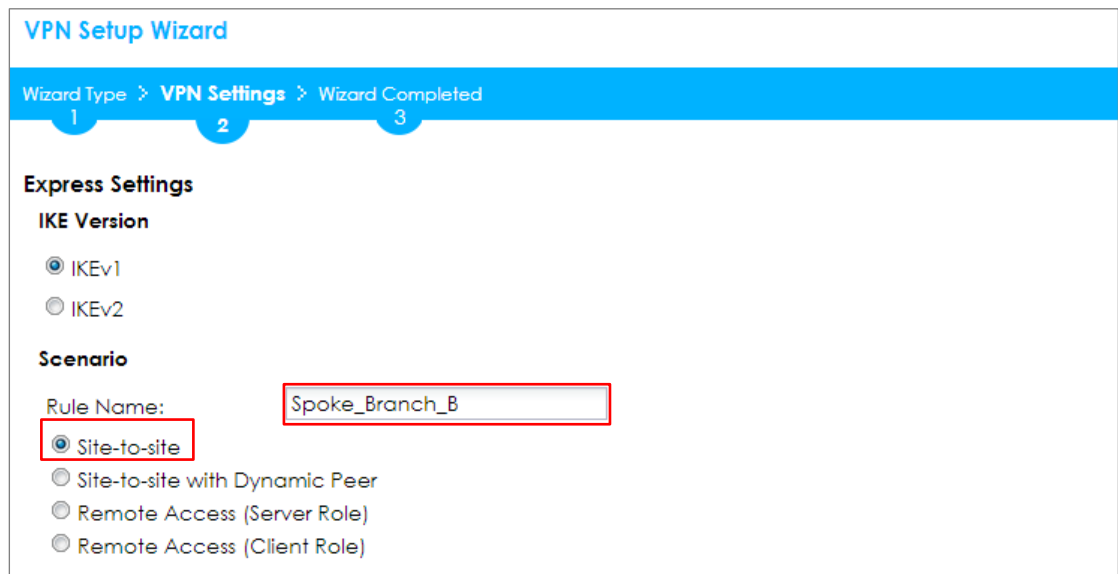

Then, configure the **Secure Gateway** IP as the **Hub\_HQ**'s Gateway IP address (in the example, 172.16.10.1). Type a secure **Pre-Shared Key** (8-32 characters) which must match your **Hub\_HQ**'s Pre-Shared Key.

Set **Local Policy** to be the IP address range of the network connected to the **Spoke\_Branch\_B** and **Remote Policy** to be the IP address range of the network connected to the **Hub\_HQ**. Click **OK**.

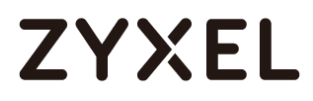

## **Quick Setup > VPN Setup Wizard > Wizard Type > VPN Settings (Configuration)**

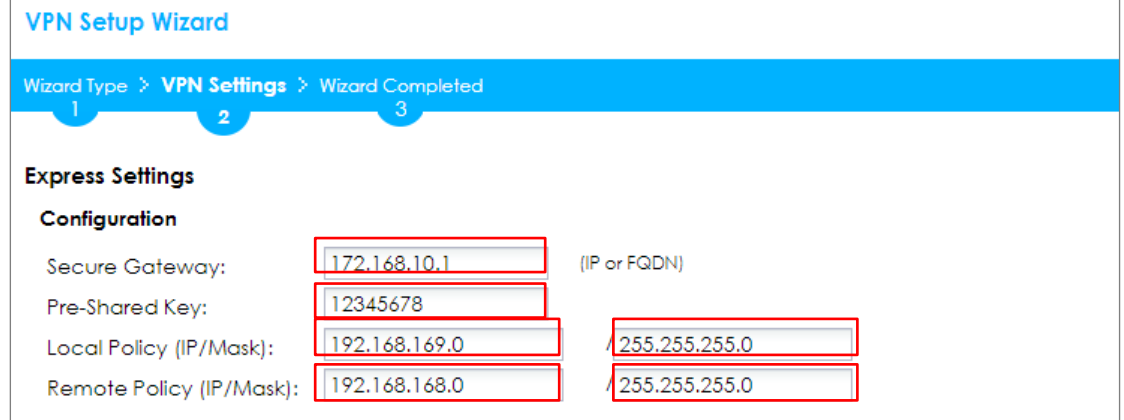

This screen provides a read-only summary of the VPN tunnel. Click **Save**.

## **Quick Setup > VPN Setup Wizard > Wizard Type > VPN Settings (Summary)**

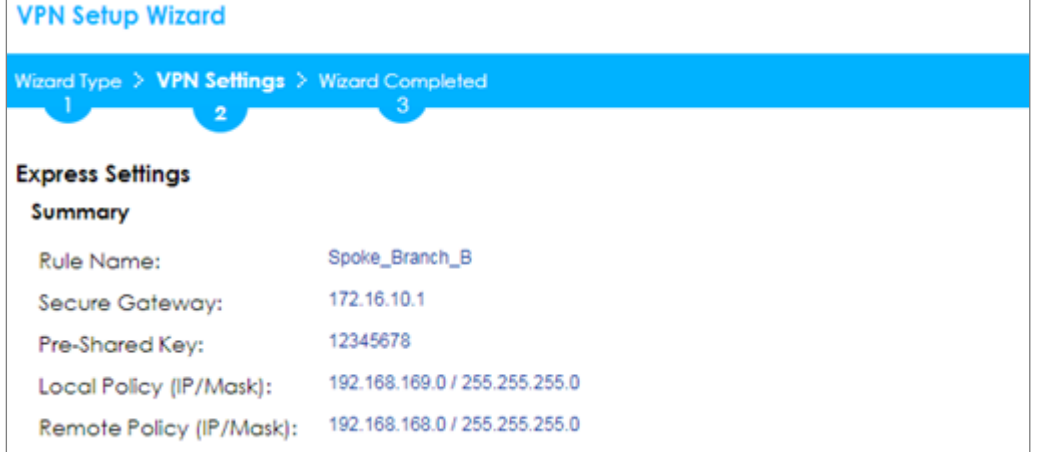

Now the rule is configured on the ZyWALL/USG. The Phase 1 rule settings appear in the **VPN > IPSec VPN > VPN Gateway** screen and the Phase 2 rule settings appear in the **VPN > IPSec VPN > VPN Connection** screen. Click **Close** to exit the wizard.

**Quick Setup > VPN Setup Wizard > Wizard Type > VPN Settings > Wizard Completed**

## **ZYXEL**

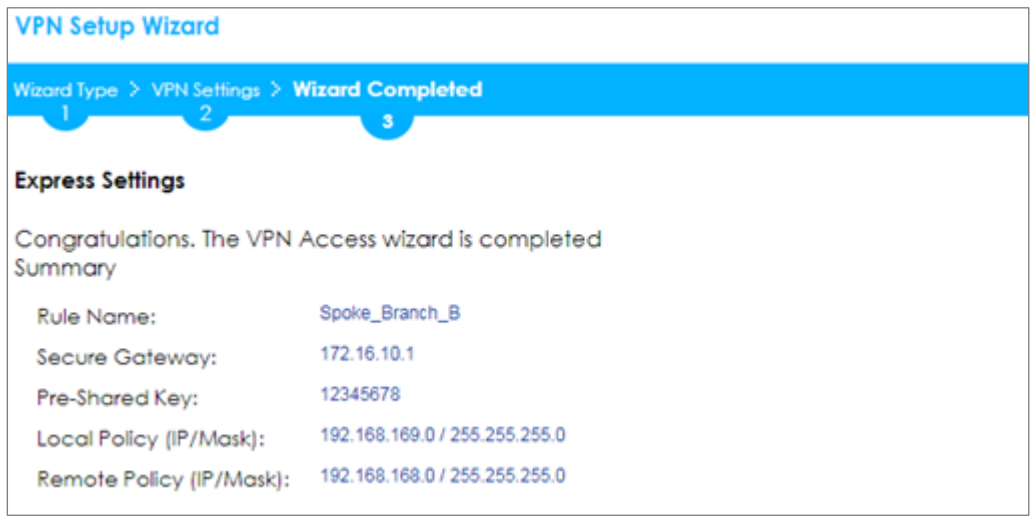

Go to **Network > Routing > Policy Route** to add a Policy Route to allow traffic from **Spoke\_Branch\_B** to **Spoke\_Branch\_A**.

Click **Create new Object** and set **Address** to be the local network behind the **Spoke\_Branch\_A**. Select **Source Address** to be the local network behind the

115/751

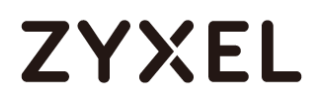

**Spoke\_Branch\_B**. Then, scroll down the **Destination Address** list to choose the newly created **Spoke\_Branch\_A\_LOCAL** address. Click **OK**.

**Network > Routing > Policy Route**

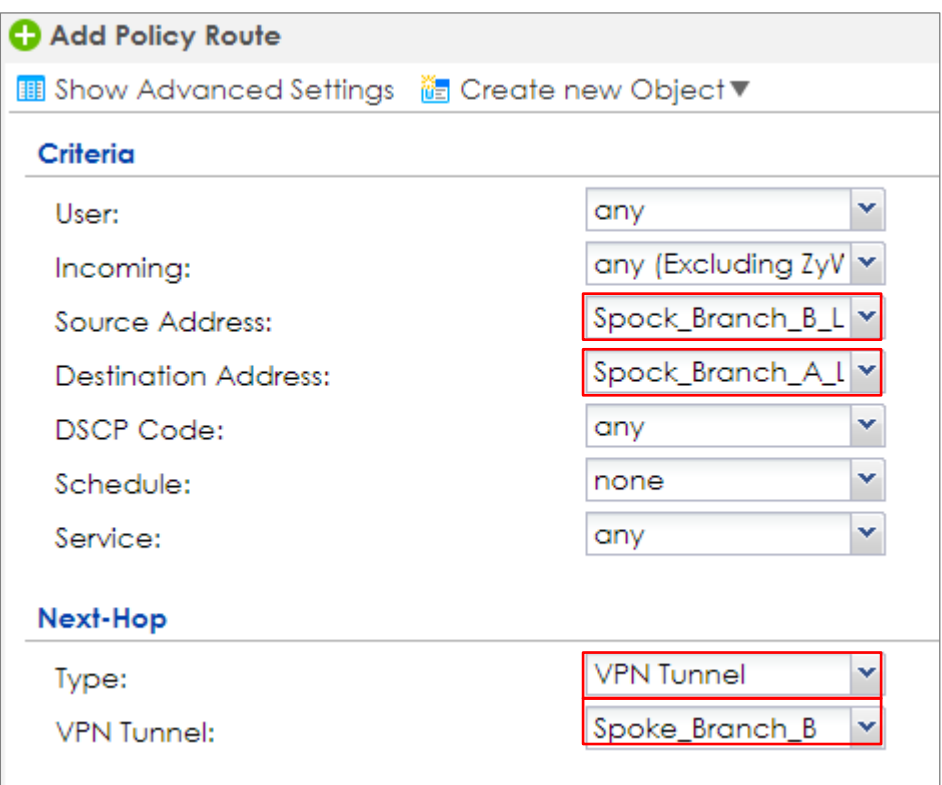

## **Test the IPSec VPN Tunnel**

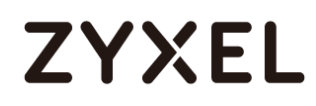

Go to ZyWALL/USG **CONFIGURATION > VPN > IPSec VPN > VPN Connection**, click

**Connect** on the upper bar. The **Status** connect icon is lit when the interface is connected.

**Hub\_HQ > CONFIGURATION > VPN > IPSec VPN > VPN Connection**

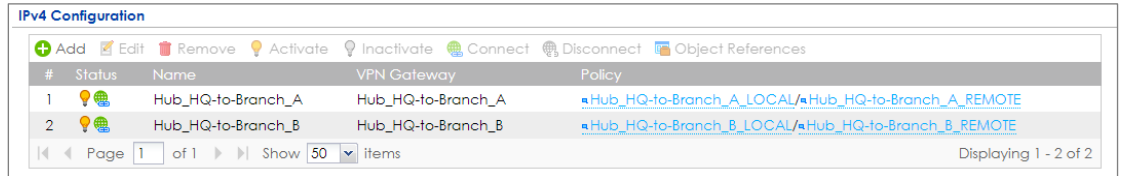

## **Spoke\_Branch\_A > CONFIGURATION > VPN > IPSec VPN > VPN Connection**

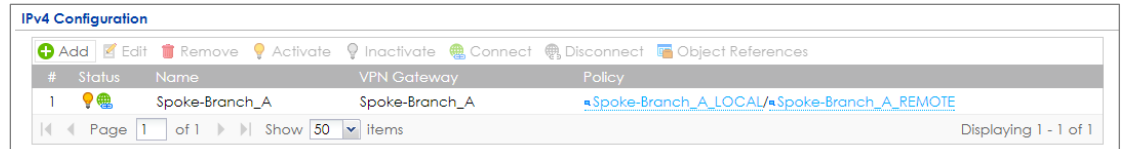

## **Spoke\_Branch\_B > CONFIGURATION > VPN > IPSec VPN > VPN Connection**

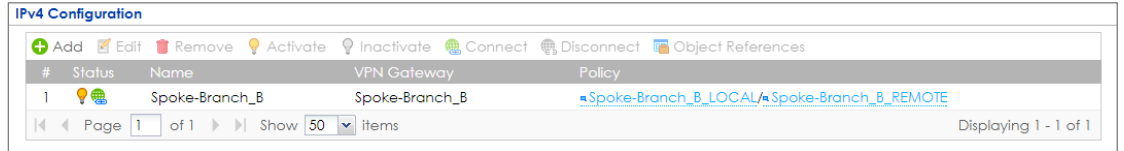

Go to ZyWALL/USG **MONITOR > VPN Monitor > IPSec** and verify the tunnel **Up Time** and the **Inbound(Bytes)/Outbound(Bytes)** traffic. Click **Connectivity Check** to verify the result of ICMP Connectivity.

## **Hub\_HQ > MONITOR > VPN Monitor > IPSec > Hub\_HQ-to-Branch\_A**

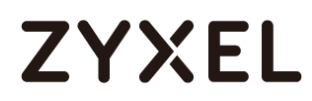

## **www.zyxel.com**

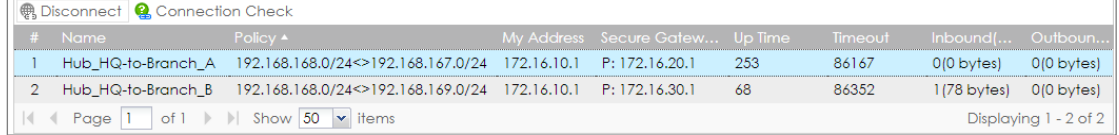

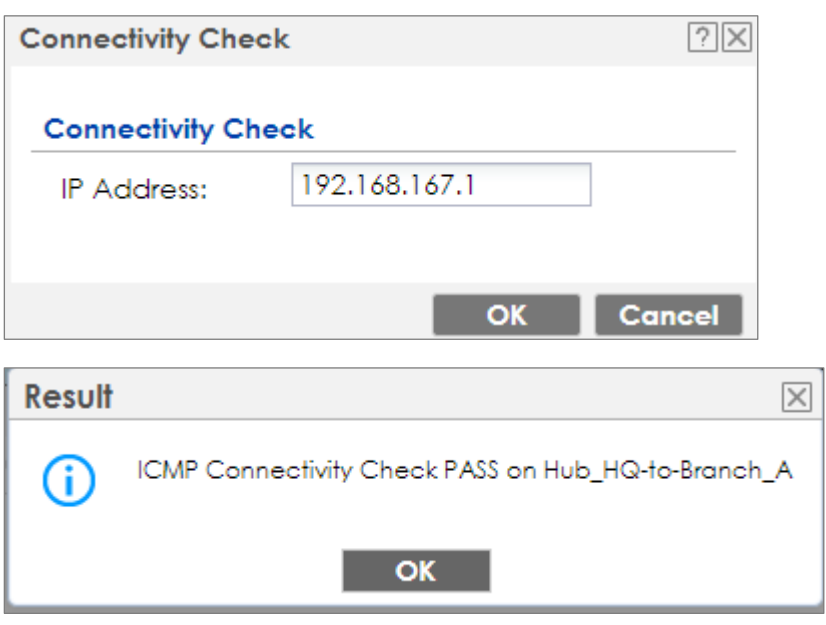

## **Hub\_HQ > MONITOR > VPN Monitor > IPSec > Hub\_HQ-to-Branch\_B**

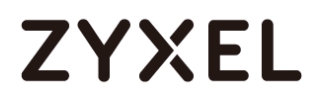

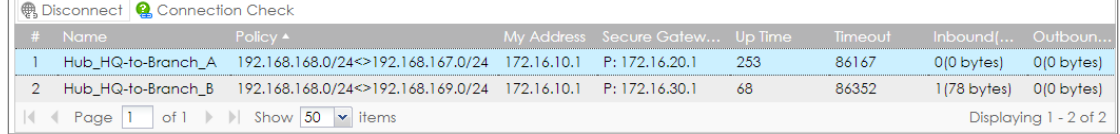

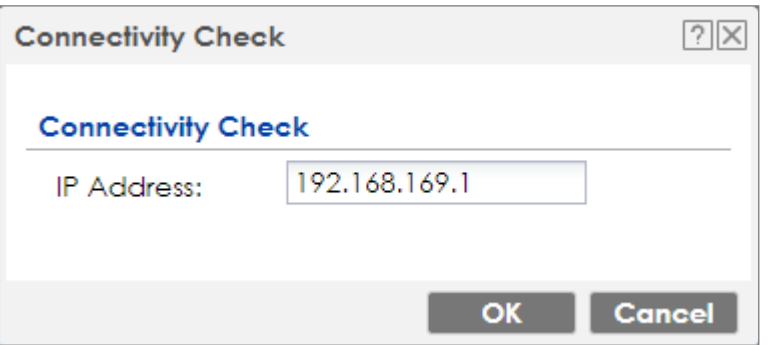

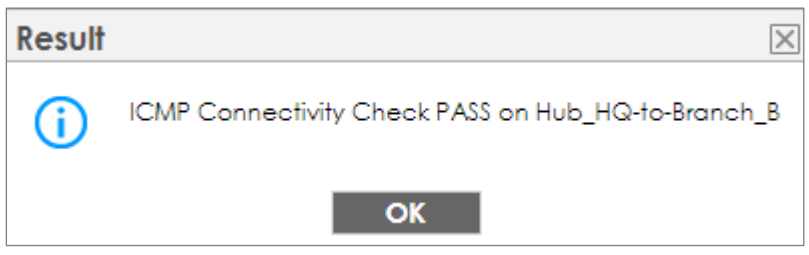

## **Spoke\_Branch\_A > MONITOR > VPN Monitor > IPSec**

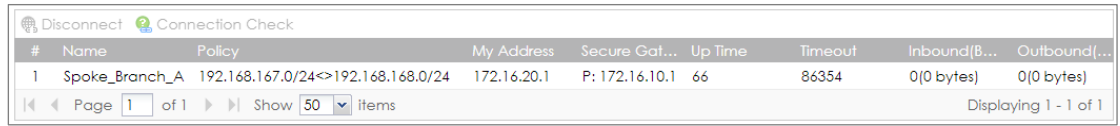

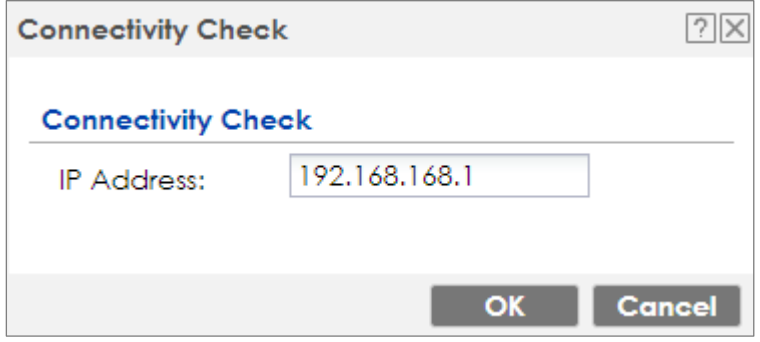

#### **www.zyxel.com**

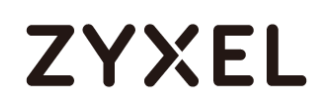

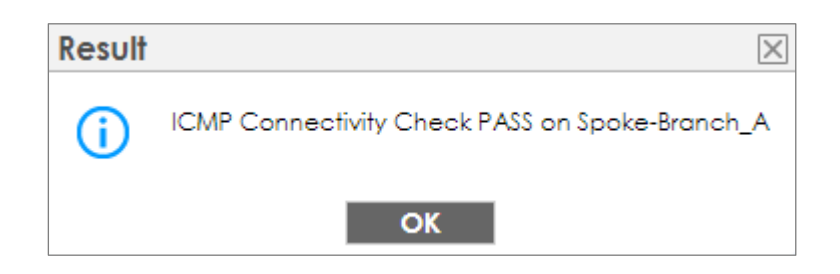

## **Spoke\_Branch\_B > MONITOR > VPN Monitor > IPSec**

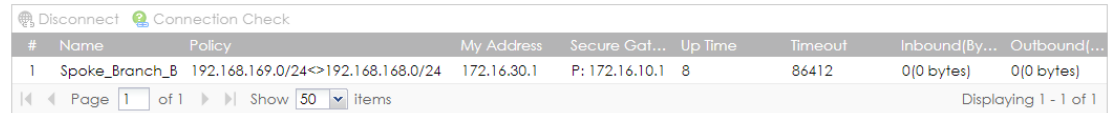

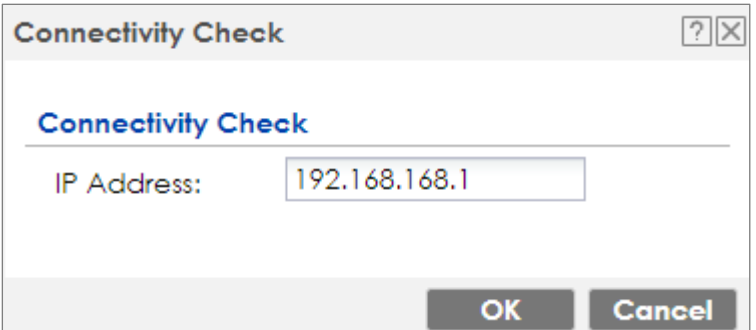

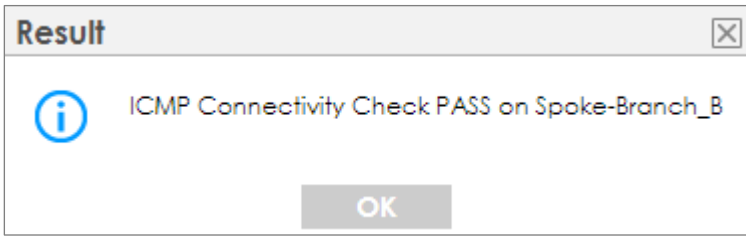

## **What Could Go Wrong?**

If you see [info] or [error] log message such as below, please check ZyWALL/USG Phase 1 Settings. All ZyWALL/USG units must use the same Pre-Shared Key, Encryption, Authentication method, DH key group and ID Type to establish the IKE SA.

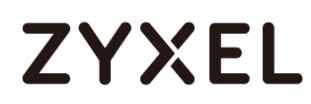

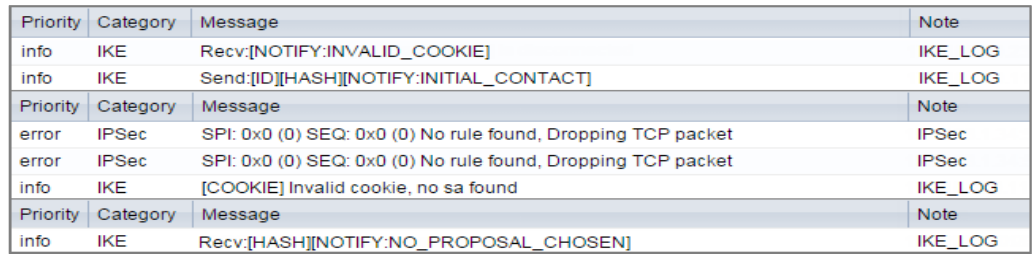

If you see that Phase 1 IKE SA process done but still get [info] log message as below, please check ZyWALL/USG and SonicWALL Phase 2 Settings. All ZyWALL/USG units must use the same Protocol, Encapsulation, Encryption, Authentication method and PFS to establish the IKE SA.

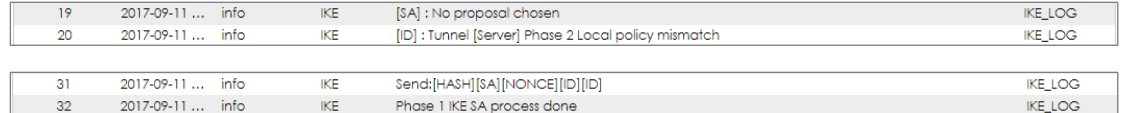

Make sure the all ZyWALL/USG units' security policies allow IPSec VPN traffic. IKE uses UDP port 500, AH uses IP protocol 51, and ESP uses IP protocol 50.

By default, NAT traversal is enabled on ZyWALL/USG, so please make sure the remote IPSec device also has NAT traversal enabled.

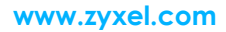

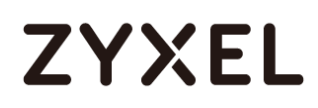

## **Set Up the IPSec VPN Tunnel of ZyWALL/USG without Using VPN Concentrator Hub\_HQ-to-Branch\_A**

Go to **CONFIGURATION > VPN > IPSec VPN > VPN Gateway** and select **Enable**. Type the **VPN Gateway Name** used to identify this VPN gateway.

Then, configure the **Secure Gateway** IP as the **Branch A**'s Gateway IP address (in the example, 172.16.20.1). Type a secure **Pre-Shared Key** (8-32 characters) which must match your **Branch A**'s Pre-Shared Key and click **OK**.

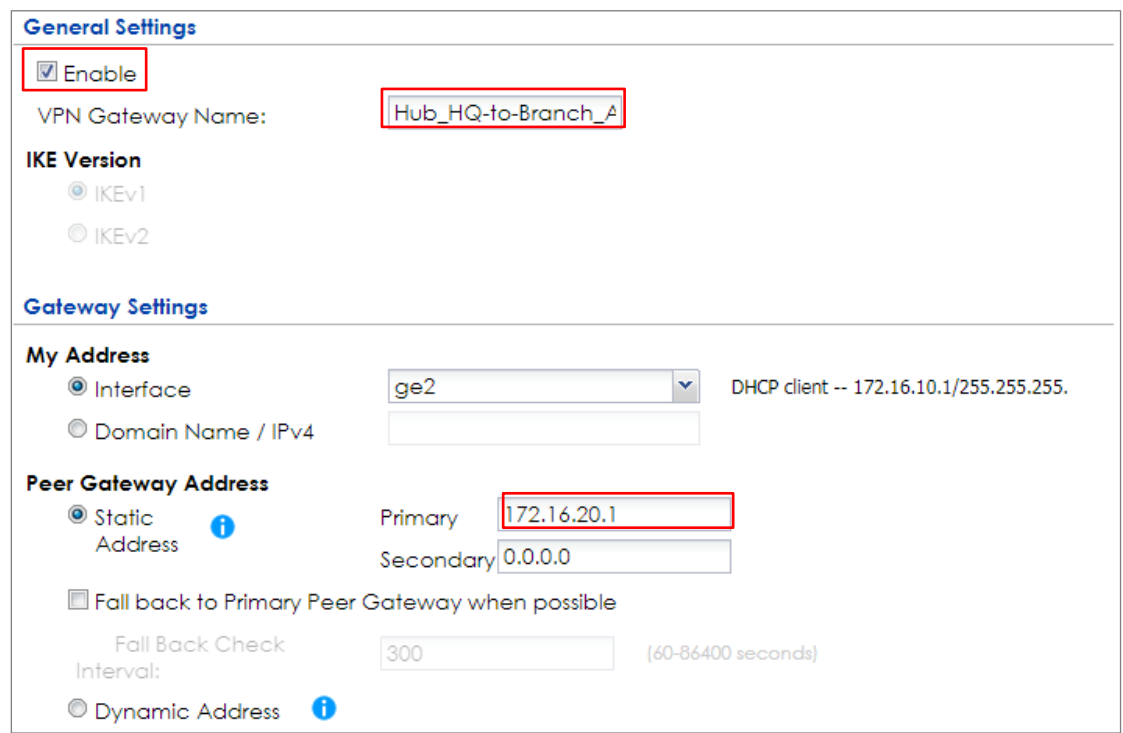

## **CONFIGURATION > VPN > IPSec VPN > VPN Gateway**

#### **www.zyxel.com**

## **ZYXEL**

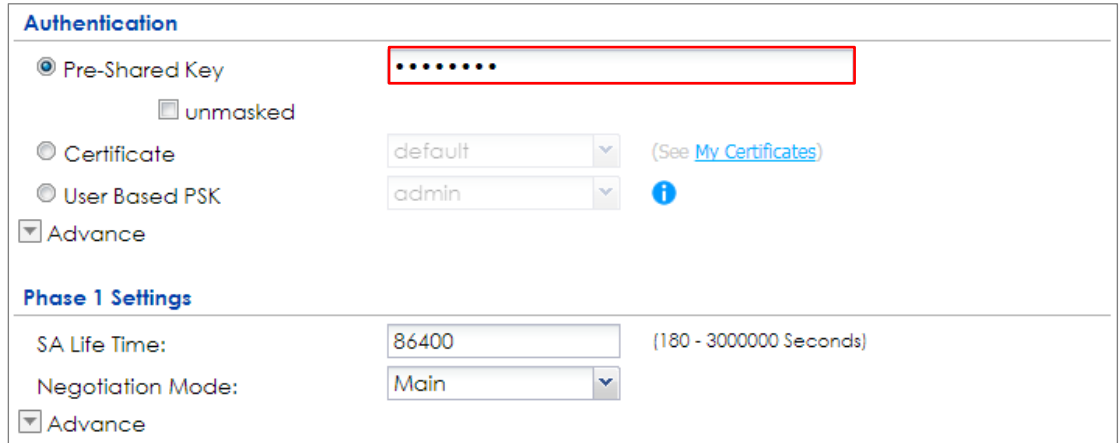

## Go to **CONFIGURATION > VPN > IPSec VPN > VPN Connection** and select **Enable**.

Type the **Connection Name** used to identify this VPN connection. Select scenario as **Site-to-site** and VPN Gateway which is configured in Step 1.

## **CONFIGURATION > VPN > IPSec VPN > VPN Connection > General Settings and VPN Gateway**

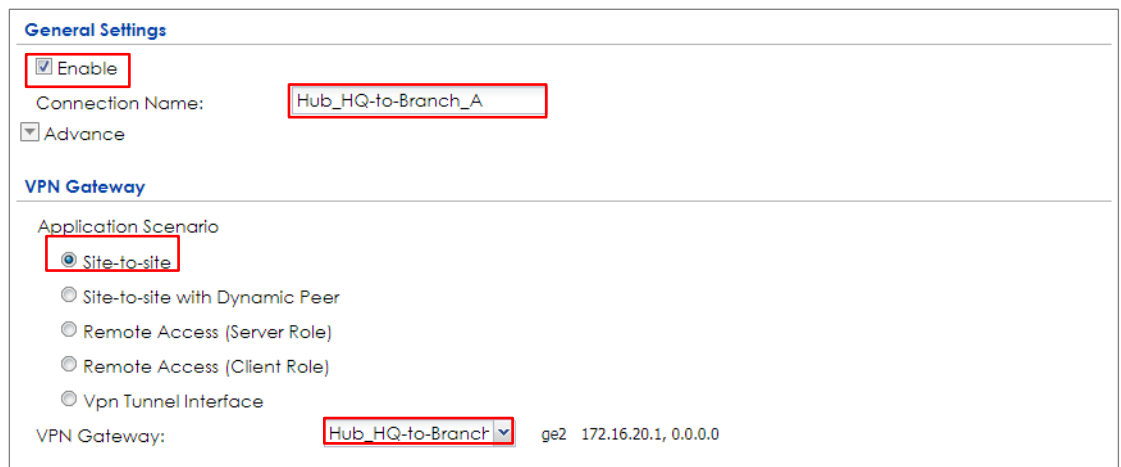

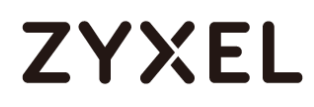

Click **Create new Object** on the upper bar to add the address range of the local network behind **Hub\_HQ** to **Branch\_B** and an address of local network behind **Branch A**.

### **CONFIGURATION > VPN > IPSec VPN > VPN Connection > Create new Object**

#### Local Policy

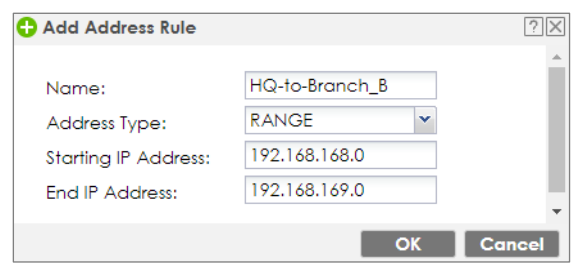

#### Remote Policy

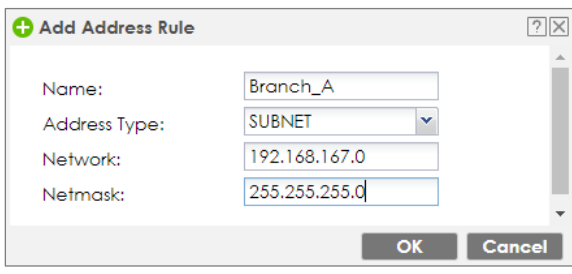

Set **Local Policy** to be **HQ-to-Branch\_B** and **Remote Policy** to **Branch\_A** which are

newly created. Click **OK**.

**CONFIGURATION > VPN > IPSec VPN > VPN Connection > Policy**

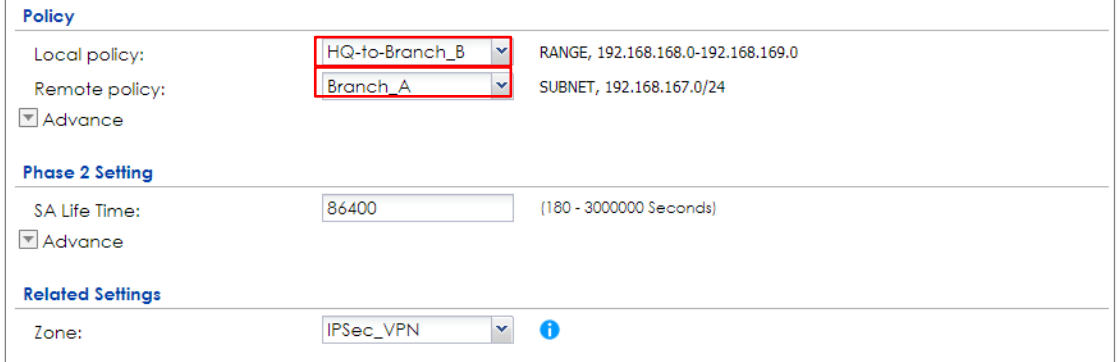

124/751

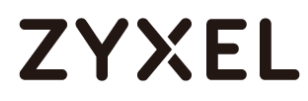

## **Hub\_HQ-to-Branch\_B**

Go to **CONFIGURATION > VPN > IPSec VPN > VPN Gateway**, select **Enable**. Type the **VPN Gateway Name** used to identify this VPN gateway.

Then, configure the **Secure Gateway** IP as the **Branch B**'s Gateway IP address (in the example, 172.16.30.1). Type a secure **Pre-Shared Key** (8-32 characters) which must match your **Branch B**'s Pre-Shared Key and click **OK**.

#### **CONFIGURATION > VPN > IPSec VPN > VPN Gateway**

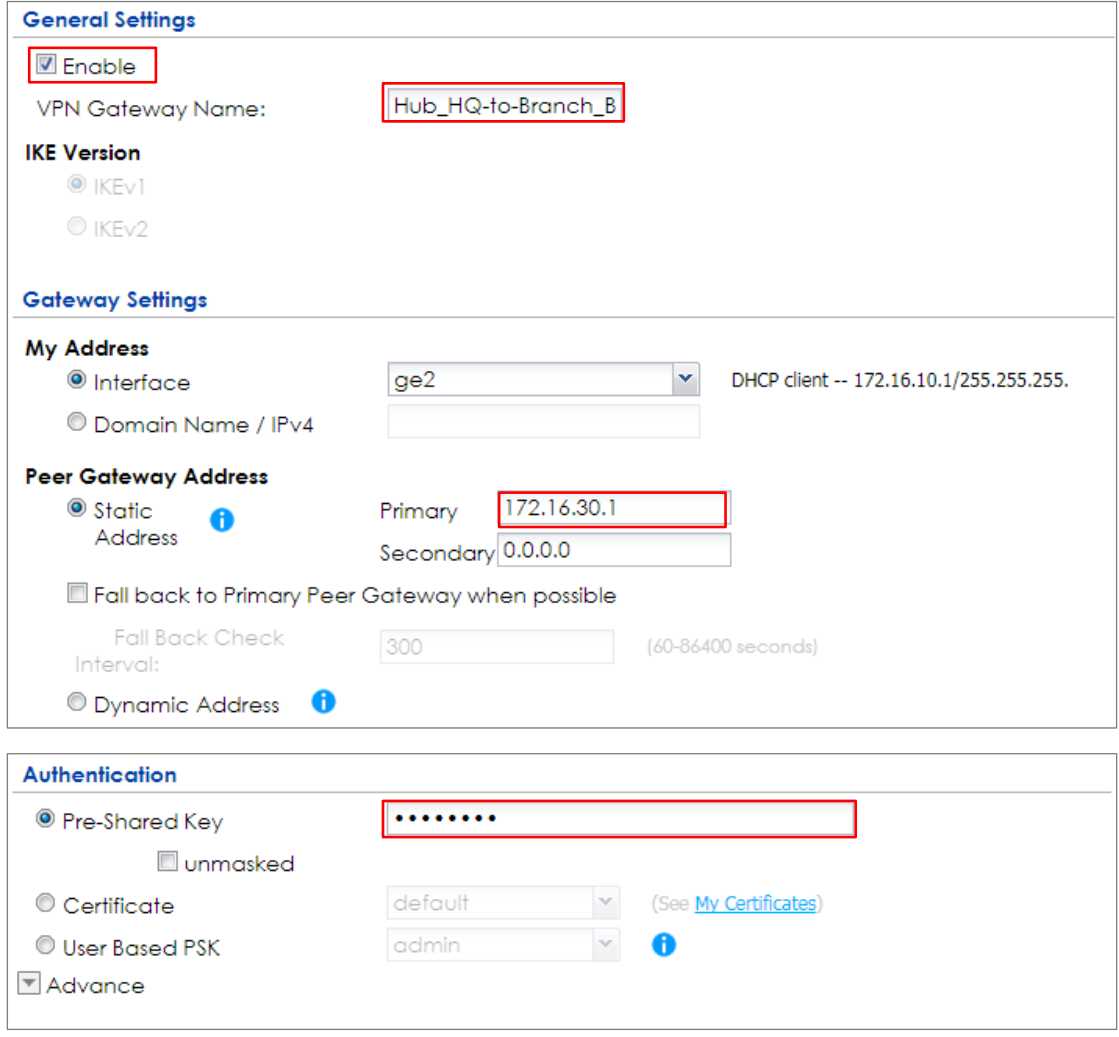

125/751

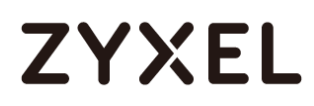

Go to **CONFIGURATION > VPN > IPSec VPN > VPN Connection** and select **Enable**.

Type the **Connection Name** used to identify this VPN connection. Select scenario as **Site-to-site** and VPN Gateway which is configured in Step 1.

## **CONFIGURATION > VPN > IPSec VPN > VPN Connection > General Settings and**

## **VPN Gateway**

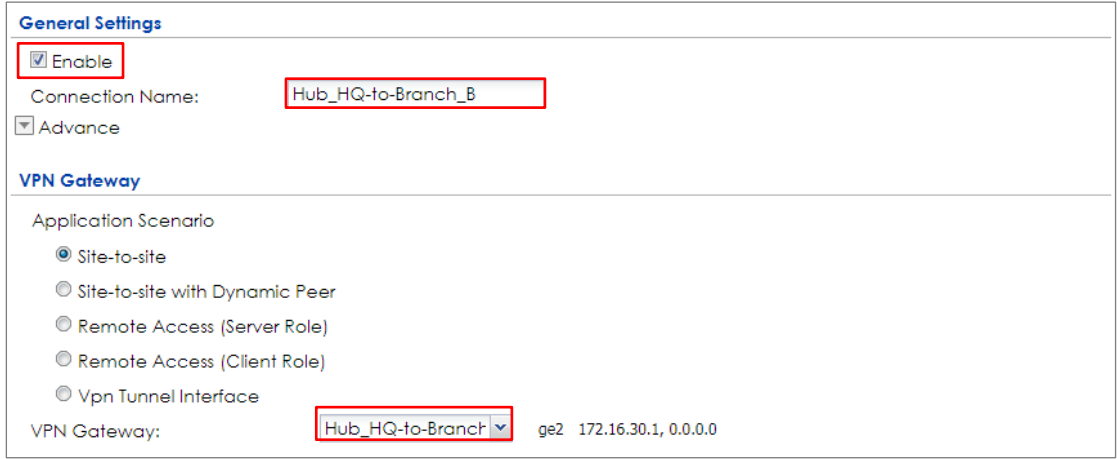

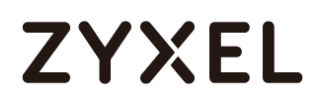

Click **Create new Object** on the upper bar to add the address range of the local network behind **Hub\_HQ** to **Branch\_A** and an address of local network behind **Branch B**.

## **CONFIGURATION > VPN > IPSec VPN > VPN Connection > Create new Object**

Local Policy

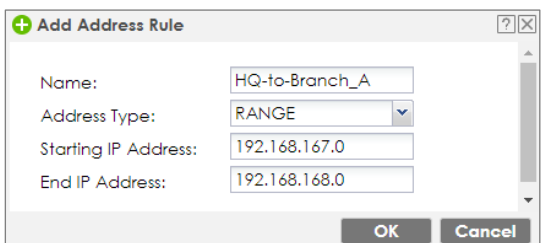

#### Remote Policy

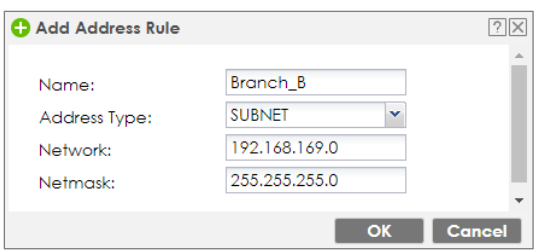

Set **Local Policy** to be **HQ-to-Branch\_B** and **Remote Policy** to **Branch\_B** which are

newly created. Click **OK**.

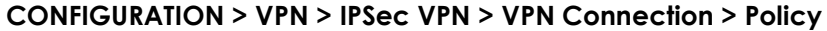

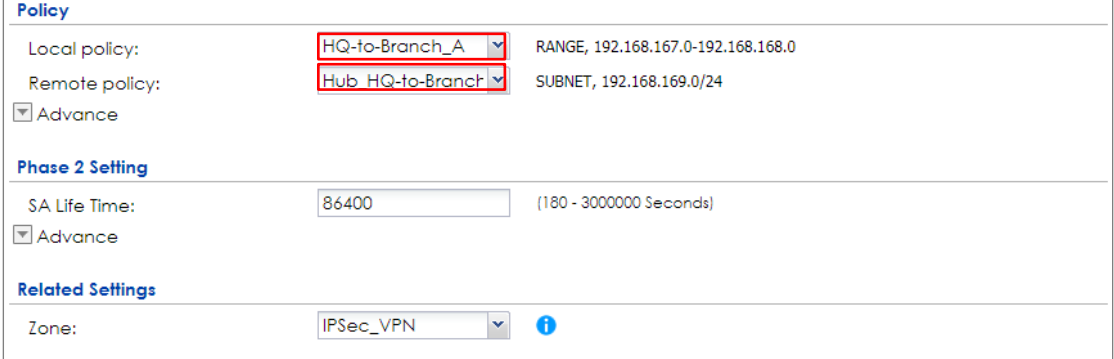

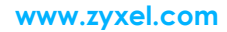

## **ZYXEL**

## **Spoke\_Branch\_A**

Go to **CONFIGURATION > VPN > IPSec VPN > VPN Gateway**, select **Enable**. Type the **VPN Gateway Name** used to identify this VPN gateway.

Then, configure the **Secure Gateway** IP as the **Hub\_HQ**'s Gateway IP address (in the example, 172.16.10.1). Type a secure **Pre-Shared Key** (8-32 characters) which must match your **Hub\_HQ**'s Pre-Shared Key and click **OK**.

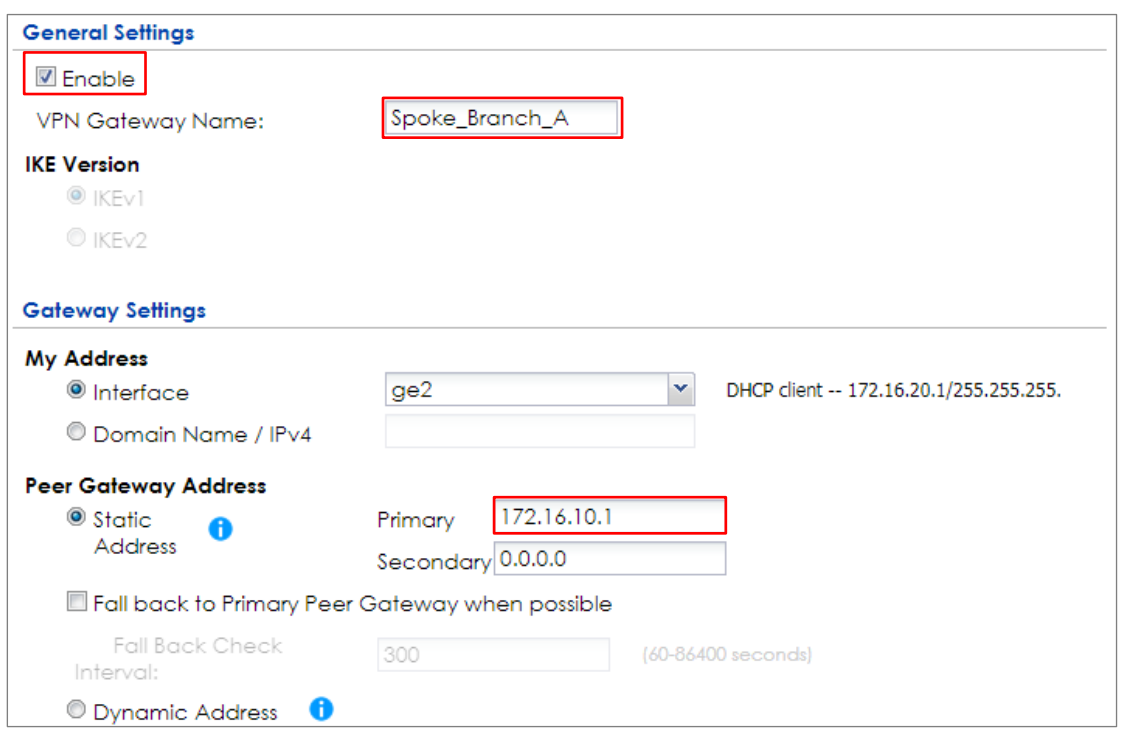

#### **CONFIGURATION > VPN > IPSec VPN > VPN Gateway**

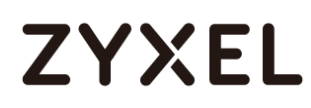

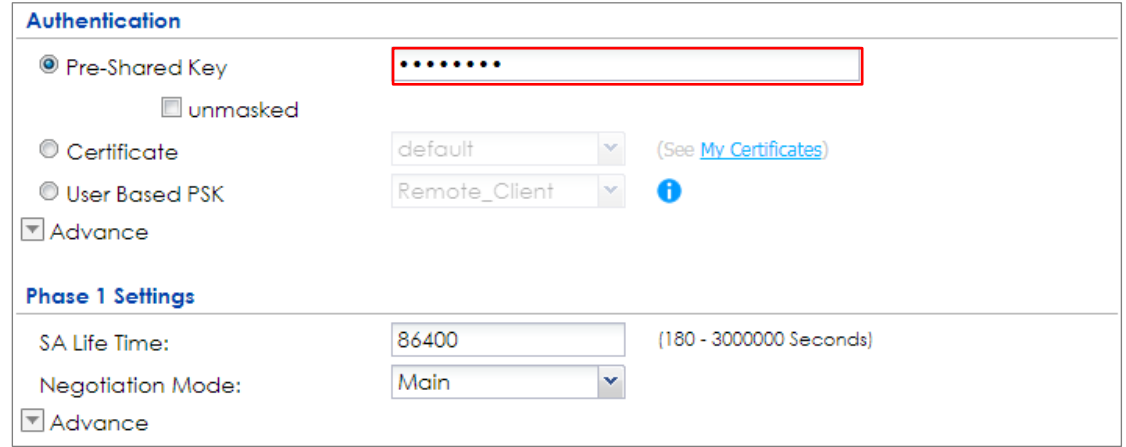

Go to **CONFIGURATION > VPN > IPSec VPN > VPN Connection** and select **Enable**.

Type the **Connection Name** used to identify this VPN connection. Select scenario

as **Site-to-site** and VPN Gateway which is configured in Step 1.

## **CONFIGURATION > VPN > IPSec VPN > VPN Connection > General Settings and VPN Gateway**

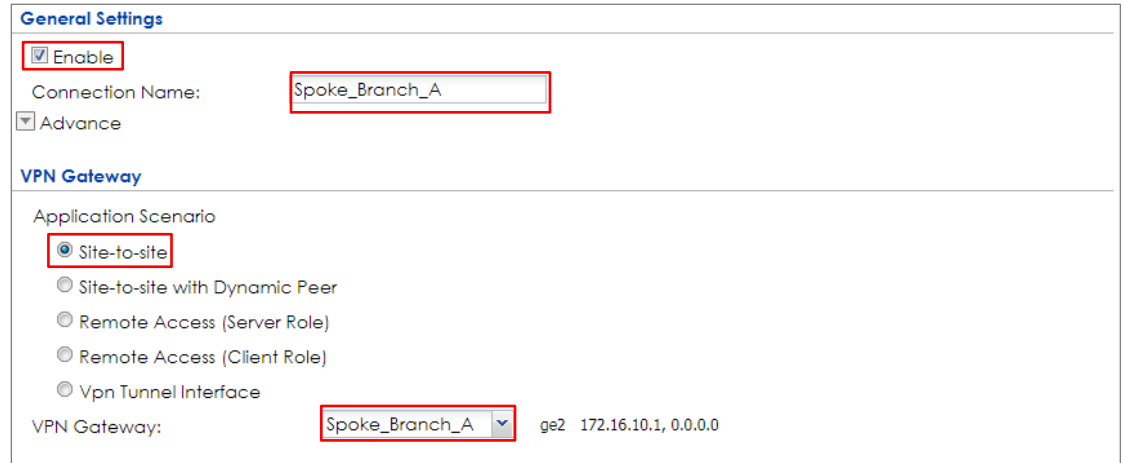

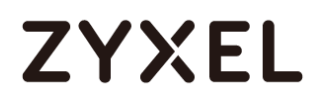

Click **Create new Object** on the upper bar to add the address of the local network behind **Branch A** and **the** address range of the local network behind **Hub\_HQ** to **Branch\_B**.

## **CONFIGURATION > VPN > IPSec VPN > VPN Connection > Create new Object**

## **Local Policy**

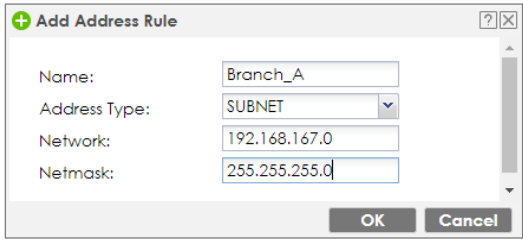

#### **Remote Policy**

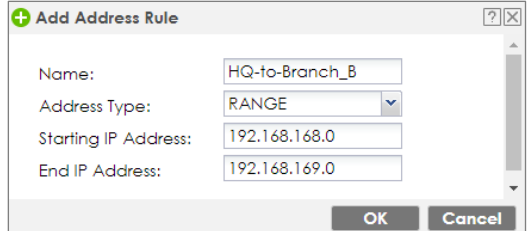

Set **Local Policy** to be **Branch\_A** and **Remote Policy** to **HQ-to-Branch\_B** which are

newly created. Click **OK**.

#### **CONFIGURATION > VPN > IPSec VPN > VPN Connection > Policy**

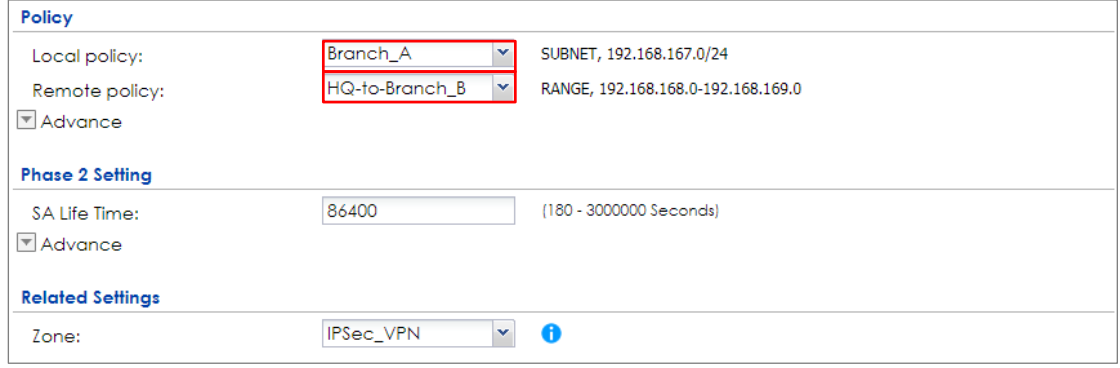

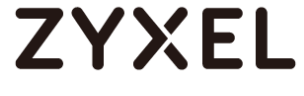

## **Spoke\_Branch\_B**

Go to **CONFIGURATION > VPN > IPSec VPN > VPN Gateway**, select **Enable**. Type the **VPN Gateway Name** used to identify this VPN gateway.

Then, configure the **Secure Gateway** IP as the **Hub\_HQ**'s Gateway IP address (in the example, 172.16.10.1). Type a secure **Pre-Shared Key** (8-32 characters) which must match your **Hub\_HQ**'s Pre-Shared Key and click **OK**.

## **CONFIGURATION > VPN > IPSec VPN > VPN Gateway**

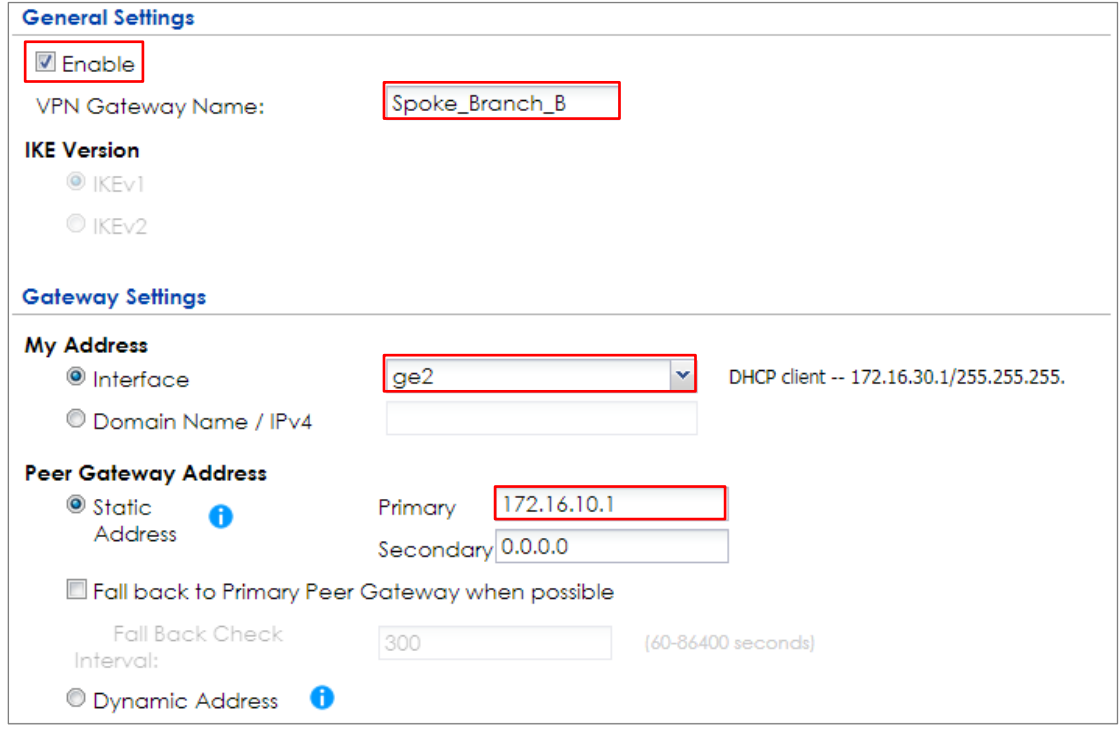

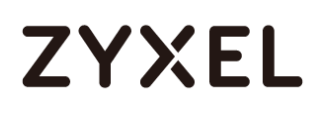

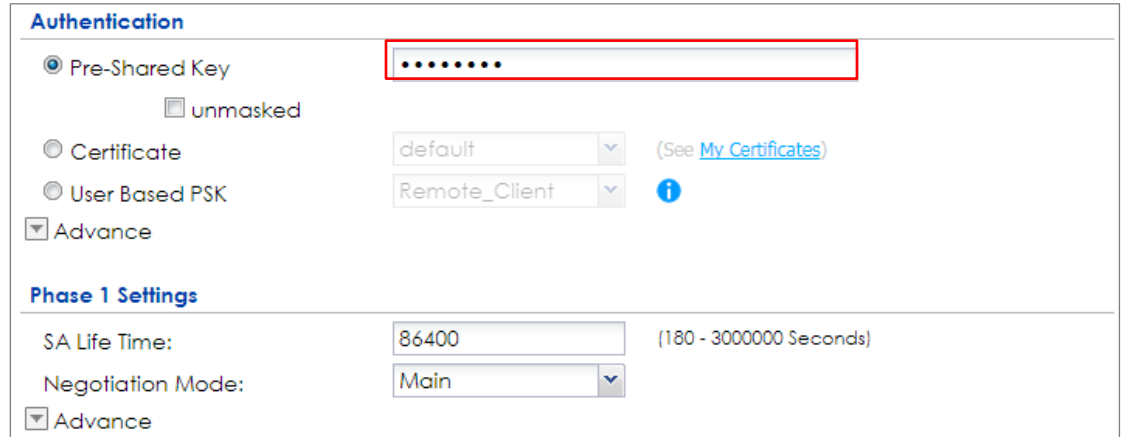

#### Go to **CONFIGURATION > VPN > IPSec VPN > VPN Connection** and select **Enable**.

Type the **Connection Name** used to identify this VPN connection. Select scenario

as **Site-to-site** and VPN Gateway which is configured in Step 1.

## **CONFIGURATION > VPN > IPSec VPN > VPN Connection > General Settings and VPN Gateway**

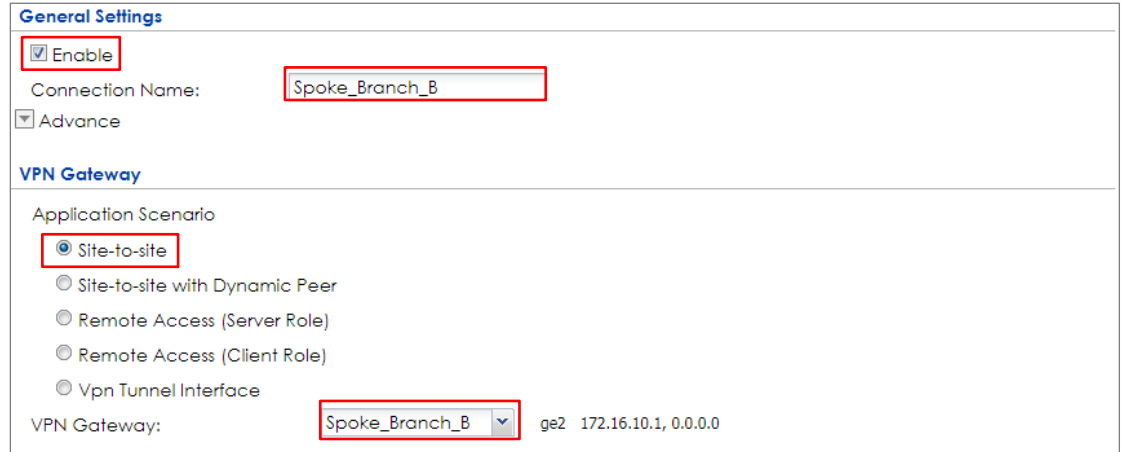

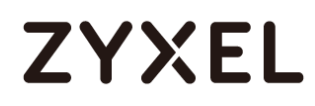

Click **Create new Object** on the upper bar to add the address of local network behind **Branch B** and address range of local network behind **Hub\_HQ** to **Branch\_A**.

## **CONFIGURATION > VPN > IPSec VPN > VPN Connection > Create new Object Local Policy**

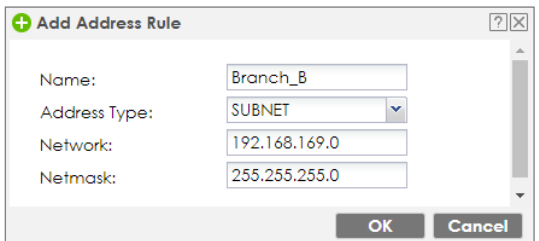

## **Remote Policy**

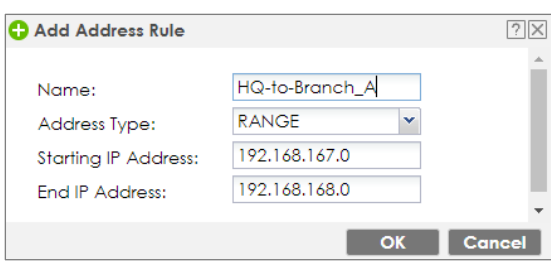

Set **Local Policy** to be **Branch\_B** and **Remote Policy** to **HQ-to-Branch\_A** which are

newly created. Click **OK**.

## **CONFIGURATION > VPN > IPSec VPN > VPN Connection > Policy**

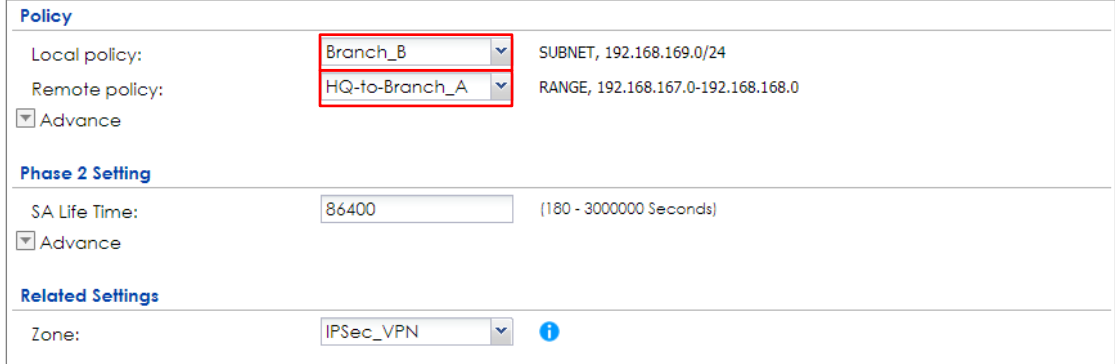

## **ZYXEL**

## **Test the IPSec VPN Tunnel**

Go to ZyWALL/USG **CONFIGURATION > VPN > IPSec VPN > VPN Connection**, click **Connect** on the upper bar. The **Status** connect icon is lit when the interface is connected.

## **Hub\_HQ > CONFIGURATION > VPN > IPSec VPN > VPN Connection**

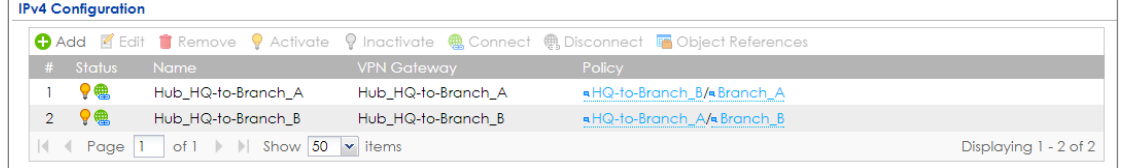

## **Spoke\_Branch\_A > CONFIGURATION > VPN > IPSec VPN > VPN Connection**

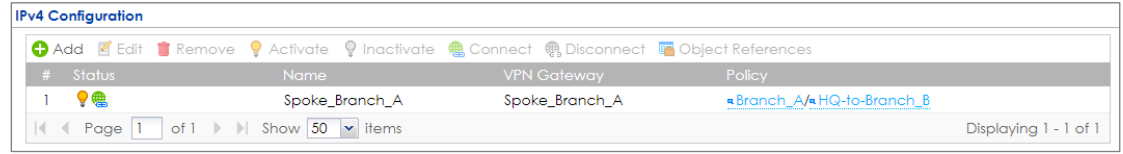

## **Spoke\_Branch\_B > CONFIGURATION > VPN > IPSec VPN > VPN Connection**

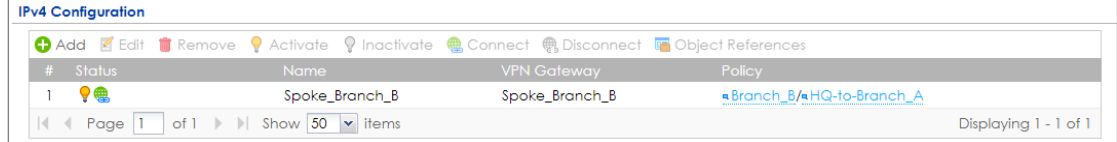

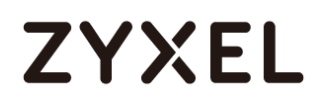

Go to ZyWALL/USG **MONITOR > VPN Monitor > IPSec** and verify the tunnel **Up Time** and the **Inbound(Bytes)/Outbound(Bytes)** traffic. Click **Connectivity Check** to verify the result of ICMP Connectivity.

## **Hub\_HQ > MONITOR > VPN Monitor > IPSec > Hub\_HQ-to-Branch\_A**

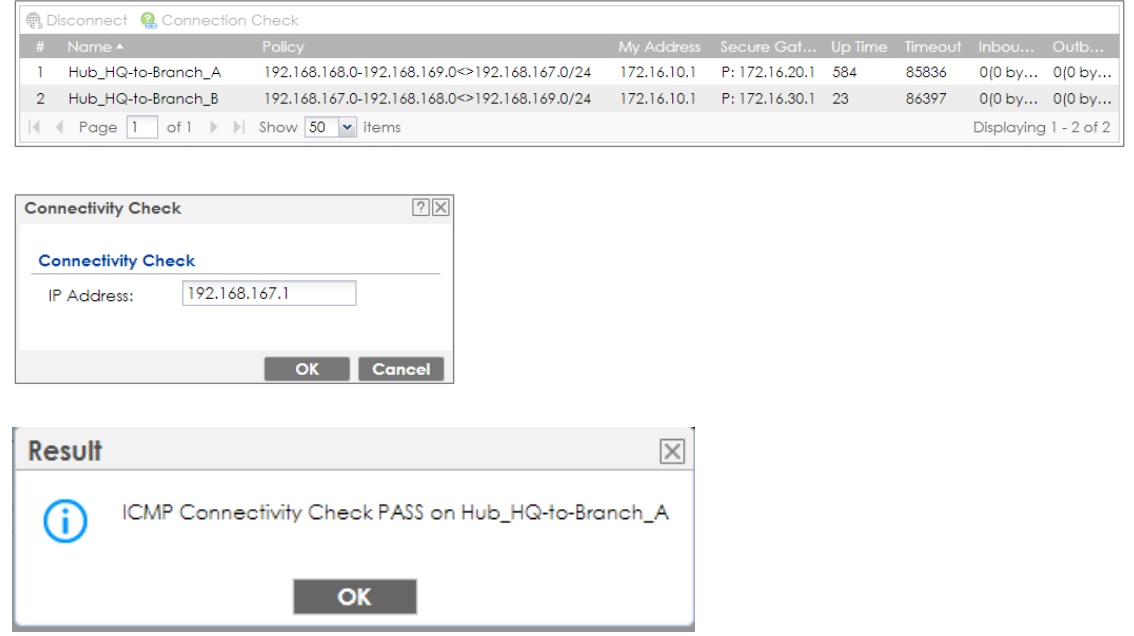

## **Hub\_HQ > MONITOR > VPN Monitor > IPSec > Hub\_HQ-to-Branch\_B**

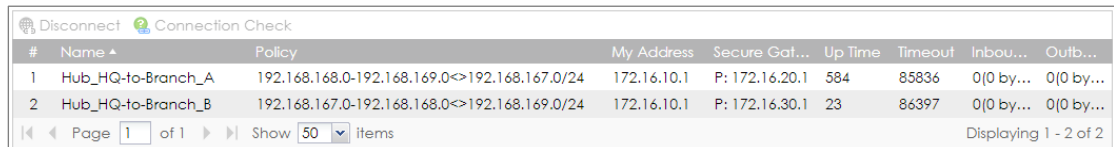

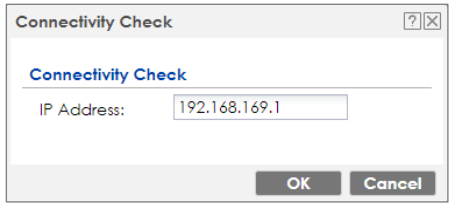

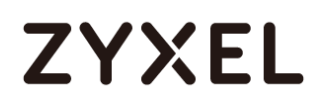

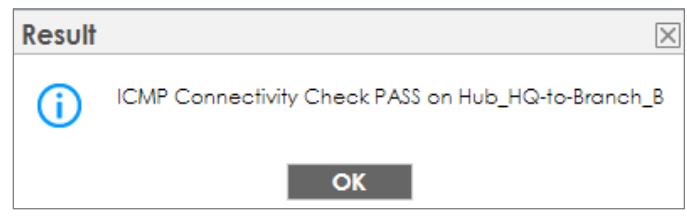

## **Spoke\_Branch\_A > MONITOR > VPN Monitor > IPSec**

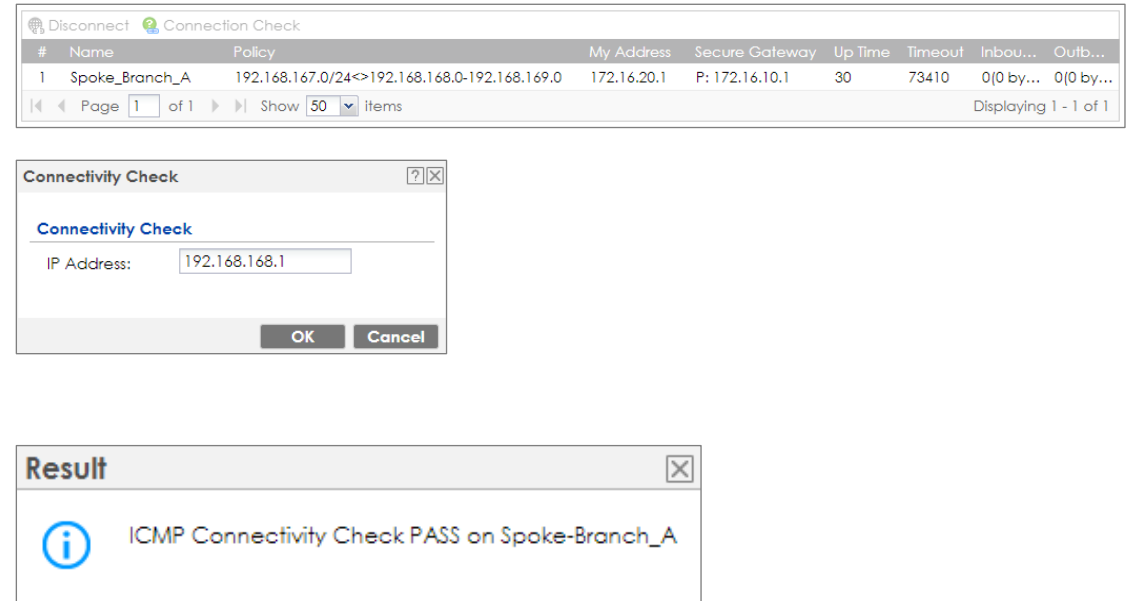

## **Spoke\_Branch\_B > MONITOR > VPN Monitor > IPSec**

 $\overline{\phantom{a}}$  ok  $\overline{\phantom{a}}$ 

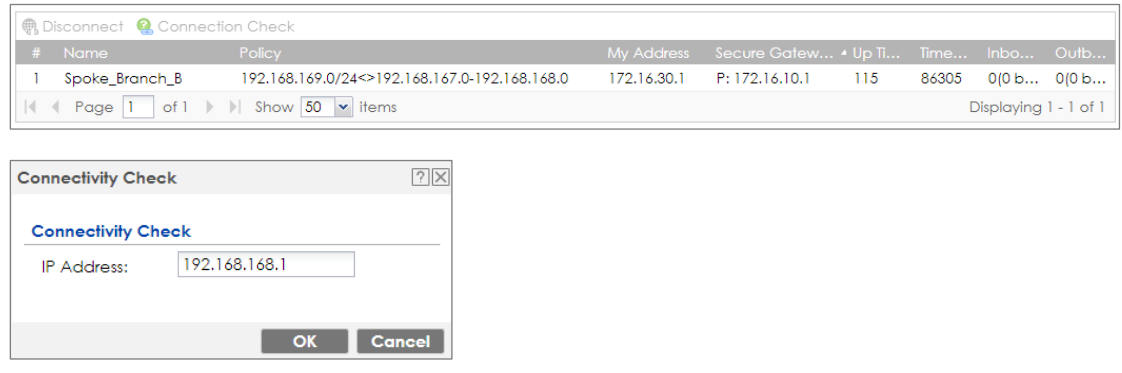

## **ZYXEL**

#### **www.zyxel.com**

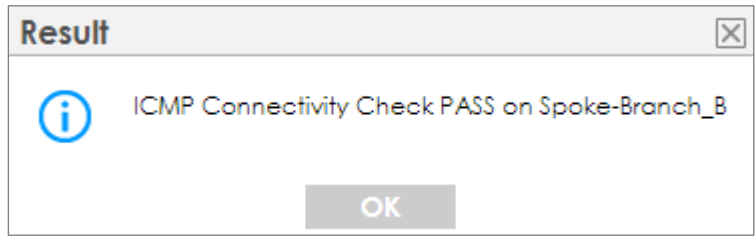

## **What Could Go Wrong?**

If you see [info] or [error] log message such as below, please check ZyWALL/USG Phase 1 Settings. All ZyWALL/USG units must use the same Pre-Shared Key, Encryption, Authentication method, DH key group and ID Type to establish the IKE SA.

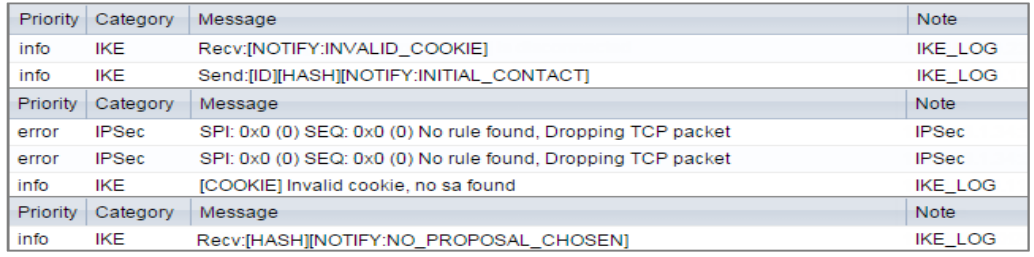

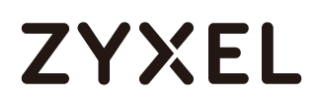

If you see that Phase 1 IKE SA process done but still get [info] log message as below, please check ZyWALL/USG and SonicWALL Phase 2 Settings. All ZyWALL/USG units must use the same Protocol, Encapsulation, Encryption,

Authentication method and PFS to establish the IKE SA.

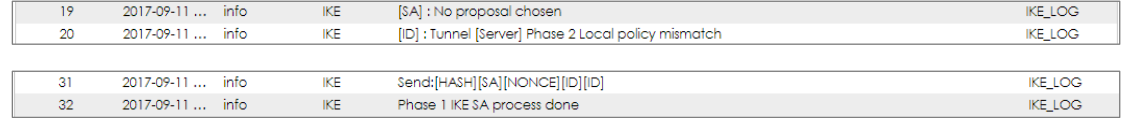

Make sure the all ZyWALL/USG units' security policies allow IPSec VPN traffic. IKE uses UDP port 500, AH uses IP protocol 51, and ESP uses IP protocol 50.

By default, NAT traversal is enabled on ZyWALL/USG, so please make sure the remote IPSec device also has NAT traversal enabled.

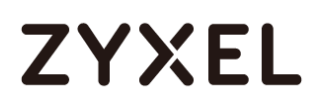

WAN

## **How to Use Dual-WAN to Perform Fail-Over on VPN Using the VPN Concentrator**

This is an example of using Dual-WAN to perform fail-over on a hub-and-spoke VPN with the HQ ZyWALL/USG as the hub and spoke VPNs to Branches A and B. When the VPN tunnel is configured, traffic passes between branches via the hub (HQ). Traffic can also pass between spoke-and-spoke through the hub. If the primary WAN interface is unavailable, the backup WAN interface will be used. When the primary WAN interface is available again, traffic will use that interface again.

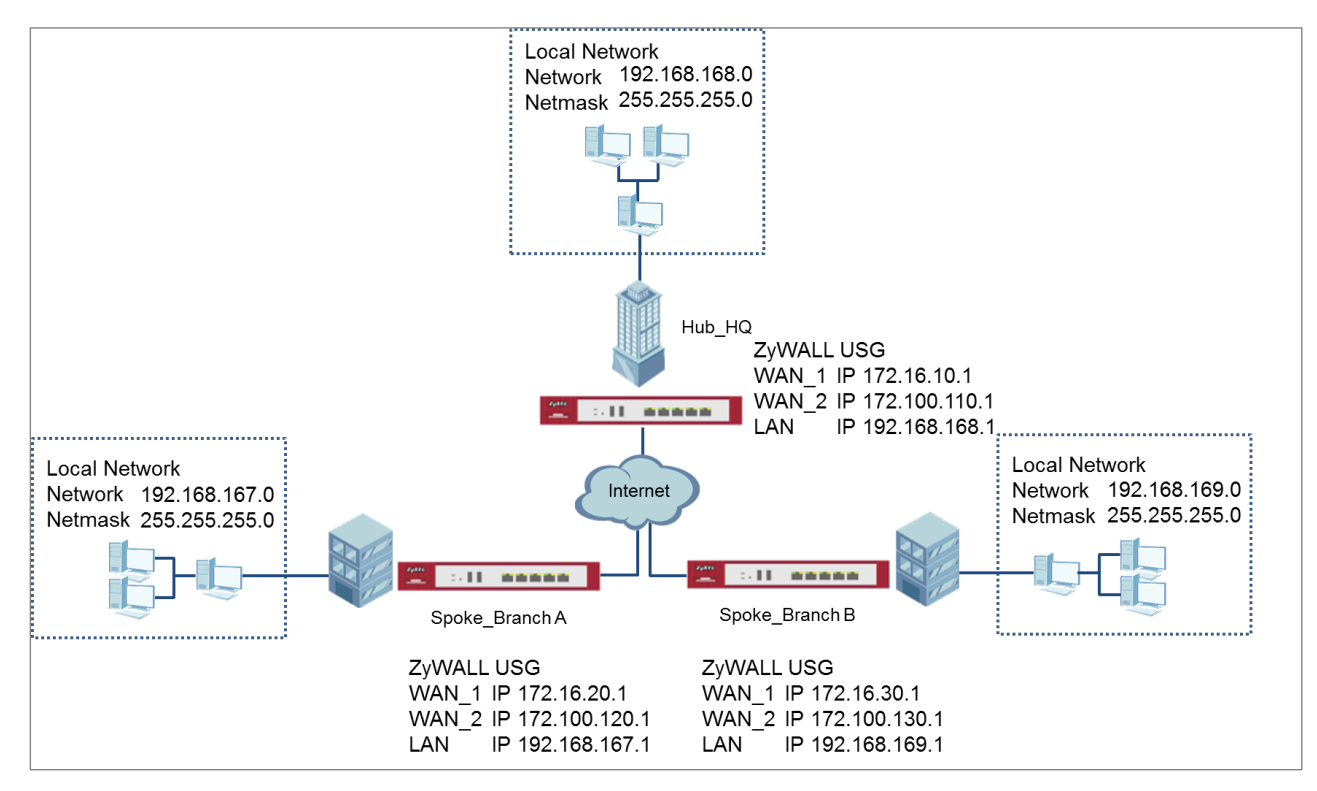

Hub & Spoken VPN Using the VPN Concentrator with Backup

Note: All network IP addresses and subnet masks are used as examples in this article. Please replace them with your actual network IP addresses and subnet masks. This example was tested using USG310 (Firmware Version: ZLD 4.25).

## **ZYXEL**

## **Set Up the IPSec VPN Tunnel on the ZyWALL/USG Hub\_HQ-to-Branch\_A**

Go to **CONFIGURATION > VPN > IPSec VPN > VPN Gateway**, select **Enable**. Type the **VPN Gateway Name** used to identify this VPN gateway.

Then, configure the **Primary** Gateway IP as the **Branch A**'s **wan1** IP address (in the example, 172.16.20.1) and **Secondary** Gateway IP as the **Branch A**'s **wan2** IP address (in the example, 172.100.120.1). Select **Fall back to Primary Peer Gateway when possible** and set desired **Fall Back Check Interval** time.

Type a secure **Pre-Shared Key** (8-32 characters) which must match your **Branch A**'s Pre-Shared Key and click **OK**.

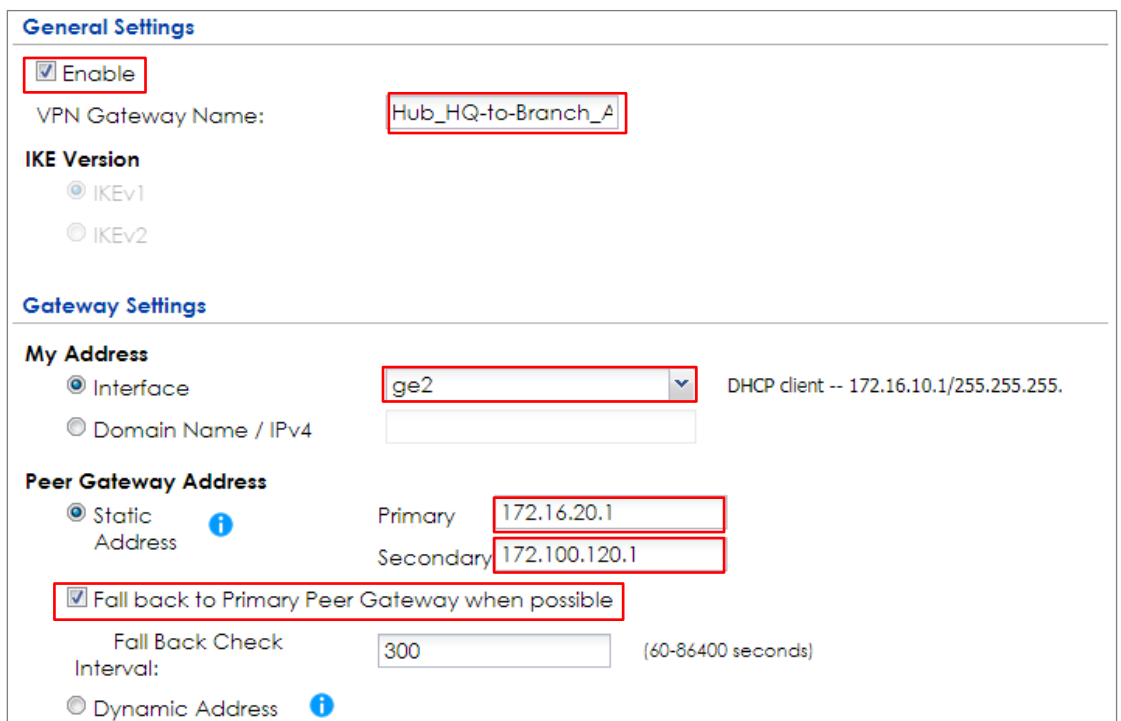

## **CONFIGURATION > VPN > IPSec VPN > VPN Gateway**

#### **www.zyxel.com**

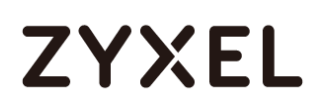

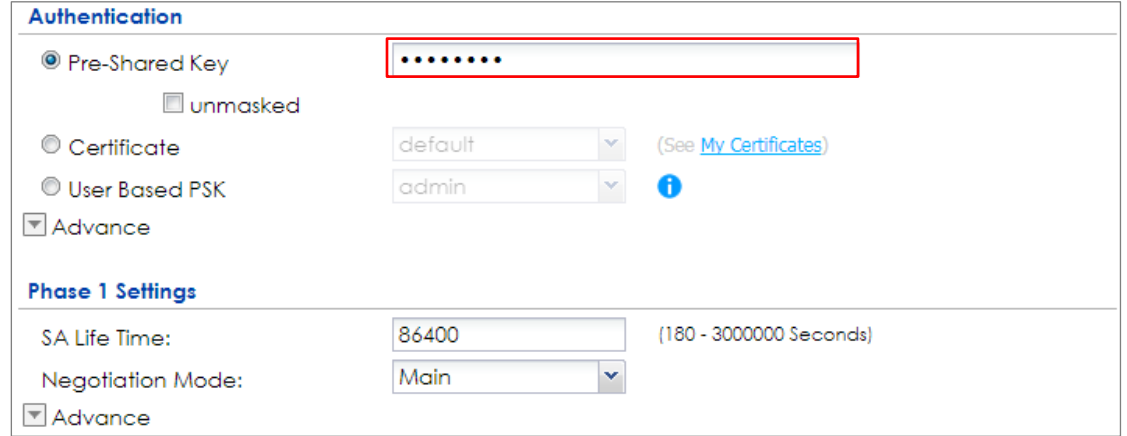

## Go to **CONFIGURATION > VPN > IPSec VPN > VPN Connection** and select **Enable**.

Type the **Connection Name** used to identify this VPN connection. Select scenario

as **Site-to-site** and VPN Gateway which is configured in Step 1.

## **CONFIGURATION > VPN > IPSec VPN > VPN Connection > General Settings and VPN Gateway**

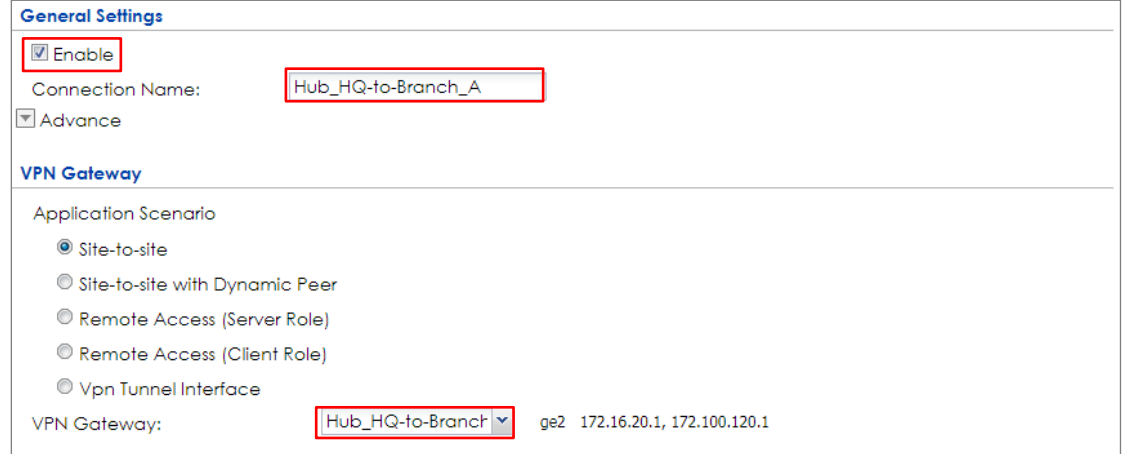

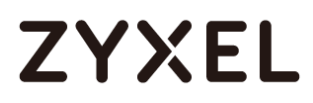

Click **Create new Object** to add the address of local network behind **Hub\_HQ** and an address of local network behind **Branch A**.

## **CONFIGURATION > VPN > IPSec VPN > VPN Connection > Create new Object**

#### **Local Policy**

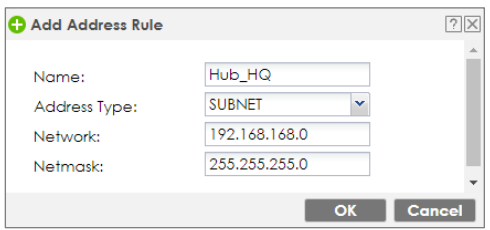

#### **Remote Policy**

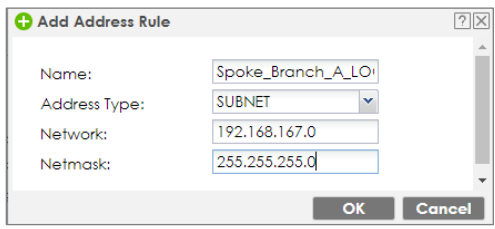

Set **Local Policy** to be **Hub\_HQ** and **Remote Policy** to **Branch\_A** which are newly

created. Click **OK**.

## **CONFIGURATION > VPN > IPSec VPN > VPN Connection > Policy**

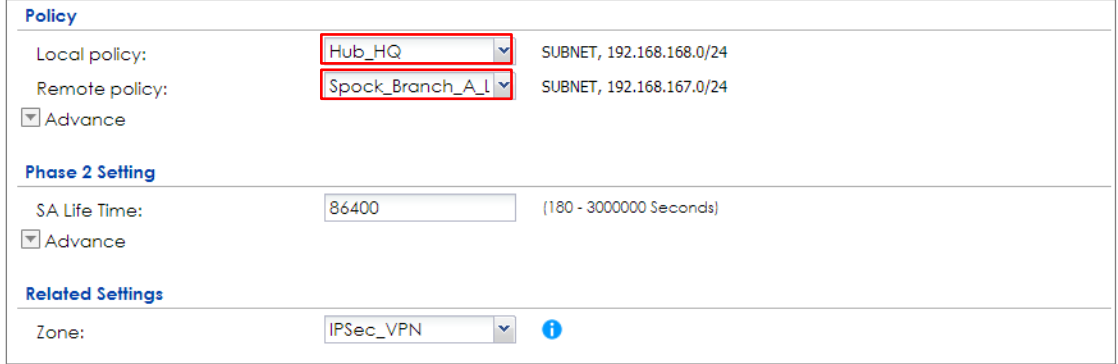

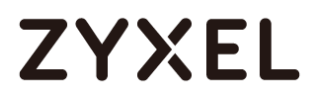

## **Hub\_HQ-to-Branch\_B**

Go to **CONFIGURATION > VPN > IPSec VPN > VPN Gateway**, select **Enable**. Type the **VPN Gateway Name** used to identify this VPN gateway.

Then, configure the **Primary** Gateway IP as the **Branch B**'s **wan1** IP address (in the example, 172.16.30.1) and **Secondary** Gateway IP as the **Branch B**'s **wan2** IP address (in the example, 172.100.130.1). Select **Fall back to Primary Peer Gateway when possible** and set desired **Fall Back Check Interval** time.

Type a secure **Pre-Shared Key** (8-32 characters) which must match your **Branch A**'s Pre-Shared Key and click **OK**.

## **CONFIGURATION > VPN > IPSec VPN > VPN Gateway**

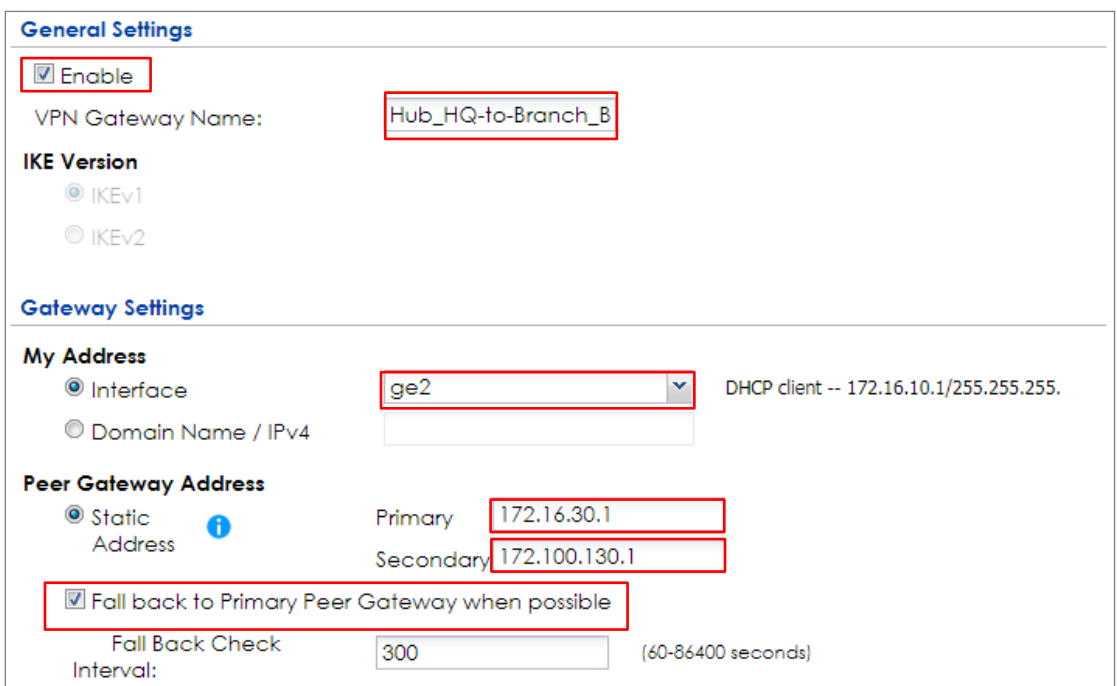

# **ZYXEL**

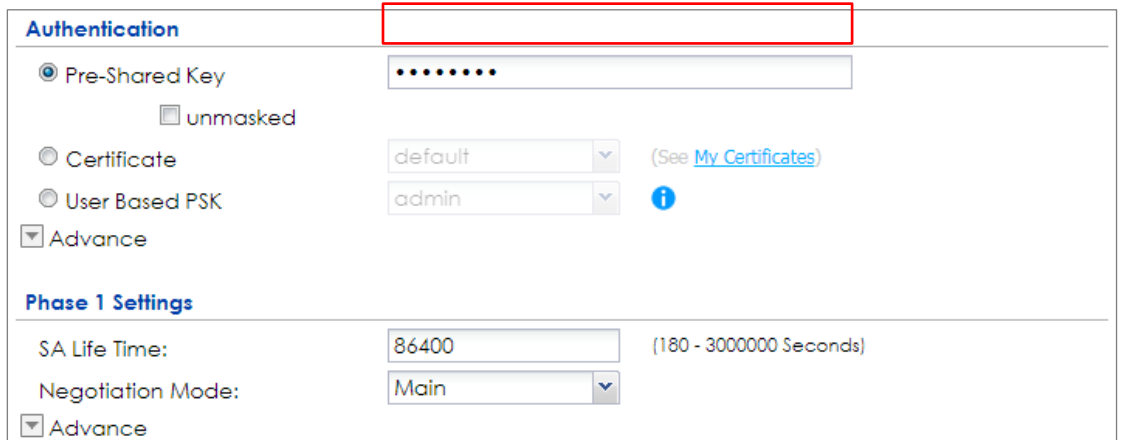

## Go to **CONFIGURATION > VPN > IPSec VPN > VPN Connection** to enable VPN

Connection. Select scenario as **Site-to-site** and VPN Gateway which is configured

in Step 1.

## **CONFIGURATION > VPN > IPSec VPN > VPN Connection > General Settings and VPN Gateway**

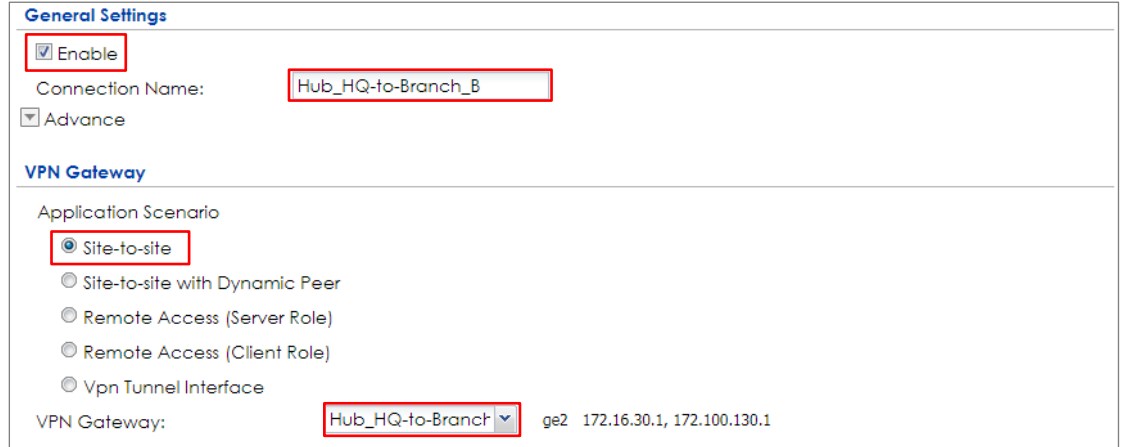
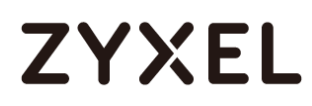

Click **Create new Object** to add an address of local network behind **Hub\_HQ** and an address of local network behind **Branch B**.

### **CONFIGURATION > VPN > IPSec VPN > VPN Connection > Create new Object**

### **Local Policy**

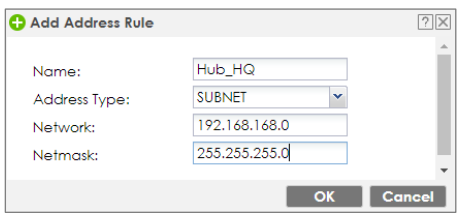

#### **Remote Policy**

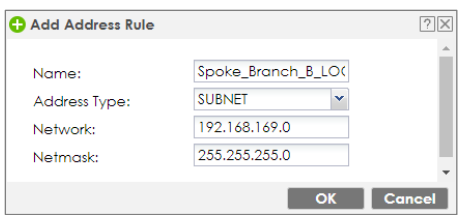

Set **Local Policy** to be **Hub\_HQ** and **Remote Policy** to **Branch\_B** which are newly created. Click **OK**.

### **CONFIGURATION > VPN > IPSec VPN > VPN Connection > Policy**

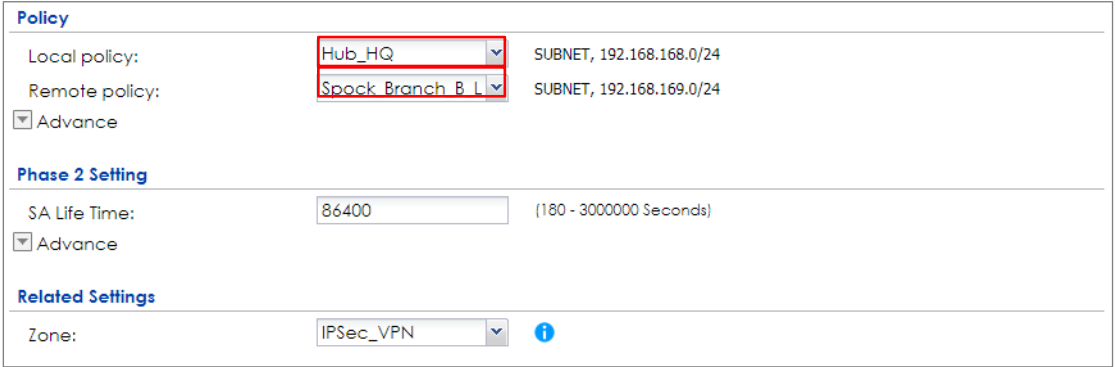

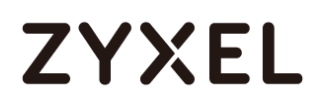

## **Hub\_HQ Concentrator**

In the ZyWALL/USG, go to **CONFIGURATION > VPN > IPSec VPN > Concentrator**, add a VPN Concentrator rule. Select VPN tunnels to the same member group and click **Save**.

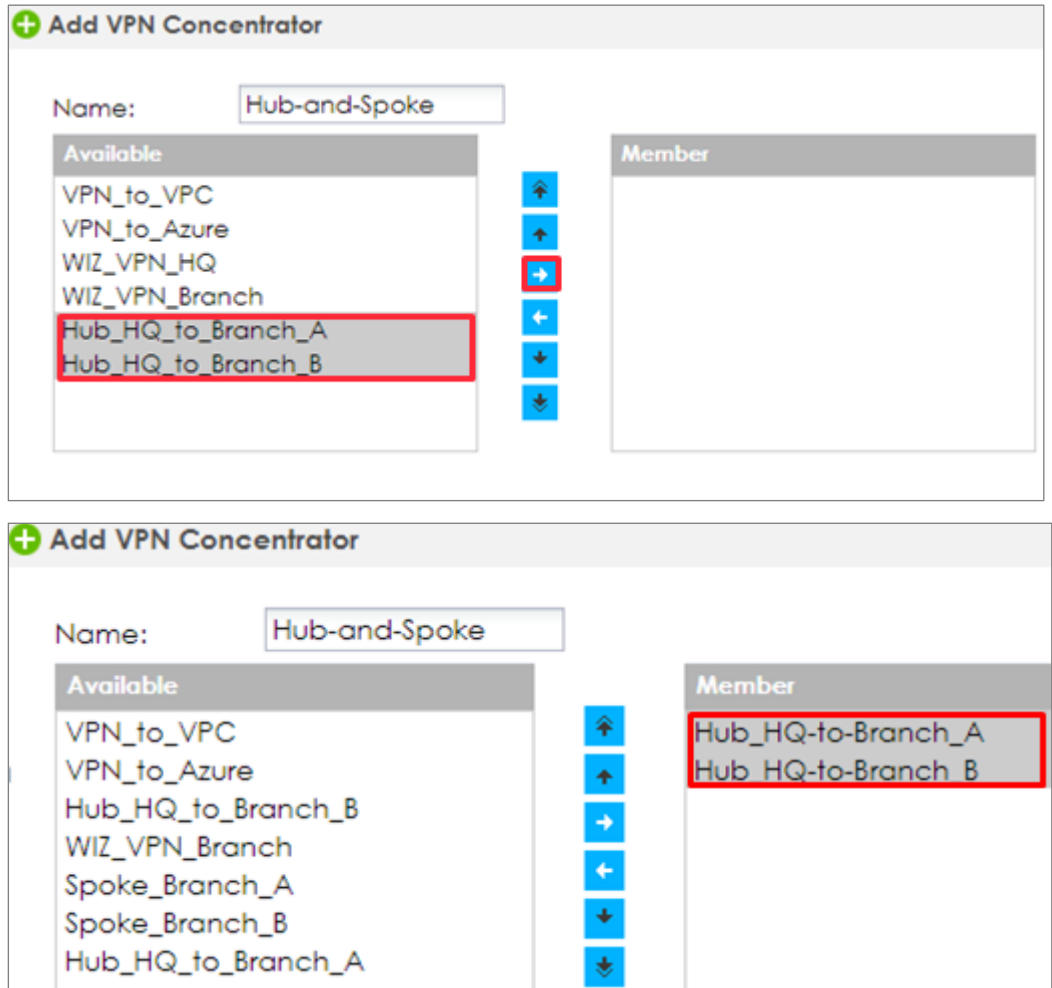

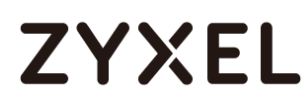

### **Spoke\_Branch\_A**

Go to **CONFIGURATION > VPN > IPSec VPN > VPN Gateway**, select **Enable**. Type the **VPN Gateway Name** used to identify this VPN gateway.

Then, configure the **Primary** Gateway IP as the **Hub\_HQ**'s **wan1** IP address (in the example, 172.16.10.1) and **Secondary** Gateway IP as the **Hub\_HQ**'s **wan2** IP address (in the example, 172.100.110.1). Select **Fall back to Primary Peer Gateway when possible** and set desired **Fall Back Check Interval** time.

Type a secure **Pre-Shared Key** (8-32 characters) which must match your **Hub\_HQ**'s Pre-Shared Key and click **OK**.

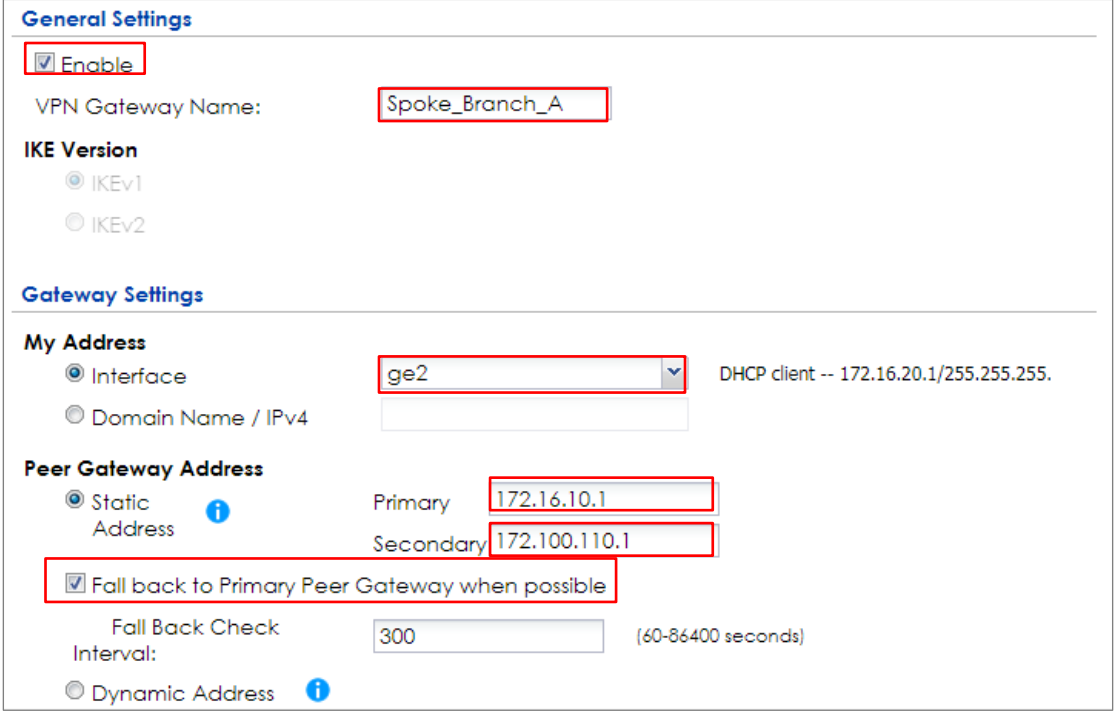

### **CONFIGURATION > VPN > IPSec VPN > VPN Gateway**

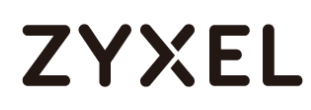

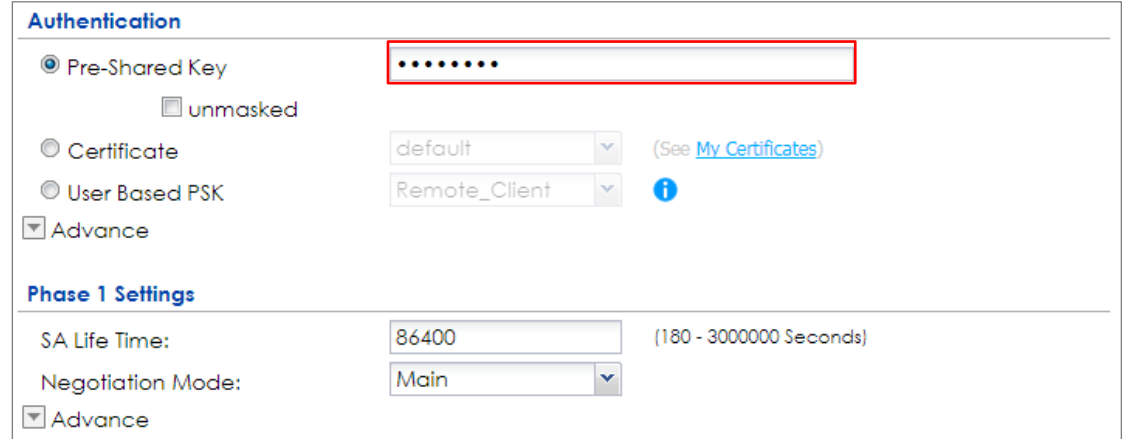

#### Go to **CONFIGURATION > VPN > IPSec VPN > VPN Connection** and select **Enable**.

Type the **Connection Name** used to identify this VPN connection. Select scenario

as **Site-to-site** and VPN Gateway which is configured in Step 1.

### **CONFIGURATION > VPN > IPSec VPN > VPN Connection > General Settings and VPN Gateway**

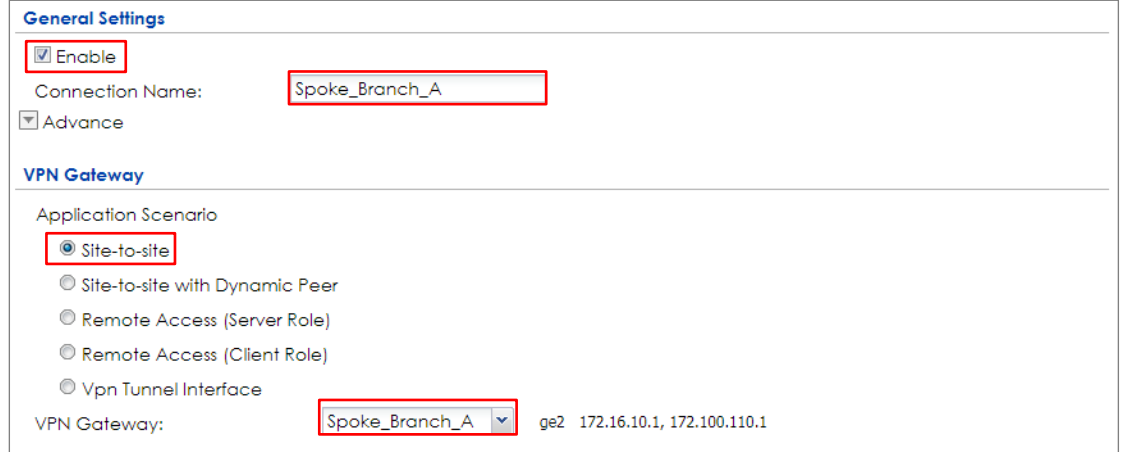

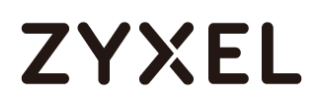

Click **Create new Object** to add the address of local network behind **Branch A**  and an address of local network behind **Hub\_HQ**

## **CONFIGURATION > VPN > IPSec VPN > VPN Connection > Create new Object**

### **Local Policy**

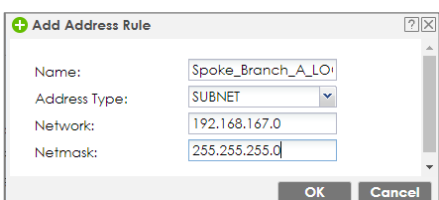

### **Remote Policy**

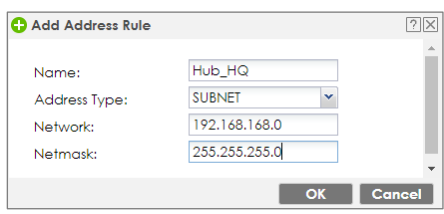

### Set **Local Policy** to be **Spoke\_Branch\_A\_LOCAL** and **Remote Policy** to **Hub\_HQ**

which are newly created. Click **OK**.

### **CONFIGURATION > VPN > IPSec VPN > VPN Connection > Policy**

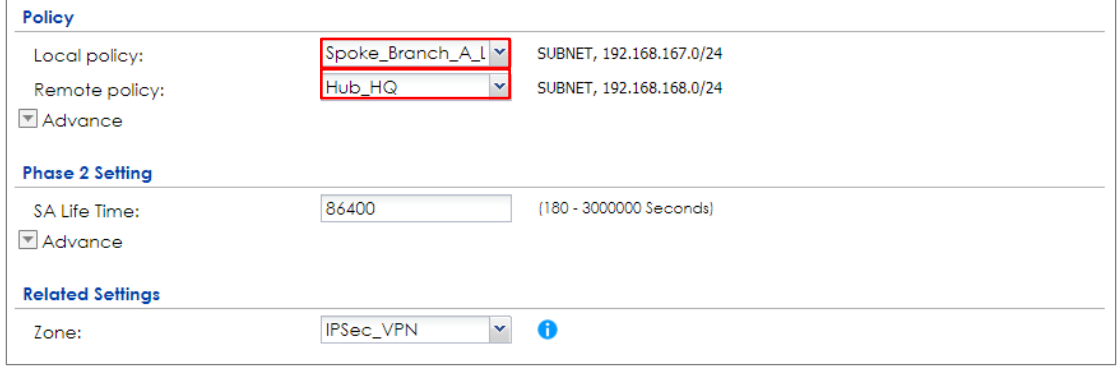

Go to **Network > Routing > Policy Route** to add a **Policy Route** to allow traffic from **Spoke\_Branch\_A** to **Spoke\_Branch\_B**.

Click **Create new Object** and set the address to be the local network behind the **Spoke\_Branch\_B**. Select **Source Address** to be the local network behind the **Spoke\_Branch\_A**. Then, scroll down the **Destination Address** list to choose the newly created **Spoke\_Branch\_B\_LOCAL** address. Click **OK**.

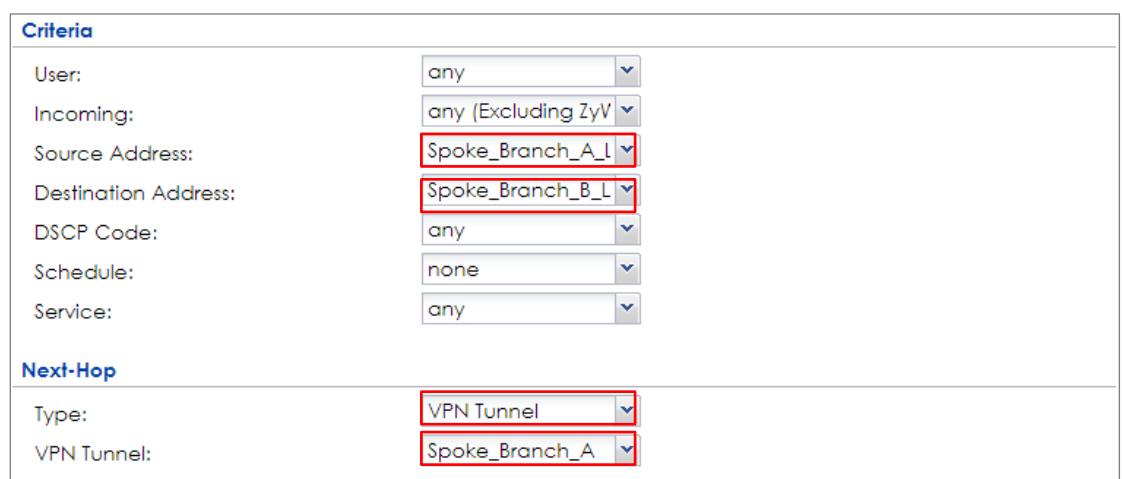

**Network > Routing > Policy Route**

### **Spoke\_Branch\_B**

Go to **CONFIGURATION > VPN > IPSec VPN > VPN Gateway**, select **Enable**. Type the **VPN Gateway Name** used to identify this VPN gateway.

150/751 Then, configure the **Primary** Gateway IP as the **Hub\_HQ**'s **wan1** IP address (in the example, 172.16.10.1) and **Secondary** Gateway IP as the **Hub\_HQ**'s **wan2** IP

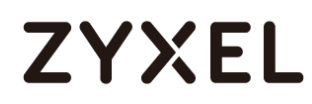

address (in the example, 172.100.110.1). Select **Fall back to Primary Peer Gateway when possible** and set desired **Fall Back Check Interval** time.

Type a secure **Pre-Shared Key** (8-32 characters) which must match your **Hub\_HQ**'s Pre-Shared Key and click **OK**.

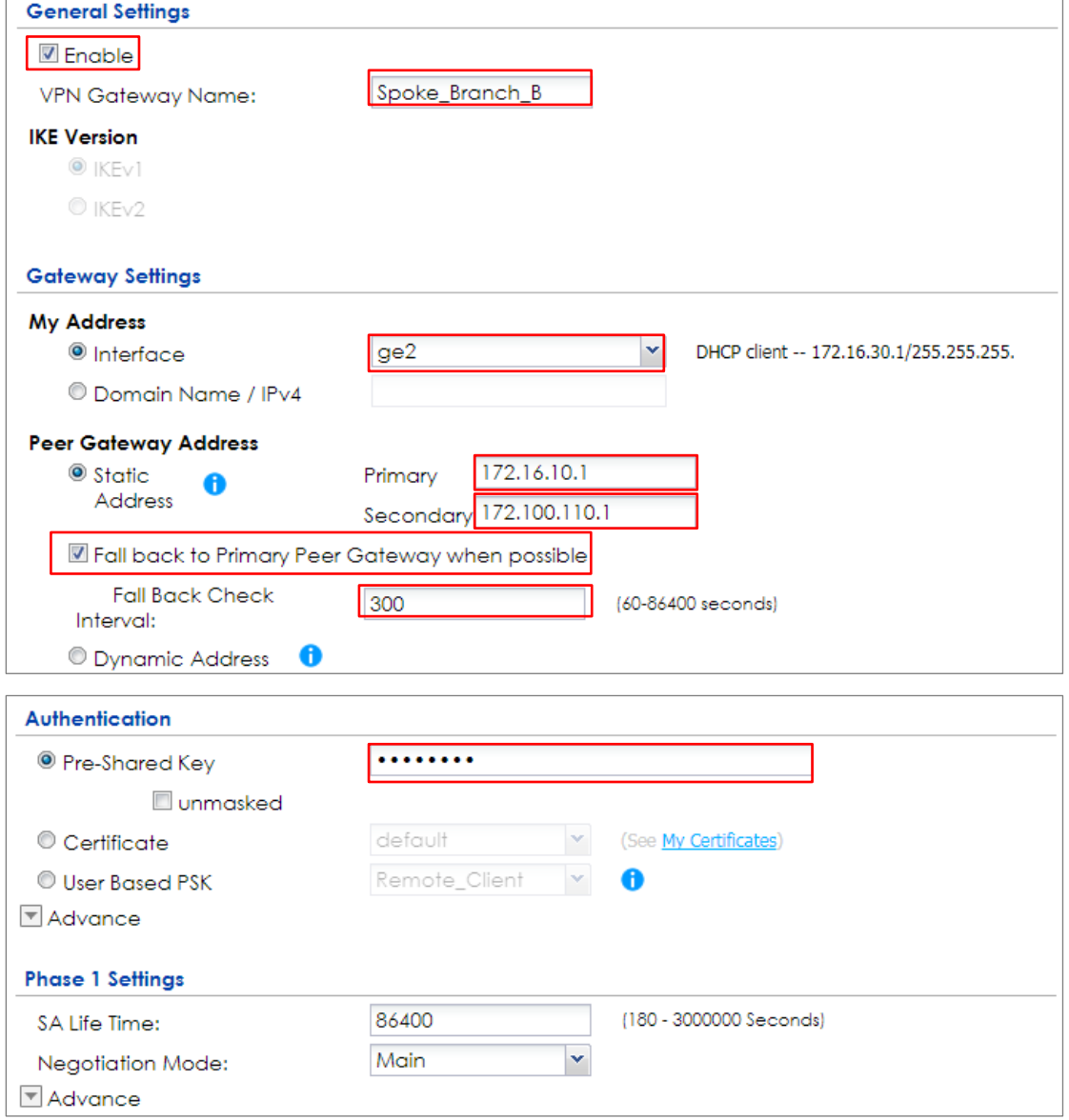

### **CONFIGURATION > VPN > IPSec VPN > VPN Gateway**

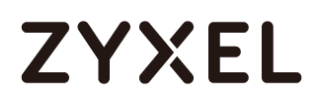

Go to **CONFIGURATION > VPN > IPSec VPN > VPN Connection** and select **Enable**.

Type the **Connection Name** used to identify this VPN connection. Select scenario as **Site-to-site** and VPN Gateway which is configured in Step 1.

### **CONFIGURATION > VPN > IPSec VPN > VPN Connection > General Settings and VPN Gateway**

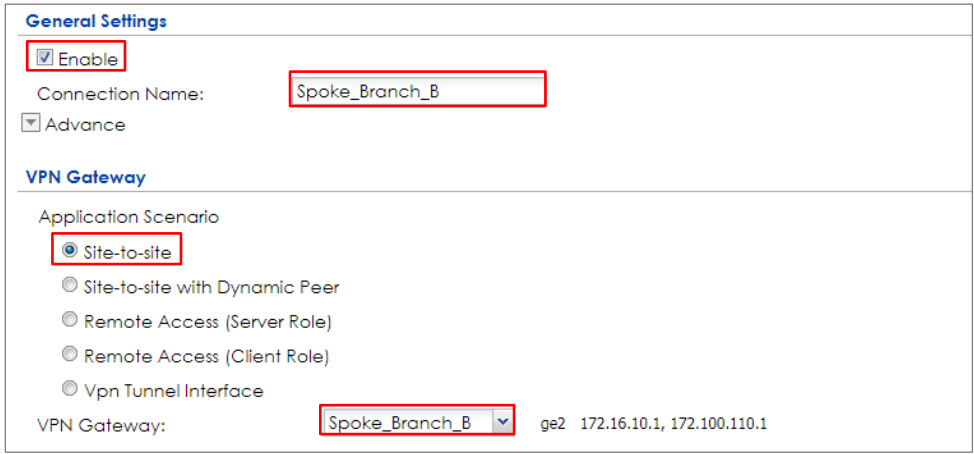

Click **Create new Object** to add the address of local network behind **Branch B**  and an address of local network behind **Hub\_HQ**.

## **CONFIGURATION > VPN > IPSec VPN > VPN Connection > Create new Object**

### **Local Policy**

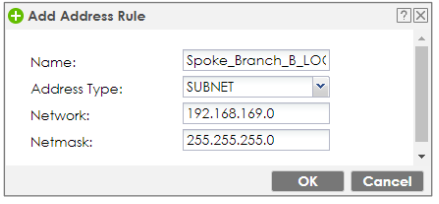

### **Remote Policy**

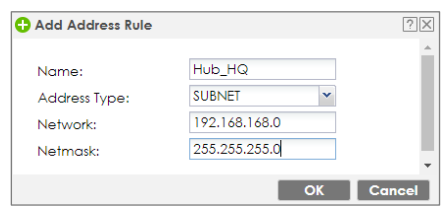

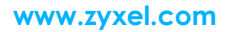

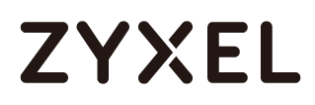

### Set **Local Policy** to be **Spoke\_Branch\_B\_LOCAL** and **Remote Policy** to **Hub\_HQ**

which are newly created. Click **OK**.

### **CONFIGURATION > VPN > IPSec VPN > VPN Connection > Policy**

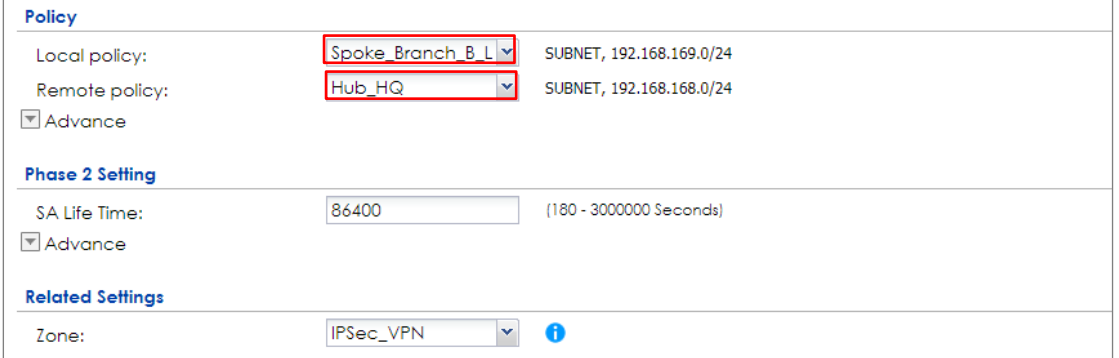

Go to **Network > Routing > Policy Route** to add a Policy Route to allow traffic from **Spoke\_Branch\_B to Spoke\_Branch\_A**.

Click **Create new Object** and set the address to be the local network behind the **Spoke\_Branch\_A**. Select **Source Address** to be the local network behind the **Spoke\_Branch\_B**. Then, scroll down the **Destination Address** list to choose the newly created **Spoke\_Branch\_A\_LOCAL** address. Click **OK**.

### **Network > Routing > Policy Route**

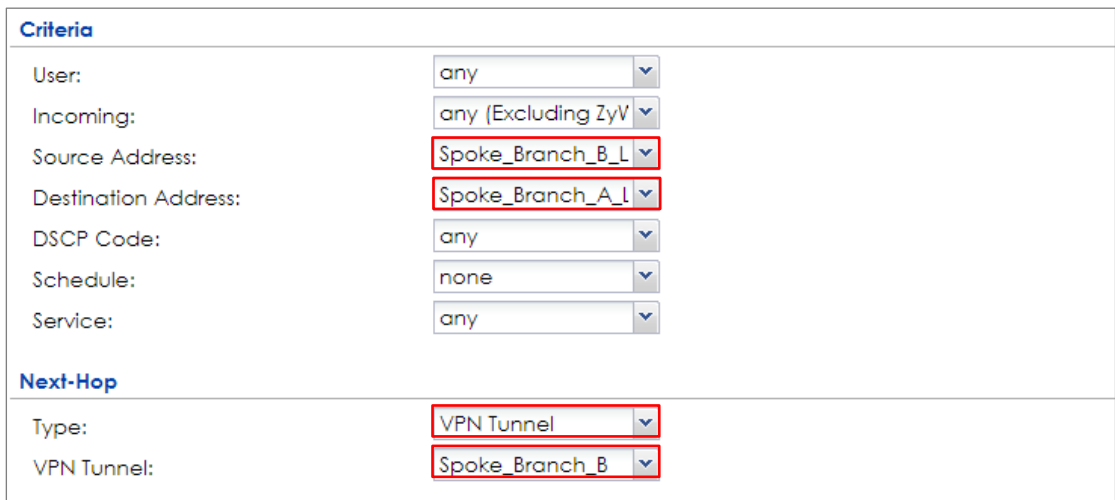

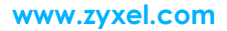

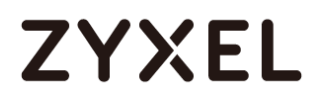

## **Test the IPSec VPN Tunnel**

### Go to ZyWALL/USG **CONFIGURATION > VPN > IPSec VPN > VPN Connection**, click

**Connect** on the upper bar. The **Status** connect icon is lit when the interface is connected.

### **Hub\_HQ > CONFIGURATION > VPN > IPSec VPN > VPN Connection**

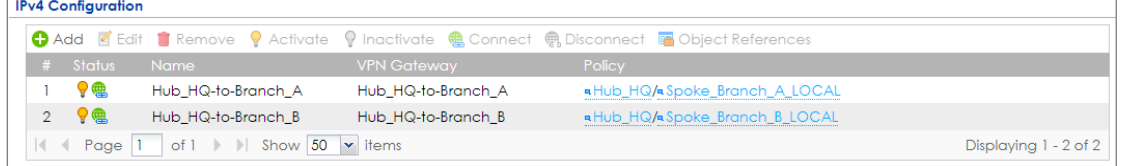

### **Spoke\_Branch\_A > CONFIGURATION > VPN > IPSec VPN > VPN Connection**

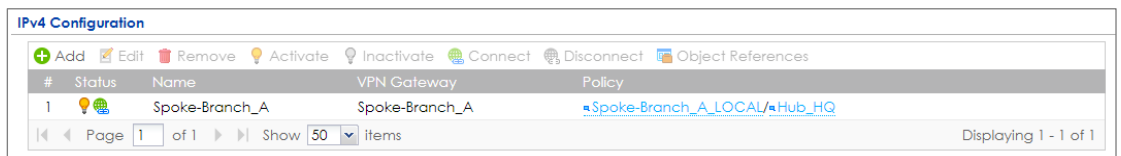

### **Spoke\_Branch\_B > CONFIGURATION > VPN > IPSec VPN > VPN Connection**

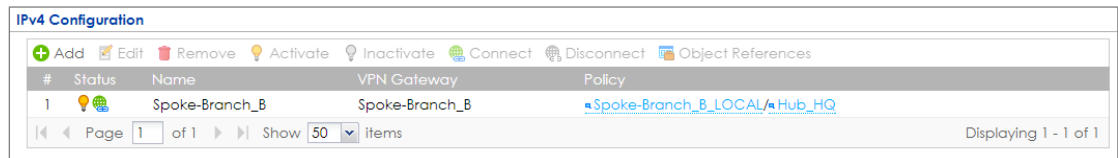

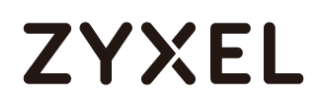

Go to ZyWALL/USG **MONITOR > VPN Monitor > IPSec** and verify the tunnel **Up Time** and the **Inbound(Bytes)/Outbound(Bytes)** traffic. Click **Connectivity Check** to verify the result of ICMP Connectivity.

### **Hub\_HQ > MONITOR > VPN Monitor > IPSec > Hub\_HQ-to-Branch\_A**

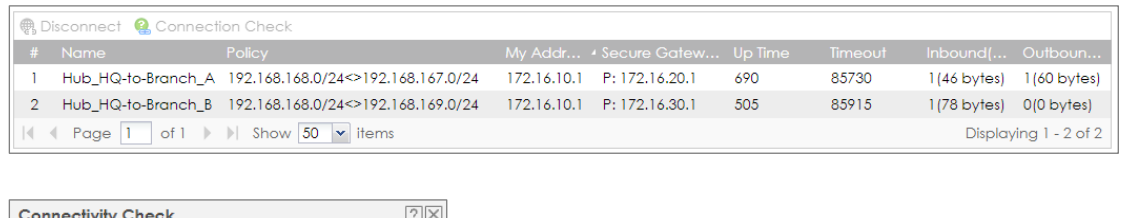

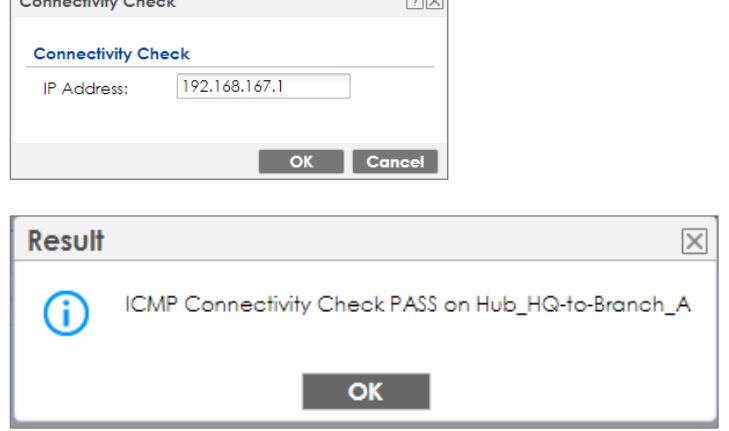

### **Hub\_HQ > MONITOR > VPN Monitor > IPSec > Hub\_HQ-to-Branch\_B**

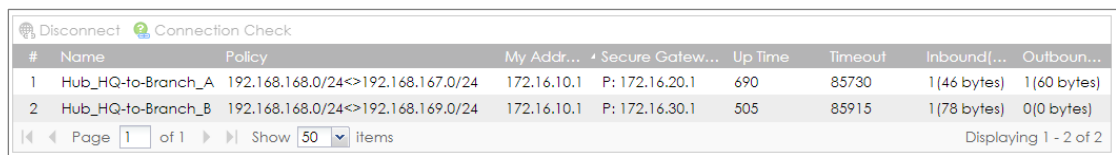

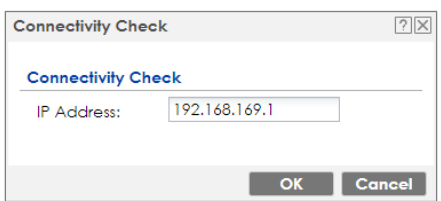

#### **www.zyxel.com**

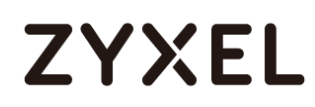

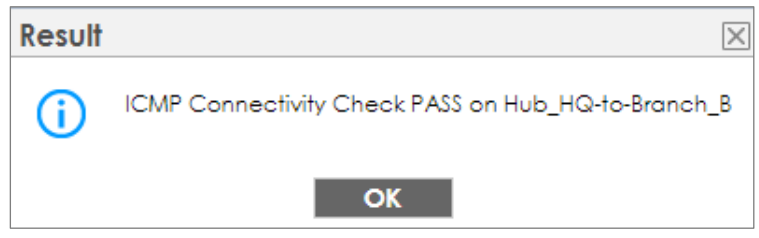

### **Spoke\_Branch\_A > MONITOR > VPN Monitor > IPSec**

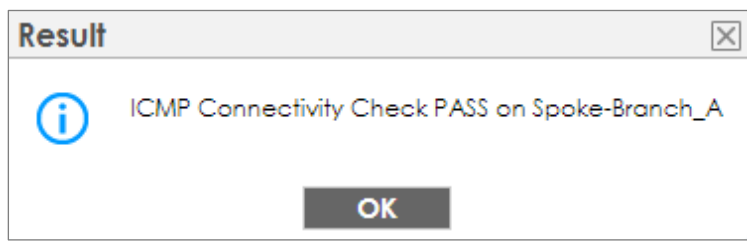

### **Spoke\_Branch\_B > MONITOR > VPN Monitor > IPSec**

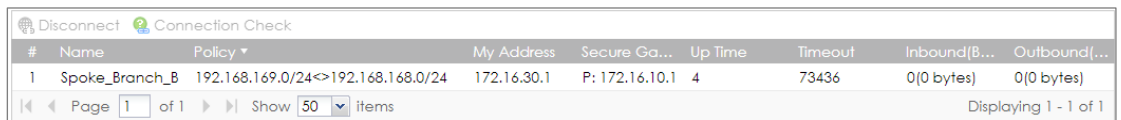

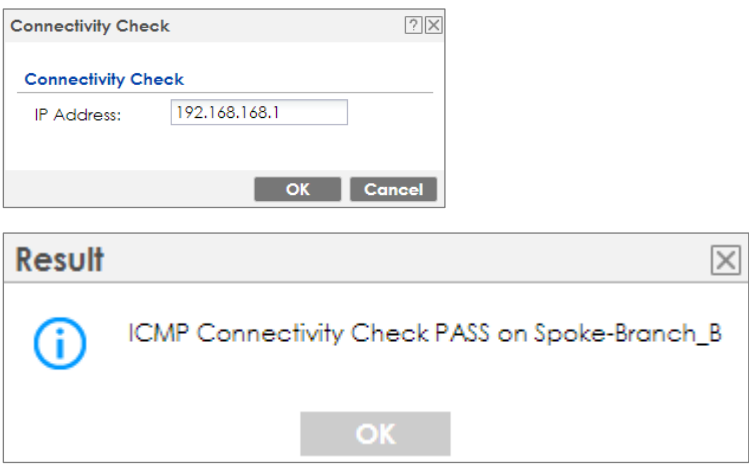

## **ZYXEL**

## **What Could Go Wrong?**

If you see [info] or [error] log message such as below, please check ZyWALL/USG Phase 1 Settings. All ZyWALL/USG units must use the same Pre-Shared Key, Encryption, Authentication method, DH key group and ID Type to establish the IKE SA.

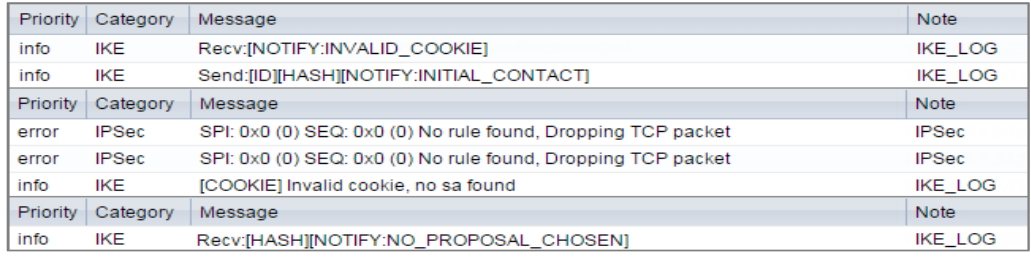

If you see that Phase 1 IKE SA process done but still get [info] log message as below, please check ZyWALL/USG Phase 2 Settings. All ZyWALL/USG units must use the same Protocol, Encapsulation, Encryption, Authentication method and PFS to establish the IKE SA.

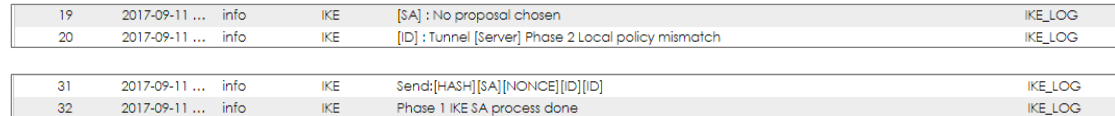

Make sure the all ZyWALL/USG units' security policies allow IPSec VPN traffic. IKE uses UDP port 500, AH uses IP protocol 51, and ESP uses IP protocol 50.

By default, NAT traversal is enabled on ZyWALL/USG, so please make sure the remote IPSec device also has NAT traversal enabled.

## **How to Configure IPSec VPN with ZyWALL IPSec VPN Client**

This example shows how to use the VPN Setup Wizard to create a site-to-site VPN between a ZyWALL/USG and a ZyWALL IPSec VPN Client. The example instructs how to configure the VPN tunnel between each site. When the VPN tunnel is configured, each site can be accessed securely.

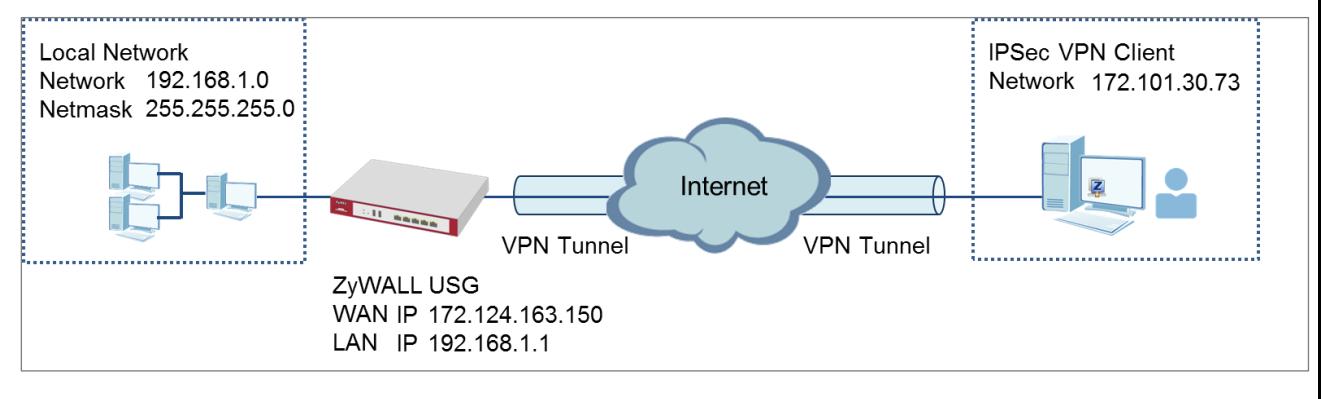

 $\forall$  Note: All network IP addresses and subnet masks are used as examples in this article. Please replace them with your actual network IP addresses and subnet masks. This example was tested using USG310 (Firmware Version: ZLD 4.25) and ZyWALL IPSec VPN

ZyWALL IPSec VPN Client with VPN Tunnel Connected

Client (Firmware Version: 3.6.204.61.4).<br>2.6.204.61.41.404.61.41.404.61.41.404.61.41.404.61.41.404.61.41.41.41.41.41.41.41

## **ZYXEL**

#### **www.zyxel.com**

### **Set Up the ZyWALL/USG IPSec VPN Tunnel**

In the ZyWALL/USG, go to **Quick Setup > VPN Setup Wizard**, use the **VPN Settings for Configuration Provisioning** wizard to create a VPN rule that can be used with the ZyWALL IPSec VPN Client. Click **Next**.

### **Quick Setup > VPN Setup Wizard > Welcome**

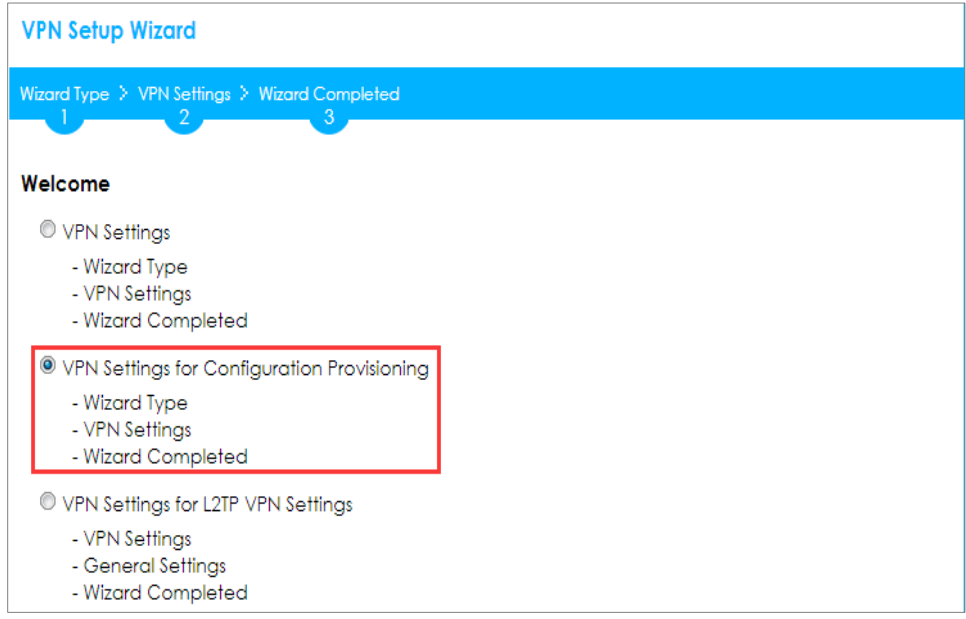

Choose **Express** to create a VPN rule with the default phase 1 and phase 2 settings and use a pre-shared key to be the authentication method. Click **Next**.

**Quick Setup > VPN Setup Wizard > Wizard Type**

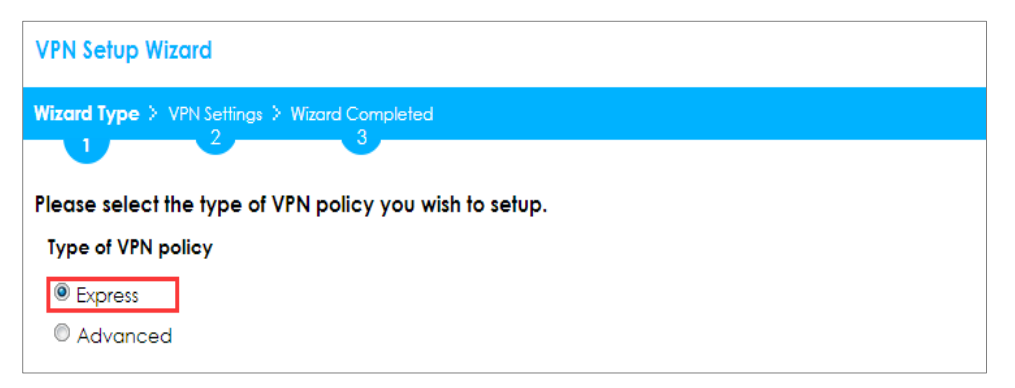

159/751

Type the **Rule Name** used to identify this VPN connection (and VPN gateway).

You may use 1-31 alphanumeric characters. This value is case-sensitive. Click **Next**.

**Quick Setup > VPN Setup Wizard > Welcome > Wizard Type > VPN Settings-1**

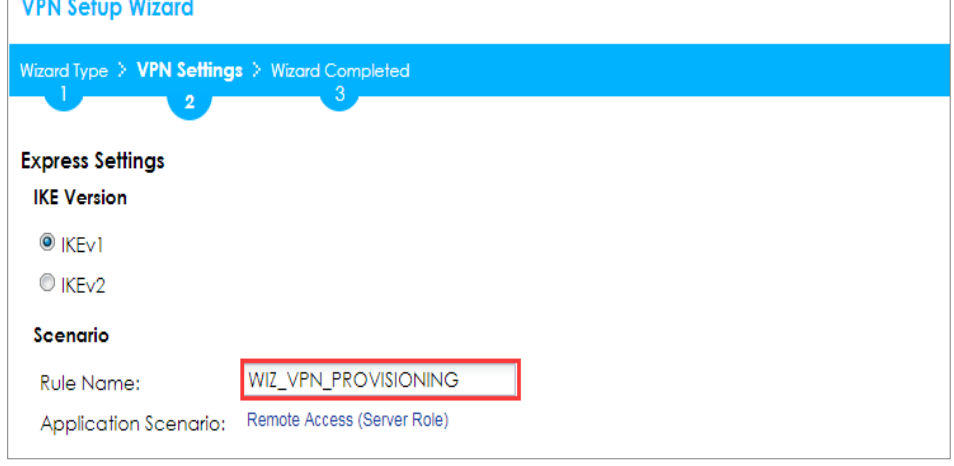

Type a secure **Pre-Shared Key** (8-32 characters). Set **Local Policy** to be the IP address range of the network connected to the ZyWALL/USG.

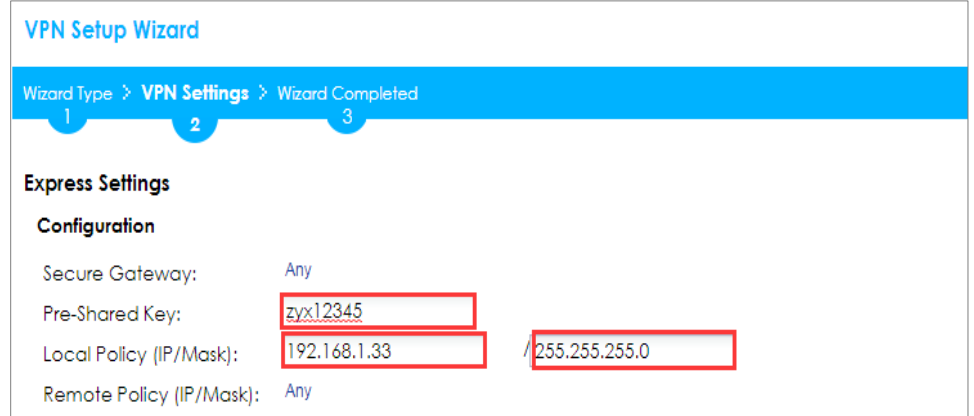

**Quick Setup > VPN Setup Wizard > Welcome > Wizard Type > VPN Settings-2**

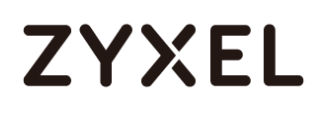

This screen provides a read-only summary of the VPN tunnel. Click **Save**.

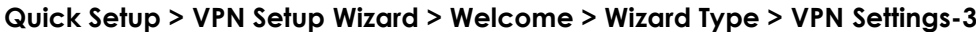

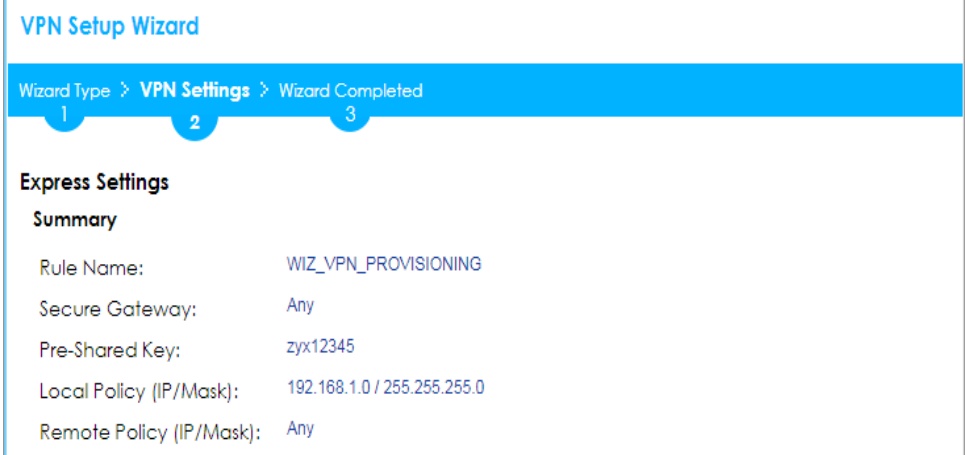

Now the rule is configured on the ZyWALL/USG. The Phase 1 rule settings appear in the **VPN > IPSec VPN > VPN Gateway** screen and the Phase 2 rule settings appear in the **VPN > IPSec VPN > VPN Connection** screen. Click **Close** to exit the wizard.

**Quick Setup > VPN Setup Wizard > Welcome > Wizard Type > VPN Settings > Wizard Completed**

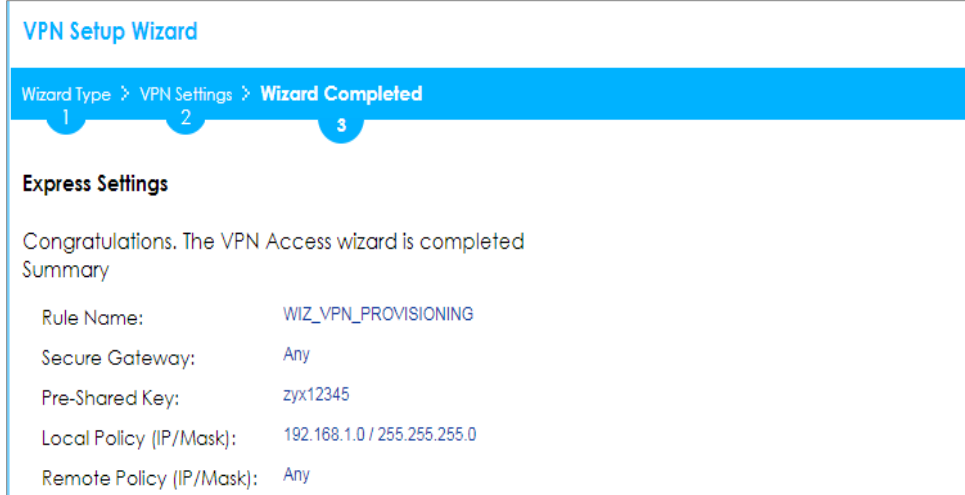

Go to **CONFIGURATION > Object > User/Group > Add A User** and create a user account for the ZyWALL IPSec VPN Client user.

### **CONFIGURATION > Object > User/Group > Add A User**

#### **www.zyxel.com**

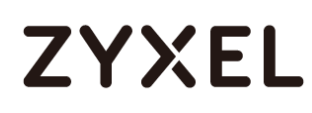

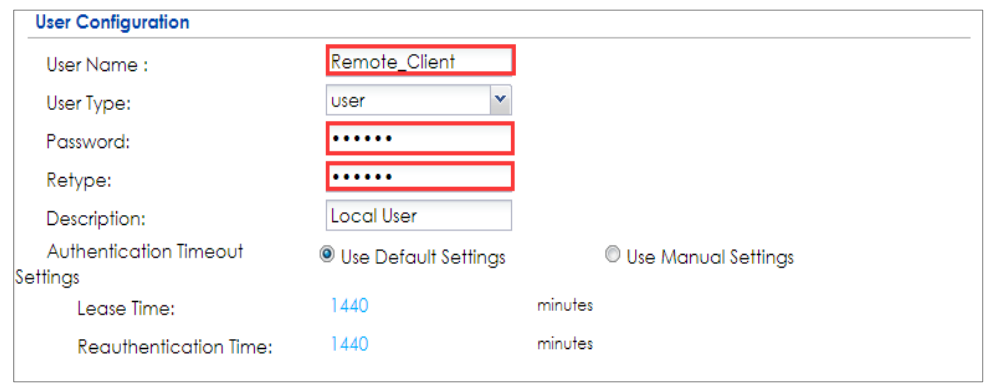

Go to **CONFIGURATION > VPN > IPSec VPN > Configuration Provisioning**. In the **General Settings** section, select the **Enable Configuration Provisioning**. Then, go to the **Configuration** section and click **Add** to bind a configured **VPN Connection** to **Allowed User**. Click **Activate** and **Apply** to save the configuration.

### **CONFIGURATION > VPN > IPSec VPN > Configuration Provisioning**

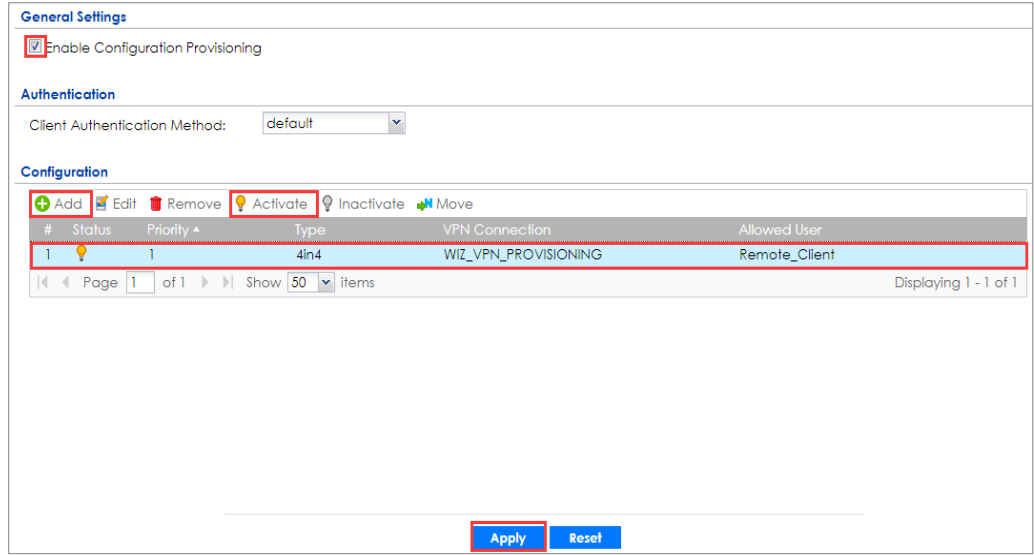

## **ZYXEL**

#### **www.zyxel.com**

## **Set Up the ZyWALL IPSec VPN Client**

Download **ZyWALL IPSec VPN Client** software from ZyXEL Download Library:

[http://www.zyxel.com/support/download\\_landing.shtml](http://www.zyxel.com/support/download_landing.shtml)

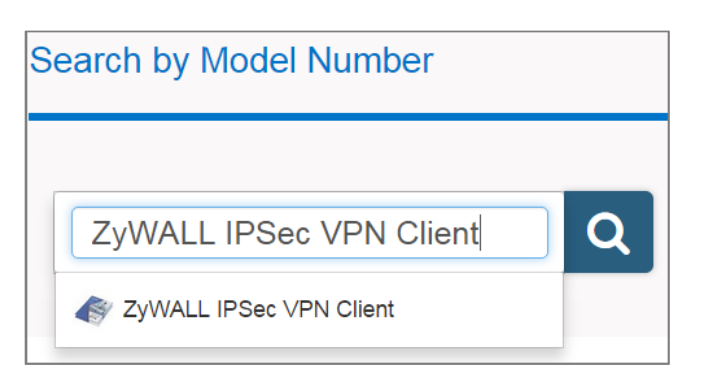

Open ZyWALL IPSec VPN Client, select **CONFIGURATION > Get from Server**.

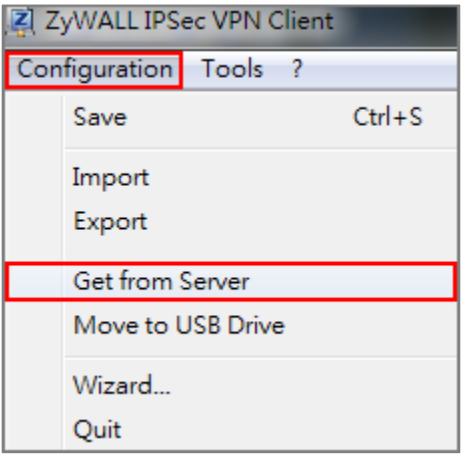

### **CONFIGURATION > Get from Server**

Enter the WAN IP address or URL for the ZyWALL/USG in the **Gateway Address**. If you changed the default HTTPS **Port** on the ZyWALL/USG, and then enter the new one here. Enter the **Login** user name and **Password** exactly as configured on the ZyWALL or external authentication server. Click **Next**, you will see it's processing VPN configuration from the server.

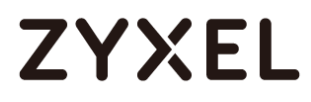

### **CONFIGURATION > Get from Server > Step 1: Authentication**

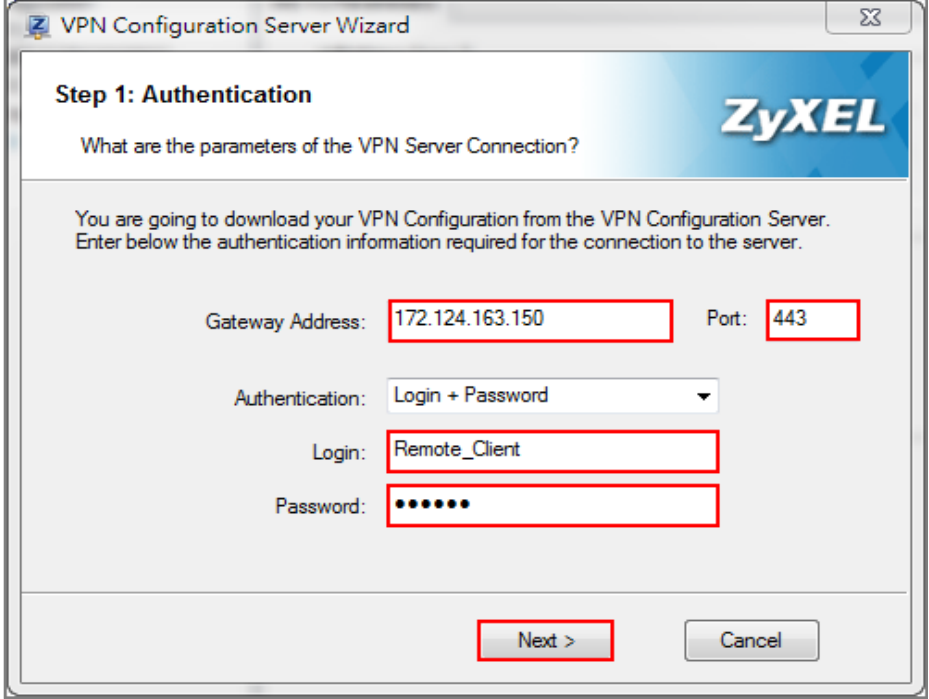

### **CONFIGURATION > Get from Server > Step 2: Processing**

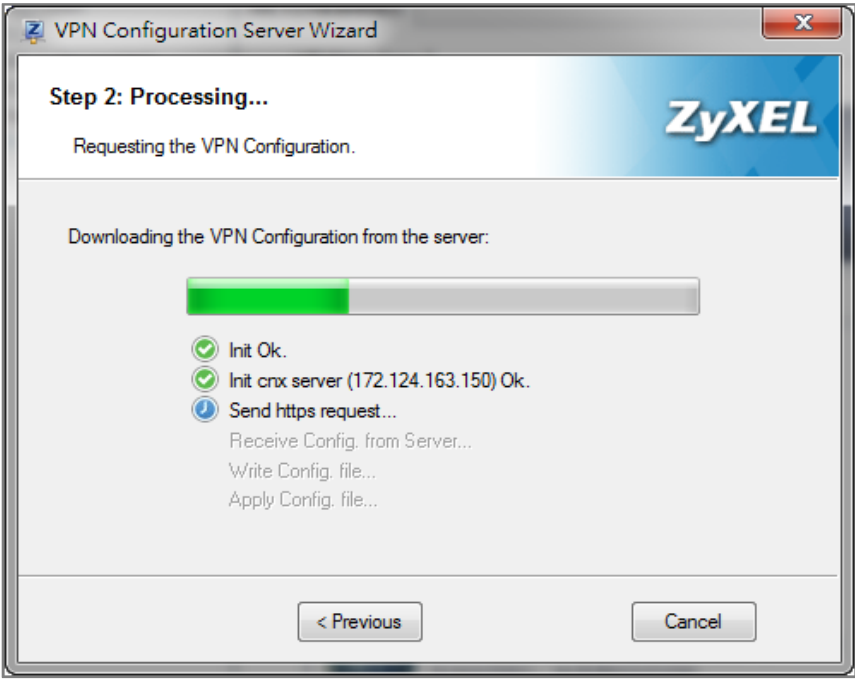

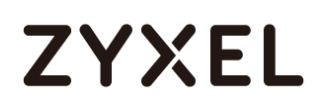

Then, you will see the **Configuration successful** page, click **OK** to exit the wizard.

### **CONFIGURATION > Get from Server > Configuration successful**

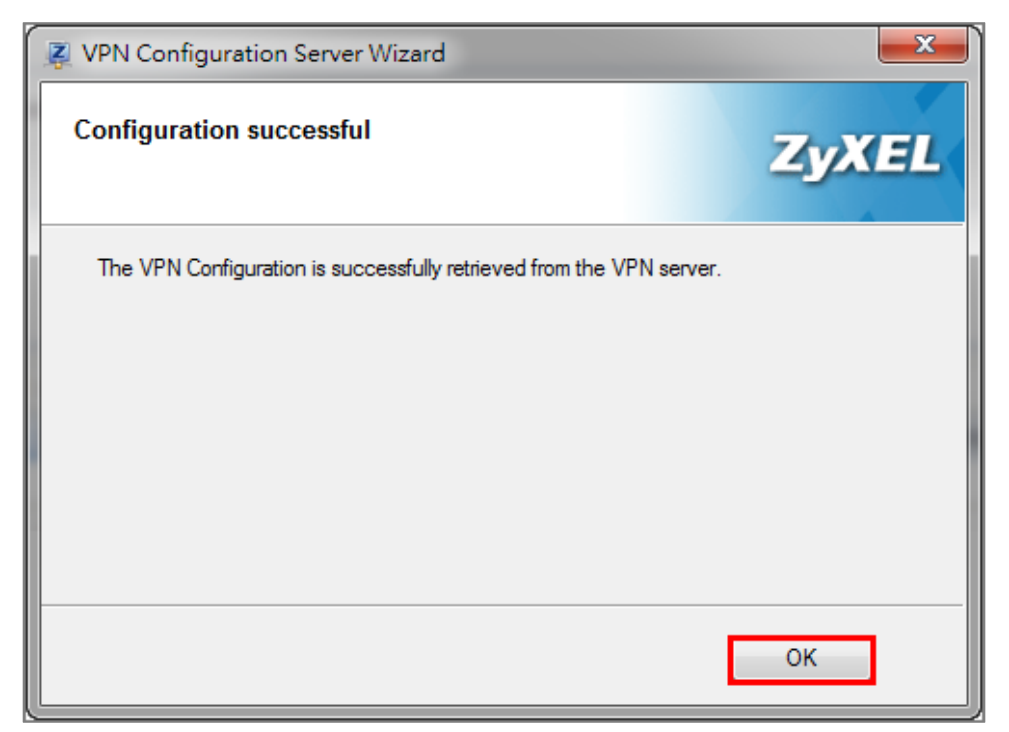

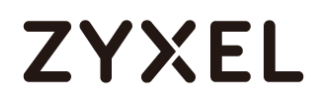

Go to **VPN Configuration > IKEv1**, right click the **WIZ\_VPN\_PROVISIONING** and select **Open tunnel**. You will see the **Tunnel opened** on the bottom right of the screen.

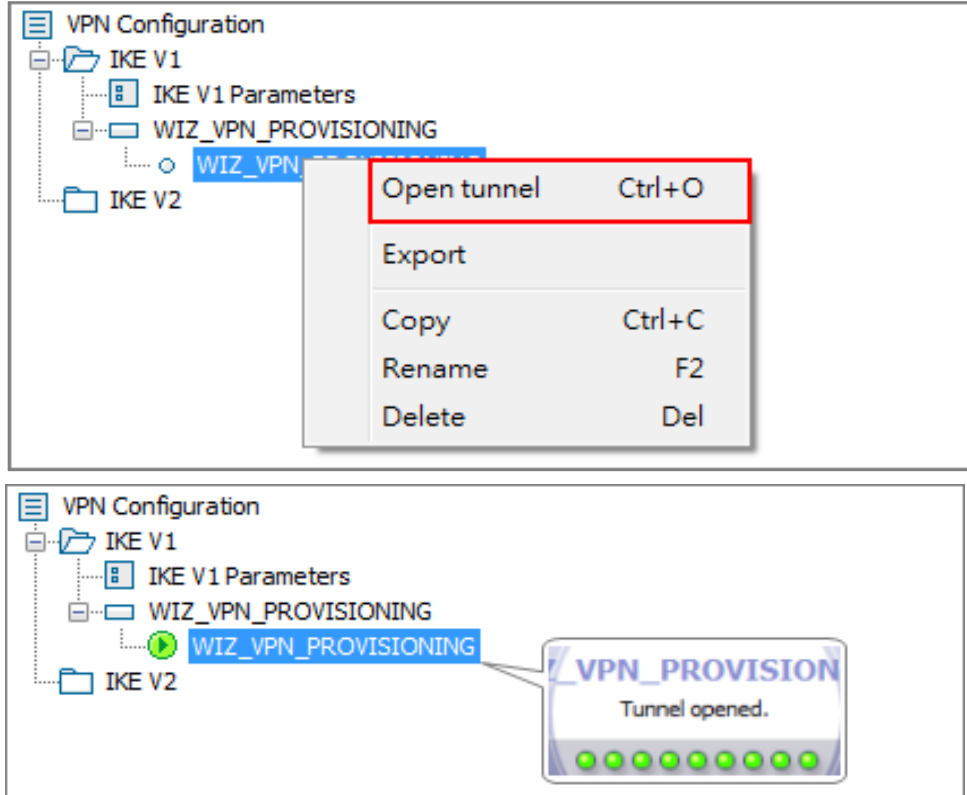

### **VPN CONFIGURATION > IKE V1 > WIZ\_VPN\_PROVISIONING > Open tunnel**

### **Test the IPSec VPN Tunnel**

Go to ZyWALL/USG **CONFIGURATION > VPN > IPSec VPN > VPN Connection**, the

**Status** connect icon is lit when the interface is connected.

### **CONFIGURATION > VPN > IPSec VPN > VPN Connection**

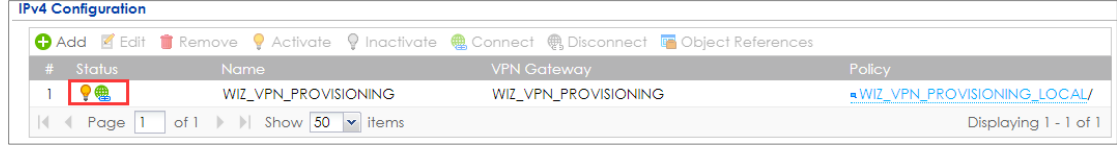

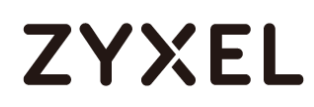

Go to ZyWALL/USG **MONITOR > VPN Monitor > IPSec** and verify the tunnel **Up Time** and **Inbound(Bytes)/Outbound(Bytes)** Traffic.

#### **MONITOR > VPN Monitor > IPSec**

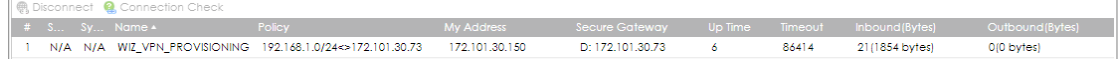

To test whether or not a tunnel is working, ping from a computer at one site to a computer at the other. Ensure that both computers have Internet access (via the IPSec devices).

```
PC with ZyWALL IPSec VPN Client installed > Window 7 > cmd > ping 192.168.1.33
```

```
C:\Documents and Settings\ZyXEL>ping 192.168.1.33
Pinging 192.168.1.33 with 32 bytes of data:
Reply from 192.168.1.33: bytes=32 time=27ms TTL=43
Reply from 192.168.1.33: bytes=32 time=32ms TTL=43
Reply from 192.168.1.33: bytes=32 time=26ms TTL=43
Reply from 192.168.1.33: bytes=32 time=27ms TTL=43
Ping statistics for 192.168.1.33:
    Packets: Sent = 4, Received = 4, Lost = \theta (0% loss),
Approximate round trip times in milli-seconds:
    Minimum = 26ms, Maximum = 32ms, Average = 28ms
```
**PC behind ZyWALL/USG > Window 7 > cmd > ping 172.101.30.73**

```
C:\Documents and Settings\ZyXEL>ping 172.101.30.73
Pinging 172.101.30.73 with 32 bytes of data:
Reply from 172.101.30.73: bytes=32 time=18ms TTL=54
Reply from 172.101.30.73: bytes=32 time=17ms TTL=54
Reply from 172.101.30.73: bytes=32 time=17ms TTL=54
Reply from 172.101.30.73: bytes=32 time=16ms TTL=54
Ping statistics for 172.101.30.73:
    Packets: Sent = 4, Received = 4, Lost = \theta (0% loss),
Approximate round trip times in milli-seconds:
    Minimum = 16ms, Maximum = 18ms, Average = 17ms
```
## **ZYXEL**

## **What Can Go Wrong?**

If you see [info] log message such as below, please make sure both ZyWALL/USG and ZyWALL IPSec VPN Client use the same **Pre-Shared Key** to establish the IKE SA.

### **MONITOR > Log**

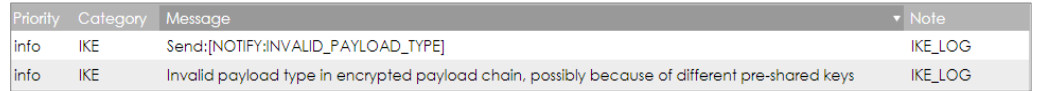

If you see [info] or [error] log message such as below, please check ZyWALL/USG Phase 1 Settings. ZyWALL/USG and ZyWALL IPSec VPN Client must use the same Encryption, Authentication method, DH key group and ID Type/Content to establish the IKE SA.

### **MONITOR > Log**

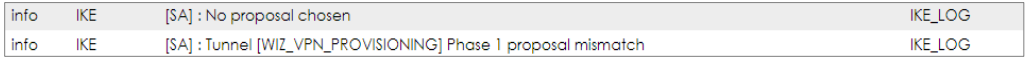

If you see that Phase 1 IKE SA process done but still get [alert] or [info] log message as below, please check ZyWALL/USG Phase 2 Settings. ZyWALL/USG and ZyWALL IPSec VPN Client must use the same Active Protocol, Encapsulation, Proposal, PFS and set correct Local Policy to establish the IKE SA.

### **MONITOR > Log**

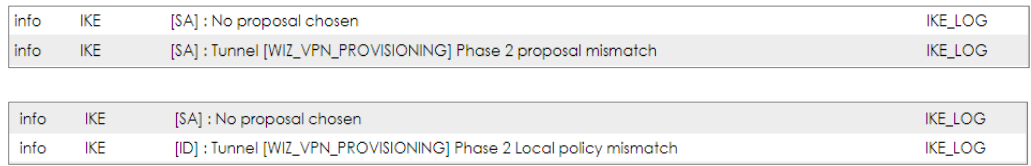

If you see [alert] log message as below, please make sure you create a user account for the ZyWALL IPSec VPN Client user on ZyWALL/USG or the external authentication server. Or please check your password matches the settings in the user account.

### **MONITOR > Log**

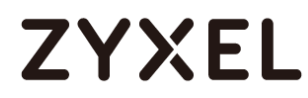

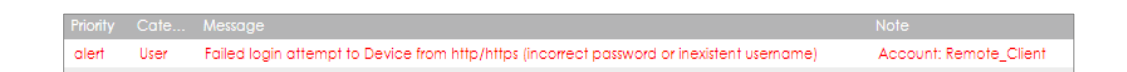

Make sure the service HTTPS **Port** on IPSec VPN Client application is available.

Make sure the To-ZyWALL security policies allow IPSec VPN traffic to the ZyWALL/USG. IKE uses UDP port 500, AH uses IP protocol 51, and ESP uses IP protocol 50.

The ZyWALL/USG supports UDP port 500 and UDP port 4500 for NAT traversal. If you enable this, make sure the To-ZyWALL security policies allow UDP port 4500 too.

# **ZYXEL**

Forti OS 5.2.1).

## **How to Configure Site-to-site IPSec VPN with FortiGate**

This example shows how to use the VPN Setup Wizard to create a site-to-site VPN between a ZYWALL/USG and a FortiGate router. The example instructs how to configure the VPN tunnel between each site. The example instructs how to configure the VPN tunnel between each site. When the VPN tunnel is configured, each site can be accessed securely.

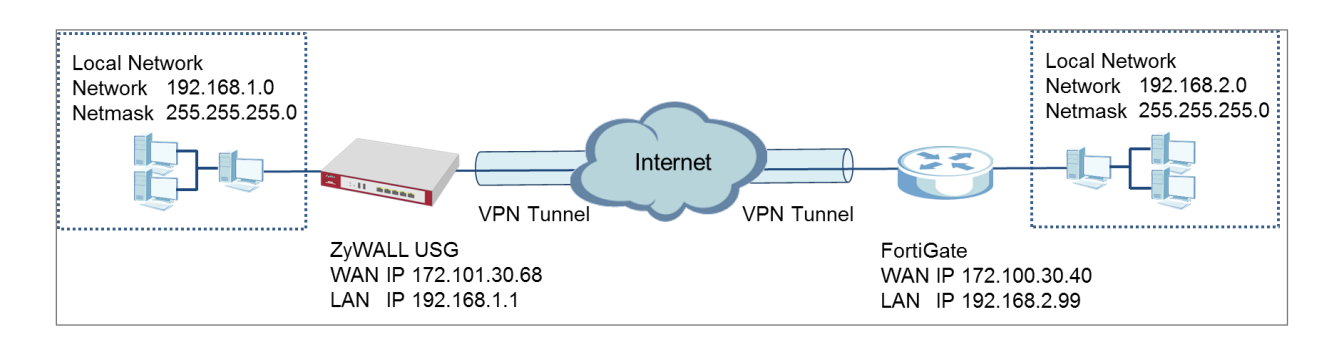

ZyWALL Site-to-site IPSec VPN with FortiGate Connected

 $\forall$  Note: All network IP addresses and subnet masks are used as examples in this article. Please replace them with your actual network IP addresses and subnet masks. This example was tested using USG310 (Firmware Version: ZLD 4.25) and FortiGate 100D (Firmware Version:

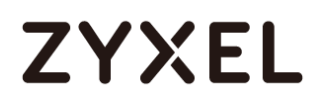

## **Set Up the IPSec VPN Tunnel on the ZyWALL/USG**

In the ZyWALL/USG, go to **Quick Setup > VPN Setup Wizard**, use the **VPN Settings**  wizard to create a VPN rule that can be used with the FortiGate. Click **Next**.

**Quick Setup > VPN Setup Wizard > Welcome**

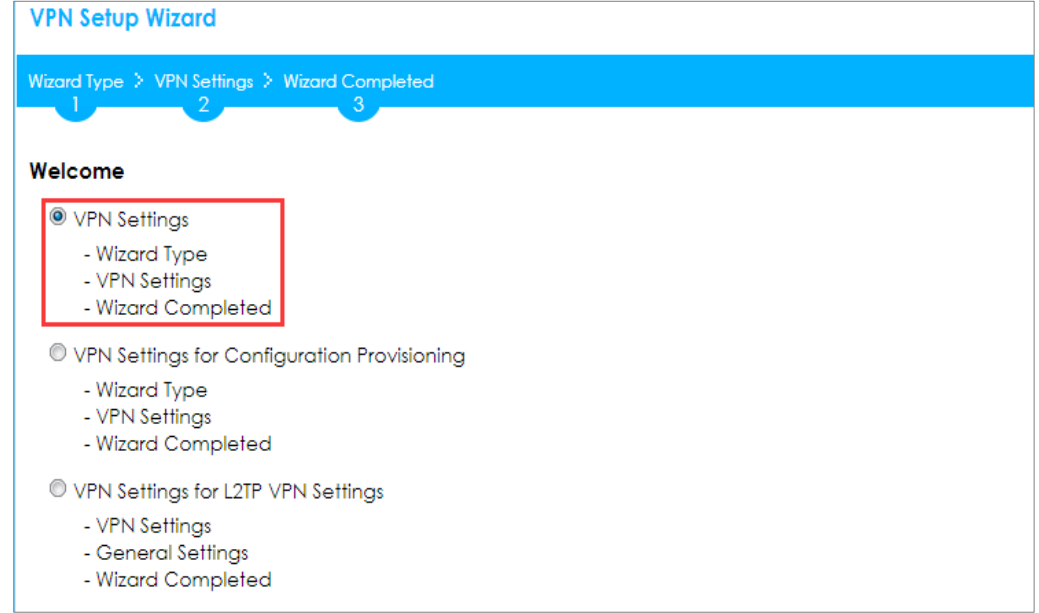

Choose **Express** to create a VPN rule with the default phase 1 and phase 2

settings and use a pre-shared key to be the authentication method. Click **Next**.

### **Quick Setup > VPN Setup Wizard > Wizard Type**

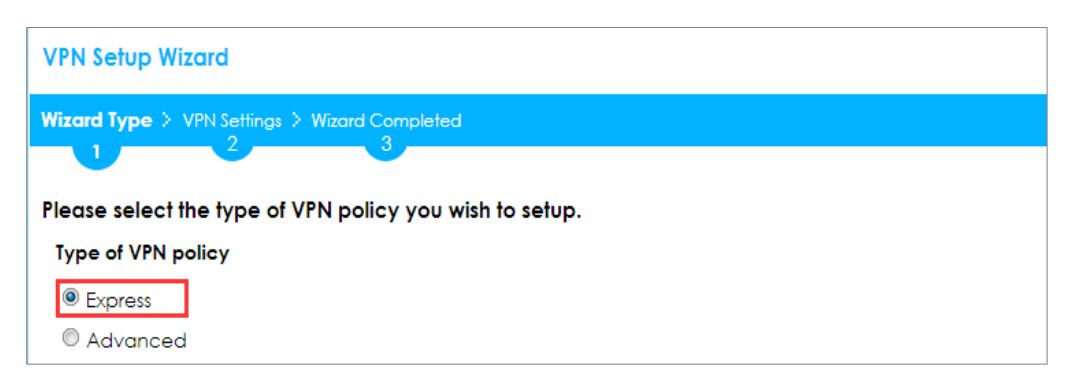

Type the **Rule Name** used to identify this VPN connection (and VPN gateway). You may use 1-31 alphanumeric characters. This value is case-sensitive. Select the rule to be **Site-to-site**. Click **Next**.

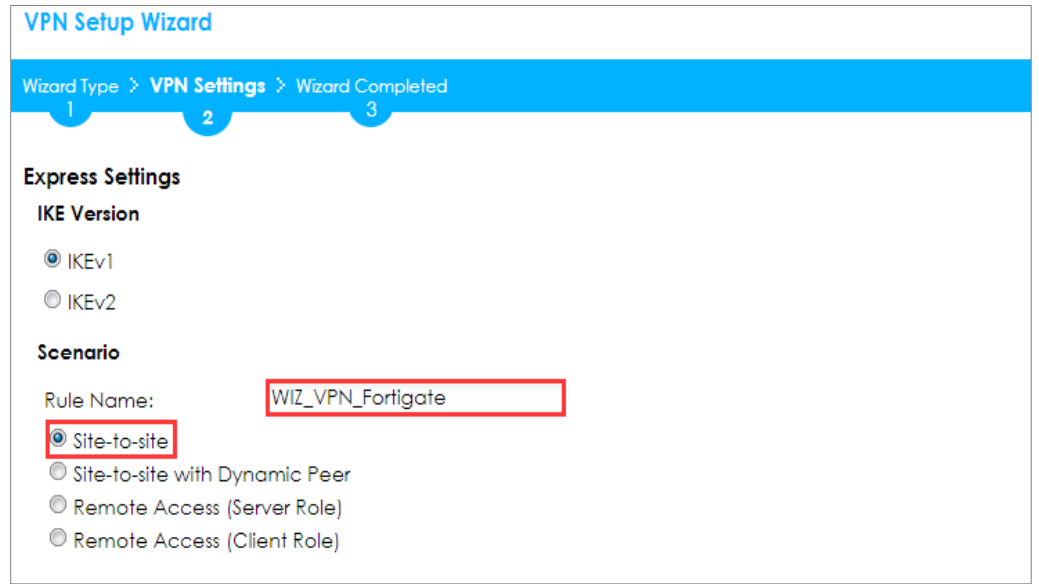

### **Quick Setup > VPN Setup Wizard > Wizard Type > VPN Settings (Scenario)**

Configure **Secure Gateway** IP as the FortiGate's WAN IP address (in the example, 172.100.30.40). Then, type a secure **Pre-Shared Key** (8-32 characters).

Set **Local Policy** to be the IP address range of the network connected to the ZyWALL/USG and **Remote Policy** to be the IP address range of the network connected to the FortiGate.

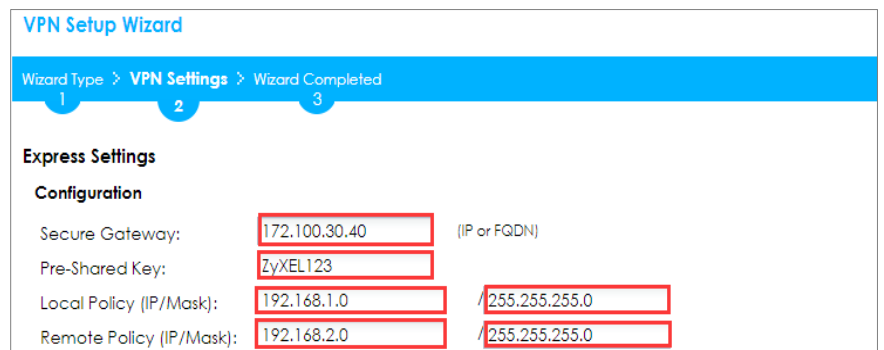

### **Quick Setup > VPN Setup Wizard > Wizard Type > VPN Settings (Configuration)**

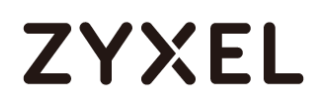

This screen provides a read-only summary of the VPN tunnel. Click **Save**.

### **Quick Setup > VPN Setup Wizard > Welcome > Wizard Type > VPN Settings (Summary)**

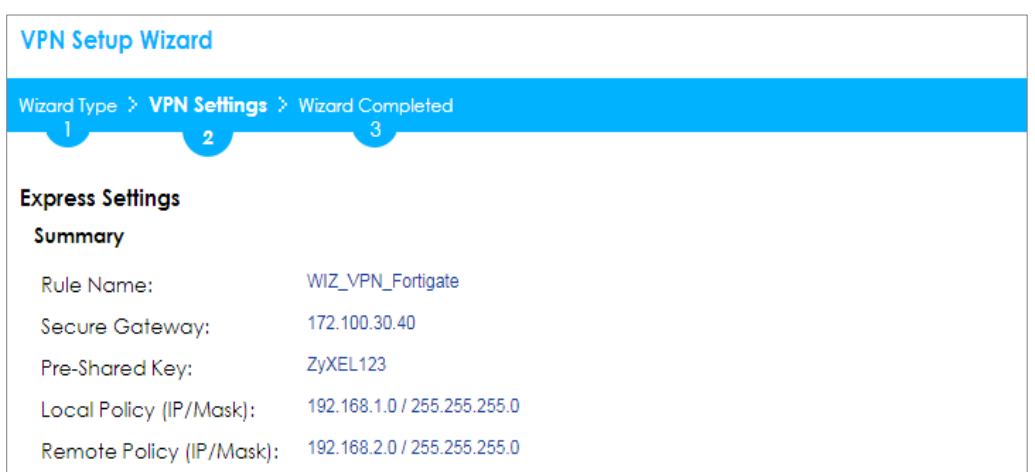

Now the rule is configured on the ZyWALL/USG. The Phase 1 rule settings appear in the **VPN > IPSec VPN > VPN Gateway** screen and the Phase 2 rule settings appear in the **VPN > IPSec VPN > VPN Connection** screen. Click **Close** to exit the wizard.

**Quick Setup > VPN Setup Wizard > Welcome > Wizard Type > VPN Settings > Wizard Completed**

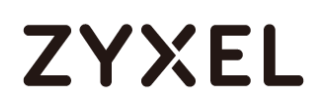

Go to **CONFIGURATION > VPN > IPSec VPN > VPN Gateway** and click **Show** 

**Advanced Settings**. Configure **Authentication > Peer ID Type** as **Any** to let the

ZyWALL/USG does not require to check the identity content of the remote IPSec router.

**CONFIGURATION > VPN > IPSec VPN > VPN Gateway > Show Advanced Settings > Authentication > Peer ID Type**

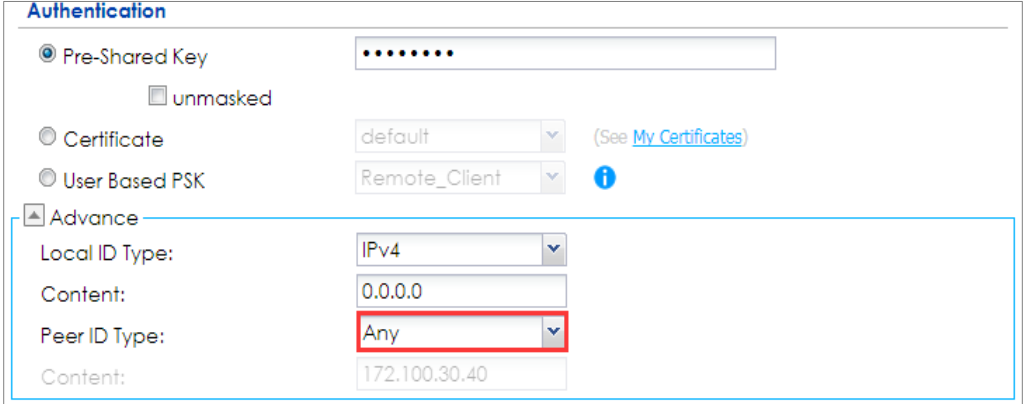

**Set Up the IPSec VPN Tunnel on the FortiGate**

In the FortiGate **VPN > IPsec > Wizard > Custom VPN Tunnel (No Template)**, use the **VPN Setup** to create a **Site-to-site VPN** rule **Name**.

**VPN > IPsec > Wizard > Custom VPN Tunnel (No Template)**

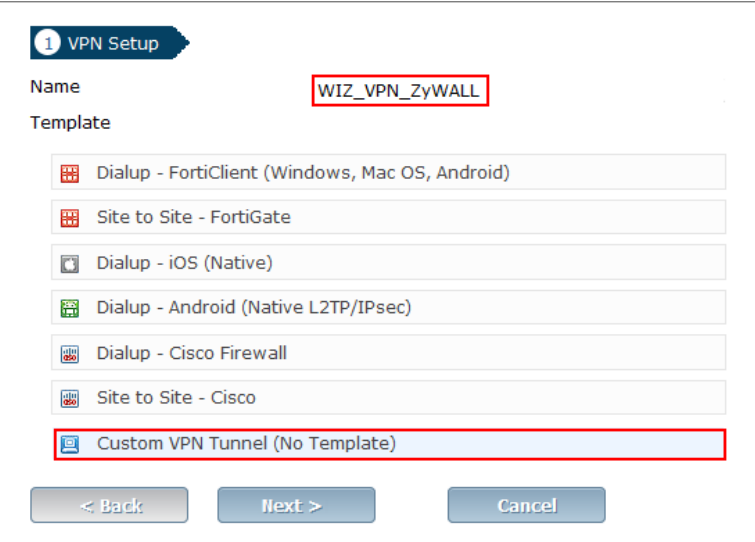

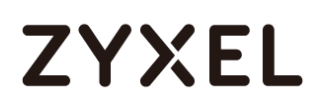

Type the **Name** used to identify this VPN connection, configure **Remote Gateway** IP as the peer ZyWALL/USG's WAN IP address. Select the **Interface** which is connected to the Internet.

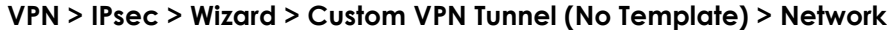

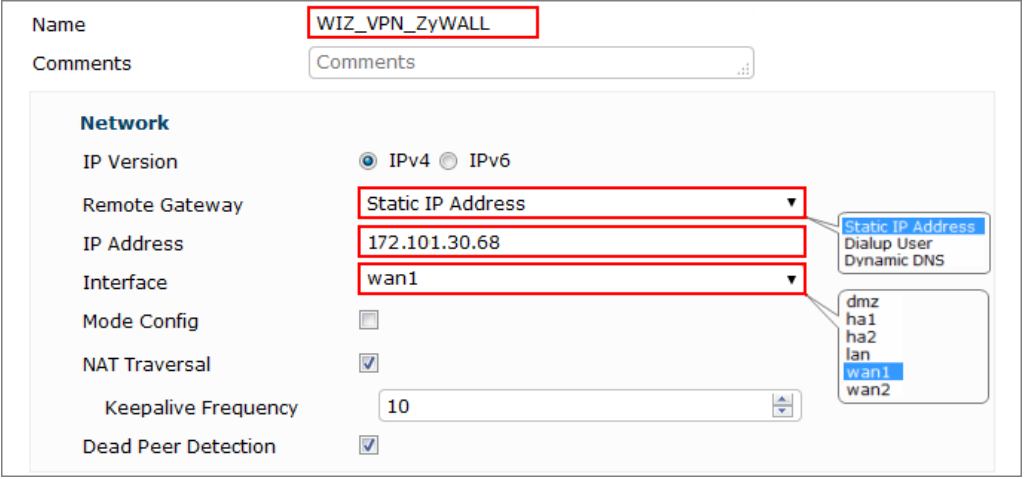

Go to **Authentication** section, enter **Pre-shared Key** and choose negotiation **Mode** the same as the peer ZyWALL/USG's.

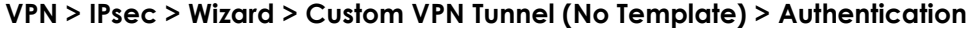

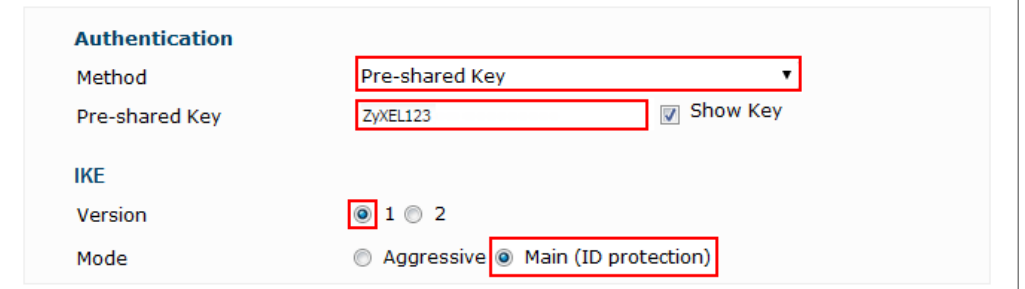

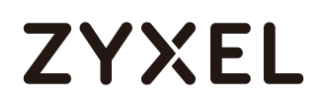

Configure Phase 1 Proposal and Diffie-Hellman Group as the peer ZyWALL/USG Advanced Settings' **Phase 1 Settings > Proposal** and **Key Group**.

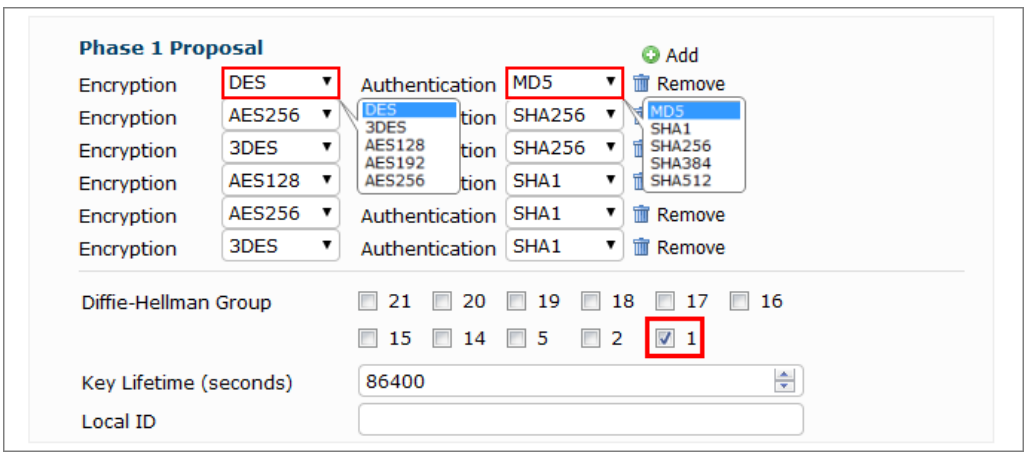

**VPN > IPsec > Wizard > Custom VPN Tunnel (No Template) > Phase 1 Proposal**

Go to **Phase 2 Selectors > Advanced** and configure **Phase 2 Proposal** as the peer ZyWALL/USG Advanced Settings' **Phase 2 Settings > Proposal**.

Set **Local Address** to be the IP address range of the network connected to the FortiGate and **Remote Address** to be the IP address range of the network connected to the ZyWALL/USG.

Make sure you uncheck **Enable Perfect Forward Secrecy (PFS)** if this function is disabled in the peer ZyWALL/USG.

**VPN > IPsec > Wizard > Custom VPN Tunnel (No Template) > Phase 2 Selectors**

#### **www.zyxel.com**

# **ZYXEL**

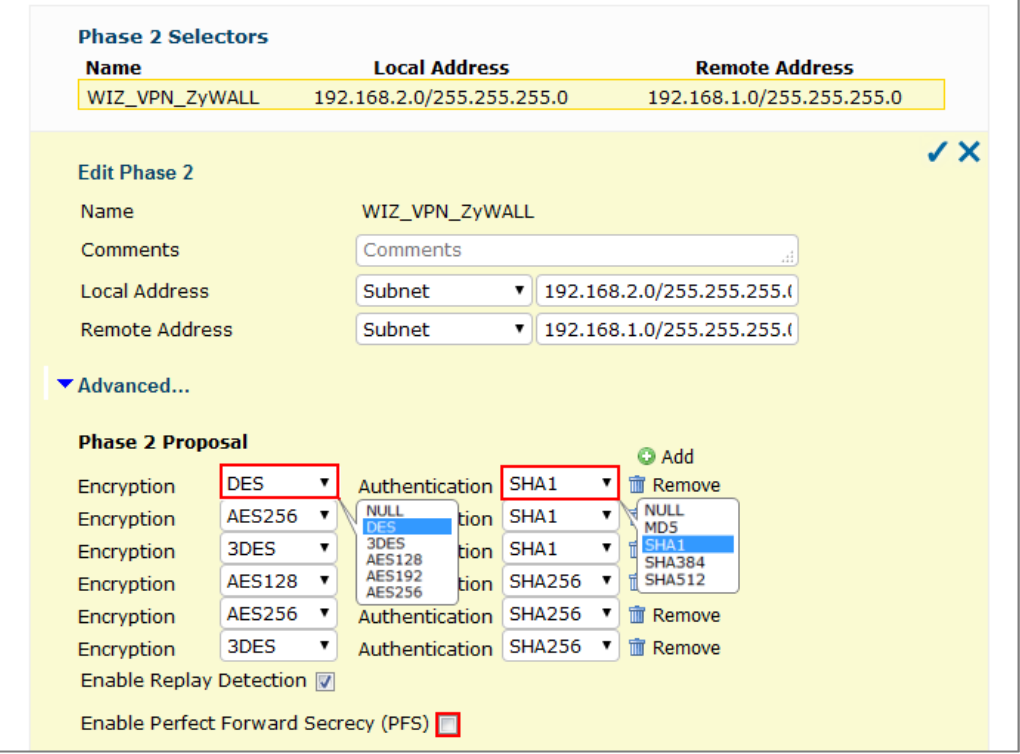

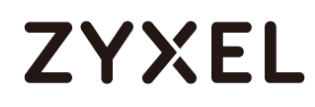

This screen provides a summary of the VPN tunnel. Click **OK** to exit the configuration page.

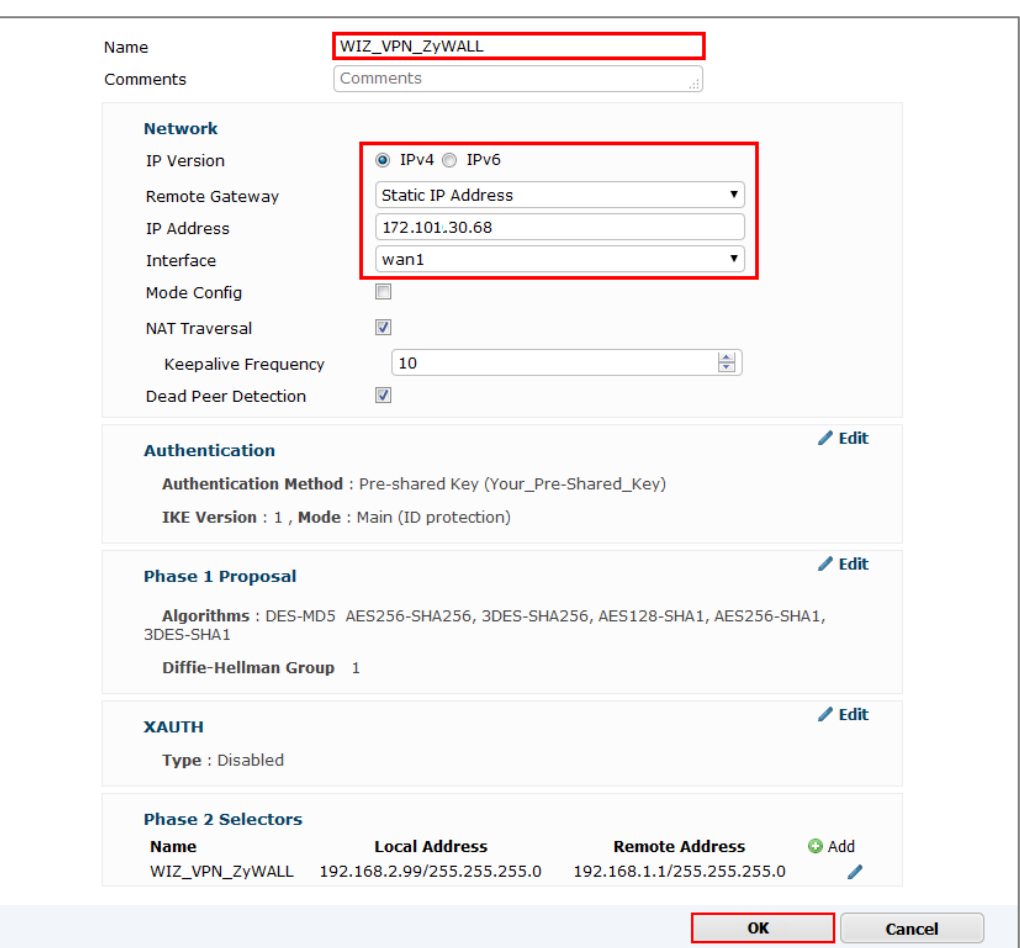

### **VPN > IPsec > Wizard > Custom VPN Tunnel (No Template)**

## **ZYXEL**

### **Test the IPSec VPN Tunnel**

Go to ZyWALL/USG **CONFIGURATION > VPN > IPSec VPN > VPN Connection**, click

**Connect** on the upper bar. The **Status** connect icon is lit when the interface is connected.

### **CONFIGURATION > VPN > IPSec VPN > VPN Connection**

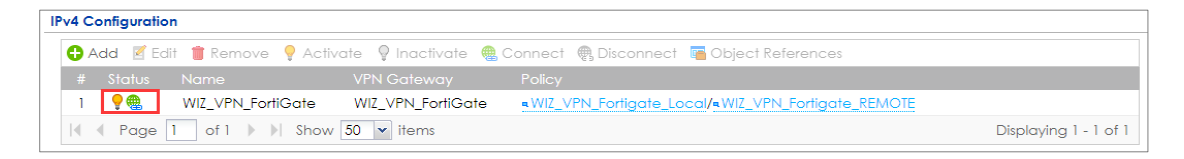

Go to ZyWALL/USG **MONITOR > VPN Monitor > IPSec** and verify the tunnel **Up Time** and **Inbound(Bytes)/Outbound(Bytes)** traffic.

### **MONITOR > VPN Monitor > IPSec**

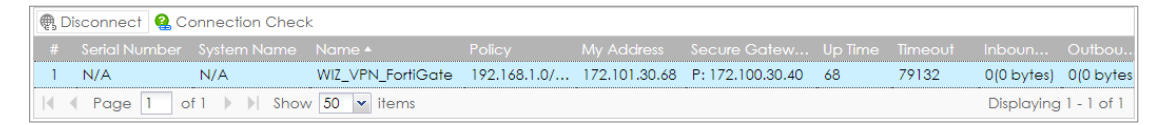

Go to FortiGate **VPN > Monitor > IPsec Monitor** and check the tunnel **Status** is up and **Incoming Data/Outgoing Data** traffic.

### **VPN > Monitor > IPsec Monitor**

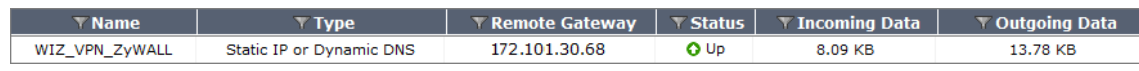

To test whether or not a tunnel is working, ping from a computer at one site to a computer at the other. Ensure that both computers have Internet access (via the IPSec devices).

### **PC behind ZyWALL/USG > Window 7 > cmd > ping 192.168.2.33**

## **ZYXEL**

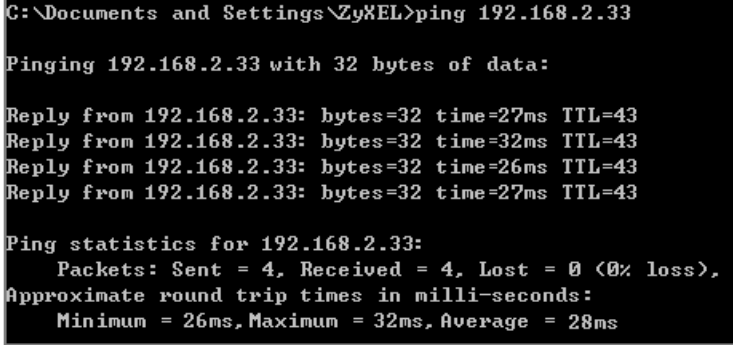

**PC behind FortiGate> Window 7 > cmd > ping 192.168.1.33**

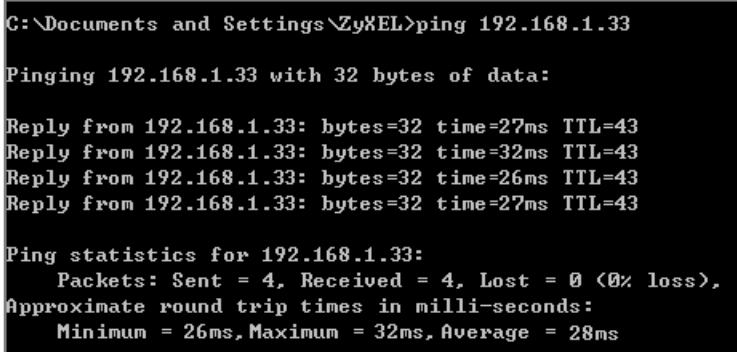

## **What Could Go Wrong?**

If you see below [info] or [error] log message, please check ZyWALL/USG Phase 1 Settings. Both ZyWALL/USG and FortiGate must use the same Pre-Shared Key, Encryption, Authentication method, DH key group and ID Type to establish the IKE SA.

### **MONITOR > Log**

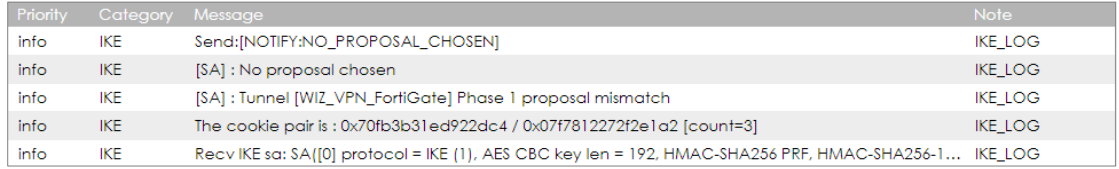

180/751 If you see that Phase 1 IKE SA process done but still get below [info] log message,
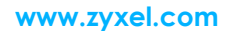

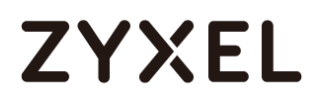

please check ZyWALL/USG and FortiGate Phase 2 Settings. Both ZyWALL/USG and FortiGate must use the same Protocol, Encapsulation, Encryption, Authentication method and PFS to establish the IKE SA.

## **MONITOR > Log**

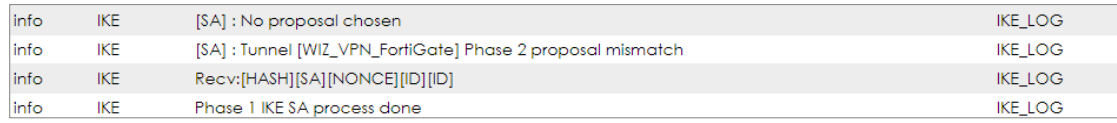

Make sure the both ZyWALL/USG and FortiGate security policies allow IPSec VPN traffic. IKE uses UDP port 500, AH uses IP protocol 51, and ESP uses IP protocol 50.

Default NAT traversal is enable on ZyWALL/USG, please make sure the remote IPSec device must also have NAT traversal enabled.

## **How to Configure Site-to-site IPSec VPN with WatchGuard**

This example shows how to use the VPN Setup Wizard to create a site-to-site VPN between a ZYWALL/USG and a WatchGuard router. The example instructs how to configure the VPN tunnel between each site. When the VPN tunnel is configured, each site can be accessed securely.

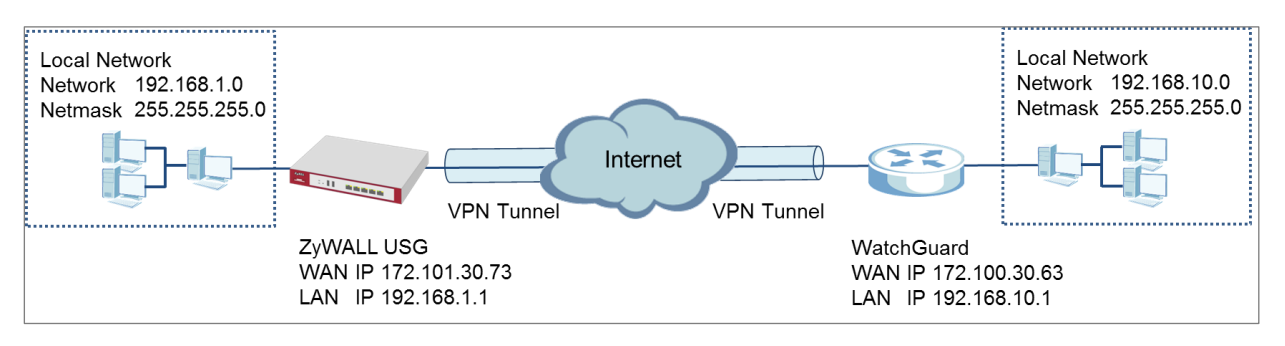

ZyWALL Site-to-site IPSec VPN with WatchGuard Connected

 $\overleftrightarrow{P}$  Note: All network IP addresses and subnet masks are used as examples in this article. Please replace them with your actual network IP addresses and subnet masks. This example was tested using USG310 (Firmware Version: ZLD 4.25) and WatchGuard XTM 515 (Firmware Version: 11.10.4).

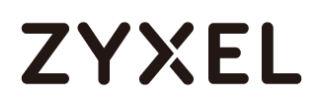

## **Set Up the IPSec VPN Tunnel on the ZyWALL/USG**

In the ZyWALL/USG, go to **Quick Setup > VPN Setup Wizard**, use the **VPN Settings**  wizard to create a VPN rule that can be used with the WatchGuard. Click **Next**.

**Quick Setup > VPN Setup Wizard > Welcome**

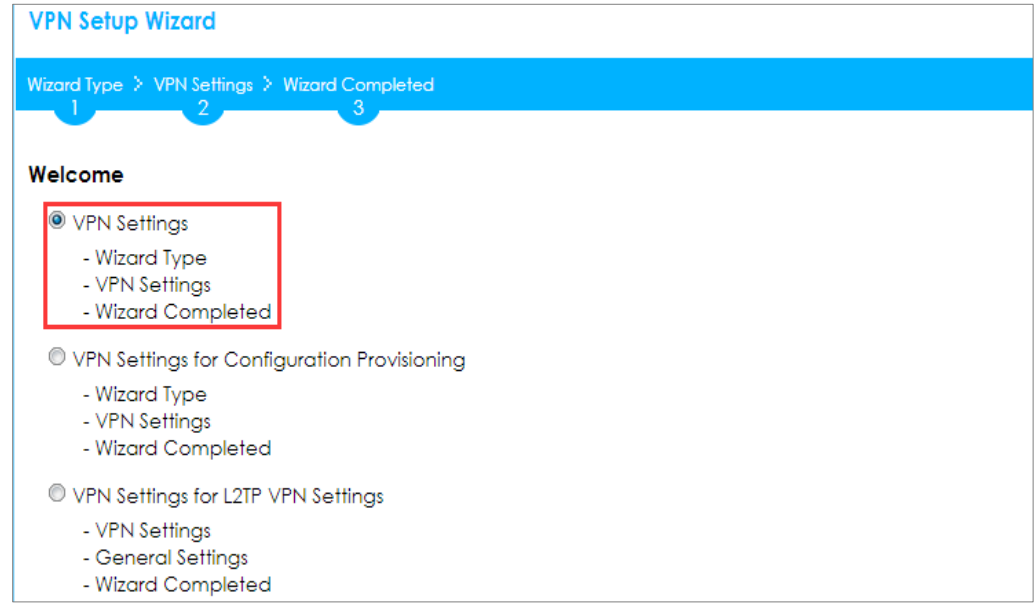

Choose **Express** to create a VPN rule with the default phase 1 and phase 2

settings and use a pre-shared key to be the authentication method. Click **Next**.

### **Quick Setup > VPN Setup Wizard > Wizard Type**

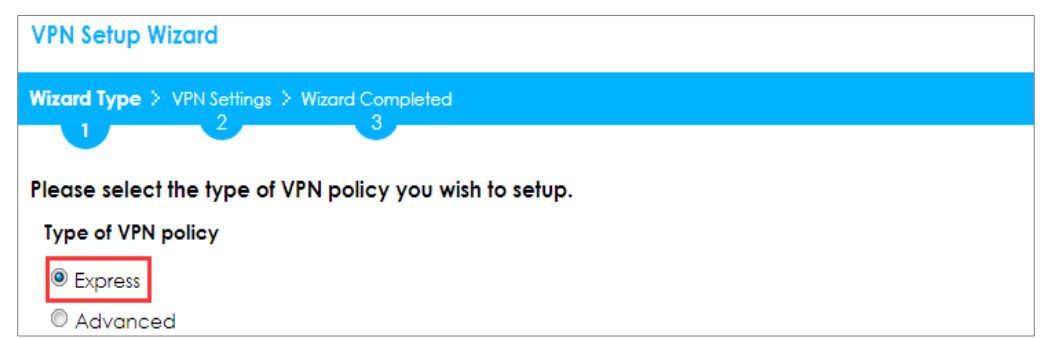

Type the **Rule Name** used to identify this VPN connection (and VPN gateway). You may use 1-31 alphanumeric characters. This value is case-sensitive. Select the rule to be **Site-to-site**. Click **Next**.

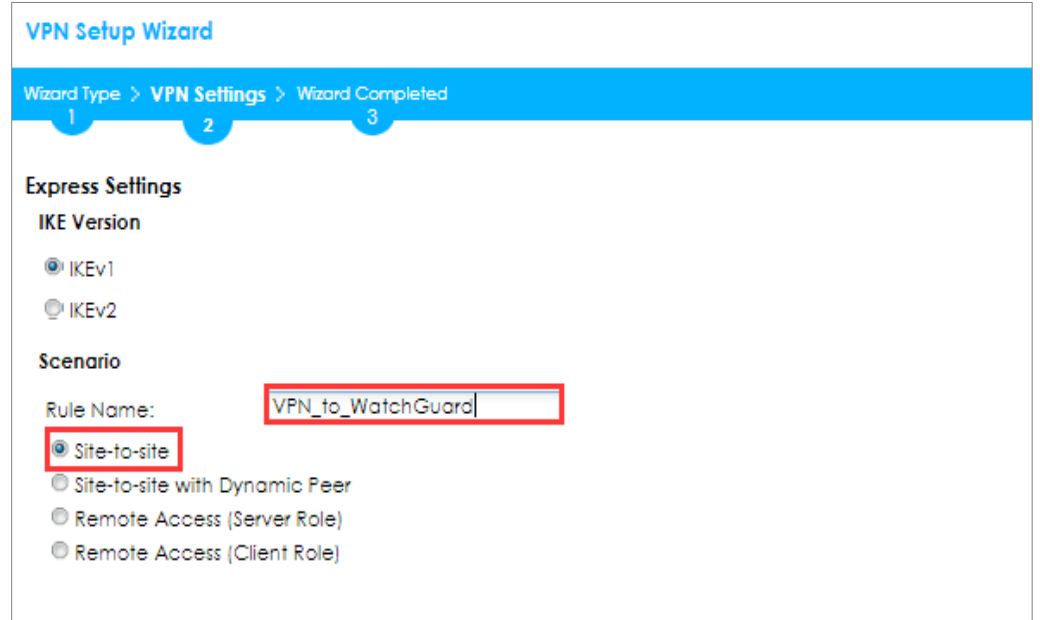

### **Quick Setup > VPN Setup Wizard > Wizard Type > VPN Settings (Scenario)**

Configure **Secure Gateway** IP as the WatchGuard's WAN IP address (in the example, 172.100.30.63). Then, type a secure **Pre-Shared Key** (8-32 characters).

Set **Local Policy** to be the IP address range of the network connected to the ZyWALL/USG and **Remote Policy** to be the IP address range of the network connected to the WatchGuard. Click **OK**.

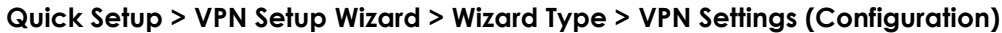

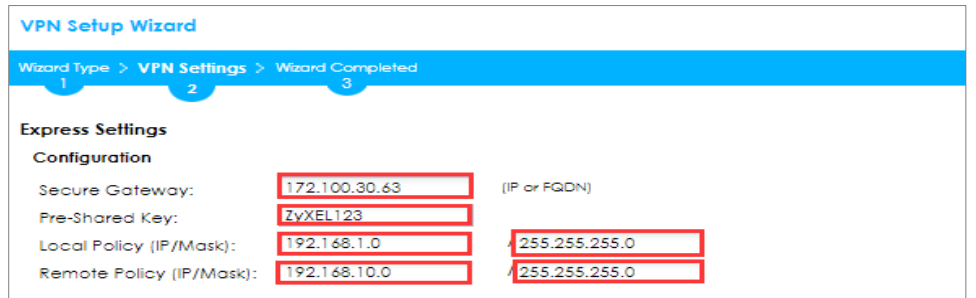

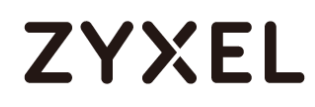

This screen provides a read-only summary of the VPN tunnel. Click **Save**.

## **Quick Setup > VPN Setup Wizard > Welcome > Wizard Type > VPN Settings (Summary)**

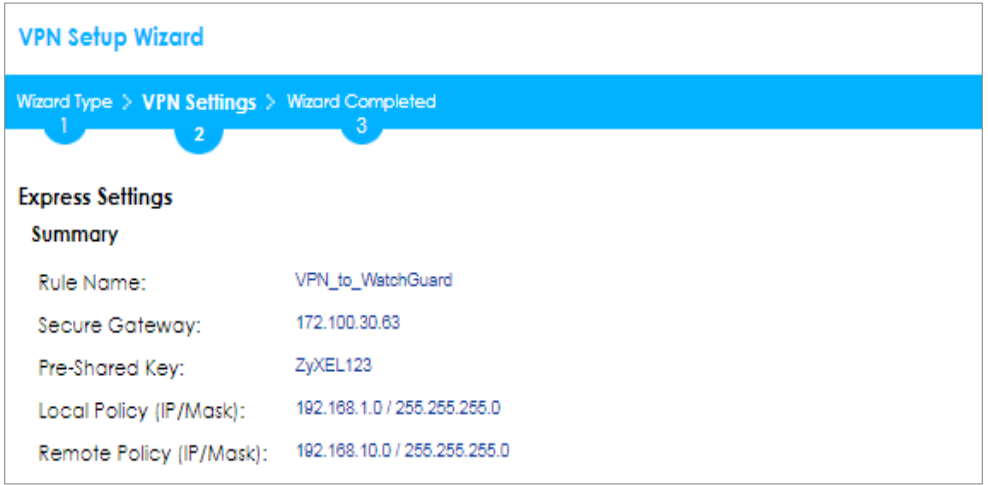

Now the rule is configured on the ZyWALL/USG. The Phase 1 rule settings appear in the **VPN > IPSec VPN > VPN Gateway** screen and the Phase 2 rule settings appear in the **VPN > IPSec VPN > VPN Connection** screen. Click **Close** to exit the wizard.

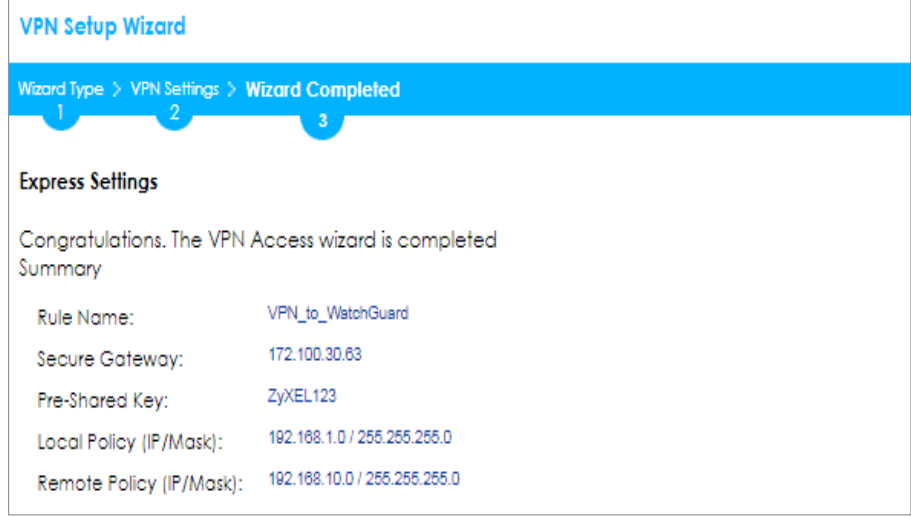

**Quick Setup > VPN Setup Wizard > Wizard Type > VPN Settings > Wizard completed**

Go to **CONFIGURATION > VPN > IPSec VPN > VPN Gateway**, click **Show Advanced Settings**. Configure **Authentication > Local ID Type** as **IPv4** and set the **Content** as

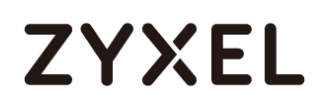

your ZyWALL/USG's **WAN IP Address** (in the example, 172.101.30.73). Then, configure **Authentication > Remote ID Type** as **IPv4** and set the **Content** as your WatchGuard's **External IP Address** (in the example, 172.100.30.63). Click **OK**.

**CONFIGURATION > VPN > IPSec VPN > VPN Gateway > Show Advanced Settings > Authentication > Peer ID Type**

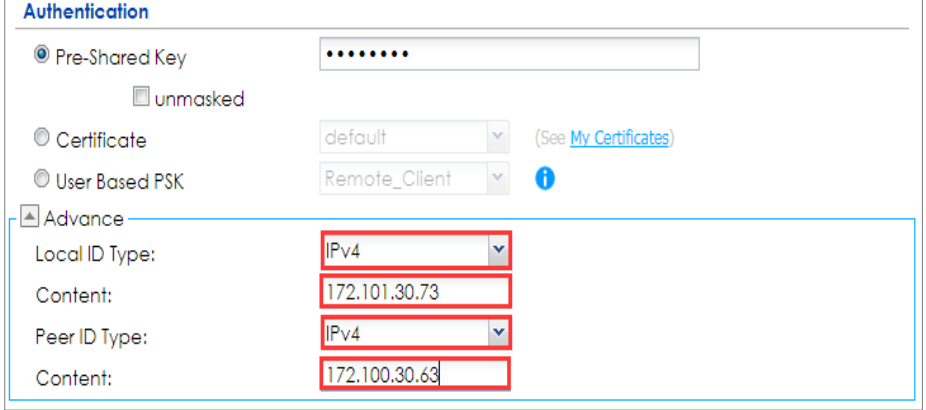

## **Set Up the IPSec VPN Tunnel on the WatchGuard**

Go to **Dashboard > Network Interfaces** to check your **External IP Address** (the Internet-facing interface) and **Trusted IP Address** (the Local IP address).

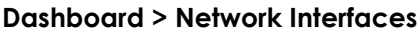

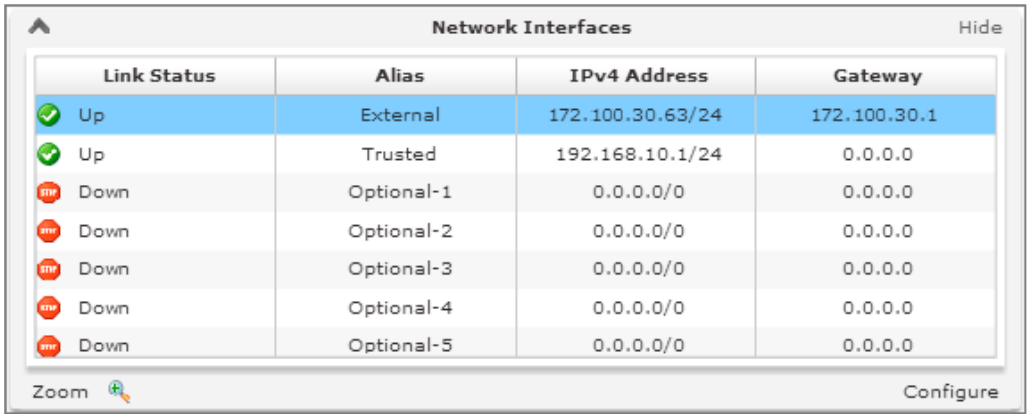

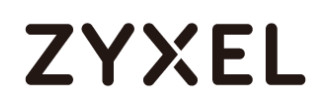

In the WatchGuard **VPN > Branch Office VPN > Gateway > General Settings**  create a Site-to-site VPN **Gateway Name** and set a secure **Pre-Shared Key**.

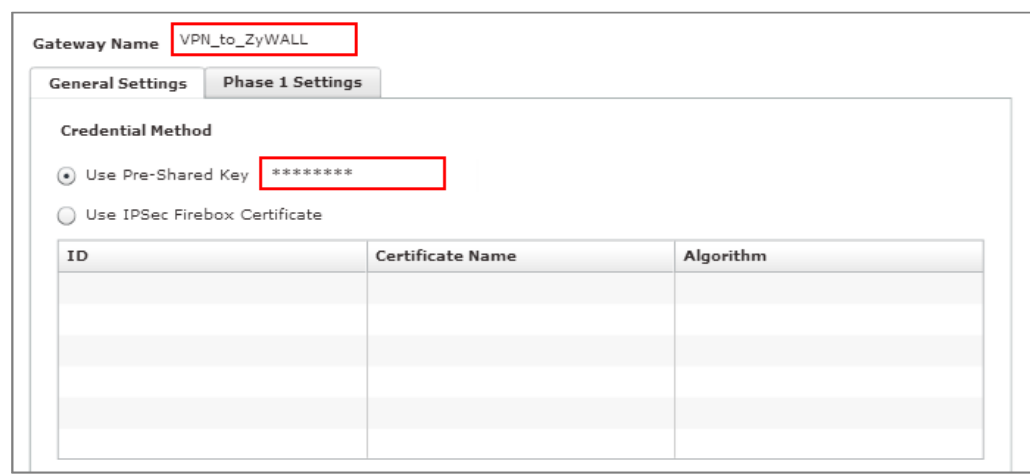

**VPN > Branch Office VPN > Gateway > General Settings > Credential Method**

To add a **Gateway Endpoint**, click **Add.** 

### **VPN > Branch Office VPN > Gateway > General Settings > Gateway Endpoints**

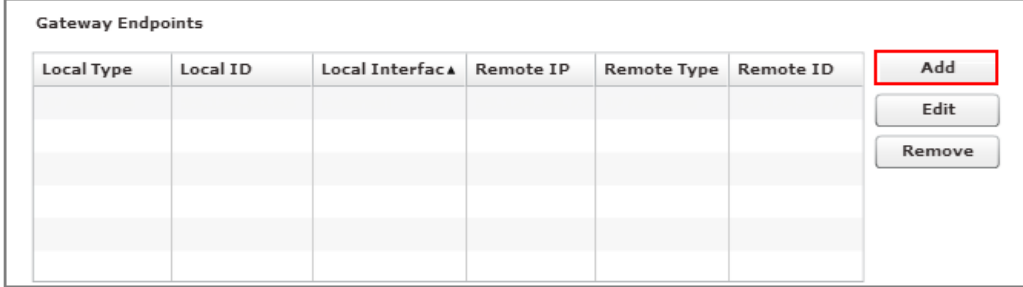

The new **Gateway Endpoint** dialog box appears. Configure your **Local Gateway** identity as WatchGuard's **External IP Address** (in the example, 172.100.30.63) and **Remote Gateway** identity as your ZyWALL/USG's **WAN IP Address** (in the example, 172.101.30.73). Click **OK**.

**VPN > Branch Office VPN > Gateway > General Settings > Gateway Endpoints**

#### **www.zyxel.com**

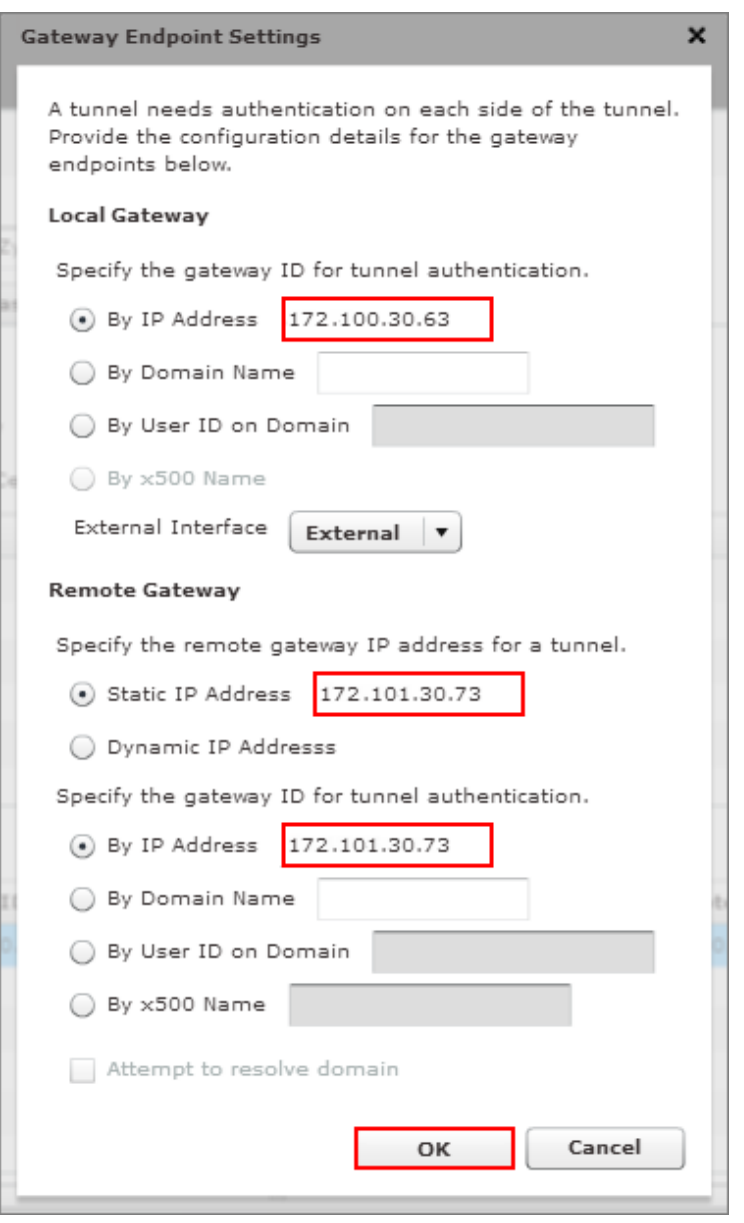

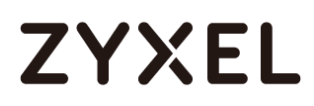

Then, go to **VPN > Branch Office VPN > Gateway > Phase 1 Settings** to select negotiation **Mode** the same as your ZyWALL/USG's Phase 1 Settings. Make sure you enable both **NAT Traversa** and **Dead Peer Detection** options if both options are enabled in the ZyWALL/USG.

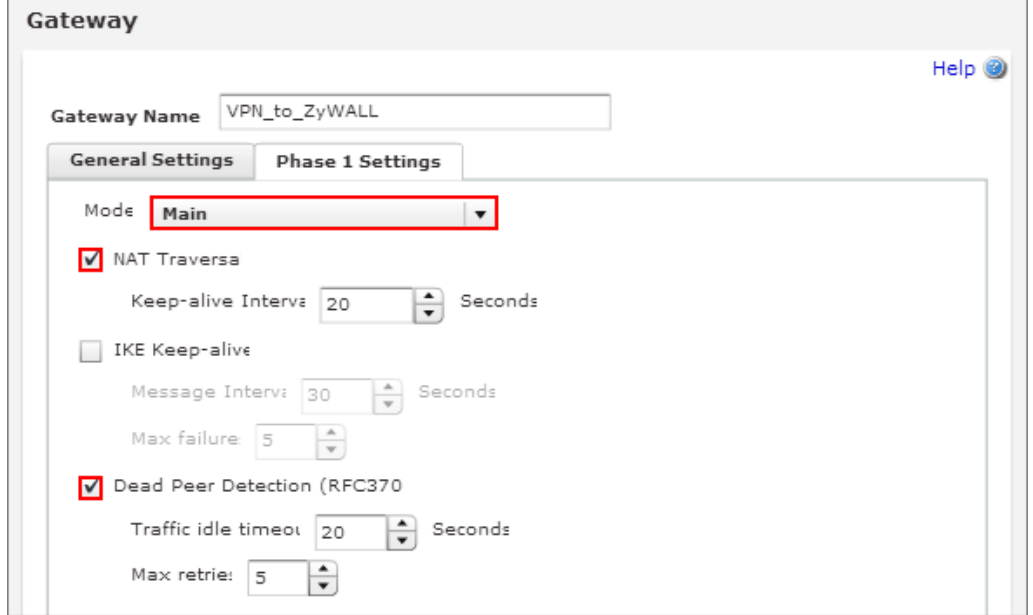

**VPN > Branch Office VPN > Gateway > Phase 1 Settings**

Use **Transform Settings** to create the same security settings as in the ZyWALL/USG Phase 1 settings. Click **OK** and **Save** to exit the **Transform Settings** page.

**VPN > Branch Office VPN > Gateway > Phase 1 Settings > Transform Settings** 

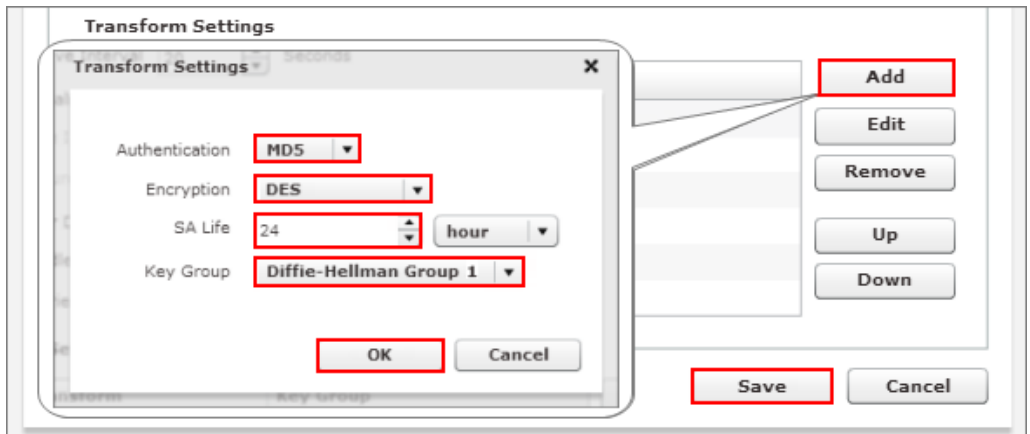

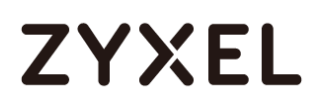

Then, go to **VPN > Branch Office VPN > Tunnel** to add a Tunnel Route Settings. In the **Local IP** section, set **the Network IP** to be the IP address range of the network connected to the WatchGuard. In the **Remote IP** section, set **the Network IP** to be the IP address range of the network connected to the ZyWALL/USG. Click **OK**.

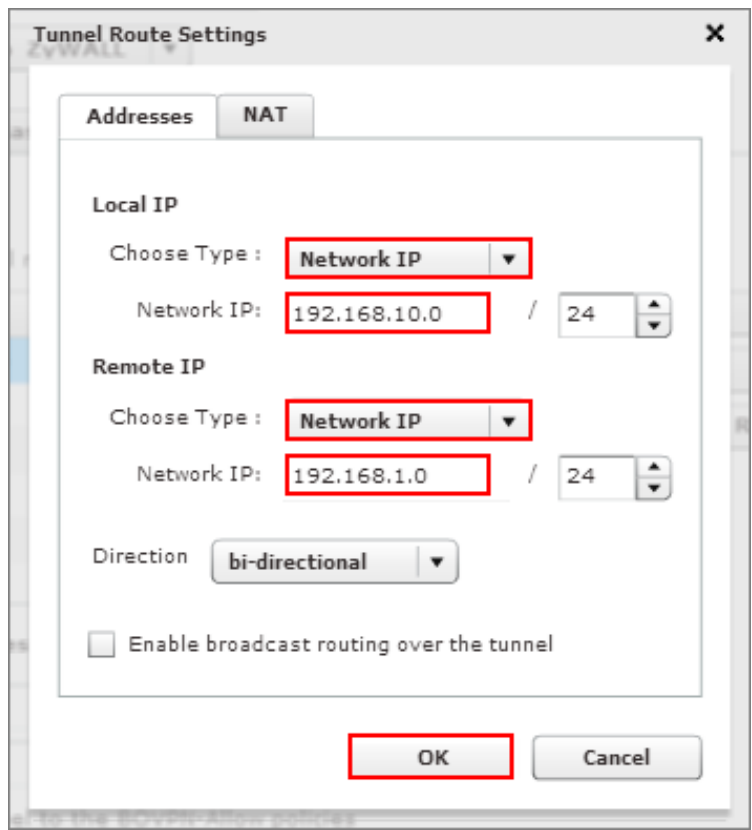

### **VPN > Branch Office VPN > Tunnel > Address**

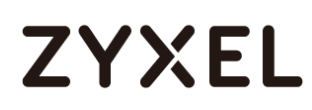

Go to **VPN > Branch Office VPN > Tunnel > Phase 2 Settings** to create a **Tunnel Name**. Then, select the **Gateway**. Make sure you enable **Perfect Forward Secrecy**  and select **Diffie-Hellman Group 2**. Then, scroll down **Phase 2 Proposals** and add the encryption types to match your ZyWALL/USG's **VPN Connection > Phase 2 Settings**. Click **Save**.

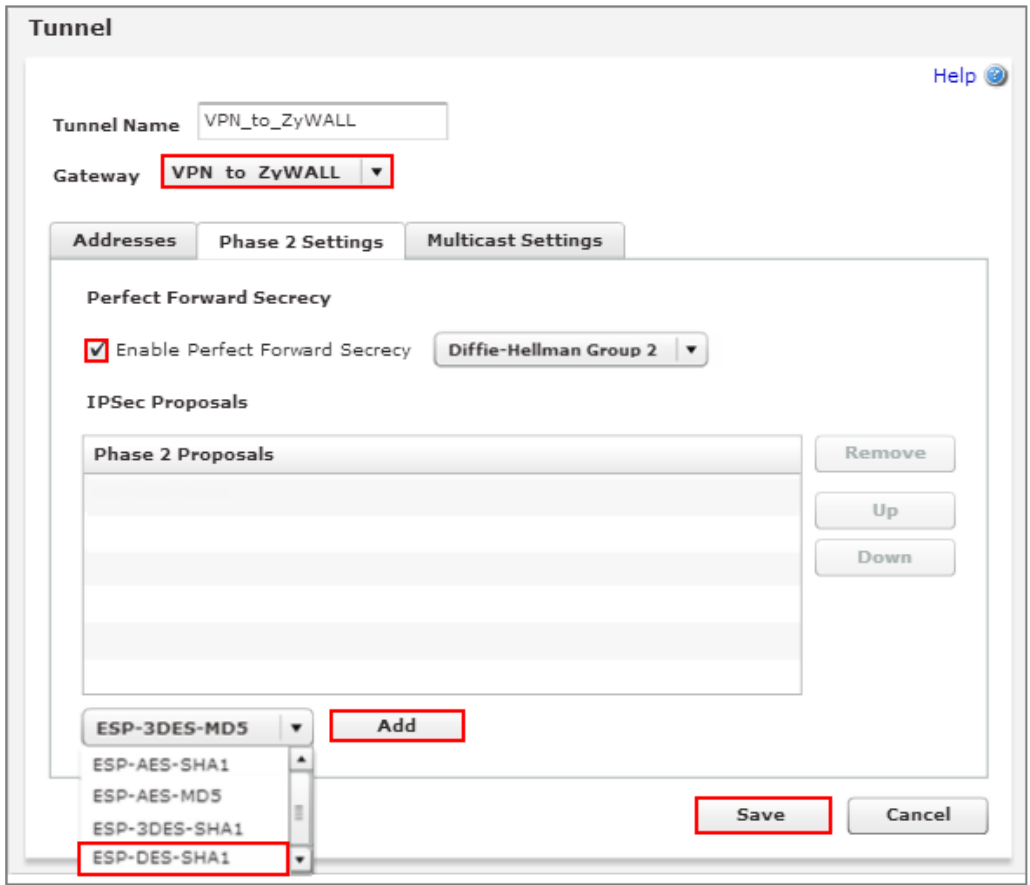

**VPN > Branch Office VPN > Tunnel > Phase 2 Settings**

#### **www.zyxel.com**

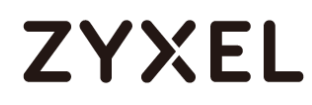

## **Test the IPSec VPN Tunnel**

### Go to ZyWALL/USG **CONFIGURATION > VPN > IPSec VPN > VPN Connection**, click

**Connect** on the upper bar. The **Status** connect icon is lit when the interface is connected.

### **CONFIGURATION > VPN > IPSec VPN > VPN Connection**

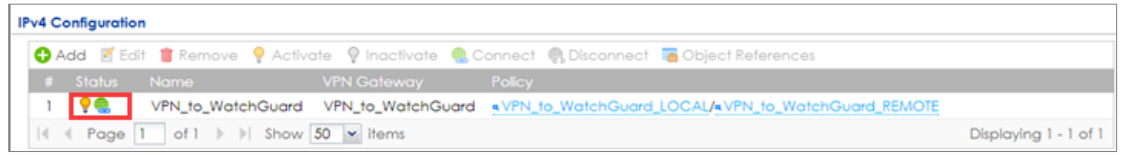

Go to ZyWALL/USG **MONITOR > VPN Monitor > IPSec** and verify the tunnel **Up Time** and **Inbound(Bytes)/Outbound(Bytes)** traffic.

### **MONITOR > VPN Monitor > IPSec**

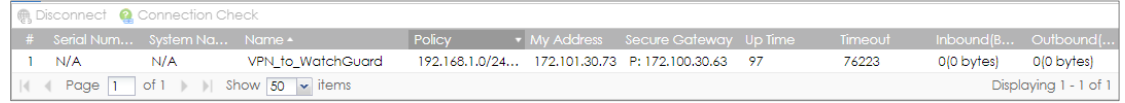

Go to WatchGuard **System Status > VPN Statistics > Branch Office VPN** and check the tunnel **Status** is up and **Bytes In** (Incoming Data) and **Bytes Out** (Outgoing Data).

### **System Status > VPN Statistics > Branch Office**

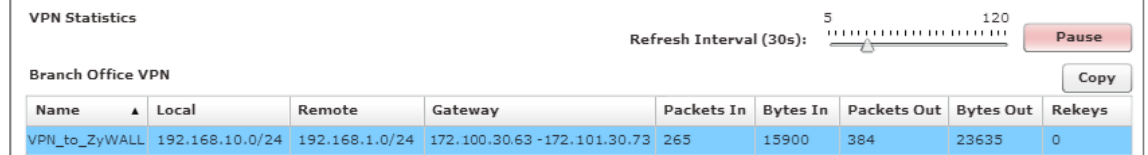

To test whether or not a tunnel is working, ping from a computer at one site to a computer at the other. Ensure that both computers have Internet access (via the IPSec devices).

**PC behind ZyWALL/USG > Window 7 > cmd > ping 192.168.10.33**

```
C:\Documents and Settings\ZyXEL>ping 192.168.10.33
Pinging 192.168.10.33 with 32 bytes of data:
Reply from 192.168.10.33: bytes=32 time=18ms TTL=54
Reply from 192.168.10.33: bytes=32 time=17ms TTL=54
Reply from 192.168.10.33: bytes=32 time=17ms TTL=54
Reply from 192.168.10.33: bytes=32 time=16ms TTL=54
Ping statistics for 192.168.10.33:
   Packets: Sent = 4, Received = 4, Lost = \theta (0% loss),
Approximate round trip times in milli-seconds:
    Minimum = 16 \text{ ms}, Maximum = 18 \text{ ms}, Average = 17 \text{ ms}
```
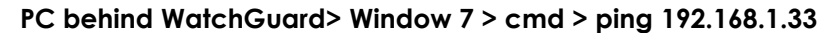

C:\Documents and Settings\ZyXEL>ping 192.168.1.33 Pinging 192.168.1.33 with 32 bytes of data: Reply from 192.168.1.33: bytes=32 time=27ms TTL=43 Reply from 192.168.1.33: bytes=32 time=32ms TTL=43 Reply from 192.168.1.33: bytes=32 time=26ms TTL=43 Reply from 192.168.1.33: bytes=32 time=27ms TTL=43 Ping statistics for 192.168.1.33: Packets: Sent = 4, Received = 4, Lost =  $\theta$  (0% loss), Approximate round trip times in milli-seconds: Minimum = 26ms, Maximum = 32ms, Average = 28ms

## **What Could Go Wrong?**

If you see below [info] or [error] log message, please check ZyWALL/USG Phase 1 Settings. Both ZyWALL/USG and WatchGuard must use the same Pre-Shared Key, Encryption, Authentication method, DH key group and ID Type to establish the IKE SA.

## **MONITOR > Log**

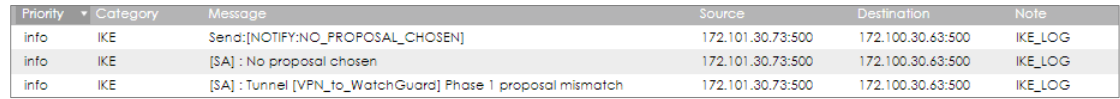

If you see that Phase 1 IKE SA process done but still get below [info] log message,

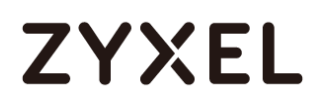

please check ZyWALL/USG and WatchGuard Phase 2 Settings. Both ZyWALL/USG and WatchGuard must use the same Protocol, Encapsulation, Encryption, Authentication method and PFS to establish the IKE SA.

### **MONITOR > Log**

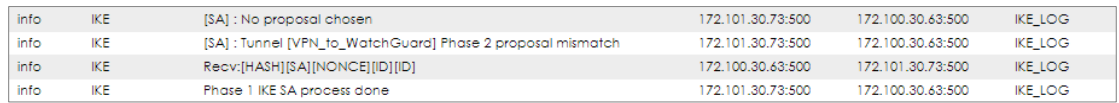

Make sure the both ZyWALL/USG and WatchGuard security policies allow IPSec VPN traffic. IKE uses UDP port 500, AH uses IP protocol 51, and ESP uses IP protocol 50.

Default NAT traversal is enable on ZyWALL/USG, please make sure the remote IPSec device must also have NAT traversal enabled.

## **How to Configure Site-to-site IPSec VPN with Cisco**

This example shows how to use the VPN Setup Wizard to create a site-to-site VPN between a ZYWALL/USG and a Cisco router. The example instructs how to configure the VPN tunnel between each site. When the VPN tunnel is configured, each site can be accessed securely.

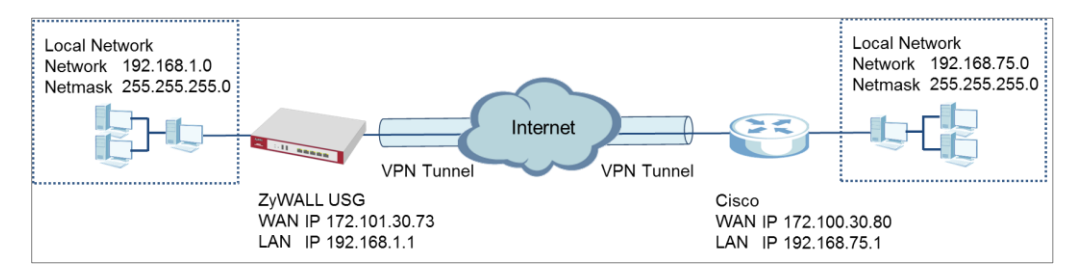

ZyWALL Site-to-site IPSec VPN with Cisco Connected

 $\forall$  Note: All network IP addresses and subnet masks are used as examples in this article. Please replace them with your actual network IP addresses and subnet masks. This example was tested using USG310 (Firmware Version: ZLD 4.25) and ISA500 (Firmware Version: 1.0.3).

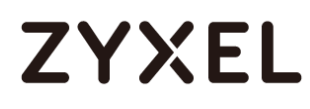

## **Set Up the IPSec VPN Tunnel on the ZyWALL/USG**

In the ZyWALL/USG, go to **Quick Setup > VPN Setup Wizard**, use the **VPN Settings**  wizard to create a VPN rule that can be used with the Cisco. Click **Next**.

**Quick Setup > VPN Setup Wizard > Welcome**

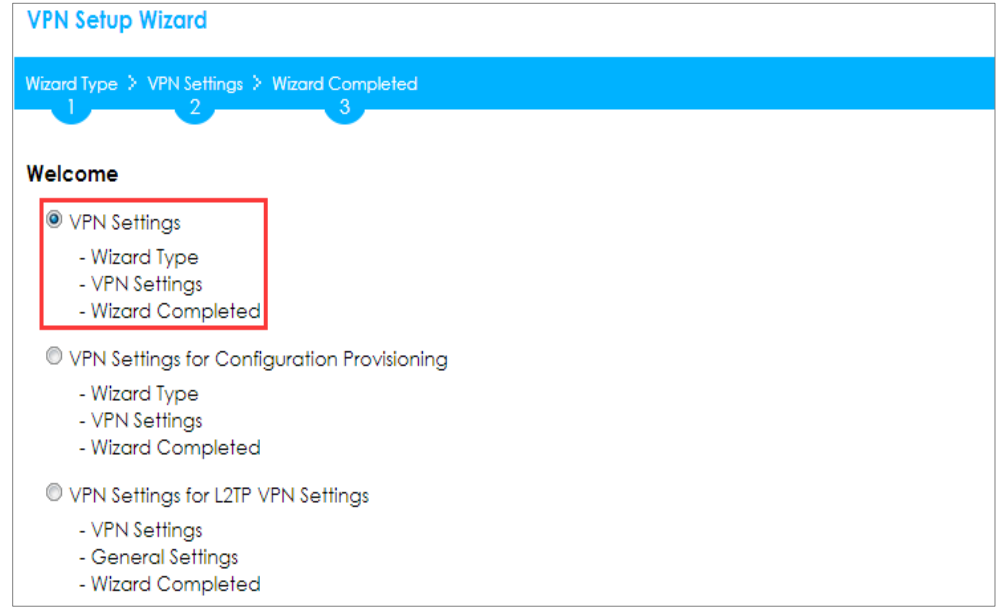

Choose **Advanced** to create a VPN rule with the customize phase 1, phase 2

settings and authentication method. Click **Next**.

### **Quick Setup > VPN Setup Wizard > Wizard Type**

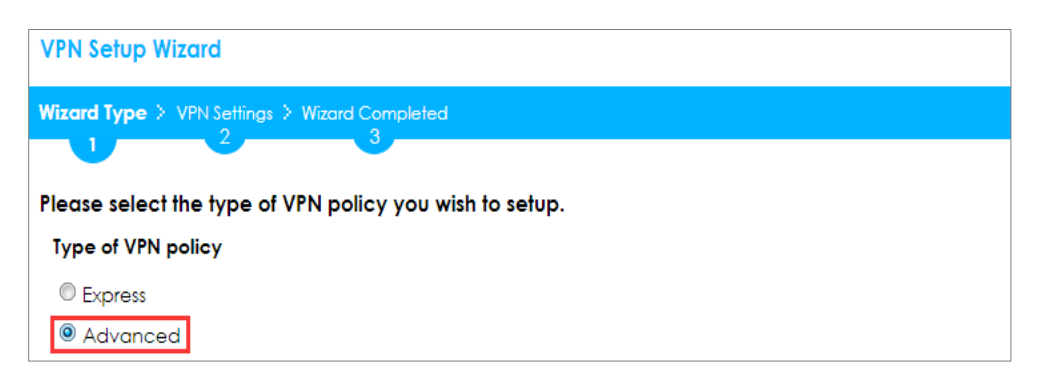

Type the **Rule Name** used to identify this VPN connection (and VPN gateway). You may use 1-31 alphanumeric characters. This value is case-sensitive. Select the rule to be **Site-to-site**. Click **Next**.

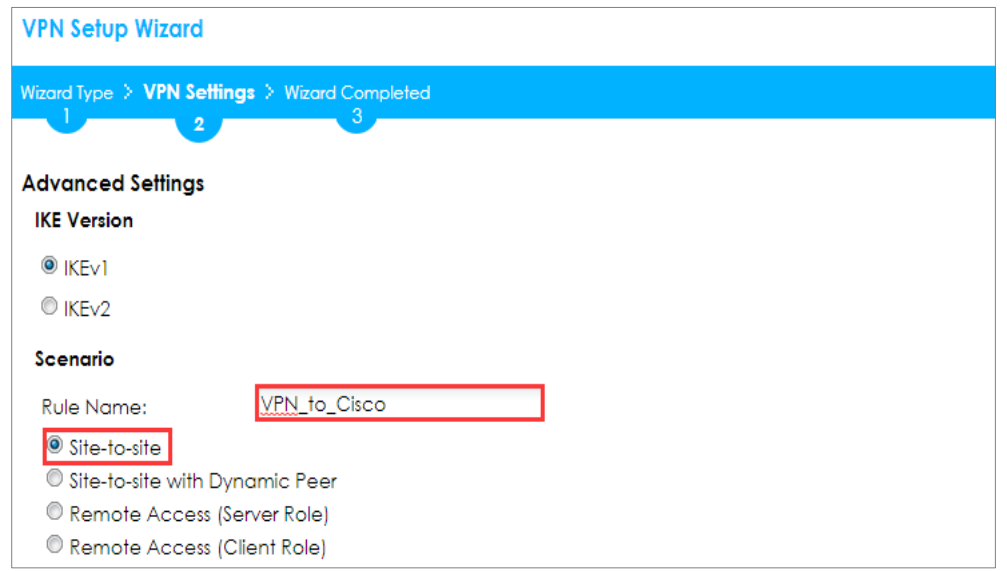

### **Quick Setup > VPN Setup Wizard > Wizard Type > VPN Settings (Scenario)**

Then, configure the **Secure Gateway** IP as the Cisco's Gateway IP address (in the example, 172.100.30.80); select **My Address** to be the interface connected to the Internet.

Set the desired **Negotiation**, **Encryption**, **Authentication**, **Key Group** and **SA Life Time** settings. Type a secure **Pre-Shared Key** (8-32 characters) which must match your Cisco **Pre-Shared Key**. Click **OK**.

**Quick Setup > VPN Setup Wizard > Wizard Type > VPN Settings (Phase 1 Setting)**

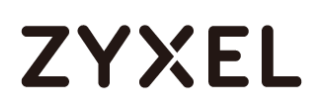

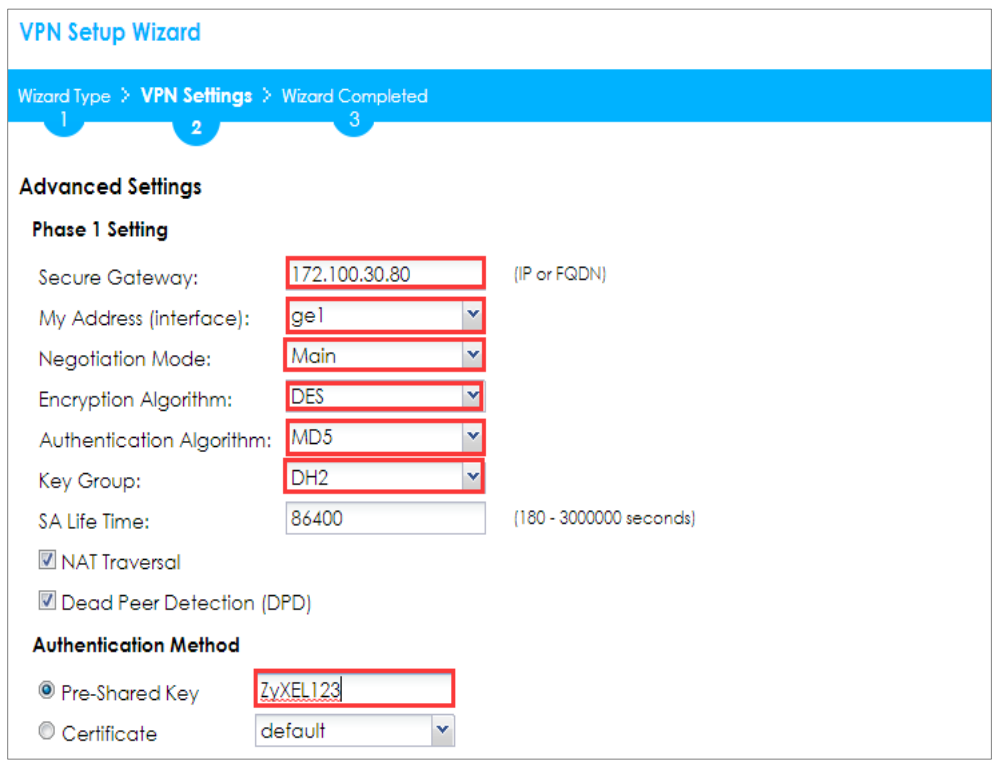

Continue to **Phase 2 Settings** to select the desired **Encapsulation**, **Encryption**, **Authentication**, and **Perfect Forward Secrecy (PFS)** settings.

Set **Local Policy** to be the IP address range of the network connected to the ZyWALL/USG and **Remote Policy** to be the IP address range of the network connected to the Cisco. Click **OK**.

**Quick Setup > VPN Setup Wizard > Wizard Type > VPN Settings (Phase 2 Setting)**

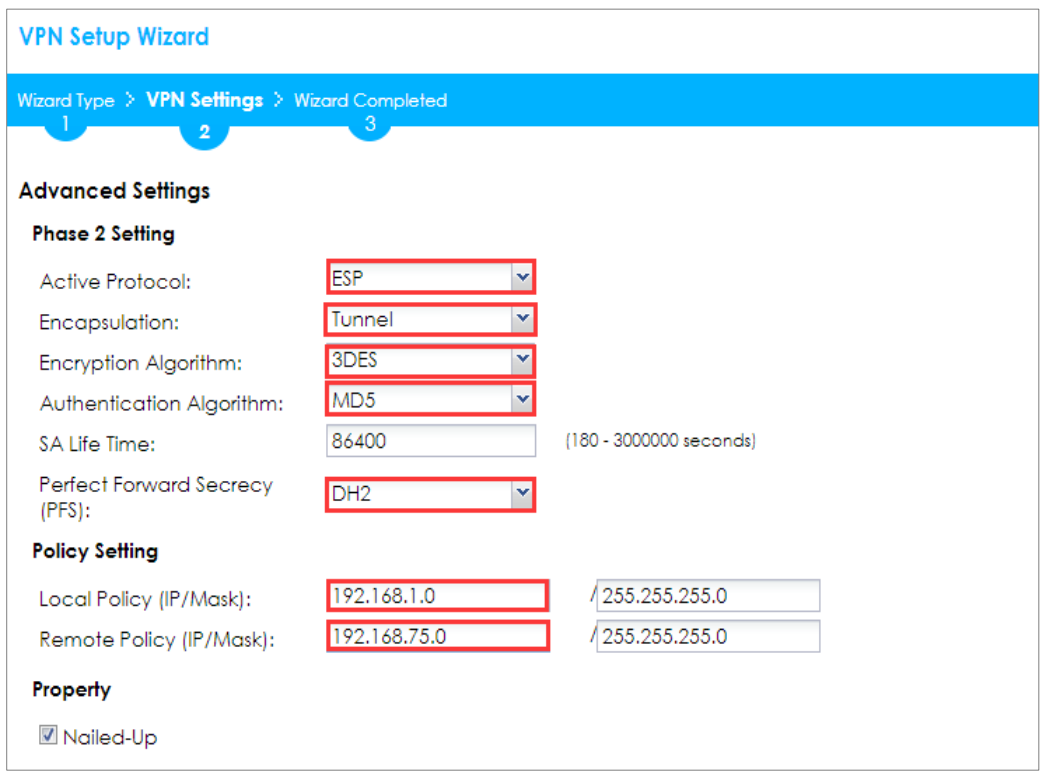

This screen provides a read-only summary of the VPN tunnel. Click **Save**.

## **Quick Setup > VPN Setup Wizard > Welcome > Wizard Type > VPN Settings**

## **(Summary)**

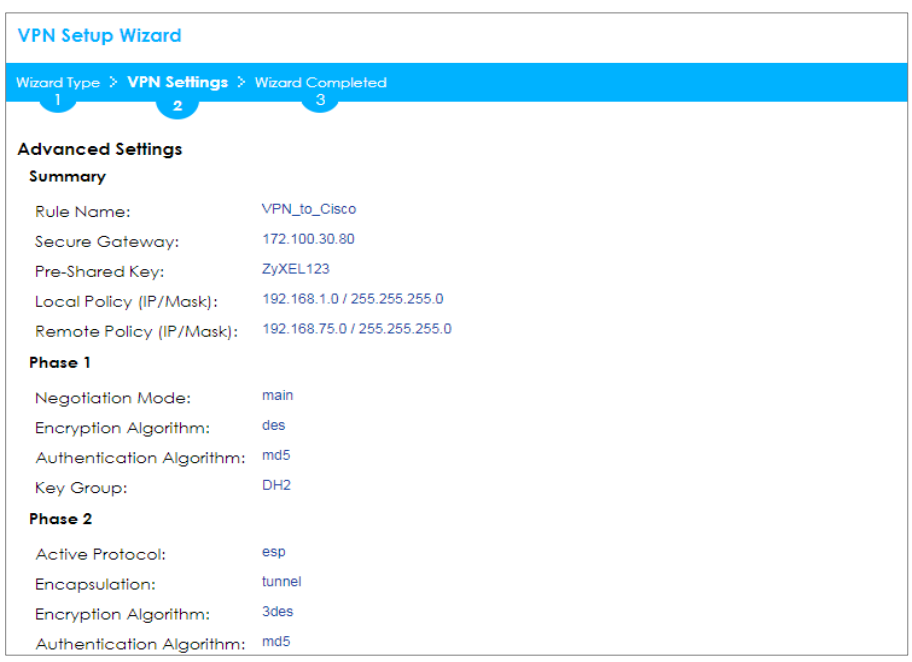

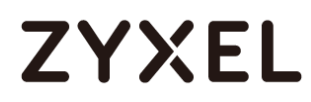

Now the rule is configured on the ZyWALL/USG. The Phase 1 rule settings appear in the **VPN > IPSec VPN > VPN Gateway** screen and the Phase 2 rule settings appear in the **VPN > IPSec VPN > VPN Connection** screen. Click **Close** to exit the wizard.

**Quick Setup > VPN Setup Wizard > Welcome > Wizard Type > VPN Settings > Wizard Completed**

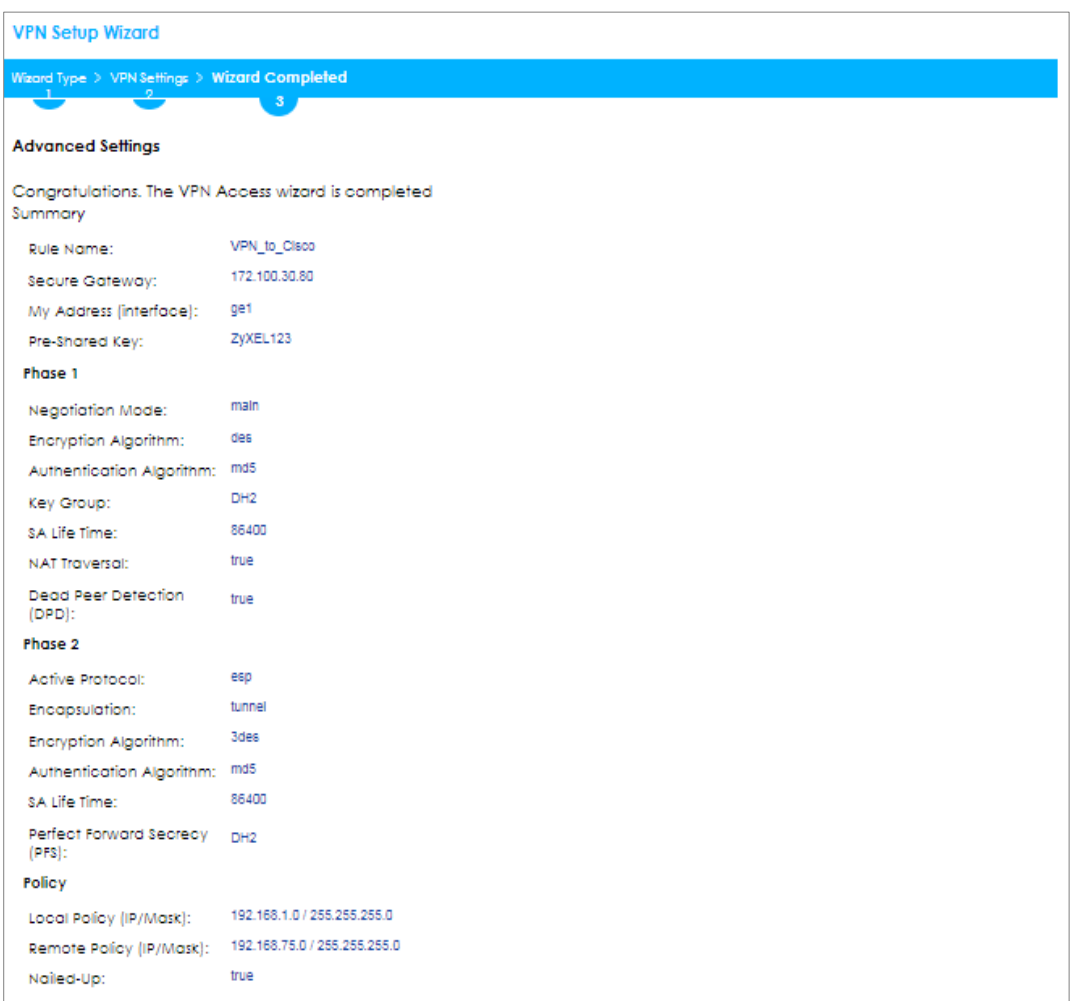

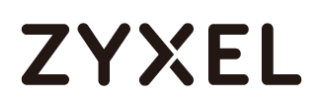

## Go to **CONFIGURATION > VPN > IPSec VPN > VPN Gateway** and click **Show**

### **Advanced Settings**. Configure **Authentication > Peer ID Type** as **Any** to let the

ZyWALL/USG does not require to check the identity content of the remote IPSec router.

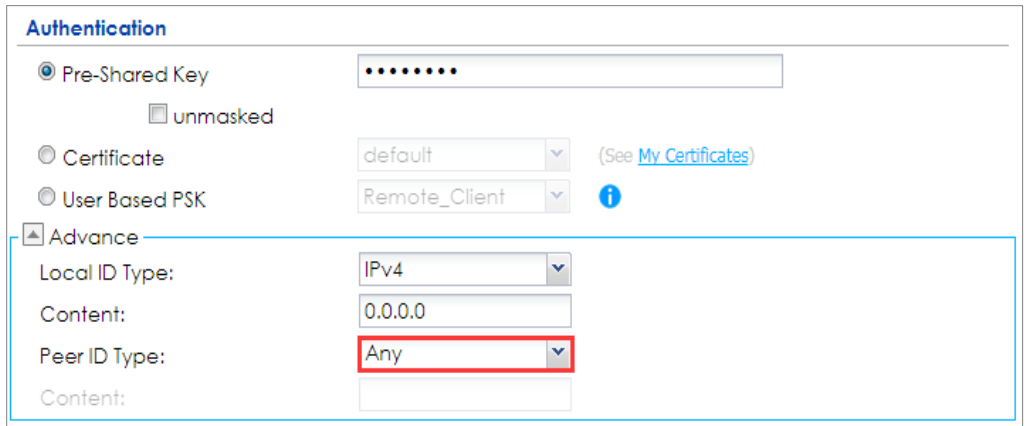

**CONFIGURATION > VPN > IPSec VPN > VPN Gateway > Show Advanced Settings > Authentication > Peer ID Type**

## **Set Up the IPSec VPN Tunnel on the Cisco**

To create an **Address Object Name** of your peer ZyWALL/USG Local IP address, go to **Networking > Address Management > Address Objects** and click **Add Address**. Select **Network** as the **Type**. Configure **IP Address** and **Netmask** to be the IP address range of the network connected to the ZyWALL/USG. Click **OK**.

**Networking > Address Management > Address Objects**

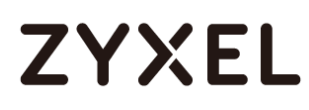

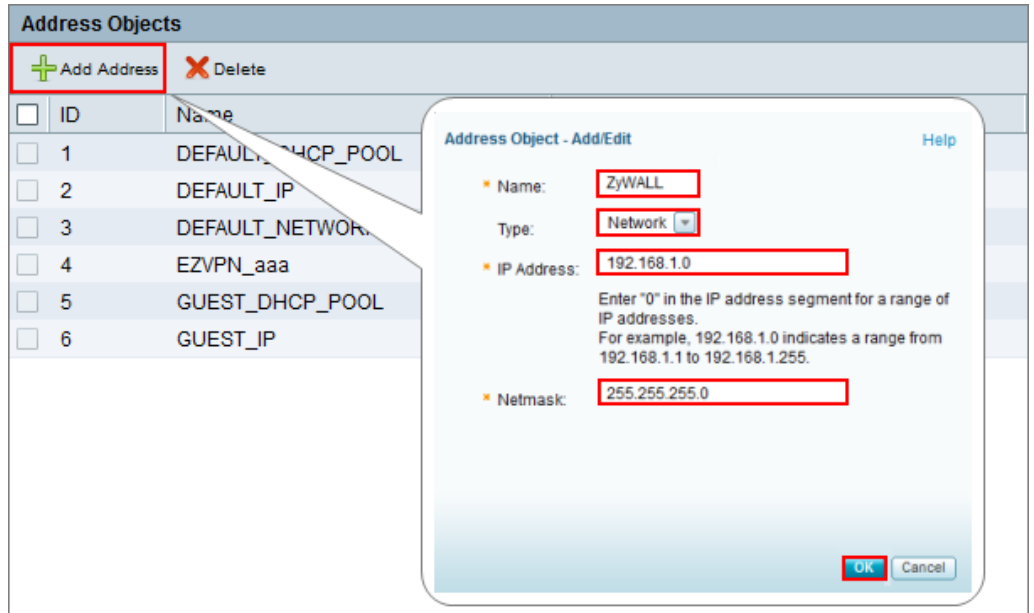

Go to **VPN > Site-to-site > IKE Policies**, click **Add** to create a new IKE Policy **Name**. Then, select **Encryption, Hash**, **Pre-shared Key** and **D-H Group** to match your ZyWALL/USG's **VPN Gateway > Phase 1 Settings**. Set **Lifetime** to **24** hours and click **OK** then click **Save** to exit the **IKE Policies** page.

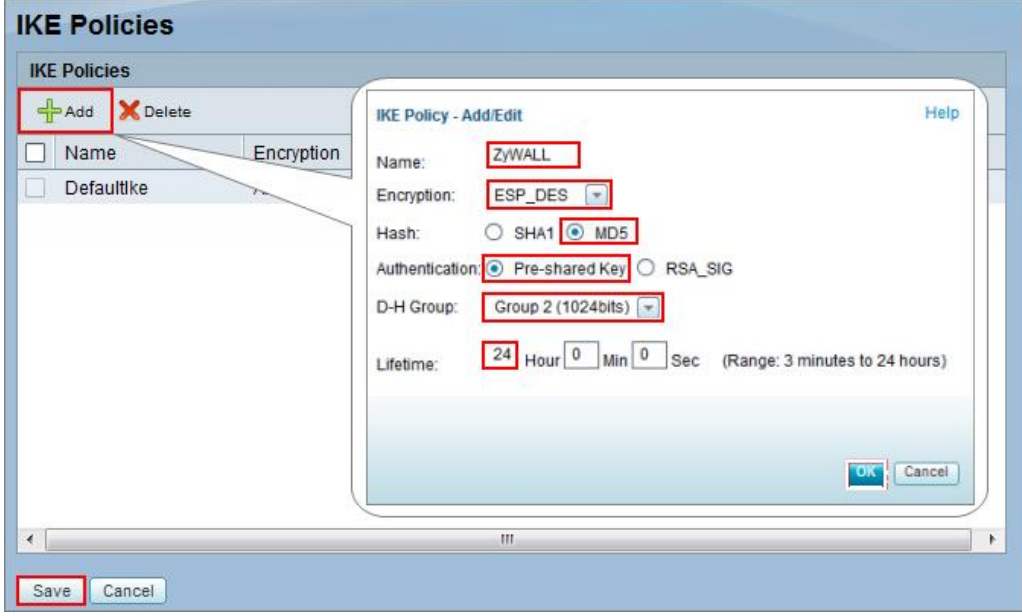

**VPN > Site-to-site > IKE Policies**

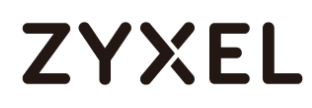

Go to **VPN > Site-to-site > Transform Sets**, click **Add** to create a new **Transform Set**  name. Then, select **Integrity** and **Encryption** to match your ZyWALL/USG's **VPN Connection > Phase 2 Settings**. Click **OK** and click **Save** to exit the **Transform Sets**  page.

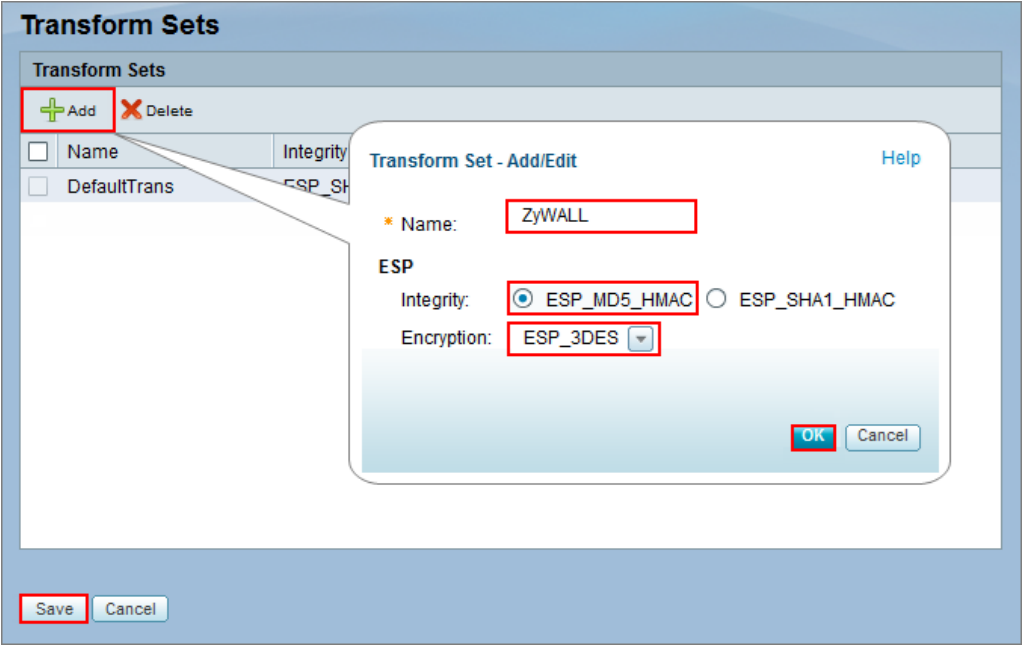

**VPN > Site-to-site > Transform Sets**

Go to **VPN > Site-to-site > IPsec Policies** and click **Add**. The new **IPsec Policies**  dialog box appears. Go to **Basic Settings,** create IPsec policy **Description** name and click **On** the **IPsec Policy Enable** option.

Select **Static IP** as the **Remote Type**. Set **Remote Address** to be your ZyWALL/USG's WAN IP Address (in the example, 172.101.30.73). Enter the same **Pre-Shared Key** as you created in ZyWALL/USG. Then, set **WAN Interface** to the Internet-facing interface (found under **Status > WAN Interface**).

Select **Local network** to be the IP address range of the network connected to the Cisco (found under **Status > LAN Interface**) and **Remote network** to be the IP

203/751

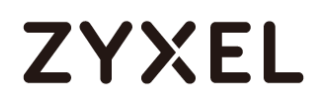

address range of the network connected to the ZyWALL/USG (**Address Object**  created in Step 1)

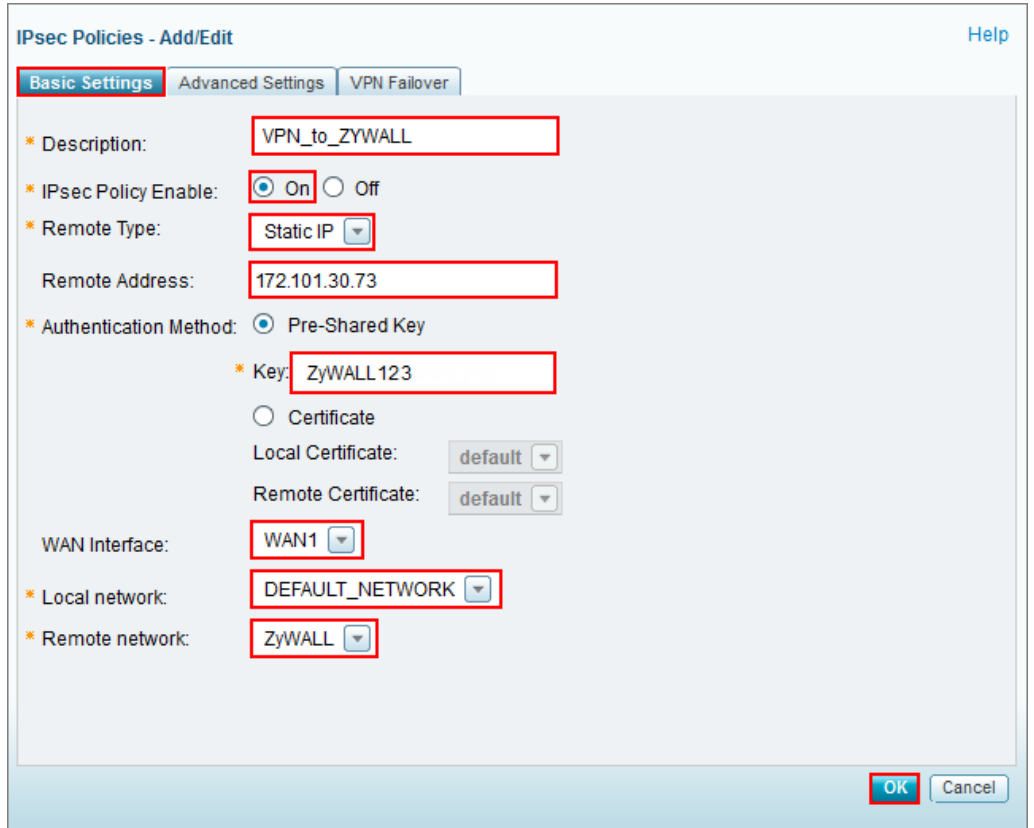

#### **VPN > Site-to-site > IPsec Policies > Basic Settings**

Then, go to **Advanced Settings** enable **PFS** and **DPD** if you enable both options in the ZyWALL/USG. Set **IKE Policy** to be the **IKE Policy** created in Step 2 (found under **IKE Policy Link**); set **Transform** to be the **Transform Set** created in Step 3 (found under **Transform Link**) and **SA-Lifetime** to be **24** hours.

Click **OK**. The connection active dialog box appears. Click **Activate Connection**.

**VPN > Site-to-site > IPsec Policies > Advanced Settings**

#### **www.zyxel.com**

# **ZYXEL**

 $\Gamma$ 

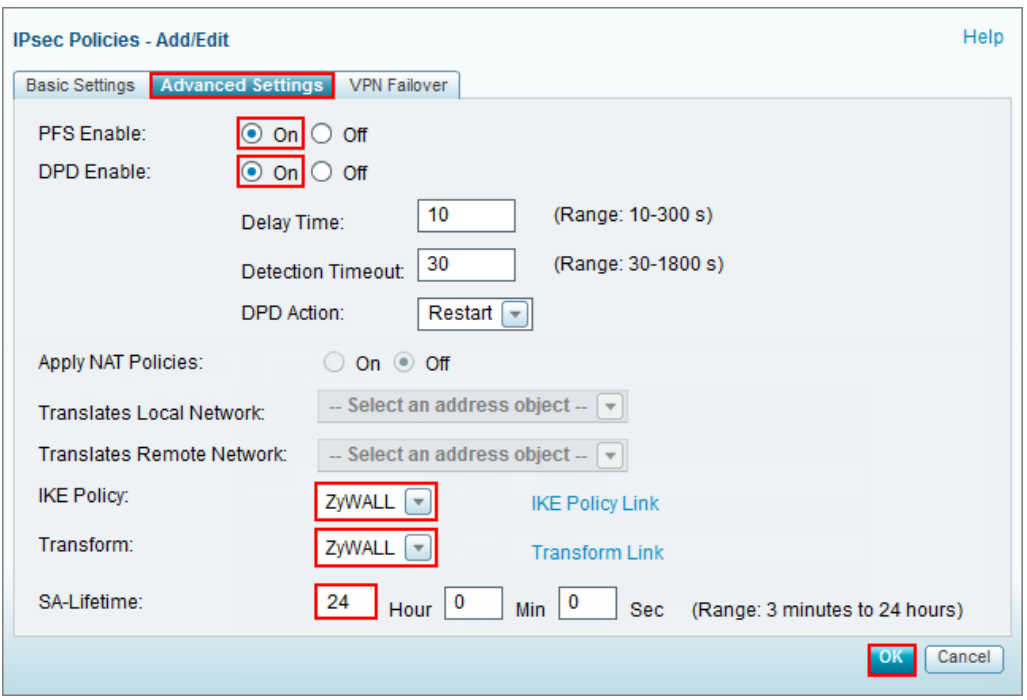

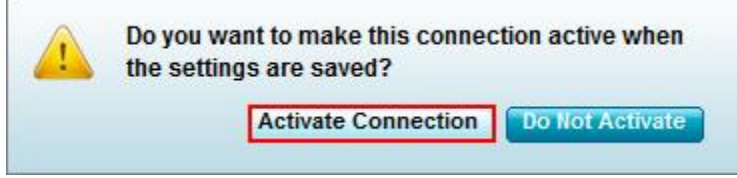

#### **www.zyxel.com**

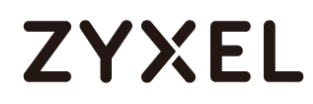

## **Test the IPSec VPN Tunnel**

### Go to ZyWALL/USG **CONFIGURATION > VPN > IPSec VPN > VPN Connection**, click

**Connect** on the upper bar. The **Status** connect icon is lit when the interface is connected.

### **CONFIGURATION > VPN > IPSec VPN > VPN Connection**

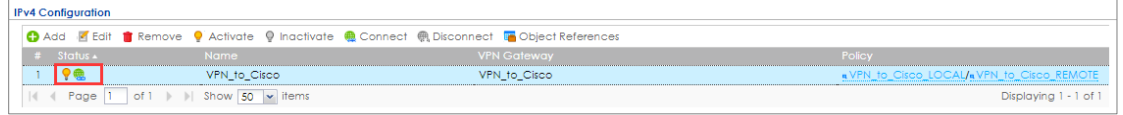

Go to ZyWALL/USG **MONITOR > VPN Monitor > IPSec** and verify the tunnel **Up Time** and **Inbound(Bytes)/Outbound(Bytes)** traffic.

### **MONITOR > VPN Monitor > IPSec**

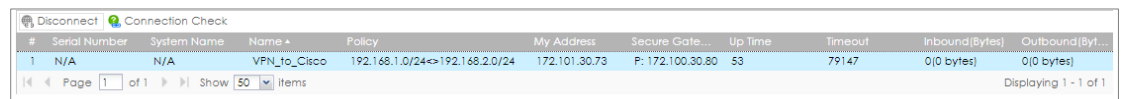

Go to Cisco **VPN > VPN Status > IPsec VPN Status > Active Sessions** and check the tunnel **Status** is up.

### **VPN > VPN Status > IPsec VPN Status > Active Sessions**

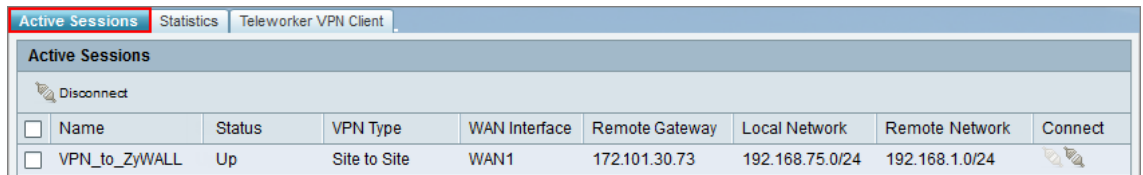

Go to Cisco **VPN > VPN Status > IPsec VPN Status > Statics** and check the **Tx** 

**Packets** (Transmit data) and **Rx Packets** (Receive data).

**VPN > VPN Status > IPsec VPN Status > Statistics**

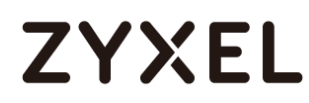

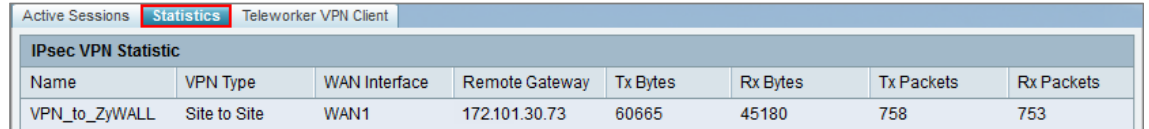

To test whether a tunnel is working, ping from a computer at one site to a

computer at the other. Ensure that both computers have Internet access (via the IPSec devices).

```
PC behind ZyWALL/USG > Window 7 > cmd > ping 192.168.75.33
```
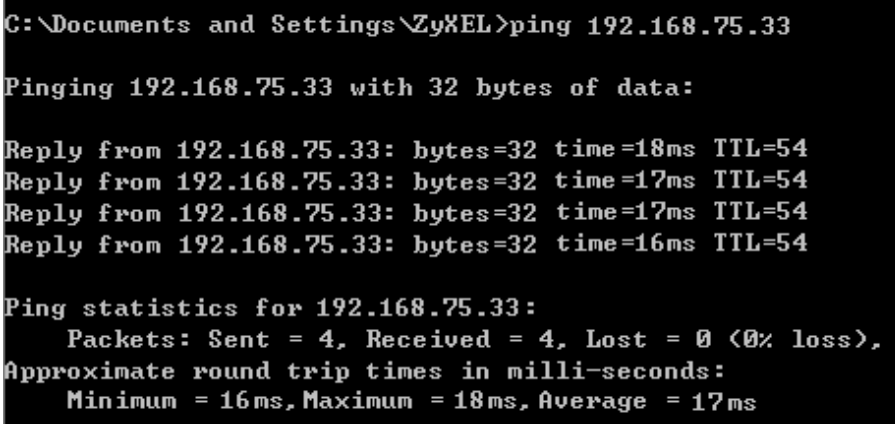

**PC behind Cisco> Window 7 > cmd > ping 192.168.1.33**

```
C:\Documents and Settings\ZyXEL>ping 192.168.1.33
Pinging 192.168.1.33 with 32 bytes of data:
Reply from 192.168.1.33: bytes=32 time=27ms TTL=43
Reply from 192.168.1.33: bytes=32 time=32ms TTL=43
Reply from 192.168.1.33: bytes=32 time=26ms TTL=43
Reply from 192.168.1.33: bytes=32 time=27ms TTL=43
Ping statistics for 192.168.1.33:
    Packets: Sent = 4, Received = 4, Lost = 0 (0% loss),
Approximate round trip times in milli-seconds:
    Minimum = 26ms, Maximum = 32ms, Average = 28ms
```
## **What Could Go Wrong?**

If you see below [info] or [error] log message, please check ZyWALL/USG Phase 1 Settings. Both ZyWALL/USG and Cisco must use the same Pre-Shared Key, Encryption, Authentication method, DH key group and ID Type to establish the IKE SA.

## **MONITOR > Log**

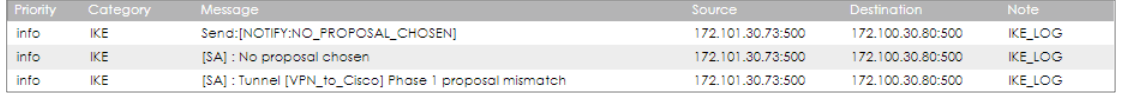

If you see that Phase 1 IKE SA process done but still get below [info] log message, please check ZyWALL/USG and Cisco Phase 2 Settings. Both ZyWALL/USG and Cisco must use the same Protocol, Encapsulation, Encryption, Authentication method and PFS to establish the IKE SA.

## **MONITOR > Log**

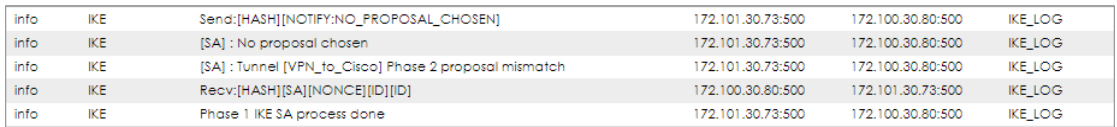

Make sure the both ZyWALL/USG and Cisco security policies allow IPSec VPN traffic. IKE uses UDP port 500, AH uses IP protocol 51, and ESP uses IP protocol 50.

Default NAT traversal is enable on ZyWALL/USG, please make sure the remote IPSec device must also have NAT traversal enabled.

## **How to Configure Site-to-site IPSec VPN with a SonicWALL router**

This example shows how to use the VPN Setup Wizard to create a site-to-site VPN between a ZYWALL/USG and a SonicWALL router. The example instructs how to configure the VPN tunnel between each site. When the VPN tunnel is configured, each site can be accessed securely.

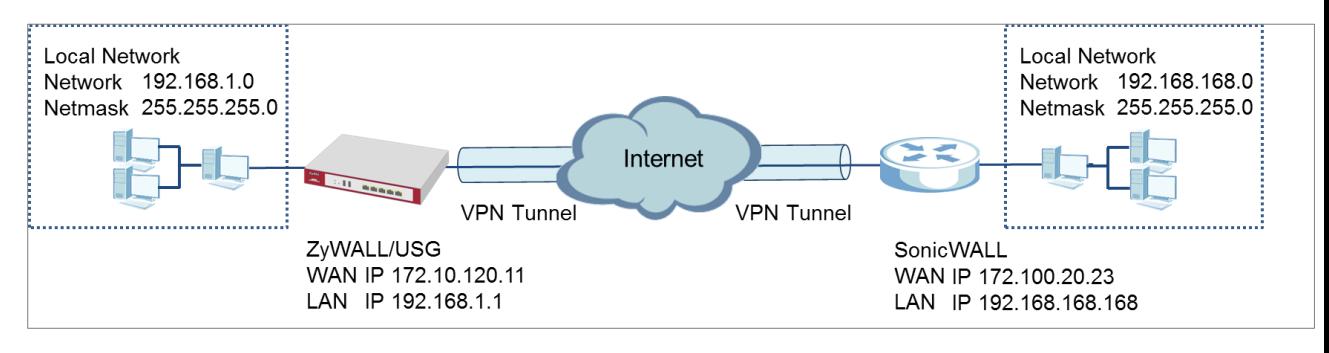

ZyWALL/USG Site-to-site IPSec VPN with SonicWALL

 $\overleftrightarrow{P}$  Note: All network IP addresses and subnet masks are used as examples in this article. Please replace them with your actual network IP addresses and subnet masks. This example was tested using USG310 (Firmware Version: ZLD 4.25) and NSA240 (Firmware Version: SonicOS Enhanced 5.8.0.1-31o)

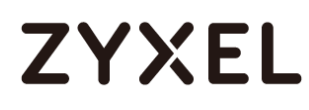

## **Set Up the IPSec VPN Tunnel on the ZyWALL/USG**

In the ZyWALL/USG, go to **Quick Setup > VPN Setup Wizard**, use the **VPN Settings**  wizard to create a VPN rule that can be used with the SonicWALL. Click **Next**.

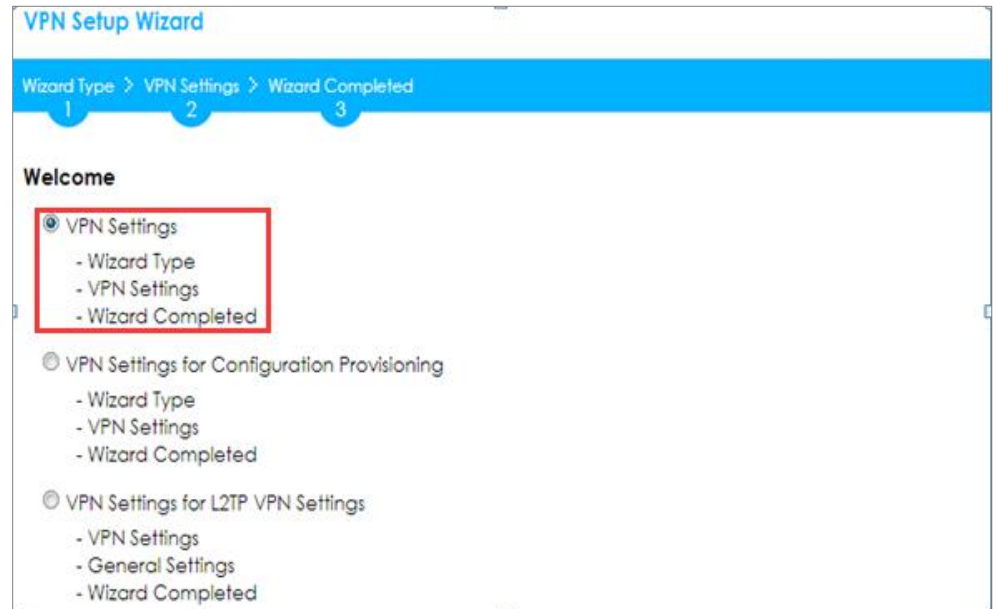

**Quick Setup > VPN Setup Wizard > Welcome**

Choose **Advanced** to create a VPN rule with the customize phase 1, phase 2

settings and authentication method. Click **Next**.

### **Quick Setup > VPN Setup Wizard > Welcome > Wizard Type**

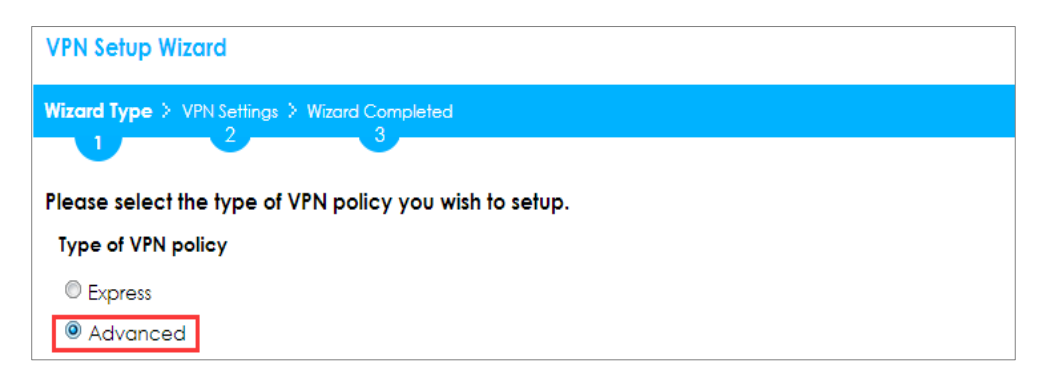

Type the **Rule Name** used to identify this VPN connection (and VPN gateway). You may use 1-31 alphanumeric characters. This value is case-sensitive. Select the rule to be **Site-to-site**. Click **Next**.

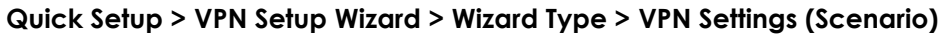

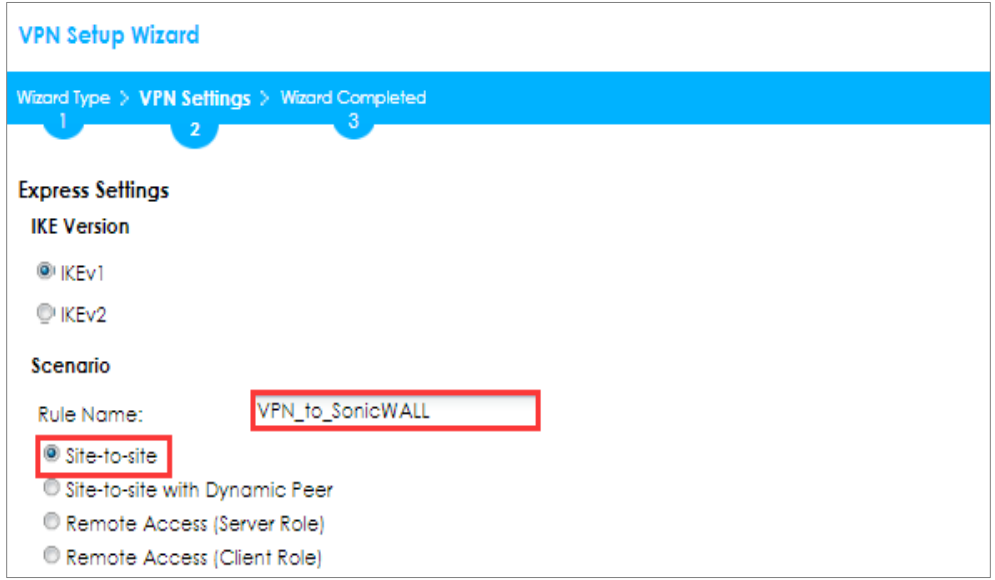

Then, configure the **Secure Gateway** IP as the SonicWALL's Gateway IP address (in the example, 172.100.20.23); select **My Address** to be the interface connected to the Internet.

Set the desired **Negotiation**, **Encryption**, **Authentication**, **Key Group** and **SA Life Time** settings. Type a secure **Pre-Shared Key** (8-32 characters) which must match your SonicWALL **Shared Secret**.

**Quick Setup > VPN Setup Wizard > Welcome > Wizard Type > VPN Settings (Phase 1 Setting)**

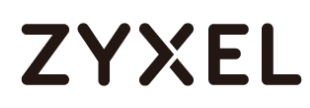

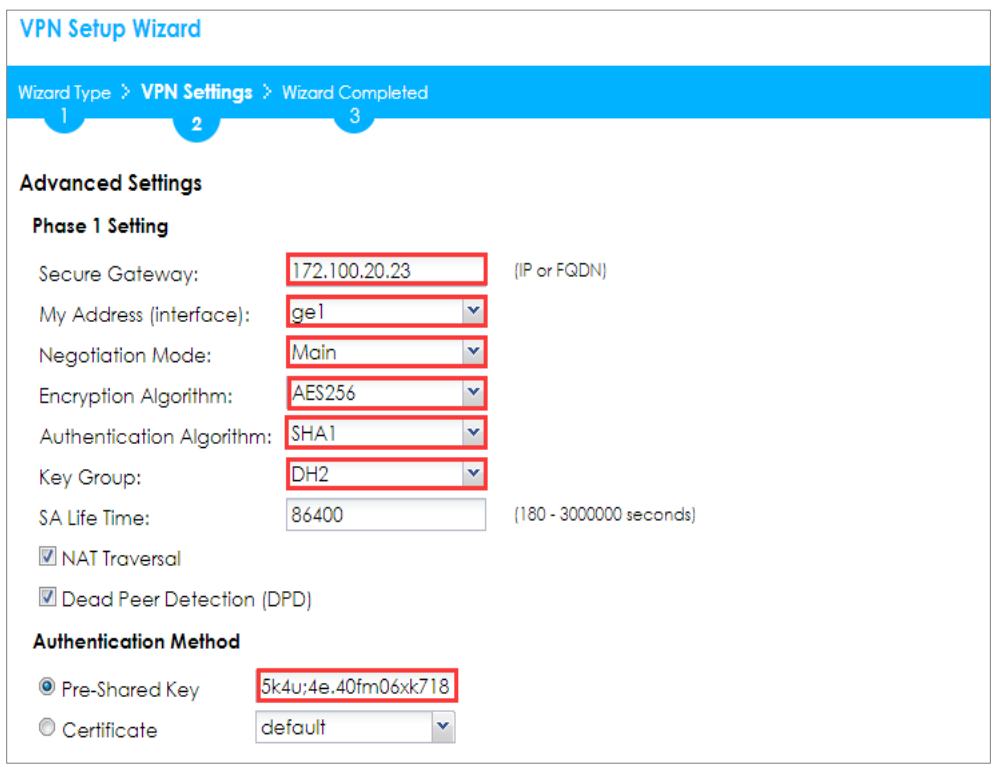

Continue to **Phase 2 Settings** to select the desired **Encapsulation**, **Encryption**, **Authentication**, and **SA Life Time** settings.

Set **Local Policy** to be the IP address range of the network connected to the ZyWALL/USG and **Remote Policy** to be the IP address range of the network connected to the SonicWALL. Click **OK**.

**Quick Setup > VPN Setup Wizard > Welcome > Wizard Type > VPN Settings (Phase 2 Setting)**

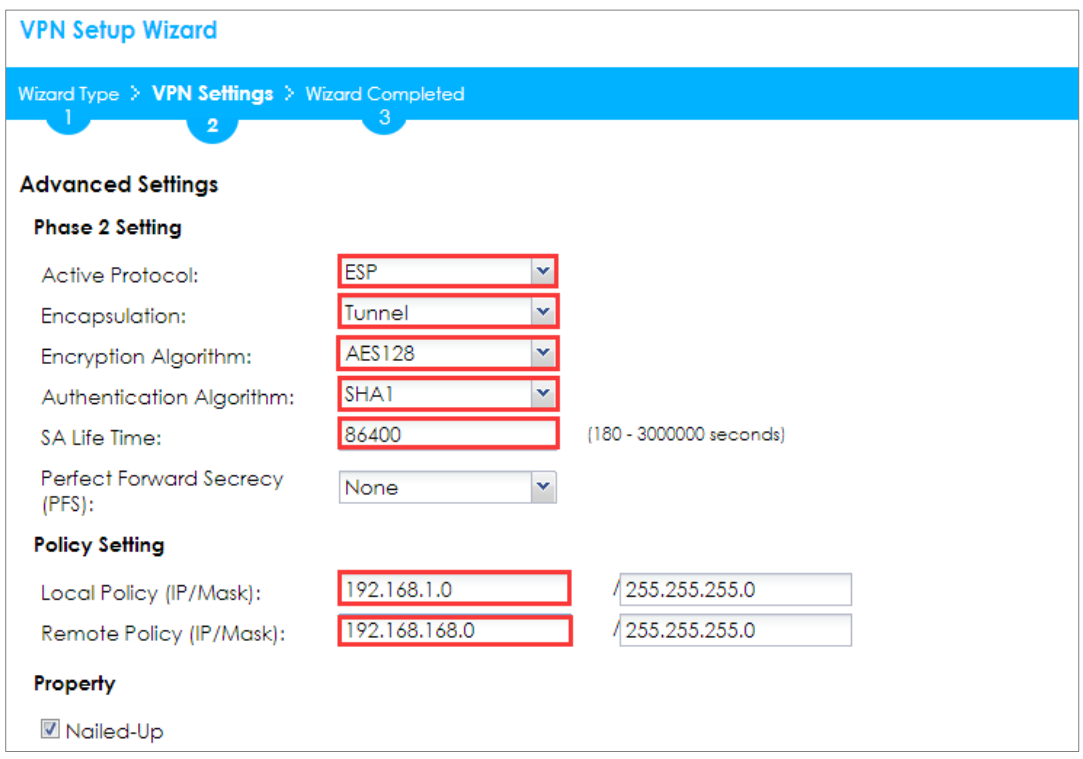

This screen provides a read-only summary of the VPN tunnel. Click **Save**.

**Quick Setup > VPN Setup Wizard > Welcome > Wizard Type > VPN Settings (Summary)**

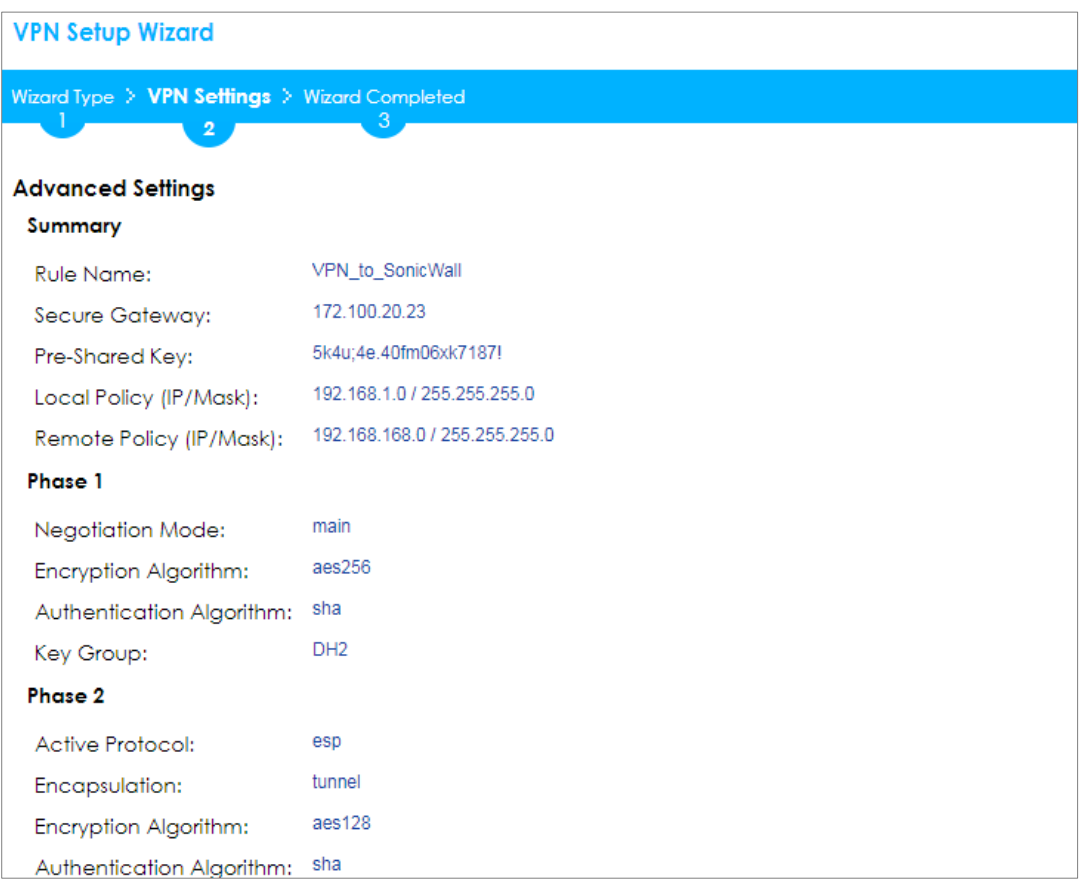

 $\sqrt[3]{\sqrt[3]{}$  Note: The Phase 1 and Phase 2 settings established here must match the Phase 1 and Phase 2 settings configured later in the SonicWALL.

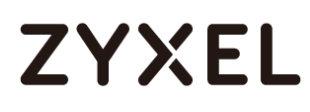

Now the rule is configured on the ZyWALL/USG. The Phase 1 rule settings appear in the **VPN > IPSec VPN > VPN Gateway** screen and the Phase 2 rule settings appear in the **VPN > IPSec VPN > VPN Connection** screen. Click **Close** to exit the wizard.

**Quick Setup > VPN Setup Wizard > Welcome > Wizard Type > VPN Settings > Wizard Completed**

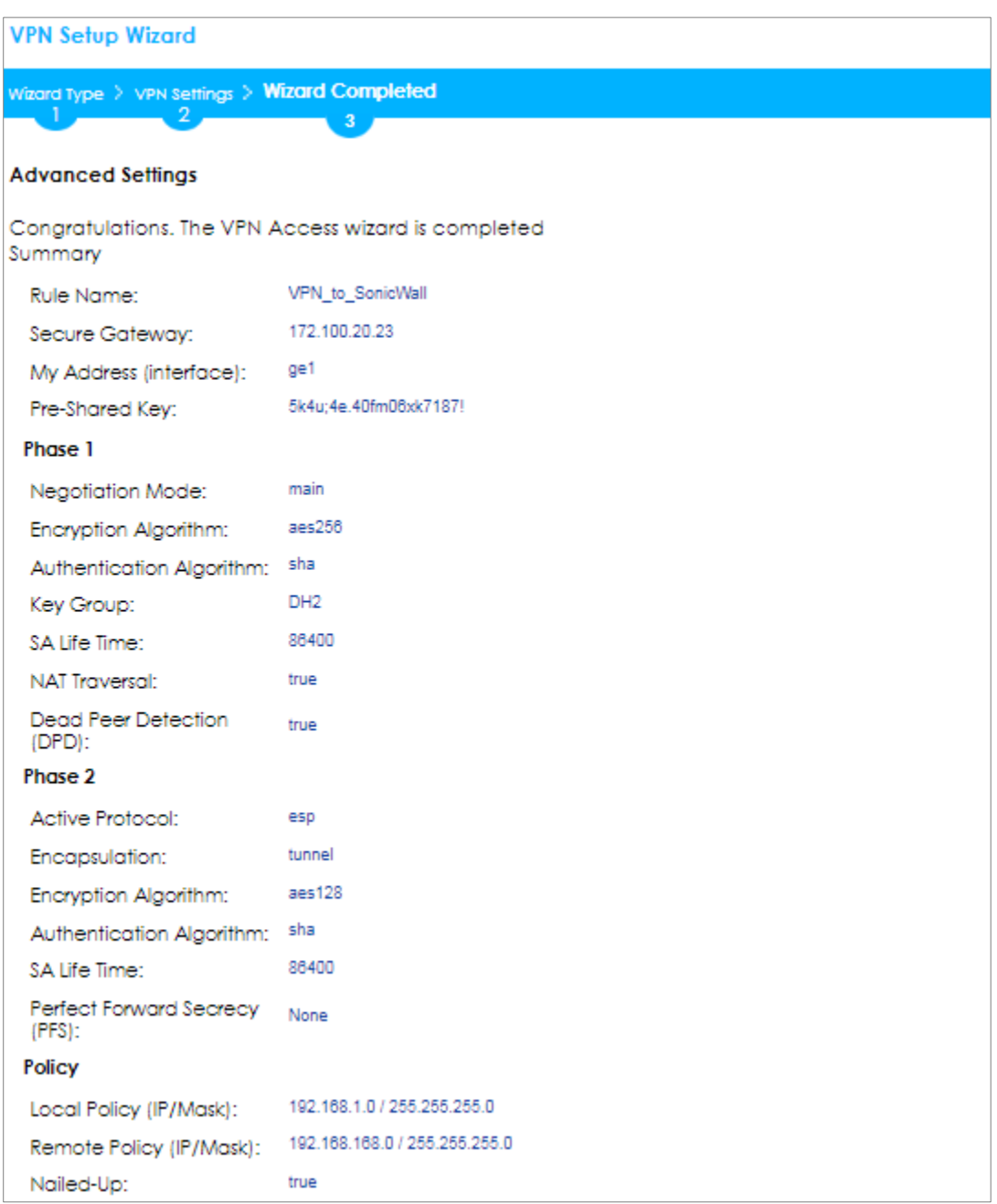

Go to **VPN Gateway > Show Advanced Settings > Authentication** to configure **your Local ID Type** and **Peer ID Type** to match your SonicWALL's **VPN > Settings > VPN Policies > General > IKE Authentication > Local IKE ID** and **Peer IKE ID**.

**VPN Gateway > Show Advanced Settings > Authentication**
#### **www.zyxel.com**

# **ZYXEL**

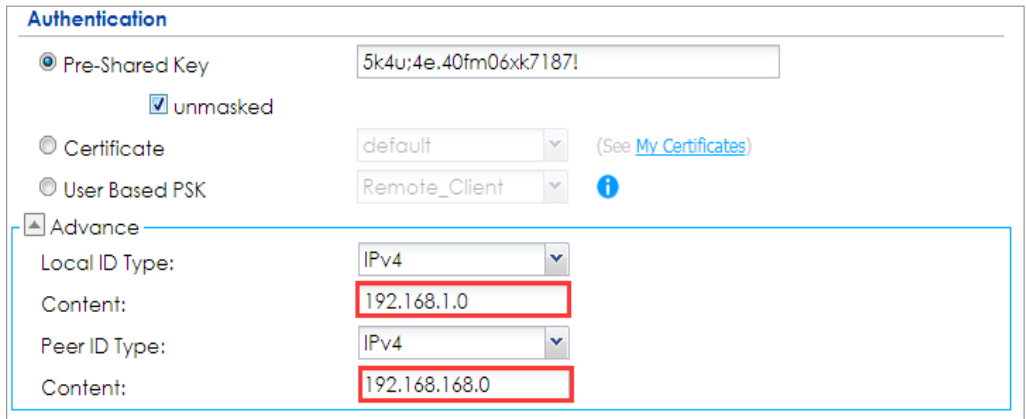

## **Set Up the IPSec VPN Tunnel on the SonicWALL**

In the SonicWALL **VPN > Settings > VPN Policies**, click **Add** to create a new VPN policy. Select **Policy Type** to be the **Site to Site**, select **Authentication Method** to

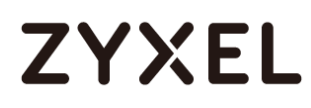

be the **IKE using Preshared Secret**. Type the ZyWALL/USG's WAN IP Address to be the **IPsec Primary Gateway Name or Address** (in the example, 172.10.120.11).

In the **IKE Authentication** section, set the **Shared Secret** to be the same as your ZyWALL/USG's **Pre-Shared Key**. Then, set the **Local IKE ID** and the **Peer IKE ID** to match your ZyWALL/USG's **VPN Gateway > Show Advanced Settings > Authentication > Local ID Type** and **Peer ID Type**.

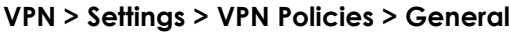

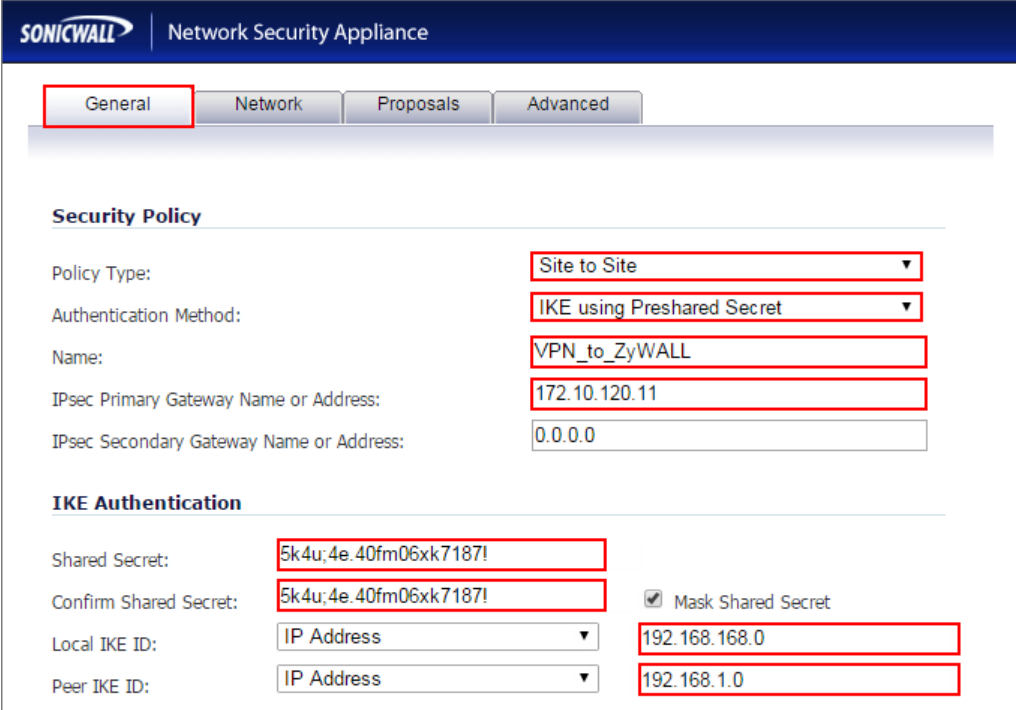

In the SonicWALL **VPN > Settings > VPN Policies > Network**, choose **Local Network** to be the IP address range of the network connected to the **SonicWALL** (found under **SonicWALL > Network > Interfaces > LAN**).

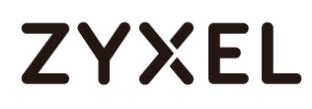

Go to **Remote Network** and create a new address IP address range of the network connected to the ZyWALL/USG. Then, scroll down the list to choose the newly created **Address Object** to be the **Remote Network**.

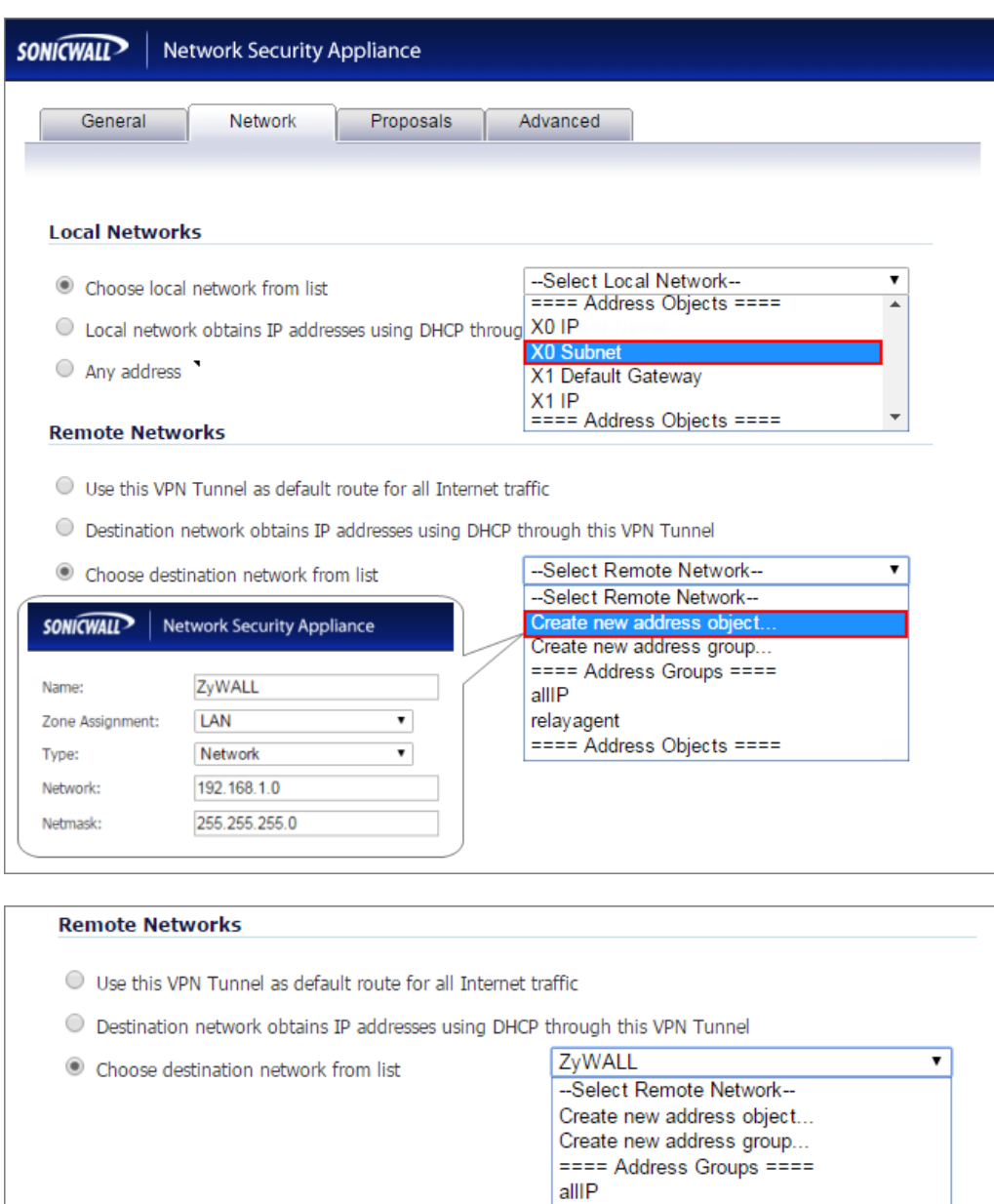

relayagent

ZyWALL

==== Address Objects ====

#### **VPN > Settings > VPN Policies > Network**

# **ZYXEL**

In the SonicWALL **VPN > Settings > VPN Policies > Proposals** > **IKE (Phase 1) Proposal** and set **Exchange**, **DH Group**, **Encryption** and **Authentication** to match your ZyWALL/USG's **VPN Gateway > Show Advanced Settings > Phase 1 Settings**.

Go to **IKE (Phase 2) Proposal** and set the **Protocol**, **Encryption** and **Authentication** to match your ZyWALL/USG's **VPN Connection > Show Advanced Settings > Phase 2 Settings**.

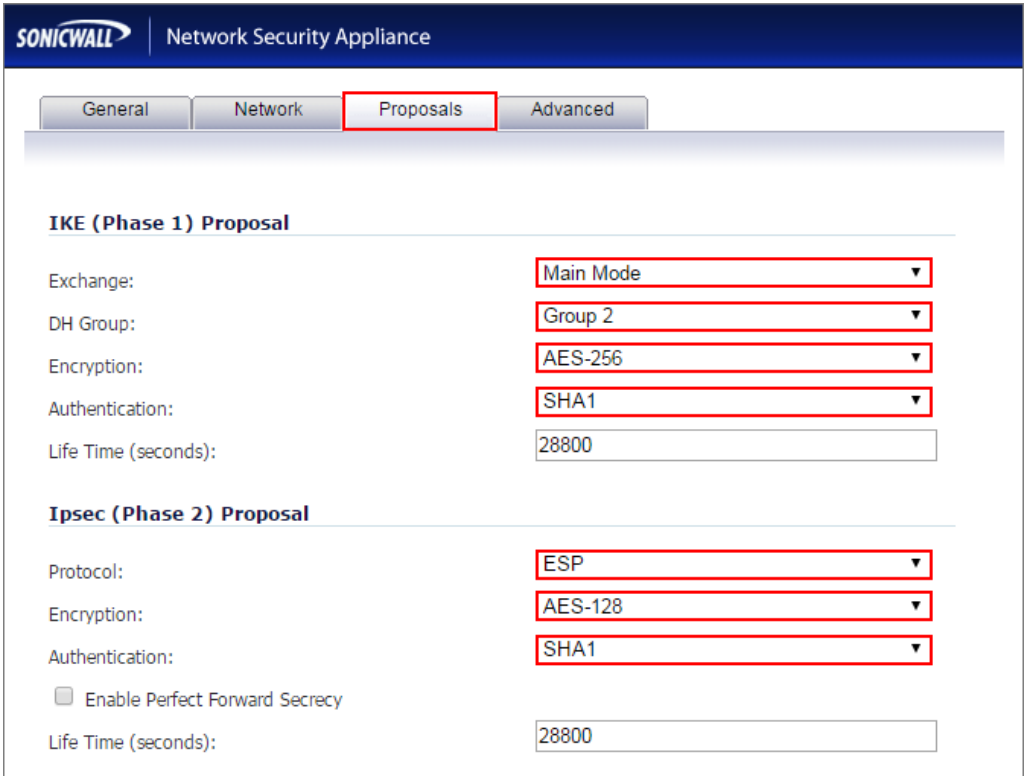

**VPN > Settings > VPN Policies > Proposals**

Select **Enable VPN** and click **Refresh Active**.

**VPN > Settings > VPN Global Settings**

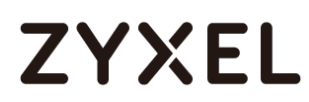

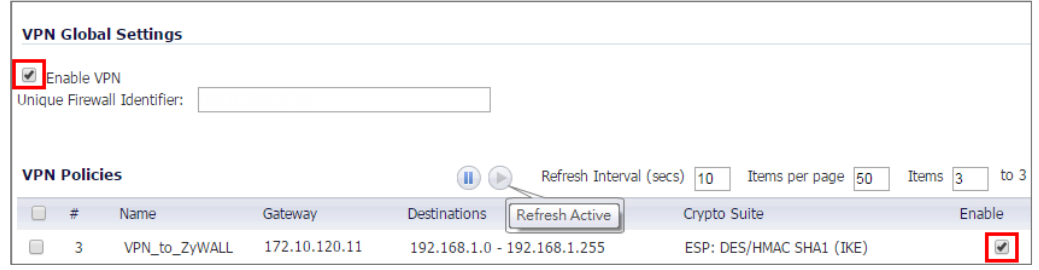

### **Test the IPSec VPN Tunnel**

Go to ZyWALL/USG **CONFIGURATION > VPN > IPSec VPN > VPN Connection**, click **Connect** on the upper bar. The **Status** connect icon is lit when the interface is connected.

#### **CONFIGURATION > VPN > IPSec VPN > VPN Connection**

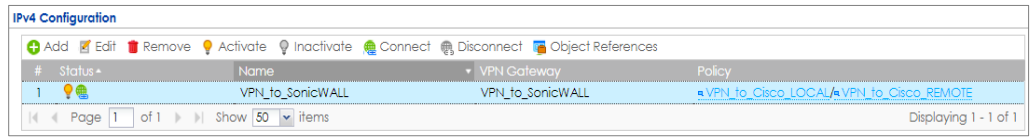

Go to ZyWALL/USG **MONITOR > VPN Monitor > IPSec** and verify the tunnel **Up Time** and the **Inbound(Bytes)/Outbound(Bytes)** traffic.

#### **MONITOR > VPN Monitor > IPSec**

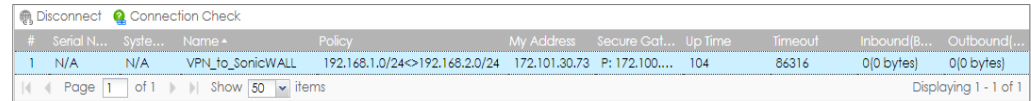

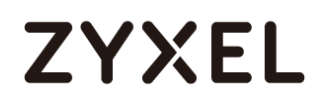

Go to SonicWALL **VPN > VPN Settings > VPN Policies**, the status green light is on.

#### **VPN > VPN Settings > VPN Policies**

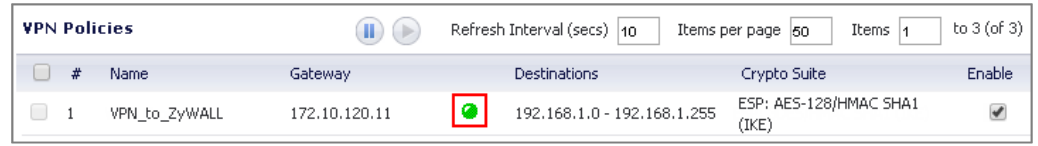

Go to SonicWALL **VPN > VPN Settings > Currently Active VPN Tunnels** > **VPN Tunnel Statics** to check **Tunnel valid time**, **Bytes In** (Incoming Data) and **Bytes Out**  (Outgoing Data).

#### **VPN > VPN Settings > Currently Active VPN Tunnels**

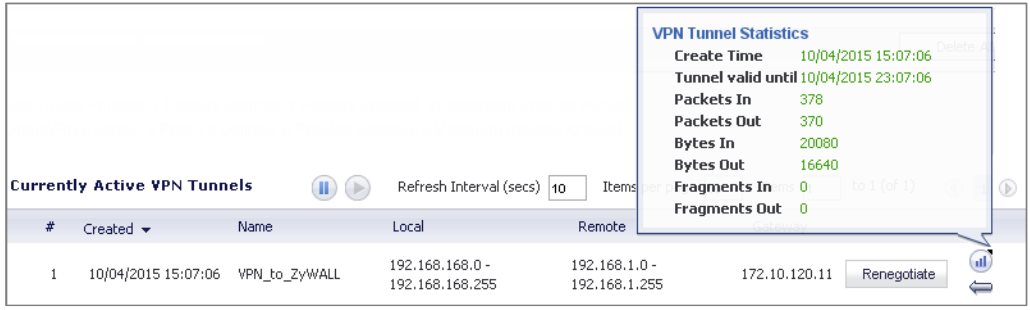

To test whether a tunnel is working, ping from a computer at one site to a computer at the other. Ensure that both computers have Internet access (via the IPSec devices).

**PC behind ZyWALL/USG > Window 7 > cmd > ping 192.168.168.33**

#### **www.zyxel.com**

# **ZYXEL**

```
C:\Documents and Settings\ZyXEL>ping 192.168.168.33
Pinging 192.168.168.33 with 32 bytes of data:
Reply from 192.168.168.33: bytes=32 time=18ms TTL=54
Reply from 192.168.168.33: bytes=32 time=17ms TTL=54
Reply from 192.168.168.33: bytes=32 time=17ms TTL=54
Reply from 192.168.168.33: bytes=32 time=16ms TTL=54
Ping statistics for 192.168.168.33:
    Packets: Sent = 4, Received = 4, Lost = \theta (0% loss),
Approximate round trip times in milli-seconds:
    Minimum = 16ms, Maximum = 18ms, Average = 17ms
```
**PC behind SonicWALL> Window 7 > cmd > ping 192.168.1.33**

```
C: \Documents and Settings \ZyXEL>ping 192.168.1.33
Pinging 192.168.1.33 with 32 bytes of data:
Reply from 192.168.1.33: bytes=32 time=27ms TTL=43
Reply from 192.168.1.33: bytes=32 time=32ms TTL=43
Reply from 192.168.1.33: bytes=32 time=26ms TTL=43
Reply from 192.168.1.33: bytes=32 time=27ms TTL=43
Ping statistics for 192.168.1.33:
    Packets: Sent = 4, Received = 4, Lost = \theta (0% loss),
Approximate round trip times in milli-seconds:
    Minimum = 26ms, Maximum = 32ms, Average = 28ms
```
### **What Could Go Wrong?**

If you see below [info] or [error] log message, please check ZyWALL/USG Phase 1 Settings. Both ZyWALL/USG and SonicWALL must use the same Pre-Shared Key, Encryption, Authentication method, DH key group and ID Type to establish the IKE SA.

**MONITOR > Log** 

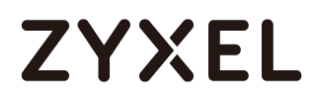

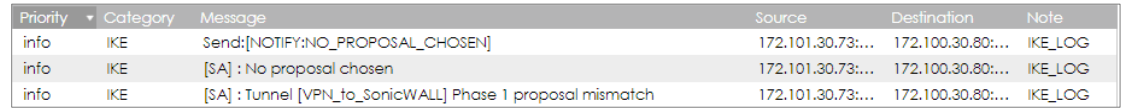

If you see that Phase 1 IKE SA process done but still get below [info] log message, please check ZyWALL/USG and SonicWALL Phase 2 Settings. Both ZyWALL/USG and SonicWALL must use the same Protocol, Encapsulation, Encryption, Authentication method and PFS to establish the IKE SA.

#### **MONITOR > Log**

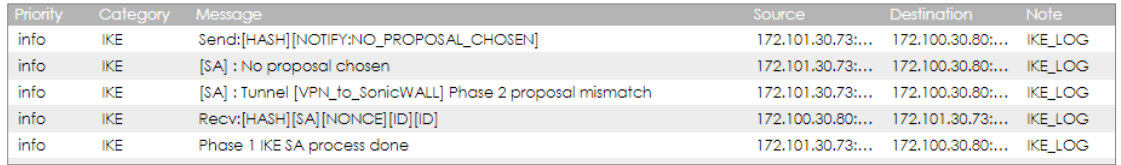

Make sure the both ZyWALL/USG and SonicWALL security policies allow IPSec VPN traffic. IKE uses UDP port 500, AH uses IP protocol 51, and ESP uses IP protocol 50.

Default NAT traversal is enable on ZyWALL/USG, please make sure the remote IPSec device must also have NAT traversal enabled.

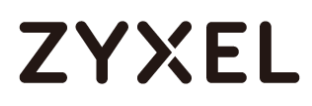

**www.zyxel.com**

# **ZYXEL**

## **How to Configure IPSec VPN Failover**

This example shows how to use the VPN Setup Wizard to create a site-to-site VPN with failover. The example instructs how to configure the VPN tunnel between each site if one site has multi-WAN. When the multi-WAN VPN failover is configured, IPSec VPN tunnels automatically fail over to a backup WAN interface if the primary WAN interface becomes unavailable.

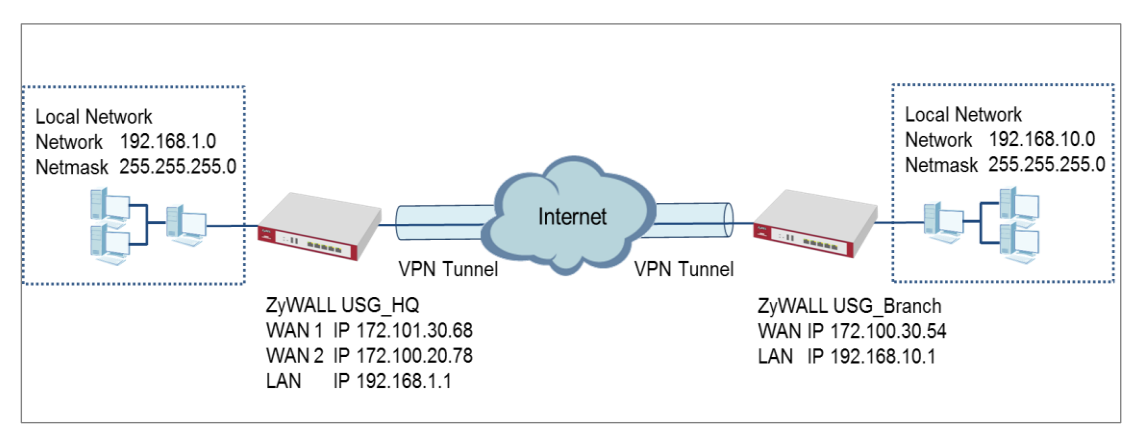

ZyWALL Site-to-site IPSec VPN with multiple WAN failover

 $\forall \forall$  Note: All network IP addresses and subnet masks are used as examples in this article. Please replace them with your actual network IP addresses and subnet masks. This example was tested using USG110 (Firmware Version: ZLD 4.25).

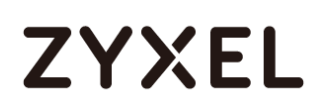

### **Set Up the ZyWALL/USG IPSec VPN Tunnel of Corporate Network (HQ)**

In the ZyWALL/USG, go to **Quick Setup > VPN Setup Wizard**, use the **VPN Settings**  wizard to create a VPN rule that can be used with the remote ZyWALL/USG. Click **Next**.

#### **Quick Setup > VPN Setup Wizard > Welcome**

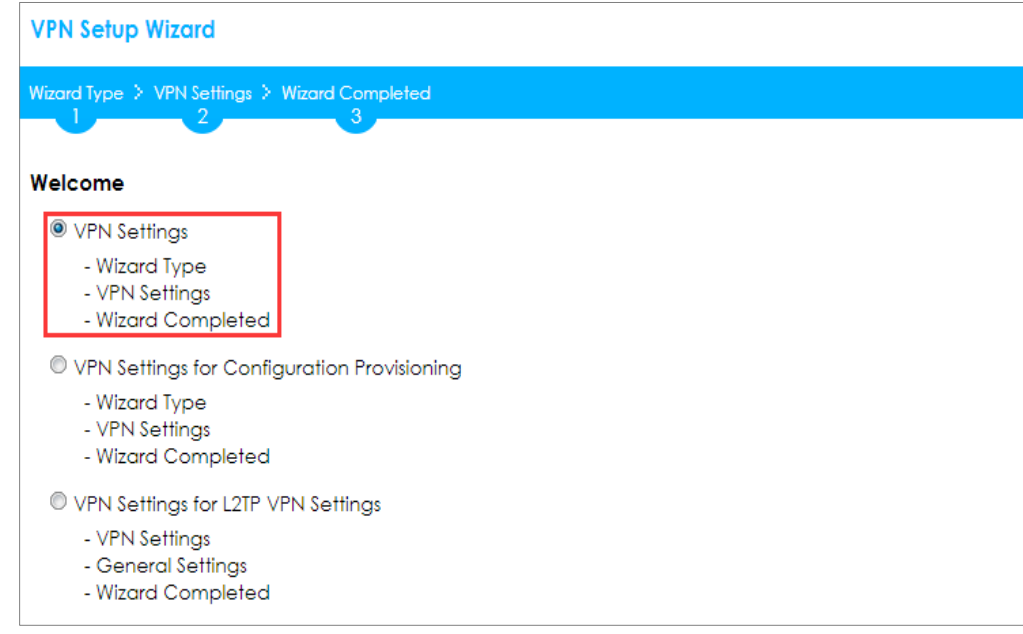

Choose **Express** to create a VPN rule with the default phase 1 and phase 2 settings

and use a pre-shared key to be the authentication method. Click **Next**.

**Quick Setup > VPN Setup Wizard > Wizard Type**

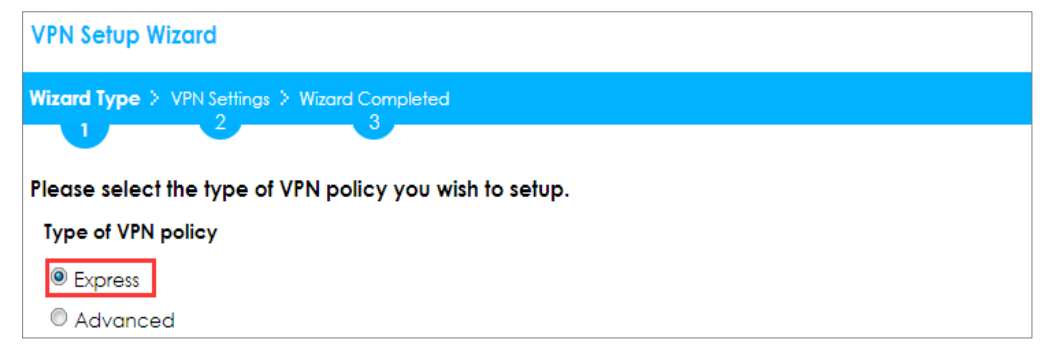

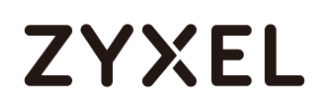

Type the **Rule Name** used to identify this VPN connection (and VPN gateway). You may use 1-31 alphanumeric characters. This value is case-sensitive. Select the rule to be **Site-to-site**. Click **Next**.

#### **Quick Setup > VPN Setup Wizard > Wizard Type > VPN Settings (Scenario)**

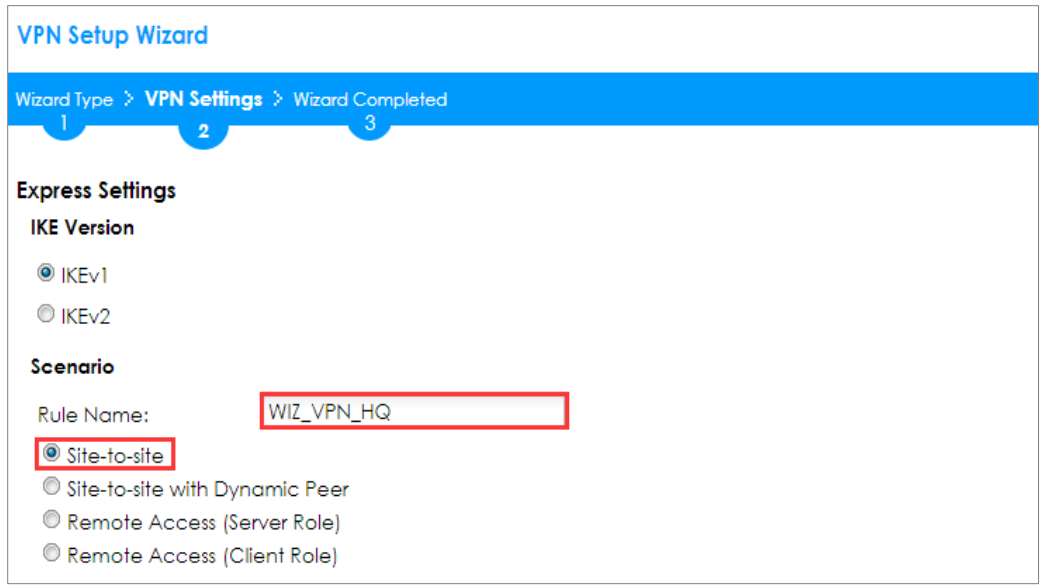

Configure **Secure Gateway** IP as the peer ZyWALL/USG's WAN IP address (in the example, 172.100.30.54). Type a secure **Pre-Shared Key** (8-32 characters).

Set **Local Policy** to be the IP address range of the network connected to the ZyWALL/USG and **Remote Policy** to be the IP address range of the network connected to the peer ZyWALL/USG.

**Quick Setup > VPN Setup Wizard > Wizard Type > VPN Settings (Configuration)**

# **ZYXEL**

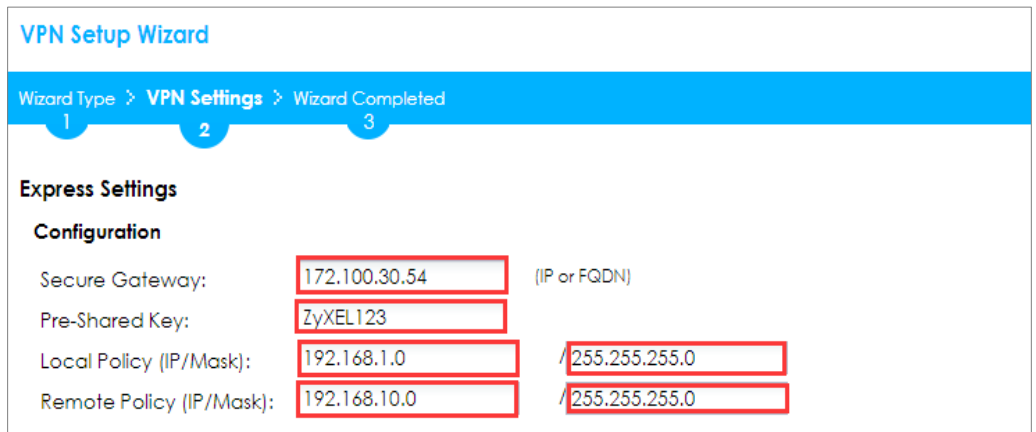

This screen provides a read-only summary of the VPN tunnel. Click **Save**.

#### **Quick Setup > VPN Setup Wizard > Welcome > Wizard Type > VPN Settings (Summary)**

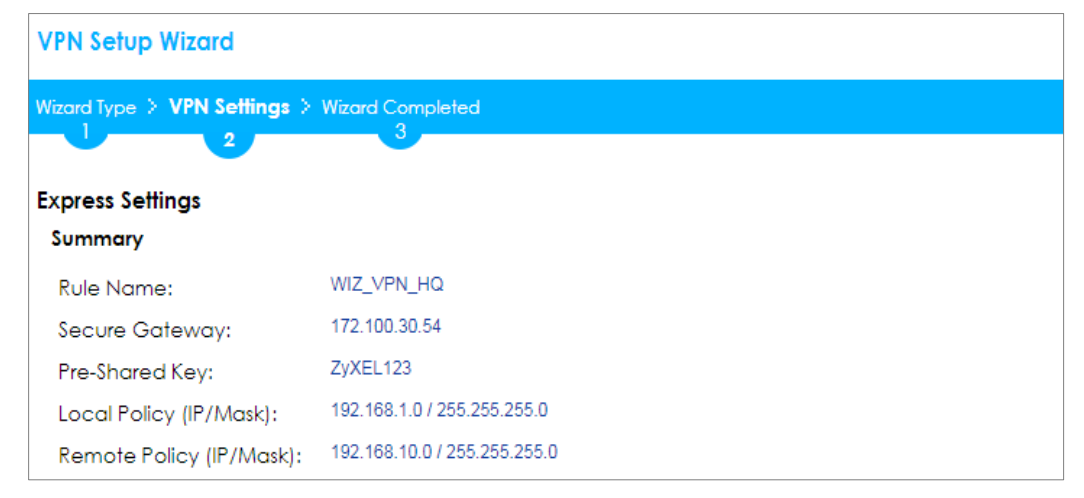

Now the rule is configured on the ZyWALL/USG. The Phase 1 rule settings appear in the **VPN > IPSec VPN > VPN Gateway** screen and the Phase 2 rule settings appear in the **VPN > IPSec VPN > VPN Connection** screen. Click **Close** to exit the wizard.

**Quick Setup > VPN Setup Wizard > Welcome > Wizard Type > VPN Settings > Wizard Completed**

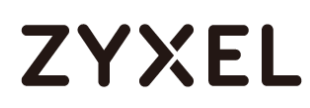

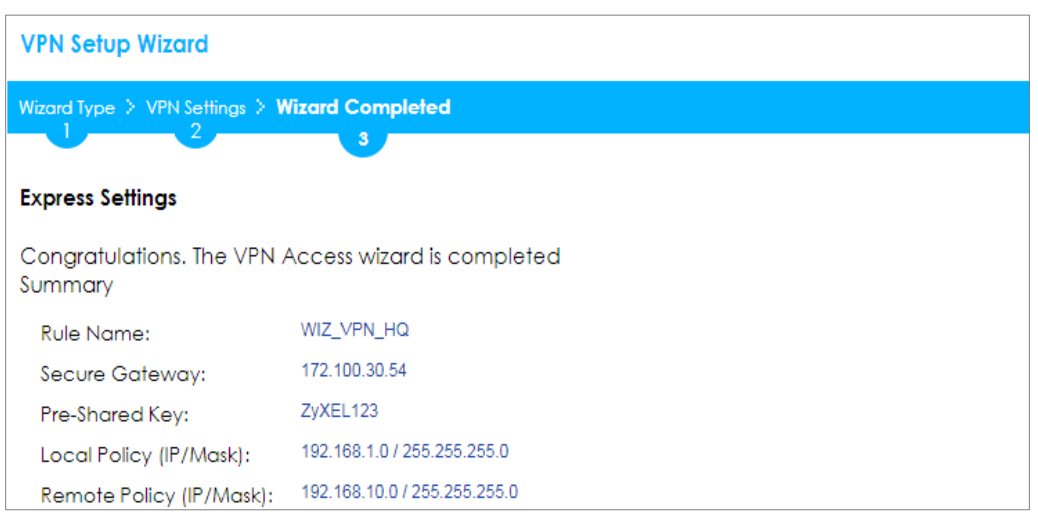

Go to **CONFIGURATION > VPN > IPSec VPN > VPN Gateway** and click **Show Advanced Settings**. Configure **Authentication > Peer ID Type** as **Any** to let the ZyWALL/USG does not require to check the identity content of the remote IPSec router.

## **CONFIGURATION > VPN > IPSec VPN > VPN Gateway > Show Advanced**

#### **Settings > Authentication > Peer ID Type**

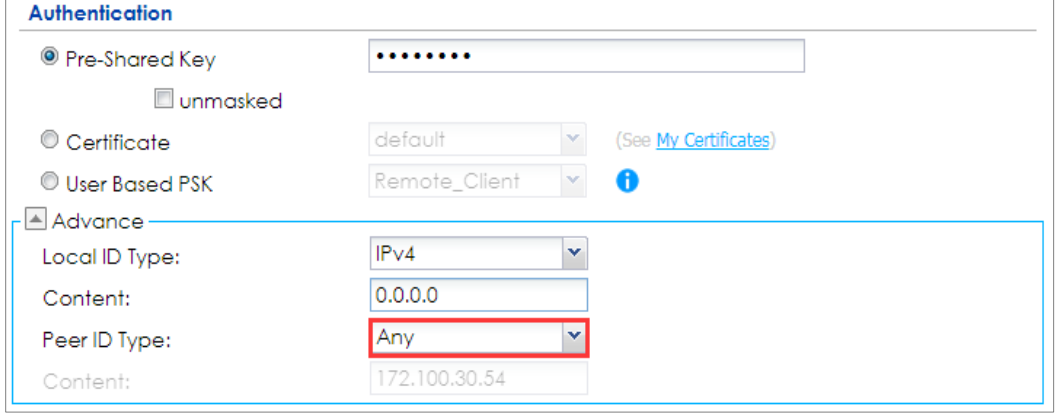

## **Set Up the ZyWALL/USG IPSec VPN Tunnel of Corporate Network (Branch)**

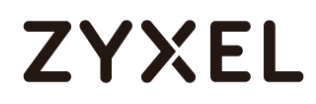

In the ZyWALL/USG, go to **Quick Setup > VPN Setup Wizard**, use the **VPN Settings** 

wizard to create a VPN rule that can be used with the remote ZyWALL/USG. Click

**Next**.

#### **Quick Setup > VPN Setup Wizard > Welcome**

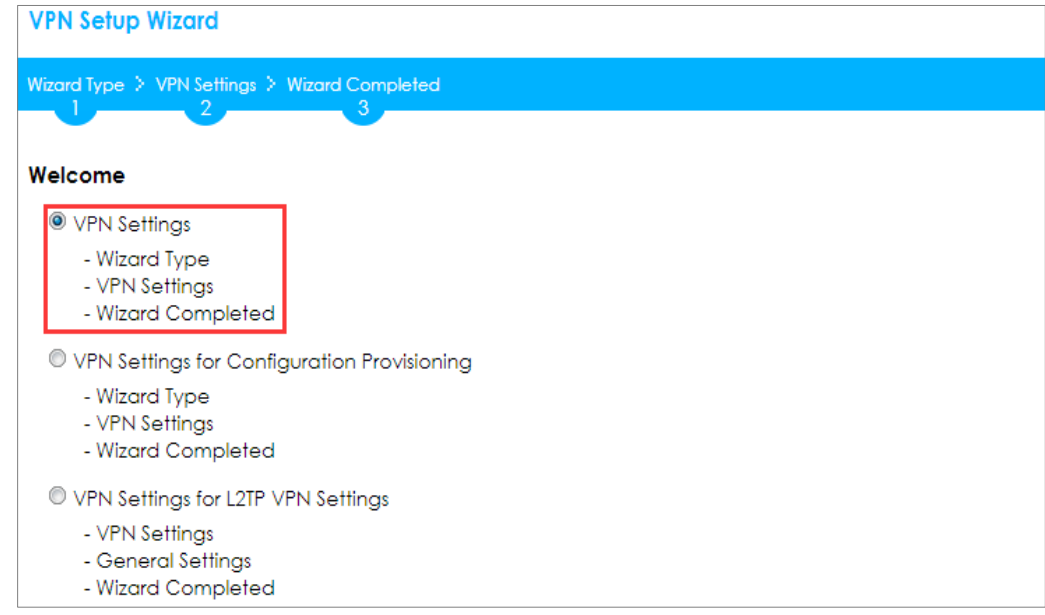

Choose **Express** to create a VPN rule with the default phase 1 and phase 2 settings and to use a pre-shared key. Click **Next**.

## **Quick Setup > VPN Setup Wizard > Wizard Type**

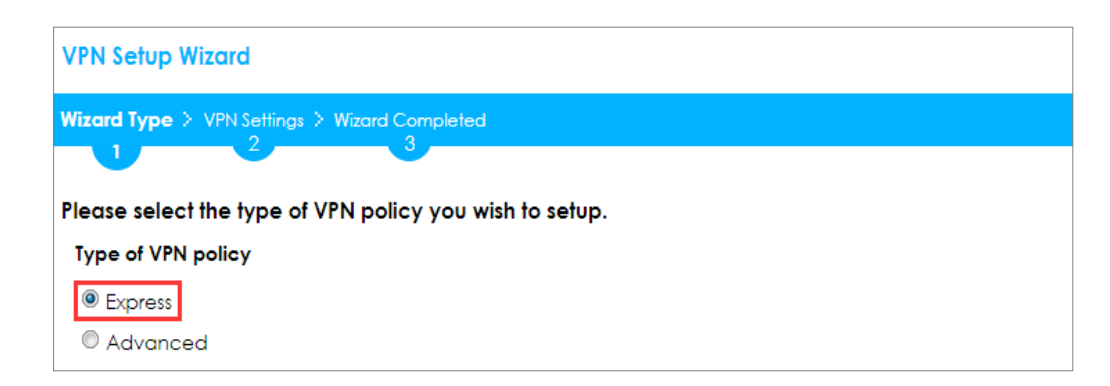

Type the **Rule Name** used to identify this VPN connection (and VPN gateway). You may use 1-31 alphanumeric characters. This value is case-sensitive. Click **Next**.

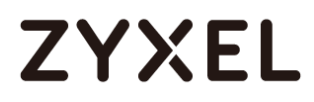

#### **Quick Setup > VPN Setup Wizard > Wizard Type > VPN Settings (Scenario)**

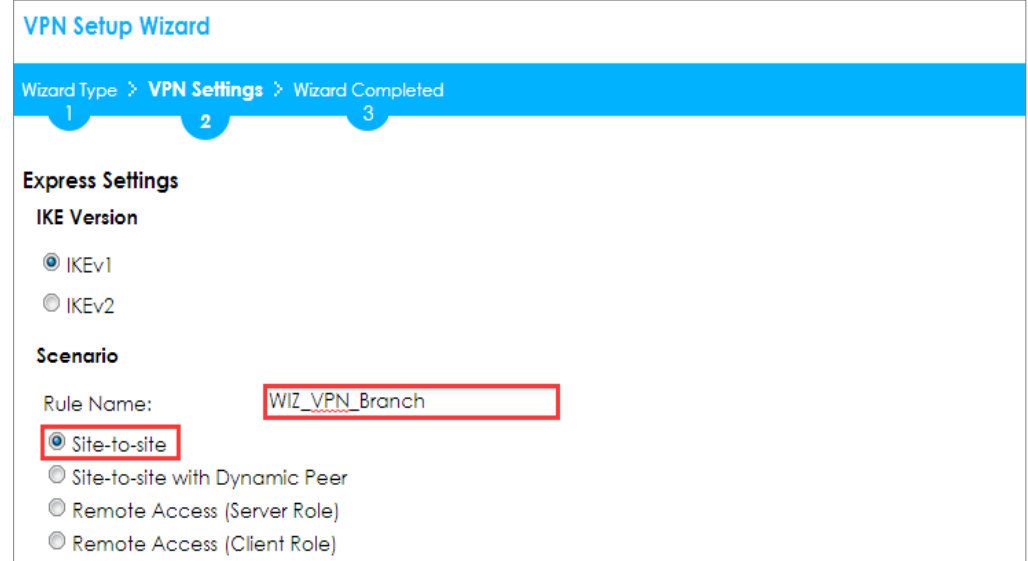

Configure **Secure Gateway** IP as the peer ZyWALL/USG's WAN IP address (in the example, 172.101.30.68). Type a secure **Pre-Shared Key** (8-32 characters).

Set **Local Policy** to be the IP address range of the network connected to the ZyWALL/USG and **Remote Policy** to be the IP address range of the network connected to the peer ZYWALL/USG.

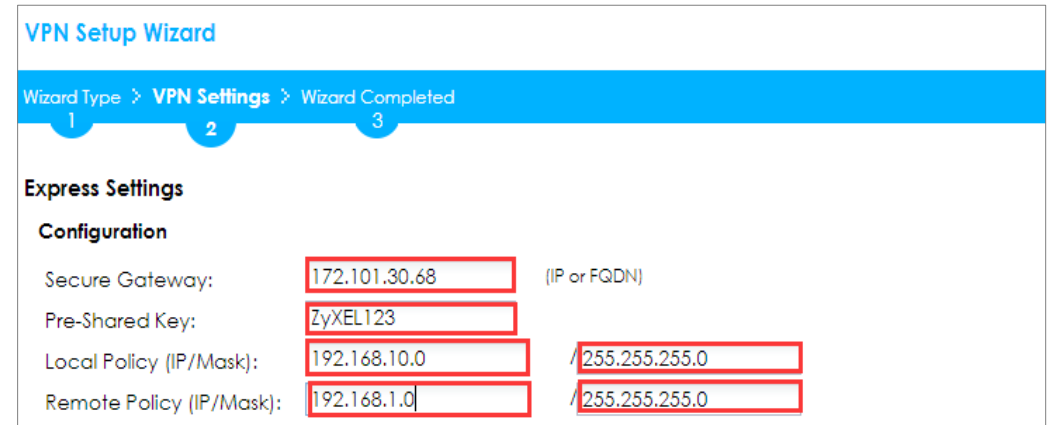

#### **Quick Setup > VPN Setup Wizard > Wizard Type > VPN Settings (Configuration)**

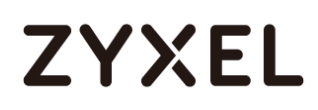

This screen provides a read-only summary of the VPN tunnel. Click **Save**.

**Quick Setup > VPN Setup Wizard > Welcome > Wizard Type > VPN Settings (Summary)**

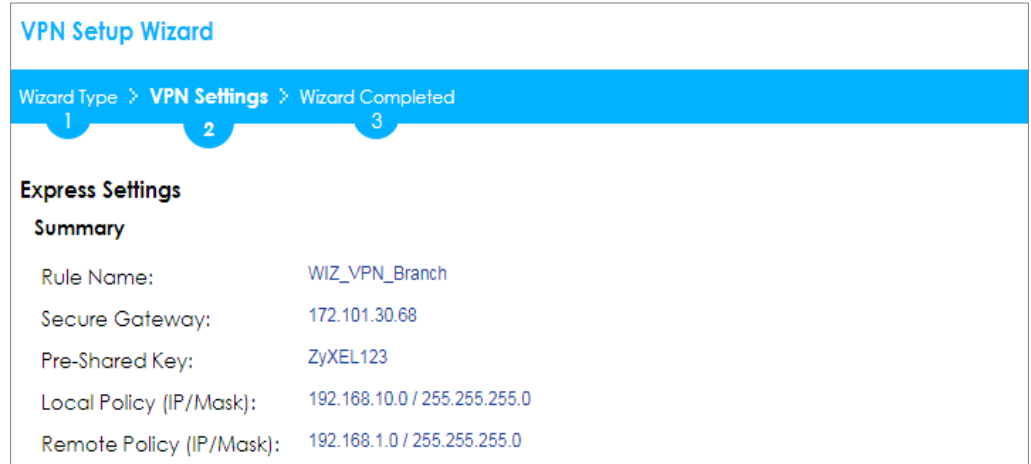

Now the rule is configured on the ZyWALL/USG. The Phase 1 rule settings appear in the **VPN** 

**> IPSec VPN > VPN Gateway** screen and the Phase 2 rule settings appear in the **VPN >** 

**IPSec VPN > VPN Connection** screen. Click **Close** to exit the wizard.

**Quick Setup > VPN Setup Wizard > Welcome > Wizard Type > VPN Settings > Wizard Completed**

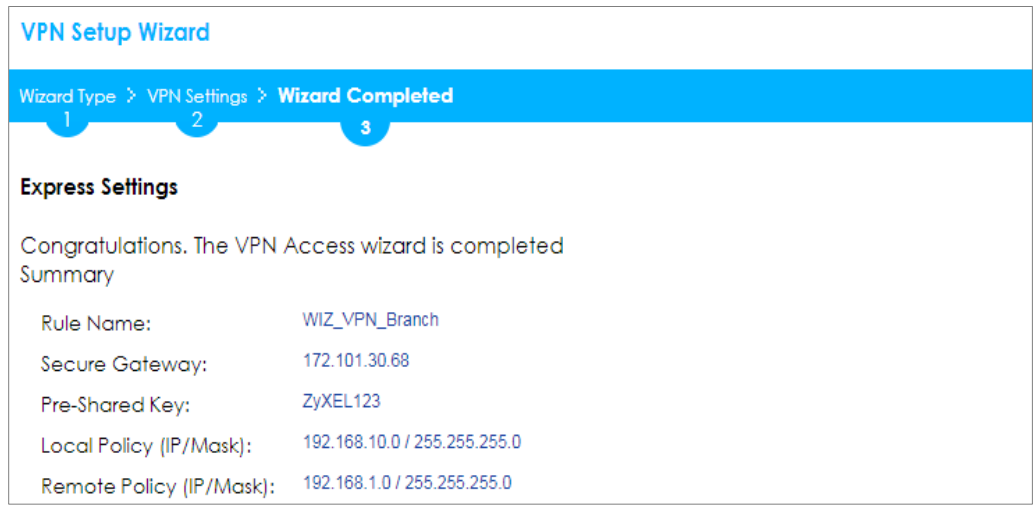

Go to **CONFIGURATION > VPN > IPSec VPN > VPN Gateway** and click **Show Advanced Settings**. **Configure Authentication > Peer ID Type** as **Any** to let the ZyWALL/USG does not require to check the identity content of the remote IPSec router.

# **ZYXEL**

#### **CONFIGURATION > VPN > IPSec VPN > VPN Gateway > Show Advanced**

#### **Settings > Authentication > Peer ID Type**

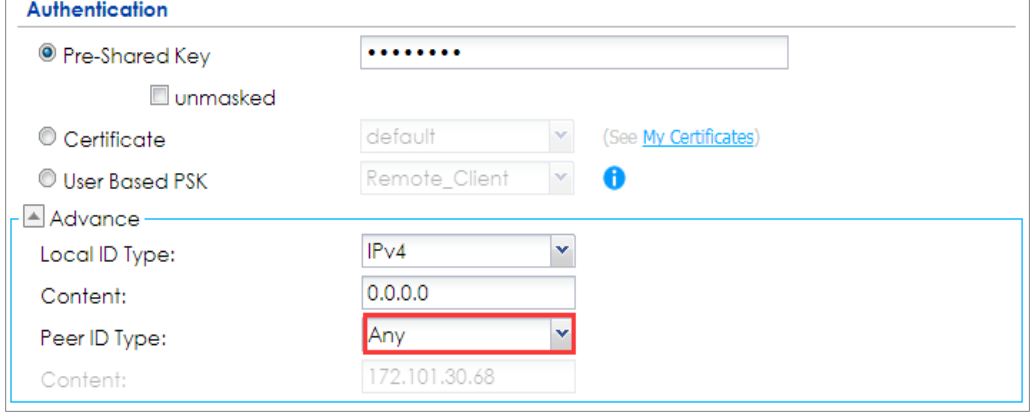

Go to **Configuration > VPN > IPSec VPN > VPN Gateway > Gateway Settings**. Set **My Address** to be **Domain Name/IP** "0.0.0.0" (ZyWALL/USG will dial-up with the active WAN interface first). Set **Peer Gateway Address > Static Address > Primary** to be ZyWALL/USG\_HQ WAN1 IP address and **Secondary** to be ZyWALL/USG\_HQ WAN2 IP address.

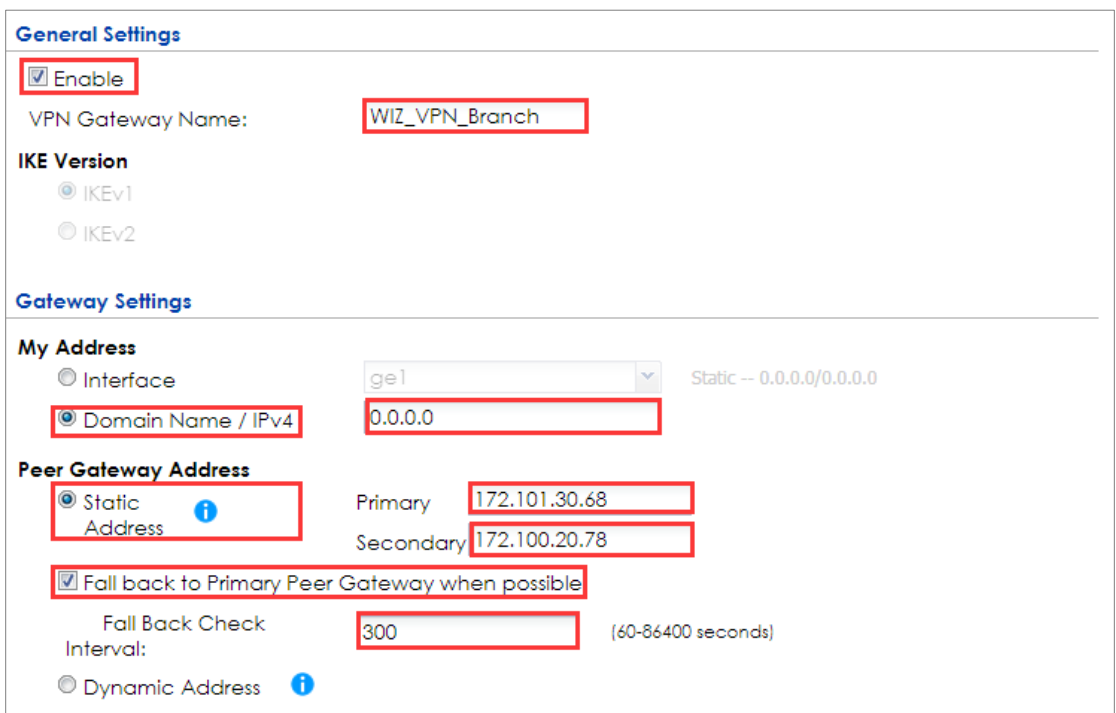

Configuration > VPN > IPSec VPN > VPN Gateway > Gateway Settings

234/751

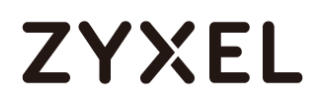

### **Set up the WAN Trunk (ZyWALL/USG\_HQ)**

Go to **CONFIGURATION > Interface > Trunk > User Configuration > Add**. Select

wan1 and wan2 into the trunk **Member** and set wan2 **Mode** to be **Passive**.

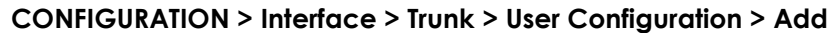

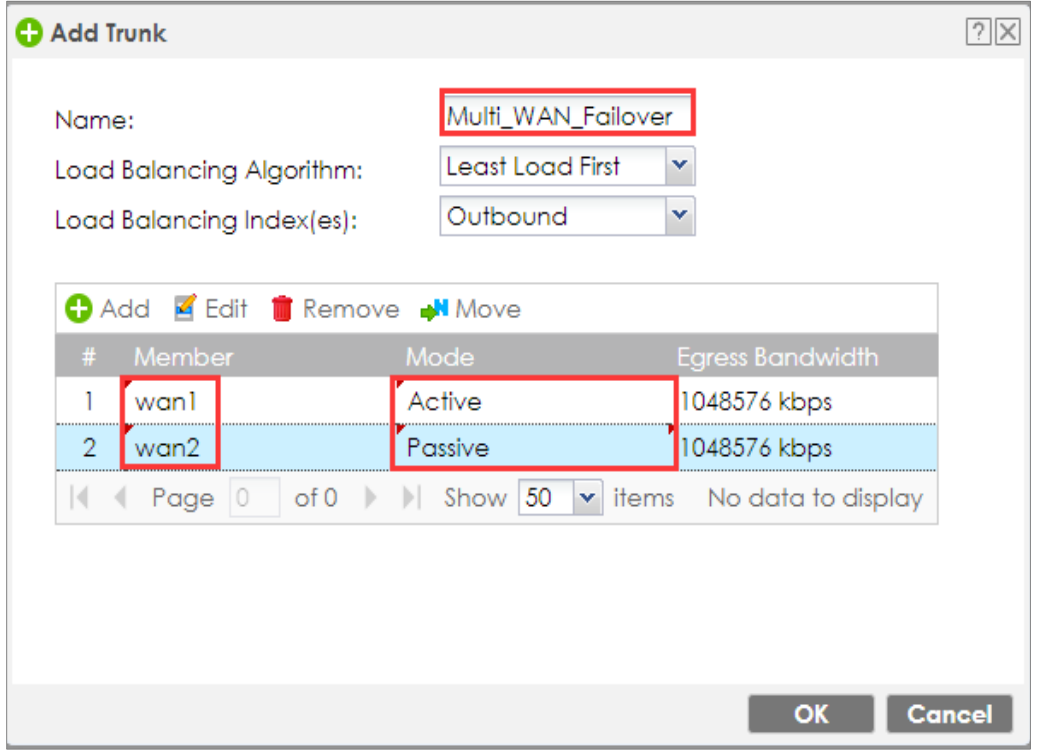

Go to **CONFIGURATION > Interface > Trunk > Configuration**. Select **Disconnect Connection before Falling Back**. In the **Default WAN Trunk**, select **User Configured Trunk** to be the customized WAN trunk added in the previous step (Multi\_WAN\_Failover in this example).

**CONFIGURATION > Interface > Trunk > User Configuration > Add**

# **ZYXEL**

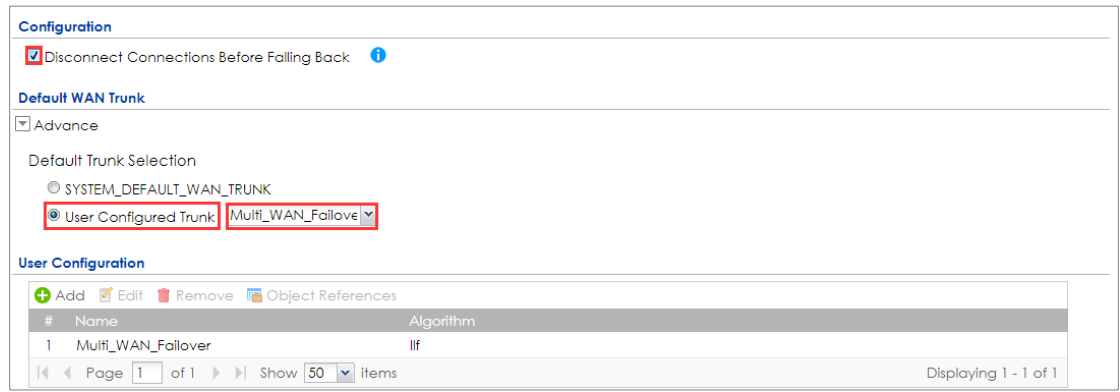

### **Set up the Failover Command Line (ZyWALL/USG HQ)**

### Go to **CONFIGURATION > Security Policy > Policy Control** and add a **To ZyWALL**

rule to allow **SSH** service.

#### **CONFIGURATION > Security Policy > Policy Control > Add corresponding**

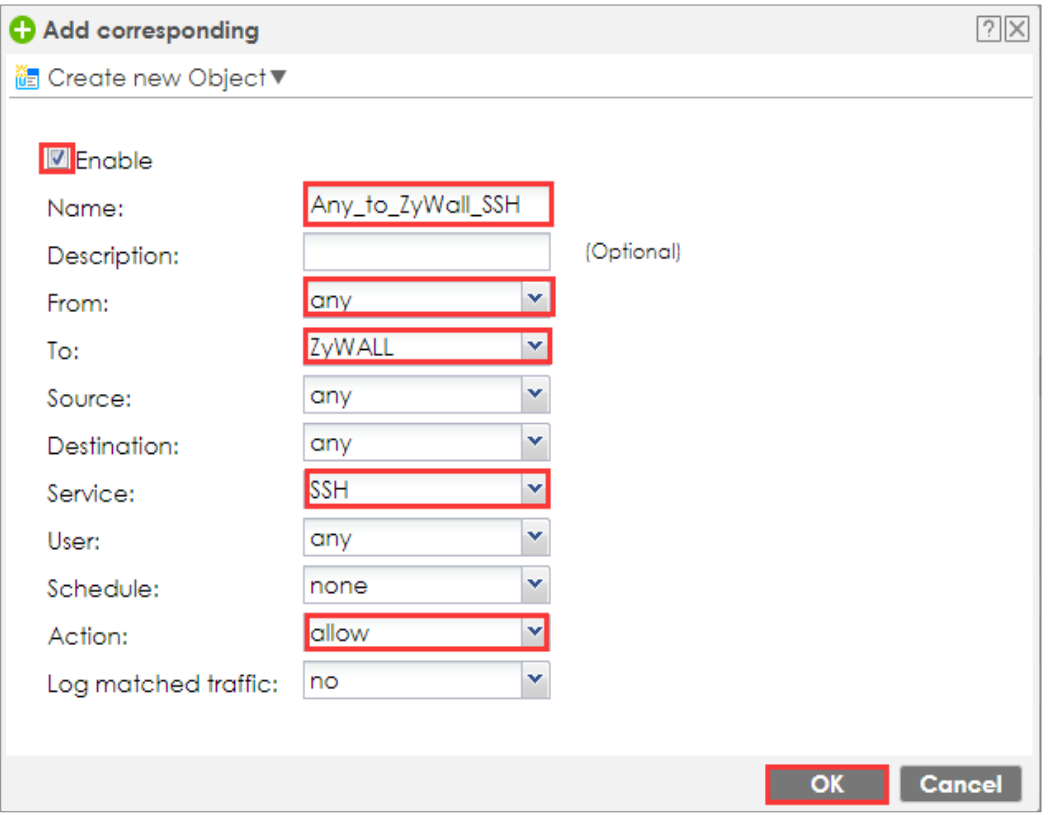

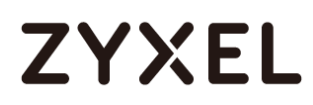

If the **Security Policy** is created but still cannot access to ZyWALL, please go to **CONFIGURAITON > System > SSH** to check do you **Enable** the **General Settings**  and make sure the **Service Port** is correct and the same in your terminal program. Then, check the **Service Control Action** should be **Accept**.

#### **CONFIGURAITON > System > SSH**

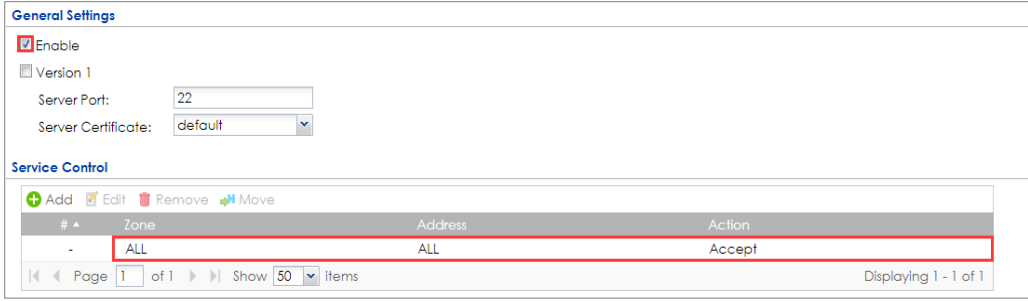

Enter the command line in terminal mode (Using Tera Term in this example).

#### **Tera Term command**

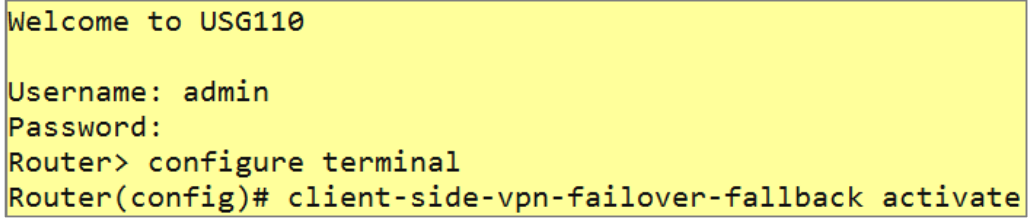

### **Test the IPSec VPN Tunnel**

**8** Go to ZYWALL/USG **CONFIGURATION > VPN > IPSec VPN > VPN Connection**, click

**Connect** on the upper bar. The **Status** connect icon is lit when the interface is connected.

#### **CONFIGURATION > VPN > IPSec VPN > VPN Connection**

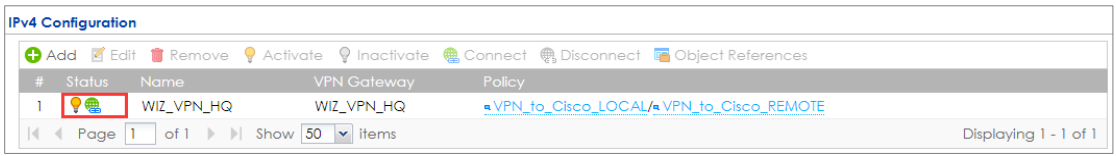

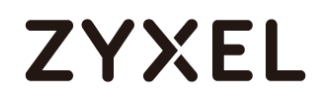

**9** Go to ZyWALL/USG MONITOR > VPN Monitor > IPSec and verify the tunnel Up Time and Inbound(Bytes)/Outbound(Bytes) Traffic.

#### **MONITOR > VPN Monitor > IPSec**

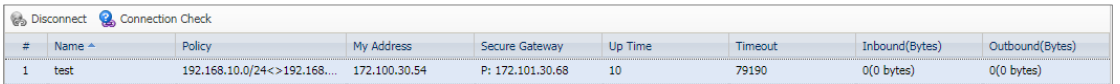

**10** Go to ZyWALL/USG\_Branch **MONITOR > Log**. Try to disconnect WAN1 interface

(172.1.1.30.68) and you will see the VPN tunnel failover to WAN2 interface (172.100.20.78).

#### **MONITOR > Log**

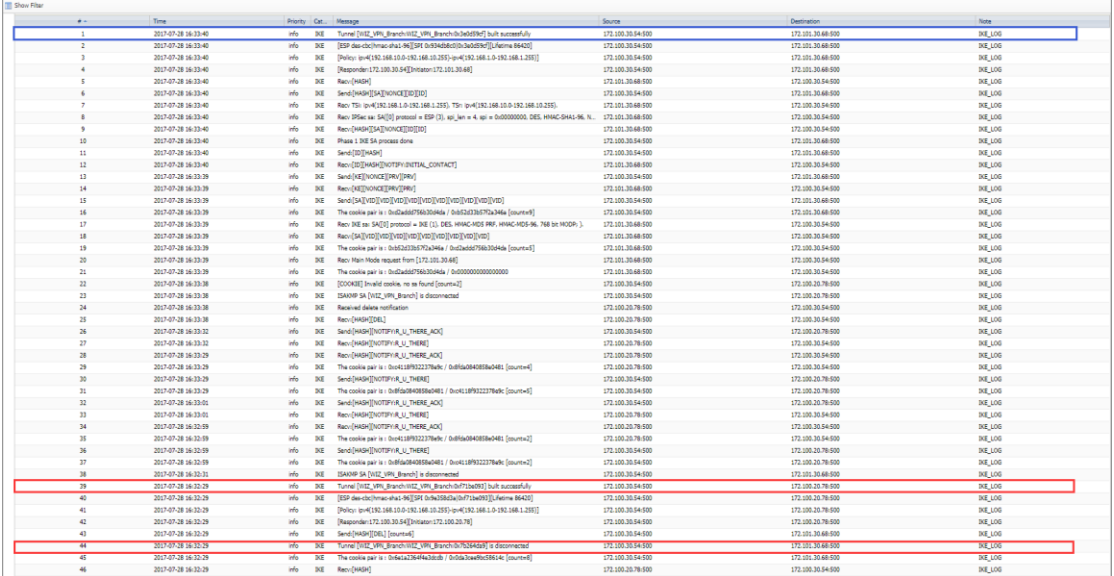

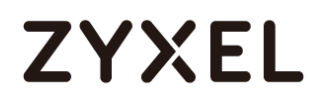

### **What Could Go Wrong?**

**11** If you see below [info] or [error] log message, please check ZyWALL/USG Phase 1 Settings. Both ZyWALL/USG at the HQ and Branch sites must use the same Pre-Shared Key, Encryption, Authentication method, DH key group and ID Type to establish the IKE SA.

#### **MONITOR > Log**

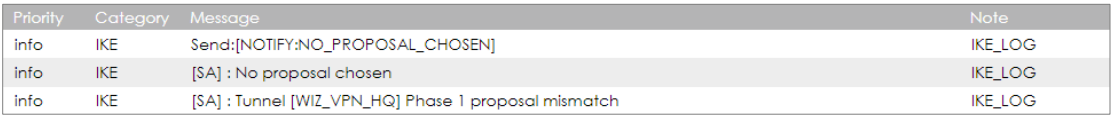

**12** If you see that Phase 1 IKE SA process done but still get below [info] log message,

please check ZyWALL/USG Phase 2 Settings. Both ZyWALL/USG at the HQ and

Branch sites must use the same Protocol, Encapsulation, Encryption,

Authentication method and PFS to establish the IKE SA.

#### **MONITOR > Log**

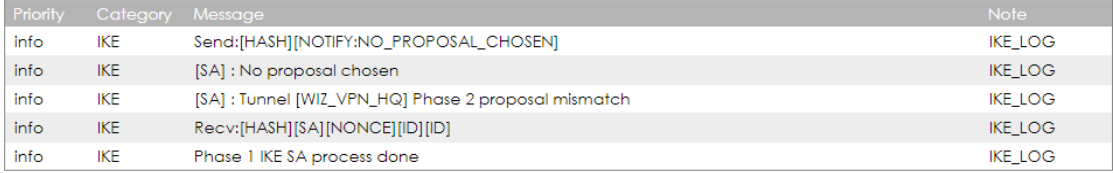

- **13** Make sure the both ZyWALL/USG at the HQ and Branch sites security policies allow IPSec VPN traffic. IKE uses UDP port 500, AH uses IP protocol 51, and ESP uses IP protocol 50.
- **14** Default NAT traversal is enable on ZyWALL/USG, please make sure the remote IPSec device must also have NAT traversal enabled.

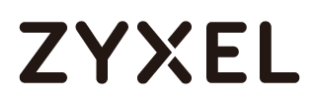

**www.zyxel.com**

# **ZYXEL**

## **How to Configure L2TP over IPSec VPN while the ZyWALL/USG is behind a NAT router**

This example shows how to use the VPN Setup Wizard to create a L2TP over IPSec VPN tunnel between ZyWALL/USG devices. The example instructs how to configure the VPN tunnel between each site while the ZyWALL/USG is behind a NAT router. When the L2TP over IPSec VPN tunnel is configured, each site can be accessed securely.

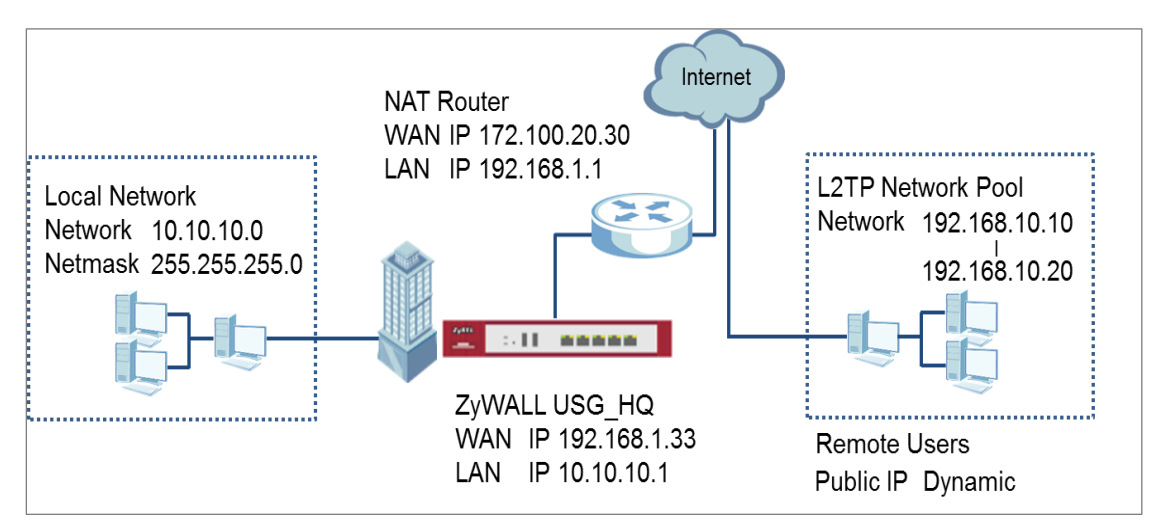

ZyWALL/USG L2TP over IPSec VPN while the ZyWALL/USG is behind a NAT router

## $\overleftrightarrow{\mathsf{Q}}$  Note:

All network IP addresses and subnet masks are used as examples in this article. Please replace them with your actual network IP addresses and subnet masks. This example was tested using USG110 (Firmware Version: ZLD 4.25).

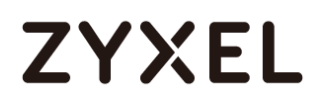

#### **www.zyxel.com**

### **Set Up the L2TP VPN Tunnel on the ZyWALL/USG\_HQ**

In the ZyWALL/USG, go to **Quick Setup > VPN Setup Wizard**, use the **VPN Settings for L2TP VPN Settings** wizard to create a **L2TP VPN** rule that can be used with the remote Android Mobile Devices. Click **Next**.

**Quick Setup > VPN Setup Wizard > Welcome**

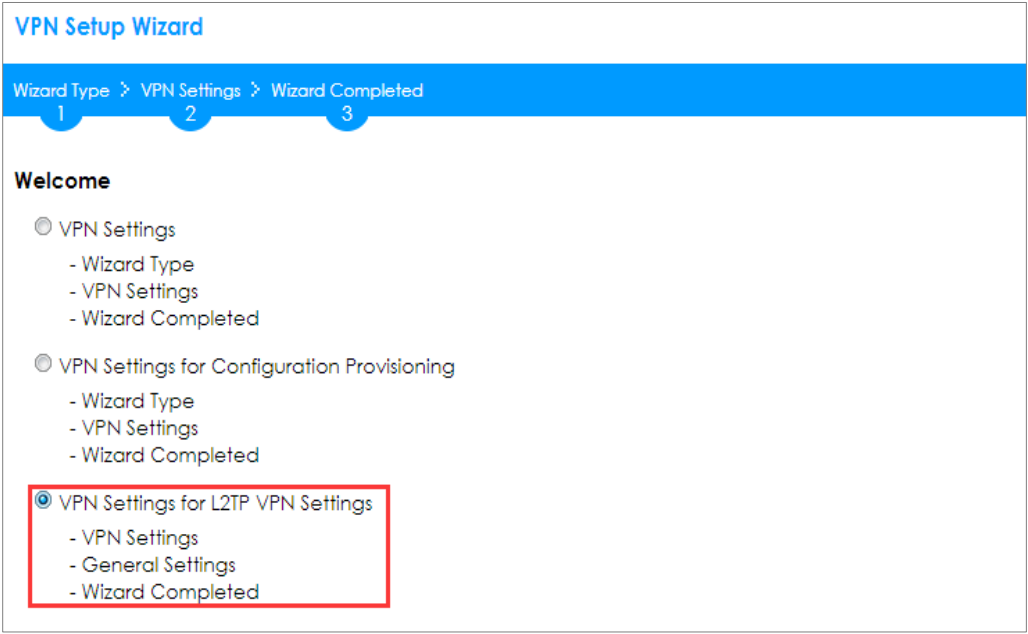

Then, configure the **Rule Name** and set **My Address** to be the **wan1** interface

which is connected to the Internet. Type a secure **Pre-Shared Key** (8-32

characters).

#### **Quick Setup > VPN Setup Wizard > Welcome > VPN Settings**

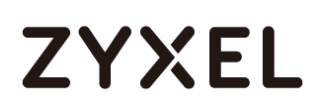

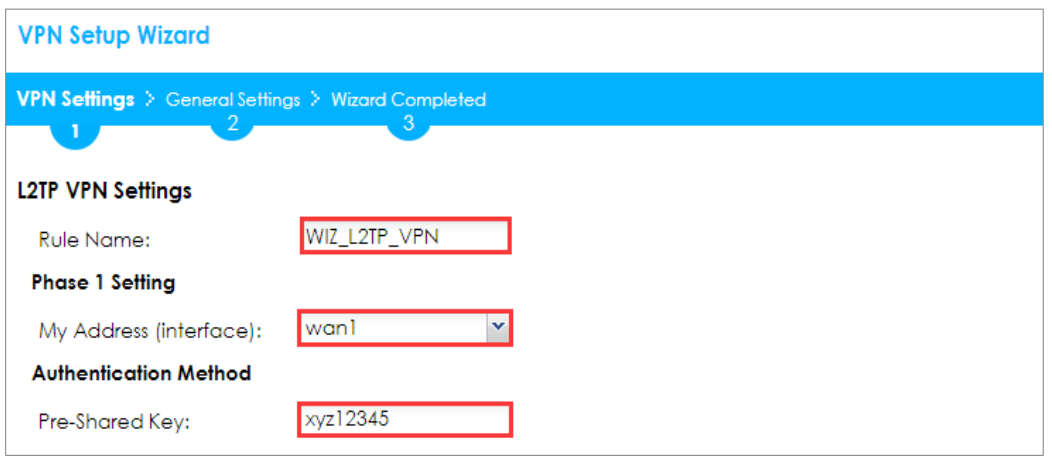

Assign the remote users IP addresses range from 192.168.10.10 to 192.168.10.20 for use in the L2TP VPN tunnel and check **Allow L2TP traffic Through WAN** to allow traffic from L2TP clients to go to the Internet. Click **Next**.

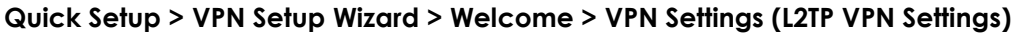

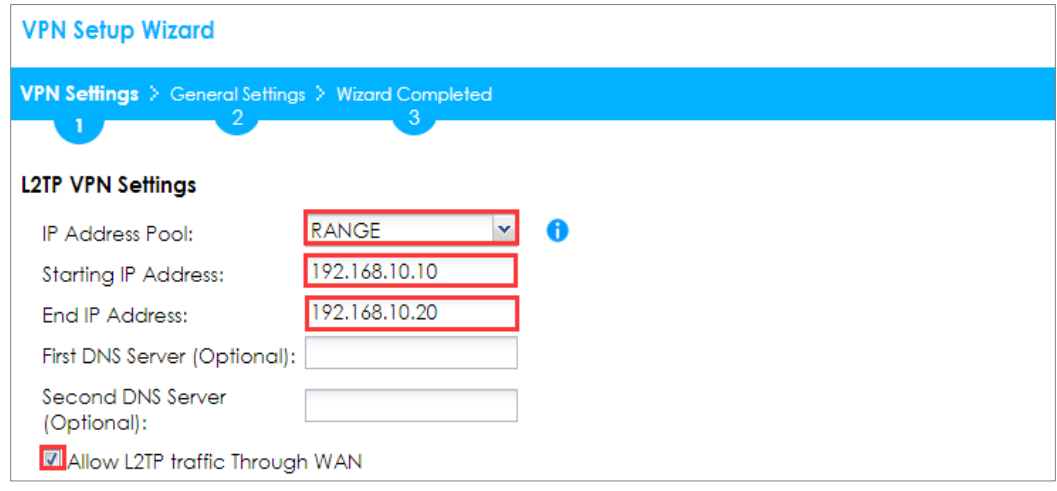

**15** This screen provides a read-only summary of the VPN tunnel. Click **Save**.

#### **Quick Setup > VPN Setup Wizard > Welcome > VPN Settings (Summary)**

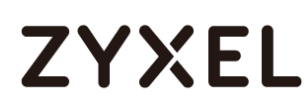

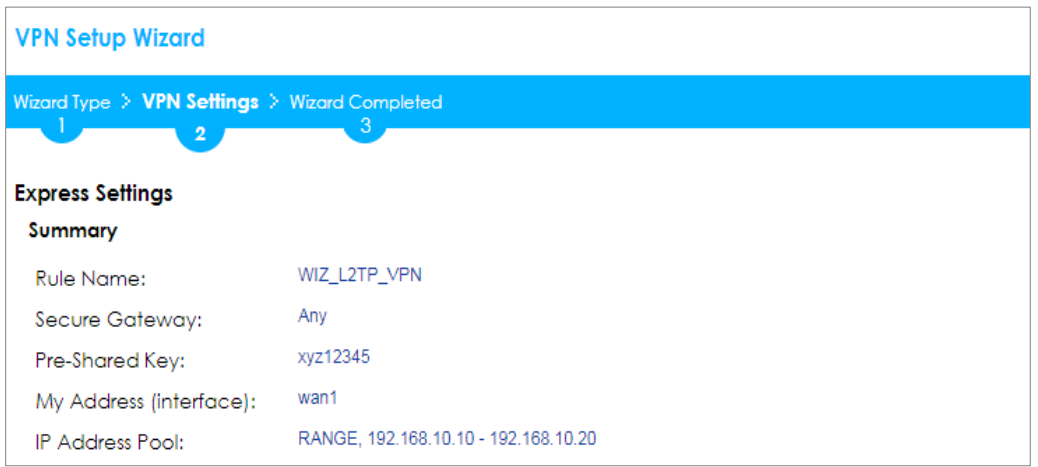

Now the rule is configured on the ZyWALL/USG. The rule settings appear in the **VPN > L2TP VPN** screen. Click **Close** to exit the wizard.

**VPN Setup Wizard** Wizard Type > VPN Settings > Wizard Completed  $\mathbf{3}$ **L2TP VPN Settings** 

RANGE, 192.168.10.10 - 192.168.10.20

Congratulations. The VPN Access wizard is completed

WIZ L2TP\_VPN

xyz12345

Summary

Rule Name:

Pre-Shared Key:

**IP Address Pool:** 

My Address (interface): wan1

#### **Quick Setup > VPN Setup Wizard > Welcome > VPN Settings > Wizard Completed**

Go to **CONFIGURATION > VPN Connection > Create new Object > Create Address**, create an address object as the NAT router's WAN IP address (in the example, 172.100.20.30).

#### **CONFIGURATION > VPN Connection > Create new Object > Create Address**

#### **www.zyxel.com**

# **ZYXEL**

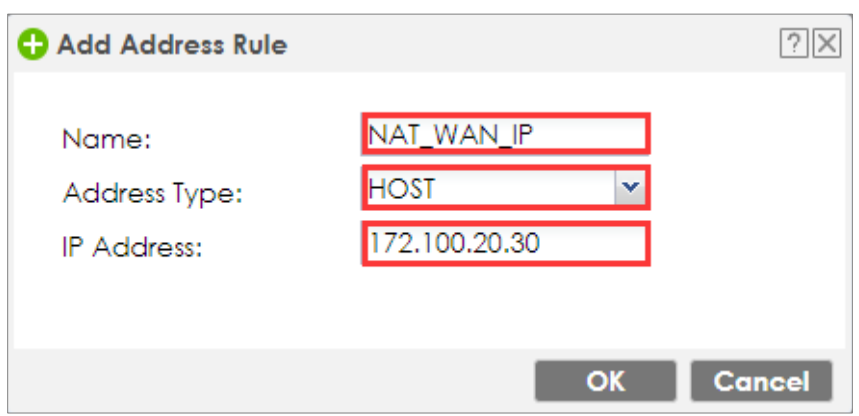

Go to **CONFIGURATION > VPN Connection > Policy > Local Policy**, select it be to the

NAT router's WAN IP address (in the example, 172.100.20.30).

#### **CONFIGURATION > VPN Connection > Policy > Local Policy**

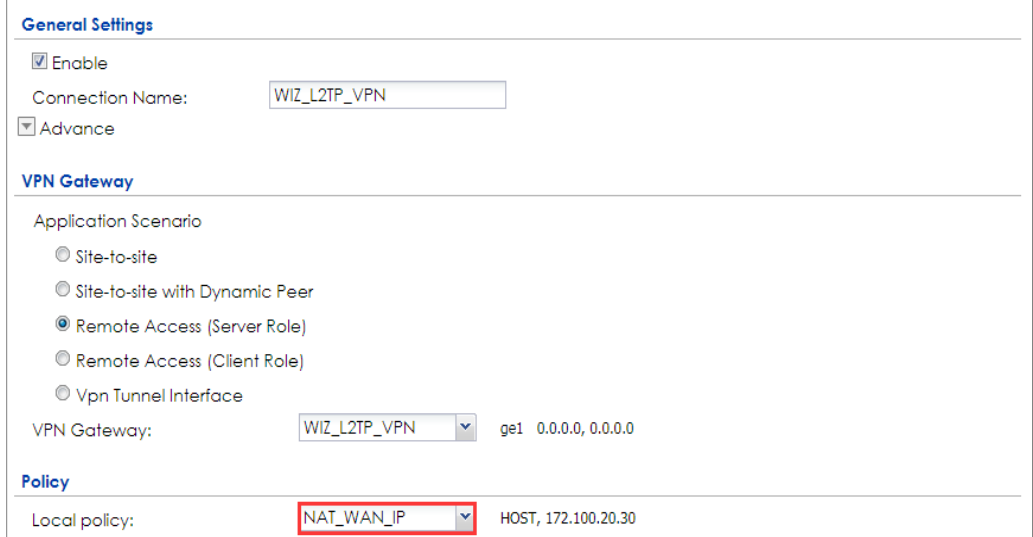

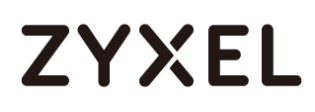

Go to **CONFIGURATION > VPN > L2TP VPN > Create new Object > User** to add **User Name** and **Password** (4-24 characters). Then, set **Allowed User** to the newly created object (L2TP\_Remote\_Users/zyx168 in this example).

#### **CONFIGURATION > VPN > L2TP VPN > Create new Object > User**

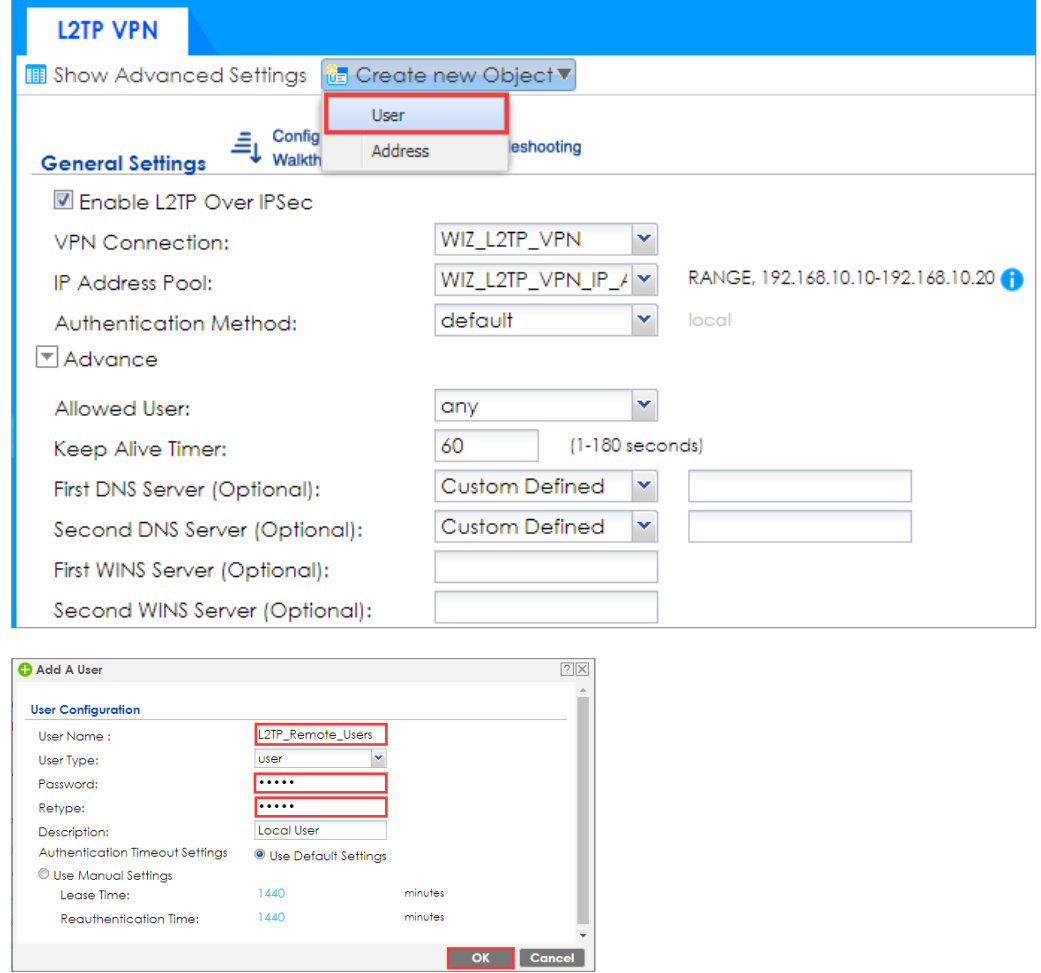

## **Set Up the NAT Router (Using ZyWALL USG device in this example)**

#### Go to **CONFIGURATION > Network > NAT > Add**. Select the **Incoming Interface**

on which packets for the NAT rule must be received. Specified the **User-**

**Defined Original IP** field and Type the translated destination IP address that this NAT rule supports.

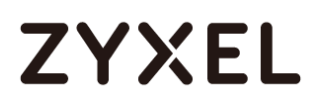

#### **CONFIGURATION > Network > NAT > Add**

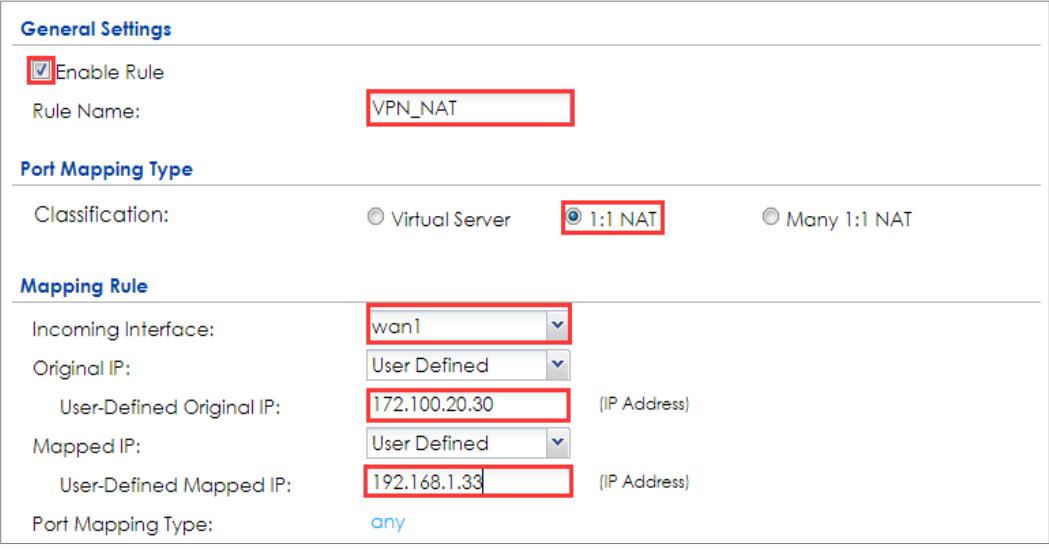

Go to **CONFIGURATION > Object > Address > Add**, create an address object as the

ZyWALL/USU\_HQ's WAN IP address (in the example, 192.168.1.33).

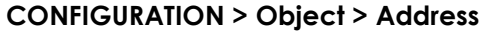

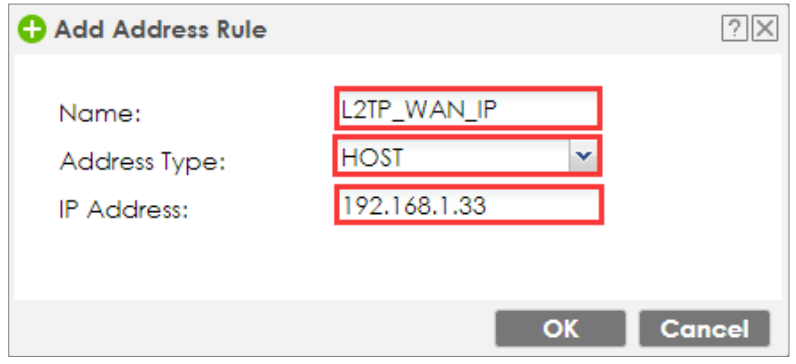

Go to **CONFIGURATION > Object > Service > Service Group**, create a service

group for the following UDP ports:

UDP Port Number =  $1701 \rightarrow$  Used by L2TP

UDP Port Number =  $500 \rightarrow$  Used by IKE

UDP Port Number =  $4500 \rightarrow$  Used by NAT-T

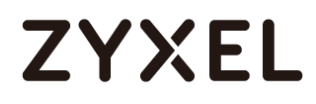

#### **CONFIGURATION > Service > Service Group**

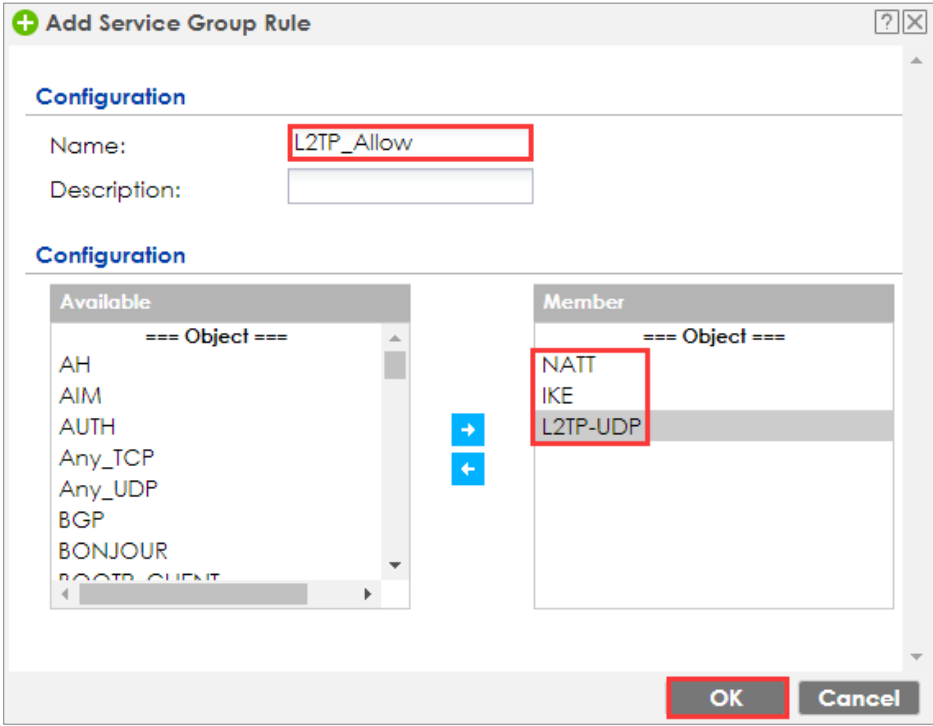

Go to **CONFIGURATION > Security Policy > Policy Control**, add corresponding

rule to allow L2TP services.

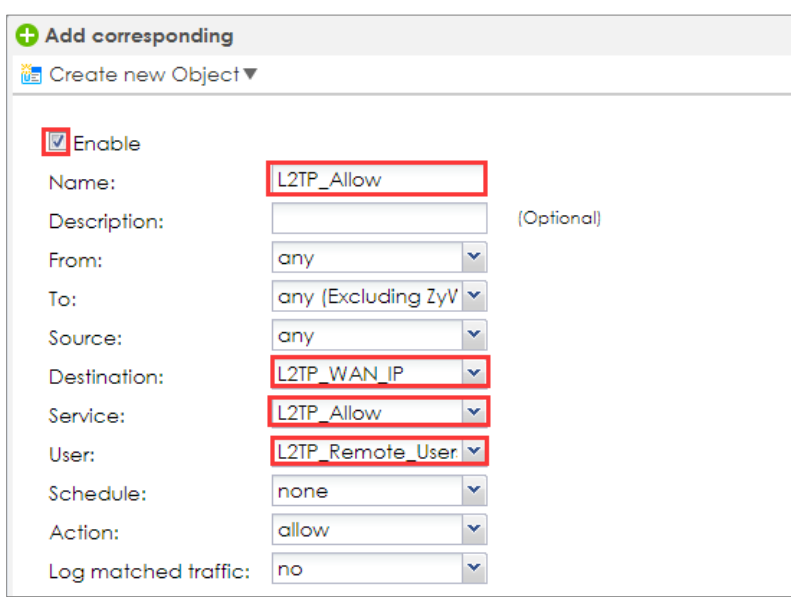

**CONFIGURATION > Security Policy > Policy Control**

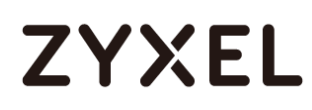

### **Test the L2TP over IPSec VPN Tunnel**

Use a smartphone or a PC to establish a L2TP VPN connection to the ZyWALL/USG. Configure the NAT's public IP address as the L2TP server address on the client. In this example using iOS device to test the result:

To configure L2TP VPN in an iOS 8.4 device, go to **Menu > Settings > VPN > Add VPN Configuration** and configure as follows.

**Description** is for you to identify the VPN configuration.

Set **Server** to the ZyWALL/USG's WAN IP address (172.100.20.30 in this example).

Enter **Account** and **Password** which the same as **Allowed User** created in ZyWALL/USG (L2TP\_Remote\_Users/zyx168 in this example).

Set **Secret** to the **Pre-Shared Key** of the IPSec VPN gateway the ZyWALL/USG uses for L2TP VPN over IPSec (xyz12345 in this example).

#### **www.zyxel.com**

# **ZYXEL**

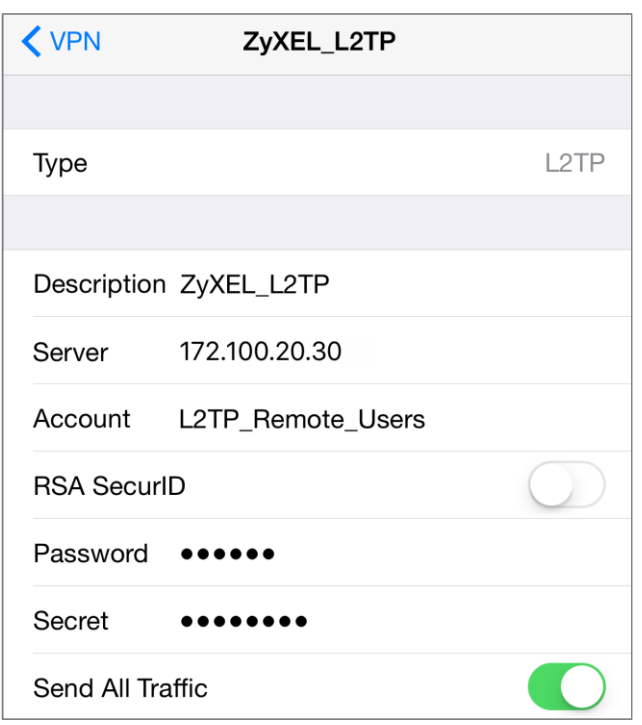

After you create a VPN configuration, slide the button right to the on position to initiate L2TP VPN session.

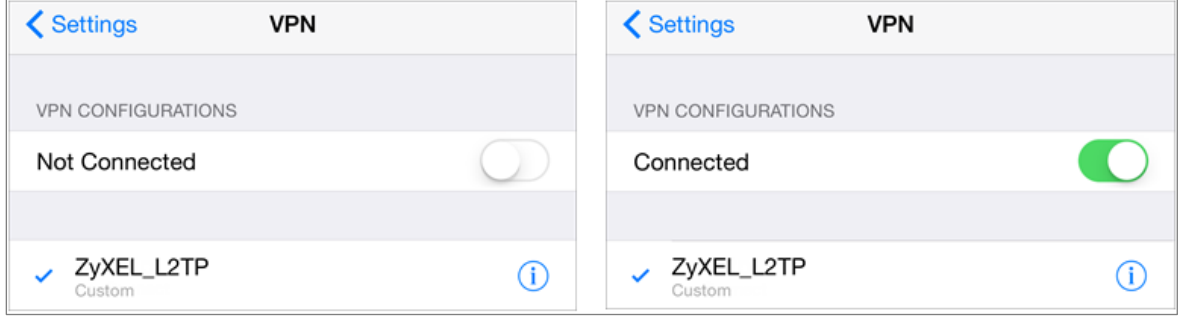

Go to ZyWALL/USG **CONFIGURATION > VPN > IPSec VPN > VPN Connection**, click **Connect** on the upper bar. The **Status** connect icon is lit when the interface is connected.

**CONFIGURATION > VPN > IPSec VPN > VPN Connection**

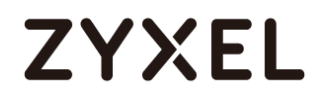

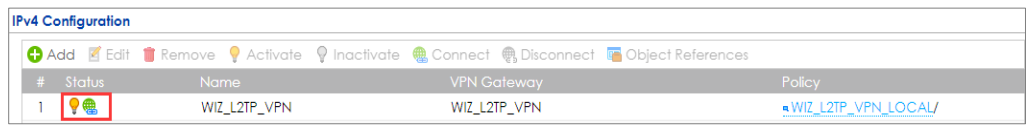

Go to ZyWALL/USG **MONITOR > VPN Monitor > L2TP over IPSec** and verify the **Current** 

#### **L2TP Session**.

#### **MONITOR > VPN Monitor > L2TP over IPSec > L2TP\_Remote\_Users**

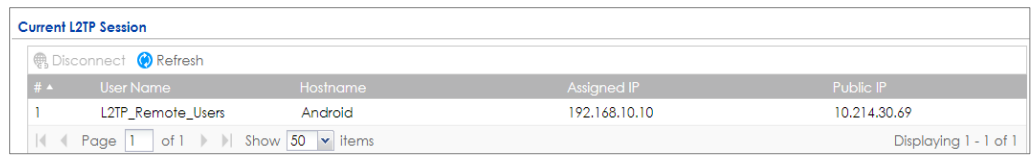

Go to iOS mobile device **Menu > Settings > VPN > ZyXEL\_L2TP** and verify the

**Assigned IP Address** and **Connect Time**.

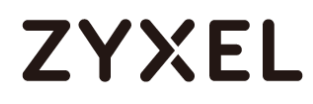

#### **Menu > Settings > VPN > ZyXEL\_L2TP**

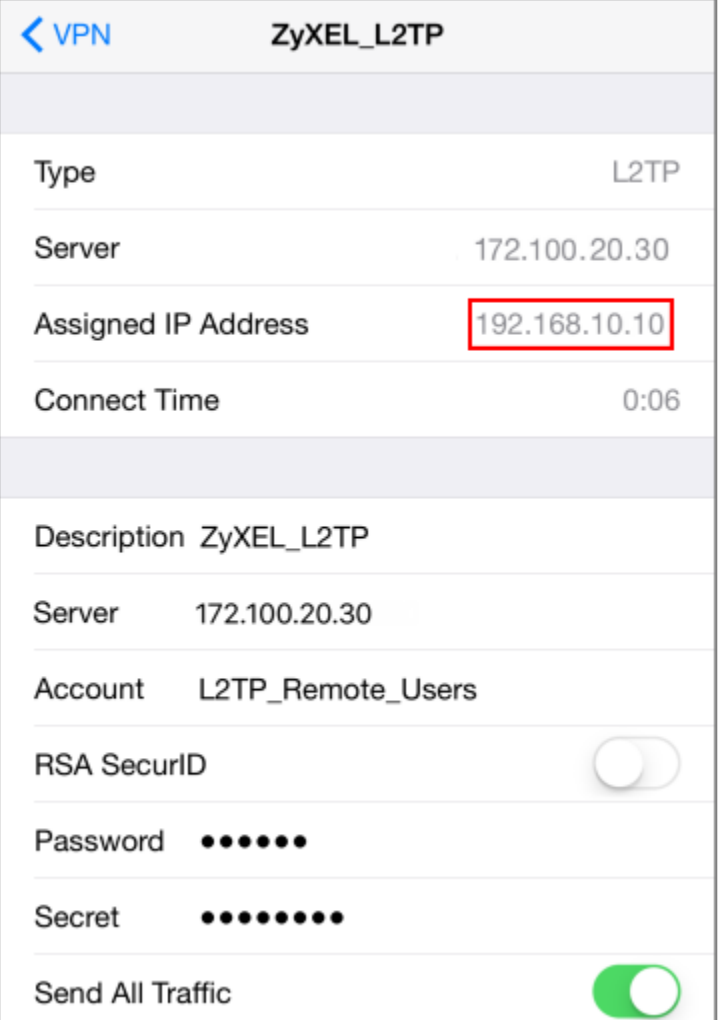

## **What Could Go Wrong?**

If you see [alert] log message such as below, please check ZyWALL/USG L2TP **Allowed User** or **User/Group Settings**. iOS Mobile users must use the same Username and Password as configured in ZyWALL/USG to establish the L2TP VPN.

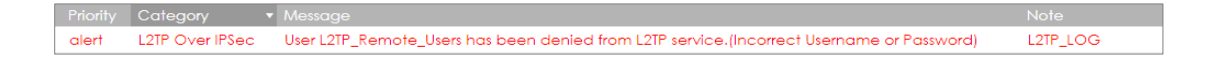
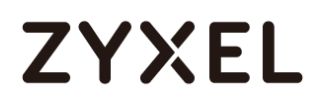

If you see [info] or [error] log message such as below, please check ZyWALL/USG Phase 1 Settings. iOS Mobile users must use the same **Secret** as configured in ZyWALL/USG to establish the IKE SA.

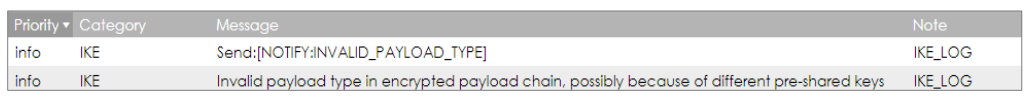

If you see that Phase 1 IKE SA process has completed but still get [info] log message as below, please check ZyWALL/USG Phase 2 Settings. ZyWALL/USG unit must set correct **Local Policy** to establish the IKE SA.

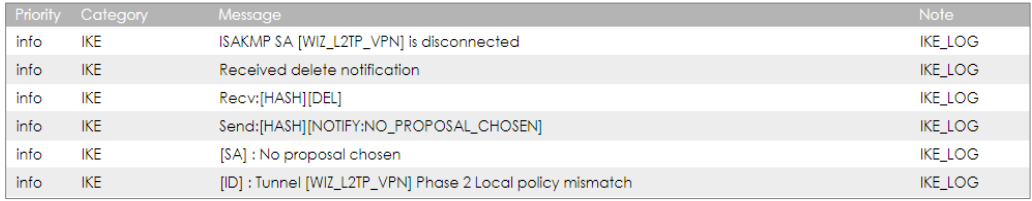

Ensure that the L2TP Address Pool does not conflict with any existing LAN1, LAN2, DMZ, or WLAN zones, even if they are not in use.

If you cannot access devices in the local network, verify that the devices in the local network set the USG's IP as their default gateway to utilize the L2TP tunnel.

Make sure the ZyWALL/USG units' security policies allow IPSec VPN traffic. IKE uses UDP port 500, AH uses IP protocol 51, and ESP uses IP protocol 50.

Verify that the **Zone** is set correctly in the **Zone** object. This should be set to IPSec\_VPN Zone so that security policies are applied properly.

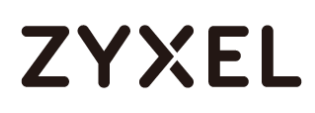

## **How to Configure L2TP VPN with Android 5.0 Mobile Devices**

This example shows how to use the VPN Setup Wizard to create a L2TP VPN between a ZyWALL/USG and an Android 5.0 Mobile Device. The example instructs how to configure the VPN tunnel between each site. When the VPN tunnel is configured, each site can be accessed securely and allow traffic from L2TP clients to go to the Internet.

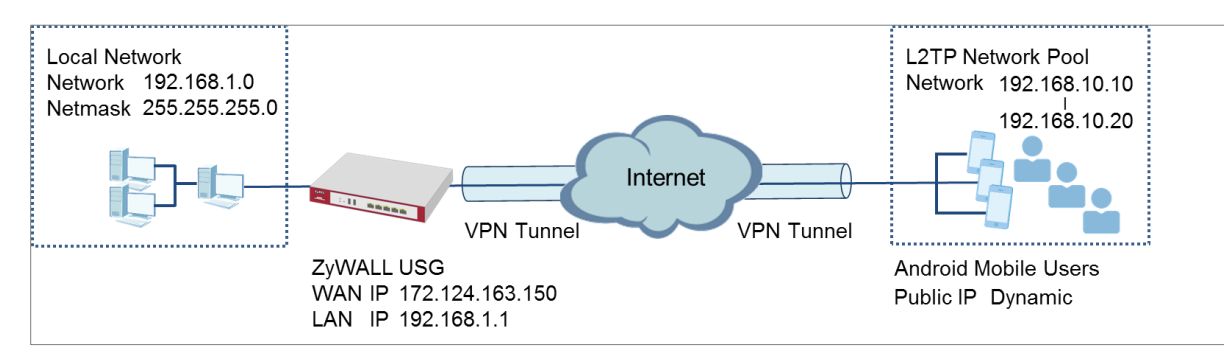

#### ZyWALL/USG L2TP VPN with Android Mobile Devices Example

 $\overleftrightarrow{P}$  Note: All network IP addresses and subnet masks are used as examples in this article. Please replace them with your actual network IP addresses and subnet masks. This example was tested using USG310 (Firmware Version: 4.25) and Android version (Firmware Version: 5.0)

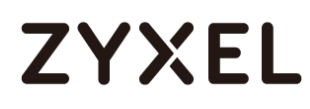

## **Set Up the L2TP VPN Tunnel on the ZyWALL/USG**

In the ZyWALL/USG, go to **Quick Setup > VPN Setup Wizard**, use the **VPN Settings for L2TP VPN Settings** wizard to create a **L2TP VPN** rule that can be used with the remote Android Mobile Devices. Click **Next**.

#### **Quick Setup > VPN Setup Wizard > Welcome**

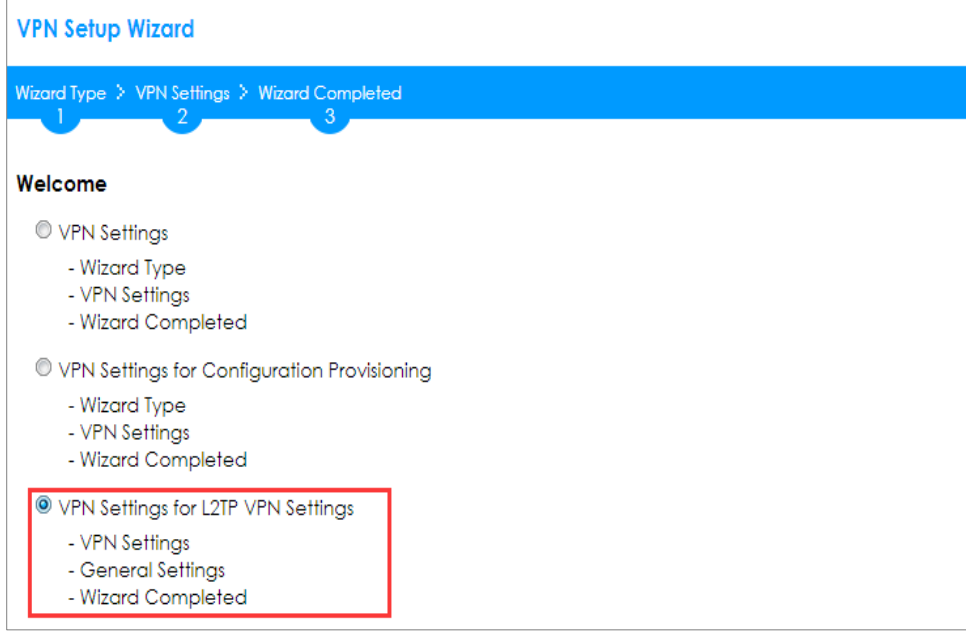

Then, configure the **Rule Name** and set **My Address** to be the **wan1** interface which is connected to the Internet. Type a secure **Pre-Shared Key** (8-32 characters).

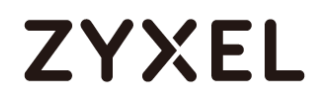

#### **Quick Setup > VPN Setup Wizard > Welcome > VPN Settings**

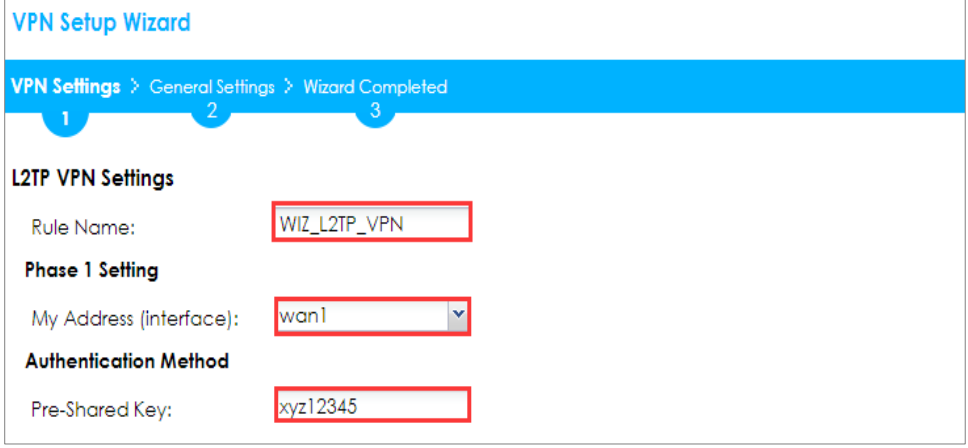

Assign the remote users IP addresses range from 192.168.10.10 to 192.168.10.20 for use in the L2TP VPN tunnel and check **Allow L2TP traffic Through WAN** to allow traffic from L2TP clients to go to the Internet. Click **Next**.

**Quick Setup > VPN Setup Wizard > Welcome > VPN Settings (L2TP VPN Settings)**

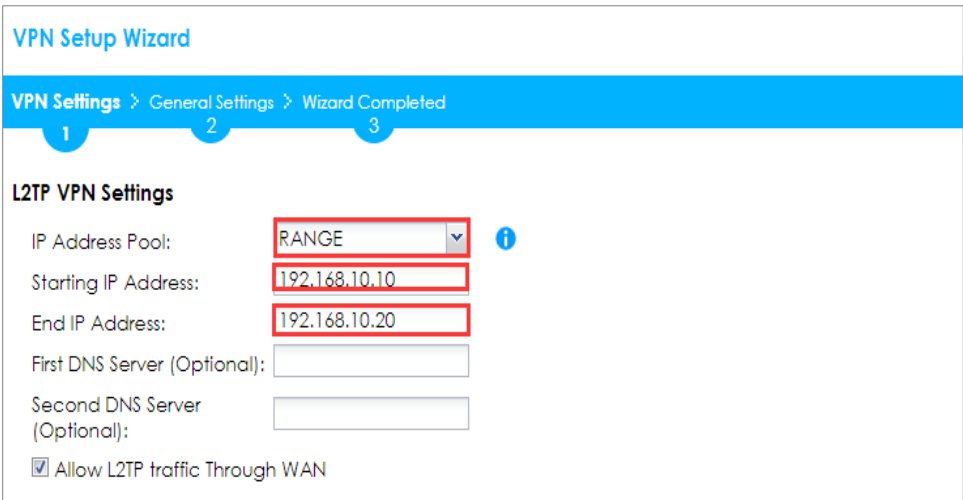

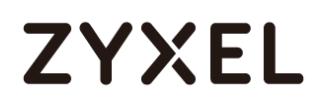

#### **Quick Setup > VPN Setup Wizard > Welcome > VPN Settings (Summary)**

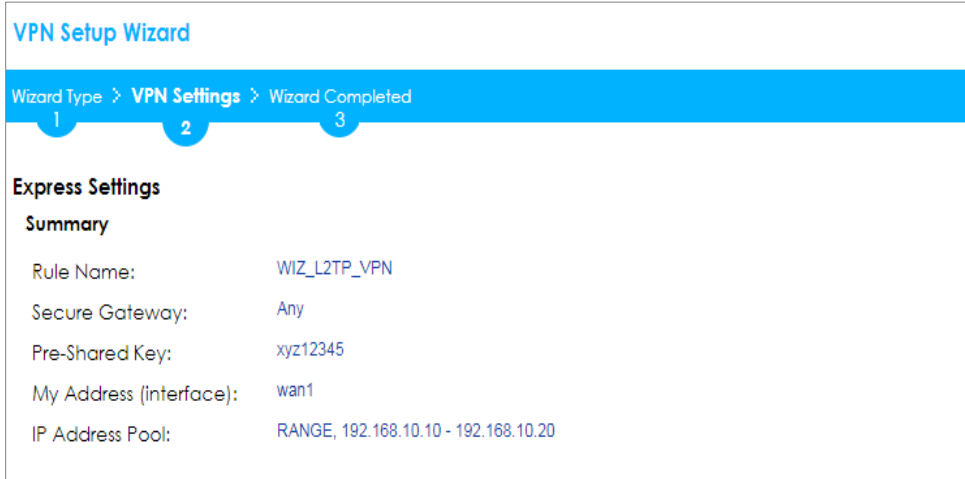

Now the rule is configured on the ZyWALL/USG. The rule settings appear in the **VPN > L2TP VPN** screen. Click **Close** to exit the wizard.

#### **Quick Setup > VPN Setup Wizard > Welcome > VPN Settings > Wizard Completed**

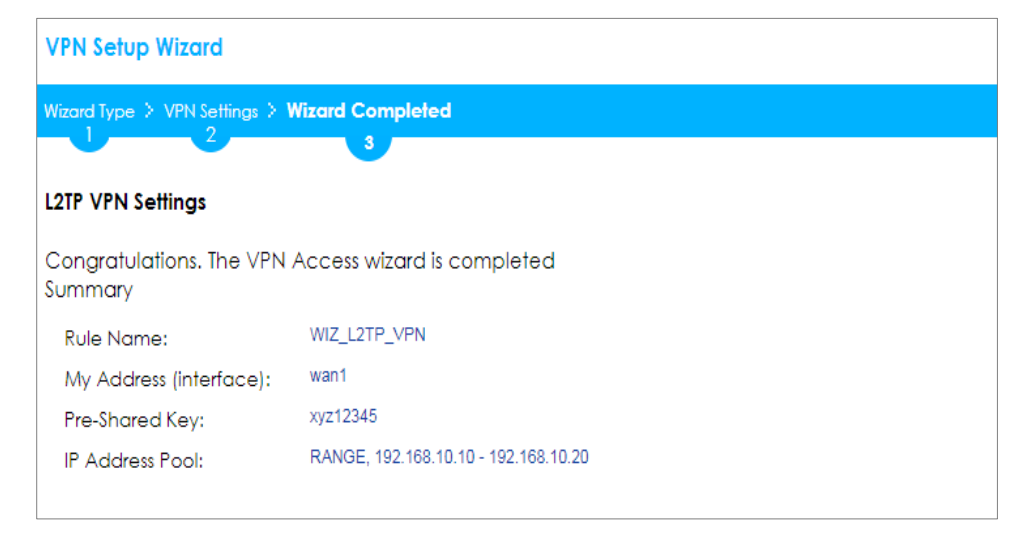

Go to **CONFIGURATION > VPN > L2TP VPN > Create new Object > User** to add **User Name** and **Password** (4-24 characters). Then, set **Allowed User** to the newly created object (L2TP\_Remote\_Users/zyx168 in this example).

#### **CONFIGURATION > VPN > L2TP VPN > Create new Object > User**

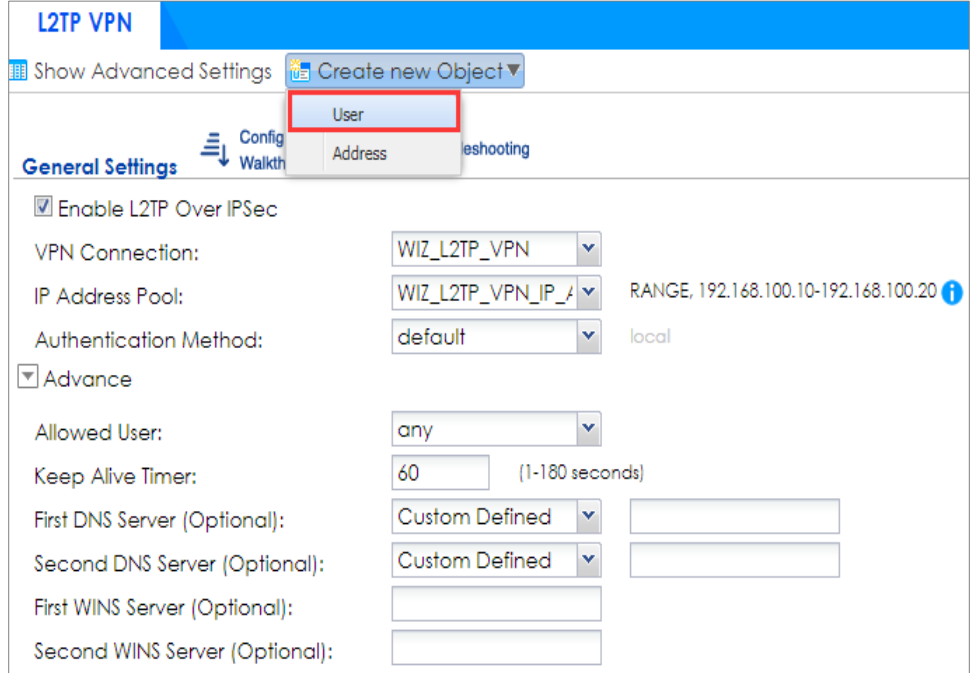

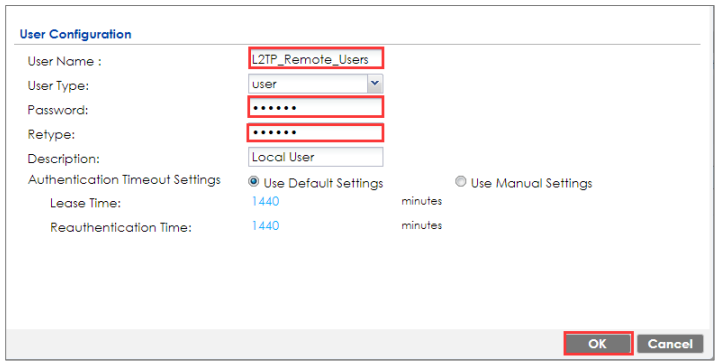

If some of the traffic from the L2TP clients need to go to the Internet, create a policy route to send traffic from the L2TP tunnels out through a WAN trunk. Set **Incoming** to **Tunnel** and select your L2TP VPN connection. Set the **Source Address** to be the L2TP address pool. Set the **Next-Hop Type** to **Trunk** and select the appropriate WAN trunk.

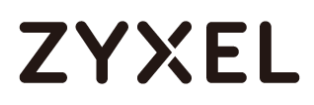

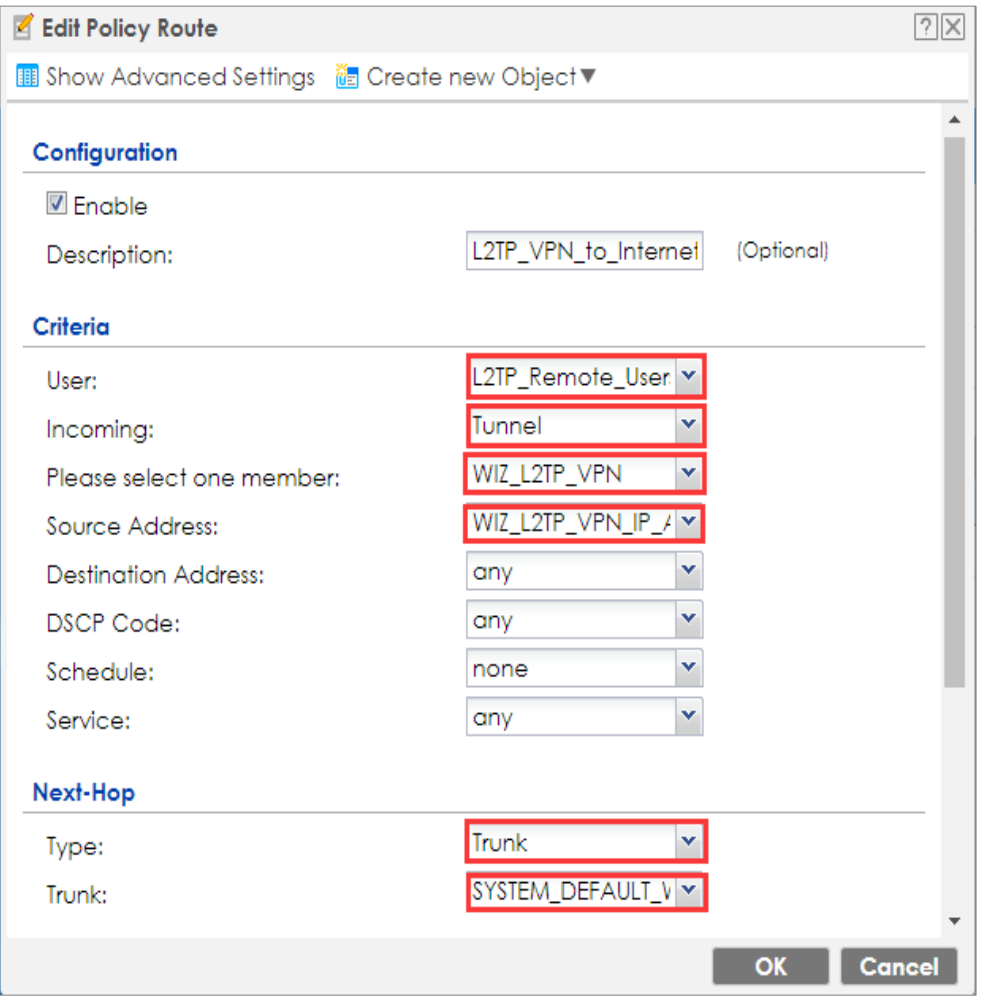

#### **CONFIGURATION > Network > Routing > Policy Route**

## **Set Up the L2TP VPN Tunnel on the Android Device**

To configure L2TP VPN on an Android device, go to **Menu > Settings > Wireless & Networks > VPN settings > Add VPN > Add L2TP/IPSec PSK VPN** and configure as follows.

**VPN name** is for the user to identify the VPN configuration.

#### **www.zyxel.com**

# **ZYXEL**

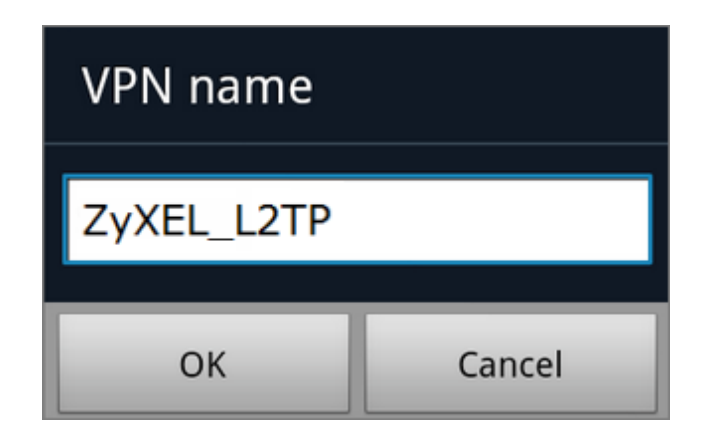

Set **VPN server** to the ZyWALL/USG's WAN IP address.

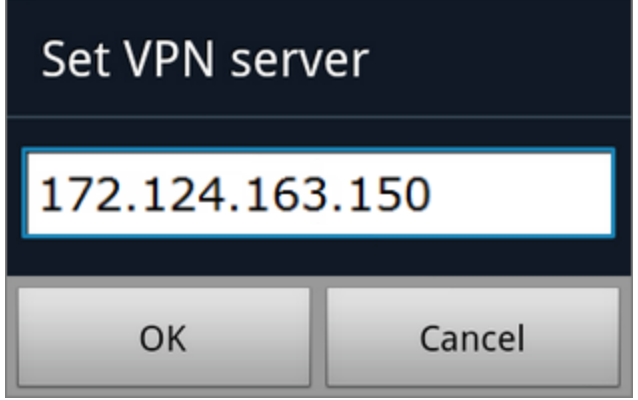

Set **IPSec pre-shared key** to the pre-shared key of the IPSec VPN gateway the ZyWALL/USG uses for L2TP VPN over IPSec (zyx12345 in this example).

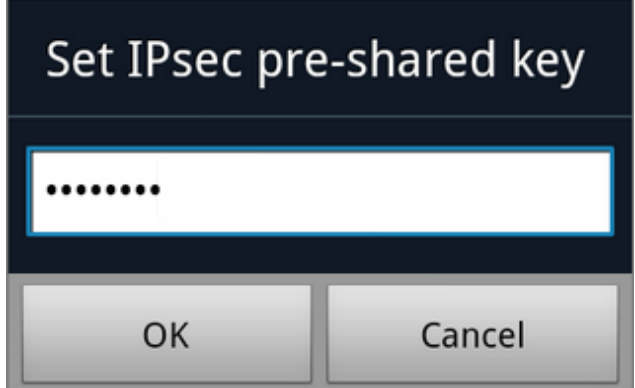

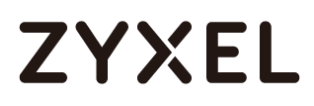

Leave **Enable L2TP secret disabled** as default and turn on **DNS search domains** if you need to use the internal DNS servers once your connection is made, enter the

DNS server address here. Click **Save**.

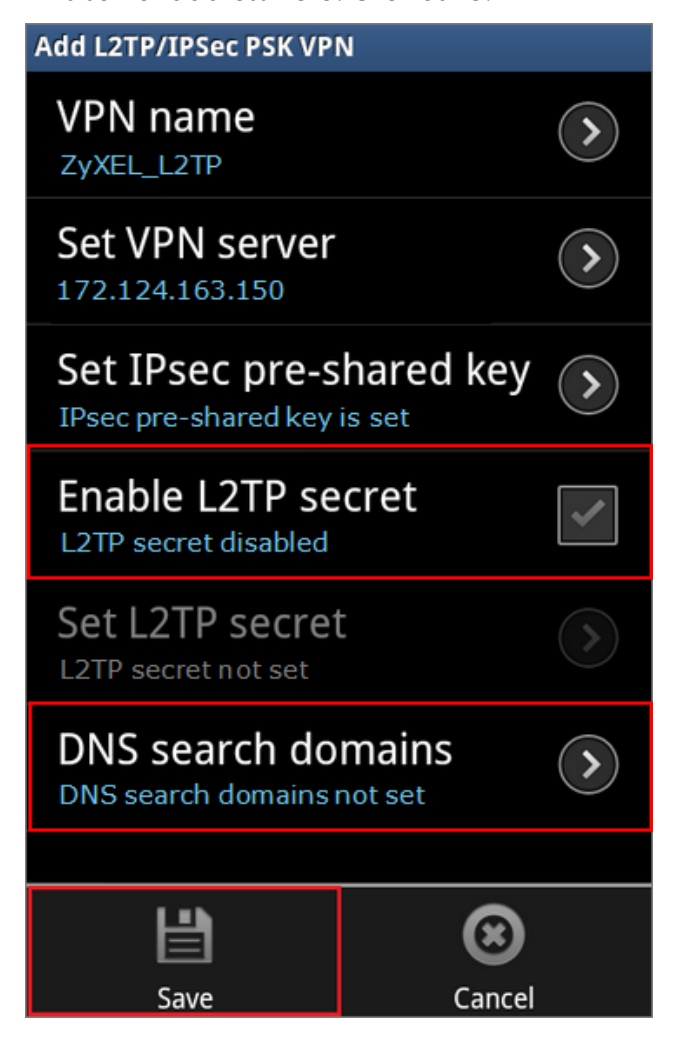

Click the VPN rule **ZyXEL\_L2TP** to begin the VPN connection.

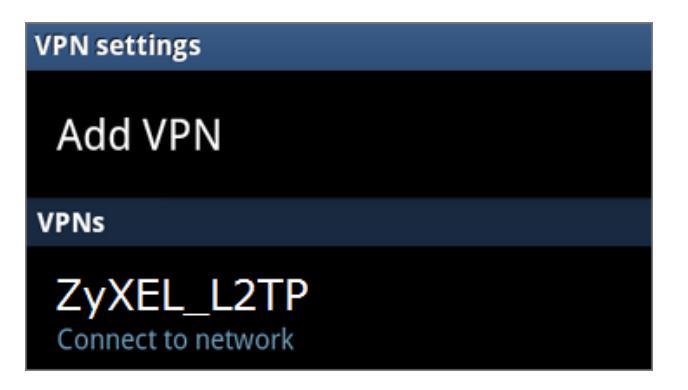

# **ZYXEL**

When dialing the L2TP VPN, the user will have to enter Username/Password. They are the same as **Allowed User** created in ZyWALL/USG (L2TP\_Remote\_Users/zyx168 in this example).

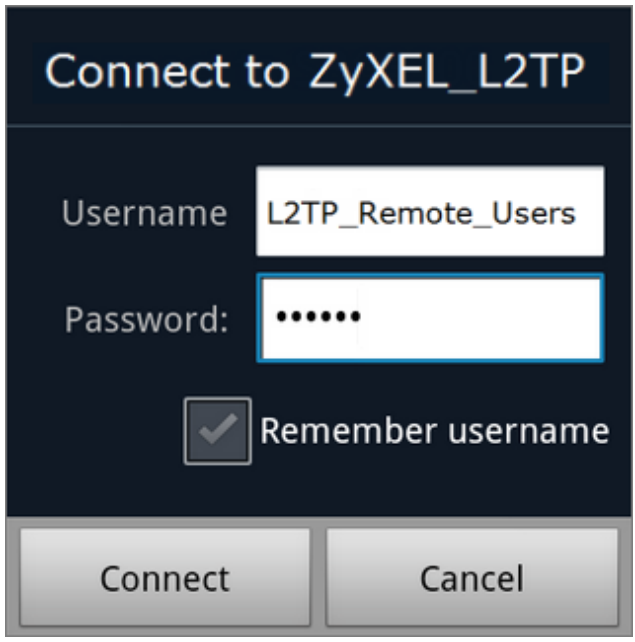

## **Test the L2TP over IPSec VPN Tunnel**

Go to ZyWALL/USG **CONFIGURATION > VPN > IPSec VPN > VPN Connection**, the

**Status** connect icon is lit when the interface is connected.

#### **CONFIGURATION > VPN > IPSec VPN > VPN Connection**

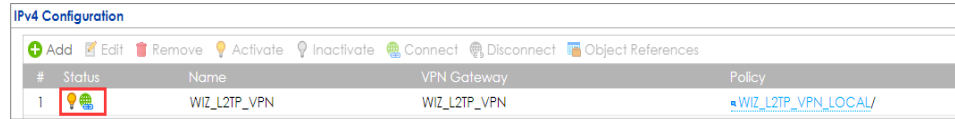

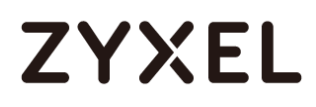

Go to ZyWALL/USG **MONITOR > VPN Monitor > IPSec** and verify the tunnel **Up Time** and the **Inbound(Bytes)/Outbound(Bytes)** traffic. Click **Connectivity Check** to verify the result of ICMP Connectivity.

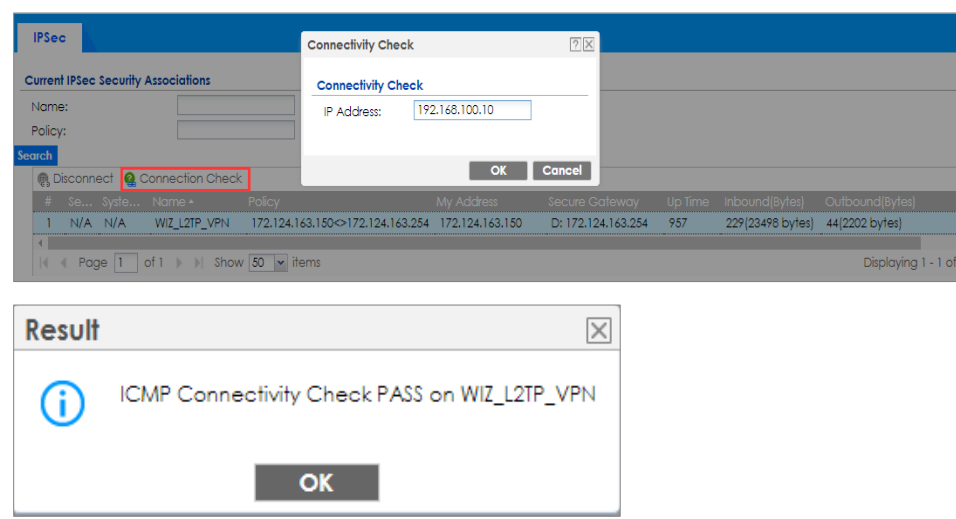

**Hub\_HQ > MONITOR > VPN Monitor > WIZ\_L2TP\_VPN**

Go to ZyWALL/USG **MONITOR > VPN Monitor > L2TP over IPSec** and verify the

**Current L2TP Session**.

#### **MONITOR > VPN Monitor > L2TP over IPSec > L2TP\_Remote\_Users**

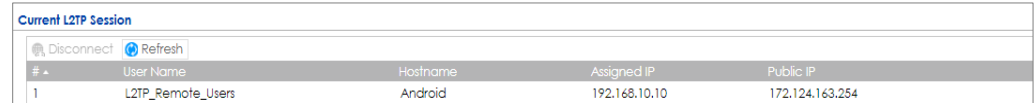

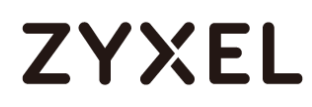

Go to Android mobile device **Menu > Settings > Wireless & Networks > VPN** and verify the connection status.

**Menu > Settings > Wireless & Networks > VPN**

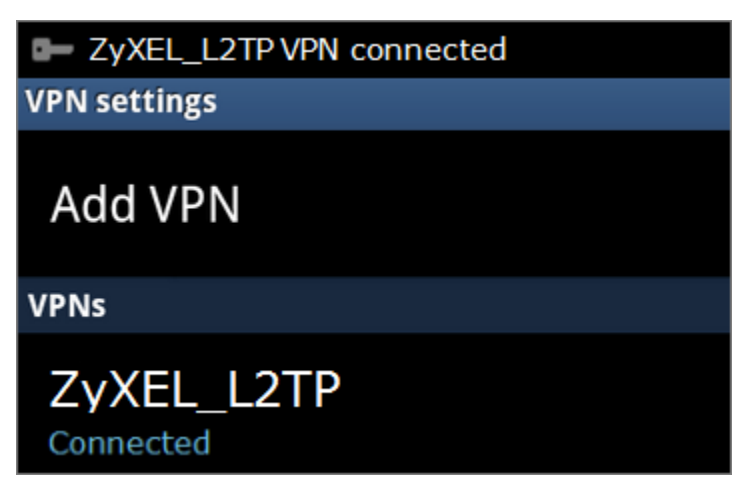

## **What Could Go Wrong?**

If you see [alert] log message such as below, please check ZyWALL/USG L2TP **Allowed User** or **User/Group Settings**. Android Mobile users must use the same Username and Password as configured in ZyWALL/USG to establish the L2TP VPN.

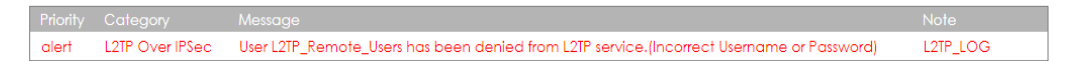

If you see [info] or [error] log message such as below, please check ZyWALL/USG Phase 1 Settings. Android Mobile users must use the same **Secret** as configured in ZyWALL/USG to establish the IKE SA.

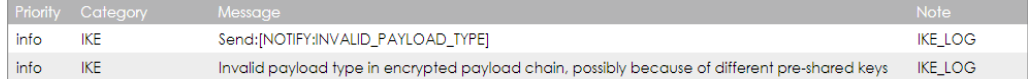

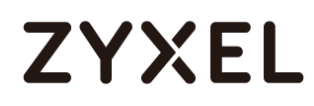

If you see that Phase 1 IKE SA process has completed but still get [info] log message as below, please check ZyWALL/USG Phase 2 Settings. ZyWALL/USG unit must set correct **Local Policy** to establish the IKE SA.

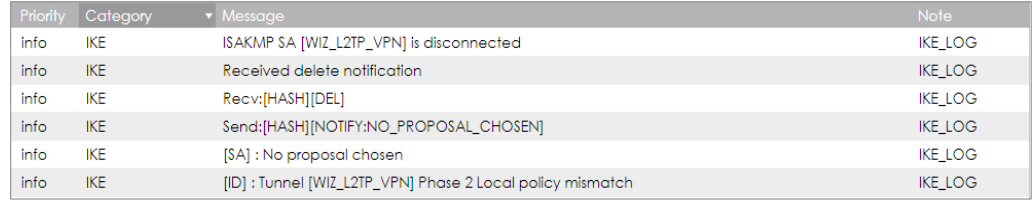

Ensure that the L2TP Address Pool does not conflict with any existing LAN1, LAN2, DMZ, or WLAN zones, even if they are not in use.

If you cannot access devices in the local network, verify that the devices in the local network set the USG's IP as their default gateway to utilize the L2TP tunnel.

Make sure the ZyWALL/USG units' security policies allow IPSec VPN traffic. IKE uses UDP port 500, AH uses IP protocol 51, and ESP uses IP protocol 50.

Verify that the **Zone** is set correctly in the **Zone** object. This should be set to IPSec\_VPN Zone so that security policies are applied properly.

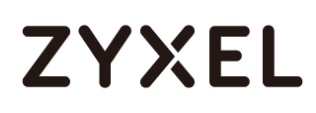

## **How to Configure L2TP VPN with iOS 8.4 Mobile Devices**

This example shows how to use the VPN Setup Wizard to create a L2TP VPN between a ZyWALL/USG and an iOS 8.4 Mobile Device. The example instructs how to configure the VPN tunnel between each site. When the VPN tunnel is configured, each site can be accessed securely and allow traffic from L2TP clients to go to the Internet.

ZyWALL/USG L2TP VPN with iOS Mobile Devices Example

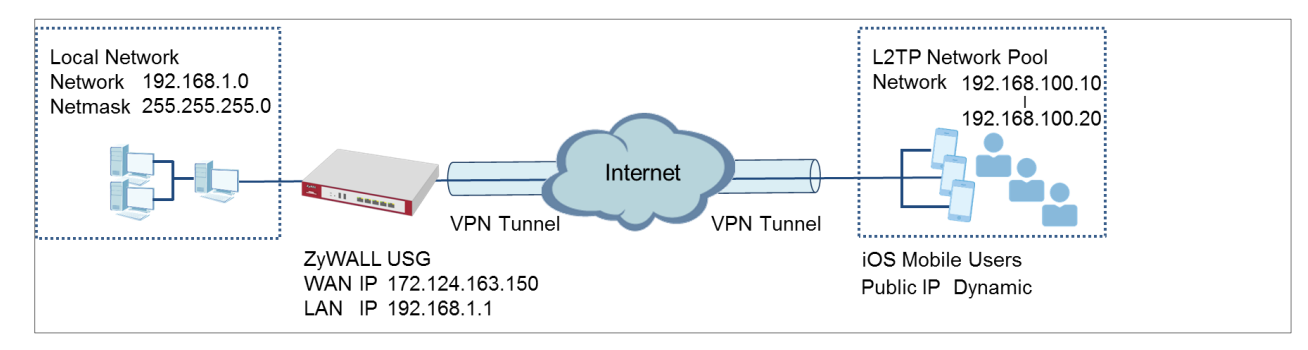

 $\sqrt{\dot{q}}$  Note: All network IP addresses and subnet masks are used as examples in this article. Please replace them with your actual network IP addresses and subnet masks. This example was tested using USG310 (Firmware Version: 4.25) and iOS (Firmware Version: 8.4).

## **Set Up the L2TP VPN Tunnel on the ZyWALL/USG**

In the ZyWALL/USG, go to **Quick Setup > VPN Setup Wizard**, use the **VPN Settings for L2TP VPN Settings** wizard to create a **L2TP VPN** rule that can be used with the remote iOS Mobile Devices. Click **Next**.

#### **Quick Setup > VPN Setup Wizard > Welcome**

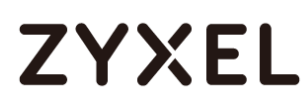

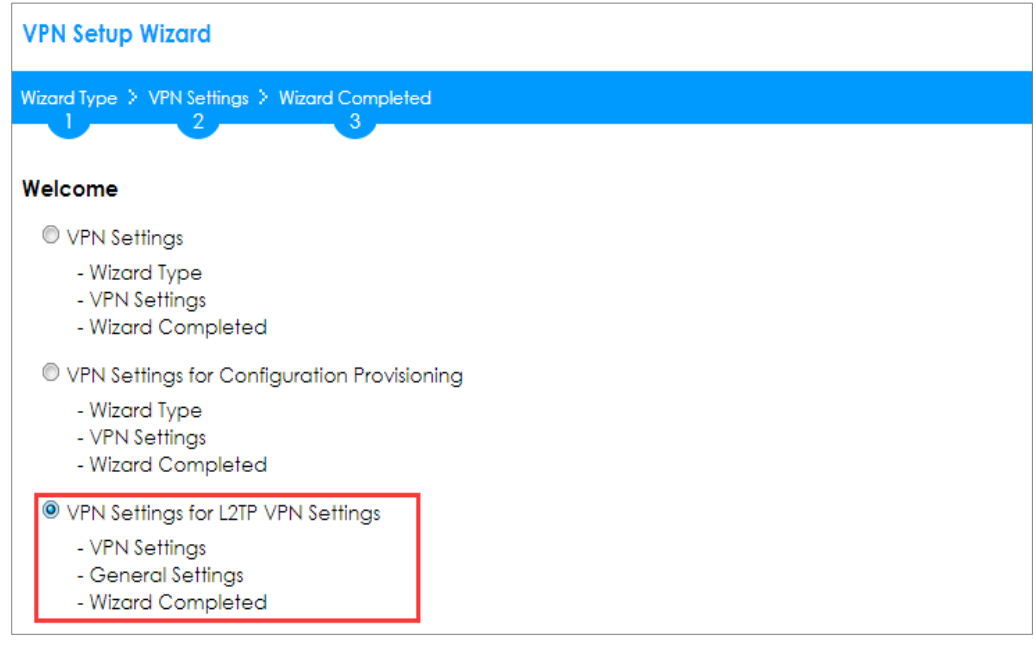

Then, configure the **Rule Name** and set **My Address** to be the **wan1** interface which is connected to the Internet. Type a secure **Pre-Shared Key** (8-32 characters).

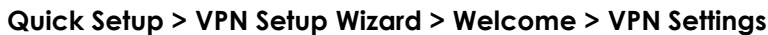

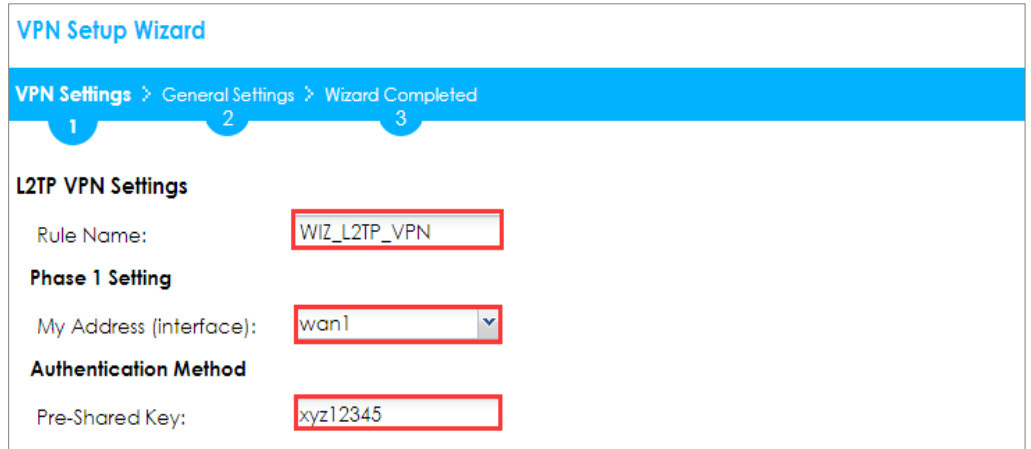

Assign the remote users IP addresses range from 192.168.100.10 to 192.168.100.20 for use in the L2TP VPN tunnel and check **Allow L2TP traffic Through WAN** to allow traffic from L2TP clients to go to the Internet. Click **Next**.

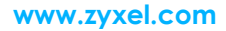

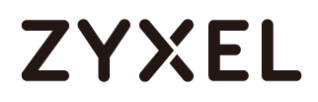

#### **Quick Setup > VPN Setup Wizard > Welcome > VPN Settings (L2TP VPN Settings)**

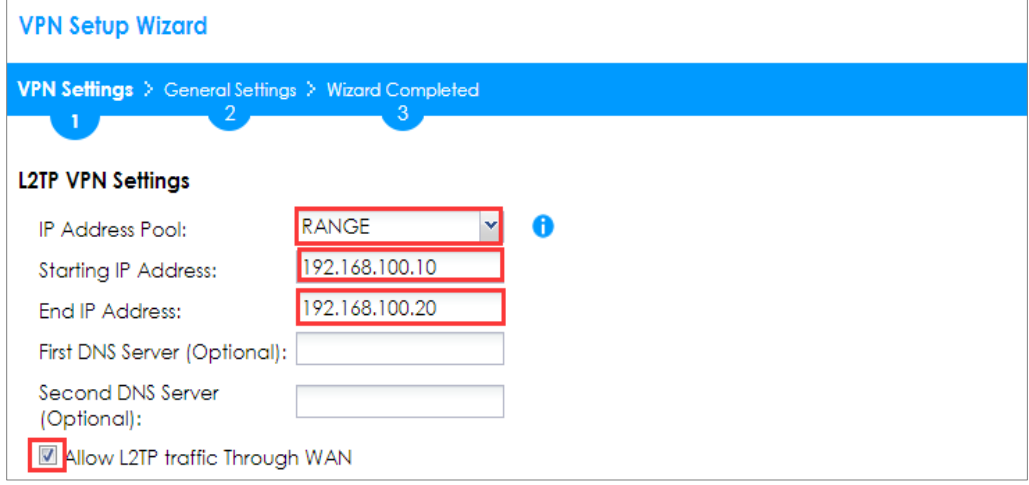

This screen provides a read-only summary of the VPN tunnel. Click **Save**.

#### **Quick Setup > VPN Setup Wizard > Welcome > VPN Settings (Summary)**

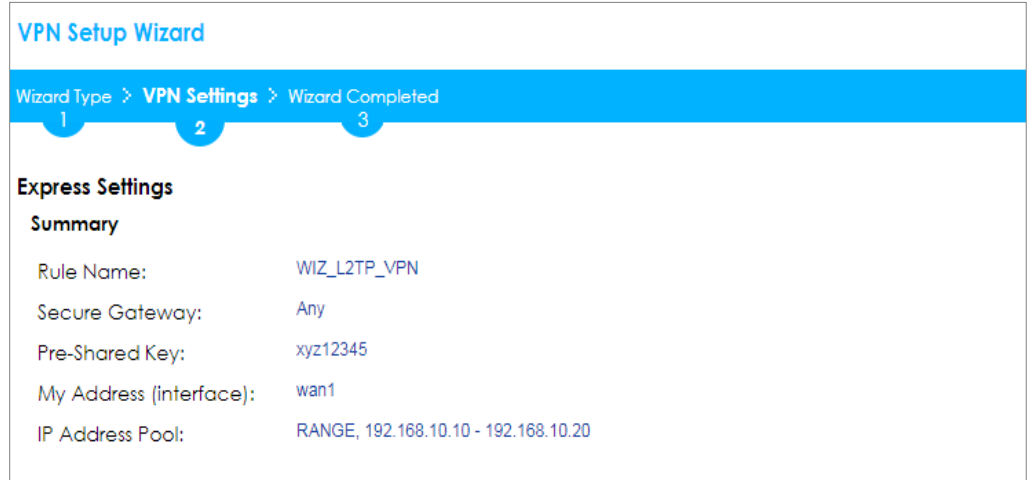

Now the rule is configured on the ZyWALL/USG. The rule settings appear in the **VPN > L2TP VPN** screen. Click **Close** to exit the wizard.

**Quick Setup > VPN Setup Wizard > Welcome > VPN Settings > Summary > Wizard Completed**

# **ZYXEL**

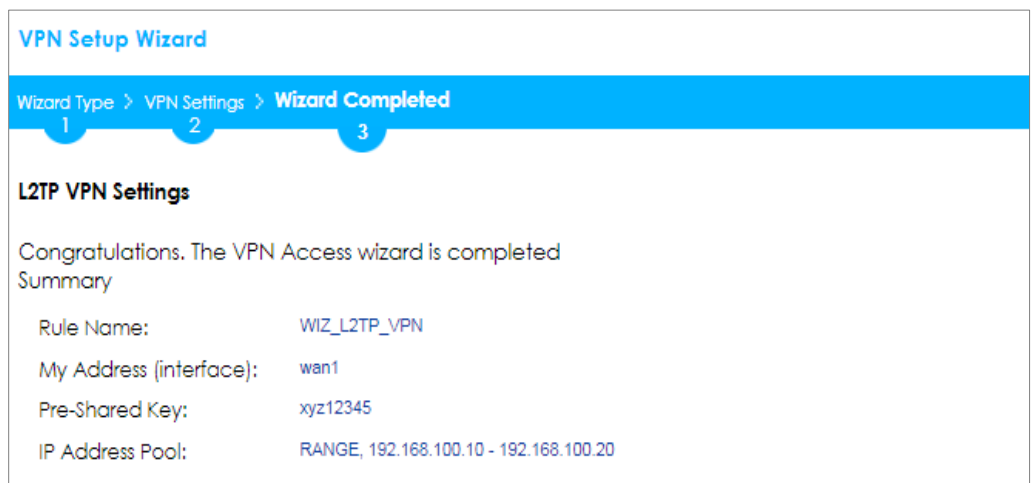

### Go to **CONFIGURATION > VPN > L2TP VPN > Create new Object > User** to add **User**

**Name** and **Password** (4-24 characters). Then, set **Allowed User** to the newly

created object (L2TP\_Remote\_Users/zyx168 in this example).

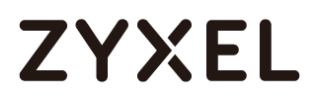

#### **CONFIGURATION > VPN > L2TP VPN > Create new Object > User**

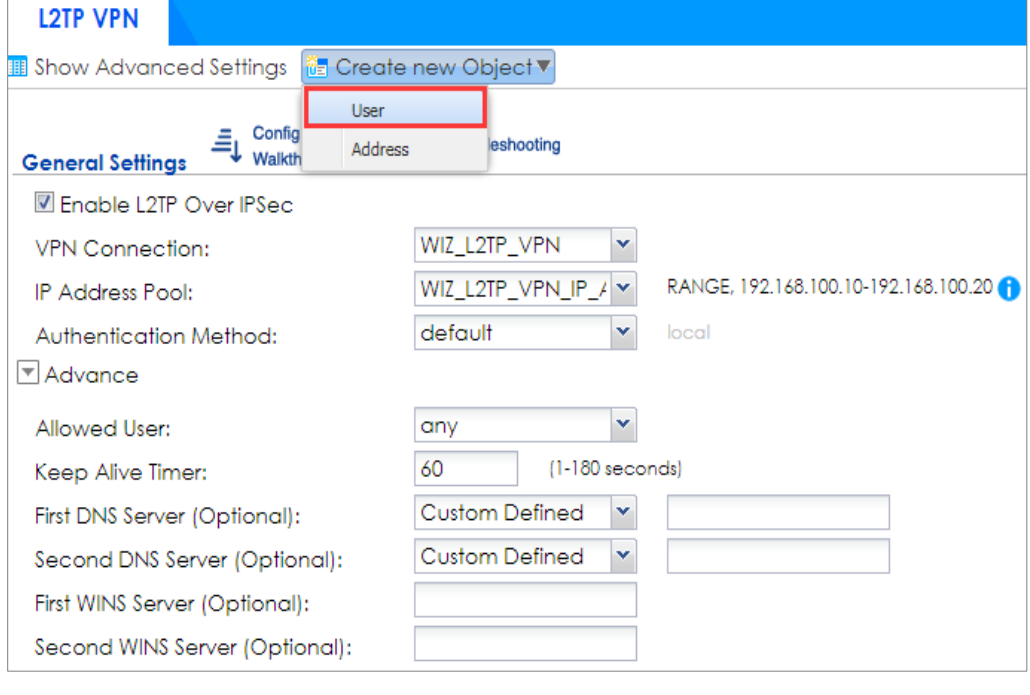

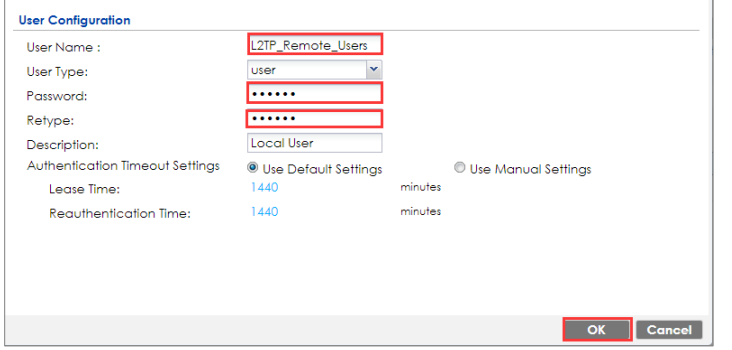

If some of the traffic from the L2TP clients need to go to the Internet, create a policy route to send traffic from the L2TP tunnels out through a WAN trunk. Set **Incoming** to **Tunnel** and select your L2TP VPN connection. Set the **Source Address** to be the L2TP address pool. Set the **Next-Hop Type** to **Trunk** and select the appropriate WAN trunk.

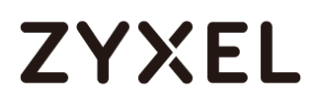

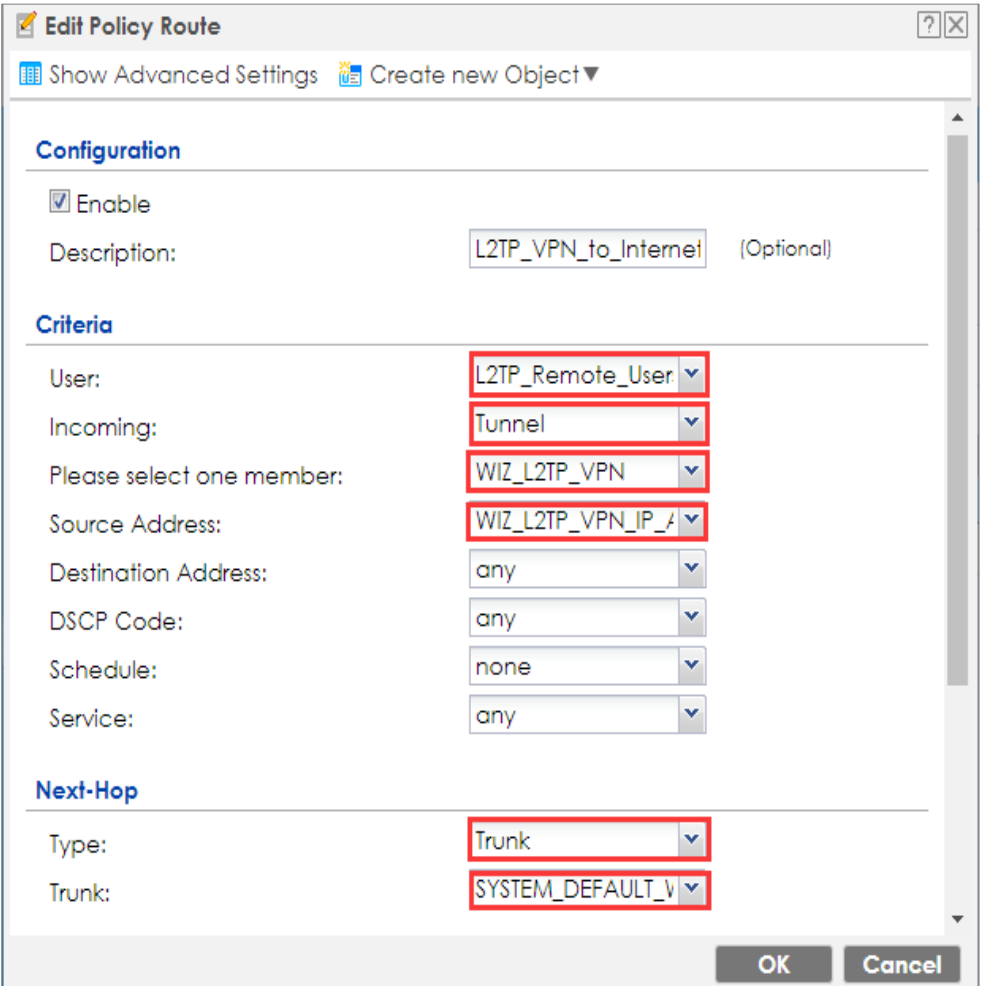

## **CONFIGURATION > Network > Routing > Policy Route**

**www.zyxel.com**

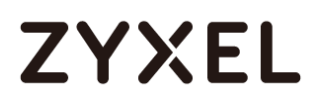

## **Set Up the L2TP VPN Tunnel on the iOS Device**

To configure L2TP VPN in an iOS 8.4 device, go to **Menu > Settings > VPN > Add VPN Configuration** and configure as follows.

**Description** is for you to identify the VPN configuration.

Set **Server** to the ZyWALL/USG's WAN IP address (172.124.163.150 in this example).

Enter **Account** and **Password** which the same as **Allowed User** created in ZyWALL/USG (L2TP\_Remote\_Users/zyx168 in this example).

Set **Secret** to the **Pre-Shared Key** of the IPSec VPN gateway the ZyWALL/USG uses for L2TP VPN over IPSec (zyx12345 in this example).

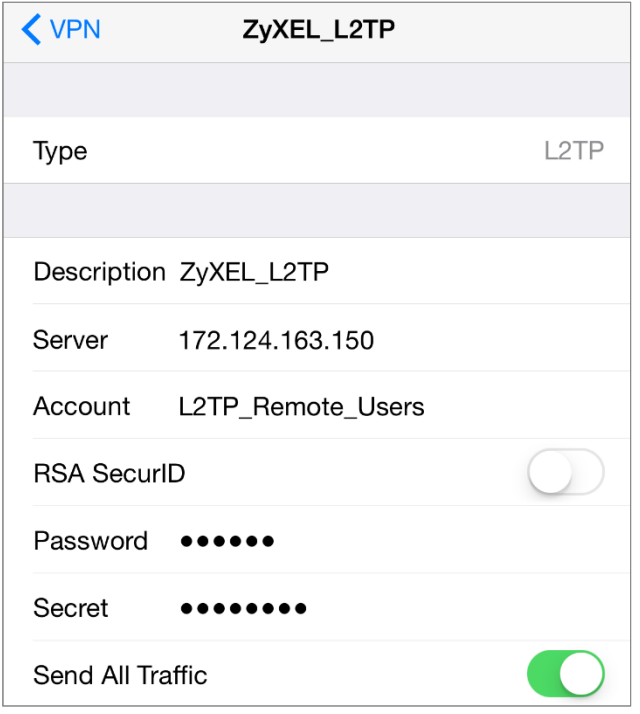

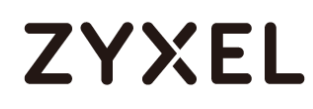

After you create a VPN configuration, slide the button right to the on position to

initiate L2TP VPN session.

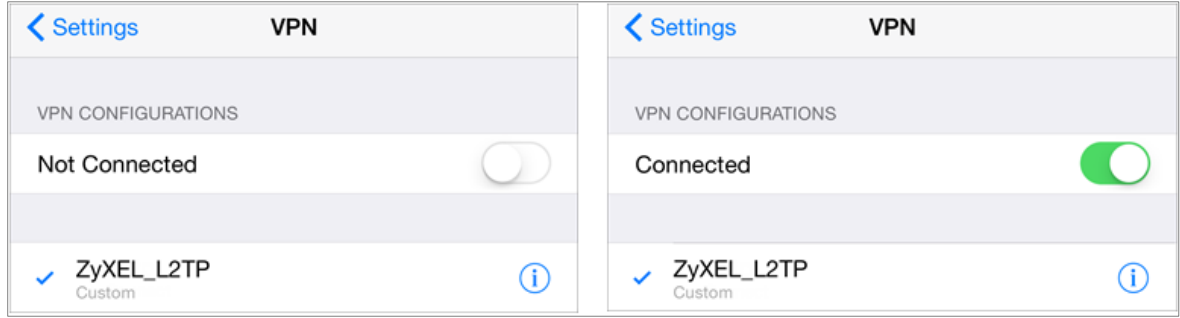

## **Test the L2TP over IPSec VPN Tunnel**

Go to ZyWALL/USG **CONFIGURATION > VPN > IPSec VPN > VPN Connection**, the

**Status** connect icon is lit when the interface is connected.

**CONFIGURATION > VPN > IPSec VPN > VPN Connection**

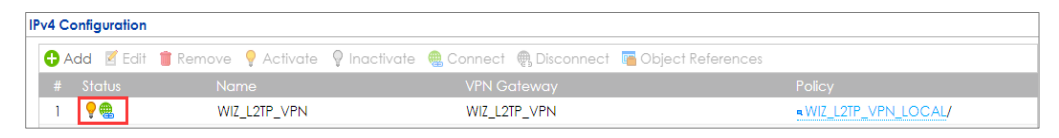

Go to ZyWALL/USG **MONITOR > VPN Monitor > IPSec** and verify the tunnel **Up Time** and the **Inbound(Bytes)/Outbound(Bytes)** traffic. Click **Connectivity Check** to verify the result of ICMP Connectivity.

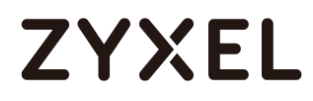

#### **Hub\_HQ > MONITOR > VPN Monitor > IPSec > WIZ\_L2TP\_VPN**

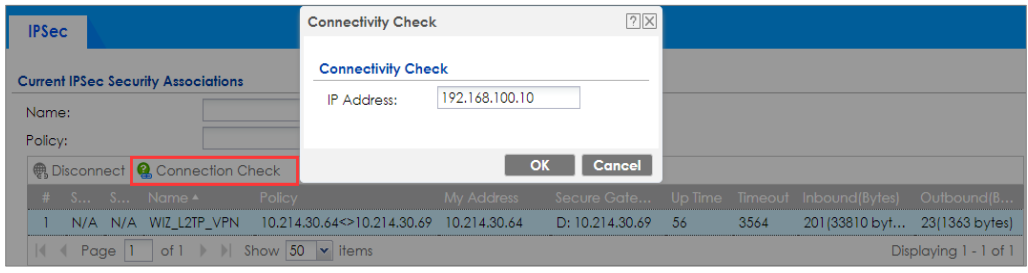

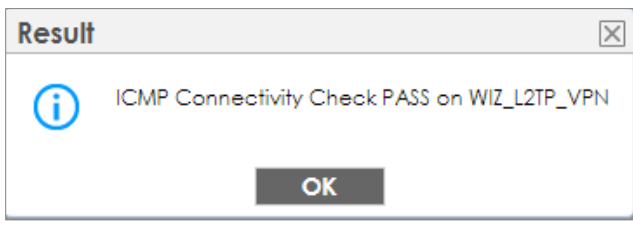

Go to ZyWALL/USG **MONITOR > VPN Monitor > L2TP over IPSec** and verify the **Current L2TP Session**.

#### **MONITOR > VPN Monitor > L2TP over IPSec > L2TP\_Remote\_Users**

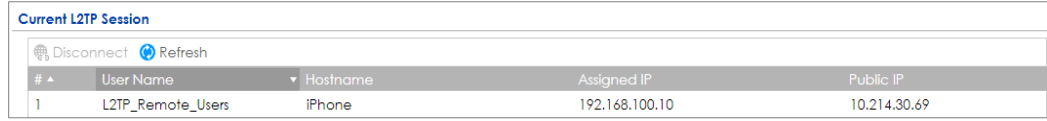

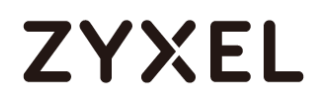

Go to iOS mobile device **Menu > Settings > VPN > ZyXEL\_L2TP** and verify the

**Assigned IP Address** and **Connect Time**.

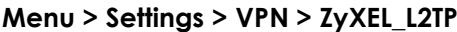

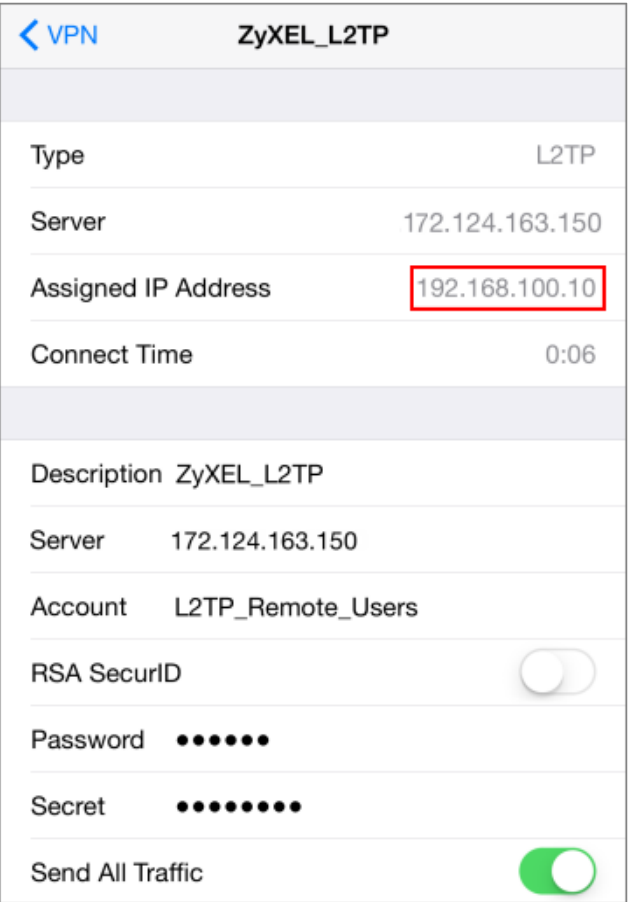

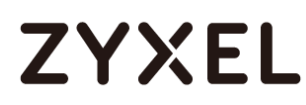

## **What Could Go Wrong?**

If you see [alert] log message such as below, please check ZyWALL/USG L2TP **Allowed User** or **User/Group Settings**. iOS Mobile users must use the same Username and Password as configured in ZyWALL/USG to establish the L2TP VPN.

y Category **v** M L2TP Over IPSec User L2TP\_Remote\_Users has been denied from L2TP service.(Incorrect Username or Password) L2TP\_LOG

If you see [info] or [error] log message such as below, please check ZyWALL/USG Phase 1 Settings. iOS Mobile users must use the same **Secret** as configured in ZyWALL/USG to establish the IKE SA.

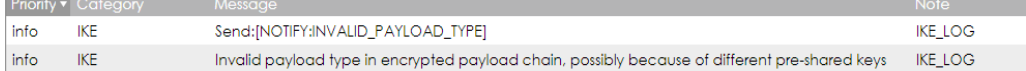

If you see that Phase 1 IKE SA process has completed but still get [info] log message as below, please check ZyWALL/USG Phase 2 Settings. ZyWALL/USG unit must set correct **Local Policy** to establish the IKE SA.

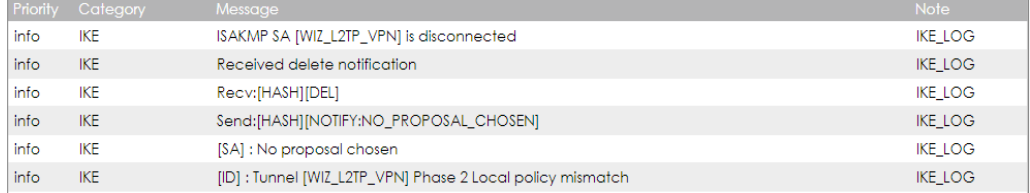

Ensure that the L2TP Address Pool does not conflict with any existing LAN1, LAN2, DMZ, or WLAN zones, even if they are not in use.

If you cannot access devices in the local network, verify that the devices in the local network set the USG's IP as their default gateway to utilize the L2TP tunnel. Make sure the ZyWALL/USG units' security policies allow IPSec VPN traffic. IKE uses UDP port 500, AH uses IP protocol 51, and ESP uses IP protocol 50.

Verify that the **Zone** is set correctly in the **Zone** object. This should be set to IPSec\_VPN Zone so that security policies are applied properly.

# **How to Import ZyWALL/USG Certificate for L2TP over IPsec in Windows 10**

This is an example of using the L2TP VPN and VPN client software included in Windows 10 operating systems. When the VPN tunnel is configured, users can securely access the network behind the ZyWALL/USG and allow traffic from L2TP clients to go to the Internet from a Windows 10 computer.

ZyWALL/USG L2TP VPN with Remote Windows 10 Client Example

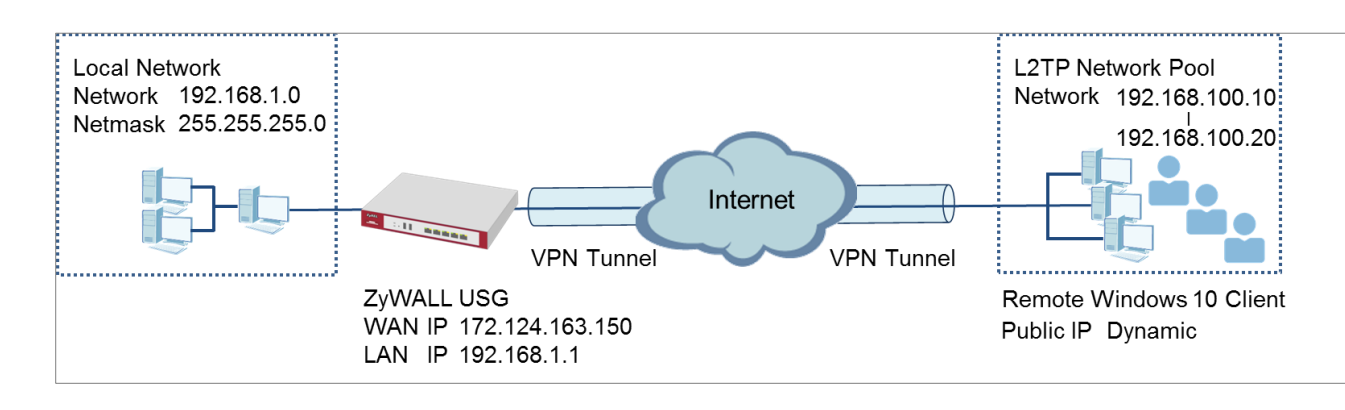

 $\sqrt{\dot{q}}$  Note: All network IP addresses and subnet masks are used as examples in this article. Please replace them with your actual network IP addresses and subnet masks. This example was tested using USG310 (Firmware Version: 4.25) and Windows 10 Pro (Version: 10.0.10240)

## **Set Up the L2TP VPN Tunnel on the ZyWALL/USG**

In the ZyWALL/USG, go to **Quick Setup > VPN Setup Wizard**, use the **VPN Settings for L2TP VPN Settings** wizard to create a **L2TP VPN** rule that can be used with the Window 10 clients. Click **Next**.

**Quick Setup > VPN Setup Wizard > Welcome**

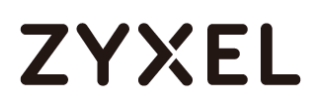

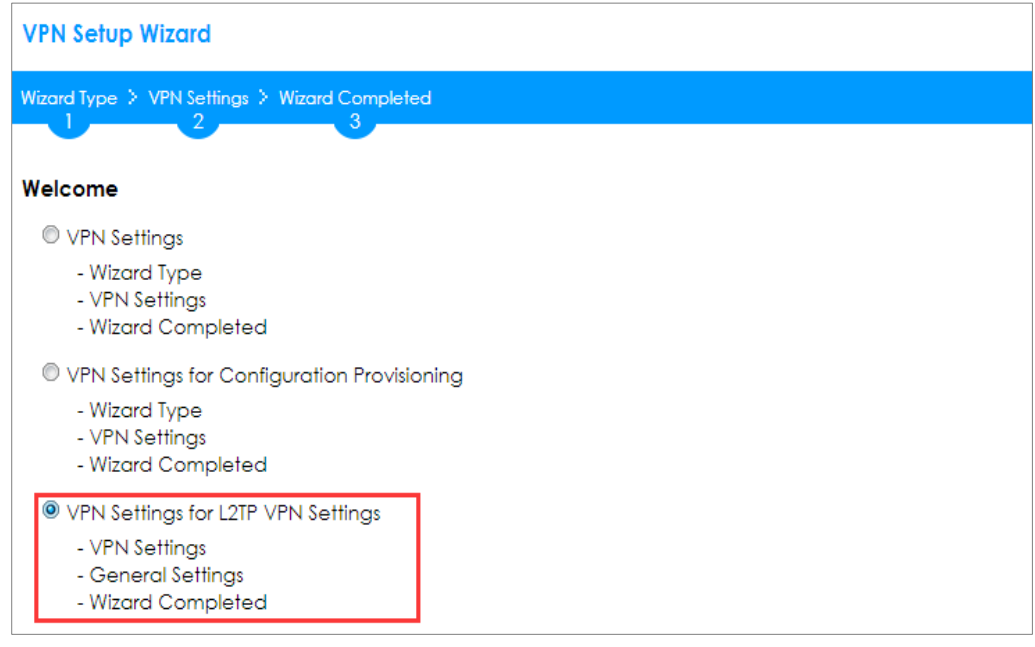

Then, configure the **Rule Name** and set **My Address** to be the **wan1** interface which is connected to the Internet. Type a secure **Pre-Shared Key** (8-32 characters).

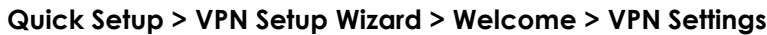

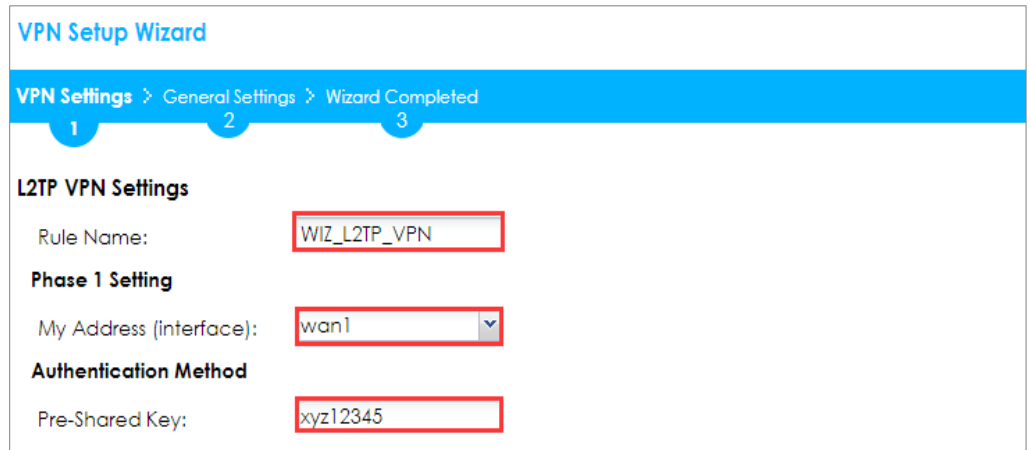

Assign the L2TP users' IP address range from 192.168.100.10 to 192.168.100.20 for use in the L2TP VPN tunnel and select **Allow L2TP traffic Through WAN** to allow traffic from L2TP clients to go to the Internet. Click **OK**.

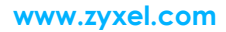

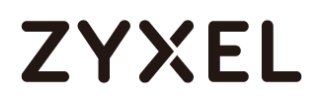

#### **Quick Setup > VPN Setup Wizard > Welcome > VPN Settings (L2TP VPN Settings)**

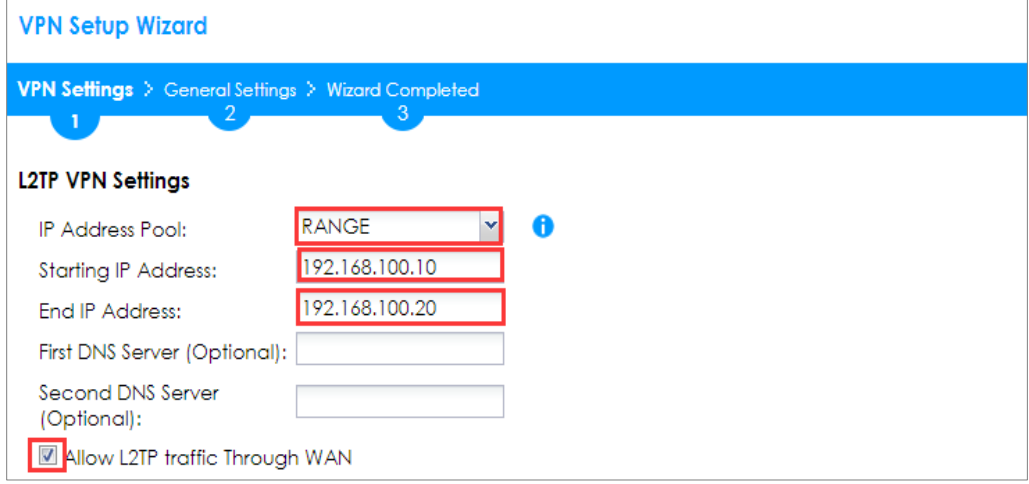

This screen provides a read-only summary of the VPN tunnel. Click **Save**.

#### **Quick Setup > VPN Setup Wizard > Welcome > VPN Settings (Summary)**

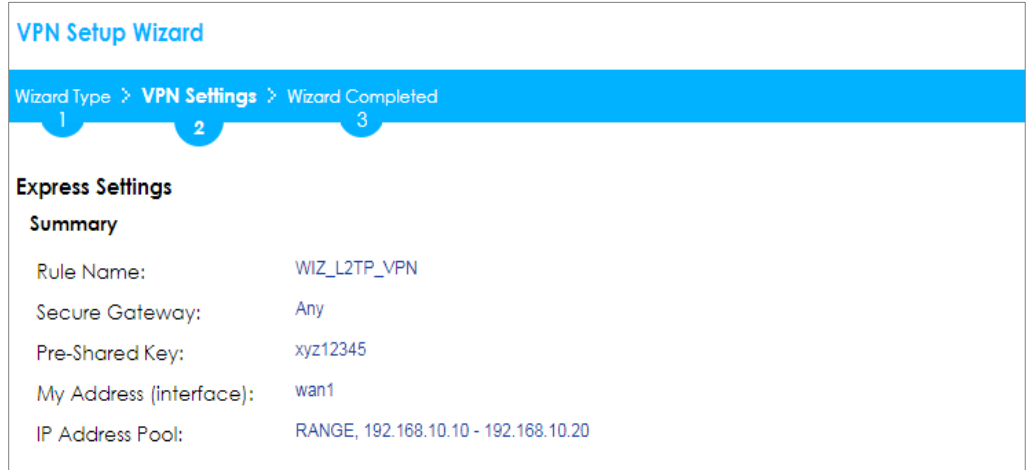

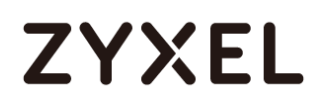

Now the rule is configured on the ZyWALL/USG. The rule settings appear in the **VPN > L2TP VPN** screen. Click **Close** to exit the wizard.

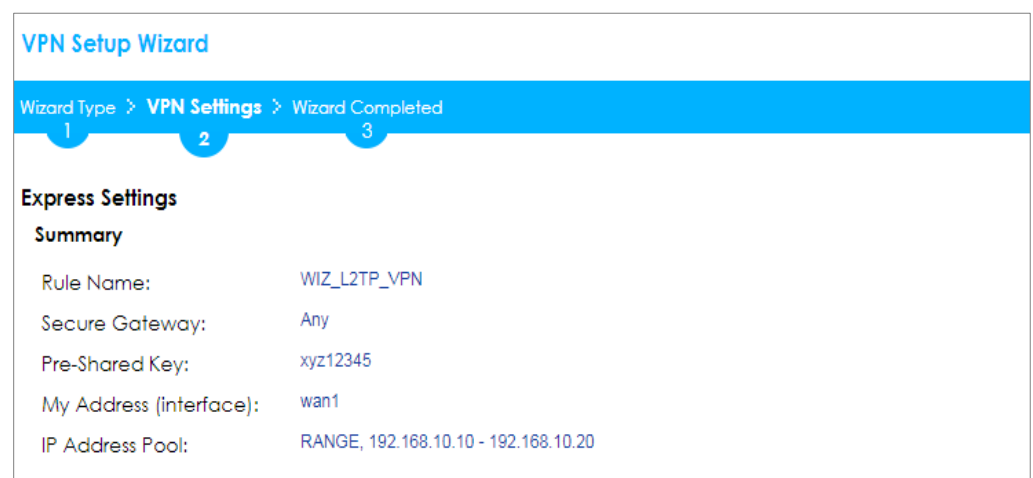

**Quick Setup > VPN Setup Wizard > Welcome > VPN Settings > Wizard Completed**

### Go to **CONFIGURATION > VPN > VPN Gateway > WIZ\_L2TP\_VPN,** change

**Authentication** method to be **Certificate** and select the certificate which ZyWALL/USG

uses to identify itself to the Window 10 computer.

## **CONFIGURATION > VPN > VPN Gateway > WIZ\_L2TP\_VPN > Authentication > Certificate**

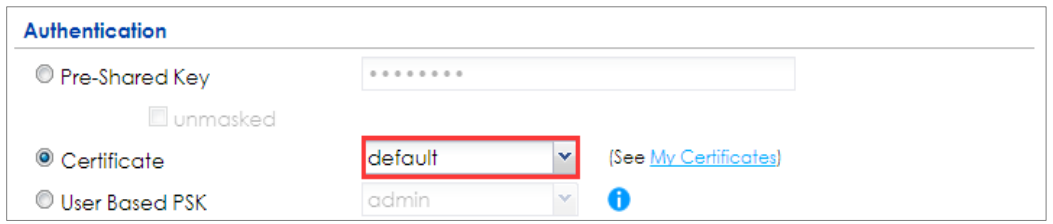

Go to **CONFIGURATION > VPN > L2TP VPN > Create new Object > User** to add **User Name** and **Password** (4-24 characters). Then, set **Allowed User** to the newly created object (L2TP\_Remote\_Users/zyx168 in this example).

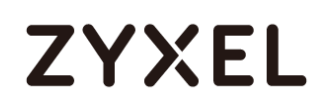

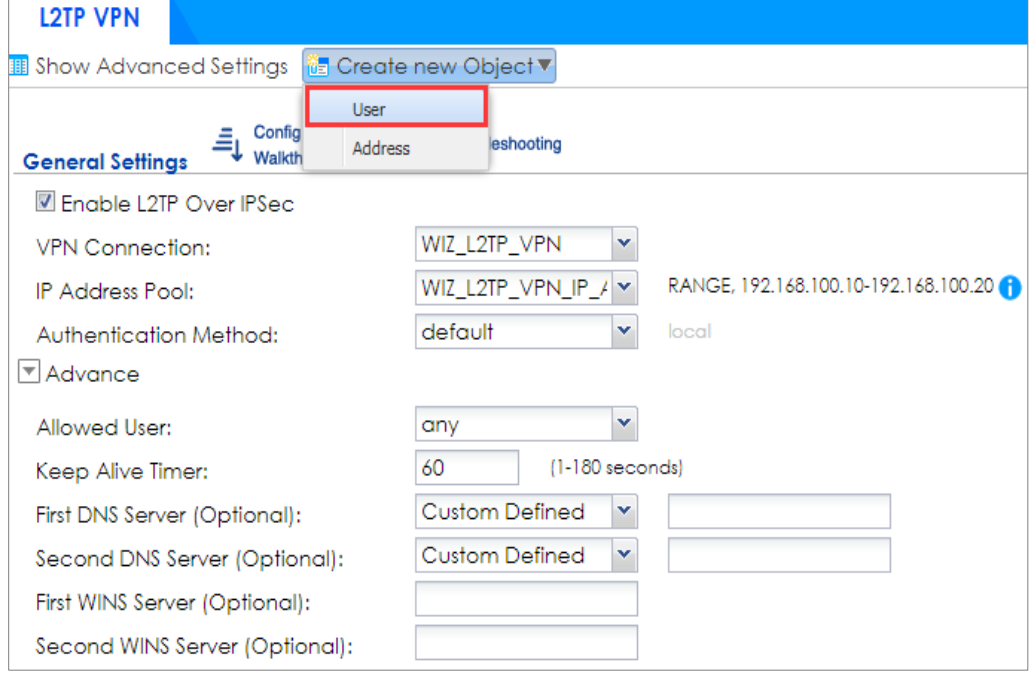

#### **CONFIGURATION > VPN > L2TP VPN > Create new Object > User**

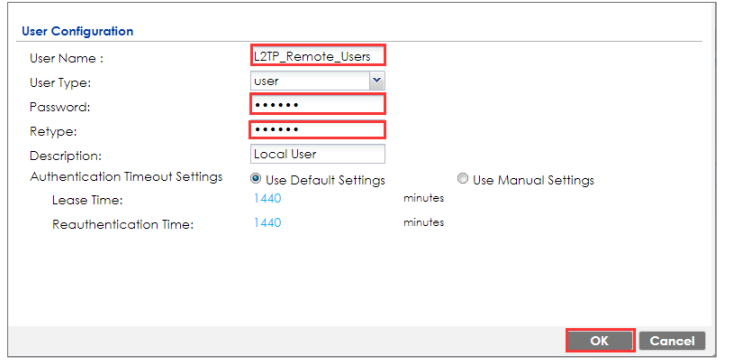

If some of the traffic from the L2TP clients need to go to the Internet, create a policy route to send traffic from the L2TP tunnels out through a WAN trunk. Set **Incoming** to **Tunnel** and select your L2TP VPN connection. Set the **Source Address** to be the L2TP address pool. Set the **Next-Hop Type** to **Trunk** and select the appropriate WAN trunk.

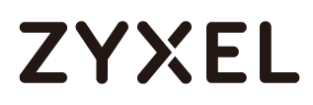

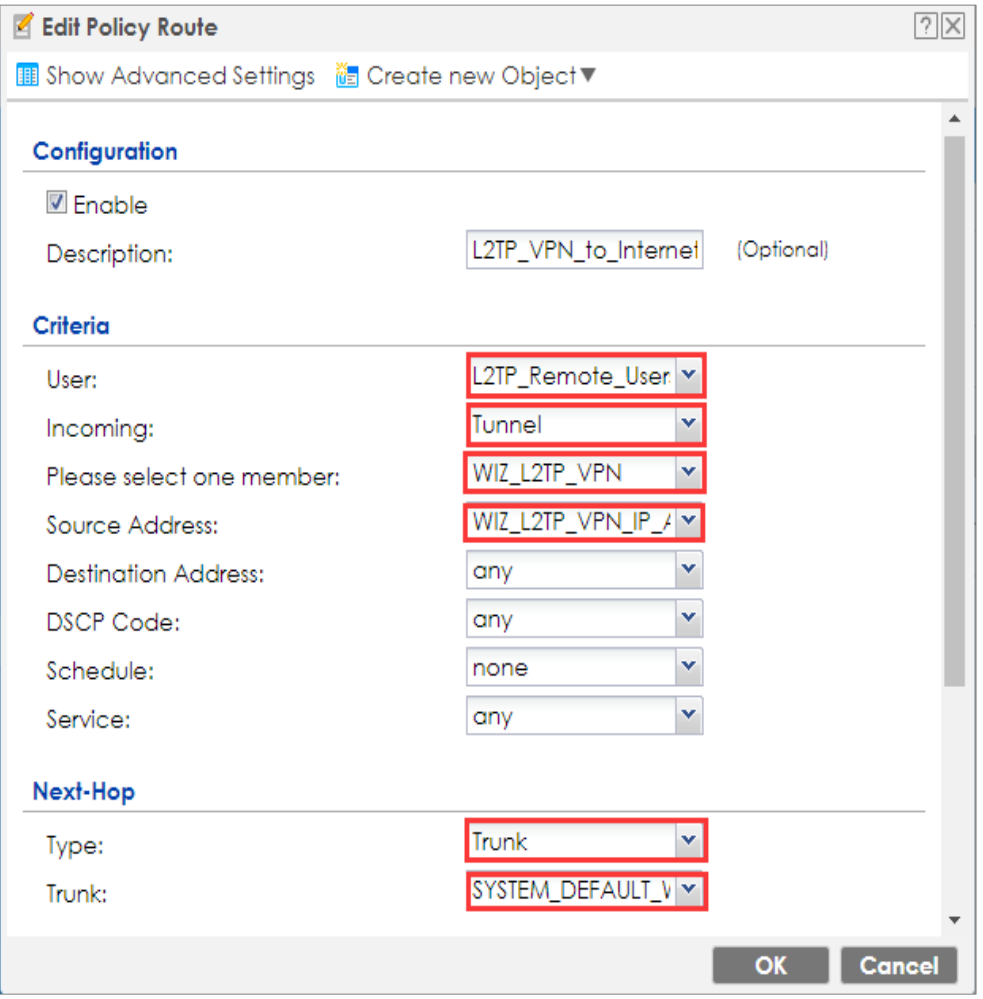

#### **CONFIGURATION > Network > Routing > Policy Route**

**Export a Certificate from ZyWALL/USG and Import it to Windows** 

## **10 Operating System**

Go to ZyWALL/USG **CONFIGURATION > Object > Certificate**, select the certificate (**default** in this example) and click **Edit**.

#### **CONFIGURATION > Object > Certificate > default**

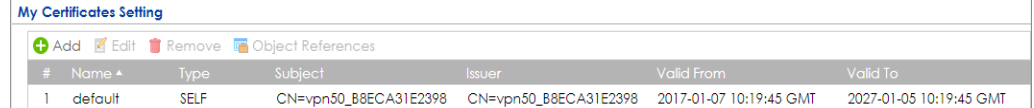

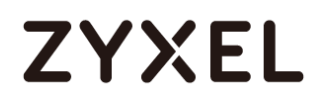

Export default certificate from ZyWALL/USG with Private Key (zyx123 in this

example)

## **CONFIGURATION > Object > Certificate > default > Edit > Export Certificate with Private Key**

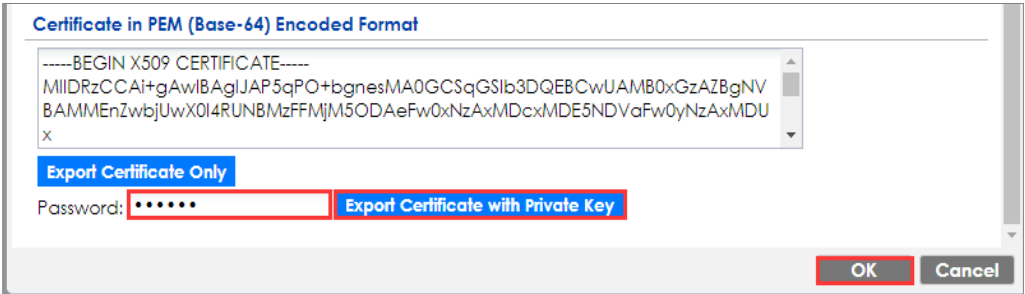

Save **default** certificate as **\*.p12** file to Windows 10 computer.

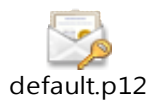

In Windows 10 Operating System, go to **Start Menu > Search Box**. Type **mmc** and

press **Enter**.

#### **Start Menu > Search Box > mmc**

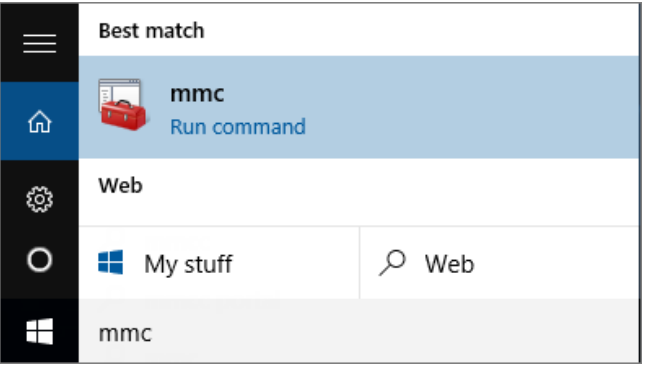

In the mmc console window, click **File > Add/Remove Snap-in...** 

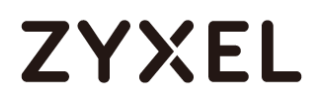

#### **File > Add/Remove Snap-in...**

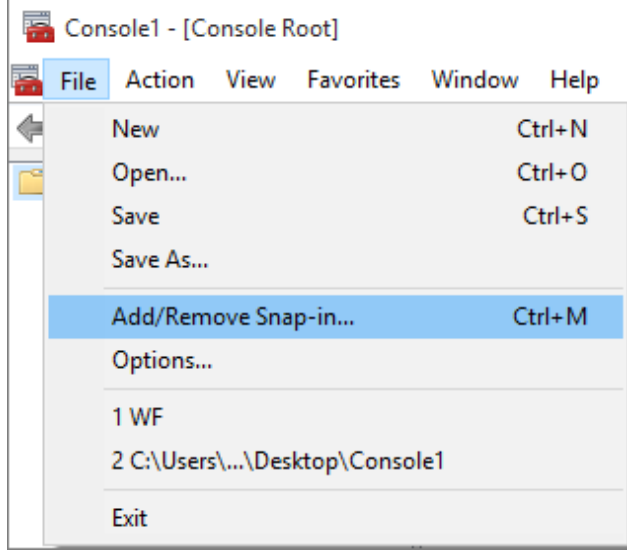

In the **Available snap-ins**, select **Certificates** click **Add**. Then, click **Finished**.

Press **OK** to close the Snap-ins window.

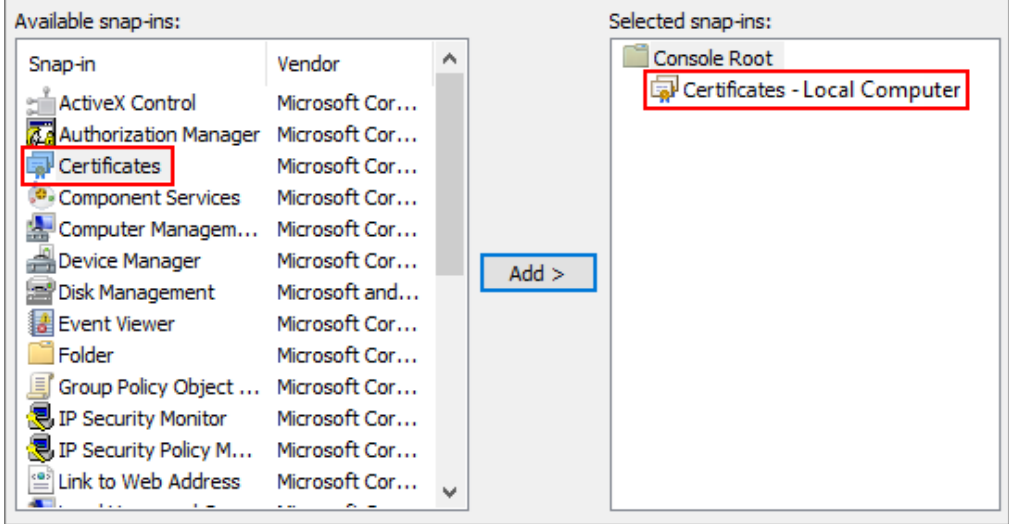

**Available snap-ins > Certificates > Add**

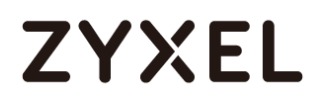

In the mmc console window, go to **Certificates (Local Computer) > Trusted Root Certification Authorities,** right click **Certificate > All Tasks > Import…**

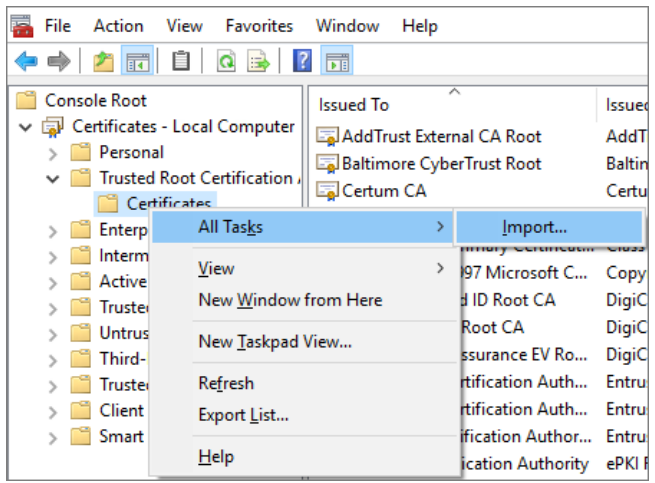

Click **Next**.

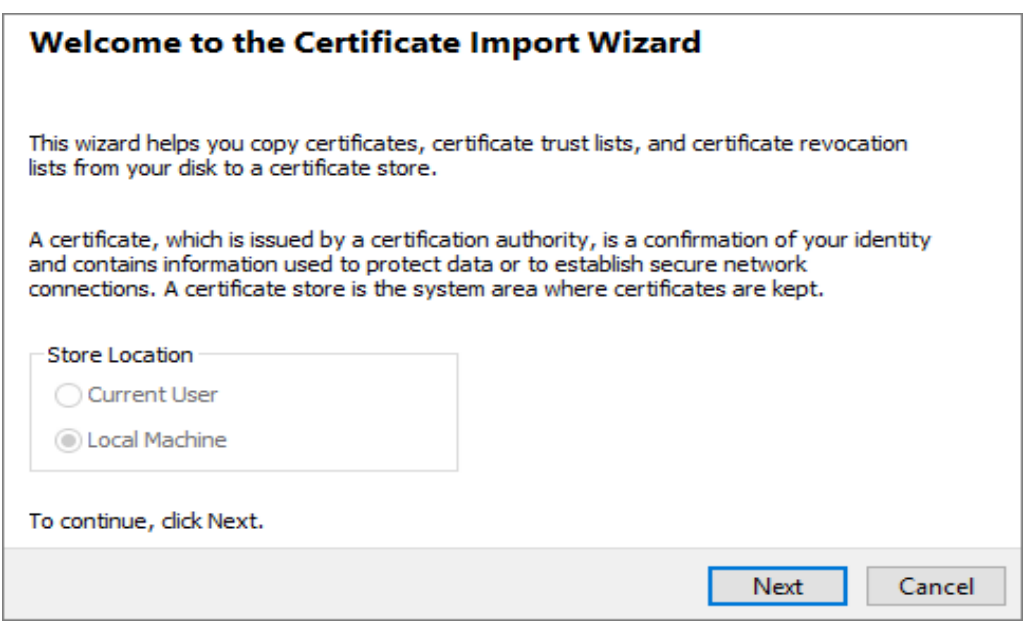

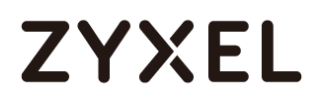

Click **Browse...**, and locate the .p12 file you downloaded earlier. Then, click **Next**.

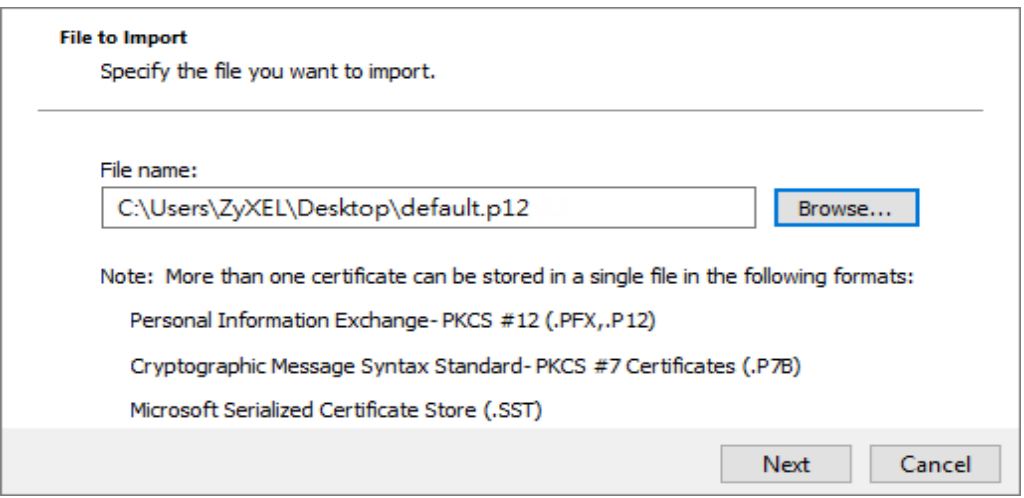

Type **zyx123** in the **Password** field and click **Next**.

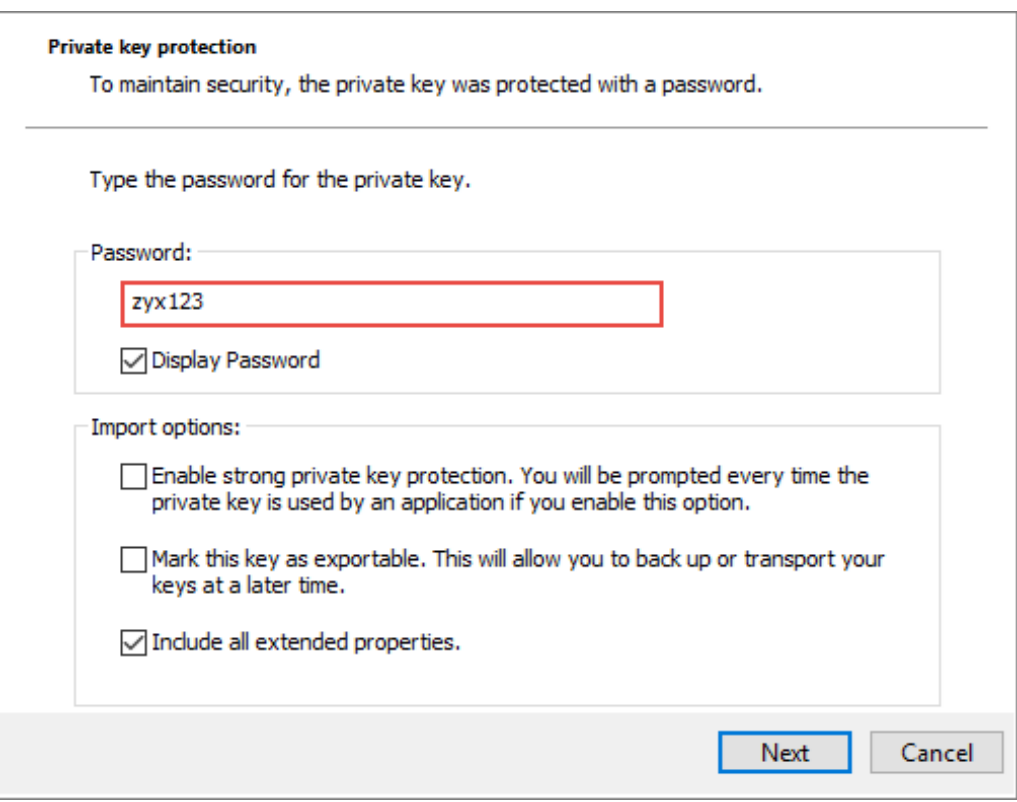

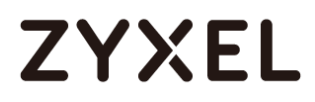

Select **Place all certificates in the following store** and then click **Browse** and find **Trusted Root Certification Authorities.** Click **Next**, then click **Finish**.

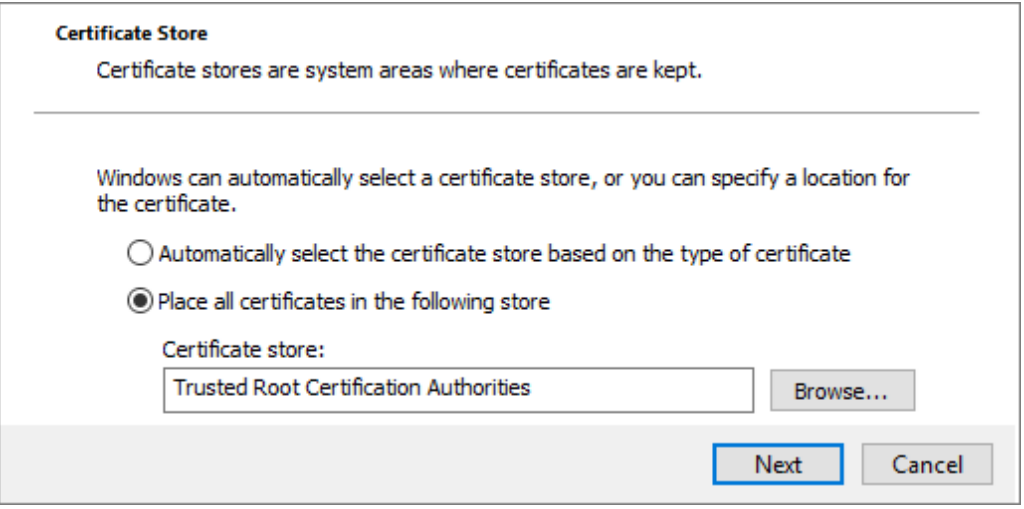

Note: Each ZyWALL/USG device has its own self-signed certificate by factory default. When you reset to default configuration file, the original self-signed certificate is erased, and a new self-signed certificate will be created when the ZyWALL/USG boots the next time.
**www.zyxel.com**

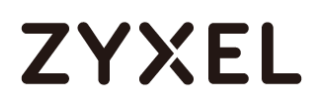

# **Set Up the L2TP VPN Tunnel on the Windows 10**

To configure L2TP VPN in Windows 10 operating system, go to **Start > Settings > Network & Internet > VPN > Add a VPN Connection** and configure as follows.

**VPN Provider** set to **Windows (built-in)**.

Configure **Connection name** for you to identify the VPN configuration.

Set **Server** name or address to be the ZyWALL/USG's WAN IP address (172.124.163.150 in this example).

Select **VPN type** to **Layer 2 Tunneling Protocol with IPsec (L2TP/IPsec)**.

Enter **User name** and **Password** which the same as **Allowed User** created in ZyWALL/USG (L2TP\_Remote\_Users/zyx168 in this example).

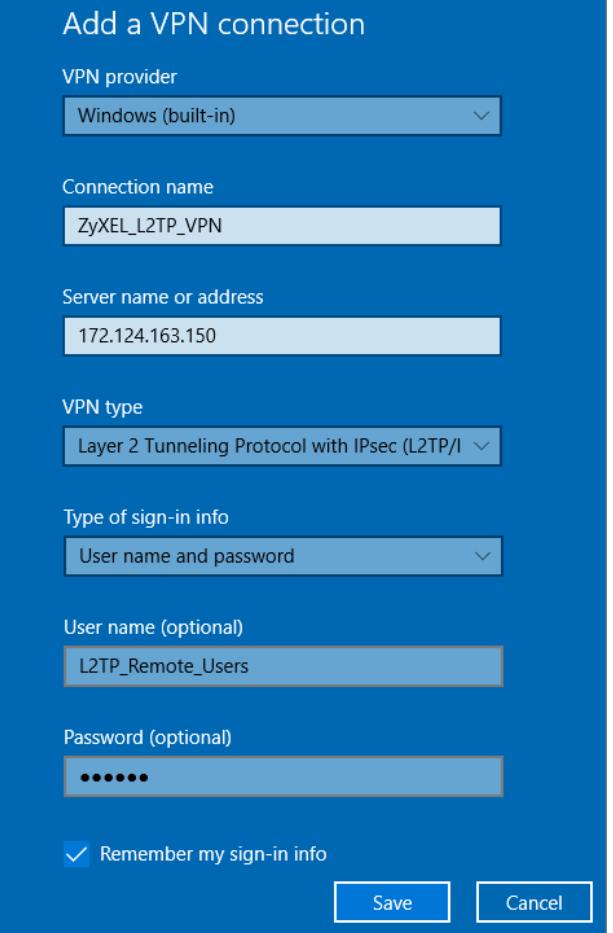

Go to **Control Panel > Network and Internet > Network Connections** and right click **Properties.** Continue to **Security > Advanced settings** and select **Use Certificate for authentication**.

#### **www.zyxel.com**

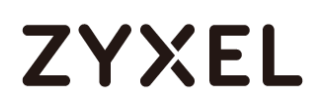

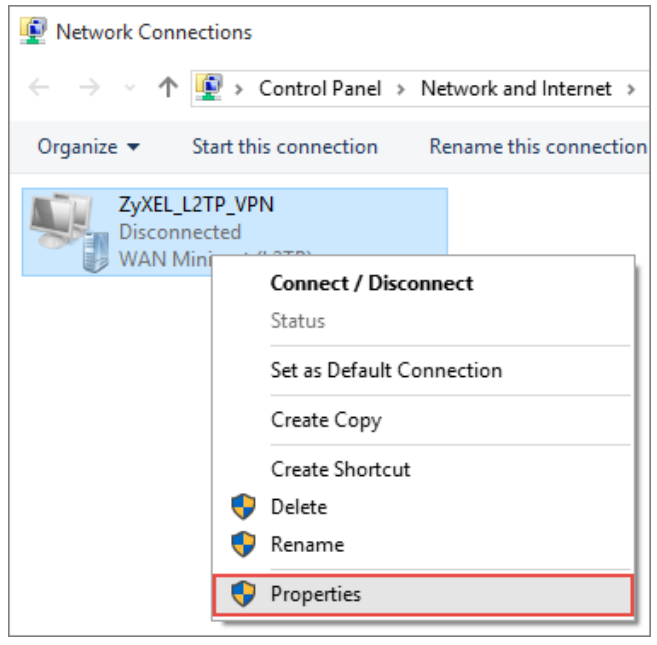

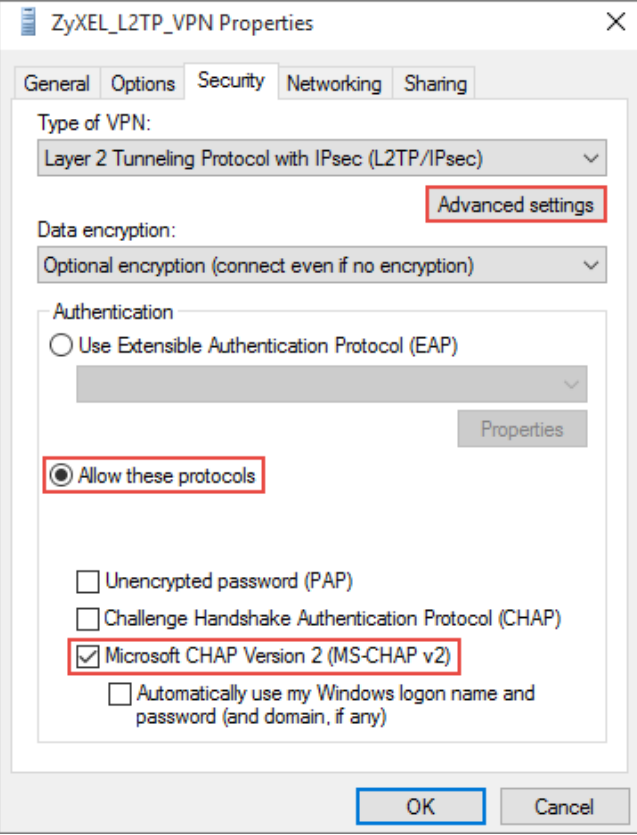

#### **www.zyxel.com**

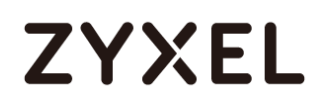

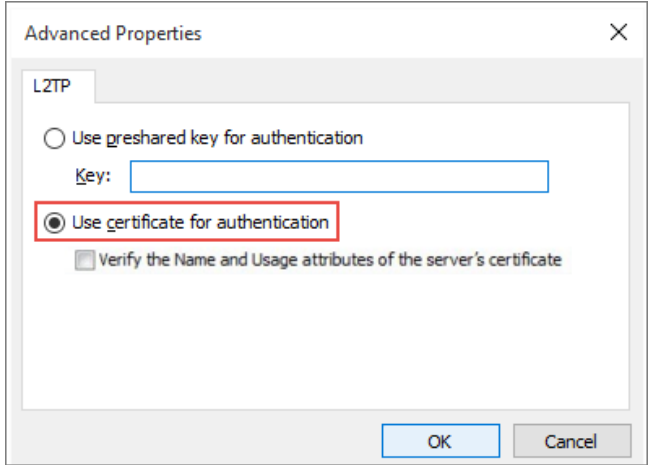

## Go to **Network & Internet Settings** window, click **Connect**.

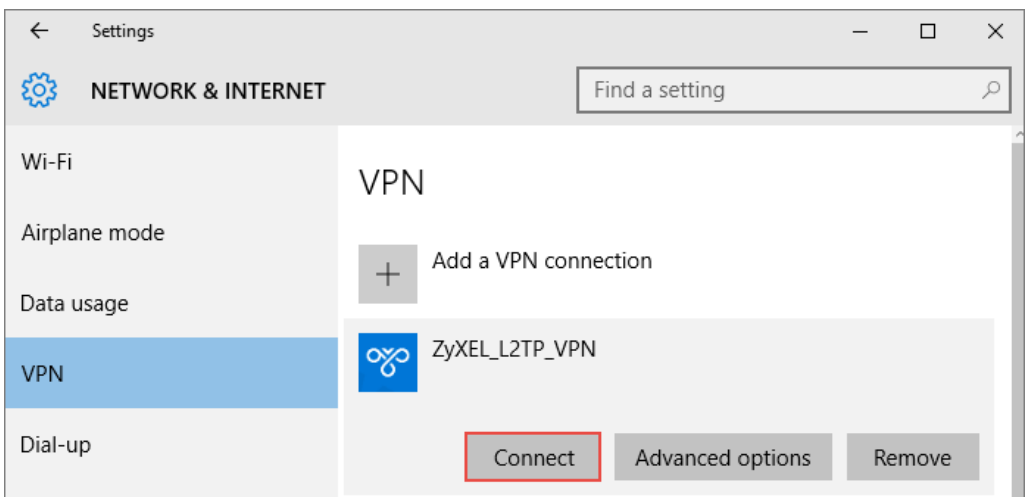

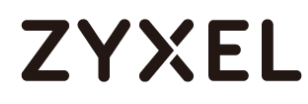

# **Test the L2TP over IPSec VPN Tunnel**

## Go to ZyWALL/USG **CONFIGURATION > VPN > IPSec VPN > VPN Connection**, the

**Status** connect icon is lit when the interface is connected.

#### **CONFIGURATION > VPN > IPSec VPN > VPN Connection**

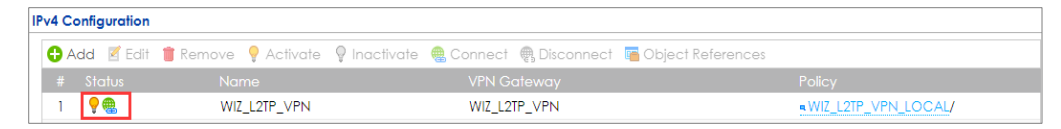

Go to ZyWALL/USG **MONITOR > VPN Monitor > IPSec** and verify the tunnel **Up Time** and the **Inbound(Bytes)/Outbound(Bytes)** traffic. Click **Connectivity Check** to verify the result of ICMP Connectivity.

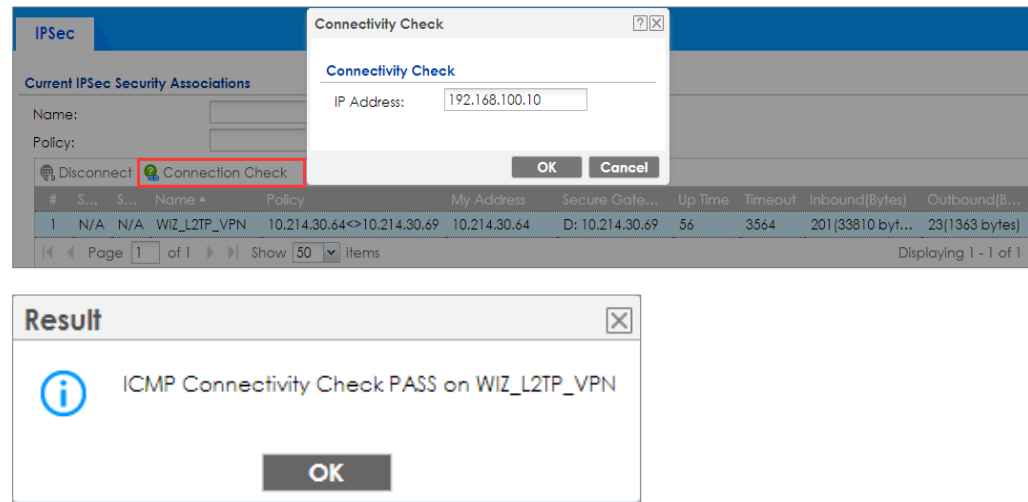

#### **Hub\_HQ > MONITOR > VPN Monitor > IPSec > WIZ\_L2TP\_VPN**

Go to ZyWALL/USG **MONITOR > VPN Monitor > L2TP over IPSec** and verify the

**Current L2TP Session**.

**MONITOR > VPN Monitor > L2TP over IPSec > L2TP\_Remote\_Users**

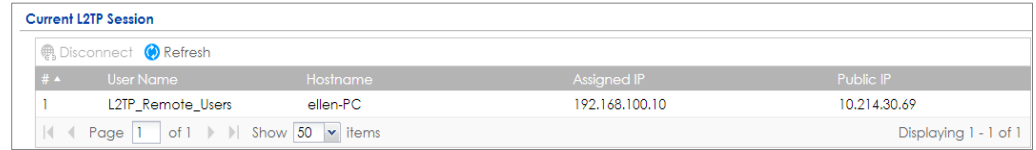

Go to Window 10 operating system **Start > Settings > Network & Internet > VPN** and show **Connected** status.

## **Menu > Settings > VPN > ZyXEL\_L2TP**

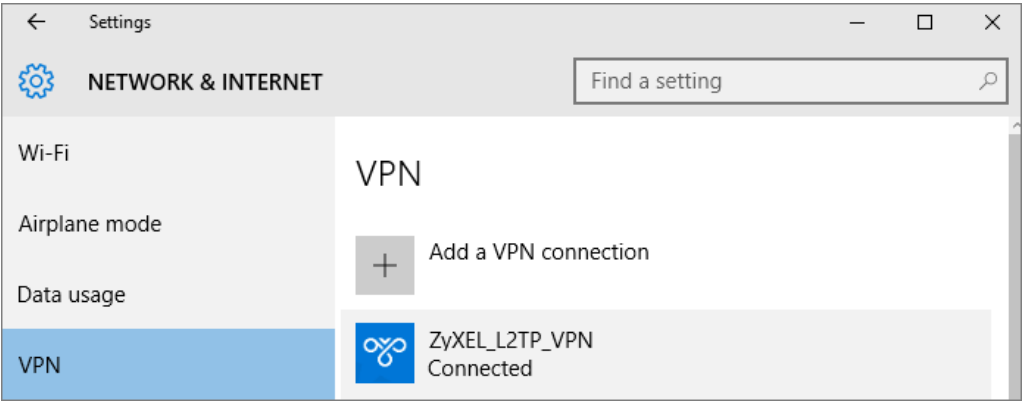

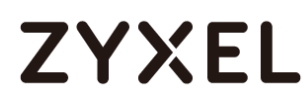

# **What Could Go Wrong?**

If you see [alert] log message such as below, please check ZyWALL/USG L2TP Allowed User or User/Group Settings. Windows 10 users must use the same Username and Password as configured in ZyWALL/USG to establish the L2TP VPN.

User L2TP\_Remote\_Users has been denied from L2TP service.(Incorrect Username or 'assword)

If you see [info] or [error] log message such as below, please check ZyWALL/USG Phase 1 Settings. Windows 10 operating system users must use the same Pre-Shared Key as configured in ZyWALL/USG to establish the IKE SA.

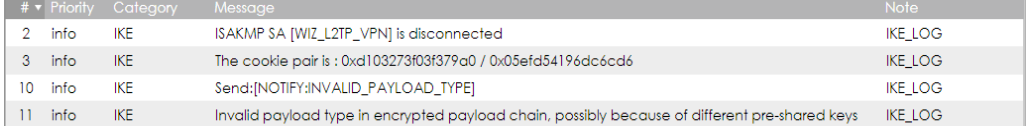

If you see that Phase 1 IKE SA process has completed but still get [info] log message as below, please check ZyWALL/USG Phase 2 Settings. ZyWALL/USG unit must set correct **Local Policy** to establish the IKE SA.

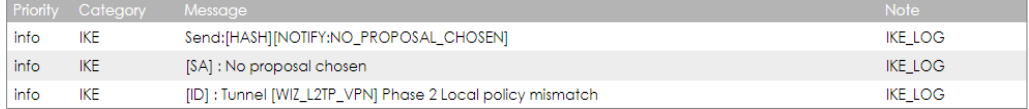

Ensure that the L2TP Address Pool does not conflict with any existing LAN1, LAN2, DMZ, or WLAN zones, even if they are not in use.

If you cannot access devices in the local network, verify that the devices in the local network set the USG's IP as their default gateway to utilize the L2TP tunnel.

Make sure the ZyWALL/USG units' security policies allow IPSec VPN traffic. IKE uses UDP port 500, AH uses IP protocol 51, and ESP uses IP protocol 50.

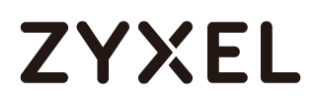

Verify that the Zone is set correctly in the VPN Connection rule. This should be set to IPSec\_VPN Zone so that security policies are applied properly.

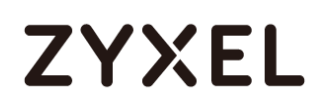

# **How to Import ZyWALL/USG Certificate for L2TP over IPsec in IOS mobile phone**

This is an example of using the L2TP VPN and VPN client software included in Android mobile phone operating systems. When the VPN tunnel is configured, users can securely access the network behind the ZyWALL/USG and allow traffic from L2TP clients to go to the Internet from an iOS mobile phone.

ZyWALL/USG L2TP VPN with Remote iOS Mobile Phone Client Example

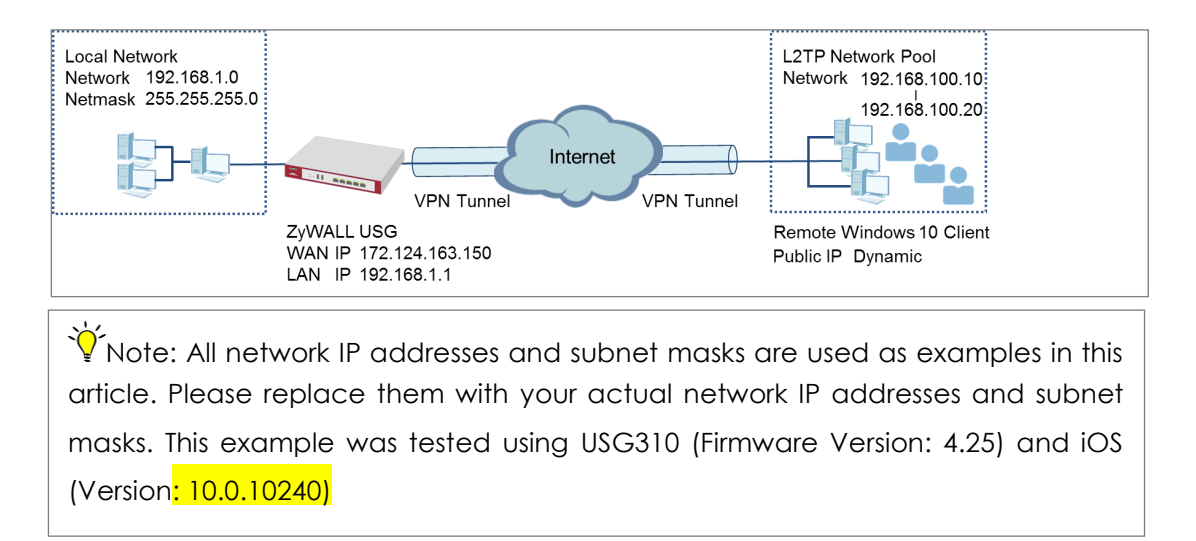

# **Set Up the L2TP VPN Tunnel on the ZyWALL/USG**

In the ZyWALL/USG, go to **Quick Setup > VPN Setup Wizard**, use the **VPN Settings for L2TP VPN Settings** wizard to create a **L2TP VPN** rule that can be used with the iOS mobile phone clients. Click **Next**.

## **Quick Setup > VPN Setup Wizard > Welcome**

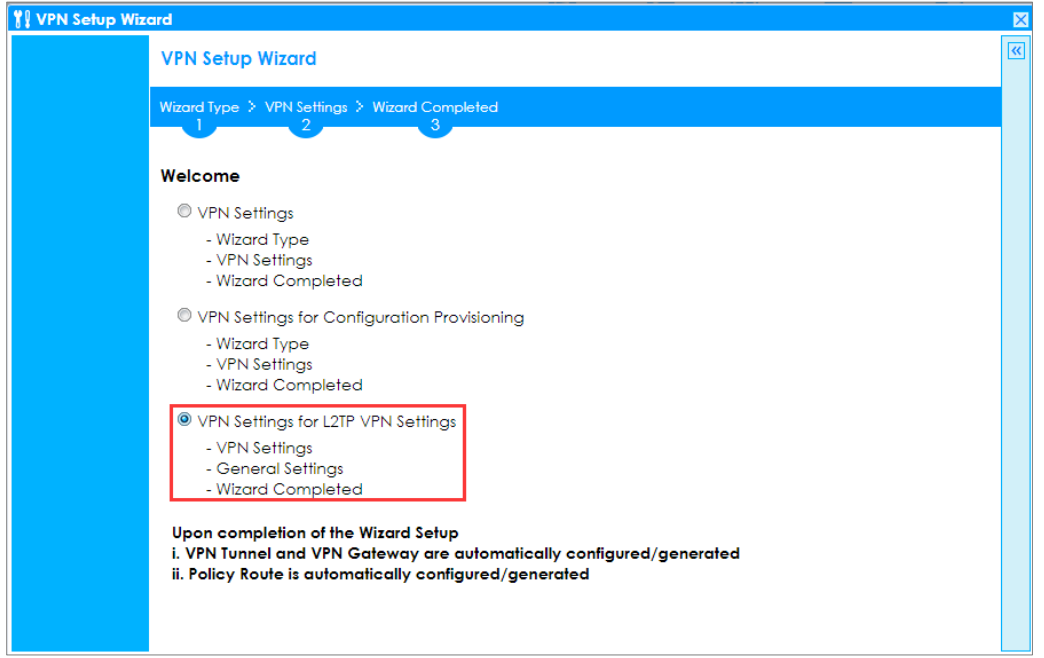

Then, configure the **Rule Name** and set **My Address** to be the **wan1** interface which is connected to the Internet. Type a secure **Pre-Shared Key** (8-32 characters).

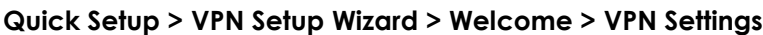

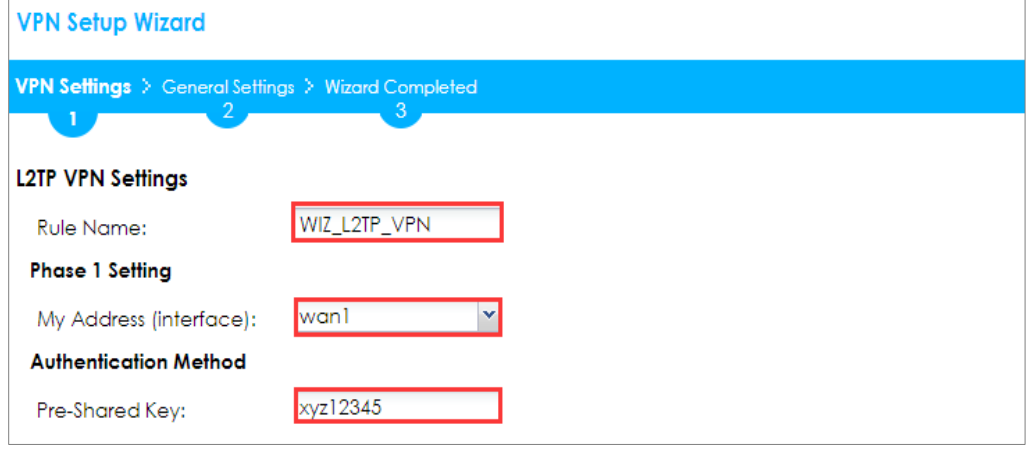

Assign the L2TP users' IP address range from 192.168.100.10 to 192.168.100.20 for use in the L2TP VPN tunnel and select **Allow L2TP traffic Through WAN** to allow traffic from L2TP clients to go to the Internet. Click **OK**.

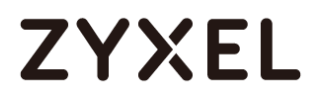

### **Quick Setup > VPN Setup Wizard > Welcome > VPN Settings (L2TP VPN Settings)**

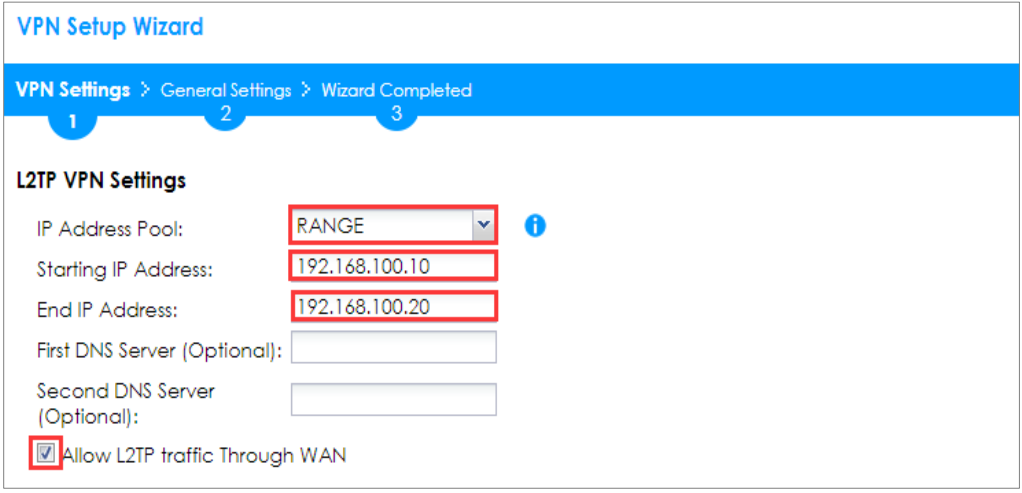

This screen provides a read-only summary of the VPN tunnel. Click **Save**.

### **Quick Setup > VPN Setup Wizard > Welcome > VPN Settings (Summary)**

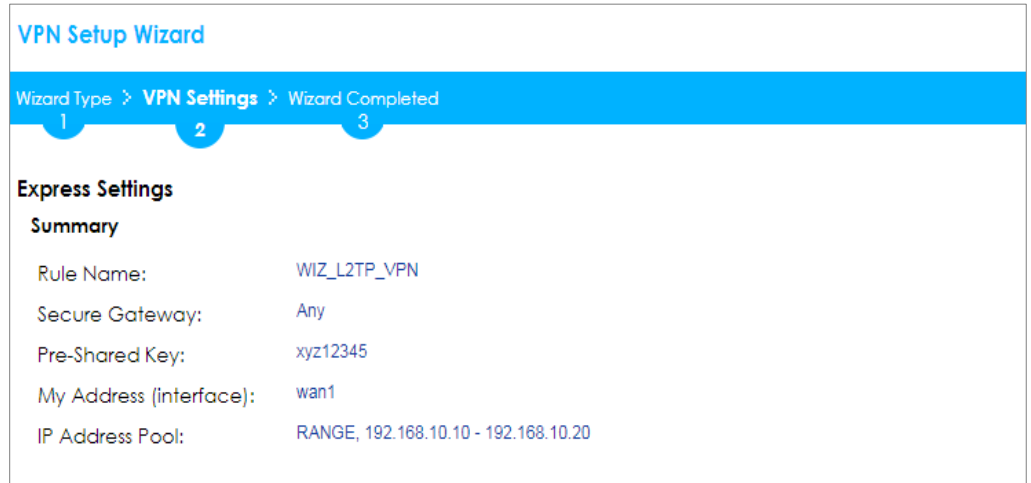

Now the rule is configured on the ZyWALL/USG. The rule settings appear in the **VPN > L2TP VPN** screen. Click **Close** to exit the wizard.

# **Quick Setup > VPN Setup Wizard > Welcome > VPN Settings > Wizard Completed**

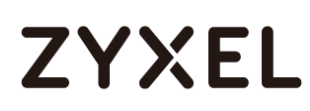

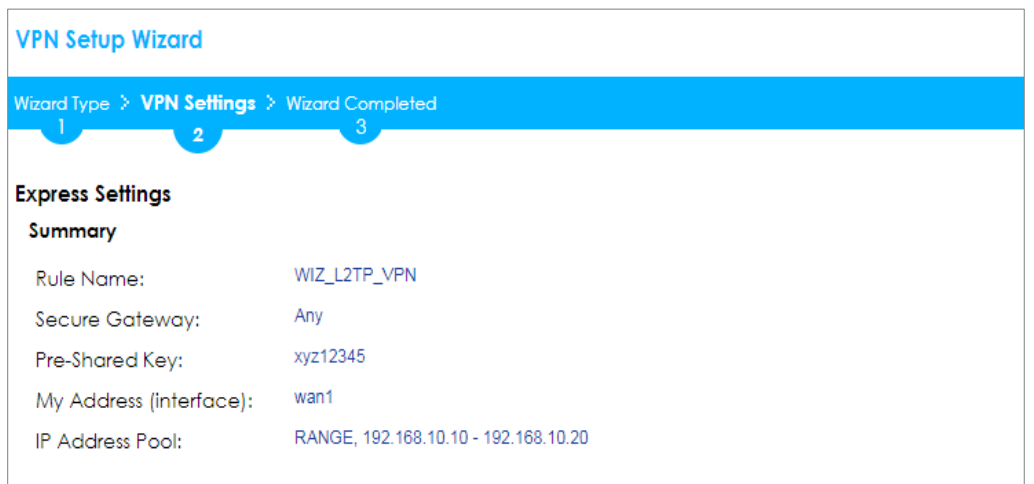

Go to **CONFIGURATION > VPN > VPN Gateway > WIZ\_L2TP\_VPN,** change **Authentication** method to be **Certificate** and select the certificate which ZyWALL/USG uses to identify itself to the Android mobile phone.

## **CONFIGURATION > VPN > VPN Gateway > WIZ\_L2TP\_VPN > Authentication > Certificate**

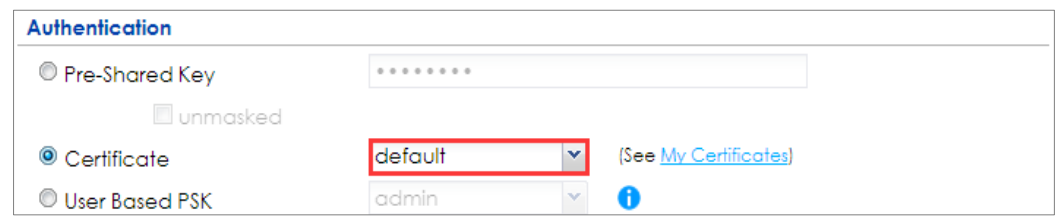

Go to **CONFIGURATION > VPN > L2TP VPN > Create new Object > User** to add **User Name**

and **Password** (4-24 characters). Then, set **Allowed User** to the newly created object (L2TP\_Remote\_Users/zyx168 in this example).

## **CONFIGURATION > VPN > L2TP VPN > Create new Object > User**

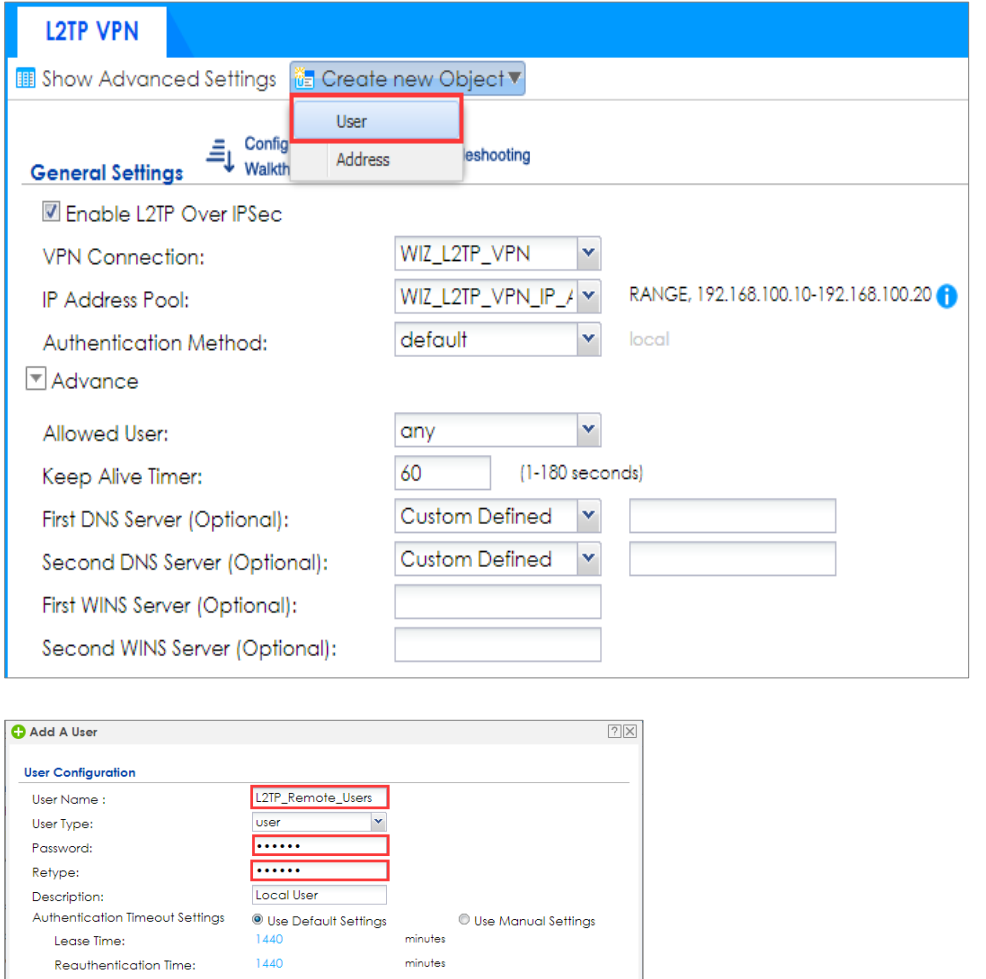

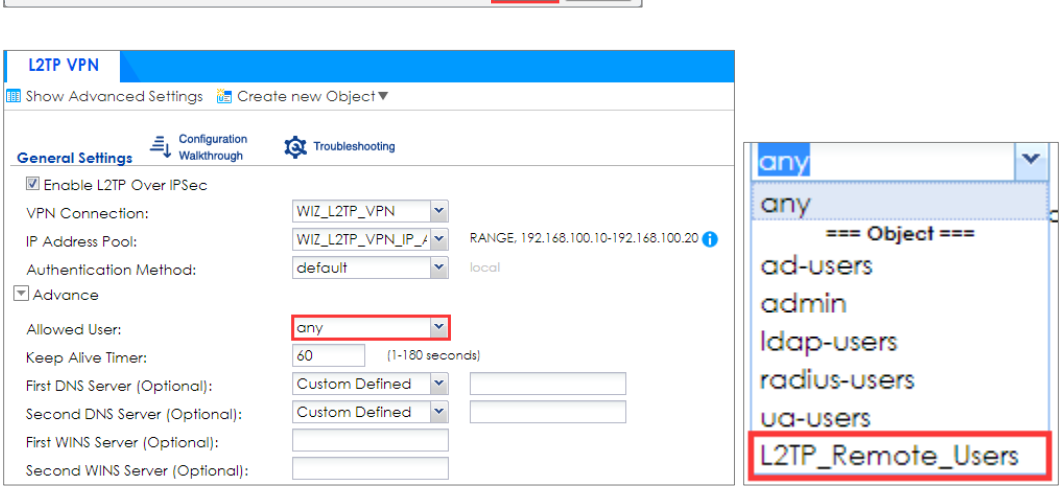

**Example 2001** OK Cancel

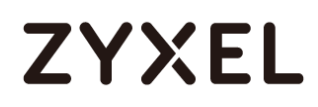

# **Export a Certificate from ZyWALL/USG and Import it to iOS Mobile Phone**

Go to ZyWALL/USG **CONFIGURATION > Object > Certificate**, select the certificate

(**default** in this example) and click **Edit**.

#### **CONFIGURATION > Object > Certificate > default**

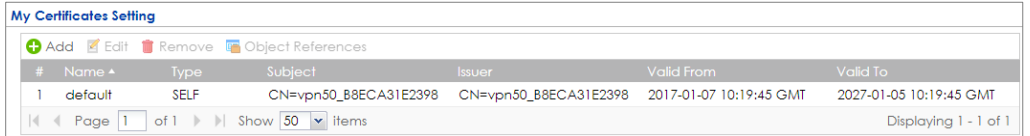

Export default certificate from ZyWALL/USG with Private Key (zyx123 in this example)

# **CONFIGURATION > Object > Certificate > default > Edit > Export Certificate with Private**

#### **Key**

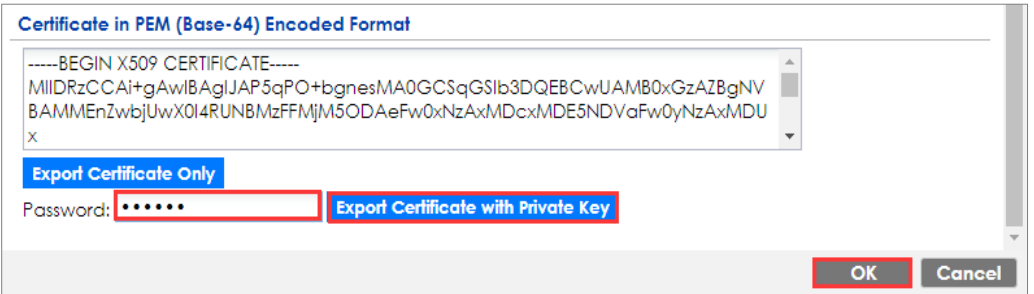

Save **default** certificate as **\*.p12** file to Android mobile phone computer.

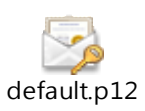

# **Set Up the L2TP VPN Tunnel on the iOS Mobile Device**

- **1** To configure L2TP VPN in iOS operating system, go to **Start > Settings > Network & Internet > VPN > Add a VPN Connection** and configure as follows.
- **2** VPN Provider set to Windows (built-in).
- **3** Configure **Connection name** for you to identify the VPN configuration.

- **4** Set **Server** name or address to be the ZyWALL/USG's WAN IP address (172.124.163.150 in this example).
- **5** Select VPN type to Layer 2 Tunneling Protocol with IPsec (L2TP/IPsec).
- **6** Enter **User name** and **Password** which the same as **Allowed User** created in ZyWALL/USG (L2TP\_Remote\_Users/zyx168 in this example).

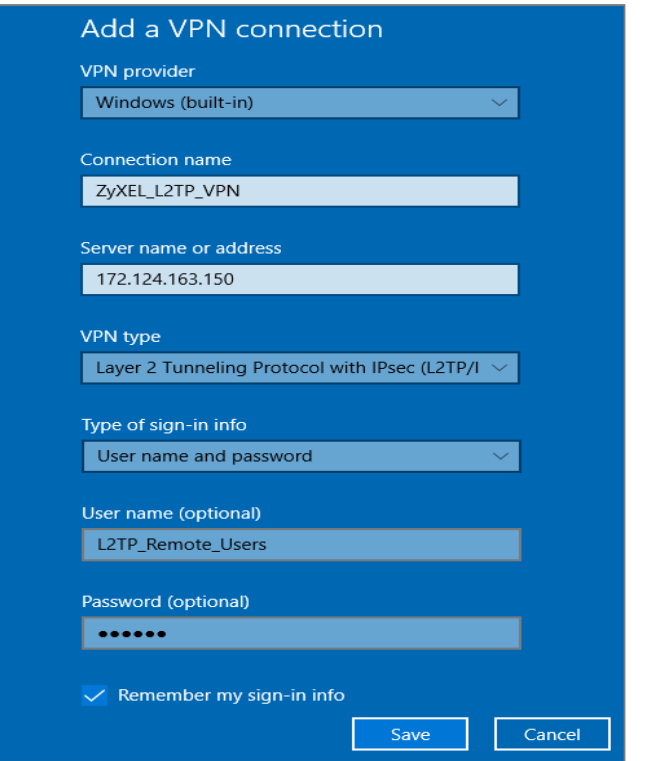

**7** Go to Control Panel > Network and Internet > Network Connections and right click Properties. Continue to Security > Advanced settings and select Use Certificate for authentication.

#### **www.zyxel.com**

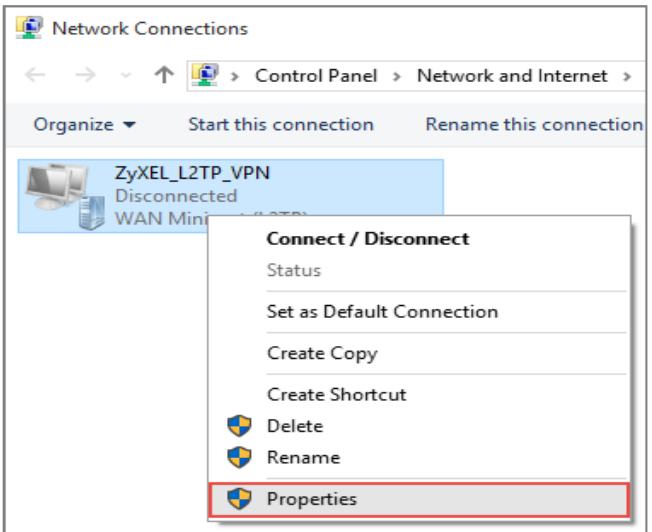

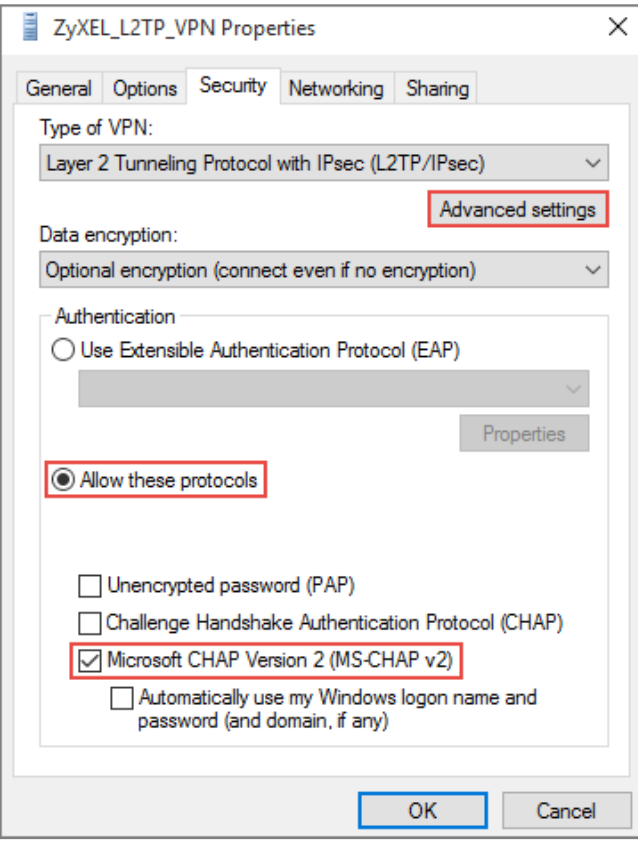

#### **www.zyxel.com**

# **ZYXEL**

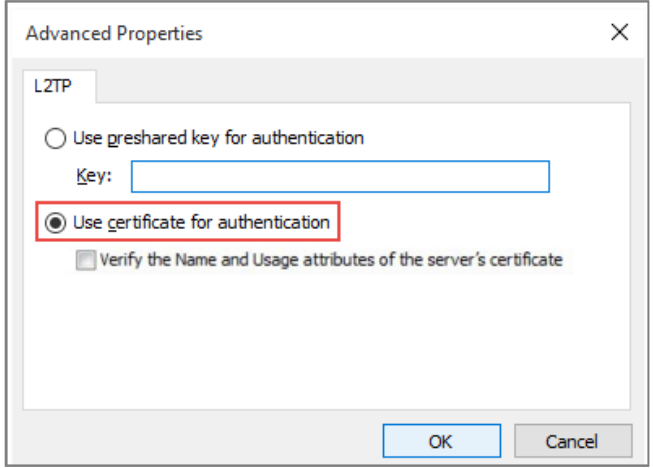

**8** Go to Network & Internet Settings window, click Connect.

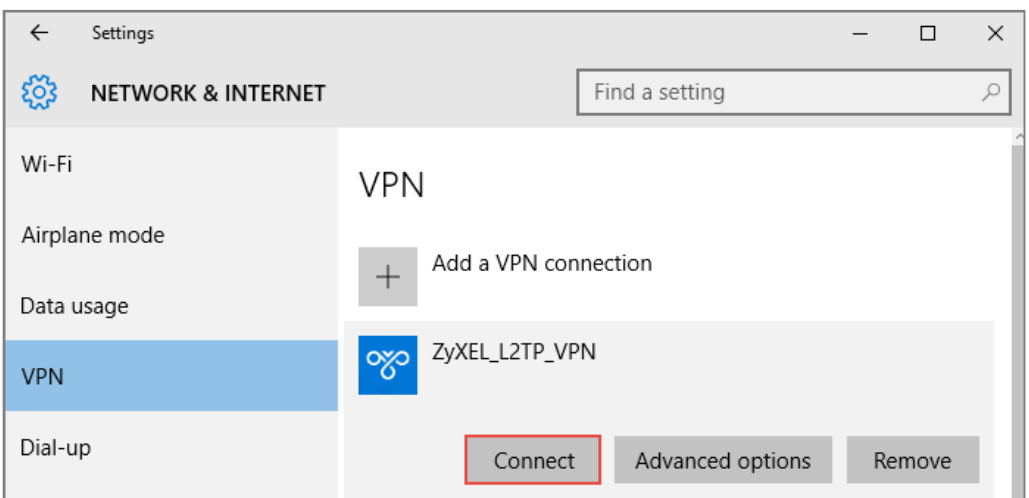

## **Test the L2TP over IPSec VPN Tunnel**

**1.** Go to ZyWALL/USG **CONFIGURATION > VPN > IPSec VPN > VPN Connection**, the **Status**

connect icon is lit when the interface is connected.

### **CONFIGURATION > VPN > IPSec VPN > VPN Connection**

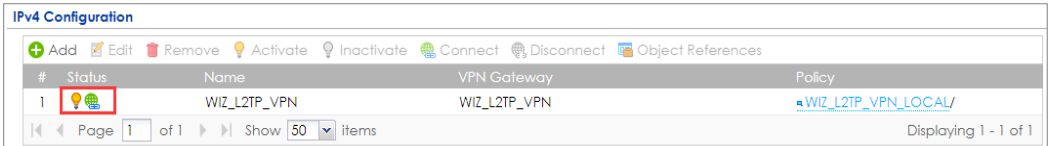

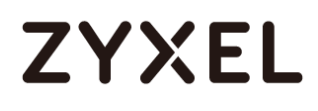

**2.** Go to ZyWALL/USG **MONITOR > VPN Monitor > IPSec** and verify the tunnel **Up Time** and the **Inbound(Bytes)/Outbound(Bytes)** traffic. Click **Connectivity Check** to verify the result of ICMP Connectivity.

**Hub\_HQ > MONITOR > VPN Monitor > IPSec > WIZ\_L2TP\_VPN**

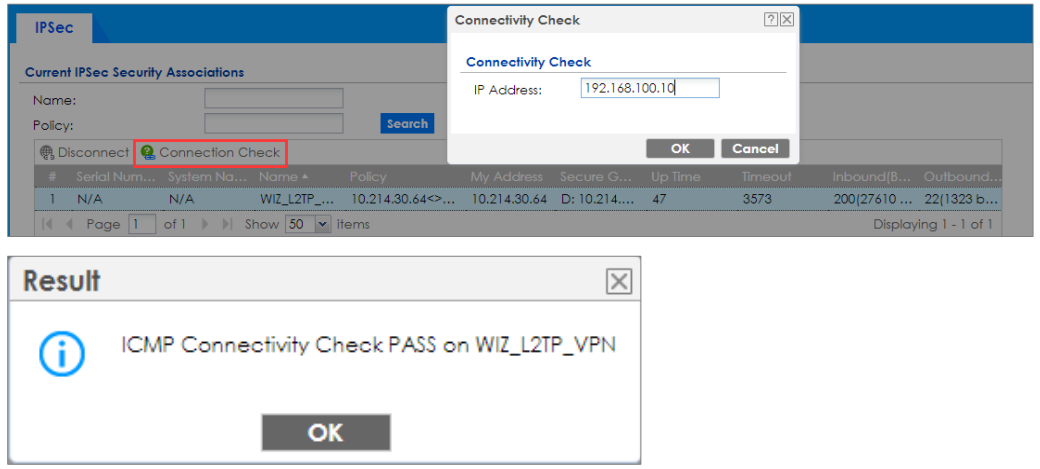

**3.** Go to ZyWALL/USG **MONITOR > VPN Monitor > L2TP over IPSec** and verify the **Current L2TP Session**.

**MONITOR > VPN Monitor > L2TP over IPSec > L2TP\_Remote\_Users**

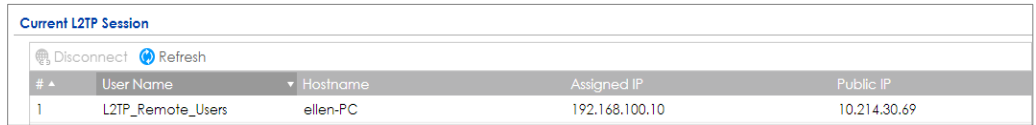

**4.** Go to iOS operating system **Start > Settings > Network & Internet > VPN** and show

**Connected** status.

**Menu > Settings > VPN > ZyXEL\_L2TP**

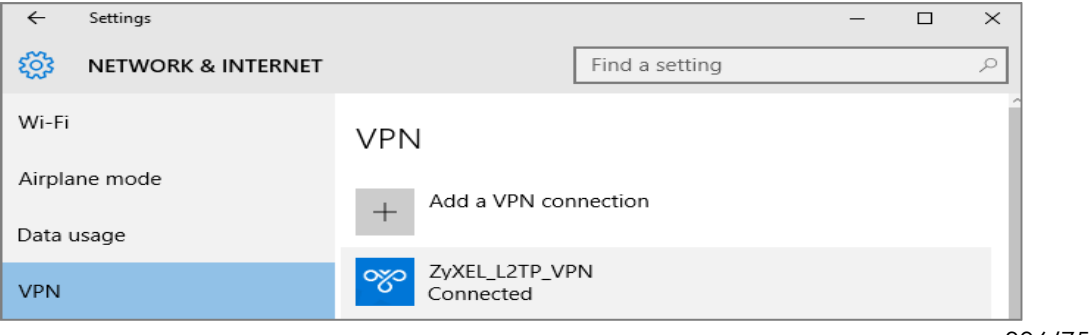

306/751

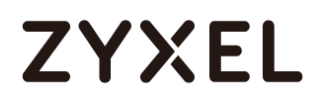

# **What Could Go Wrong?**

**1.** If you see [alert] log message such as below, please check ZyWALL/USG L2TP Allowed User or User/Group Settings. iOS users must use the same Username and Password as configured in ZyWALL/USG to establish the L2TP VPN.

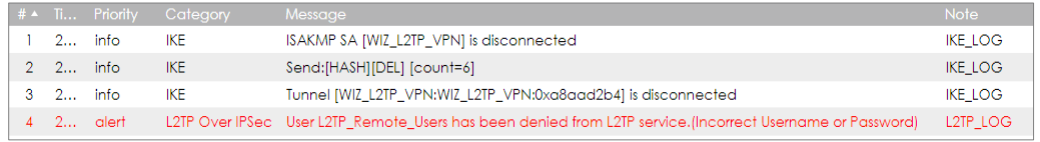

**2.** If you see [info] or [error] log message such as below, please check ZyWALL/USG Phase 1 Settings. iOS users must use the same Pre-Shared Key as configured in ZyWALL/USG to establish the IKE SA.

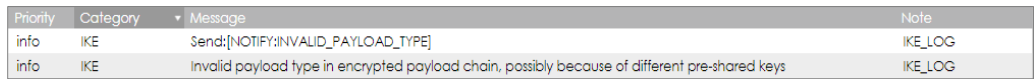

**3.** If you see that Phase 1 IKE SA process has completed but still get [info] log message as below, please check ZyWALL/USG Phase 2 Settings. ZyWALL/USG unit must set correct **Local Policy** to establish the IKE SA.

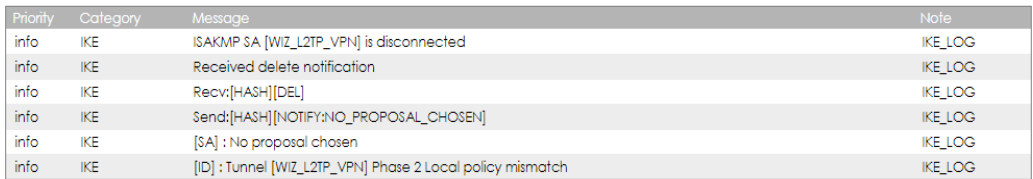

- **4.** Ensure that the L2TP Address Pool does not conflict with any existing LAN1, LAN2, DMZ, or WLAN zones, even if they are not in use.
- **5.** If you cannot access devices in the local network, verify that the devices in the local network set the USG's IP as their default gateway to utilize the L2TP tunnel.

- **6.** Make sure the ZyWALL/USG units' security policies allow IPSec VPN traffic. IKE uses UDP port 500, AH uses IP protocol 51, and ESP uses IP protocol 50.
- **7.** Verify that the Zone is set correctly in the VPN Connection rule. This should be set to IPSec\_VPN Zone so that security policies are applied properly.

# **How to Configure 2 factor for VPN connection?**

This example shows how to use two-factor authentication to have double-layer security to access a secured network behind the Zyxel Device via a VPN tunnel between a ZyWALL/USG and a ZyWALL IPSec VPN Client. The first layer is the VPN client user name / password and the second layer is an authorized SMS (via mobile phone number) or email address.

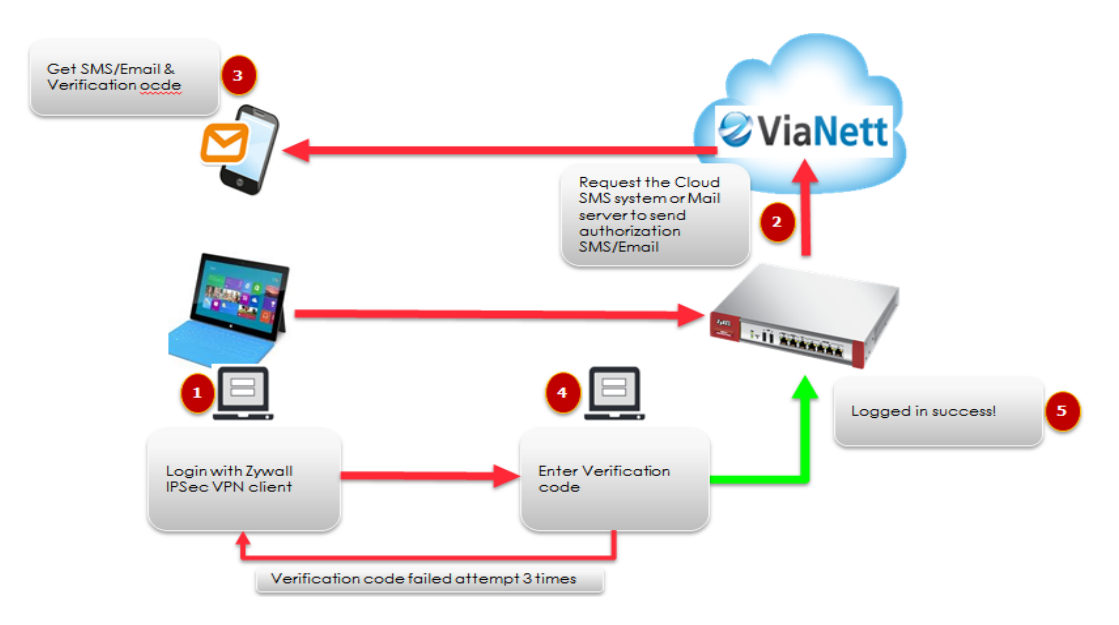

## **Walkthrough**

- 1. Set up the ZyWALL/USG IPSec VPN Tunnel on USG
- 2. Set up the ZyWALL IPSec VPN Client on windows client.
- 3. Set up notification for email and SMS message sending.
- 4. Enable 2 factor authentications for VPN service.

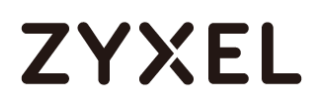

## **Set up the ZyWALL/USG IPSec VPN Tunnel**

In the ZyWALL/USG, go to **CONFIGURATION >Quick Setup > VPN Setup Wizard**, use the **VPN Settings for Configuration Provisioning** wizard to create a VPN rule that can be used with the ZyWALL IPSec VPN Client. Click **Next**.

#### **Quick Setup > VPN Setup Wizard > Welcome**

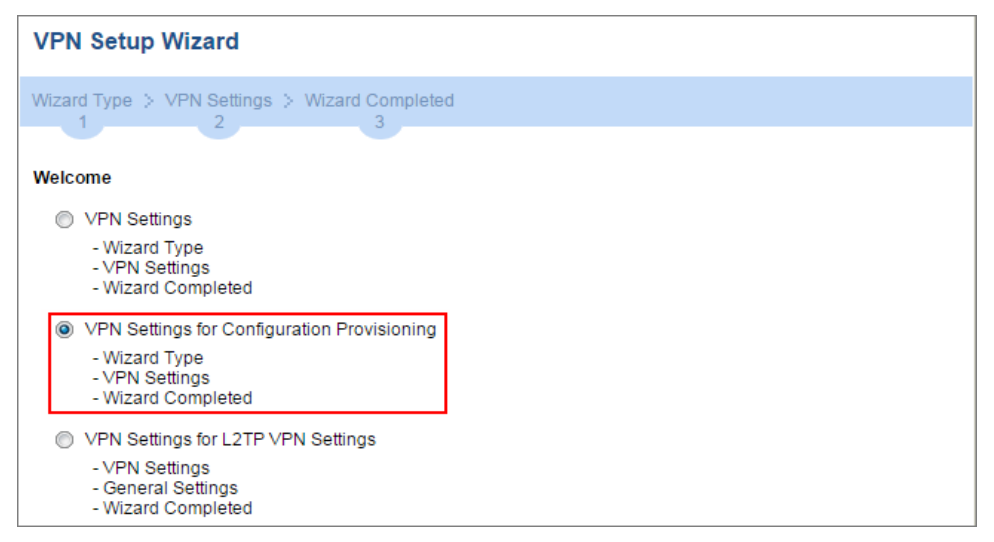

Choose **Express** to create a VPN rule with the default phase 1 and phase 2 settings and use a pre-shared key to be the authentication method. Click **Next**.

### **Quick Setup > VPN Setup Wizard > Wizard Type**

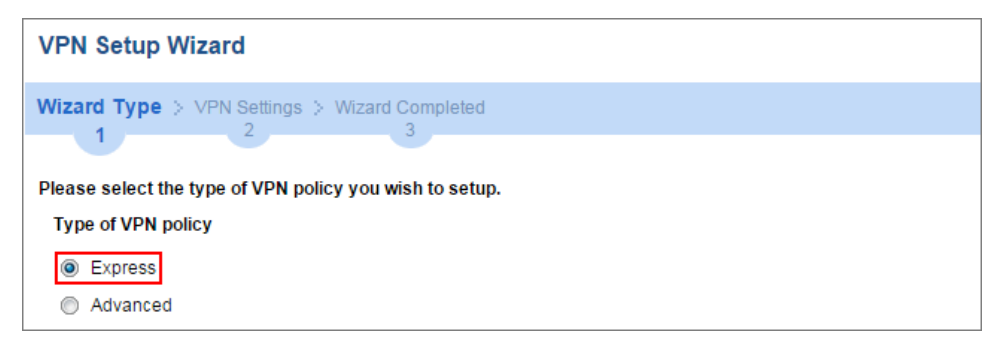

Type the **Rule Name** used to identify this VPN connection (and VPN gateway).

You may use 1-31 alphanumeric characters. This value is case-sensitive. Click **Next**.

## **Quick Setup > VPN Setup Wizard > Welcome > Wizard Type > VPN Settings-1**

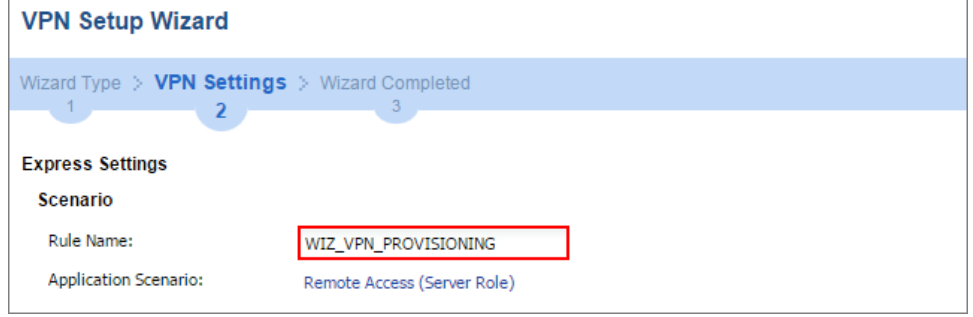

Type a secure **Pre-Shared Key** (8-32 characters). Set **Local Policy** to be the IP address range of the network connected to the ZyWALL/USG.

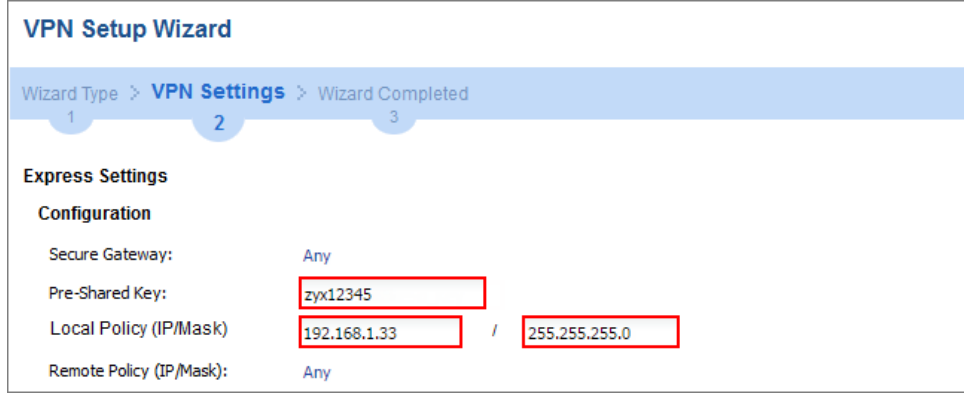

**Quick Setup > VPN Setup Wizard > Welcome > Wizard Type > VPN Settings-2**

This screen provides a read-only summary of the VPN tunnel. Click **Save**.

**Quick Setup > VPN Setup Wizard > Welcome > Wizard Type > VPN Settings-3**

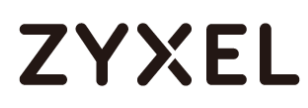

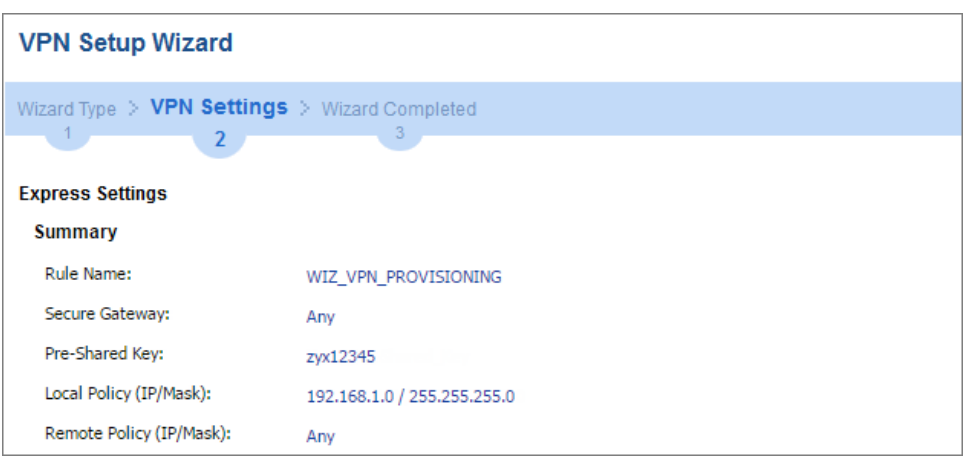

Now the rule is configured on the ZyWALL/USG. The Phase 1 rule settings appear in the **VPN > IPSec VPN > VPN Gateway** screen and the Phase 2 rule settings appear in the **VPN > IPSec VPN > VPN Connection** screen. Click **Close** to exit the wizard.

**Quick Setup > VPN Setup Wizard > Welcome > Wizard Type > VPN Settings > Wizard Completed**

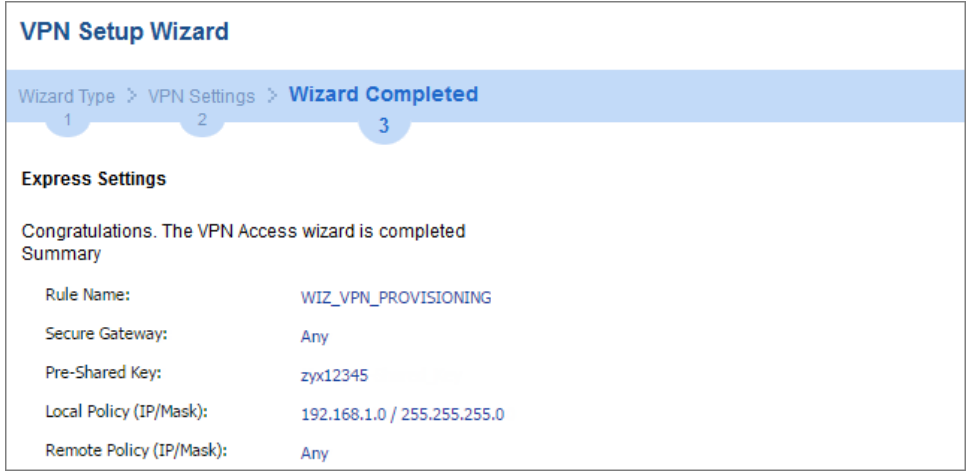

Go to **CONFIGURATION > VPN > IPSec VPN > VPN connection.** Enable **Mode** 

**config** for IPSec VPN client connection, create address object

#### **www.zyxel.com**

# **ZYXEL**

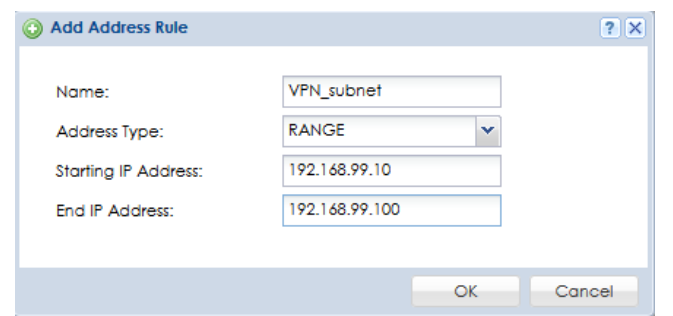

Select the address object for mode config VPN IP address Pool.

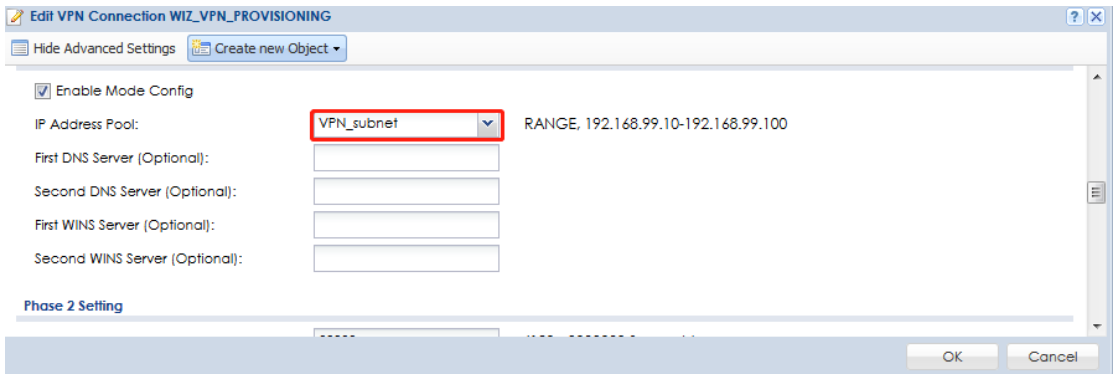

Go to **CONFIGURATION > Object > User/Group > Add A User** and create a user

account for the ZyWALL IPSec VPN Client user. Type one or more valid email addresses and valid mobile telephone number for this user so that messages can be sent to this user for 2 factor authentication.

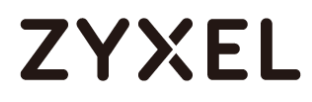

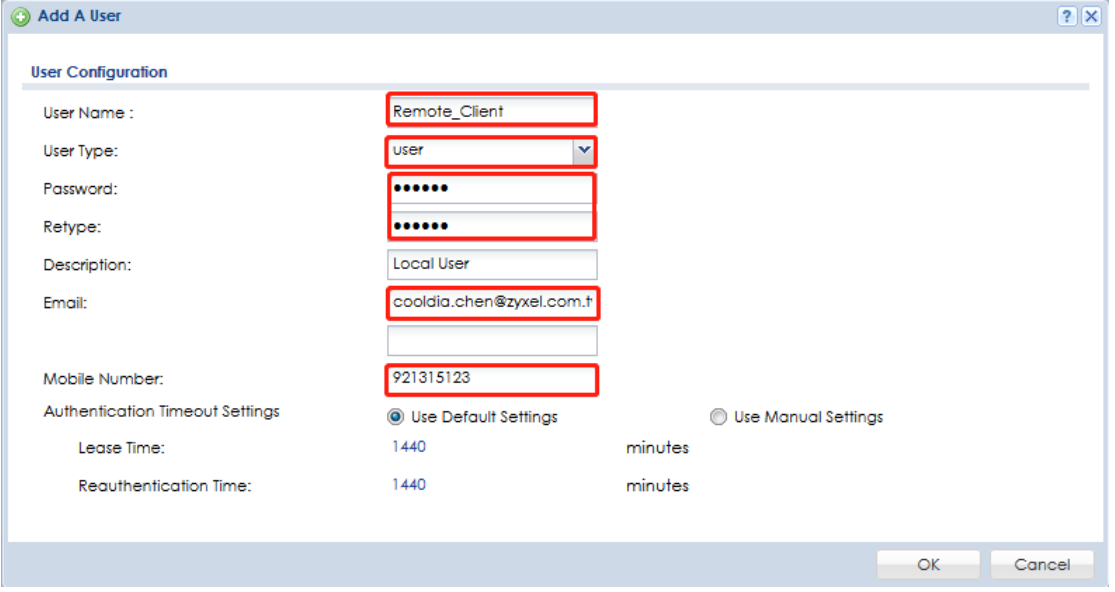

#### **CONFIGURATION > Object > User/Group > Add A User**

Go to **CONFIGURATION > VPN > IPSec VPN > Gateway,** enable X-Auth for VPN client authentication.

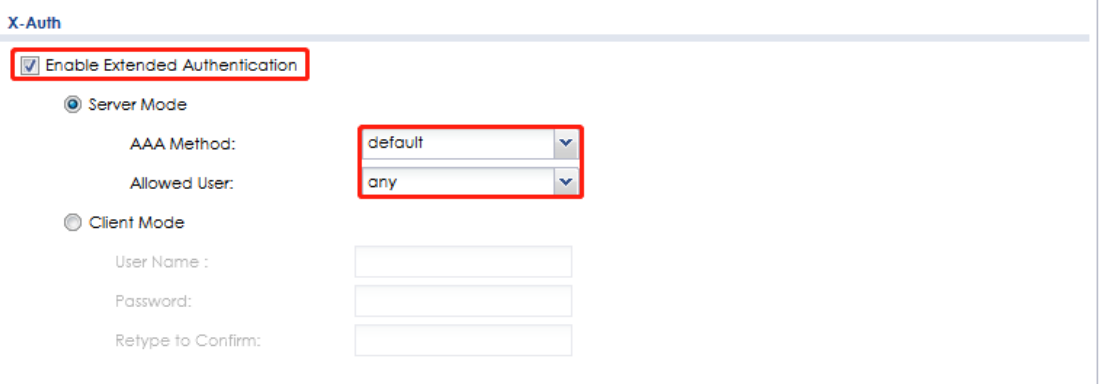

Go to **CONFIGURATION > VPN > IPSec VPN > Configuration Provisioning**. In the **General Settings** section, select the **Enable Configuration Provisioning**. Then, go to

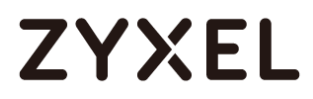

the **Configuration** section and click **Add** to bind a configured **VPN Connection** to

**Allowed User**. Click **Activate** and **Apply** to save the configuration.

## **CONFIGURATION > VPN > IPSec VPN > Configuration Provisioning**

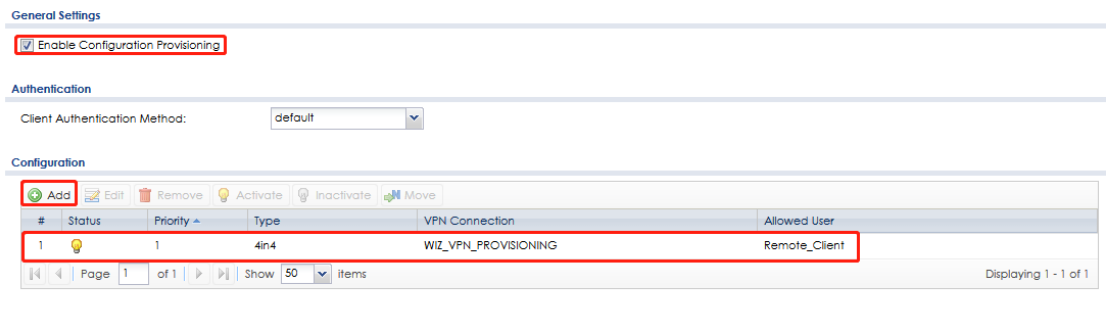

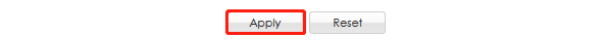

# **Set up the ZyWALL IPSec VPN Client**

Download **ZyWALL IPSec VPN Client** software from ZyXEL Download Library:

[http://www.zyxel.com/support/download\\_landing.shtml](http://www.zyxel.com/support/download_landing.shtml)

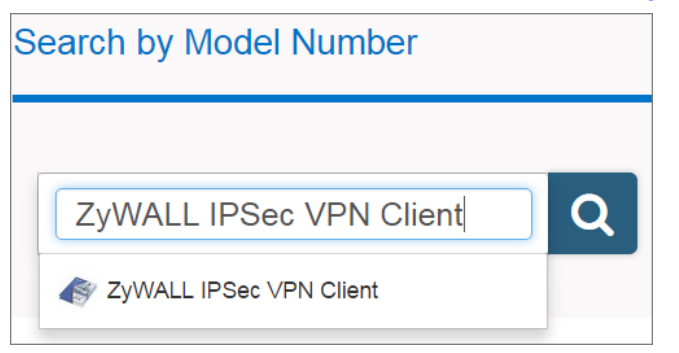

Open ZyWALL IPSec VPN Client, select **CONFIGURATION > Get from Server**.

## **CONFIGURATION > Get from Server**

### **www.zyxel.com**

# **ZYXEL**

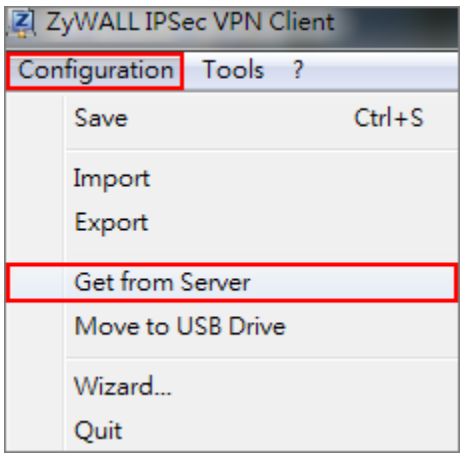

Enter the WAN IP address or URL for the ZyWALL/USG in the **Gateway Address**. If you changed the default HTTPS **Port** on the ZyWALL/USG, and then enter the new one here. Enter the **Login** user name and **Password** exactly as configured on the ZyWALL or external authentication server. Click **Next**, you will see it's processing VPN configuration from the server.

### **CONFIGURATION > Get from Server > Step 1: Authentication**

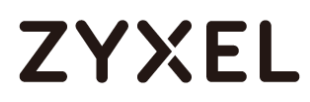

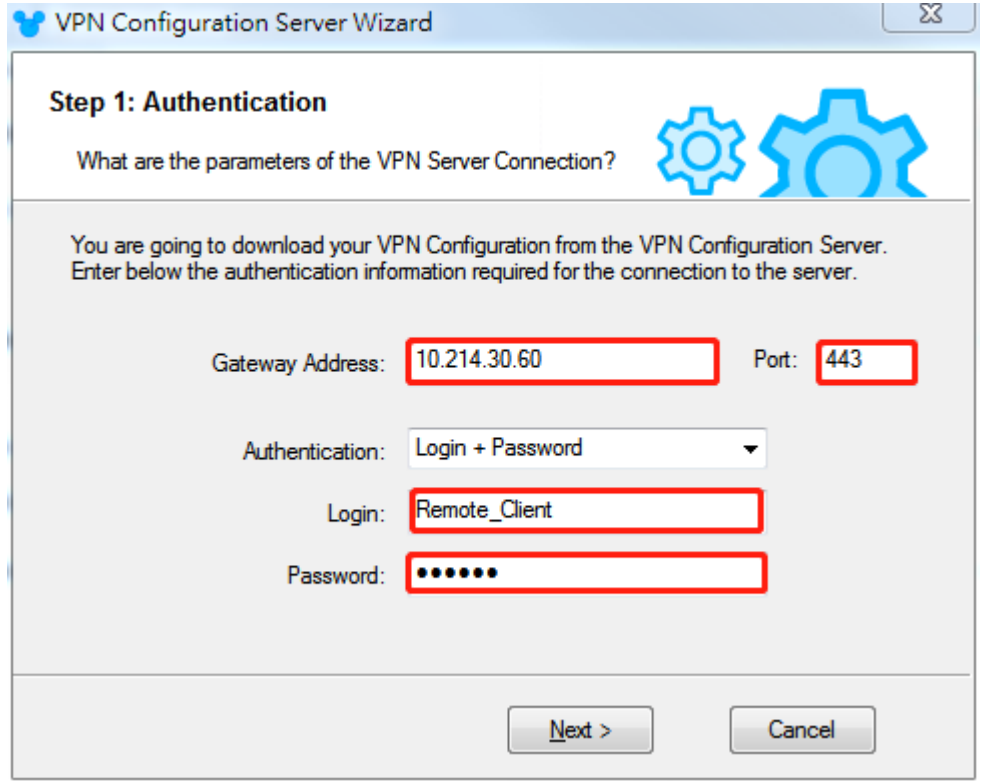

## **CONFIGURATION > Get from Server > Step 2: Processing**

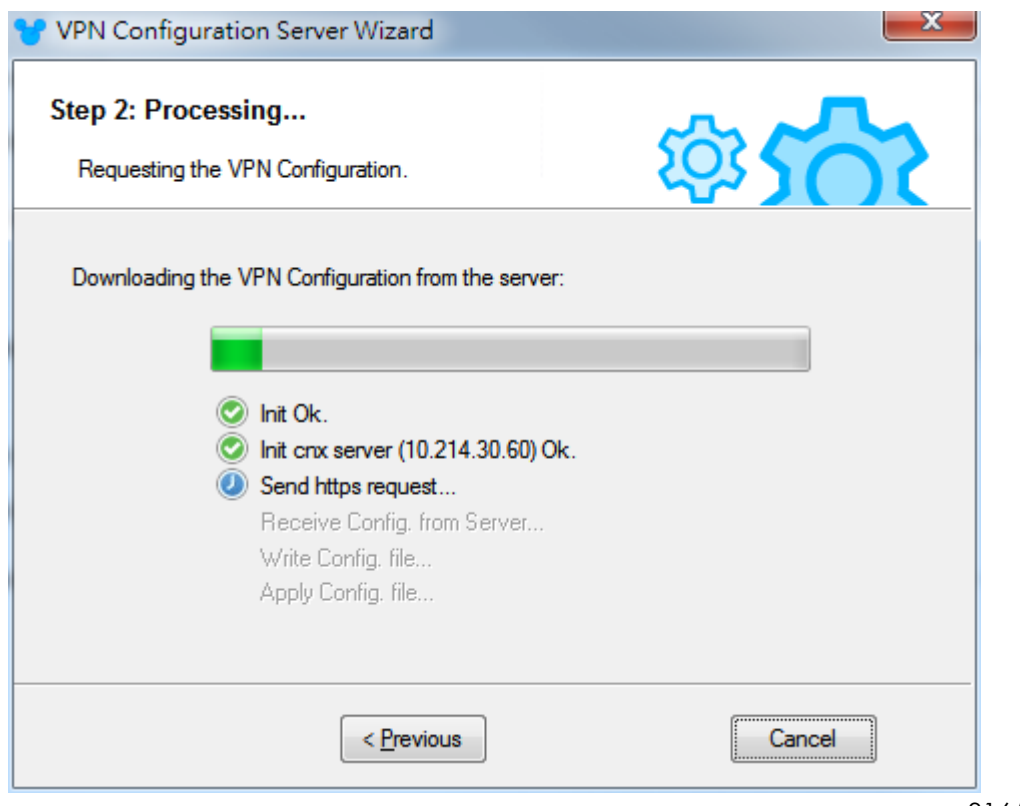

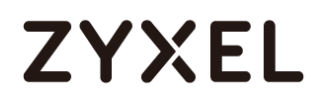

Then, you will see the **Configuration successful** page, click **OK** to exit the wizard.

## **CONFIGURATION > Get from Server > Configuration successful**

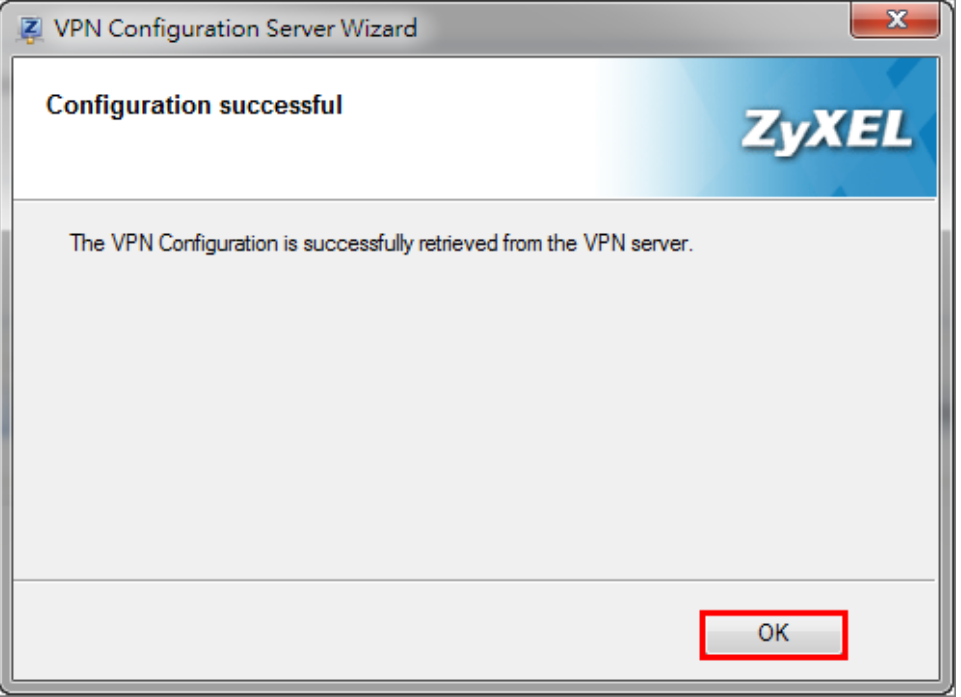

**VPN CONFIGURATION > IKE V1 > WIZ\_VPN\_PROVISIONING > Advanced,** type Login

account and password for authentication.

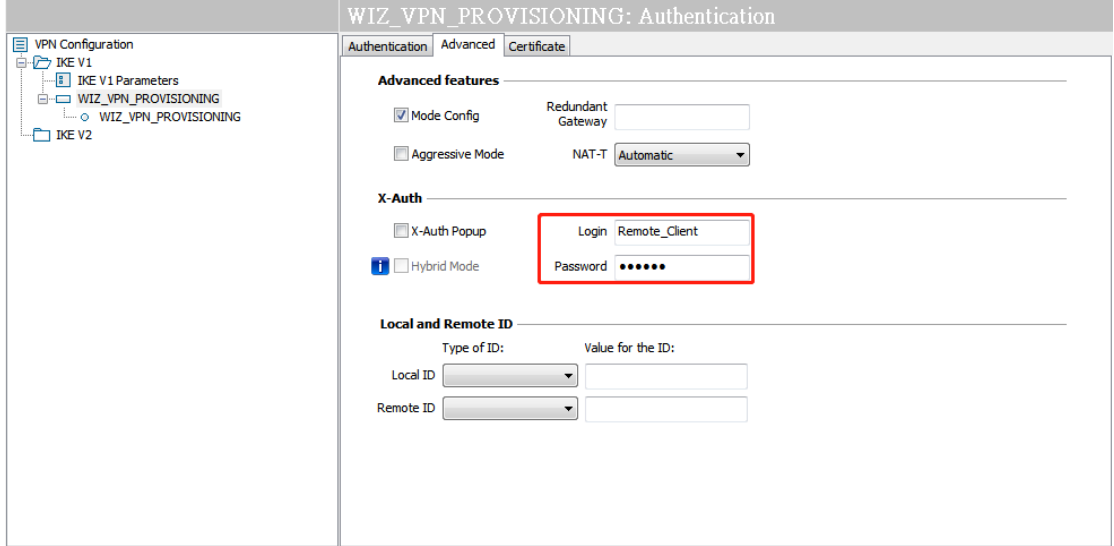

## **Set up notification for 2 factor authentication**

In the ZyWALL/USG, go to **CONFIGURATION > System > Notification > Mail Server**

- 1. Type the name or IP address of the SMTP server.
- 2. Enter the service port for SMTP.
- 3. Type the e-mail address from which the outgoing e-mail is delivered.
- 4. Select this check box if it is necessary to provide a user name and password to the SMTP server.
- 5. Click **"Apply"** button to save your changes to the Zyxel Device.

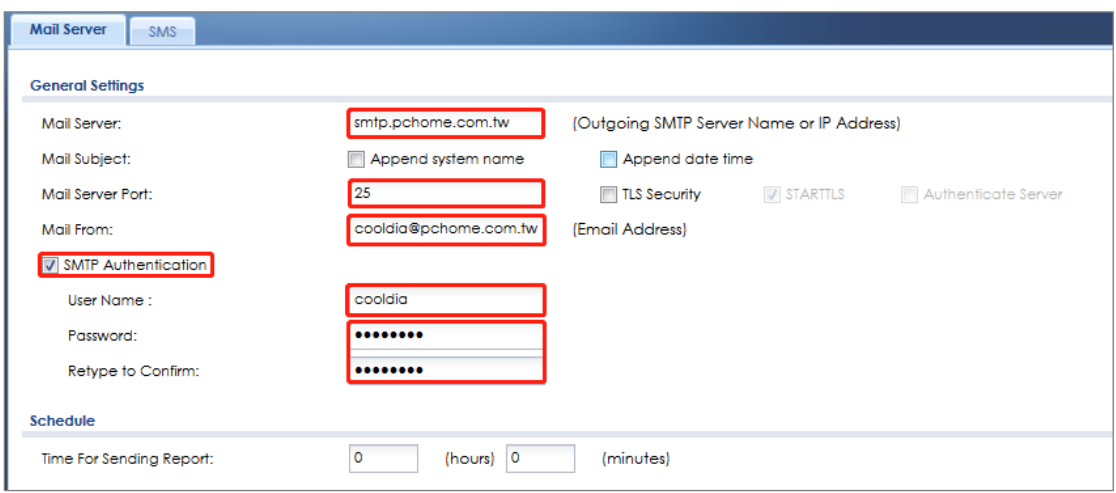

Go to 2nd tab **CONFIGURATION > System > Notification > SMS,** in this scenario, we will use email and SMS for 2 factor authentication.

- 1. Select the check box "Enable SMS" to turn on the SMS service.
- 2. Enter the default country code for the mobile phone number to which you want to send SMS messages.
- 3. Enter the user name and password for your ViaNett account.
- 4. Click **"Apply"** button to save your changes to the Zyxel Device.

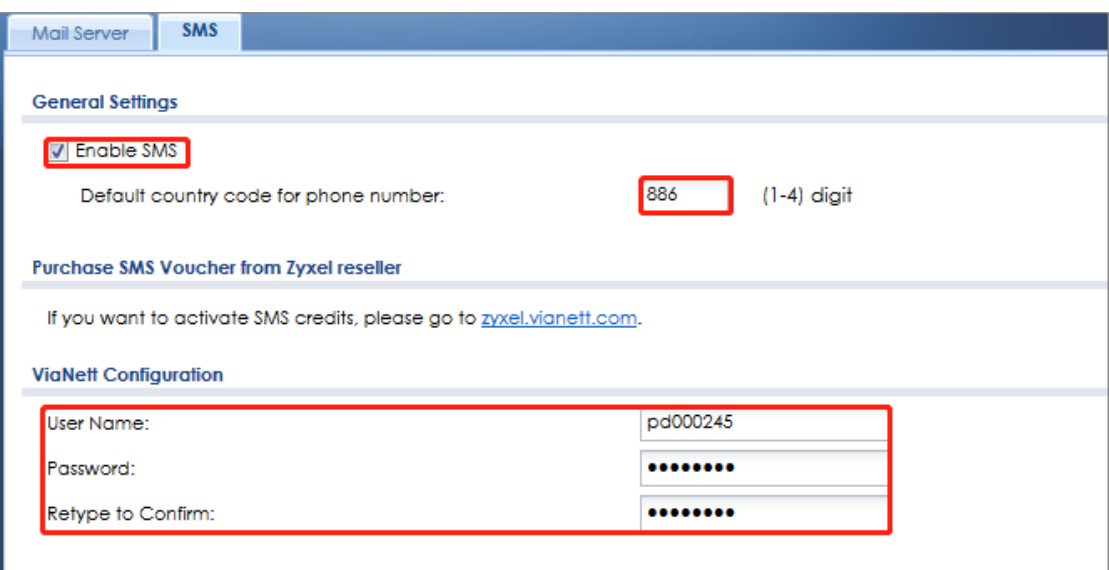

# **Set up authentication for 2 factor VPN connection**

In the ZyWALL/USG, go to **CONFIGURATION > Object > Auth.Method > Two-factor Authentication.**

- 1. Select the check box **"Enable"** to enable 2 factor authentications.
- 2. Enter the maximum time (in minutes) that the user must click or tap the authorization link in the SMS or email in order to get authorization for the VPN connection.
- 3. Select which kinds of VPN tunnels require Two-Factor Authentication. in this scenario, we enable 2 factor authentication on IPSec VPN Access
- 4. This list displays the names of the users and user groups that can be selected for two-factor authentication.
- 5. Use this section to configure how to send an SMS or email for authorization. We select both methods in this scenario.
- 6. Configure the link that the user will receive in the SMS or email. The user must be able to access the link.
- 7. You can either create a default message in the text box or upload a message file (Use Multilingual file) from your computer.
- 8. Click **"Apply"** button to save your changes to the Zyxel Device.

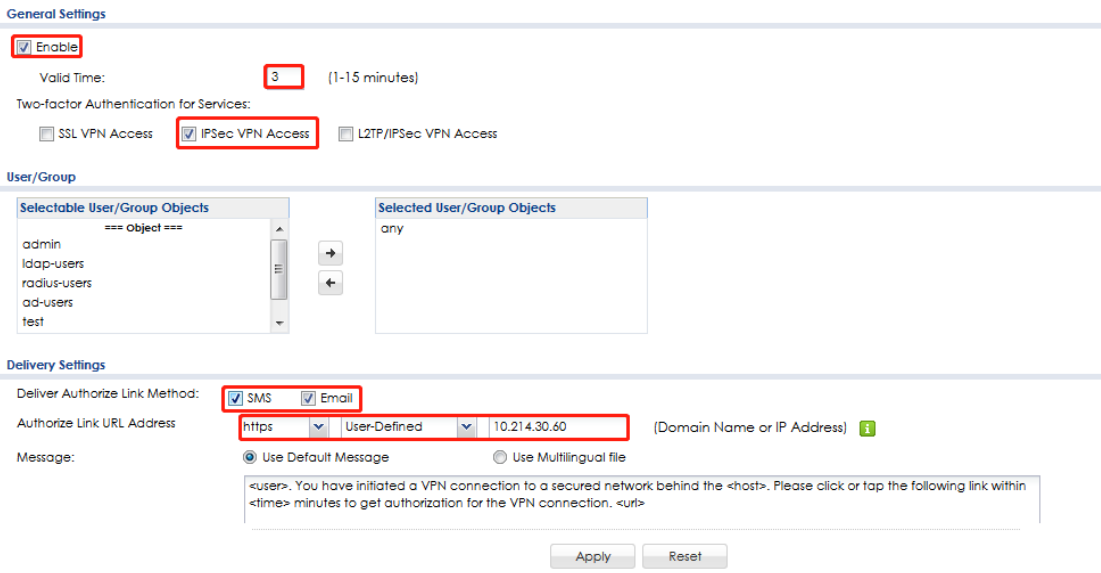

# **Test the Result**

Go to **VPN Configuration > IKEv1**, right click the **WIZ\_VPN\_PROVISIONING** and

select **Open tunnel**. You will see the **Tunnel opened** on ZyWALL IPSec VPN client

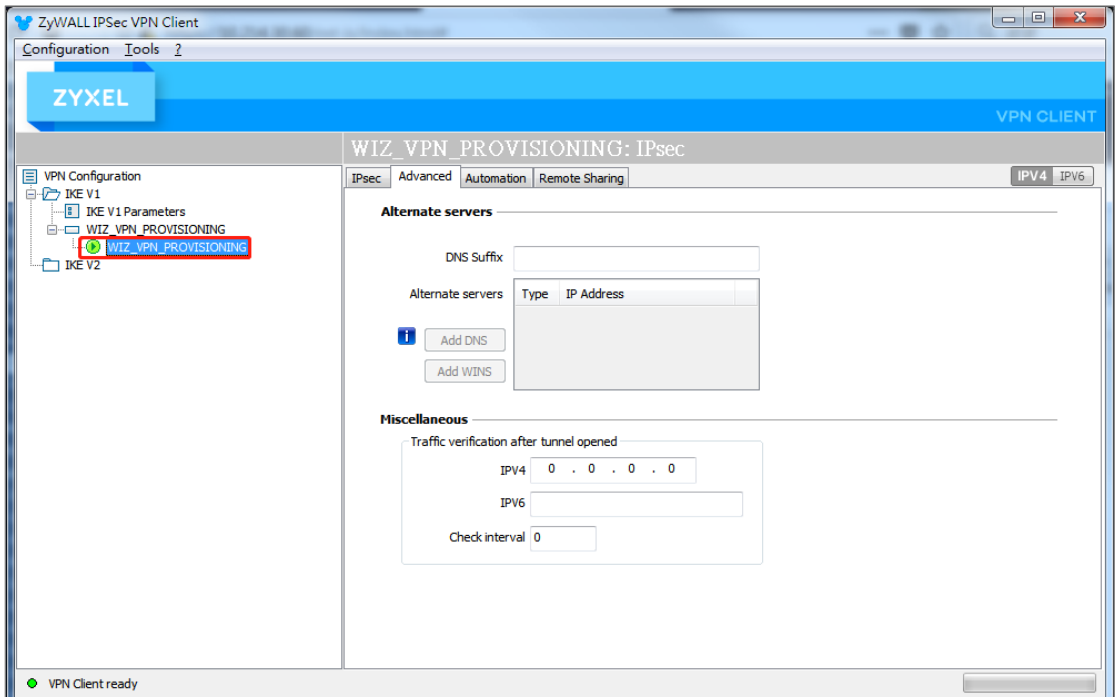

320/751 The VPN tunnel is created from the ZyWALL IPSec VPN client to the ZyWALL/USG, but we are still unable to access Intranet behind the ZyWALL/USG. The ZyWALL/USG send authorized link via phone number or email address in order to authenticate this user's

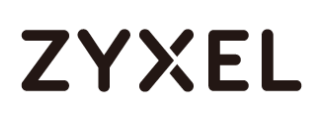

use of the VPN tunnel (factor 2). If user does not click the link, then the Zyxel Device terminates the VPN connection. The client should access the authorization link sent via SMS or email by the Cloud SMS system within a specified deadline (Valid Time). If the authorization is correct and received on time, then the client can have VPN access to the secured network. If the authorization deadline has expired, then the client will have to run the VPN client again. If authorization credentials are incorrect or if the SMS/email was not received, then the client must check with the network administrator.

The following is authorized example by email and SMS

## **Authorized by email link**

1. Received authorization mail with authorize link.

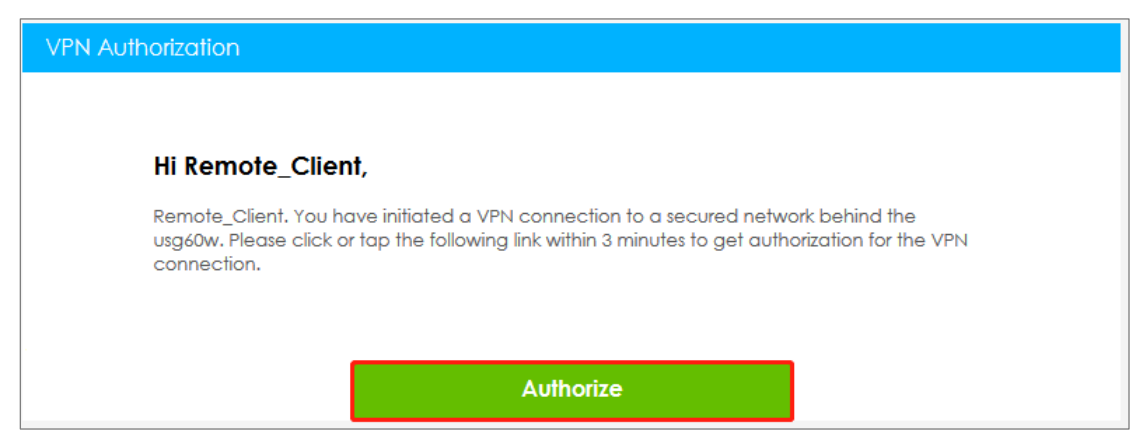

2. Click the **"Authorize" to** authorization.

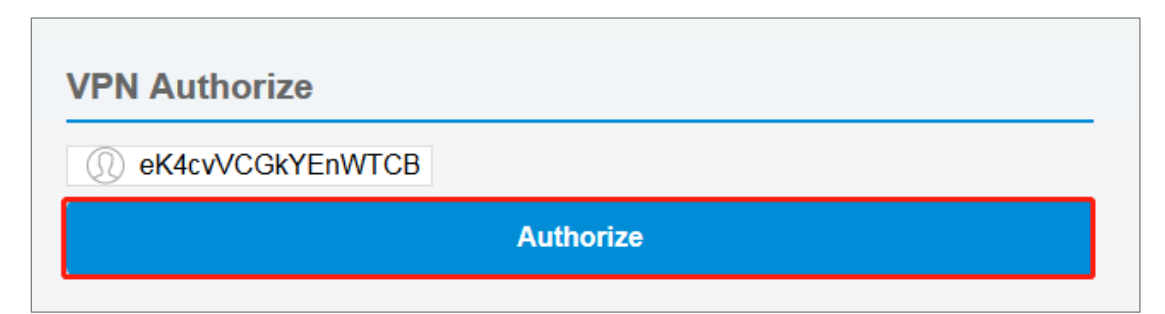

3. After we see "**VPN connection has been authorized**", we can access the secured network behind the ZyWALL/USG.

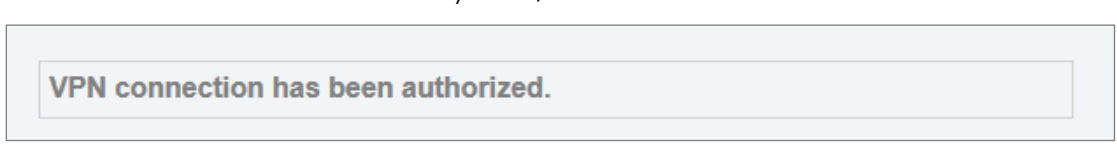

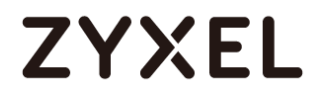

### **Authorized by SMS**

1. Received authorization SMS with authorize link.

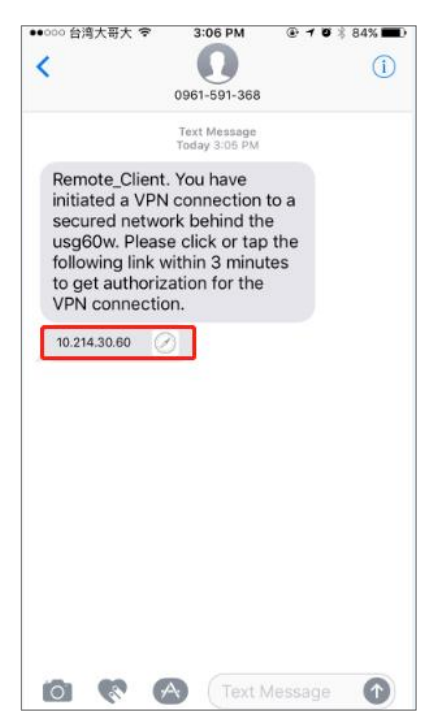

2. Click the SMS link to authorized, after we see "VPN connection has been authorized", we can access the secured network behind the ZyWALL/USG.

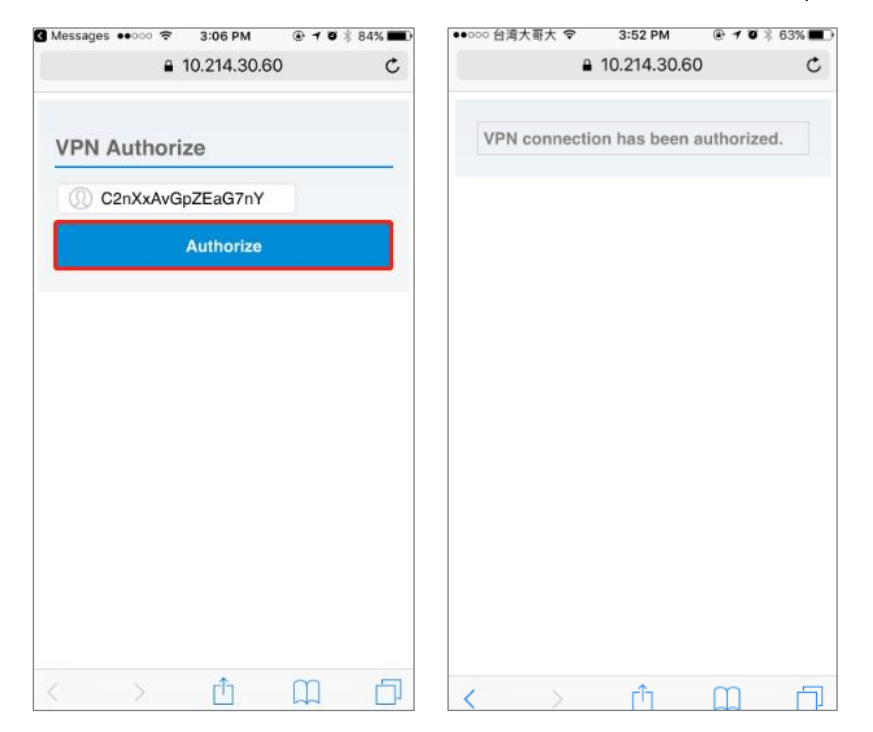

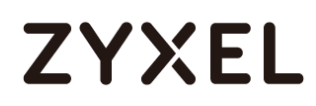

## **What could went wrong**

If you see below log message "**Mail server authentication failed.**", please check

"**CONFIGURATION > System > Notification > SMTP Server**", Make sure your password is correct for mail authentication

## **MONITOR > Log**

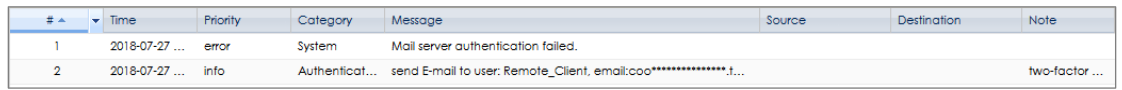

If you see below log message "**Cannot resolve mail server address** 

**smtp.pchome.com.t**" please check "**CONFIGURATION > System > Notification > SMTP Server**", Make sure your service IP/hostname is correct for mail authentication.

## **MONITOR > Log**

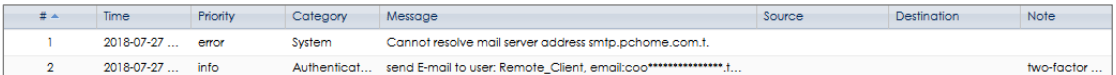

If you are unable to received SMS for authorization, please check "**CONFIGURATION > System > Notification > SMS**", confirm the country code is correct for SMS message

**CONFIGURATION > System > Notification > SMS**

| <b>General Settings</b>                                       |                   |
|---------------------------------------------------------------|-------------------|
| <b>V</b> Enable SMS<br>Default country code for phone number: | 886<br>1-4) digit |
| Purchase SMS Voucher from Zyxel reseller                      |                   |

# **How to Import ZyWALL/USG Certificate for L2TP over IPsec in Android mobile phone**

This is an example of using the L2TP VPN and VPN client software included in Android mobile phone operating systems. When the VPN tunnel is configured, users can securely access the network behind the ZyWALL/USG and allow traffic from L2TP clients to go to the Internet from an Android mobile phone.

ZyWALL/USG L2TP VPN with Remote Android Mobile Phone Client Example

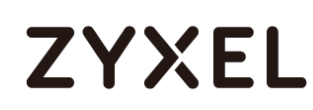

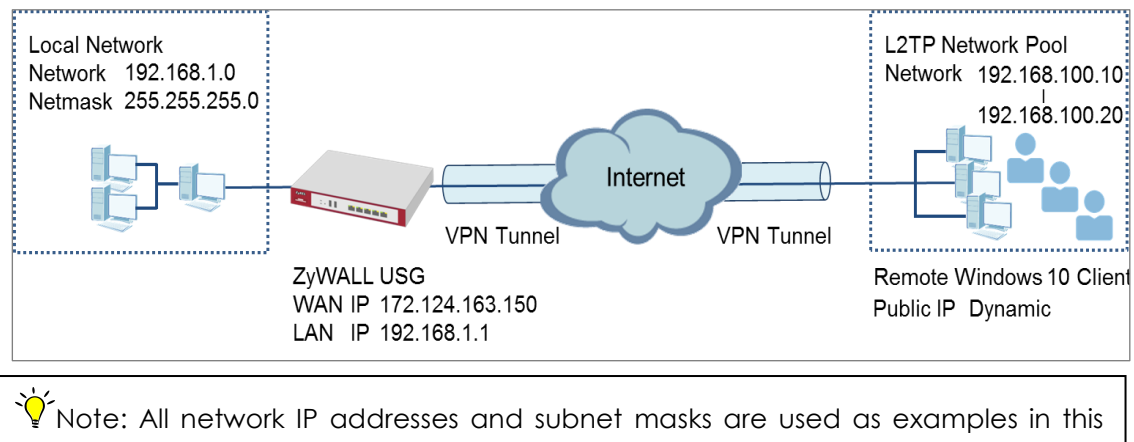

article. Please replace them with your actual network IP addresses and subnet masks. This example was tested using USG310 (Firmware Version: 4.25) and Android (Version: 10.0.10240)

# **Set Up the L2TP VPN Tunnel on the ZyWALL/USG**

In the ZyWALL/USG, go to **Quick Setup > VPN Setup Wizard**, use the **VPN Settings for L2TP VPN Settings** wizard to create a L2TP VPN rule that can be used with the Android mobile phone clients. Click **Next**.

## **Quick Setup > VPN Setup Wizard > Welcome**

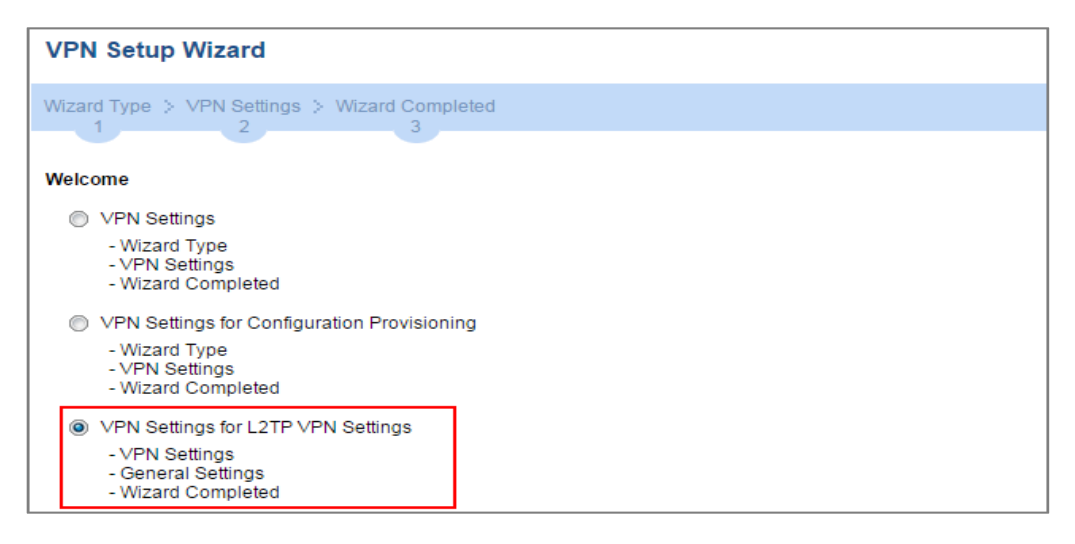

Then, configure the **Rule Name** and set **My Address** to be the **wan1** interface which is connected to the Internet. Type a secure **Pre-Shared Key** (8-32 characters).
#### **Quick Setup > VPN Setup Wizard > Welcome > VPN Settings**

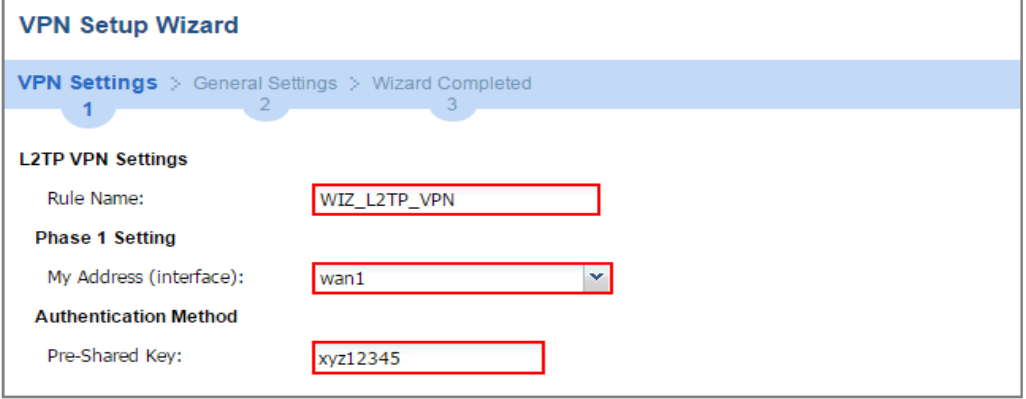

Assign the L2TP users' IP address range from 192.168.100.10 to 192.168.100.20 for use in the L2TP VPN tunnel and select **Allow L2TP traffic Through WAN** to allow traffic from L2TP clients to go to the Internet. Click **OK**.

**Quick Setup > VPN Setup Wizard > Welcome > VPN Settings (L2TP VPN Settings)**

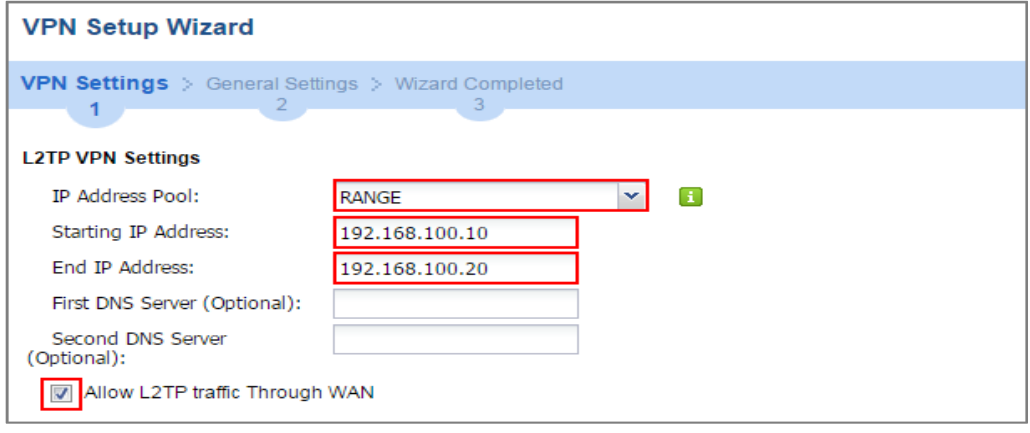

This screen provides a read-only summary of the VPN tunnel. Click **Save**.

#### **Quick Setup > VPN Setup Wizard > Welcome > VPN Settings (Summary)**

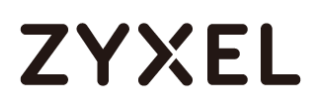

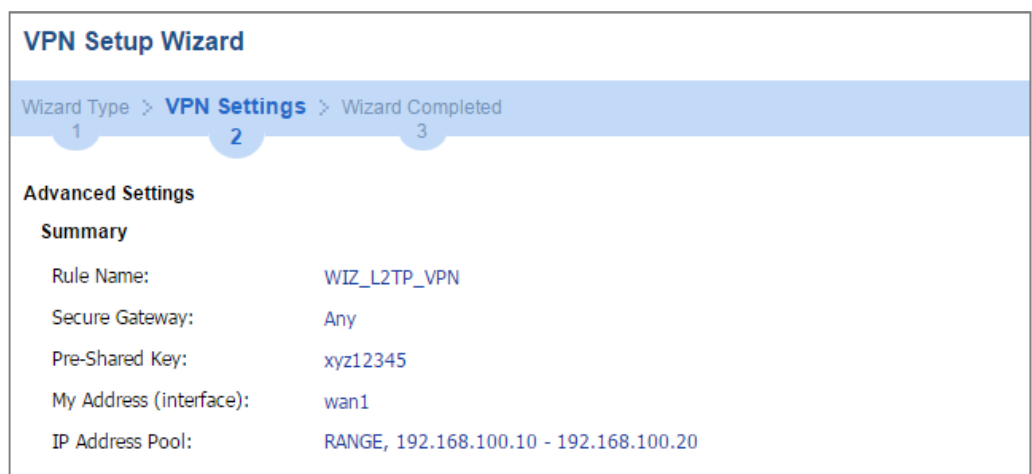

Now the rule is configured on the ZyWALL/USG. The rule settings appear in the **VPN > L2TP VPN** screen. Click **Close** to exit the wizard.

#### **Quick Setup > VPN Setup Wizard > Welcome > VPN Settings > Wizard Completed**

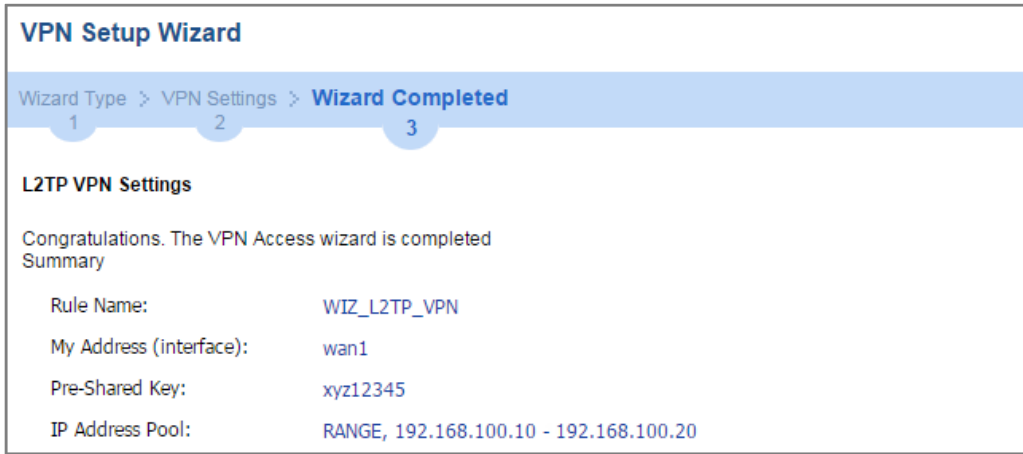

Go to **CONFIGURATION > VPN > VPN Gateway > WIZ\_L2TP\_VPN,** change **Authentication** method to be **Certificate** and select the certificate which ZyWALL/USG uses to identify itself to the Android mobile phone.

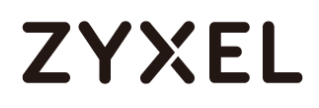

### **CONFIGURATION > VPN > VPN Gateway > WIZ\_L2TP\_VPN > Authentication >**

#### **Certificate**

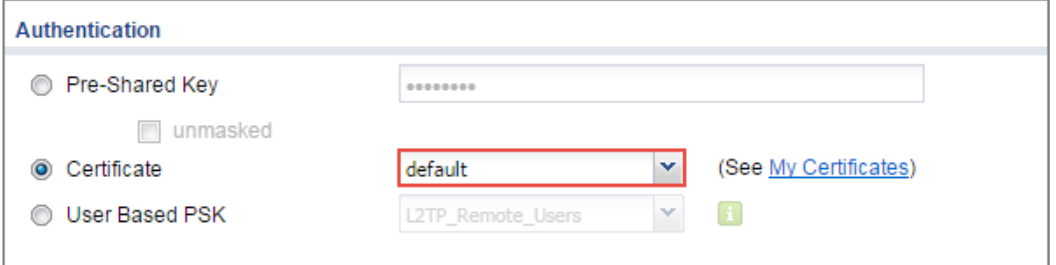

Go to **CONFIGURATION > VPN > L2TP VPN > Create new Object > User** to add **User Name** and **Password** (4-24 characters). Then, set **Allowed User** to the newly created object (L2TP\_Remote\_Users/zyx168 in this example).

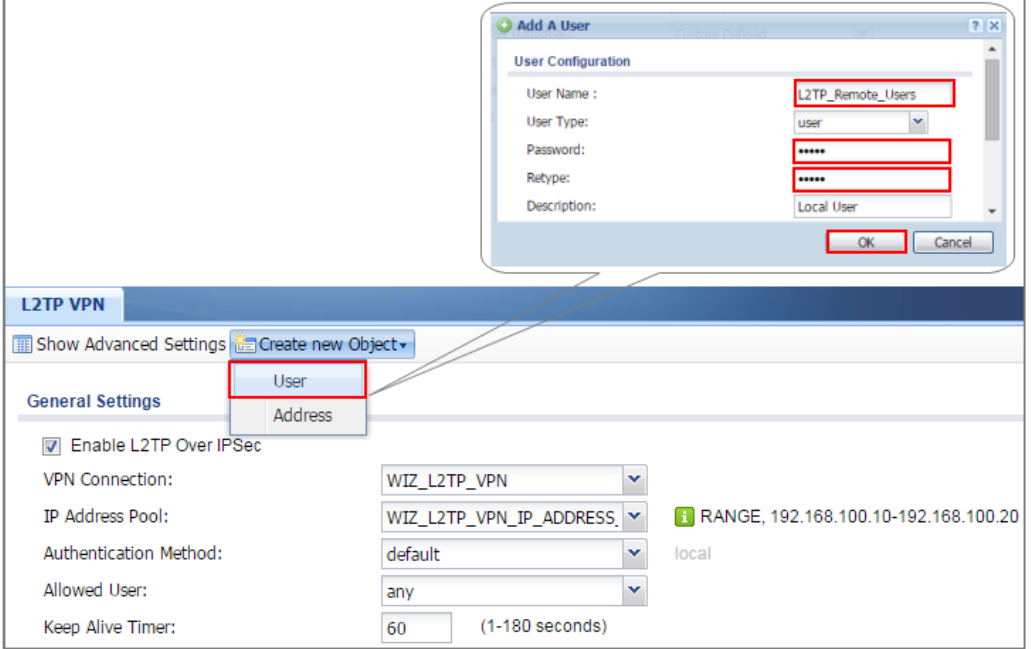

### **CONFIGURATION > VPN > L2TP VPN > Create new Object > User**

#### **www.zyxel.com**

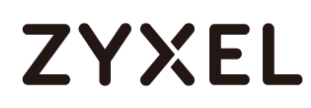

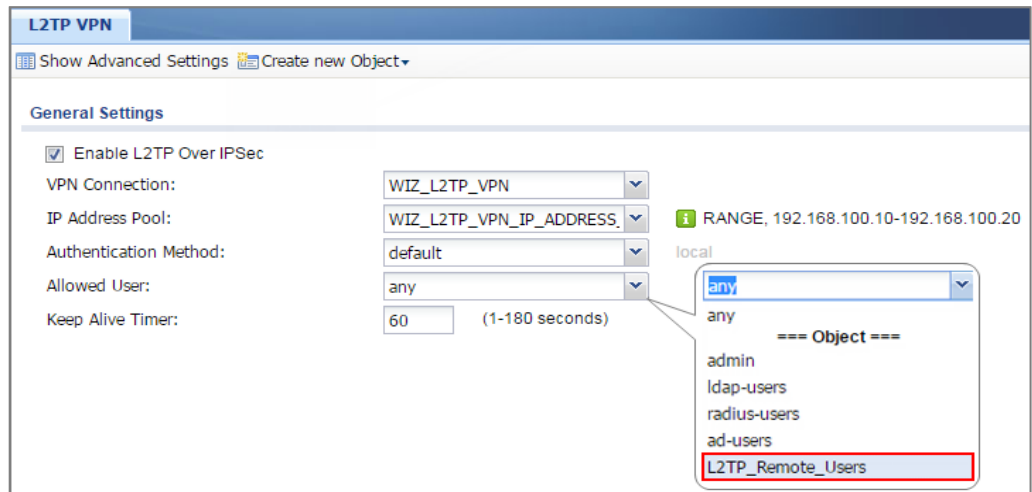

## **Export a Certificate from ZyWALL/USG and Import it to Android Mobile Phone**

Go to ZyWALL/USG **CONFIGURATION > Object > Certificate**, select the certificate

(**default** in this example) and click **Edit**.

#### **CONFIGURATION > Object > Certificate > default**

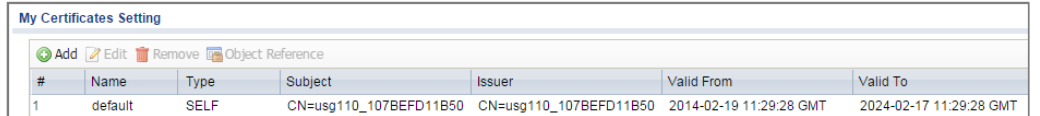

Export default certificate from ZyWALL/USG with Private Key (zyx123 in this example)

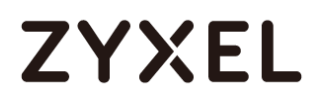

**CONFIGURATION > Object > Certificate > default > Edit > Export Certificate with** 

#### **Private Key**

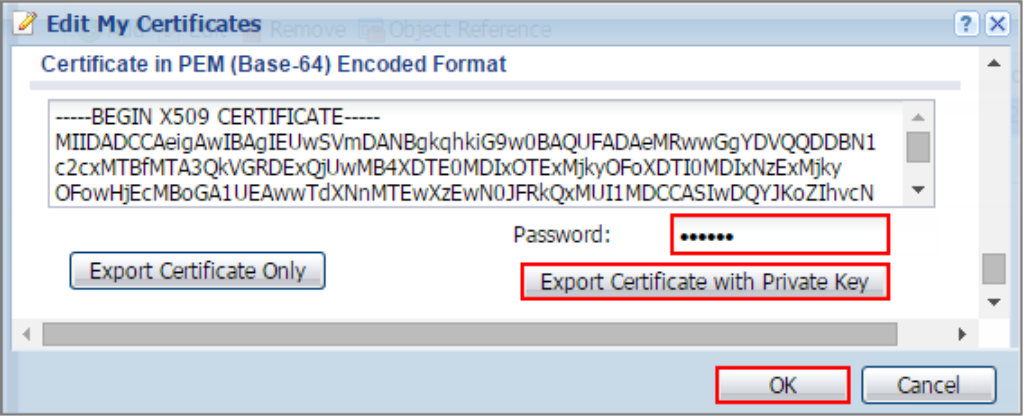

Save **default** certificate as **\*.p12** file to Android mobile phone computer.

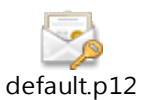

## **Set Up the L2TP VPN Tunnel on the Android Mobile Device**

- **1** To configure L2TP VPN in Android, go to Start > Settings > Network & Internet > VPN > Add a VPN Connection and configure as follows.
- **2** VPN Provider set to Windows (built-in).
- **3** Configure **Connection name** for you to identify the VPN configuration.
- **4** Set **Server** name or address to be the ZyWALL/USG's WAN IP address (172.124.163.150 in this example).

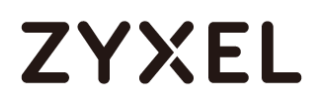

- **5** Select VPN type to Layer 2 Tunneling Protocol with IPsec (L2TP/IPsec).
- **6** Enter **User name** and **Password** which the same as **Allowed User** created in ZyWALL/USG (L2TP\_Remote\_Users/zyx168 in this example).

#### **www.zyxel.com**

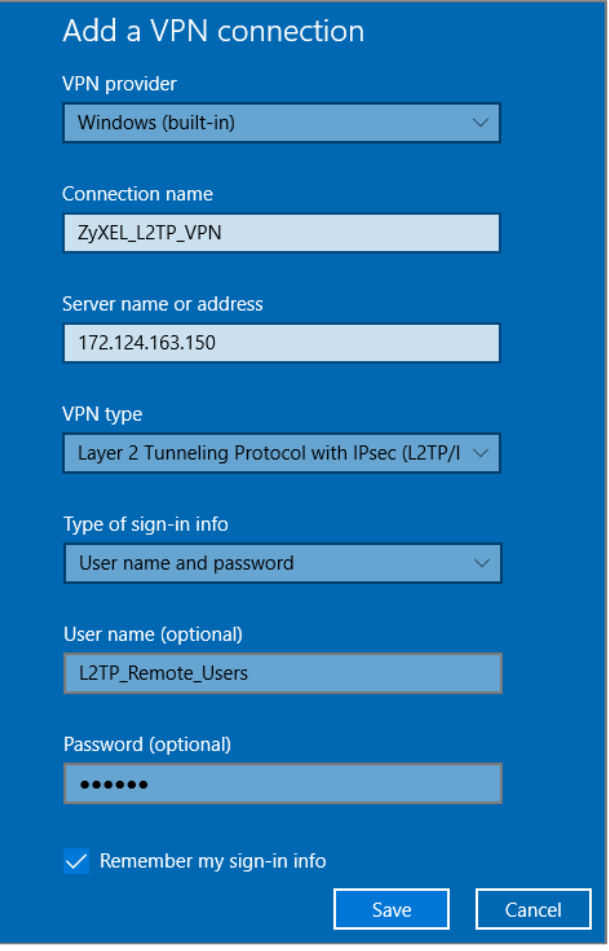

Go to **Control Panel > Network and Internet > Network Connections** and right click **Properties.** Continue to **Security > Advanced settings** and select **Use Certificate for authentication**.

#### **www.zyxel.com**

# **ZYXEL**

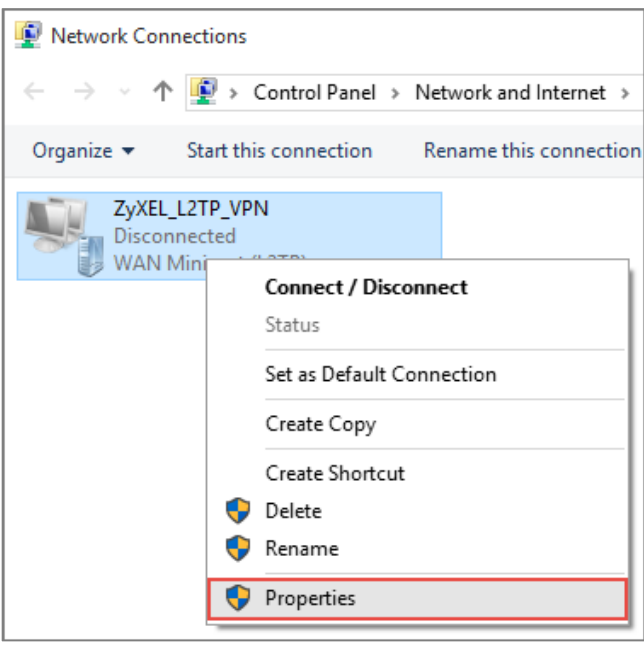

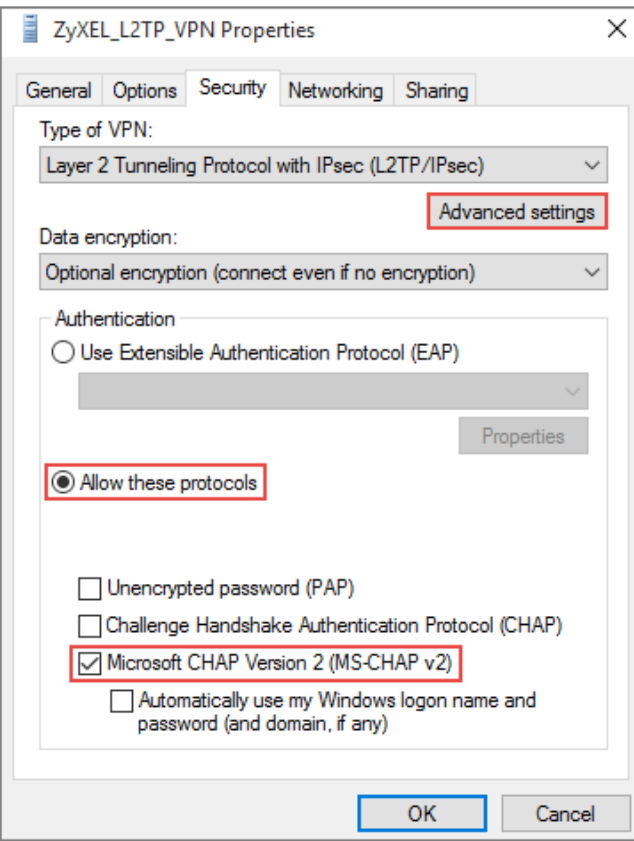

#### **www.zyxel.com**

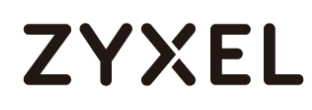

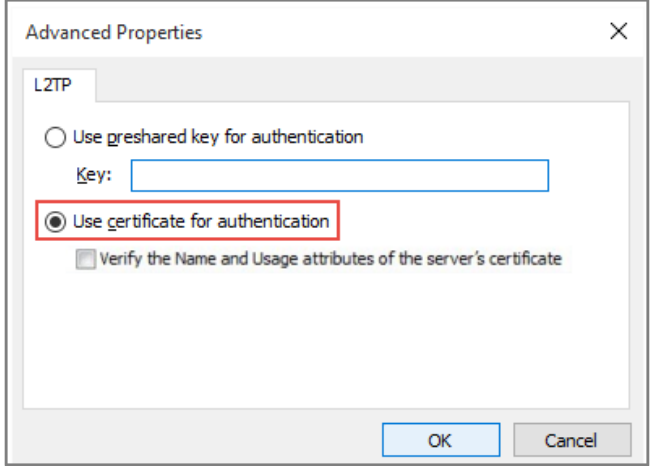

Go to **Network & Internet Settings** window, click **Connect**.

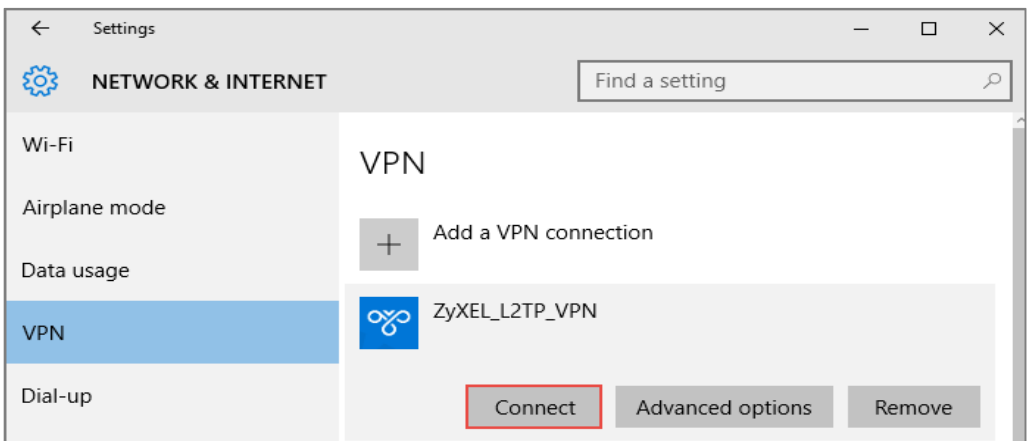

## **Test the L2TP over IPSec VPN Tunnel**

Go to ZyWALL/USG **CONFIGURATION > VPN > IPSec VPN > VPN Connection**, the **Status**

connect icon is lit when the interface is connected.

### **CONFIGURATION > VPN > IPSec VPN > VPN Connection**

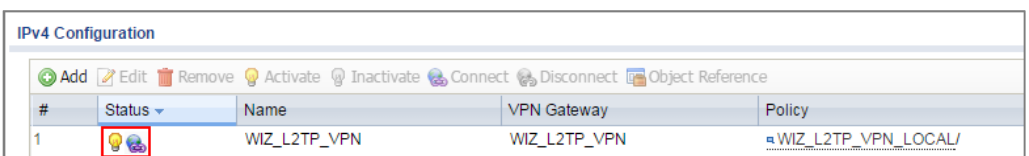

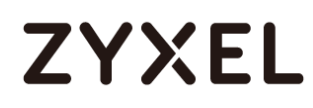

Go to ZyWALL/USG **MONITOR > VPN Monitor > IPSec** and verify the tunnel **Up Time** and the **Inbound(Bytes)/Outbound(Bytes)** traffic. Click **Connectivity Check** to verify the result of ICMP Connectivity.

**Hub\_HQ > MONITOR > VPN Monitor > IPSec > WIZ\_L2TP\_VPN**

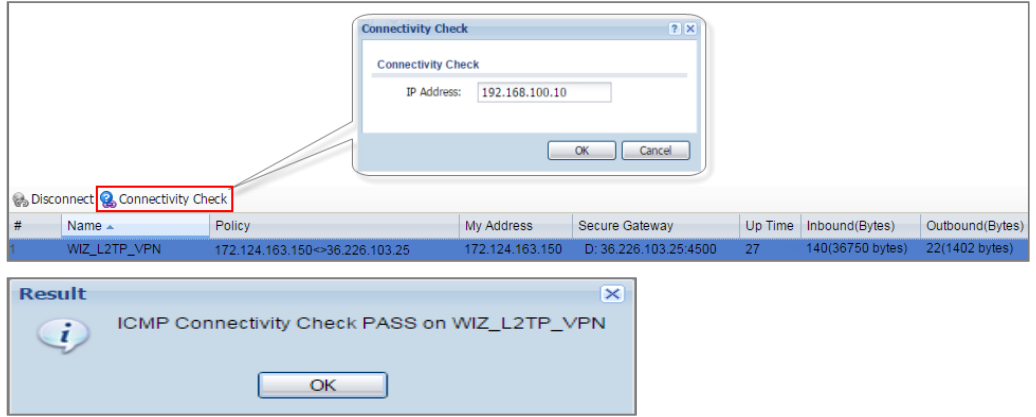

Go to ZyWALL/USG **MONITOR > VPN Monitor > L2TP over IPSec** and verify the **Current** 

#### **L2TP Session**.

**MONITOR > VPN Monitor > L2TP over IPSec > L2TP\_Remote\_Users**

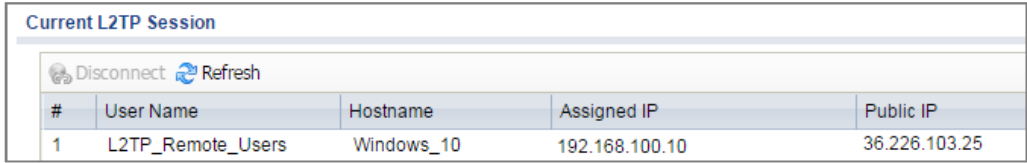

Go to Android **Start > Settings > Network & Internet > VPN** and show **Connected** status.

 **Menu > Settings > VPN > ZyXEL\_L2TP**

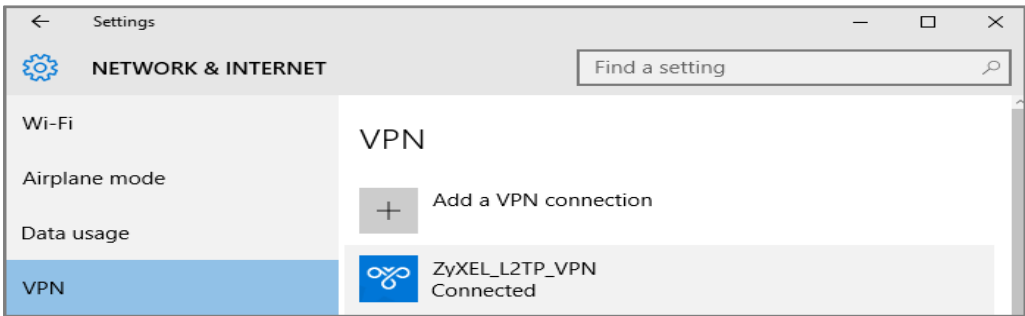

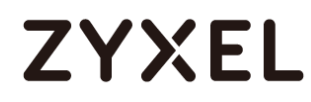

## **What Could Go Wrong?**

**7** If you see [alert] log message such as below, please check ZyWALL/USG L2TP Allowed User or User/Group Settings. Android users must use the same Username and Password as configured in ZyWALL/USG to establish the L2TP VPN.

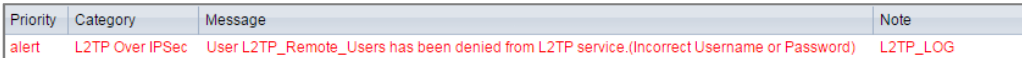

**8** If you see [info] or [error] log message such as below, please check ZyWALL/USG Phase 1 Settings. Android users must use the same Pre-Shared Key as configured in ZyWALL/USG to establish the IKE SA.

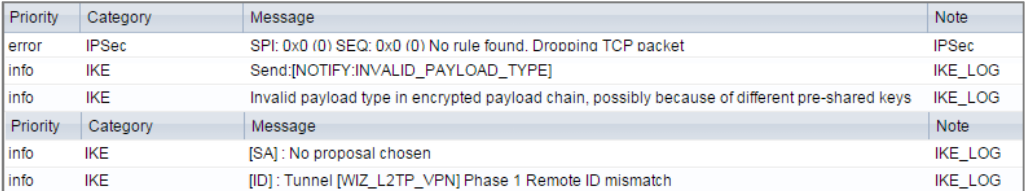

**9** If you see that Phase 1 IKE SA process has completed but still get [info] log message as below, please check ZyWALL/USG Phase 2 Settings. ZyWALL/USG unit must set correct **Local Policy** to establish the IKE SA.

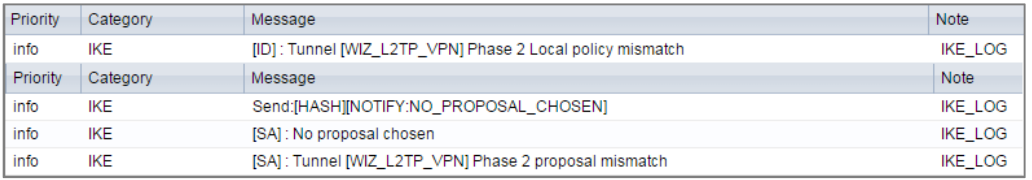

**10** Ensure that the L2TP Address Pool does not conflict with any existing LAN1, LAN2,

DMZ, or WLAN zones, even if they are not in use.

- **11** If you cannot access devices in the local network, verify that the devices in the local network set the USG's IP as their default gateway to utilize the L2TP tunnel.
- 12 Make sure the ZyWALL/USG units' security policies allow IPSec VPN traffic. IKE uses UDP port 500, AH uses IP protocol 51, and ESP uses IP protocol 50.
- 13 Verify that the Zone is set correctly in the VPN Connection rule. This should be set to IPSec\_VPN Zone so that security policies are applied properly.

## **How to Configure the L2TP VPN with Apple MAC OS X 10.11 Operating System**

This is an example of using the L2TP VPN and VPN client software included in Apple MAC OS X 10.11 El Capitan operating systems. When the VPN tunnel is configured, users can securely access the network behind the ZyWALL/USG and allow traffic from L2TP clients to go to the Internet from an Apple computer.

ZyWALL/USG L2TP VPN with Apple MAC OS X 10.11 El Capitan

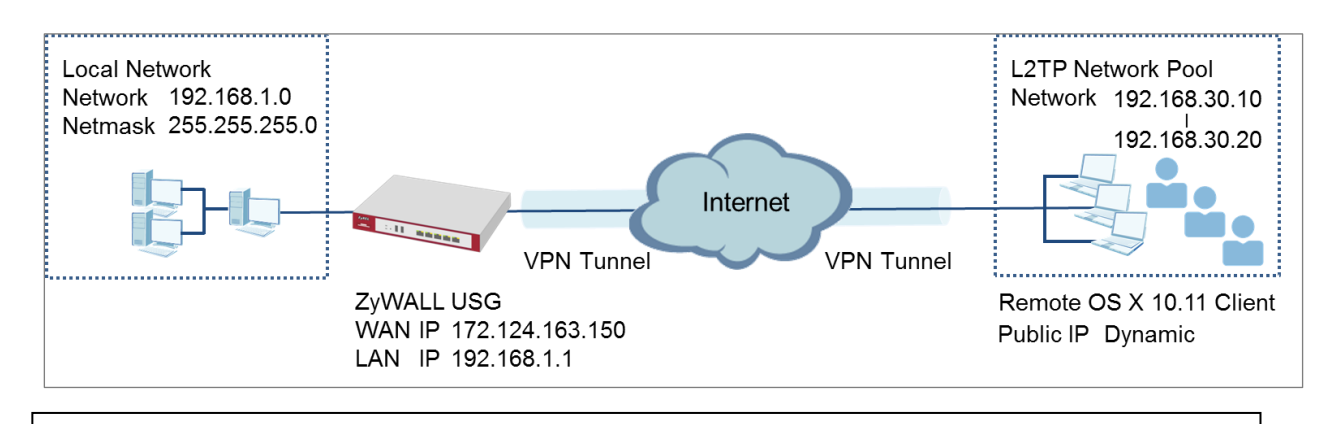

 $\hat{\psi}'$  Note: All network IP addresses and subnet masks are used as examples in this article. Please replace them with your actual network IP addresses and subnet masks. This example was tested using USG310 (Firmware Version: ZLD 4.25) and Apple MAC (Version: OS X10.11 El Capitan).

## **Set Up the L2TP VPN Tunnel on the ZyWALL/USG**

In the ZyWALL/USG, go to **Quick Setup > VPN Setup Wizard**, use the **VPN Settings for L2TP VPN Settings** wizard to create a **L2TP VPN** rule that can be used with the MAC OS X clients. Click **Next**.

#### **Quick Setup > VPN Setup Wizard > Welcome**

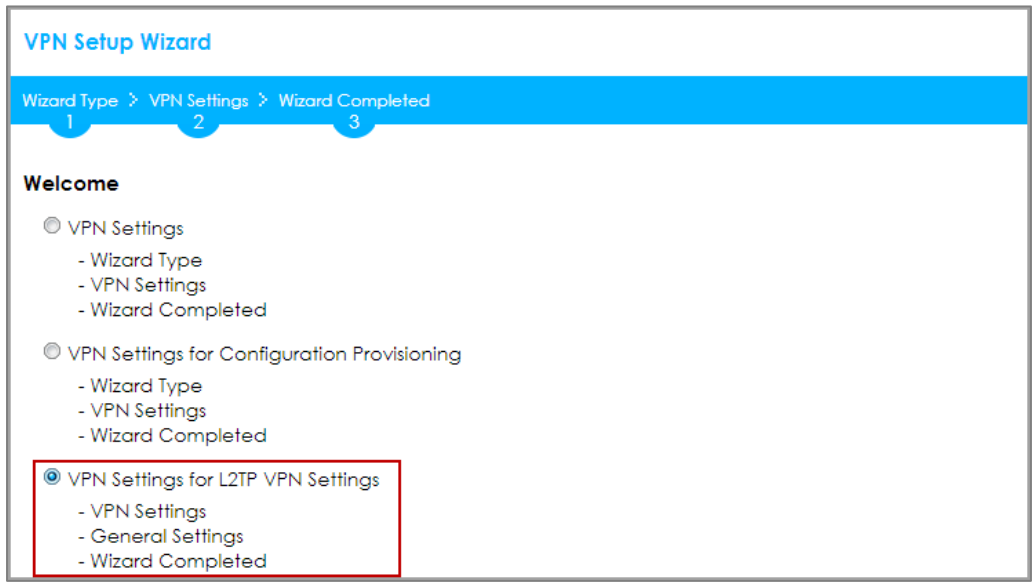

Then, configure the **Rule Name** and set **My Address** to be the **wan1** interface which is connected to the Internet. Type a secure **Pre-Shared Key** (8-32 characters).

### **Quick Setup > VPN Setup Wizard > Welcome > VPN Settings**

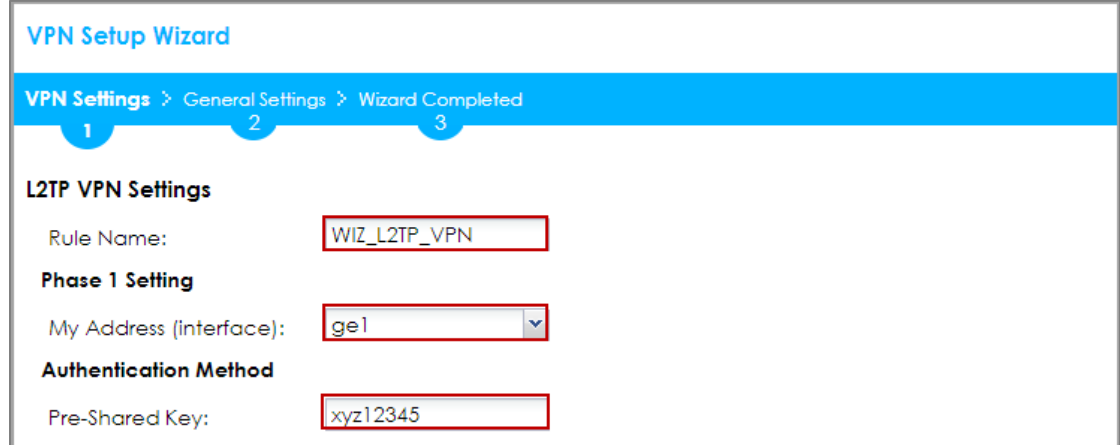

Configure the L2TP users' IP address range from 192.168.30.10 to 192.168.30.20 for use in the L2TP VPN tunnel and check **Allow L2TP traffic Through WAN**. Click **OK**.

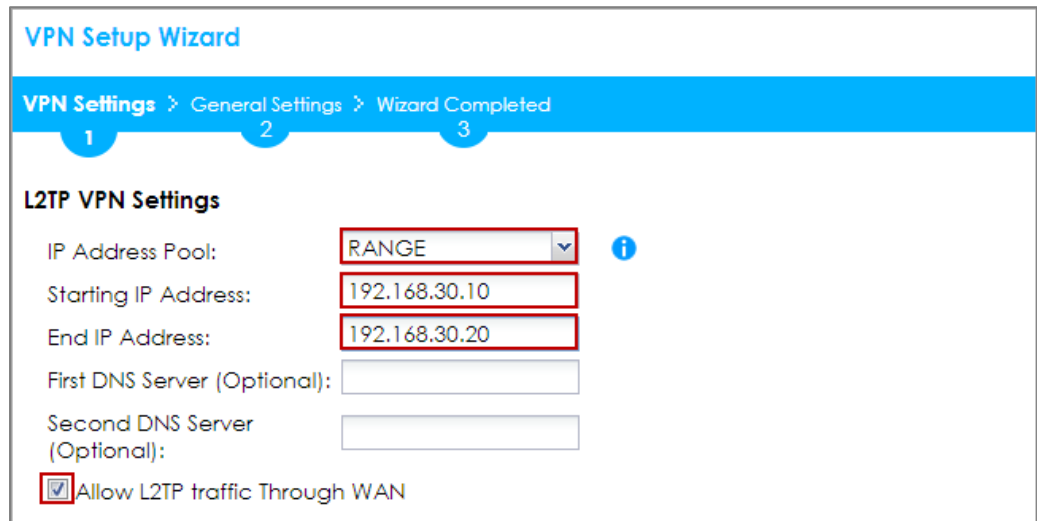

**Quick Setup > VPN Setup Wizard > Welcome > VPN Settings**

Continue to the next page to review your **Summary** and click **Save**.

#### **Quick Setup > VPN Setup Wizard > Welcome > VPN Settings > Summary**

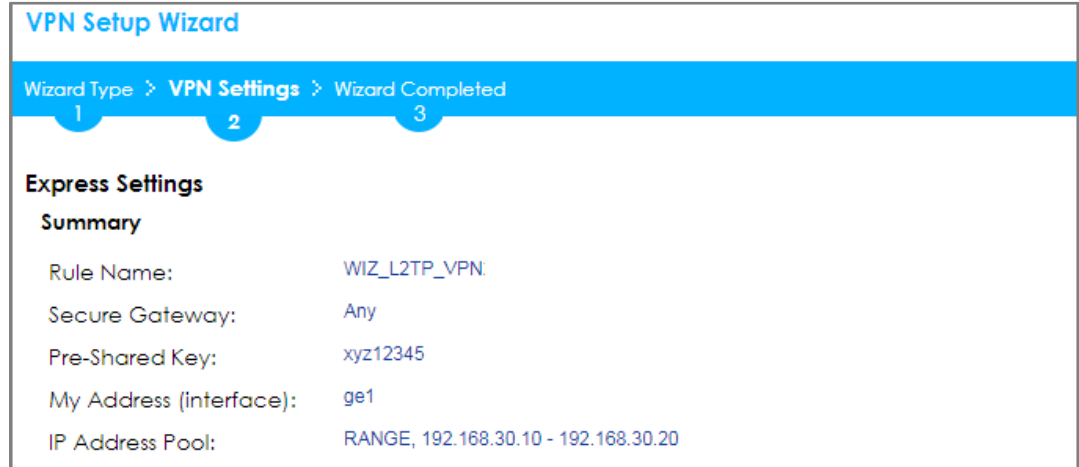

**Quick Setup > VPN Setup Wizard > Welcome > VPN Settings > Summary > Wizard Completed**

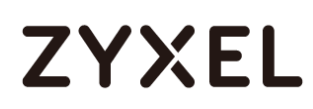

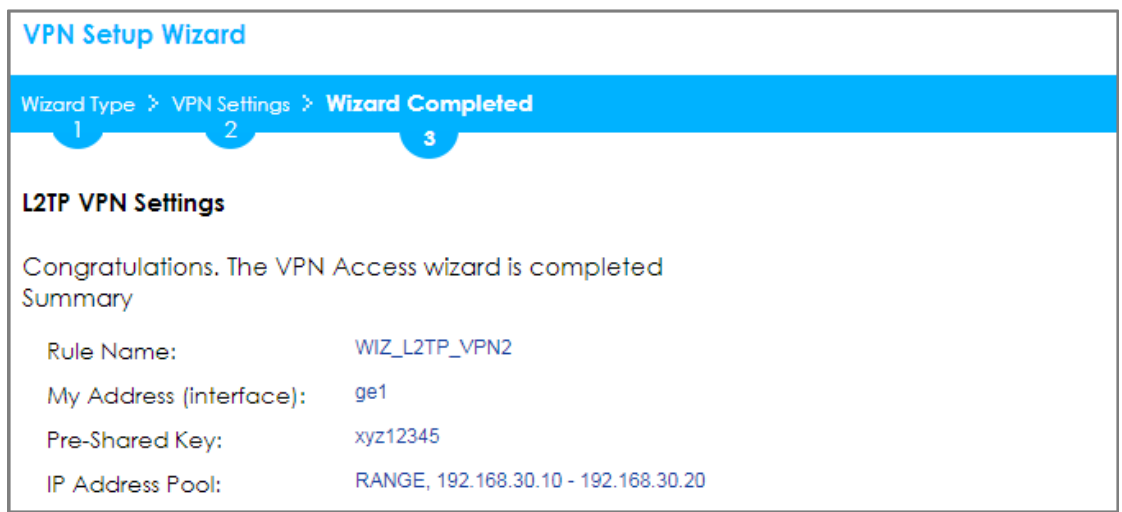

### Go to **CONFIGURATION > VPN > L2TP VPN > Create new Object > User** to add **User**

**Name** and **Password** (4-24 characters). Then, set **Allowed User** to the newly

created object (L2TP\_Remote\_Users/zyx168 in this example).

**CONFIGURATION > VPN > L2TP VPN > Create new Object > User**

I

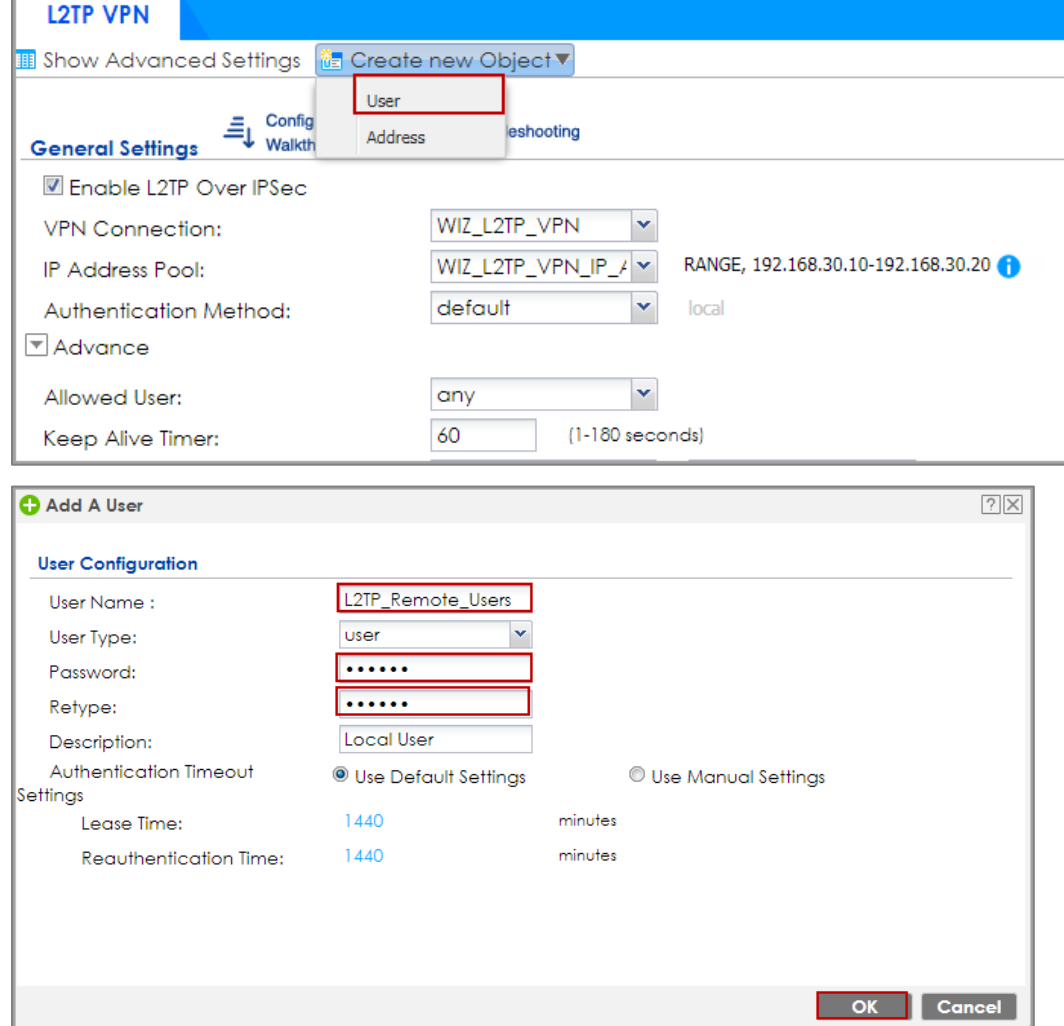

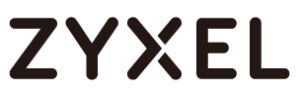

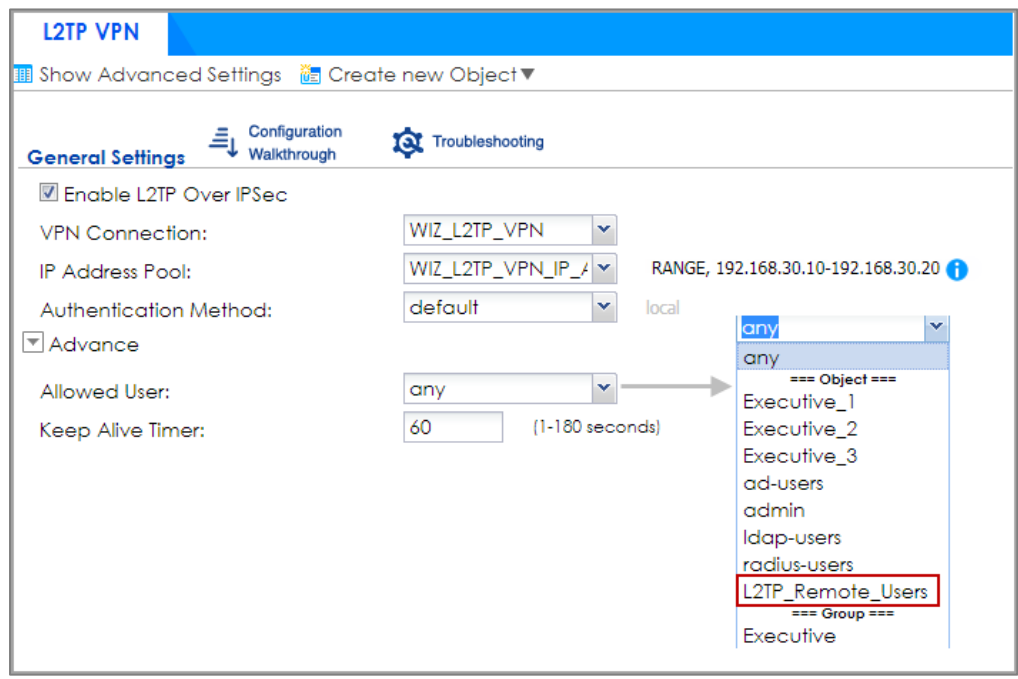

## **Set Up the L2TP VPN Tunnel on the Apple MAC OS X 10.11 El Capitan Operating System**

To configure L2TP VPN in OS X 10.11 operation system, go to **System Preferences…** 

**> Network,** click the "**+**" button at the bottom left of the connections to add a new connection and configure as follows.

Set the **Interface** to be **VPN**, select **VPN Type** to be **L2TP over IPSec**. Configure **Service Name** for you to identify the VPN configuration. Click **Create**.

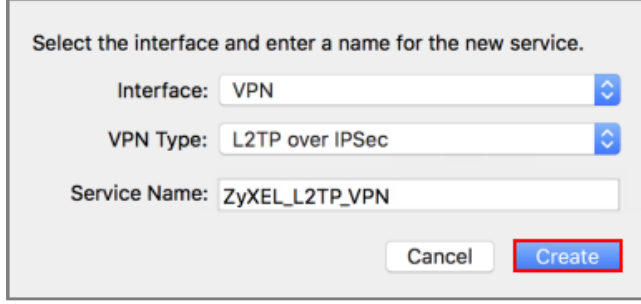

Configure **Server Address** to be the ZyWALL/USG's WAN IP address

(172.124.163.150 in this example). Enter **Account Name** which should be the same as **Allowed User** created in ZyWALL/USG (L2TP\_Remote\_Users in this example). Then, click **Authentication Settings...**.

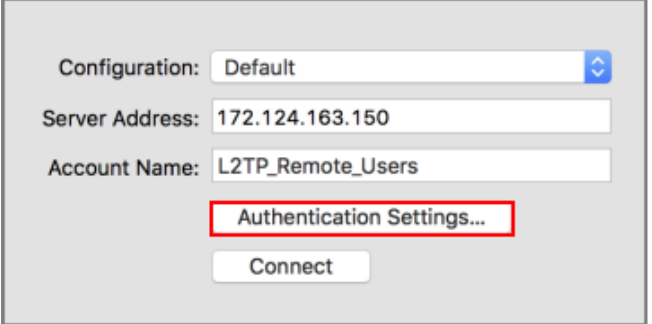

In the **User Authentication** section, enter **Password** which should be the same as **Allowed User** created in ZyWALL/USG (zyx123 in this example).

In the **Machine Authentication** section, enter **Shared Secret** to be the pre-shared key of the IPSec VPN gateway the ZyWALL/USG uses for L2TP VPN over IPSec (zyx12345 in this example). Click **OK**.

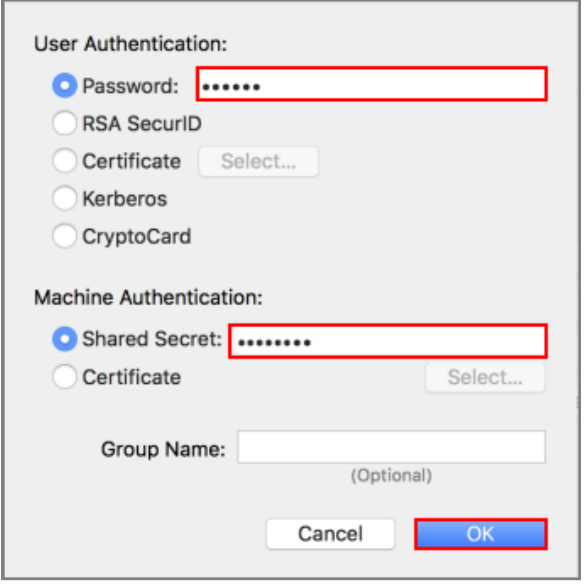

Go back to **Configuration** and click **Advanced…**. Select **Send all traffic over VPN connection** to allow the L2TP/IPSec VPN traffic between ZyWALL/USG and MAC OS X system.

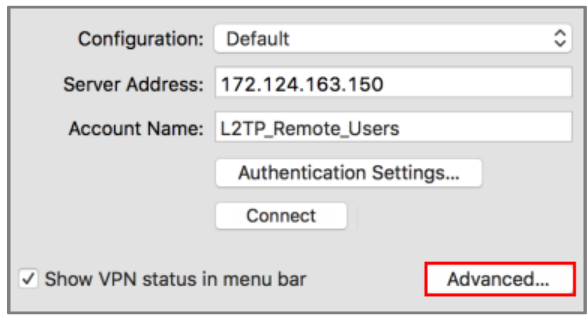

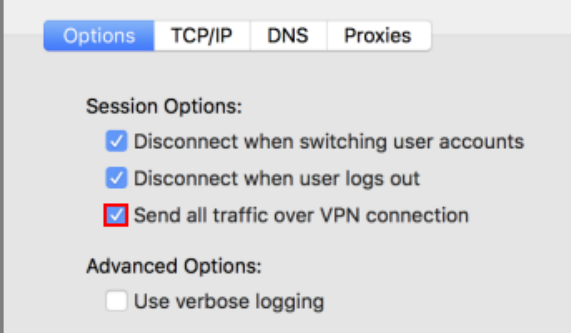

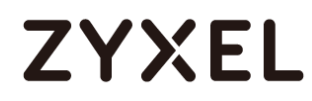

Go back to **Configuration** and click **Connect**.

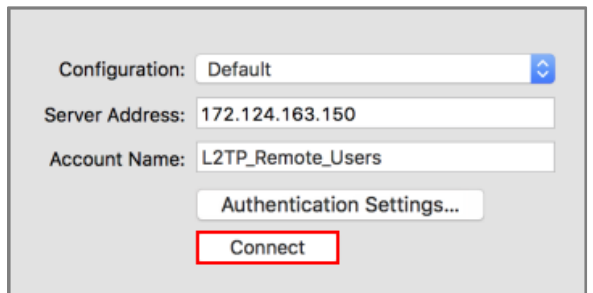

## **Test the L2TP over IPSec VPN Tunnel**

Go to ZyWALL/USG **CONFIGURATION > VPN > IPSec VPN > VPN Connection**, the

**Status** connect icon is lit when the interface is connected.

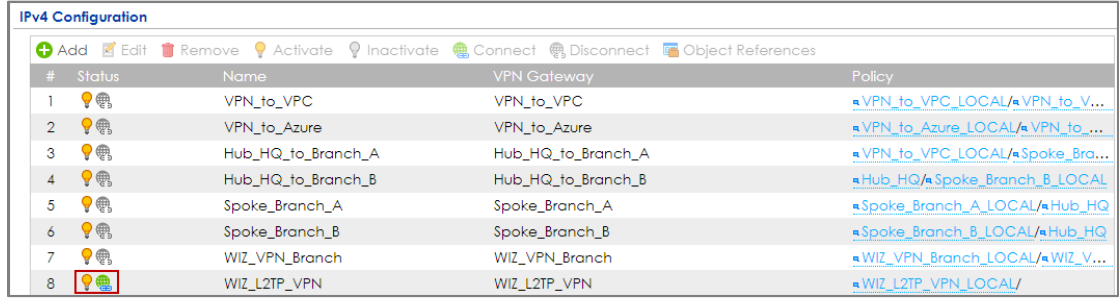

**CONFIGURATION > VPN > IPSec VPN > VPN Connection**

Go to ZyWALL/USG **MONITOR > VPN Monitor > IPSec** and verify the tunnel **Up Time** and the **Inbound(Bytes)/Outbound(Bytes)** traffic. Click **Connectivity Check** to verify the result of ICMP Connectivity.

**MONITOR > VPN Monitor > IPSec > WIZ\_L2TP\_VPN**

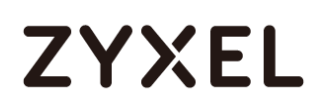

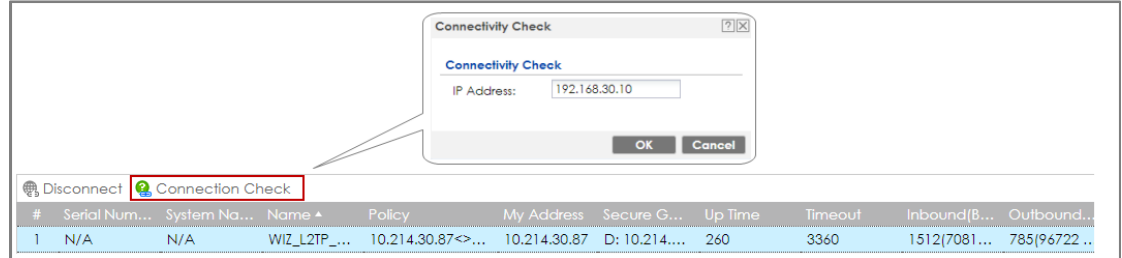

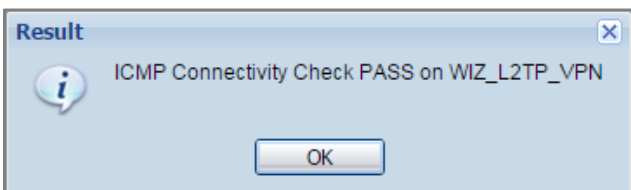

功能有問題無法截圖**, connectivity check fail**

Go to ZyWALL/USG **MONITOR > VPN Monitor > L2TP over IPSec** and verify the

**Current L2TP Session**.

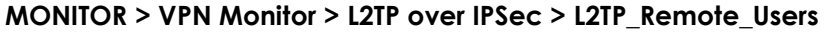

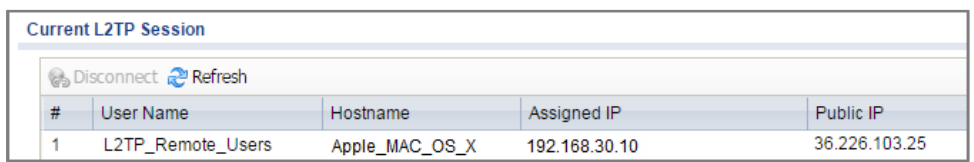

Go to MAC OS X **System Preferences… > Network** and show **Connected** status,

**Connect Time** and assigned **IP Address**.

**System Preferences… > Network**

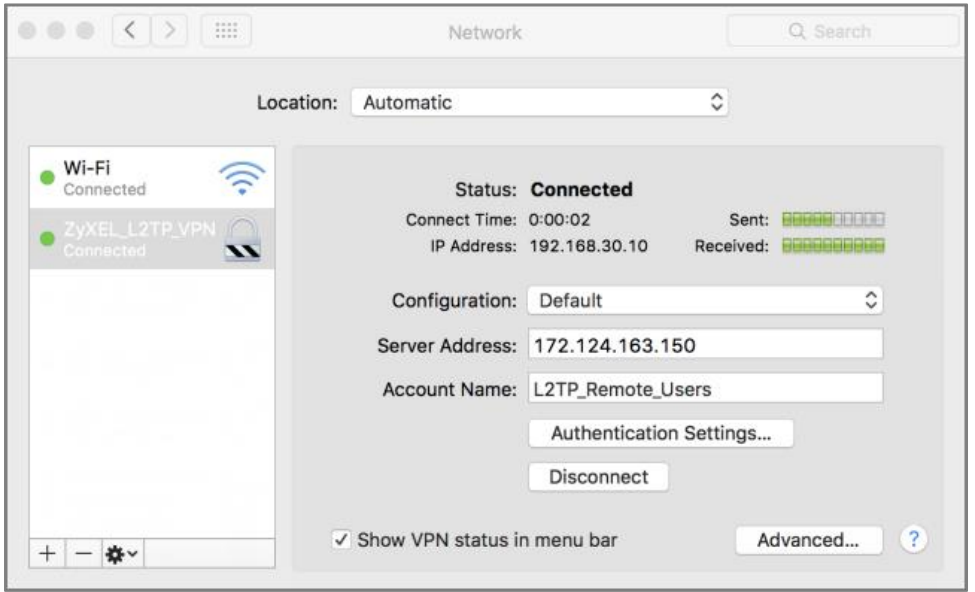

## **What Could Go Wrong?**

If you see [alert] log message such as below, please check ZyWALL/USG L2TP **Allowed User** or **User/Group Settings**. Apple MAC OS X El Capitan operating system users must use the same **Username** and **Password** as configured in ZyWALL/USG to establish the L2TP VPN.

6 2017-06... alert L2TP Over IPS... User L2TP\_Remote\_Users has been denied from L2TP service.(Incorrect Username or Password) L2TP\_LOG

If you see [info] or [error] log message such as below, please check ZyWALL/USG Phase 1 Settings. Apple MAC OS X El Capitan operating system users must use the same **Pre-Shared Key** as configured in ZyWALL/USG to establish the IKE SA.

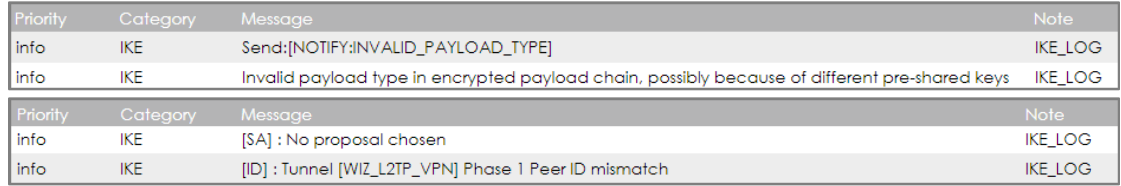

347/751

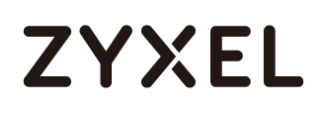

If you see that Phase 1 IKE SA process has completed but still get [info] log message as below, please check ZyWALL/USG Phase 2 Settings. ZyWALL/USG unit must set correct **Local Policy** to establish the IKE SA.

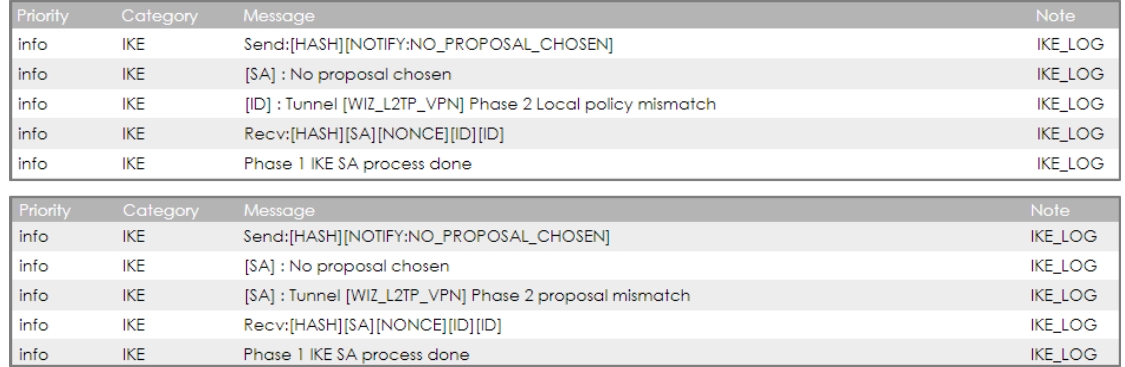

Ensure that the L2TP Address Pool does not conflict with any existing LAN1, LAN2, DMZ, or WLAN zones, even if they are not in use.

If you cannot access devices in the local network, verify that the devices in the local network set the USG's IP as their default gateway to utilize the L2TP tunnel.

Make sure the ZyWALL/USG units' security policies allow IPSec VPN traffic. IKE uses UDP port 500, AH uses IP protocol 51, and ESP uses IP protocol 50.

Verify that the Zone is set correctly in the Zone object. This should be set to IPSec\_VPN Zone so that security policies are applied properly.

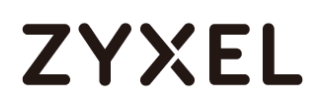

## **How to configure if I want user can only see SSL VPN Login button in web portal login page**

This example shows how to strict portal access for SSL VPN clients. The example instructs how to allow end users to only see the SSL VPN Login button in the web portal login screen and the administrator can only manage the device from LAN.

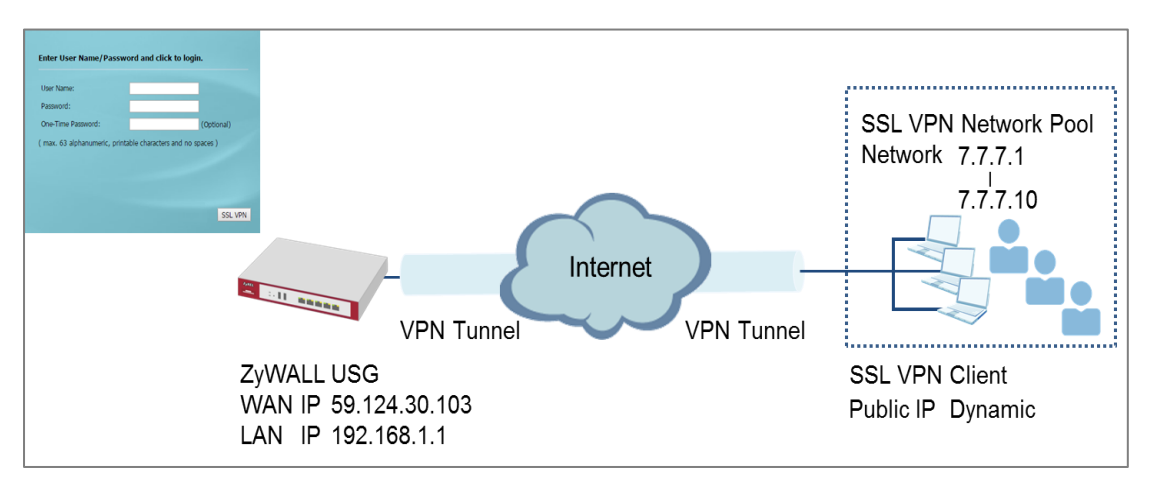

#### **ZyWALL/USG only see SSL VPN Login button in web portal login page**

## $\forall$  Note:

All network IP addresses and subnet masks are used as examples in this article. Please replace them with your actual network IP addresses and subnet masks. This example was tested using USG60 (Firmware Version: ZLD 4.25).

## **Set Up the DNS Service**

In this scenario, you need to have a DNS host to fulfill the requirement. In this example, go to https://www.noip.com/ to register an account and create a DNS host. The following mapping IP address is the public IP of the ZyWALL/USG's WAN IP address.

## **Set Up the ZyWALL/USG SSL VPN Setting**

In the ZyWALL/USG, go to **CONFIGURATION > VPN > SSL VPN > Global Setting**

**> SSL VPN Login Domain Name** and type in the DNS domain name.

### **CONFIGURATION > VPN > SSL VPN > Global Setting > SSL VPN Login Domain Name**

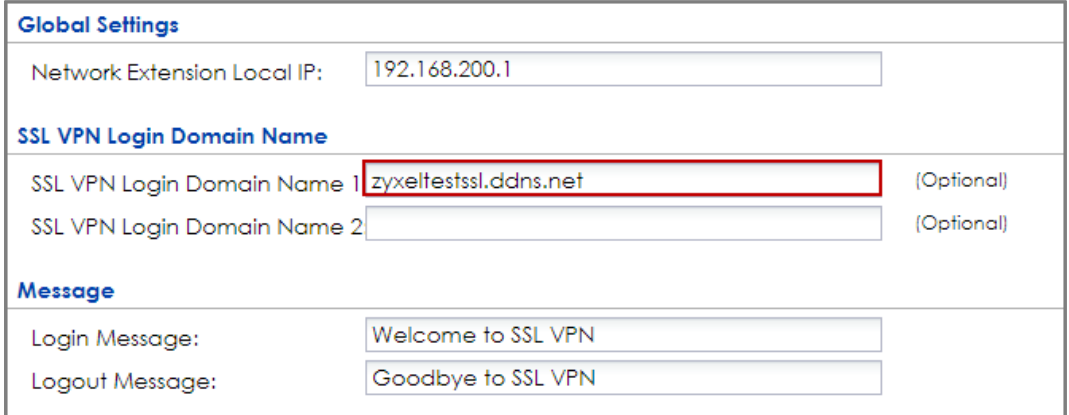

Use SSL VPN, you need to allow users to access the **HTTPS** service. Go

to **CONFIGURATION > Security Policy > Policy Control**. Make sure the security policy allows **HTTPS** traffic from the **WAN** interface to the **ZyWALL** (the example shows the default settings).

### **CONFIGURATION > Security Policy > Policy Control**

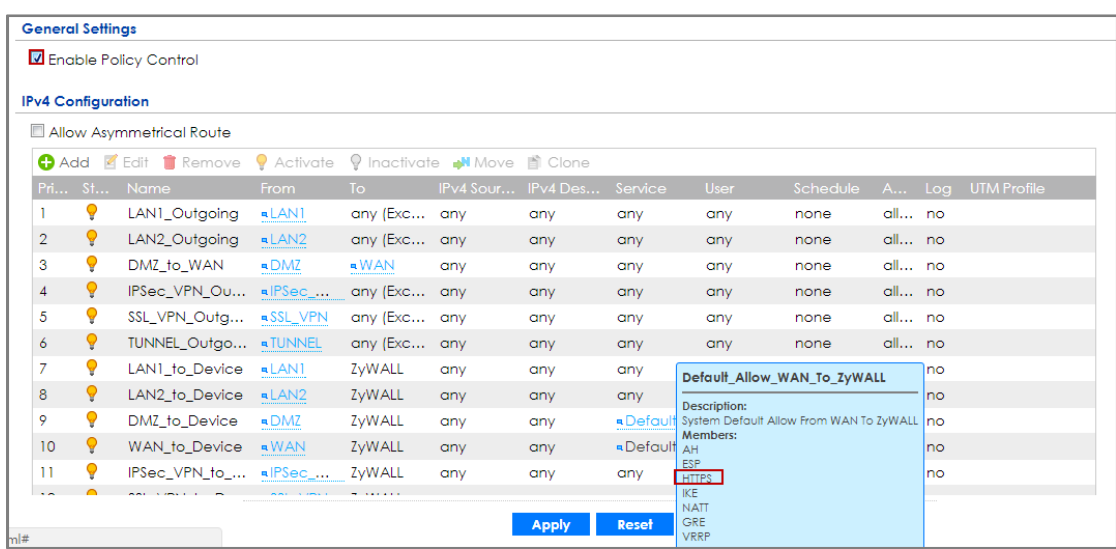

## **Set Up the ZyWALL/USG System Setting**

Go to **CONFIGURATION > System > WWW > Admin Service Control > Add Admin**

**ACL Rule 1.** Set the address access action as **Deny** for **ALL** address in **WAN**.

### **CONFIGURATION > System > WWW > Admin Service Control > Add Admin ACL Rule 1**

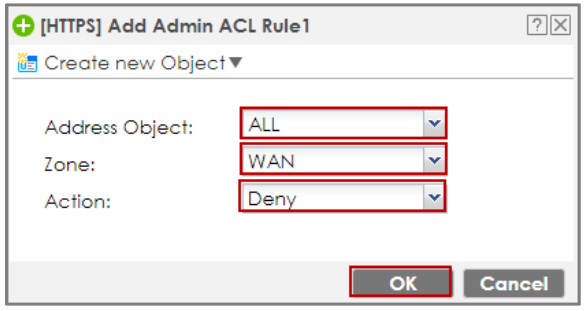

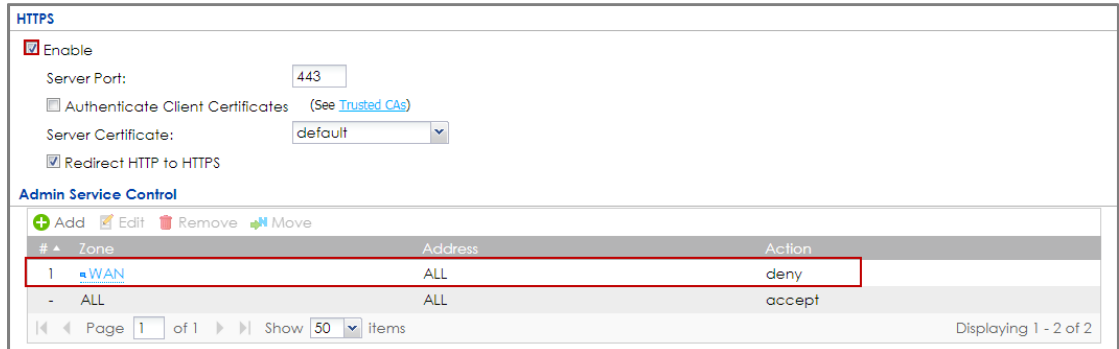

## **Test the SSL VPN**

Type in the URL (https://sslvpnzyxeltest.ddns.net) and you will only see the **SSL VPN Login** button in the web portal screen.

### **Type in the URL (https://sslvpnzyxeltest.ddns.net)**

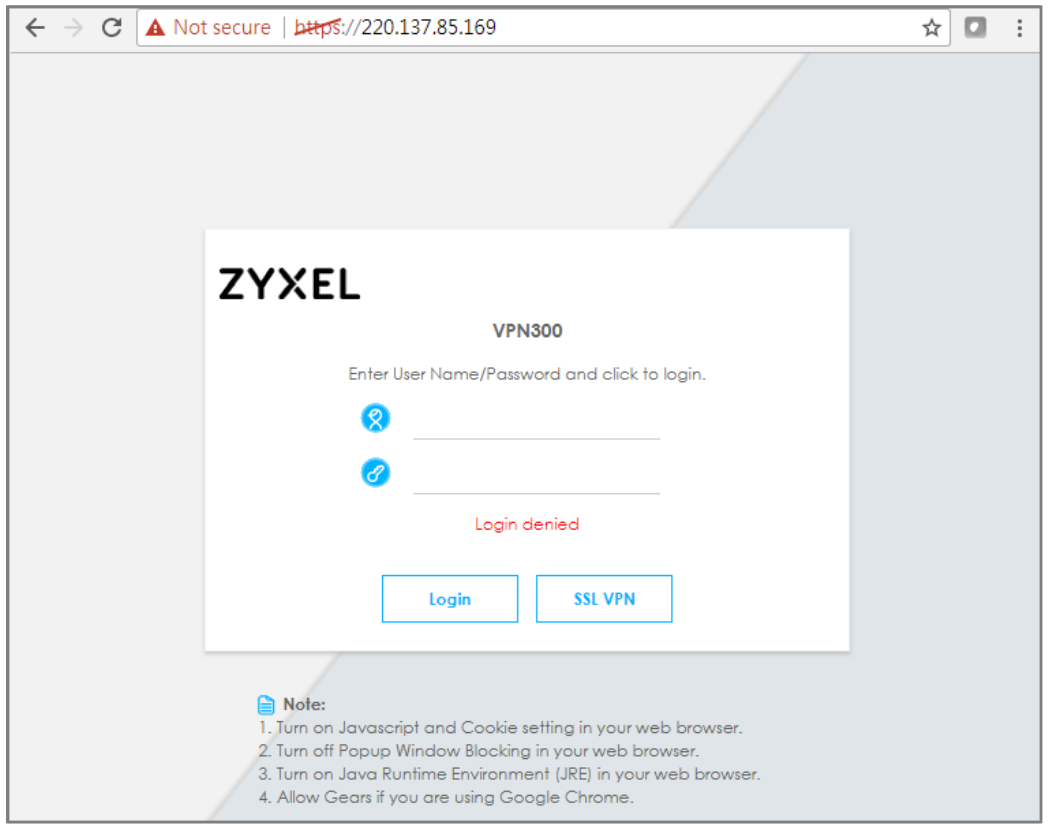

Login to the device via the WAN interface with the administrator's user name and password. The screen will show **Login denied**.

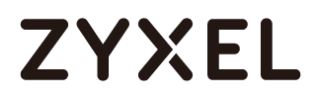

#### **Login to the device via the WAN interface**

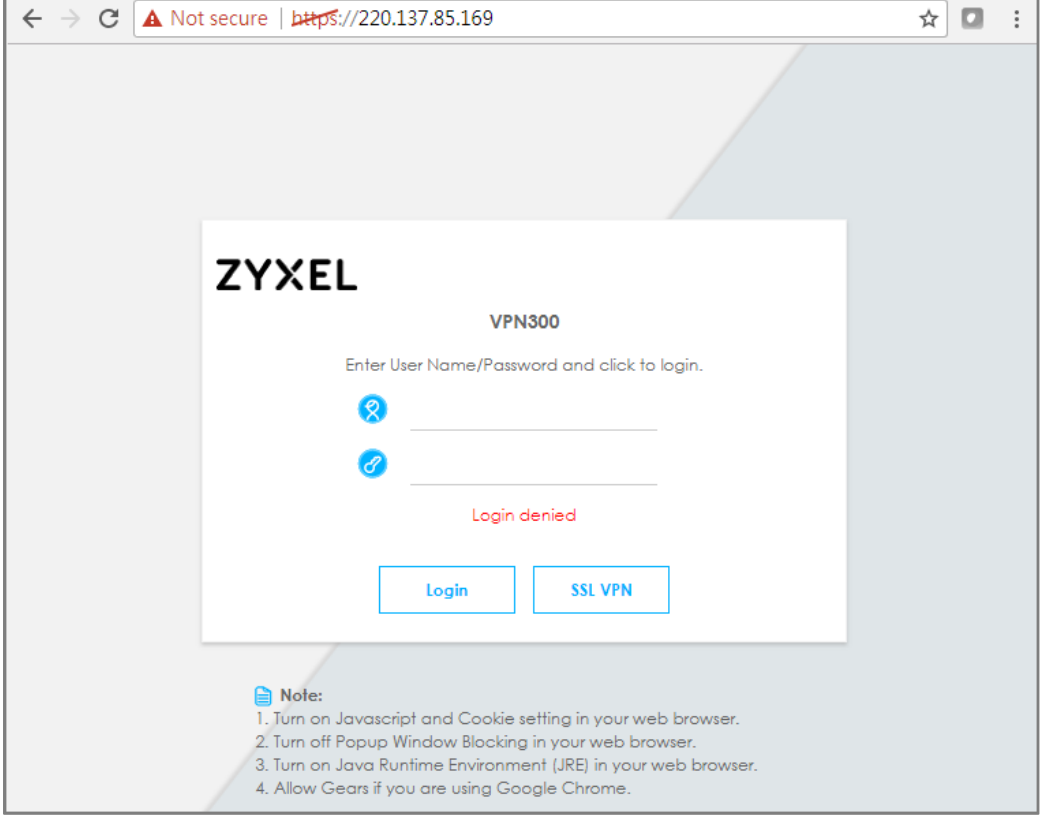

Login to the device via the LAN interface with the administrator's user name and password. The management portal will be displayed.

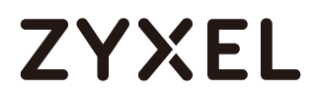

### **Login to the device via the LAN interface**

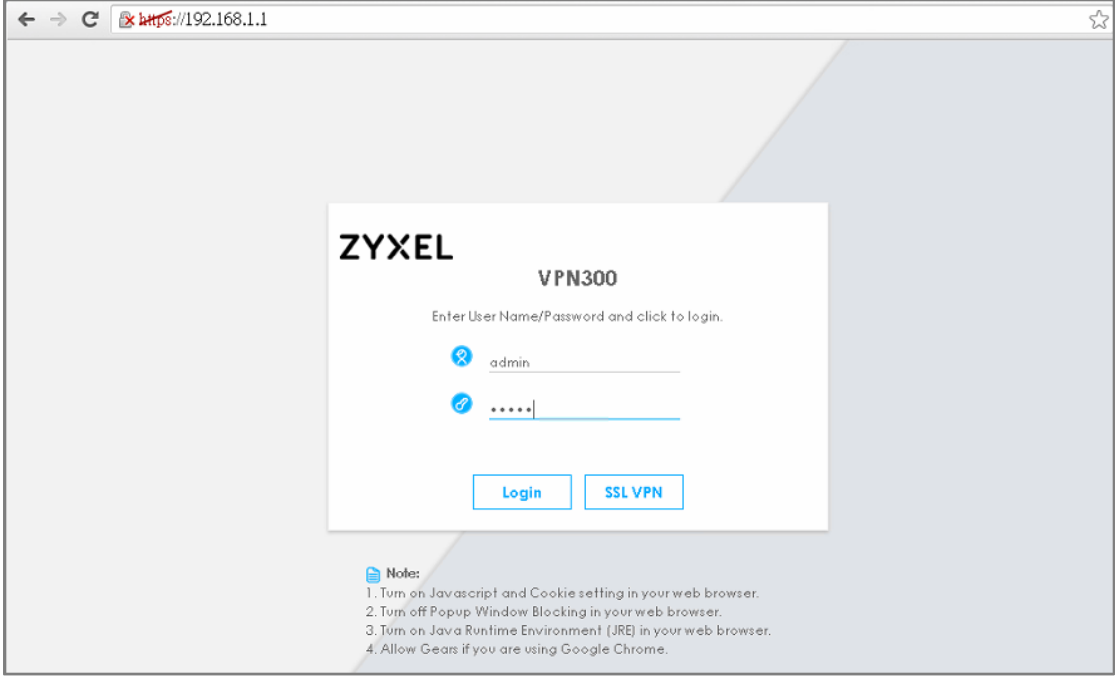

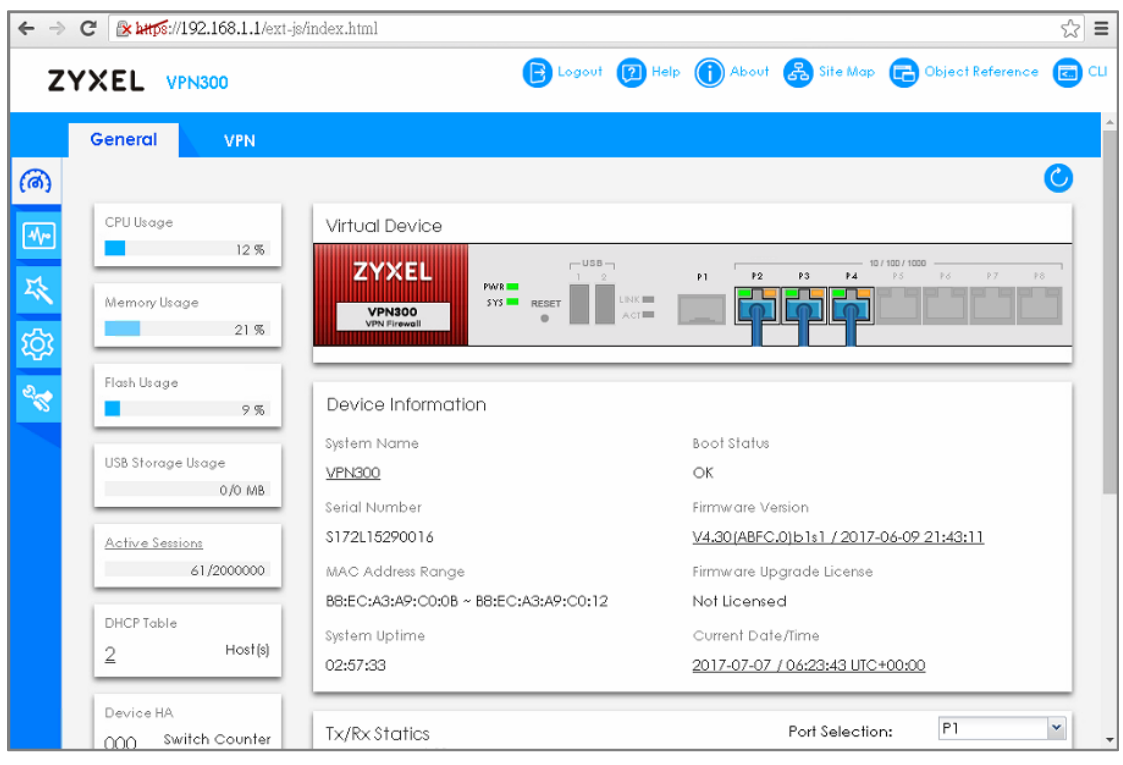

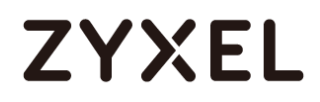

Go to **MONITOR > Log**. You can see that the admin login has been denied

access from the WAN interface but it is allowed from the LAN interface.

#### **MONITOR > Log**

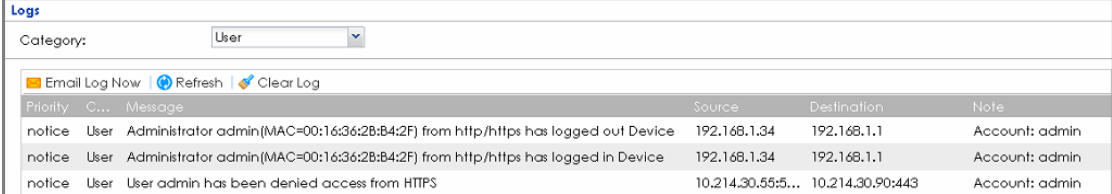

## **How to Deploy SSL VPN with Apple Mac OS X 10.10 Operating System**

This is an example of using the ZyWALL/USG SSL VPN client software in Apple MAC OS X 10.10 Yosemite operating systems for secure connections to the network behind the ZyWALL/USG. When the VPN tunnel is configured, users can securely access the network from a Mac OS X 10.11 Yosemite computer.

ZyWALL/USG SSL VPN with Apple MAC OS X 10.10 Yosemite

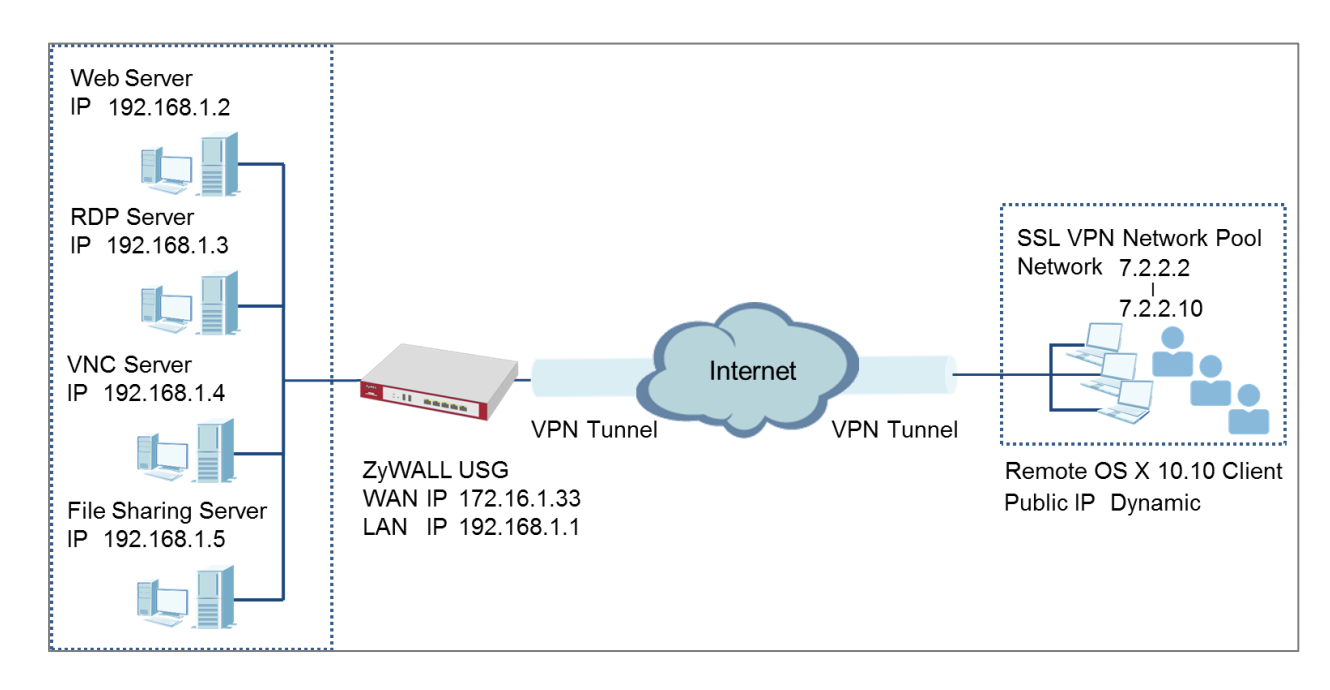

 $\sqrt{\dot{a}}$  Note: All network IP addresses and subnet masks are used as examples in this article. Please replace them with your actual network IP addresses and subnet masks. This example was tested using USG110 (Firmware Version: ZLD 4.25) and Apple MAC (Version: OS X10.10 Yosemite).

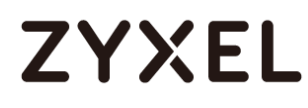

## **Set Up the SSL VPN Tunnel on the ZyWALL/USG**

In the ZyWALL/USG, go to **CONFIGURATION > VPN > SSL VPN > Access Privilege** to add an **Access Policy**. Configure a **Name** for you to identify the SSL VPN configuration.

**CONFIGURATION > VPN > SSL VPN > Access Privilege > Access Policy > Configuration**

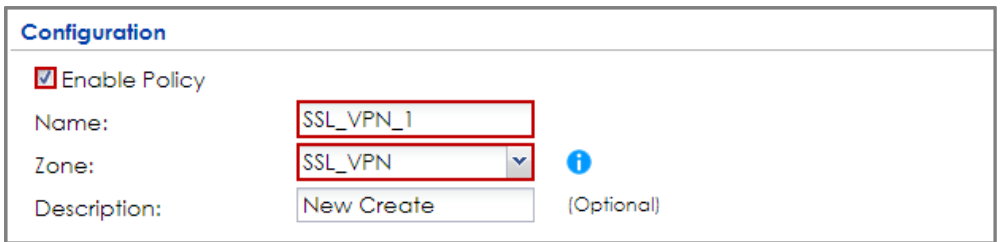

Go to **Create new Object > User** to add **User Name** (SSL\_VPN\_1\_Users in this example) and **Password** (4-24 characters, zyx168 in this example), click **OK**.

**CONFIGURATION > VPN > SSL VPN > Access Privilege > Access Policy > Create new Object > User**

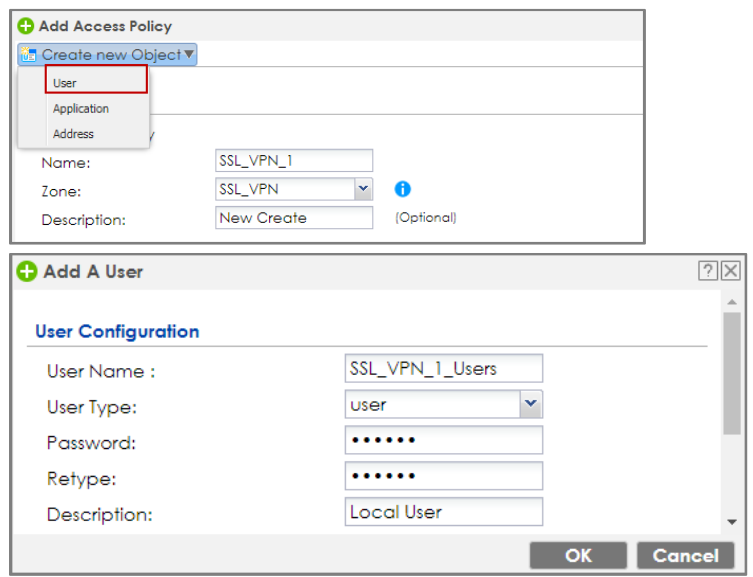

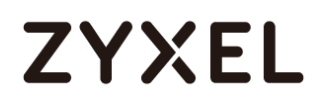

Go to **Create new Object > Application** to add servers you allow **SSL\_VPN\_1\_Users** to access, click **OK**.

**CONFIGURATION > VPN > SSL VPN > Access Privilege > Access Policy > Create new Object > Application**

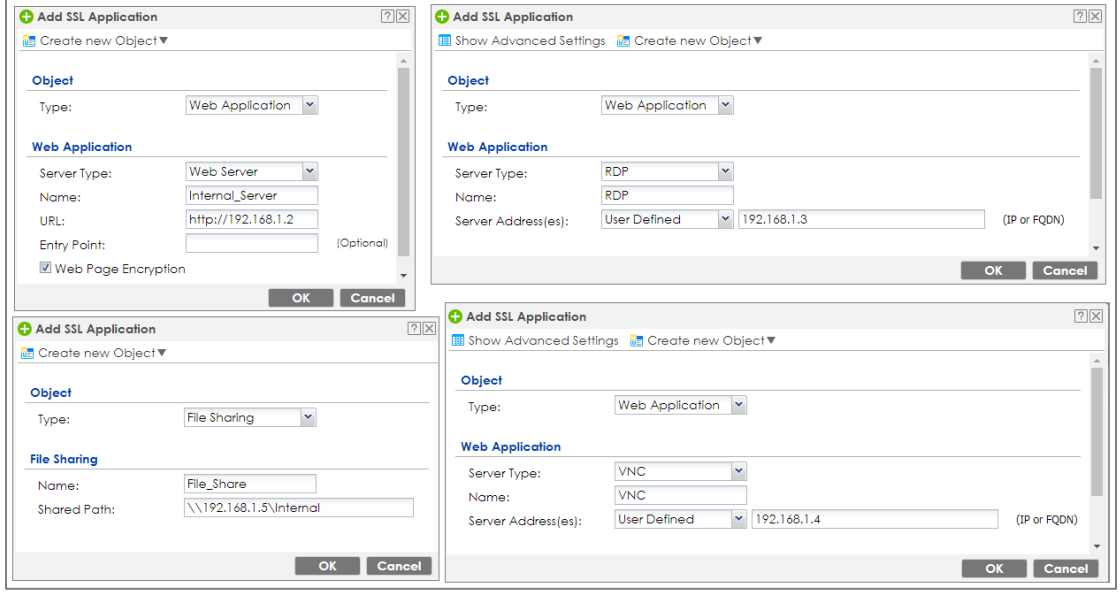

Go to **Create new Object > Address** to add the IP address pool for

**SSL\_VPN\_1\_Users**.

**CONFIGURATION > VPN > SSL VPN > Access Privilege > Access Policy > Create new Object > Address**

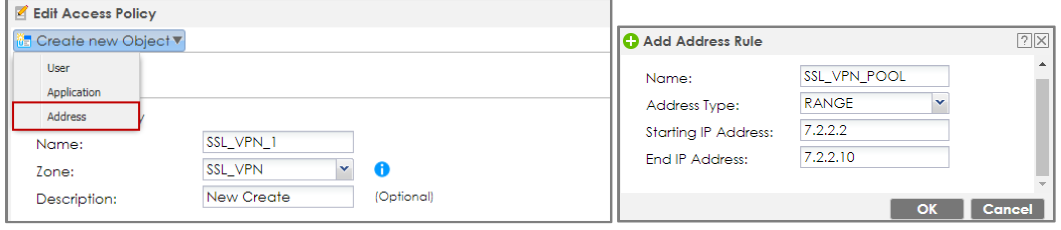

Then, move the just created address object to **Selected User/Group Objects**.

Similarly, in **SSL Application List (Optional)** move the servers you want available to SSL users to **Selected Appellation Objects**.

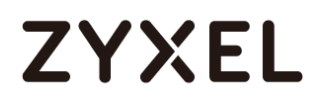

### **CONFIGURATION > VPN > SSL VPN > Access Privilege > Access Policy >**

#### **User/Group & SSL Application**

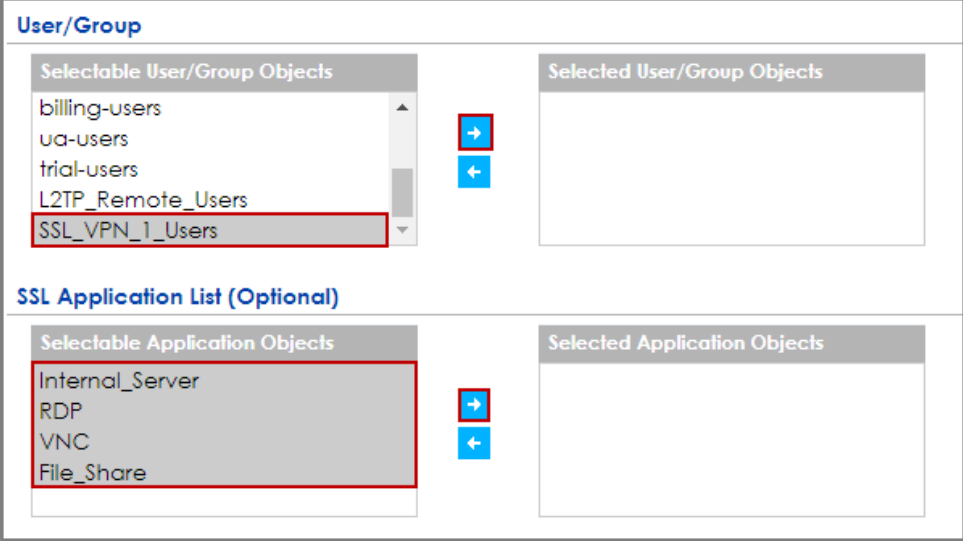

Scroll down to **Network Extension (Optional)** to select **Enable Network Extension** to allow SSL VPN users to access the resources behind the ZyWALL/USG local network.

Select network(s) name in the **Selectable Address Objects** list and click the right arrow button to add to the **Selected Address Objects** list. You can select more than one network.

## **CONFIGURATION > VPN > SSL VPN > Access Privilege > Access Policy > Network Extension (Optional)**

#### **www.zyxel.com**

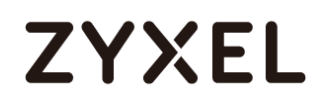

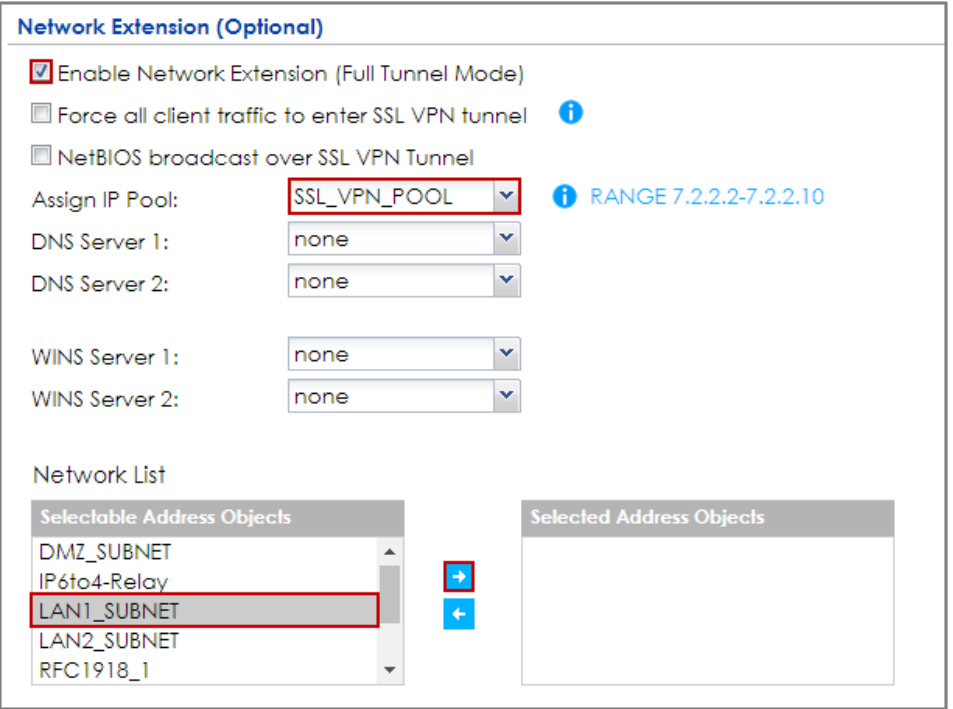

## **Set Up the SSL VPN Tunnel on the Apple MAC OS X 10.10**

## **Operating System**

Download SSL VPN Client software: **ZyWALL SecuExtender** for MAC from the ZyXEL

Global Website and double-click on the downloaded file to install it.

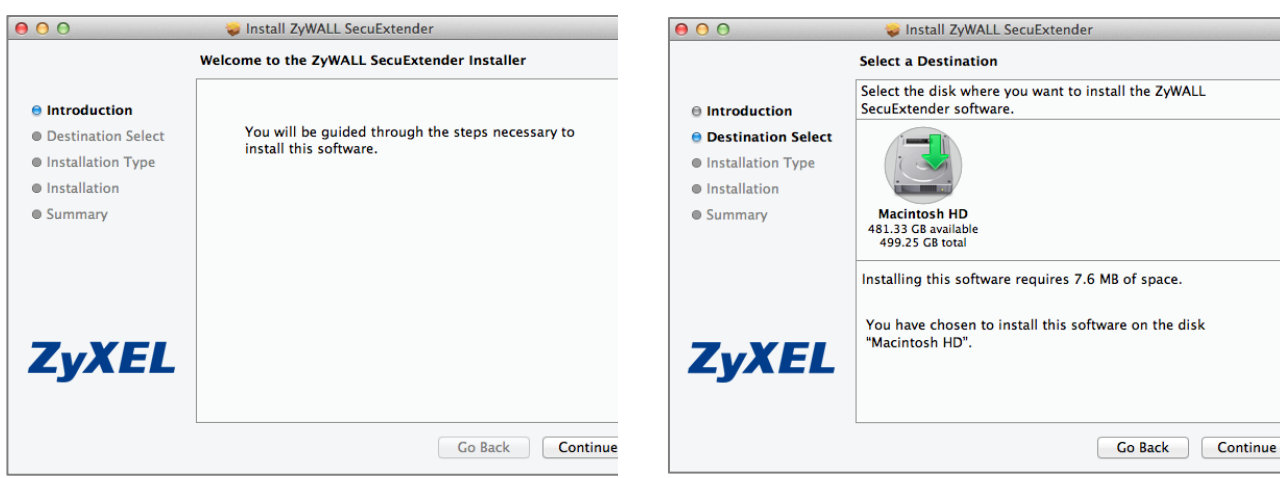
#### **www.zyxel.com**

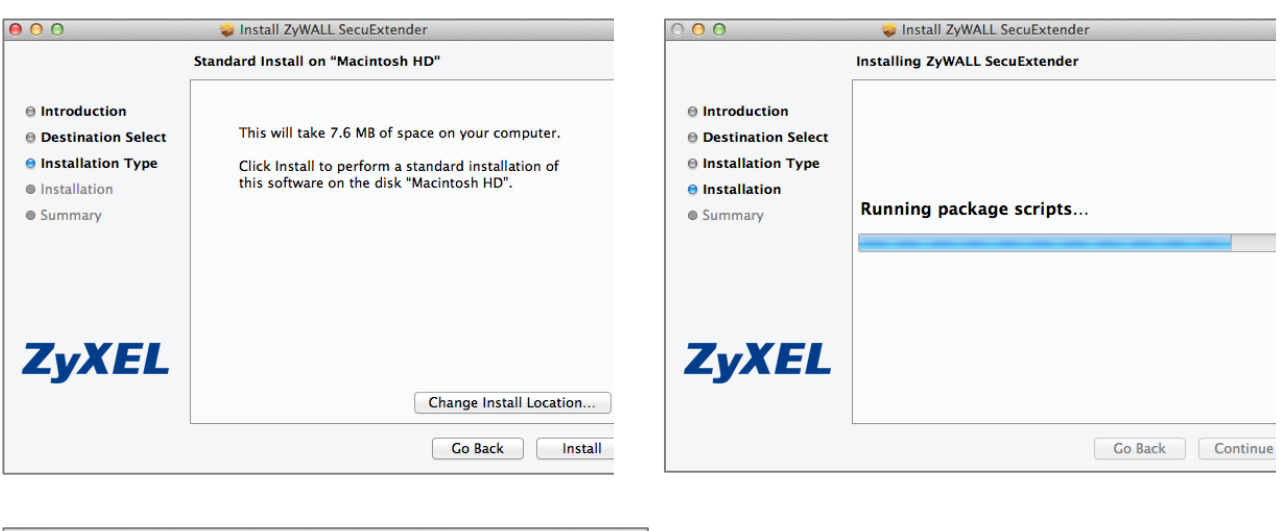

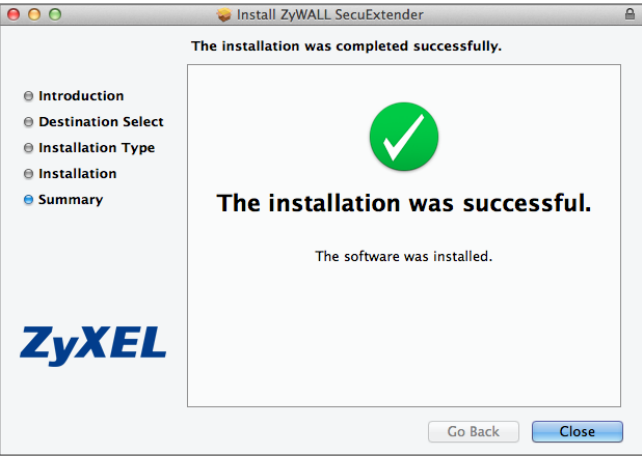

Go to **ZyWALL SecuExtender > Preferences,** click the "**+**" button at the bottom left to add a new SSL VPN connection.

361/751

# **ZYXEL**

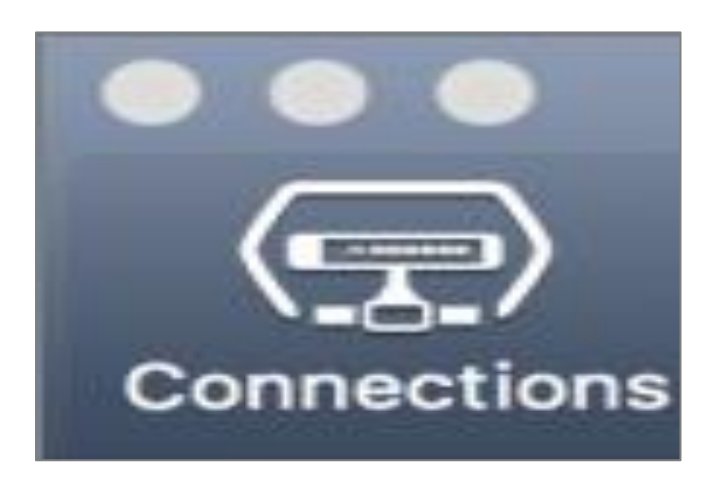

Configure the **Connection Name** for you to identify the SSL VPN configuration. Then, set the **Remote Server Address** to be the WAN IP of ZyWALL/USG (172.16.1.33 in this example). Click **Save**.

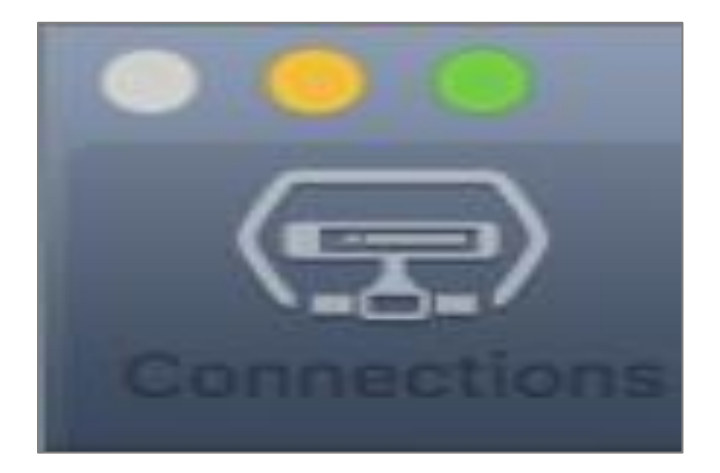

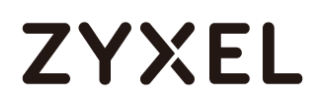

Here are two methods to initiate SSL VPN connections:

From ZyWALL SecuExtender From a Web Browser

## **From ZyWALL SecuExtender**

Go to **ZyWALL SecuExtender > Connect > SSL\_VPN**, to display the username and password dialog box. Set **Username** and **Password** to be the same as your ZyWALL/USG SSL VPN **Selected User/Group** name and password (SSL\_VPN\_1\_Users/zyx168 in this example).

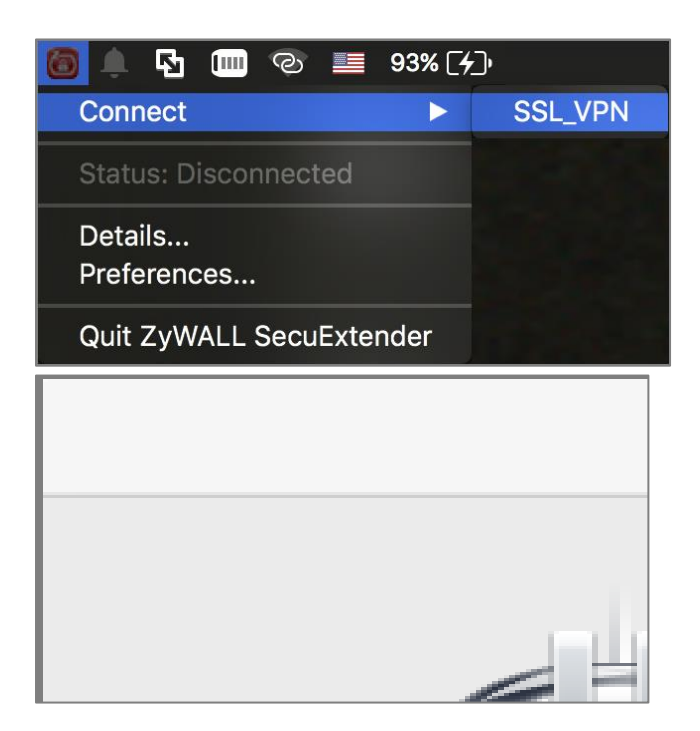

### **From a Web Browser**

Type ZyWALL/USG's WAN IP into the browser, to display the login screen. Enter **User Name** and **Password** to be the same as your ZyWALL/USG SSL VPN **Selected User/Group** name and password (SSL\_VPN\_1\_Users/zyx168 in this example). Click **SSL VPN**.

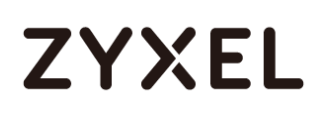

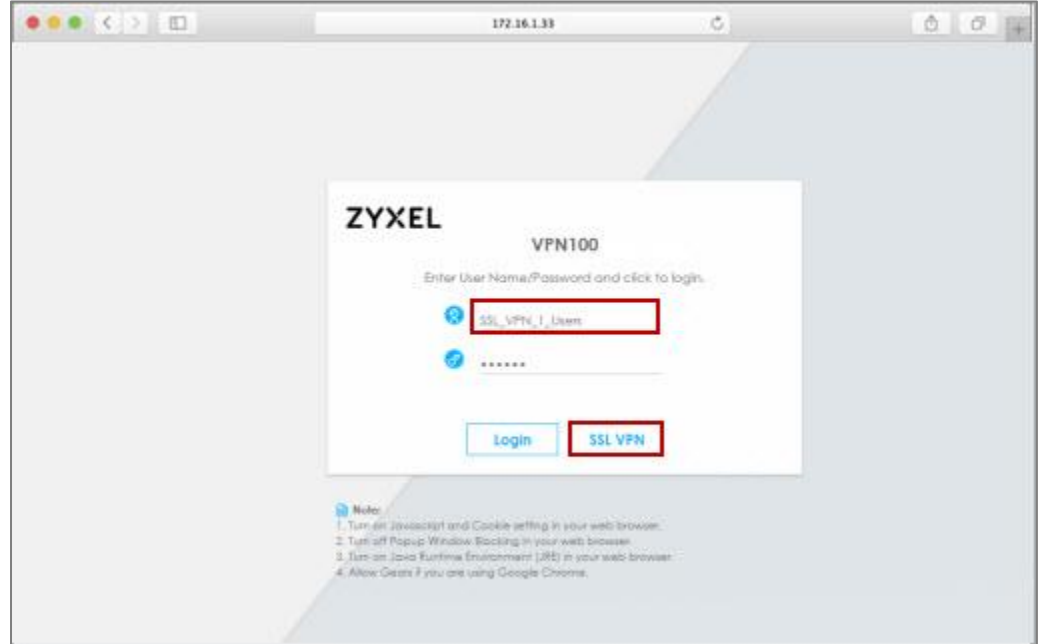

## **Test the SSL VPN Tunnel**

Go to ZyWALL/USG **MONITOR > VPN Monitor > SSL** and verify the tunnel **Login Address**, **Connected Time** and the **Inbound(Bytes)/Outbound(Bytes)** traffic.

### **MONITOR > VPN Monitor > SSL > SSL\_VPN\_1\_Users**

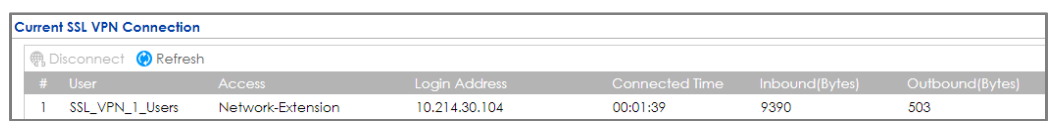

Go to **ZyWALL SecuExtender > Details** and check **Traffic Graph**, **Network Traffic Statics** and **Log Details**.

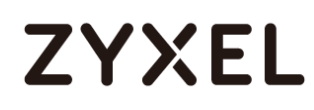

## $000$ Details (ව 172.16.1.33  $\overline{\phantom{a}}$ <sup>O</sup> Status: Connected Connected Time: 1 minute, 28 seconds Client IP:  $7.2.2.2$ 172.16.1.33 Server IP: DNS:  $N/A$ WINS:  $\mathsf{N}/\mathsf{A}$ Route/s: 192.168.1.0/24 14 ᄮ 1 KB KB  $\blacksquare$  In: 84 B/s **Dut: 84 B/s**

### **ZyWALL SecuExtender > Details > Traffic Graph**

#### **ZyWALL SecuExtender > Details > Network Traffic Statics**

# **ZYXEL**

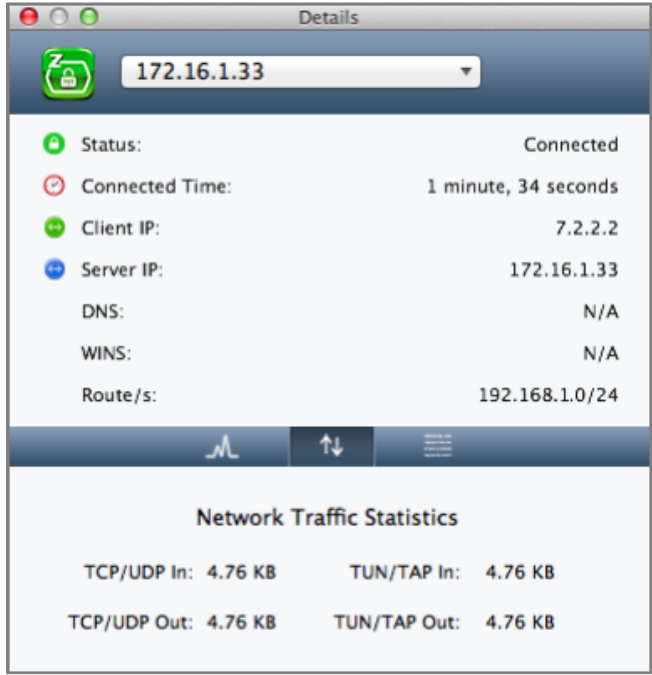

## **ZyWALL SecuExtender > Details > Log Details**

# **ZYXEL**

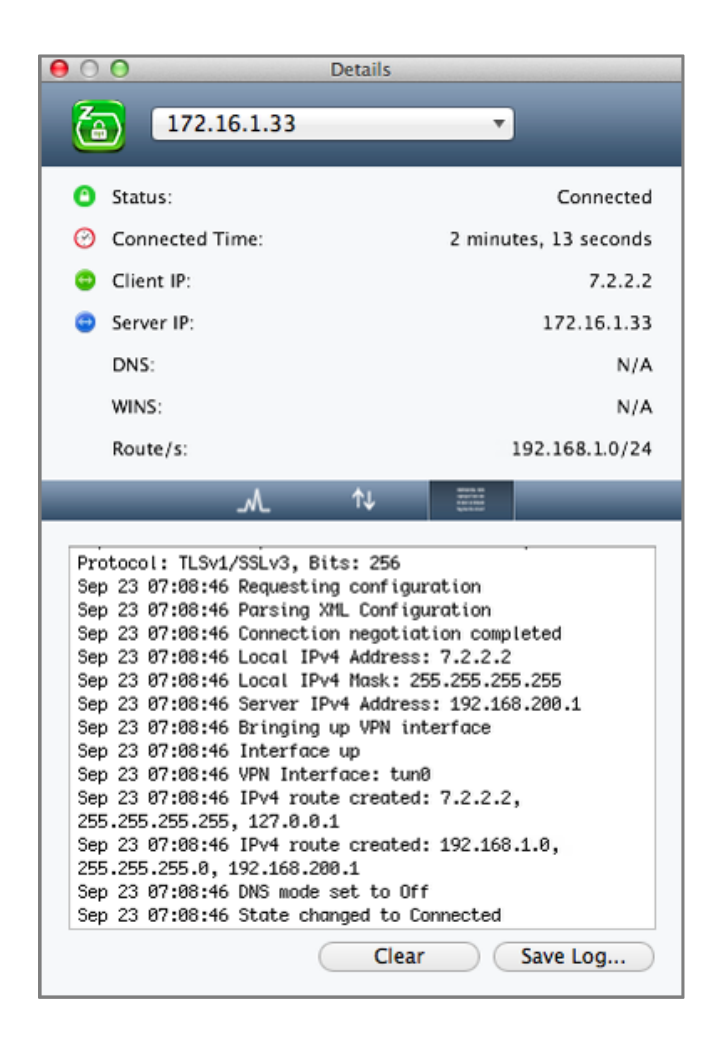

## **What Could Go Wrong?**

If you see [notice] or [alert] log message such as below, please check

ZyWALL/USG SSL **Selected User/Group Objects** settings. MAC OS X 10.10 Yosemite users must use the same **Username** and **Password** as configured in ZyWALL/USG to establish the SSL VPN tunnel.

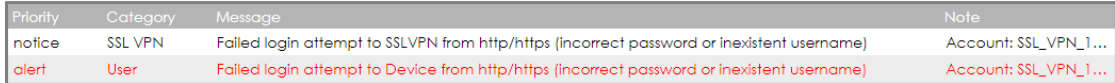

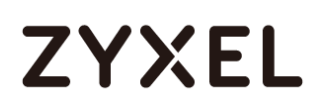

If you uploaded a logo to show in the SSL VPN user screens but it does not display properly, check that the logo graphic is in GIF, JPG, or PNG format. The graphic should use a resolution of 103 x 29 pixels to avoid distortion when displayed. The ZyWALL/USG automatically resizes a graphic of a different resolution to 103 x 29 pixels. The file size must be 100 kilobytes or less. Transparent background is recommended.

If users can log into the SSL VPN but cannot see some of the resource links check the SSL application object's configuration.

If the ZyWALL/USG redirects the user to the user aware screen, check whether the user account is included in an SSL VPN access policy or not.

Changing the HTTP/HTTPS configuration disconnects SSL VPN network extension sessions. Users need to re-connect if this happens.

## **How To Configure SSL VPN for Remote Access Mobile Devices**

This is an example of using the ZyWALL/USG SSL VPN for remote access mobile devices to securely connect to the File Sharing Server behind the ZyWALL/USG.

ZyWALL/USG SSL VPN for Secure External Access to Network Resources

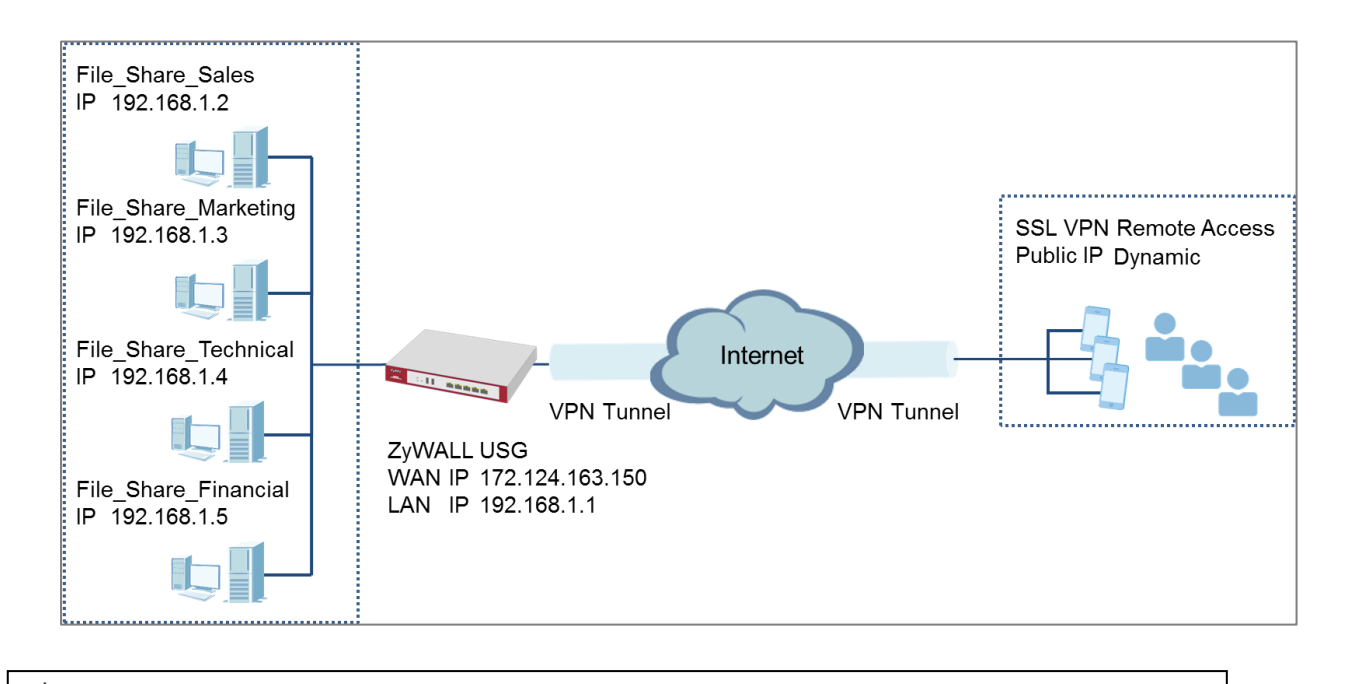

 $\forall$  Note: All network IP addresses and subnet masks are used as examples in this article. Please replace them with your actual network IP addresses and subnet masks. This example was tested using USG1900 (Firmware Version: ZLD 4.25).

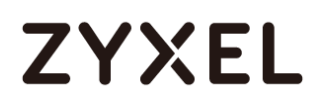

## **Set Up the SSL VPN Tunnel on the ZyWALL/USG**

In the ZyWALL/USG, go to **CONFIGURATION > VPN > SSL VPN > Access Privilege** to add an **Access Policy**. Configure a **Name** for you to identify the SSL VPN configuration.

## **CONFIGURATION > VPN > SSL VPN > Access Privilege > Access Policy > Configuration**

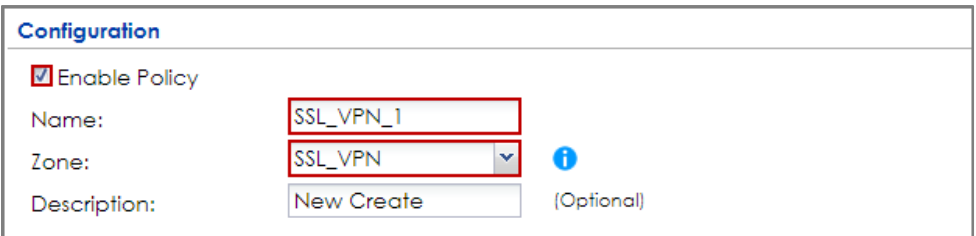

Go to **Create new Object > User** to add **User Name** (SSL\_VPN\_1\_Users in this example) and **Password** (4-24 characters, zyx168 in this example), click **OK**.

**CONFIGURATION > VPN > SSL VPN > Access Privilege > Access Policy > Create new Object > User**

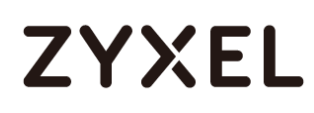

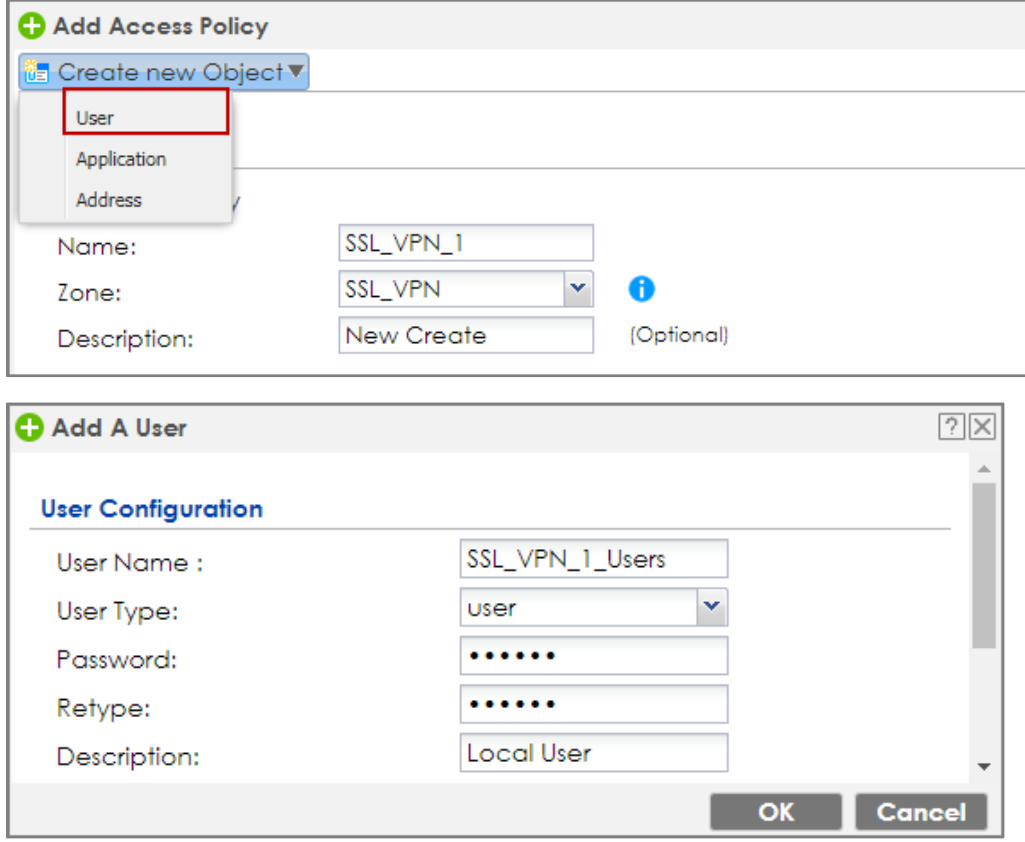

Go to **Create new Object > Application** to add servers that you will allow

**SSL\_VPN\_1\_Users** to access. Click **OK**.

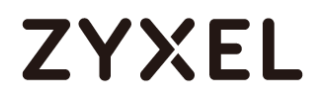

**CONFIGURATION > VPN > SSL VPN > Access Privilege > Access Policy > Create** 

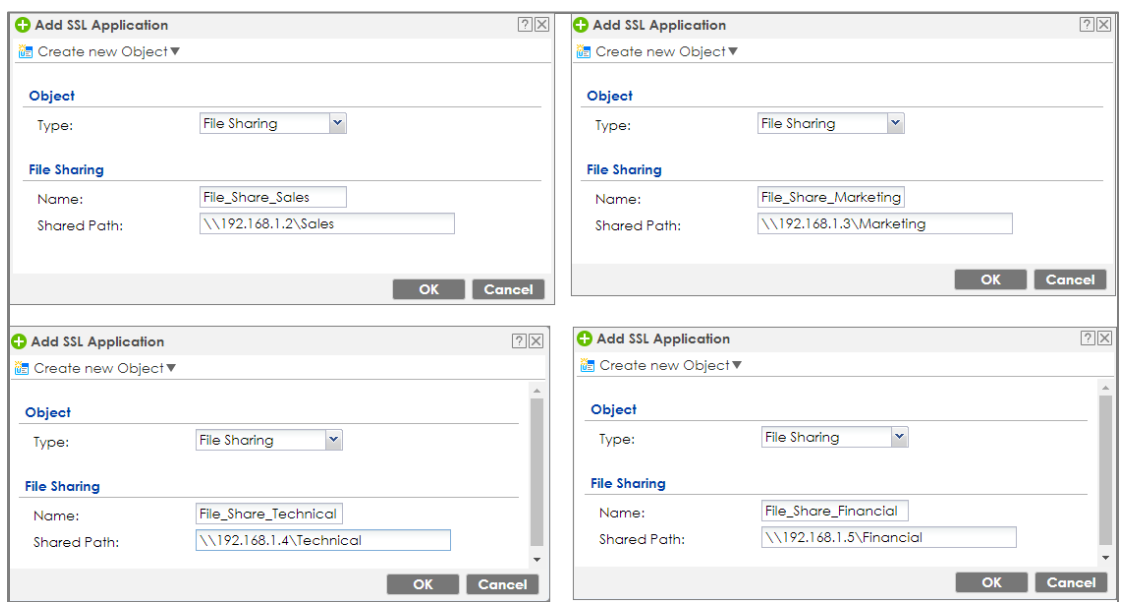

**new Object > Application**

Then, move the just created address object to **Selected User/Group Objects**.

Similarly, **in SSL Application List (Optional)** move the servers you want available to

SSL users **to Selected Application Objects**.

### **CONFIGURATION > VPN > SSL VPN > Access Privilege > Access Policy >**

## **User/Group & SSL Application**

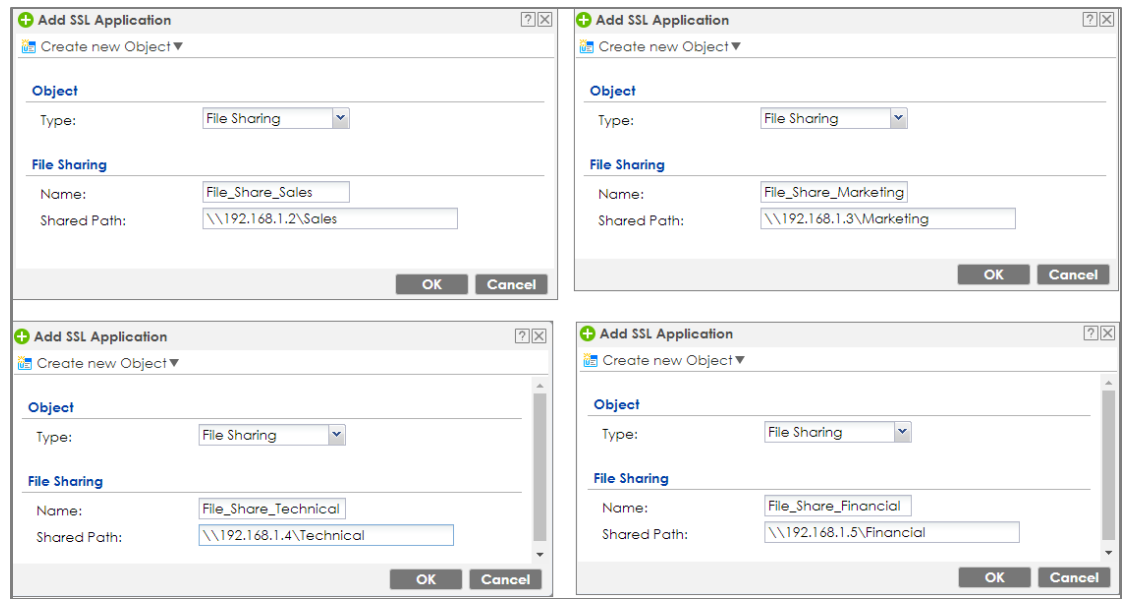

## **Test the SSL VPN Tunnel**

Type the ZyWALL/USG's WAN IP into the browser, then the login screen appears. Enter **User Name** and **Password** to be the same as your ZyWALL/USG **SSL VPN Selected User/Group** name and password (SSL\_VPN\_1\_Users/zyx168 in this example). Click **SSL VPN**.

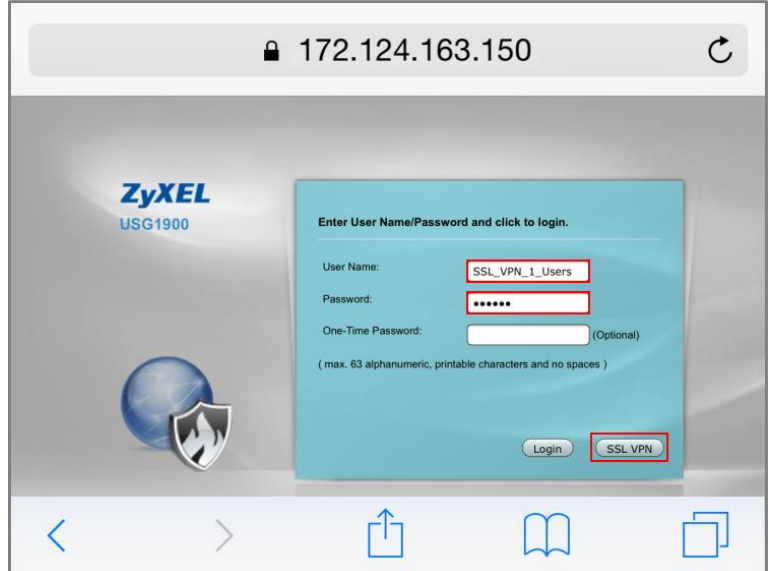

The **File Sharing** server appears.

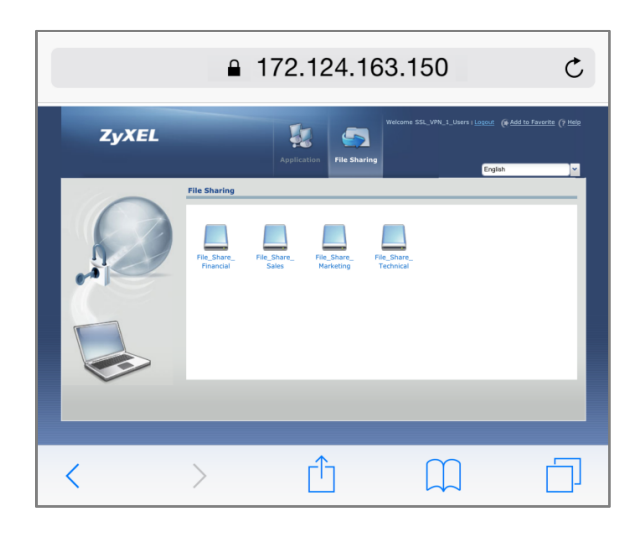

Click the **File Sharing** folder you want to access, enter **User Name/ Password** of your **File Sharing** server and click **Login**.

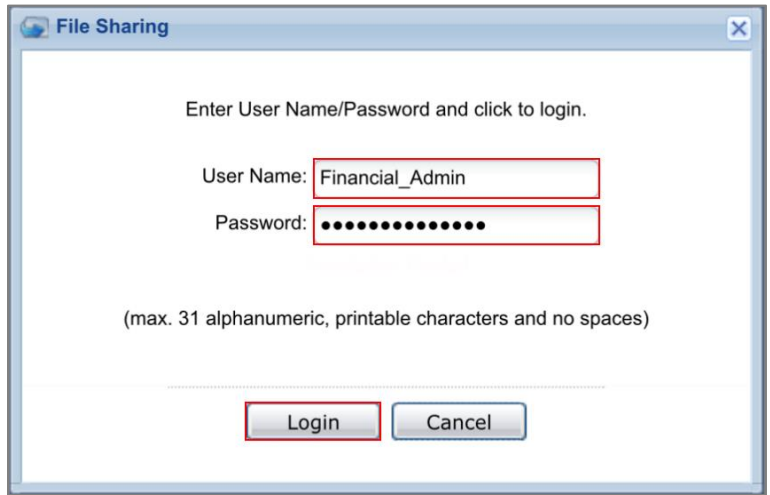

Now you can securely access the files.

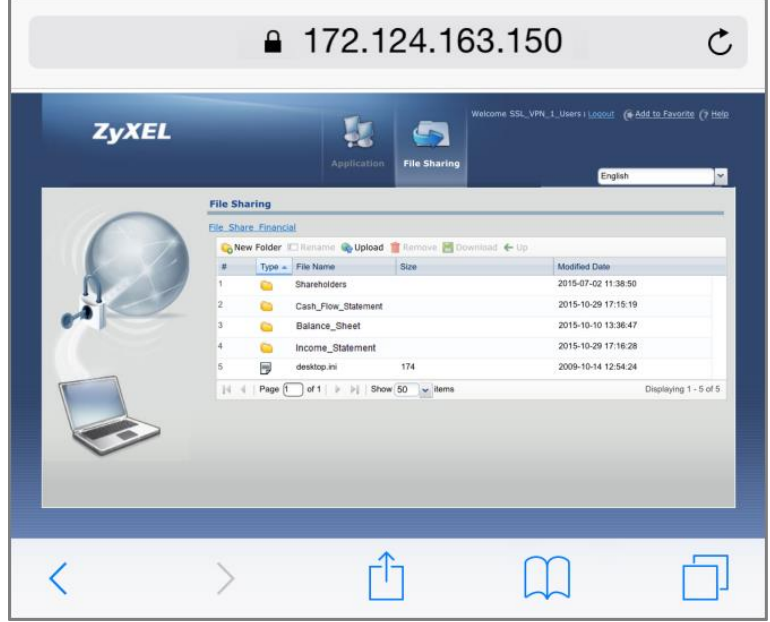

## **What Could Go Wrong?**

If you see [notice] or [alert] log message such as below, please check ZyWALL/USG SSL **Selected User/Group Objects** settings. Windows 10 users must use the same **Username** and **Password** as configured in ZyWALL/USG to establish the SSL VPN tunnel.

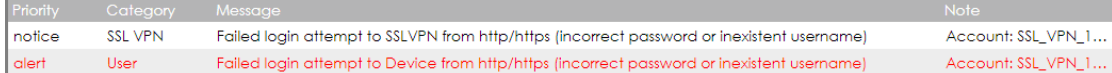

If you uploaded a logo to show in the SSL VPN user screens but it does not display properly, check that the logo graphic is in GIF, JPG, or PNG format. The graphic should use a resolution of 103 x 29 pixels to avoid distortion when displayed. The ZyWALL/USG automatically resizes a graphic of a different resolution to 103 x 29 pixels. The file size must be 100 kilobytes or less. Transparent background is recommended.

If users can log into the SSL VPN but cannot see some of the resource links check the SSL application object's configuration.

If the ZyWALL/USG redirects the user to the user aware screen, check whether the user account is included in an SSL VPN access policy or not.

Changing the HTTP/HTTPS configuration disconnects SSL VPN network extension sessions. Users need to re-connect if this happens.

## **How to Configure an SSL VPN Tunnel (with SecuExtender version 4.0.0.1) on the Windows 10 Operating System**

## **Set up the SSL VPN Tunnel with Windows 10**

Please download SecuExtender version 4.0.0.1 from the download library of ZyXEL's official website.

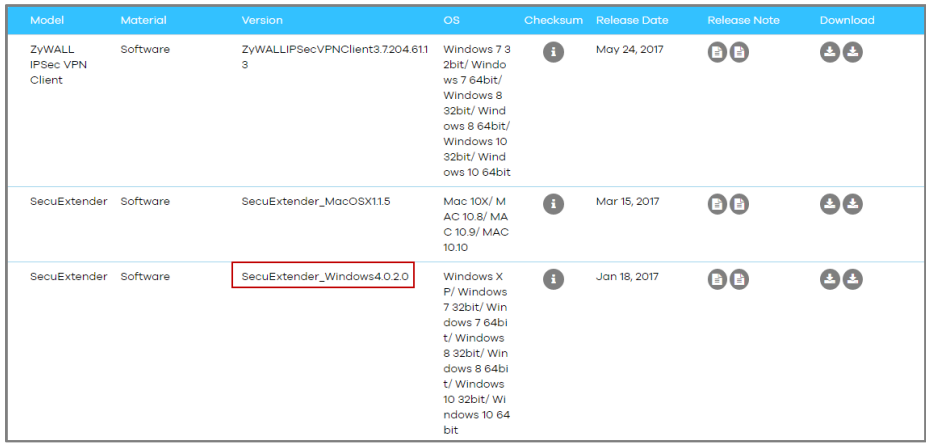

Before you start installing the SecuExtender, it is required to install the "Visual C++ 2015 Redistributable" package first. Click **Next**, select **I agree to the license terms and conditions**, and click **Install** to complete the Visual C++ 2015 Redistributable installation. After that, the setup wizard appears. Please note that the users need to reboot their systems after the SecuExtender installation is completed.

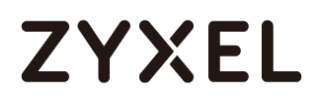

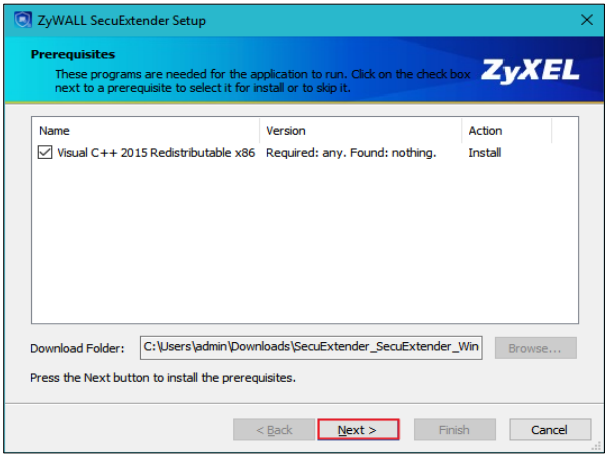

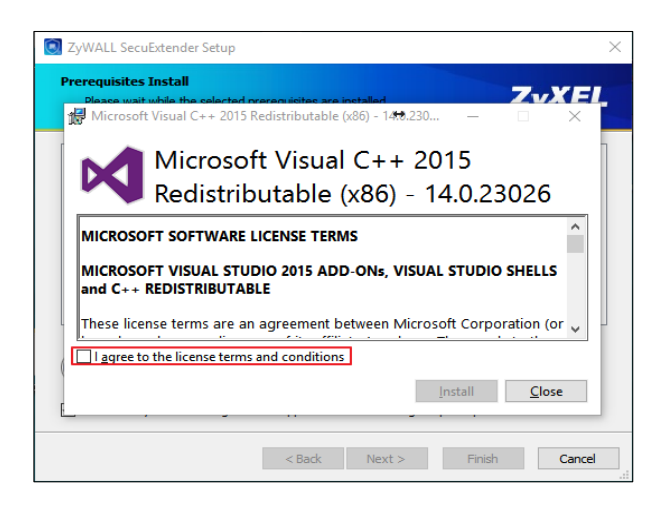

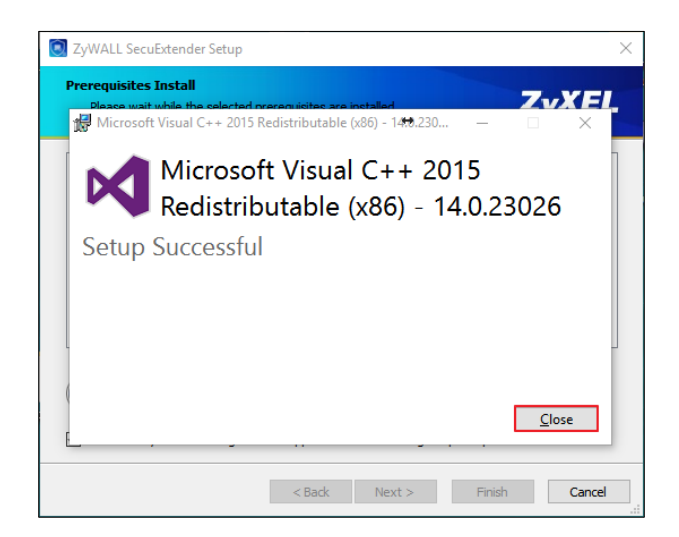

377/751

#### **www.zyxel.com**

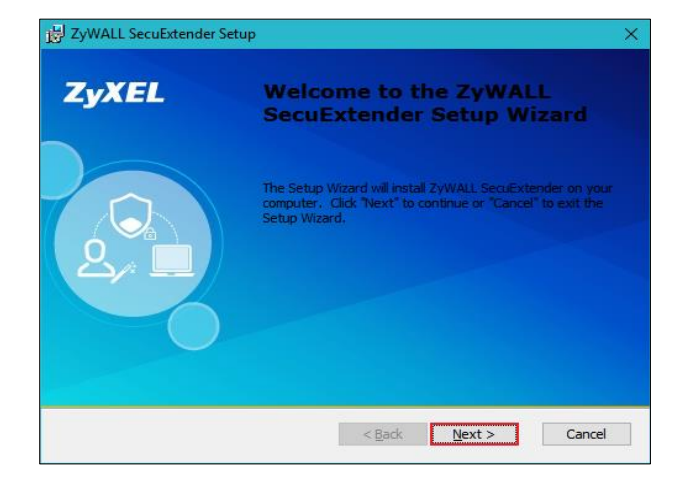

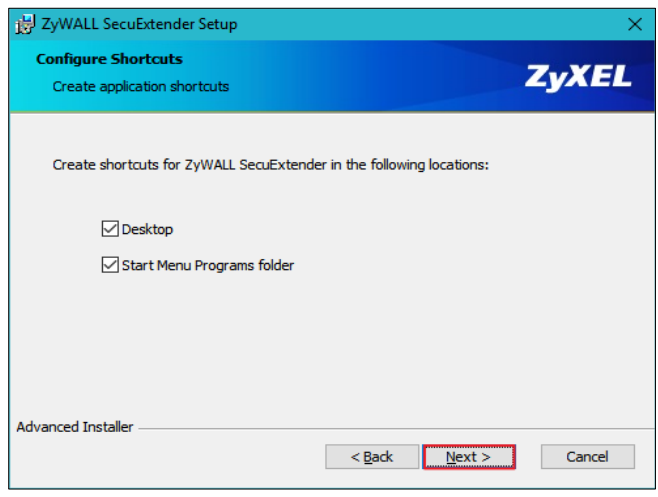

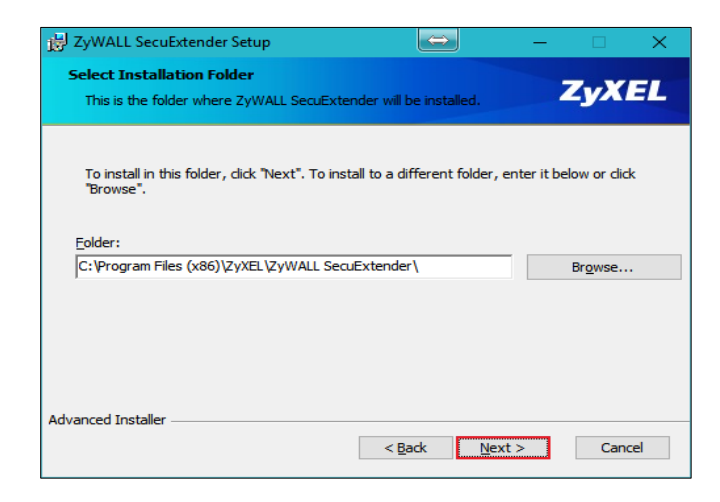

#### **www.zyxel.com**

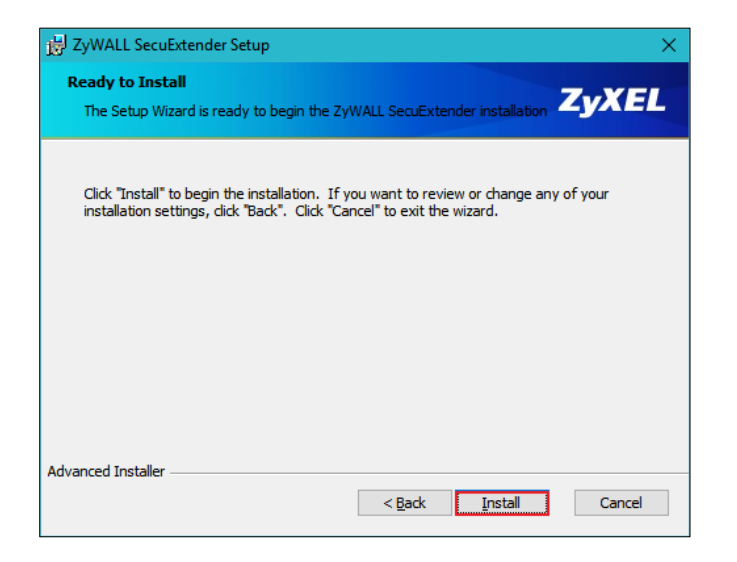

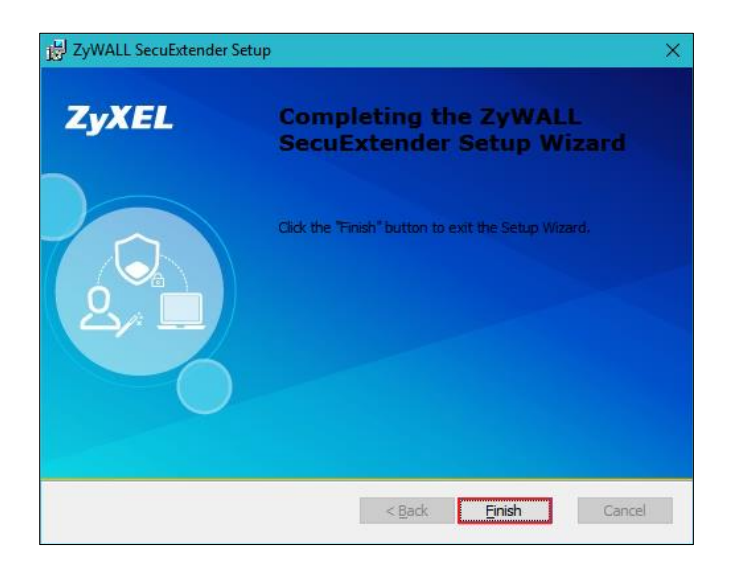

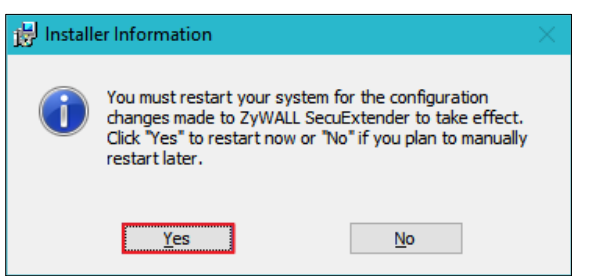

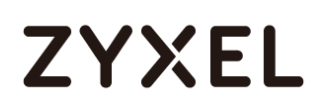

Double-click the shortcut icon on your desktop. It is the same as the SSL VPN standalone software on MAC OS X. Enter the server's IP or domain name, user name, and password to connect to the server. The example below shows that the client IP is **7.7.7.1** and you can also check the traffic statistic in the **Status** screen.

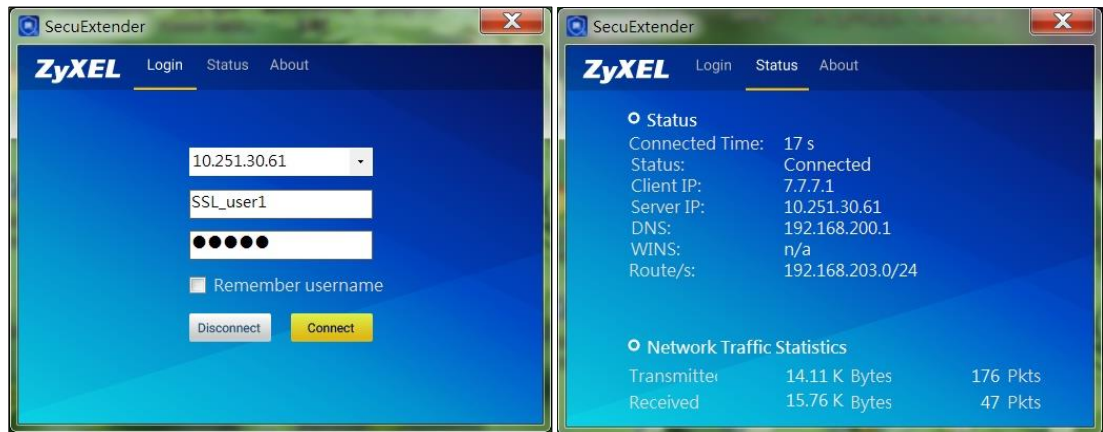

You can verify the connection status from the computer's taskbar icon.

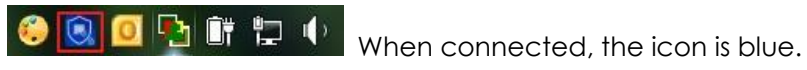

**O h** if  $\mathbf{D}$  **i** when disconnected, the icon is red.

You can also use the USG monitor screen to check the login list of the users.

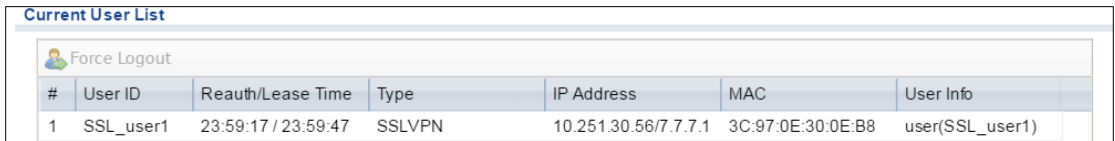

## **What Can Go Wrong?**

**1** If you see a [notice] or [alert] log message such as shown below, please check the ZyWALL/USG SSL's **Selected User/Group Objects** settings. Windows 10 users must use the same **Username** and **Password** as configured in the ZyWALL/USG to establish the SSL VPN tunnel.

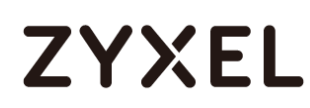

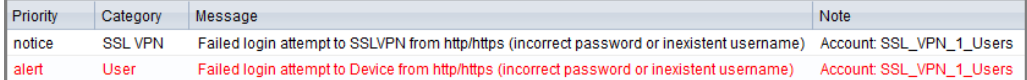

- **2** If you have uploaded a logo to show on the SSL VPN user screens but it does not display properly, check if the logo graphic is in GIF, JPG, or PNG format. The graphic should use a resolution of 103 x 29 pixels to avoid distortion when displayed. The ZyWALL/USG automatically resizes a graphic of a different resolution to 103 x 29 pixels. The file size must be 100 kilobytes or less. Transparent background is recommended.
- **3** If users can log into the SSL VPN but cannot see some of the resource links, check the SSL application object's configurations.
- **4** If the ZyWALL/USG redirects the user to the user aware screen, check whether the user account is included in an SSL VPN access policy or not.
- **5** If you have changed the HTTP/HTTPS configuration, the SSL VPN network extension sessions will be disconnected. The sessions need to be reconnected if this happens.

## **How to redirect multiple LAN interface traffic to the VPN tunnel**

This example shows how to use the VPN Setup Wizard to create a site-to-site VPN with multiple LAN access to the VPN tunnel. The example instructs how to configure the VPN tunnel between each site and redirect multiple LAN interface traffic to the VPN tunnel. When the VPN tunnel is configured, multiple LAN subnets can be accessed securely.

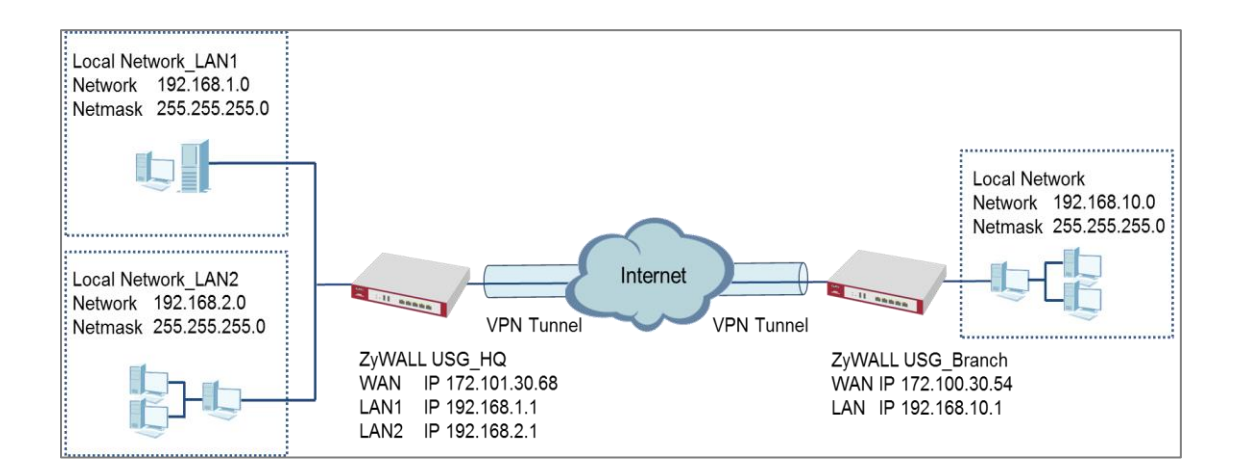

ZyWALL Site-to-site IPSec VPN with multiple LAN access

 $\sqrt{\hat{a}}$  Note: All network IP addresses and subnet masks are used as examples in this article. Please replace them with your actual network IP addresses and subnet masks. This example was tested using USG310 (Firmware Version: ZLD 4.25).

## **Set Up the ZyWALL/USG IPSec VPN Tunnel of Corporate Network (HQ)**

In the ZyWALL/USG, go to **Quick Setup > VPN Setup Wizard**, use the **VPN Settings**  wizard to create a VPN rule that can be used with the remote ZyWALL/USG. Click **Next**.

## **VPN Setup Wizard** Wizard Type > VPN Settings > Wizard Completed Welcome <sup>O</sup> VPN Settings - Wizard Type - VPN Settings - Wizard Completed © VPN Settings for Configuration Provisioning - Wizard Type - VPN Settings - Wizard Completed C VPN Settings for L2TP VPN Settings - VPN Settings - General Settings - Wizard Completed Upon completion of the Wizard Setup i. VPN Tunnel and VPN Gateway are automatically configured/generated ii. Policy Route is automatically configured/generated

### **Quick Setup > VPN Setup Wizard > Welcome**

Choose **Express** to create a VPN rule with the default phase 1 and phase 2 settings and use a pre-shared key to be the authentication method. Click **Next**.

### **Quick Setup > VPN Setup Wizard > Wizard Type**

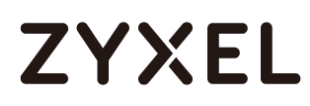

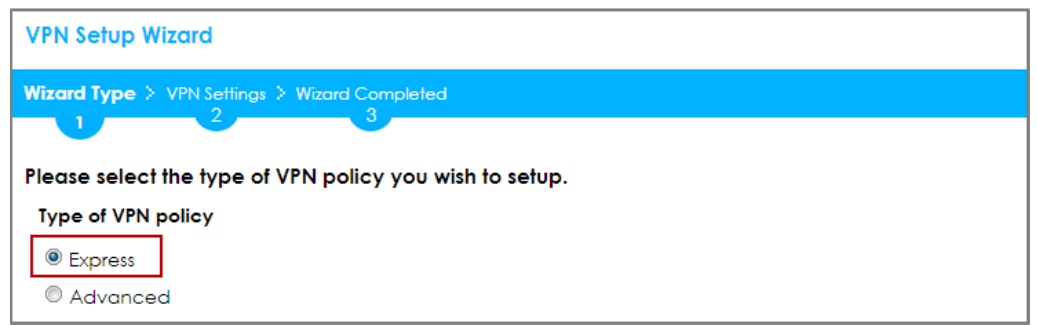

Type the **Rule Name** used to identify this VPN connection (and VPN gateway). You may use 1-

31 alphanumeric characters. This value is case-sensitive. Select the rule to be **Site-to-site**. Click **Next**.

**Quick Setup > VPN Setup Wizard > Wizard Type > VPN Settings (Scenario)** 

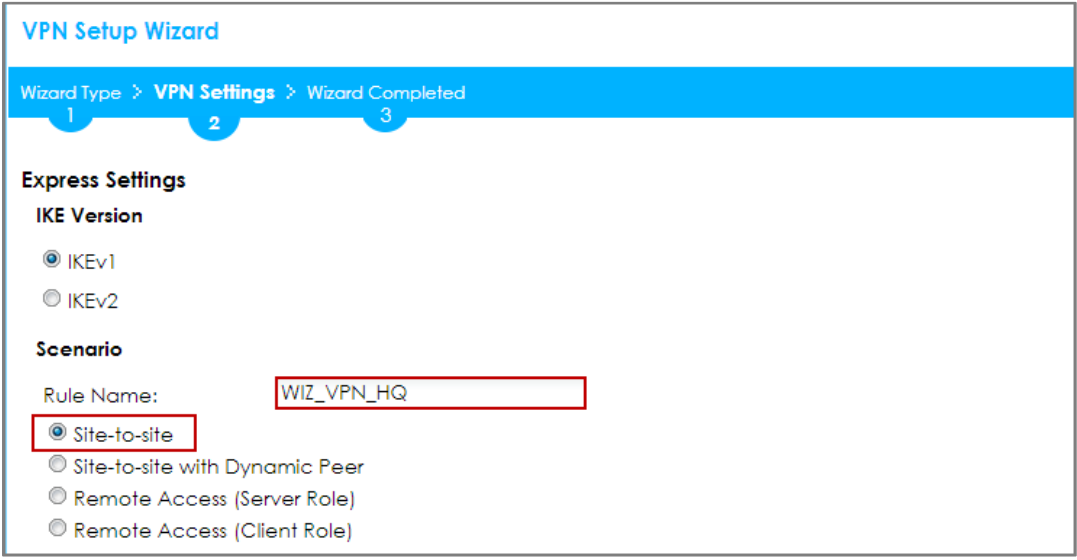

Configure **Secure Gateway** IP as the peer ZyWALL/USG's WAN IP address (in the example, 172.100.30.54). Type a secure **Pre-Shared Key** (8-32 characters).

Set **Local Policy** to be the IP address range of the network connected to the ZyWALL/USG and **Remote Policy** to be the IP address range of the network connected to the peer ZyWALL/USG.

#### **Quick Setup > VPN Setup Wizard > Wizard Type > VPN Settings (Configuration)**

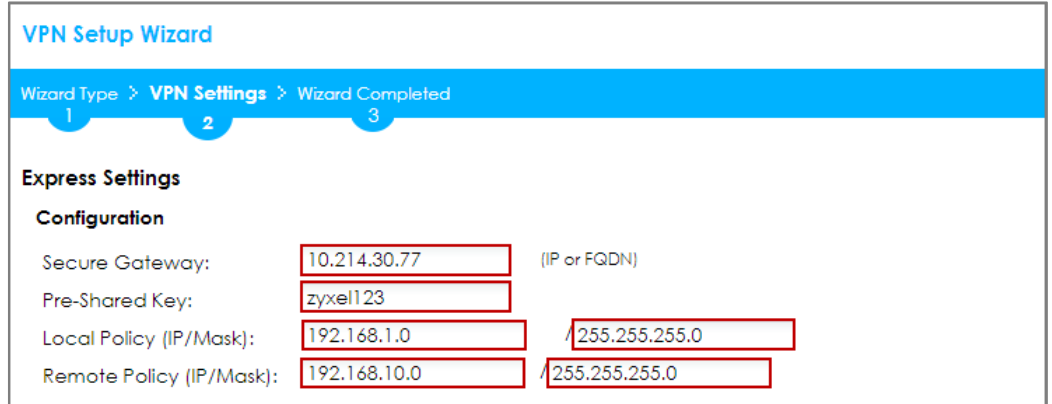

This screen provides a read-only summary of the VPN tunnel. Click **Save**.

### **Quick Setup > VPN Setup Wizard > Welcome > Wizard Type > VPN Settings (Summary)**

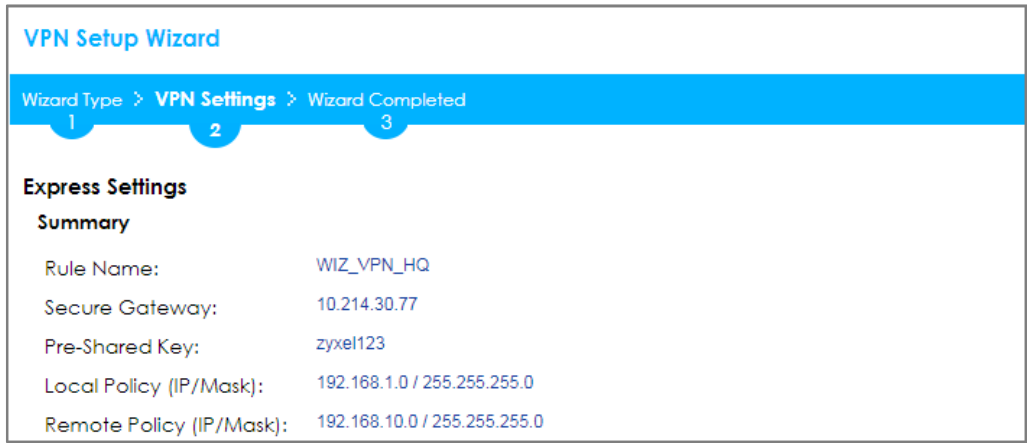

Now the rule is configured on the ZyWALL/USG. The Phase 1 rule settings appear in the **VPN > IPSec VPN > VPN Gateway** screen and the Phase 2 rule settings appear in the **VPN > IPSec VPN > VPN Connection** screen. Click **Close** to exit the wizard.

**Quick Setup > VPN Setup Wizard > Welcome > Wizard Type > VPN Settings > Wizard Completed**

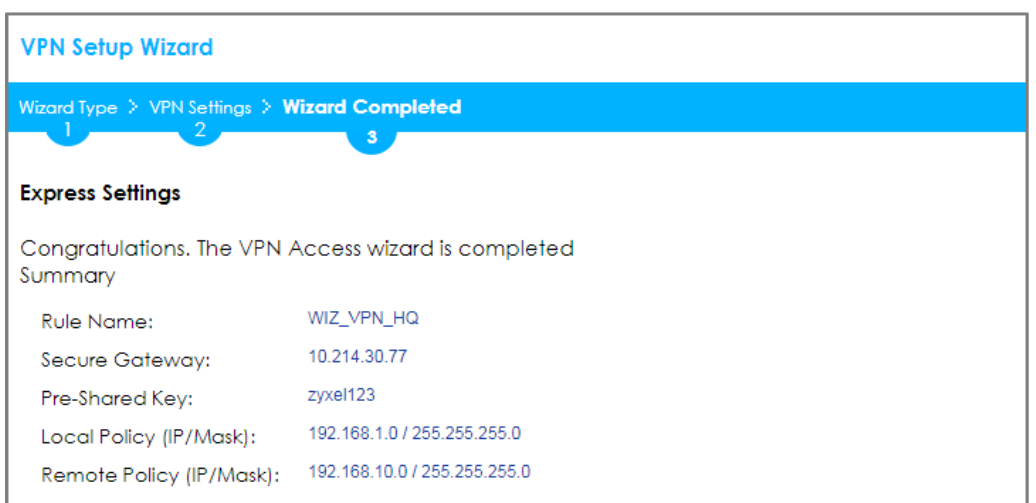

Go to **CONFIGURATION > VPN > IPSec VPN > VPN Gateway** and click **Show Advanced Settings**. Configure **Authentication > Peer ID Type** as **Any** to let the ZyWALL/USG does not require to check the identity content of the remote IPSec router.

## **CONFIGURATION > VPN > IPSec VPN > VPN Gateway > Show Advanced Settings > Authentication > Peer ID Type**

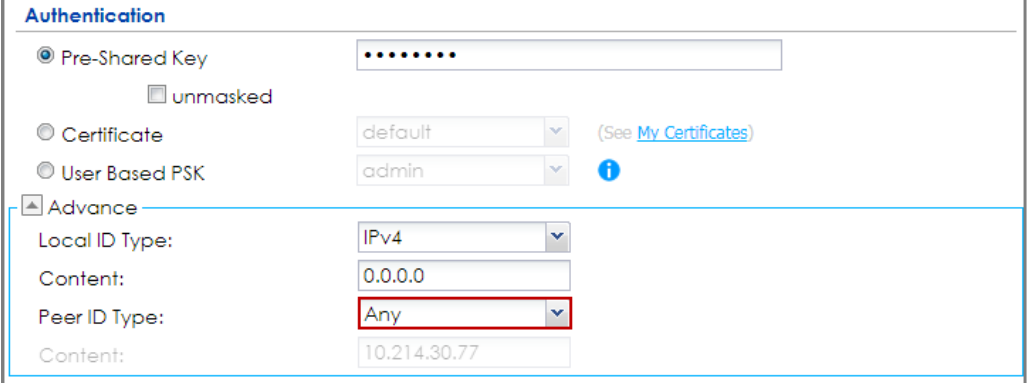

## **Set Up the ZyWALL/USG IPSec VPN Tunnel of Corporate Network (Branch)**

In the ZyWALL/USG, go to **Quick Setup > VPN Setup Wizard**, use the **VPN Settings**  wizard to create a VPN rule that can be used with the remote ZyWALL/USG. Click **Next**.

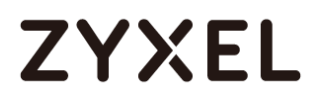

#### **Quick Setup > VPN Setup Wizard > Welcome**

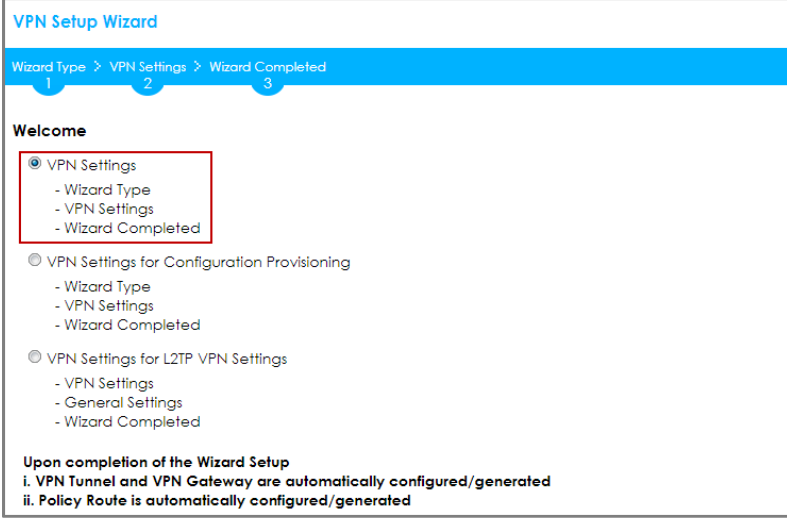

Choose **Express** to create a VPN rule with the default phase 1 and phase 2 settings

and to use a pre-shared key. Click **Next**.

#### **Quick Setup > VPN Setup Wizard > Wizard Type**

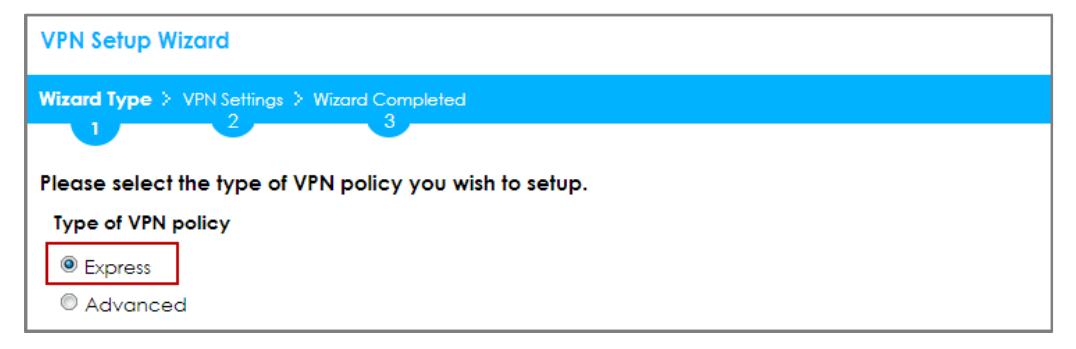

Type the **Rule Name** used to identify this VPN connection (and VPN gateway). You

may use 1-31 alphanumeric characters. This value is case-sensitive. Click **Next**.

### **Quick Setup > VPN Setup Wizard > Wizard Type > VPN Settings (Scenario)**

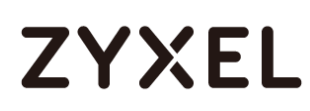

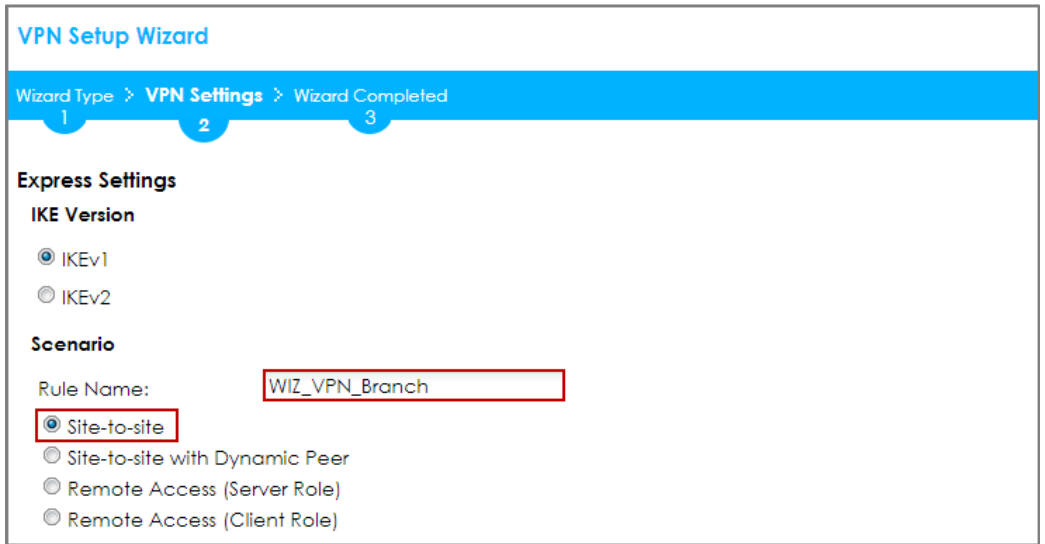

Configure **Secure Gateway** IP as the peer ZyWALL/USG's WAN IP address (in the example, 172.101.30.68). Type a secure **Pre-Shared Key** (8-32 characters).

Set **Local Policy** to be the IP address range of the network connected to the ZyWALL/USG and **Remote Policy** to be the IP address range of the network connected to the peer ZYWALL/USG.

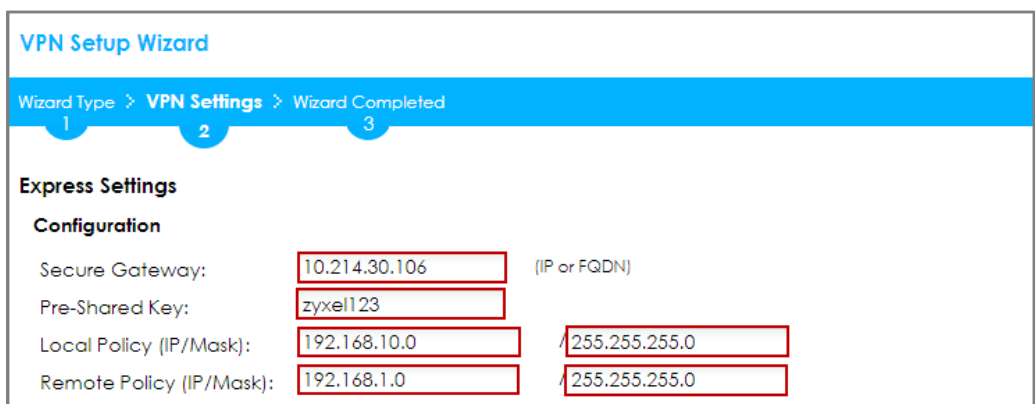

#### **Quick Setup > VPN Setup Wizard > Wizard Type > VPN Settings (Configuration)**

This screen provides a read-only summary of the VPN tunnel. Click **Save**.

**Quick Setup > VPN Setup Wizard > Welcome > Wizard Type > VPN Settings (Summary)**

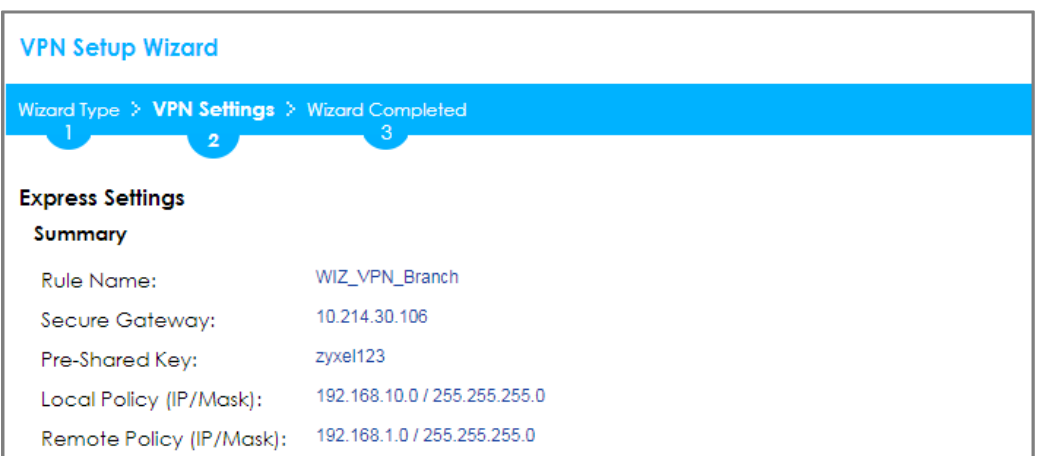

Now the rule is configured on the ZyWALL/USG. The Phase 1 rule settings appear in the **VPN > IPSec VPN > VPN Gateway** screen and the Phase 2 rule settings appear in the **VPN > IPSec VPN > VPN Connection** screen. Click **Close** to exit the wizard.

## **Quick Setup > VPN Setup Wizard > Welcome > Wizard Type > VPN Settings > Wizard Completed**

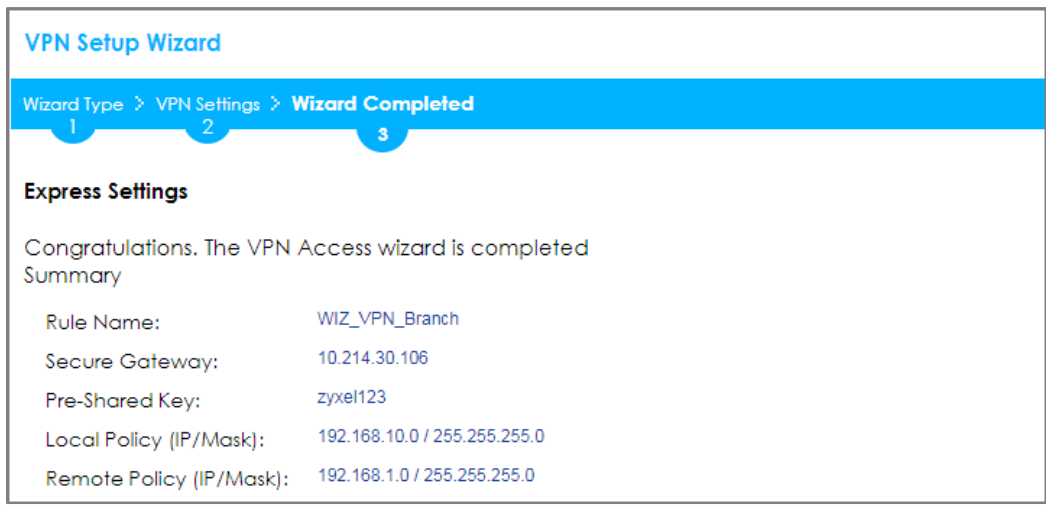

Go to **CONFIGURATION > VPN > IPSec VPN > VPN Gateway** and click **Show Advanced Settings**. **Configure Authentication > Peer ID Type** as **Any** to let the ZyWALL/USG does not require to check the identity content of the remote IPSec router.

## **CONFIGURATION > VPN > IPSec VPN > VPN Gateway > Show Advanced**

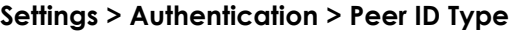

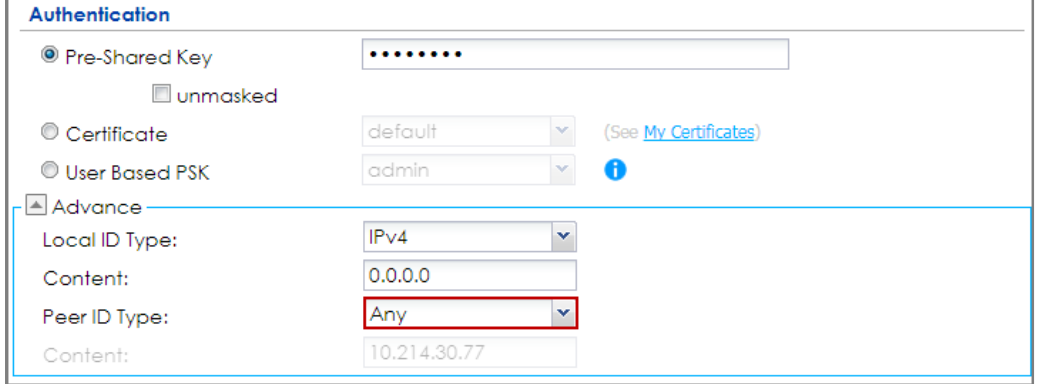

**Set up the Policy Route (ZyWALL/USG\_HQ)**

Go to ZyWALL/USG\_HQ **CONFIGURATION > Network > Routing > Add**. Set **Source Address** to be the subnet (192.168.2.0/24 in this example) allows joining the VPN tunnel. Set **Destination Address** to be the remote LAN subnet (192.168.10.0/24 in this example).

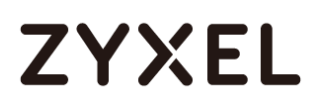

#### **CONFIGURATION > Network > Routing > Add**

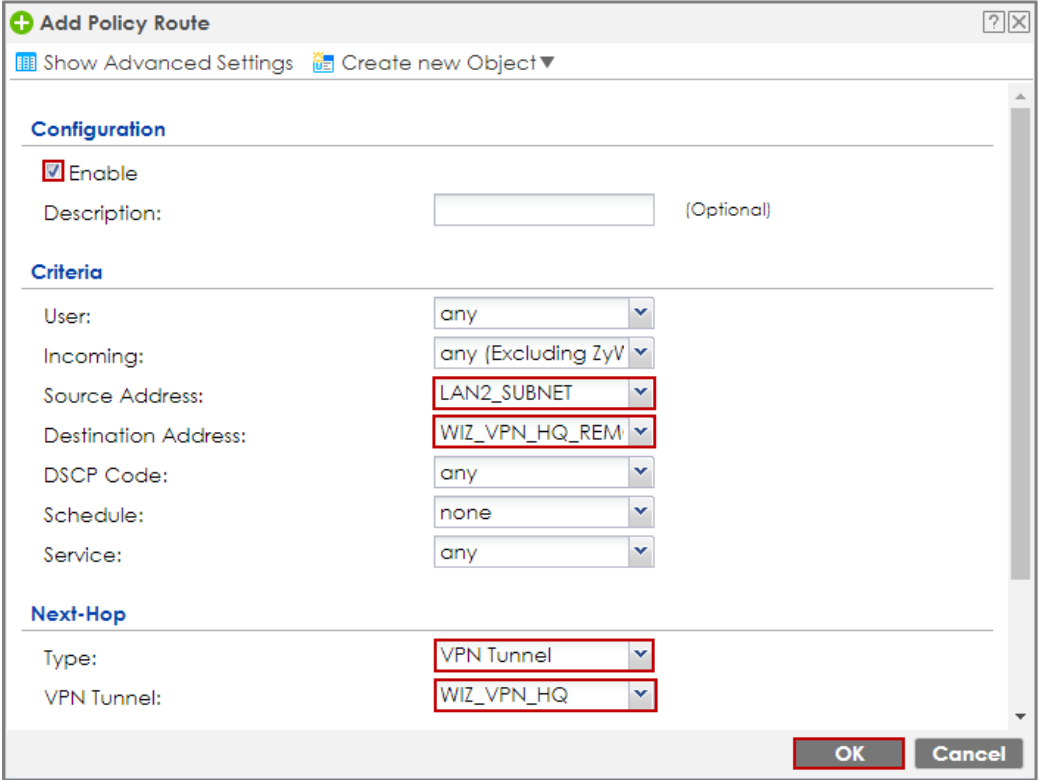

## **Set up the Policy Route (ZyWALL/USG\_Branch)**

Go to ZyWALL/USG\_Branch **CONFIGURATION > Network > Routing > Add**, create **Address** to be the remote LAN subnet (192.168.2.0/24 in this example) allows joining the VPN tunnel.

### **CONFIGURATION > Object > Address > Add**

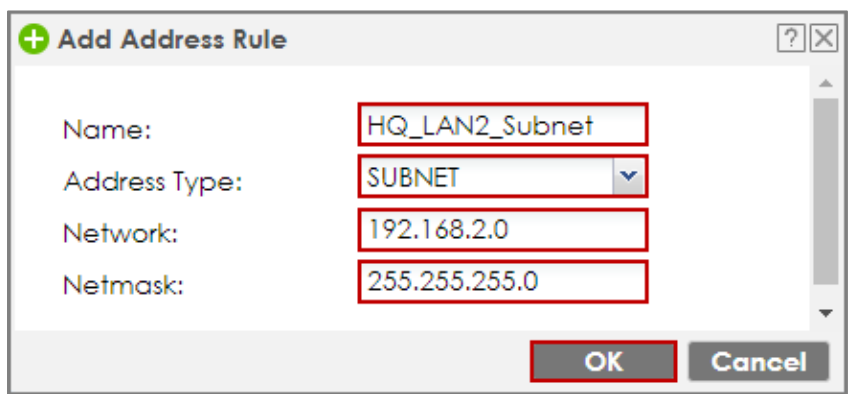

Go to ZyWALL/USG\_Branch **CONFIGURATION > Network > Routing > Add**. Set **Source Address** to be the local subnet (192.168.10.0/24 in this example). Set **Destination Address** to be the remote LAN subnet (192.168.2.0/24 in this example) allows joining the VPN tunnel.

#### **CONFIGURATION > Network > Routing > Add**

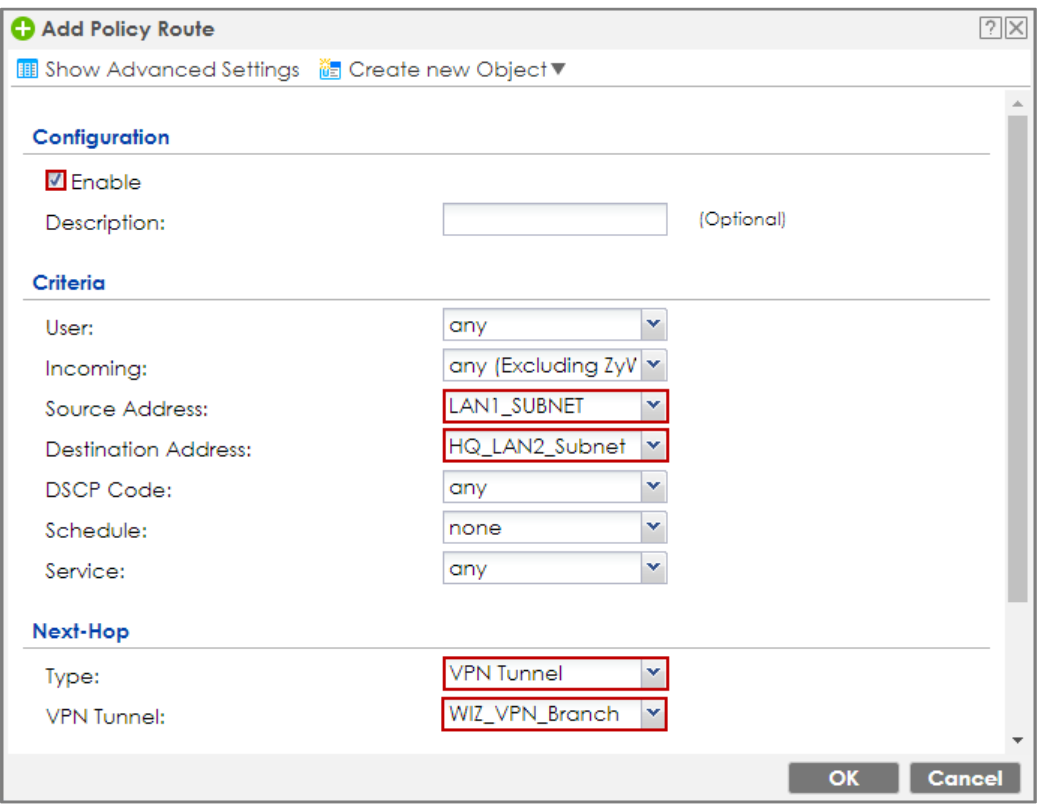

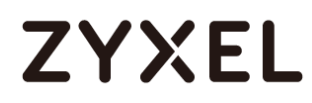

## **Test the IPSec VPN Tunnel**

Go to ZYWALL/USG **CONFIGURATION > VPN > IPSec VPN > VPN Connection**, click **Connect** on the upper bar. The **Status** connect icon is lit when the interface is

connected.

#### **CONFIGURATION > VPN > IPSec VPN > VPN Connection**

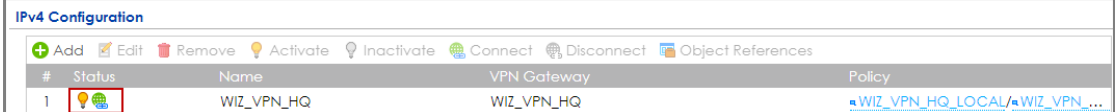

Go to ZyWALL/USG **MONITOR > VPN Monitor > IPSec** and verify the tunnel **Up Time**

and **Inbound(Bytes)/Outbound(Bytes)** Traffic.

#### **MONITOR > VPN Monitor > IPSec**

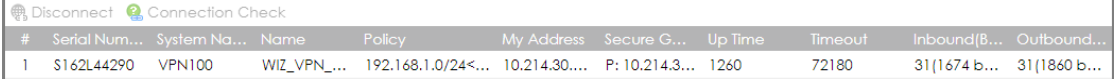

To test whether or not a tunnel is working, ping from a computer at one site to a computer at the other. Ensure that both computers have Internet access (via the IPSec devices).

#### **PC at HQ Office > Window 7 > cmd > ping 192.168.10.33**

```
Pinging 192.168.10.33 with 32 bytes of data:
Reply from 192.168.10.33: bytes=32 time=18ms TTL=54
Reply from 192.168.10.33: bytes=32 time=17ms TTL=54
Reply from 192.168.10.33: bytes=32 time=17ms TTL=54
Reply from 192.168.10.33: bytes=32 time=16ms TTL=54
Ping statistics for 192.168.10.33:
   Packets: Sent = 4, Received = 4, Lost = \theta (0% loss),
Approximate round trip times in milli-seconds:
   Minimum = 16ms, Maximum = 18ms, Average = 17ms
```
**PC at Branch Office > Window 7 > cmd > ping 192.168.1.33**

```
C:\Documents and Settings\ZyXEL>ping 192.168.1.33
Pinging 192.168.1.33 with 32 bytes of data:
Reply from 192.168.1.33: bytes=32 time=27ms TTL=43
Reply from 192.168.1.33: bytes=32 time=32ms TTL=43
Reply from 192.168.1.33: bytes=32 time=26ms TTL=43
Reply from 192.168.1.33: bytes=32 time=27ms TTL=43
Ping statistics for 192.168.1.33:
    Packets: Sent = 4, Received = 4, Lost = \theta (0% loss),
Approximate round trip times in milli-seconds:
    Minimum = 26ms, Maximum = 32ms, Average = 28ms
```
**PC at Branch Office > Window 7 > cmd > ping 192.168.2.33**

```
C: \Documents and Settings \ZyXEL>ping 192.168.2.33
Pinging 192.168.2.33 with 32 bytes of data:
Reply from 192.168.2.33: bytes=32 time=27ms TTL=43
Reply from 192.168.2.33: bytes=32 time=27ms TTL=43
Reply from 192.168.2.33: bytes=32 time=26ms TTL=43
Reply from 192.168.2.33: bytes=32 time=32ms TTL=43
Ping statistics for 192.168.2.33:
    Packets: Sent = 4, Received = 4, Lost = \theta (0% loss),
Approximate round trip times in milli-seconds:
    Minimum = 26ms, Maximum = 32ms, Average = 28ms
```
## **What Could Go Wrong?**

If you see below [info] or [error] log message, please check ZyWALL/USG Phase 1 Settings. Both ZyWALL/USG at the HQ and Branch sites must use the same Pre-Shared Key, Encryption, Authentication method, DH key group and ID Type to establish the IKE SA.

**MONITOR > Log** 

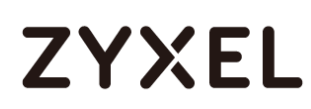

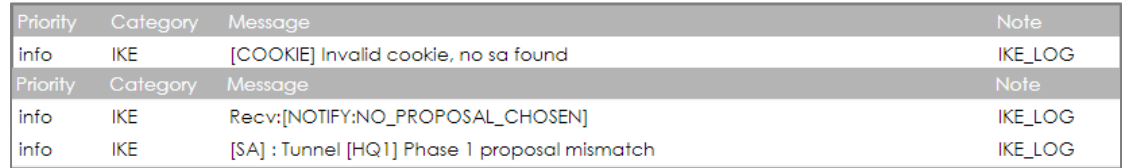

If you see that Phase 1 IKE SA process done but still get below [info] log message, please check ZyWALL/USG Phase 2 Settings. Both ZyWALL/USG at the HQ and Branch sites must use the same Protocol, Encapsulation, Encryption, Authentication method and PFS to establish the IKE SA.

### **MONITOR > Log**

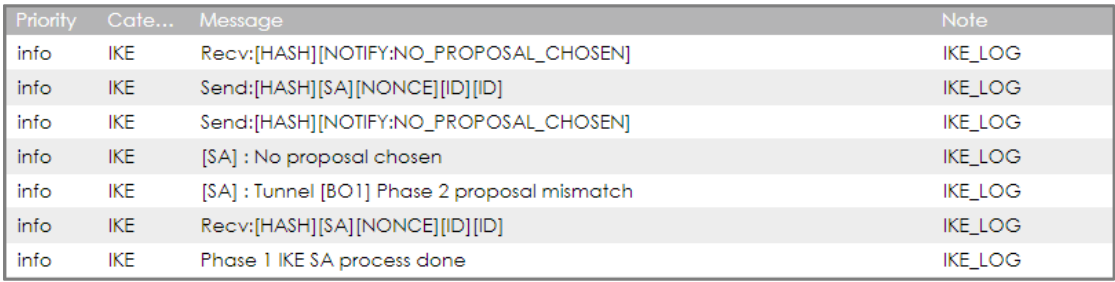

Make sure the both ZyWALL/USG at the HQ and Branch sites security policies allow IPSec VPN traffic. IKE uses UDP port 500, AH uses IP protocol 51, and ESP uses IP protocol 50.

Default NAT traversal is enable on ZyWALL/USG, please make sure the remote IPSec device must also have NAT traversal enabled.

## **How to Create VTI and Configure VPN Failover with VTI**

This example illustrates how to create a VTI object and configure a policy route with the VTI. Furthermore, it applies the VTI to the WAN trunk to achieve VPN load balancing.

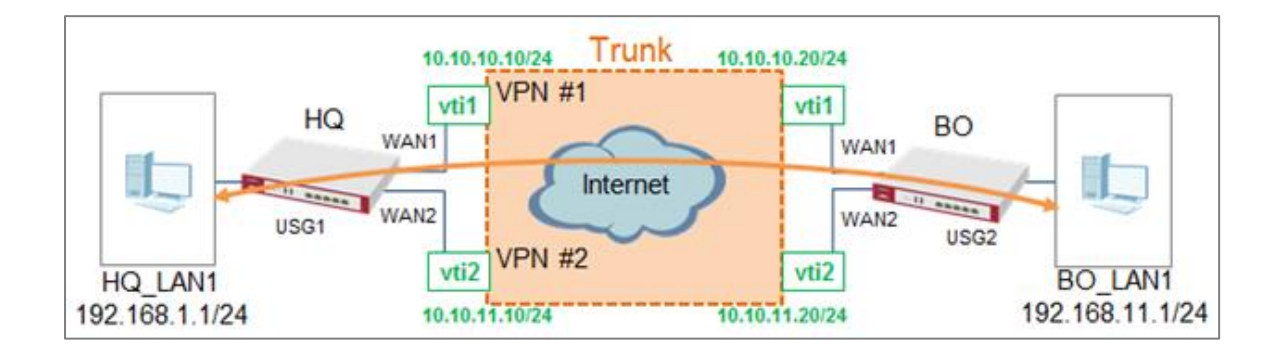

VPN Load Balance with VTI

 $\sqrt{\dot{q}}$  Note: All network IP addresses and subnet masks are used as examples in this article. Please replace them with your actual network IP addresses and subnet masks. This example was tested using USG110 (Firmware Version: ZLD 4.25).

## **VTI Deployment Flow**

- **1** Configure the VPN gateways.
- **2** Configure a VPN tunnel for each VPN gateway with the application

scenario VPN Tunnel Interface.

- **3** Create a VTI for each VPN tunnel.
- **4** Create a trunk with the VTIs.
- **5** Configure a policy route.
- **6** Connect the VPN tunnels.
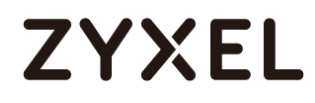

## **Set Up the ZyWALL/USG VTI of Corporate Network (HQ)**

**1** In the ZyWALL/USG, go to **CONFIGURATION > VPN > IPSec VPN > VPN** 

**Gateway > Add** to create the VPN gateway **HQ1** with **wan1**.

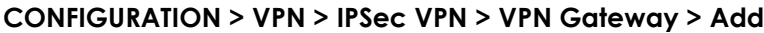

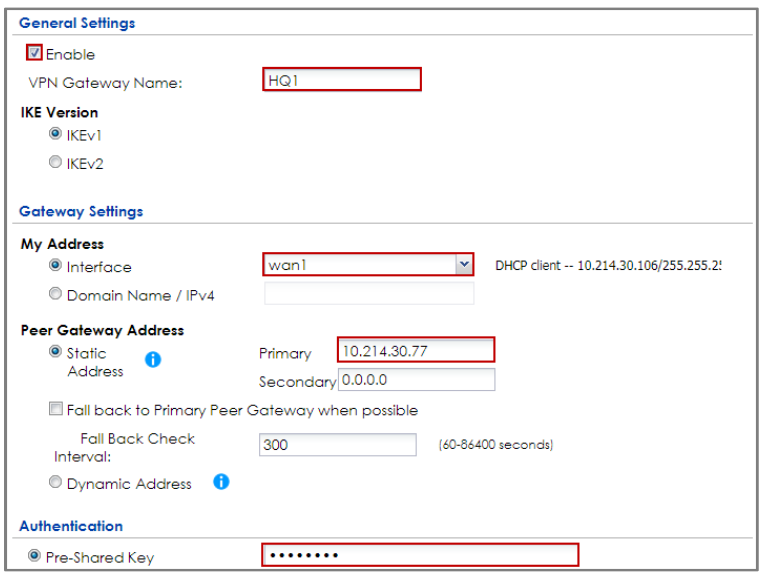

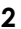

**2** In the same screen, create the VPN gateway **HQ2** with **wan2**.

**CONFIGURATION > VPN > IPSec VPN > VPN Gateway > Add**

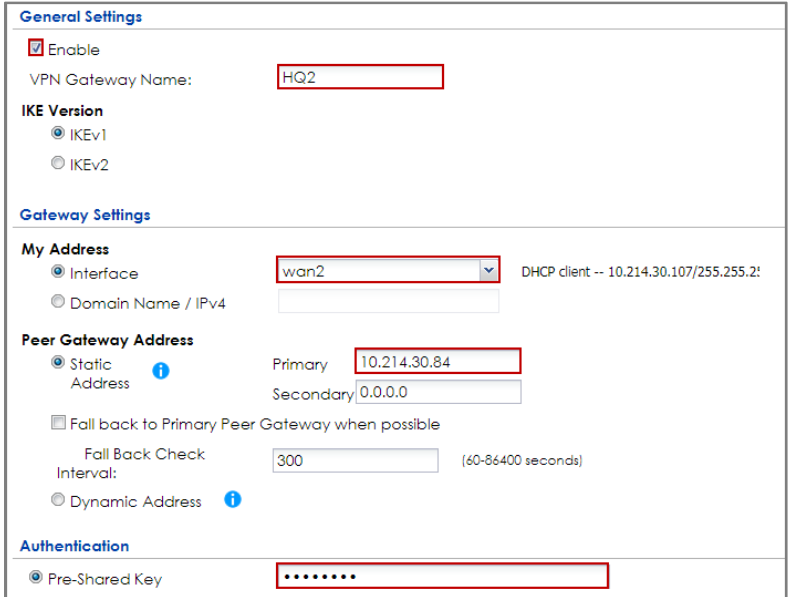

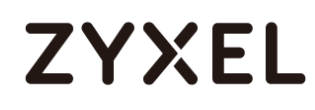

**3** Go to **CONFIGURATION > VPN > IPSec VPN > VPN Connection > Add** and configure a VPN tunnel for the VPN gateway **HQ1**. Select **VPN Tunnel Interface** as the application scenario.

**CONFIGURATION > VPN > IPSec VPN > VPN Connection > Add**

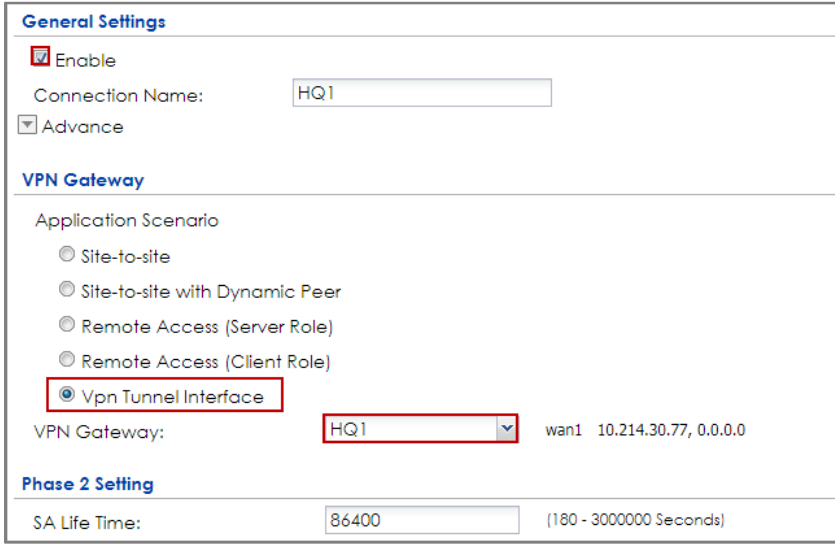

**4** In the same screen, create a VPN tunnel for the VPN gateway **HQ2**.

Select **VPN tunnel Interface** as the application scenario.

#### **CONFIGURATION > VPN > IPSec VPN > VPN Connection > Add**

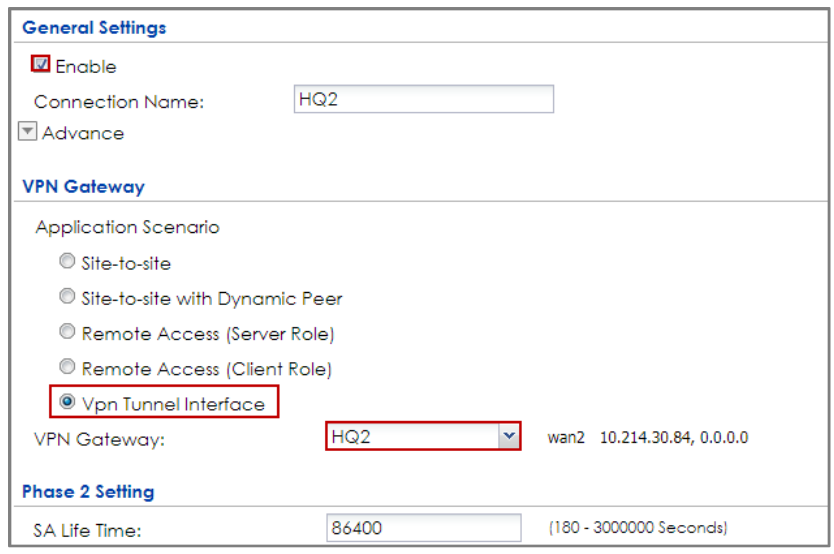

#### **5** Go to **CONFIGURATION > Network > Interface > VTI > Add** to create a VTI

for the VPN tunnel **HQ1**. Enable the connectivity check. Enter the IP address of **vti1**, which is configured on **USG2**.

#### **CONFIGURATION > Network > Interface > VTI > Add**

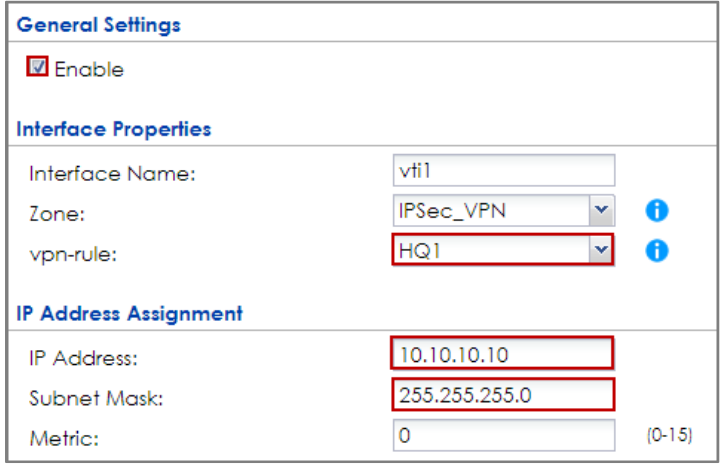

#### **CONFIGURATION > Network > Interface > VTI > vti1 > Connectivity Check**

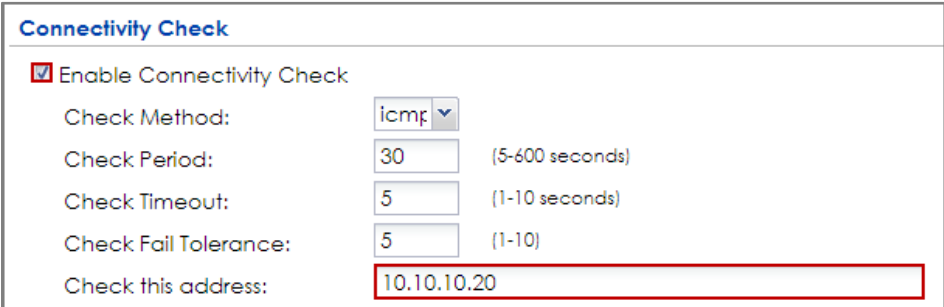

**6** In the same screen, create a VTI for the VPN tunnel **HQ2**.

#### **CONFIGURATION > Network > Interface > VTI > Add**

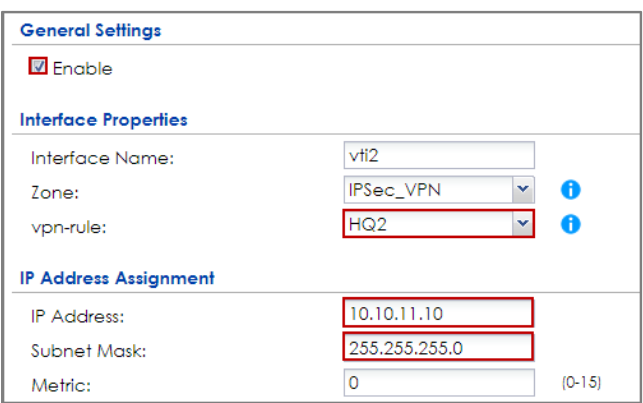

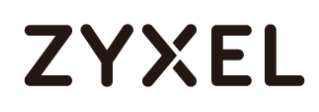

#### **CONFIGURATION > Network > Interface > VTI > vti2 > Connectivity Check**

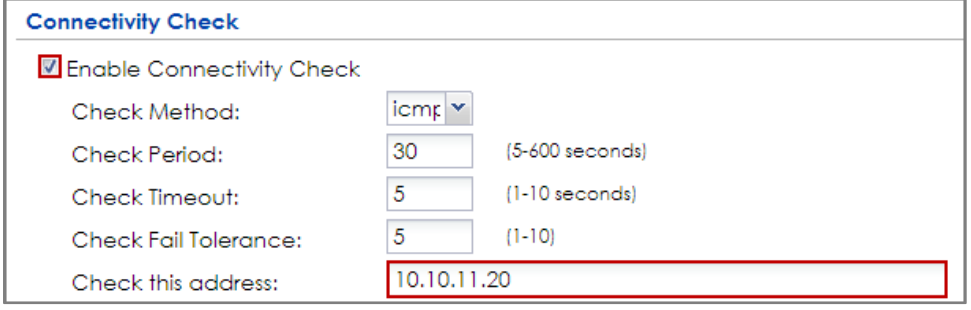

#### **7** Go to **CONFIGURATION > Network > Interface > Trunk > User**

**Configuration > Add** to create a new trunk. Add **vti1** and **vti2** to the new trunk.

#### **CONFIGURATION > Network > Interface > Trunk > User Configuration > Add**

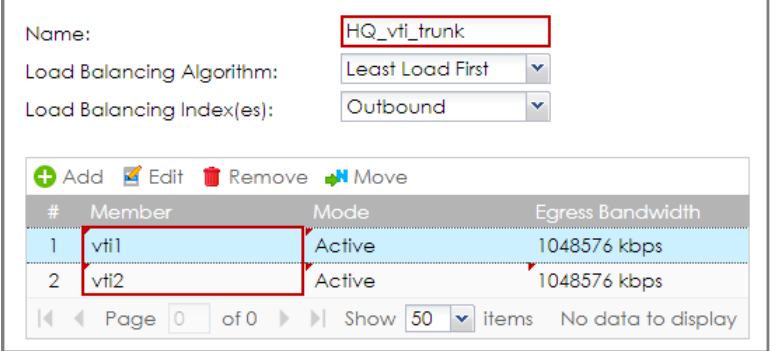

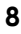

#### **8** Go to **CONFIGURATION > Network > Routing > Policy Route > Add** to

configure a policy route.

Source Address: LAN1\_SUBNET (192.168.1.0/24)

Destination Address: BO\_subnet (192.168.11.0/24)

Next-Hop: HQ\_vti\_trunk

SNAT: none

#### **CONFIGURATION > Network > Routing > Policy Route > Add**

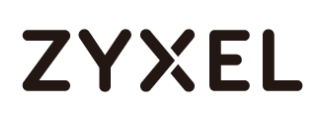

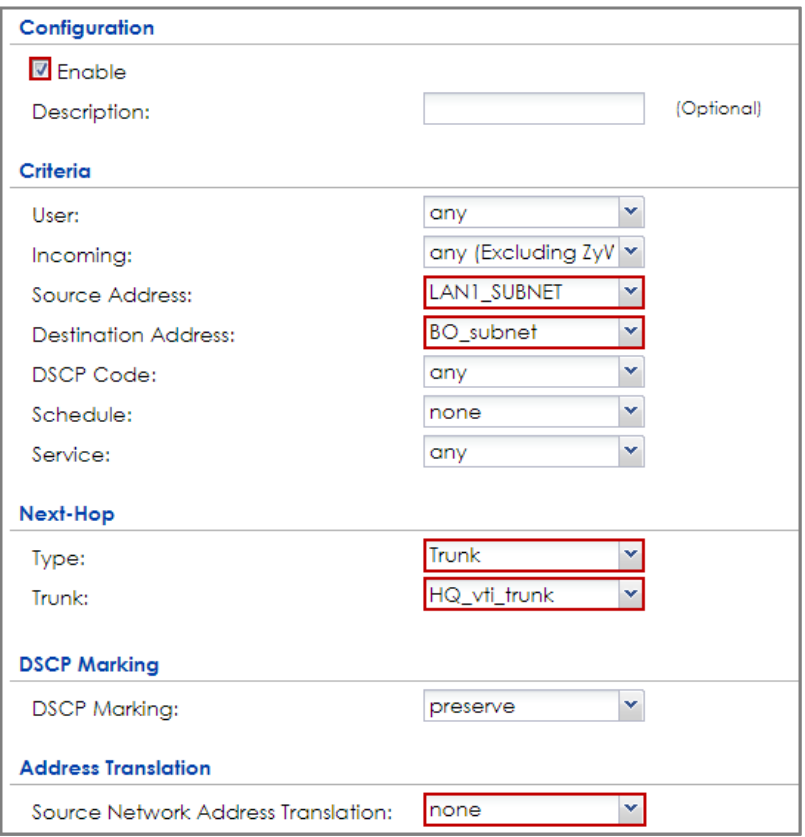

**9** Connect the VPN tunnels when the VTIs are ready. Go to

**CONFIGURATION > VPN > IPSec VPN > VPN Connection** to connect the VPN tunnels.

#### **CONFIGURATION > VPN > IPSec VPN > VPN Connection > Connect**

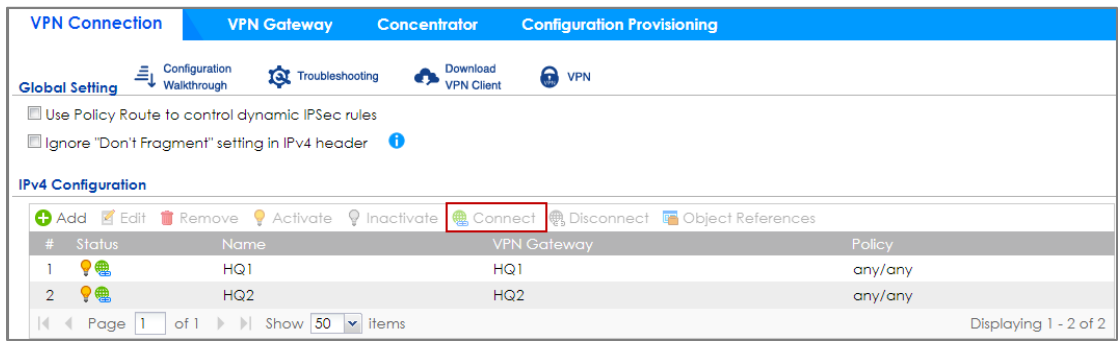

**10** Go to **CONFIGURATION > Network > Interface > VTI**. You will see that the status of the VTI is up when the corresponding VPN tunnel is established.

**CONFIGURATION > Network > Interface > VTI**

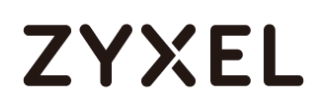

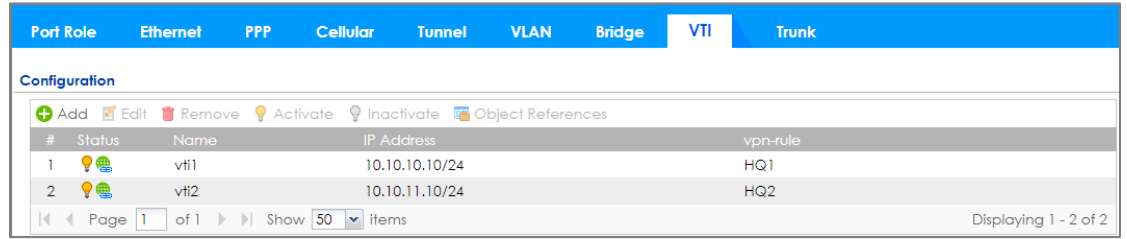

## **Set Up the ZyWALL/USG VTI of Corporate Network (Branch)**

**1** In the ZyWALL/USG, go to **CONFIGURATION > VPN > IPSec VPN > VPN** 

**Gateway > Add** to create the VPN gateway **BO1** with **wan1**.

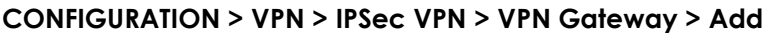

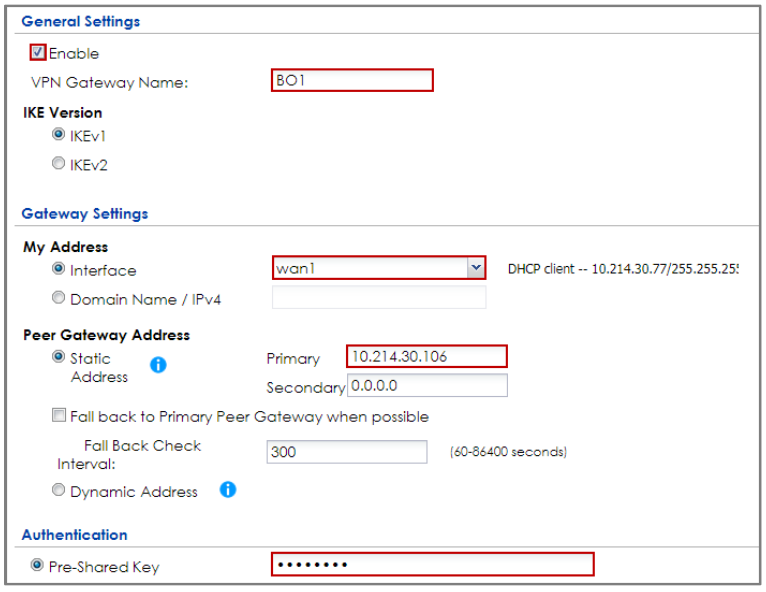

**2** In the same screen, create the VPN gateway **BO2** with **wan2**.

#### **CONFIGURATION > VPN > IPSec VPN > VPN Gateway > Add**

## **ZYXEL**

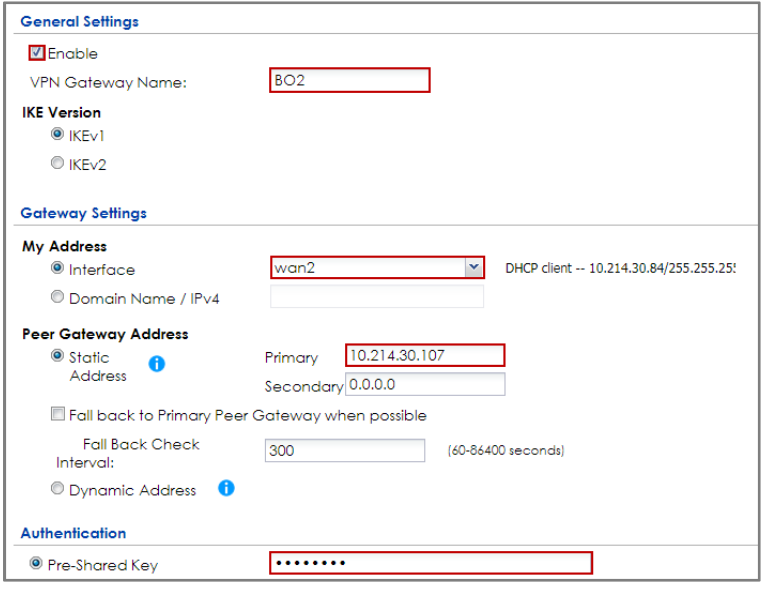

#### **3** Go to **CONFIGURATION > VPN > IPSec VPN > VPN Connection > Add** and

configure a VPN tunnel for the VPN gateway **BO1**. Select **VPN Tunnel Interface** as the application scenario.

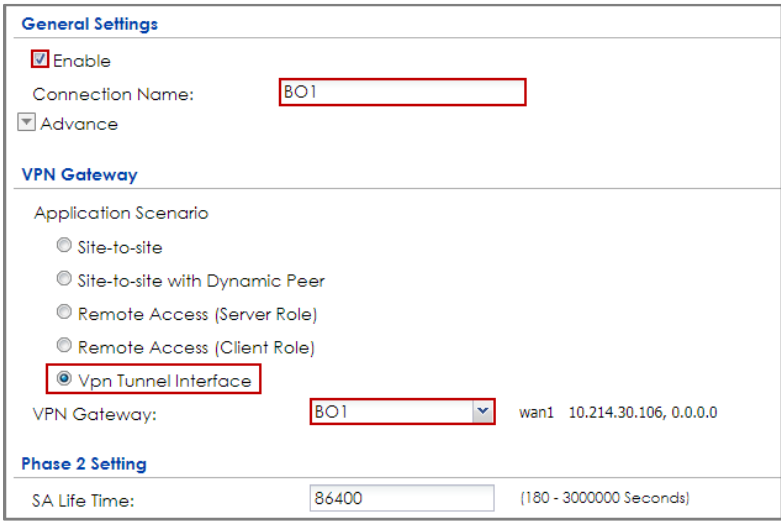

#### **CONFIGURATION > VPN > IPSec VPN > VPN Connection > Add**

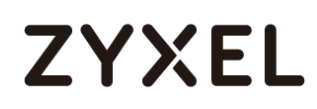

**4** In the same screen, create a VPN tunnel for the VPN gateway **BO2**.

Select **VPN tunnel Interface** as the application scenario.

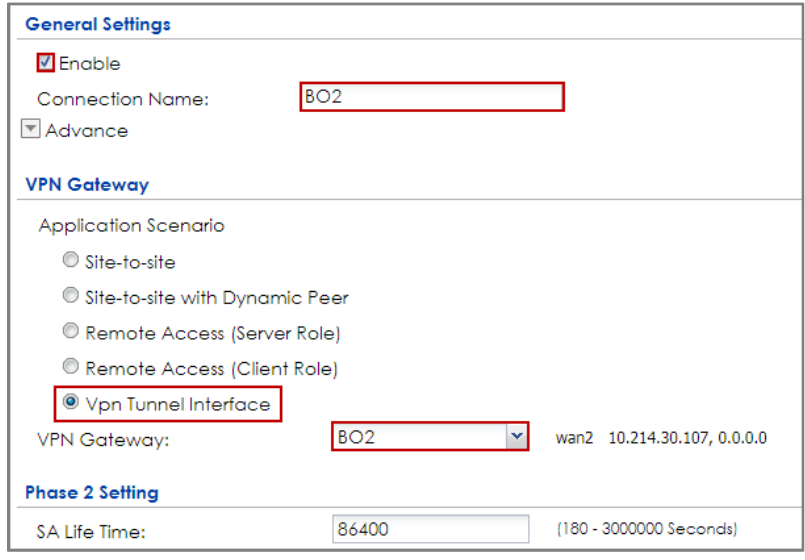

#### **CONFIGURATION > VPN > IPSec VPN > VPN Connection > Add**

for the VPN tunnel **BO1**. Be aware that the IP address of this VTI must be in the same subnet as **vti1** on **USG1**.

**5** Go to **CONFIGURATION > Network > Interface > VTI > Add** to create a VTI

In this example, the IP address and subnet mask of **vti1** on **USG1** is **10.10.10.10** and **255.255.255.0** respectively. The IP address of **vti1** on **USG2** must be in the subnet of **10.10.10.0/24**. Enable the connectivity check. Enter the IP address of **vti1**, which is configured on **USG1**.

**CONFIGURATION > Network > Interface > VTI > Add**

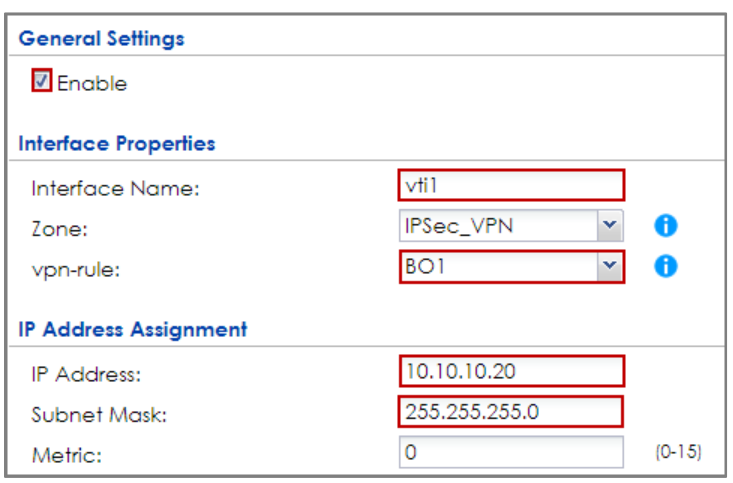

#### **CONFIGURATION > Network > Interface > VTI > vti1 > Connectivity Check**

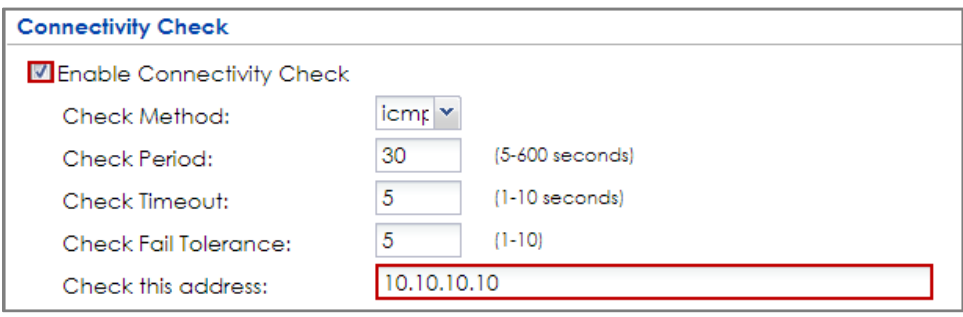

**6** In the same screen, create a VTI for the VPN tunnel **BO2**. Be aware that the IP address of this VTI must be in the same subnet as **vti2** on **USG1**. In this example, the IP address and subnet mask of **vti2** on **USG1** is **10.10.11.10** and **255.255.255.0** respectively. The IP address of **vti2** on **USG2** must be in the subnet of **10.10.11.0/24**. Enable the connectivity check. Enter the IP address of **vti2**, which is configured on **USG1**.

**CONFIGURATION > Network > Interface > VTI > Add**

# **ZYXEL**

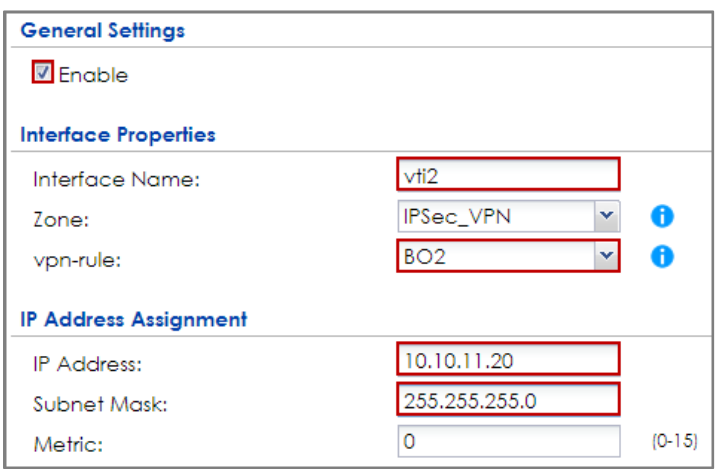

#### **CONFIGURATION > Network > Interface > VTI > vti1 > Connectivity Check**

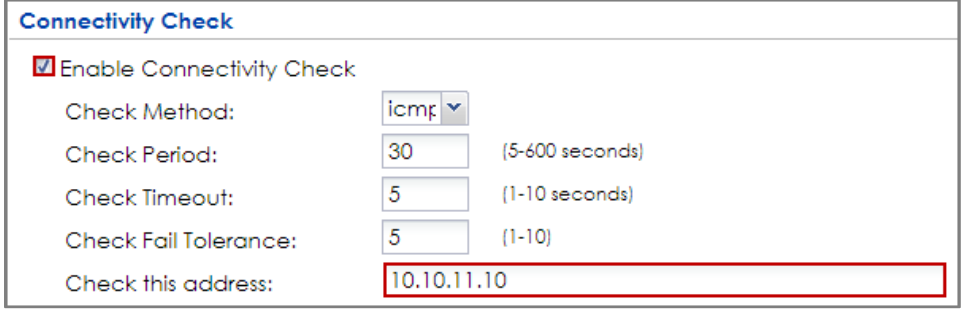

#### **7** Go to **CONFIGURATION > Network > Interface > Trunk > User**

**Configuration > Add** to create a new trunk. Add **vti1** and **vti2** to the new trunk.

#### **CONFIGURATION > Network > Interface > Trunk > User Configuration > Add**

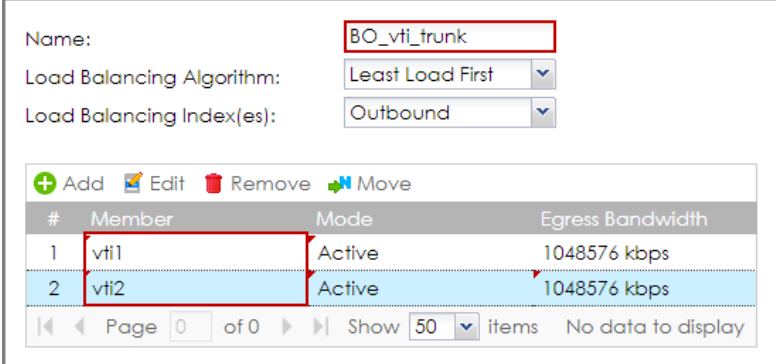

### **8** Go to **CONFIGURATION > Network > Routing > Policy Route > Add** to

configure a policy route.

Source Address: LAN1\_SUBNET (192.168.11.0/24)

Destination Address: HQ\_subnet (192.168.1.0/24)

Next-Hop: BO\_vti\_trunk

SNAT: none

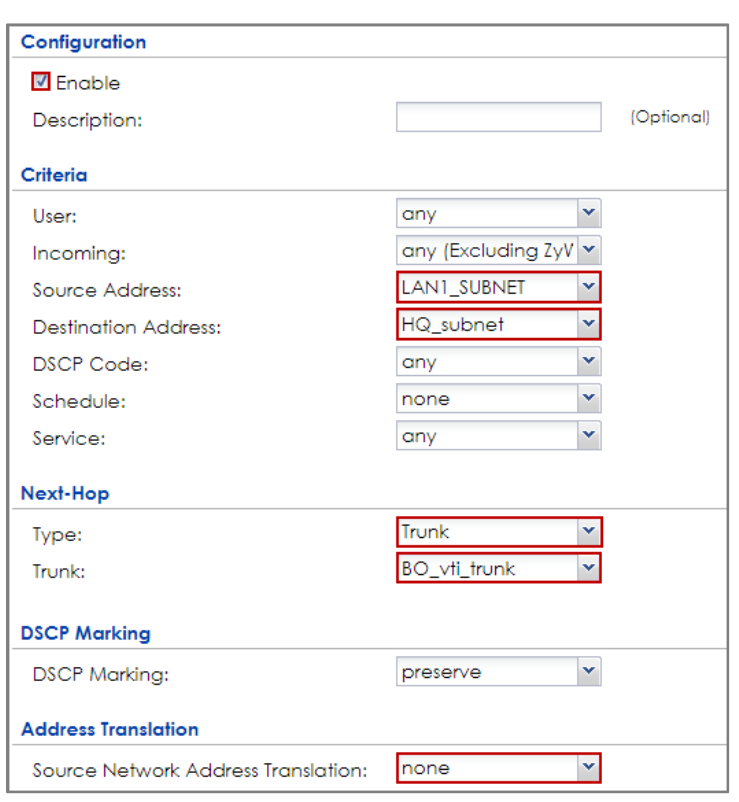

#### **CONFIGURATION > Network > Routing > Policy Route > Add**

**9** Connect the VPN tunnels when the VTIs are ready. Go to

**CONFIGURATION > VPN > IPSec VPN > VPN Connection** to connect the VPN tunnels.

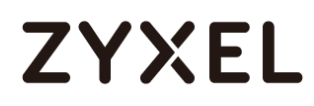

#### **CONFIGURATION > VPN > IPSec VPN > VPN Connection > Connect**

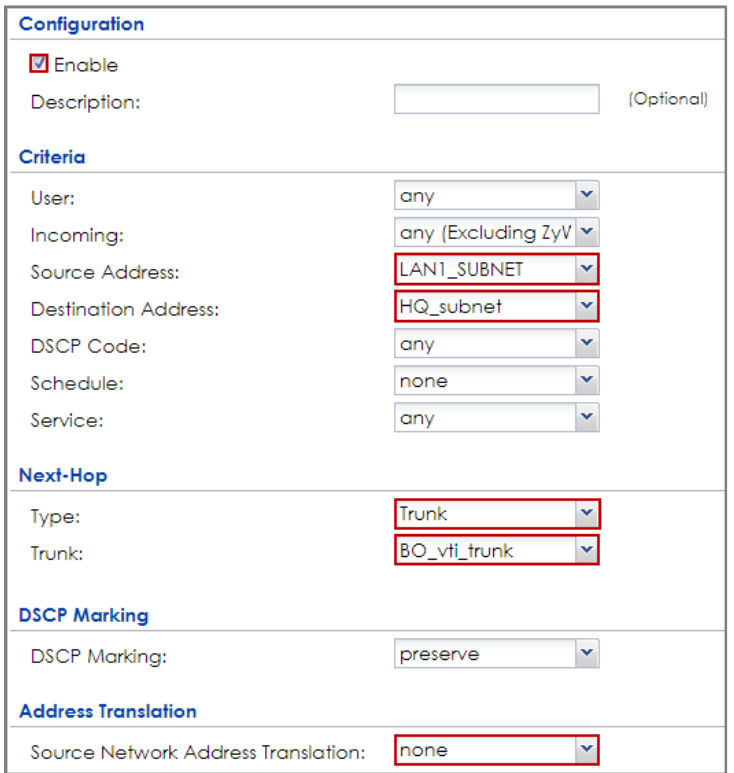

#### **10** Go to **CONFIGURATION > Network > Interface > VTI**. You will see that the

status of the VTI is up when the corresponding VPN tunnel is established.

#### **CONFIGURATION > Network > Interface > VTI**

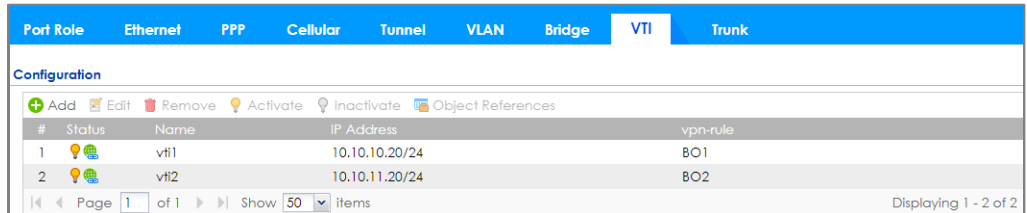

### **Test the IPSec VPN Tunnel**

**1** To test whether or not a tunnel is working, ping from a PC in LAN1 of USG1 to a PC in LAN1 of USG2 and vice versa.

#### **PC of USG1 (192.168.1.34) > Window 7 > cmd > ping 192.168.11.33**

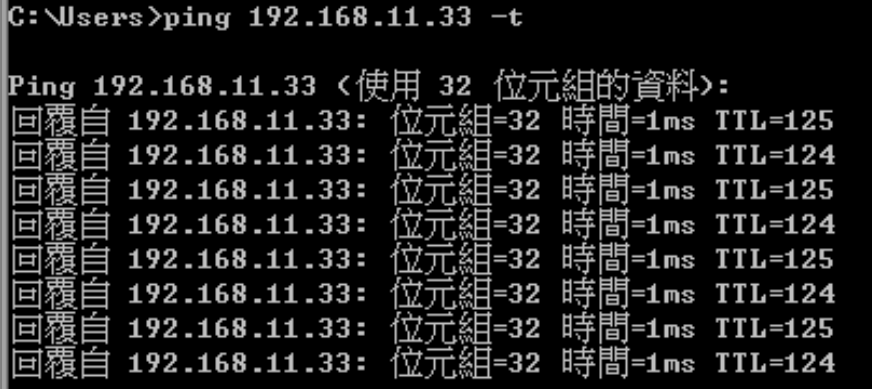

**PC of USG2 (192.168.11.33) > Window 7 > cmd > ping 192.168.1.34**

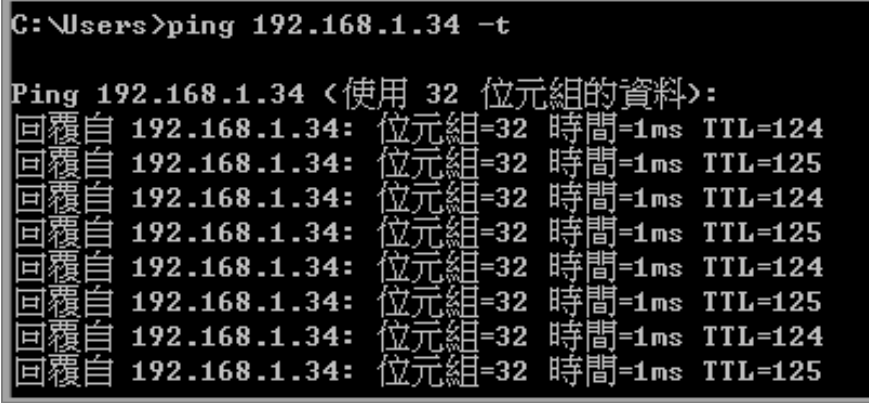

**2** To test whether or not VPN failover is working, unplug wan1 of USG1. Then

ping from a PC in LAN1 of USG1 to a PC in LAN1 of USG2 and vice versa.

**Check the VPN status of the USG1 in the MONITOR > VPN Monitor > IPSec screen.**

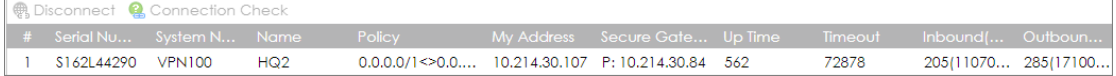

**PC of USG1 (192.168.1.34) > Window 7 > cmd > ping 192.168.11.33** 

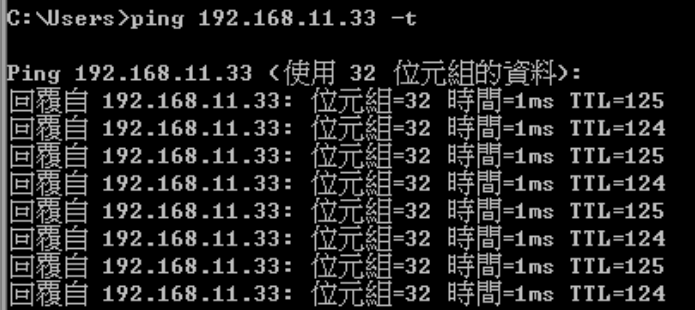

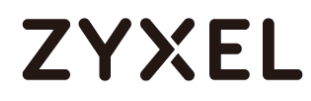

**Check the VPN status of the USG2 in the MONITOR > VPN Monitor > IPSec screen.**

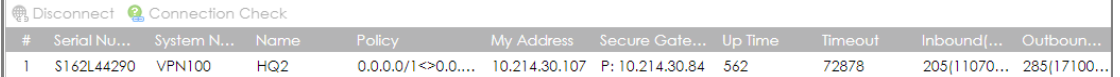

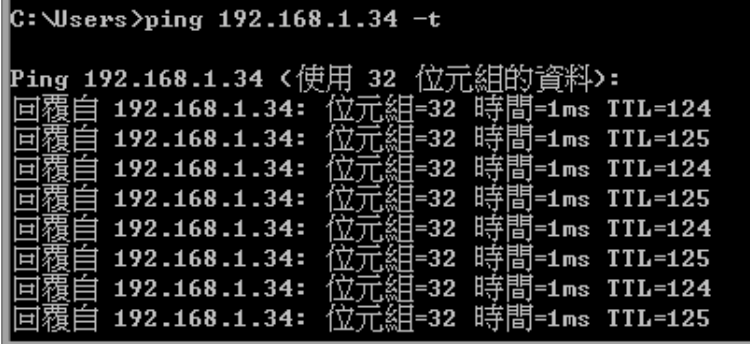

**PC of USG2 (192.168.11.33) > Window 7 > cmd > ping 192.168.1.34**

### **What Can Go Wrong?**

**1** If you see below [info] or [error] log message, please check ZyWALL/USG Phase 1 Settings. Both ZyWALL/USG at the HQ and Branch sites must use the same Pre-Shared Key, Encryption, Authentication method, DH key group and ID Type to establish the IKE SA.

#### **MONITOR > Log**

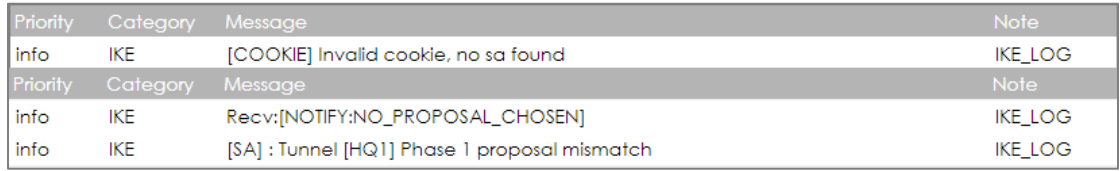

**2** If you see that Phase 1 IKE SA process done but still get below [info] log message, please check ZyWALL/USG Phase 2 Settings. Both ZyWALL/USG at the HQ and Branch sites must use the same Protocol, Encapsulation, Encryption, Authentication method and PFS to establish the IKE SA.

#### **MONITOR > Log**

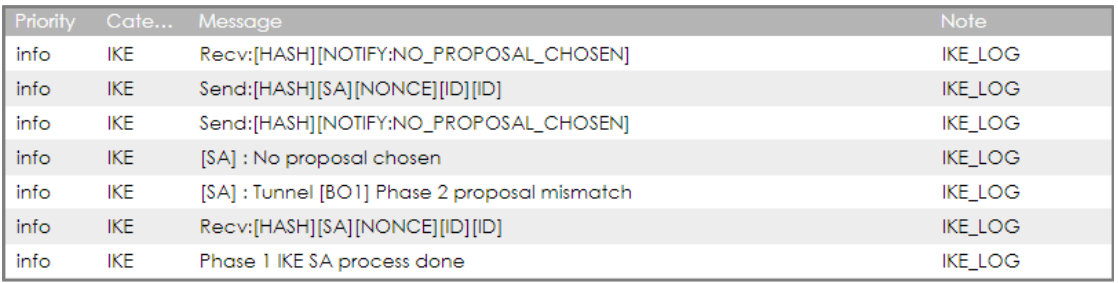

- **3** Make sure the both ZyWALL/USG at the HQ and Branch sites security policies allow IPSec VPN traffic. IKE uses UDP port 500, AH uses IP protocol 51, and ESP uses IP protocol 50.
- **4** Default NAT traversal is enable on ZyWALL/USG, please make sure the remote IPSec device must also have NAT traversal enabled.
- **5** Make sure the both ZyWALL/USG at the HQ and Branch sites use static IP address because VPN Tunnel Interface does not support dynamic peer.
- **6** Make sure policy routes are configured to control traffic between the subnet of HQ and Branch through VTI.
- **7** Make sure that the IP address of VTI at the Branch must be in the same subnet as vti1 on HQ. For example, the IP address and subnet mask of vti1 on HQ is 10.10.10.10 and 255.255.255.0 respectively. The IP address of vti1 on the Branch must be in the subnet of 10.10.10.0/24; the IP address and subnet mask of vti2 on HQ is 10.10.11.10 and 255.255.255.0 respectively. The IP address of vti2 on the Branch must be in the subnet of 10.10.10.0/24, and so on.

## **How to configure the USG when using a Cloud Based SIP system**

This example shows how to configure USG when there is a Cloud Based SIP system. The IP phones are more and more popular nowadays. USG supports the scenario as IP phones located in LAN and connect to internet to register the SIP server.

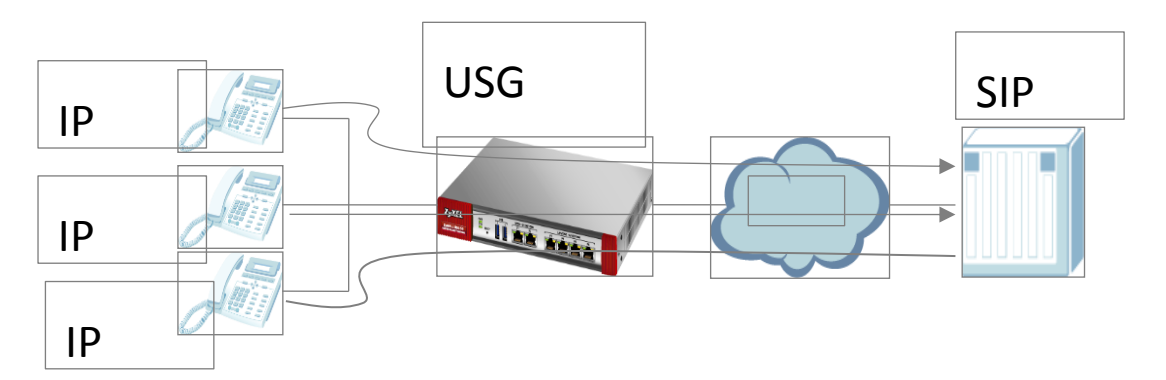

SIP Phone connects to SIP server via USG.

Note: All network IP addresses and subnet masks are used as examples in this article. Please replace them with your actual network IP addresses and subnet masks. This example was tested using USG210 (Firmware Version: ZLD 4.25).

## **ZYXEL**

### **Set Up the SIP ALG**

Go to **CONFIGURATION > Network > ALG**, and check "**Enable SIP ALG**". Also, check the "**Enable SIP Transformations**" if the SIP content which is needed to be transform. Then click "**Apply**".

#### **CONFIGURATION > Network > ALG**

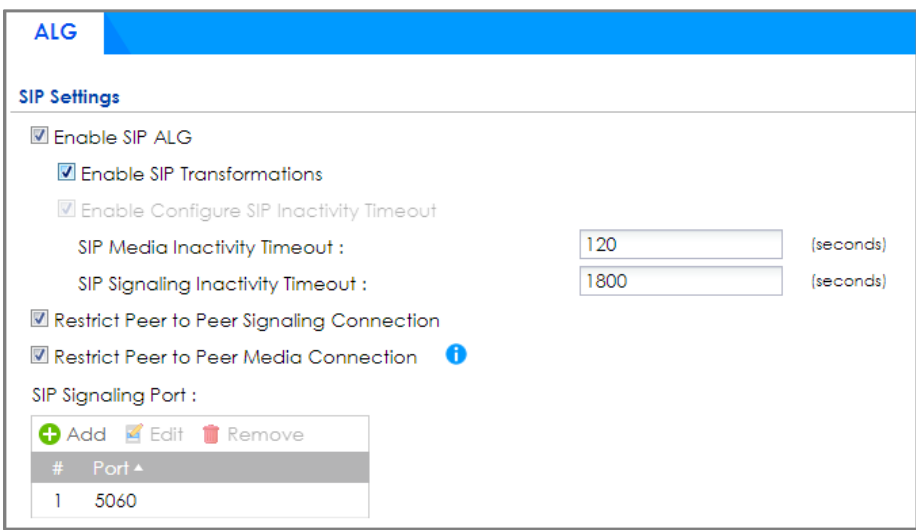

Direct-media and Direct-signalling are activated after ZLD 4.25. We can use the CLI to show the status. When the two options are yes, it will change the original sip alg behavior.

direct-siginalling will expect incoming calls from register only.

direct-media will expect media streams between signalling endpoints only.

### **Test result**

Connect SIP phone to the USG, and check the register status. Register successfully.

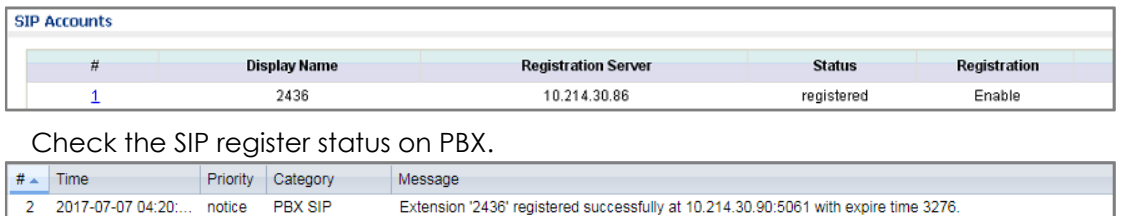

Extension 2436 registered successfully with expire time 3276

## **What could go wrong?**

3 2017-07-07 04:20:... notice PBX SIP

SIP phone does not support transform itself, but the "**SIP Transformations**" does not be checked.

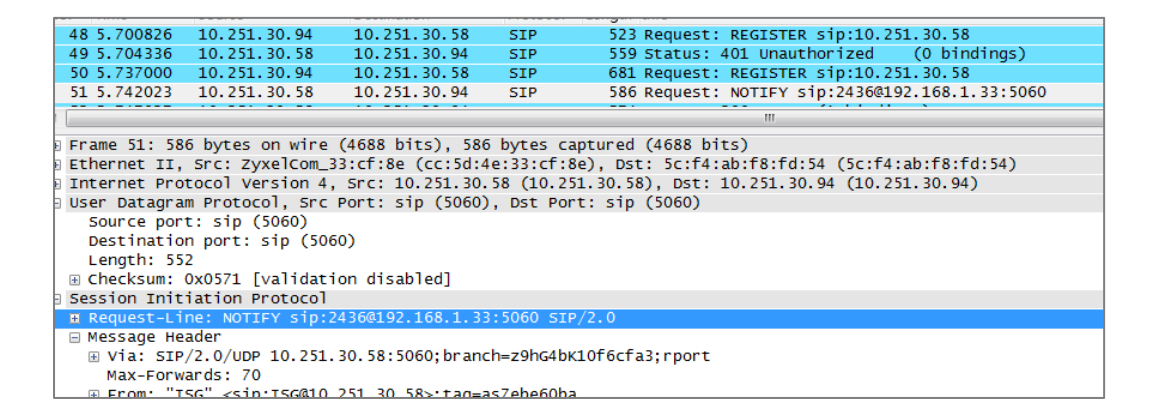

SIP phone will contact with outside as not direct-signalling and direct media, but the default setting on USG is on

## **How to block HTTPS websites by Domain Filter without applying SSL Inspection**

The Content Filter with HTTPs Domain Filter allows you to block HTTPs websites by category service without SSL-Inspection. The filtering feature is based on more than 50 Managed Categories built in ZyWALL/USG such as pornography, gambling, hacking, etc.

414/751 When user makes HTTPS request, the information contains a Server Name Indication

# **ZYXEL**

(SNI) extension fields in server FQDN. Using the SNI to query category from Commtouch engine, then take action when it matches the block category in Content Filter profile.

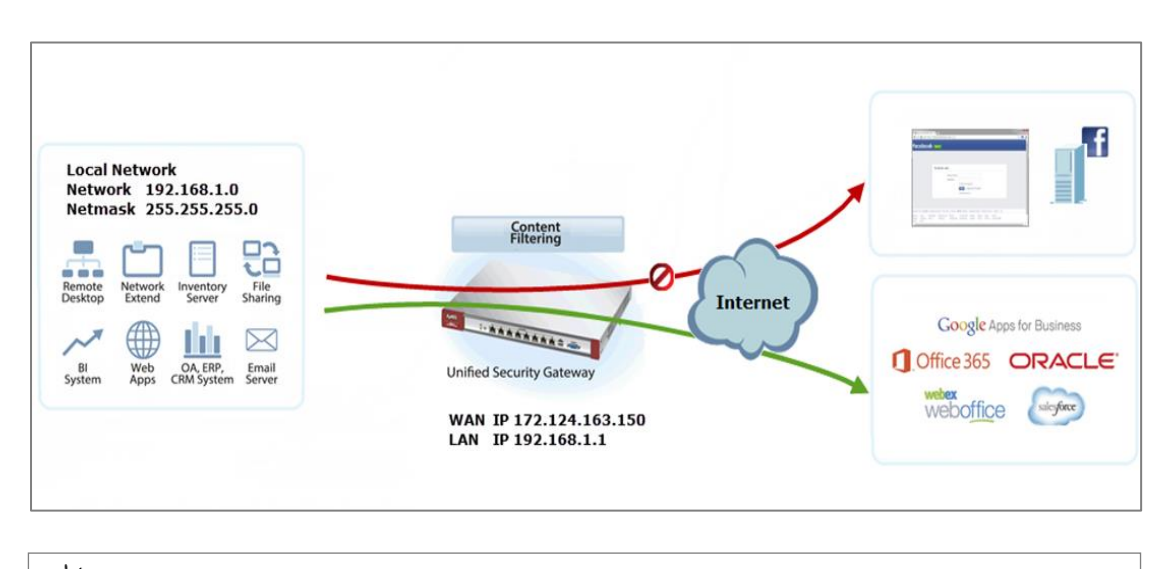

ZyWALL/USG Domain Filter Example

 $\forall$  Note: All network IP addresses and subnet masks are used as examples in this article. Please replace them with your actual network IP addresses and subnet masks. This example was tested using USG310 (Firmware Version: 4.25)

## **Set Up the Content Filter on the ZyWALL/USG**

Go to **CONFIGURATION > UTM Profile> Content Filter > Profile > General Settings**. Select **Enable HTTPS Domain Filter for HTTPS traffic.**

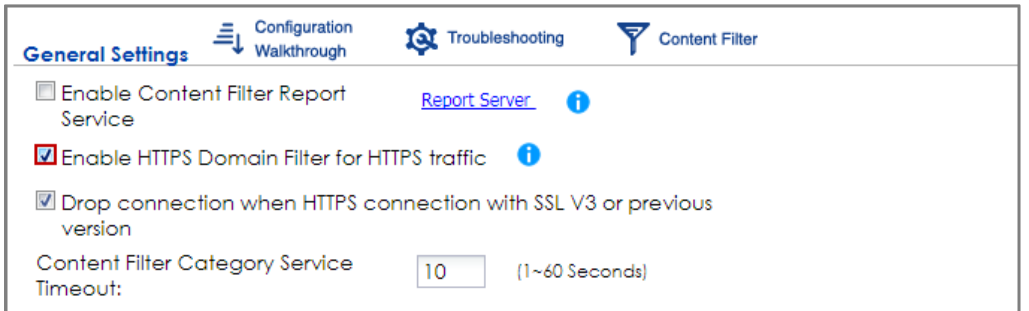

Go to **CONFIGURATION > UTM Profile> Content Filter > Profile Management > Add Filter** 

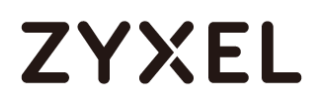

**Profile > Test Web Site Category**. Type URL to test the category and click **Test Against Content Filter Category Server.**

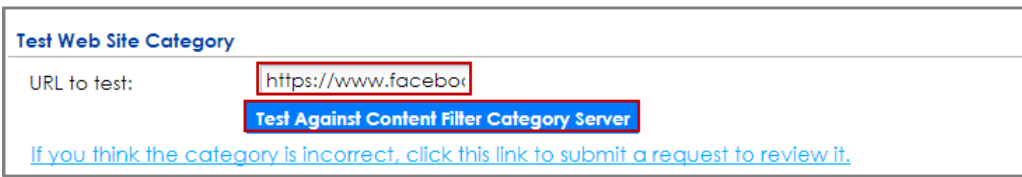

You will see the category recorded in the external content filter server's database for both HTTP and HTTPS Domain you specified.

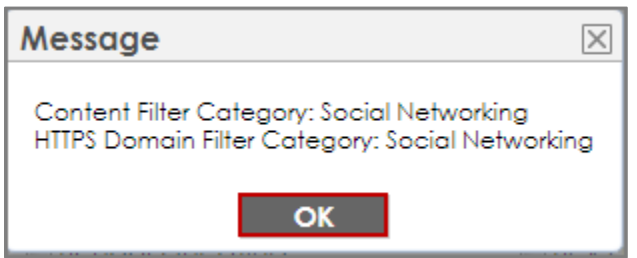

Go to **CONFIGURATION > UTM Profile> Content Filter > Profile Management > Add Filter File > Custom Service**. Configure a **Name** for you to identify the **Content Filter Profile** and select **Enable Content Filter Category Service**. Select **Block** to prevent users from accessing web pages that match the managed categories that you select below. Select **Log** to record attempts to access web pages that match the unsafe categories that you select below.

# **ZYXEL**

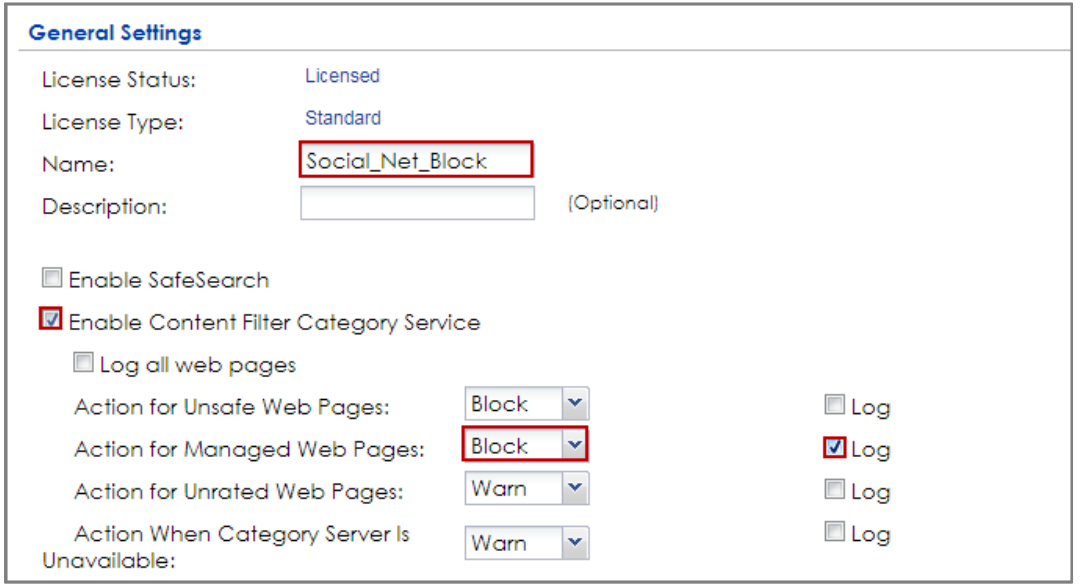

Scroll down to the **Managed Categories** section, select categories in this section to control access to specific types of Internet content. You must have the Content Filtering license to filter these categories.

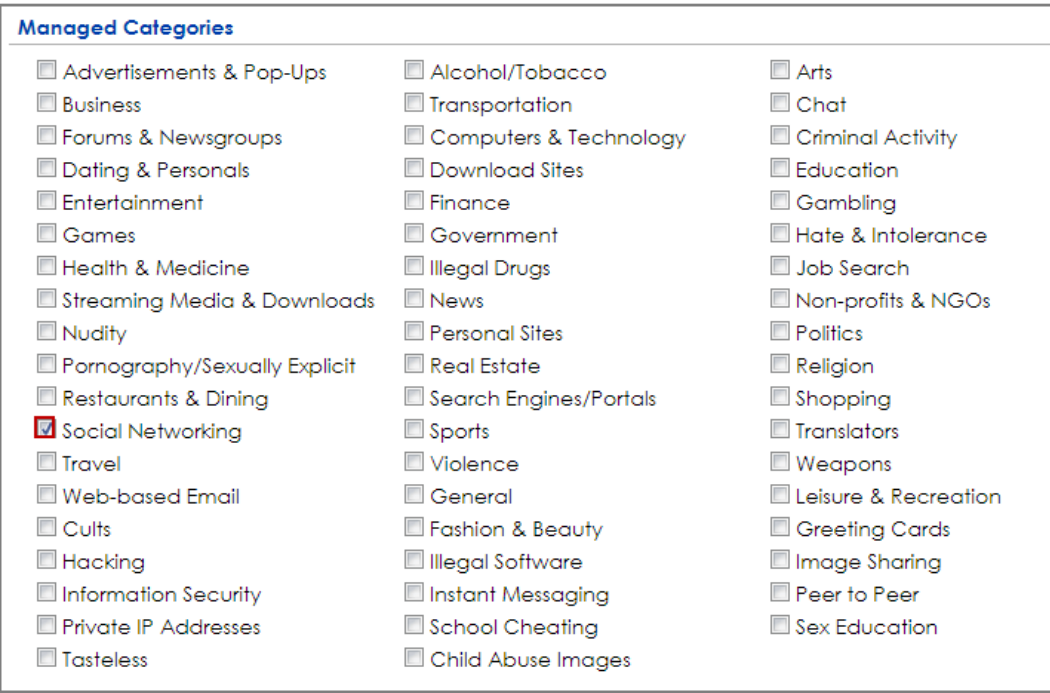

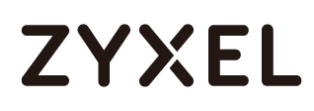

### **Set Up the Security Policy on the ZyWALL/USG**

Go to **CONFIGURATION > Security Policy > Policy Control**, configure a **Name** for you to identify the **Security Policy** profile. Scroll down to **UTM Profile**, select **Content Filter** and select a profile from the list box (Social\_Net\_Block in this example).

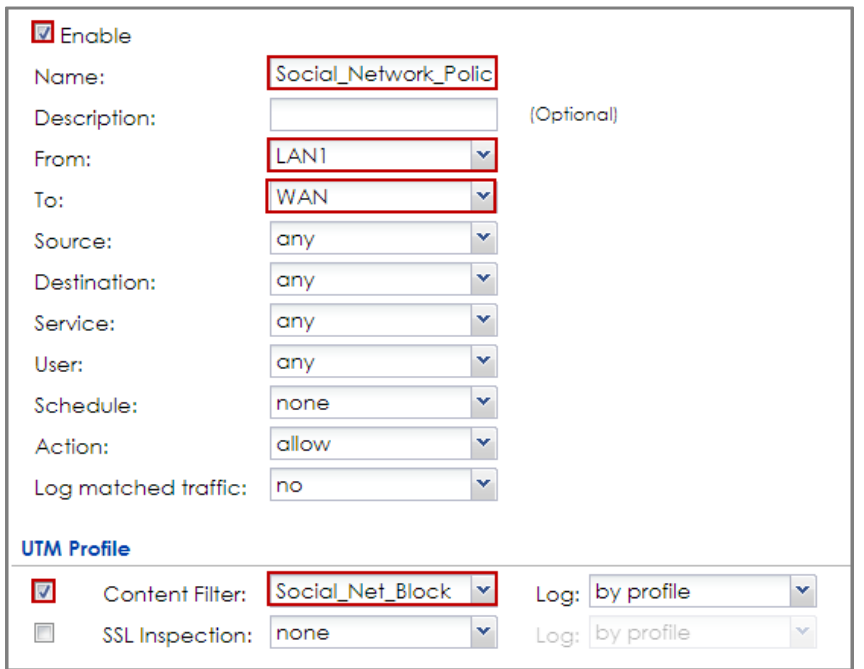

## **Set Up the System Policy on the ZyWALL/USG**

Go to **CONFIGURATION > System > WWW > Show Advanced Settings > Other**, click **Enable Content Filter HTTPS Domain Filter Block/Warn Page**.

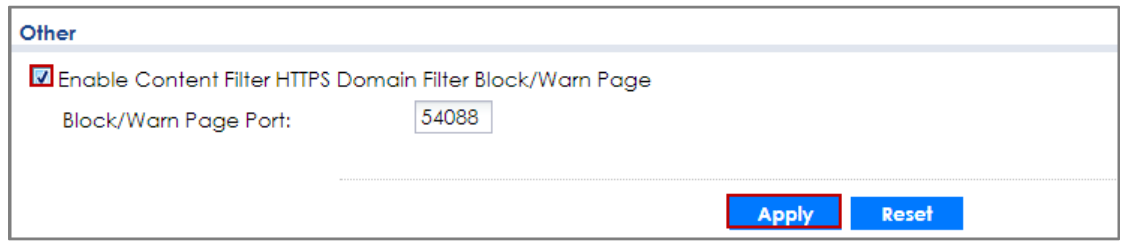

### **Test the Result**

Type http:/[/www.facebook.com/](http://www.facebook.com/) or https:/[/www.facebook.com/](http://www.facebook.com/) into the browser, the error message occurs.

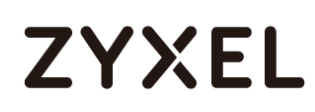

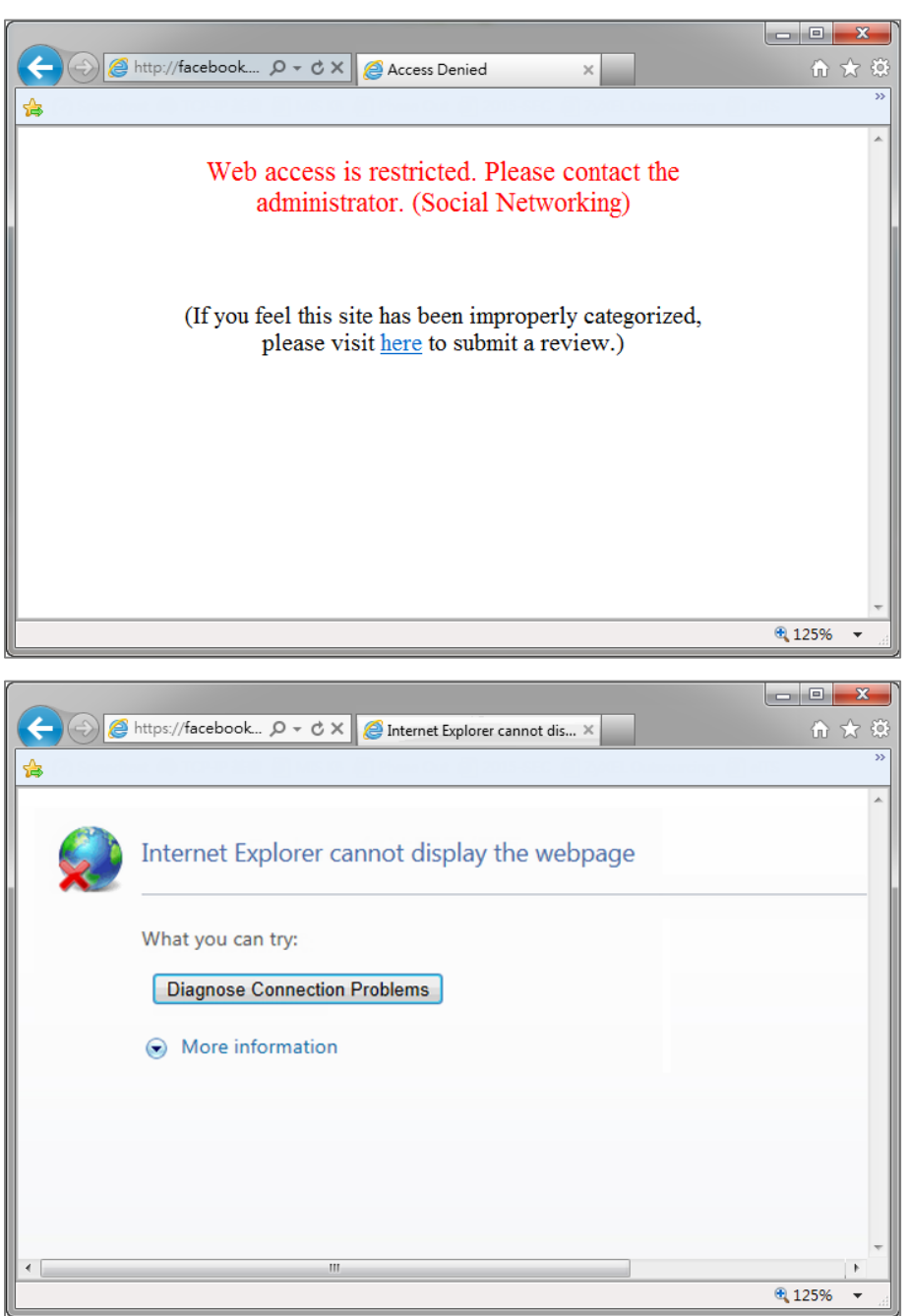

Go to the ZyWALL/USG **Monitor > Log**, you will see [alert] log message such as below. HTTP traffic log matches (Content Filter) and HTTPS traffic log matches (HTTPS Domain Filter) in message field.

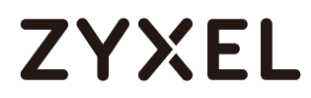

## **Monitor > Log**

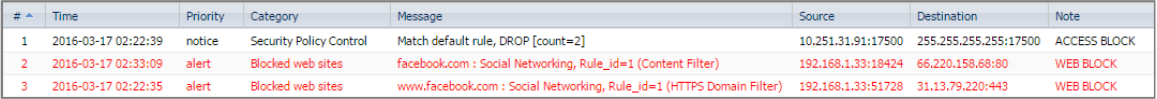

## **How to Configure Content Filter 2.0 with Geo IP Blocking**

The Content Filter 2.0 - Geo IP blocking offers identify the country based on IP address, it allows you to block the client accessing to certain country based on organizational policy.

When user makes HTTP or HTTPS request, ZyWALL/USG query IP address from MaxMind database, then take action when it matches the block country in Content Filter profile. If you have a local web site and your primary market is local people, then there is no need to let any other countries index or waste bandwidth on your server.

Also this feature offer an easy and effective way to prevent bogus, bots, brute force hacks, vulnerability scanners, and web crawlers from other countries.

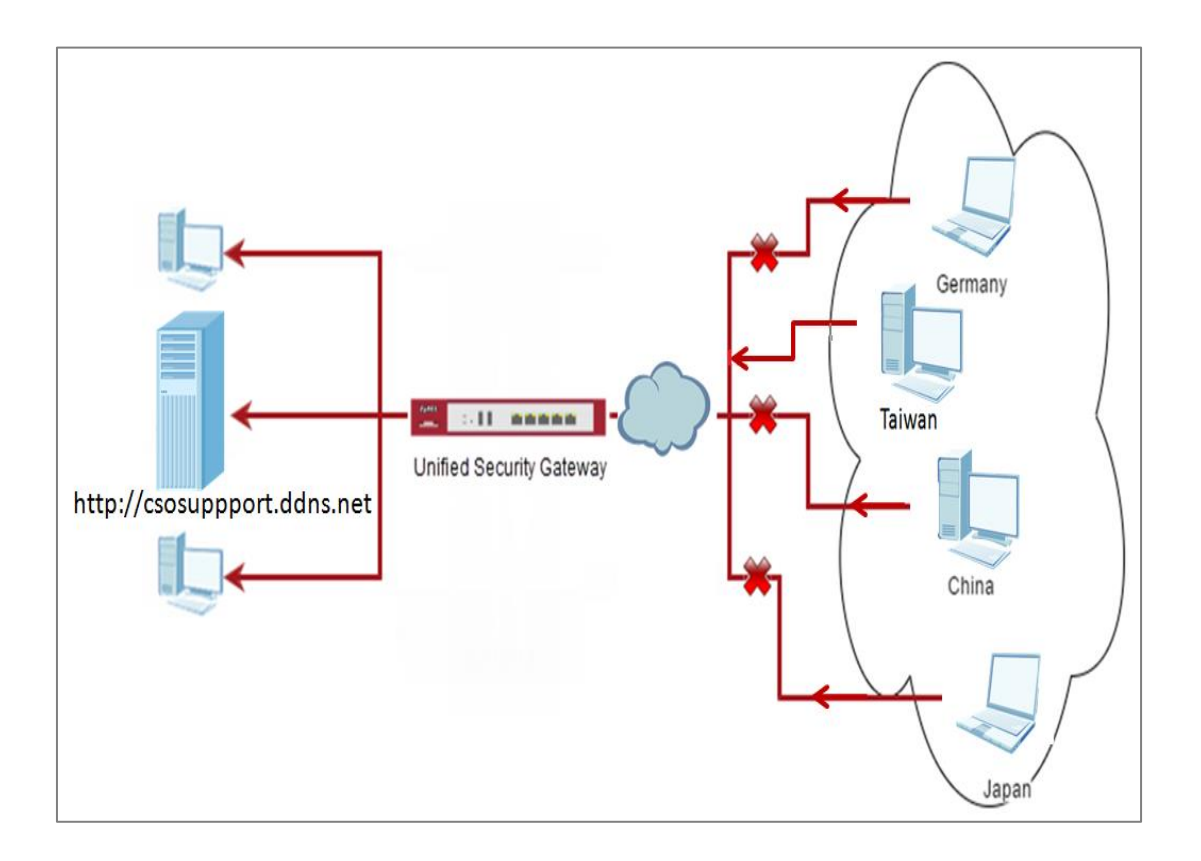

## **Set Up the Address Objet with Geo IP on the ZyWALL/USG**

Go to **CONFIGURATION > Object > Address/Geo IP > Address > Add Address Rule**.

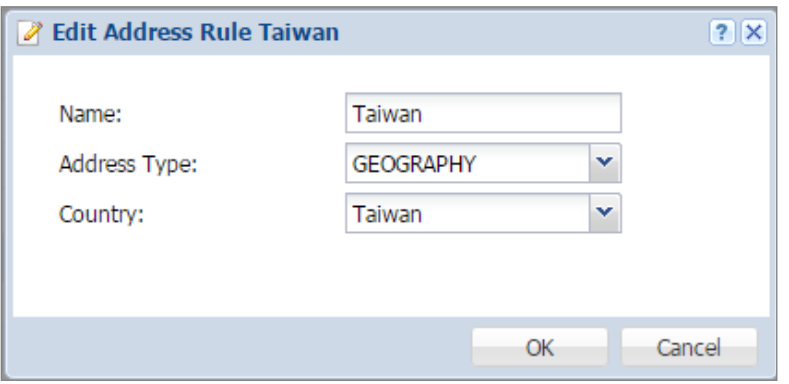

Go to **CONFIGURATION > Object > Address/Geo IP > Address**, you can see the customized GEOGRAPHY address.

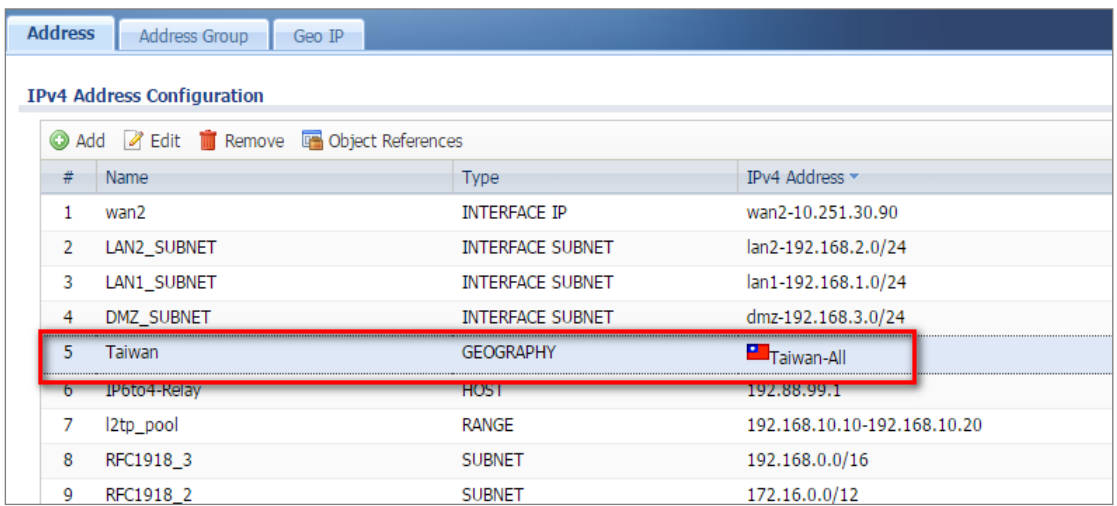

### **Set Up the Security Policy on the ZyWALL/USG**

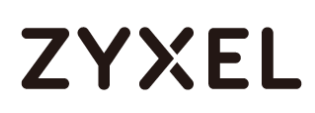

Go to **CONFIGURATION > Security Policy > Policy Control**, configure a **Name** for you to identify the **Security Policy** profile. Set Geo IP traffic from WAN to LAN allow source from local country (geo\_allow\_policy in this example).

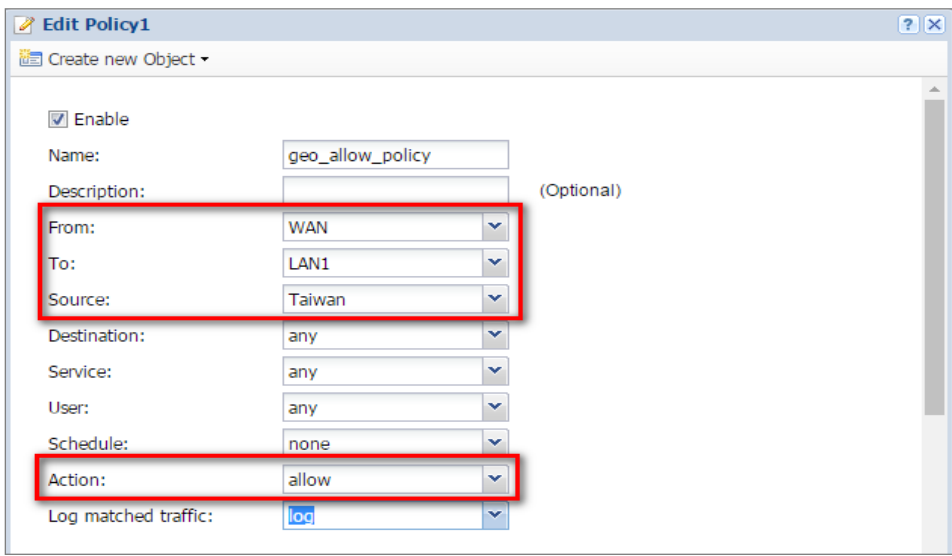

Go to **CONFIGURATION > Security Policy > Policy Control**, configure a **Name** for you to identify the **Security Policy** profile. Set traffic from WAN to LAN deny (geo\_block\_policy in this example).

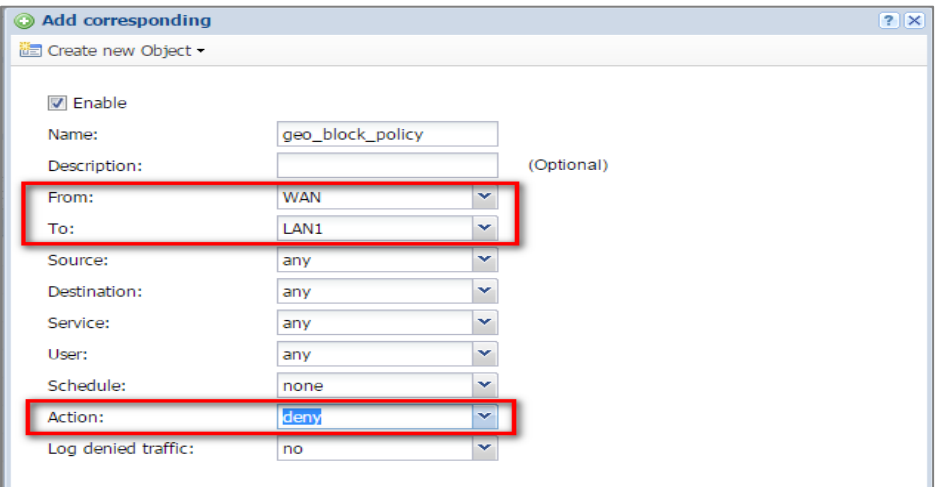

### **Test the Result**

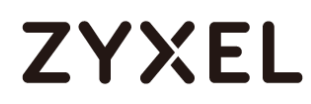

Type<http://csosuppport.ddns.net/> into the browser, and the http can be reached.

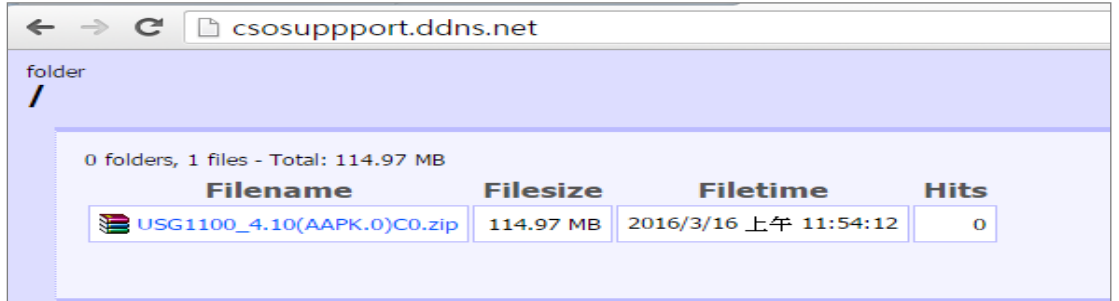

Go to the ZyWALL/USG **Monitor > Log**, you will see [notice] log message such as below. Traffic matches Geo IP policy will be blocked and shows in message field.

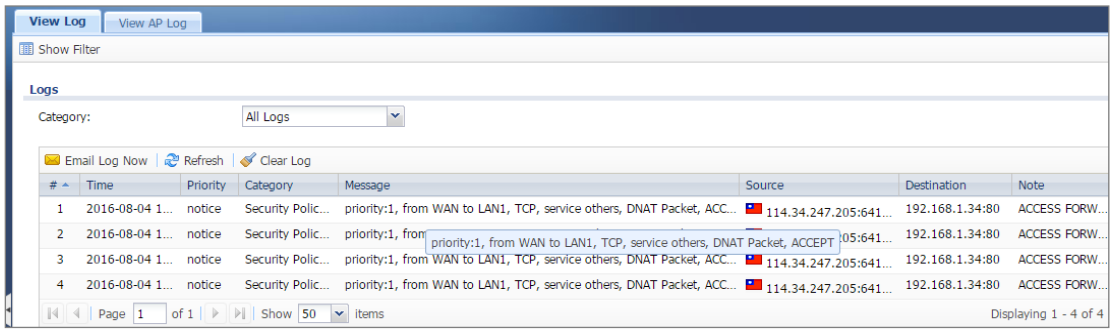

### **What Could Go Wrong?**

**1.** The Security Policy configured wrong. The traffic cannot access the LAN server.

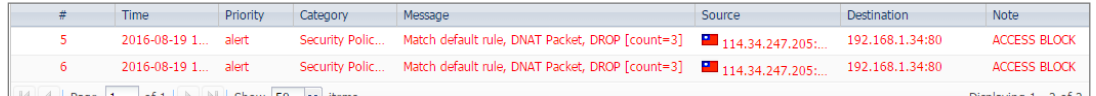

**2.** The Content-Filter service ix expired. Since Geo-IP server is bind with Content-Filter license, there must be available date for Content-Filter service.

## **How to Configure Content Filter 2.0 with HTTPs Domain Filter**

## **Application Scenario**

The Content Filter with HTTPs Domain Filter allows you to block HTTPs websites by category service without SSL-Inspection. The filtering feature is based on 64 categories built in ZyWALL/USG such as pornography, gambling, hacking, etc.

When user makes HTTPS request, the information contains a Server Name Indication (SNI) extension fields in server FQDN. Using the SNI to query category from local cache then cloud database, then take action when it matches the block category in Content Filter profile.

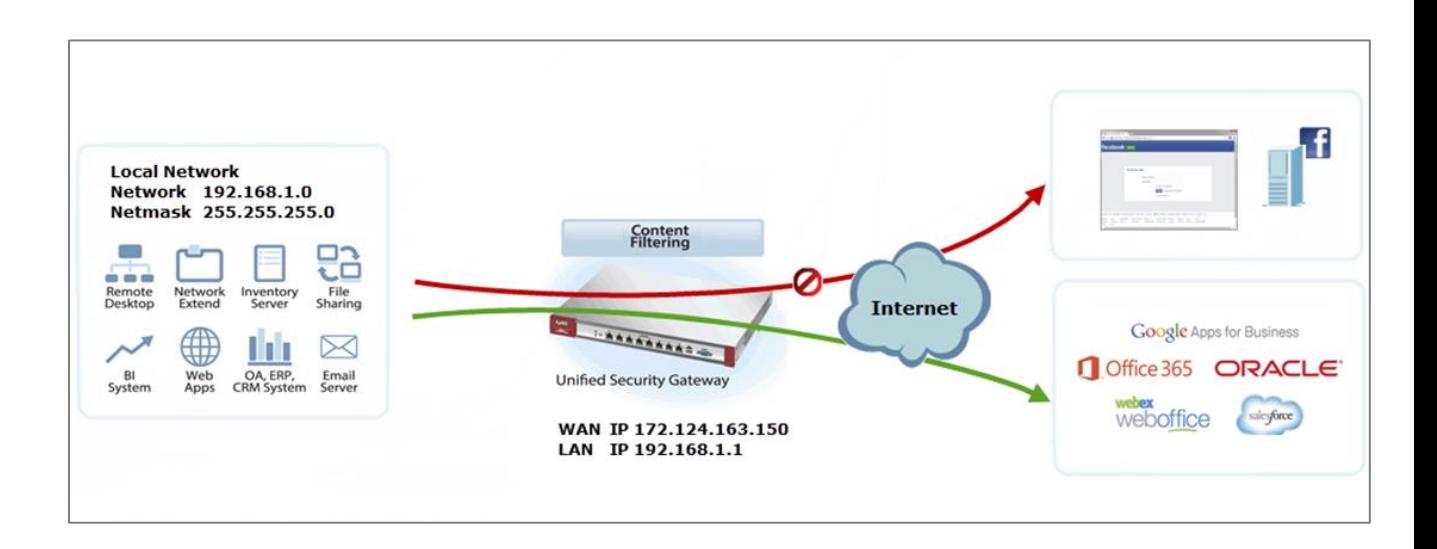

**Set Up the Content Filter on the ZyWALL/USG** 

Go to **CONFIGURATION > UTM Profile> Content Filter > Profile > General Settings**. Select **Enable HTTPS Domain Filter for HTTPS traffic.**

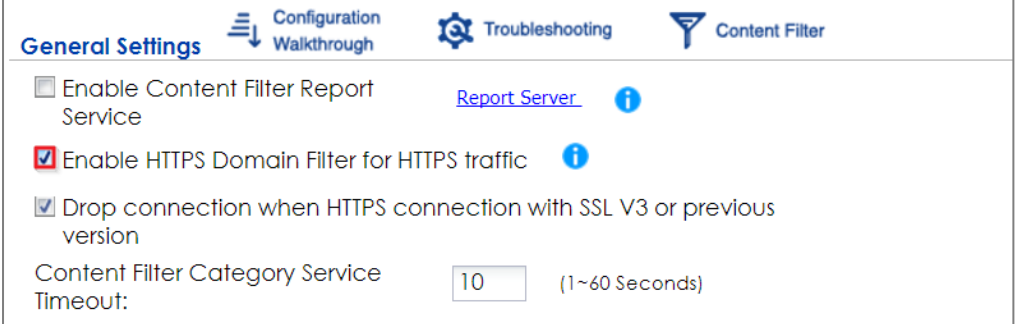

Go to **CONFIGURATION > UTM Profile> Content Filter > Profile Management > Add Filter Profile > Test Web Site Category**. Type URL to test the category and click **Test Against Content Filter Category Server.**

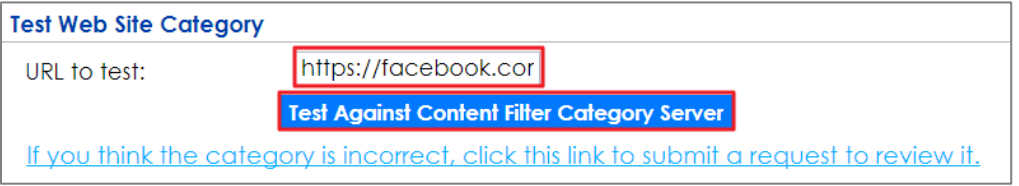

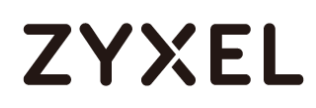

You will see the category recorded in the external content filter server's database for both HTTP and HTTPS Domain you specified.

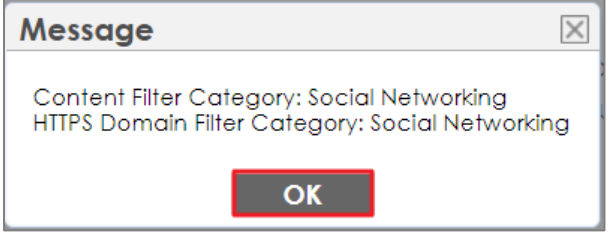

Go to **CONFIGURATION > UTM Profile> Content Filter > Profile Management > Add Filter File > Custom Service**. Configure a **Name** for you to identify the **Content Filter Profile** and select **Enable Content Filter Category Service**. Select **Block** to prevent users from accessing web pages that match the managed categories that you select below. Select **Log** to record attempts to access web pages that match the unsafe categories that you select below.

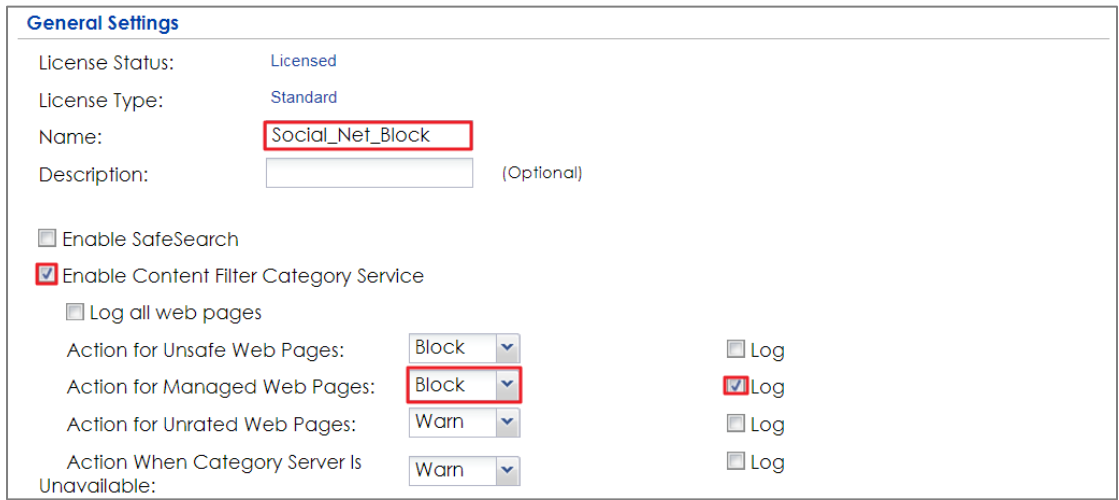

Scroll down to the **Managed Categories** section, select categories in this section to control access to specific types of Internet content. You must have the Content Filtering license to filter these categories.

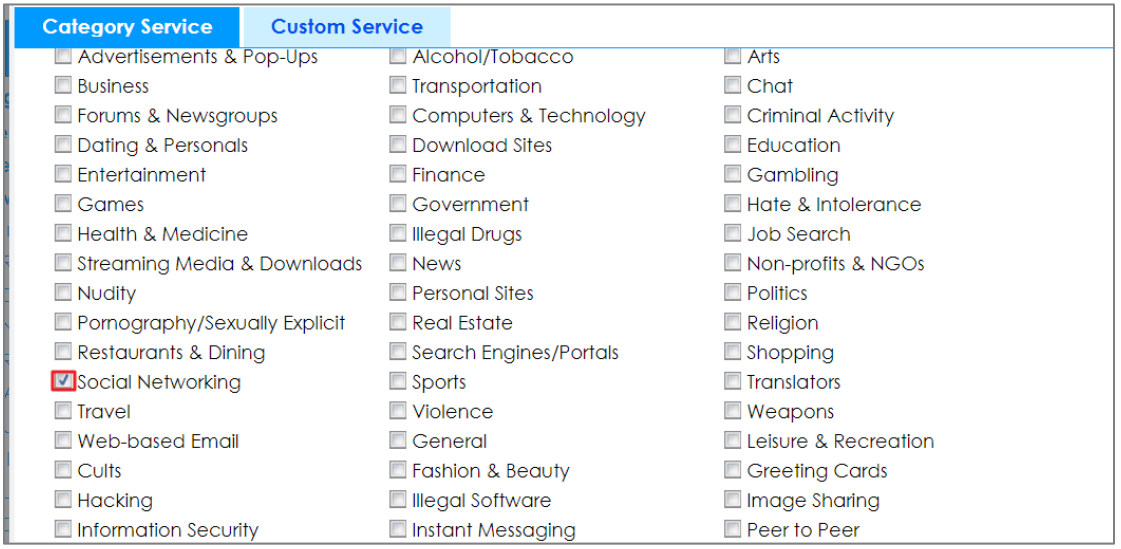

## **Set Up the Security Policy on the ZyWALL/USG**

Go to **CONFIGURATION > Security Policy > Policy Control**, configure a **Name** for you to identify the **Security Policy** profile. Scroll down to **UTM Profile**, select **Content Filter** and select a profile from the list box (Social\_Net\_Block in this example).

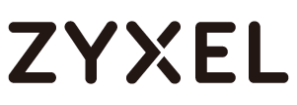

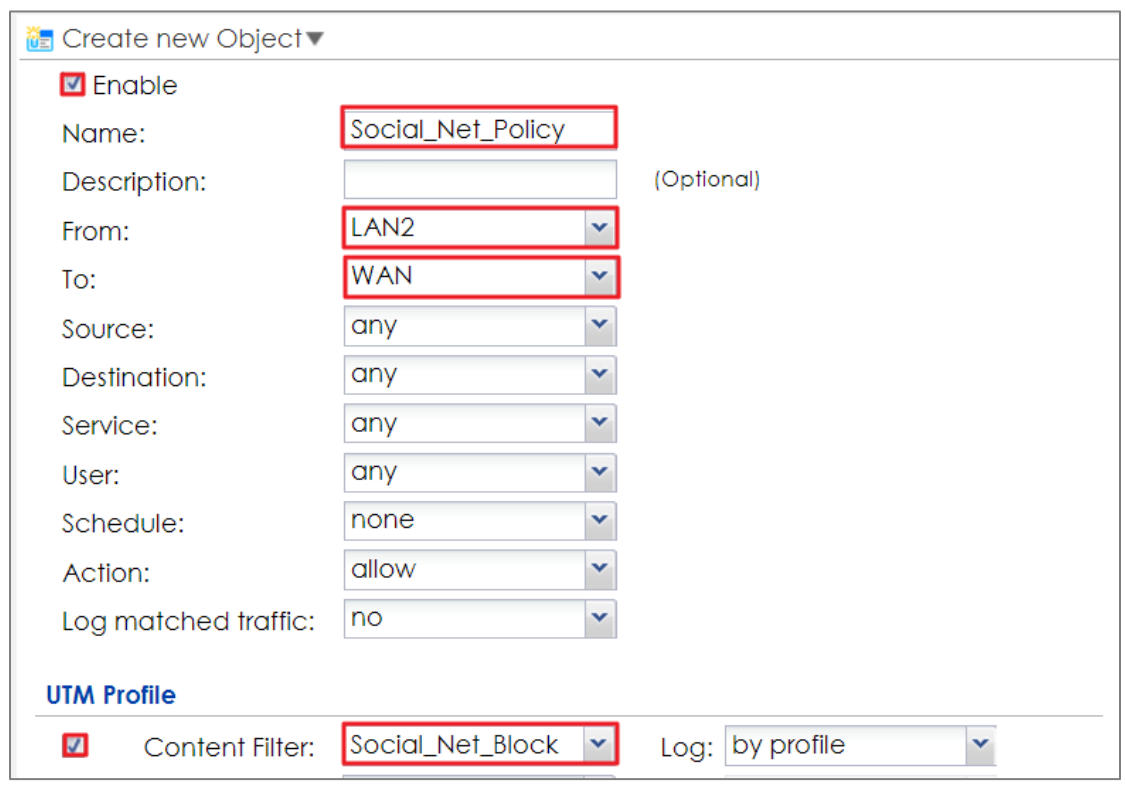

## **Set Up the System Policy on the ZyWALL/USG**

Go to **CONFIGURATION > System > WWW > Show Advanced Settings > Other**, click **Enable Content Filter HTTPS Domain Filter Block/Warn Page**.

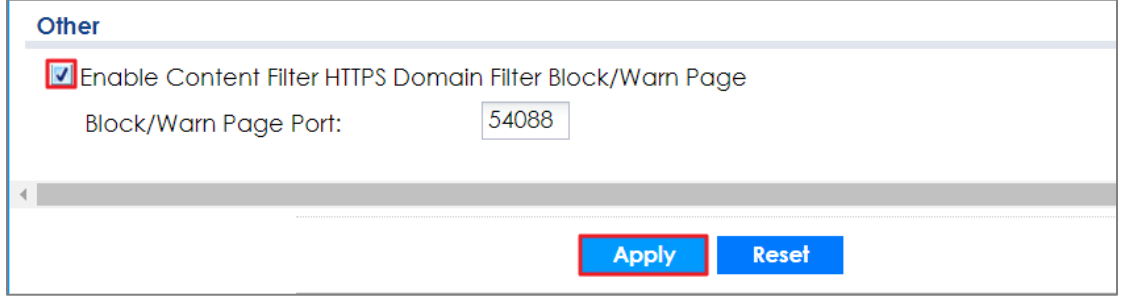

### **Test the Result**

Type http:/[/www.facebook.com/](http://www.facebook.com/) or https:/[/www.facebook.com/](http://www.facebook.com/) into the browser, the error message occurs.

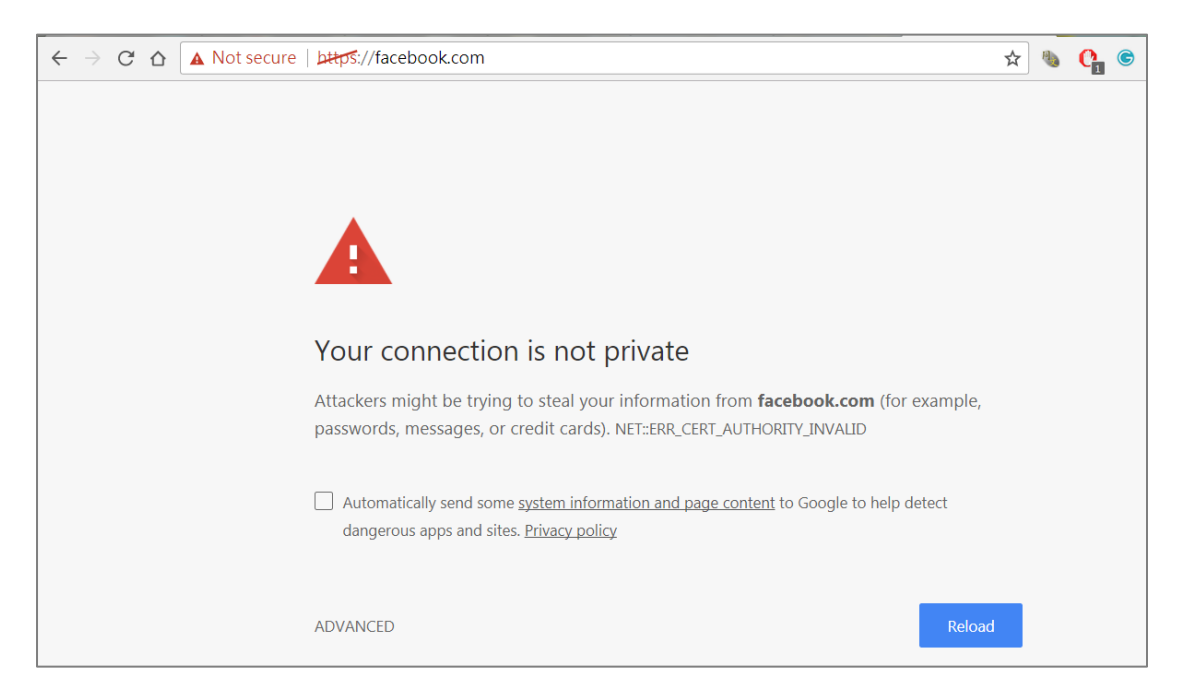

Go to the ZyWALL/USG **Monitor > Log**, you will see [alert] log message such as below. HTTP traffic log matches (Content Filter) and HTTPS traffic log matches (HTTPS Domain Filter) in message field.

#### **Monitor > Log**

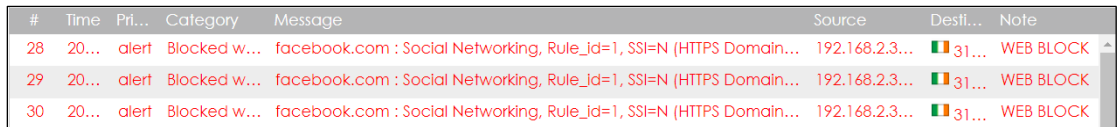

## **What Could Wrong?**

**1.** "Enable HTTPS Domain Filter for HTTPS traffic" is not checked.

## **ZYXEL**

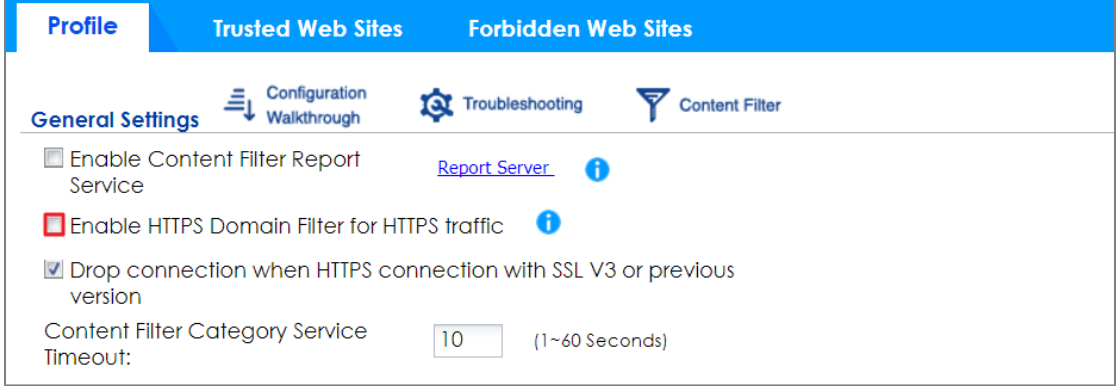

#### HTTPs traffic will pass.

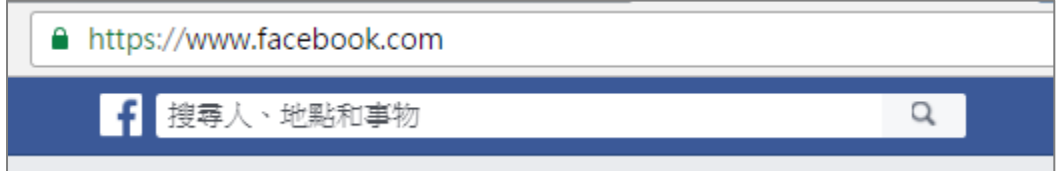

## **How to block the client accessing to certain country using Geo IP and Content Filter**

The Content Filter with Geo IP offers identify the country based on IP address, it allows you to block the client accessing to certain country based on organizational policy.

When user makes HTTP or HTTPS request, ZyWALL/USG query IP address from MaxMind database, then take action when it matches the block country in Content Filter profile.

ZyWALL/USG Geo IP Example

# **ZYXEL**

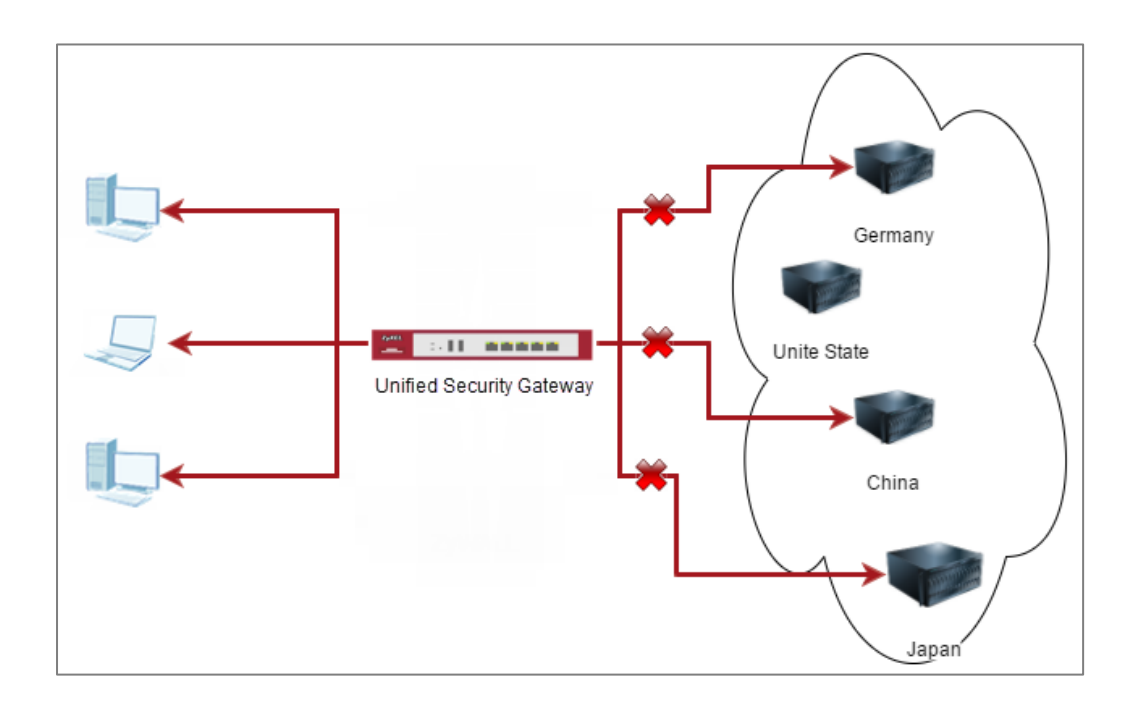

 $\forall$  Note: All network IP addresses and subnet masks are used as examples in this article. Please replace them with your actual network IP addresses and subnet masks. This example was tested using USG310 (Firmware Version: 4.25)

## **Check Geo IP License Status on the ZyWALL/USG**

Go to **CONFIGURATION > Licensing > Registration > Service**, the **Geo IP Service** should be **Licensed** to configure this feature.
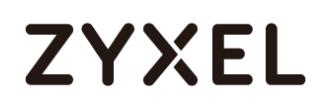

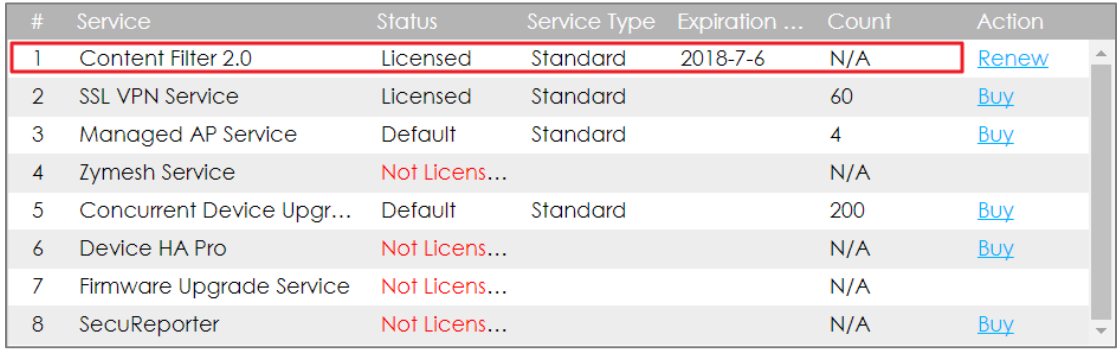

## **Set Up the Address Objet with Geo IP on the ZyWALL/USG**

Go to **CONFIGURATION > Object > Address/Geo IP > Address > Add Address Rule**.

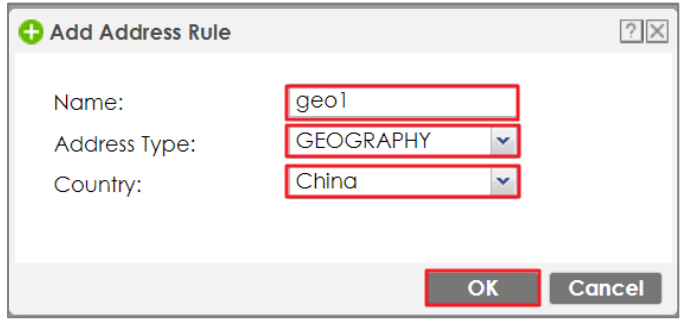

Go to **CONFIGURATION > Object > Address/Geo IP > Address**, you can see the customized GEOGRAPHY address.

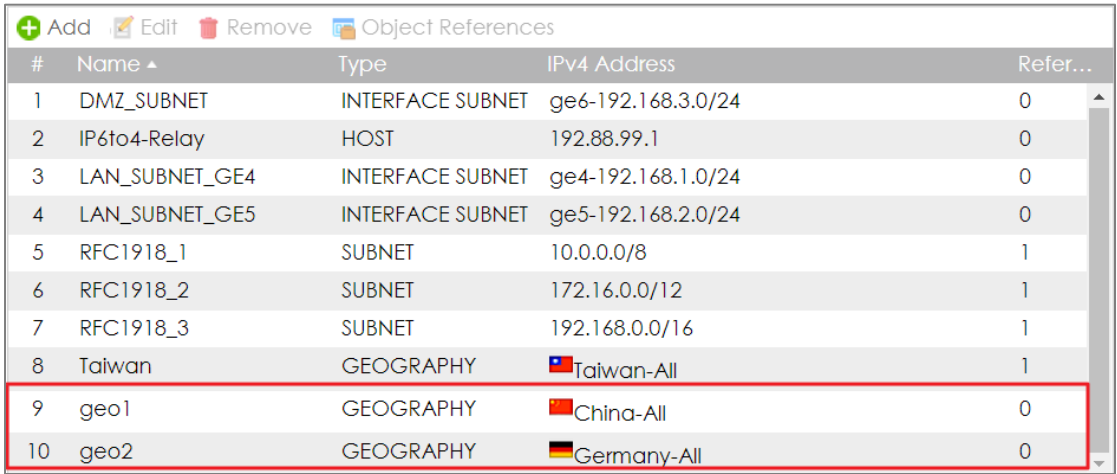

Go to **CONFIGURATION > Object > Address/Geo IP > Address Group> Add Address Group Rule**, add all customized GEOGRAPHY address into the same **Member** object.

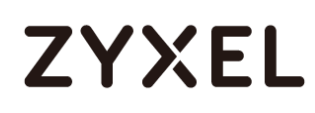

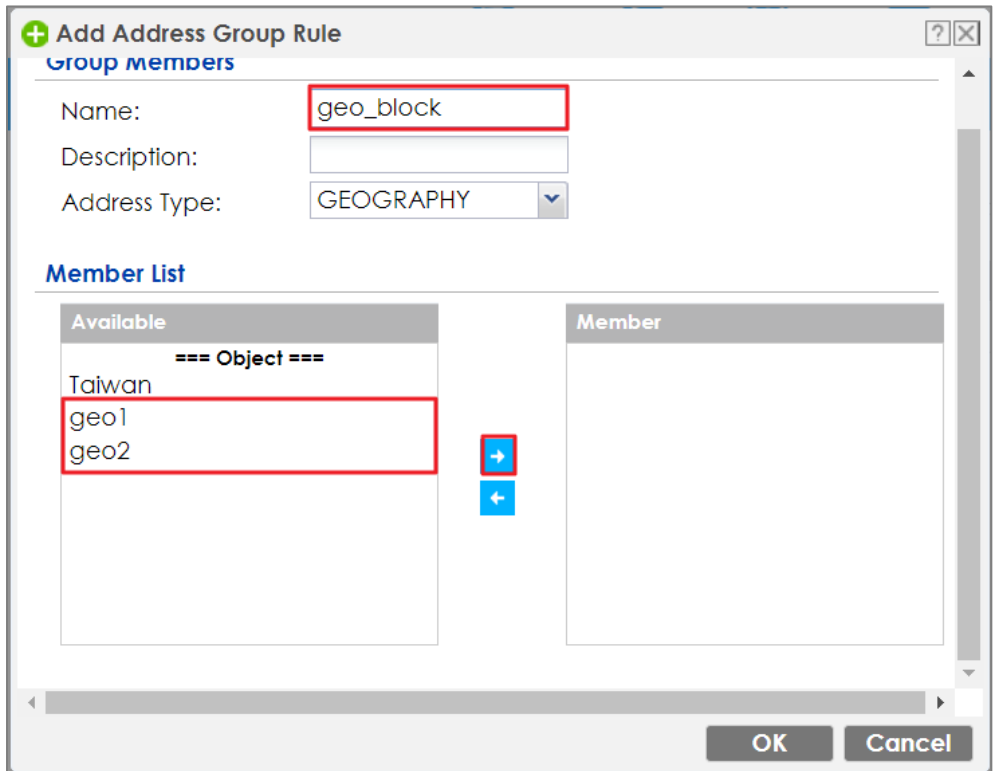

## **Set Up the Security Policy on the ZyWALL/USG**

Go to **CONFIGURATION > Security Policy > Policy Control**, configure a **Name** for you to identify the **Security Policy** profile. Set deny Geo IP traffic from LAN to WAN (geo\_block\_policy in this example).

# **ZYXEL**

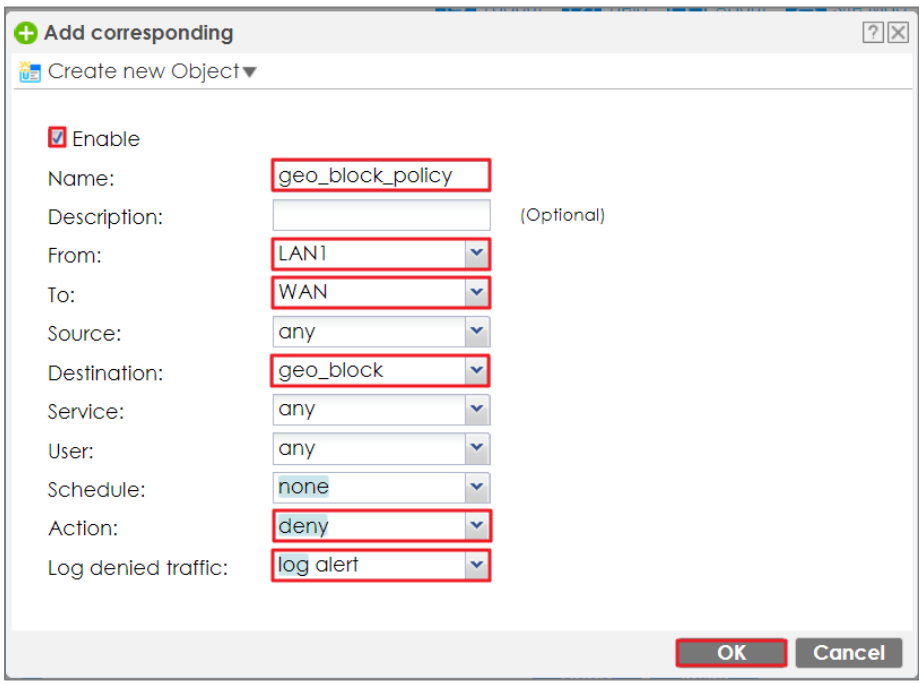

## **Test the Result**

Type<http://www.pku.edu.cn/> or<https://www.rwth-aachen.de/> into the browser, sites can't be reached.

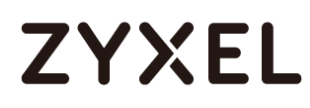

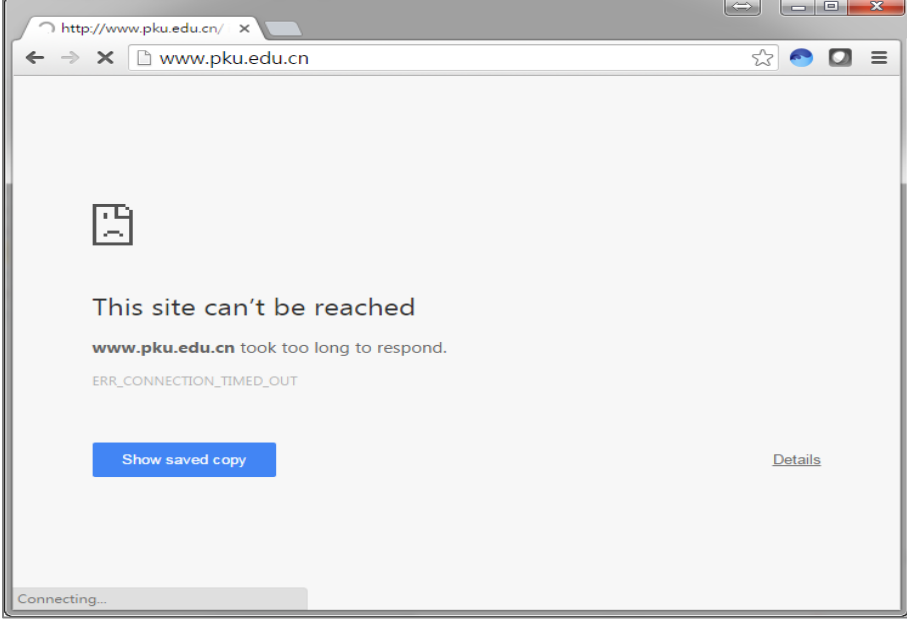

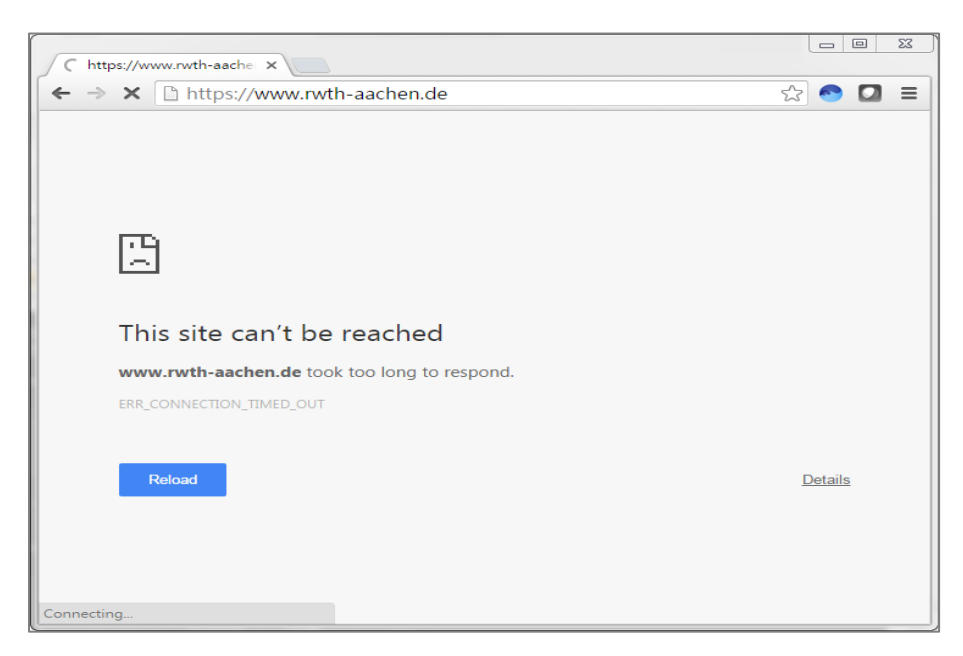

Go to the ZyWALL/USG **Monitor > Log**, you will see [notice] log message such as below. Traffic matches Geo IP policy will be blocked and shows in message field.

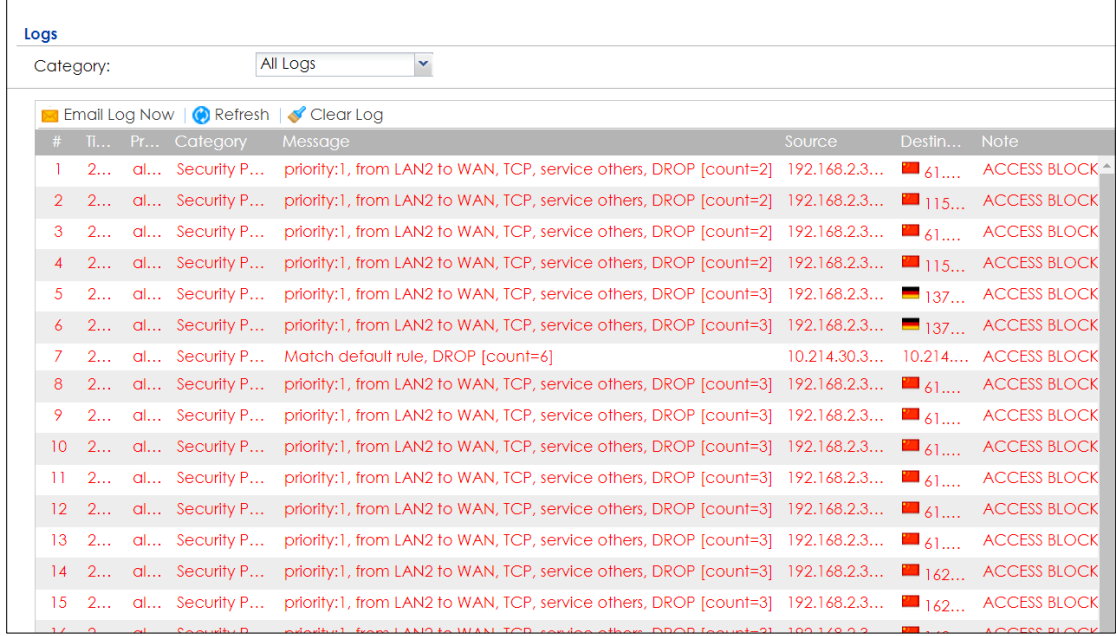

## **How to Restrict Web Portal access from the Internet**

This example shows how to use the VPN Setup Wizard to create a site-to-site VPN with multiple LAN access to the VPN tunnel. The example instructs how to configure the VPN tunnel between each site and redirect multiple LAN interface traffic to the VPN tunnel. When the VPN tunnel is configured, multiple LAN subnets can be accessed securely.

ZyWALL/USG Restrict Web Portal Access from the Internet

 $\forall$  Note: All network IP addresses and subnet masks are used as examples in this article. Please replace them with your actual network IP addresses and subnet masks. This example was tested using USG60 (Firmware Version: ZLD 4.25).

## **Set Up the ZyWALL/USG System Setting**

Go to **CONFIGURATION > System > WWW > Admin Service Control > Add Admin ACL Rule 1.** Set the address access action as **Deny** for **ALL** address in **WAN**.

**CONFIGURATION > System > WWW > Admin Service Control > Add Admin ACL Rule 1**

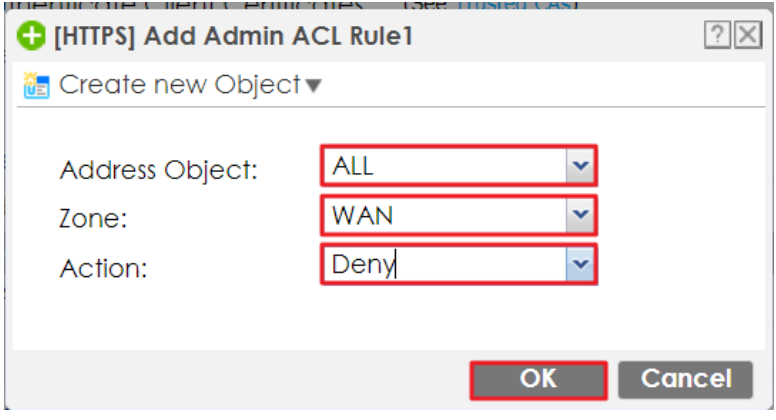

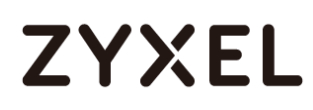

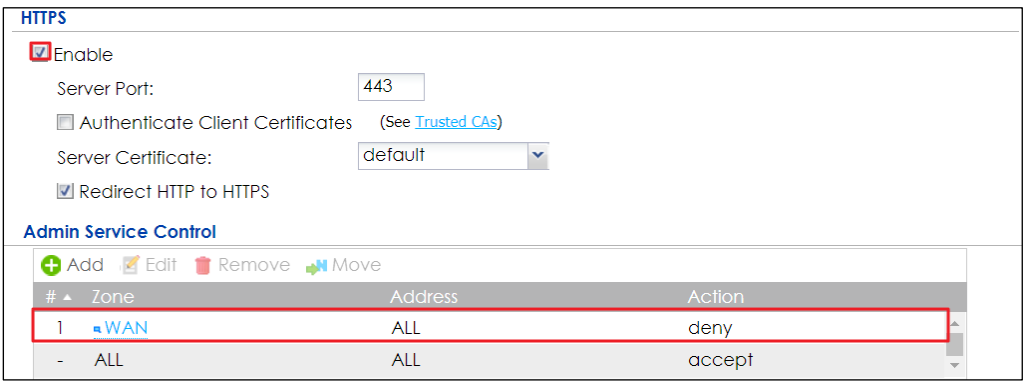

## **Test the Web Access**

Login to the device via the WAN interface with the administrator's user name and password. The screen will show **Login denied**.

### **Login to the device via the WAN interface**

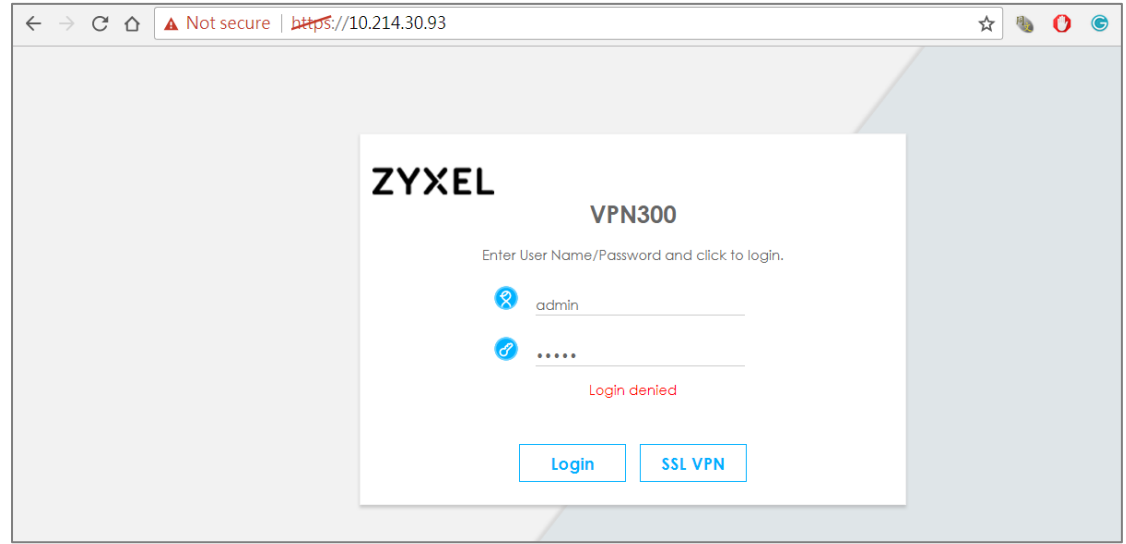

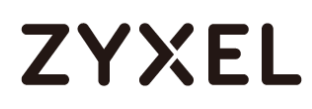

Login to the device via the LAN interface with the administrator's user name and password. The management portal will be displayed.

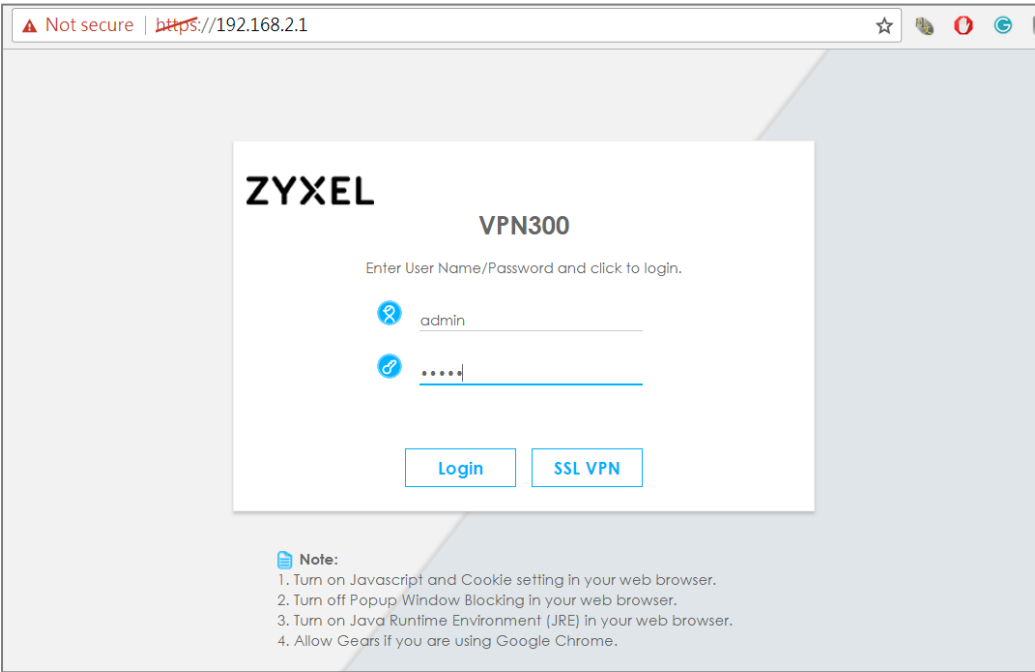

### **Login to the device via the LAN interface**

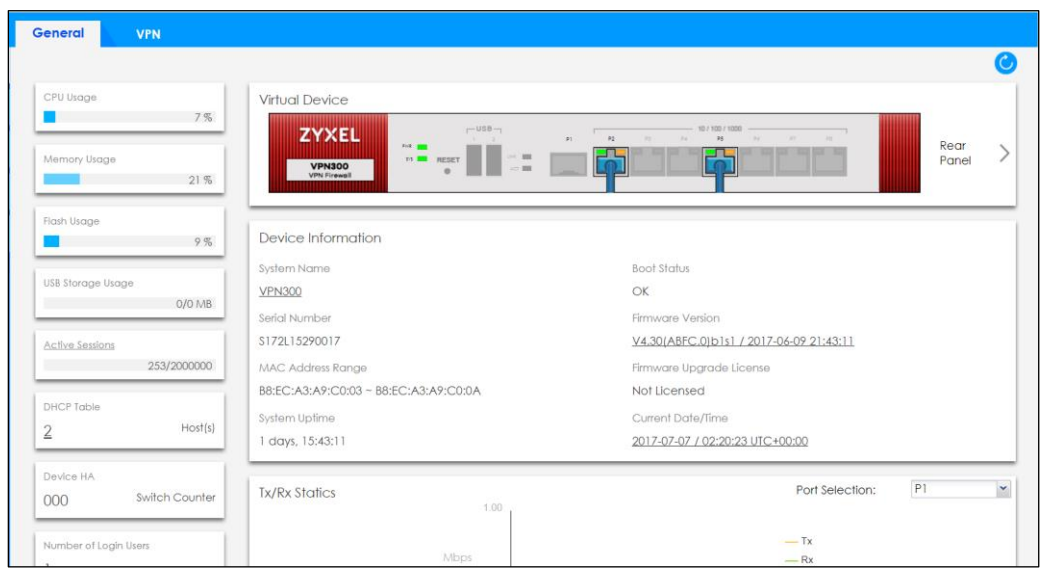

Go to **MONITOR > Log**. You can see that the admin login has been denied access from the WAN interface but it is allowed from the LAN interface.

### **MONITOR > Log**

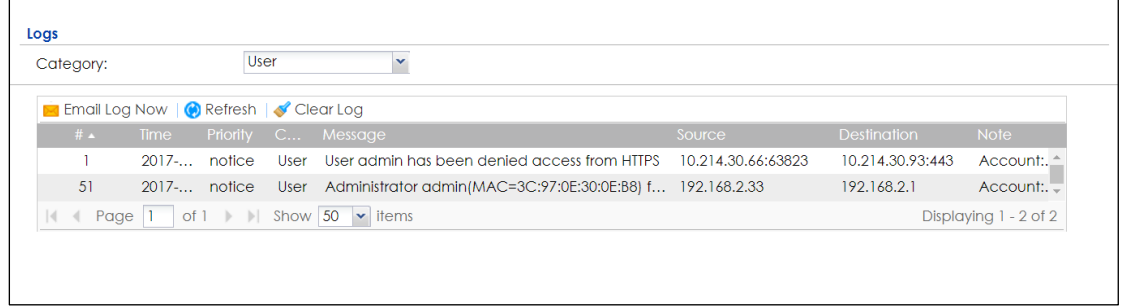

## **How to Setup and Configure Daily Report**

This example shows how to set up the data collection and view various statistics about traffic passing through your ZyWALL/USG. When the Daily Report is configured, you will receive statistics report every day.

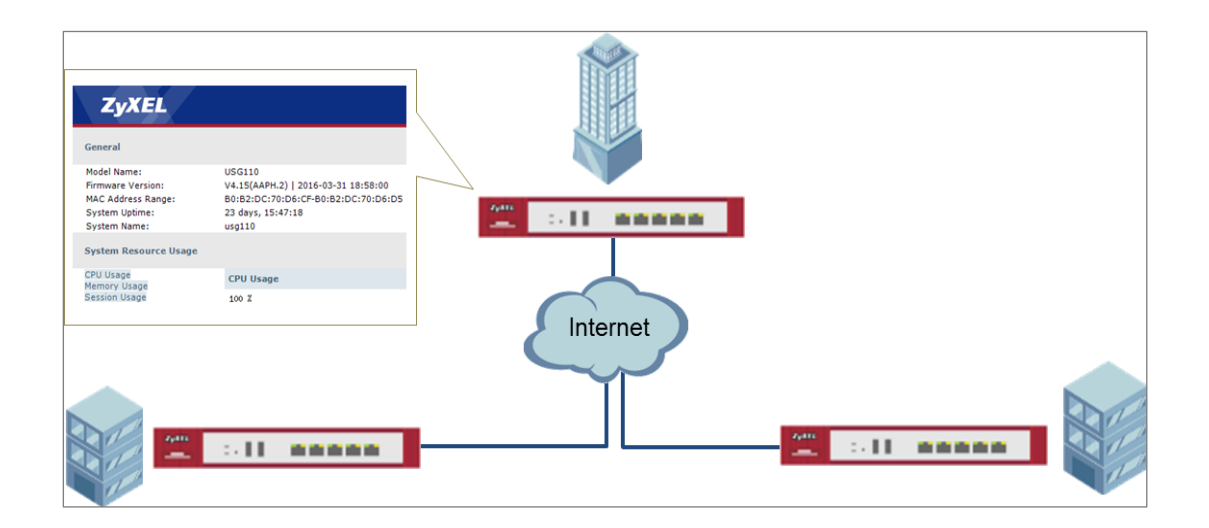

ZyWALL/USG Setup and Configure Daily Report

 $\forall \forall$  Note: All network IP addresses and subnet masks are used as examples in this article. Please replace them with your actual network IP addresses and subnet masks. This example was tested using USG110 (Firmware Version: ZLD 4.25).

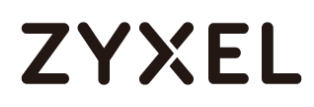

## **Set Up the ZyWALL/USG Email Daily Report Setting**

Go to **CONFIGURATION > Log & Report > Email Daily Report > General Settings.** Select

**Enable Email Daily Report** to send reports by e-mail every day.

### **CONFIGURATION > Log & Report > Email Daily Report > General Settings**

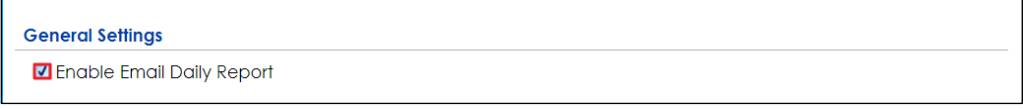

Type the SMTP server name or IP address. In **Mail From**, type the e-mail address from which the outgoing e-mail is delivered. In **Mail To**, type the e-mail address to which the outgoing e-mail is delivered. Select **SMTP Authentication** if it is necessary to provide a user name and password to the SMTP server.

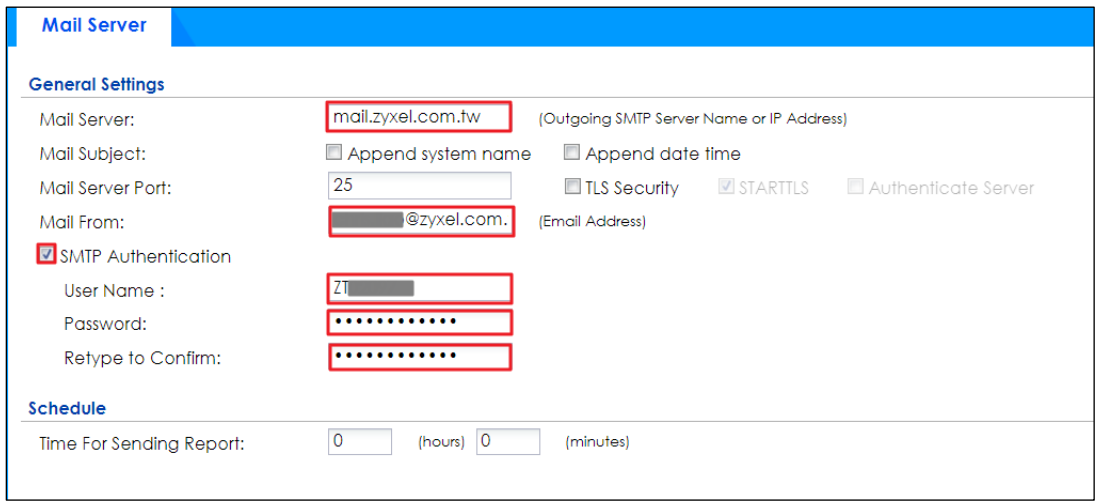

### **CONFIGURATION > Log & Report > Email Daily Report > Email Settings**

In the **CONFIGURATION > Log & Report > Email Daily Report > Schedule**. Select the time

of day (hours and minutes) when the log is e-mailed. Use 24-hour notation.

### **CONFIGURATION > Log & Report > Email Daily Report > Schedule**

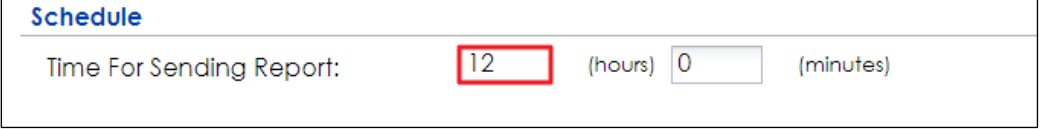

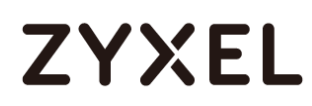

Select the information to include in the report. Types of information include **System Resource Usage**, **Wireless Report**, **Threat Report**, and **Interface Traffic Statistics**.

Select **Reset counters after sending report successfully** if you only want to see statistics

for a 24 hour period.

### **CONFIGURATION > Log & Report > Email Daily Report > Report Items**

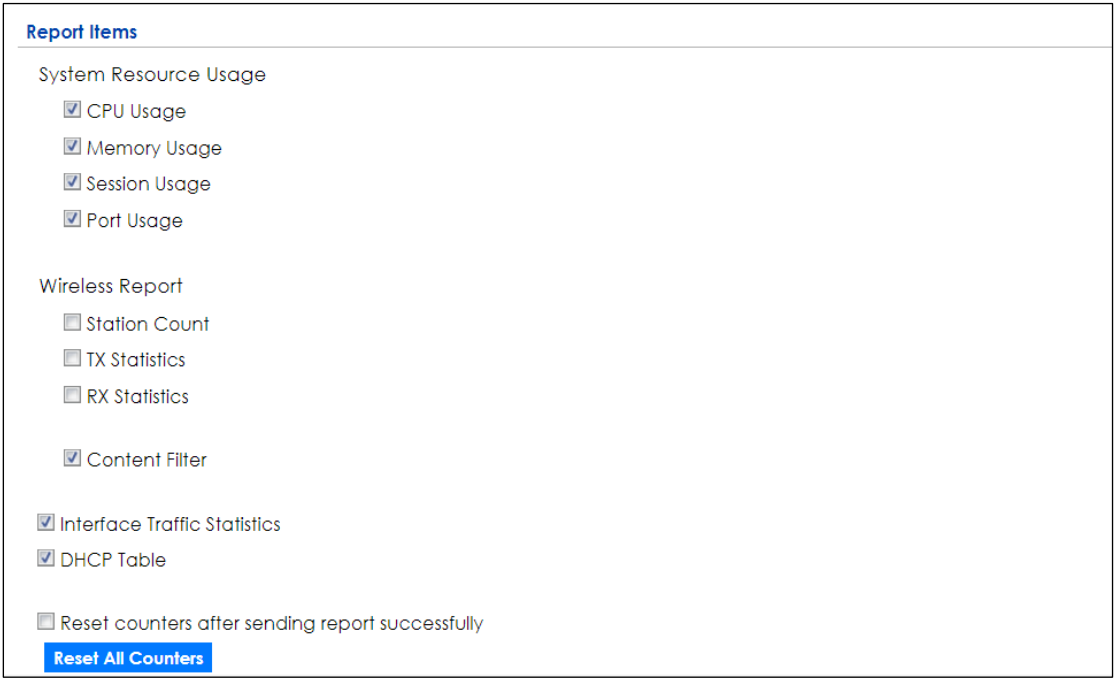

## **Test the Daily Log Report**

Click **Send Report Now** to have the ZyWALL/USG send the daily e-mail report immediately.

### **CONFIGURATION > Log & Report > Email Daily Report > Email Settings**

# **ZYXEL**

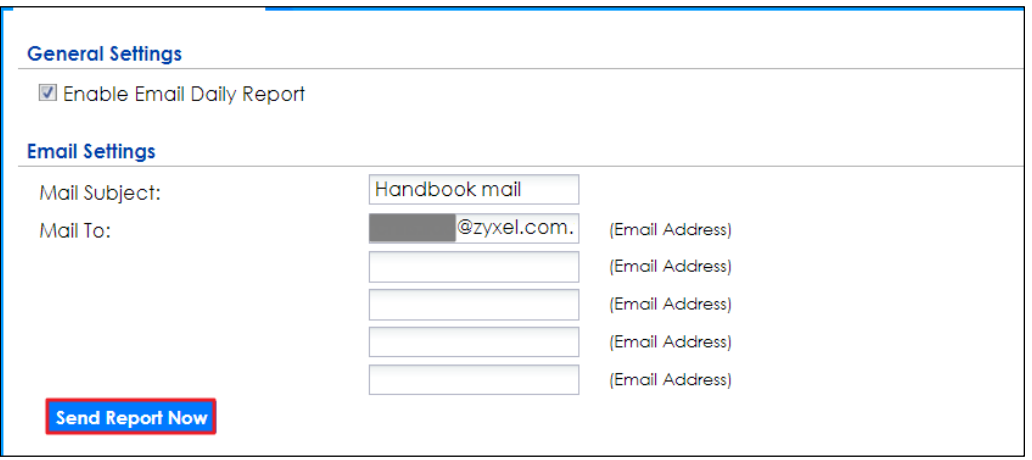

You will receive a daily report mail.

**ZyXEL Daily Report Mail**

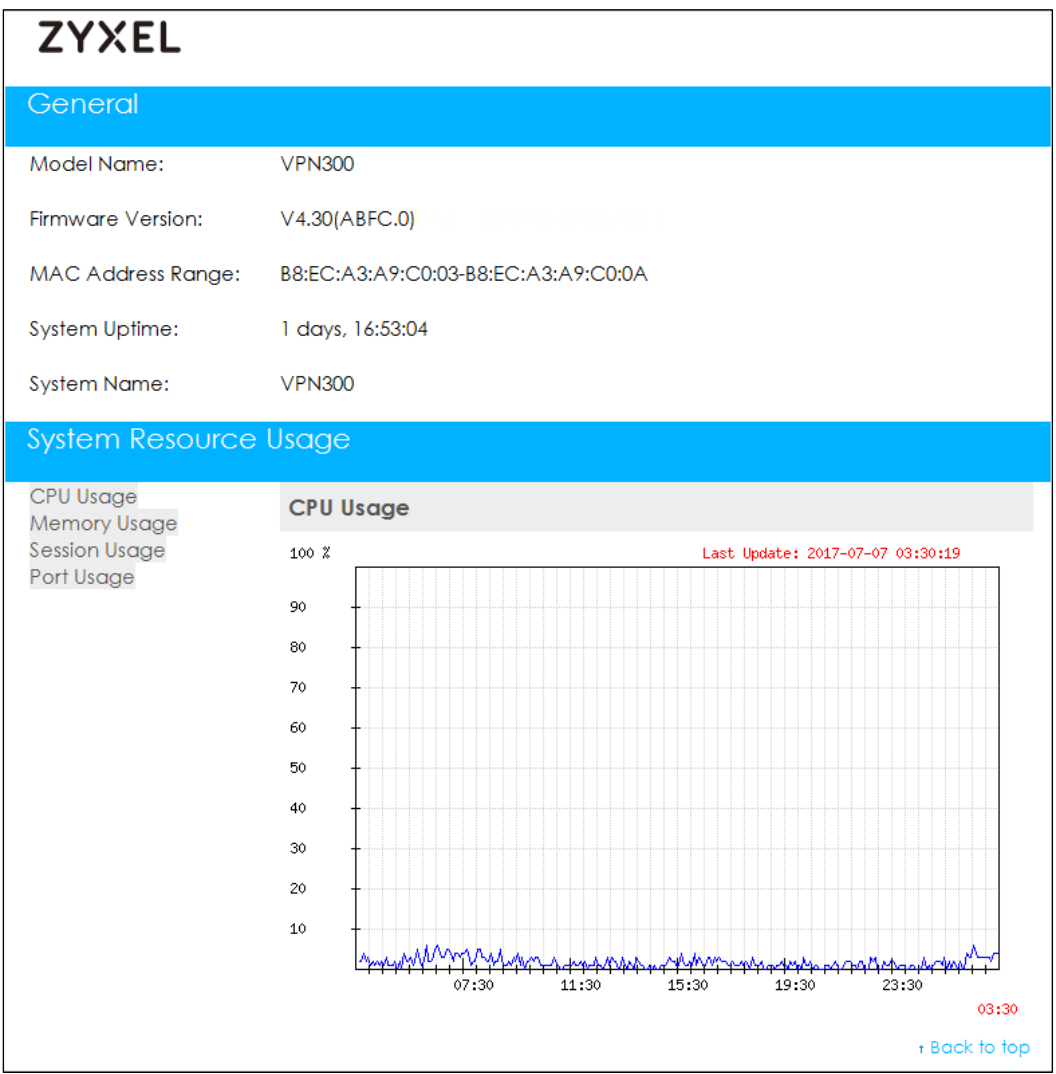

## **What Could Go Wrong?**

Make sure your Email settings are all correct.

### **CONFIGURATION > Log & Report > Email Daily Report > Email Settings**

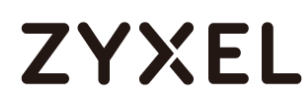

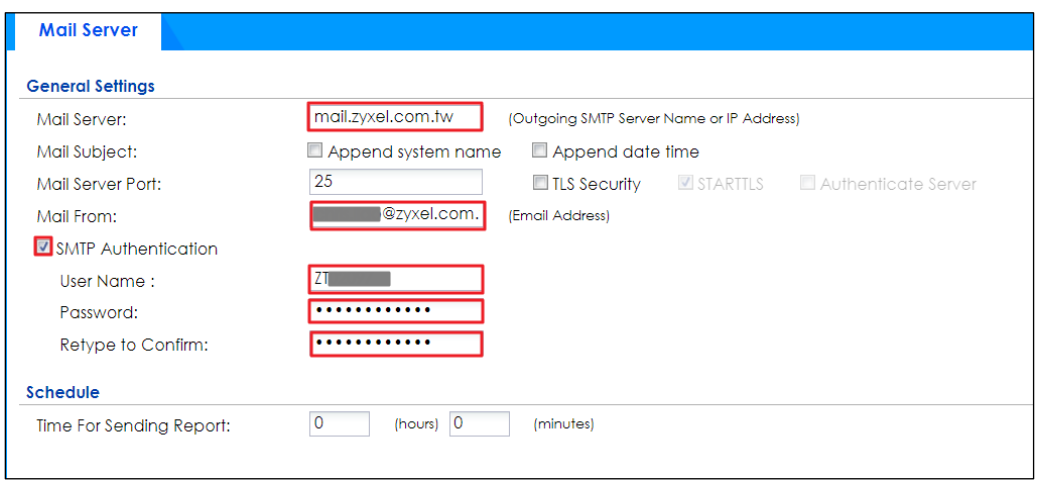

Make sure your ZyWALL to WAN security policy allow.

## **How to Setup and Configure Email Logs**

This example shows how to set up the e-mail profiles to mail ZyWALL/USG log messages to the specific destinations. You can also specify which log messages to e-mail, and where and how often to e-mail them. When the Email Logs is configured, you will receive logs email report base on customized schedule.

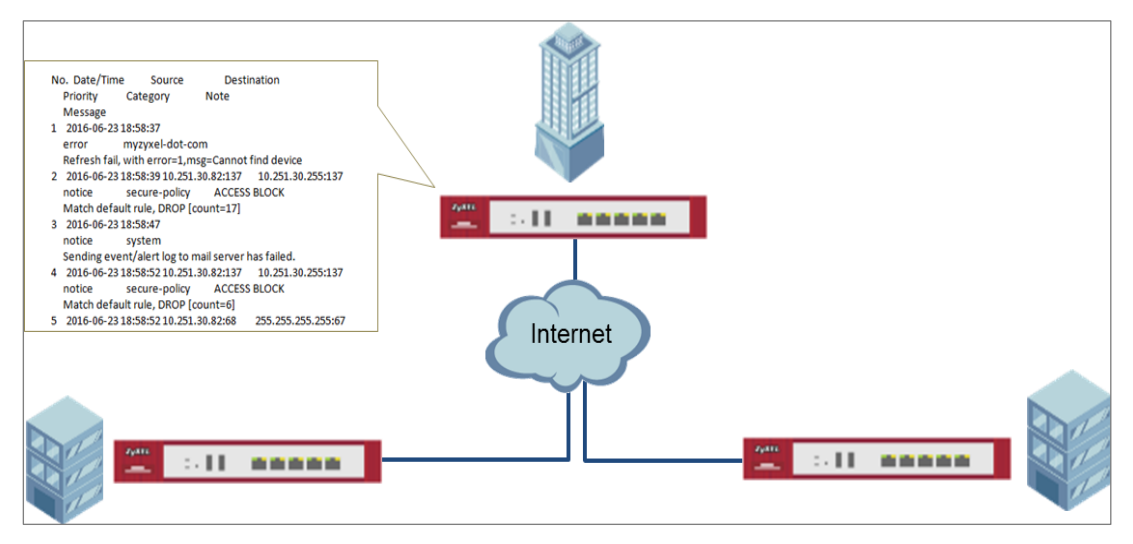

### ZyWALL/USG Setup and Configure E-mail Logs

article. Please replace them with your actual network IP addresses and subnet  $\,|\,$  $\forall \hat{y}'$  Note: All network IP addresses and subnet masks are used as examples in this masks. This example was tested using USG110 (Firmware Version: ZLD 4.25).

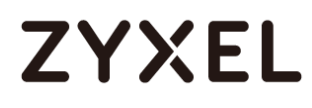

## **Set Up the ZyWALL/USG Email Logs Setting**

- **1.** Go to **CONFIGURATION > Log & Report > Log Settings > System Log > Edit > E-mail Server 1.** Select **Active**. Type the SMTP server name or IP address. In **Mail From**, type the e-mail address from which the outgoing e-mail is delivered. In **Mail To**, type the e-mail address to which the outgoing e-mail is delivered.
- **2. Day for Sending Log** is available if the log is e-mailed weekly. Select the day of the week the log is e-mailed.
- **3. Time for Sending Log** is available if the log is e-mailed weekly or daily. Select the time of day (hours and minutes) when the log is e-mailed. Use 24-hour notation.
- **4.** Select **SMTP Authentication** if it is necessary to provide a user name and password to the SMTP server.

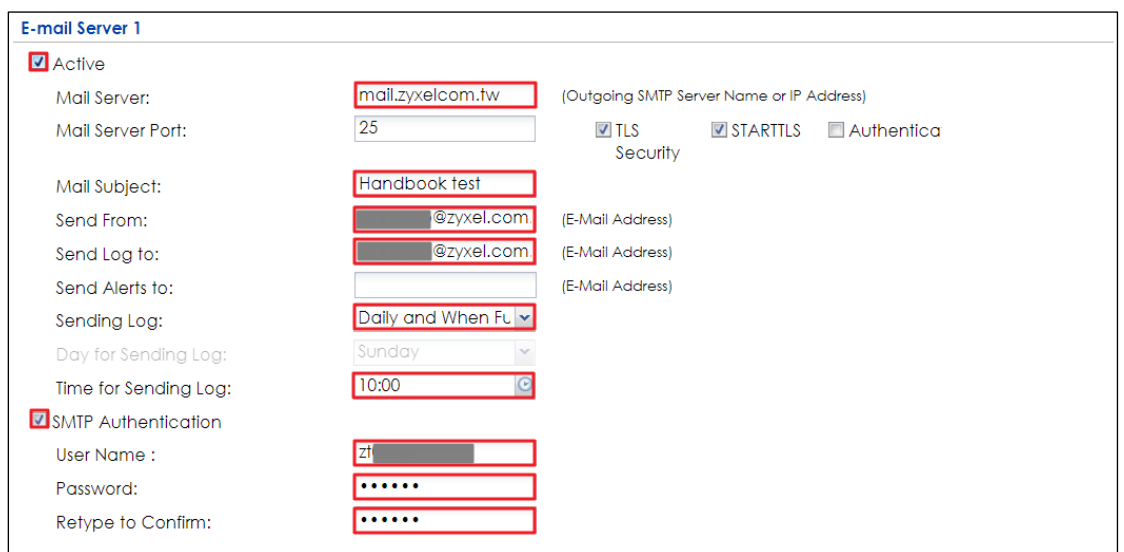

**CONFIGURATION > Log & Report > Log Settings > System Log > Edit > E-mail Server 1**

**5.** Go to **CONFIGURATION > Log & Report > Log Settings > System Log > Edit > Active Log and Alert.** Use the **System Log** drop-down list to change the log settings for all of the log categories.

448/751

## **CONFIGURATION > Log & Report > Log Settings > System Log > Edit > Active Log and Alert.**

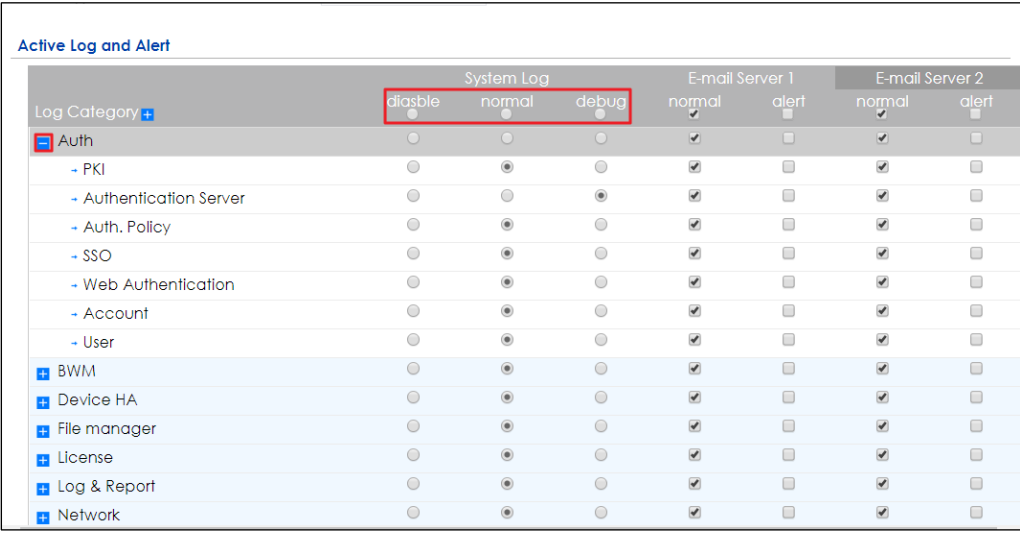

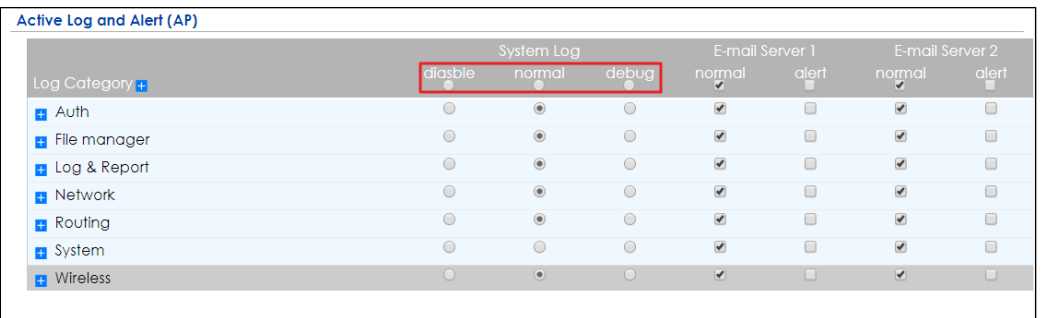

## **Test the Email Log**

You will receive a log mail depends on the time you set in the E-mail Server.

### **ZyXEL Log Mail**

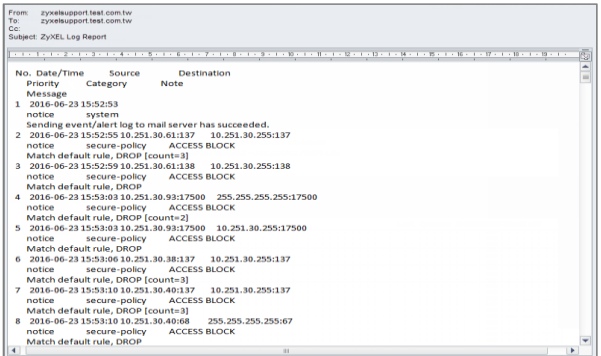

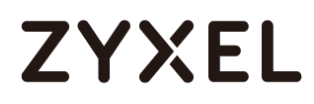

## **What Could Go Wrong?**

Make sure your Email settings are all correct.

### **CONFIGURATION > Log & Report > Email Daily Report > Email Settings**

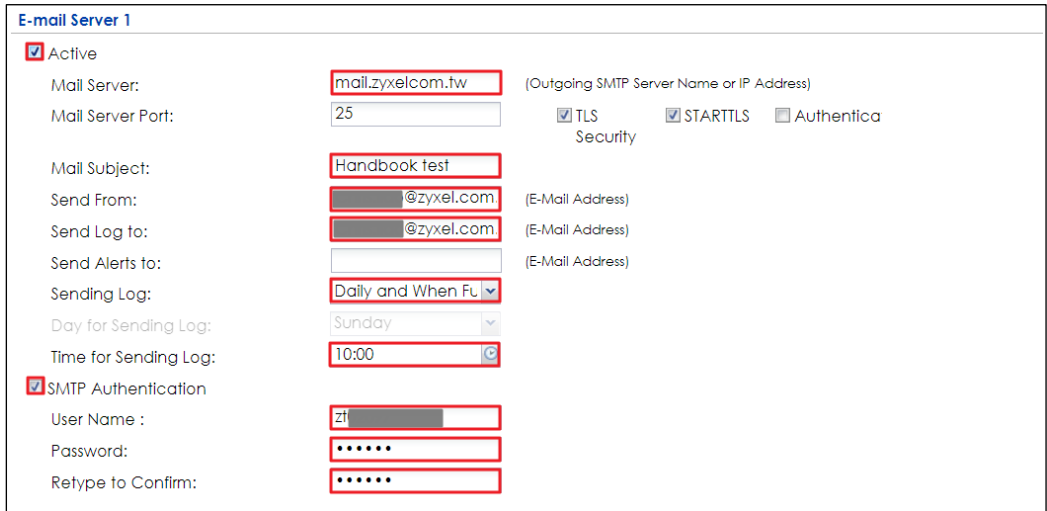

Make sure your ZyWALL to WAN security policy allow.

## **How to Setup and send logs to a Syslog Server**

This example shows how to set up the syslog server profiles to mail ZyWALL/USG log messages to the specific destinations. You can also specify which log messages to syslog server. When the syslog server is configured, you will receive the real time system logs.

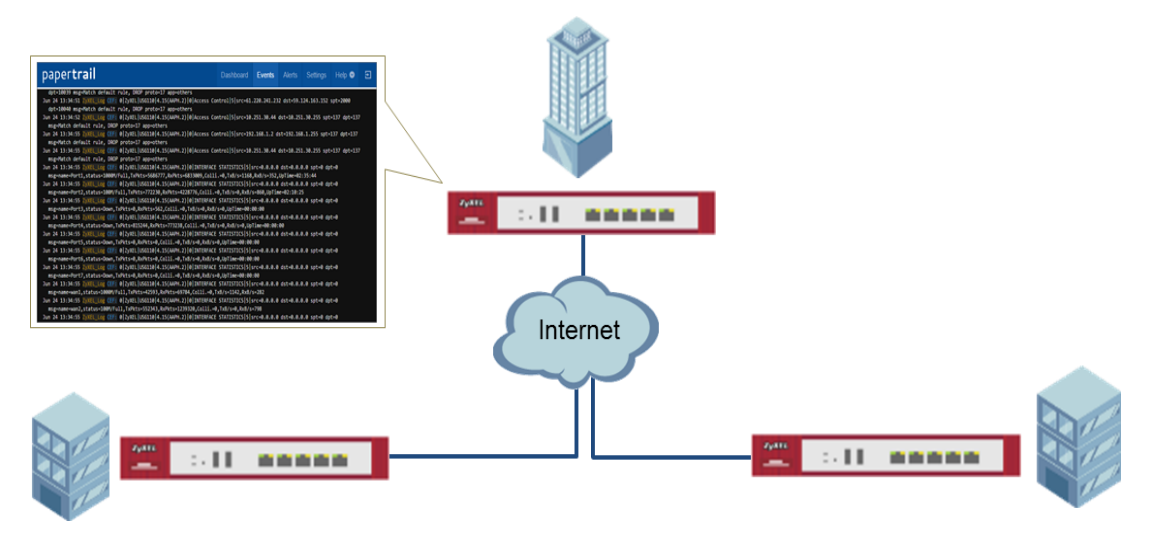

ZyWALL/USG Setup and Configure sending logs to a syslog and Vantage Reports Server

 $\forall \forall$  Note: All network IP addresses and subnet masks are used as examples in this article. Please replace them with your actual network IP addresses and subnet masks. This example was tested using USG110 (Firmware Version: ZLD 4.25).

## **Set Up the Syslog Server (Use Papertrail syslog in this example)**

Register an account on Papertrail: [https://papertrailapp.com](https://papertrailapp.com/)

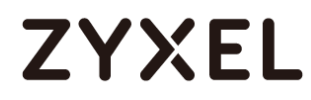

### Go to **Dashboard > Add Systems**.

### **Dashboard > Add Systems**

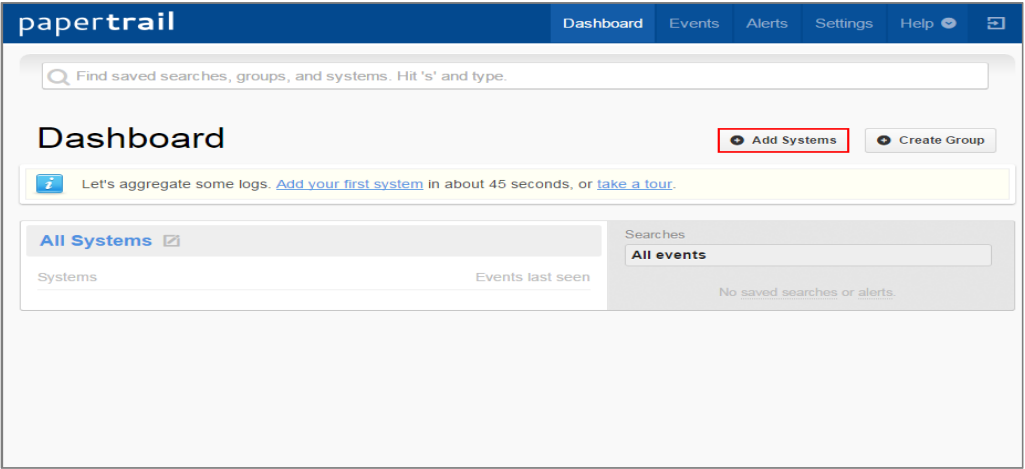

Select **Not shown here?** and **My syslog daemon only sends to port 514**.

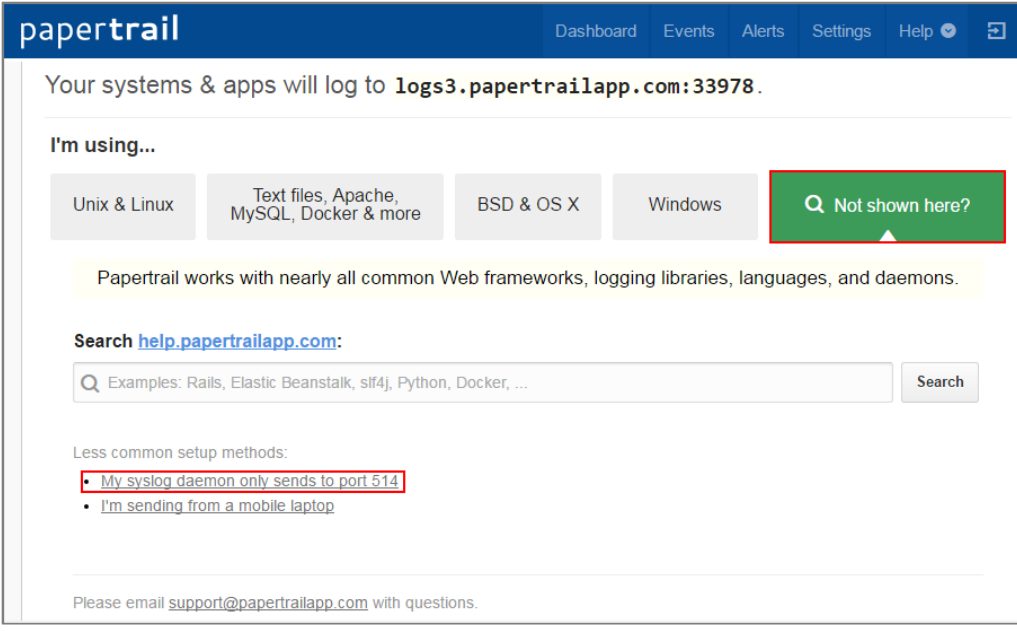

**Dashboard > Add Systems > I'm using**

Select **My syslogd only uses the default port**, set ZyWALL/USG public IP address (111.250.188.9 in this example) and name the log system. Click **Save**.

### **Dashboard > Add Systems > > I'm using > Choose your situation**

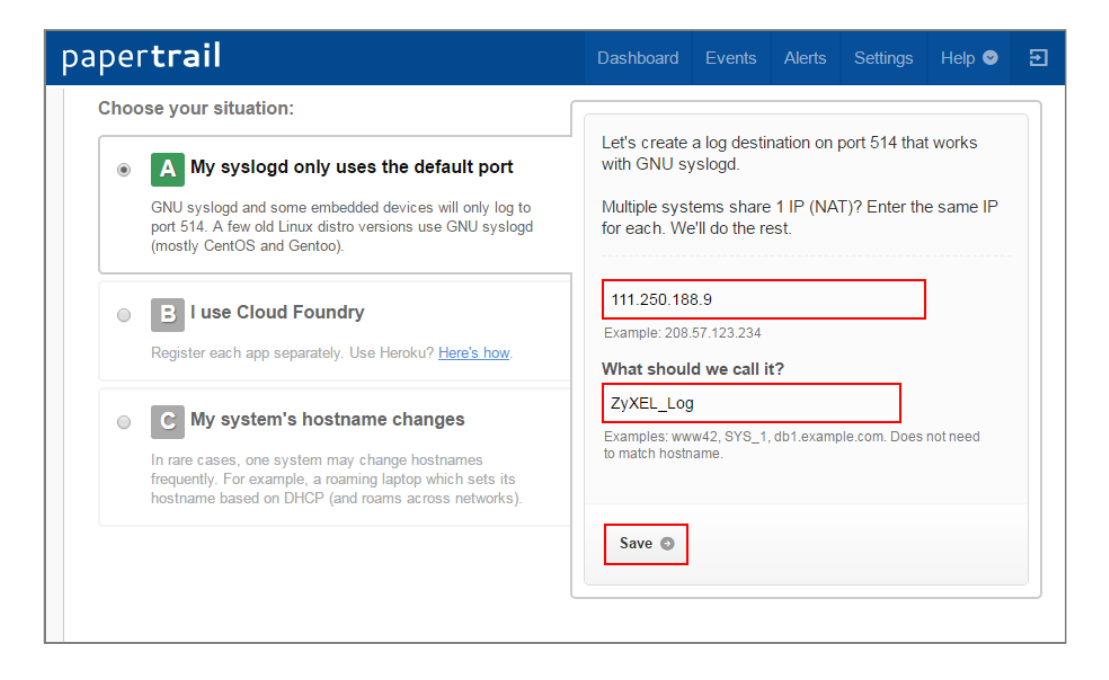

Write down the Papertrail-provided domain name (logs.papertrialpp.com in this example).

### papertrail Dashboard Events Alerts Settings Help O  $\Xi$ Setup ZyXEL\_Log... **Edit Settings** System created. ZyXEL\_Log will log to logs.papertrailapp.com. I'm using... Text files, Apache,<br>MySQL, Docker & more Unix & Linux **BSD & OS X** Windows Q Not shown here? See which logger your system uses. Run: 1 ls -d /etc/\*syslog\* Which filename is listed? Signal response to response to the set of

### **Dashboard > Add Systems > > I'm using > Choose your situation > System Created**

## **Set Up the ZyWALL/USG Remote Server Setting**

- **1.** Go to **CONFIGURATION > Log & Report > Log Settings > Remote Server > Edit**. Set **Log Format** to be **CEF/Syslog**. Type the **Server Address** to be the Papertrailprovided domain name (logs.papertrialpp.com in this example).
- **2.** Use the **System Log** drop-down list to change the log settings for all of the log categories.

## **CONFIGURATION > Log & Report > Log Settings > Remote Server > Edit**

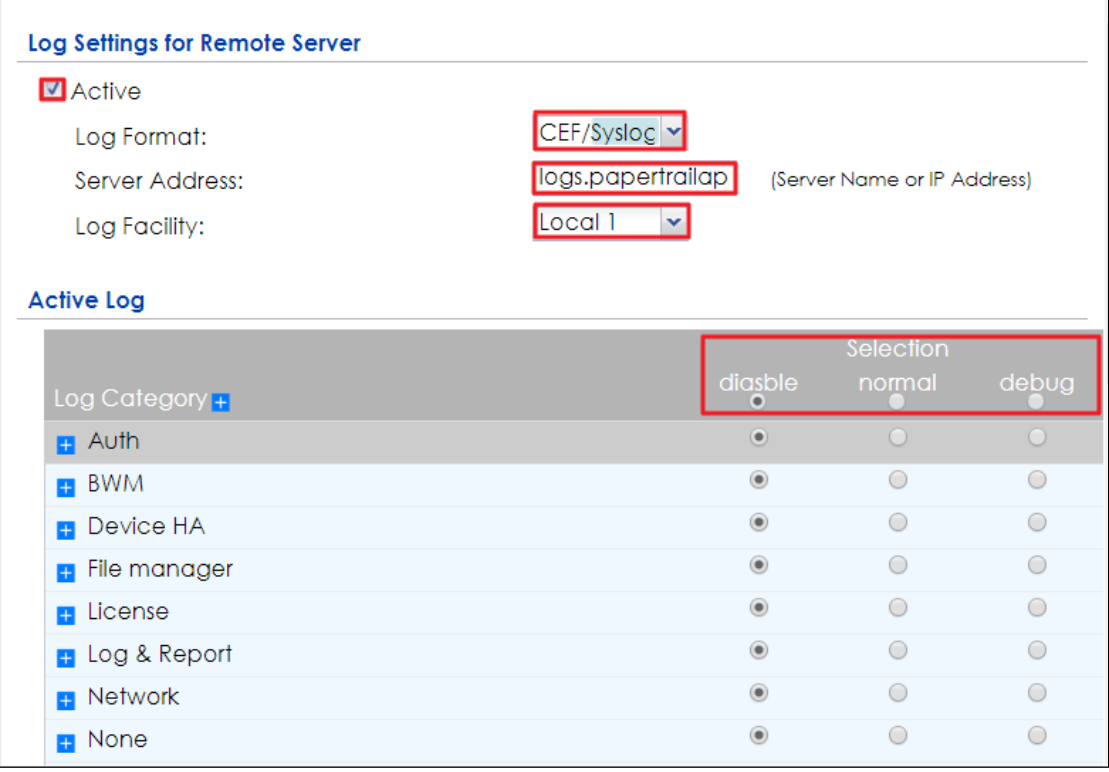

## **Test the Remote Server**

You will receive a log mail depends on the time you set in the E-mail Server.

### **ZyXEL Log Mail**

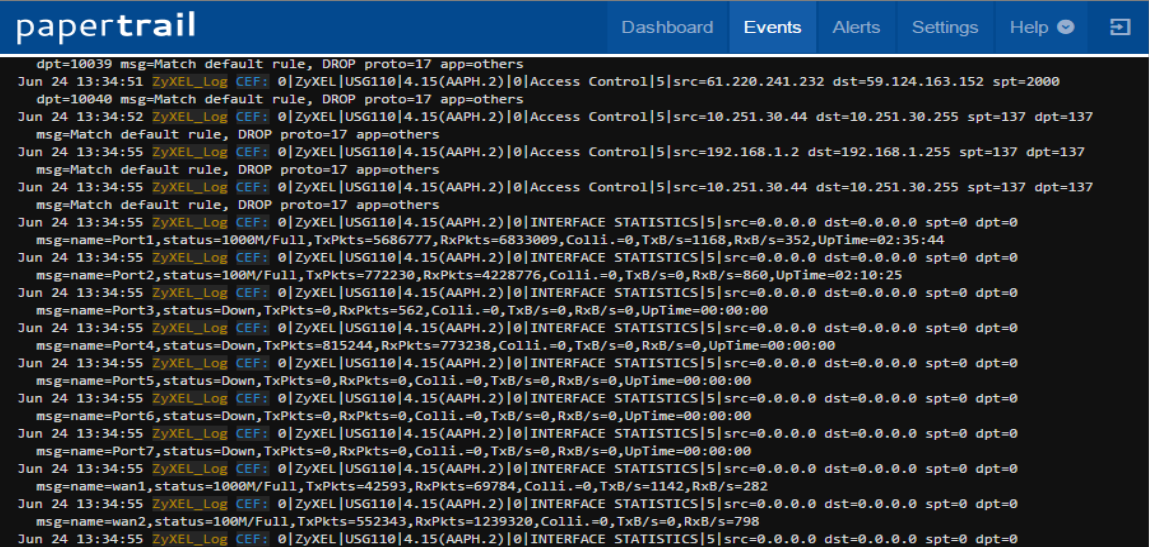

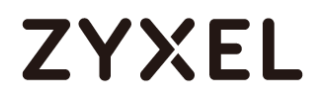

## **What Could Go Wrong?**

Make sure your **Log settings for Remote Server** are all correct.

### **CONFIGURATION > Log & Report > Log Settings > Remote Server**

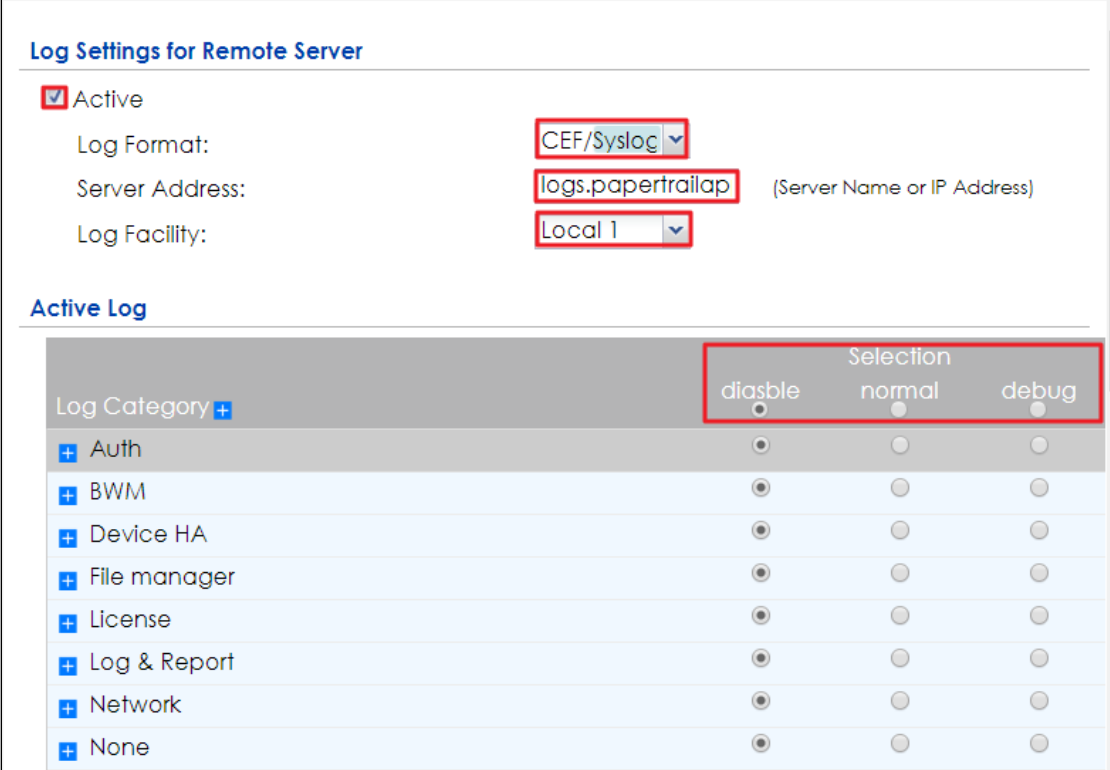

Make sure your ZyWALL to WAN security policy allow traffic to log server.

## **How to Setup and send logs to a Vantage Reports Server**

This example shows how to set up the Vantage Report Server profiles to mail ZyWALL/USG log messages to the specific destinations. You can also specify which log messages to Vantage Report Server. When the Vantage Report Server is configured, you will receive the real time system logs.

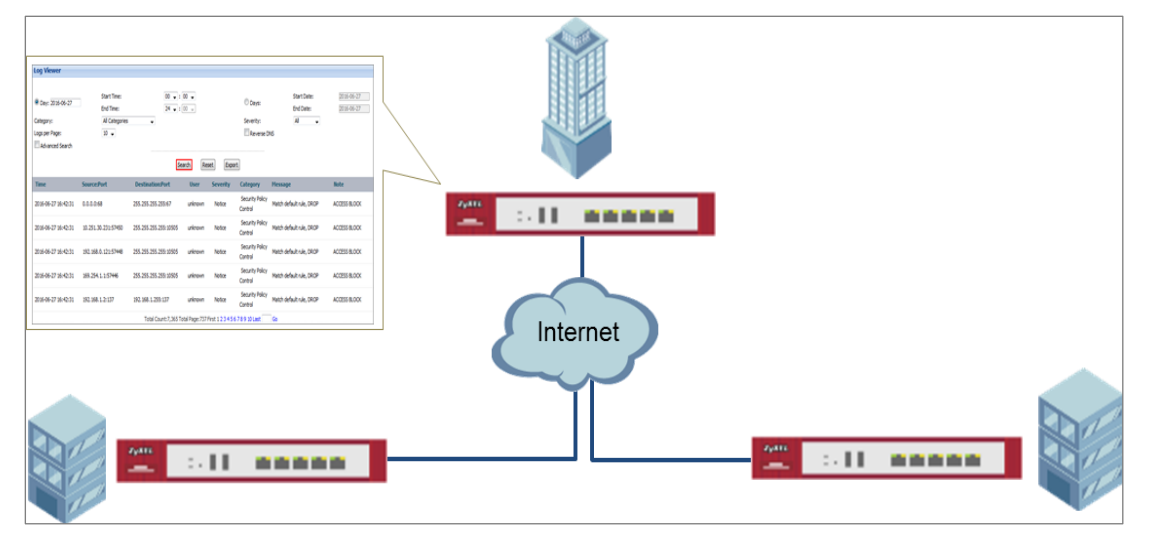

ZyWALL/USG Setup and Configure sending logs to a syslog and Vantage Reports Server

 $\sqrt{\dot{q}}$  Note: All network IP addresses and subnet masks are used as examples in this article. Please replace them with your actual network IP addresses and subnet masks. This example was tested using USG110 (Firmware Version: ZLD 4.25).

# **ZYXEL**

## **Set Up the VRPT Server**

- **1.** The Vantage Report server must have register an account in [http://www.myZyXEL.com.](http://www.myzyxel.com/)
- **2.** Install VRPT software:
- **3.** [http://www.zyxel.com/support/DownloadLandingSR.shtml?c=gb&l=en&kbid=M-](http://www.zyxel.com/support/DownloadLandingSR.shtml?c=gb&l=en&kbid=M-01339&md=VRPT)[01339&md=VRPT](http://www.zyxel.com/support/DownloadLandingSR.shtml?c=gb&l=en&kbid=M-01339&md=VRPT)
- **4.** Unzipped the file and click **Vantage Reeport.exe** to start installing Vantage Report. Then, the Vantage Report installation wizard appears. Click **Next**.

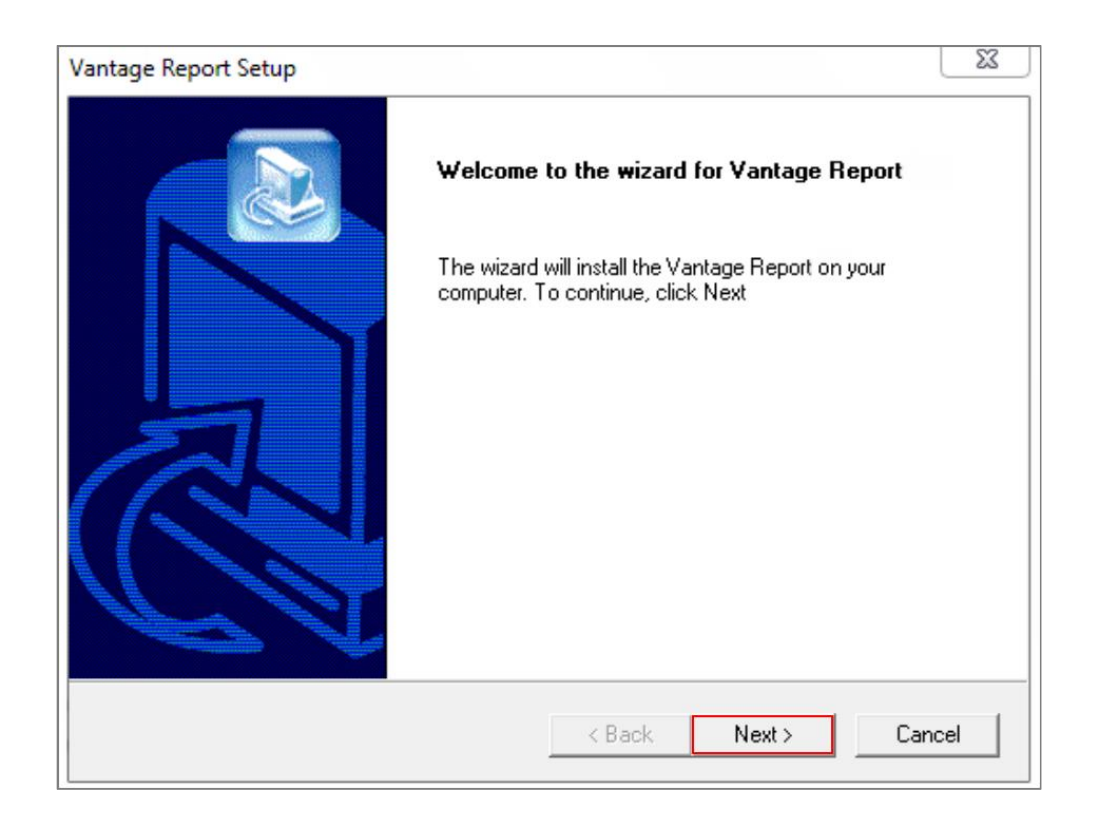

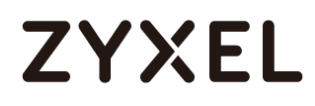

**5.** Enter the port number you want Vantage Report to use for web services. Make sure this port number does not conflict with the other services in your network. Click **Next**.

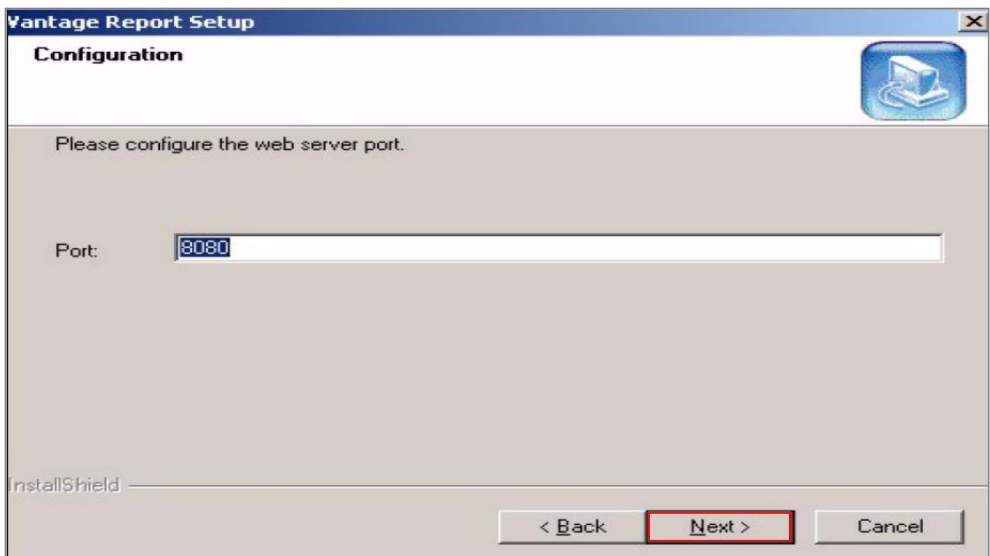

**6.** Check if any applications also use port 3316 (TCP), 514 (UDP) or 8080 (UDP) by entering "netstat -a" into the command line. Uninstall them if any. Click **OK**.

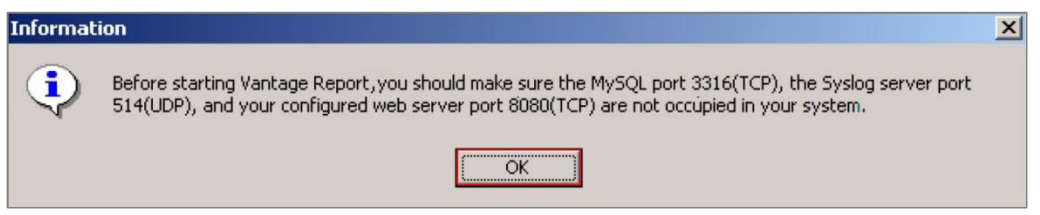

When you finish installing Vantage Report, restart the Vantage Report server.

**7.** Open the browser window and go to **<http://a.b.c.d:xxxxxx/vrpt>**, where **a.b.c.d** is the IP address of the Vantage Report server. If you open the configurator on the same computer on which you installed Vantage Report server, enter **localhost**.

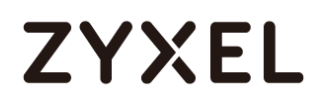

Xxxx is the port number you entered during installation (10.251.30.61:8080/vrpt/ in this example).

In the login screen, enter default login **User Name** and **Password**: **root**.

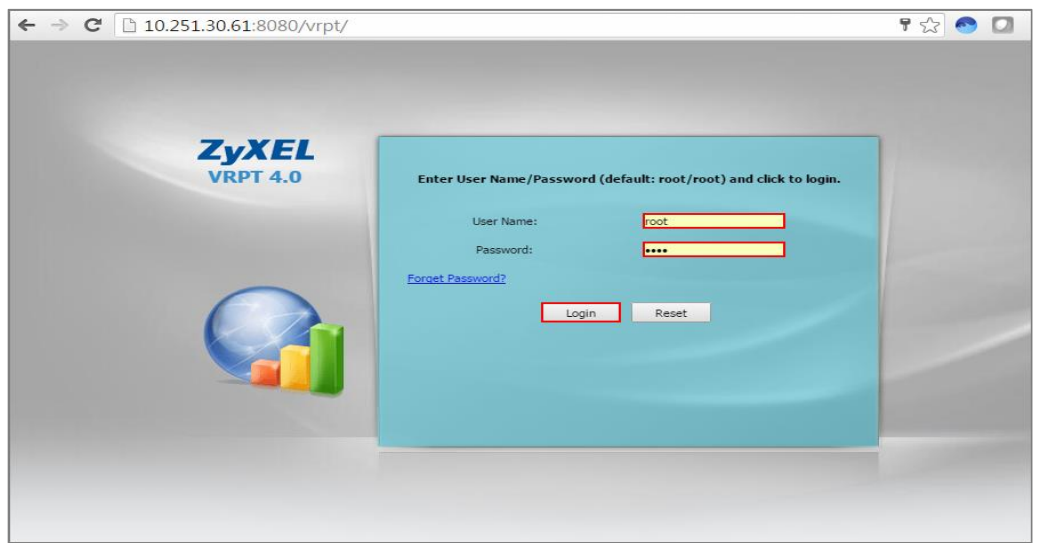

**8.** Go to **Dashboard > License Information > Manage Device**, click **Add Device**, the **Add Device** screen appears on the left side. Enter the **Name** of the device you want to add to Vantage Report. Enter the LAN **MAC** address of the device you want to add. Select the model **Type** of the device you want to add. Click the Add button.

**Dashboard > License Information > Manage Device**

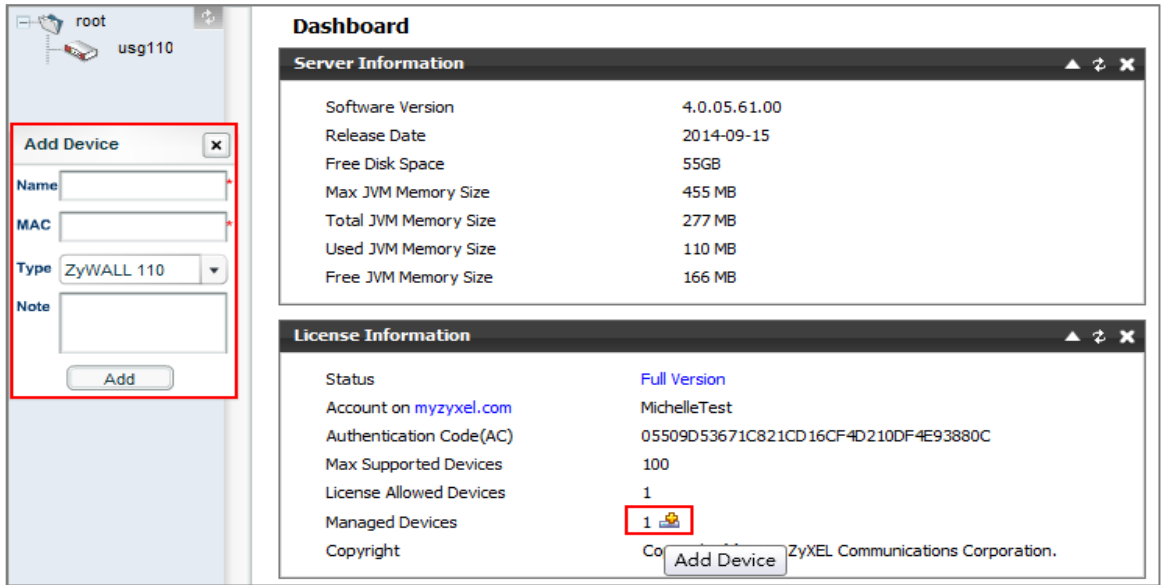

## **Set Up the ZyWALL/USG Remote Server Setting**

Go to **CONFIGURATION > Log & Report > Log Settings > Remote Server > Edit**. Set **Log Format** to be **VRPT/Syslog**. Type the **Server Address** to be the Vantage Report server IP address (10.251.30.61 in this example).

Use the **System Log** drop-down list to change the log settings for all of the log categories.

**CONFIGURATION > Log & Report > Log Settings > Remote Server > Edit** 

# **ZYXEL**

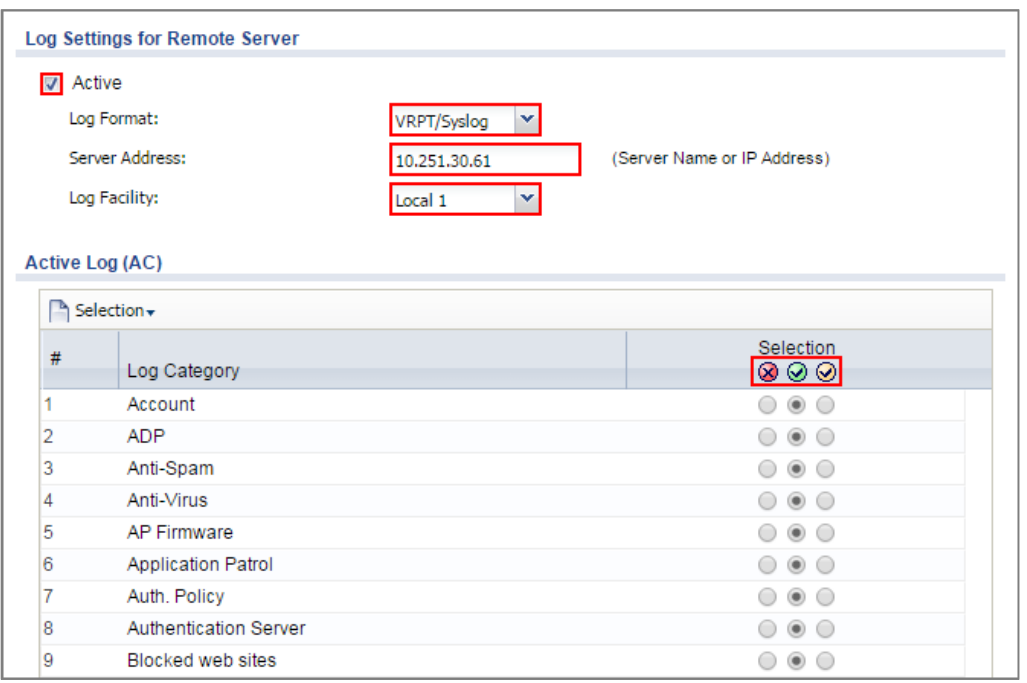

## **Test the Remote Server**

In the VRPT Sever, go to **Logs > Log Viewer**, click **Search**. The screen displays the device log information. (It may take 5 - 10 minutes to display the log after just added the device)

### **VRPT Server > Logs > Log Viewer**

| <b>Log Viewer</b>                                                         |                                                       |                                         |             |                 |                                     |                                                                    |                          |
|---------------------------------------------------------------------------|-------------------------------------------------------|-----------------------------------------|-------------|-----------------|-------------------------------------|--------------------------------------------------------------------|--------------------------|
| Day: 2016-06-27<br>Category:<br>Logs per Page:<br>Advanced Search         | Start Time:<br>End Time:<br>All Categories<br>$10 - $ | $00 - 100 -$<br>$24 - 100 -$<br>$\cdot$ | Search      | Export<br>Reset | C Days:<br>Severity:<br>Reverse DNS | Start Date:<br><b>End Date:</b><br>All<br>$\overline{\phantom{a}}$ | 2016-06-27<br>2016-06-27 |
| <b>Time</b>                                                               | <b>Source:Port</b>                                    | <b>Destination:Port</b>                 | <b>User</b> | <b>Severity</b> | Category                            | Message                                                            | <b>Note</b>              |
| 2016-06-27 16:42:31                                                       | 0.0.0.0:68                                            | 255.255.255.255:67                      | unknown     | Notice          | <b>Security Policy</b><br>Control   | Match default rule, DROP                                           | <b>ACCESS BLOCK</b>      |
| 2016-06-27 16:42:31                                                       | 10.251.30.231:57450                                   | 255.255.255.255:10505                   | unknown     | Notice          | <b>Security Policy</b><br>Control   | Match default rule, DROP                                           | <b>ACCESS BLOCK</b>      |
| 2016-06-27 16:42:31                                                       | 192.168.0.121:57448                                   | 255.255.255.255:10505                   | unknown     | Notice          | <b>Security Policy</b><br>Control   | Match default rule, DROP                                           | <b>ACCESS BLOCK</b>      |
| 2016-06-27 16:42:31                                                       | 169.254.1.1:57446                                     | 255.255.255.255:10505                   | unknown     | Notice          | <b>Security Policy</b><br>Control   | Match default rule, DROP                                           | <b>ACCESS BLOCK</b>      |
| 2016-06-27 16:42:31                                                       | 192.168.1.2:137                                       | 192.168.1.255:137                       | unknown     | Notice          | <b>Security Policy</b><br>Control   | Match default rule, DROP                                           | <b>ACCESS BLOCK</b>      |
| Total Count: 7, 365 Total Page: 737 First 1 2 3 4 5 6 7 8 9 10 Last<br>Go |                                                       |                                         |             |                 |                                     |                                                                    |                          |

**What Could Go Wrong?** 

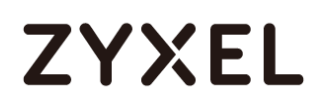

Make sure your **Log settings for Remote Server** are all correct.

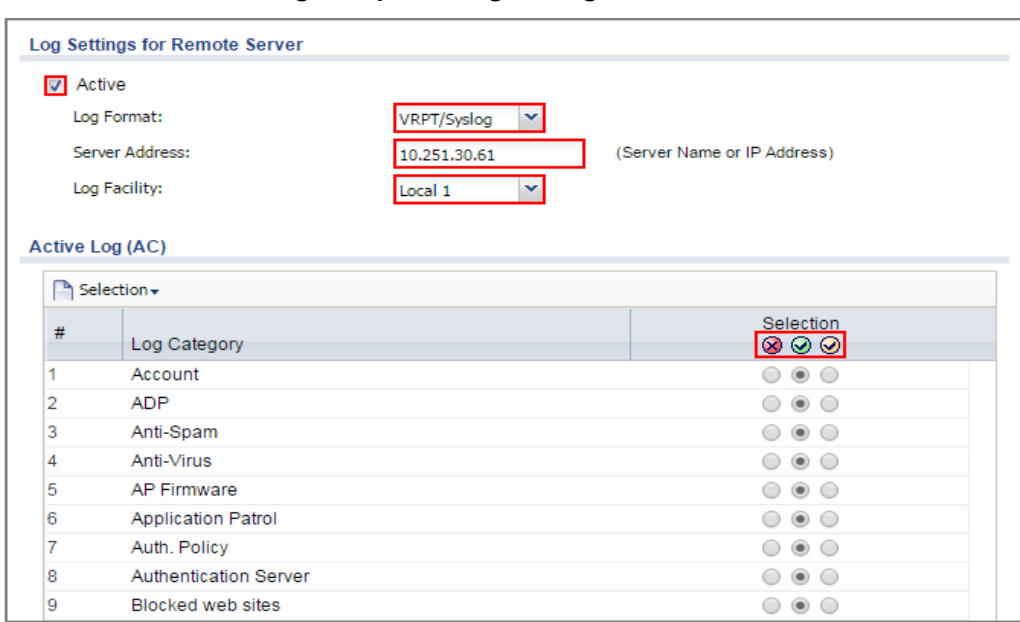

### **CONFIGURATION > Log & Report > Log Settings > Remote Server**

Make sure your ZyWALL to WAN security policy allow traffic to log server.

## **How to Setup and send logs to the USB storage**

This example shows how to use the USB device to store the system log information.

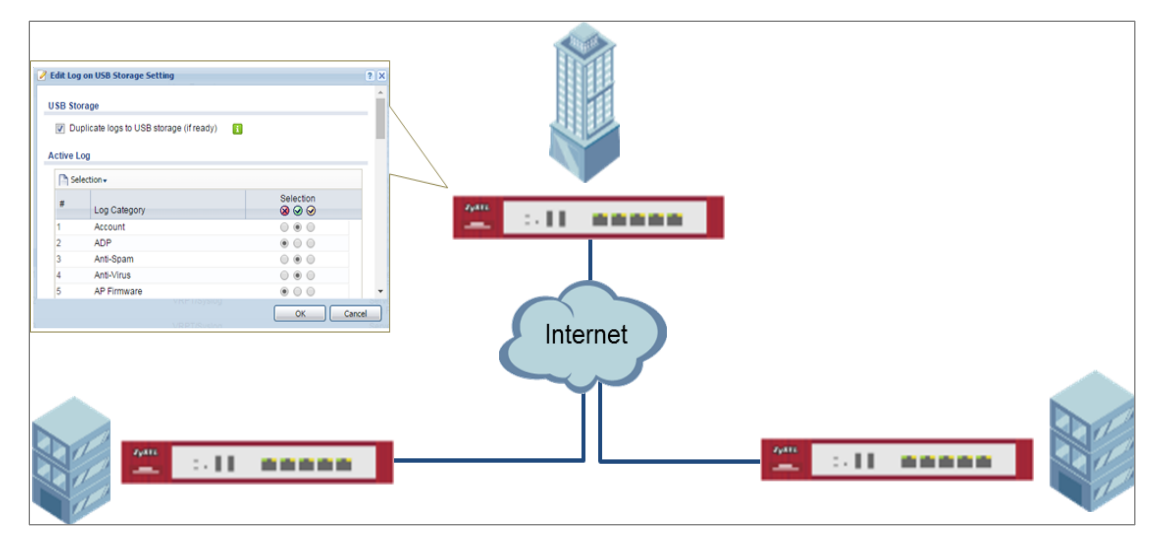

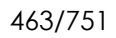

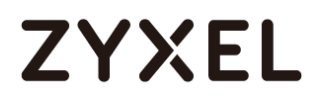

ZyWALL/USG enable and send logs to the USB storage

Note: Only connect one USB device. It must allow writing (it cannot be readonly) and use the FAT16, FAT32, EXT2, or EXT3 file system. This example was tested using USG110 (Firmware Version: ZLD 4.25).

## **Set Up the USB System Settings**

Go to **CONFIGURATION > System > USB Storage > Settings > General**. Select **Activate USB storage service** if you want to use the connected USB device(s).

Set a number and select a unit (MB or %) to have the ZyWALL/USG send a warning message when the remaining USB storage space is less than the value you set here.

### **CONFIGURATION > System > USB Storage > Settings > General**

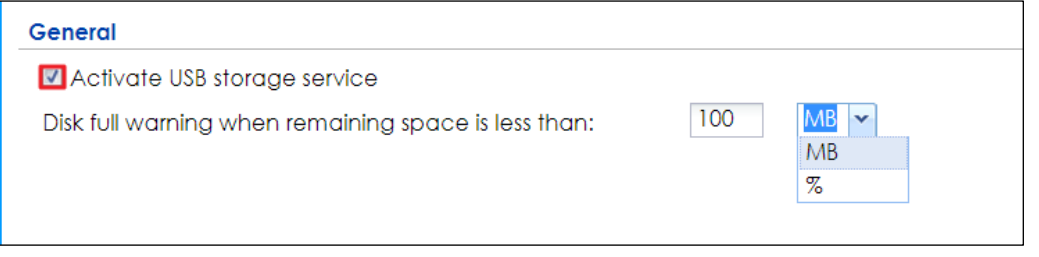

## **Set Up the USB Log Storage**

Go to **CONFIGURATION > Log & Report > Log Settings**, select **USB Storage** and click

**Activate**. Click **Apply** to save your changes.

### **CONFIGURATION > Log & Report > Log Settings**

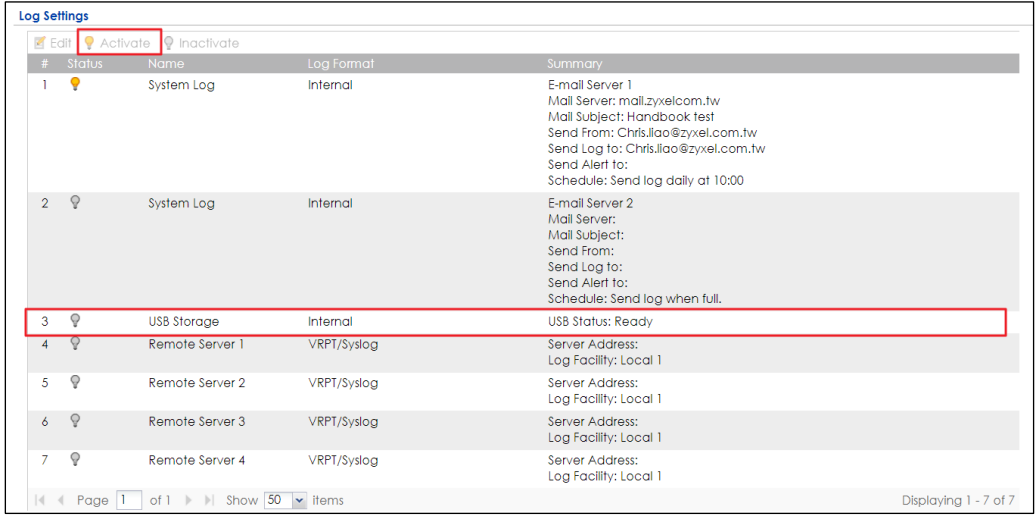

Go to **CONFIGURATION > Log & Report > Log Settings > USB Storage > Edit**. Select **Duplicate logs to USB storage (if ready)** to have the ZyWALL/USG save a copy of its system logs to a connected USB storage device. Use the **Selection** drop-down list to change the log settings for all of the log categories.

### **CONFIGURATION > Log & Report > Log Settings**

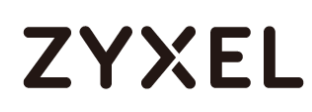

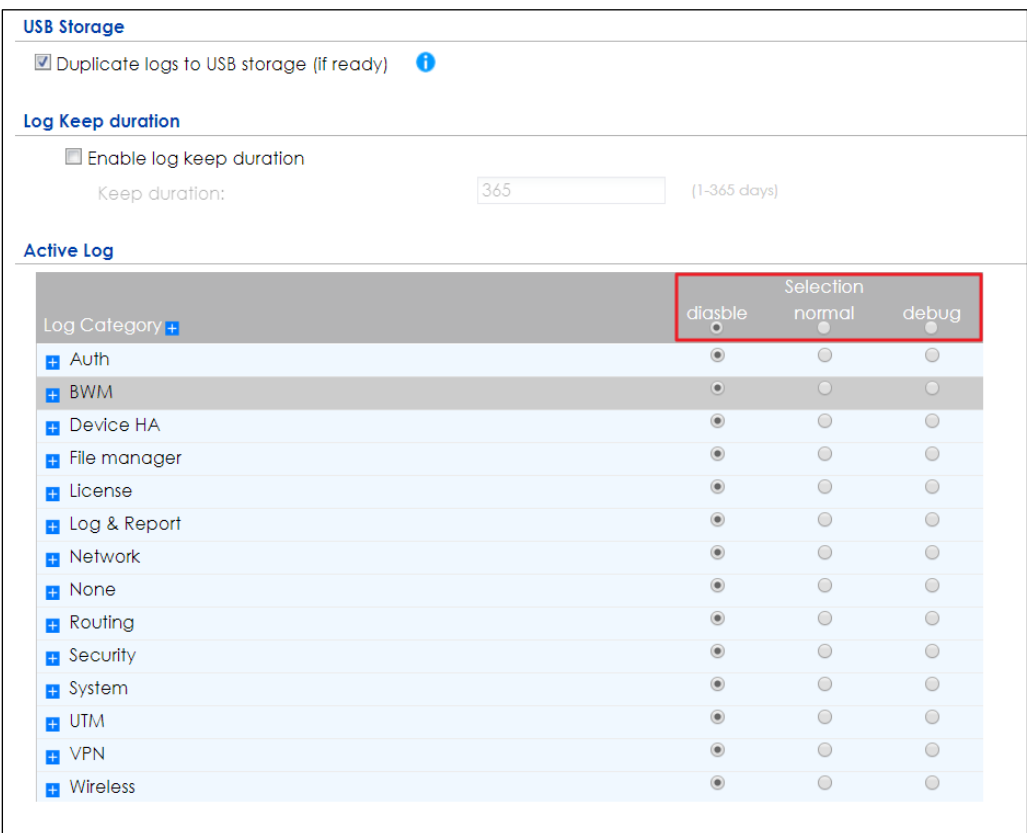

## **Check the USG Log Files**

Connect the USB to PC and you can find the files in the following path:\Model Name\_dir\centralized\_log\YYYY-MM-DD.log

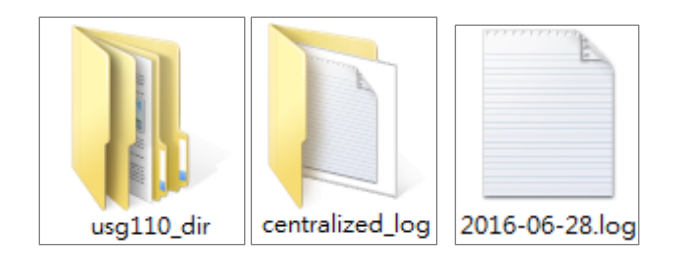

## **How to Activate a Free Access Hotspot**

Some hotels need to provide free Internet services to hundreds of guests on a daily

basis, and managing the Internet access for so many people can be very complicated without the right equipment. With web authentication methods such as user agreement and web portal, hotel guests are redirected to a web-based authentication portal upon the first attempt to access the network. In some countries, the law requires the identification and tracking of users who use public Internet access. The USG1100 can authenticate people by forcing them to receive an authentication code via SMS on their phone. In this way, the USG1100 can authorize the user's Internet access via their mobile phone number and keep track of the device in case of illegal activities via the hotspot. Guests can get free access to the Internet in a matter of seconds simply by entering all required personal contact information and agreeing to the policy of user agreement. If a user that does not have a guest account wants to access the free Internet for a specified period of time, his or her mobile phone number must be entered to receive the guest account information by SMS.

### **User Agreement**

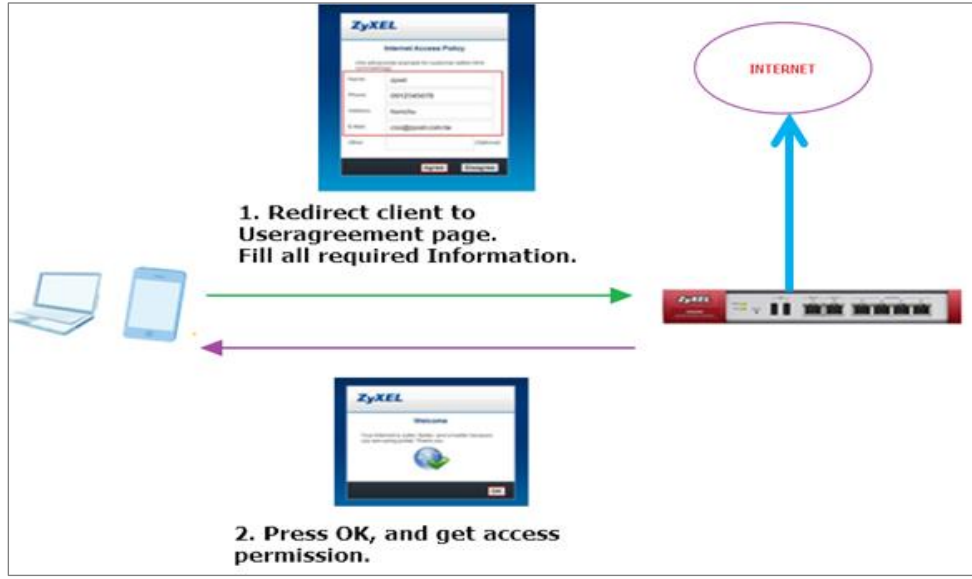

**Configuration Guide Network Conditions**

# **ZYXEL**

- WAN: 10.251.31.112
- LAN 1: 192.168.1.1/255.255.255.0
- User's laptop: 192.168.1.33

## **Set up the Free Access Hotspot**

### **Configurations on the USG1100**

The user agreement of this feature allows clients to access the Internet without a guest account. An advertisement webpage is used as the first page when an authenticated user attempts to access the Internet.

**1.** On the USG1100, go to **Configuration** > **Web Authentication** > **General**. Select **Enable Web Authentication** and click **Add** in the **Web Authentication Policy Summary**  section.

- **(1)**Select **Enable Policy**.
- **(2)**Select **Lan\_Subnet\_GE3**
- **(3)** Select **default-user-agreement** as the **Authentication Type**.
- **(4)** Click **OK** to add the policy.
# **ZYXEL**

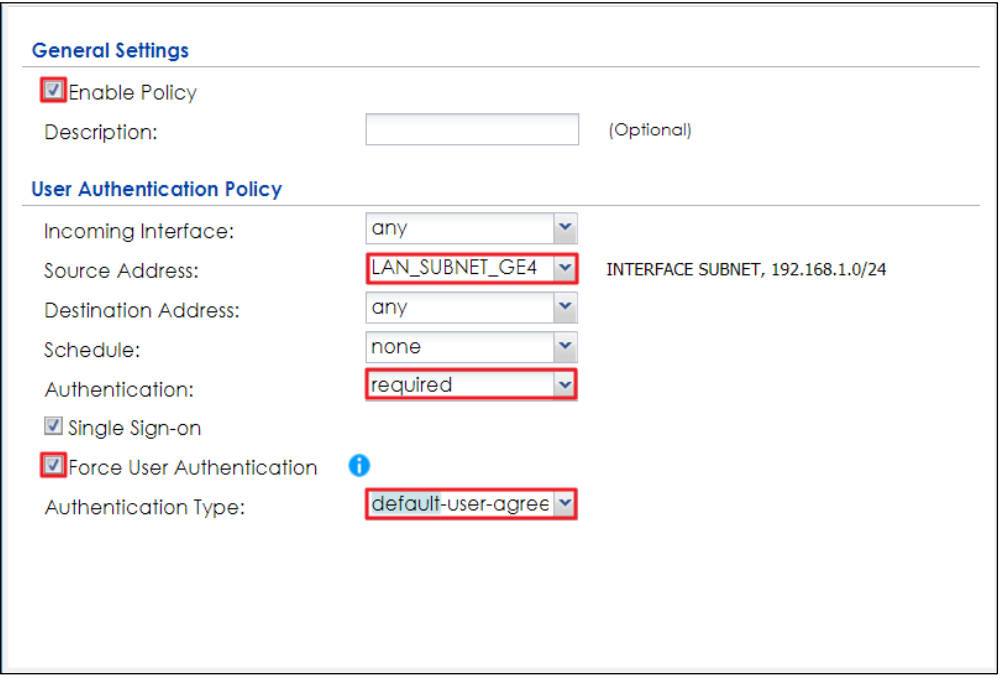

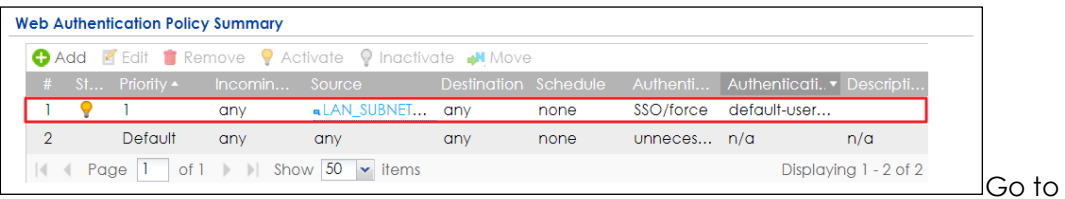

### **Configuration** > **Hotspot** > **Advertisement**.

- **(1)** Select **Enable Advertisement**.
- **(2)** Add the URL of the website that you want to advertise.

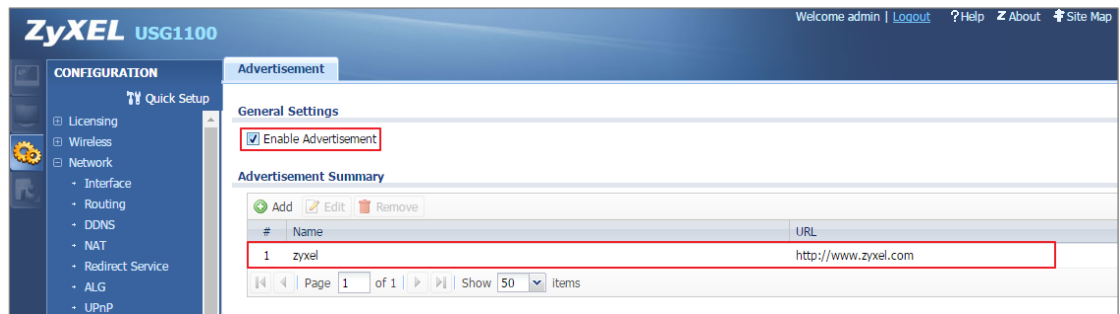

## **Test the User Agreement and Advertisement Webpage**

**1.** When a client attempts to access the Internet via a browser, he/she will be

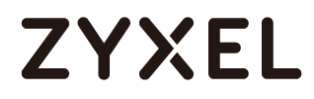

redirected to the user agreement page.

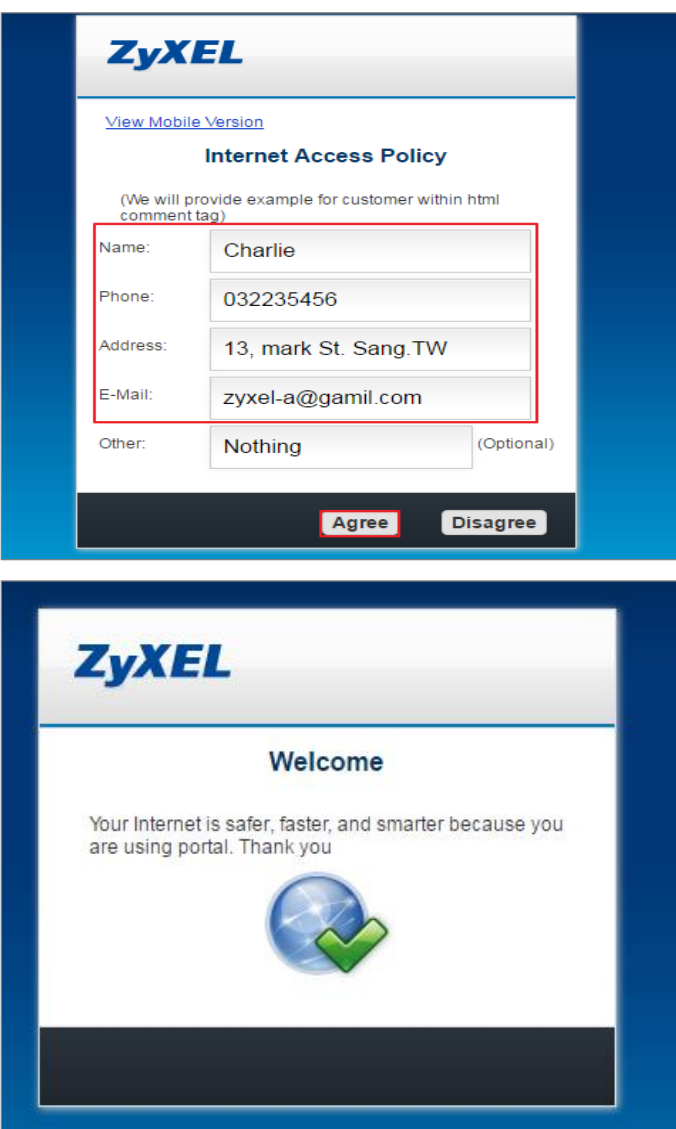

**2.** The advertisement webpage will be displayed in a new window and it is the first page that appears whenever the user connects to the Internet.

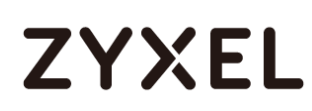

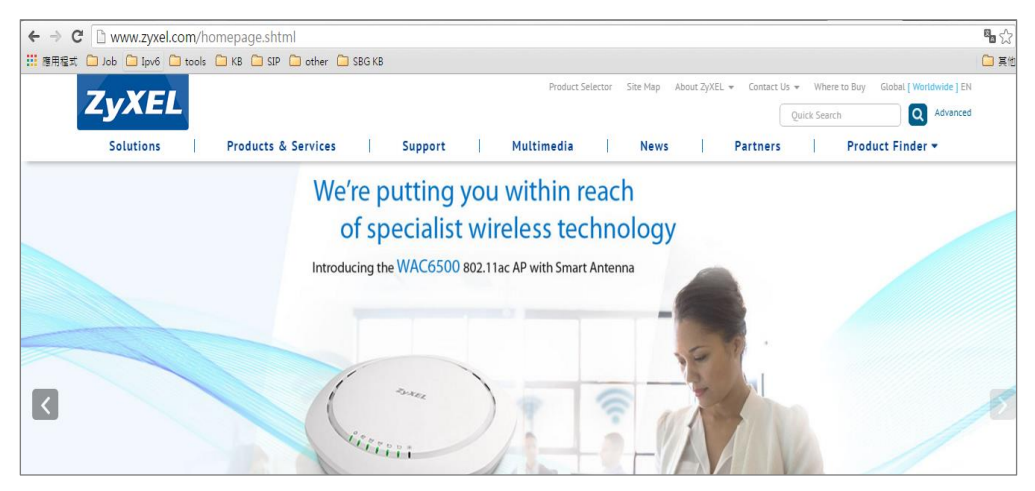

**What could Go Wrong?**

If users can access the internet without any Authentication, please make sure the Source Address is configured on the correct the subnet. For example, if you want users to be controlled via authentication in Subnet 192.168.1.0/24, you need to make sure the Source Address should be 192.168.1.0/24

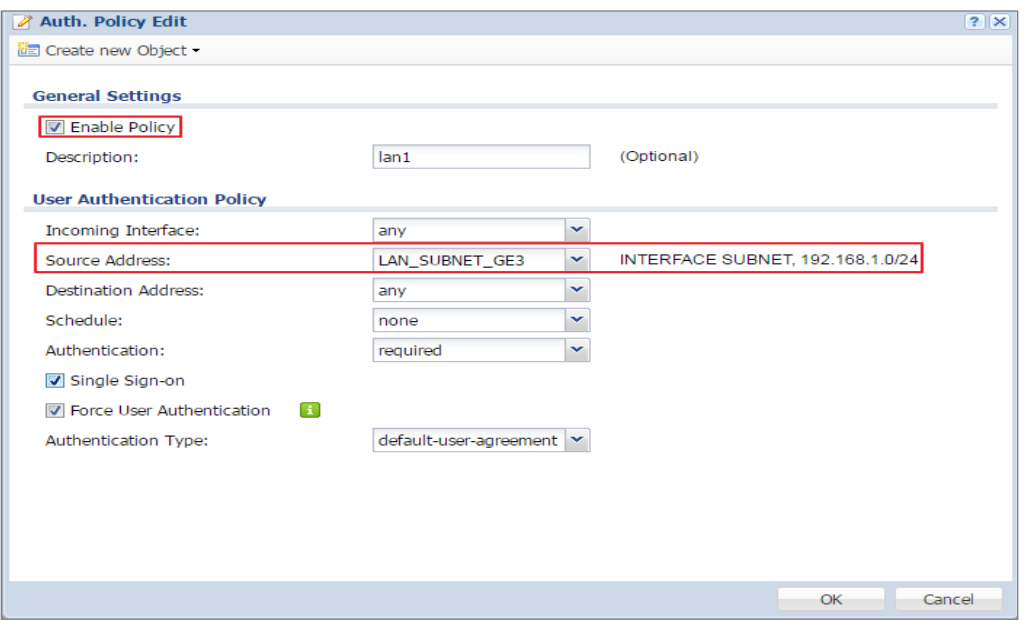

### **Set up Enable the Free Time Feature**

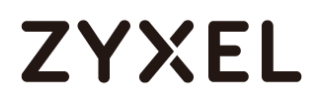

### **Configurations on the USG1100**

On the USG1100, you need to enable the SMS service and select **SMS** as the delivery method in the **Free Time** feature.

1. Register for a ViaNett account at [http://www.vianett.com.](http://www.vianett.com/)

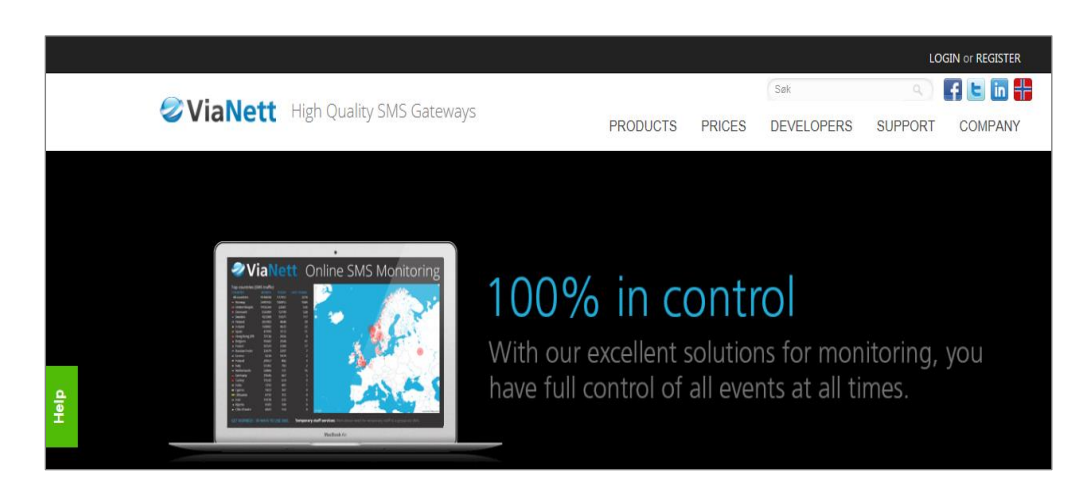

**2.** Enter all the required information.

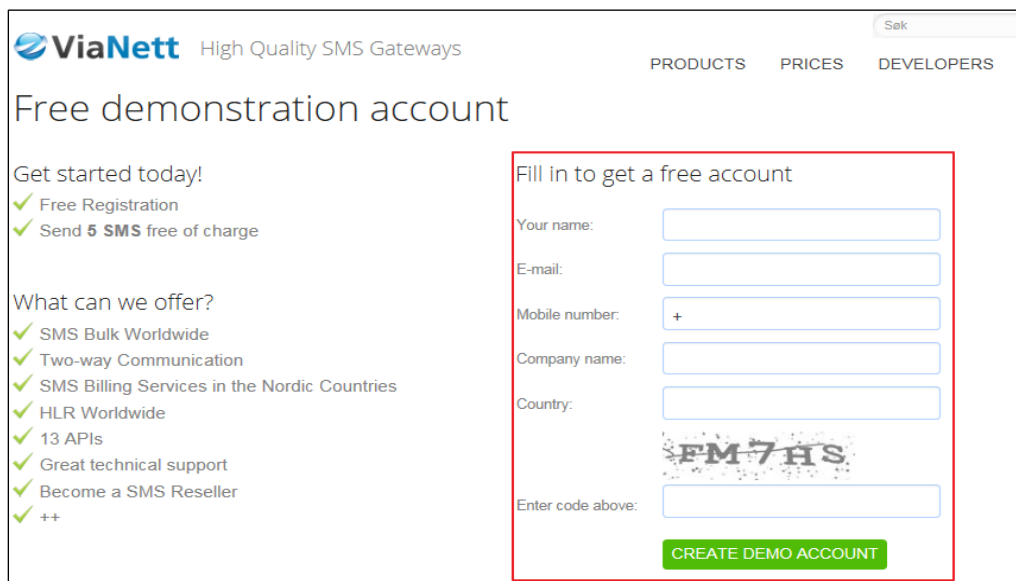

**3.** After the form has been submitted, the account information will be sent to your E-mail address.

 $\overline{\phantom{a}}$ 

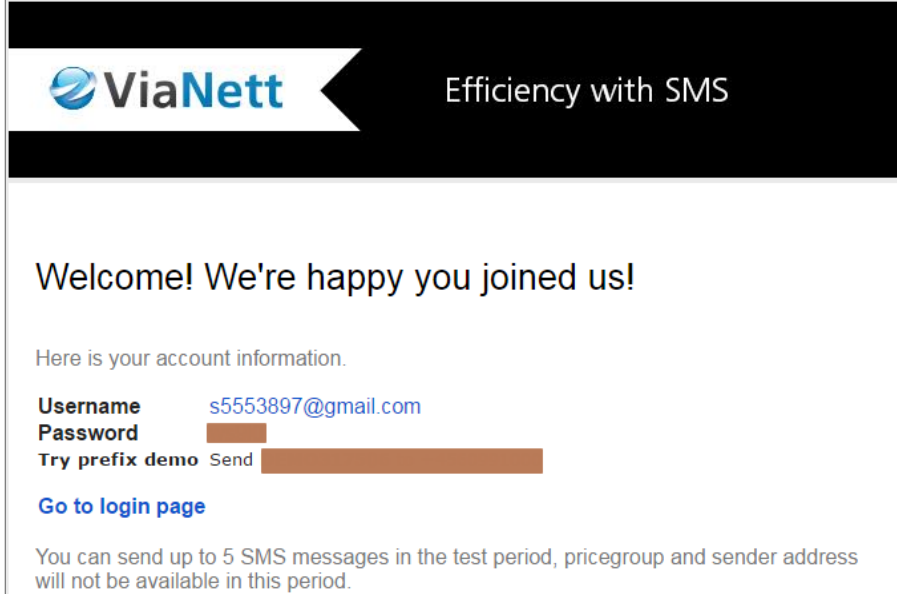

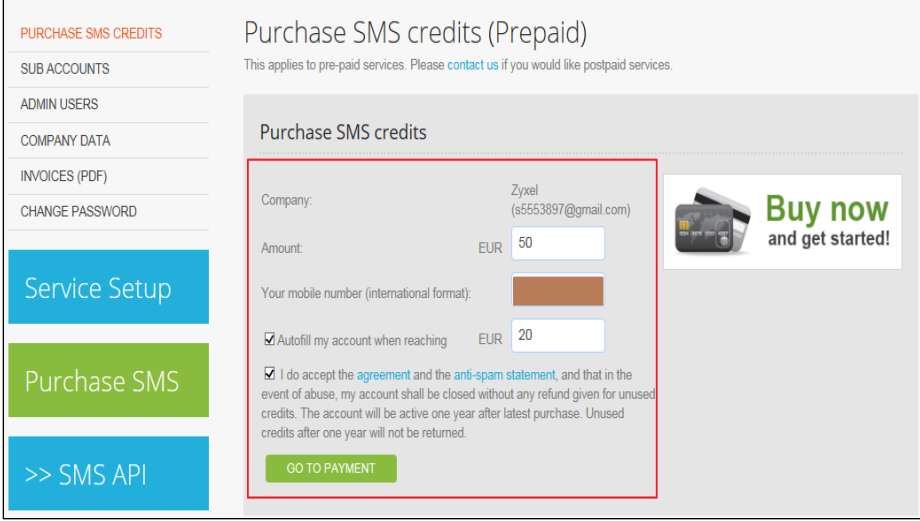

# **ZYXEL**

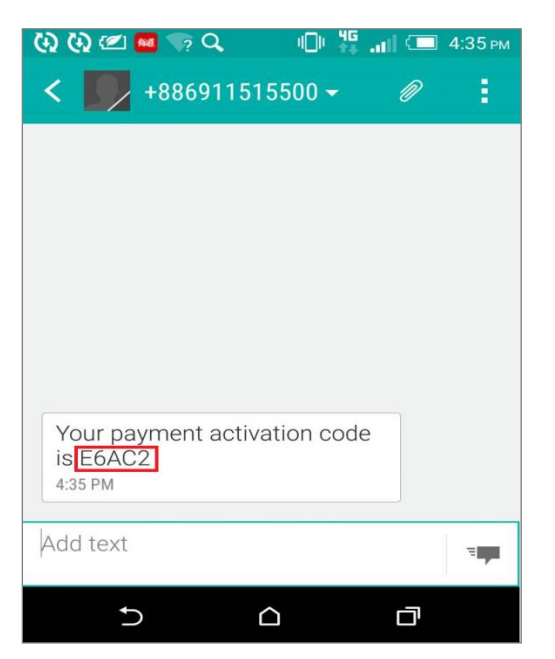

**4.** Enter the activation code and proceed to make the payment.

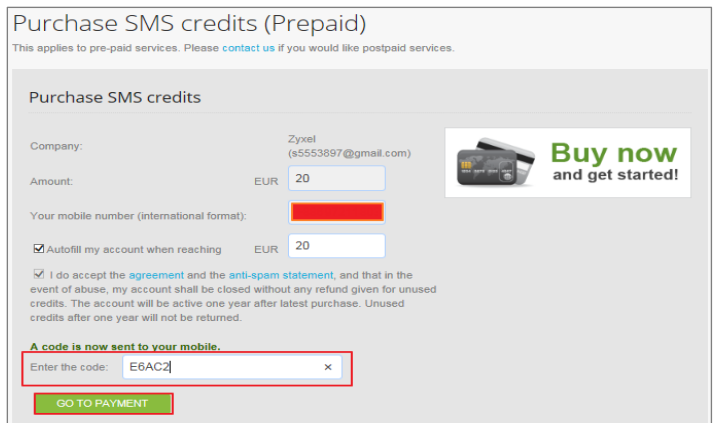

**5.** Fill-in the credit card information to complete the payment.

#### **www.zyxel.com**

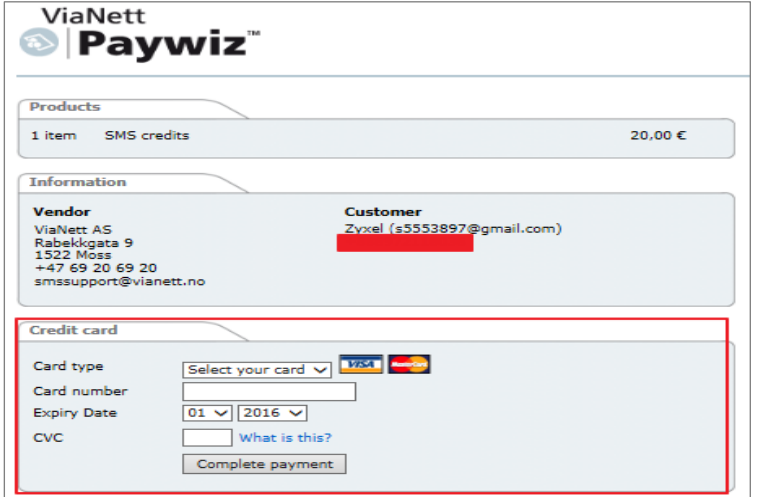

The payment is complete.

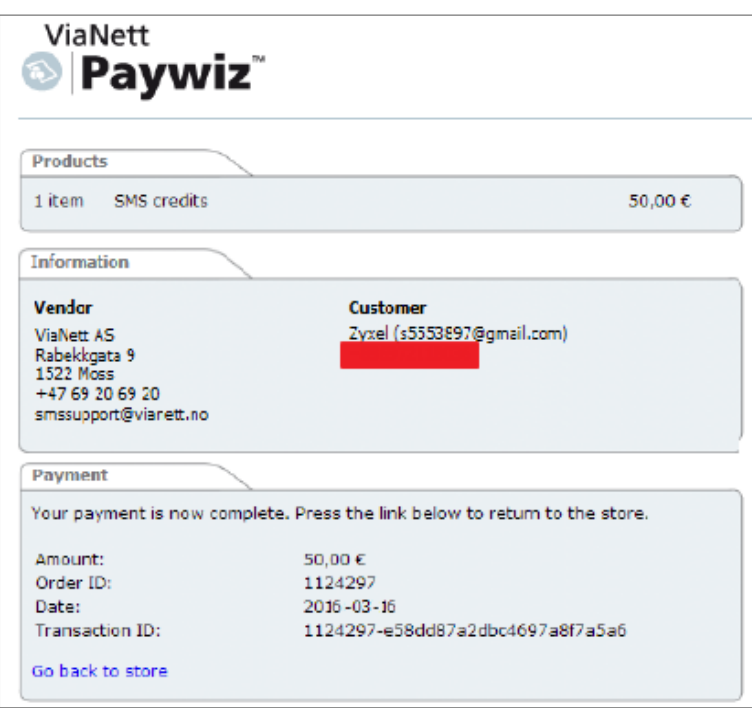

**6.** After the ViaNett account is ready, go to the USG1100's **Configuration** > **Hotspot** >

**SMS** screen.

**(1)**Enable SMS.

**(2)**Fill-in your local phone country code as the default country code.

**(3)** Add authentication policy for every source.

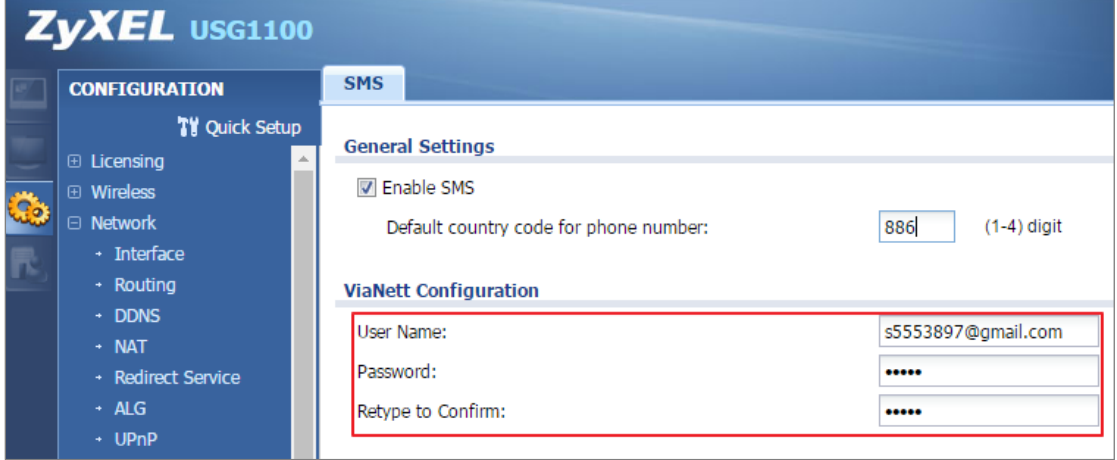

### **7.** Go to **Configuration** > **Hotspot** > **Free Time**.

**(1)**Select **Enable Free Time** and set up the free time period. By default, the **Reset Time** is at AM 00:00. You can also set up how many times a MAC address can access the Internet.

**(2)**Select **SMS** as the method to deliver the login information to the mobile phone.

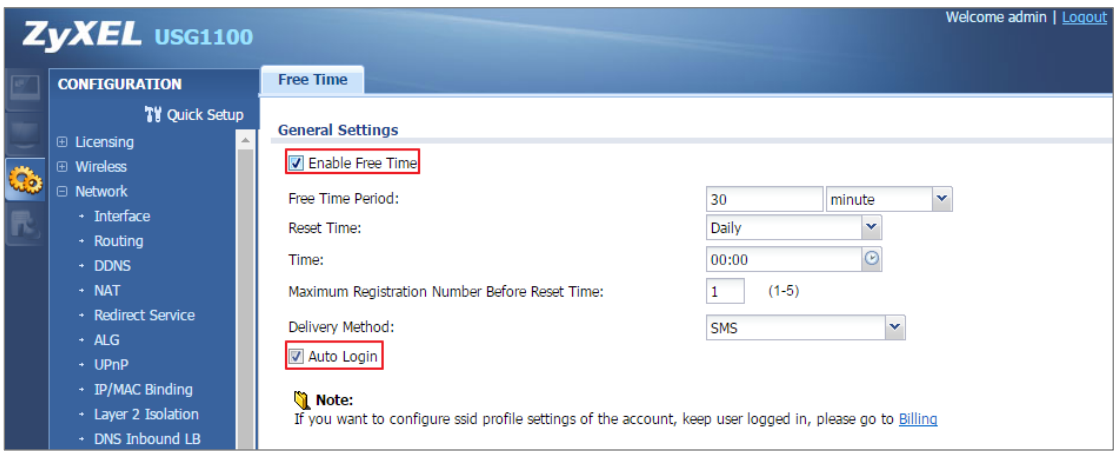

**8.** Go to **Configuration** > **Web Authentication**. Select **Enable Web Authentication** and click **Add** in the **Web Authentication Policy Summary** section.

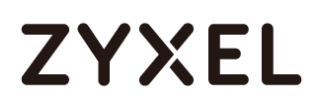

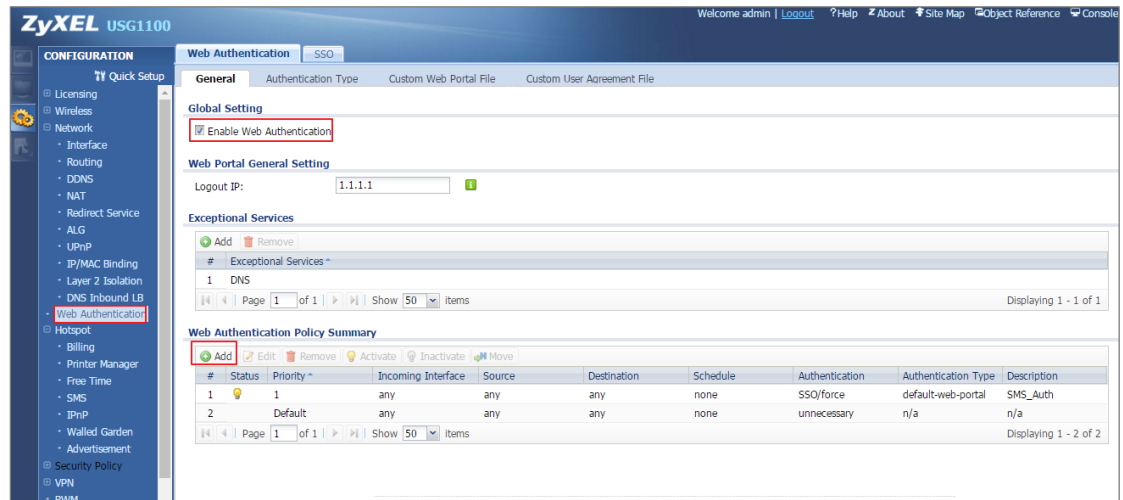

**9.** Select **Enable Policy**, **Force User Authentication**, and then select **default-web-**

**porta**l as the **Authentication Type**.

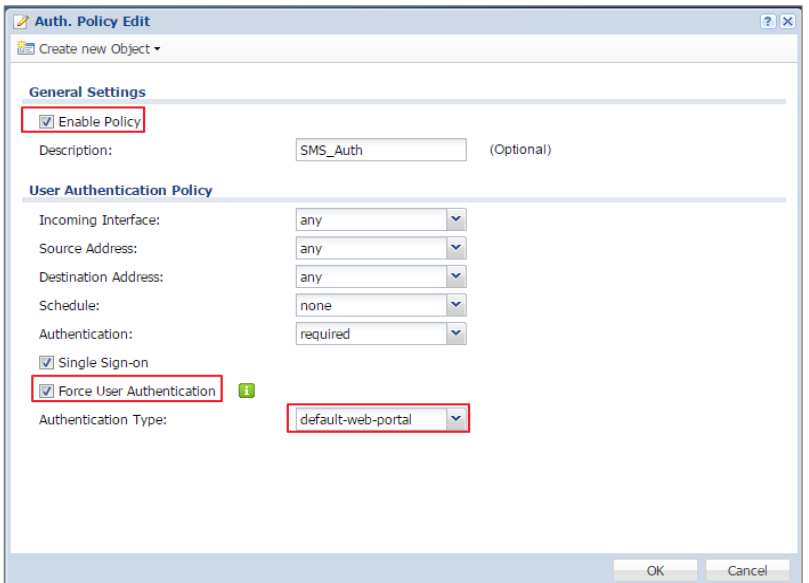

### **Test Free Time Feature**

**1.** The user will be redirected to the **Login** screen before he/she is permitted to

access the Internet. Click on the link to get a free account.

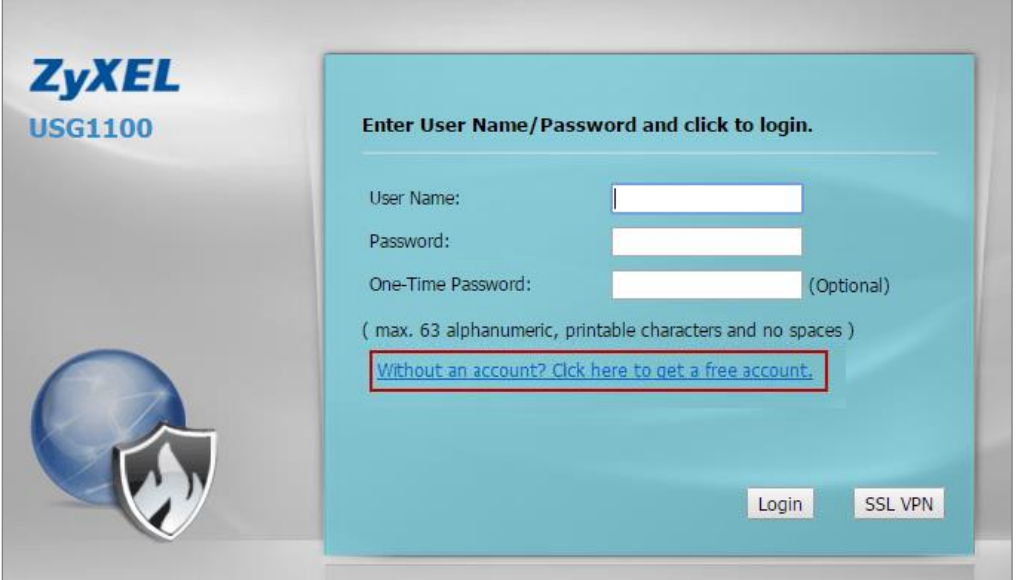

**2.** Select **Free Time** as the service plan. Then submit your country code and mobile phone number.

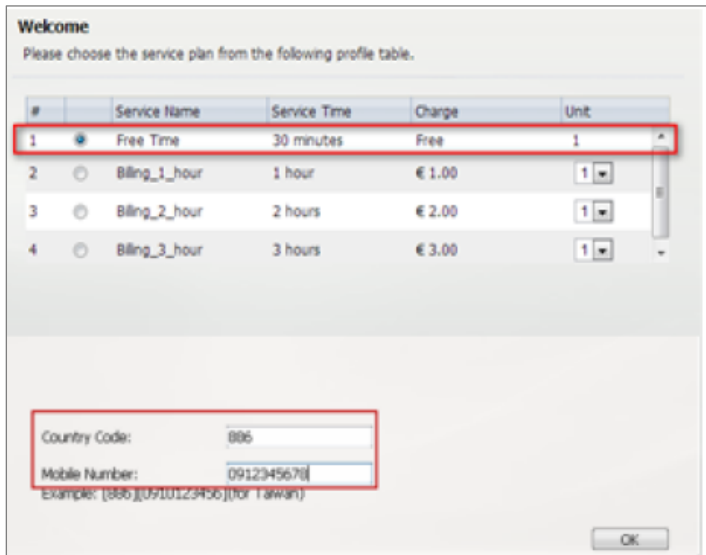

**3.** The account and password will be sent to your mobile phone.

#### **www.zyxel.com**

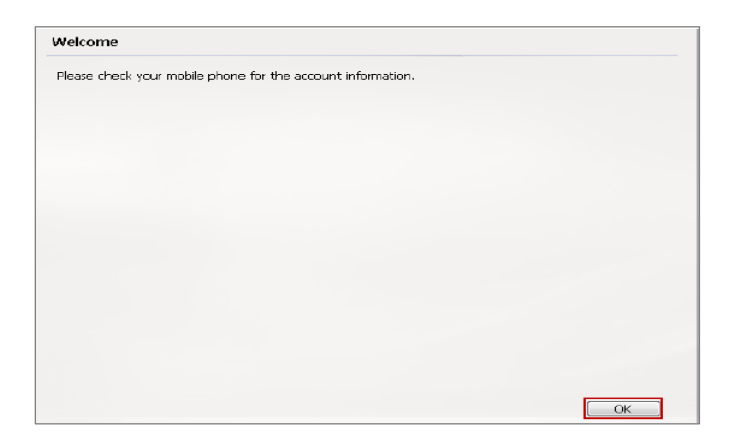

**4.** Check your account information.

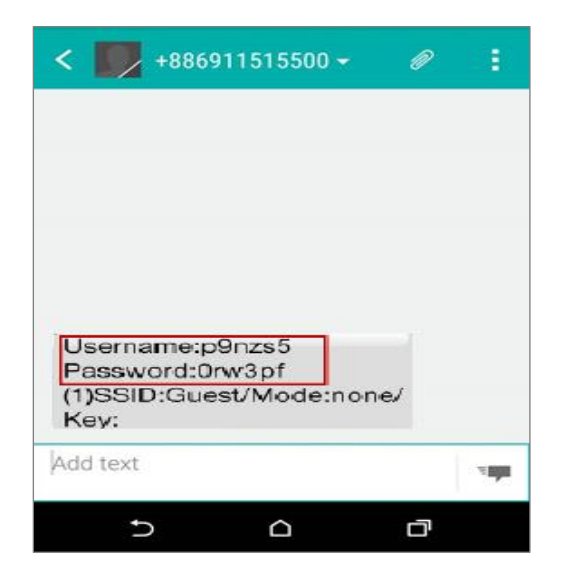

**5.** Fill-in the account information received on your mobile phone and click **Login**.

# **ZYXEL**

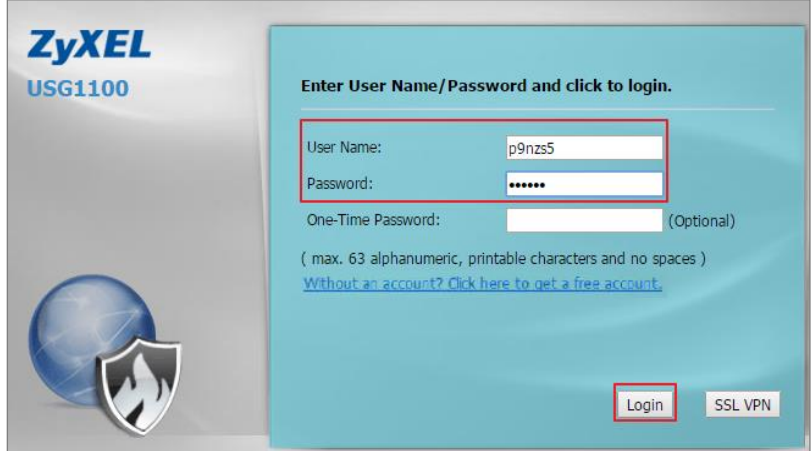

**6.** Now the client can start accessing the Internet.

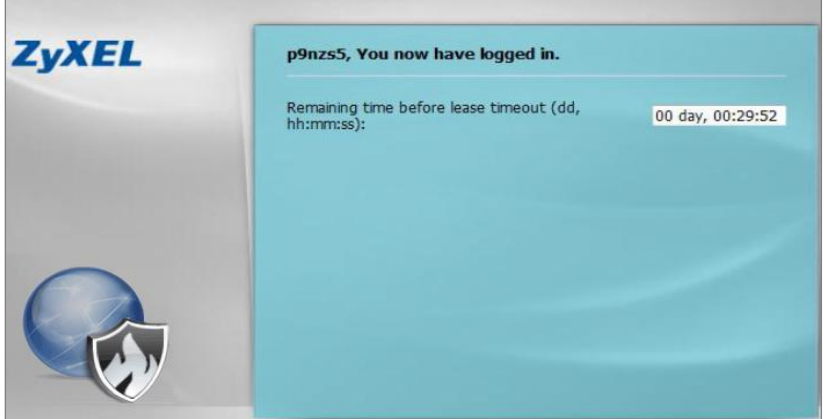

**What Can Go Wrong?** 

If client cannot get the SMS message from ViaNett, please make sure the Country code, Username and Password are all correct.

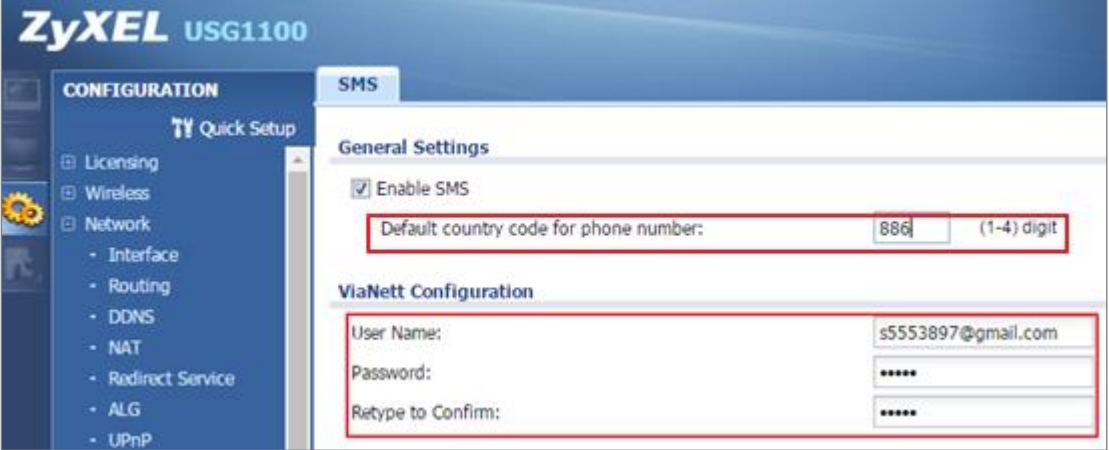

## **How to Setup IPv6 Interfaces for Pure IPv6 Routing**

This example shows how to configure your USG Z's WAN and LAN interfaces which connects two IPv6 networks. USG Z periodically advertises a network prefix of 2006:1111:1111:1111::/64 to the LAN through router advertisements.

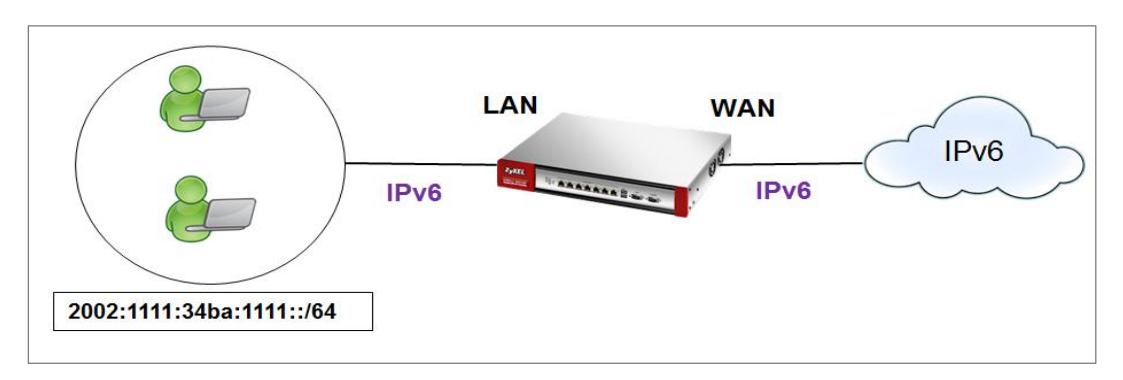

ZyWALL/USG access the internet via IPv6

## v/<br>Note:

Instead of using router advertisement, you can use DHCPv6 to pass the network settings to the computers on the LAN.

This example was tested using USG110 (Firmware Version: ZLD 4.25) and ZyWALL 310 (Firmware Version: ZLD 4.25).

## **Setting Up the IPv6 Interface Wan**

**1.** In the CONFIGURATION > Network > Interface > Ethernet screen's IPv6

Configuration section, double-click the wan1.

**2.** The Edit Ethernet screen appears. Select Enable Interface and Enable IPv6. Select Enable Auto-Configuration. Click OK.

Note: Your ISP or uplink router should enable router advertisement.

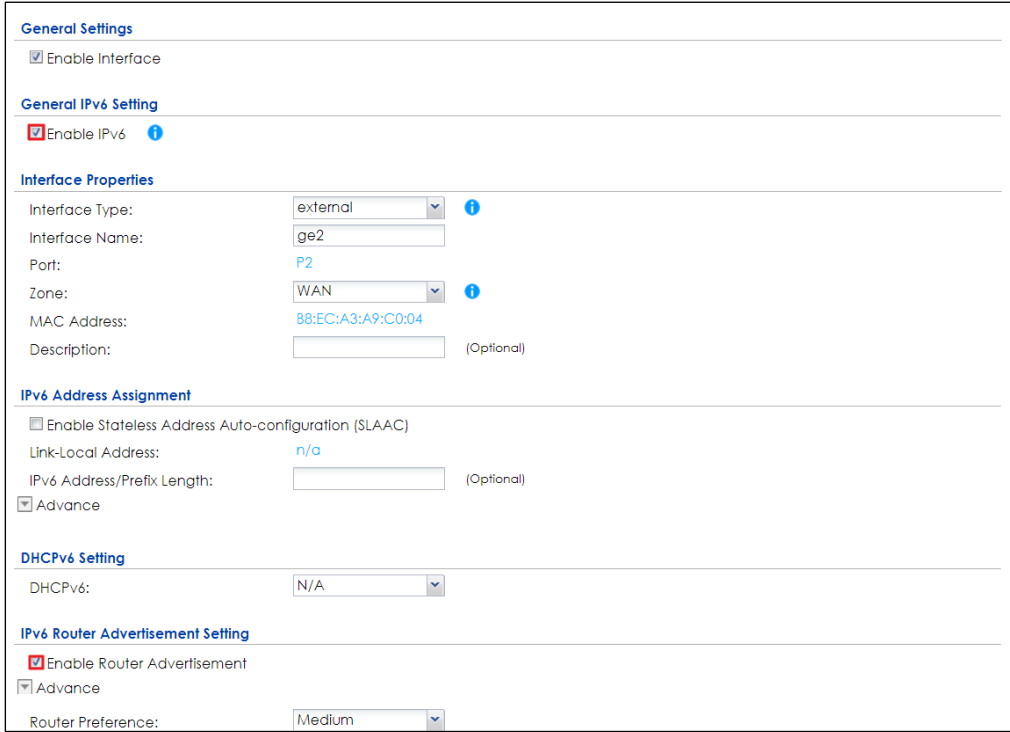

### **Lan**

**1.** In the CONFIGURATION > Network > Interface > Ethernet screen, double-click the lan1 in the IPv6 Configuration section.

**2.** The Edit Ethernet screen appears. Select Enable Interface and Enable IPv6. Select Enable Router Advertisement and click Add and configure a network prefix for the LAN1 (2006:1111:34ba:1111::/64 in this example). Click **OK**.

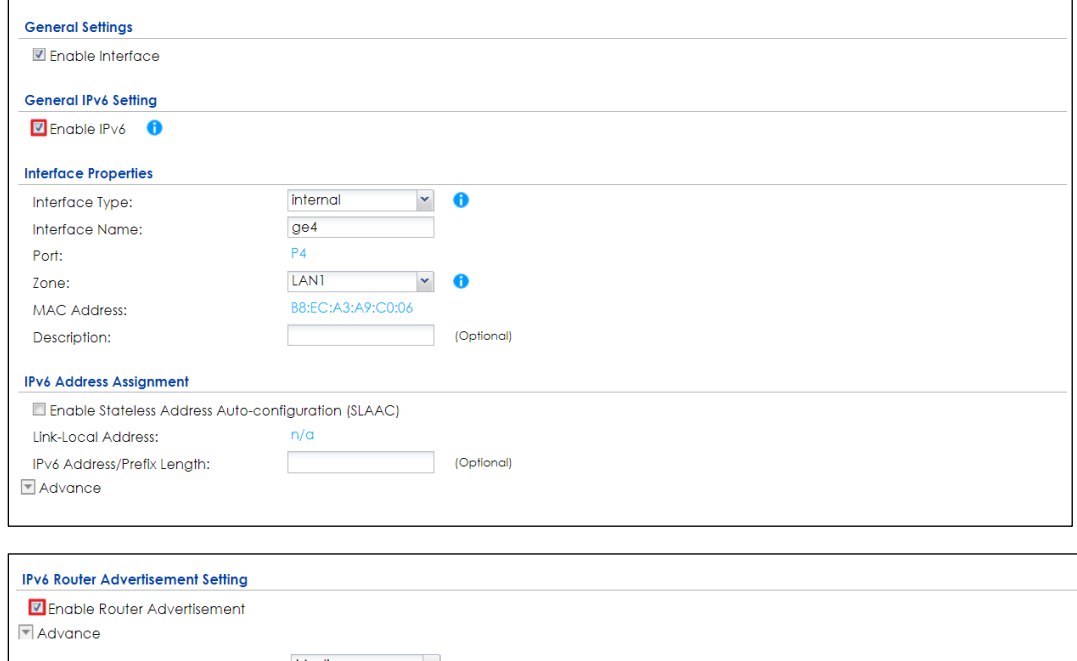

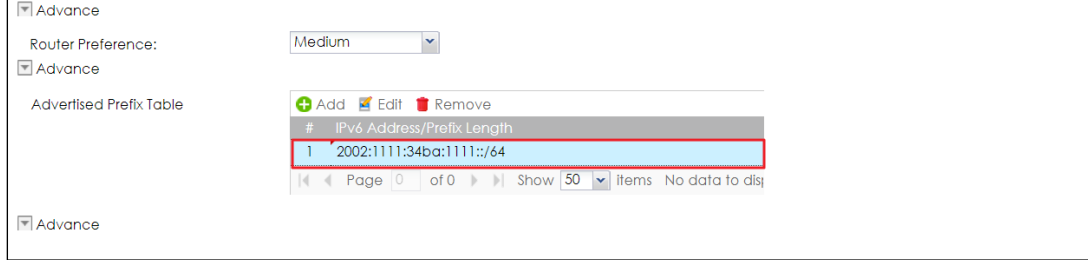

**3.** Using command line ipconfig to check.

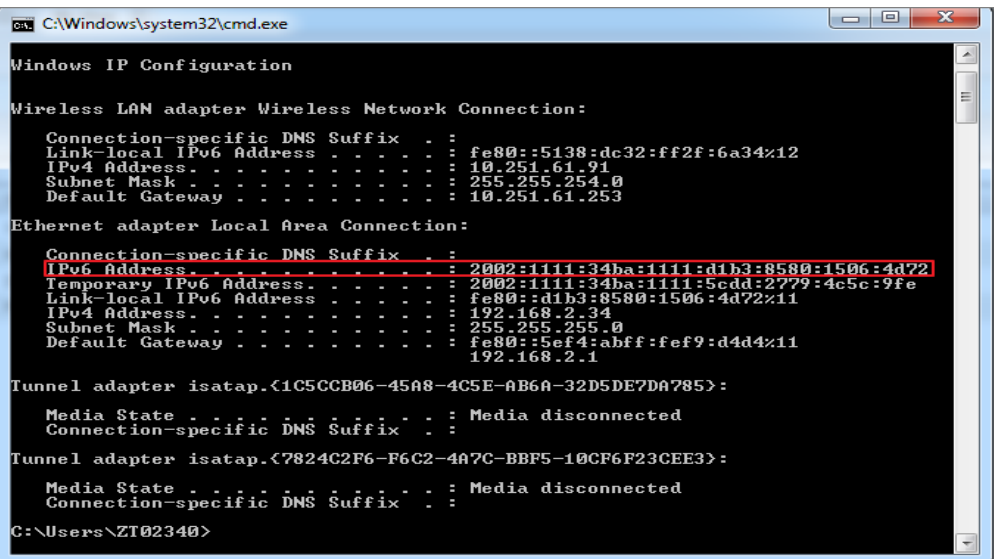

#### **www.zyxel.com**

## **Set up the Prefix Delegation and Router Advertisement**

This example shows how to configure prefix delegation on the ZyWALL's WAN and router advertisement on the LAN.

### **Apply a network Prefix From Your ISP**

First of all, you have to apply a network prefix from your ISP or the uplink router's administrator. The WAN port's DUID is required when you apply the prefix. You can check the DUID information in the **WAN IPv6 Interface Edit** screen.

This example assumes that you were given a network prefix of 2001:b050:2d::/48 and you decide to

divide it and give 2001:b050:2d:1111::/64 to the LAN network. LAN1's IP address is 2001:b050:2d:1111::1/128.

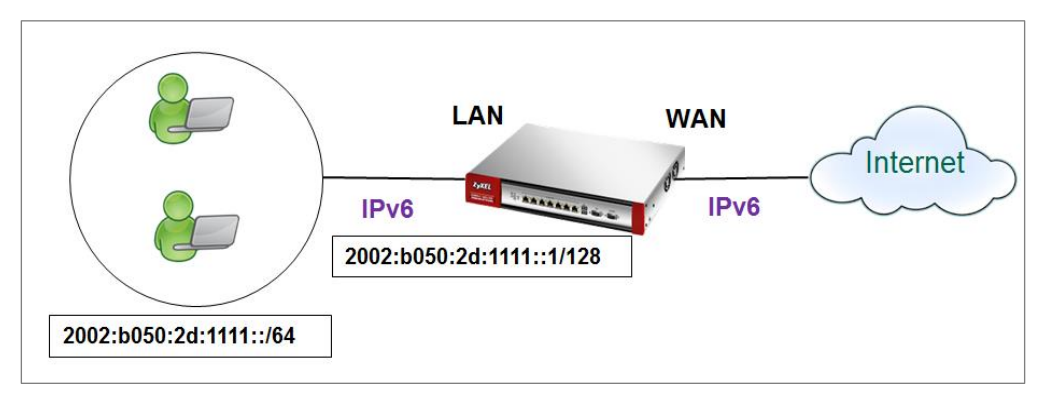

### **Setting Up the WAN IPv6 Interface**

**1.** In the **Configuration > Network > Interface > Ethernet** screen's **IPv6 Configuration** section,

double-click the **WAN** interface.

**2.** The Edit Ethernet screen appears. Select Enable Interface and Enable IPv6.

Click Create new Object to add a DHCPv6 Request object with the Prefix Delegation type.

Select Enable Auto-Configuration.

Select Client in the DHCPv6 field. (WAN1's DUID appears.)

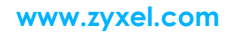

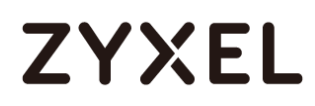

Click Add in the DHCPv6 Request Options table and select the DHCPv6 request object you just

created. You cannot see the prefix your ISP gave you in the Value field until you click OK and then

come back to this screen again. It is 2001:b050:2d::/48 in this example.

Note: Your ISP or a DHCPv6 server in the same network as the WAN should assign an IPv6 IP address for the WAN interface.

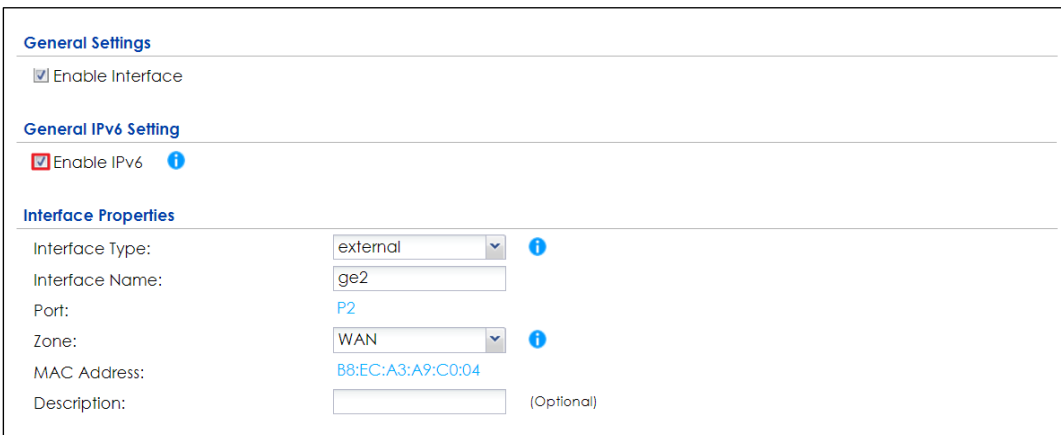

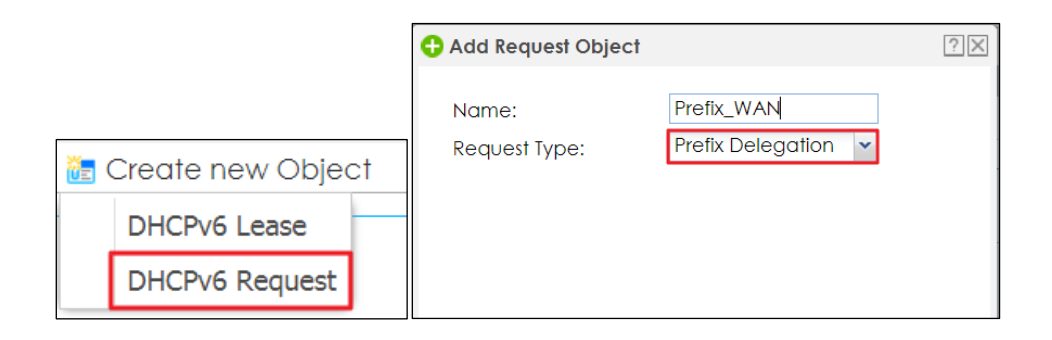

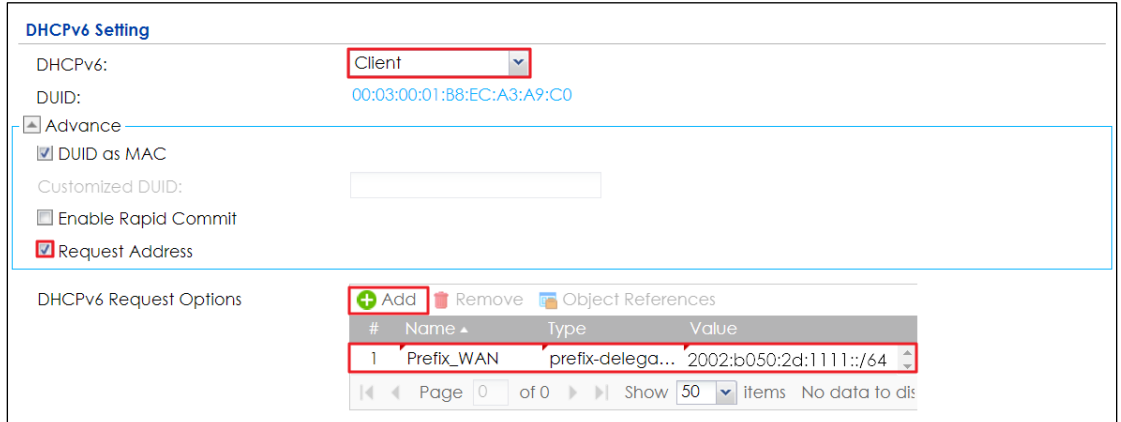

### **Setting Up the WAN IPv6 Interface**

**1.** In the Configuration > Network > Interface > Ethernet screen, double-click the lan interface in the IPv6 Configuration section.

**2.** The Edit Ethernet screen appears. Click Show Advanced Settings to display more settings on this screen.

Select Enable Interface and Enable IPv6.

In the Address from DHCPv6 Prefix Delegation table, click Add and select the DHCPv6 request object from the drop-down list, type ::1111:0:0:0:1/128 in the Suffix Address field. (The combined address 2001:b050:2d:1111::1/128 will display as LAN1's IPv6 address after you click OK and come back to this screen again). DHCPv6 Setting is **N/A**

Note: You can configure the IPv6 Address/Prefix Length field instead if the delegated prefix is never changed.

**3.** In the Advertised Prefix from DHCPv6 Prefix Delegation table, click Add and select the DHCPv6 request object from the drop-down list, type ::1111/64 in the Suffix Address field. (The combined prefix 2001:b050:2d:1111::/64 will display for the LAN1's network prefix after you click OK and come back to this screen again)., pleae note that this is the USG LAN interface IP.

 $\overline{\phantom{a}}$ 

# **ZYXEL**

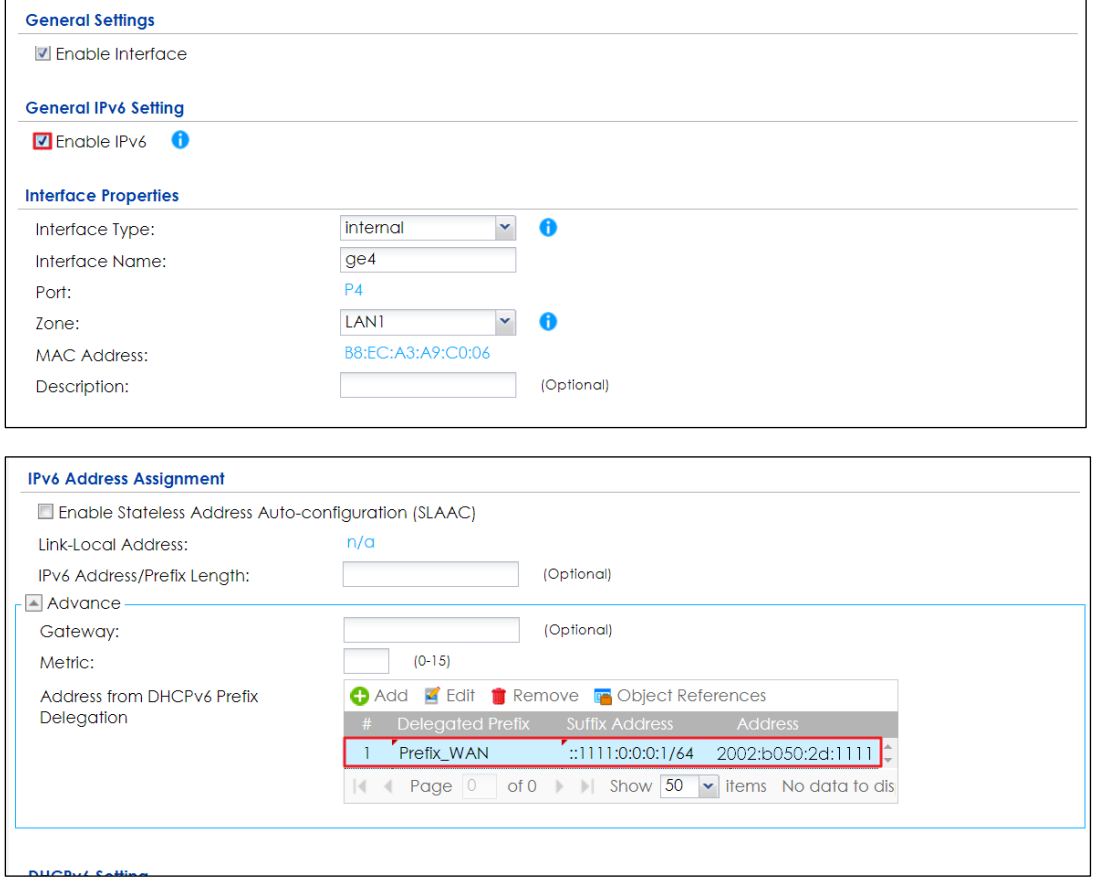

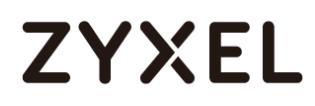

- 1. Navigate to IPv6 Router Advertisement Setting, enable Router Advertisement, it would advertise the prefix to the Lan host, also enable Adviertised Hosts Get Other Configuration From DHCPv6, Lan hosts will get the DNS address from USG.
- 2. Configure Advertised Prefix from DHCPv6 Prefix Delegation, the Lan hosts will get the Prefix from USG, Suffix address can set  $0 \sim F$

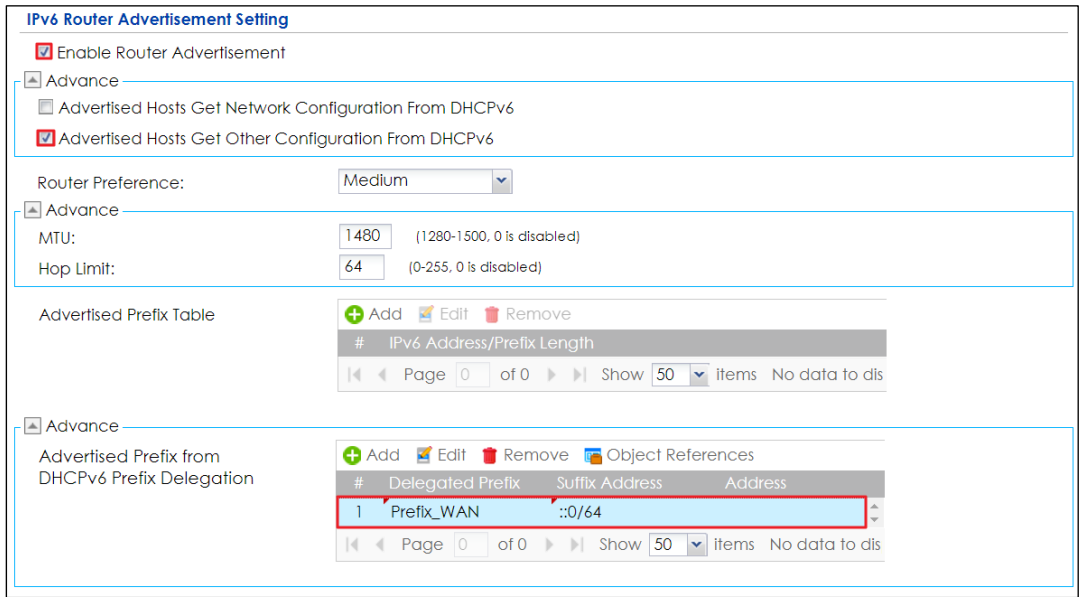

### **Test**

- **1.** Connect a computer to the ZyWALL's LAN interface.
- **2.** Enable IPv6 support on you computer.

In Windows XP, you need to use the IPv6 install command in a Command Prompt.

In Windows 7, IPv6 is supported by default. You can enable IPv6 in the Control Panel > Network and Sharing Center > Local Area Connection screen.

**3.** Your computer should get an IPv6 IP address (starting with 2001:b050:2d:1111: for this example) from the ZyWALL.

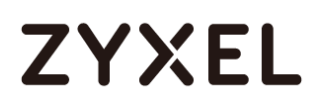

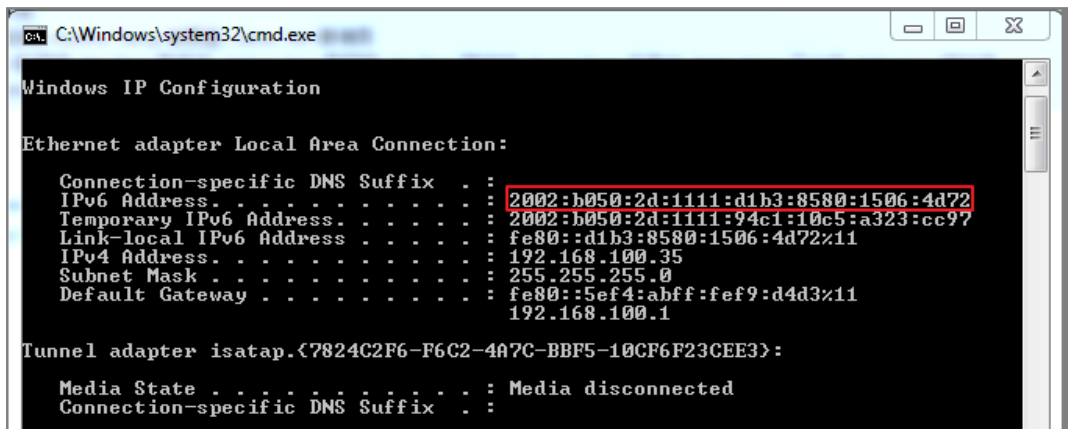

**4.** Open a web browser and type http://www.kame.net. If your IPv6 settings are correct, you can see a dancing turtle in the website.

## **What Can Go Wrong?**

**1.** If you forgot to enable Auto-Configuration on the WAN1 IPv6 interface, you will not have any default route to forward the LAN's IPv6 packets.

**2.** To use prefix delegation, you must set the WAN interface to a DHCPv6 client, enable router advertisements on the LAN interface as well as configure the Advertised Prefix from DHCPv6 Prefix Delegation table.

**3.** If the Value field in the WAN1's DHCPv6 Request Options table displays n/a, contact your ISP for further support.

**4.** In Windows, some IPv6 related tunnels may be enabled by default such as Teredo and 6to4 tunnels. It may cause your computer to handle IPv6 packets in an unexpected way. It is recommended to disable those tunnels on your computer.

### **Assign the DNS address to the client**

**1.** If you want to assign the DNS server address instead of ISP's , then please create the DNS server object.

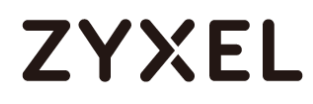

Select DHCPv6 Lease and DNS server as lease type. For example set the Google DNS IPv6 address 2001:4860:4860::8888

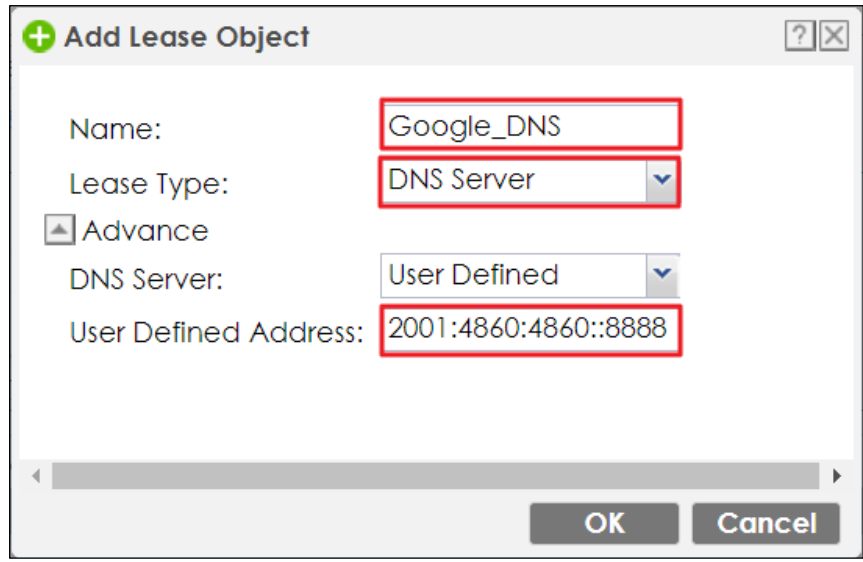

**2.** Select the drop-down list DHCPv6 as server type, add the DNS server object in DHCPv6 lease options and enable **Router Advertisement**.

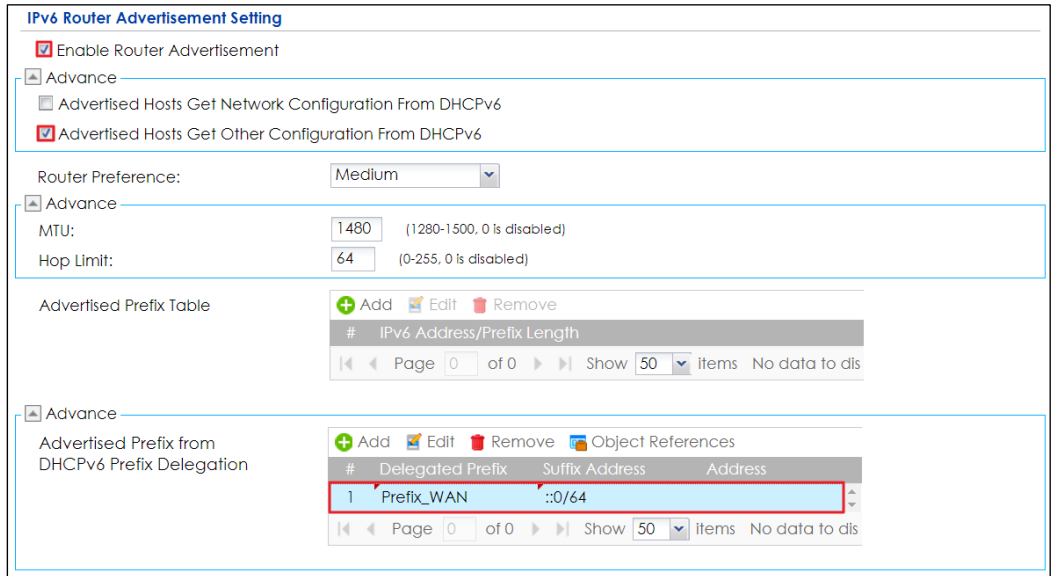

### **Test**

You can use command "netsh interface ipv6 show dnsservers" to check the DNS server IP.

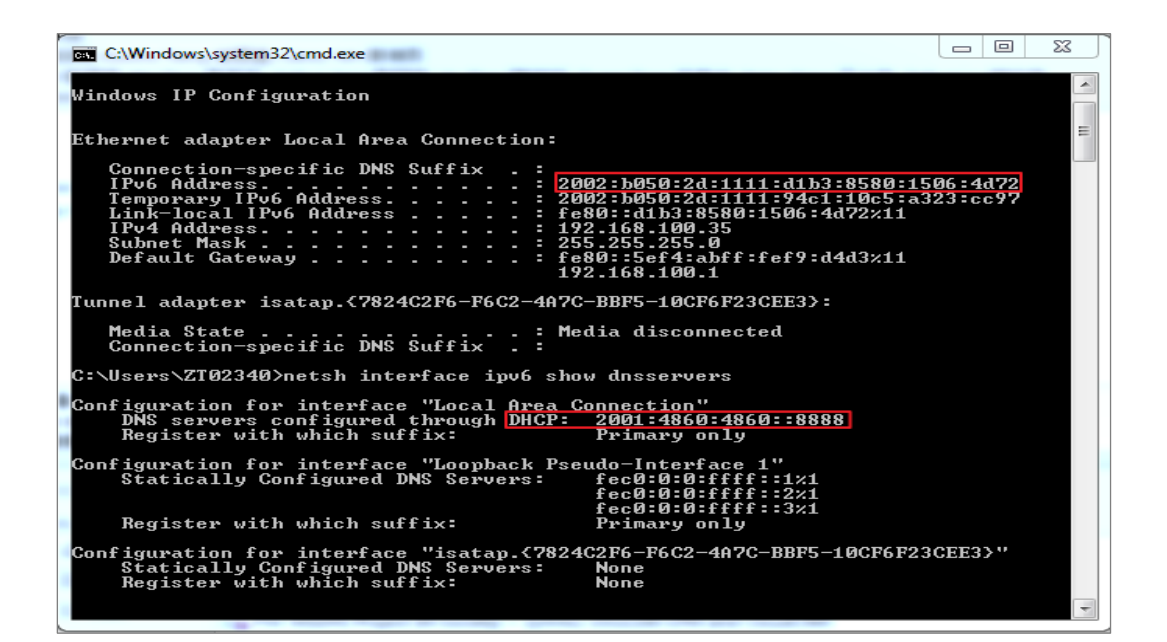

## **How to Perform and Use the Packet Capture Feature on the ZyWALL/USG**

This example shows how to use the Packet Capture feature to capture network traffic going through the ZyWALL/USG's interfaces. Studying these packet captures may help you identify network problems.

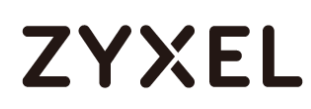

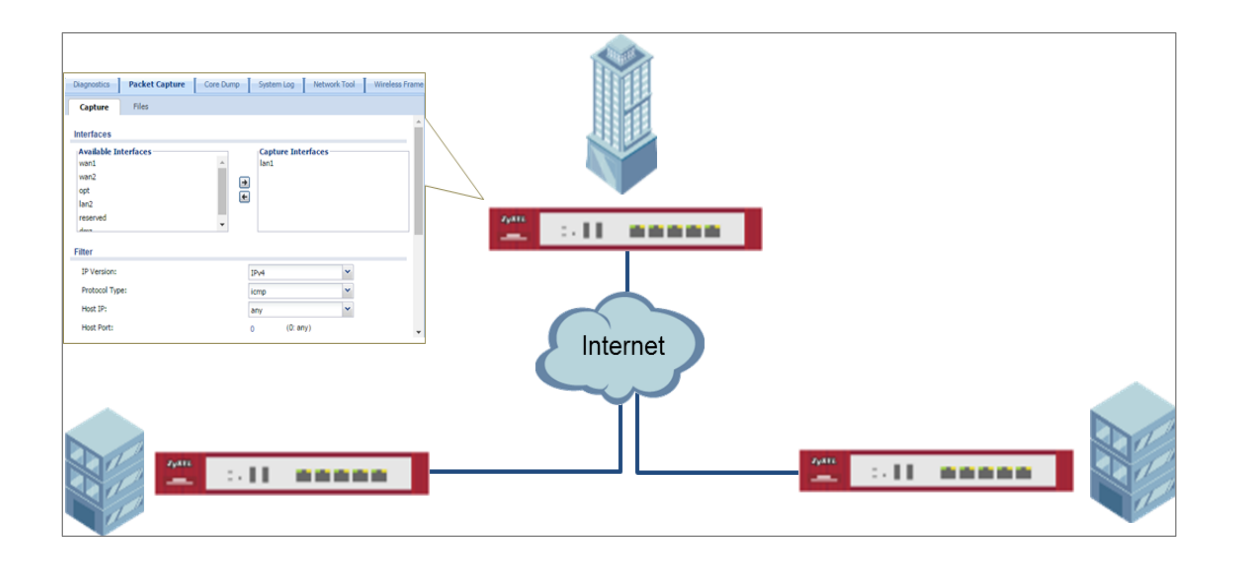

ZyWALL/USG Packet Capture Feature Settings

 $\forall$  Note: New capture files overwrite existing files of the same name. Change the File Suffix field's setting to avoid this. This example was tested using USG110 (Firmware Version: ZLD 4.25).

### **Set Up the Packet Capture Feature**

#### **8** Go to **MAINTENANCE > Diagnostics > Packet Capture > Capture > Interfaces**.

Select interfaces for which to capture packets and click the right arrow button to move them to the **Capture Interfaces** list.

# **ZYXEL**

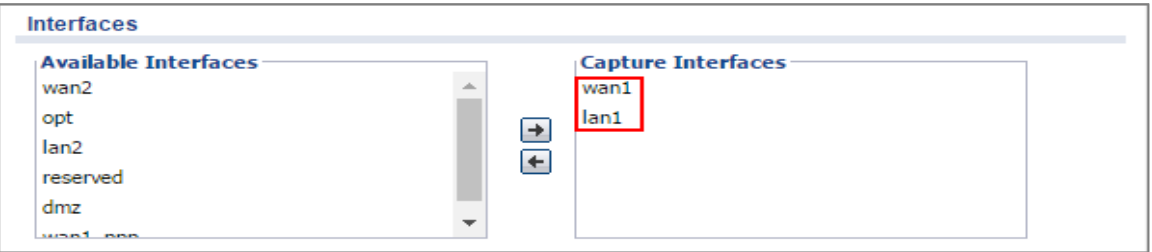

### **9** Go to **MAINTENANCE > Diagnostics > Packet Capture > Capture > Filter**.

Select **IP Version** (IPv4 or IPv6) for which to capture packets or select **any** to capture packets for all IP versions.

Select the **Protocol Type** of traffic for which to capture packets. Select **any** to capture packets for all types of traffic.

Select a **Host IP** address object for which to capture packets. Select **any** to capture packets for all hosts. Select **User Defined** to be able to enter an IP address.

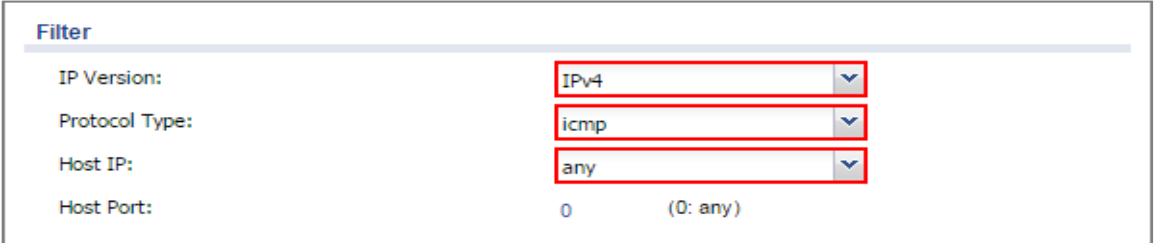

**10** Go to **MAINTENANCE > Diagnostics > Packet Capture > Capture > Misc setitng**. Select **Continuously capture and overwrite old ones** to have the ZyWALL/USG keep capturing traffic and overwriting old packet capture entries when the available storage space runs out. Select **Save data to onboard storage only** or **Save data to USB storage** (If status shows service deactivated, go to **CONFIGURATION > Object > USB Storage**, select Activate USB storage service)

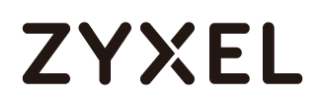

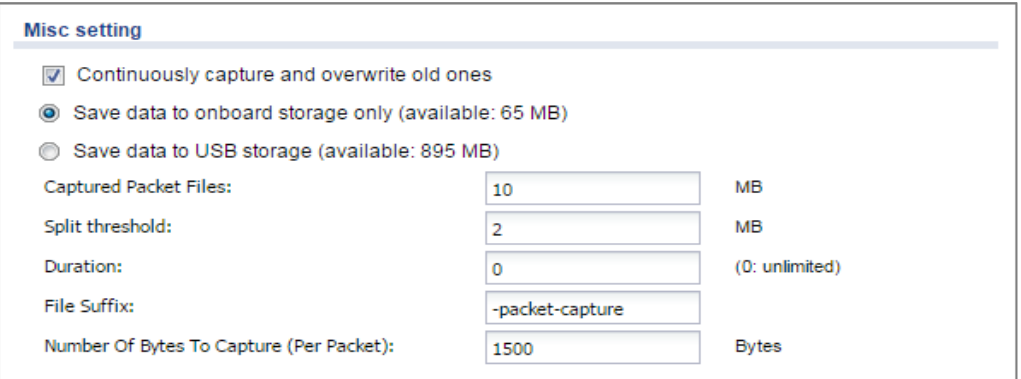

### **11** Click **Capture**.

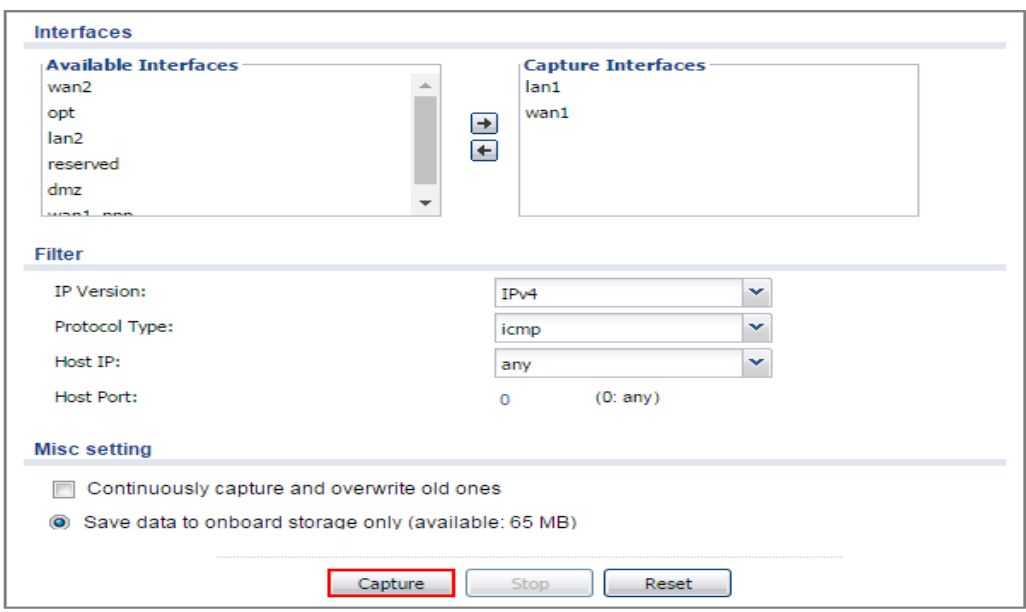

**12** Click **Stop** when collection is done.

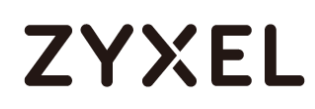

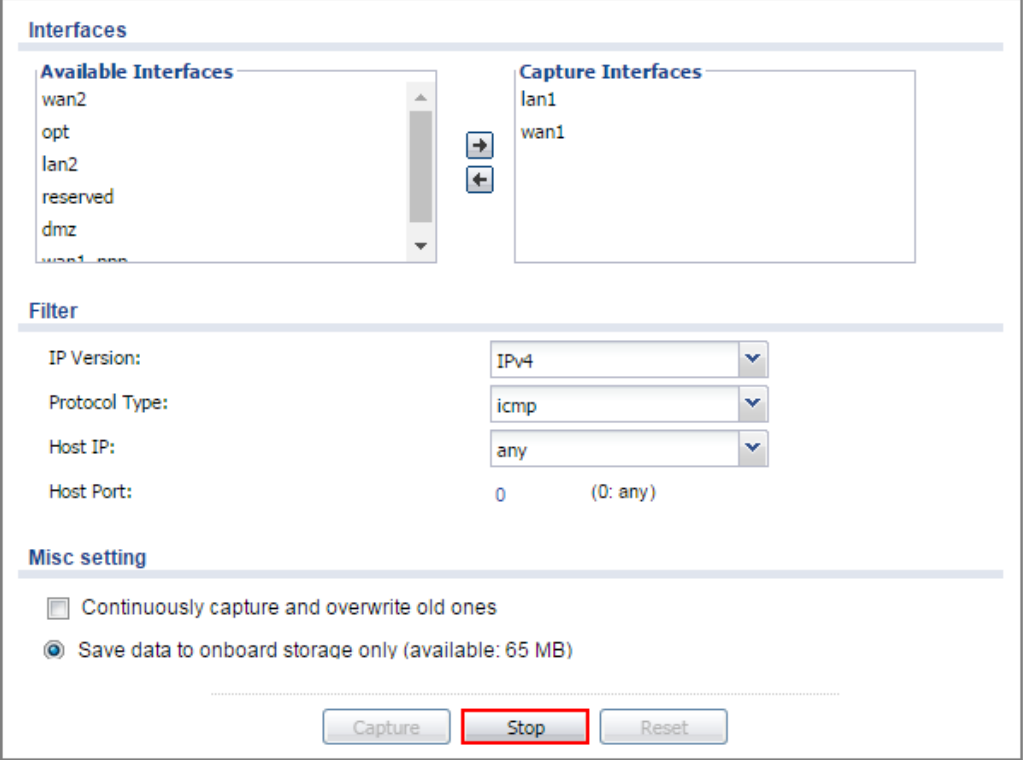

### **Check the Capture Files**

**1** Go to **MAINTENANCE > Diagnostics > Packet Capture > Files**, select the .cap file and click **Download**.

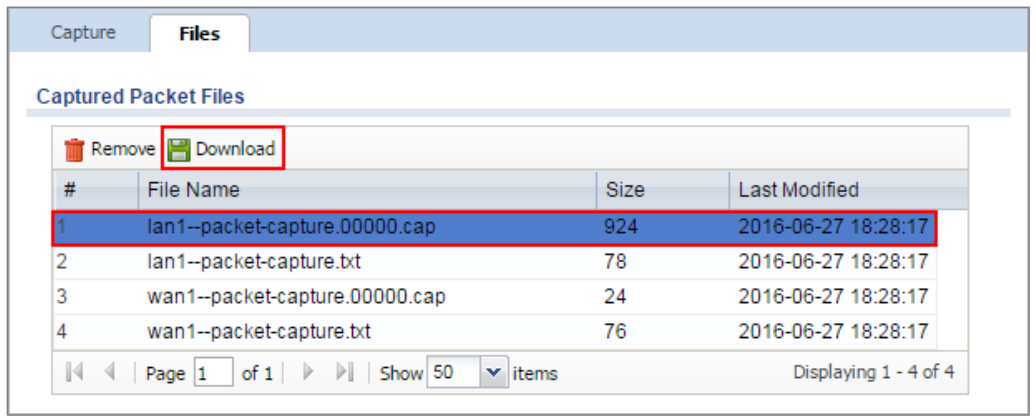

**2** Open .cap files with Wireshark

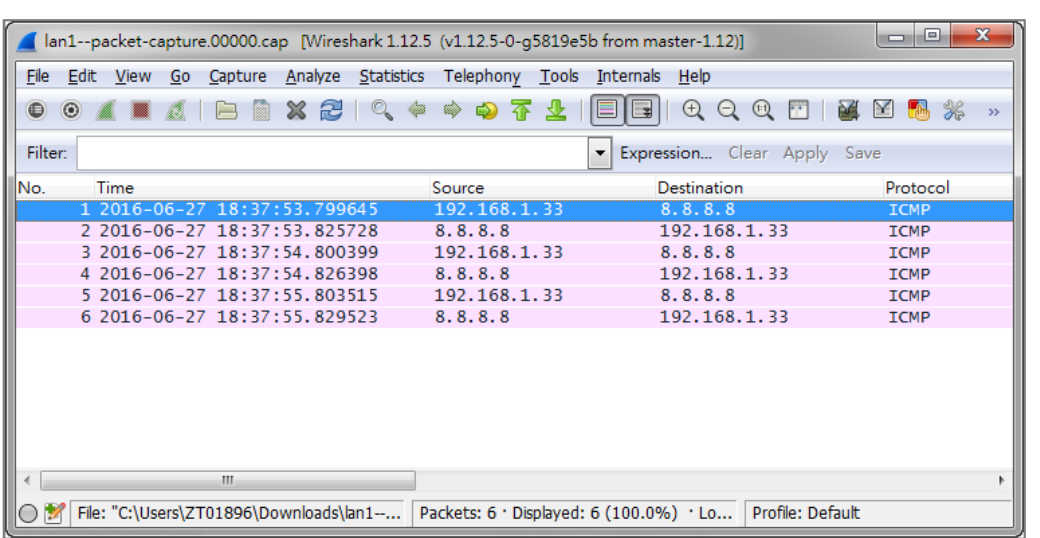

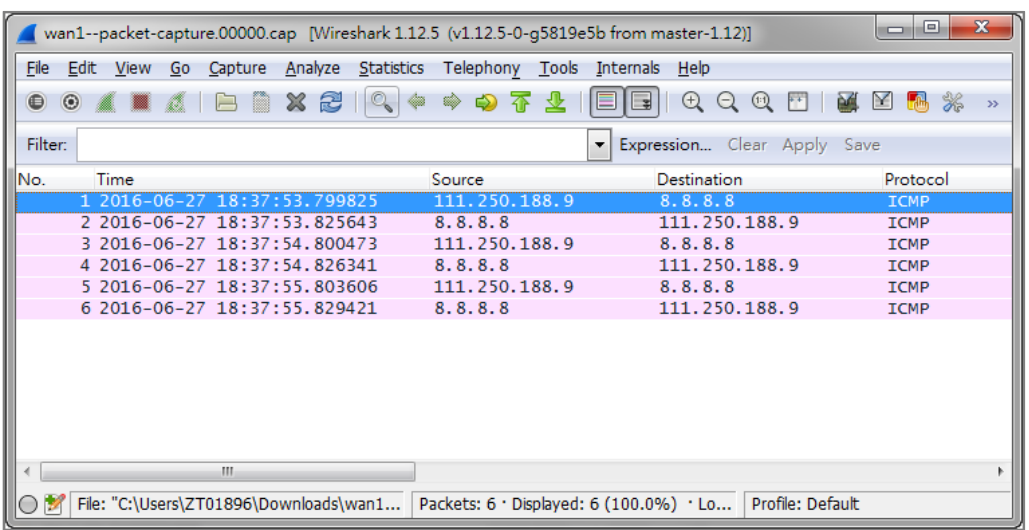

## **How to Automatically Reboot the ZyWALL/USG by Schedule**

497/751

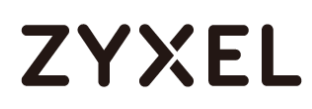

This example shows how to use shell script and schedule run to reboot device automatically for maintenance purpose.

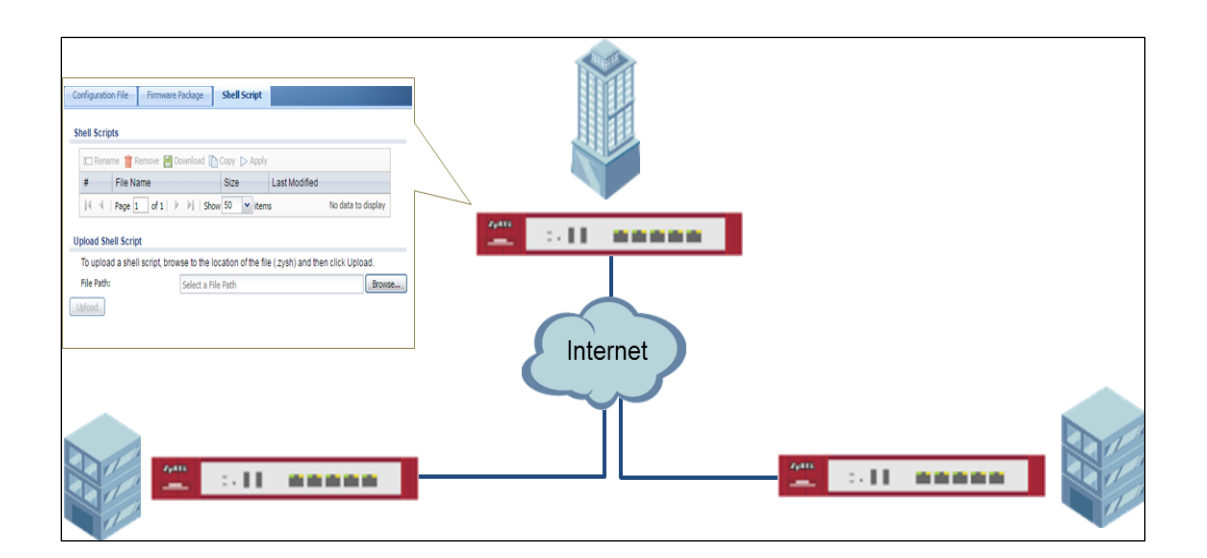

ZyWALL/USG Auto Schedule Reboot Settings

 $\sqrt{\dot{q}}$  Note: This example was tested using USG110 (Firmware Version: ZLD 4.25).

### **Set Up the Shell Script**

**1** Run Windows Notepad application and input below command:

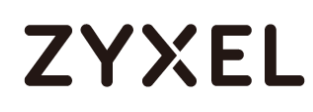

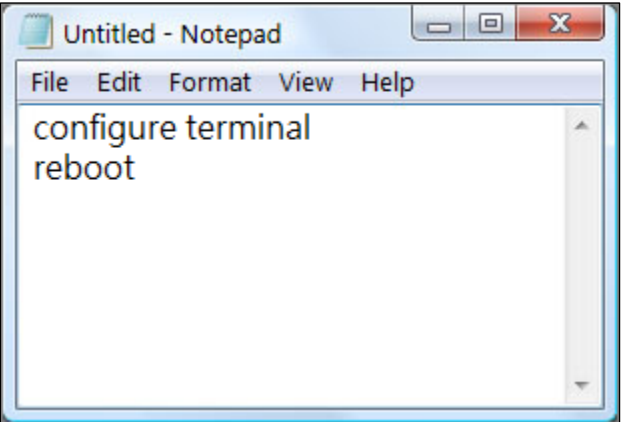

**2** Save this file as "reboot\_device.zysh"

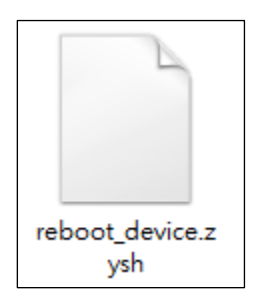

**3** In the ZyWALL/USG, go to **MAINTENANCE > File Manager > Shell Script**. Click

**Browse**... to find the reboot\_device.zysh file. Click **Upload** to begin the upload process.

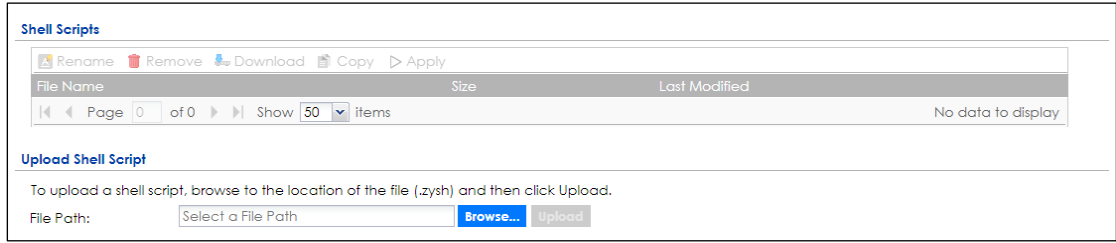

### **Set Up the Schedule Run**

**1** Login the device via console/telnet/SSH (using PuTTY in this example)

# **ZYXEL**

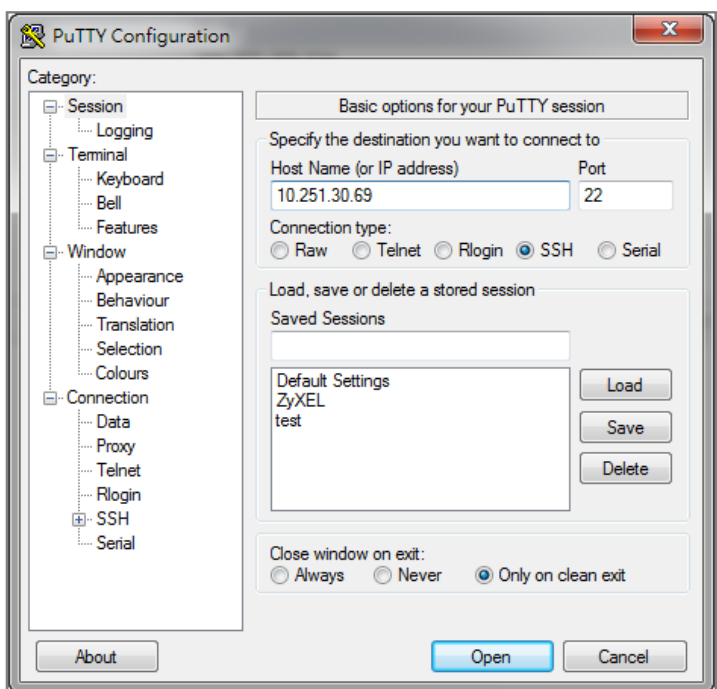

**2** Issuing below commands based on three different (daily, weekly and monthly) user scenarios:

**a.** Router(config)# schedule-run 1 reboot\_device.zysh daily 10:00

(The device will reboot at 10:00 everyday)

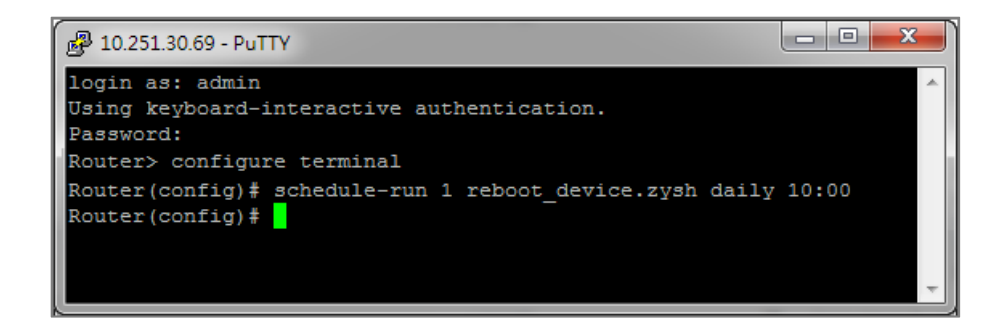

**b.** Router(config)# schedule-run 1 reboot\_device.zysh weekly 10:00 sun (The device will reboot at 10:00 every Sunday)

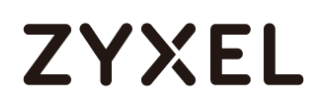

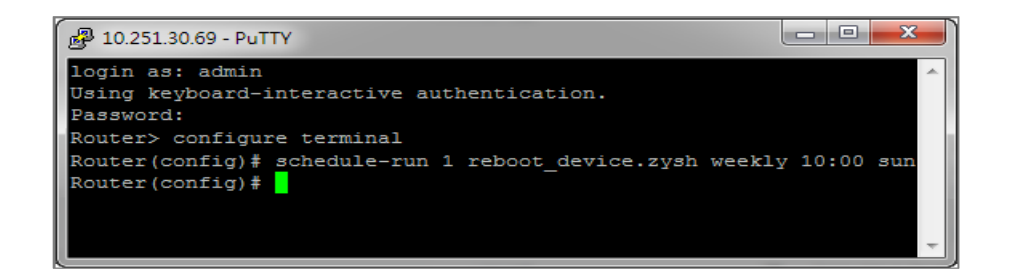

**c.** Router(config)# schedule-run 1 reboot\_device.zysh monthly 10:00 23

(The device will reboot at 10:00 every month on 23th)

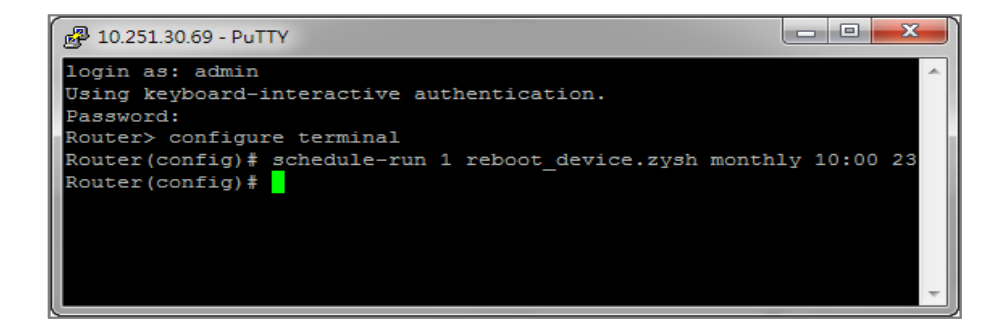

## **Check the Reboot Status**

**3** Login the device via console/telnet/SSH, the reboot runs as scheduled

**4** Go to **Configuration > System> Date/Time**, check **Current Date/Time**.

Figure Configuration > System >Date/Time

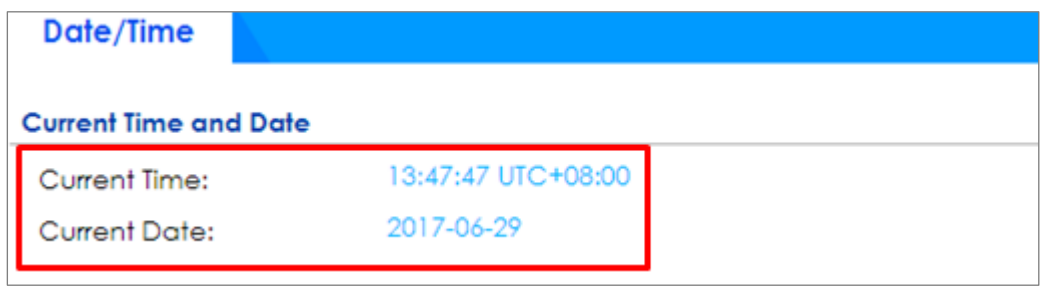

## **How To Schedule YouTube Access**

This is an example of using the ZyWALL/USG UTM Profile and Security Policy to control access to the network. If an application should not have network access during certain hours, you can use Application Patrol, SSL Inspection and Schedule settings to make sure that these applications cannot access the Internet.

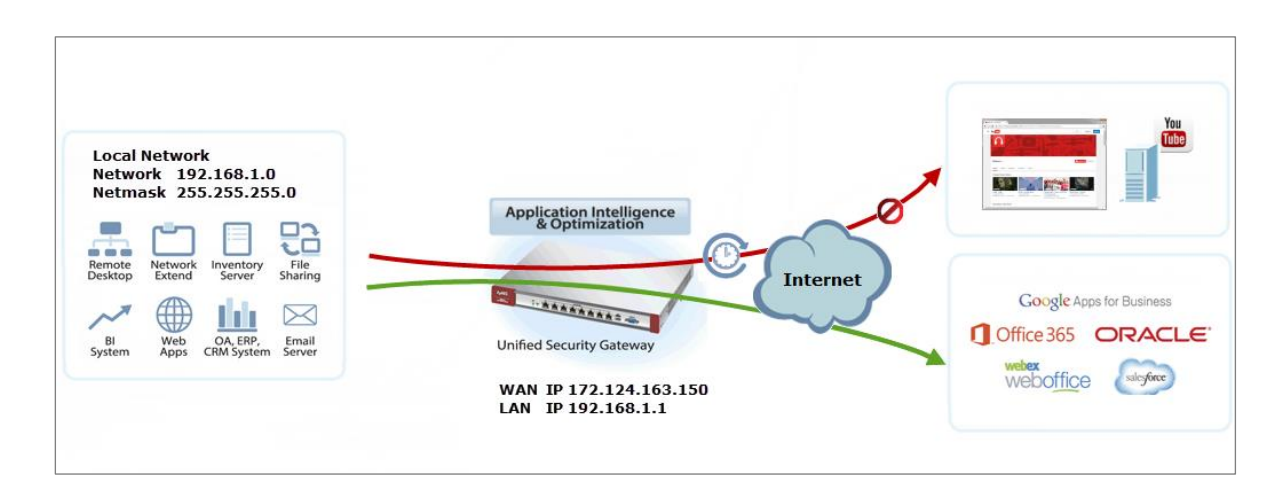

ZyWALL/USG with Scheduled YouTube Access Settings Example

 $\sqrt{\dot{q}}$  Note: All network IP addresses and subnet masks are used as examples in this article. Please replace them with your actual network IP addresses and subnet masks. This example was tested using USG310 (Firmware Version: ZLD 4.25).

## **Set Up the Schedule on the ZyWALL/USG**

In the ZyWALL/USG, go to **CONFIGURATION > Object > Schedule > Recurring > Add Schedule Recurring Rule**. Configure a **Name** for you to identify the **Schedule Recurring Rule**. Specify the **Day Time** hour and minute when the schedule begins and ends each day. In the **Weekly** schedule, select each day of the week that the recurring schedule is effective.

**CONFIGURATION > Object > Schedule > Recurring**

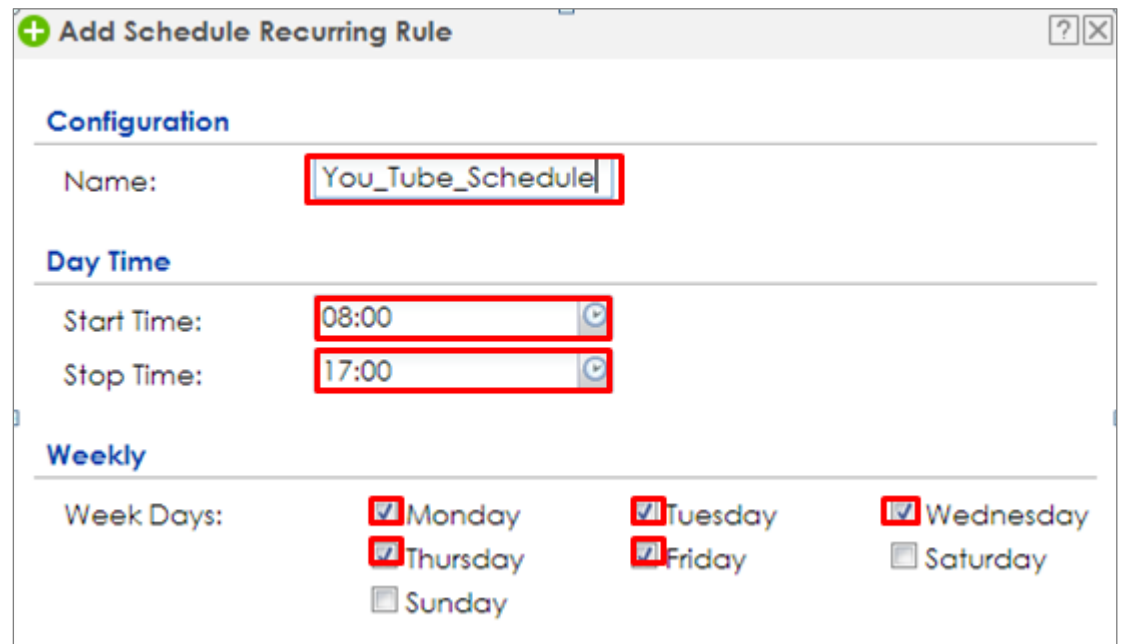

### **Create the Application Objects on the ZyWALL/USG**

In the ZyWALL/USG, go to **CONFIGURATION > Object > Application > Add Application Rule**. Configure a **Name** for you to identify the **Application Profile**. Then, click **Add** to create an **Application Object**.

**CONFIGURATION > Object > Application > Add Application Rule**

In the **Application Object**, select **By Service**, type a keyword and click **Search** to display all signatures containing that keyword. Check all **Query Result** and Click **OK**. **CONFIGURATION > Object > Application > Add Application Rule > Add Application Object**

## **Set Up SSL Inspection on the ZyWALL/USG**

In the ZyWALL/USG, go to **CONFIGURATION > UTM Profile > SSL Inspection > Add rule**, configure a **Name** for you to identify the **SSL Inspection** profile.
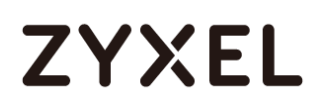

Then, select the **CA Certificate** to be the certificate used in this profile. Select **Block** to **Action for Connection with SSL v3** and select **Log** type to be **log alert**. Leave other actions as default settings.

**CONFIGURATION > UTM Profile > SSL Inspection > Add rule**

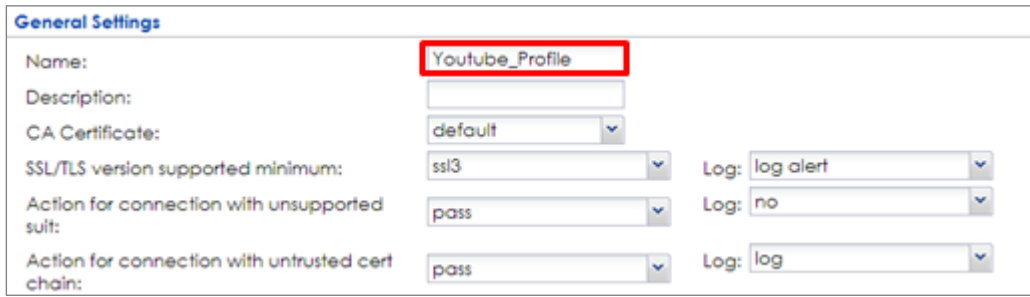

## **Set Up the Security Policy on the ZyWALL/USG**

In the ZyWALL/USG, go to **CONFIGURATION > Security Policy > Policy Control**, configure a **Name** for you to identify the **Security Policy** profile. For **From** and **To** policies, select the direction of travel of packets to which the policy applies. Select the **Schedule** that defines when the policy applies (Youtube\_Schedule in this example).

Scroll down to **UTM Profile**, check **Application Patrol** and select a profile from the list box (Youtube\_profile in this example). Then, check **SSL Inspection** and select a profile from the list box (Youtube in this example). **CONFIGURATION > Security Policy > Policy Control**

### **www.zyxel.com**

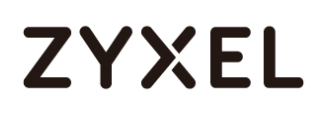

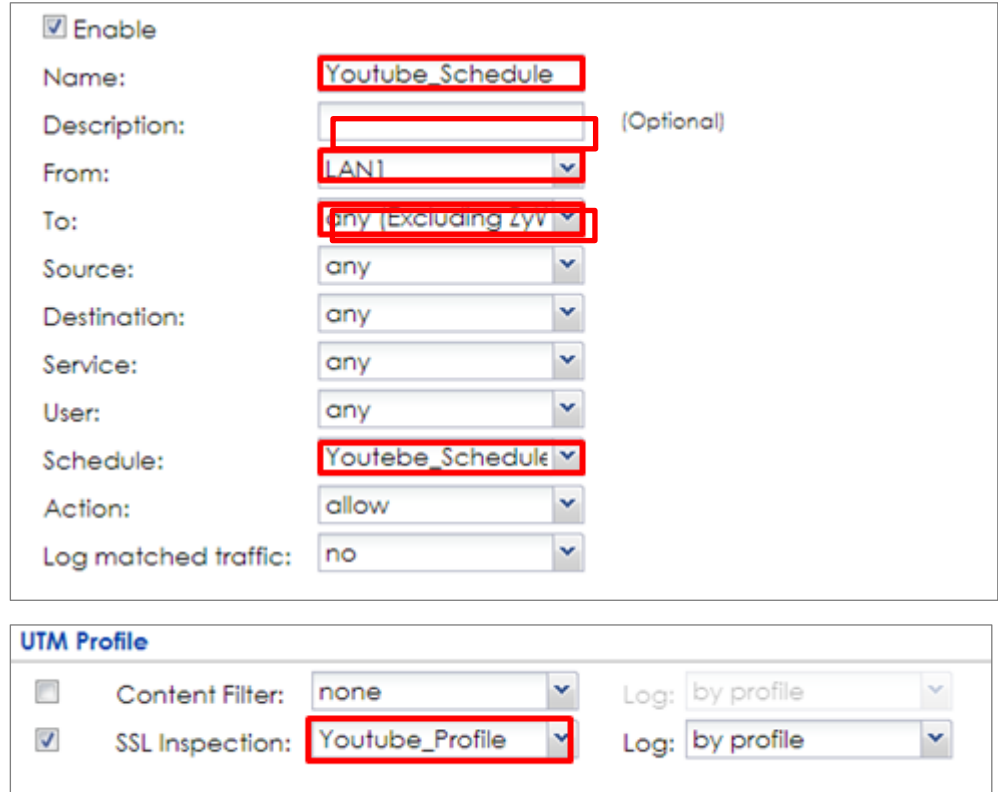

# **Export Certificate from ZyWALL/USG and Import it to Windows 7 Operation System**

When SSL inspection is enabled and an access website does not trust the ZyWALL/USG certificate, the browser will display a warning page of security certificate problems.

Go to ZyWALL/USG **CONFIGURATION > Object > Certificate > default > Edit** to export default certificate from ZyWALL/USG with Private Key (zyx123 in this example).

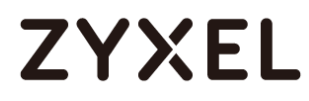

### **CONFIGURATION > Object > Certificate > default**

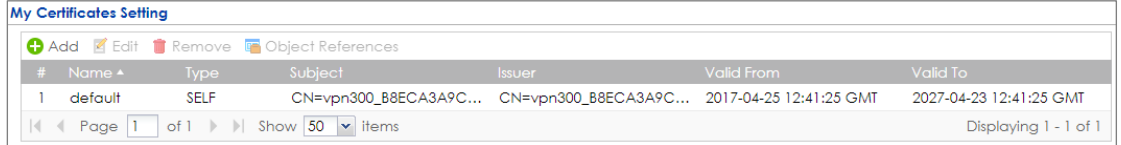

### **CONFIGURATION > Object > Certificate > default > Edit > Export Certificate with**

### **Private Key**

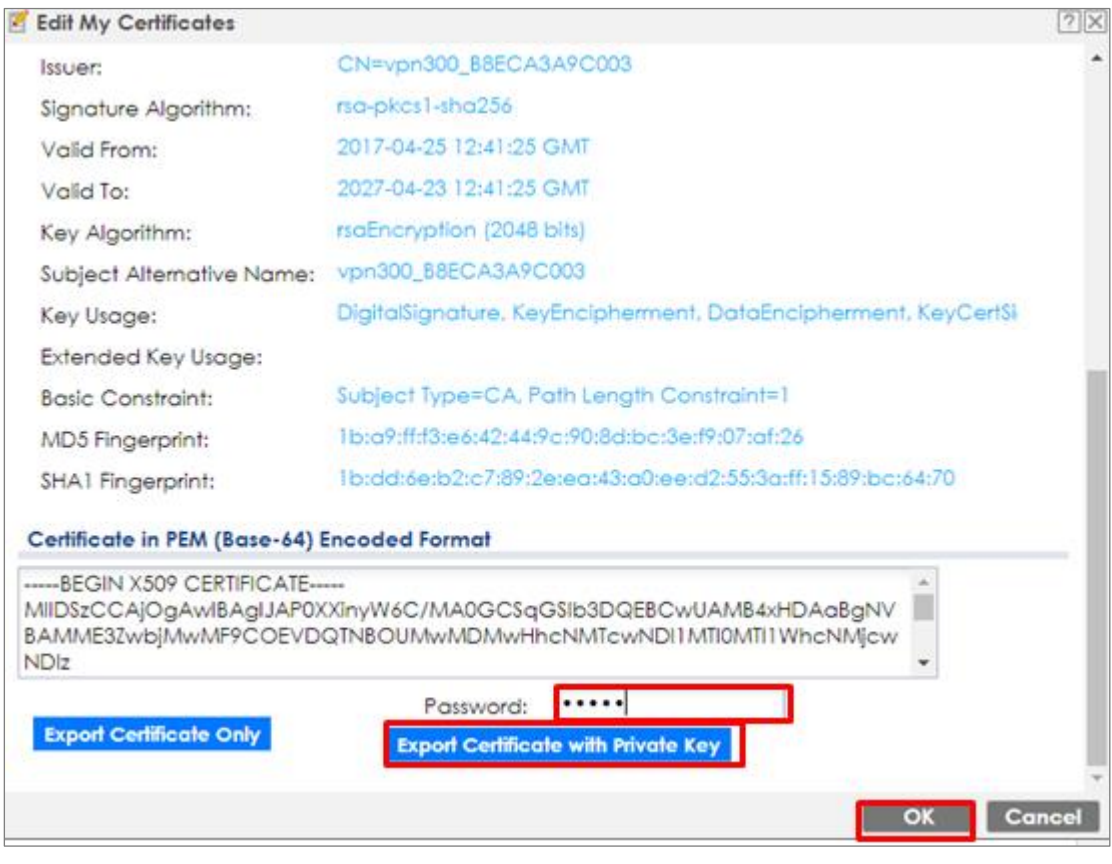

Save default certificate as \*.p12 file to Windows 7 Operation System.

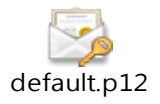

In Windows 7 Operating System **Start Menu > Search Box**, type **mmc** and press **Enter**.

**Start Menu > Search Box > mmc**

#### **www.zyxel.com**

# **ZYXEL**

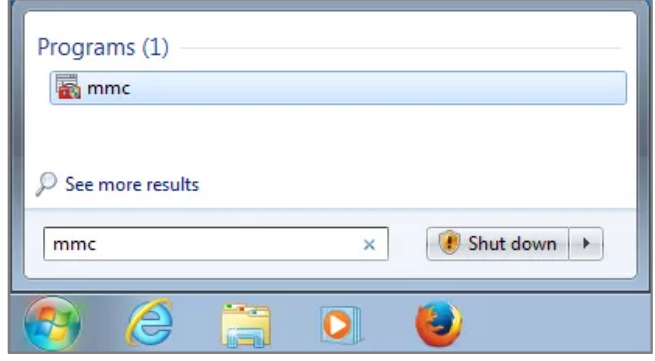

In the mmc console window, click **File > Add/Remove Snap-in...** 

**File > Add/Remove Snap-in...**

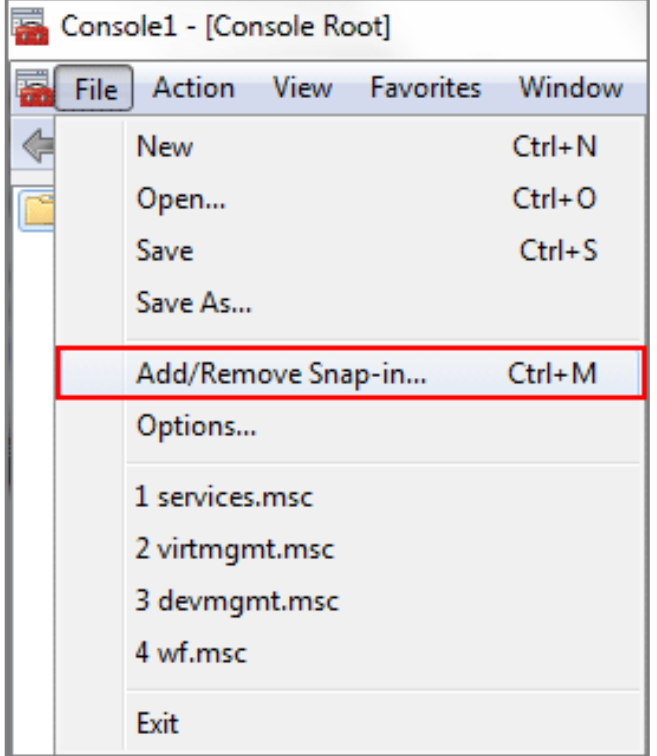

In the **Available snap-ins**, select the **Certificates** and click **Add** button. Select **Computer account > Local Computer**. Then, click **Finished** and **OK** to close the **Snap-ins** window.

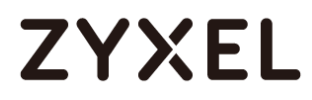

### **Available snap-ins > Certificates > Add**

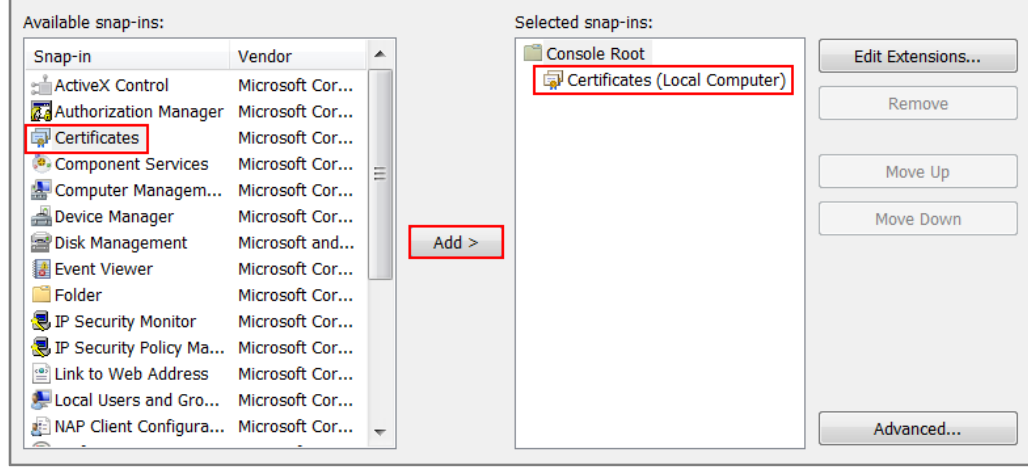

In the mmc console window, open the **Certificates (Local Computer) > Trusted** 

**Root Certification Authorities,** right click **Certificate > All Tasks > Import…**

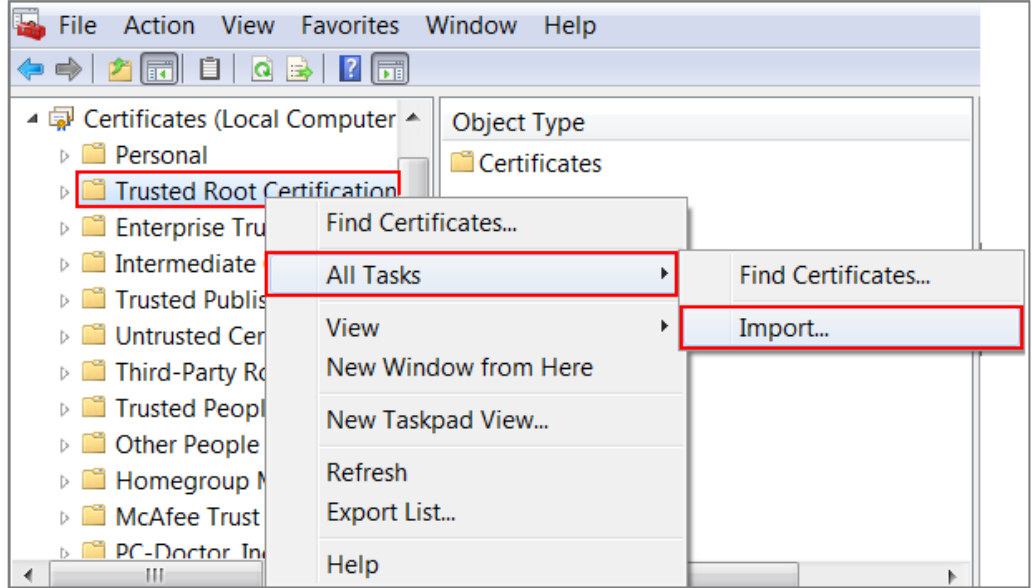

Click **Next,** Then, **Browse...,** and locate the .p12 file you downloaded earlier. Then, click **Next**.

#### **www.zyxel.com**

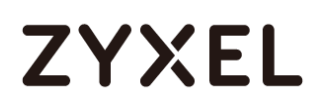

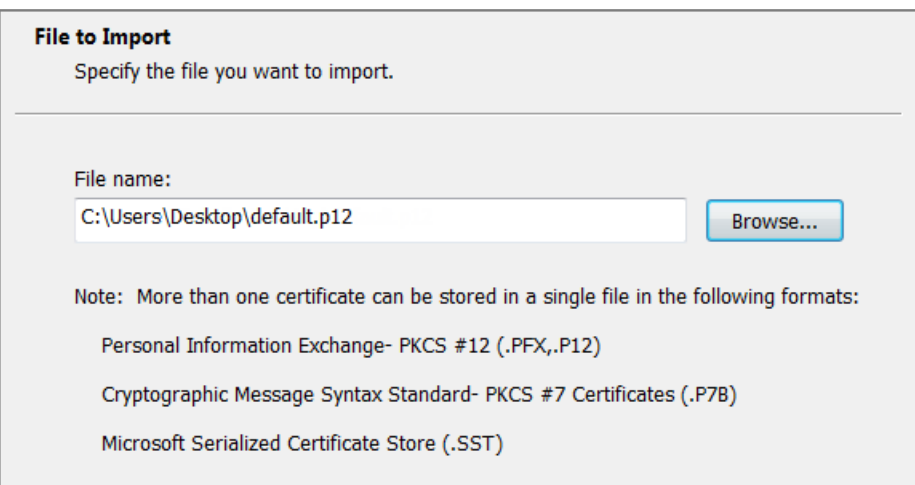

Click **Next**, type **zyx123** in the **Password** field and click **Next** again

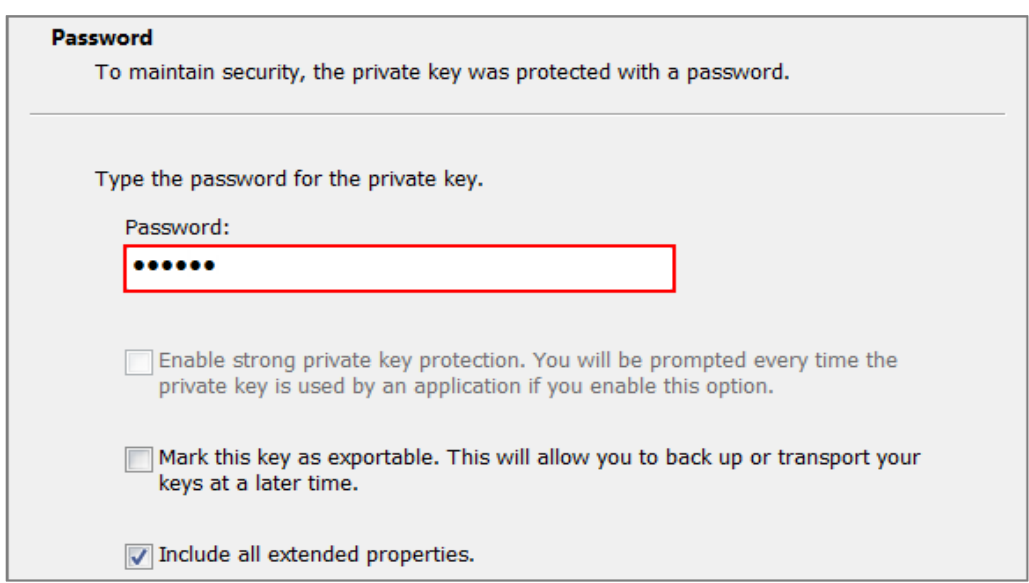

Select **Place all certificates in the following store** and then click **Browse** and find **Trusted Root Certification Authorities.** Click **Next**, then click **Finish**.

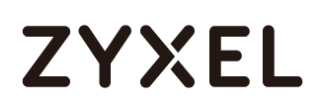

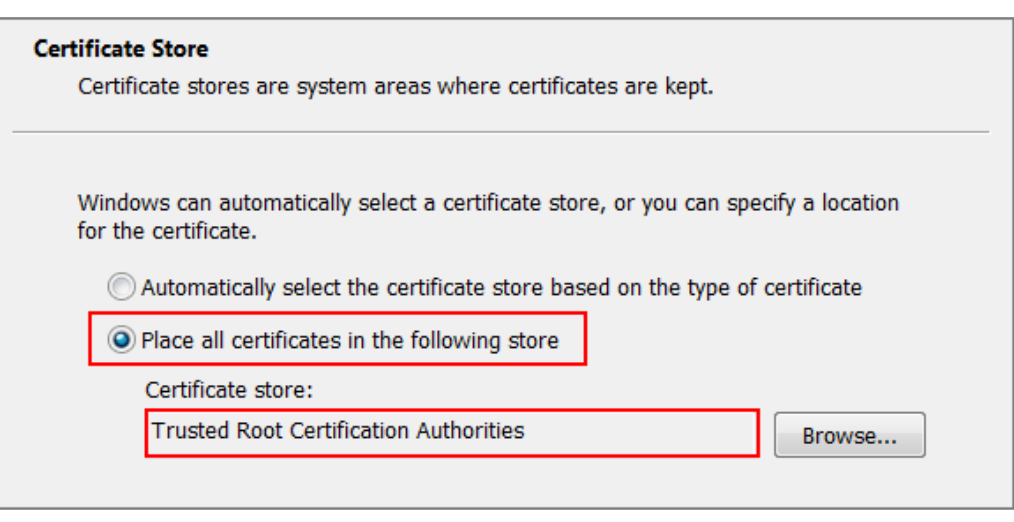

Note: Each ZyWALL/USG device has its own self-signed certificate by factory default. When you reset to the default configuration file, the original self-signed certificate is erased, and a new self-signed certificate will be created when the ZyWALL/USG boots the next time.

# **Test the Result**

Type http:/[/www.youtube.com/](http://www.youtube.com/) or https:/[/www.youtube.com/](http://www.youtube.com/) into the browser.

An error message occurs.

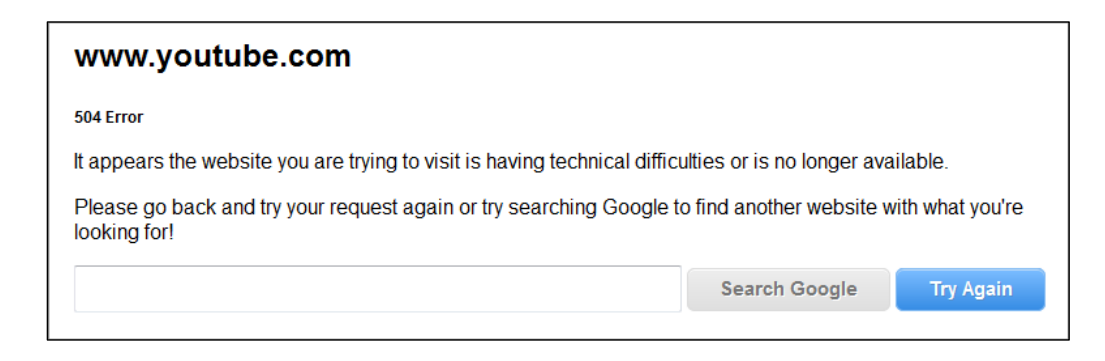

Go to the ZyWALL/USG **Monitor > Log**, you will see [alert] log message such as below.

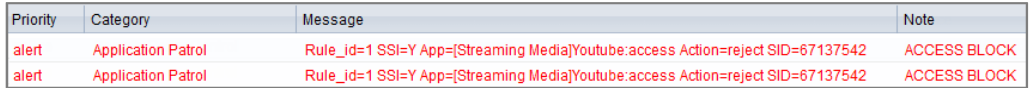

# **What Could Go Wrong?**

If you are not be able to configure any **Application Patrol** policies or it's not working, there are two possible reasons:

You have not subscribed for the **Application Patrol** service.

You have subscribed for the **Application Patrol** service but the license is expired.

You can click the link from the **CONFIGURATION > Licensing > Registration** screen of your ZyXEL device's Web Configurator or click the myZyXEL.com 2.0 icon from

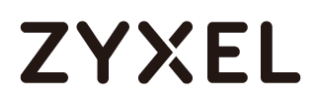

the portal page [\(https://portal.myzyxel.com/\)](https://portal.myzyxel.com/) to register or extend your **Application Patrol** license.

After you apply the **Application Patrol** service, the running session will continue till it's finished.

# **How to continuously run a ZySH script**

This example shows how to use shell script and continuously run a ZySH script automatically for maintenance purpose.

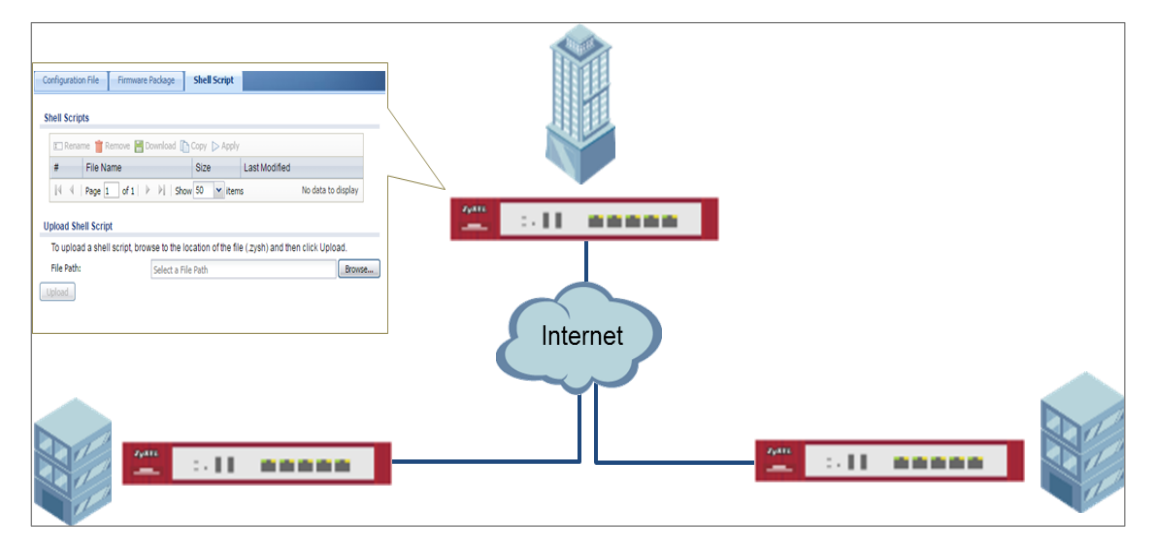

ZyWALL/USG continuously run a ZySH script Settings

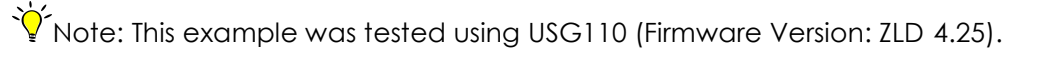

# **Set Up the Shell Script**

**1** Run Windows Notepad application and input below command:

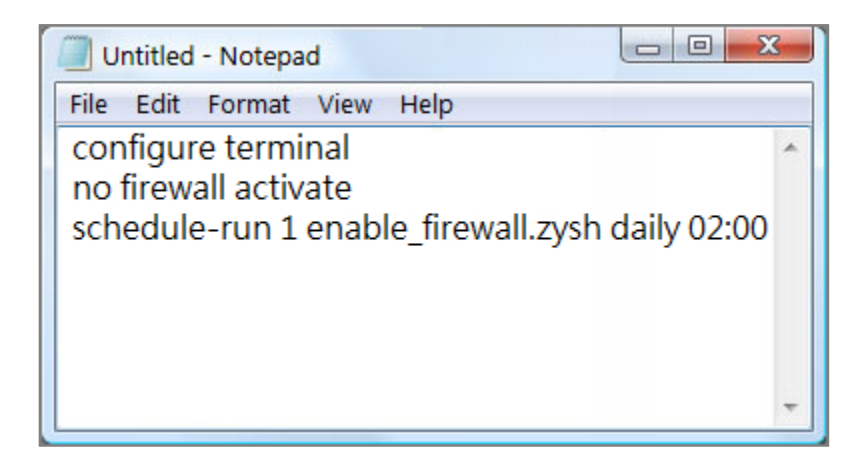

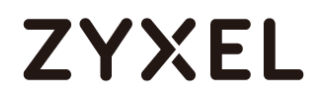

**2** Save this file as "disable\_firewall.zysh"

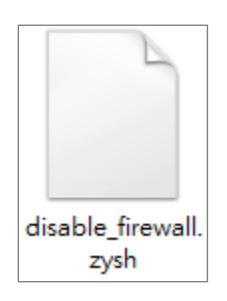

**3** Run Windows Notepad application and input below command:

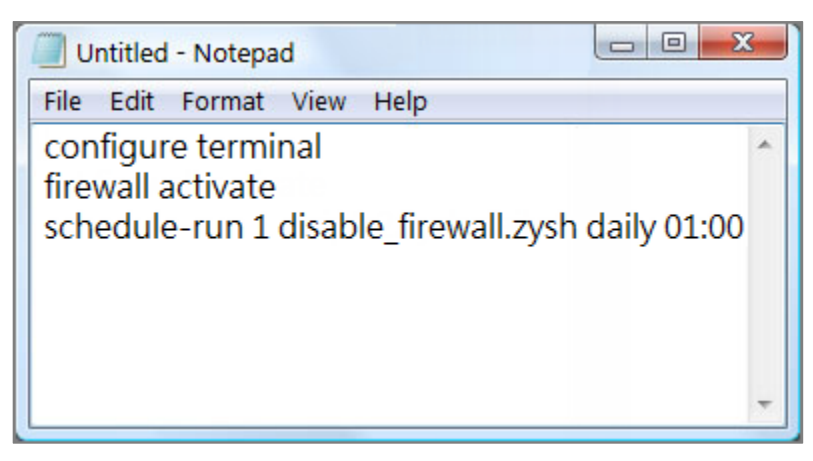

**4** Save this file as "enable\_firewall.zysh"

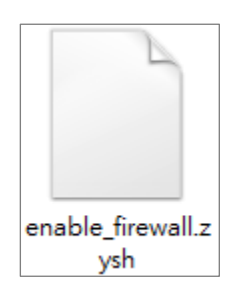

**5** In the ZyWALL/USG, go to **MAINTENANCE > File Manager > Shell Script**. Click

**Browse**... to find the disable\_firewall.zysh and enable\_firewall.zysh file. Click **Upload** to begin the upload process.

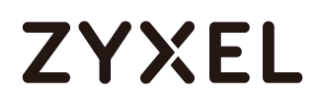

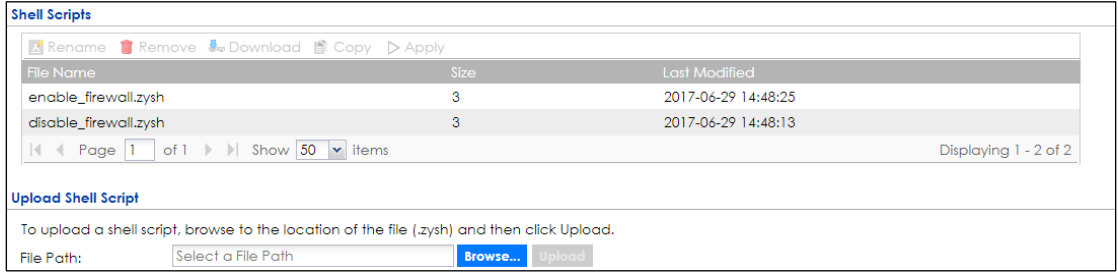

## **Set Up the Schedule Run**

**6** Issuing below commands:

Router> configure terminal

Router(config)# schedule-run 1 disable\_firewall.zysh daily 15:15

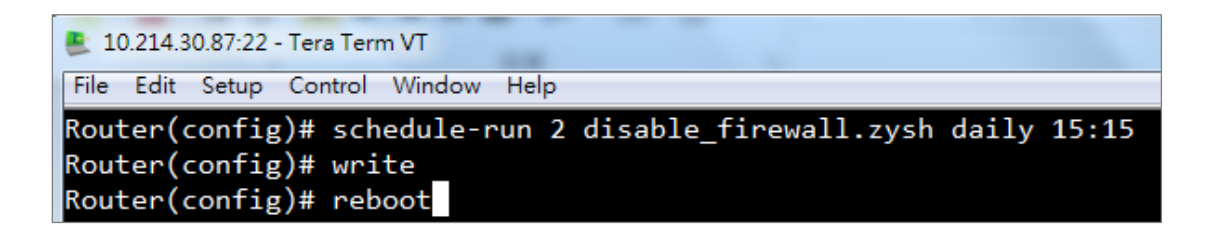

## **Check the Result**

**1** In the ZyWALL/USG, go to **DASHBOARD**.

### **DASHBOARD**

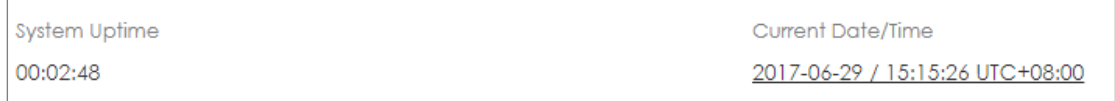

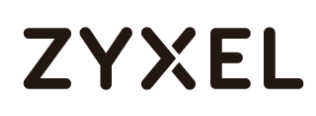

# **How To Register Your Device and Services at myZyXEL.com**

myZyXEL.com is ZyXEL's online services center where you can register your ZyXEL device and manage subscription services available for the device. To update signature files or use a subscription service, you have to register the device and activate the corresponding service at myZyXEL.com.

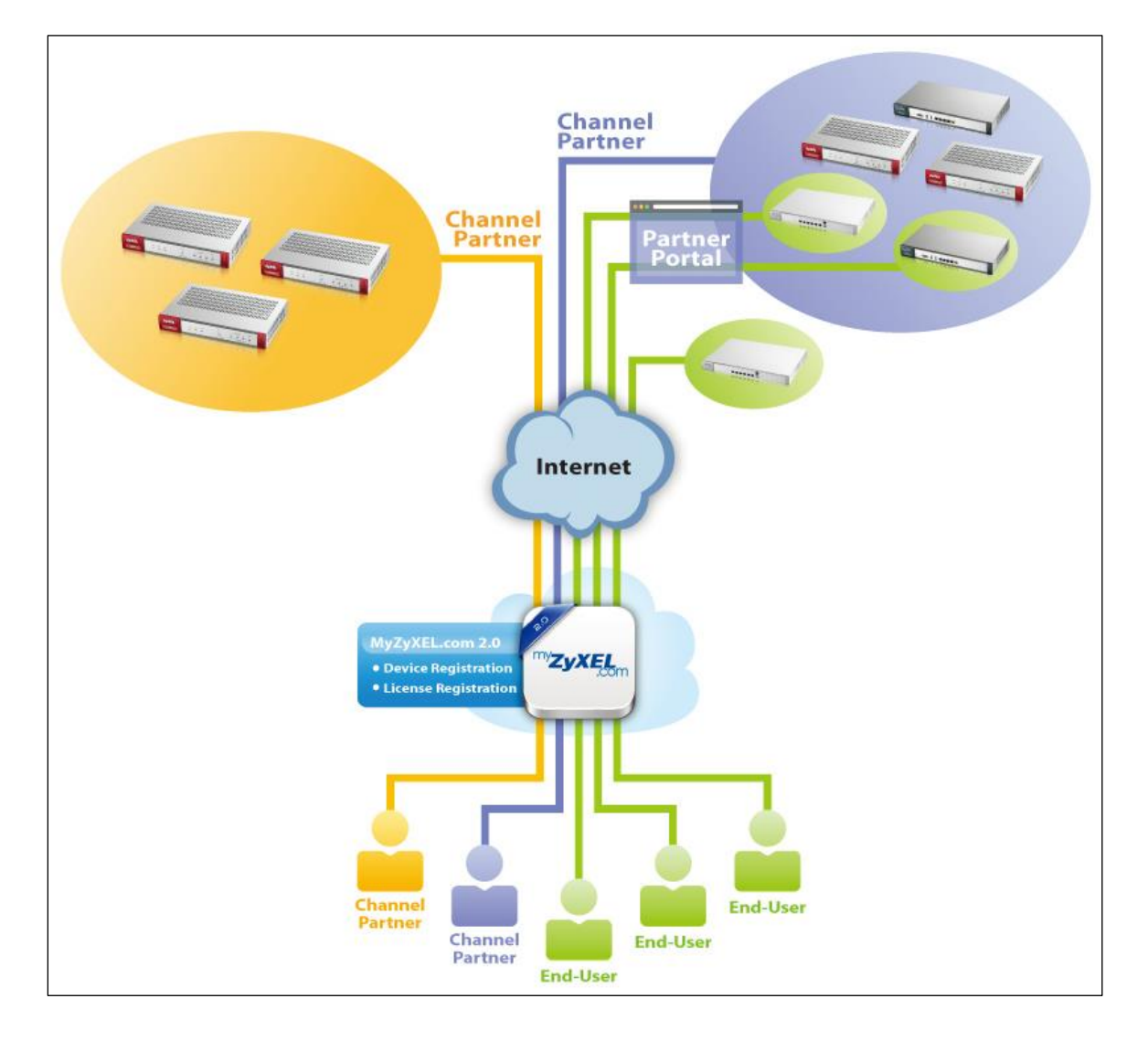

MyZyXEL.com 2.0 Management Architecture

# **Account Creation**

After you click the link from the **Registration** screen of your ZyXEL device's Web Configurator or click **the myZyXEL.com 2.0** icon from the portal page (https://portal.myzyxel.com/), the **Sign In** screen displays.

### **CONFIGURATION > Licensing > Registration**

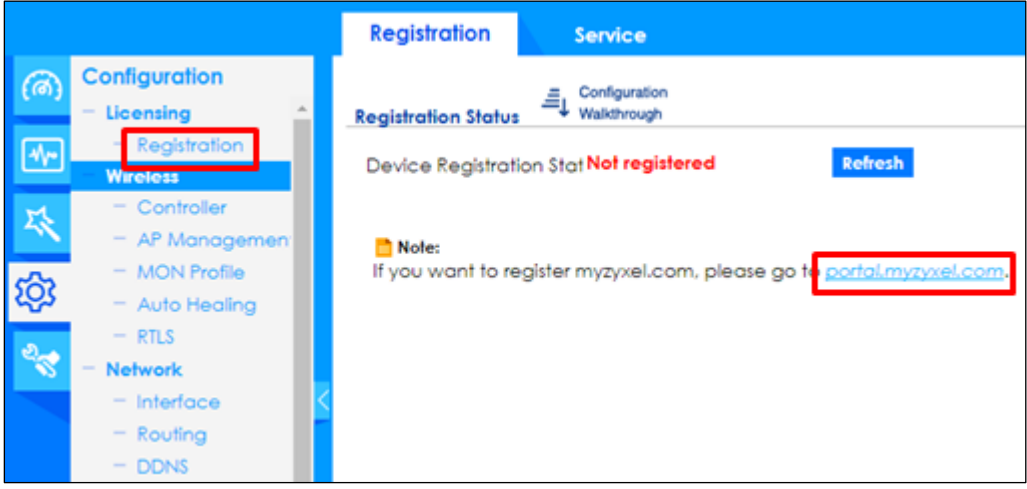

Click **Not a Member Yet** to open the **Sign Up** screen where you can create an account.

**myZyXEL.com > Not a Member Yet**

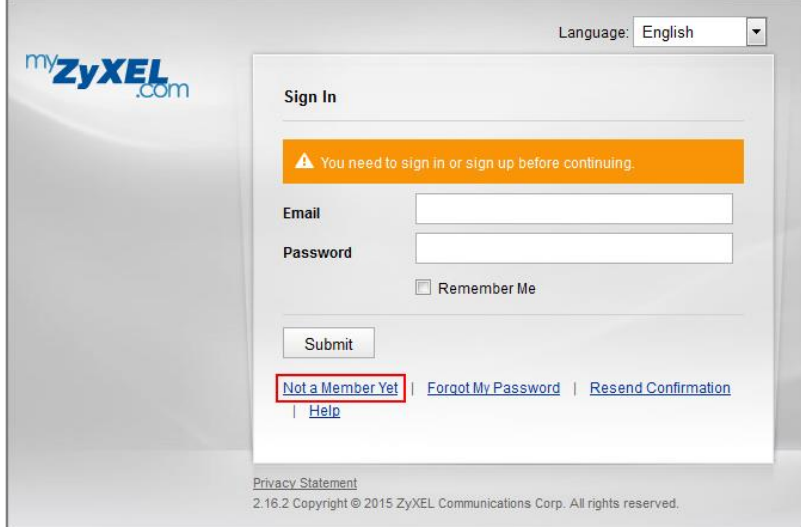

Select Registration Type to create an Individual account or a Business account. Individual account is for non-commercial, end user of ZyXEL products. Business account is for commercial users; VAT # is required (the requirement varies in selection of different countries)

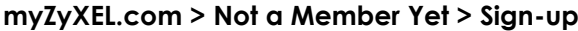

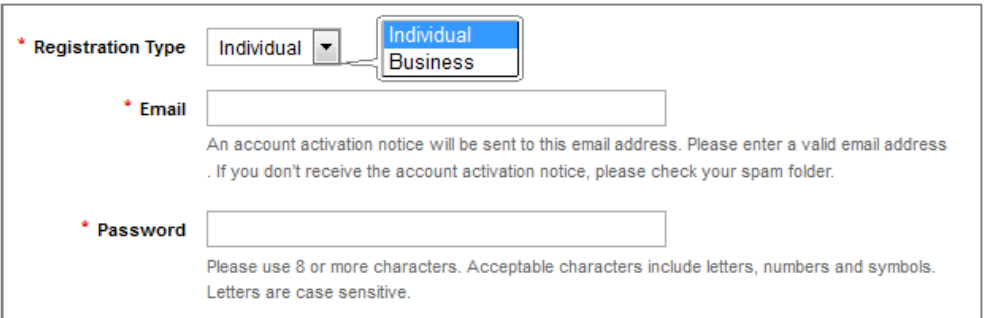

administrator. With a channel partner account, you can register multiple devices and/or  $\sqrt{\dot{q}}$  Note: The business account can be changed into a channel partner account by an services at a time and check service status reports. Contact your sales representative to have a channel partner account.

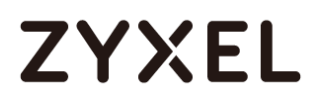

After you click **Submit**, myZyXEL.com 2.0 will send you an account activation notification e-mail. Click the URL link from the e-mail to activate your account and log into myZyXEL.com 2.0.

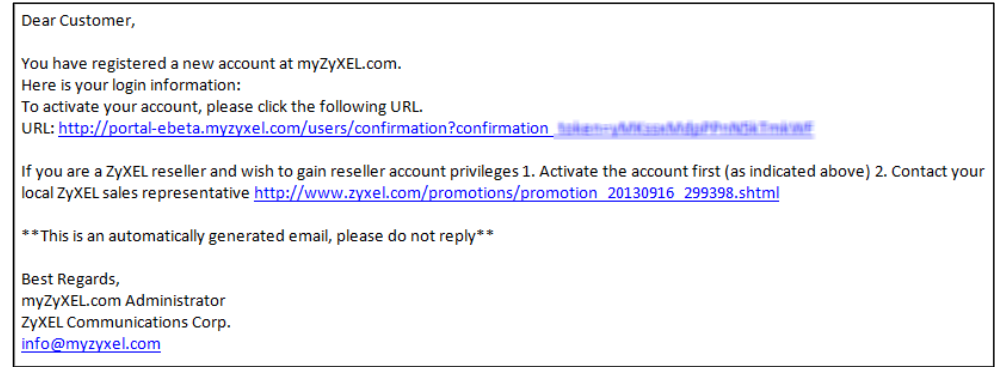

After E-mail activate, sign in myZyXEL.com 2.0 to register or mange your devices and services. If you are a business account, please go to account page and press the **Reseller Request** button.

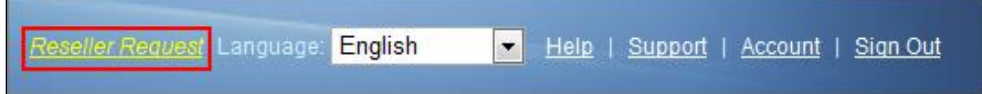

# **Device Registration**

Click **Device Registration** in the navigation panel to open the screen. Use this screen to register your device with myZyXEL.com.

Enter the device's (first) **MAC Address** and **Serial Number**, which can be found on the sticker on the back of the device. Click **Submit**.

If you access myZyXEL.com from the **Registration** screen of your ZyXEL device's Web Configurator, the device **MAC Address** and **Serial Number** displays automatically.

520/751

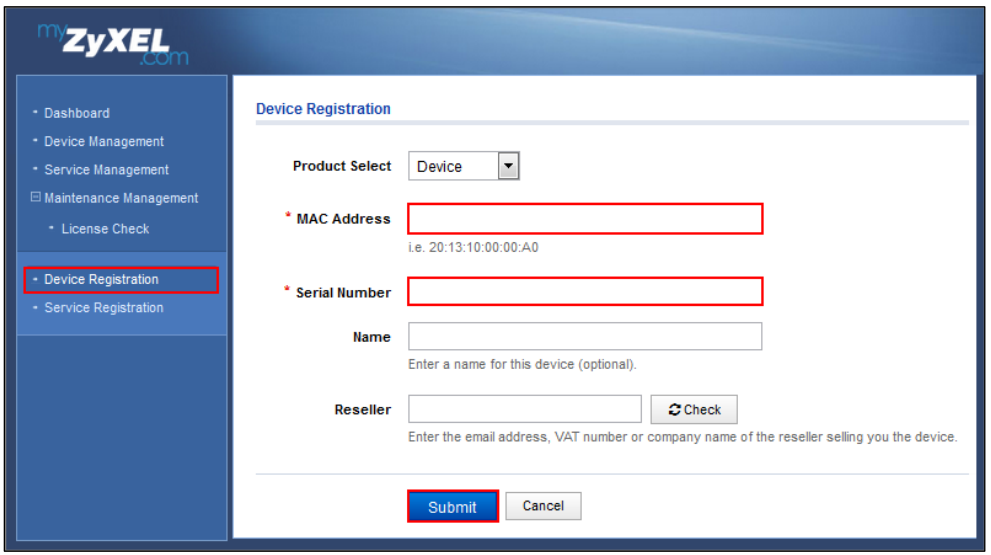

## **Service Registration (In the Case of Standard License)**

Click **Service Registration** in the navigation panel to open the screen. Fill in the **License Key** as shown on **E-iCard License**.

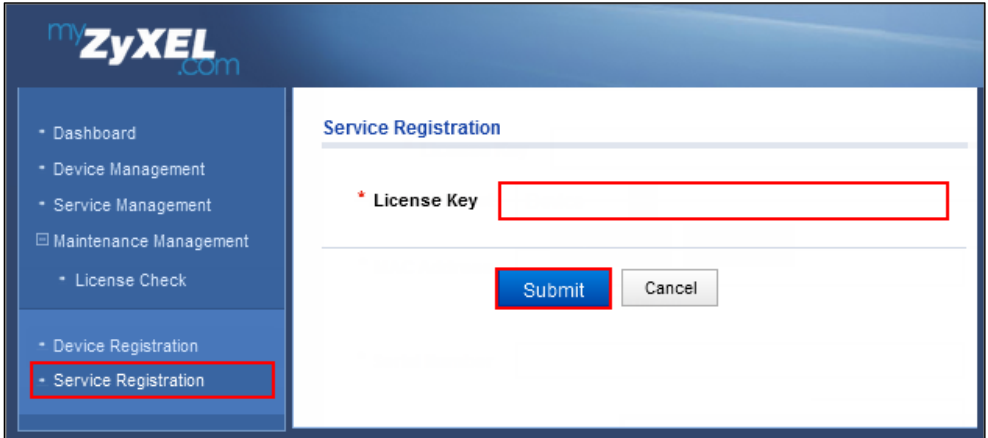

Go to the **Service Management** page and click the **Link** button. Select the device then click the **Activate** button to initiate the services license. You will get a **Service Activation Notice** Email when you activate a new service.

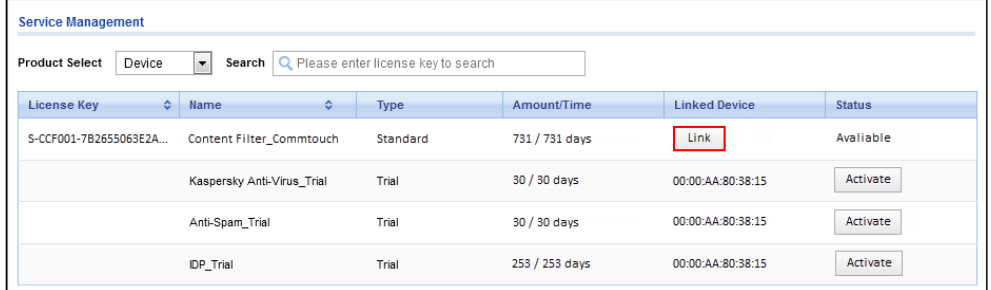

# **Device Management (In the Case of Registering Bundled Licenses)**

Go to **Device Management** and click on the **MAC Address** hyper link of your device. In the **Linked Services** page, click the **Activate** button to initiate the services license. You will get a **Service Activation Notice** Email when you activate a new service.

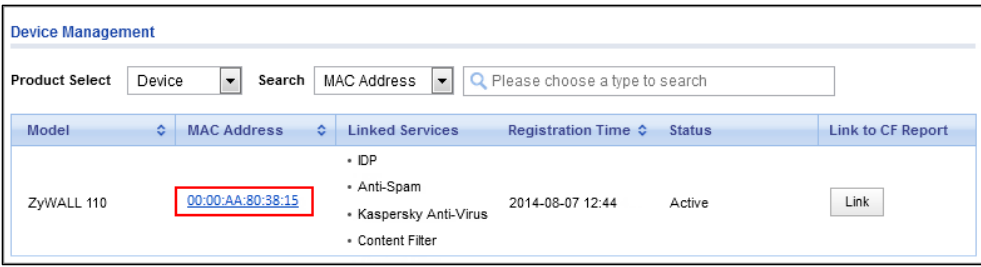

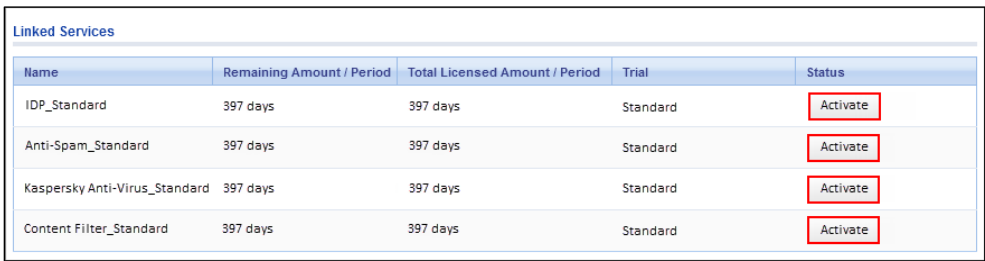

# **Refresh Service**

After service activated, please go to the ZyWALL/USG **CONFIGURATION > Licensing > Registration > Service** and click the **Service License Refresh** button to update the **Status**.

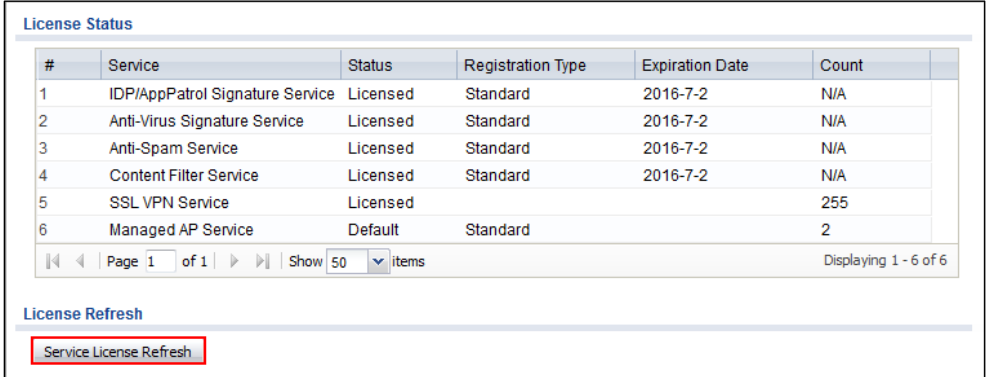

# **What Could Go Wrong?**

If you can't activate your device's service license, please check if you entered a correct license key. Or your login session connecting to the device's Web GUI or to myZyXEL.com might have been timed out. Please try to login again.

If the device fails to register and connect to myzyxel.com, please ensure that the WAN interface IP address can public access to Internet is working properly.

If you forget your password of myzyxel.com account, please click the "Forgot My Password" link on the login screen and enter your email address. MyZyXEL.com 2.0 will send an email to you with a link to change your password.

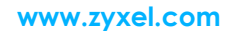

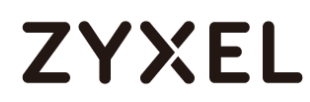

Dear Customer,

You have requested to reset your myZyXEL.com password. Please click the following link to change your password. https://portal.myzyxel.com/users/password/edit?reset\_password\_token=i@w@@Wgm39in-@@ChiLA3

\*\* This is an automatically generated email, please do not reply\*\*

Best Regards, myZyXEL.com Administrator ZyXEL Communications Corp. info@myzyxel.com

If you forget your registered email address on myZyXEL.com, please go to the link

below and submit a request to ZyXEL support team for further support:

[http://www.zyxel.com/form/Support\\_Feedback.shtml](http://www.zyxel.com/form/Support_Feedback.shtml)

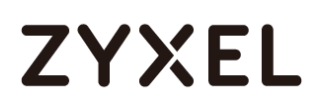

# **How To Exempt Specific Users From Security Control**

This is an example of using a ZyWALL/USG Security Policy to exempt three corporate executives from security control, while controlling Internet access for other employees' accounts.

Exempt Specific Users from Security Control Example

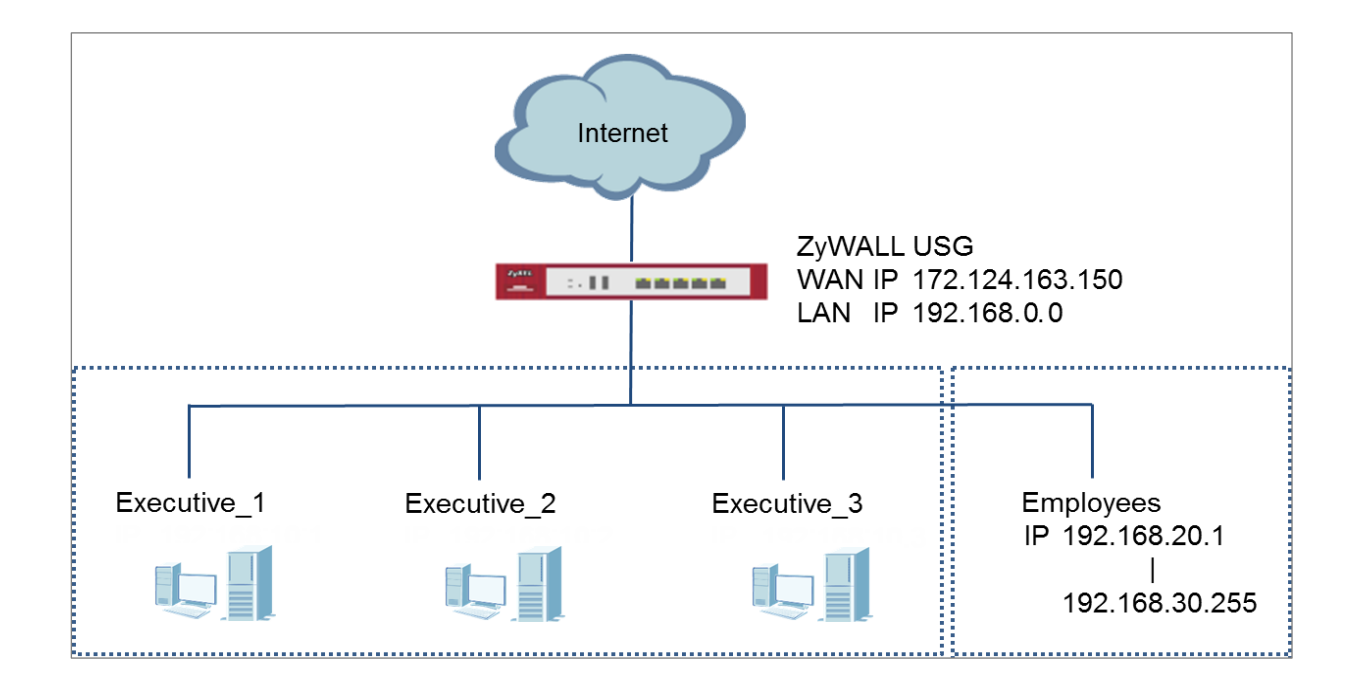

 $\sqrt{\dot{a}}$  Note: All network IP addresses and subnet masks are used as examples in this article. Please replace them with your actual network IP addresses and subnet masks. This example was tested using USG310 (Firmware Version: ZLD 4.25).

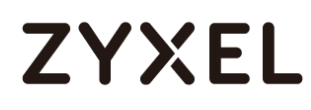

# **Set Up the Security Policy on the ZyWALL/USG for Employees**

In the ZyWALL/USG, go to **CONFIGURATION > Object > Address > Add Address Rule** to create address range for employees.

**CONFIGURATION > Object > Address > Add Address Rule** 

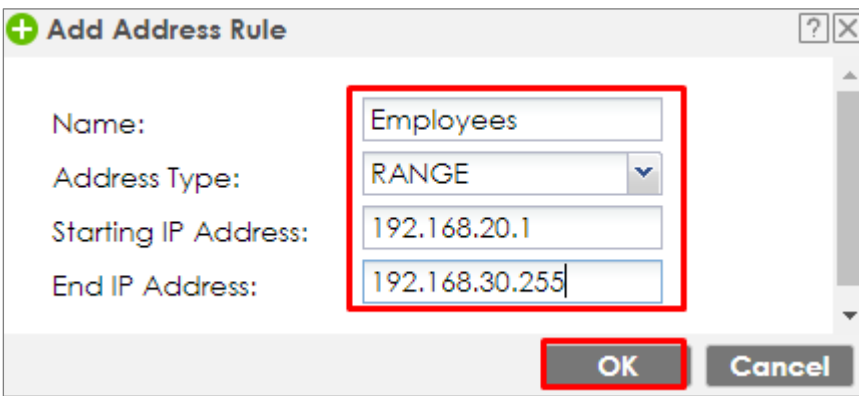

Set up **Security Policy** for employees, go to **CONFIGURATION > Security Policy > Policy Control > Add corresponding**, configure a **Name** for you to identify the employees' **Security Policy** profile.

For **From** and **To** policies, select the direction of travel of packets to which the policy applies. Select **Source** to be the **Employees** to apply the policy to all traffic coming from them. In order to view the test result later on, set **Log matched traffic** to be **log**.

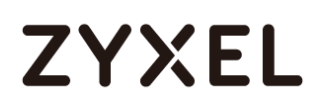

Scroll down to **UTM Profile**, select the general policy that allows employees to access the Internet. (Using built-in Office profile in this example blocks the nonproductive services, such as Advertisement & Pop-Ups, Gambling and Peer to Peer services…etc.).

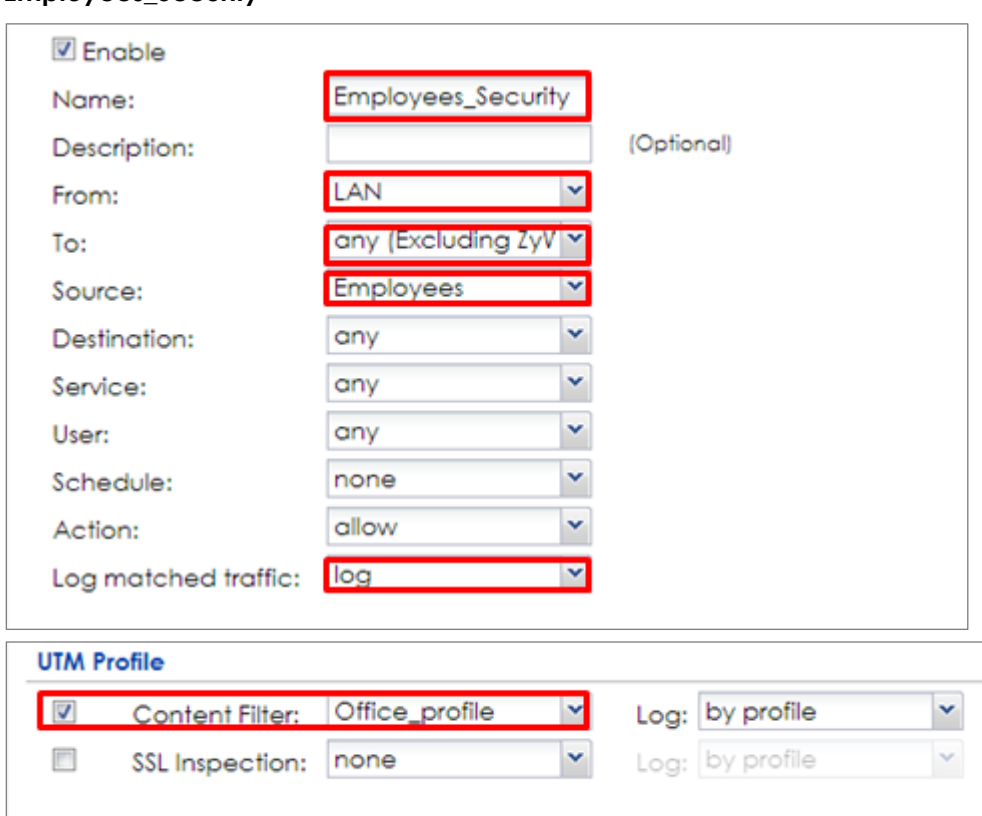

## **CONFIGURATION > Security Policy > Policy Control > Add corresponding > Employees\_Security**

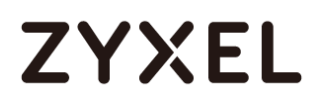

# **Set Up the Security Policy on the ZyWALL/USG for Executives**

In the ZyWALL/USG, go to **CONFIGURATION > Object > User/Group > Add A User**  to create **User Name/Password** for each executive. **CONFIGURATION > Object > User/Group > Add A User**

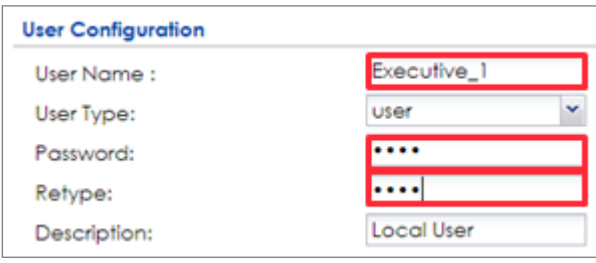

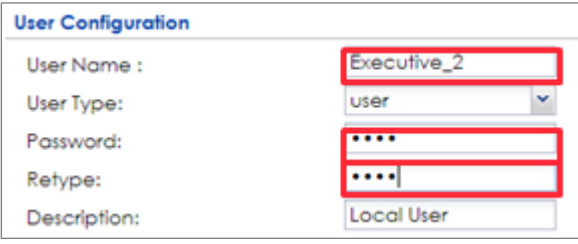

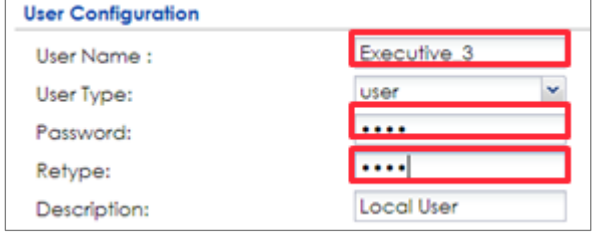

Then, go to **CONFIGURATION > Object > User/Group > Group > Add Group** to create a **Group Members' Name** and move the just created executives user object to **Member**.

**CONFIGURATION > Object > Address Group > Add Address Group Rule**

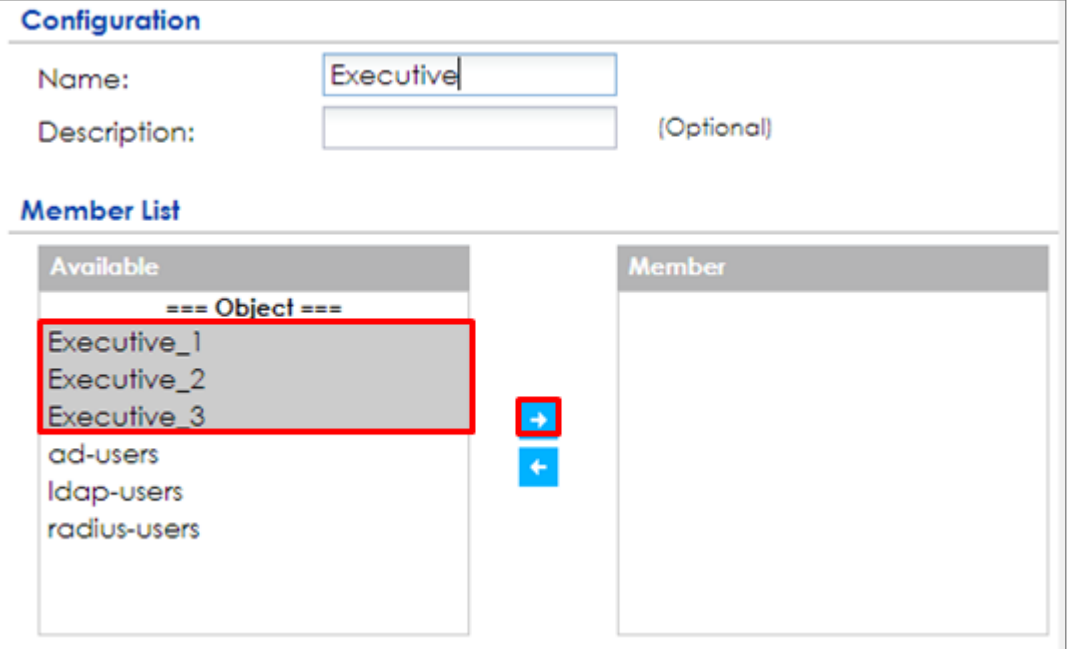

Set up **Security Policy** for executives, go to **CONFIGURATION > Security Policy > Policy Control > Add corresponding**, configure a **Name** for you to identify the executives' **Security Policy** profile.

For **From** and **To** policies, select the direction of travel of packets to which the policy applies. Select **User** to be the **Executives** to apply the policy to all traffic coming from them.

In order to view the test result later on, set **Log matched traffic** to be **log**.

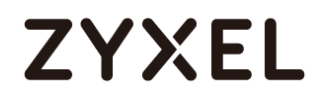

Leave all **UTM Profiles** disabled.

**CONFIGURATION > Security Policy > Policy Control > Add corresponding >** 

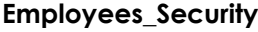

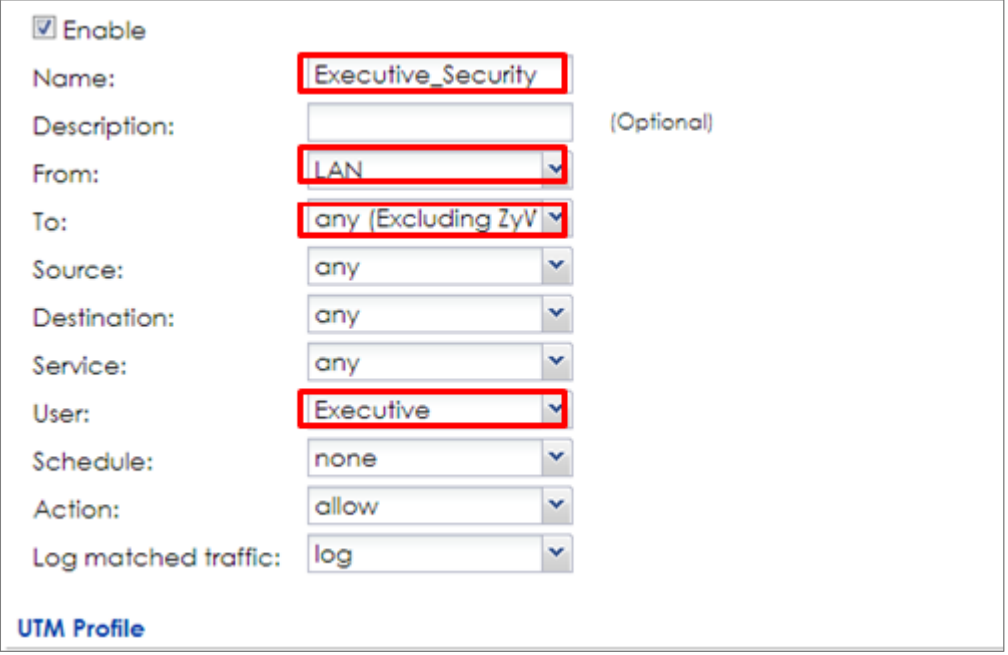

## **Test the Result**

Connect to the Internet from two computers: one from executive\_1 and one from an employee address (192.168.30.9).

Go to the ZyWALL/USG **Monitor > Log**, you will see [notice] log message such as below. In this example result, a connection from executive\_1 has user login message and always with **ACCESS FORWARD** information. A connection from employee address (192.168.30.9) and some of the services are with **ACCESS BLOCK** information

#### **Monitor > Log**

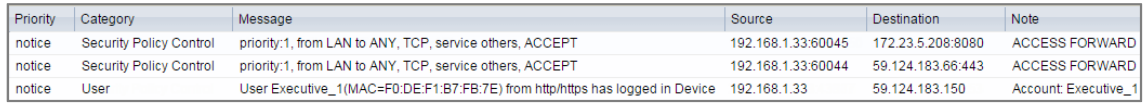

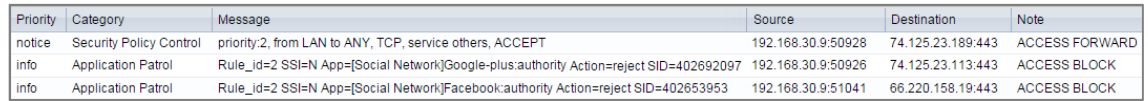

## **What Could Go Wrong?**

If you are not be able to configure any **UTM** policies or it's not working, there are two possible reasons:

You have not subscribed for the **UTM** service.

You have subscribed for the **UTM** service but the license is expired.

You can click the link from the **CONFIGURATION > Licensing > Registration** screen of your ZyXEL device's Web Configurator or click the myZyXEL.com 2.0 icon from the portal page [\(https://portal.myzyxel.com/\)](https://portal.myzyxel.com/) to register or extend your **UTM**  license.

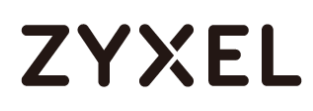

# **How To Detect and Prevent TCP Port Scanning with ADP**

This is an example of using a ZyWALL/USG ADP (Anomaly Detection and Prevention) Profile to protect against anomalies based on violations of protocol standards (RFCs – Requests for Comments) and abnormal traffic flows such as port scans.

ZyWALL/USG with ADP Profile Setting Example

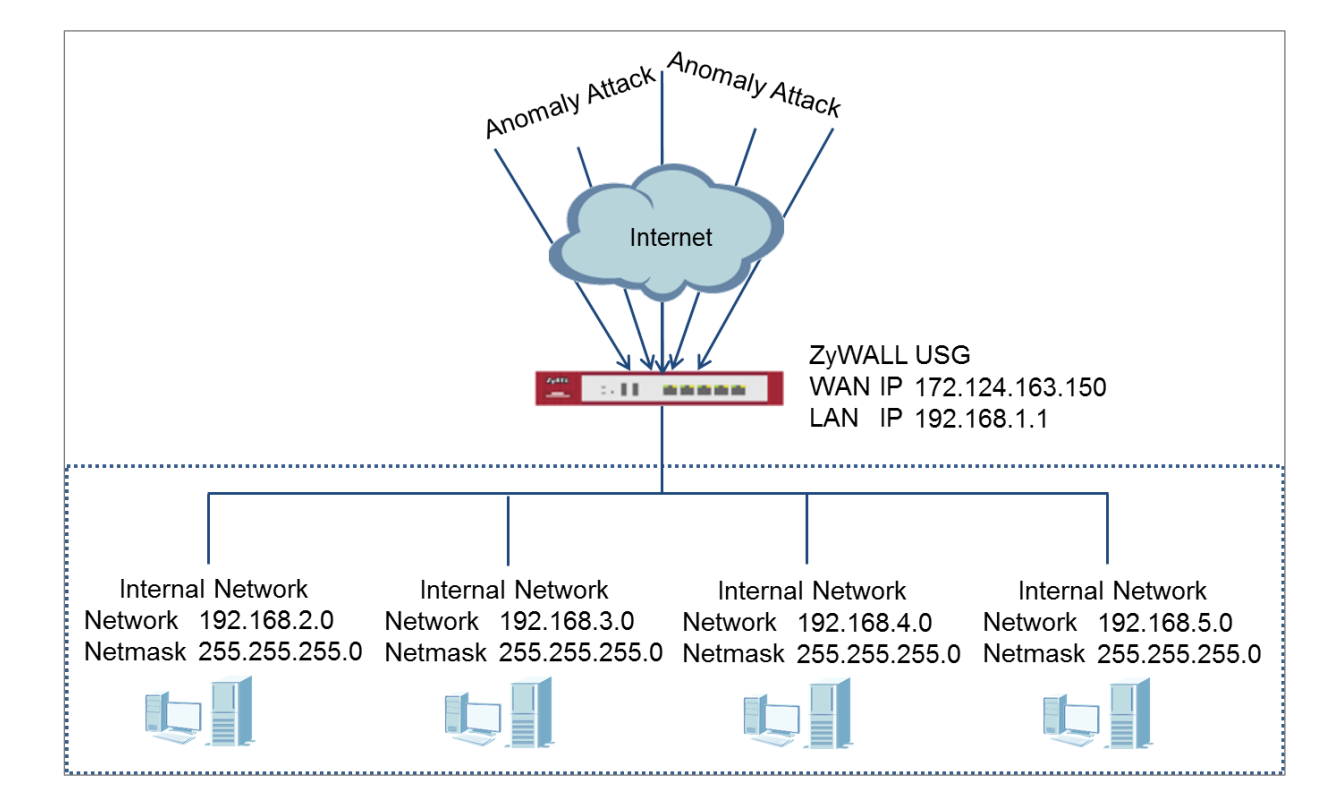

 $\sqrt{\hat{a}}$  Note: All network IP addresses and subnet masks are used as examples in this article. Please replace them with your actual network IP addresses and subnet masks. This example was tested using USG310 (Firmware Version: ZLD 4.25).

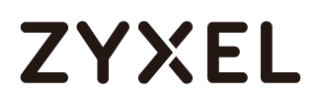

# **Set Up the ADP Profile on the ZyWALL/USG**

In the ZyWALL/USG, go to **CONFIGURATION > Security Policy > ADP > Profile,** click the **Add** icon. A pop-up screen will appear allowing you to choose a base profile. Select a base profile to go to the profile details screen.

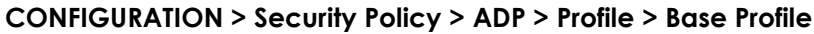

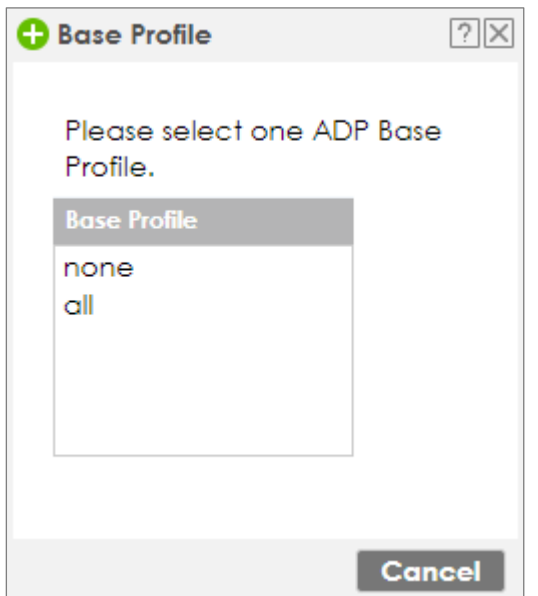

The **Traffic Anomaly** screen will display. A **Name** is automatically generated that you can edit. Enable or disable individual scan or flood types by selecting a row and clicking **Activate** or **Inactivate**.

In the **Scan Detection** section, selecting levels in the **Sensitivity** drop-down menu and set **Block Period** for the duration applies blocking to the source IP address.

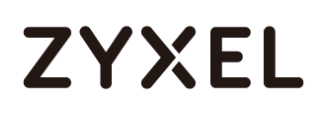

In the **Flood Detection** section, set **Block Period** for the duration applies blocking to the destination IP address. Set a **Threshold** number (the number of packets per second that match the flood detection criteria) for your network. Click **OK**. **CONFIGURATION > Security Policy > ADP > Profile > Base Profile > Traffic Anomaly**

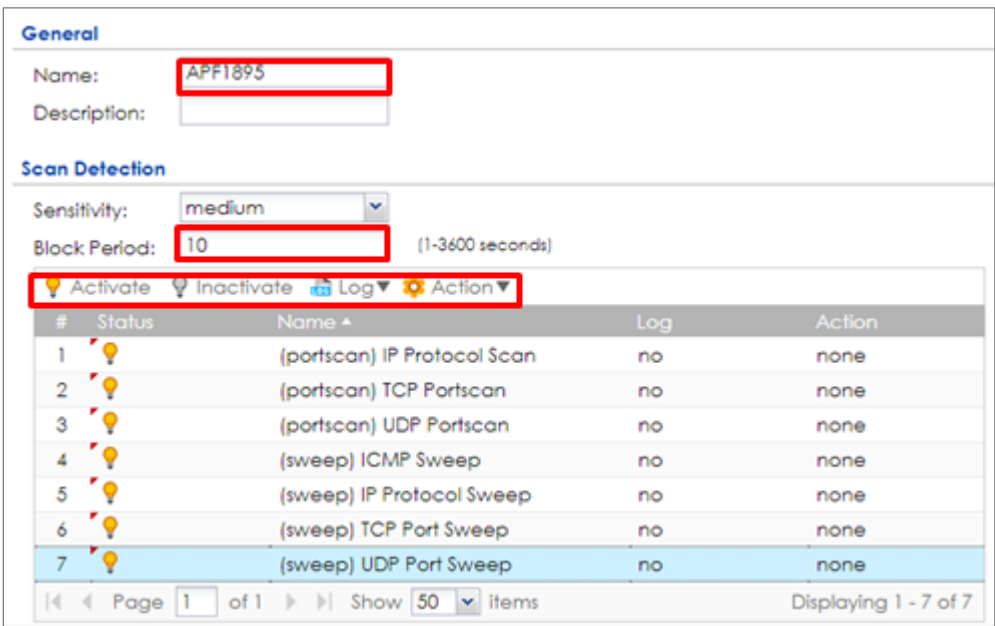

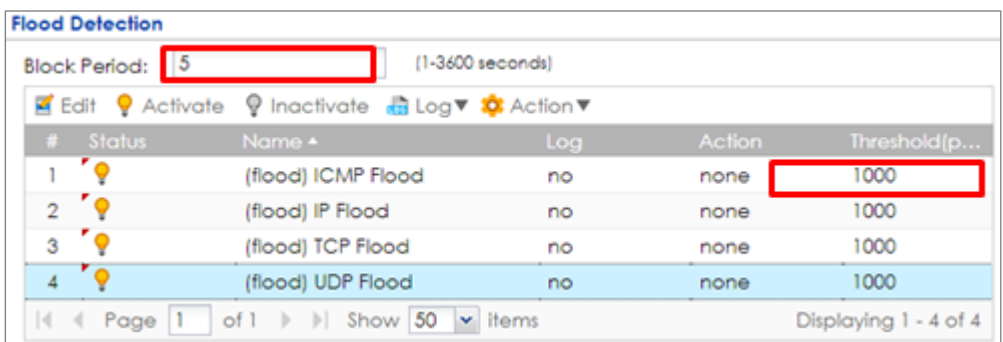

Click the **Protocol Anomaly** tab. A **Name** is automatically generated that you can edit. Enable or disable individual rules by selecting a row and clicking **Activate** or **Inactivate**. Edit the default log options and actions by selecting a row and making a selection in the **Log** or **Action** drop-down menus. Click **OK**. **CONFIGURATION > Security Policy > ADP > Profile > Base Profile > Protocol Anomaly**

### **www.zyxel.com**

# **ZYXEL**

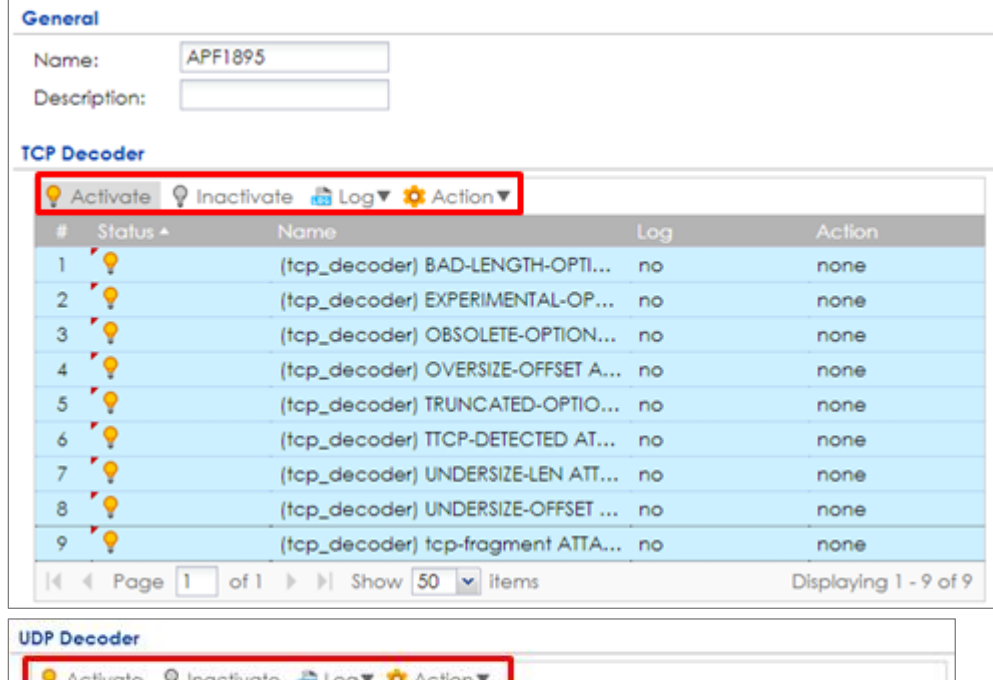

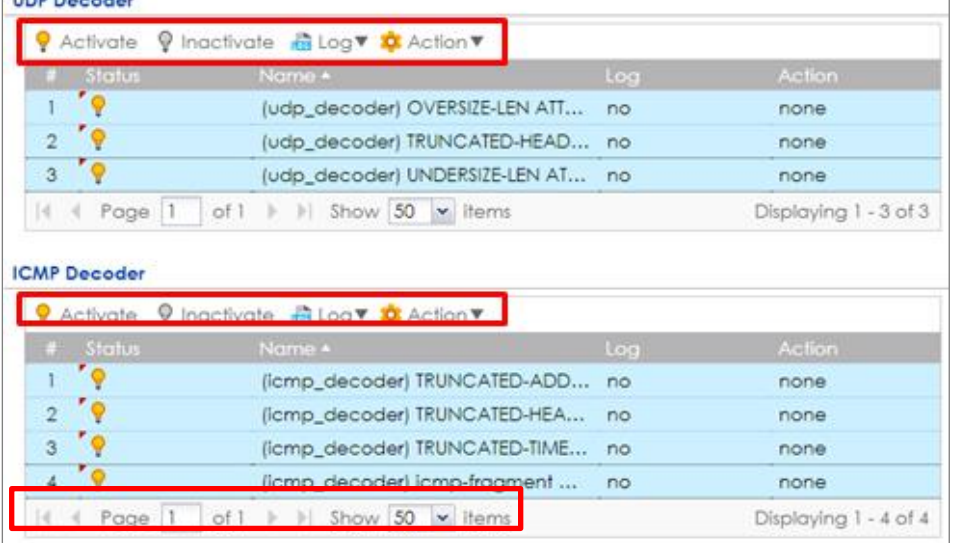

|   | <b>IP Decoder</b> |                                        |  |                                    |  |     |                       |
|---|-------------------|----------------------------------------|--|------------------------------------|--|-----|-----------------------|
|   |                   | Activate Q Inactivate a Log▼ Q Action▼ |  |                                    |  |     |                       |
|   | <b>Status</b>     | Name *                                 |  |                                    |  | Log | Action                |
|   |                   |                                        |  | (ip_decoder) BAD-LENGTH-OPTIO no   |  |     | none                  |
| 2 |                   |                                        |  | (ip_decoder) IP-land ATTACK        |  | no  | none                  |
| 3 |                   |                                        |  | (ip_decoder) TRUNCATED-OPTION no   |  |     | none                  |
|   |                   |                                        |  | (ip_decoder) UNDERSIZE-LEN ATTA no |  |     | none                  |
| 5 |                   |                                        |  | (ip_decoder) ip-spoof ATTACK       |  | no  | none.                 |
| 6 |                   |                                        |  | (ip_decoder) ip-teardrop ATTACK    |  | no  | none                  |
|   | Page 1            | b.                                     |  | <b>Show 50 M items</b>             |  |     | Displaying 1 - 6 of 6 |

Go to **CONFIGURATION > Security Policy > ADP > General,** select **Enable Anomaly** 

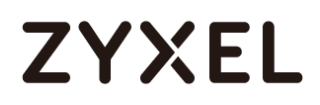

**Detection and Prevention**. Then, select the just created **Anomaly Profile** and click **Apply**.

**CONFIGURATION > Security Policy > ADP > General** 

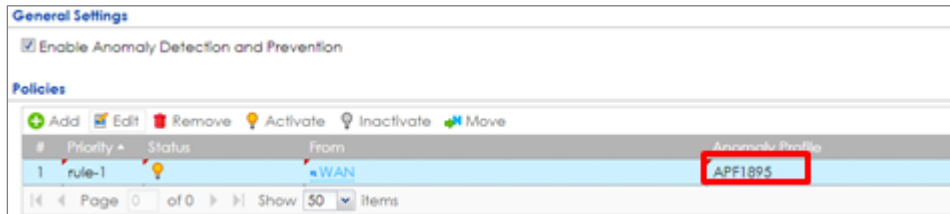

## **Test the Result**

Download Nmap free security scanner for testing the result:

<https://nmap.org/download.html>

Open the Nmap GUI, set the **Target** to be the WAN IP of ZyWALL/USG

(172.124.163.150 in this example) and set **Profile** to be **Intense Scan**. Click **Scan**.

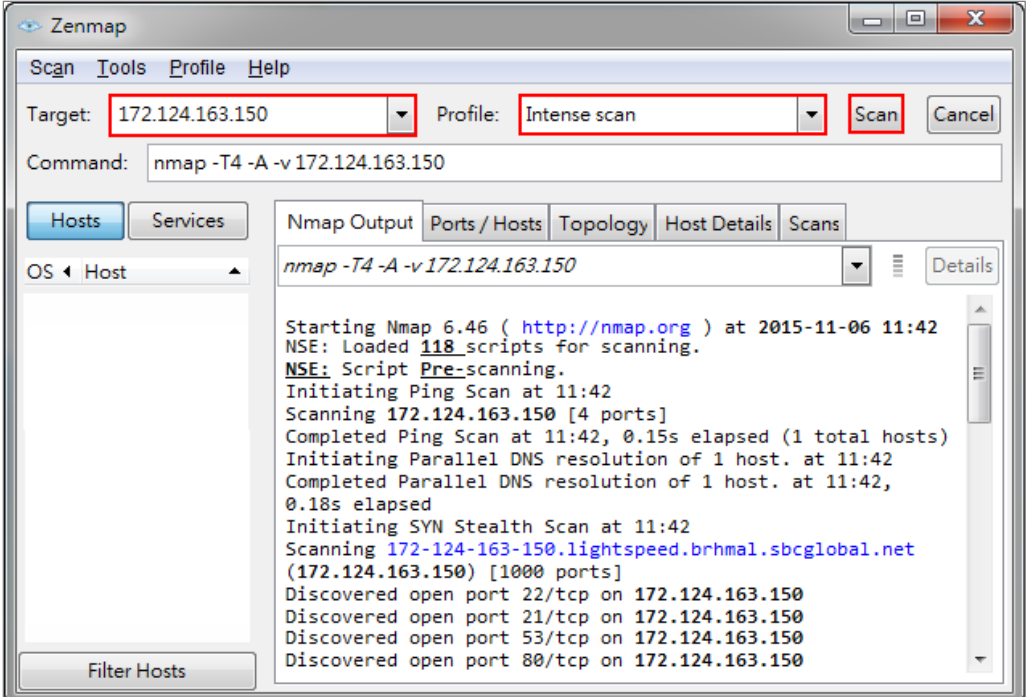

Go to the ZyWALL/USG **Monitor > Log**, you will see [warn] log message such as below.

### **Monitor > Log**

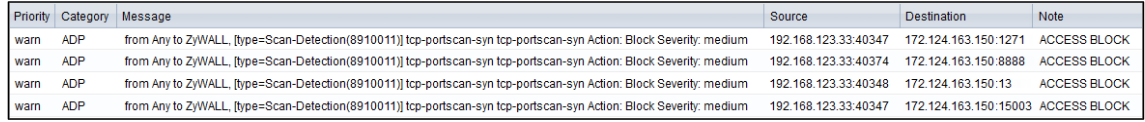

## **What Could Go Wrong?**

You may find that certain rules are triggering too many false positives or false negatives. A false positive is when valid traffic is flagged as an attack. A false negative is when invalid traffic is wrongly allowed to pass through the ZyWALL/USG. As each network is different, false positives and false negatives are common on initial ADP deployment. You could create a new 'monitor profile' that creates logs but all actions are disabled. Observe the logs over time and try to eliminate the causes of the false alarms. When you're satisfied that they have been reduced to an acceptable level, you could then create an 'inline profile' whereby you configure appropriate actions to be taken when a packet matches a detection.

# **How To Block Facebook**

This is an example of using a ZyWALL/USG UTM Profile in a Security Policy to block access to a specific social network service. You can use Content Filter, SSL Inspection and Policy Control to make sure that a certain web page cannot be accessed through both HTTP and HTTPS protocols.

ZyWALL/USG with Block Facebook Settings Example

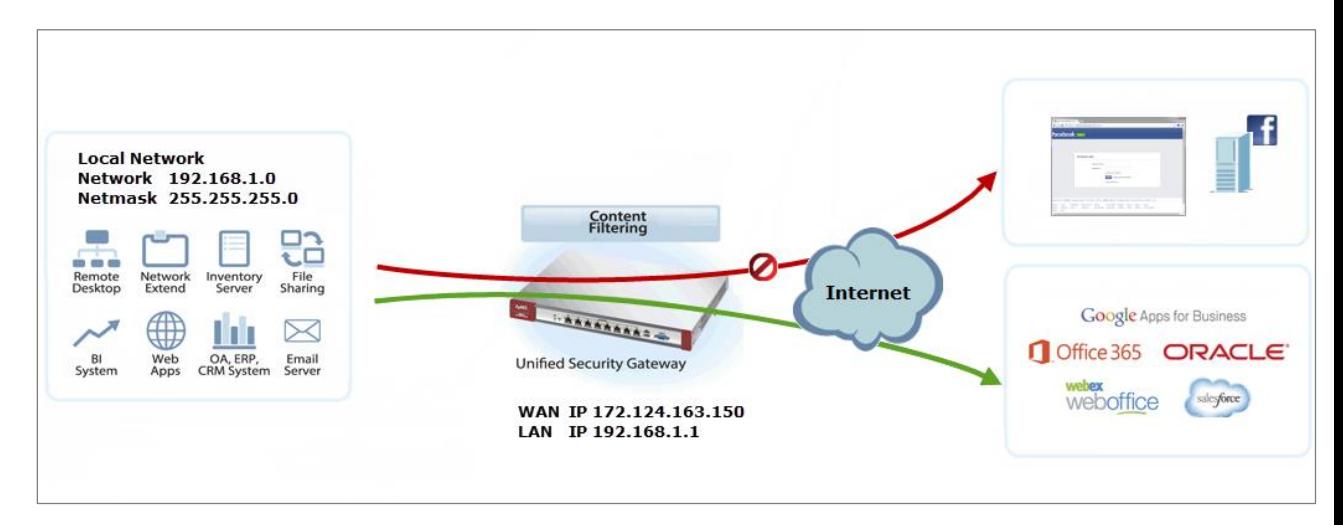

 $\overleftrightarrow{P}$  Note: All network IP addresses and subnet masks are used as examples in this article. Please replace them with your actual network IP addresses and subnet masks. This example was tested using USG310 (Firmware Version: ZLD 4.25).

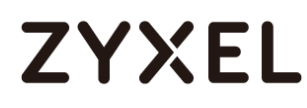

## **Set Up the Content Filter on the ZyWALL/USG**

In the ZyWALL/USG, go to **CONFIGURATION > UTM Profile> Content Filter > Profile Management > Add Filter File > Custom Service**. Configure a **Name** for you to identify the **Content Filter Profile** and select **Enable Custom Service. CONFIGURATION > UTM Profile> Content Filter > Profile > Profile Management > Add Filter File > Custom Service > General Settings**

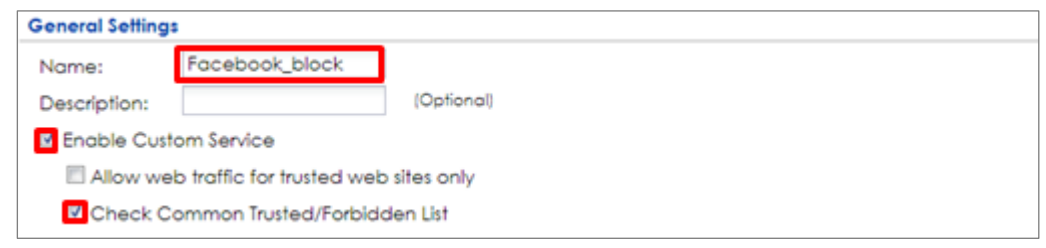

Scroll down to the **Blocked URL Keywords** section, click **Add** and use "\*" as a wildcard to match any string in trusted/forbidden web sites and blocked URL keywords (\*.facebook\*.com in this example). Click **OK**.

**CONFIGURATION > UTM Profile> Content Filter > Profile > Profile Management > Add Filter File > Custom Service > Blocked URL Keywords**

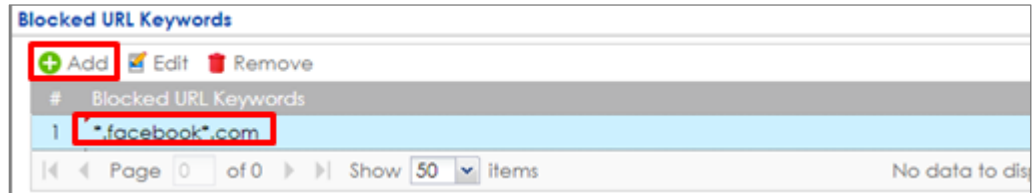

## **Set Up the SSL Inspection on the ZyWALL/USG**

In the ZyWALL/USG, go to **CONFIGURATION > UTM Profile > SSL Inspection > Add rule**, configure a **Name** for you to identify the **SSL Inspection** profile.

539/751 Then, select the **CA Certificate** to be the certificate used in this profile. Select

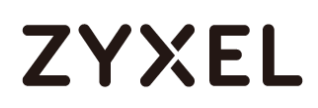

### **Block** to **Action for Connection with SSL v3** and select **Log** type to be **log alert**.

Leave other actions as default settings.

### **CONFIGURATION > UTM Profile > SSL Inspection > Add rule**

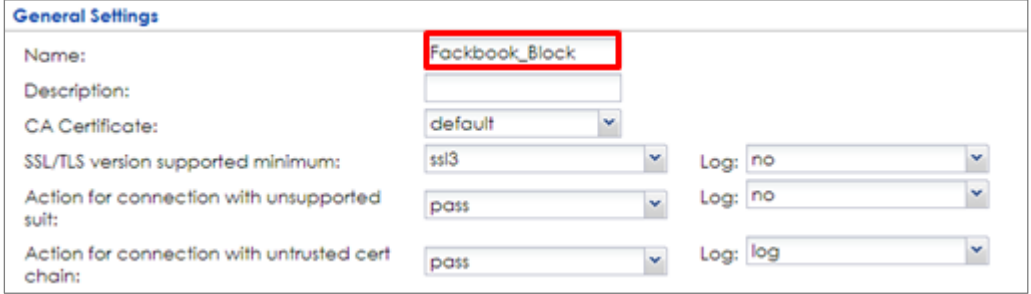
### **Set Up the Security Policy on the ZyWALL/USG**

In the ZyWALL/USG, go to **CONFIGURATION > Security Policy > Policy Control**, configure a **Name** for you to identify the **Security Policy** profile. For **From** and **To** policies, select the direction of travel of packets to which the policy applies. Select the **Schedule** that defines when the policy applies (Facebook\_Block in this example).

Scroll down to **UTM Profile**, select **Content Filter** and select a profile from the list box (Facebook\_Block in this example). Then, select **SSL Inspection** and select a profile from the list box (Facebook\_Block in this example). **CONFIGURATION > Security Policy > Policy Control**

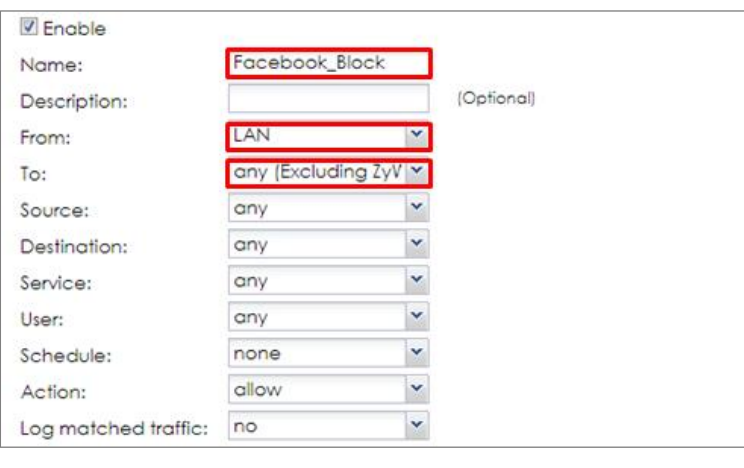

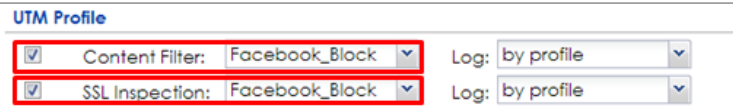

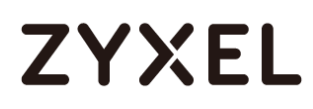

## **Export Certificate from ZyWALL/USG and Import it to Windows 7 Operation System**

When SSL inspection is enabled and an access website does not trust the ZyWALL/USG certificate, the browser will display a warning page of security certificate problems.

#### Go to ZyWALL/USG **CONFIGURATION > Object > Certificate > default > Edit** to

export default certificate from ZyWALL/USG with Private Key (zyx123 in this example).

#### **CONFIGURATION > Object > Certificate > default**

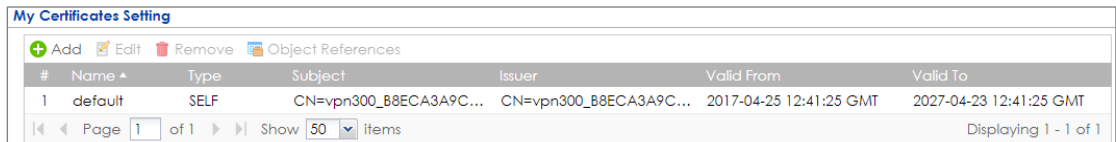

## **CONFIGURATION > Object > Certificate > default > Edit > Export Certificate with Private Key**

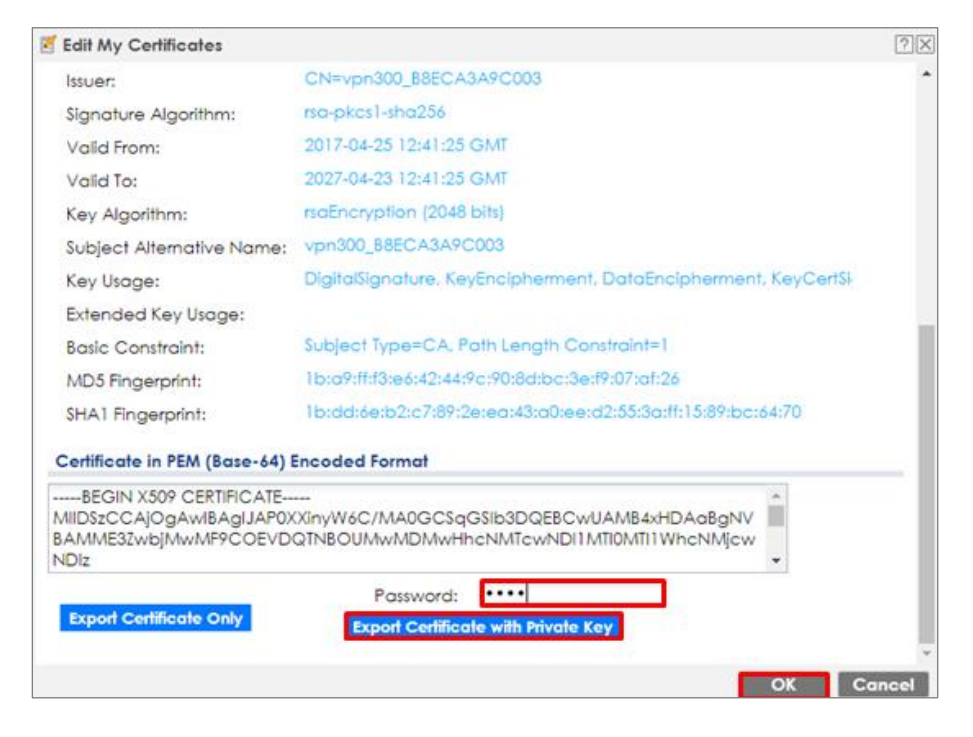

542/751

#### **www.zyxel.com**

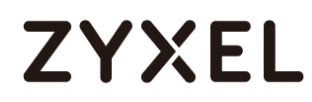

Save default certificate as \*.p12 file to Windows 7 Operation System.

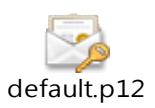

In Windows 7 Operating System **Start Menu > Search Box**, type **mmc** and press **Enter**.

#### **Start Menu > Search Box > mmc**

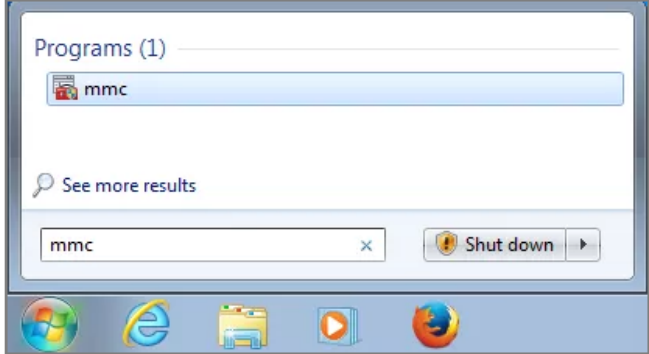

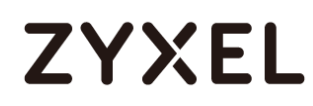

In the mmc console window, click **File > Add/Remove Snap-in...** 

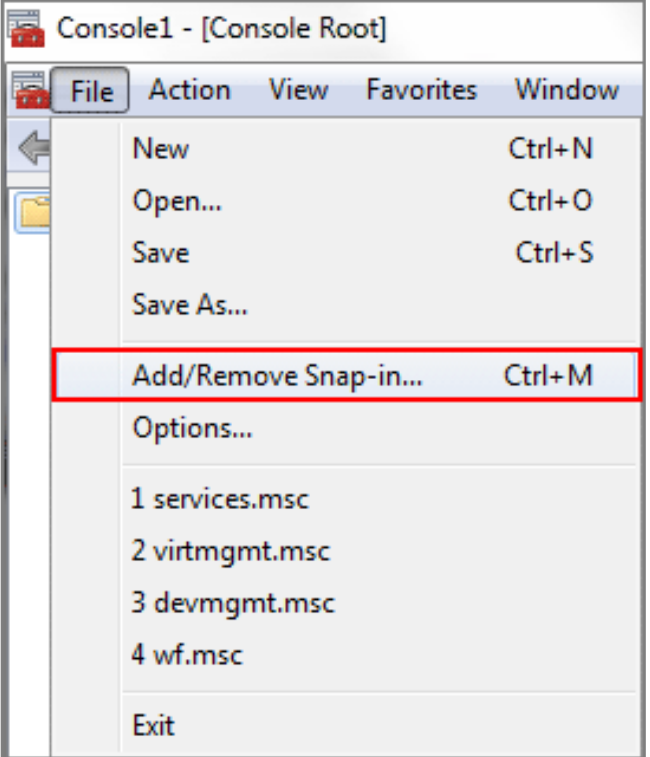

**File > Add/Remove Snap-in...**

In the **Available snap-ins**, select the **Certificates** and click **Add** button. Select **Computer account > Local Computer**. Then, click **Finished** and **OK** to close the **Snap-ins** window.

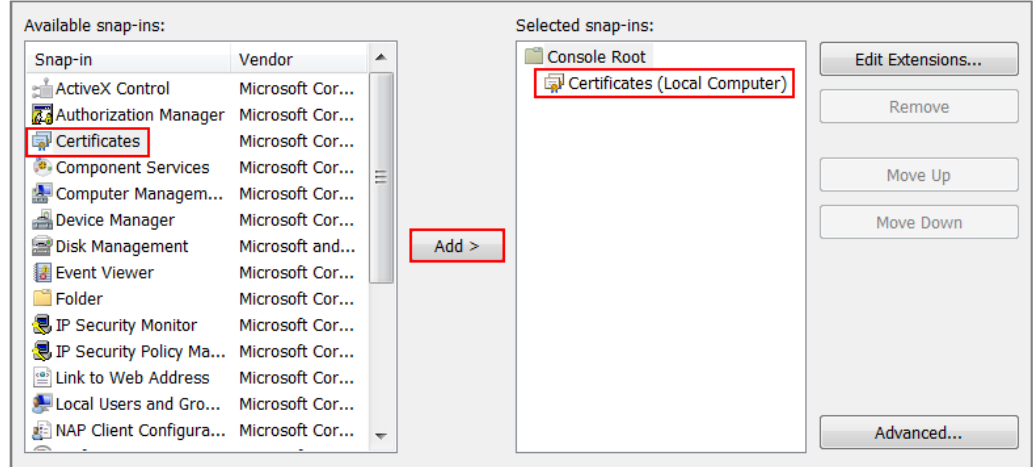

**Available snap-ins > Certificates > Add**

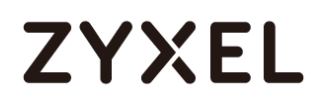

In the mmc console window, open the **Certificates (Local Computer) > Trusted** 

**Root Certification Authorities,** right click **Certificate > All Tasks > Import…**

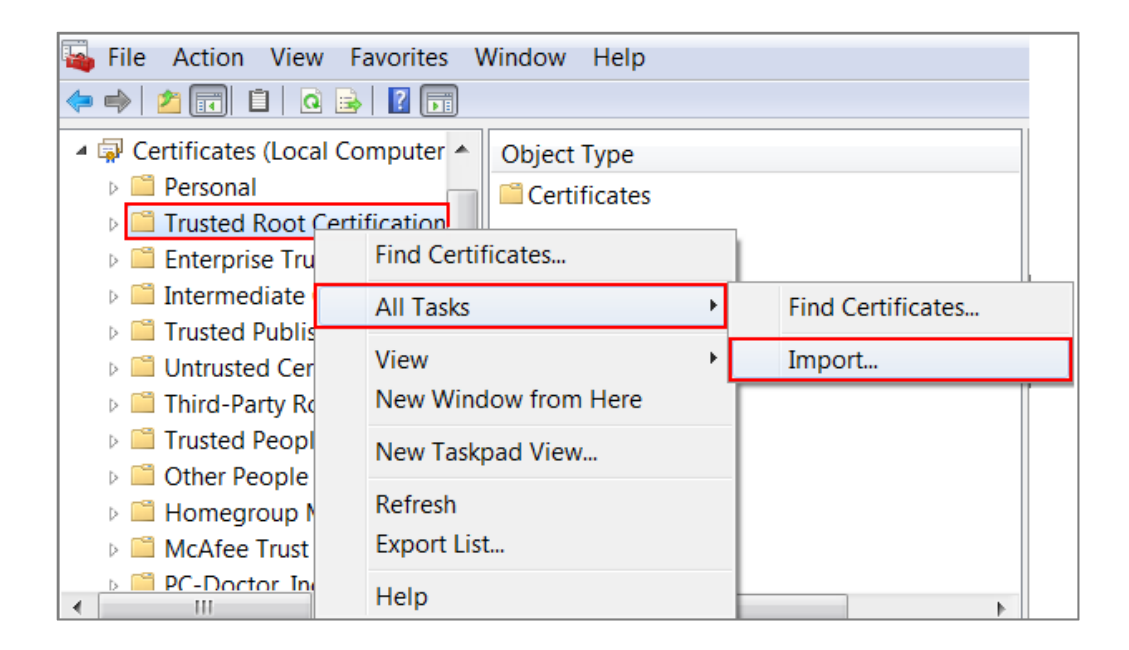

Click **Next**. Then, **Browse...,** and locate the .p12 file you downloaded earlier. Then, click **Next**.

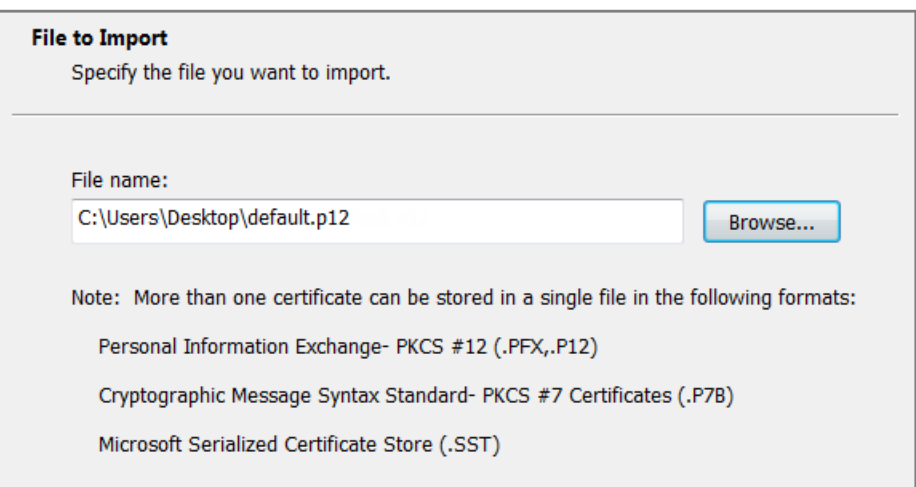

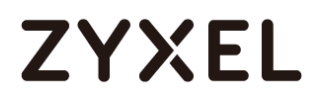

Click **Next**, type **zyx123** in the **Password** field and click **Next** again

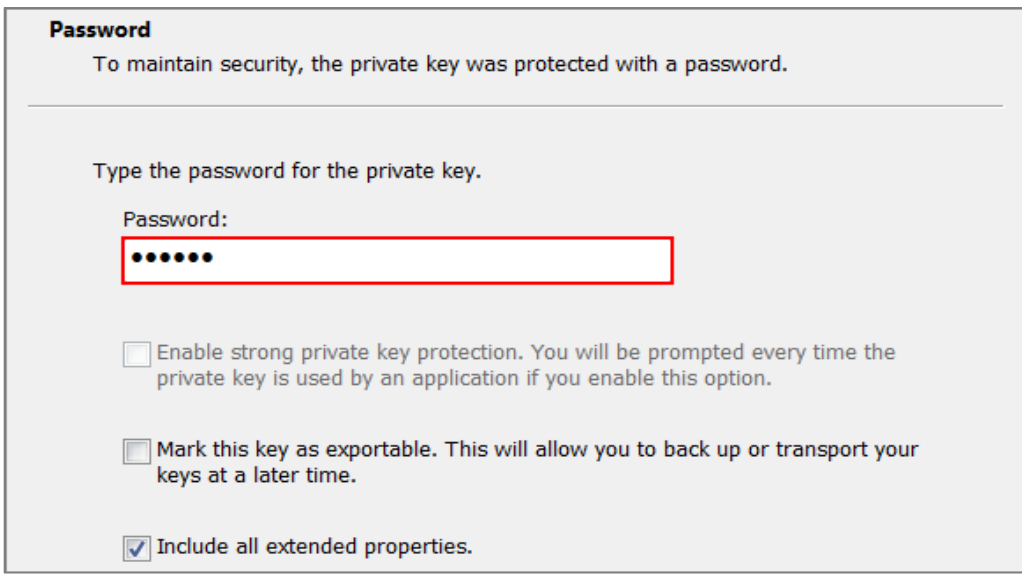

Select **Place all certificates in the following store** and then click **Browse** and find **Trusted Root Certification Authorities.** Click **Next**, then click **Finish**.

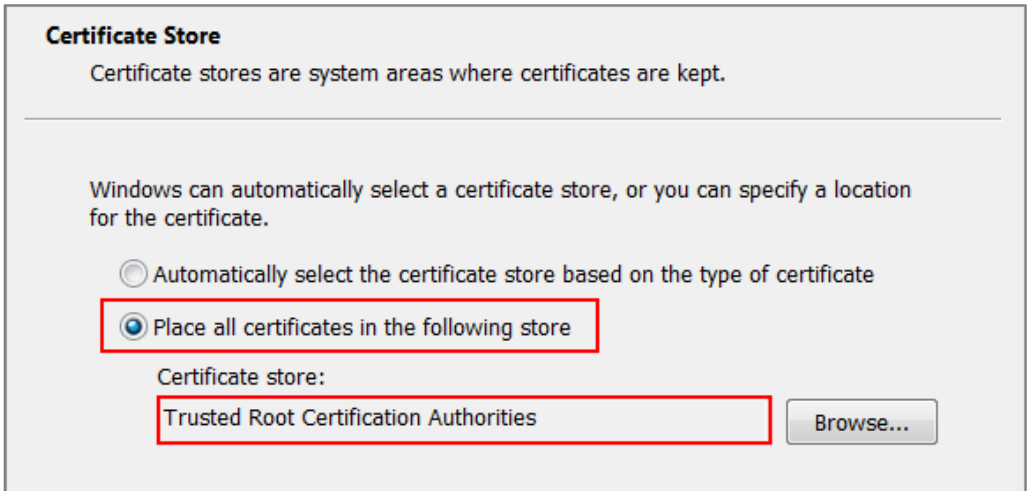

Note: Each ZyWALL/USG device has its own self-signed certificate by factory default. When you reset to default configuration file, the original self-signed certificate is erased, and a new self-signed certificate will be created when the ZyWALL/USG boots the next time.

### **Test the Result**

Type http:/[/www.facebook.com/](http://www.facebook.com/) or https:/[/www.facebook.com/](http://www.facebook.com/) into the browser, the error message occurs.

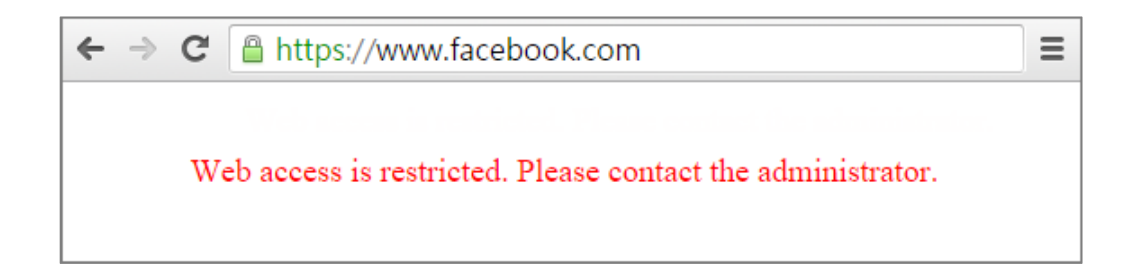

Go to the ZyWALL/USG **Monitor > Log**, you will see [alert] log message such as below.

#### **Monitor > Log**

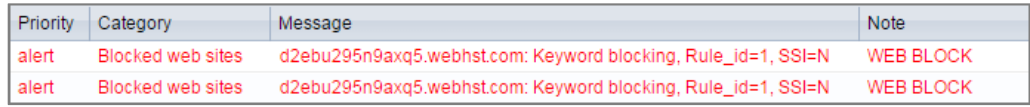

## **What Could Go Wrong?**

If you are not be able to configure any **Content Filter** policies or it's not working, there are two possible reasons:

You have not subscribed for the **Content Filter** service. You have subscribed for the **Content Filter** service but the license is expired.

You can click the link from the **CONFIGURATION > Licensing > Registration** screen of your ZyXEL device's Web Configurator or click the myZyXEL.com 2.0 icon from the portal page [\(https://portal.myzyxel.com/\)](https://portal.myzyxel.com/) to register or extend your **Content Filter** license.

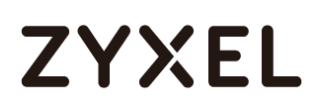

## **How To Exempt Specific Users From a Blocked Website**

This is an example of using a ZyWALL/USG Security Policy to exempt three corporate executives from a blocked Website, while controlling Internet access for other employees' accounts.

With executives connect to a blocked Website using PCs with static IP addresses, you could set up address group to allow their traffic.

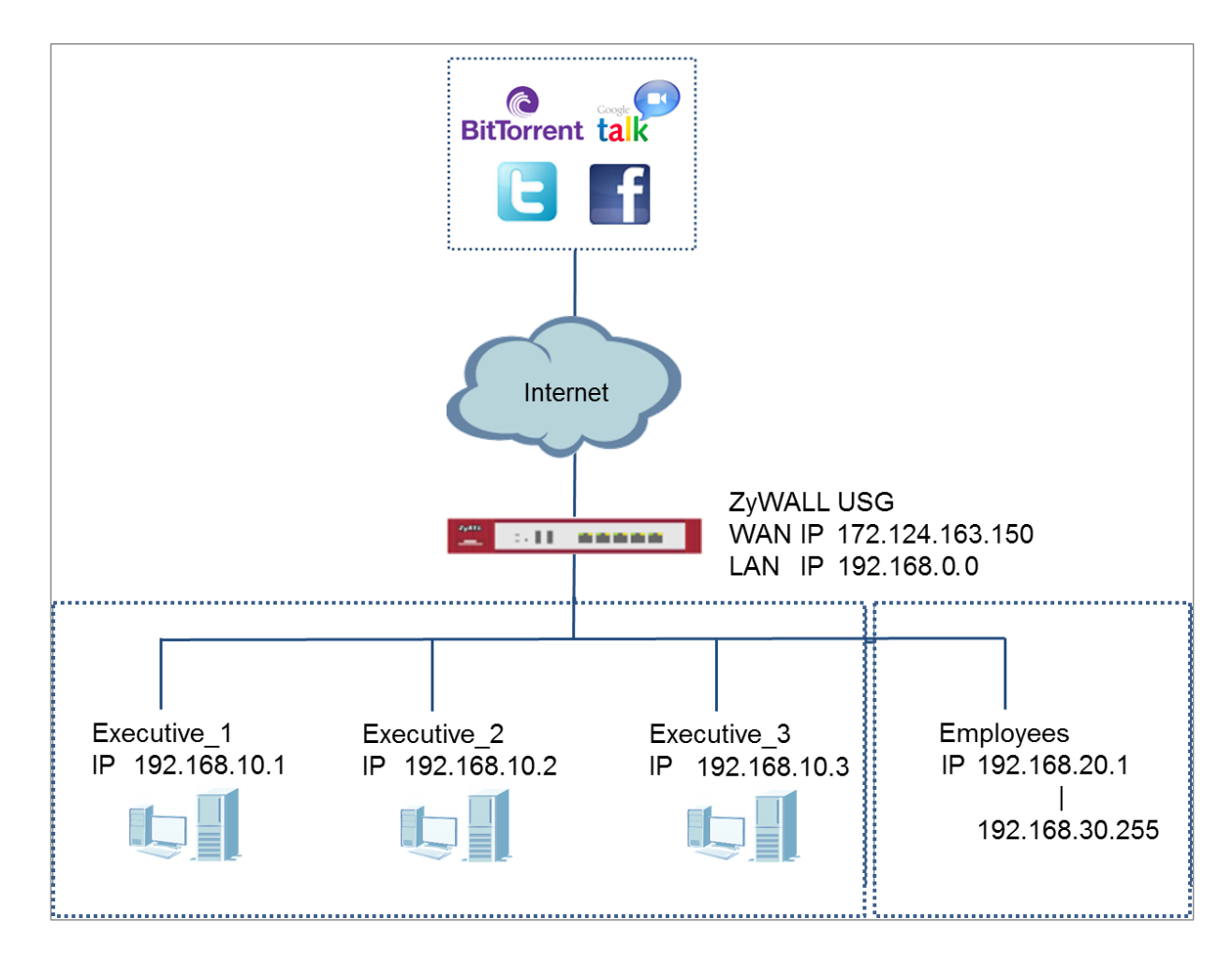

ZyWALL/USG with Exempt Specific Users From a Blocked Website Example

 $\sqrt{\frac{1}{2}}$  Note: All network IP addresses and subnet masks are used as examples in this article. Please replace them with your actual network IP addresses and subnet masks. This example was tested using USG310 (Firmware Version: ZLD 4.25).

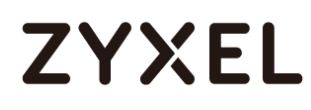

### **Set Up the Security Policy on the ZyWALL/USG for Employees**

In the ZyWALL/USG, go to **CONFIGURATION > Object > Address > Add Address Rule** to create address range for employees.

**CONFIGURATION > Object > Address > Add Address Rule** 

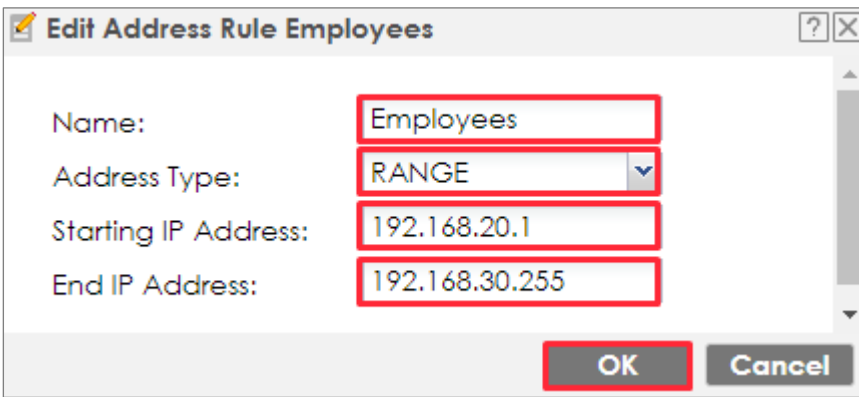

Set up **Security Policy** for employees, go to **CONFIGURATION > Security Policy > Policy Control > Add corresponding**, configure a **Name** for you to identify the employees' **Security Policy** profile.

For **From** and **To** policies, select the direction of travel of packets to which the policy applies. Select **Source** to be the **Employees** to apply the policy to all traffic coming from them.

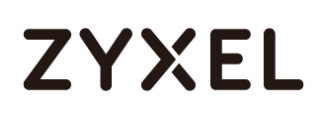

Scroll down to **UTM Profile**, select the general policy that allows employees to access the Internet. (Using built-in Office profile in this example blocks the nonproductive services, such as Advertisement & Pop-Ups, Gambling and Peer to Peer services…etc.).

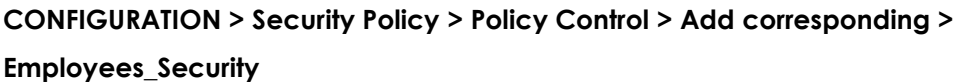

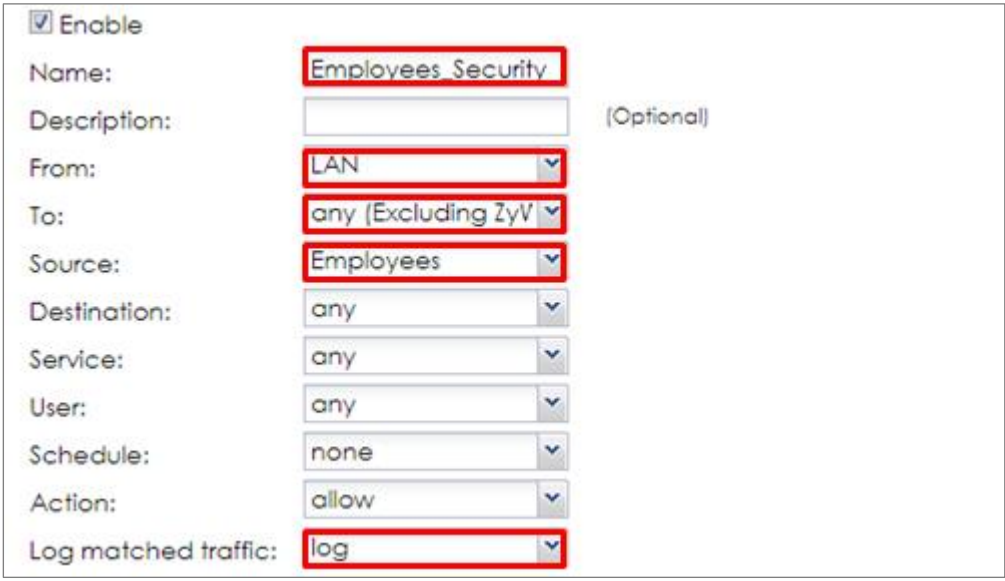

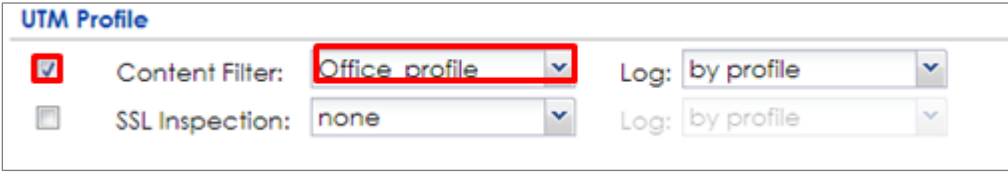

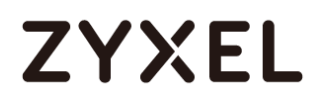

### **Set Up the Security Policy on the ZyWALL/USG for Executives**

In the ZyWALL/USG, go to **CONFIGURATION > Object > Address > Add Address Rule** to create address for each executives.

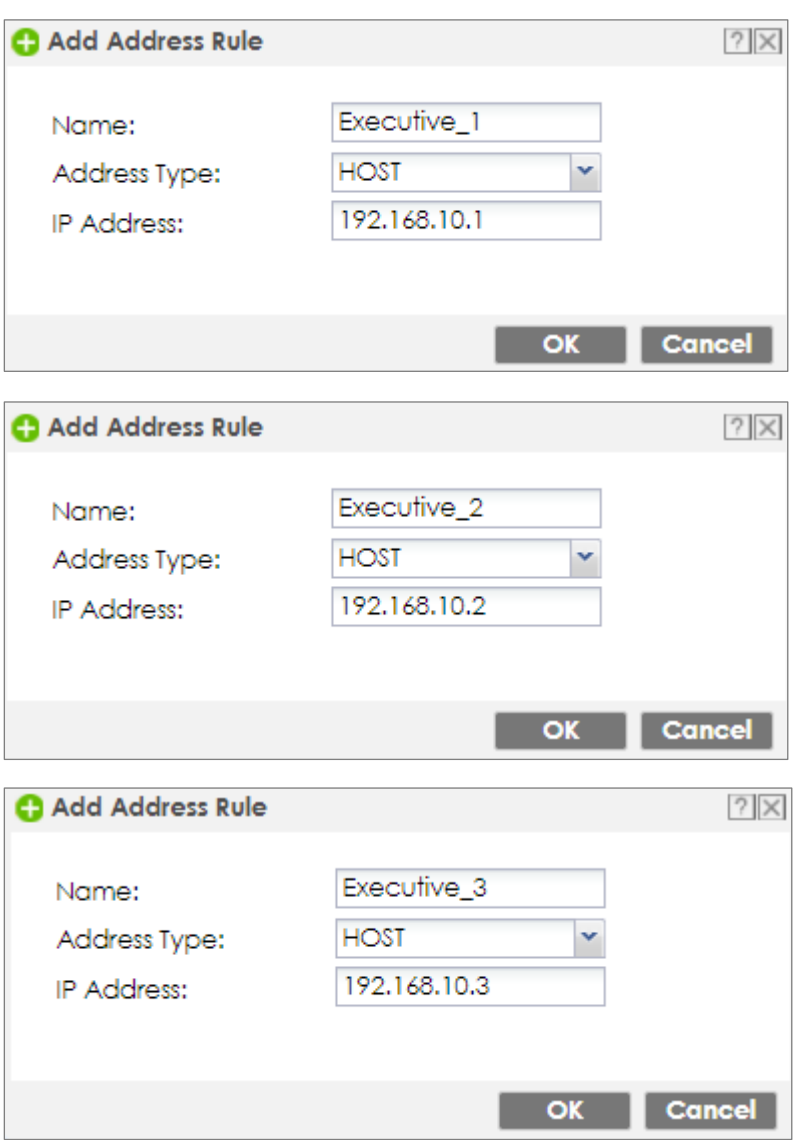

**CONFIGURATION > Object > Address > Add Address Rule** 

Then, go to **CONFIGURATION > Object > Address Group > Add Address Group Rule** to create a **Group Members' Name** and move the just created executives

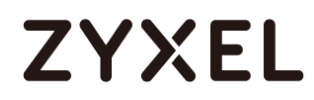

address object to **Member**.

**CONFIGURATION > Object > Address Group > Add Address Group Rule**

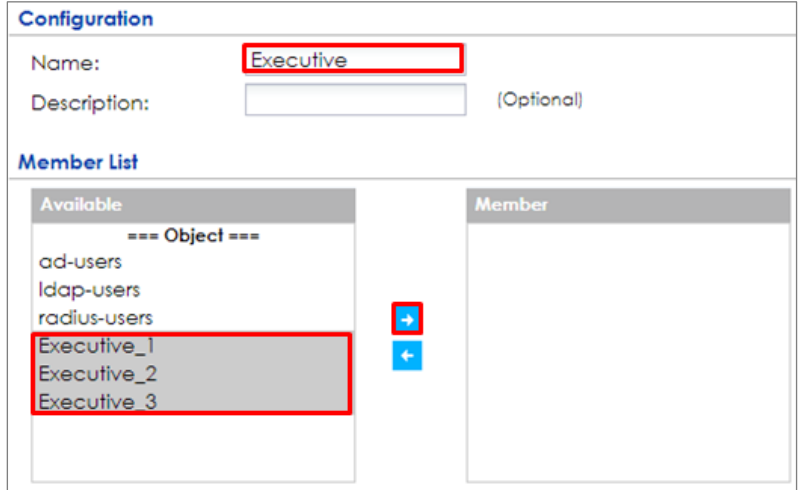

Set up **Security Policy** for executives, go to **CONFIGURATION > Security Policy > Policy Control > Add corresponding**, configure a **Name** for you to identify the executives' **Security Policy** profile.

For **From** and **To** policies, select the direction of travel of packets to which the policy applies. Select **Source** to be the **Executives** to apply the policy to all traffic coming from them. In order to view the results later, to have the ZyWALL/USG generate **Log matched traffic** (**log**).

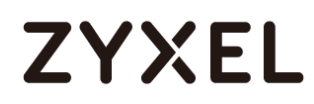

#### Leave all UTM Profiles disabled.

## **CONFIGURATION > Security Policy > Policy Control > Add corresponding >**

#### **Executives\_Security**

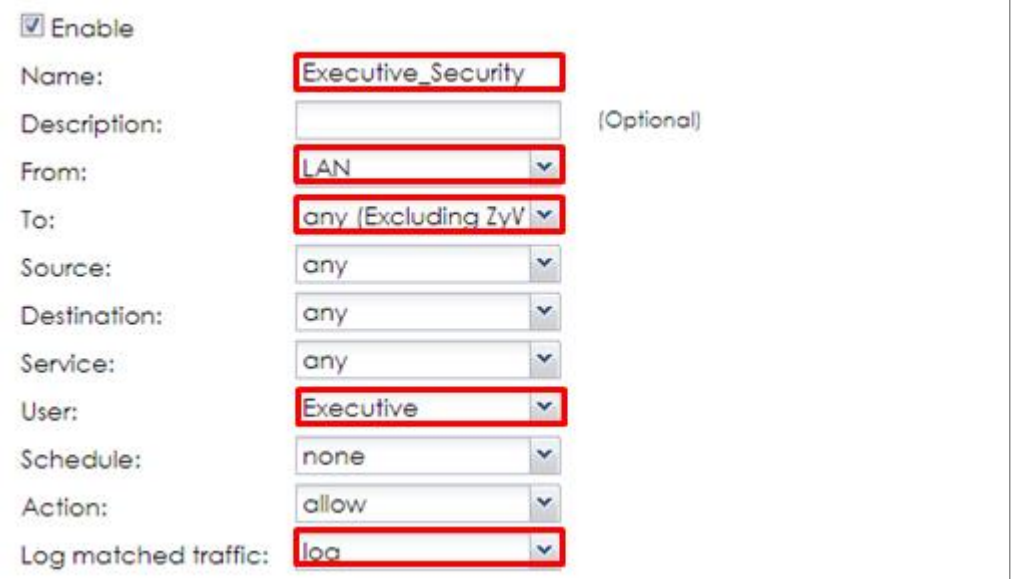

#### **Test the Result**

Connect to the Internet from two computers: one from executive\_2 address (192.168.10.2) and one from an employee address (192.168.20.1) and both access to https://hangouts.google.com/.

Go to the ZyWALL/USG **Monitor > Log**, you will see [notice] and [info] log message such as below. In this example result, connections from executive\_2 address (192.168.10.2) use **Security Policy** priority: 1. Connections from employee address (192.168.20.1) use **Security Policy** priority: 2 and **UTM Profile** Rule\_id=2.

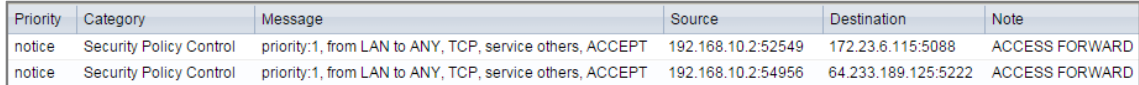

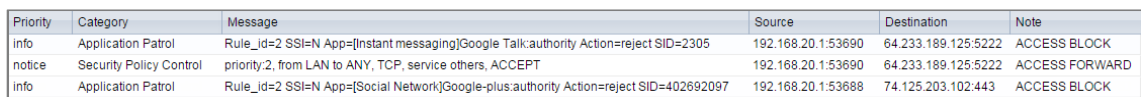

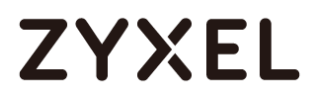

## **What Could Go Wrong?**

If you are not be able to configure any **UTM** policies or it's not working, there are two possible reasons:

You have not subscribed for the **UTM** service. You have subscribed for the **UTM** service but the license is expired.

You can click the link from the **CONFIGURATION > Licensing > Registration** screen of your ZyXEL device's Web Configurator or click the myZyXEL.com 2.0 icon from the portal page [\(https://portal.myzyxel.com/\)](https://portal.myzyxel.com/) to register or extend your **UTM**  license.

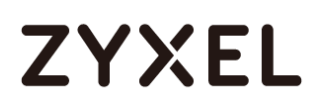

## **How To Control Access To Google Drive**

This is an example of using a ZyWALL/USG UTM Profile in a Security Policy to block access to a specific file transfer service. You can use Application Patrol and Policy Control to make sure that a certain file transfer service cannot be accessed through both HTTP and HTTPS protocols.

ZyWALL/USG with Control Access To Google Drive Settings Example

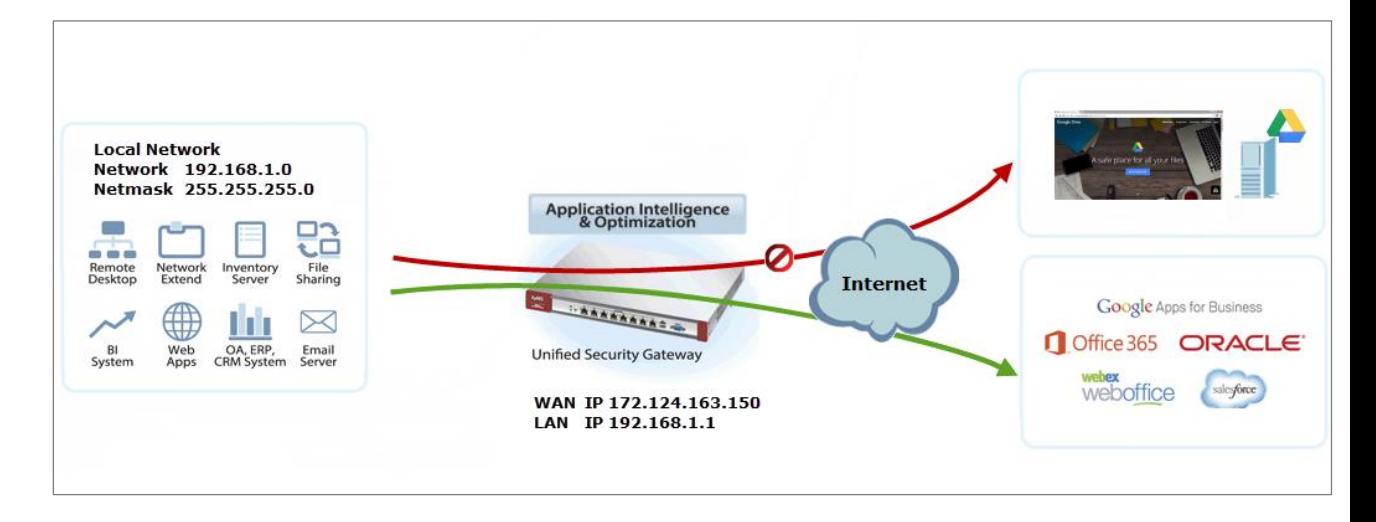

 $\overleftrightarrow{P}$  Note: All network IP addresses and subnet masks are used as examples in this article. Please replace them with your actual network IP addresses and subnet masks. This example was tested using USG310 (Firmware Version: ZLD 4.25).

#### **www.zyxel.com**

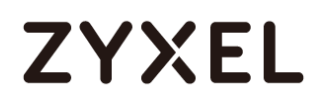

### **Set Up the SSL Inspection on the ZyWALL/USG**

In the ZyWALL/USG, go to **CONFIGURATION > UTM Profile > SSL Inspection > Add rule**, configure a **Name** for you to identify the **SSL Inspection** profile.

Then, select the **CA Certificate** to be the certificate used in this profile. Select **Block** to **Action for Connection with SSL v3** and select **Log** type to be **log alert**. Leave other actions as default settings.

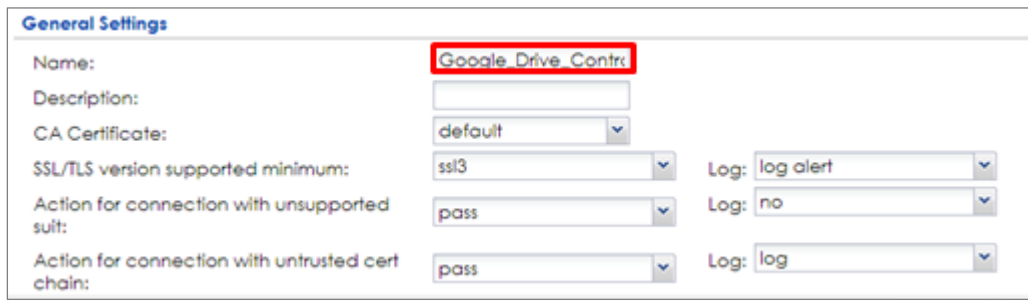

#### **CONFIGURATION > UTM Profile > SSL Inspection > Add rule**

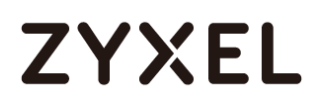

### **Set Up the Security Policy on the ZyWALL/USG**

In the ZyWALL/USG, go to **CONFIGURATION > Security Policy > Policy Control**, configure a **Name** for you to identify the **Security Policy** profile. For **From** and **To** policies, select the direction of travel of packets to which the policy applies.

Scroll down to **UTM Profile**, select **Content Filter** and select a profile from the list box (Facebook\_Block in this example). Then, select **SSL Inspection** and select a profile from the list box (Facebook\_Block in this example).

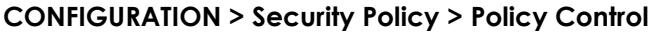

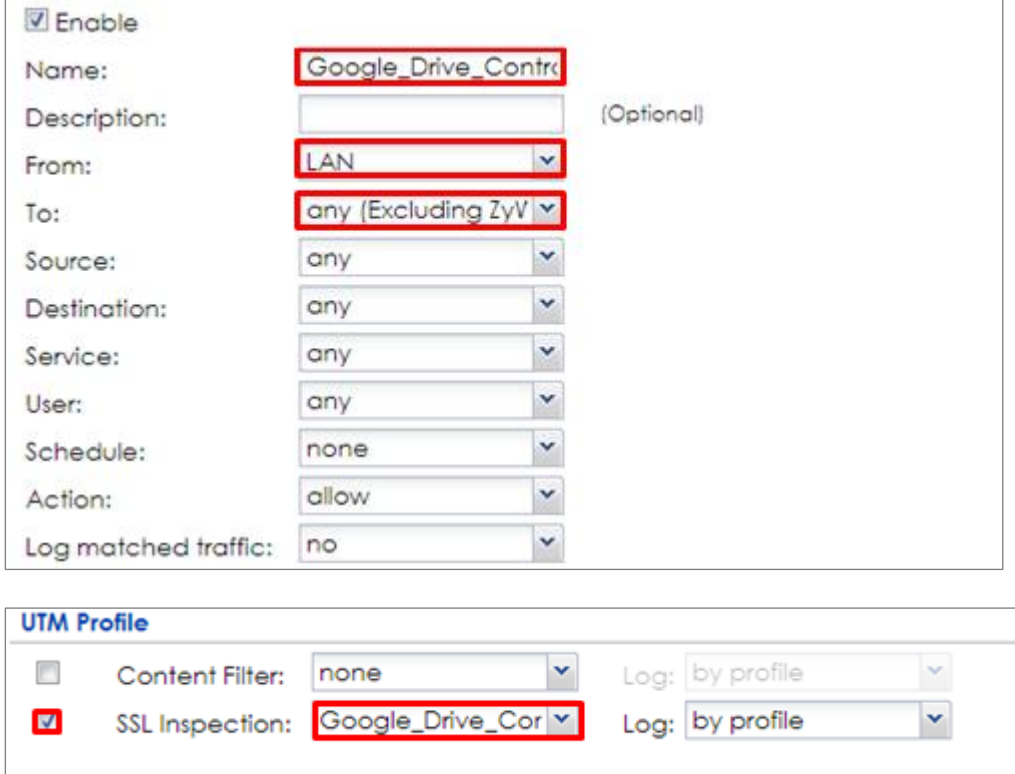

#### **Export Certificate from ZyWALL/USG and Import it to Windows 7**

### **Operation System**

When SSL inspection is enabled and an access website does not trust the ZyWALL/USG certificate, the browser will display a warning page of security certificate problems.

Go to ZyWALL/USG **CONFIGURATION > Object > Certificate > default > Edit** to export default certificate from ZyWALL/USG with Private Key (zyx123 in this example).

#### **CONFIGURATION > Object > Certificate > default**

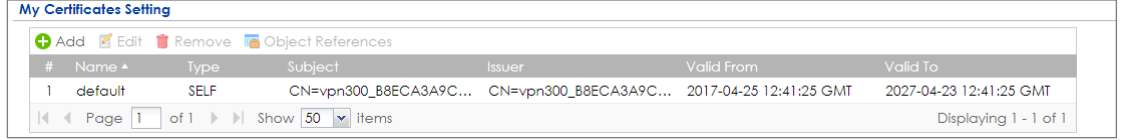

#### **CONFIGURATION > Object > Certificate > default > Edit > Export Certificate with Private Key**

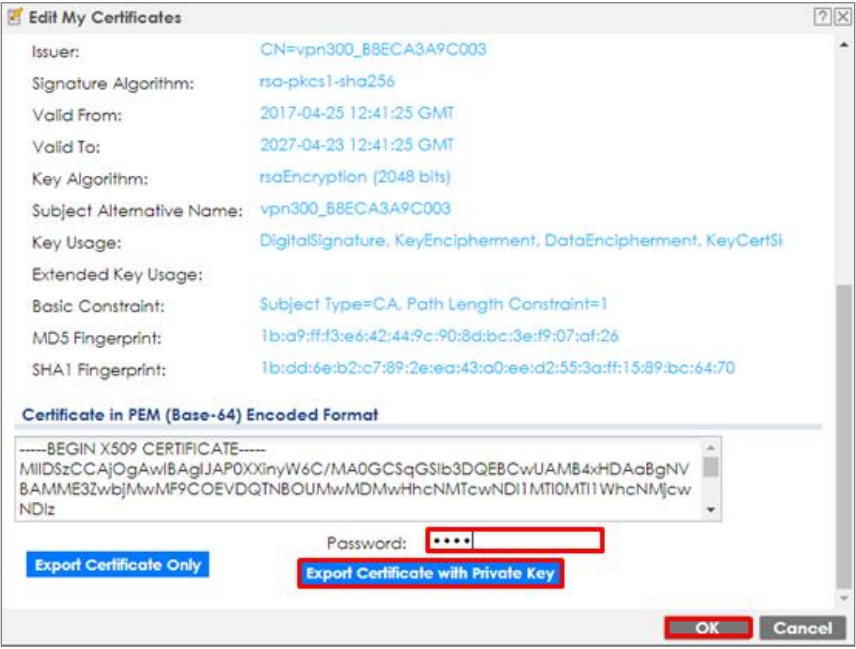

Save default certificate as \*.p12 file to Windows 7 Operation System.

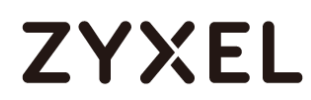

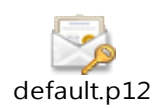

In Windows 7 Operating System **Start Menu > Search Box**, type **mmc** and press

**Enter**.

#### **Start Menu > Search Box > mmc**

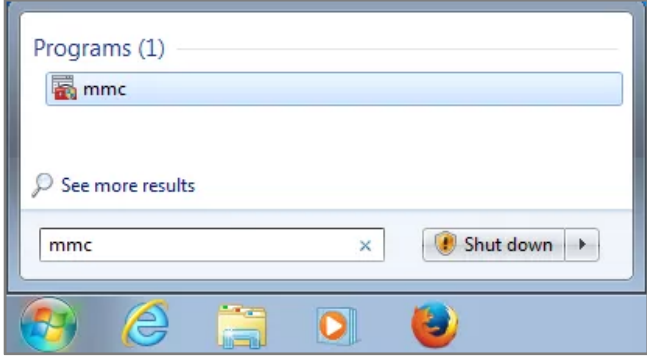

In the mmc console window, click **File > Add/Remove Snap-in...** 

**File > Add/Remove Snap-in...**

| Console1 - [Console Root] |             |                       |            |  |  |
|---------------------------|-------------|-----------------------|------------|--|--|
| ä.                        | <b>File</b> | Action View Favorites | Window     |  |  |
|                           |             | New                   | $Ctrl + N$ |  |  |
|                           |             | Open                  | $Ctrl + O$ |  |  |
|                           |             | Save                  | $Ctrl + S$ |  |  |
|                           |             | Save As               |            |  |  |
|                           |             | Add/Remove Snap-in    | Ctrl+M     |  |  |
|                           |             | Options               |            |  |  |
|                           |             | 1 services.msc        |            |  |  |
|                           |             | 2 virtmgmt.msc        |            |  |  |
|                           |             | 3 devmgmt.msc         |            |  |  |
|                           |             | 4 wf.msc              |            |  |  |
|                           |             | Exit                  |            |  |  |

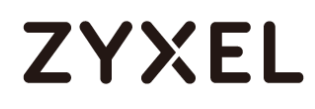

In the **Available snap-ins**, select the **Certificates** and click **Add** button. Select **Computer account > Local Computer**. Then, click **Finished** and **OK** to close the **Snap-ins** window.

**Available snap-ins > Certificates > Add**

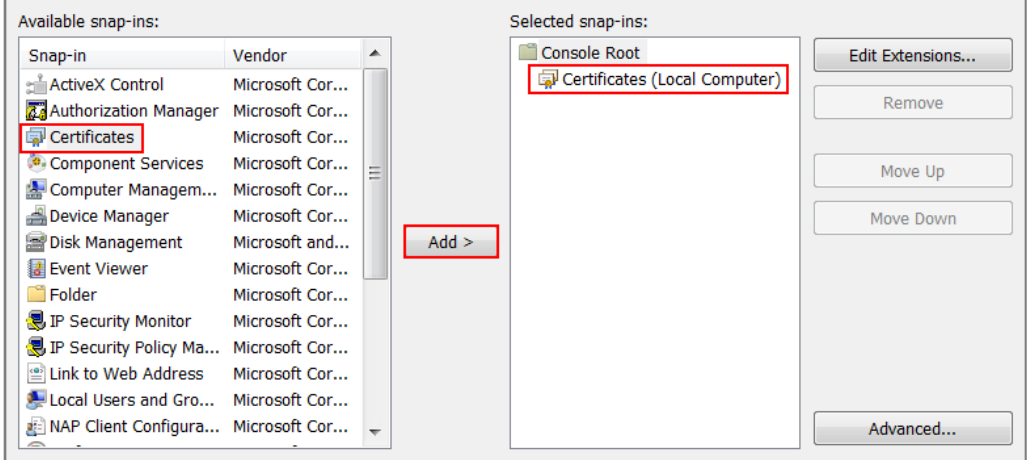

In the mmc console window, open the **Certificates (Local Computer) > Trusted Root Certification Authorities,** right click **Certificate > All Tasks > Import…**

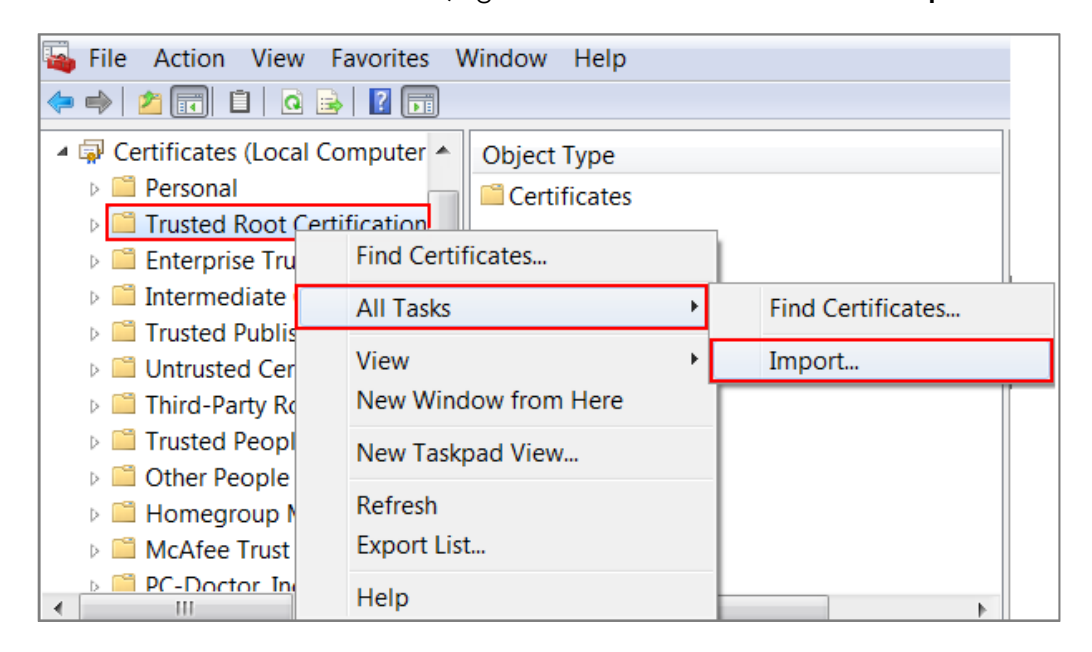

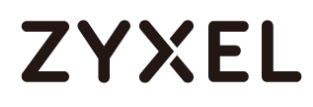

Click **Next**. Then, **Browse...,** and locate the .p12 file you downloaded earlier. Then,

click **Next**.

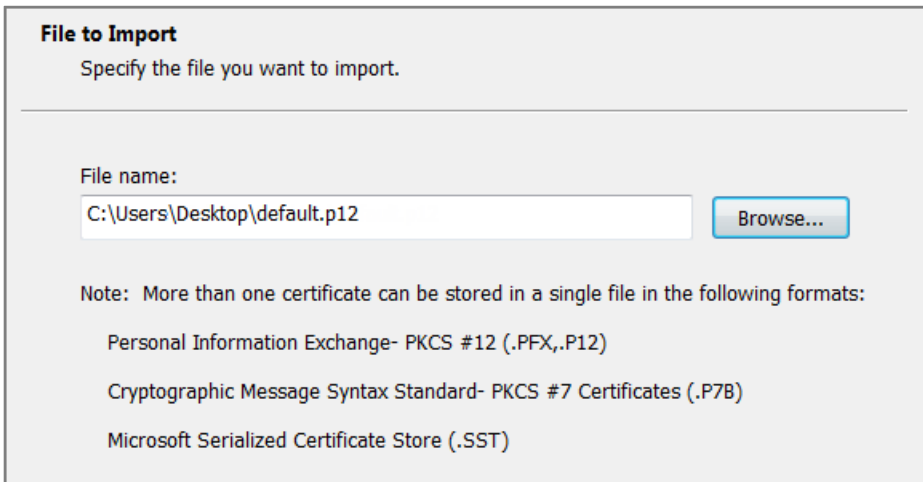

Click **Next**, type **zyx123** in the **Password** field and click **Next** again

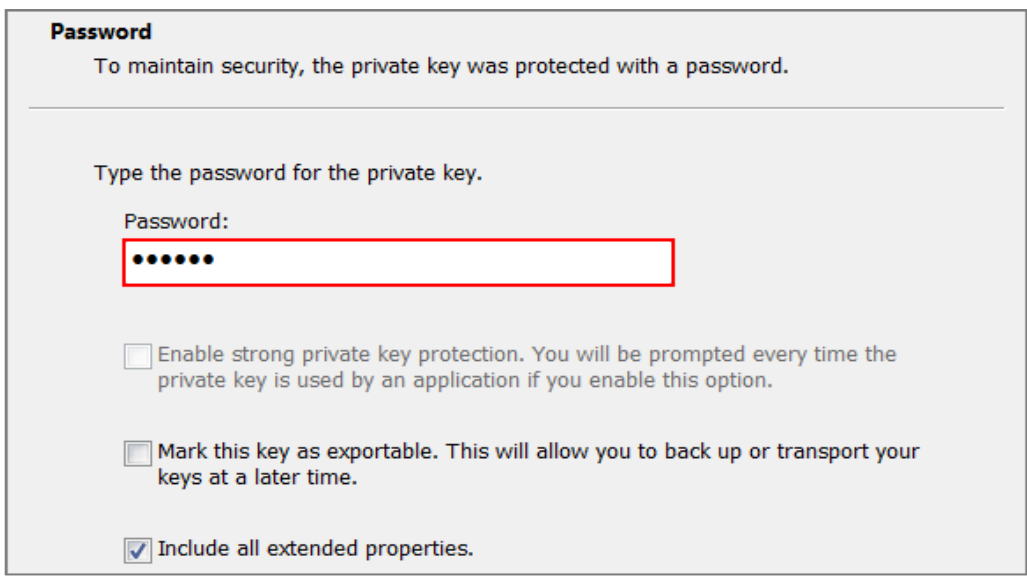

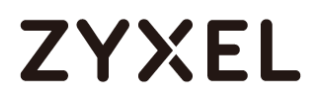

Select **Place all certificates in the following store** and then click **Browse** and find **Trusted Root Certification Authorities.** Click **Next**, then click **Finish**.

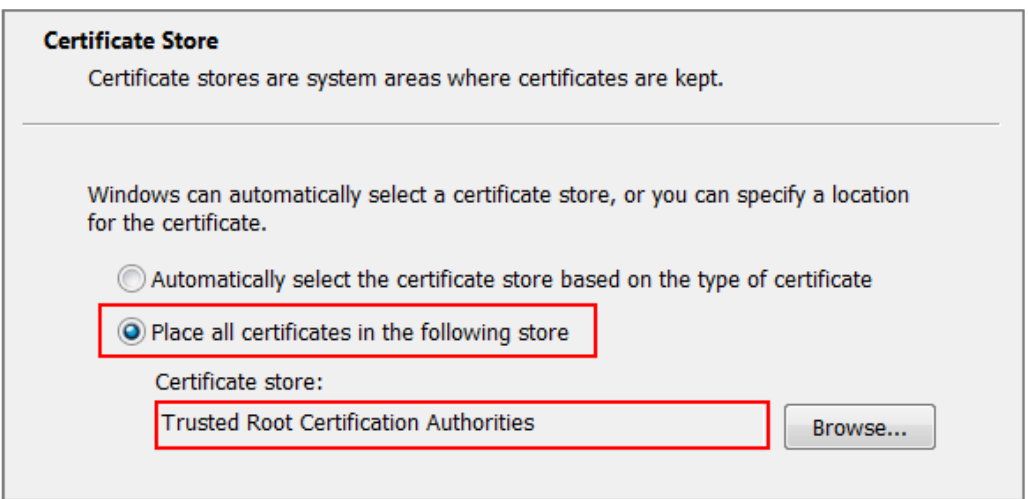

Note: Each ZyWALL/USG device has its own self-signed certificate by factory default. When you reset to default configuration file, the original self-signed certificate is erased, and a new self-signed certificate will be created when the ZyWALL/USG boots the next time.

#### **Test the Result**

Type [http://drive.google.com/](https://drive.google.com/) or https://drive.google.com/ into the browser, the

error message occurs.

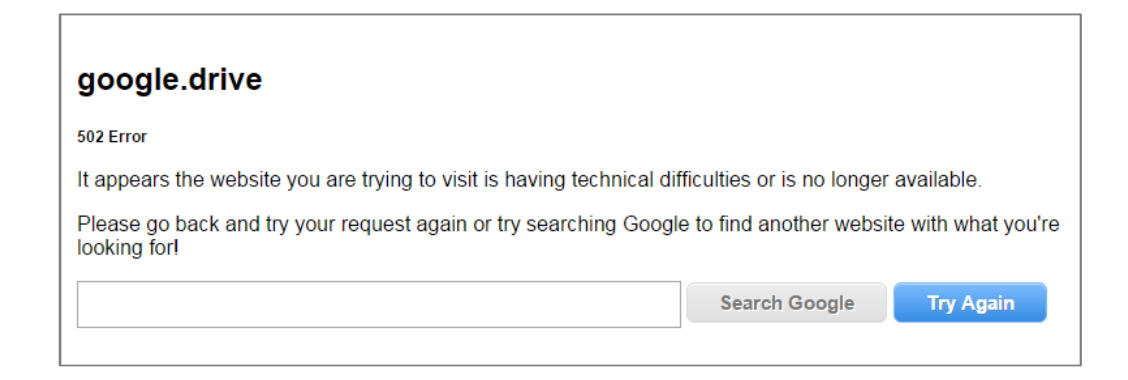

Go to the ZyWALL/USG **Monitor > Log**, you will see [alert] log message such as below.

#### **Monitor > Log**

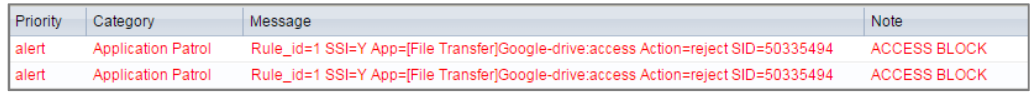

### **What Could Go Wrong?**

If you are not be able to configure any **Application Patrol** policies or it's not working, there are two possible reasons:

You have not subscribed for the **Application Patrol** service. You have subscribed for the **Application Patrol** service but the license is expired.

You can click the link from the **CONFIGURATION > Licensing > Registration** screen of your ZyXEL device's Web Configurator or click the myZyXEL.com 2.0 icon from the portal page [\(https://portal.myzyxel.com/\)](https://portal.myzyxel.com/) to register or extend your **Application Patrol** license.

## **How To Block HTTPS Websites Using Content Filtering and SSL Inspection**

This is an example of using a ZyWALL/USG Content Filtering, SSL Inspection and Security Policy to block access to malicious or not business-related websites.

ZyWALL/USG with Block HTTPS Websites Using Content Filtering and SSL Inspection Settings Example

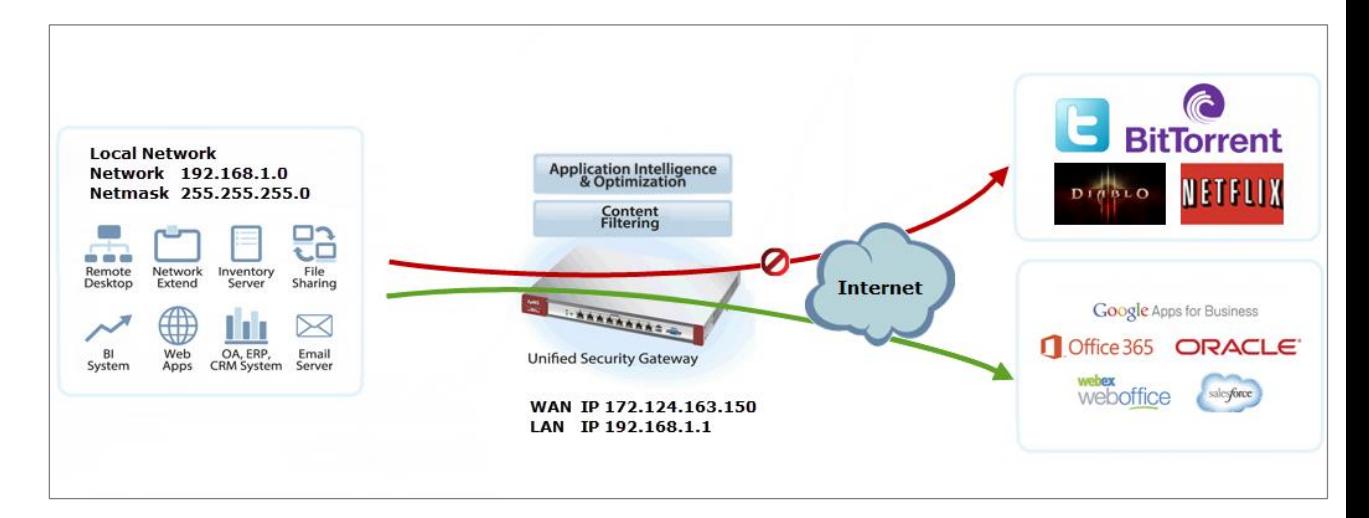

 $\sqrt{\dot{q}}$  Note: All network IP addresses and subnet masks are used as examples in this article. Please replace them with your actual network IP addresses and subnet masks. This example was tested using USG310 (Firmware Version: ZLD 4.25).

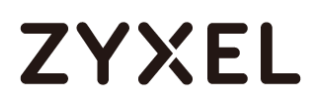

#### **Set Up the Content Filter on the ZyWALL/USG**

In the ZyWALL/USG, go to **CONFIGURATION > UTM Profile> Content Filter > Profile Management > Add Filter File > Category Service**. Configure a **Name** for you to identify the **Content Filter Profile** and select **Enable Custom Service.**

**CONFIGURATION > UTM Profile> Content Filter > Profile > Profile Management > Add > Category Service > General Settings**

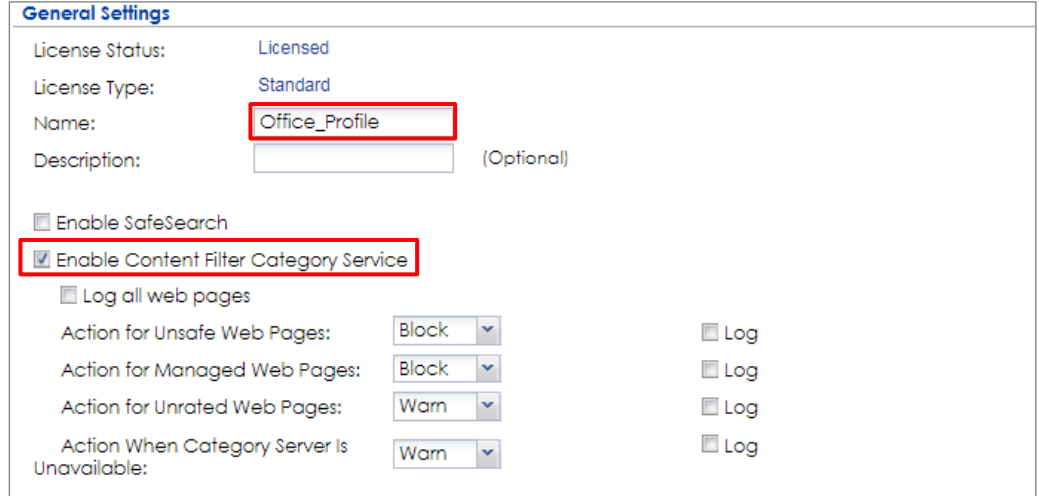

Scroll down to the **Security Threat (unsafe)** section and select all categories of web pages that are known to pose a threat to your computers.

**CONFIGURATION > UTM Profile> Content Filter > Profile > Profile Management > Add Filter File >** Category **Service > Security Threat (unsafe)**

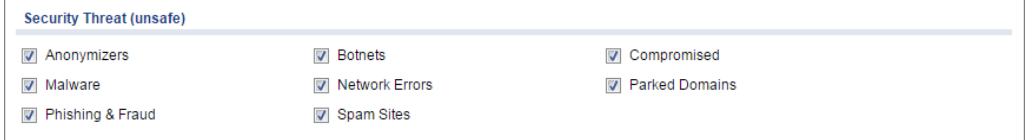

Scroll down to the **Managed Categories** section and select the categories that are not business-related. Click **OK**.

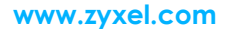

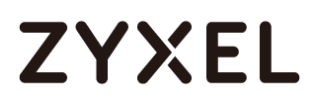

**CONFIGURATION > UTM Profile> Content Filter > Profile > Profile Management > Add Filter File > Category Service > Managed Categories**

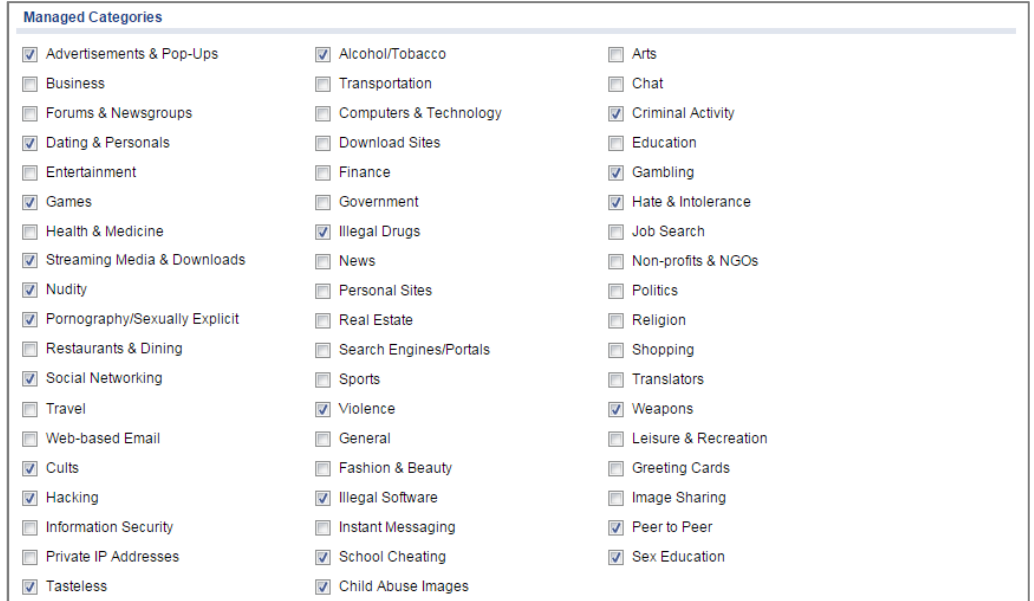

If you are not sure which category a web page belongs to, you can enter a web site URL in the text box of **Test Web Site Category**.

**CONFIGURATION > UTM Profile> Content Filter > Profile > Profile Management > Add Filter File > Category Service > Test Web Site Category**

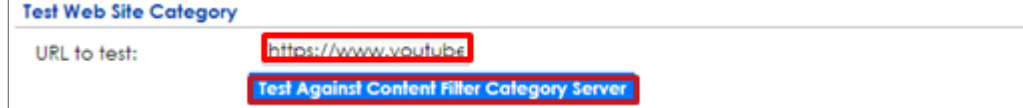

## **Set Up SSL Inspection on the ZyWALL/USG**

In the ZyWALL/USG, go to **CONFIGURATION > UTM Profile > SSL Inspection > Add rule**, and configure a **Name** for you to identify the **SSL Inspection** profile.

569/751 Then, select the **CA Certificate** to be the certificate used in this profile. Select to **pass** or **block** SSLv2/unsupported suit/untrusted cert chain traffic that matches

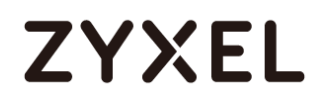

traffic bound to this policy here.

Select desired **Log** type whether to have the ZyWALL/USG generate a log (log), log and alert (log alert) or neither (no) by default when traffic matches this policy. **CONFIGURATION > UTM Profile > SSL Inspection > Add rule**

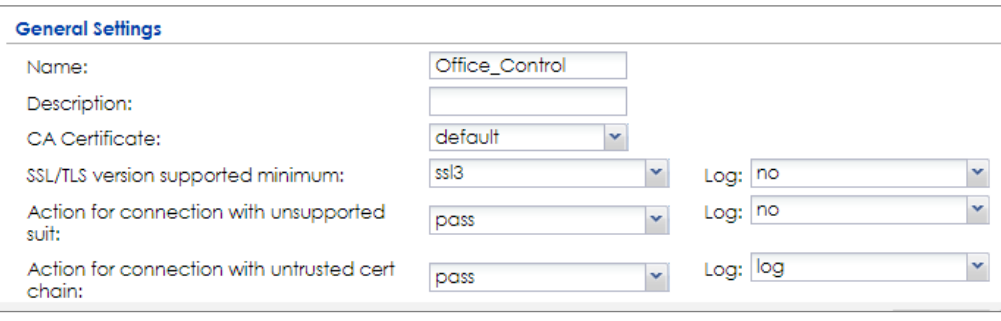

#### **www.zyxel.com**

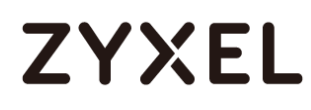

### **Set Up the Security Policy on the ZyWALL/USG**

In the ZyWALL/USG, go to **CONFIGURATION > Security Policy > Policy Control**, configure a **Name** for you to identify the **Security Policy** profile. For **From** and **To** policies, select the direction of travel of packets to which the policy applies.

Scroll down to **UTM Profile**, select **Content Filter** and select a profile from the list box (Office\_profile in this example). Then, select **SSL Inspection** and select a profile from the list box (Office\_Control in this example).

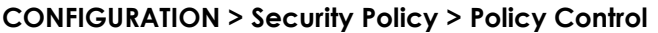

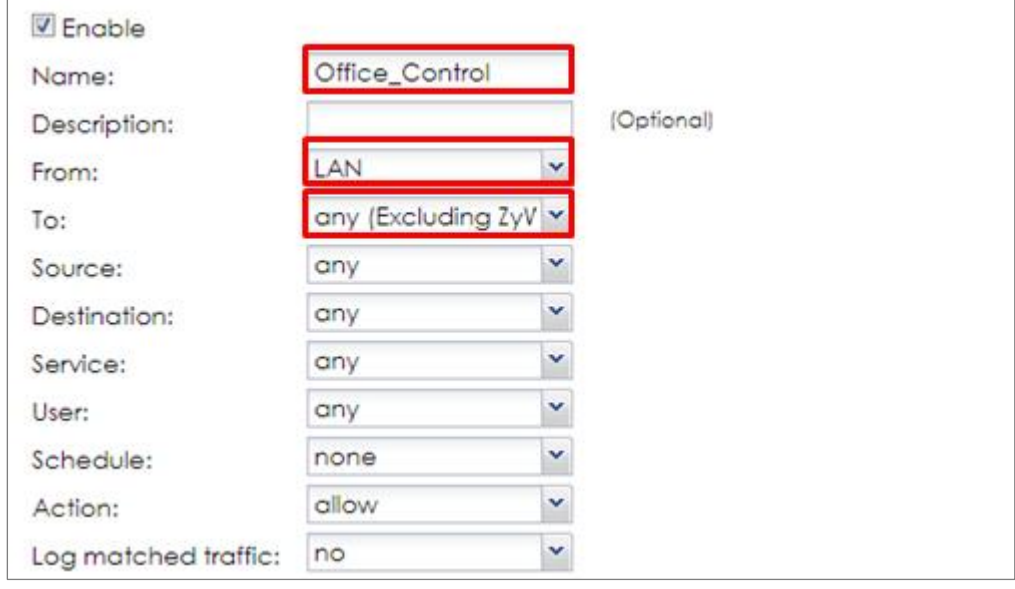

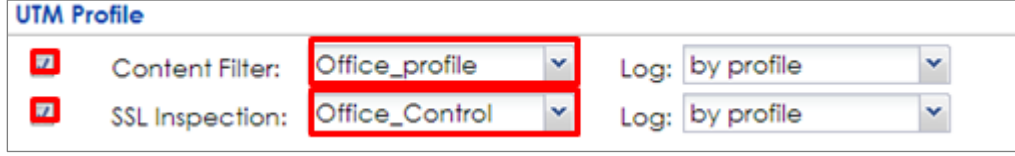

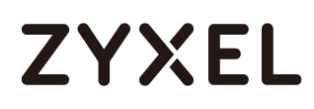

## **Export Certificate from ZyWALL/USG and Import it to Windows 7 Operation System**

When SSL inspection is enabled and an access website does not trust the ZyWALL/USG certificate, the browser will display a warning page of security certificate problems.

Go to ZyWALL/USG **CONFIGURATION > Object > Certificate > default > Edit** to

export default certificate from ZyWALL/USG with Private Key (zyx123 in this example).

#### **CONFIGURATION > Object > Certificate > default**

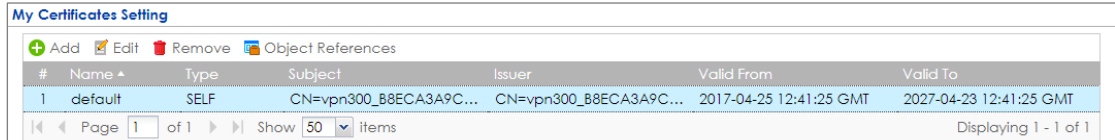

**CONFIGURATION > Object > Certificate > default > Edit > Export Certificate with Private Key**

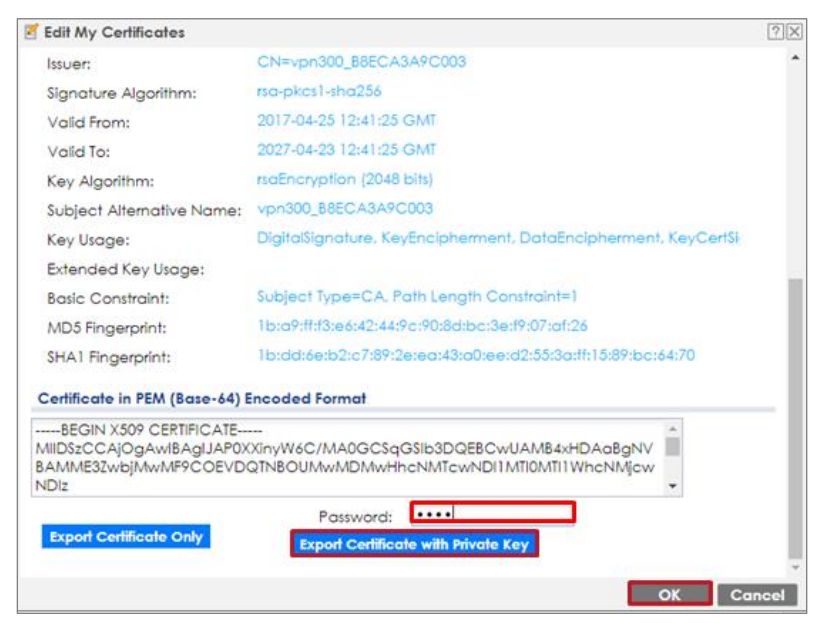

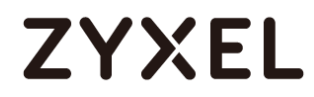

Save default certificate as \*.p12 file to Windows 7 Operation System.

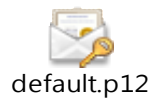

In Windows 7 Operating System **Start Menu > Search Box**, type **mmc** and press

**Enter**.

#### **Start Menu > Search Box > mmc**

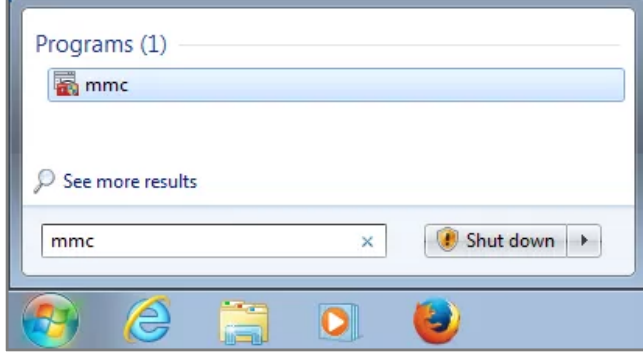

In the mmc console window, click **File > Add/Remove Snap-in...** 

**File > Add/Remove Snap-in...**

| Console1 - [Console Root] |                |                       |            |  |  |
|---------------------------|----------------|-----------------------|------------|--|--|
| 룲                         | <b>File</b>    | Action View Favorites | Window     |  |  |
|                           |                | New                   | $Ctrl + N$ |  |  |
|                           |                | Open                  | $Ctrl + O$ |  |  |
|                           |                | Save                  | $Ctrl + S$ |  |  |
|                           |                | Save As               |            |  |  |
|                           |                | Add/Remove Snap-in    | Ctrl+M     |  |  |
|                           |                | Options               |            |  |  |
|                           |                | 1 services.msc        |            |  |  |
|                           | 2 virtmgmt.msc |                       |            |  |  |
|                           |                | 3 devmgmt.msc         |            |  |  |
|                           |                | 4 wf.msc              |            |  |  |
|                           |                | Exit                  |            |  |  |

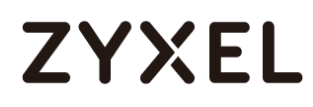

In the **Available snap-ins**, select the **Certificates** and click **Add** button. Select **Computer account > Local Computer**. Then, click **Finished** and **OK** to close the **Snap-ins** window.

#### **Available snap-ins > Certificates > Add**

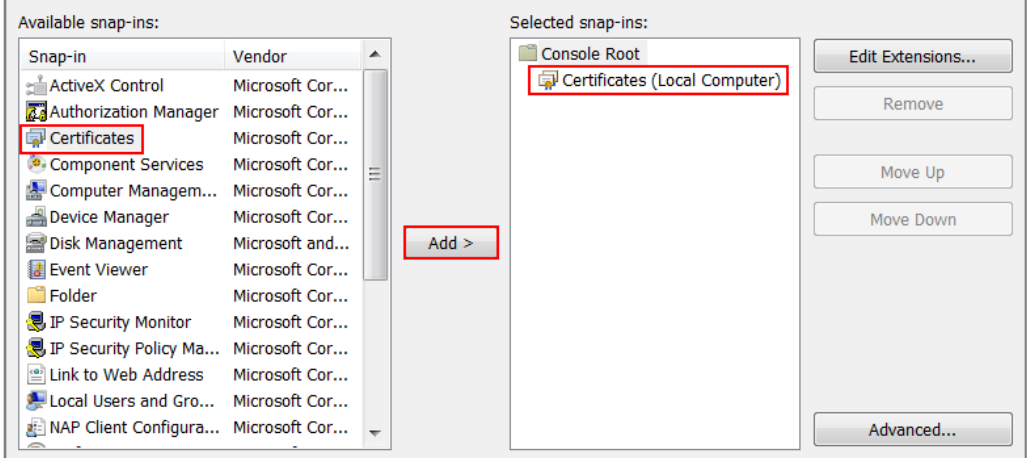

In the mmc console window, open the **Certificates (Local Computer) > Trusted Root Certification Authorities,** right click **Certificate > All Tasks > Import…**

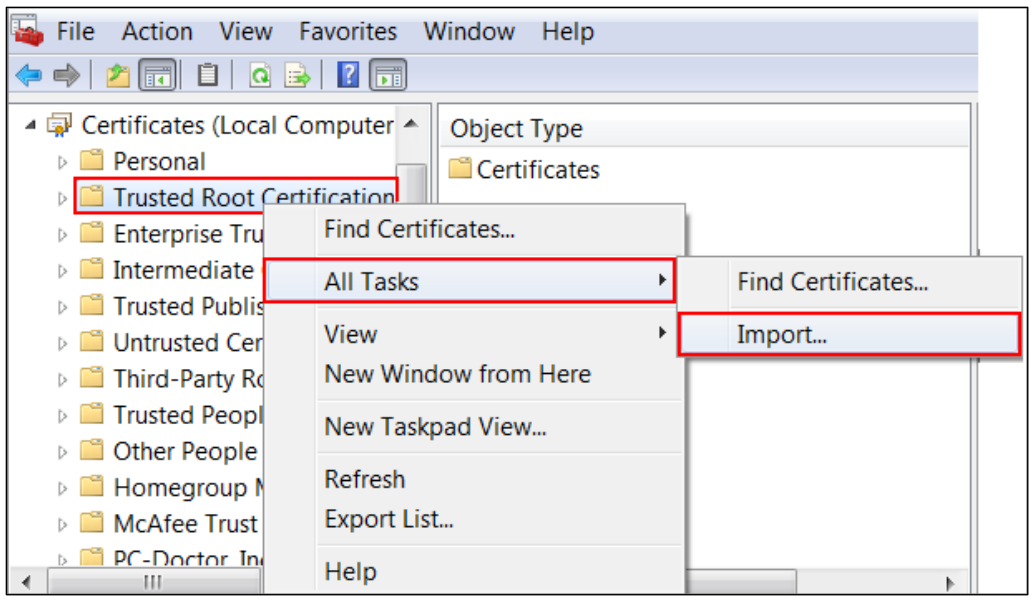

574/751

Click **Next**. Then, **Browse...,** and locate the .p12 file you downloaded earlier. Then, click **Next**.

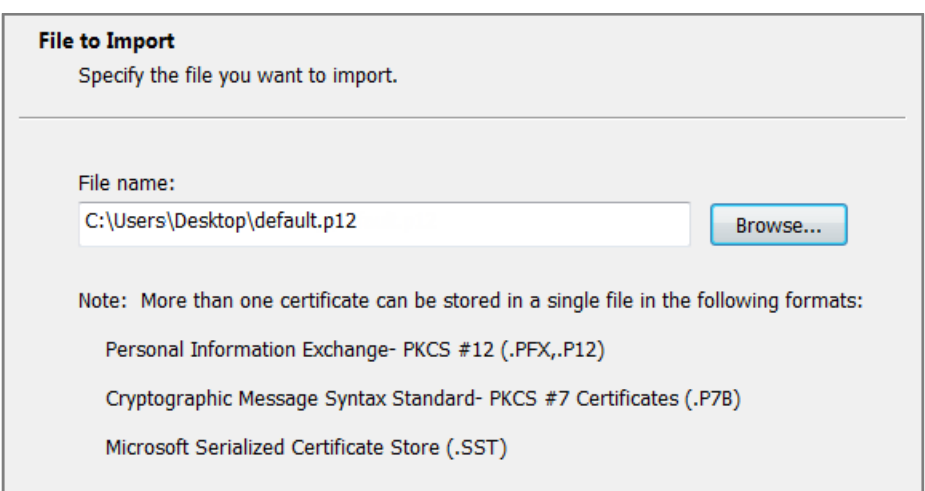

Click **Next**, type **zyx123** in the **Password** field and click **Next** again

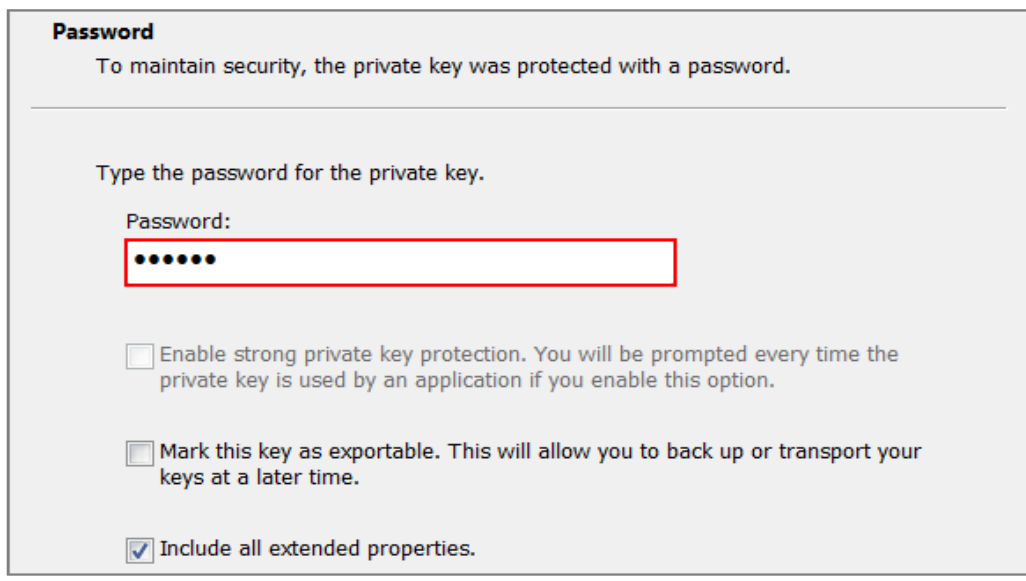

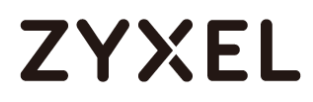

Select **Place all certificates in the following store** and then click **Browse** and find **Trusted Root Certification Authorities.** Click **Next**, then click **Finish**.

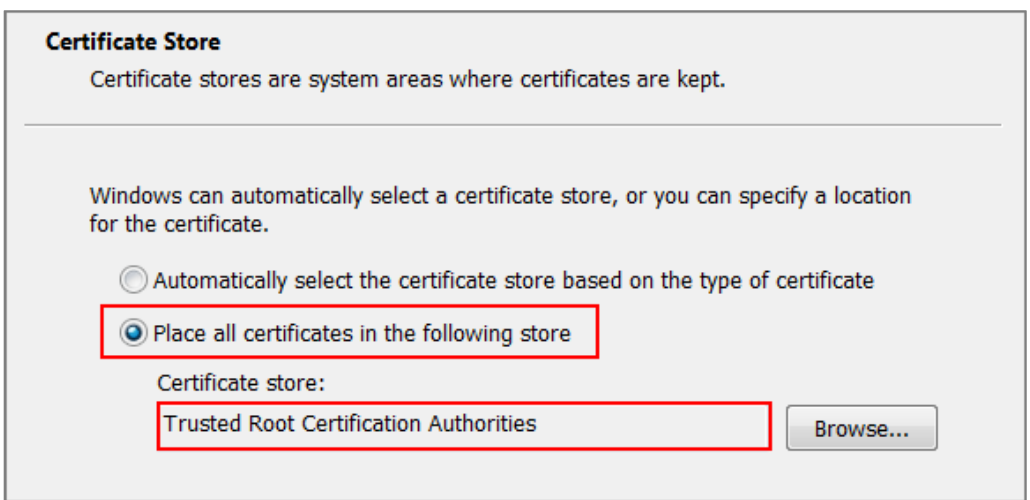

Note: Each ZyWALL/USG device has its own self-signed certificate by factory default. When you reset to default configuration file, the original self-signed certificate is erased, and a new self-signed certificate will be created when the ZyWALL/USG boots the next time.
### **Test the Result**

Type http://www.bittorrent.com/ or http://us.battle.net/d3/en/ into the browser. The error message occurs.

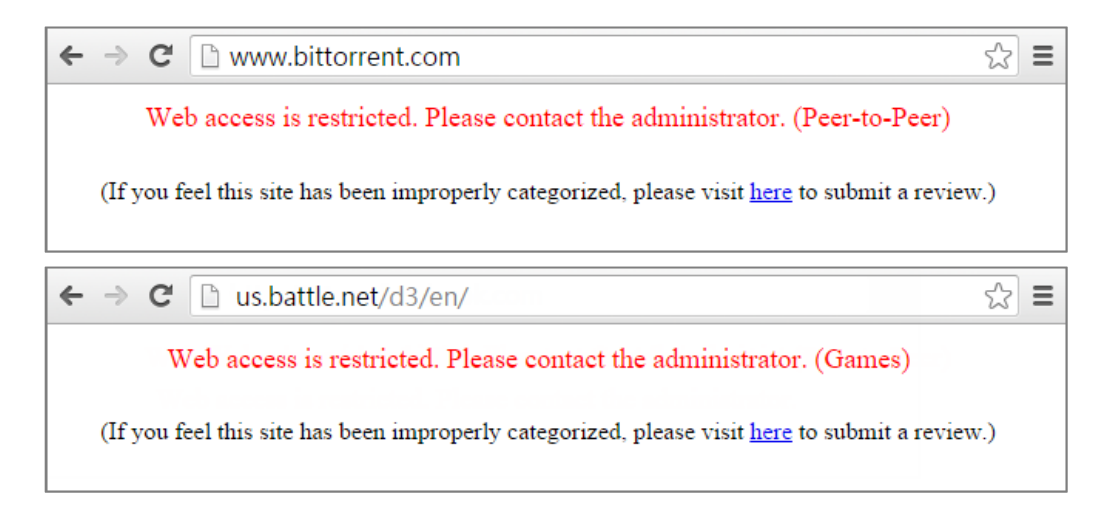

Go to the ZyWALL/USG **Monitor > Log** to see [alert] log message such as below.

#### **Monitor > Log**

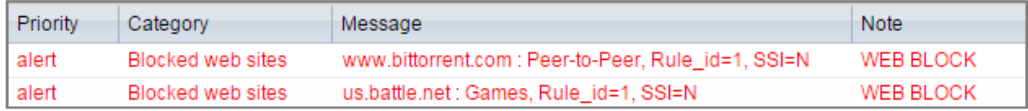

## **What Could Go Wrong?**

If you are not be able to configure any **Content Filter** policies or it's not working, there are two possible reasons:

You have not subscribed for the **Content Filter** service. You have subscribed for the **Content Filter** service but the license is expired.

You can click the link from the **CONFIGURATION > Licensing > Registration** screen of your ZyXEL device's Web Configurator or click the myZyXEL.com 2.0 icon from the portal page [\(https://portal.myzyxel.com/\)](https://portal.myzyxel.com/) to register or extend your **Content Filter** license.

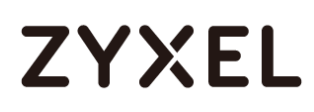

## **How To Block the Spotify Music Streaming Service**

This is an example of using a ZyWALL/USG IDP Profile to block DNS query packet. When the Spotify software launches, it will send a DNS query for Spofity's public server. In this example, you can create a custom IDP to block DNS query packet if this packet includes the Spotify signature.

ZyWALL/USG with Block the Spotify Service Example

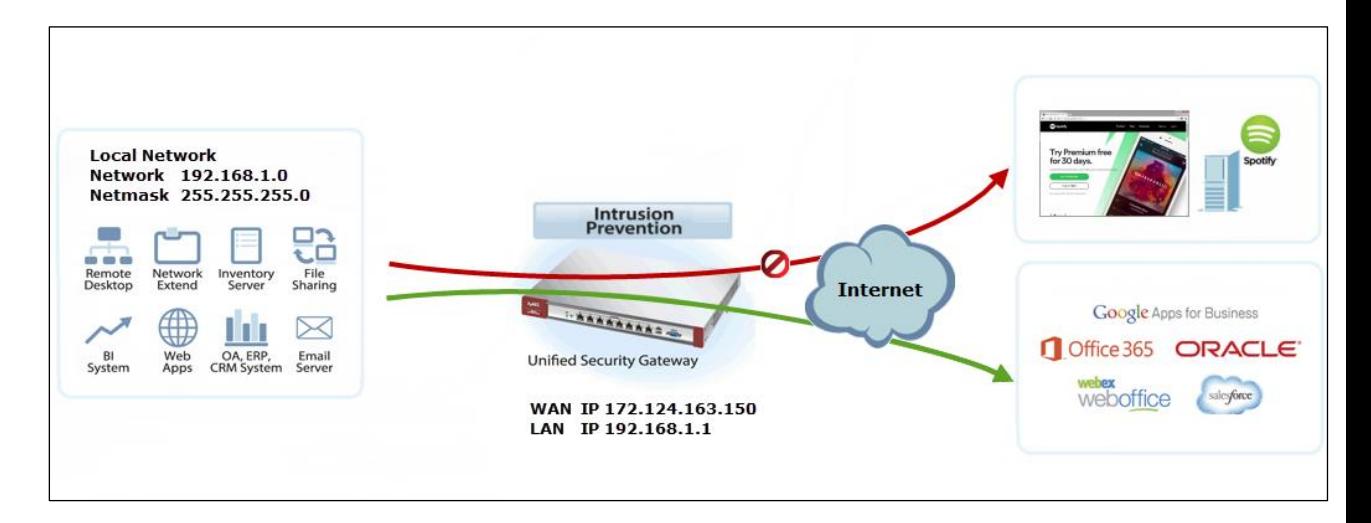

 $\sqrt{\dot{q}}$  Note: All network IP addresses and subnet masks are used as examples in this article. Please replace them with your actual network IP addresses and subnet masks. This example was tested using USG310 (Firmware Version: ZLD 4.25).

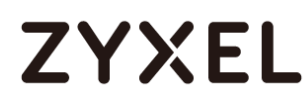

### **Set Up IDP Profile on the ZyWALL/USG**

# In the ZyWALL/USG, go to **CONFIGURATION > UTM Profile > IDP > Custom Signatures > Add Custom Signatures,** configure a **Name** for you to identify the **IDP** Profile. Select **medium** as the **Severity** level. Select all **Platform**. Select **Policy Type** to be **Access-Control** here to limit access network resources such as servers. **CONFIGURATION > Security Policy > IDP > Custom Signatures > Add Custom Signatures > Setup & Information**

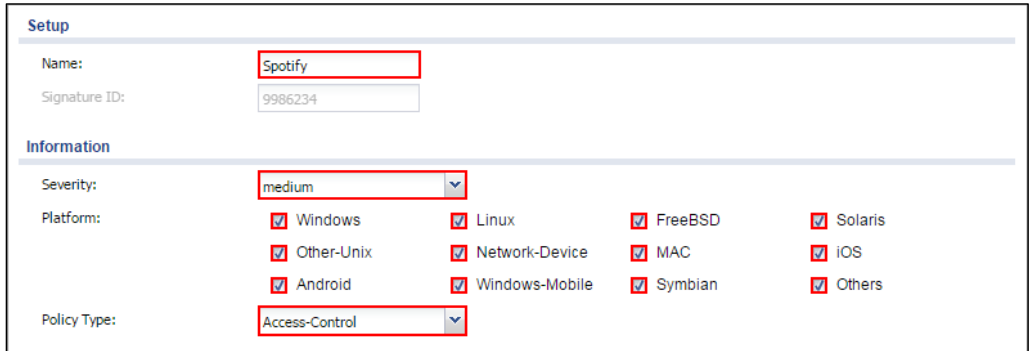

Scroll down to the **Payload Options** section, the type Spotify's software signature: |73||70||6F||74||69||66||79|into the **Content** field. Click **OK**.

**CONFIGURATION > Security Policy > IDP > Custom Signatures > Add Custom Signatures > Payload Options**

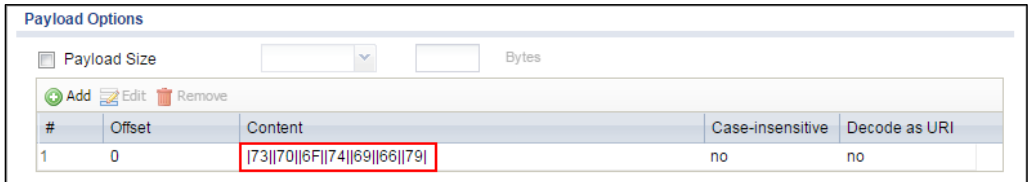

In the ZyWALL/USG, go to **CONFIGURATION > UTM Profile > IDP > Profile > Base** 

**Profile**. A pop-up screen will appear and select a **Base Profile** to go to the profile details screen.

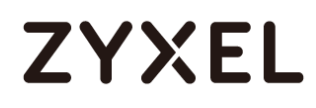

### **CONFIGURATION > UTM Profile > IDP > Profile > Base Profile**

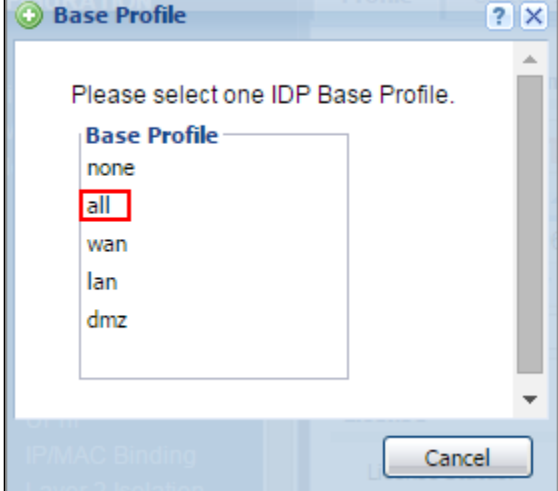

Configure a **Name** for you to identify the **IDP** Profile. **Activate** the newly created IDP Profile and select **Action** to be **drop**. Select **Log** type to be **log alert** in order to view the result later.

**CONFIGURATION > UTM Profile > IDP > Profile > Base Profile > Add Profile**

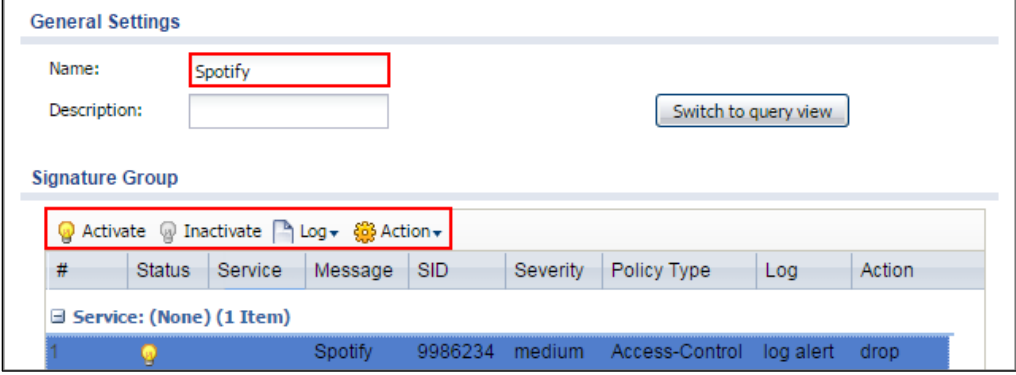

### **Test the Result**

Type http://www.spotify.com/ or https://www.spotify.com / into the browser, the error message occurs.

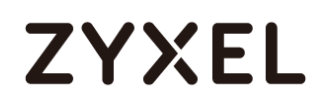

← → C | a2e24t2jgcnor2.webhostoid.com/Secure/Error?URL=https%3A%2F%2Fwww.spotify.com =

[RocketTab] ReadResponse() failed: The server did not return a response for this request.

Go to the ZyWALL/USG **Monitor > Log**, you will see [crit] log message such as below.

#### **Monitor > Log**

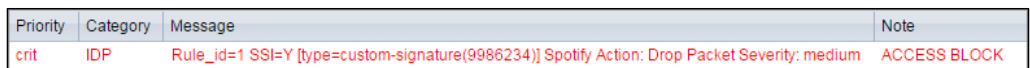

### **What Could Go Wrong?**

If you are not be able to configure any **IDP** policies or it's not working, there are two possible reasons:

You have not subscribed for the **IDP** service.

You have subscribed for the **IDP** service but the license is expired.

You can click the link from the **CONFIGURATION > Licensing > Registration** screen of your ZyXEL device's Web Configurator or click the myZyXEL.com 2.0 icon from the portal page [\(https://portal.myzyxel.com/\)](https://portal.myzyxel.com/) to register or extend your **Application Patrol** license.

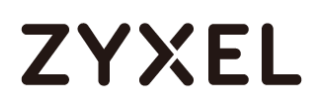

### **How does Anti-Malware work**

There are many virus exist on the internet. And it may auto-downloaded on unexpected situation when you surfing between websites. The Anti-Malware is a good choose to protecting your computer to downloads unsafe application or files.

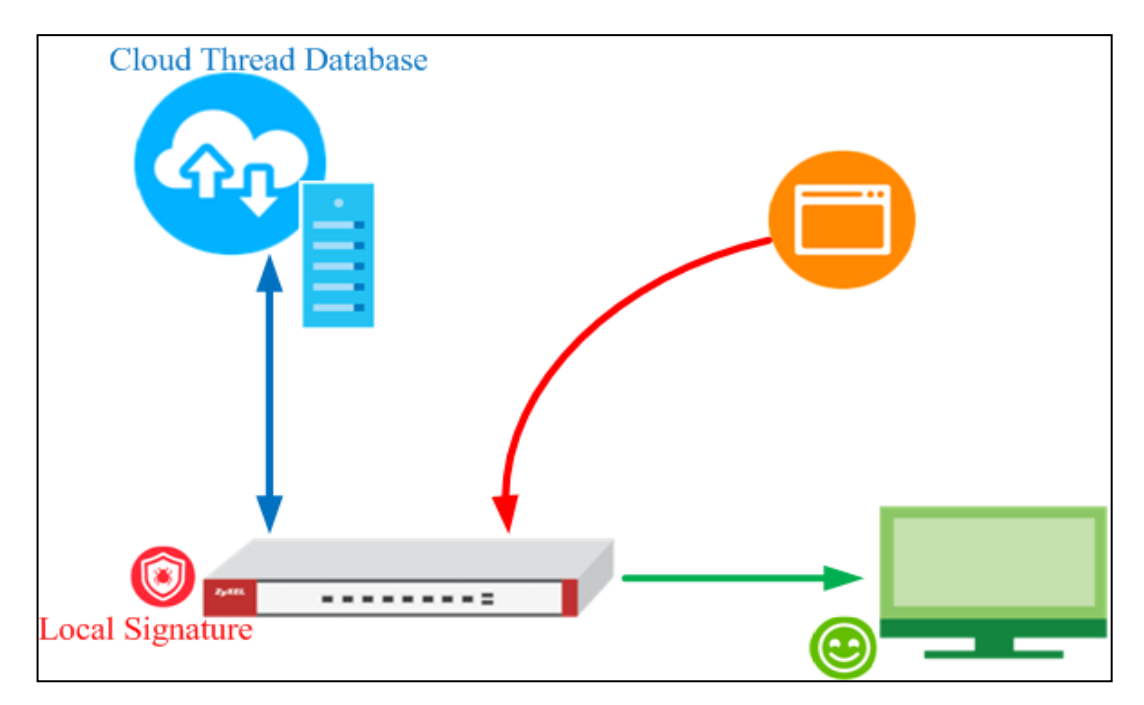

After you enabled Anti-Malware function, it will enabled "**Cloud Threat Database**" and "**Anti-Malware Signature**" in the same time.

The **Cloud Threat Database** is means your downloaded files will decompressed by device first, and then check files with cloud data base server if it exist unsafe file or not.

The **Anti-Malware Signature** is means your downloaded files will checked by local signatures that exist on device itself. It is helpful when your device unable access to internet at that moment.

Note: In the default setting, the **Cloud Threat Database** is enabled and with higher priority when scanning the files.

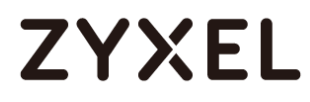

### **Enable Anti-Malware function to protecting your traffic**

Go to **CONFIGURATION > Security Service > Anti-Malware >** Tick in

**enable** checkbox to enable Anti-Malware function.

**Configuration > Security Service > Anti-Malware >** Tick in **enable** 

checkbox

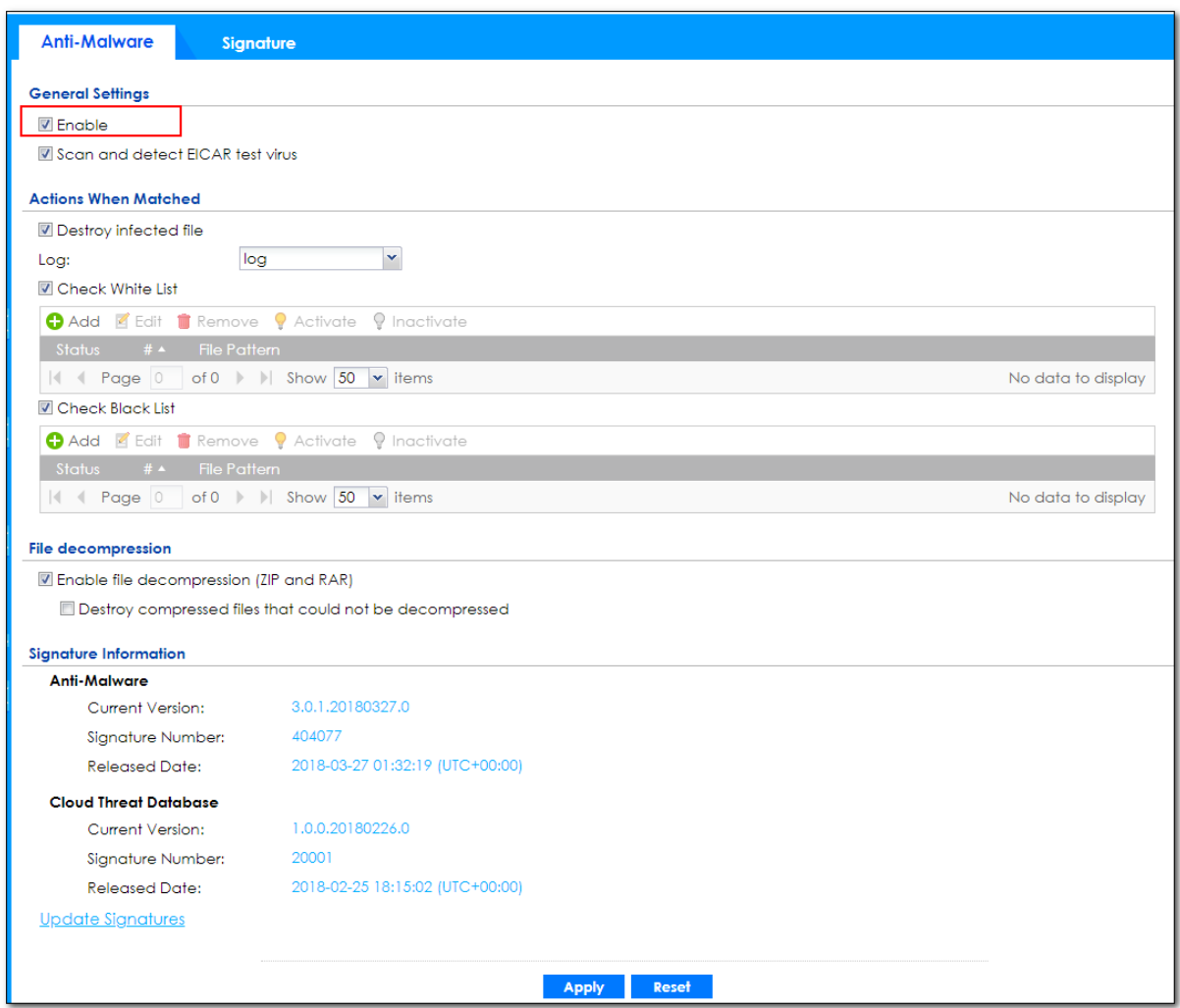

 $\forall$  Note: The Anti-Malware license is required. So you must enabled Anti-Malware function on your myzyxel.com account.

## **Test the result**

After you enabled Anti-Malware function and your PC downloaded the virus file from internet. You device will detected it and drop the file directly.

Then your file is unable opened or replaced by "0".

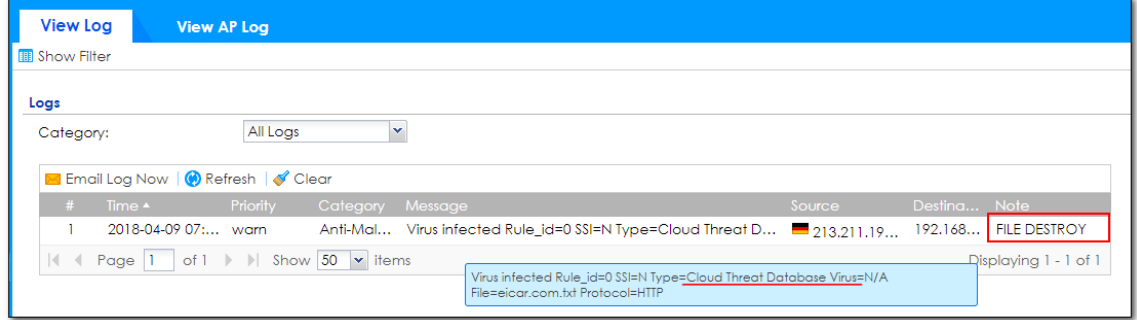

### **Additional configuration**

**White List:** You can use wildcard to allowing specific type files.

**Black List:** You can use wildcard to drop specific type files.

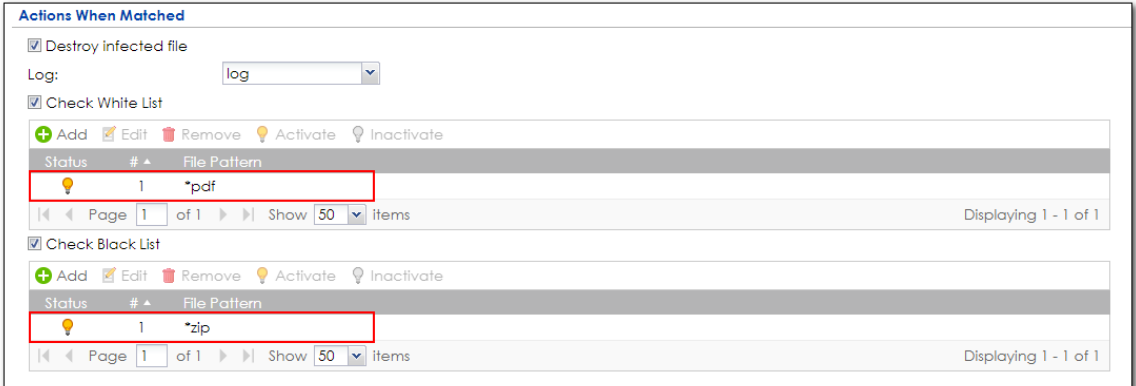

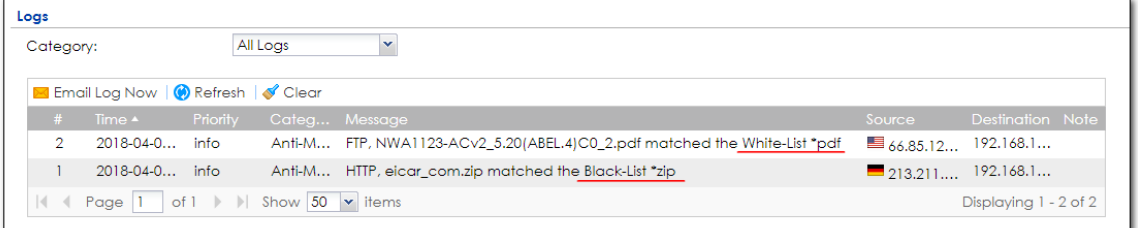

### **What can go wrong**

- **1** The Anti-Malware service license is required
- **2** The Anti-Malware is able decompress the file. But it is not support multilayer zip files.
- **3** In the default setting, could thread batabase is enabled. You can use the CLI command to activate/deactivate cloud base service. It means the scanning priority will been changed.
	- *a. Router(config)# debug anti-virus ctdb activate*
	- *b. Router(config)# debug anti-virus ctdb deactivate*

# **How to Configure an Email Security Policy with Mail Scan and DNSBL**

This is an example of using ATP Series' UTM Profile to mark or discard spam (unsolicited commercial or junk e-mail). Use the Email Security white list to identify legitimate e-mail. Use the Email Security black list to identify spam e-mail. The ATP Series can also check e-mail against a DNS Black List (DNSBL) of IP addresses of servers that are suspected of being used by spammers.

ATP Series with Email Security Profile to mark or discard spam e-mail Example

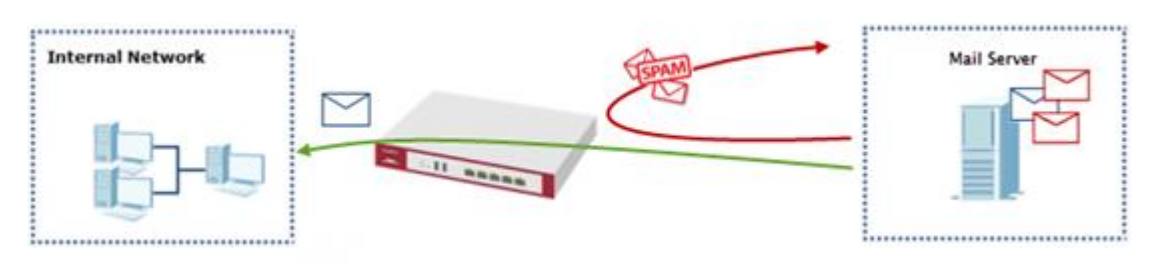

**Figure 1** Using Email Security to Detect Spam

 $\sqrt{\sqrt[3]{}$  Note: All network IP addresses and subnet masks are used as examples in this article. Please replace them with your actual network IP addresses and subnet masks. This example was tested using ATP200 (Firmware Version: ZLD 4.32).

# **Set Up the Email Security on ATP Series**

In the ATP Series, go to **CONFIGURATION > Security Service> Email Security**; Enable this feature on General Settings page. Select **Check IP Reputation (SMTP only)** to have the ATP Series scan for spam e-mail by IP Reputation. Select **Check Mail Content** to identify Spam Email by content, such as malicious content. Select **Check Virus Outbreak** to scan viruses attached in emails. On advance section, leave Query Timeout Settings to be the default settings.

Select from the list of available **Scan Options** and desired Log type whether to have the ATP Series generate a log (**log**), log and alert (**log alert**) or neither (**no**) by default when traffic matches this policy. Click **Apply** to save the configuration

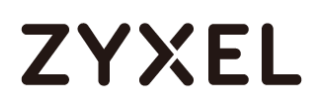

#### **www.zyxel.com**

### **CONFIGURATION > Security Service > Email Security**

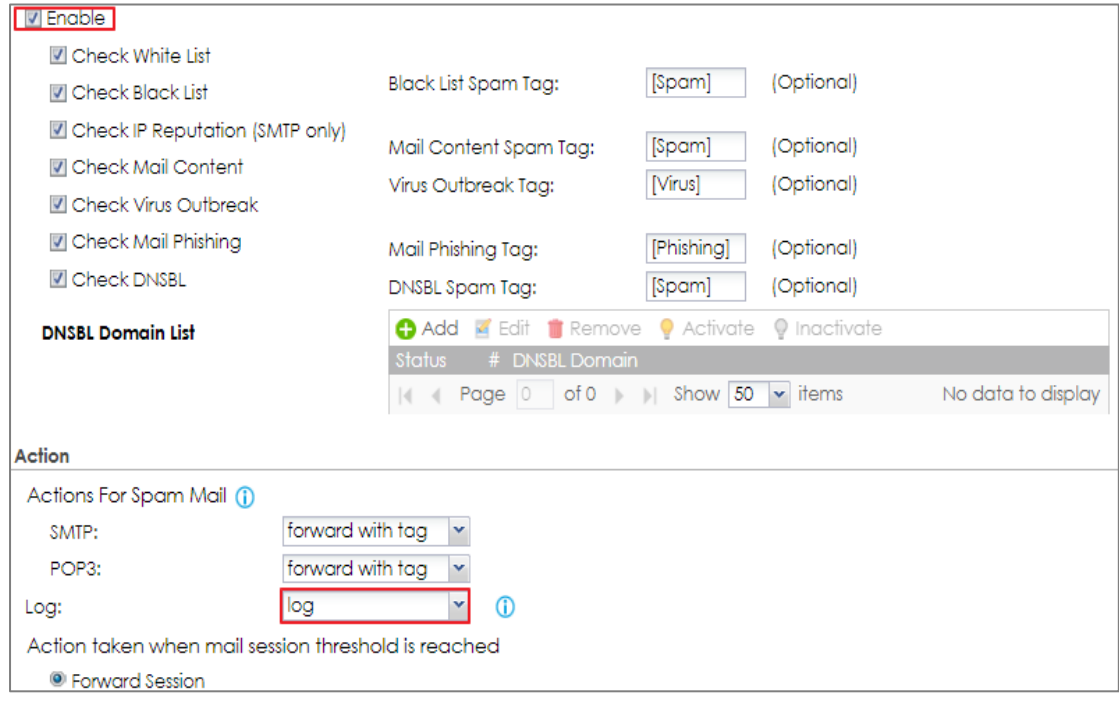

**1.** Register the device to myZyxel.com.

#### **2.** Activate Application Security.

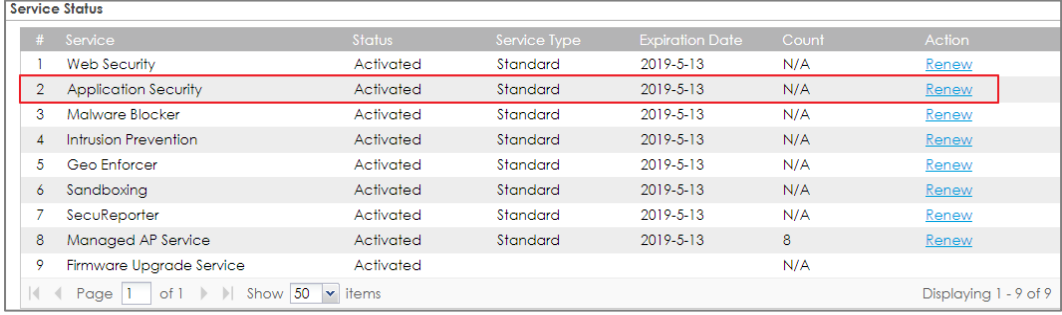

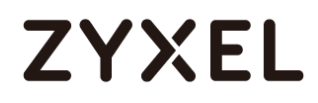

**3. Go to CONFIGURATION > Security Service> Email Security>Enable Check Black List**

to have the ATP Series treat e-mail that matches (an active) black list entry as spam.

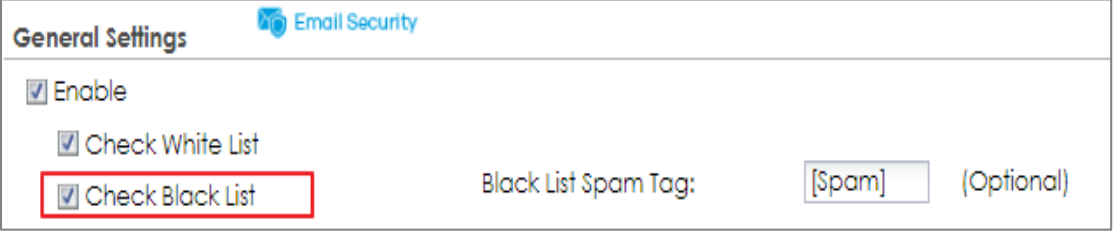

**4.** Continue to **Rule Summary on** Black/White List, click the **Add** icon. A pop-up screen will appear allowing you to configure **Content**  (**Subject**, **IP/IPv6 Address**, **E-Mail Address** and **Mail Header**), Use wildcards (\*) to configure **Mail Subject Keyword**. (\*sell\* in this example). Click **OK** to return to the **General** screen.

### **CONFIGURATION > Security Service> Black/White List**

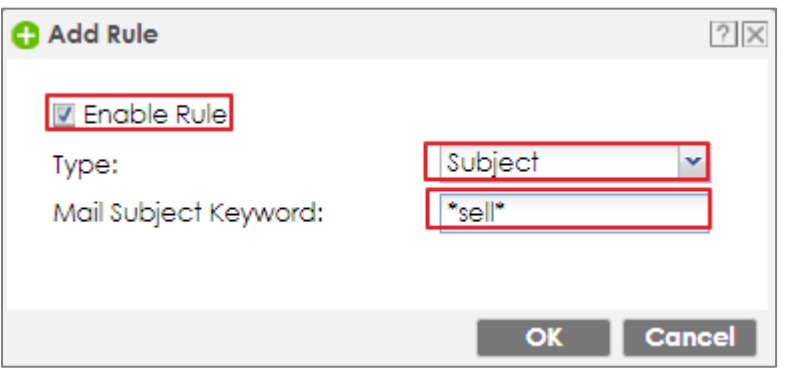

**5.** In the ATP Series, go to **CONFIGURATION > Security Service> Email Security>Enable Check DNSBL**

Press Add and enter the **DNSBL Domain** for a DNSBL service (zen.spamhaus.org in this example). Click **Apply**.

#### **www.zyxel.com**

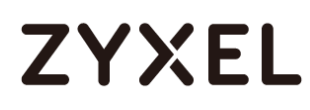

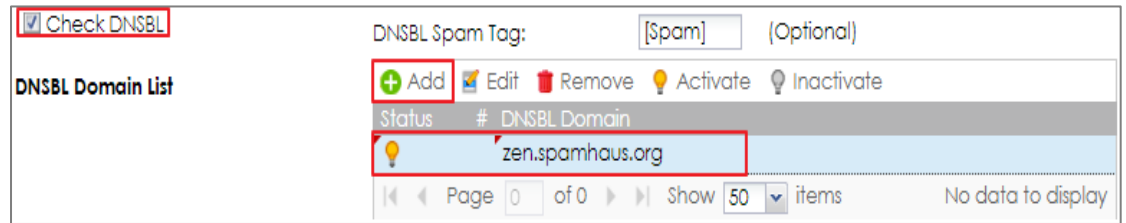

## **Test the result**

**1.** Send the mail subject with "sell".

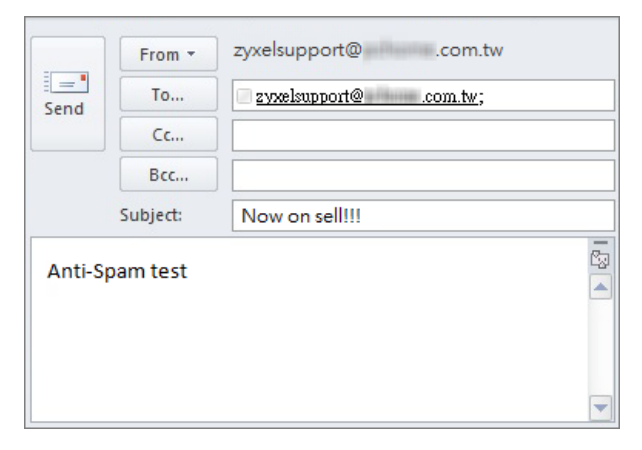

**2.** You will receive the mail subject with [Spam] tag.

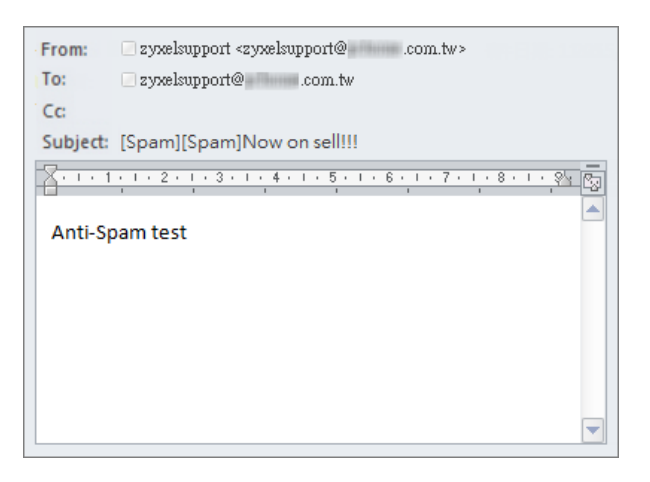

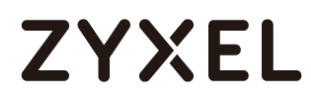

### **What can go wrong**

- **1.** If Email Security is not working, there are two possible reasons: You have not subscribed for the **Email Security** service. You have subscribed for the **Email Security** service but the license (**Application Security**) is expired.
- **2.** You can click the link from the **CONFIGURATION > Licensing > Registration**  screen of your ZyXEL device's Web Configurator or click the myZyXEL.com 2.0 icon from the portal page [\(https://portal.myzyxel.com/\)](https://portal.myzyxel.com/) to register or extend your **Application Security** license.

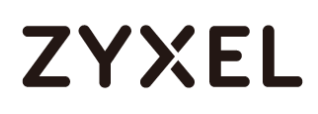

## **How to Configure Botnet Filter on ATP series?**

Botnets are organized groups of infected computers. Those infected PCs will try to connect to the command-and-control server and ask for commands. When the attacker sends command to the command-and-control server, it will relay those commands to the clients (infected computers) and perform attacks on particular targets.

The following steps will walk you through an example of how to configure Botnet Filter (IP blocking and URL blocking) on the ATP.

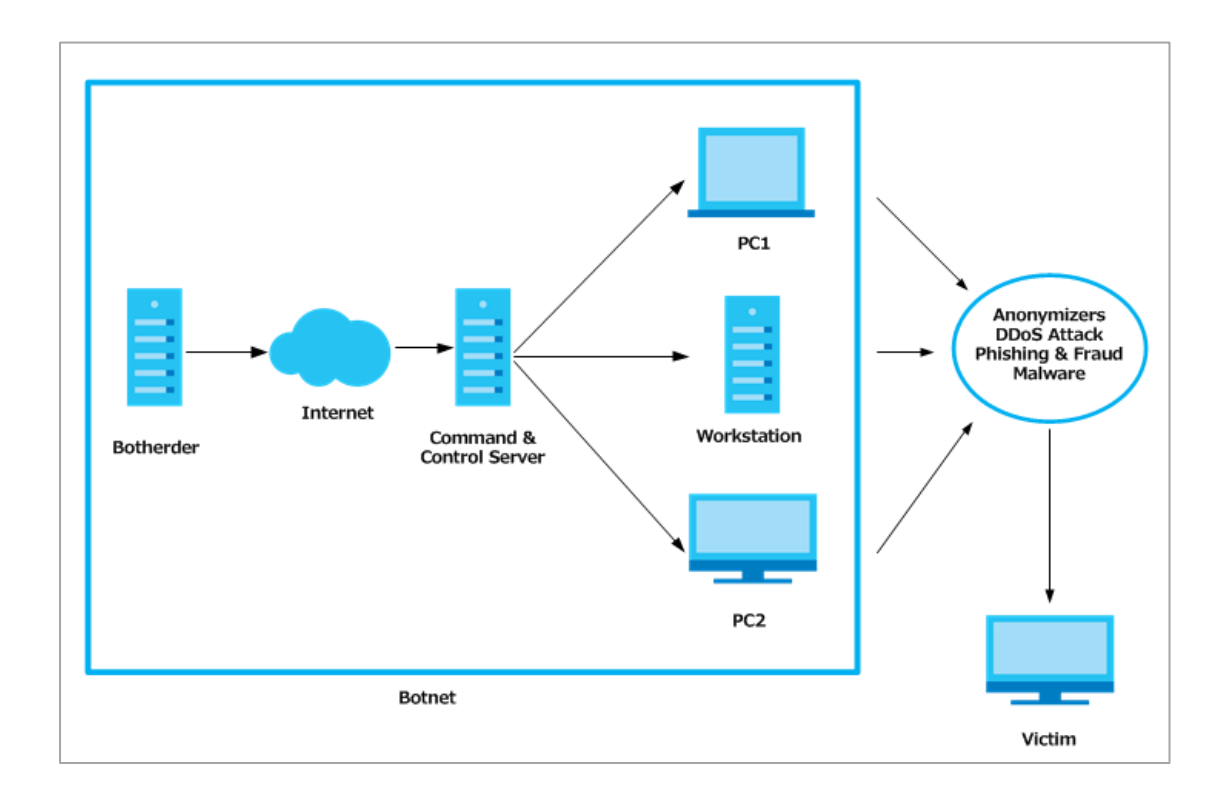

#### **www.zyxel.com**

# **ZYXEL**

## **Prerequisites before setting up Botnet Filter function**

- 1. License status check
- 2. Update the Botnet Filter signature

# **License activation**

Before setting up the Botnet Filter function, users need to make sure their licenses are purchased and activated.

To check the license activation status:

Go to configuration > Licensing > Registration > Service and check on the

"Application Security" service which includes the Botnet Filtering function.

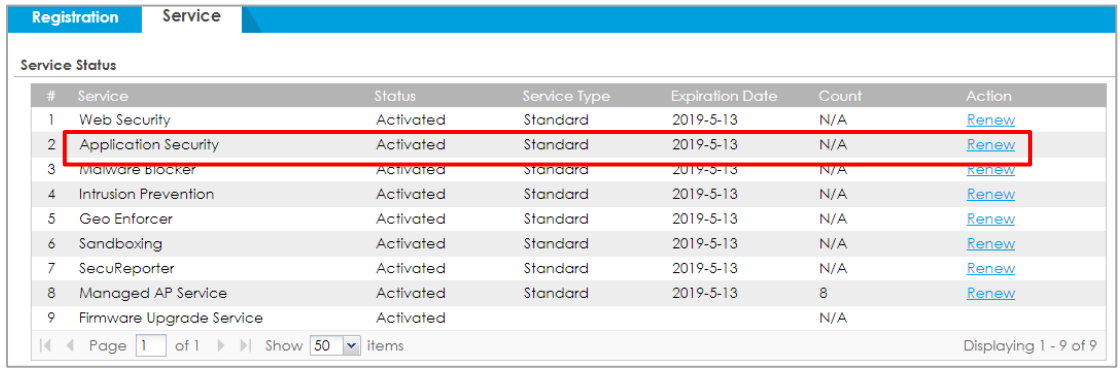

## **Update Botnet Filter Signatures**

To make sure the device has the most updated signature, we suggest users to update their Botnet Filter signature before using this function.

To update the Botnet Filter signature:

Go to **Configuration** > **Security Service** > **Botnet Filter.** Then click **"Update Signatures"**

#### **www.zyxel.com**

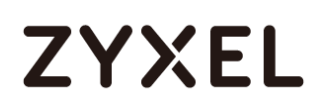

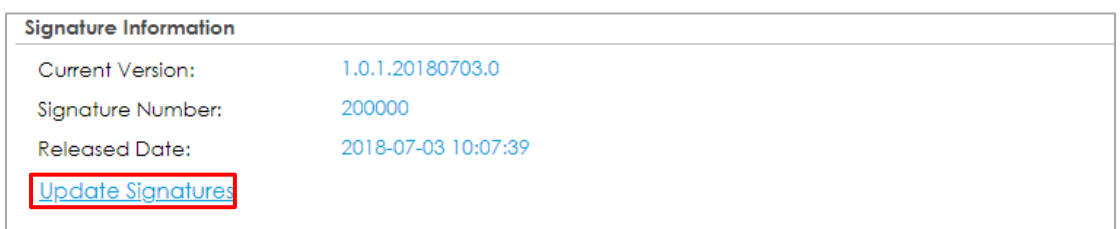

Then the device will redirect users to the "**Service Status**" page. Click on the cloud icon  $\bigoplus$  and the device will start signature downloading process

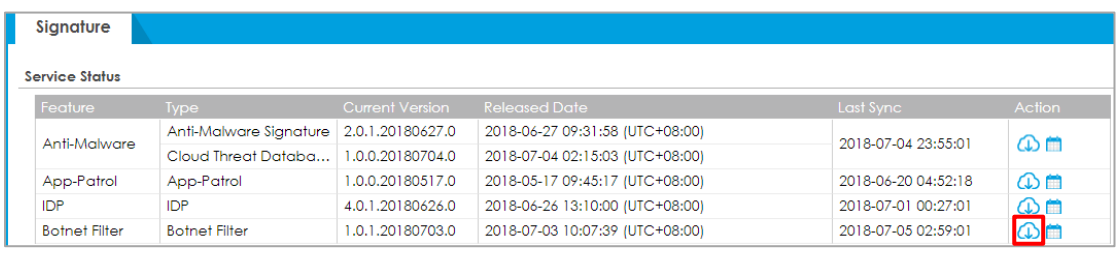

Once the signature updating process was done. The GUI will pop up the following message to notify users.

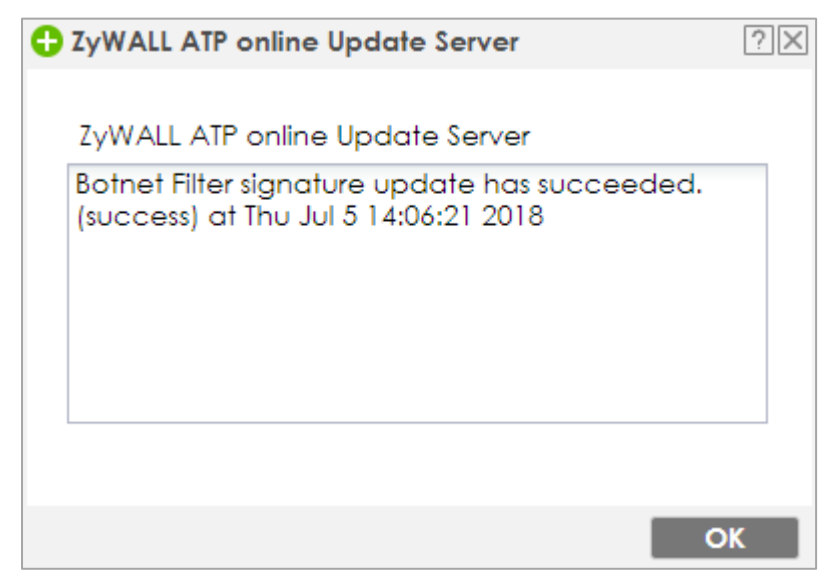

Now the Botnet Filtering function is ready to go.

## **Set Up the IP Blocking on the ATP series**

#### Go to **Configuration** > **Security Service** > **Botnet Filter.**

Select the **Enable IP Blocking** check box. There're some actions can be selected "reject-both", user can decide if they'd like to "forward", "reject-sender" or "rejectreceiver" the blocked IP . In addition, users can select if they want to log the related events or not.

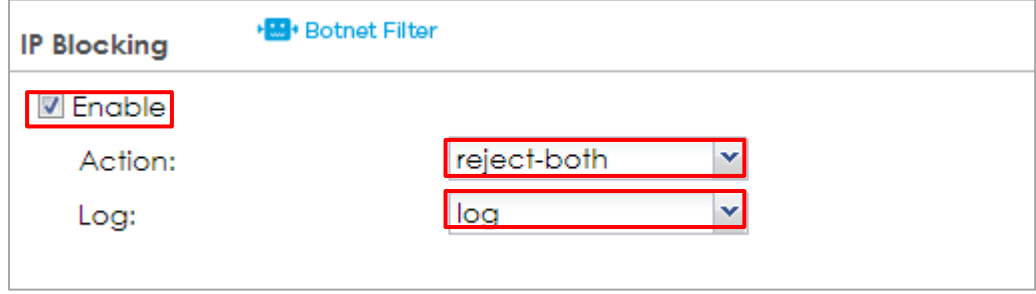

### **Test the Result**

User access IP: 5.9.32.230

Go to **Monitor** > **Security Statistics** > **Botnet Filter** to check summary.

IP: 5.9.32.230 is blocked due to command & control.

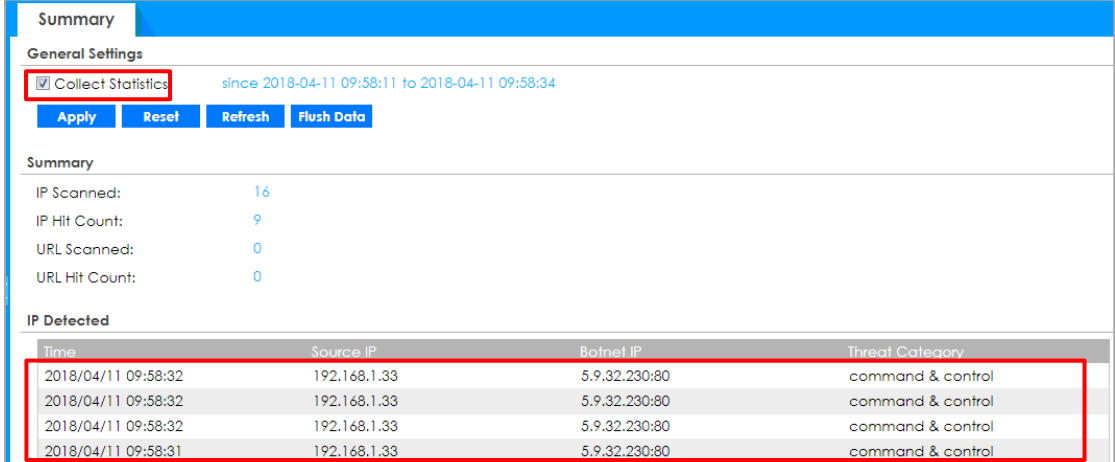

### **Set up the URL Blocking on the ATP series**

#### Go to **Configuration** > **Security Service** > **Botnet Filter.**

Select the **Enable URL Blocking** check box, check the categories that need to be blocked. Users can only check those categories as their requirement. Choose the Action the device will take (In this example we select "block" to block certain URLs) and if they want to Log those events on the device.

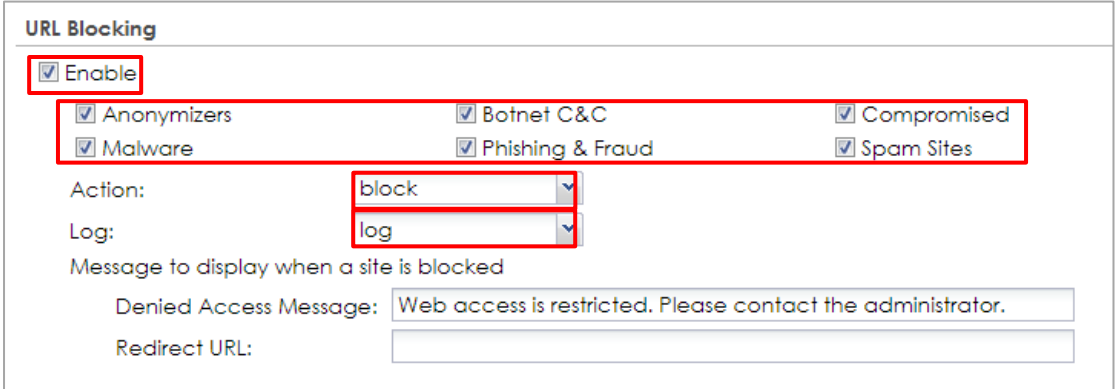

### **Test the Result**

Browse the Phishing website URL from the host browser. Users will be redirected to an error page in the browser that nofifies users they are visiting to the "Phishing & Fraud" categorized URL

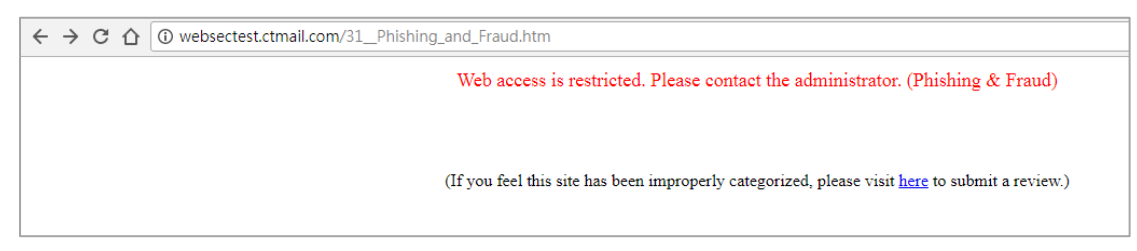

Go to **Monitor** > **Security Statistics** > **Botnet Filter** to check summary where users will see the related threat log was recorded

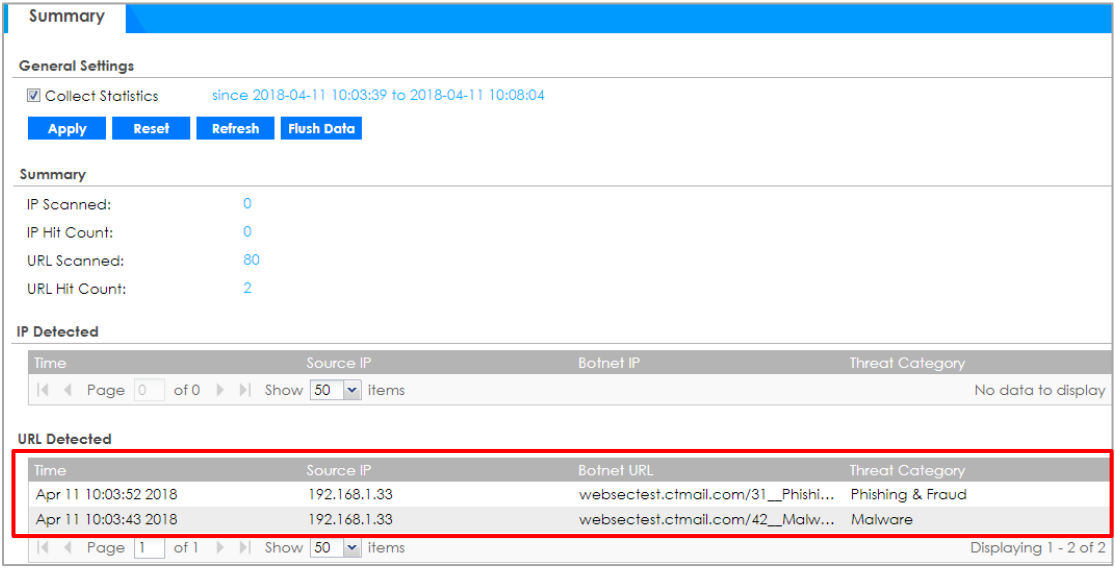

## **How to Use Sandboxing to Detect Unknown Malware**

The traditional security service such as Anti-Virus and IDP are signaturebased solution, so they have no chance to detect unknown threats. ZyWALL ATP enhances UTM service and integrates Sandbox solution as a second layer of defense to detect and mitigate advanced threats. Zyxel Sandbox is a cloud-based service that can identify previously unknown malware. Each new threat discovered by Sandbox will be converted to known signatures in the cloud threat database of Anti-Malware. The Anti-Malware examines file for threats before deciding to block or pass to Sandbox. If the file has never been inspected by Sandbox, ZyWALL ATP copies this file to the caches and then forwards the file. A copy of the file is sent to Sandbox for analysis and the analysis result is recorded on device's local cache. Once ZyWALL ATP detects the file again, it can identify the file and take the action based on the previous analysis result on local cache. With the cooperation of Anti-Malware, ATP can immediately block threat which previous detected by Sandbox. This example illustrates how to configure Sandboxing on ATP gateway to detect unknown malware.

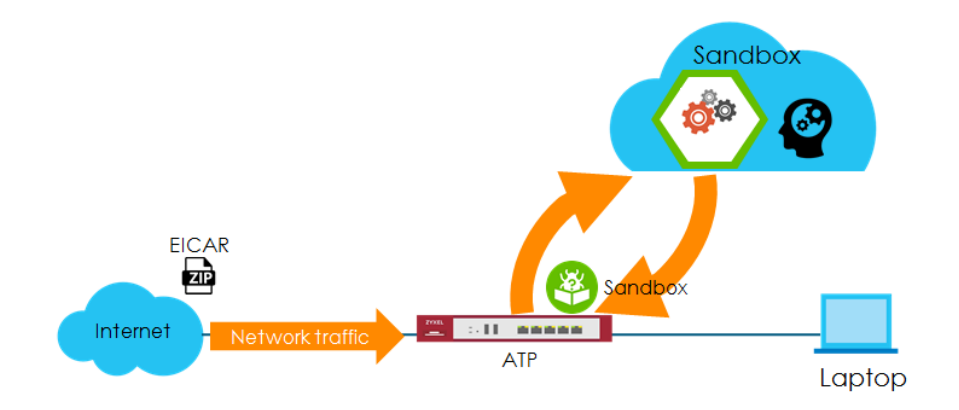

#### **Figure 1** Using Sandboxing to Detect Unknown Malware

 $\hat{P}$  Note: All network IP addresses and subnet masks are used as examples in this article. Please replace them with your actual network IP addresses. This example was tested using the ATP200 (Firmware Version: ZLD 4.32).

## **Set Up Sandboxing on ATP**

- 1. Register the device to myZyxel.com.
- 2. Activate Sandboxing license.

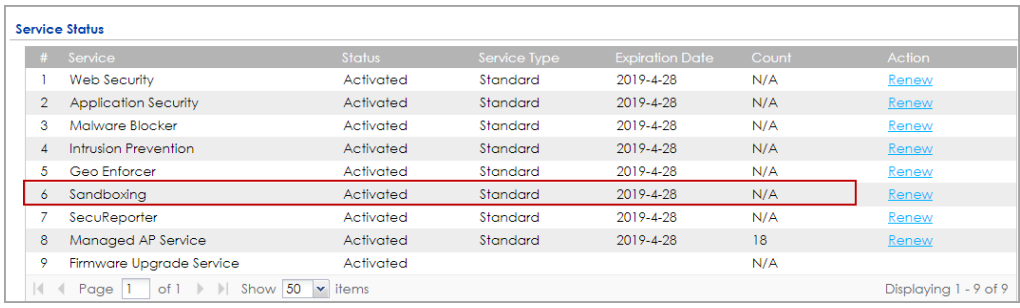

3. In the ATP, go to **CONFIGURATION > Security Service > Sandboxing >** 

File Submission Options, the default supported file types are listed.

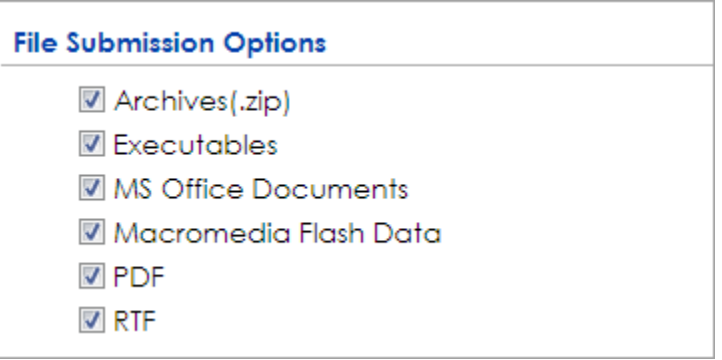

Use the command to check the status of each file type. If the status is "no", the file type is not scanned by Sandboxing.

#### **Router> show sandbox file-type all**

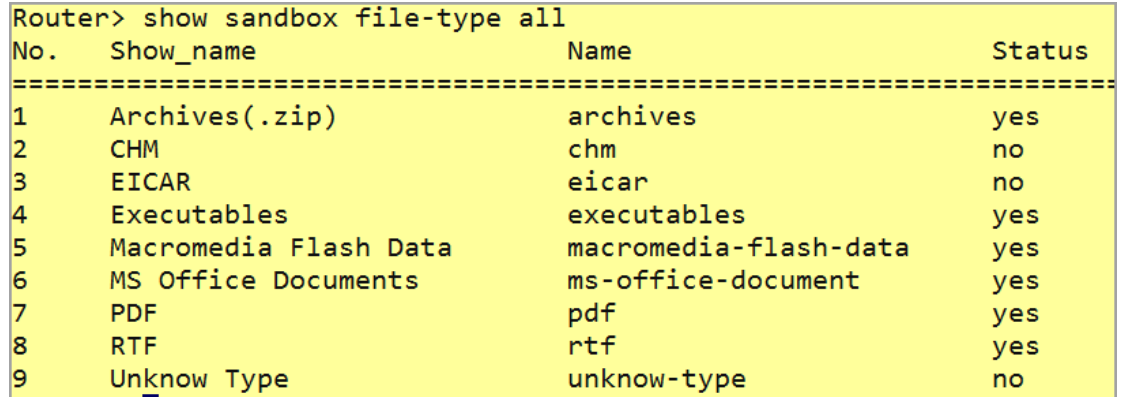

Use the following commands to make Sandboxing access and

check a certain file type.

**Router> configure terminal**

**Router(config)# sandbox file-type eicar**

**Router(config)# write**

```
Router> configure terminal
Router(config)# sandbox file-type eicar
Router(config)# write
Router(config)# show sandbox file-type all
No.
     Show name
                              Name
                                                      Status
\mathbf{1}Archives(.zip)
                              archives
                                                      yes
\overline{2}chm
     CHM
                                                      no\vert3
    EICAR
                              eicar
                                                      yes
4567
                              executables
     Executables
                                                      yes
     Macromedia Flash Data
                             macromedia-flash-data
                                                      yes
     MS Office Documents
                             ms-office-document
                                                      yes
     PDF
                              pdf
                                                      yes
8
     RTF
                              rtf
                                                      yes
9
     Unknow Type
                              unknow-type
                                                      no
```
4. Go to **CONFIGURATION > Security Service > Sandboxing > General**, enable Sandboxing and select action and log for malicious and suspicious files to monitor the result.

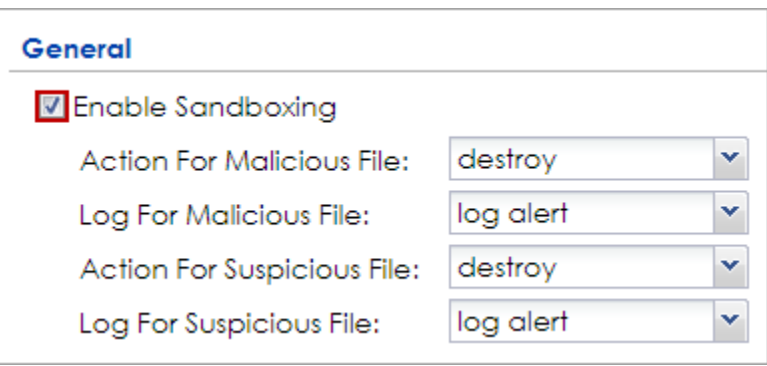

5. Enable Collect Statistics to monitor the scan results and statistics.

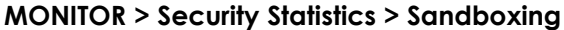

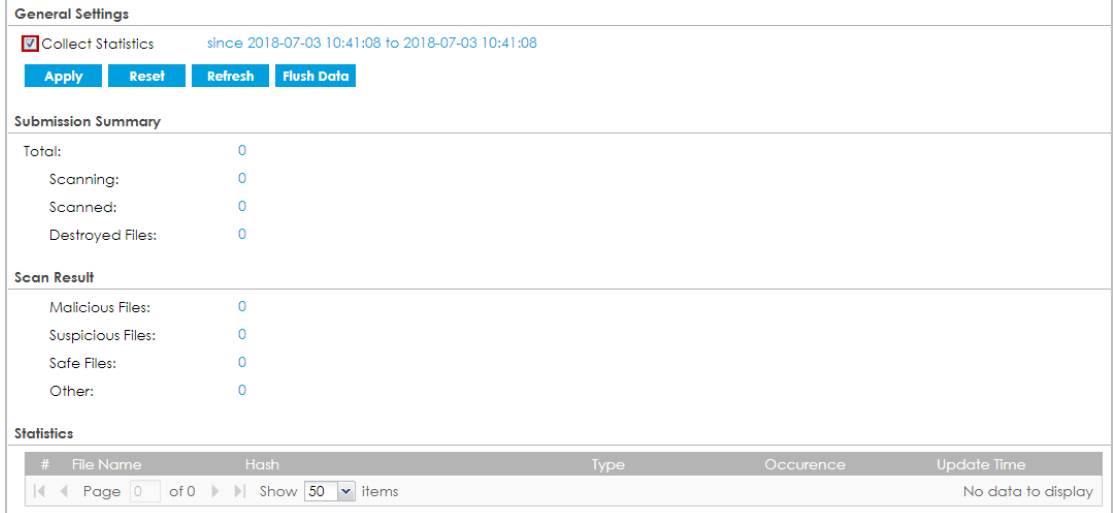

### **Test the Result**

**4** Go to<http://www.eicar.org/85-0-Download.html> to download eicar\_com.zip file.

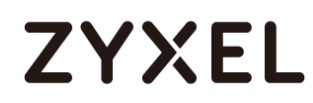

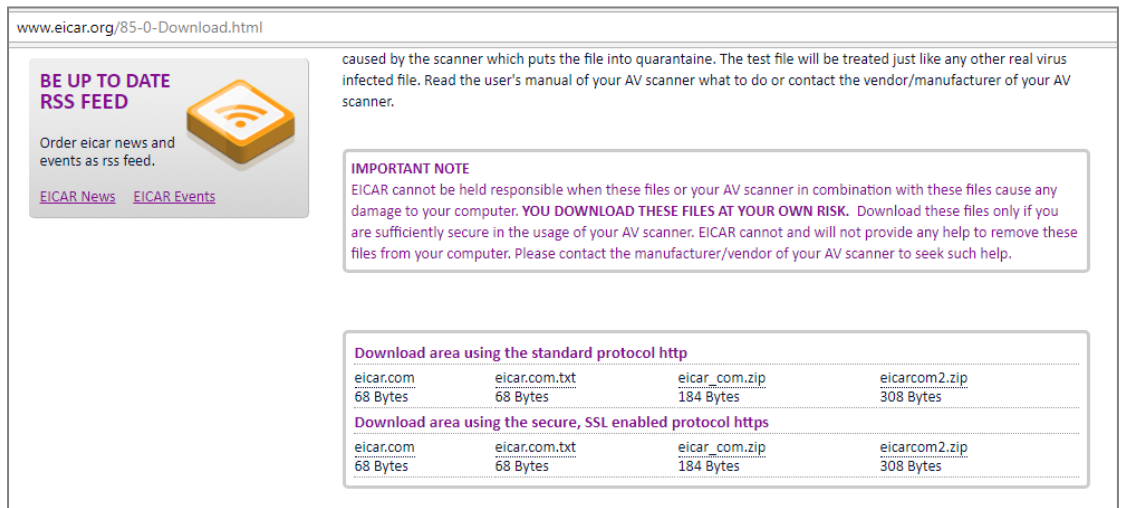

**5** When you download eicar\_com.zip for the first time, it is considered to be an unknown malware. The file is allowed to pass and a copy of eicar\_com.zip will be sent to Sandbox for further scan.

#### **MONITOR > Log > View Log > Sandboxing**

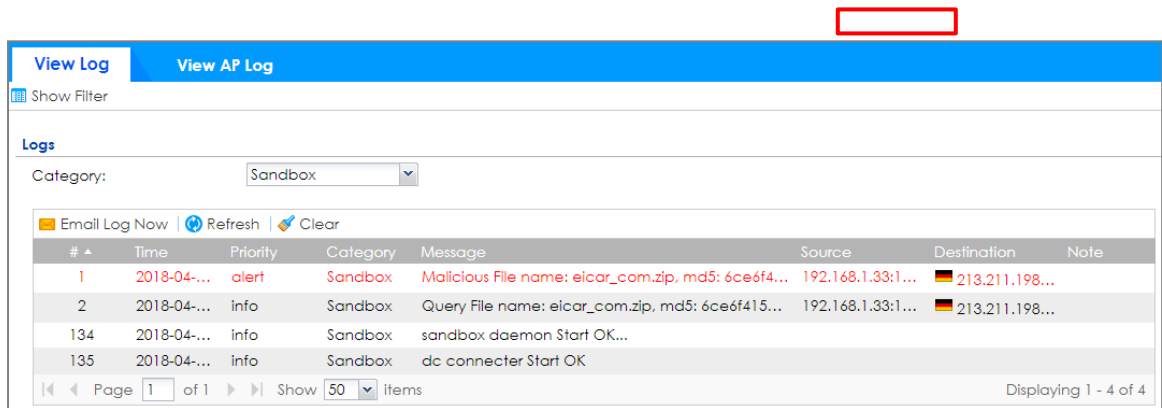

The eicar\_com.zip file is detected by Sandbox as a malicious file.

#### **MONITOR > Security Statistics > Sandboxing**

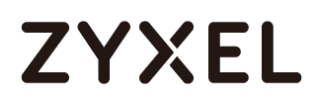

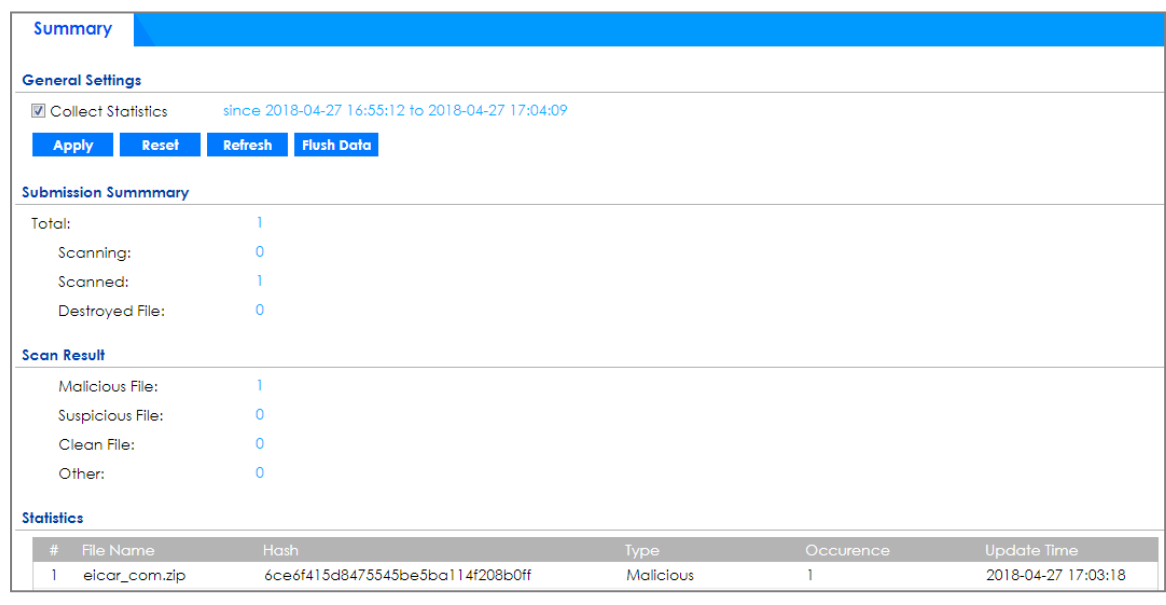

Note: Disable anti-virus software on your laptop in order to test Sandbox.

**6** Download eicar\_com.zip file again. ZyWALL ATP destroyed the eicar\_com.zip file at the second time when you download the file and generate the log.

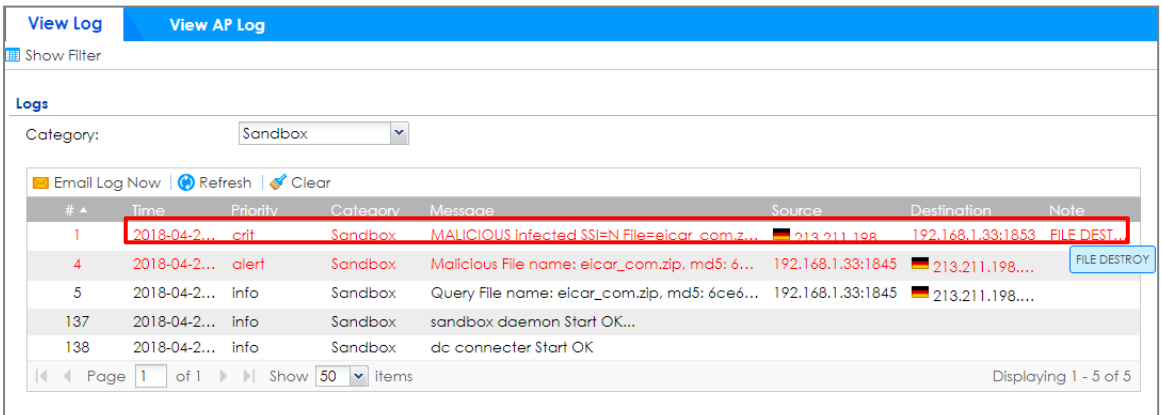

#### **MONITOR > Log > View Log > Sandboxing**

**MONITOR > Security Statistics > Sandboxing**

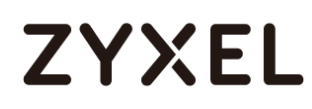

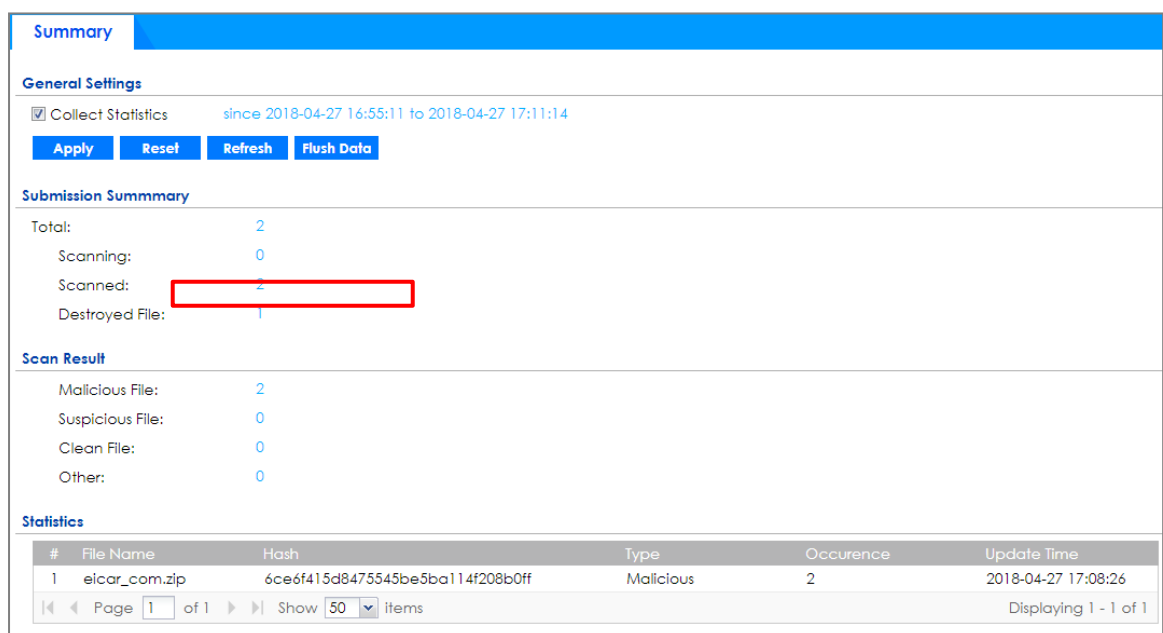

## **What Can Go Wrong?**

- **7** SSL inspection needs to be enabled and applied to the corresponding security policy rule for HTTPS traffic.
- **8** Only Windows (Win XP, Win 7, Win 10) and Mac OSX operating system are supported.
- **9** The local cache of the analysis result will be deleted when the device reboots.

 $\overline{\phantom{a}}$  (Fig. 4.25). The version  $\overline{\phantom{a}}$  are  $\overline{\phantom{a}}$  ,  $\overline{\phantom{a}}$  ,  $\overline{\phantom{a}}$  ,  $\overline{\phantom{a}}$  ,  $\overline{\phantom{a}}$  ,  $\overline{\phantom{a}}$  ,  $\overline{\phantom{a}}$  ,  $\overline{\phantom{a}}$  ,  $\overline{\phantom{a}}$  ,  $\overline{\phantom{a}}$  ,  $\overline{\phantom{a}}$  ,  $\overline{\phantom{a}}$  ,

# **How to Configure Bandwidth Management for FTP and HTTP Traffic**

This is an example of using ZyWALL/USG Bandwidth Management (BWM) to control the bandwidth allocation for FTP and HTTP traffic. You can use source interface, destination interface, destination port, schedule, user, source, destination information, DSCP code and service type as criteria to create a sequence of specific conditions to allocate bandwidth for the matching packets. When the BWM is configured, you can limit bandwidth consuming services, such as FTP, while providing consistent HTTP service with bandwidth guarantees.

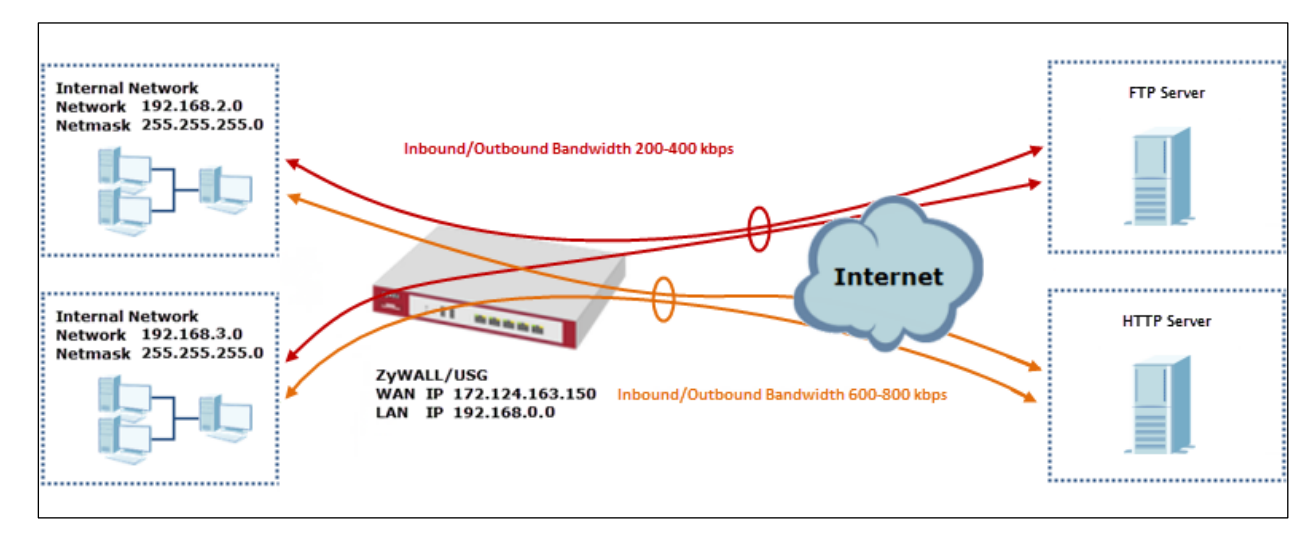

ZyWALL/USG with Bandwidth Management for HTTP and FTP Traffic Example

 $\sqrt{\hat{C}}$  Note: All network IP addresses and subnet masks are used as examples in this article. Please replace them with your actual network IP addresses and subnet masks. The total available bandwidth assumption is 1,600 kbps. This example was tested using USG310

## **Set Up the Bandwidth Management for FTP on the ZyWALL/USG**

In the ZyWALL/USG, go to **CONFIGURATION > BWM > Configuration > Add Policy**, select **Enable** and type **FTP Any-to-WAN** as the policy's **Description**.

Leave the **Incoming Interface** to **any** and select the Outgoing Interface to be **wan1**. Select **Service Type** to be the **Service Object** and select **FTP** from the list box.

Set the **Guaranteed Bandwidth Inbound** to 200 (kbps) and set **Priority 5** (low-tomedium). Set the **Maximum** to 400 (kbps). Set the **Guaranteed Bandwidth Outbound** to 200 (kbps) and set **Priority** 5. Set the **Maximum** to 400 (kbps).

In order to view the result later, set the **Log** setting to be **log alert**. Click **OK** to return to the **General** screen.

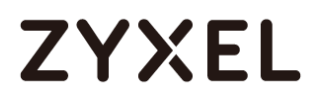

#### **www.zyxel.com**

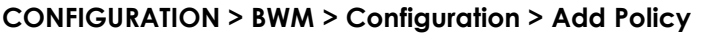

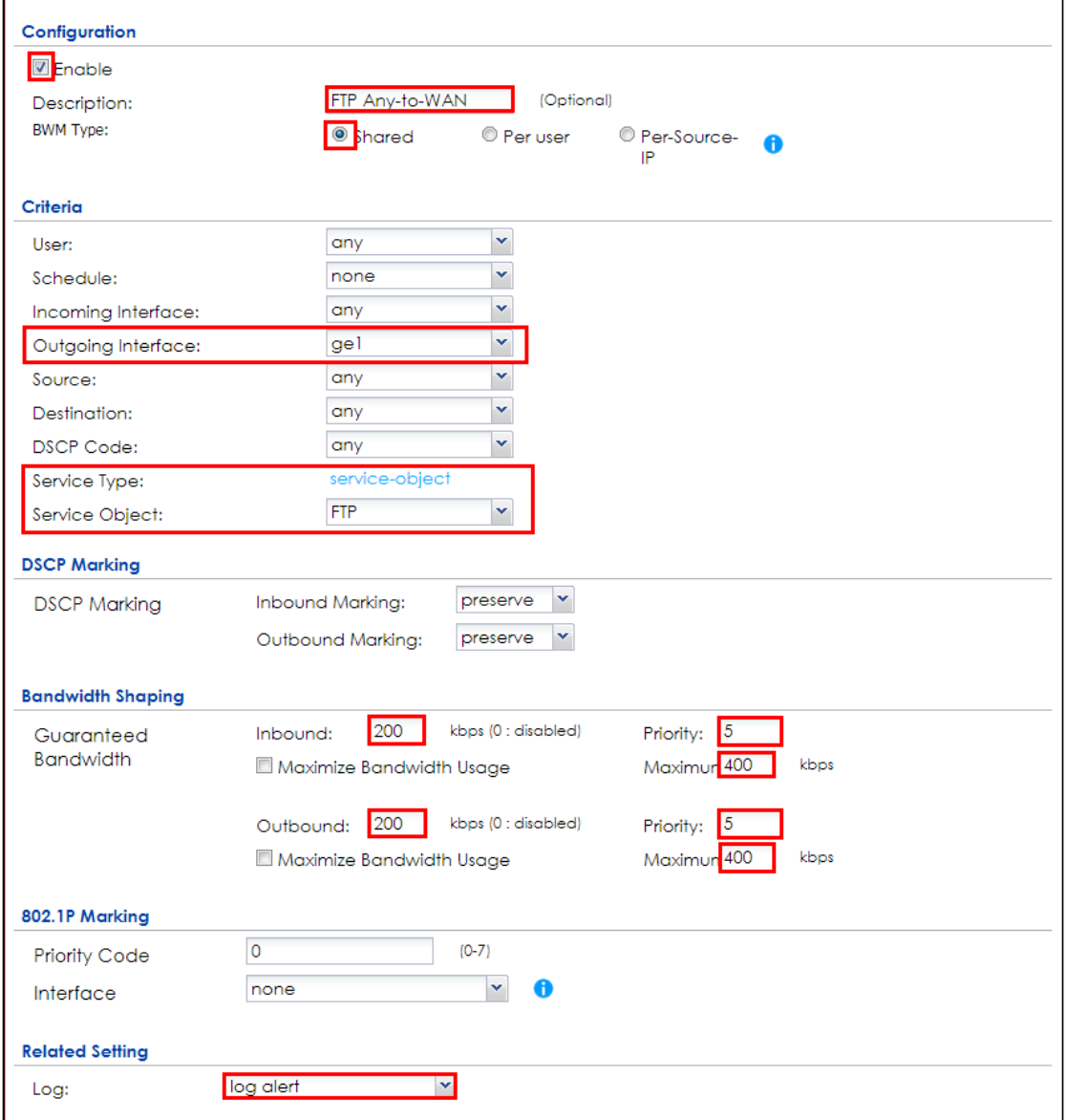

 $\sqrt{\frac{1}{2}}$  Note: In Bandwidth Management, the highest priority is (1) the lowest priority is (7).

# **Set Up the Bandwidth Management for HTTP on the**

## **ZyWALL/USG**

In the ZyWALL/USG, go to **CONFIGURATION > BWM > Configuration > Add Policy**, select **Enable** and type **HTTP Any-to-WAN** as the policy's Description (Optional).

Leave the **Incoming Interface** to **any** and select the Outgoing Interface to be **wan1**. Select **Service Type** to be the **Service Object** and select **HTTP** from the list box.

Set the **Guaranteed Bandwidth Inbound** to 600 (kbps) and set higher **Priority 3**. Set the **Maximum** to 800 (kbps). Set the **Guaranteed Bandwidth Outbound Priority 3**.

In order to view the result later, set the **Log** setting to be **log alert**. Click **OK** to return to the **General** screen.

**CONFIGURATION > BWM > Configuration > Add Policy**

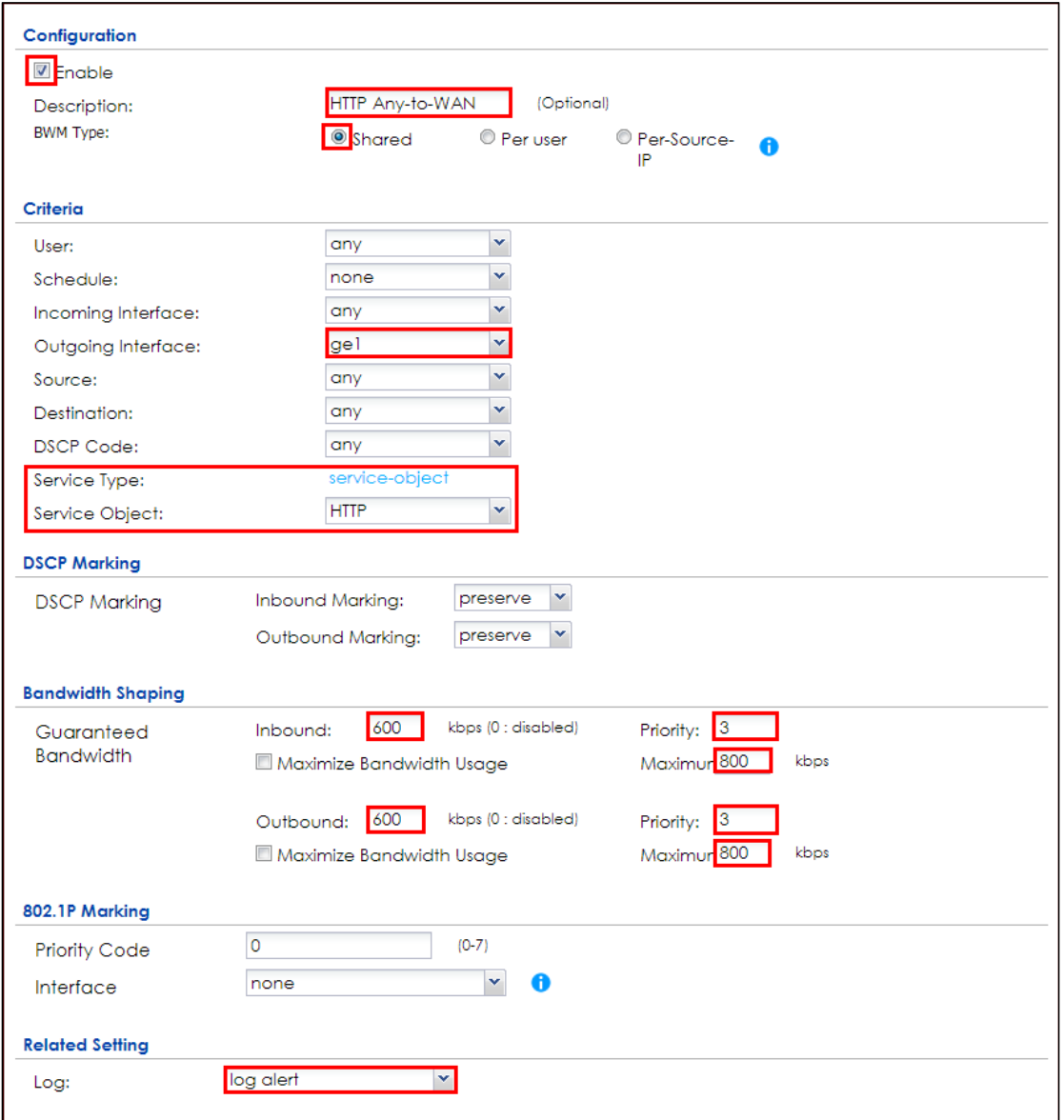

 $\forall$  Note: In Bandwidth Management, the highest priority is (1) the lowest priority is (7).

## **Set Up the Bandwidth Management Global Setting on the**

# **ZyWALL/USG**

In the ZyWALL/USG, go to **CONFIGURATION > BWM > BWM Global Setting**, select **Enable**.

**CONFIGURATION > BWM > BWM Global Setting**

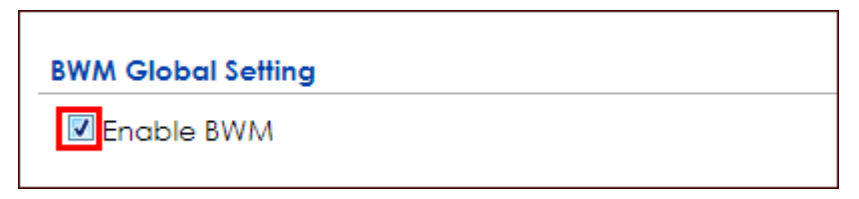

# **Test the Result**

Access the Internet to generate FTP traffic and HTTP traffic. In this example, a 123 MB file is downloading from an FTP server. The FTP file should download slowly.

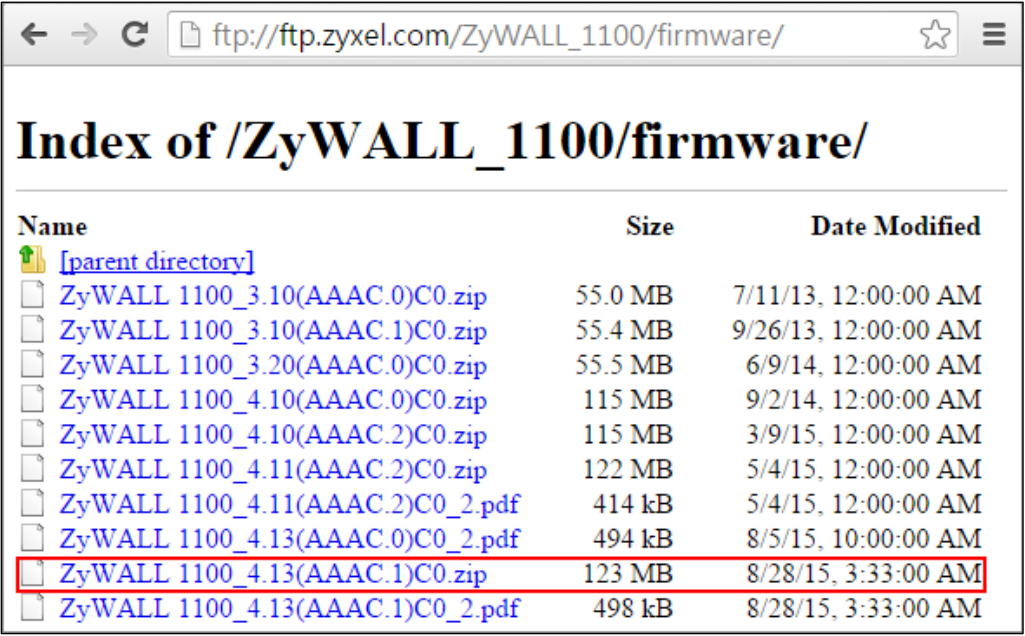

Go to the ZyWALL/USG **Monitor > Log**, you will see [alert] log message such as below.

#### **Monitor > Log**

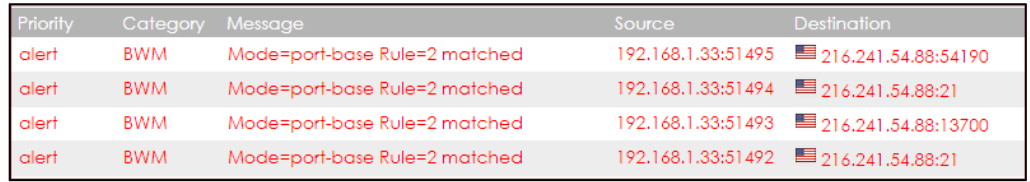

## **What Could Go Wrong?**

If the "outbound" in the guaranteed bandwidth settings apply to traffic going from the connection initiator to the outgoing interface. "Inbound" refers to the reverse direction.

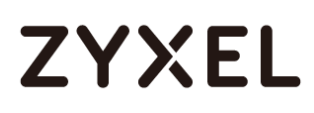

## **How to Limit BitTorrent or Other Peer-to-Peer Traffic**

This is an example of using ZyWALL/USG Bandwidth Management (BWM) to control the bandwidth allocation for peer-to-peer traffic. You can use source interface, destination interface, destination port, schedule, user, source, destination information, DSCP code and service type as criteria to create a sequence of specific conditions to allocate bandwidth for the matching packets. When the BWM is configured, you can limit bandwidth consuming Application traffic, such as Peer-to-Peer (P2P) service.

ZyWALL/USG with Bandwidth Management for Peer-to-Peer Traffic Example

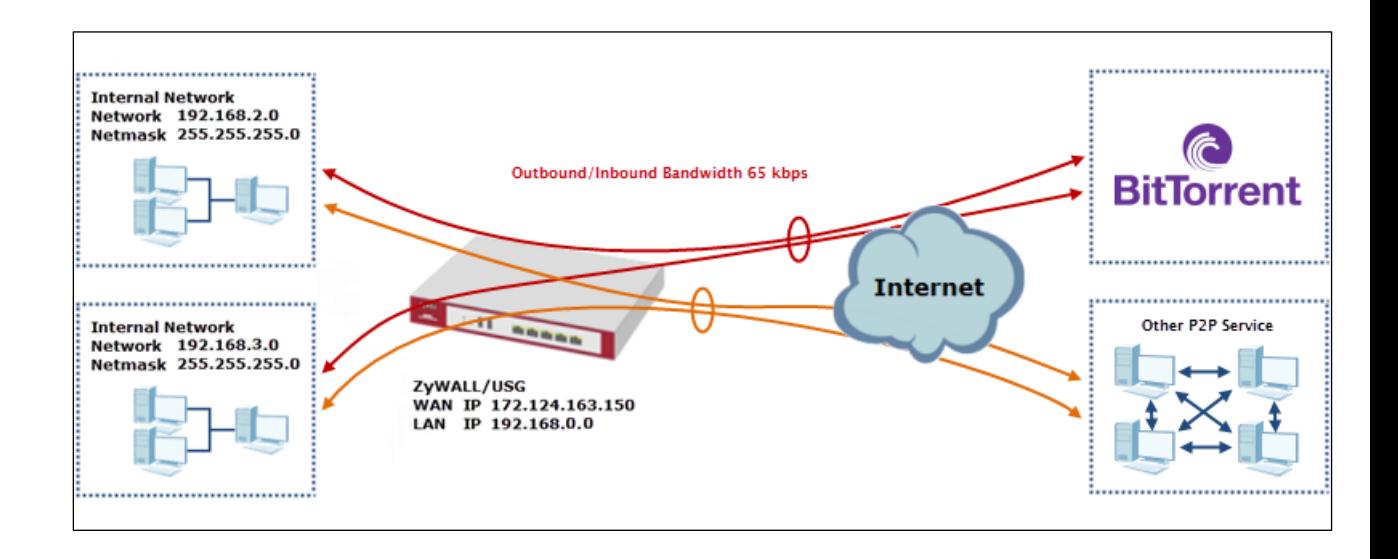

 $\widetilde{\mathcal{N}}$  Note: All network IP addresses and subnet masks are used as examples in this article. Please replace them with your actual network IP addresses and subnet masks. The total available bandwidth assumption is 1,600 kbps. This example was tested using USG310 (Firmware Version: ZLD 4.25).
### **Set Up the Application Patrol Profile on the ZyWALL/USG**

In the ZyWALL/USG, go to **CONFIGURATION > Object > Application > Add Application Rule**. Configure a **Name** for you to identify the **Application Profile**. Then, click **Add** to create an **Application Object**.

**CONFIGURATION > Object > Application > Add Application Rule**

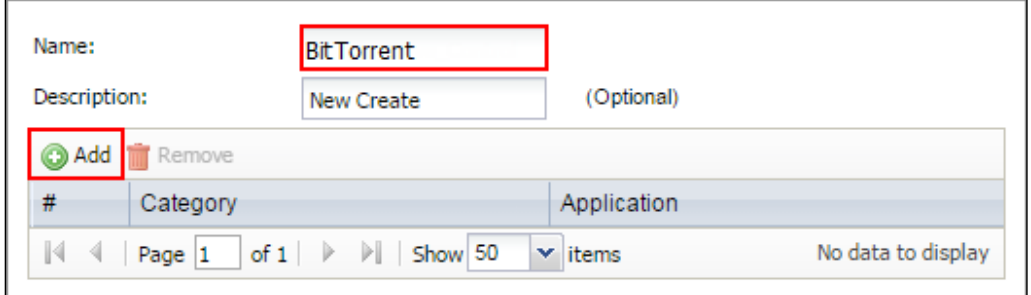

In the **Application Object**, select **By Service**, type a keyword and click **Search** to display all signatures containing that keyword. Select all **Query Result** and Click **OK**.

**CONFIGURATION > Object > Application > Add Application Rule > Add Application Object**

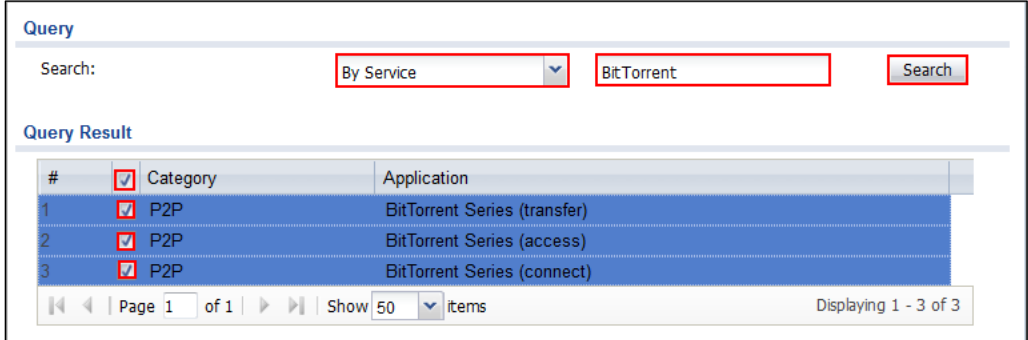

## **Set Up the Bandwidth Management for BitTorrent on the ZyWALL/USG**

In the ZyWALL/USG, go to **CONFIGURATION > BWM > Configuration > Add Policy**, select **Enable** and type **BitTorrent Any-to-Any** as the policy's **Description**.

Leave the **Incoming Interface** to **any** and select the Outgoing Interface to be **wan1**. Select **Service Type** to be the **Service Object** and select **BitTorrent** from the list box.

Set the **Guaranteed Bandwidth Inbound** to 65 (kbps) and set **Priority 5** (low-tomedium). Set the **Maximum** to 512(kbps). Set the **Guaranteed Bandwidth Outbound** to 65 (kbps) and set **Priority 5**. Set the **Maximum** to 512 (kbps). Click **OK** to return to the **General** screen.

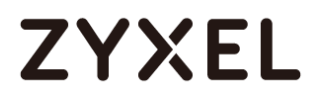

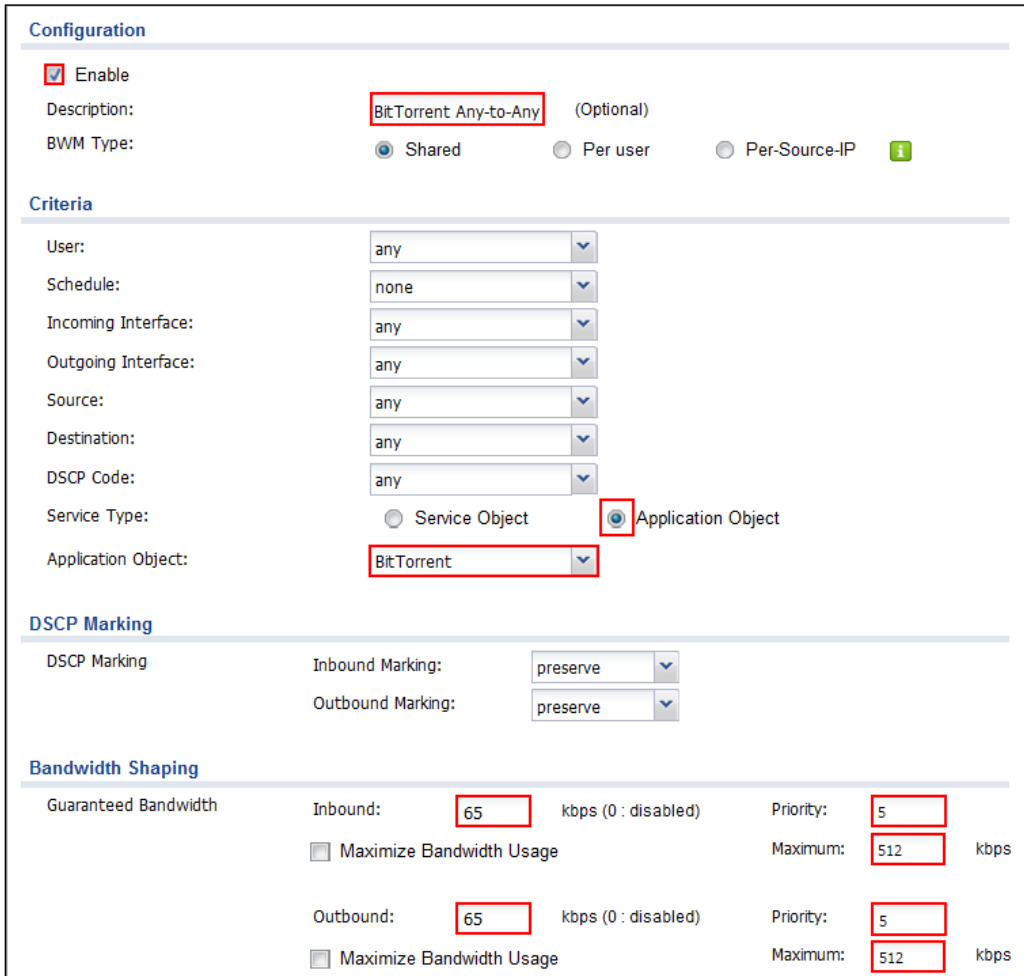

#### **CONFIGURATION > BWM > Configuration > Add Policy**

 $\forall$  Note: In Bandwidth Management, the highest priority is (1) the lowest priority is (7).

## **Set Up the Bandwidth Management Global Setting on the**

### **ZyWALL/USG**

In the ZyWALL/USG, go to **CONFIGURATION > BWM > BWM Global Setting**, select **Enable**.

**CONFIGURATION > BWM > BWM Global Setting**

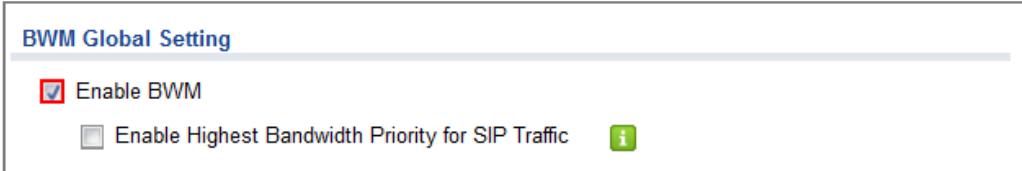

#### **Test the Result**

Download BitTorrent application for testing the result:

[http://www.bittorrent.com/downloads](http://www.bittorrent.com/downloads/win)

In this example, an 826 MB file is downloading, the **Down Speed** limited to maximum 65 kB/s.

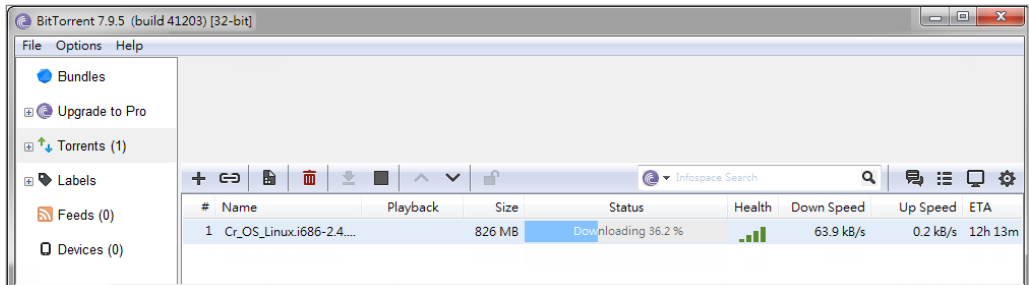

Go to the ZyWALL/USG **Monitor > Log**, you will see [alert] log message such as below.

**Monitor > Log**

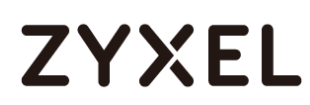

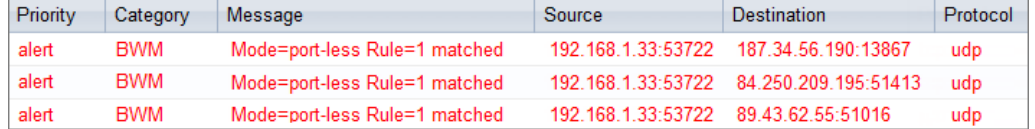

### **What Could Go Wrong?**

If the "outbound" in the guaranteed bandwidth settings apply to traffic going from the connection initiator to the outgoing interface. "Inbound" refers to the reverse direction.

Make sure you have registered the **Application Patrol** service on the ZyWALL/USG to use **Application Object** as the **Service Type** in the bandwidth management rules.

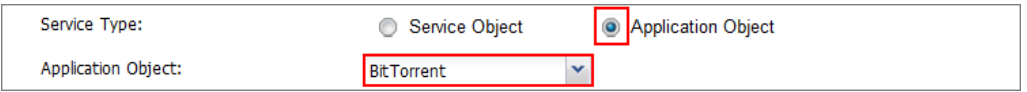

You can click the link from the **CONFIGURATION > Licensing > Registration** screen of your ZyXEL device's Web Configurator or click the myZyXEL.com 2.0 icon from the portal page [\(https://portal.myzyxel.com/\)](https://portal.myzyxel.com/) to register or extend your **Application Patrol** license.

## **How to Configure a Trunk for WAN Load Balancing with a Static or Dynamic IP Address**

This is an example of using ZyWALL/USG Trunk for two WAN connections to the Internet. The available bandwidth for the connections is 1000 kbps (wan1 with static IP address) and 512 Kbps (wan2 with dynamic IP address) respectively. As these connections have different bandwidths, we will use the Weighted Round Robin (WRR) algorithm to send traffic to wan1 and wan2 in a 2:1 ratio.

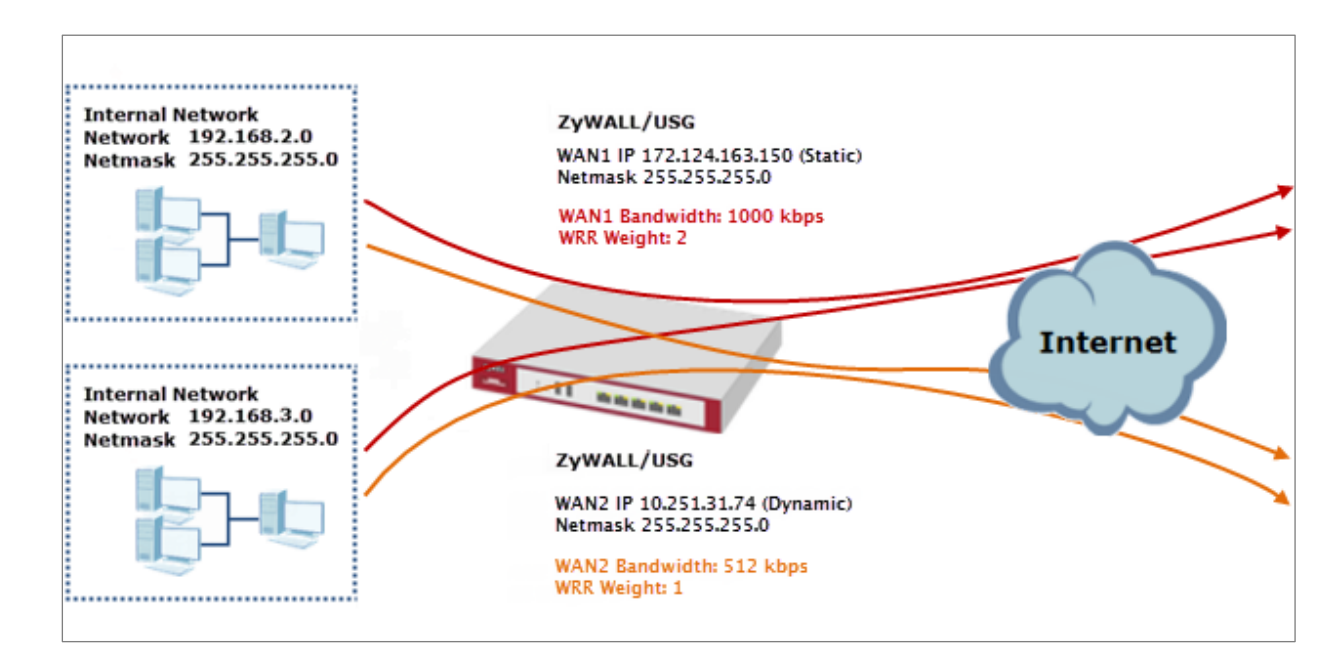

ZyWALL/USG with WAN Load Balancing Example

 $\sqrt{\dot{a}}$  Note: All network IP addresses and subnet masks are used as examples in this article. Please replace them with your actual network IP addresses and subnet masks. This example was tested using USG310 (Firmware Version: ZLD 4.25).

## **Set Up the Available Bandwidth on WAN1 Interfaces on the**

### **ZyWALL/USG**

In the ZyWALL/USG, go to **CONFIGURATION > Interface > Ethernet > WAN1 > Egress Bandwidth** and enter the available bandwidth (1000 kbps) in the **Egress Bandwidth** field. Click **OK**.

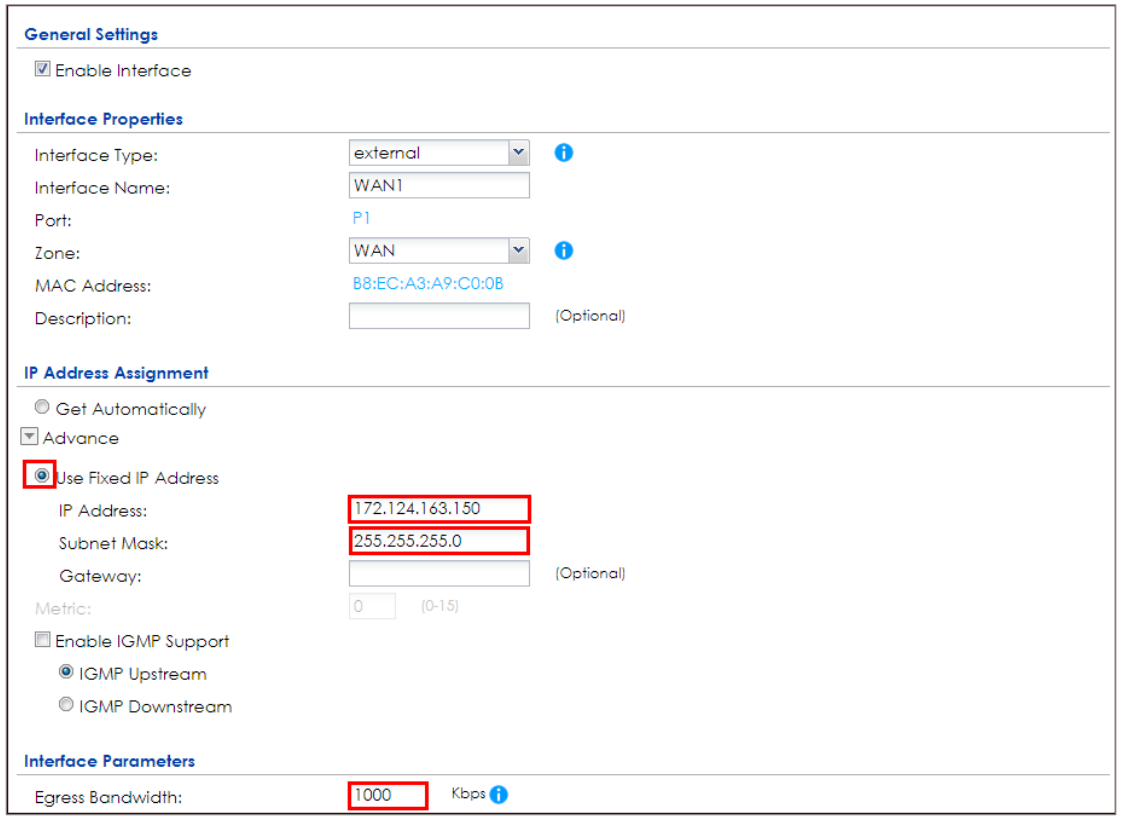

#### **CONFIGURATION > Interface > Ethernet > WAN1**

## **Set Up the Available Bandwidth on WAN2 Interfaces on the ZyWALL/USG**

In the ZyWALL/USG, go to **CONFIGURATION > Interface > Ethernet > WAN2 > Egress Bandwidth** and enter the available bandwidth (512 kbps) in the **Egress Bandwidth** field. Click **OK**.

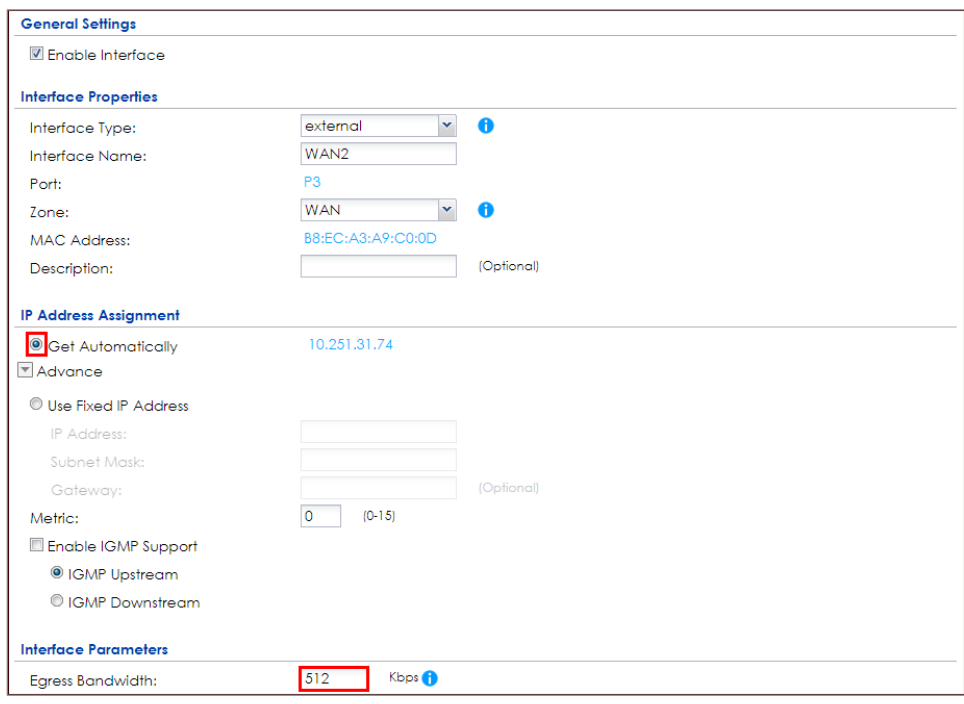

#### **CONFIGURATION > Interface > Ethernet > WAN2**

### **Set Up the WAN Trunk on the ZyWALL/USG**

In the ZyWALL/USG, go to **CONFIGURATION > Interface > Trunk > User Configuration > Add Trunk.** Configure a **Name** for you to identify the Trunk profile and set the **Load Balancing Algorithm** field to be the **Weighted Round Robin**.

Add **WAN1** and enter **2** in the **Weight** column. Add **WAN2** and enter **1** in the **Weight** column. Click **OK** to return to the **Configuration** screen.

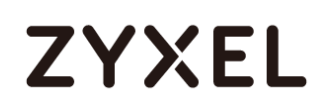

#### **CONFIGURATION > Interface > Trunk > User Configuration > Add Trunk**

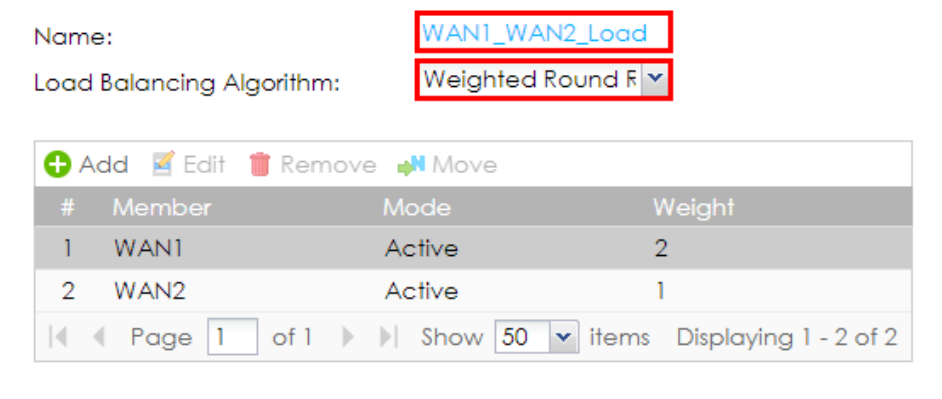

#### In the **Configuration** screen, go to **Default WAN Trunk** section, select **User**

**Configured Trunk** and select the newly created Trunk from the list box. Click **Apply**.

#### **CONFIGURATION > Interface > Trunk > Default WAN Trunk**

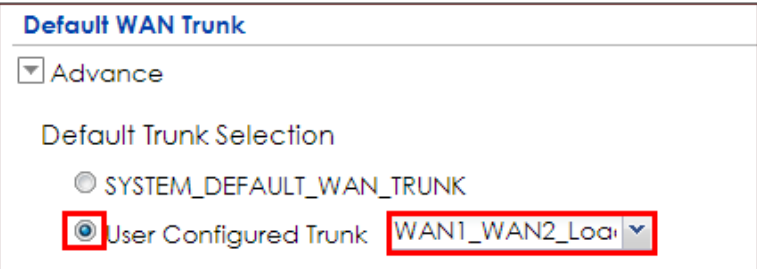

#### **Test the Result**

Browse any website to test the result.

The Weighted Round Robin (WRR) algorithm is best suited for situations where the bandwidths set for the two WAN interfaces are different. An interface with a larger weight (**WAN1**) gets more chances to transmit traffic than an interface with a smaller weight (**WAN2**).

#### **MONITOR > Interface Summary > Interface Statistics**

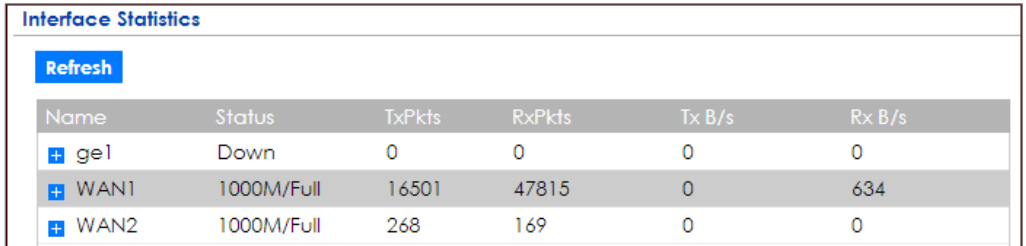

### **What Could Go Wrong?**

If there is no traffic passing through either WAN1 or WAN2 interfaces, check that the **Mode** of both WAN1 & WAN2 should be **Active**. If a trunk is in **Passive** mode, the ZyWALL/USG will use this connection only when all of the connections set to **Active** mode are down.

## **How to Configure DNS Inbound Load Balancing to balance DNS Queries Among Interfaces**

This is an example of using the ZyWALL/USG dynamically responding to DNS query messages with its least loaded interface's IP address. The DNS query senders will then transmit packets to that interface instead of an interface that has a heavy load. This example assumes that your company's domain name is www.example.com. You want your ZyWALL/USG's WAN1 (202.1.2.3) and WAN2 (202.5.6.7) to use DNS inbound load balancing to balance traffic loading coming from the Internet.

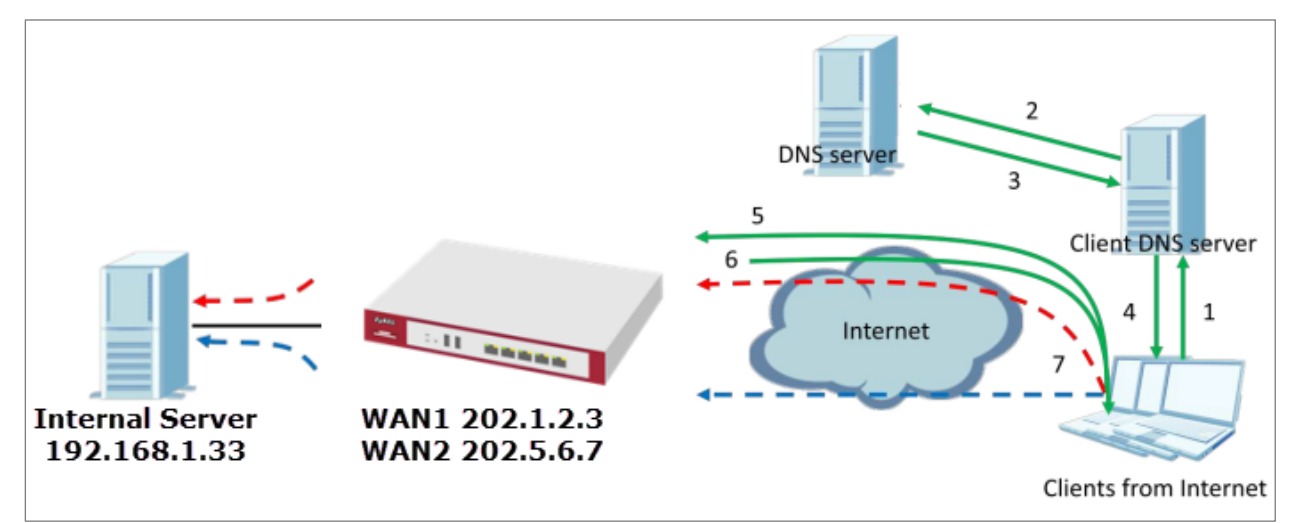

#### ZyWALL/USG with DNS Inbound Load Balancing Example

 $\sqrt{\dot{q}}$  Note: All network IP addresses and subnet masks are used as examples in this article. Please replace them with your actual network IP addresses and subnet masks. This example was tested using USG310 (Firmware Version: ZLD 4.25).

## **Set Up the DNS Inbound Load Balancing on the ZyWALL/USG**

In the ZyWALL/USG, go to **CONFIGURATION > Network > DNS Inbound LB**. Edit the **Query Domain Name**, set the **Load Balancing Algorithm** field to be the **Least Load - Total**. Click **Add** to create a new **Load Balancing Member**.

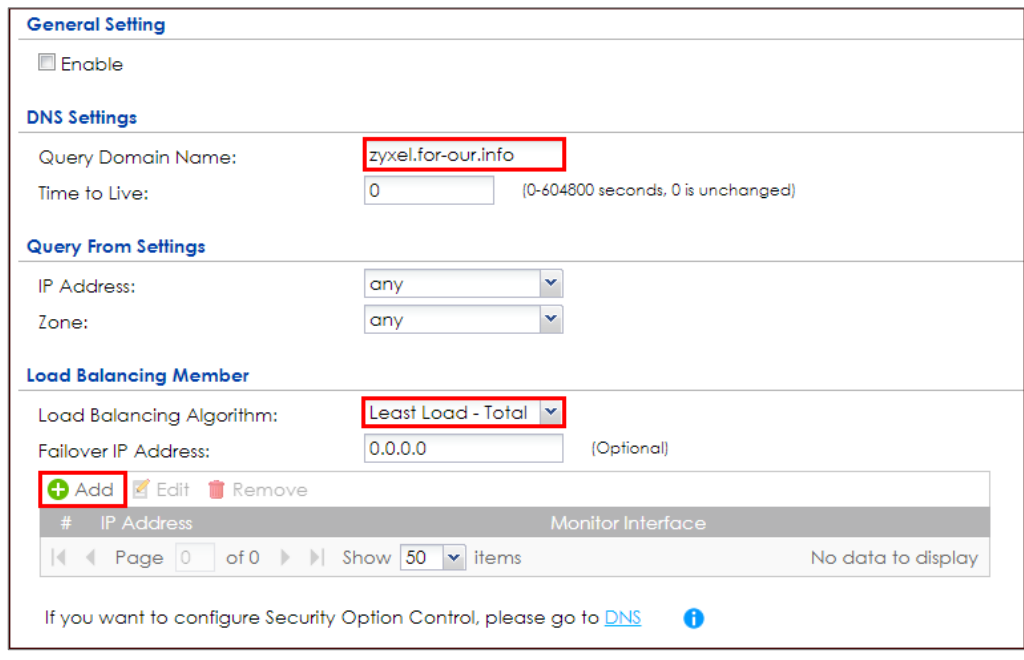

**CONFIGURATION > Network > DNS Inbound LB**

**CONFIGURATION > Network > DNS Inbound LB**

#### **www.zyxel.com**

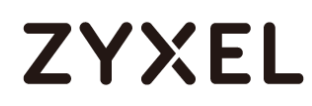

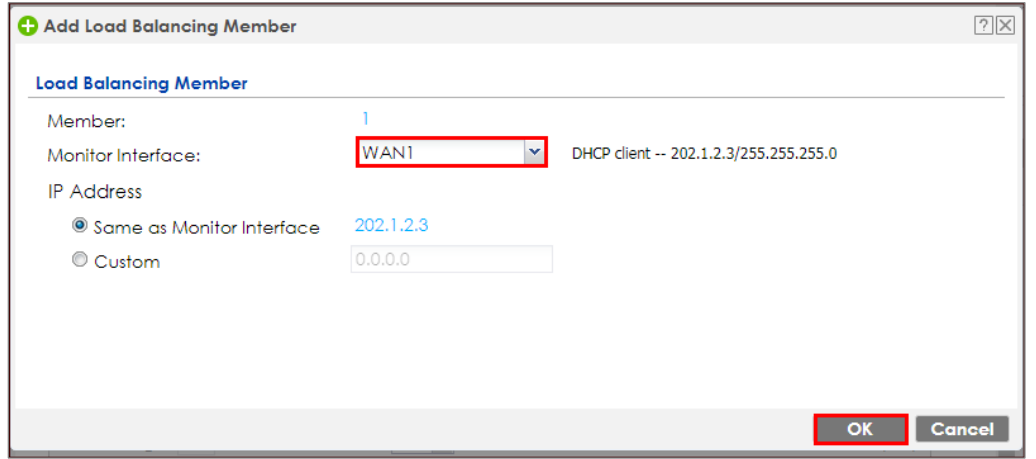

**CONFIGURATION > Network > DNS Inbound LB**

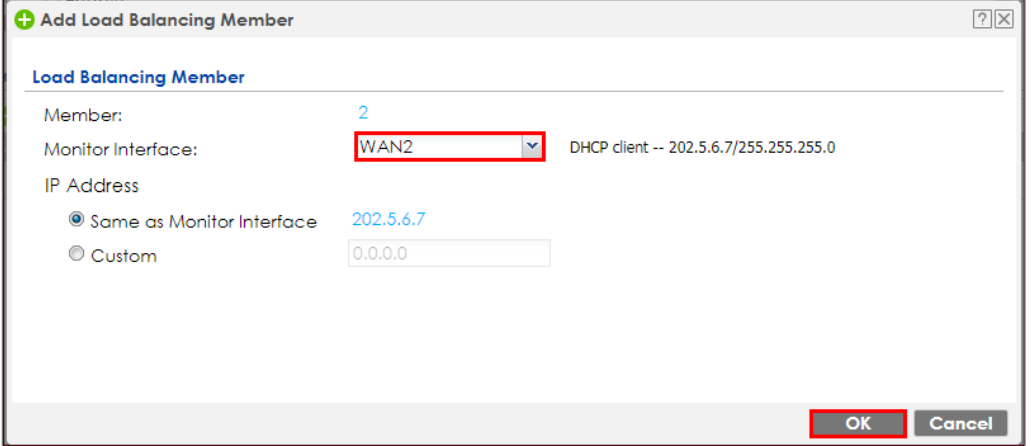

Go to **the Global Setting page to select Enable DNS Load Balancing.** 

**CONFIGURATION > Network > DNS Inbound LB**

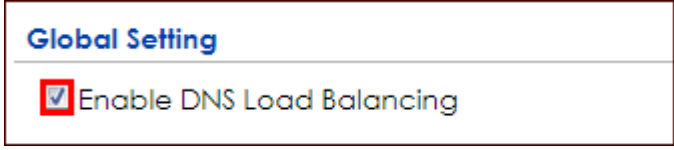

### **Set Up the NAT Rule on the ZyWALL/USG**

625/751 In the ZyWALL/USG, go to **CONFIGURATION > Network > NAT**. Configure the **Virtual** 

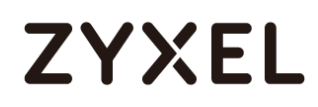

**Server** to forward the traffic from WAN to Internal Server (192.168.1.33). Click **OK**. **CONFIGURATION > Network > NAT**

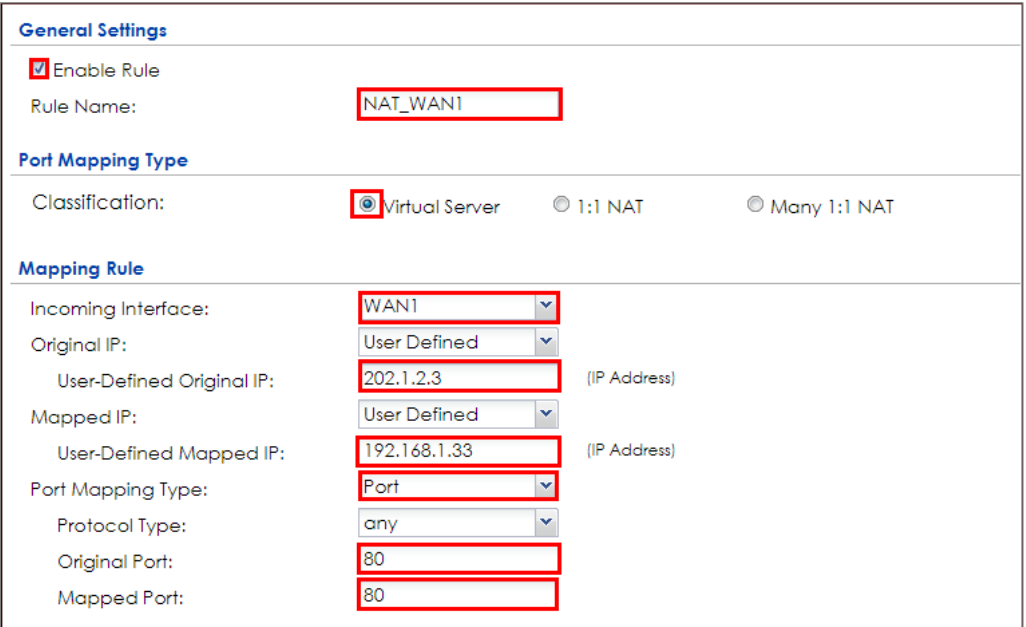

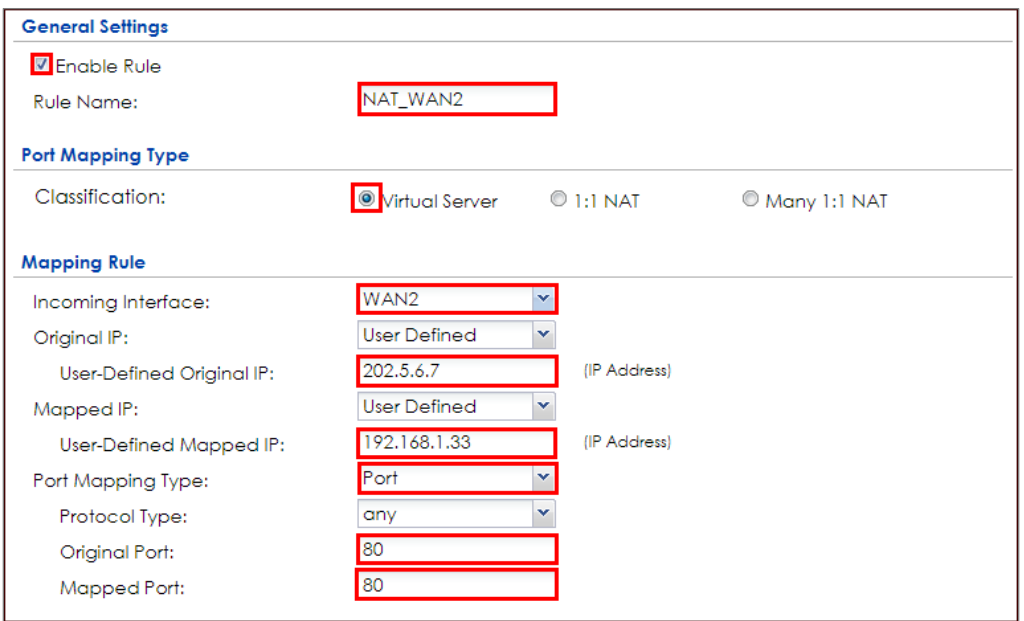

## **Test the Result**

Open the browser and query **http://zyxel.for-our.info/.**

Create a **Security Policy** in order to view the testing result. Set **Destination** to be the Internal Server IP address (192.168.1.33 in this example) and set **Log** type to be the **Log Alert**.

Go to the ZyWALL/USG **Monitor > Log**, you will see [alert] log message such as below. The **Source Interface** is the WAN1 or WAN2 interface which is handling the least amount of outgoing and incoming traffic.

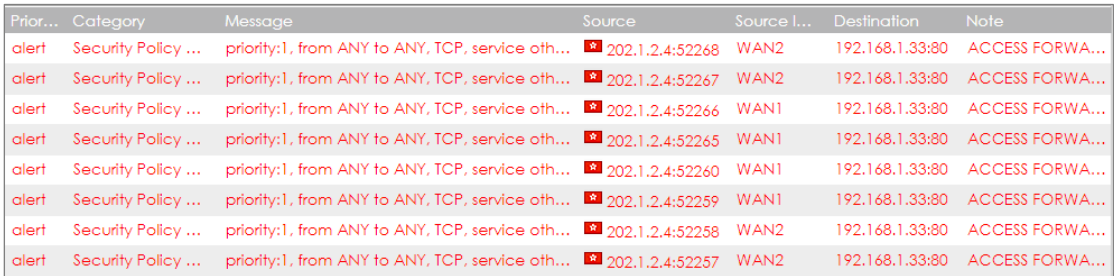

## **What Could Go Wrong?**

If you cannot access the Internal Server, please check that the NAT configuration matches the Internal Server IP address and Port number. If the NAT configuration is correct, please check the system status of your Internal Server is up.

## **How to Manage Voice Traffic**

This is an example of using Application Layer Gateway (ALG) to allow the SIP (Session Initiation Protocol) voice traffic through the ZyWALL/USG. To achieve high-quality voice transmissions, use ZyWALL/USG provides Bandwidth Management (BWM) function to effectively manage bandwidth according to flexible criteria. You can limit bandwidth consuming services, such as Peer-to-Peer (P2P) and FTP service while providing a higher priority and consistent bandwidth for voice traffic.

#### ZyWALL/USG with Voice Traffic Management Example

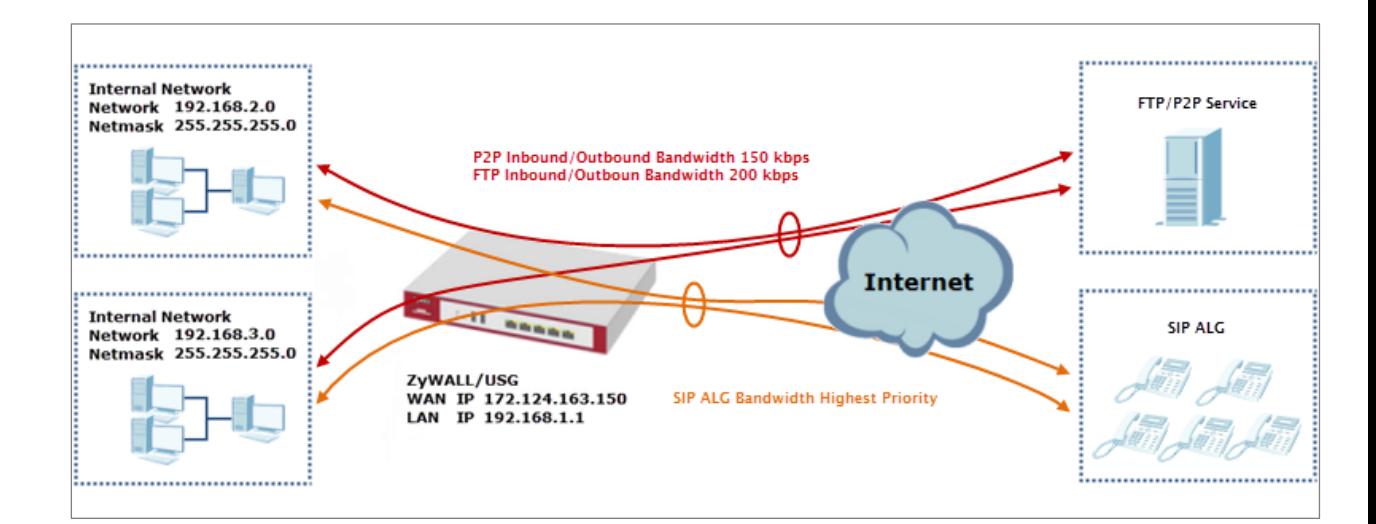

 $\overleftrightarrow{P}$  Note: All network IP addresses and subnet masks are used as examples in this article. Please replace them with your actual network IP addresses and subnet masks. This example was tested using USG310 (Firmware Version: ZLD 4.25).

### **Set Up the SIP ALG on the ZyWALL/USG**

In the ZyWALL/USG, go to **CONFIGURATION > Network > SIP > SIP Settings**, select **Enable SIP ALG**, **Enable SIP Transformations** (optional), **Restrict Peer to Peer Signaling Connection** and **Restrict Peer to Peer Media Connection**. Make sure the **SIP Signaling Port** is configured the same as your VoIP phone SIP signaling port. Click **Apply.**

#### **CONFIGURATION > BWM > Configuration > Add Policy**

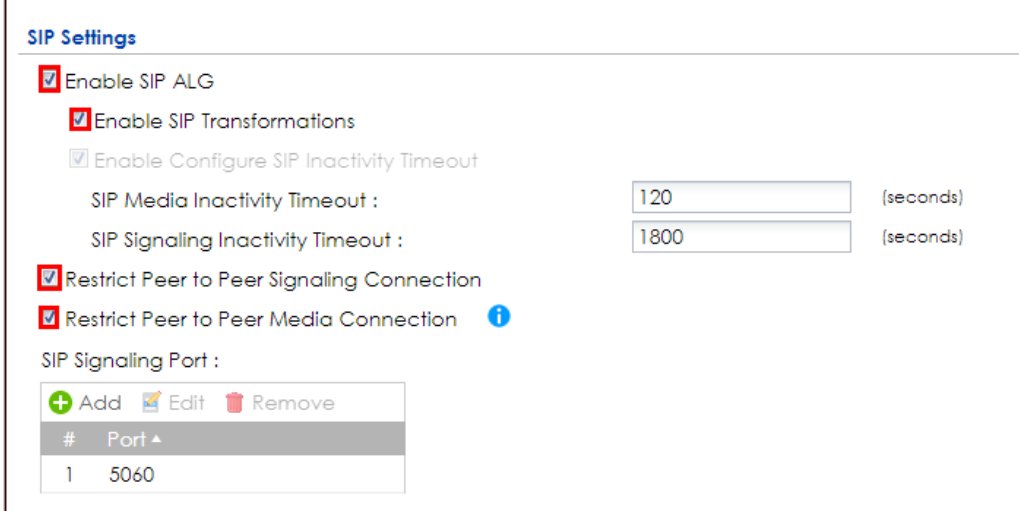

 $\sqrt{\dot{q}}$  Note: If you are using a custom or additional UDP port number (not 5060) for SIP traffic, use the **Add** icon to add **SIP Signaling Port** numbers.

### **Set Up the Bandwidth Management for SIP on the ZyWALL/USG**

In the ZyWALL/USG, go to **CONFIGURATION > BWM > BWM Global Settings,** select

629/751

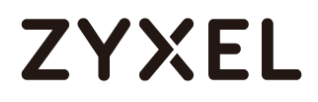

**Enable BWM** and **Enable Highest Bandwidth Priority for SIP Traffic**. **CONFIGURATION > BWM > BWM Global Settings > Enable BWM**

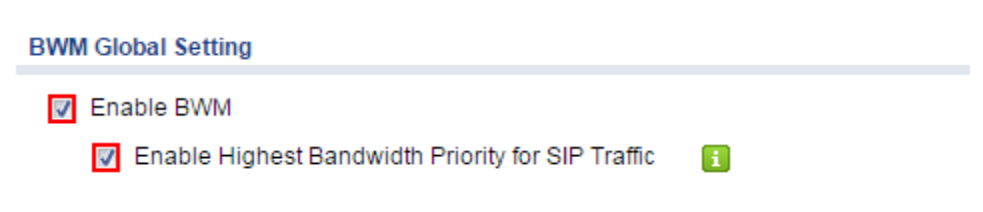

### **Set Up the Bandwidth Management for P2P on the ZyWALL/USG**

In the ZyWALL/USG, go to **CONFIGURATION > BWM > Configuration > Add Policy**, select **Enable** and type **P2P Any-to-WAN** as the policy's **Description**.

Leave the **Incoming Interface** to **any** and select the Outgoing Interface to be **WAN1**. Select **Service Type** to be the **Application Object** and select **P2P** from the list box.

Set the **Guaranteed Bandwidth Inbound** to 100 (kbps) and set **Priority** 5. Set the **Maximum** to 150 (kbps). Set the **Guaranteed Bandwidth Outbound** to 100 (kbps) and set **Priority** 5. Set the **Maximum** to 150 (kbps). Click **OK** to return to the **General** screen.

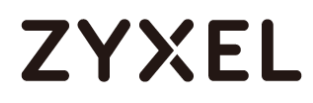

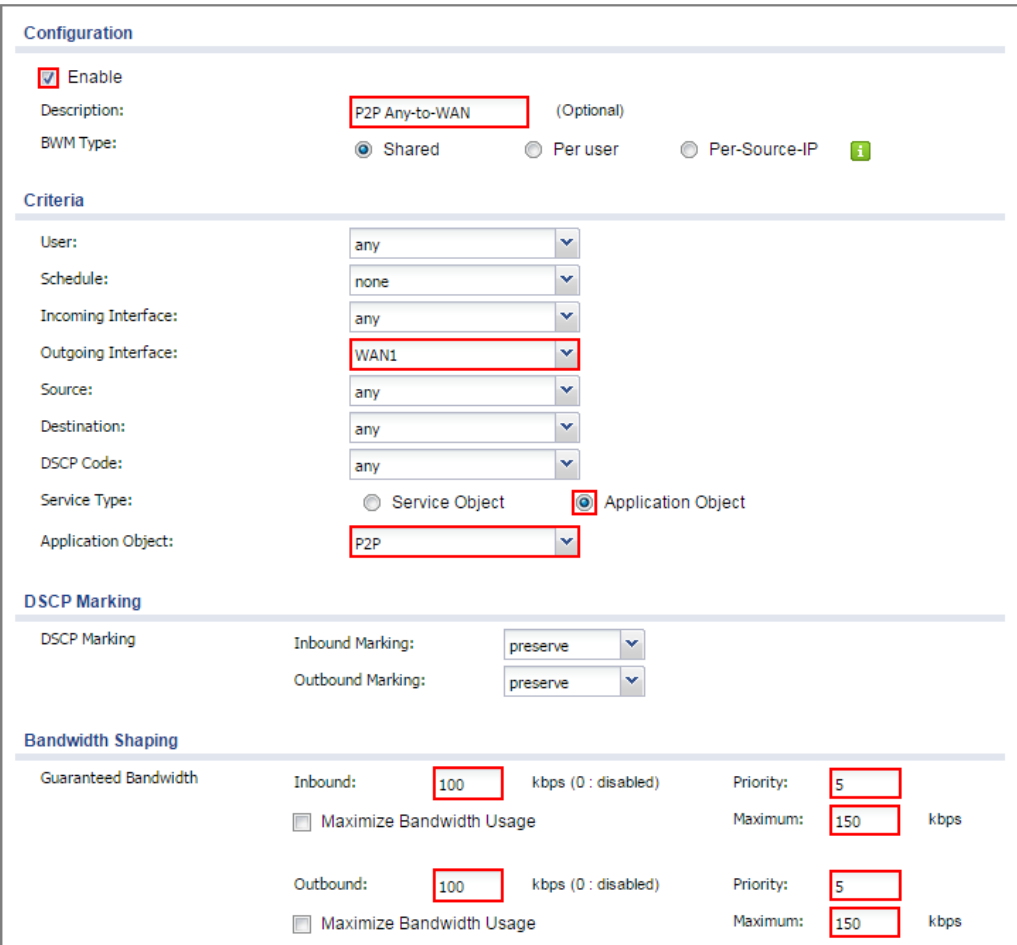

#### **CONFIGURATION > BWM > Configuration > Add Policy**

 $\forall$  Note: In Bandwidth Shaping, the highest priority is (1) the lowest priority is (7).

### **Set Up the Bandwidth Management for FTP on the ZyWALL/USG**

In the ZyWALL/USG, go to **CONFIGURATION > BWM > Configuration > Add Policy**, select **Enable** and type **FTP Any-to-Any** as the policy's **Description**.

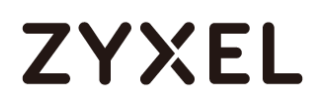

Leave the **Incoming Interface** to **any** and select the Outgoing Interface to be **WAN1**. Select **Service Type** to be the **Service Object** and select **FTP** from the list box.

Set the **Guaranteed Bandwidth Inbound** to 150 (kbps) and set **Priority** 5. Set the **Maximum** to 200 (kbps). Set the **Guaranteed Bandwidth Outbound** to 150 (kbps) and set **Priority** 5. Set the **Maximum** to 200 (kbps). Click **OK** to return to the **General** screen.

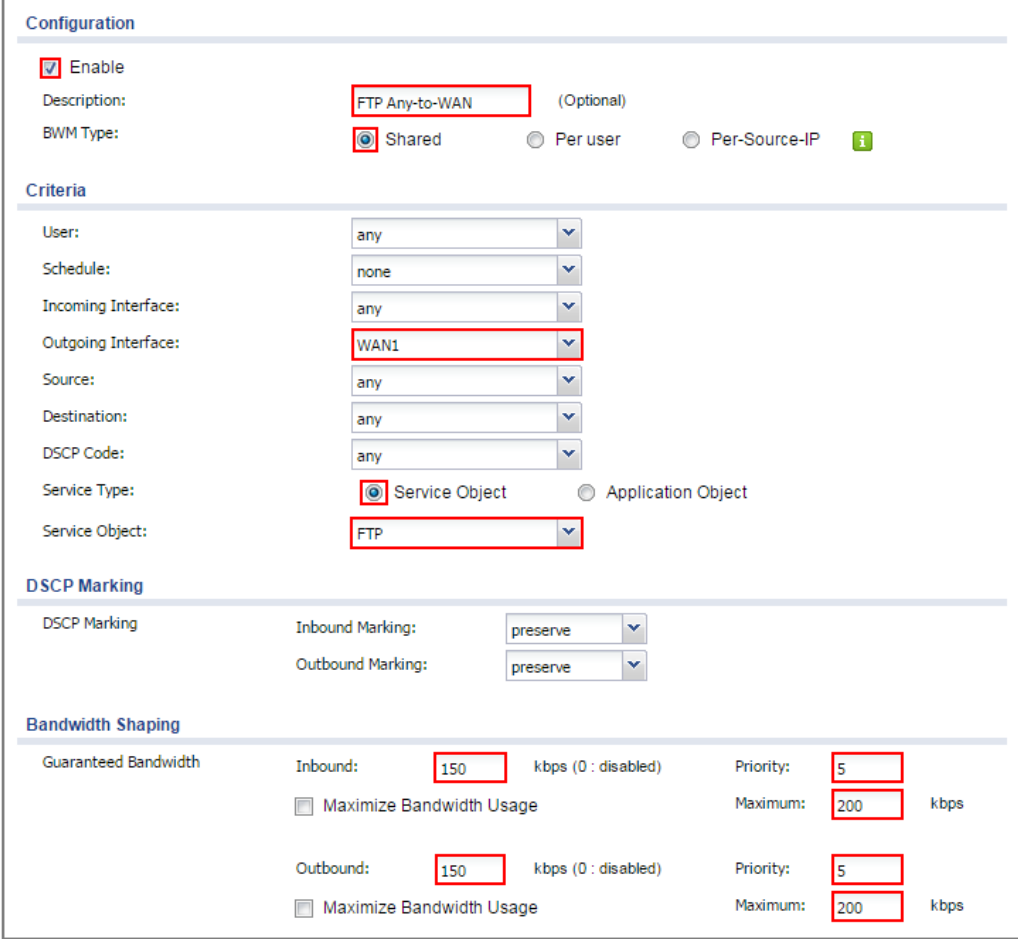

**CONFIGURATION > BWM > Configuration > Add Policy**

 $\forall$  Note: In Bandwidth Shaping, the highest priority is (1) the lowest priority is (7).

### **Test the Result**

Add a **Security Policy** rule to view the SIP log:

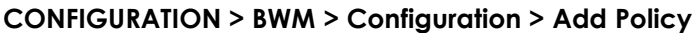

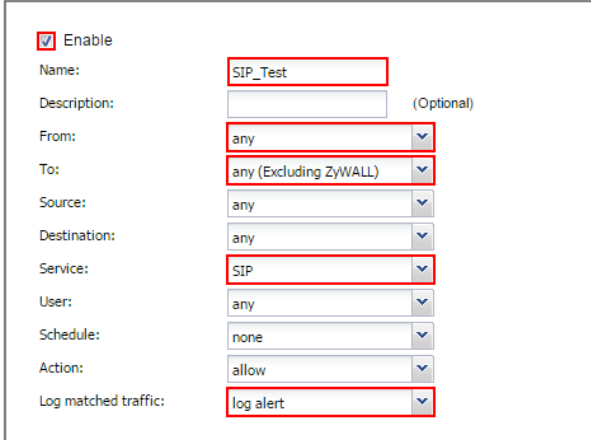

Dial Phone Number 1001 (192.168.10.2 in this example) from Phone Number 1002 (192.168.100.2 in this example), go to the ZyWALL/USG **Monitor > Log**, you will see [alert] log message such as below. The **Destination** IP address is the SIP Server IP address.

#### **Monitor > Log**

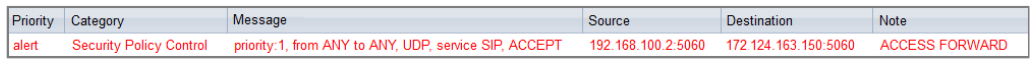

Go to the ZyWALL/USG **Monitor > Traffic Statics** and review the SIP traffic and other services to optimize the **Guaranteed** and **Maximum BMW** of bandwidth consuming services.

**Monitor > Traffic Statics**

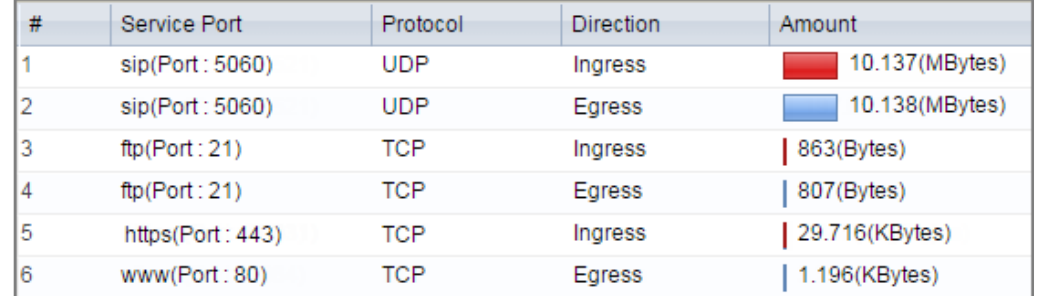

### **What Could Go Wrong?**

If you see [alert] log message such as below, the voice traffic is blocked by the priority 1 **Security Policy.** The ZyWALL/USG checks the security policy in order and applies the first security policy the traffic matches. If the voice traffic matches a policy that comes earlier in the list, it may be unexpectedly blocked. Please change your policy setting or move the voice traffic policy to the higher priority.

#### **Monitor > Log**

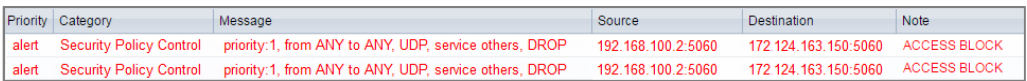

## **How to Manage ZyWALL/USG Configuration Files**

This is an example of how to rename, download, copy, apply and upload configuration files. Once your ZyWALL/USG is configured and functioning properly, it is highly recommended that you back up your configuration file before making further configuration changes. The backup configuration file will be useful in case you need to return to your previous settings.

The **system-default.conf** file contains the ZyWALL/USG's default settings. This configuration file is included when you upload a firmware package.

**The startup-config.conf** file is the configuration file that the ZyWALL/USG is currently using. If you make and save changes during your management session, the changes are applied to this configuration file.

The **lastgood.conf** is the most recently used (valid) configuration file that was saved when the device last restarted.

ZyWALL/USG with Configuration Files Example

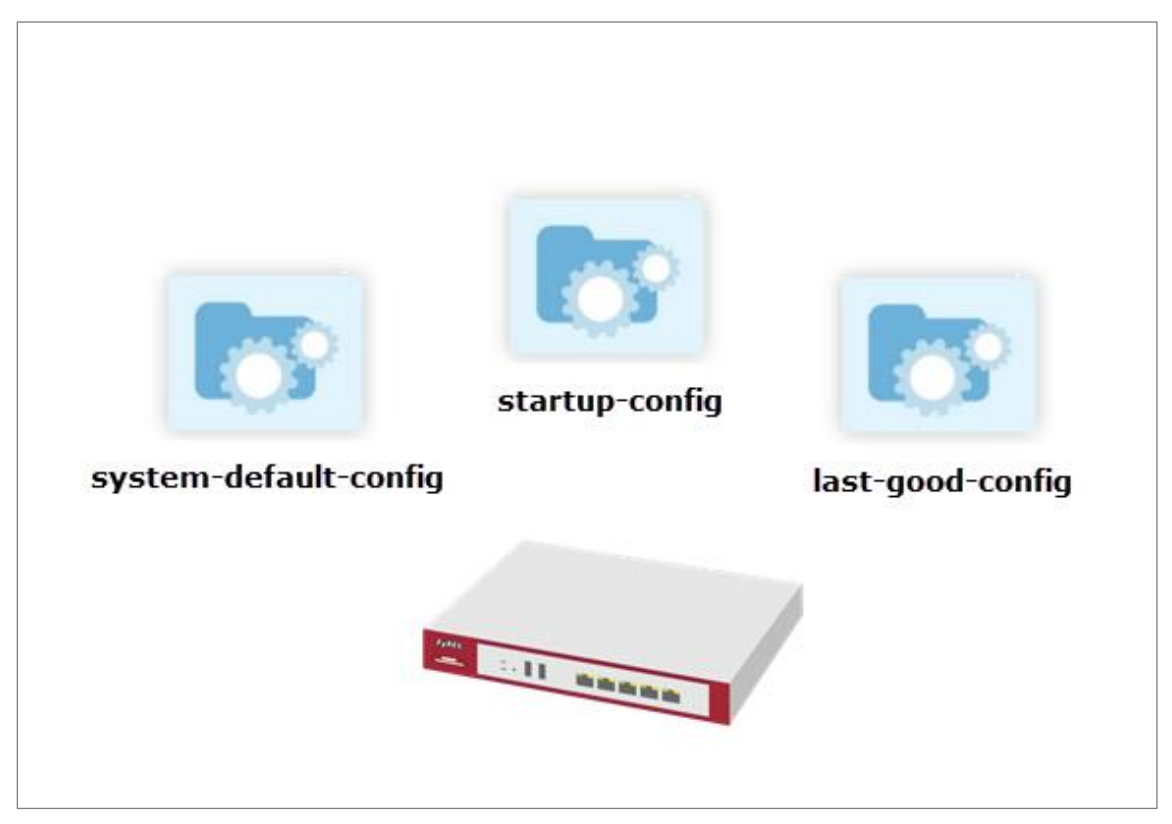

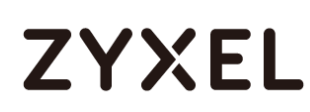

 $\sqrt{\dot{q}}$  Note: This example was using USG310 (Firmware Version: ZLD 4.25).

### **Rename the Configuration Files from the ZyWALL/USG**

In the ZyWALL/USG, go to **MAINTENANCE > File Manager > Configuration File**, select the configuration file and click **Rename**. A pop-up screen will appear allowing you to edit the **Target file** name. Click **OK** to save the **Rename**  configuration.

#### **MAINTENANCE > File Manager > Configuration File**

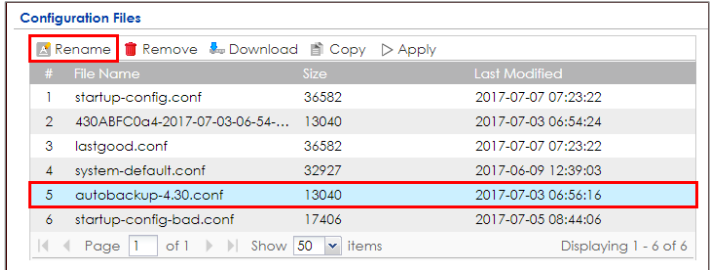

#### **MAINTENANCE > File Manager > Configuration File > Rename**

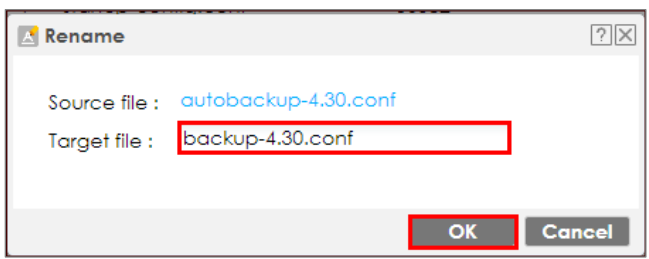

#### **Download the Configuration Files on the ZyWALL/USG**

In the ZyWALL/USG, go to **MAINTENANCE > File Manager > Configuration File**, select the configuration file and click **Download** to back up your configuration file from ZyWALL/USG to your computer.

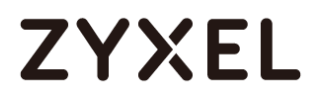

#### **MAINTENANCE > File Manager > Configuration File**

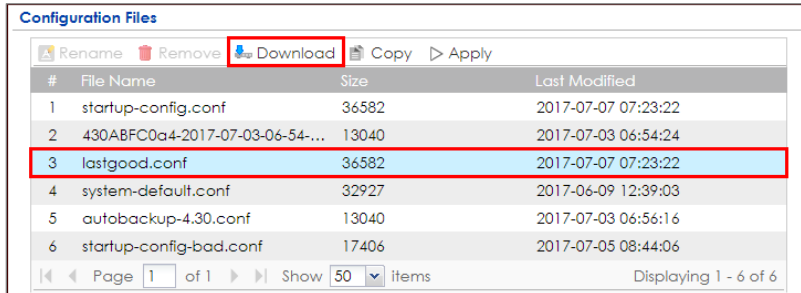

### **Copy the Configuration Files on the ZyWALL/USG**

In the ZyWALL/USG, go to **MAINTENANCE > File Manager > Configuration File**, select the configuration file and click **Copy**. A pop-up screen will appear allowing you to edit the **Target file** name. Click **OK** to save the **Copy** configuration. **MAINTENANCE > File Manager > Configuration File**

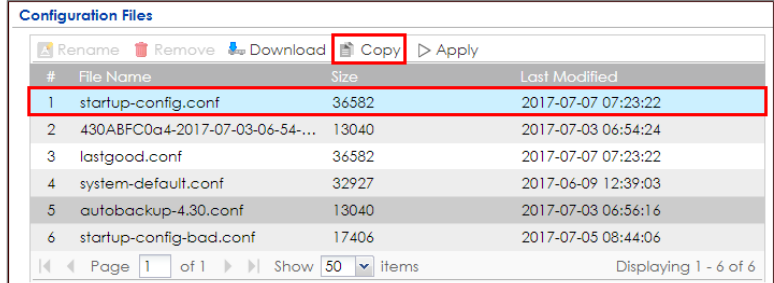

**MAINTENANCE > File Manager > Configuration File > Copy**

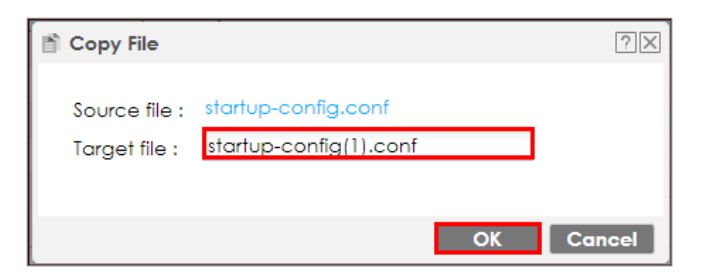

#### **www.zyxel.com**

## **ZYXEL**

#### **Apply the Configuration Files on the ZyWALL/USG**

In the ZyWALL/USG, go to **MAINTENANCE > File Manager > Configuration File**, select a specific configuration file to have ZyWALL/USG use it. For example, select the **system-default.conf** file and click **Apply** to reset all of the ZyWALL/USG settings to the factory defaults. Or select the **lastgood.conf** which is the most recently used (valid) configuration file that was saved when the device last restarted. If you uploaded and applied a configuration file with an error, select this file then click **Apply** to return to a valid configuration.

| <b>Configuration Files</b>                        |                                                               |             |                       |
|---------------------------------------------------|---------------------------------------------------------------|-------------|-----------------------|
| A Rename CRemove & Download A Copy D Apply        |                                                               |             |                       |
| #                                                 | <b>File Name</b>                                              | <b>Size</b> | <b>Last Modified</b>  |
|                                                   | startup-config.conf                                           | 36582       | 2017-07-07 07:32:04   |
| 2                                                 | 430ABFC0q4-2017-07-03-06-54-                                  | 13040       | 2017-07-03 06:54:24   |
| 3                                                 | lastgood.conf                                                 | 36582       | 2017-07-07 07:23:22   |
| 4                                                 | system-default.conf                                           | 32927       | 2017-06-09 12:39:03   |
| 5                                                 | autobackup-4.30.conf                                          | 3040        | 2017-07-03 06:56:16   |
| 6                                                 | startup-config-bad.conf                                       | 17406       | 2017-07-05 08:44:06   |
| $\left\vert \left\langle \right\vert \right\vert$ | of $1 \rightarrow \infty$ Show 50 $\star$ items<br>Page $ 1 $ |             | Displaying 1 - 6 of 6 |

**MAINTENANCE > File Manager > Configuration File**

A pop-up screen will appear allowing you to edit the **Target file** name. Select **Immediately stop applying the configuration file and roll back to the previous configuration** to get the ZyWALL/USG started with a fully valid configuration file as quickly as possible. Click **OK** to have the ZyWALL/USG start applying the configuration file.

**MAINTENANCE > File Manager > Configuration File > Apply Configuration File**

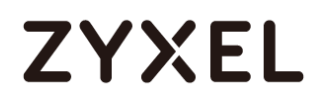

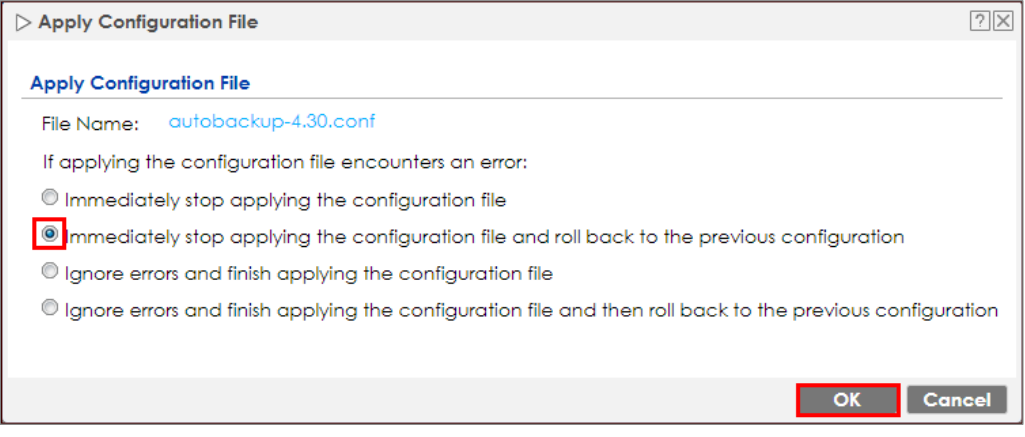

 $\sqrt{\hat{N}}$  Note: Do not shut down the ZyWALL/USG while the configuration file is being applied.

#### **Upload the Configuration Files from the ZyWALL/USG**

In the ZyWALL/USG, go to **MAINTENANCE > File Manager > Configuration File > Upload Configuration File**, select **Browse** to upload a new or previously saved configuration file from your computer to your ZyWALL/USG. You cannot upload a configuration file named **system-default.conf** or **lastgood.conf**. If you upload **startup-config.conf**, it will replace the current configuration and immediately apply the new settings.

#### **MAINTENANCE > File Manager > Configuration File**

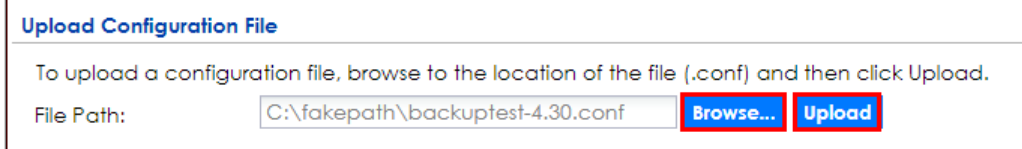

#### **What Could Go Wrong?**

639/751 If you cannot apply a configuration file and the device shows error message, go to **Monitor > Log** to check the [alert] log message and make the correction of the

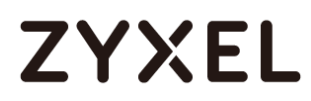

configuration file. In this example, the [alert] log message shows the configuration file has an incomplete static DHCP address so that the device can't apply it.

**MAINTENANCE > File Manager > Configuration File > Apply Configuration File**

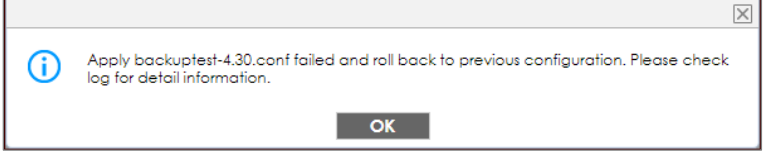

#### **Monitor > Log**

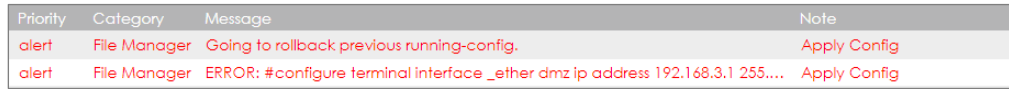

## **How to Manage ZyWALL/USG Firmware**

This is an example of using ZyWALL/USG to check your current firmware version and upload firmware to the ZyWALL/USG. You can upload firmware to be the **Running** firmware or **Standby** firmware.

ZyWALL/USG with Firmware Management Example

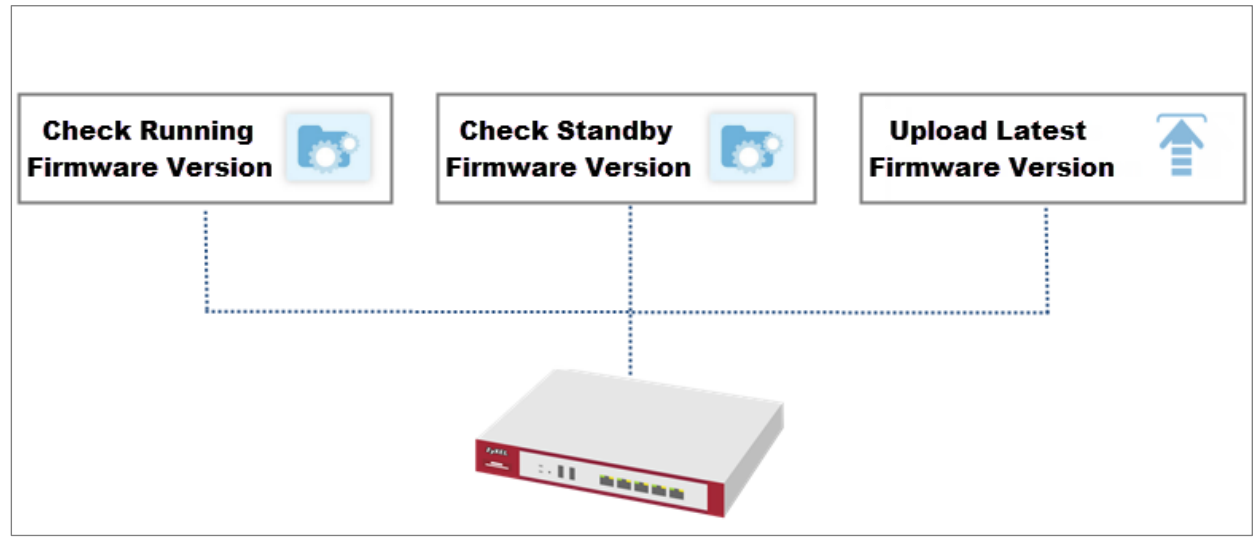

640/751

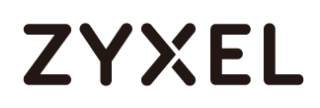

 $\sqrt{\hat{a}}$  Note: The firmware update can take up to five minutes. Do not turn off or reset the ZyWALL/USG while the firmware update is in progress. This example was using USG110 (Firmware Version: ZLD 4.25).

## **Download the Current Firmware Version from ZyXEL.com**

Go to [www.zyxel.com/support/download\\_landing.shtml](http://www.zyxel.com/support/download_landing.shtml) and download the current firmware package.

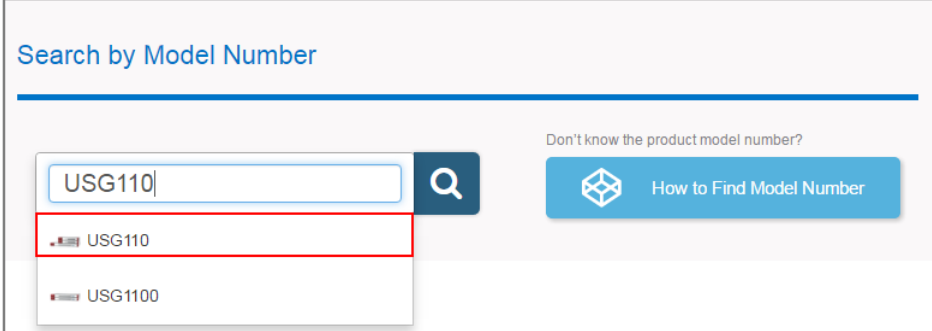

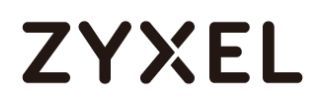

#### **www.zyxel.com**

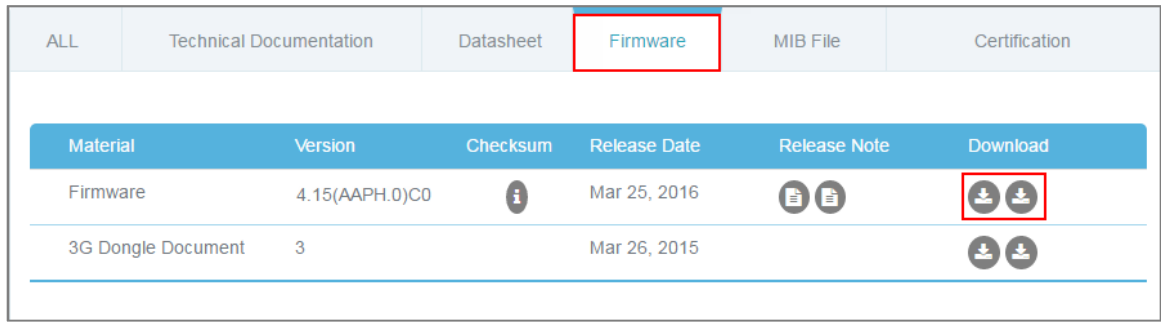

Extract firmware zip file.

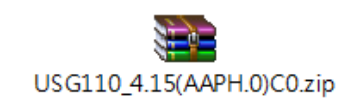

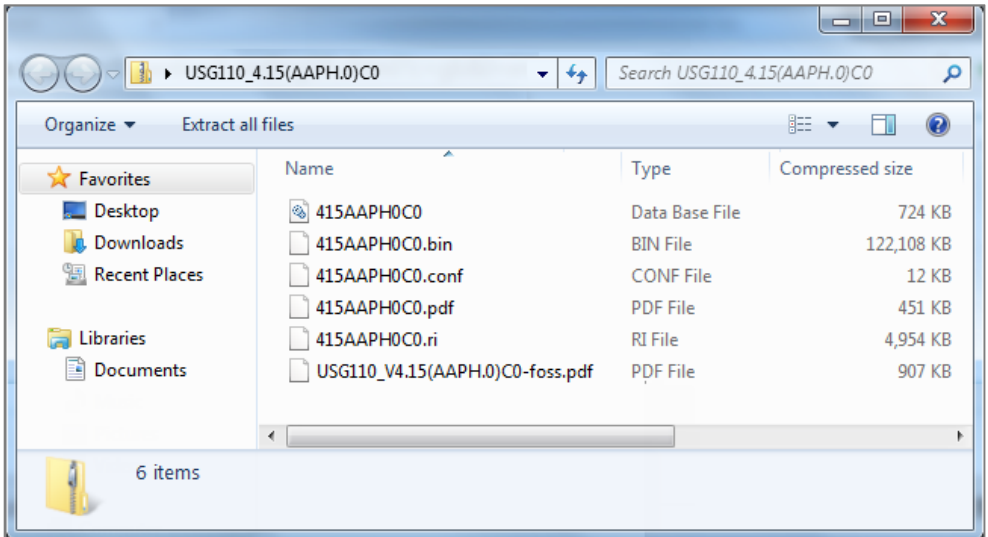

## **Upload the Firmware on the ZyWALL/USG**

642/751 In the ZyWALL/USG, go to **MAINTENANCE > File Manager > Firmware Package > Upload File**. Click the **To upload image file in system space** pull-down menu and select (**1**) or (**2**). The default **Standby** system space is (**2**), so if you want to upload new firmware to be the **Running** firmware, then select the **Running** system space

#### (**1**). The ZyWALL/USG will reboot automatically.

If you upload firmware to the **Standby** system space (2), you have the option to select **Reboot now** or **Don't Reboot**.

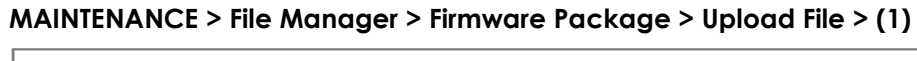

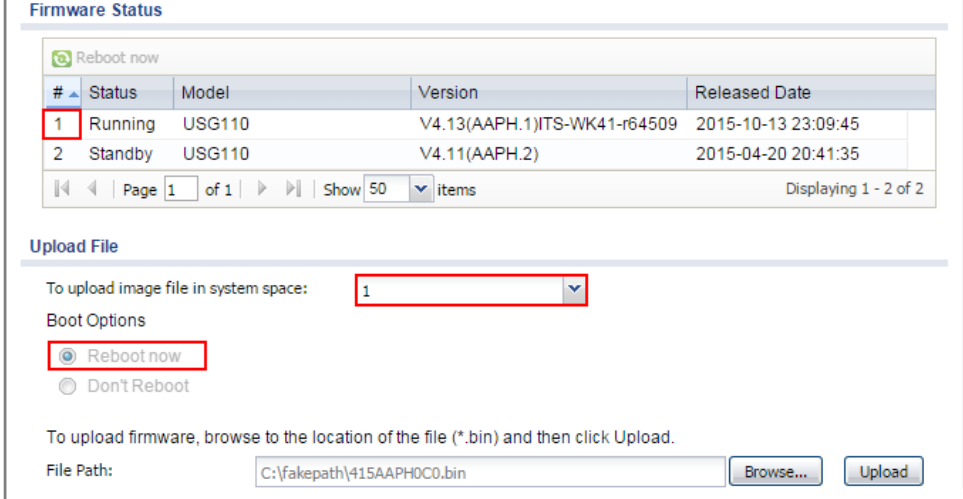

#### **MAINTENANCE > File Manager > Firmware Package > Upload File > (2)**

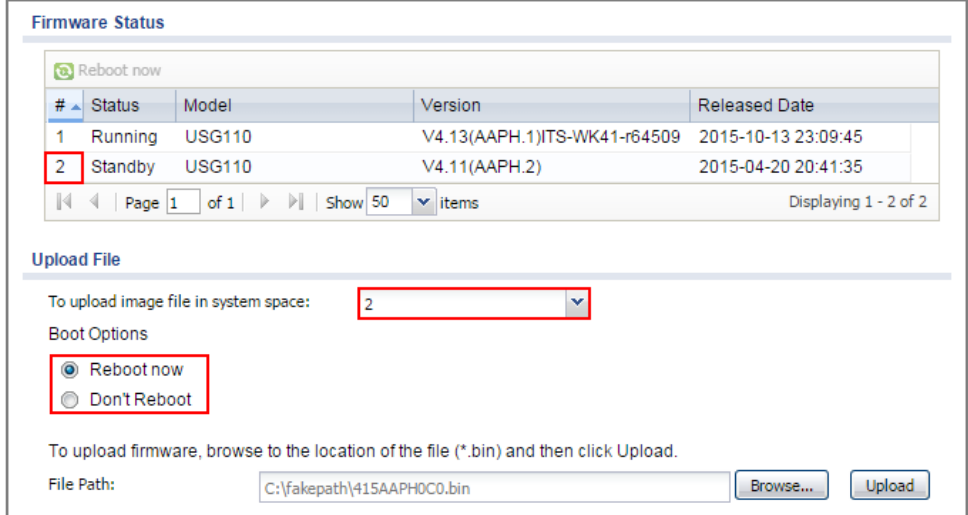

To upload firmware, click **Browse** to the location of the file (\*.bin) and then click **Upload**.

#### **www.zyxel.com**

## **ZYXEL**

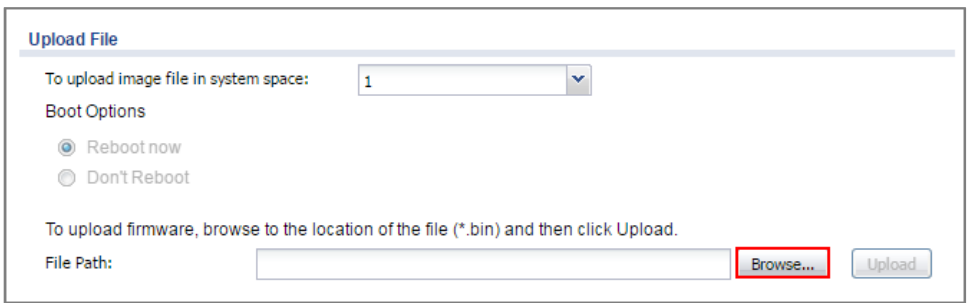

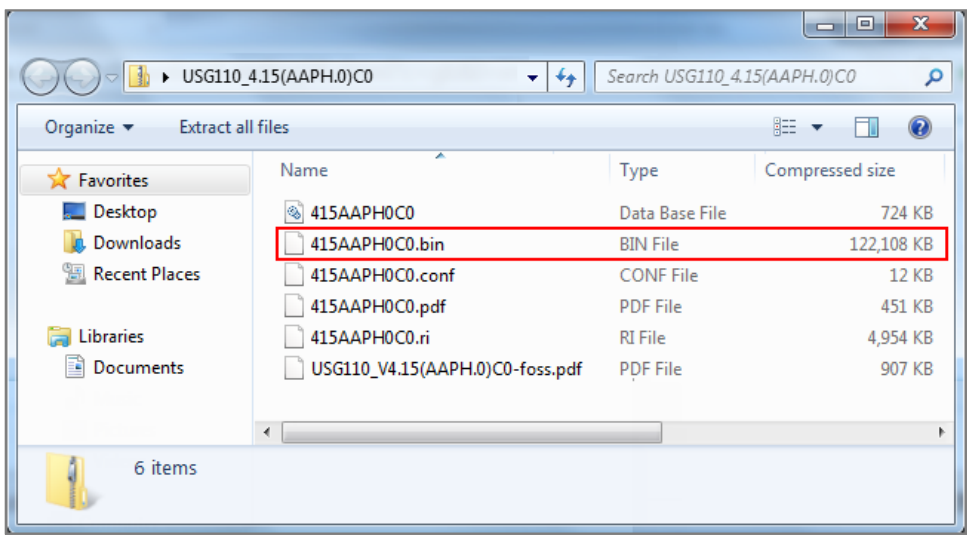

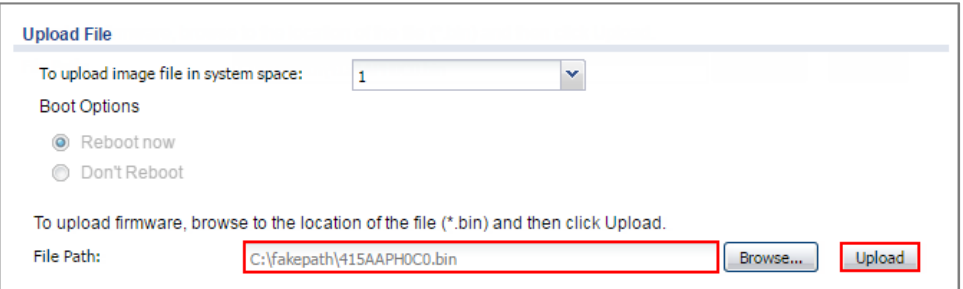

Note: The default **Running** system space is (1), the **Standby** system space is (2). If you select the **Standby** firmware and click **Reboot now** or you upload file to **Standby** system space (2) and select **Boot Options** to be **Reboot now**. After reboot process complete, the **Running** system space will be (2). **Standby** system space will be (1).

## **What Could Go Wrong?**

If you cannot download the firmware, please check if you enable the **Destroy compressed files that could not be decompressed** function in **Anti-Virus**. ZyWALL/USG firmware package is ZIP file, the ZyWALL/USG classifies the firmware package as not being able to decompress will delete it. Please disable this option while downloading the firmware package.

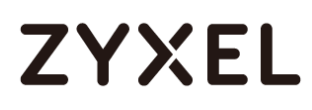

## **How to Get Started Using the Wizards**

When you log into the Web Configurator for the first time or when you reset the ZyWALL/USG to its default configuration, the **Installation Setup Wizard** screen displays. This is an example of using ZyWALL/USG Wizards to configure Internet connection settings, wireless settings and device registration services.

ZyWALL/USG with Installation Setup Wizard Example

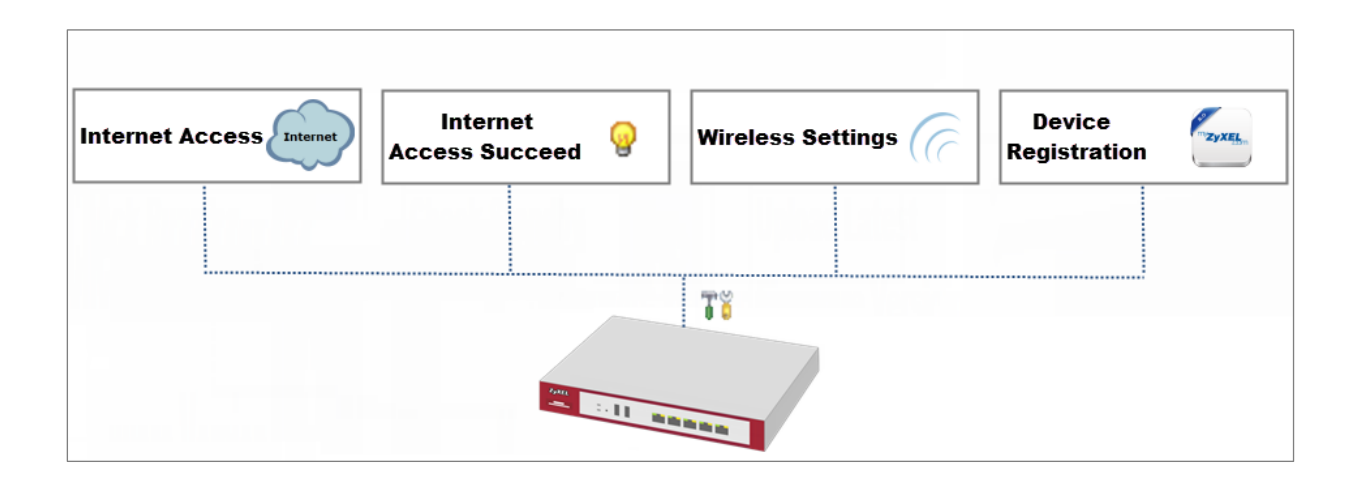

 $\forall$  Note: You need internet access to activate your ZyWALL/USG subscription services. This example was tested using USG310 (Firmware Version: ZLD 4.25).

### **Set Up the Internet Access (Ethernet) Wizard on the**

### **ZyWALL/USG**

In the ZyWALL/USG **Installation Setup Wizard** Welcome page, click **Next** to start configuring. Click the double arrow in the upper right corner to display (≪

646/751

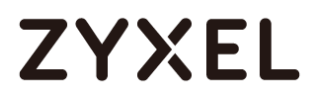

#### ) or hide (≫) the help.

#### **Installation Setup Wizard > Welcome**

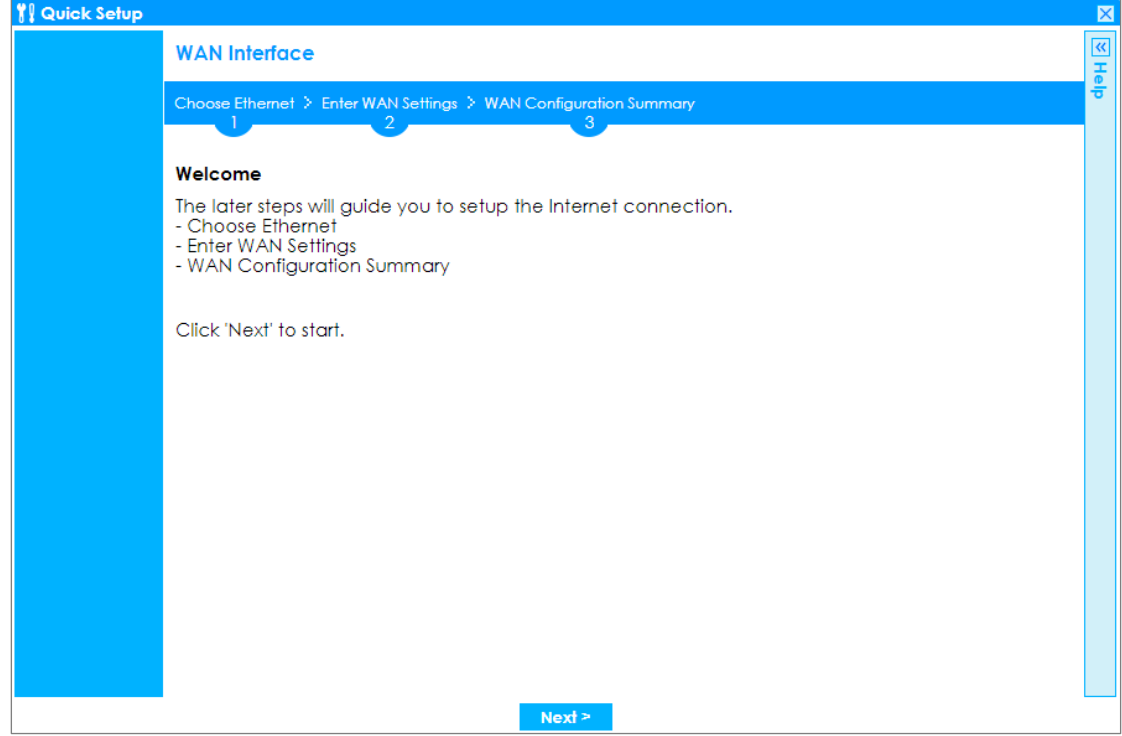

In the **Internet Access** page, you can configure Internet connections from two

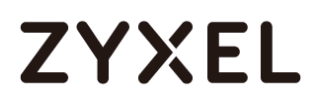

Internet service providers (ISPs). Connect your ISP devices to your ZyWALL/USG WAN port, select **I have two ISPs** if you want to configure two Internet connections or leave it cleared to configure just one.

Choose the **Encapsulation** option to be **Ethernet**, leave **Zone** as default setting Internet connection belongs to the WAN zone.

In the **IP Address Assignment** section, select **Auto** if your ISP did not assign you a fixed IP address or select **Static** if your ISP did assign you a fixed IP address. Click **Next**.

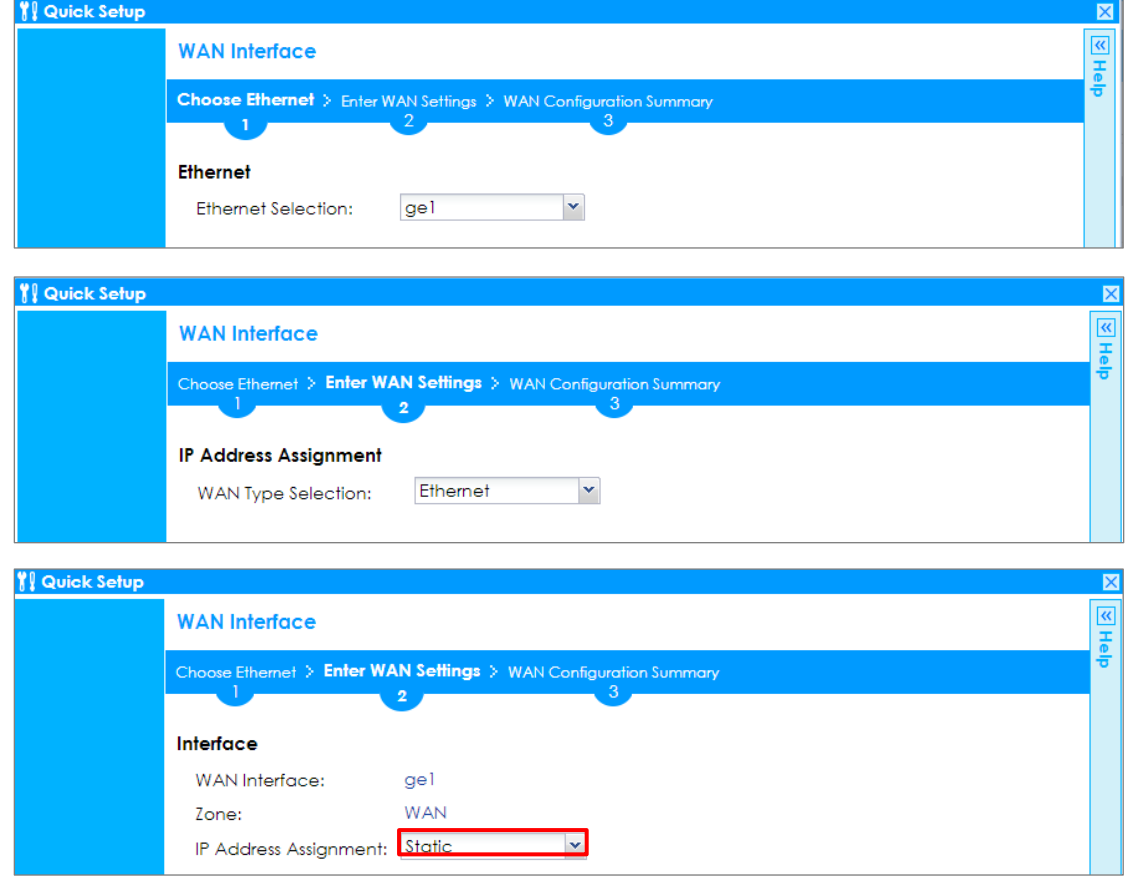

**Installation Setup Wizard > Welcome > Internet Access**

Enter the **IP Address**, **IP Subnet Mask** and **Gateway IP Address** exactly as given by

648/751
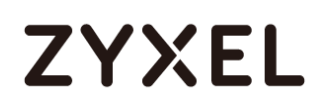

your ISP or network administrator. First/Second DNS Servers are optional. Click

**Next**.

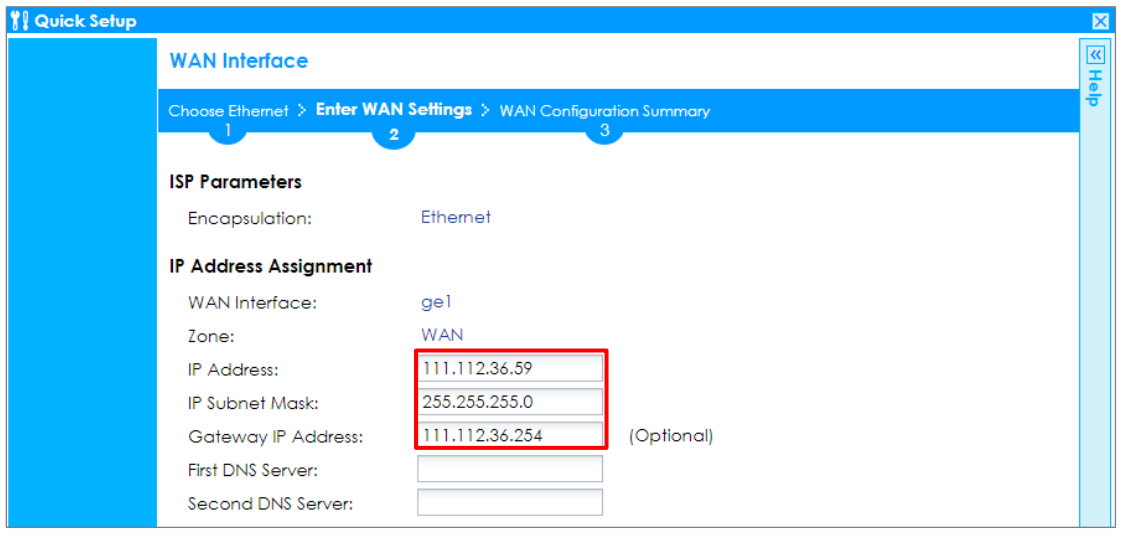

**Installation Setup Wizard > Welcome > Internet Access**

The **Internet Access Succeed** page will display the summary of Internet access of the **First Setting**. If you select **I have two ISPs** in **Internet Access > ISP Setting**, click **Next** to configure the second WAN interface or continue to the **Wireless Settings** page.

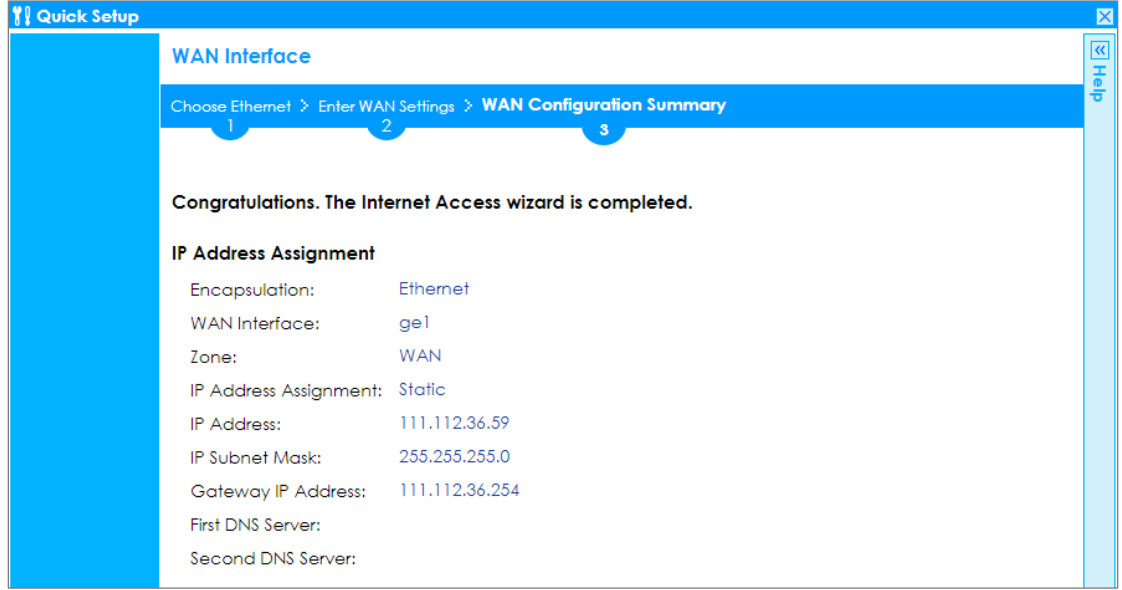

**Installation Setup Wizard > Welcome > Internet Access > Internet Access Succeed**

# **Set Up the Internet Access (PPPoE) Wizard on the ZyWALL/USG**

In the ZyWALL/USG **Installation Setup Wizard** Welcome page, click **Next** to start configuring for Internet. Click the double arrow in the upper right corner to display  $(\ll)$  or hide  $(\gg)$  the help.

**Installation Setup Wizard > Welcome**

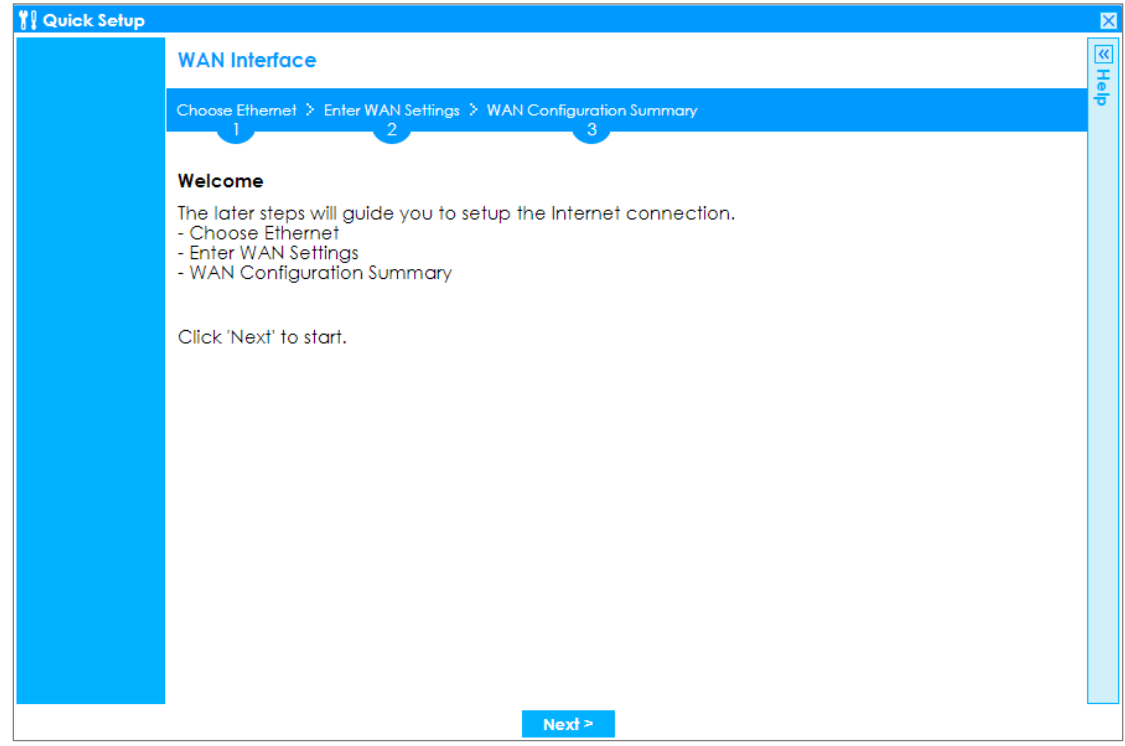

In the **Internet Access** page, you can configure Internet connections from two Internet service providers (ISPs). Connect your ISP devices to your ZyWALL/USG WAN port, select **I have two ISPs** if you want to configure two Internet connections or leave it cleared to configure just one.

Choose the **Encapsulation** option to be **PPP over Ethernet**, leave **Zone** as default setting Internet connection belongs to the WAN zone. Leave the **IP Address** 

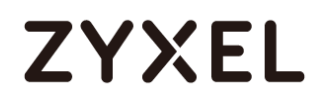

**Assignment** section to be the **Auto** and click **Next**.

## **Installation Setup Wizard > Welcome > Internet Access**

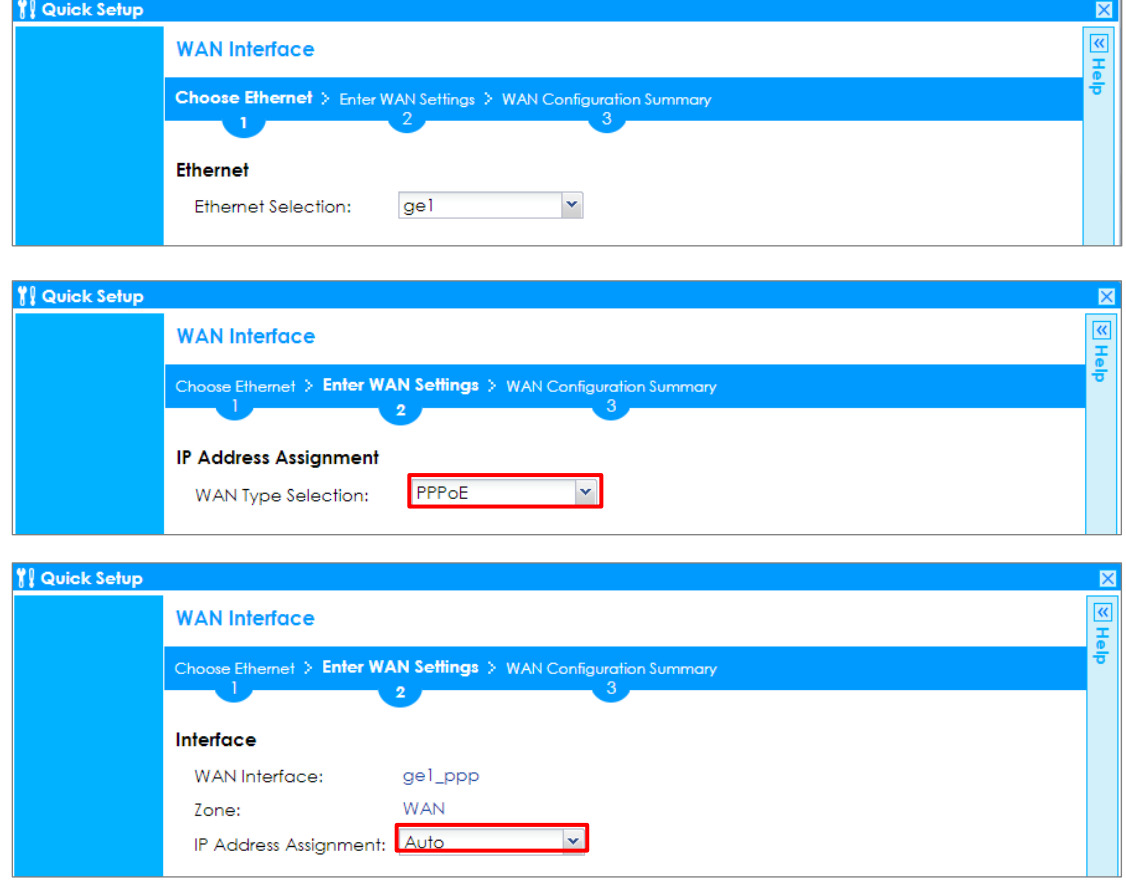

Select the **Authentication Type** to be the authentication method by the remote node. Enter the **User Name** and **Password** exactly as given by your ISP or network administrator. Select **Nailed-UP** if you want to keep the connection always up or type the desired **Idle Timeout** value in seconds. Click **Next**. **Installation Setup Wizard > Welcome > Internet Access**

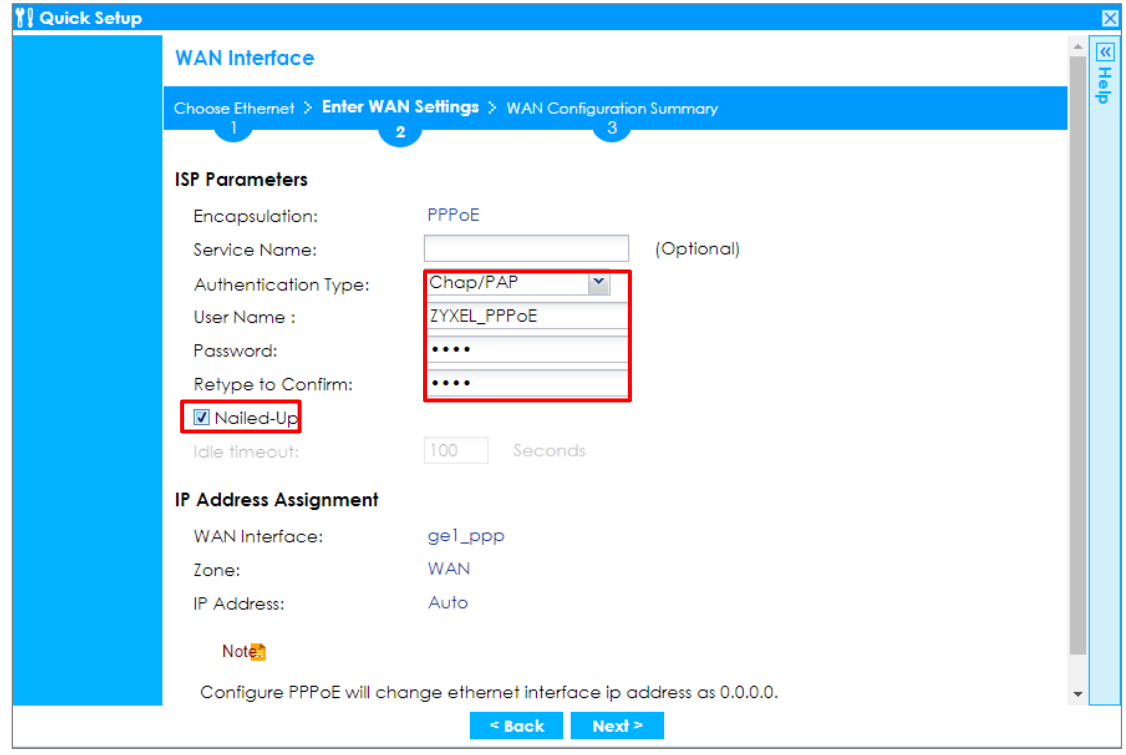

The **Internet Access Succeed** page will display the summary of Internet access of the **First Setting**. If you select **I have two ISPs** in **Internet Access > ISP Setting**, click **Next** to configure the second WAN interface.

**Installation Setup Wizard > Welcome > Internet Access > Internet Access Succeed**

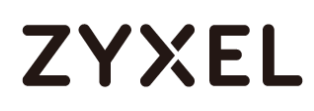

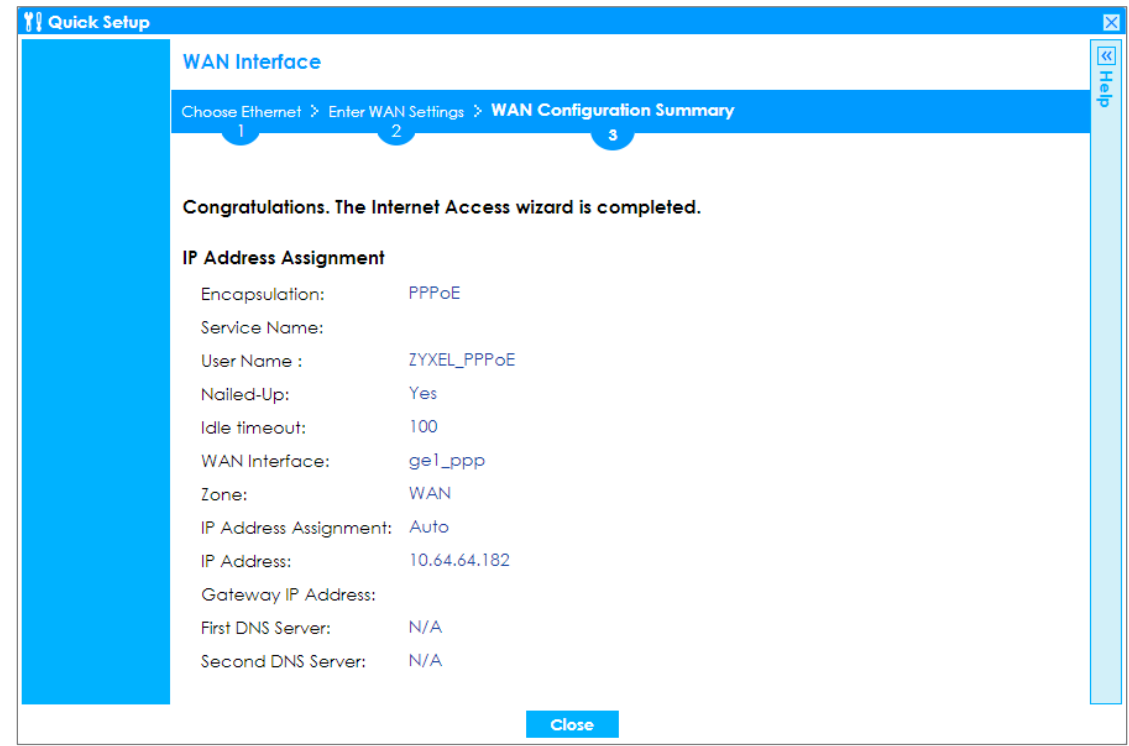

## **Set Up the Internet Access (PPTP) Wizard on the ZyWALL/USG**

In the ZyWALL/USG **Installation Setup Wizard** Welcome page, click **Next** to start configuring for Internet. Click the double arrow in the upper right corner to display  $(\ll)$  or hide  $(\gg)$  the help.

**Installation Setup Wizard > Welcome**

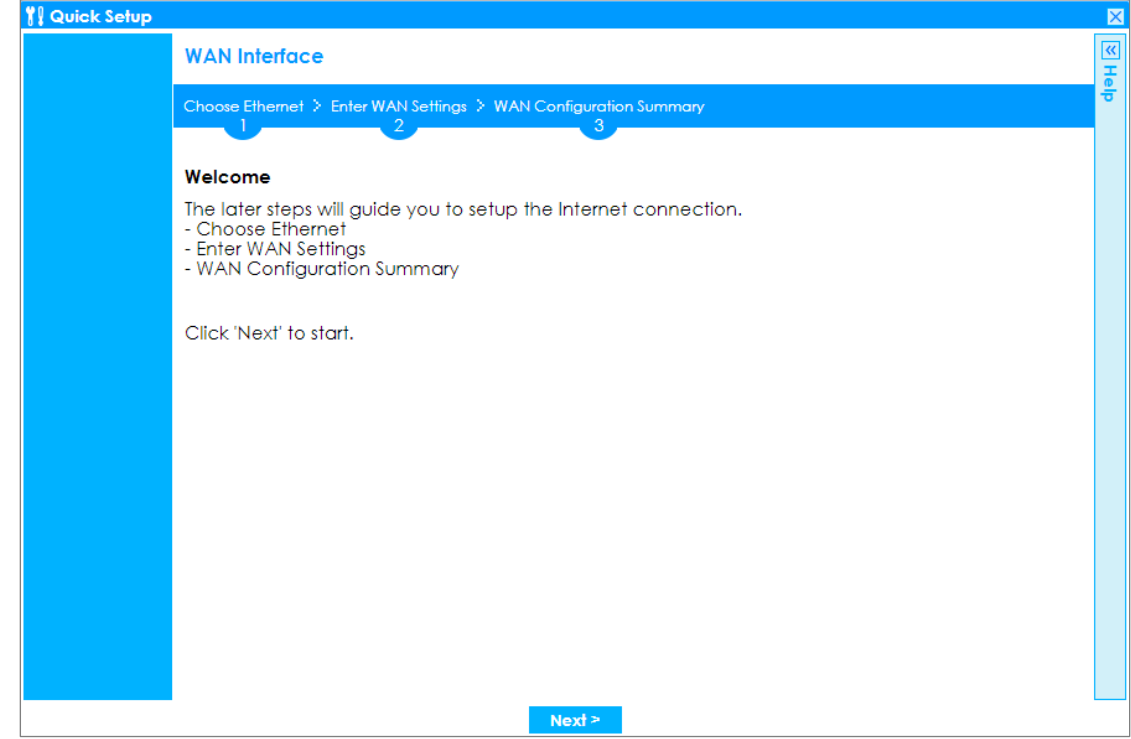

In the **Internet Access** page, you can configure Internet connections from two Internet service providers (ISPs). Connect your ISP devices to your ZyWALL/USG WAN port, select **I have two ISPs** if you want to configure two Internet connections or leave it cleared to configure just one.

Choose the **Encapsulation** option to be the **PPTP**, leave **Zone** as default setting Internet connection belongs to the WAN zone. Leave the **IP Address Assignment** section to be the **Auto** and click **Next**. **Installation Setup Wizard > Welcome > Internet Access**

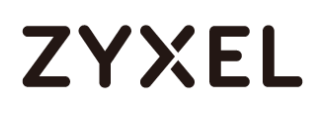

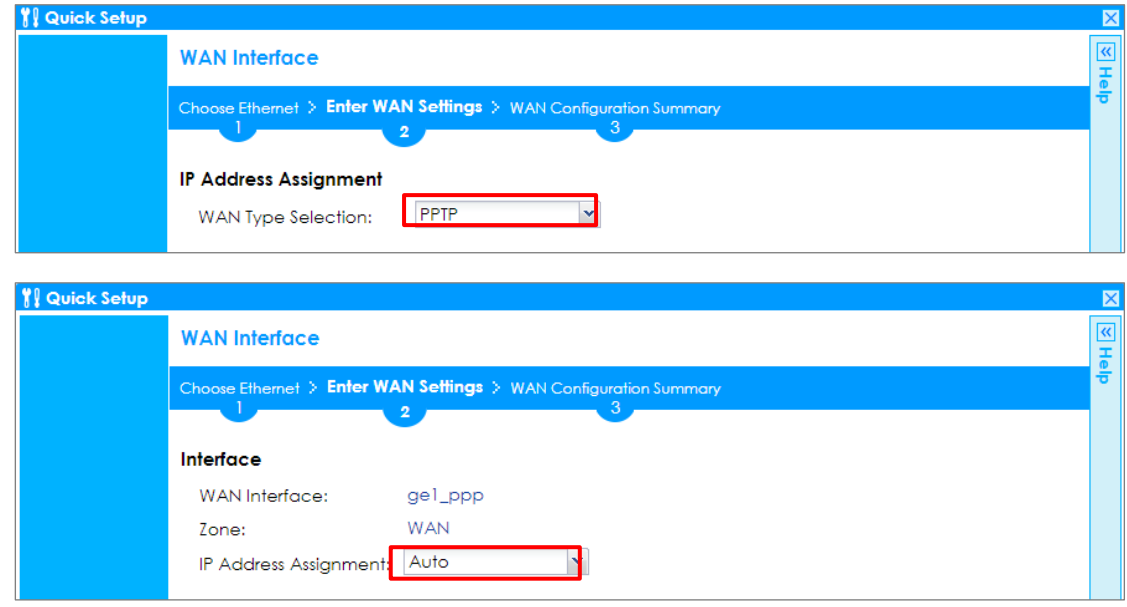

Select the **Authentication Type** to be the authentication method by the remote node. Enter the **User Name** and **Password** exactly as given by your ISP or network administrator. Select **Nailed-UP** if you want to keep the connection always up or type the desired **Idle Timeout** value in seconds. Click **Next**.

Enter the **Base IP Address**, **IP Subnet Mask**, **Gateway IP Address** assigned to you by your ISP. Type the **Server IP** address of the **PPTP Server**. Click **Next. Installation Setup Wizard > Welcome > Internet Access**

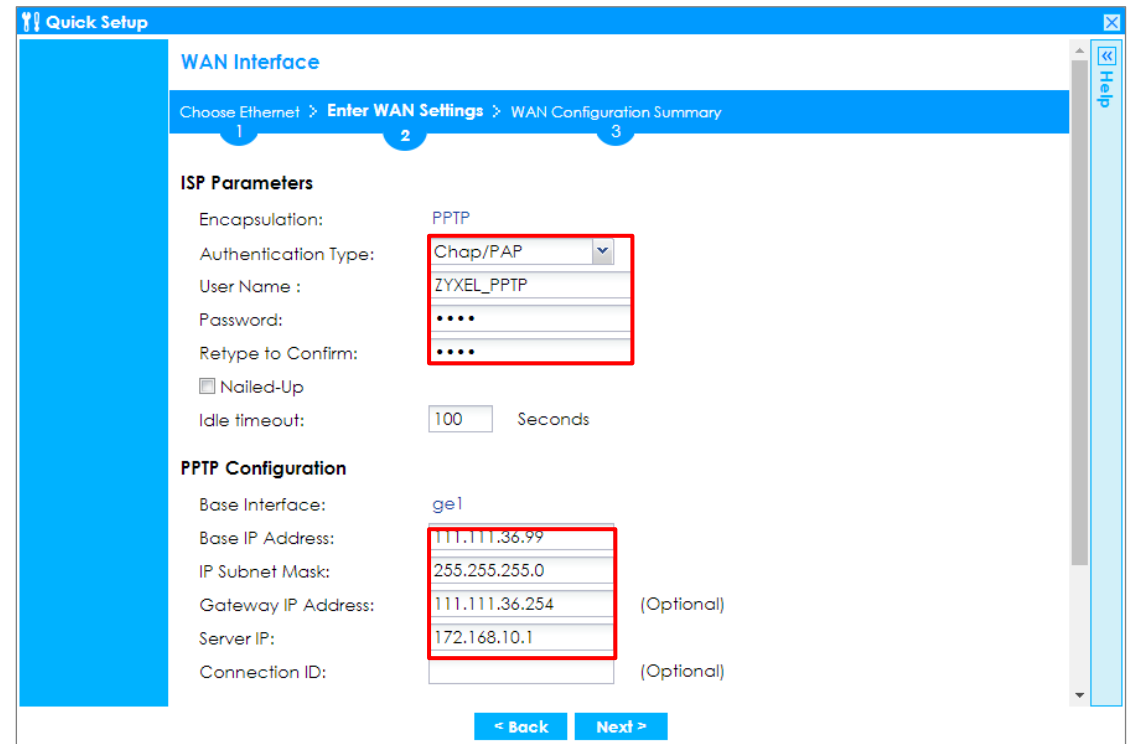

The **Internet Access Succeed** page will display the summary of Internet access of the **First Setting**. If you select **I have two ISPs** in **Internet Access > ISP Setting**, click **Next** to configure the second WAN interface.

**Installation Setup Wizard > Welcome > Internet Access > Internet Access Succeed**

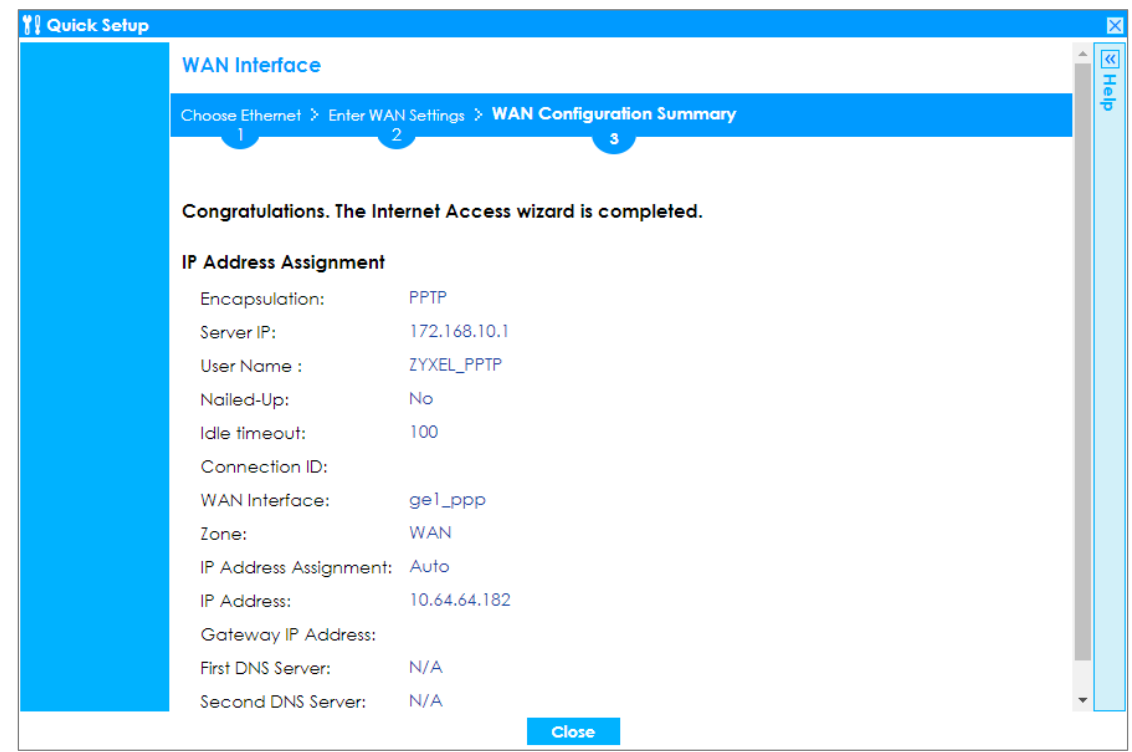

## **Set Up the Wireless Settings Wizard on the ZyWALL/USG**

In the **Wireless Settings** page, select **Yes** if you want the ZyWALL/USG to enable AP Controller feature in your network; select **No** if you want to skip this setting. Click **Next**.

**Installation Setup Wizard > Welcome > Internet Access > Internet Access Succeed > Wireless Settings**

#### **www.zyxel.com**

# **ZYXEL**

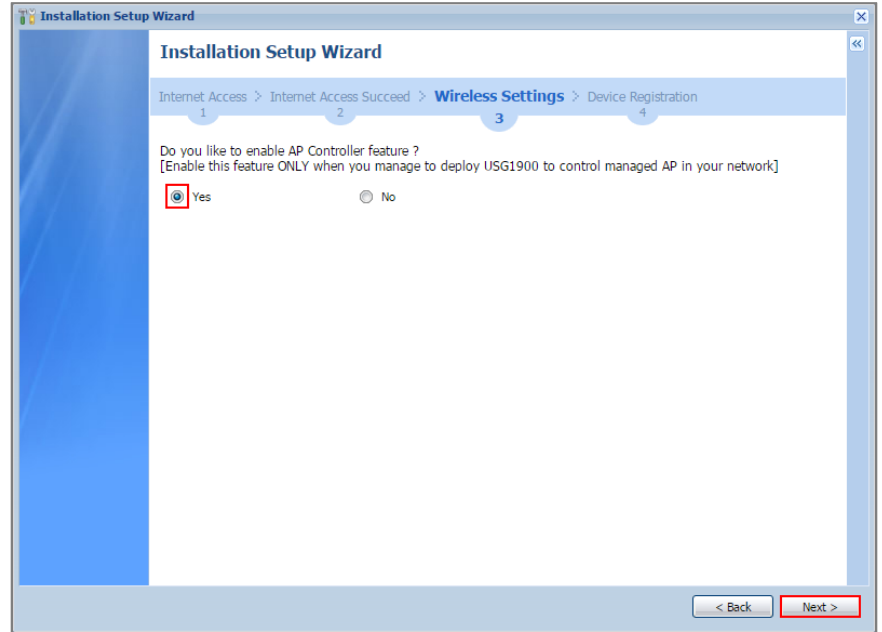

Configure descriptive **SSID** name (1-32 characters) for the wireless LAN. Select **Pre-Shared Key** (8-63 characters) to add security on this wireless network. Otherwise, select **None** to allow any wireless client to associate this network without authentication.

Select **Hidden SSID** to hide the SSID from site tool scanning.

Select **Enable Intra-BSS Traffic blocking** if you want to prevent crossover traffic from within the same wireless network. Wireless clients in that network can still access the wired network but cannot communicate with each other.

**For Built-in Wireless AP only**, ZyWALL/USGs with **W** in the model name have a builtin AP. Select an interface to bridge with the built-in AP wireless network. Devices connected to this interface will then be in the same broadcast domain as devices

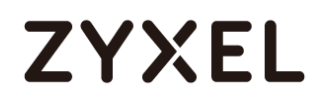

in the AP wireless network.

**Installation Setup Wizard > Welcome > Internet Access > Internet Access Succeed** 

**> Wireless Settings**

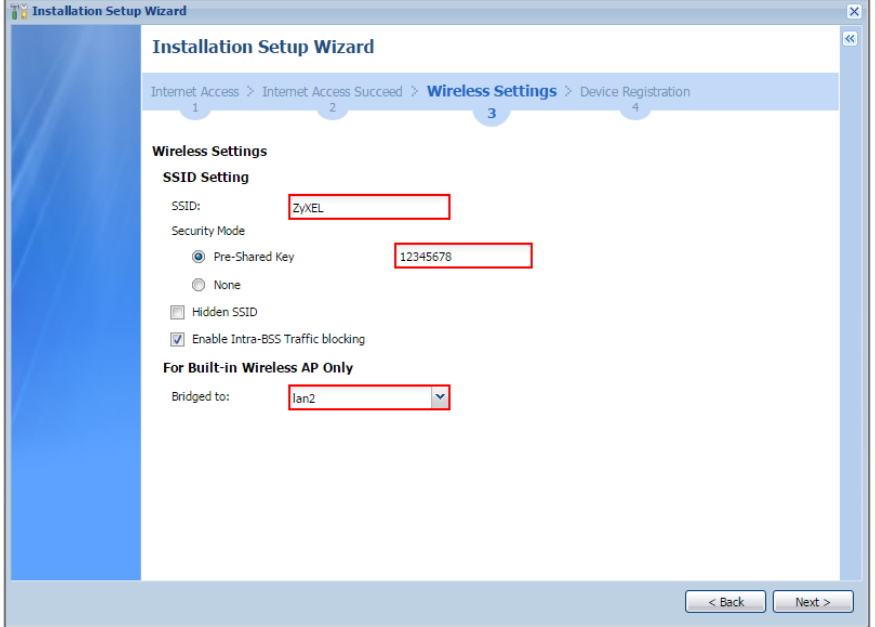

## **Set Up the Device Registration on the ZyWALL/USG**

The ZyWALL/USG must be connected to the Internet in order to register.

659/751 Click **portal.myzyxel.com** to register the device, you need the ZyWALL/USG's serial number and LAN MAC address to register it. See **How To Register Your Device and** 

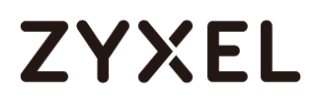

**Services at myZyXEL.com** for more details. Use the **Configuration > Licensing > Registration > Service** screen to update your service subscription status. Click **Finish**.

**Installation Setup Wizard > Welcome > Internet Access > Internet Access Succeed > Wireless Settings > Device Registration**

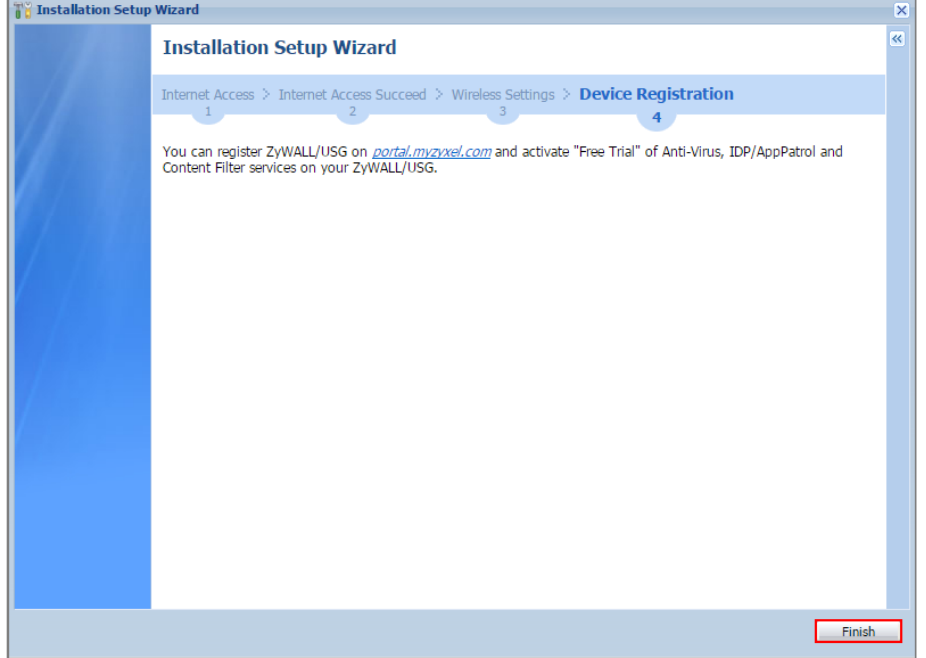

# **How to Configure the 3G/LTE Interface on the ZyWALL/USG as a WAN Backup**

This is an example of using ZyWALL/USG to configure 3G/LTE interface as a WAN backup that ensures the ZyWALL/USG provides the continuously Internet connections when the primary WAN interface is down. After configuration, it can provide additional mobile broadband WAN connectivity or a redundant link for maximum reliability.

ZyWALL/USG with 3G/LTE Interface as a WAN Backup Example

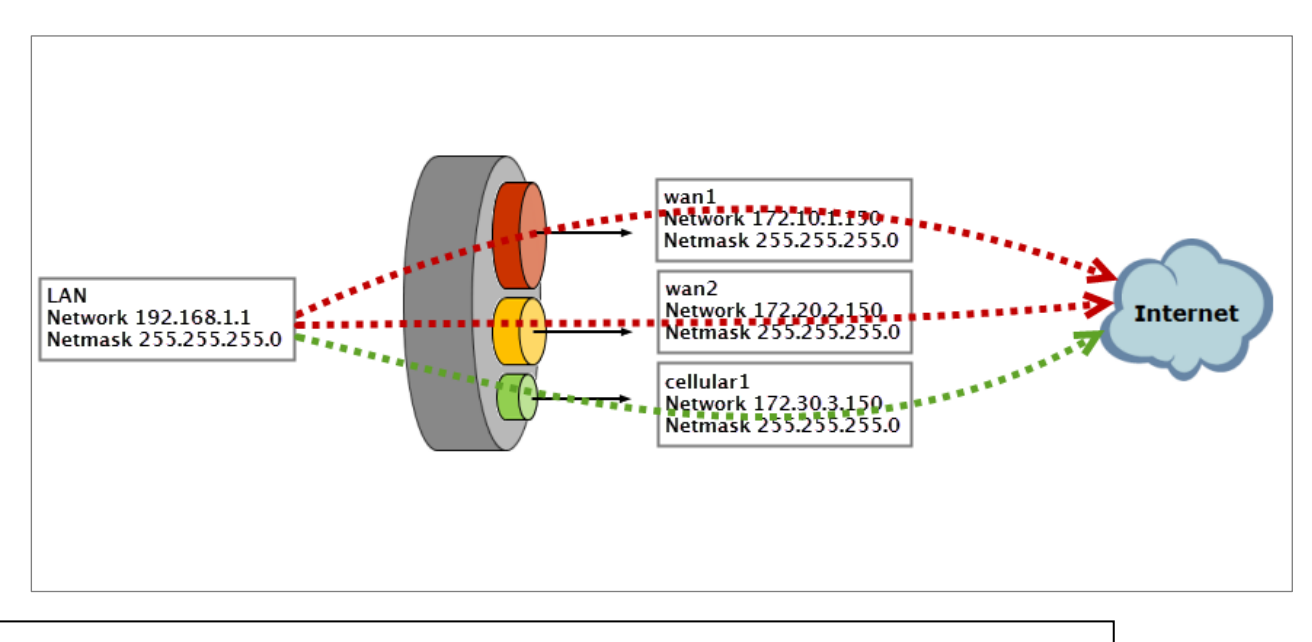

Note: This example includes weighted load balancing (Weighted Round Robin) so that most of your Internet traffic is handled by ISP connected to wan1 before it fails over to 3G/LTE.

All network IP addresses and subnet masks are used as examples in this article. Please replace them with your actual network IP addresses and subnet masks. This example was tested using USG310 (Firmware Version: ZLD 4.25).

#### **www.zyxel.com**

# **ZYXEL**

## **Set Up the 3G/LTE Interface on the ZyWALL/USG**

Connect a compatible mobile broadband USB device to use a cellular connection.

In the ZyWALL/USG, go to **CONFIGURATION > Network > Interface > Cellular**, the connected device will automatically display in the **Cellular Interface Summary**. Click **Activate** and then the **Apply** button at the bottom of this page.

### **CONFIGURATION > Network > Interface > Cellular > Activate**

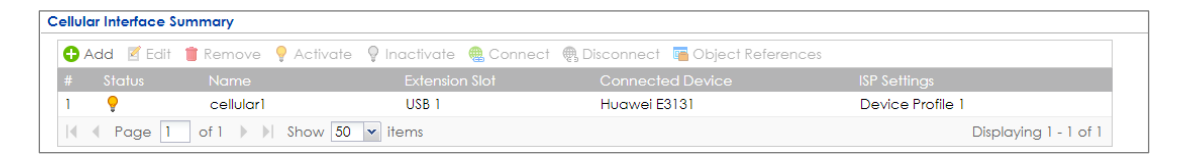

The default **Connectivity** method is **Nailed-Up**. The connection should always be up after you activate the cellular interface. You can click **Edit** and go to the **Connectivity** section to clear the **Nailed-Up** check box to have the ZyWALL/USG to establish the connection only when there is traffic.

**CONFIGURATION > Network > Interface > Cellular > Connect**

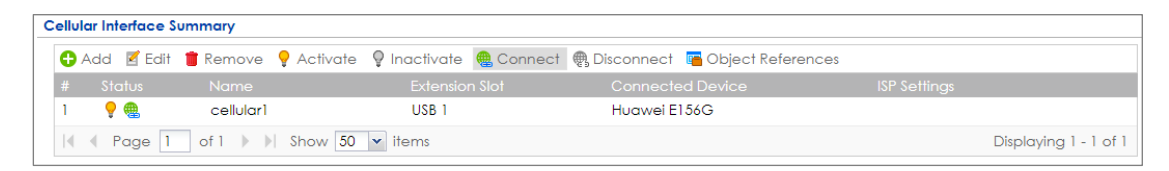

### **CONFIGURATION > Network > Interface > Cellular > Edit**

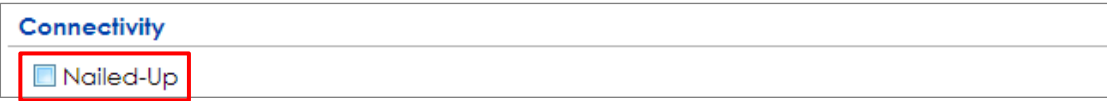

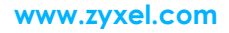

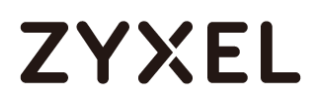

## **Set Up the Trunk on the ZyWALL/USG**

In the ZyWALL/USG, go to **CONFIGURATION > Network > Interface > Trunk > User Configuration > Add Trunk**, configure a **Name** for you to identify the Trunk profile and set the **Load Balancing Algorithm** field to be the **Weighted Round Robin**.

Add **wan1** and enter **3** in the **Weight** column. Add **wan2** and enter **2** in the **Weight** column. Add **cellular1**, change **Mode** to be the **Passive** mode, enter **1** in the **Weight** column. Click **OK** to return to the **Configuration** screen.

**CONFIGURATION > Network > Interface > Trunk > User Configuration > Add Trunk**

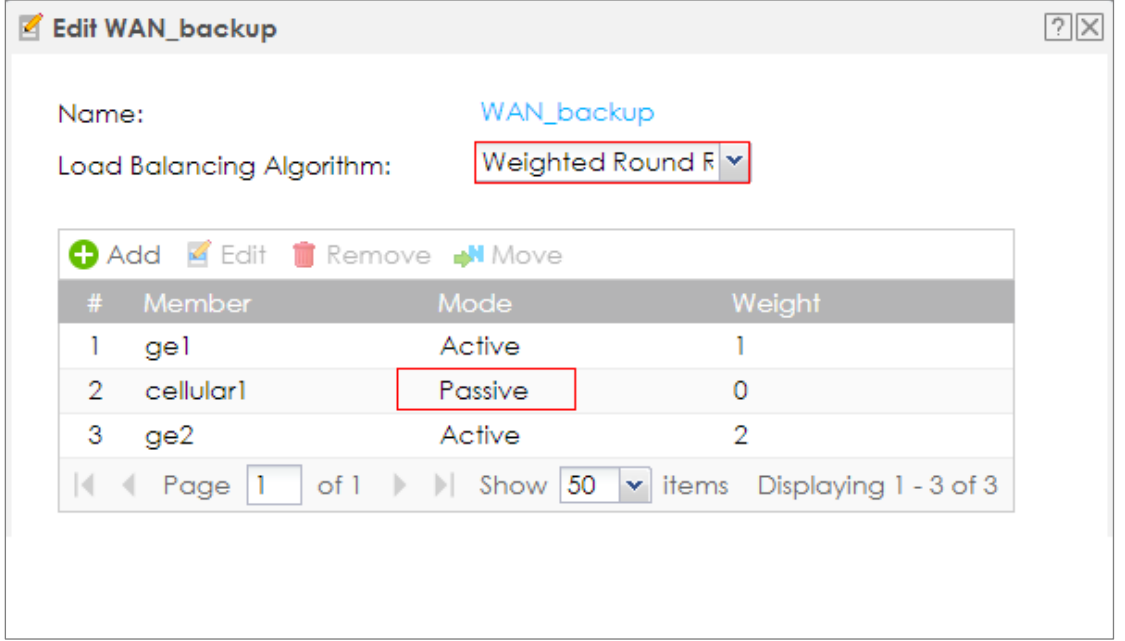

In the **Configuration** screen, go to **Default WAN Trunk** section, select **User** 

**Configured Trunk** and select the newly created Trunk from the list box. Click **Apply**.

**CONFIGURATION > Network > Interface > Trunk > Default WAN Trunk > User Configured Trunk**

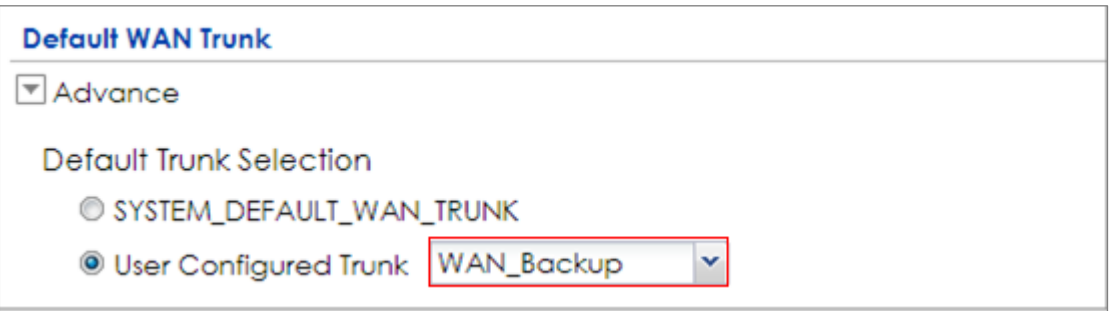

## **Test the Result**

Check the **Interface Statistics** when wan1 and wan2 connections are up. You can see both wan1 and wan2 **Status** are up, **Tx B/s** displays the transmission speed and **Rx B/s** displays the reception speed; cellular1 **Status** is connected but there is no traffic going through this interface.

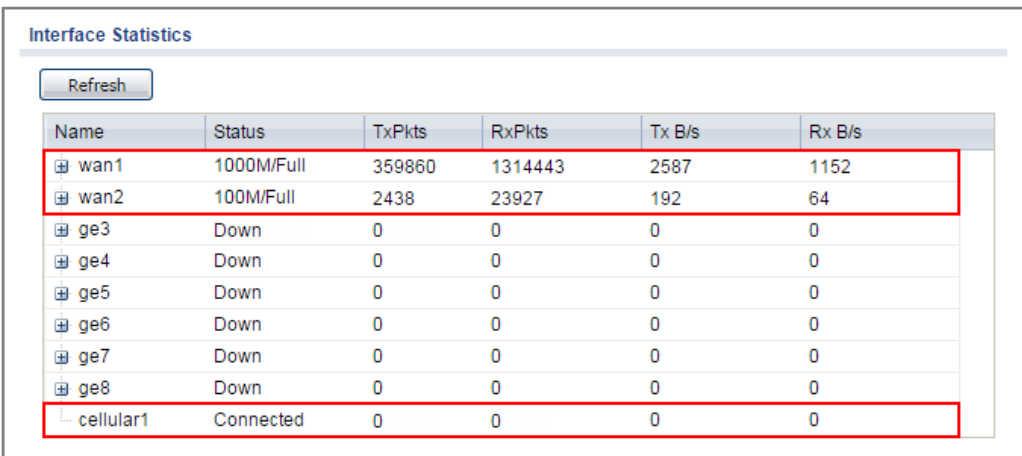

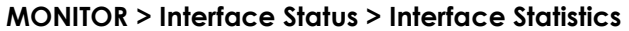

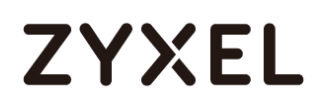

After disconnecting both wan1 and wan2, you can see both wan1 and wan2 **Status** are **Down** and no traffic goes through these two interfaces. The backup cellular1 **Status** is connected and all the traffic is going through this interface.

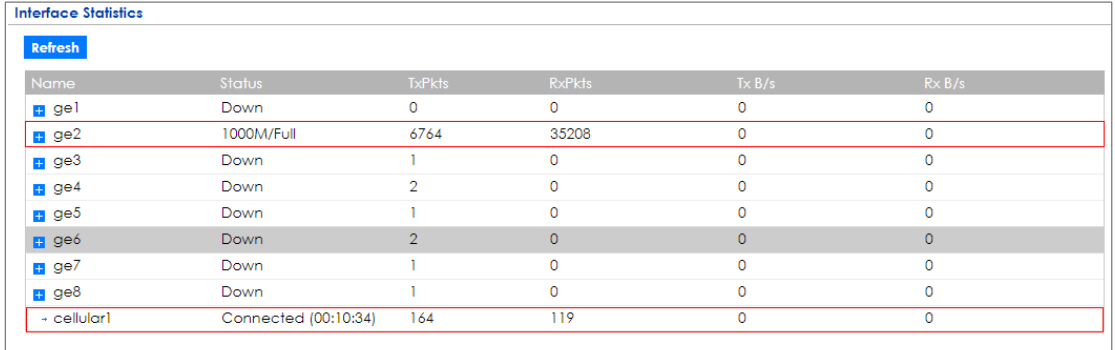

### **MONITOR > Interface Status > Interface Statistics**

## **What Could Go Wrong?**

If there is no traffic going through cellular interface when other interfaces are down, please make sure you have a compatible mobile broadband device installed or connected. Go to

http://www.zyxel.com/support/download\_landing.shtml and see the **3G Dongle Document** to check the compatible mobile broadband devices. Also, make sure the cellular interface is enabled and the cellular interface has the correct user name, password, and PIN code configured with the correct casing.

# **How to Configure Two Different WAN Interfaces with Different IP Addresses in the Same VLAN**

This is an example of using ZyWALL/USG to configure two different WAN interfaces with different IP addresses in the same VLAN. After configuration, you can have the same VLAN ID for two different WAN interfaces.

ZyWALL/USG with Two Different WAN Interfaces with Different IP Addresses in the Same VLAN Example

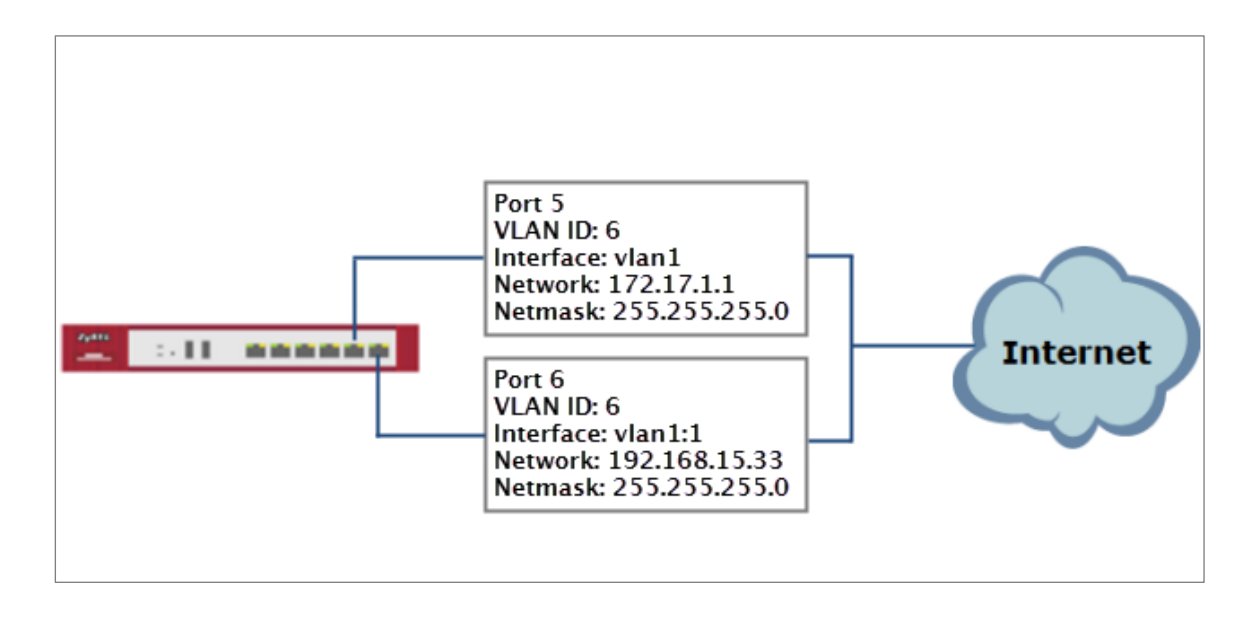

 $\widetilde{\mathbf{V}}$  Note: This example requires the ZyWALL/USG models which can apply port grouping. All network IP addresses and subnet masks are used as examples in this article. Please replace them with your actual network IP addresses and subnet masks. This example was tested using ZyWALL USG300 (Firmware Version: ZLD 4.25).

## **Set Up the Port Grouping on the ZyWALL/USG**

In the ZyWALL/USG, go to **CONFIGURATION > Network > Interface > Port Grouping**, select the ports that you want to assign to a representative Interface (in this example, **Port 4** and **Port 5** are configured as **ge5**).

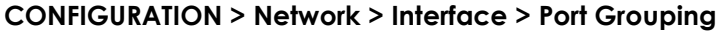

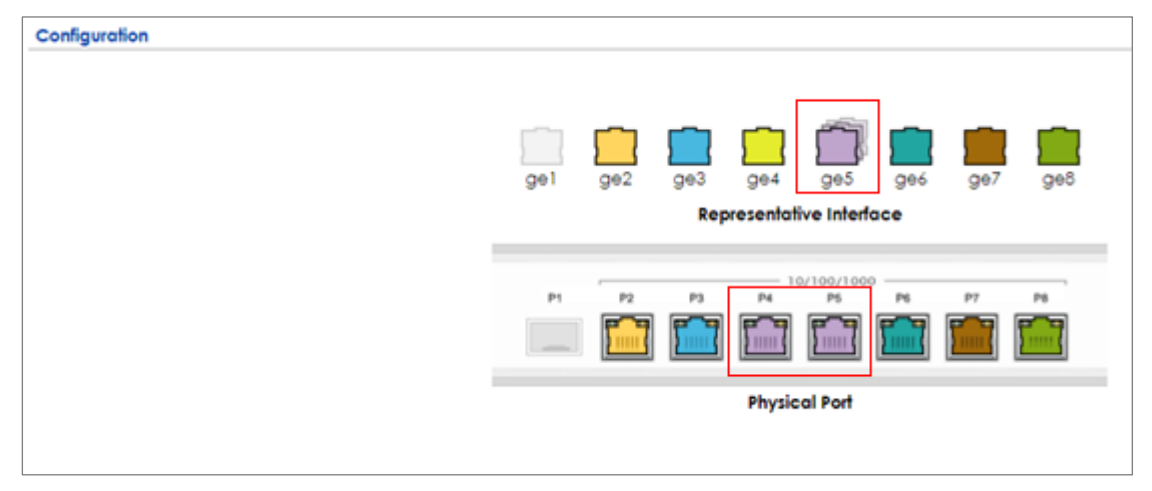

## **Set Up the VLAN on the ZyWALL/USG**

In the ZyWALL/USG, go to **CONFIGURATION > Network > Interface > VLAN**. Set **Interface Type** to be **External**. Set **Zone** to be **WAN**, configure **Base Port** to be **ge5**. Enter the **VLAN ID** and configure the fixed IP address (172.17.1.1/24 in this example). Click **OK** to go back to the **Configuration** page. **CONFIGURATION > Network > Interface > VLAN**

#### **www.zyxel.com**

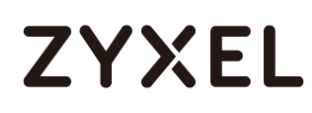

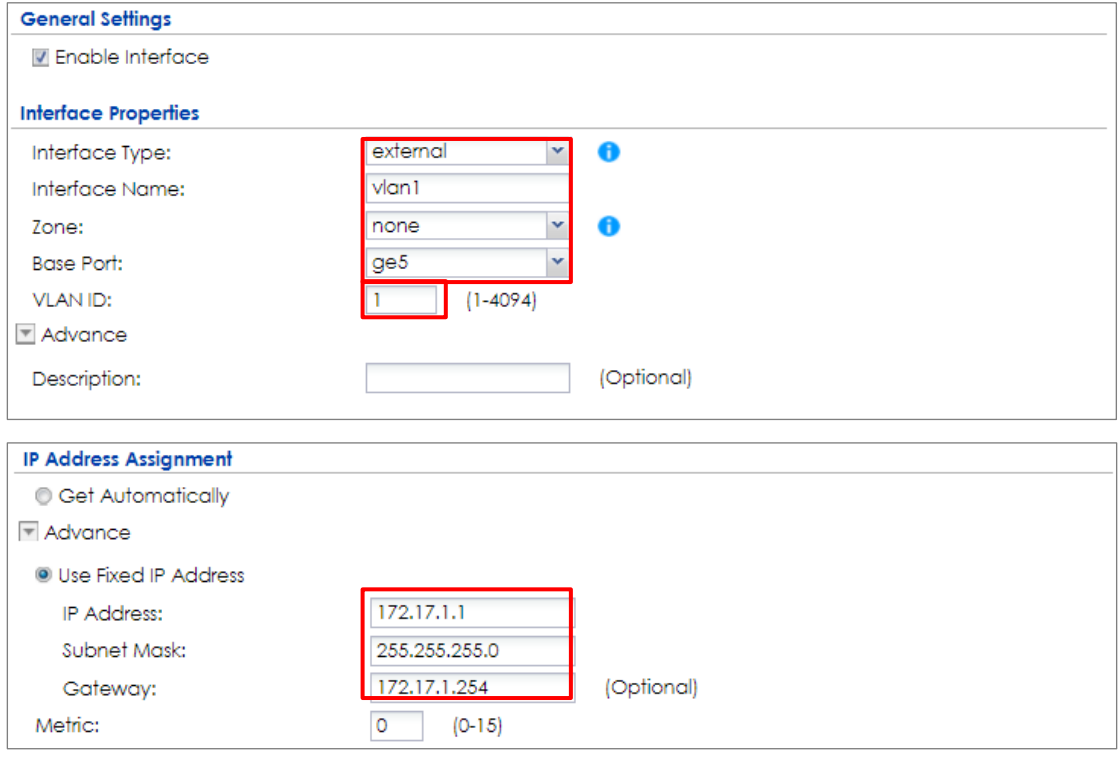

In the **Configuration** page, select the **vlan1** entry and click **Create Virtual** 

**Interface** on the upper bar. Configure the Fixed IP address (192.168.15.33/24 in this example). Click **OK**.

### **CONFIGURATION > Network > Interface > VLAN > vlan1**

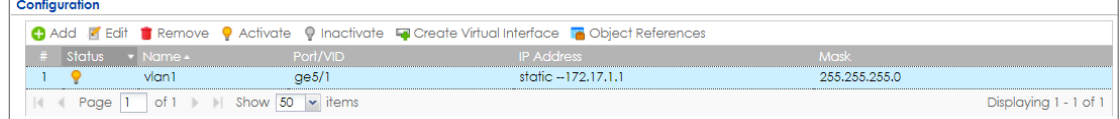

## **CONFIGURATION > Network > Interface > VLAN > vlan1:1**

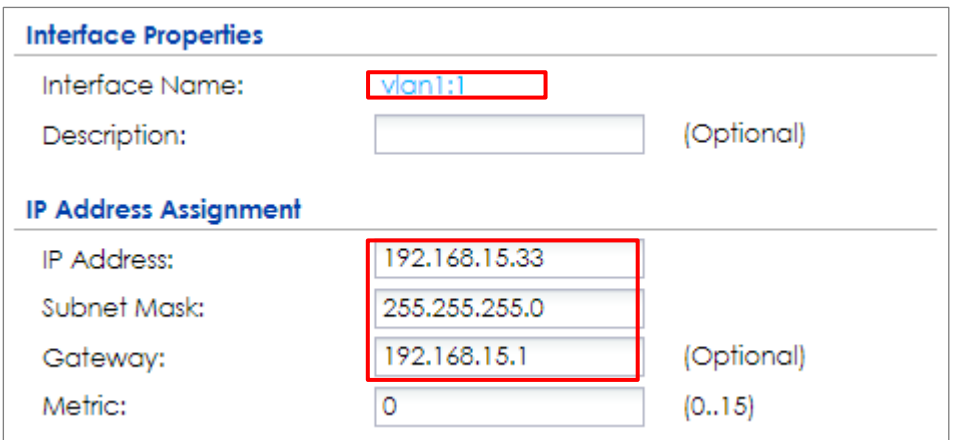

668/751

#### **www.zyxel.com**

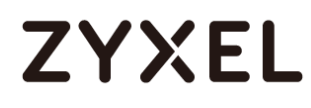

## **Set Up the Routing on the ZyWALL/USG**

### In the ZyWALL/USG, go to **CONFIGURATION > Network > Routing**, set **Next-Hop**

**Type** to be **Interface** and set **Interface** to be the **vlan1**.

### **CONFIGURATION > Network > Routing**

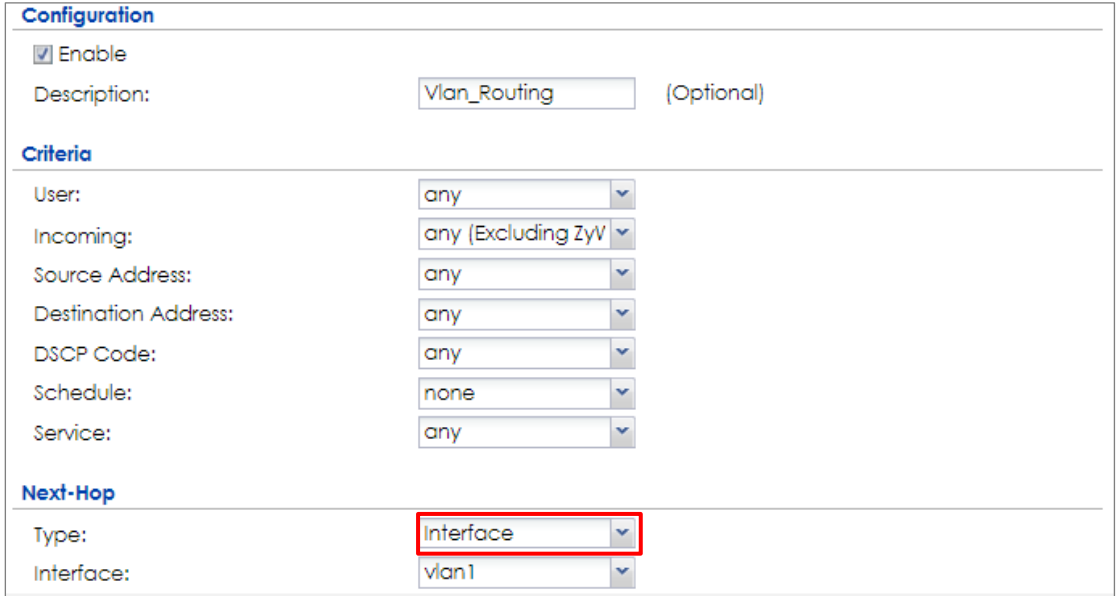

## **Test the Result**

Check the **Interface Statistics**, you can see vlan1 **Status** is up, **Tx B/s** displays the transmission speed and **Rx B/s** displays the reception speed. Port 5 and Port 6 are configured in the same vlan1 but use different IP addresses.

### **MONITOR > Interface Status > Interface Statistics**

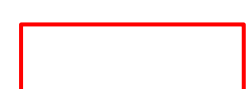

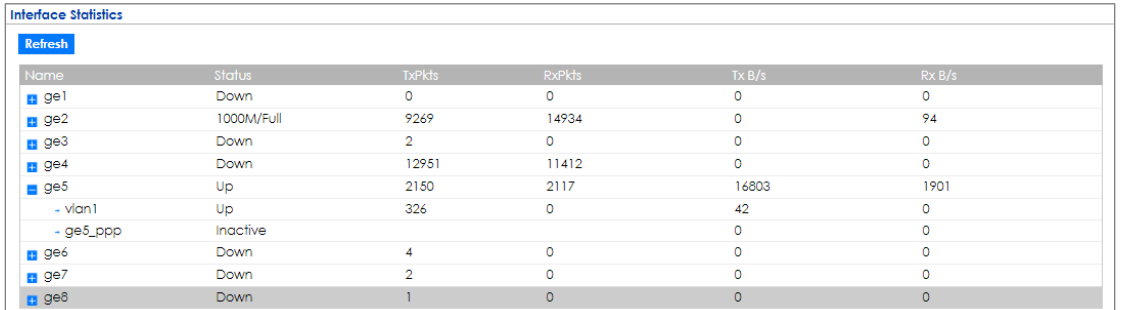

# **What Could Go Wrong?**

If you cannot configure a particular VLAN interface on top of an Ethernet interface, please whether this VLAN has just been created on top of other Ethernet interface.

# **How to Let a Server Use the Same Public IP Address as the WAN Interface Using the Bridge Interface**

This is an example of using ZyWALL/USG to configure an internal server in bridge mode without applying network address translation (NAT). The Internet users can

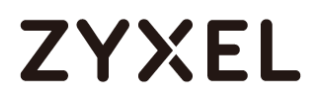

reach this server directly by its public IP address.

ZyWALL/USG with Bridge Interface Example

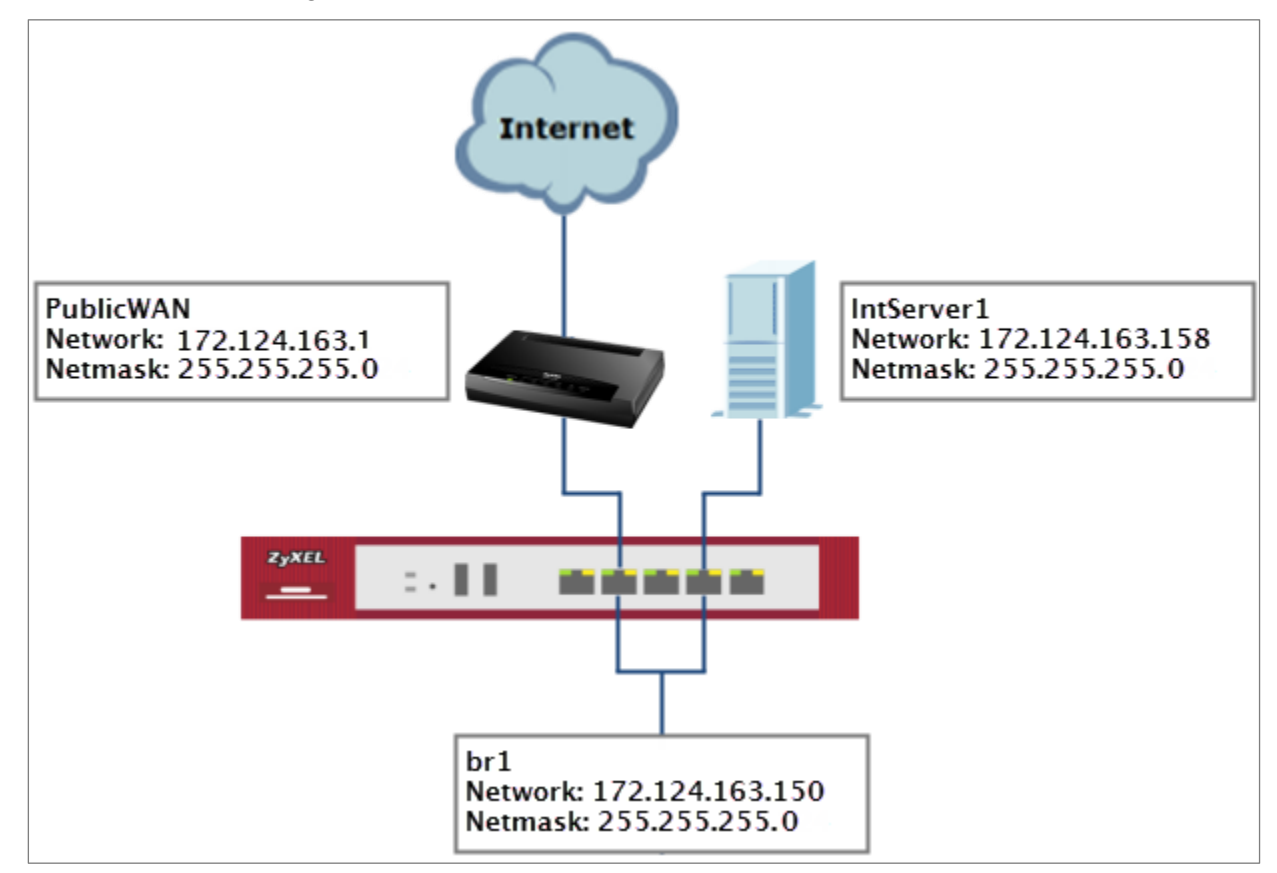

 $\sqrt{\frac{1}{2}}$  Note: All network IP addresses and subnet masks are used as examples in this article. Please replace them with your actual network IP addresses and subnet masks. This example was tested using USG310 (Firmware Version: ZLD 4.25).

## **Set Up the Bridge Interface on the ZyWALL/USG**

In the ZyWALL/USG, go to **CONFIGURATION > Network > Interface > Bridge > add** 

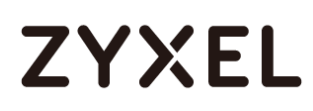

**Bridge**, select **Interface Type** to be the **general** type, select **Zone** to be the **LAN** zone. In the **Member Configuration**, select internal server (**IntServer1** interface in this example) and public IP address (**Public WAN** interface in this example) to be in the same member group.

In the **IP Address Assignment** section, select **Used Fixed IP Address** and configure br1 IP address (172.124.163.150/24 in this example).

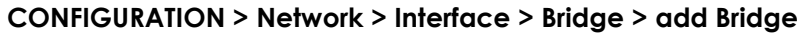

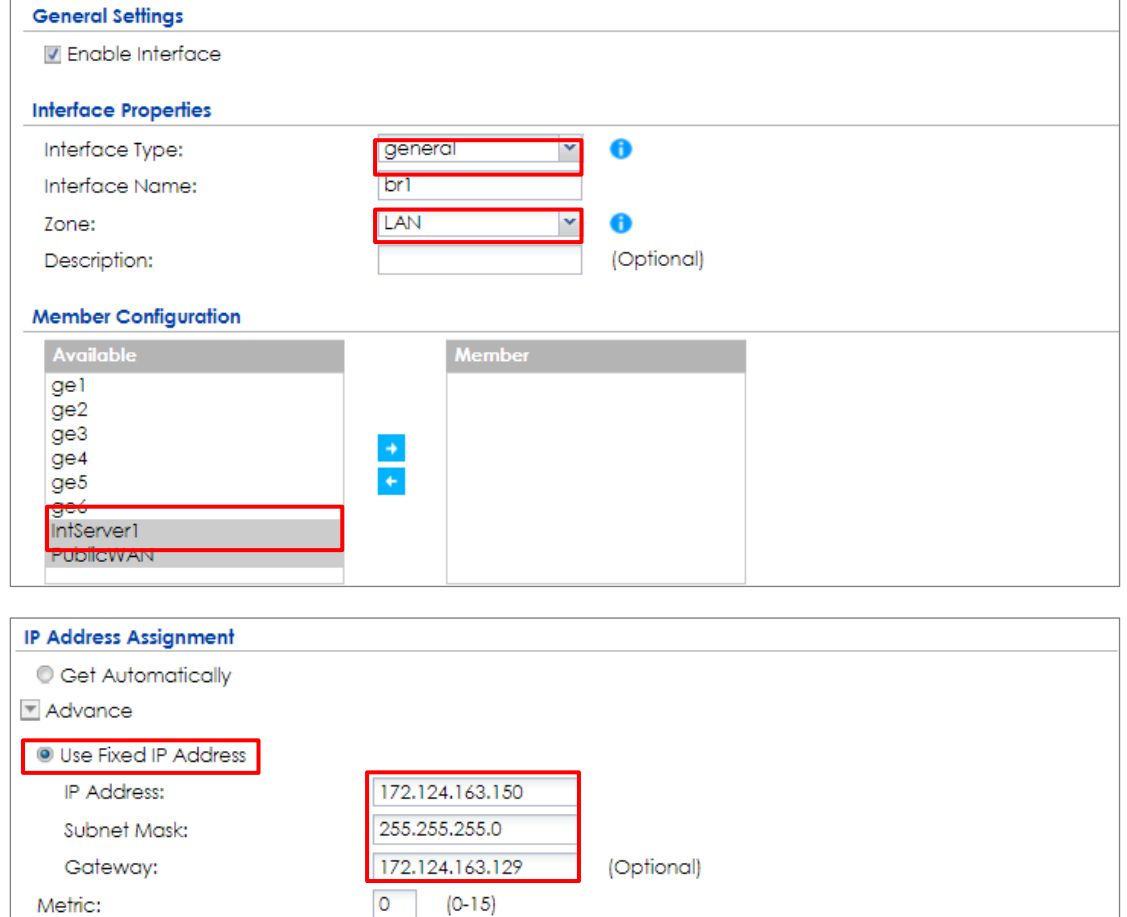

After creating the bridge interface, connect the server's network cable to **IntServer1** port and set the server's IP to be in the same subnet (172.124.163.158 in this example).

## **Test the Result**

Check the **Interface Statistics**, you can see br1 **Status** is up, **Tx B/s** displays the transmission speed and **Rx B/s** displays the reception speed. **IntServer1** and PublicWAN are configured in the same vlan1 but using different IP address.

## **MONITOR > Interface Status > Interface Statistics**

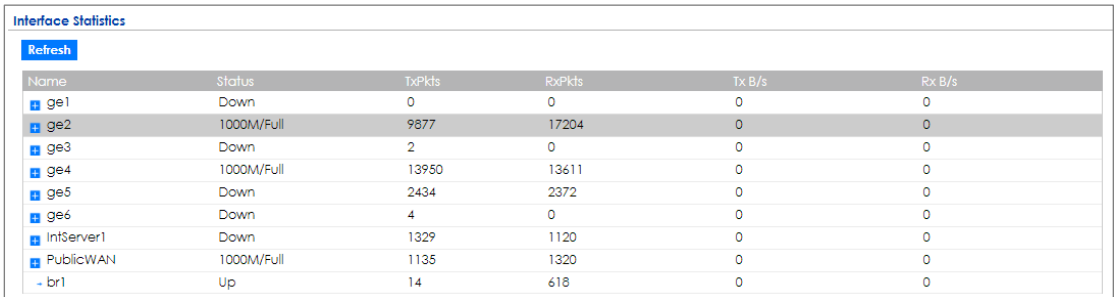

Server can access Internet successfully by using its IP address (172.124.163.158 in this example) and Internet users can also reach this server by this public address as well.

### **Windows 7 > cmd > ping 172.124.163.158**

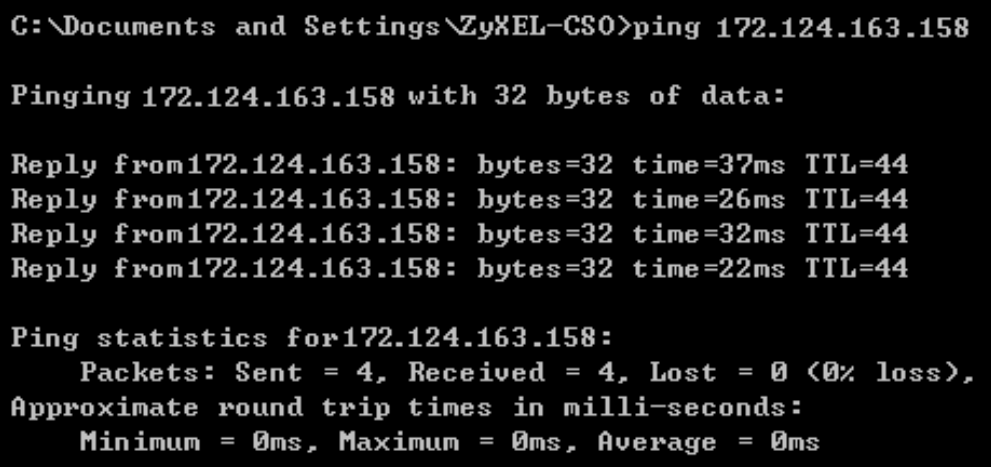

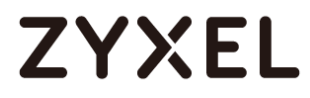

## **What Could Go Wrong?**

If you cannot configure a particular bridge IP address, please check is this IP address already created on other Ethernet interface.

## **How to Allow Public Access to a Server Behind ZyWALL/USG**

This is an example of using ZyWALL/USG to configure a securely access to internal server behind ZyWALL/USG with network address translation (NAT). The Internet users can reach this server directly by its public IP address and a NAT mapping rule will forward the traffic from the Internet to the Intranet. It provides security and decrease the number of IP addresses an organization needs.

ZyWALL/USG enables Public Access to a Server with NAT

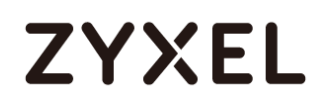

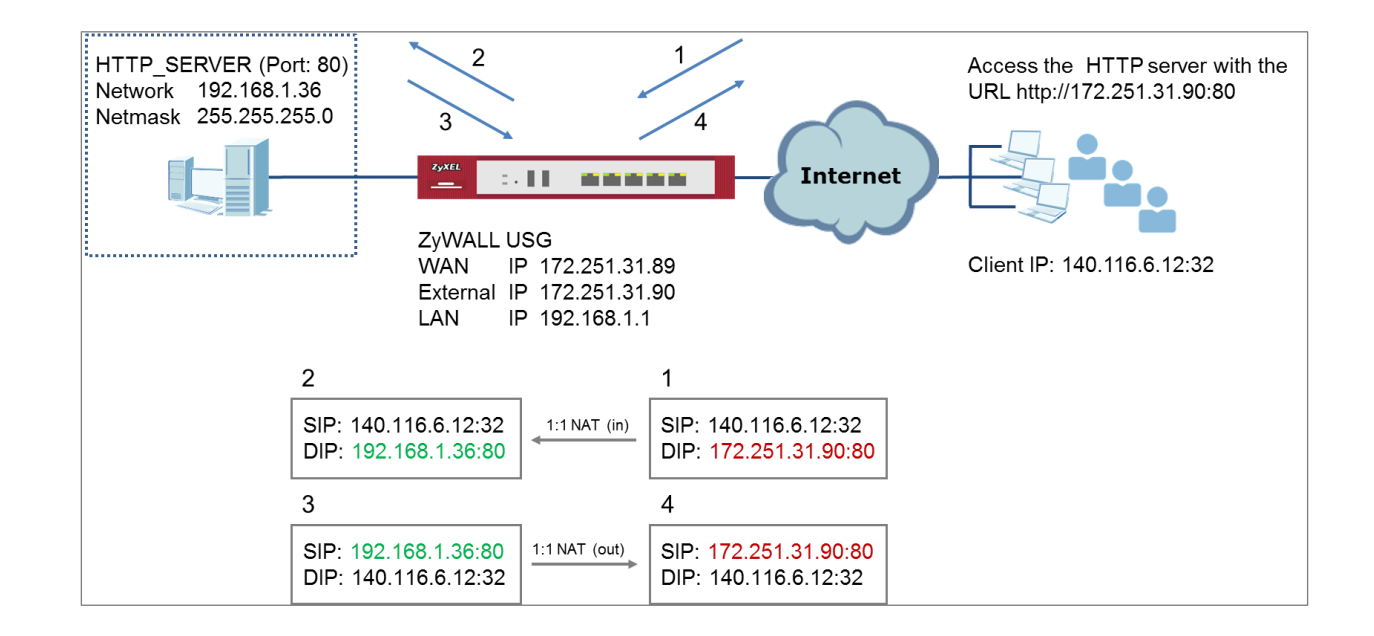

 $\sqrt{\hat{C}}$  Note: All network IP addresses and subnet masks are used as examples in this article. Please replace them with your actual network IP addresses and subnet masks. This example was tested using USG310 (Firmware Version: ZLD 4.25).

## **Set Up the NAT on the ZyWALL/USG**

In the ZyWALL/USG, go to **CONFIGURATION > Network > NAT > add NAT**, select **Enable Rule**. Select **1:1 NAT**. Set **Incoming Interface** to be the **wan1** interface. Type **User-Defined Original IP** (**172.251.31.90** in this example) and type **User-Defined Mapped IP** (**192.168.1.34** in this example). Set **Port Mapping Type** to **Service**, set **Original Service** and **Mapped Service** to **HTTP** in this example. Click **OK**.

**CONFIGURATION > Network > NAT > add NAT**

### **www.zyxel.com**

# **ZYXEL**

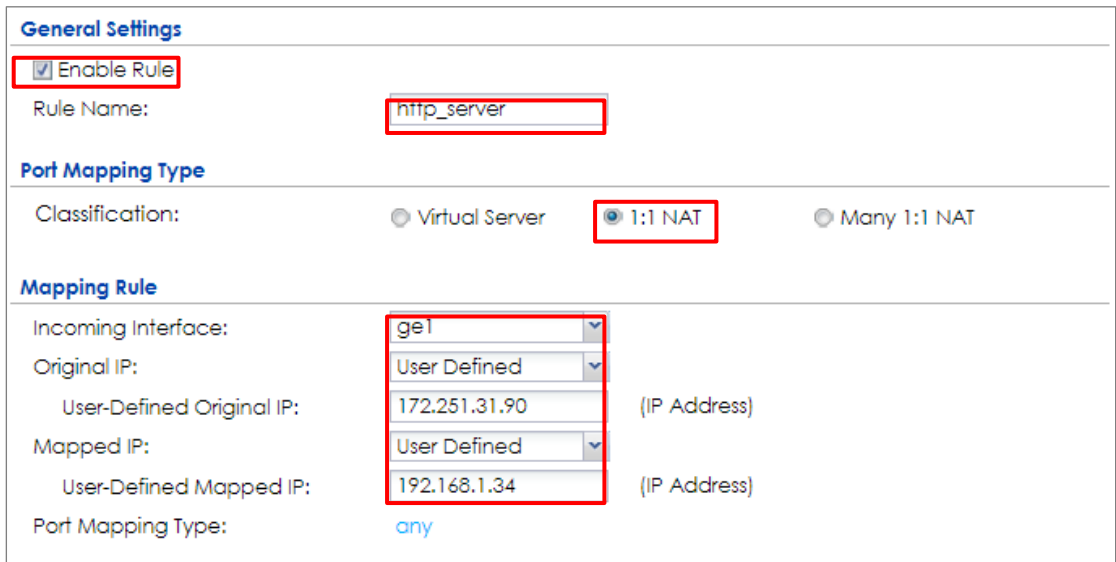

## **Set Up the Security Policy on the ZyWALL/USG**

In the ZyWALL/USG, go to **CONFIGURATION > Security Policy > Policy Control > add corresponding**, select **Enable**. Configure a Name for your to identify the security policy (http\_server\_access in this example). Set **From: WAN** and **To: LAN1**. Set **Destination** to the lan subnet where your server is (LAN\_SUBNET\_GE3 in this example). Set **Service** to **HTTP**, set **Action** to **allow**. Click **OK**. **CONFIGURATION > Security Policy > Policy Control > add corresponding**

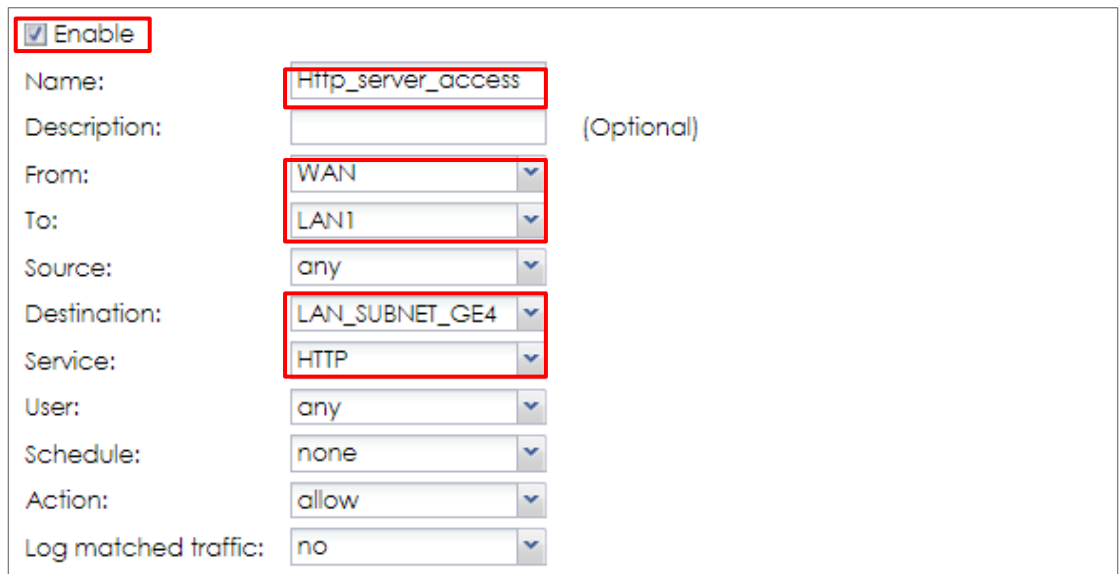

676/751

## **Test the Result**

Type<http://172.251.31.90/> into the browser, it displays the HTTP service page.

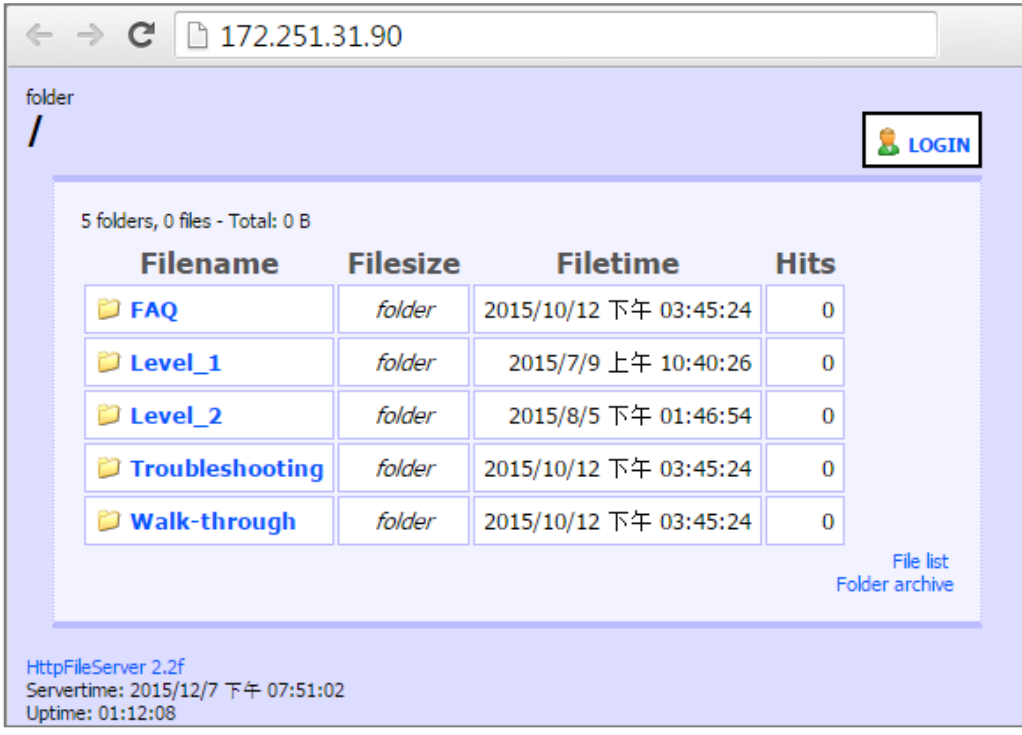

## **What Could Go Wrong?**

If you cannot access your server via public IP address, please make sure all your public IP addresses are routing properly. To do one by one assign them to the ZyWALL's WAN port. Test to make sure you have internet access with the public IP address.

677/751 If you cannot access the ZyWALL from the internet with any IP address on your public IP, this is a routing issue on the service end. Please contact the ISP to fix the

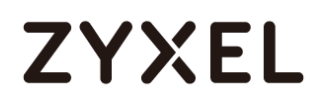

routing for the public IPs.

If you see [notice] log message as below, the HTTPS traffic is blocked by the priority 1 Security Policy. The ZyWALL/USG checks the security policy in order and applies the first security policy the traffic matches. If the HTTPS traffic matches a policy that comes earlier in the list, it may be unexpectedly blocked. Please change your policy setting or move the policy to the higher priority.

### **Monitor > Log**

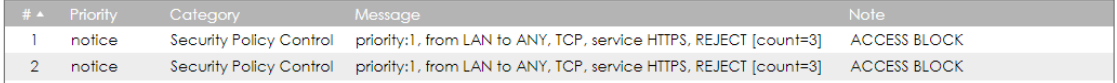

Note: The default setting of **Security Policy** is without log notification (except PolicyDefault), if you want to check which policy may potentially block the traffic, please select this policy and set the **Log matched traffic** to be **log** or **log alert**.

### **www.zyxel.com**

# **How to Set Up a WiFi Network with ZyXEL APs**

This is an example of using ZyWALL/USG to manage the Access Points (APs) and allow wireless access to the network.

ZyWALL/USG as AP Controller Example

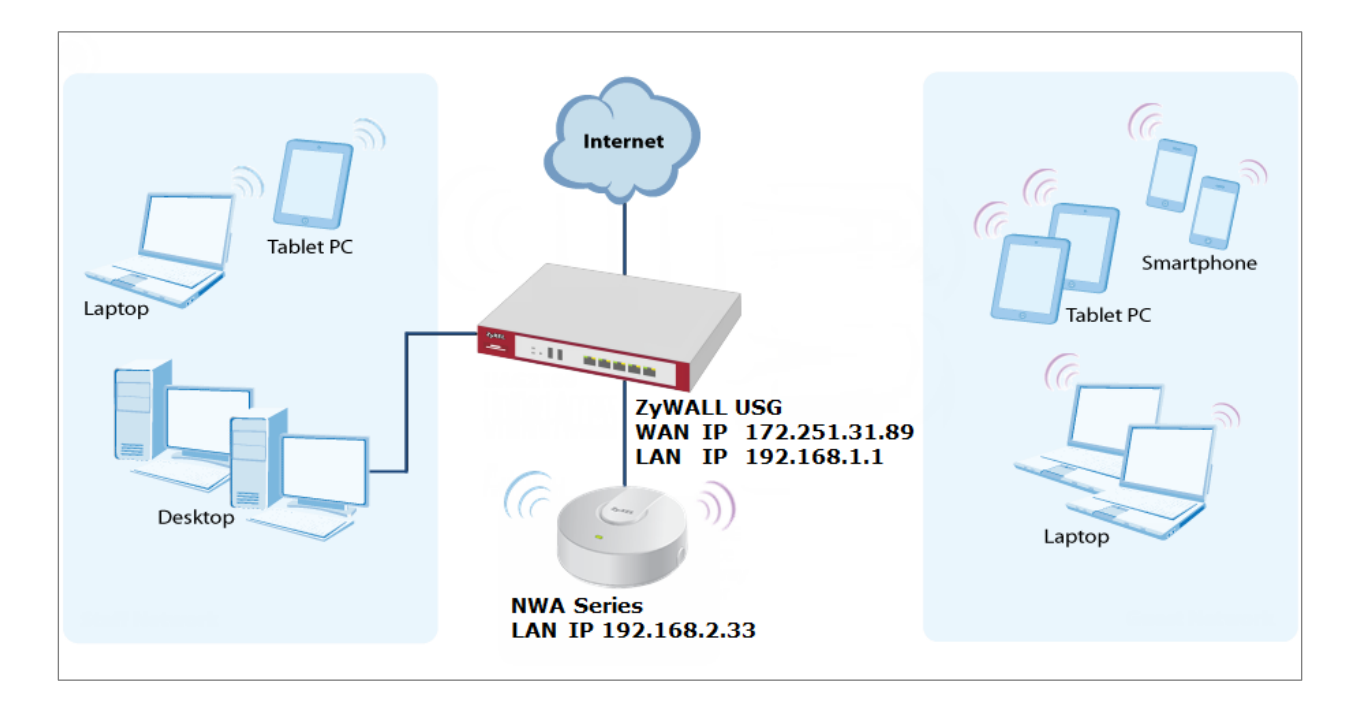

 $\forall$  Note: All network IP addresses and subnet masks are used as examples in this article. Please replace them with your actual network IP addresses and subnet masks. This example was tested using USG310 (Firmware Version: ZLD 4.25).

## **Set Up the AP Management on the ZyWALL/USG**

In the ZyWALL/USG, go to **CONFIGURATION > Wireless > Controller > Configuration**, set **Registration Type** to **Manual**. This is recommended as the registration mechanism cannot automatically differentiate between friendly and rogue APs. **CONFIGURATION > Wireless > Controller > Configuration**

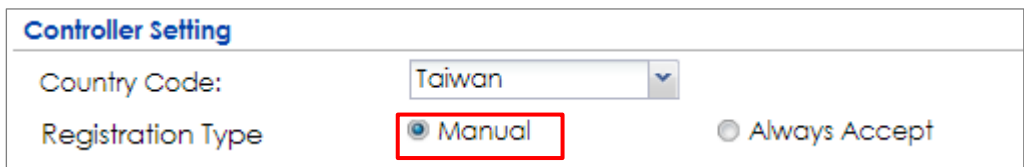

Connect the ZyXEL AP unit to the lan interface.

Go to **MONITOR > Wireless > AP Information > AP List** and the ZyXEL AP is listed. A green question mark displays in the Status column since the AP is not yet managed by the ZyWALL/USG. Select the listed AP and click **Add to Mgnt AP List**  on the upper bar.

**Monitor > Wireless > AP Information > AP List**

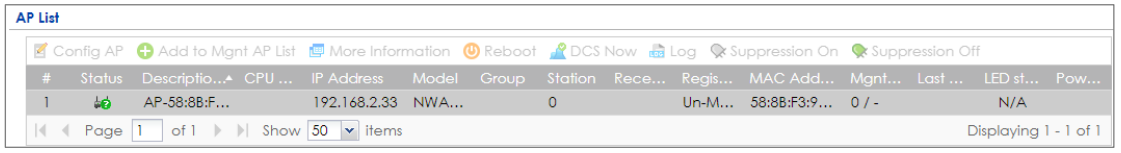

 $\overleftrightarrow{P}$  Note: The APs may take few minutes to appear in the AP List.

Go to **CONFIGURATION > Object > AP Profile > SSID > SSID List** to configure a name to identify the **SSID**.

**CONFIGURATION > Object > AP Profile > SSID > SSID List**

#### **www.zyxel.com**

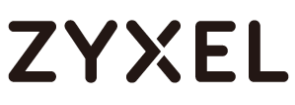

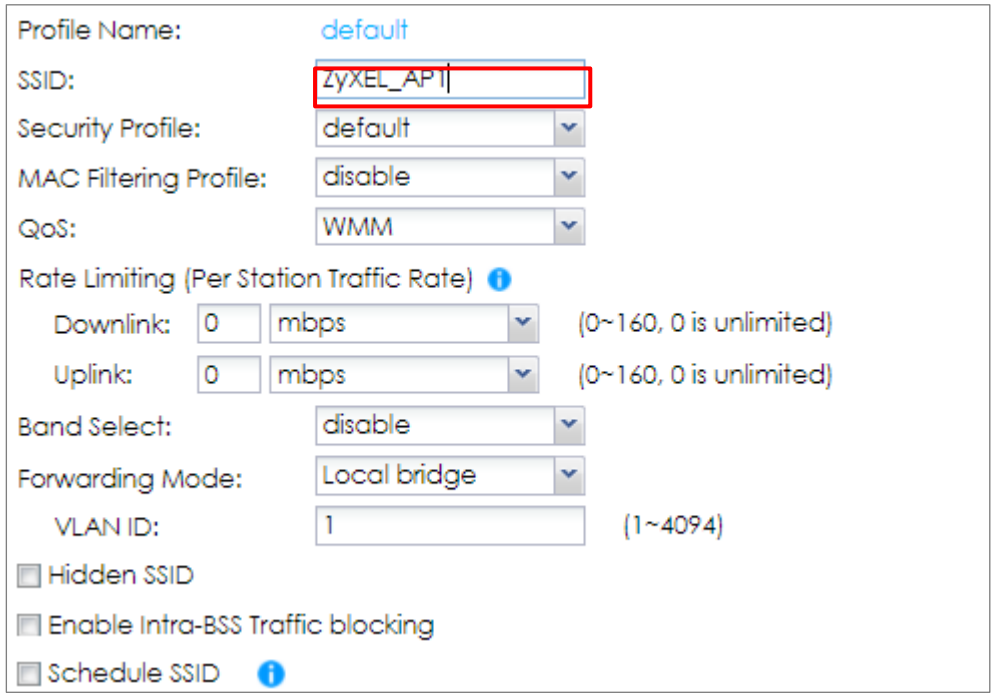

Go to **CONFIGURATION > Object > AP Profile > SSID > Security List** to select the **Security Mode** to be the **wpa2**. Then, set a **Pre-Shared Key** (8-63 characters) and select the **Cipher Type** to be the **auto** to have ZyWALL/USG automatically chooses the best available cipher based on the cipher currently in use by the wireless network. Click **OK**.

### **CONFIGURATION > Object > AP Profile > SSID > Security List**

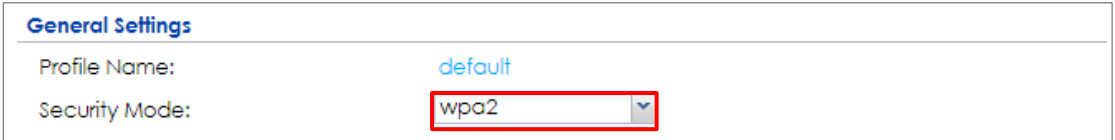

#### **www.zyxel.com**

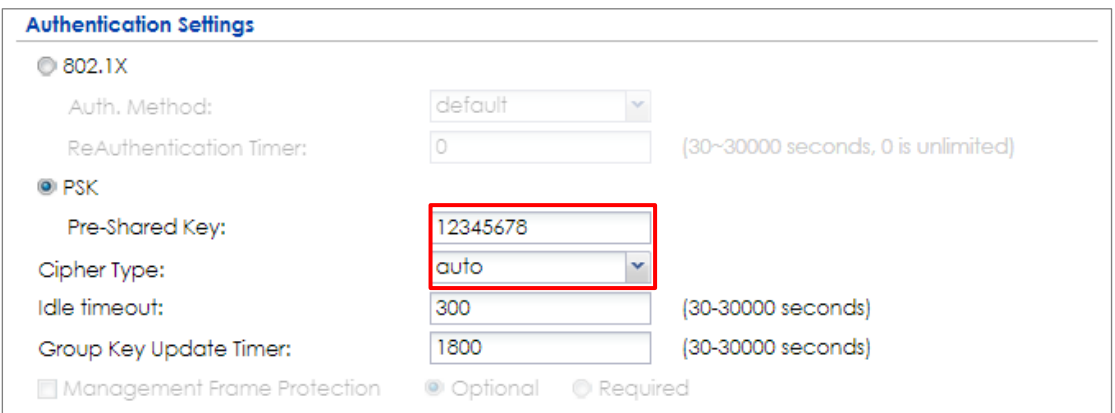

## **Test the Result**

Go to the ZyWALL/USG **Monitor > Wireless > AP Information > AP List**, you can check the list of APs which are currently connected to it and the details information such as **Registration** type, **Model** and **Recent On-line Time** /**Last Offline Time**.

**MONITOR > Wireless > AP Information > AP List**

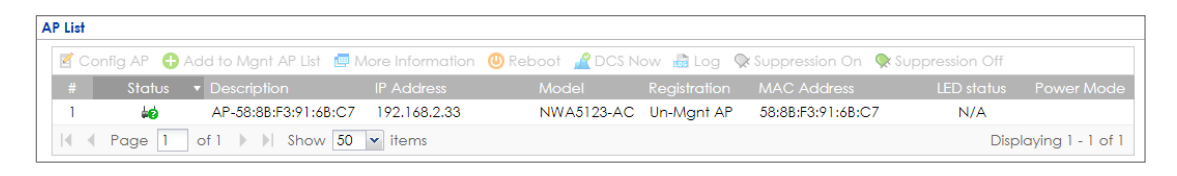

Go to the ZyWALL/USG **Monitor > Wireless > Station Info > Station List**, you can check the list of wireless stations associated with a managed AP and the details information such as **SSID Name**, **Signal Strength** and the transmit (**Tx**)/receive (**Rx**) data rate.

### **MONITOR > Wireless > Station Info > Station List**

**Station List** 

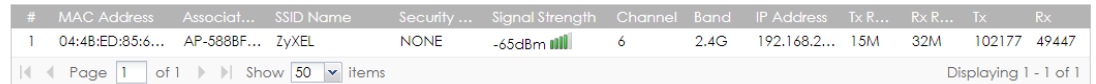

Using a mobile device to connect to SSID: **ZyXEL\_AP1** and type the password (zyxel123) for authentication. Go to the ZyWALL/USG **Monitor > Log**, you will see [info] log message as shown below. The ZyWALL/USG will assign an IP address to

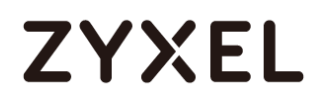

the mobile device and the mobile device can access the Internet.

**MONITOR > Log**

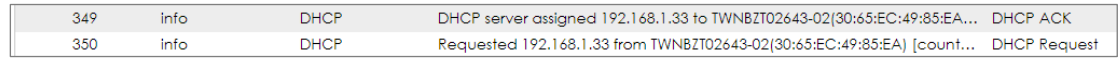

## **What Could Go Wrong?**

If you can't see AP information in the AP List, please check the number of APs connected to the ZyWALL/USG has exceeded the maximum Managed AP number it can support. You can check the maximum support number of each ZyWALL/USG in the Datasheet from ZyXEL Download Library [http://www.zyxel.com/support/download\\_landing.shtml](http://www.zyxel.com/support/download_landing.shtml)

If your mobile device can't find the AP SSID you configured, please go **to CONFIGURATION > Object > AP Profile > SSID > SSID List** and check if the **Hidden SSID** option is enabled.

If your mobile device can't access to the Internet via AP connects to the ZyWALL/USG, please check if the LAN outgoing security policy allow access to the Internet.

If your mobile device is not connected to the AP automatically even you've joined the Wifi network before and you see [Wlan Station Info] log message as shown below, please check if this AP is removed from your mobile device's saved Wifi network list.

### **MONITOR > Log**

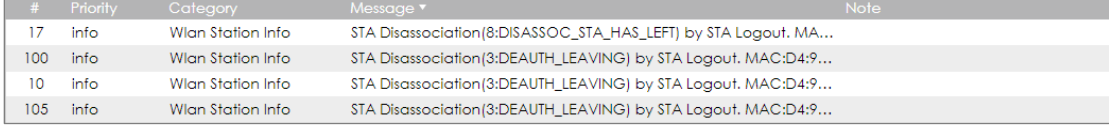

# **How to Set Up Guest WiFi Network Accounts**

This is an example of using ZyWALL/USG to configure guest WiFi accounts to allow limited wireless access to the Internet using only HTTP, HTTPS, and DNS protocols. For the wireless network setup, please see the tutorial about How to Set Up WiFi with ZyXEL AP.

ZyWALL/USG with Guest WiFi Accounts Example
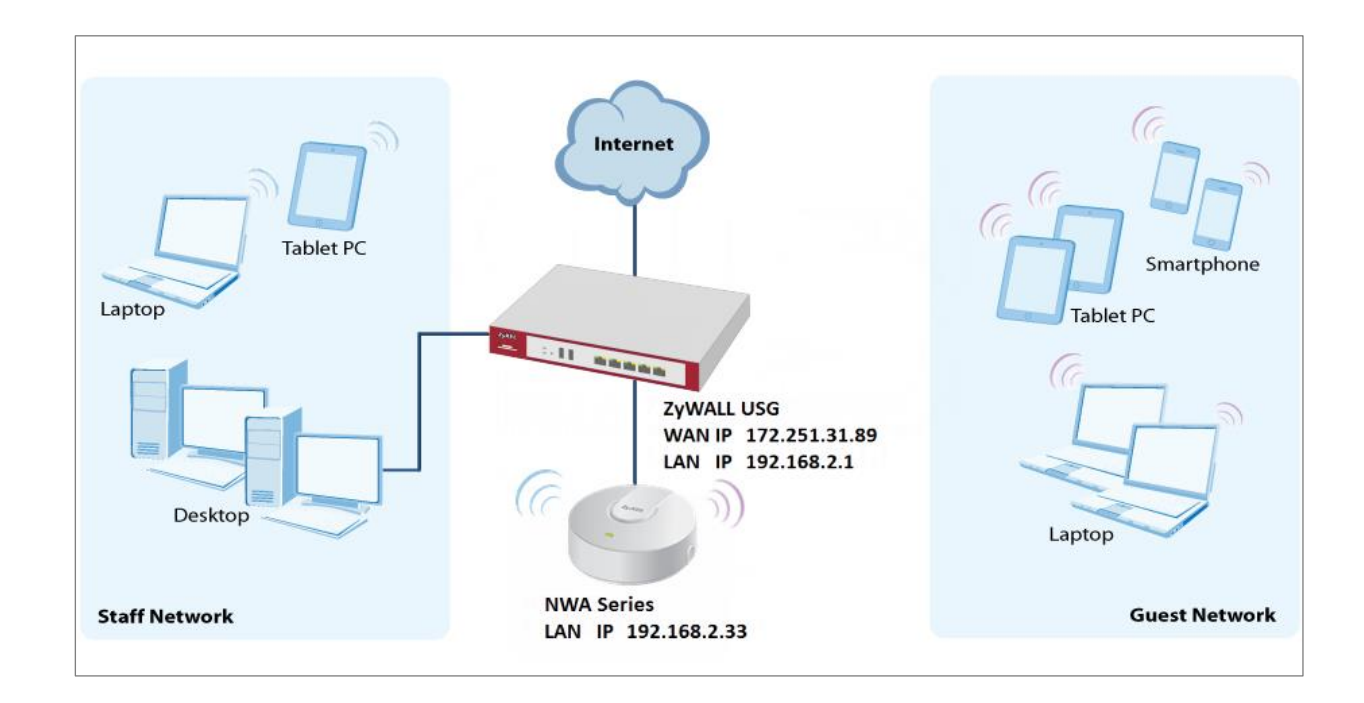

 $\sqrt{\dot{q}}$  Note: All network IP addresses and subnet masks are used as examples in this article. Please replace them with your actual network IP addresses and subnet masks. This example was tested using USG310 (Firmware Version: ZLD 4.25).

## **Set Up the WiFi Guest Account, Address Range and Service Rule on the ZyWALL/USG**

In the ZyWALL/USG, go to **CONFIGURATION > Object > User/Group > User > Add A User** to configure the **User Name** the guest Wi-Fi user and set **User Type** to **guest**. Set a secured **Password** (4-31 characters) and enter it again for confirmation.

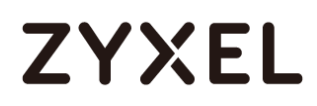

Set the **Authentication Timeout Settings** to be **Use Manual Settings** to enter the number of minutes this user has to renew the current session before the user is logged out.

**CONFIGURATION > Object > User/Group > User > Add A User** 

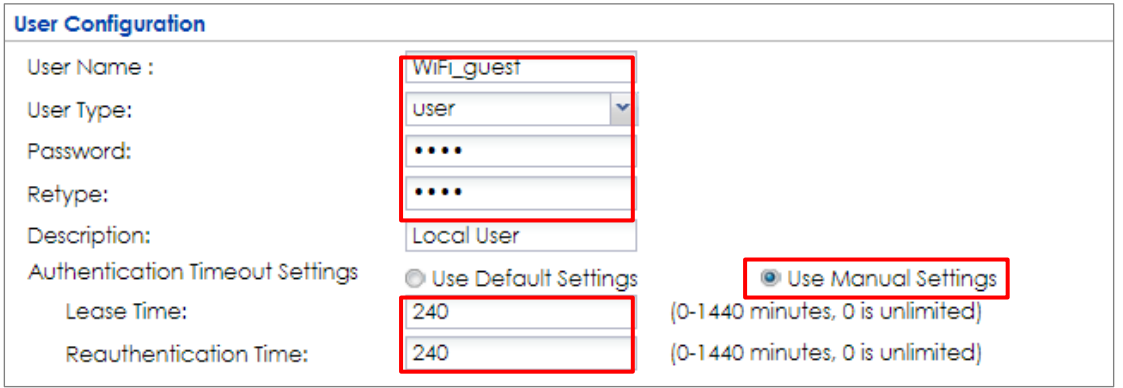

In the ZyWALL/USG, go to **CONFIGURATION > Object > Address > Add Address Rule** to create the guest Wi-Fi user access subnet. In this example, AP is connected to ZyWALL/USG LAN interface 192.168.2.0/24. Configure the **Name** for you to identify the Wi-Fi guest subnet. Set the **Network** to be 192.168.2.0 and set the **Netmask** to be 255.255.255.0. Click **OK**.

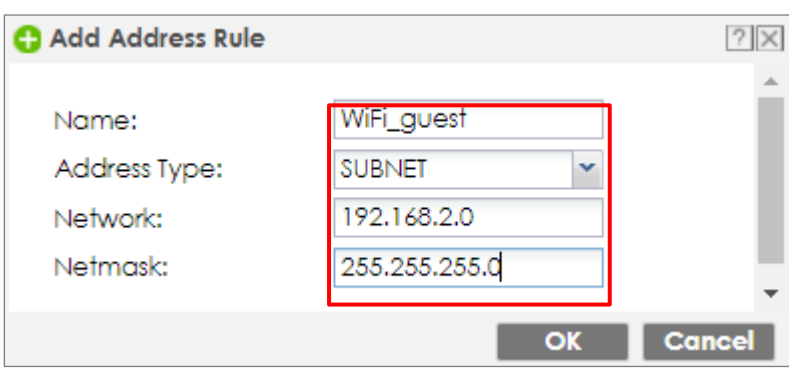

**CONFIGURATION > Object > Address > Add Address Rule**

In the ZyWALL/USG, go to **CONFIGURATION > Object > Service > Service Group >** 

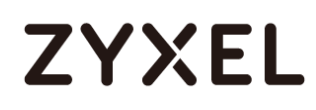

**Add Service Group Rule** to create the allowed protocols for guest Wi-Fi user.

Configure the **Name** for you to identify the **Service Group**. Set **HTTP**, **HTTPS** and **DNS** to be in the same member group and click **OK**.

**CONFIGURATION > Object > Service > Service Group > Add Service Group Rule**

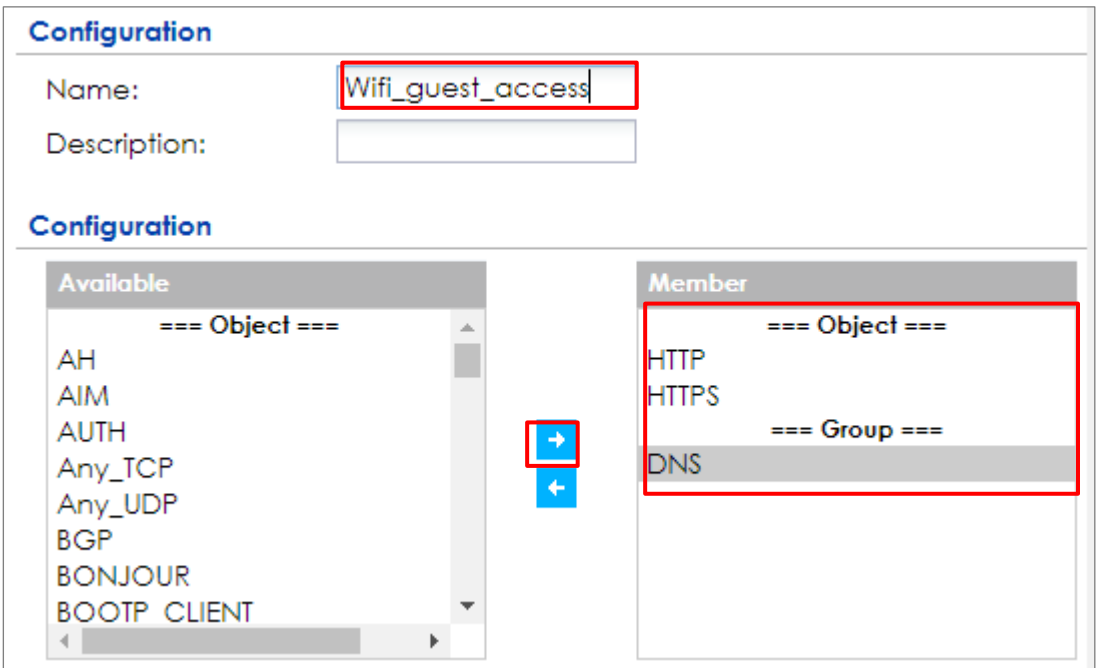

### **Set Up the Web Authentication on the ZyWALL/USG**

In the ZyWALL/USG, go to **CONFIGURATION > Web Authentication > Web Authentication Policy Summary > Auth. Policy Add** to configure policy to redirect HTTP traffic to the user login screen. Configure the **Description** (**Optional**) for you to identify the auth. Policy. Then, scroll down the **Source Address** list to choose the newly created **wifi-guest**. Set the **Authentication** to be **required**. Select **Force User Authentication**.

**CONFIGURATION > Web Authentication > Web Authentication Policy Summary > Auth. Policy Add** 

#### **www.zyxel.com**

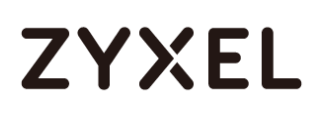

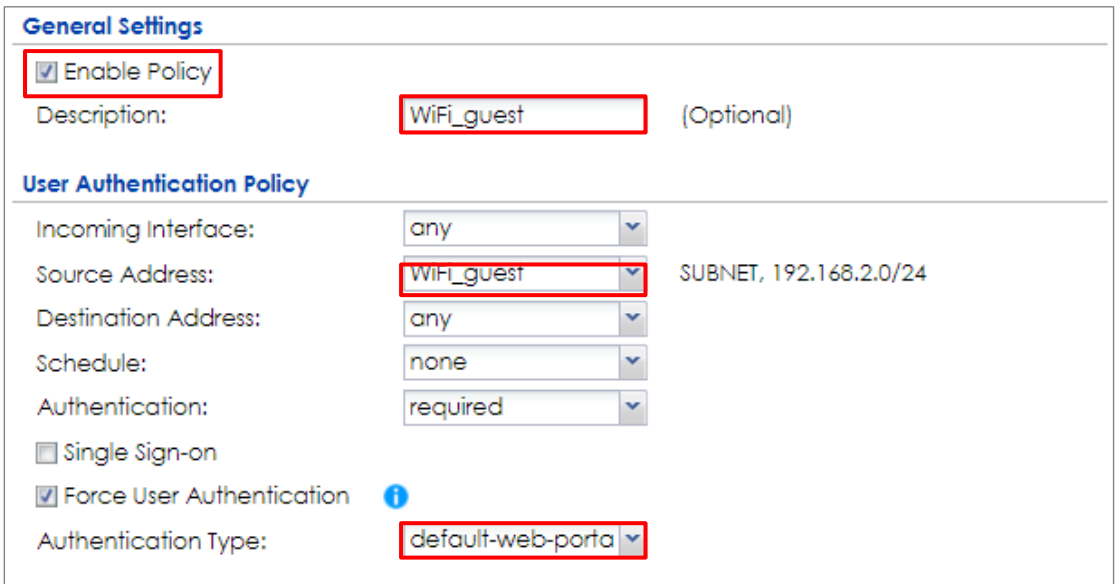

In the ZyWALL/USG, go to **CONFIGURATION > Web Authentication > General** 

**Settings** and select **Enable Web Authentication**.

**CONFIGURATION > Web Authentication > General Settings**

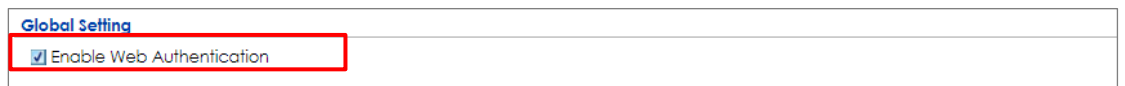

### **Set Up the Security Policy on the ZyWALL/USG**

In the ZyWALL/USG, go to **CONFIGURATION > Security Policy > Policy > Add corresponding**. Configure a **Name** for you to identify the **Security Policy** profile. Set **From: LAN** and **To: any (Excluding ZyWALL)**. Set **Service** to be the Service Group Rule (wifi\_guest\_access in this example). Set **User** to be the Wi-Fi guest user (wifi\_guest\_access in this example). Select Log type to **log alert** in order to view the result later.

**CONFIGURATION > Security Policy > Policy > Add corresponding**

#### **www.zyxel.com**

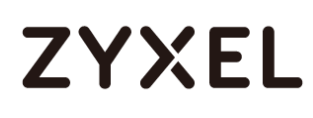

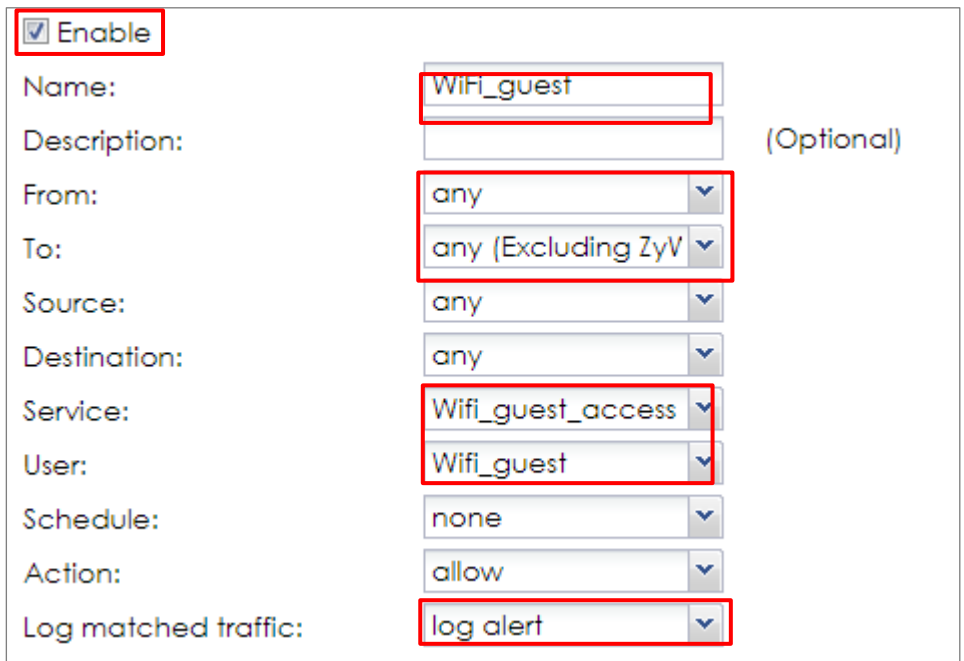

## **Test the Result**

Using a mobile device to connect to the AP which is connected to the ZyWALL/USG. When you try to access the Internet, it will redirect to the user login screen.

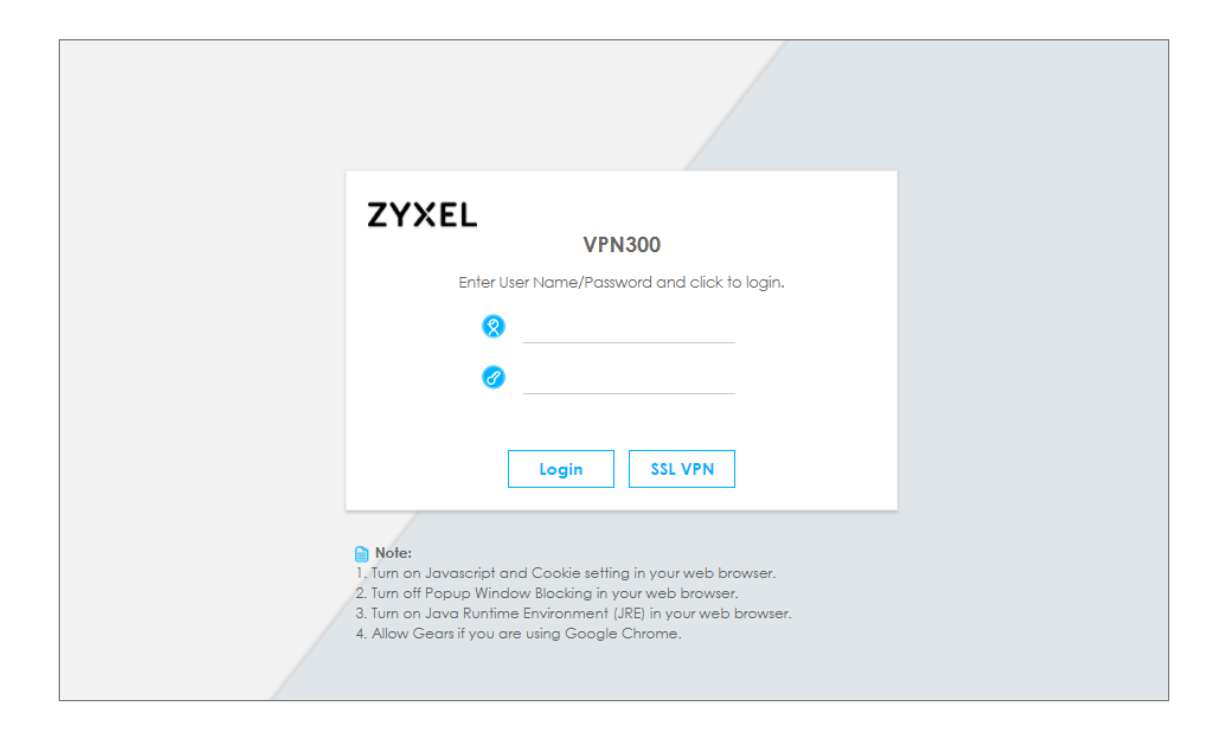

Type the Wi-Fi guest **User Name** and **Password**, click **Login**.

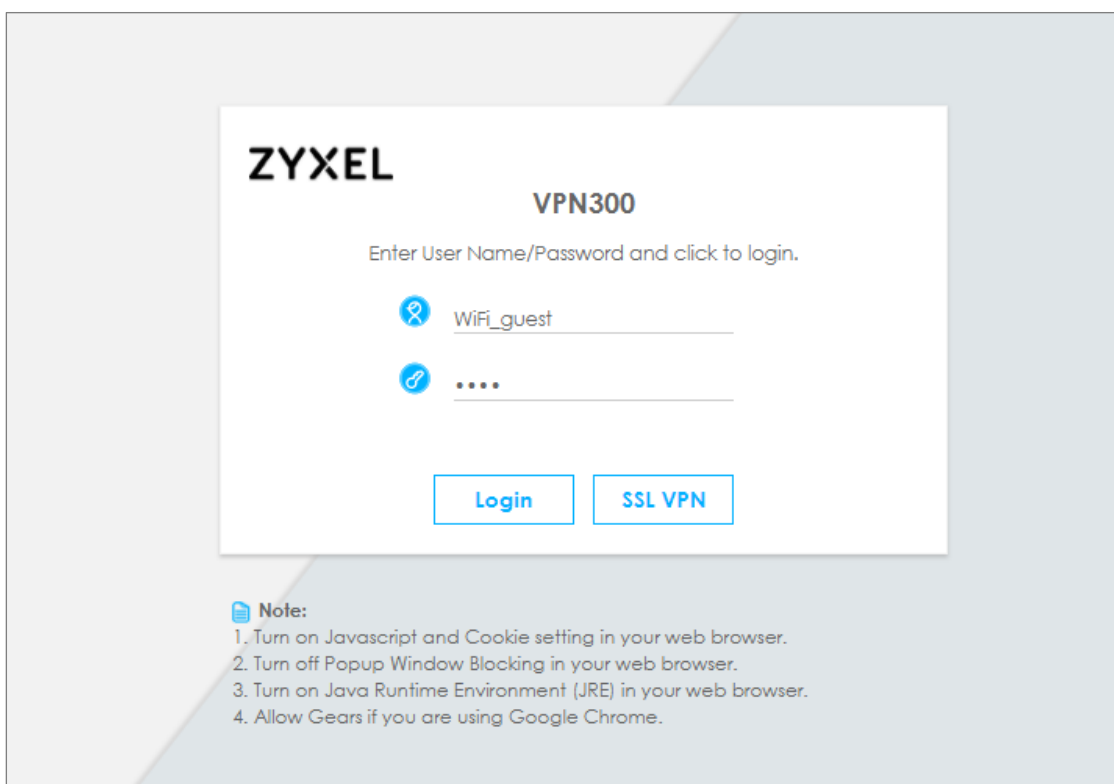

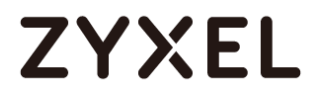

The access session page will appear.

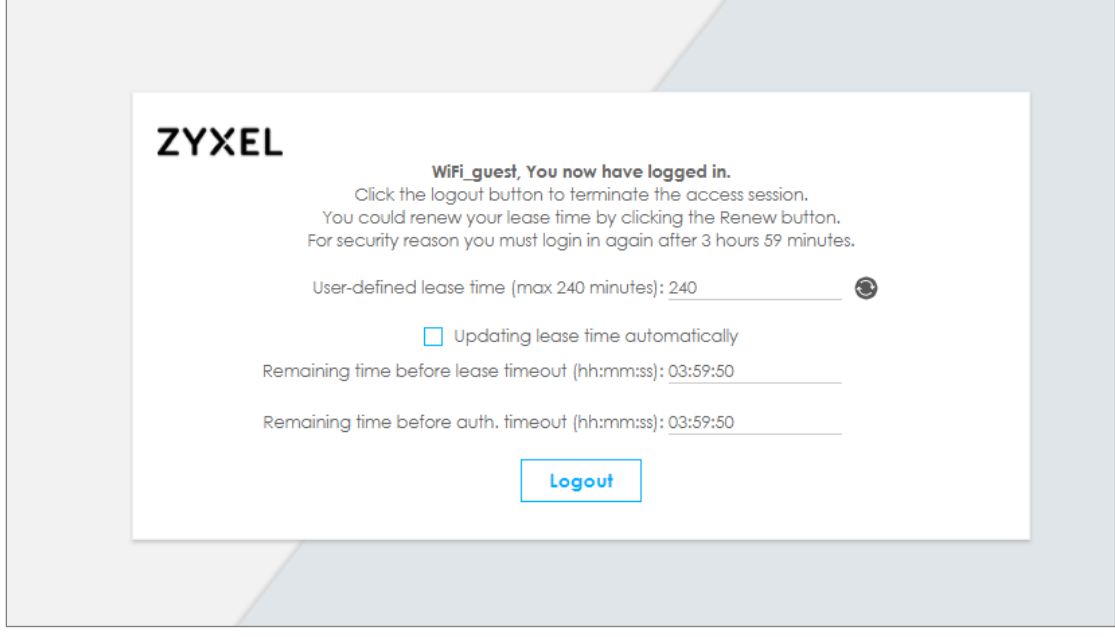

Go to the ZyWALL/USG **Monitor > System Status > Login Users**, you will see current login user list shown as below.

**Monitor > System Status > Login Users**

| User ID    |            | Reauth/Lease Time        | <b>Type</b> | <b>IP Address</b> | <b>MAC</b>                             | User Info          |
|------------|------------|--------------------------|-------------|-------------------|----------------------------------------|--------------------|
| wifi quest |            | 03:19:30 / 03:19:30      | http/https  | 192.168.2.34      | 90:3C:92:1C:C5:8B<br>guest(wifi_guest) |                    |
|            |            |                          |             |                   |                                        |                    |
|            | # User ID  | <b>Reauth/Lease Time</b> | <b>Type</b> | <b>IP Address</b> | <b>MAC</b>                             | User Info          |
|            | WiFi_quest | 03:57:03 / 03:57:03      | http/https  | 192.168.2.33      | 00:1E:33:28:4F:AE                      | guest (WiFi_guest) |

Attempt to access FTP server (prohibited service in this example) and it gets an error message.

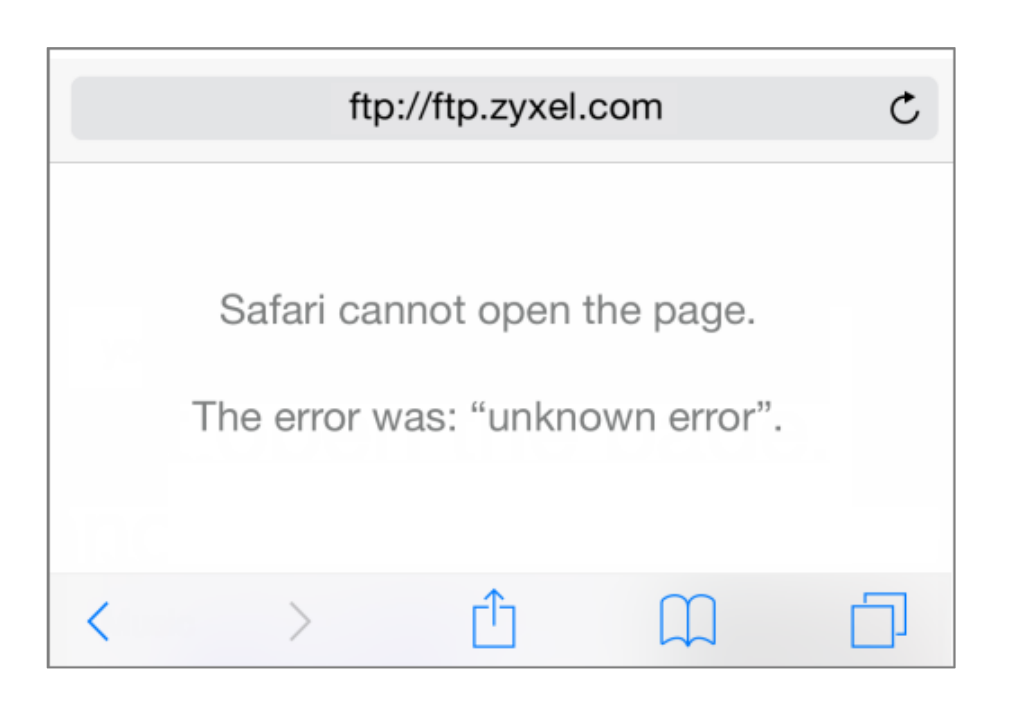

Go to the ZyWALL/USG **Monitor > Log**, you will see [notice] log message shown as below. The access to FTP service port 21 is blocked in this example.

### **Monitor > Log**

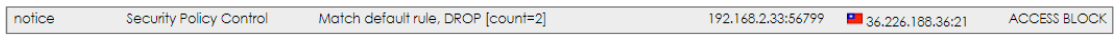

### **What Could Go Wrong?**

If you see [notice] log shown as below, the Wi-Fi guest traffic is blocked by the **priority 1 Security Policy**. The ZyWALL/USG checks the security policy in order and applies the first security policy to the matched traffic. If the Wi-Fi guest traffic matches a policy that comes earlier in the list, it may be unexpectedly blocked. Please change your policy setting or move the Wi-Fi guest policy to the higher priority.

#### **Monitor > Log**

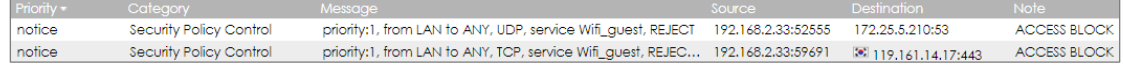

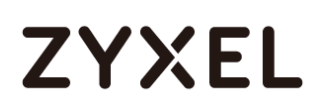

Note: The default setting of **Security Policy** is without log notification (except **PolicyDefault**), if you want to check which policy may potentially block the traffic, please select this policy and set the **Log matched traffic** to be **log** or **log alert**.

## **How to create a Wi-Fi VLAN interfaces to separate staff network and Guest network**

This example shows how to create Wi-Fi VLAN interfaces to separate staff network and Guest network. Suppose there should be no limitation for the staff network, but restrict the guests not access the USG.

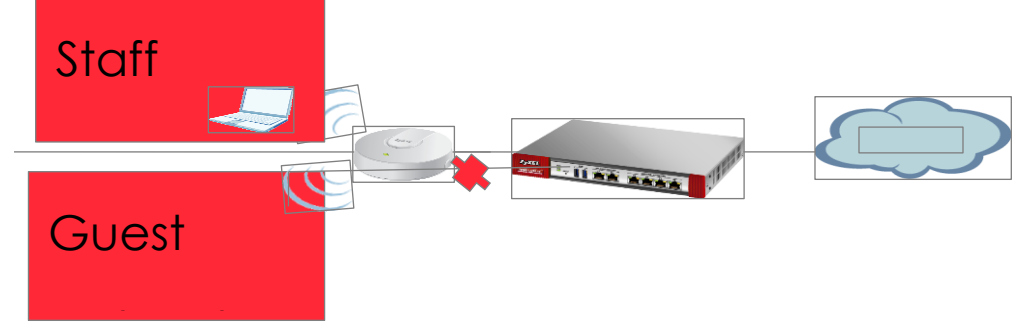

**Exercise 2018**<br>Separate the Staff and Guest network

Note: All network IP addresses and subnet masks are used as examples in this article. Please replace them with your actual network IP addresses and subnet masks. This example was tested using USG210 (Firmware Version: ZLD 4.25)

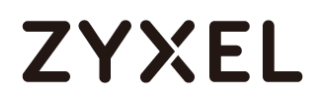

## **Set up Wi-Fi VLAN interfaces**

#### **Create VLAN interfaces**

Go to **CONFIGURATION > Object > Zone**. Create a zone for the guest.

### **CONFIGURATION > Object > Zone**

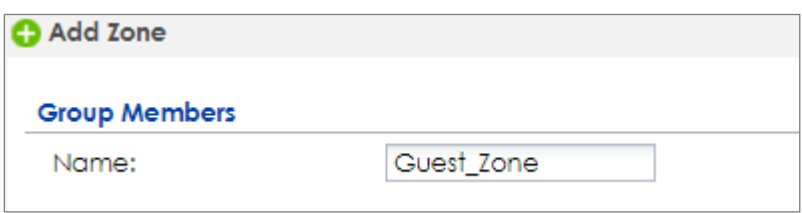

Go to **CONFIGURATION > Network > Interface > VLAN.** Create VLAN16 for Staff\_WiFi

and VLAN17 for Guest\_WiF

**CONFIGURATION > Network > Interface > VLAN > VLAN16**

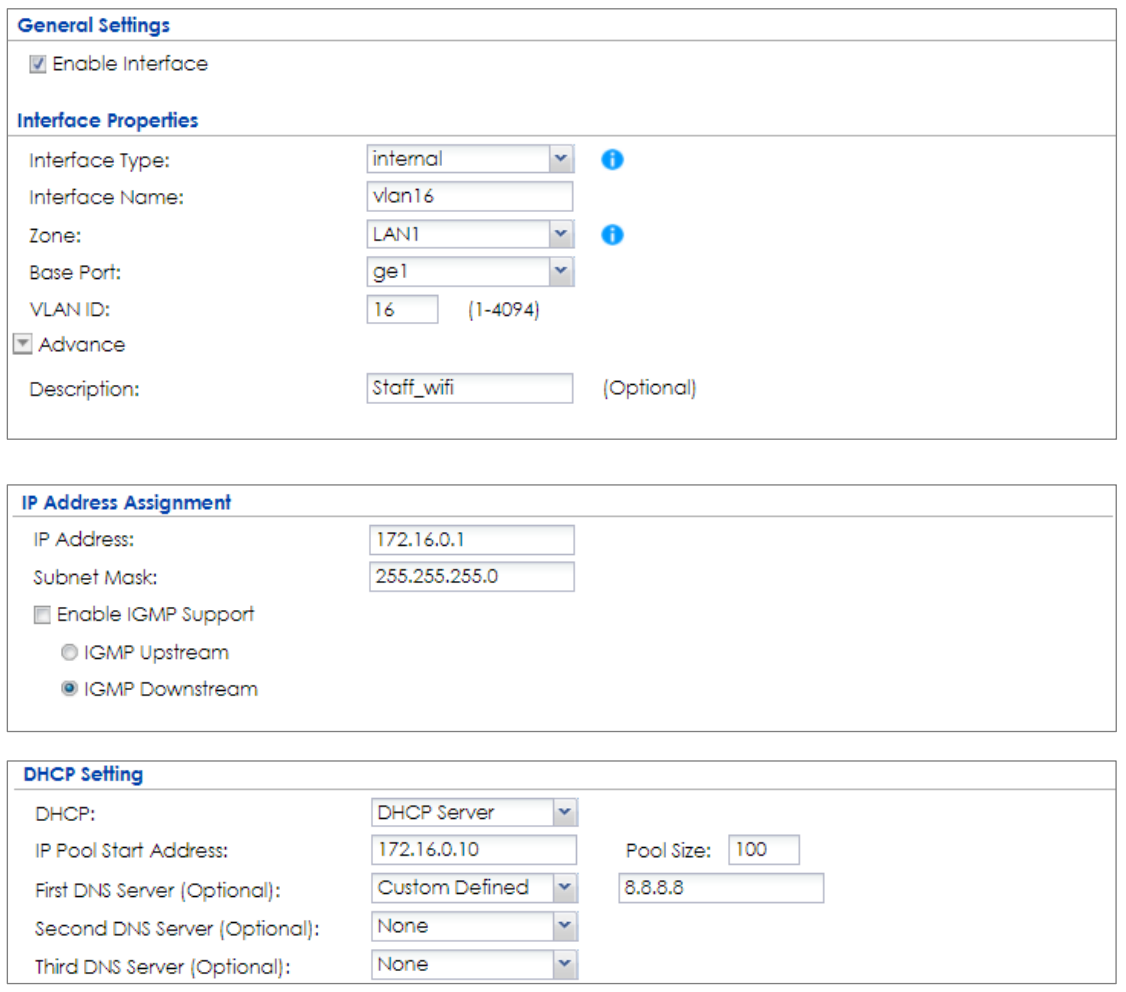

**CONFIGURATION > Network > Interface > VLAN > VLAN17**

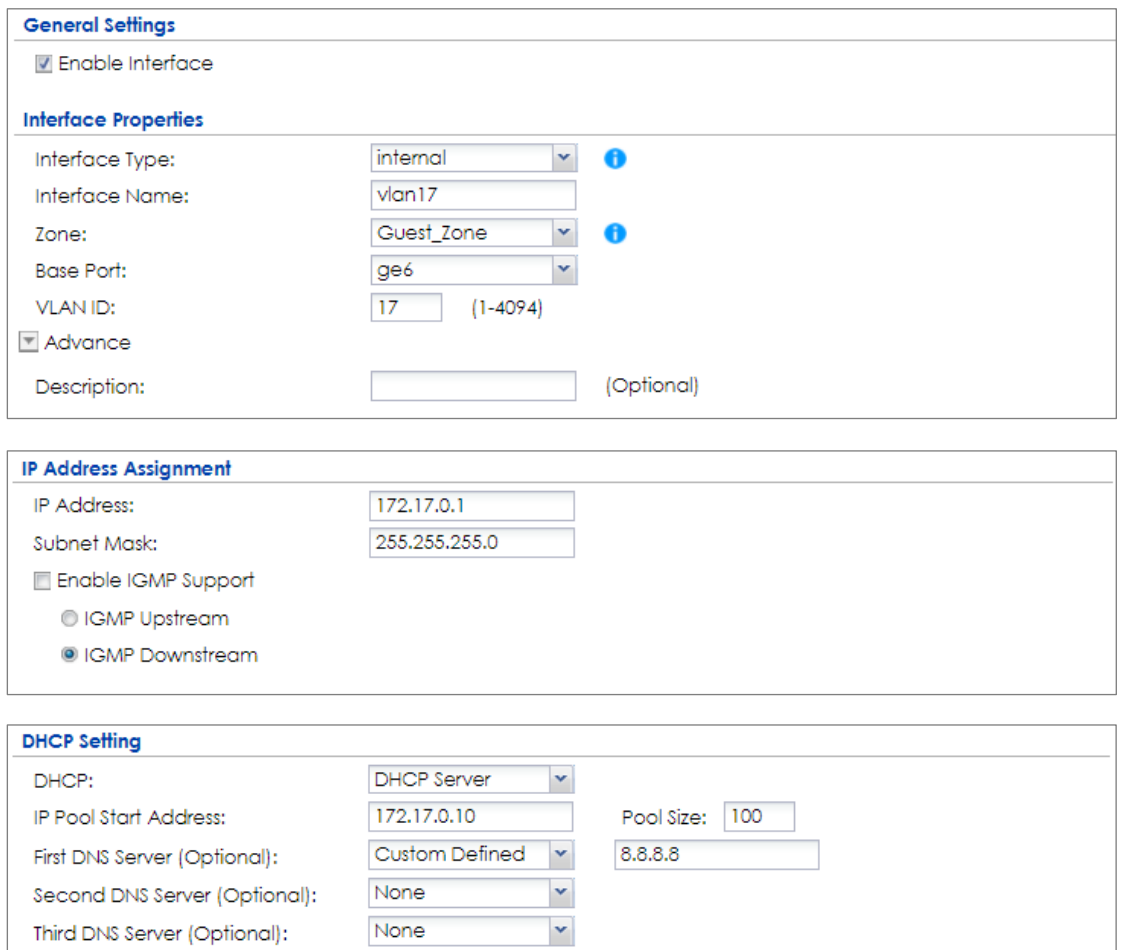

There will be two VLAN interfaces.

### **CONFIGURATION > Network > Interface > VLAN**

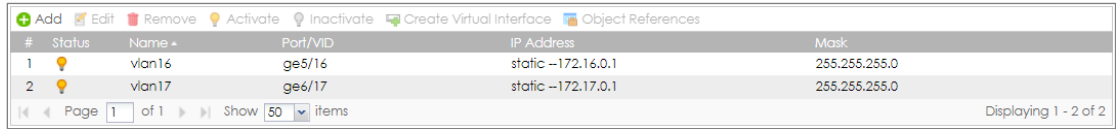

### **Set Up the User**

Go to **Configuration > Object > User/Group > User**, and create users for the staff and

the guest

**Configuration > Object > User/Group > User > staff**

#### **www.zyxel.com**

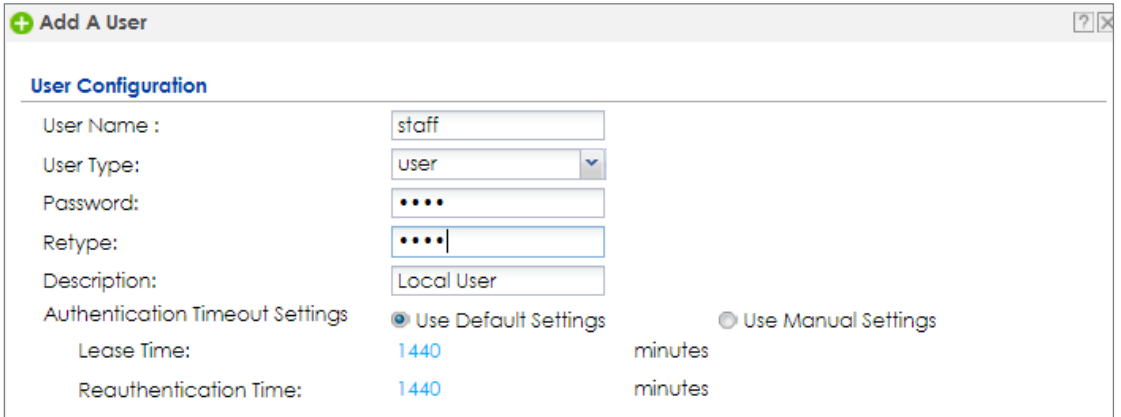

### **Configuration > Object > User/Group > User > guest**

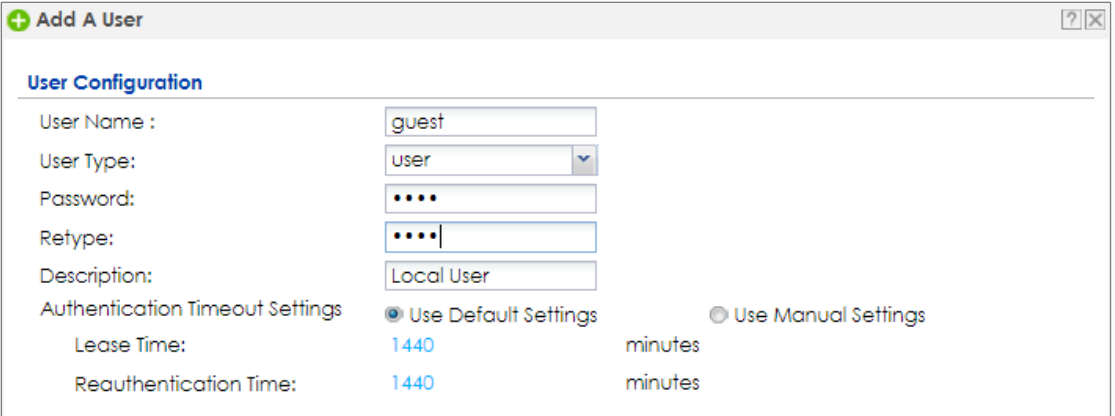

There will be two users.

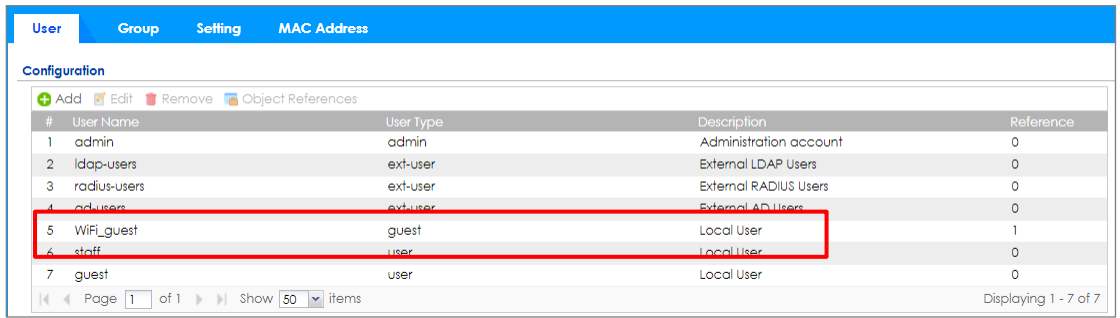

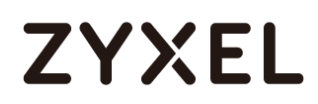

#### **Set Up the AP Profile**

## Go to **CONFIGURATION > Object > AP Profile > SSID > Security List,** and create two

security profiles.

### **CONFIGURATION > Object > AP Profile > SSID > Security List > Guest\_WPA2**

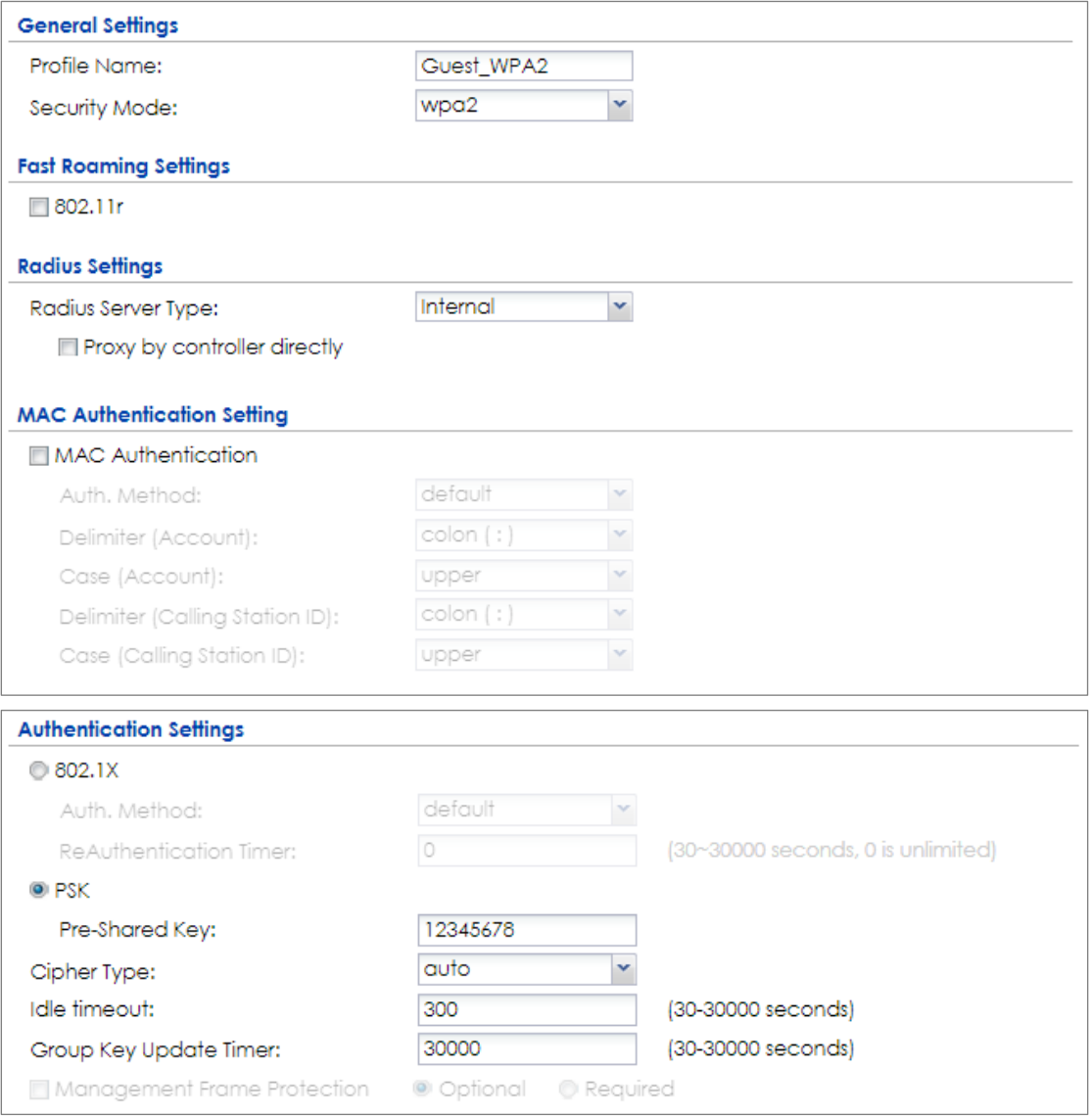

**CONFIGURATION > Object > AP Profile > SSID > Security List > Staff\_WPA2**

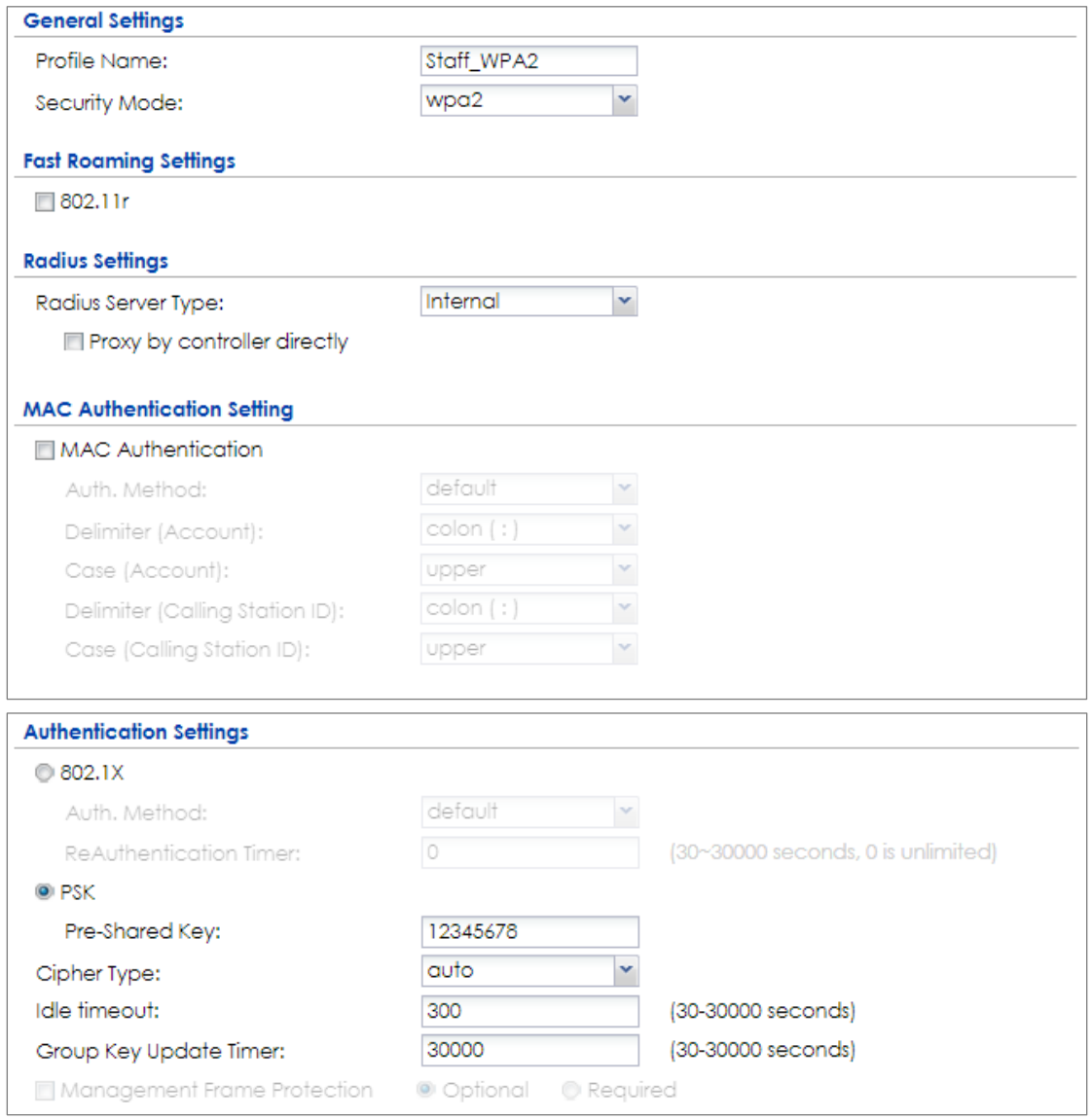

Go to **CONFIGURATION > Object > AP Profile > SSID > SSID List,** and create two SSID profiles.

**CONFIGURATION > Object > AP Profile > SSID > SSID List > Staff\_Wifi**

#### **www.zyxel.com**

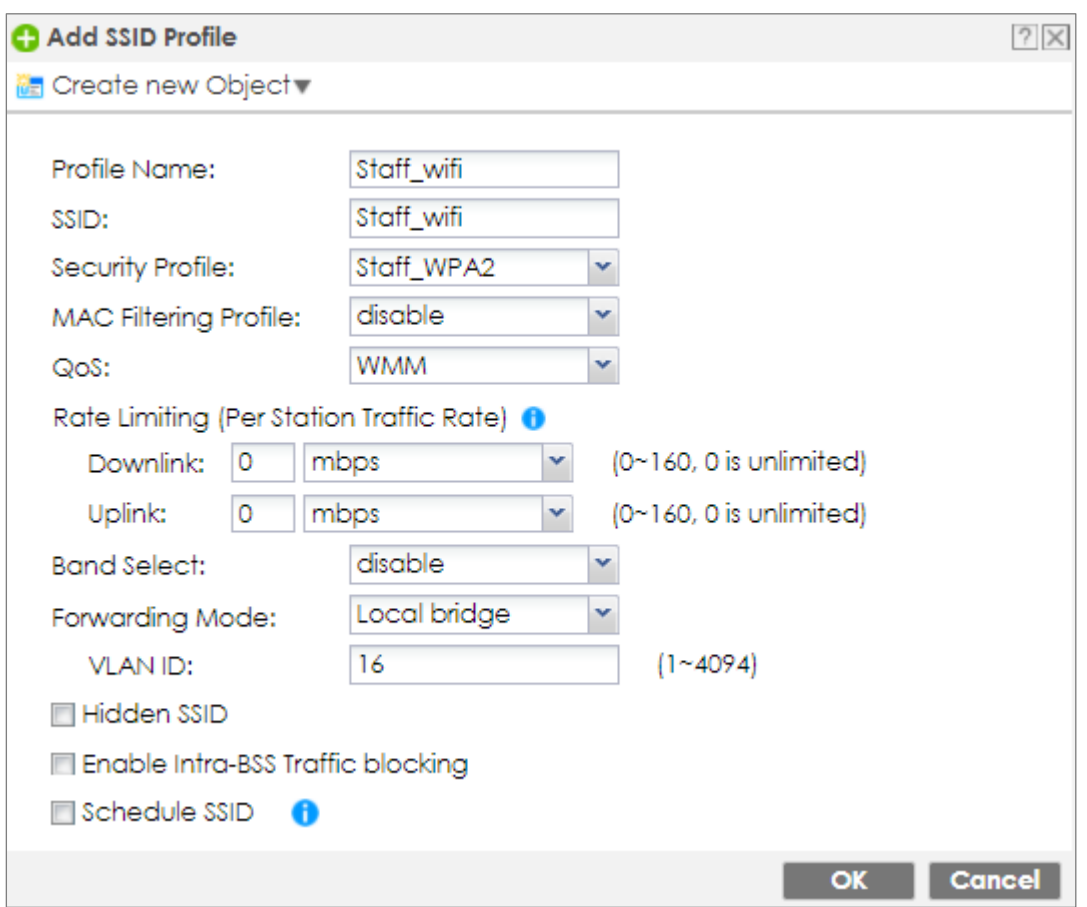

**CONFIGURATION > Object > AP Profile > SSID > SSID List > Guest\_Wifi**

#### **www.zyxel.com**

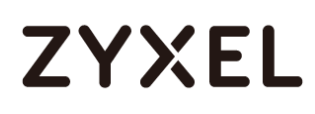

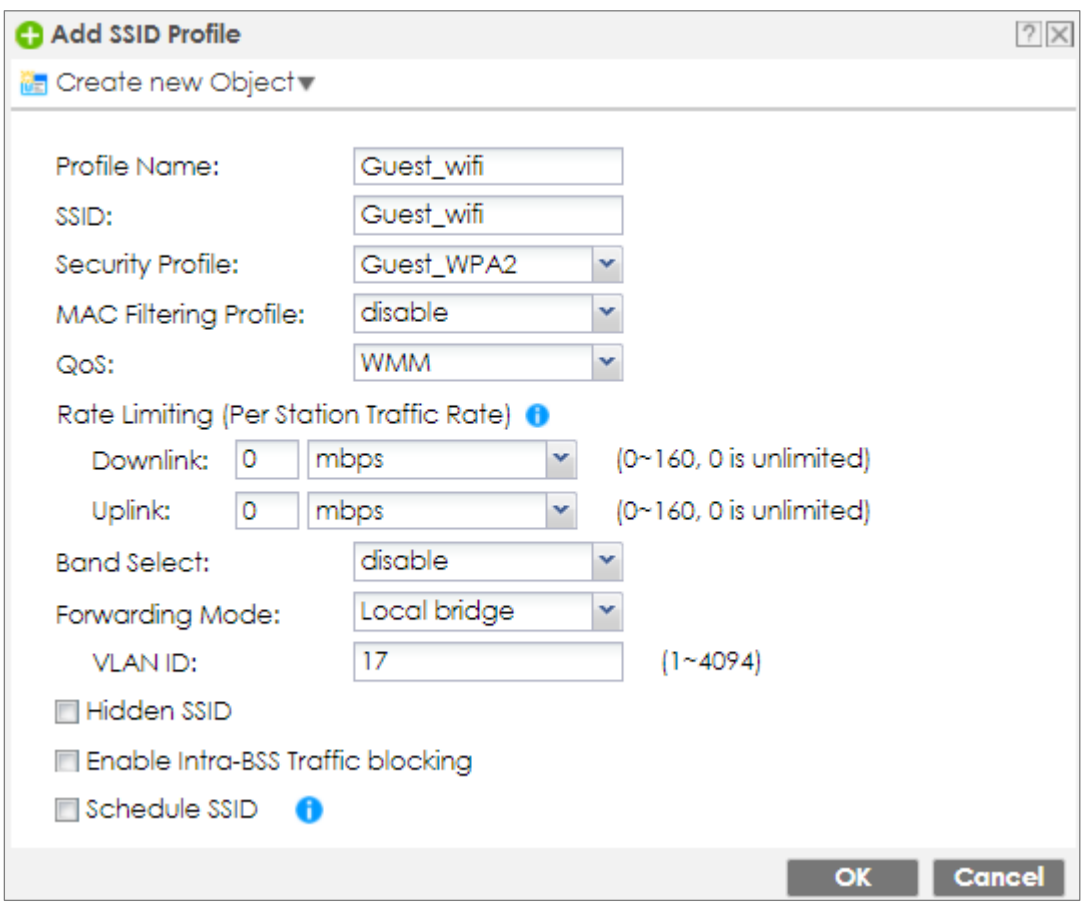

Go to **CONFIGURATION > Wireless > AP Management > AP Group**, and add an AP

Group as **WiFi**.

**CONFIGURATION > Wireless > AP Management > AP Group**

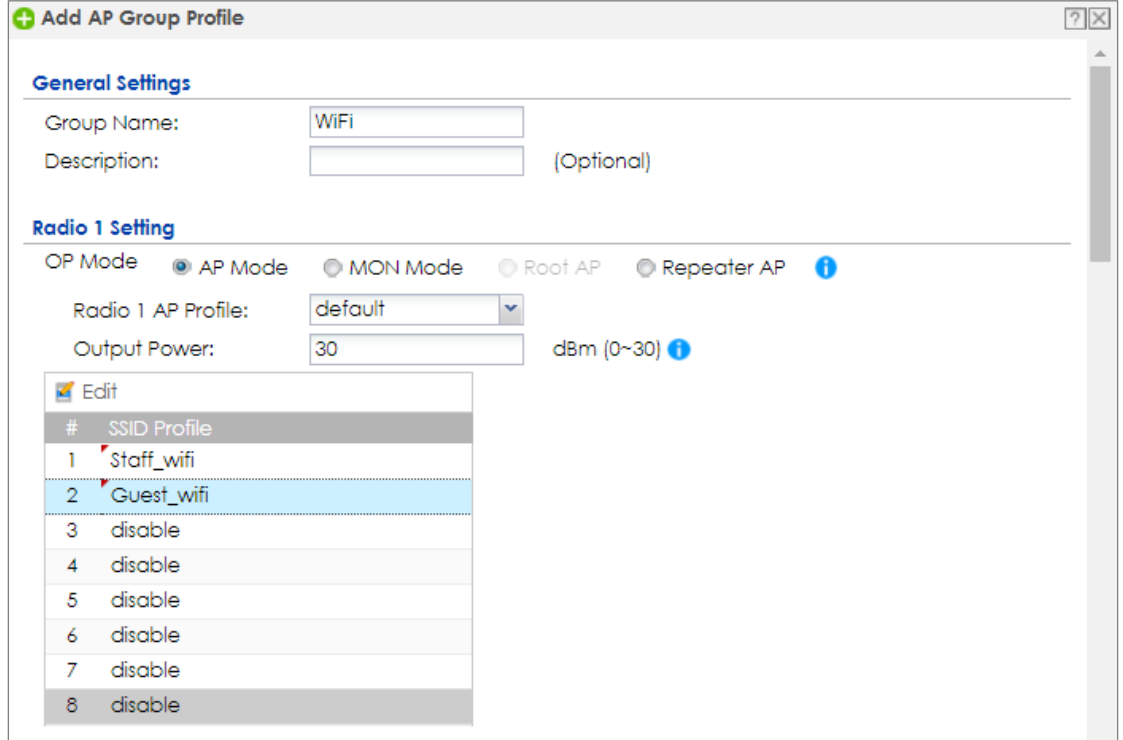

Go to **CONFIGURATION > Wireless > AP Management > Mgnt. AP List**, and Edit the AP

List. Change the Group setting as **WiFi**

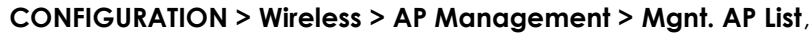

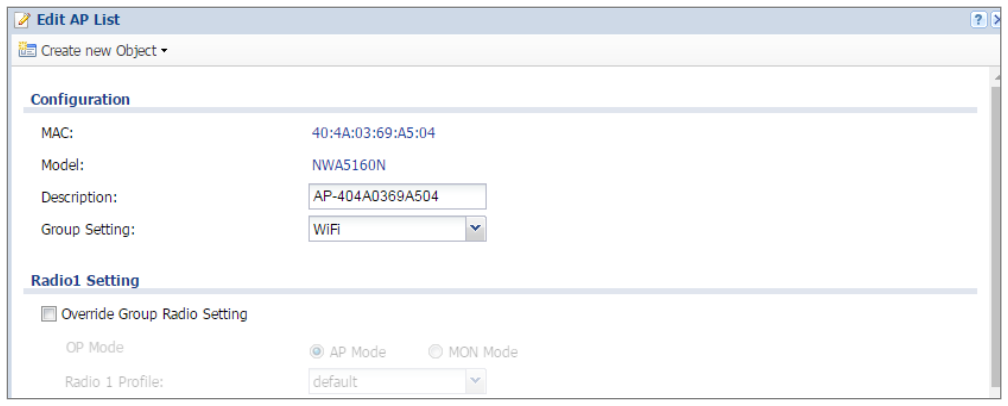

**Set Up the Security policy rule**

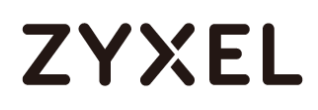

Go to **CONFIGURATION > Security Policy > Policy Control > Policy**. Add one rule to restrict Guest access USG, and another one to allow to access internet.

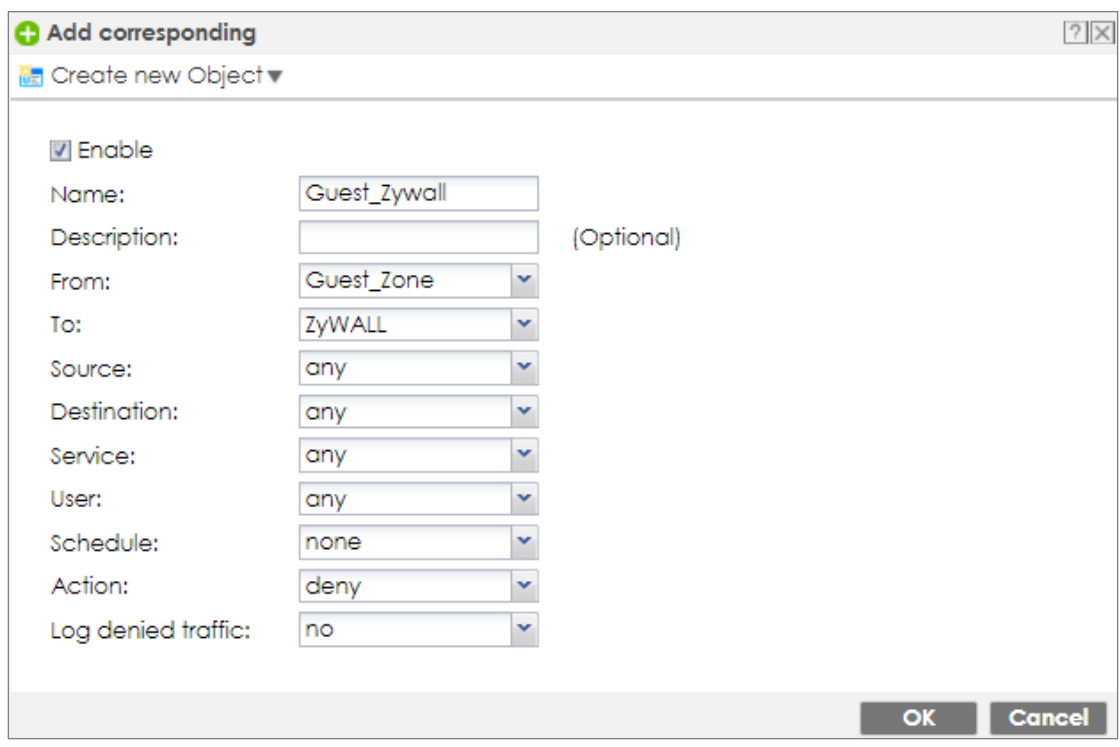

#### **CONFIGURATION > Security Policy > Policy Control > Policy > Guest\_ZyWALL**

**CONFIGURATION > Security Policy > Policy Control > Policy > Guest\_Internet**

#### **www.zyxel.com**

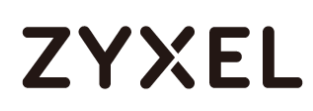

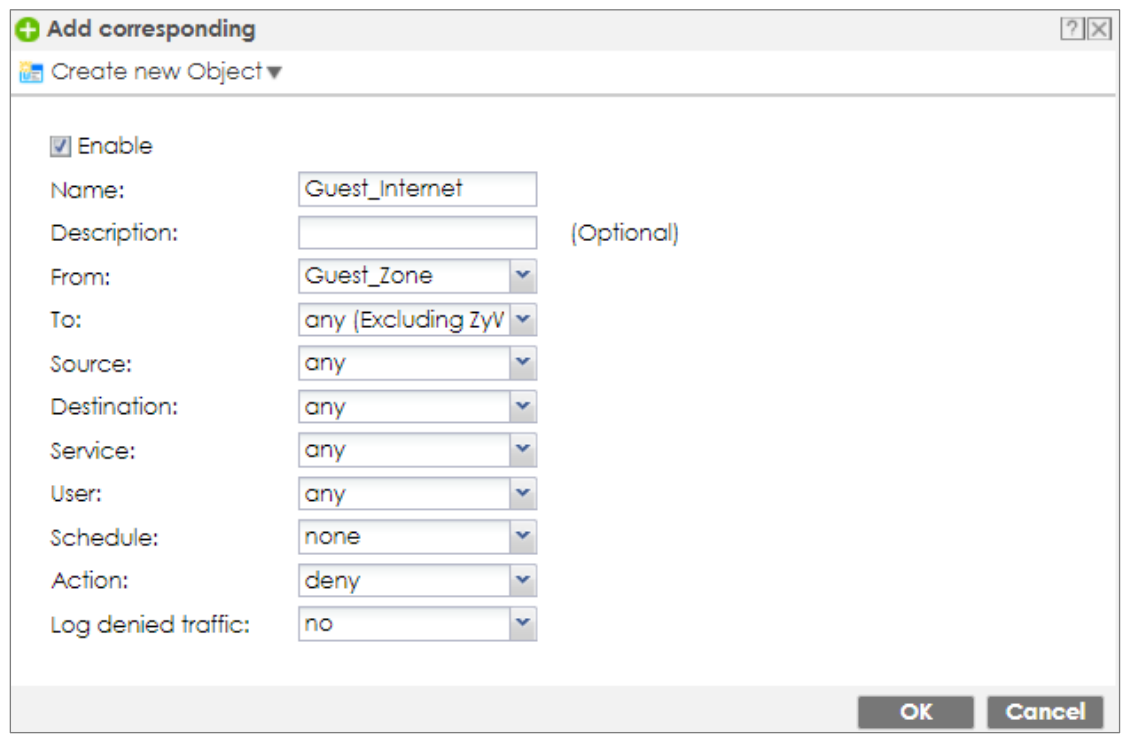

## **Test result**

Connect to the SSID Staff\_WiFi, and ping the USG interface.

### **www.zyxel.com**

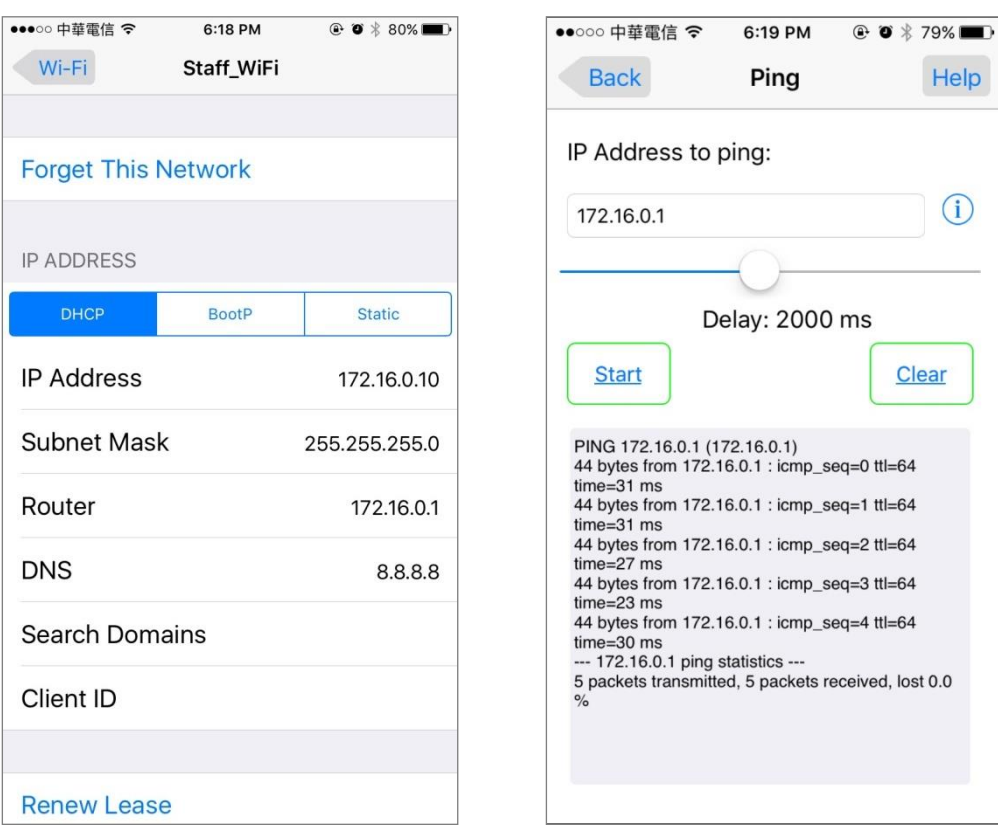

Connect to the SSID Guest\_WiFi, and ping the USG interface

#### **www.zyxel.com**

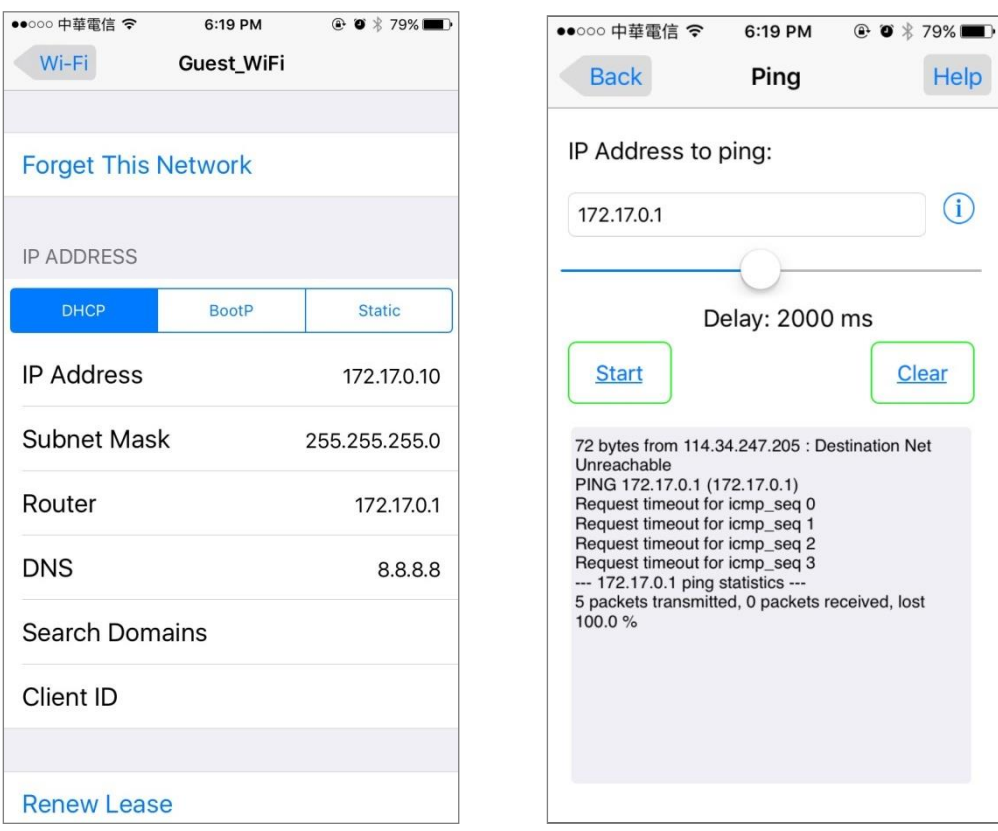

## **What could go wrong**

Choose the wrong zone for the Guest VLAN interface.

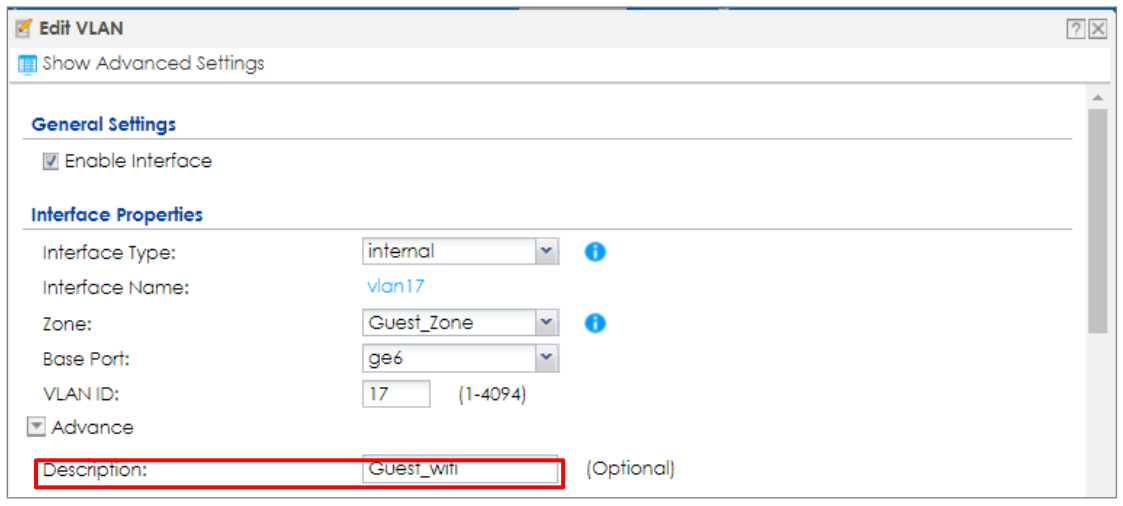

Not change the AP to the correct group

#### **www.zyxel.com**

# **ZYXEL**

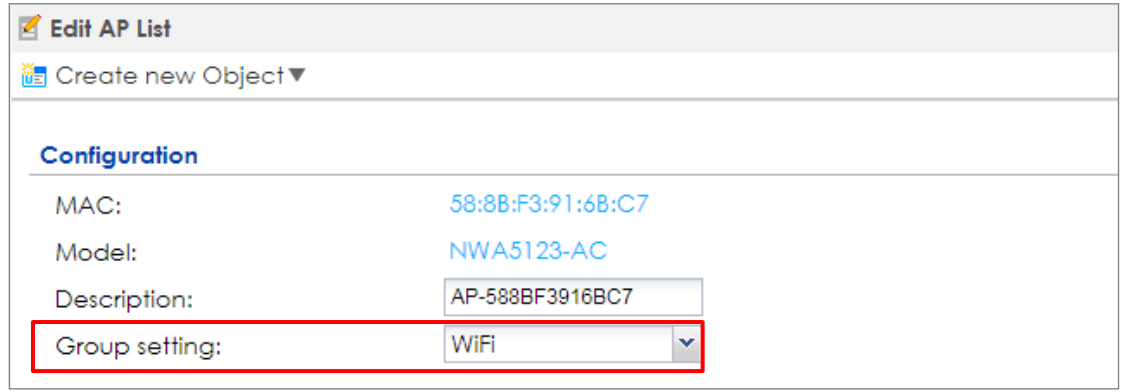

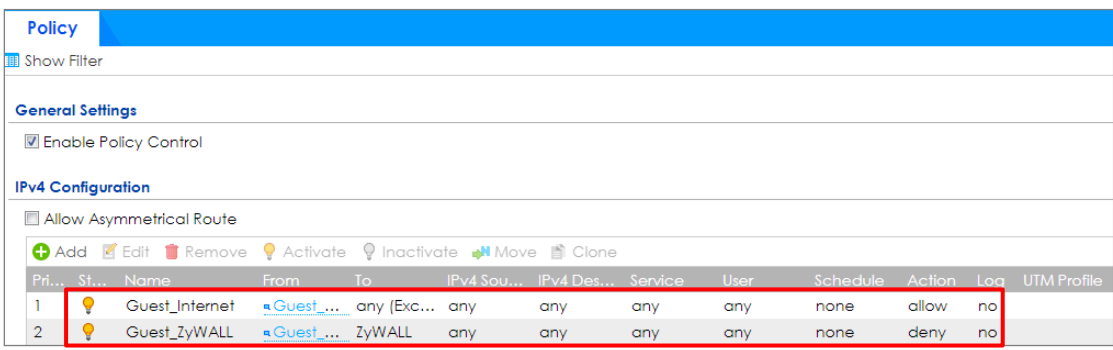

## **How to Set Up WiFi Networks with Microsoft Active Directory Authentication**

This is an example of using ZyWALL/USG to configure guest WiFi accounts with Microsoft Active Directory (AD) to authenticate your WiFi guests. For the wireless network setup, please go to How to Set Up WiFi with ZyXEL AP. ZyWALL/USG with AD Guest WiFi Accounts Example

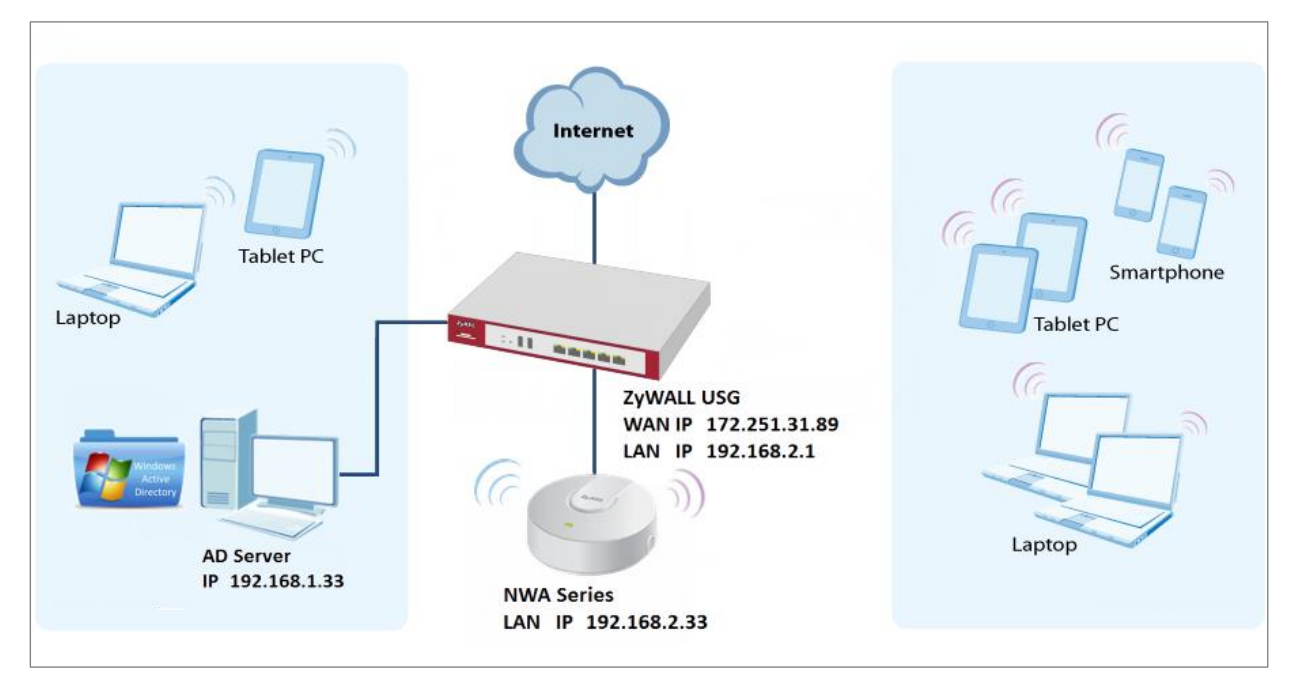

 $\forall$  Note: All network IP addresses and subnet masks are used as examples in this article. Please replace them with your actual network IP addresses and subnet masks. This example was tested using USG310 (Firmware Version: ZLD 4.25).

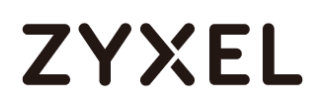

## **Set Up the Wi-Fi Guest Account and Authentication Method on the ZyWALL/USG**

In the ZyWALL/USG, go to **CONFIGURATION > Object > User/Group > User > adusers**, set the **Authentication Timeout Settings** to **Use Manual Settings** and enter the number of minutes this user has to renew the current session before the user is logged out.

#### **CONFIGURATION > Object > User/Group > User > ad-users**

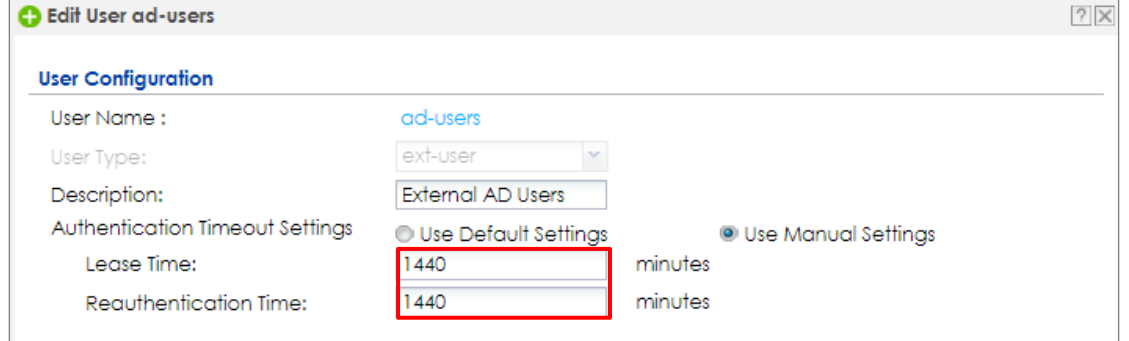

In the ZyWALL/USG, go to **CONFIGURATION > Object > Authentication Method > default > Edit Authentication Method default**, click **Add** to insert group ad in the table. Click **OK**.

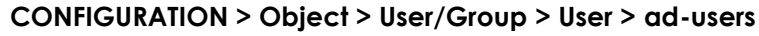

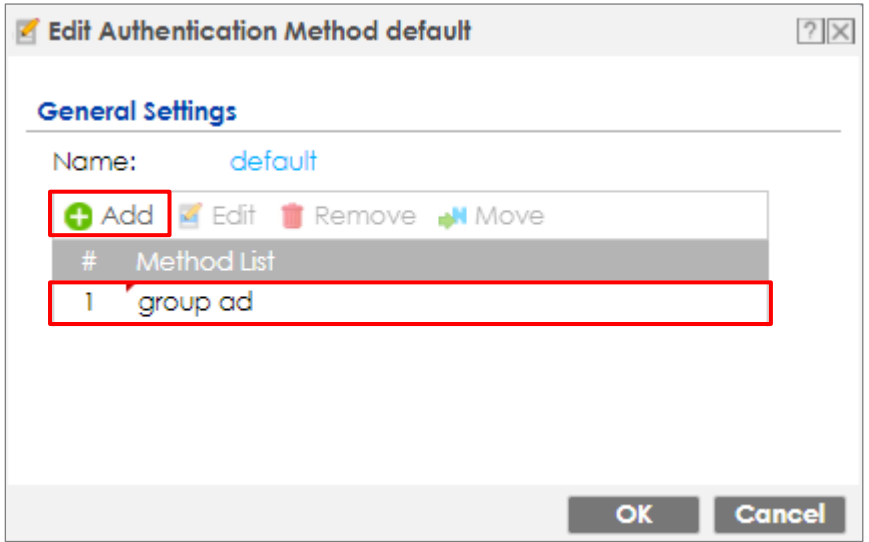

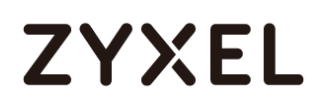

In the ZyWALL/USG, go to **CONFIGURATION > Web Authentication > General Settings** and select **Enable Web Authentication**.

**CONFIGURATION > Web Authentication > General Settings**

**Global Setting** 

V Enable Web Authentication

### **Set Up the Active Directory Server Account on the ZyWALL/USG**

In the ZyWALL/USG, go to **CONFIGURATION > Object > AAA Server > Active** 

**Directory > Add Active Directory** to configure the AD sever. Enter the **Server Address** (192.168.1.33 in this example) and **Based DN** (dc=cso,dc=net in this example). Specify the **Bind DN** for logging into the AD server

(cn=Administrator,cn=users,dc=cso,dc=net in this example). If required, enter the **Password** for the ZyWALL/USG to bind (or log in) to the AD server.

#### **CONFIGURATION > Object > AAA Server > Active Directory > Add Active Directory**

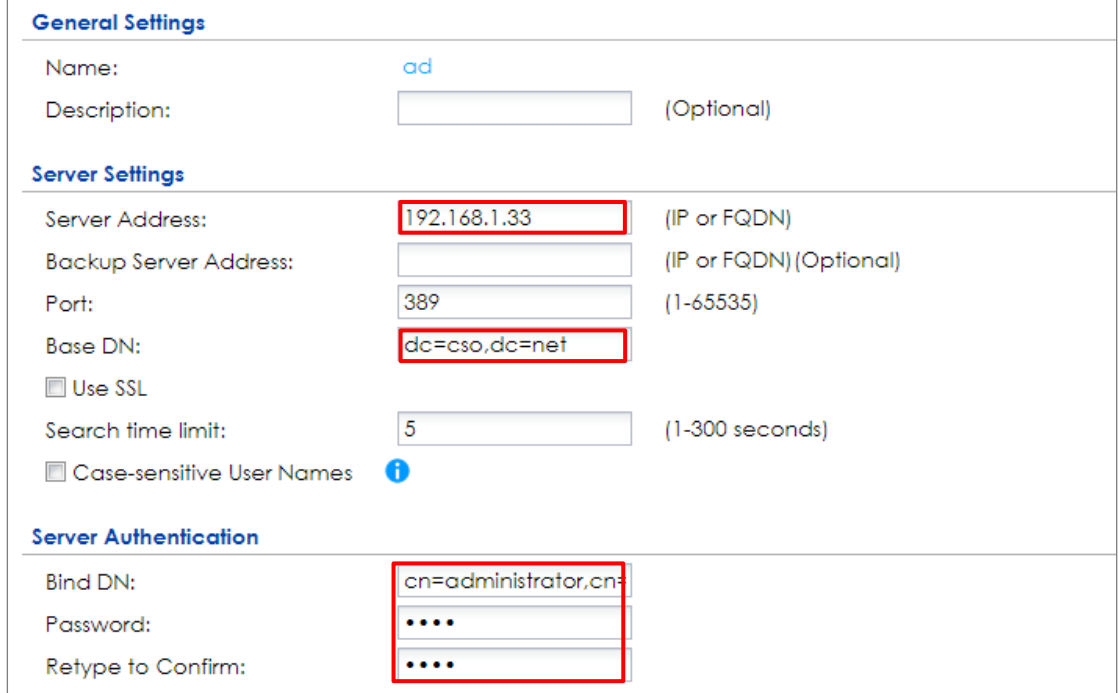

711/751 Scroll down to the **Configuration Validation** section, use a user account from the server specified above to test if the configuration is correct. Enter the account's

user name (wifi\_guest in this example) in the **Username** field and click **Test**. A popup screen will appear allowing you to view the test result. Click **OK** to save the configuration.

**CONFIGURATION > Object > AAA Server > Active Directory > Add Active Directory**

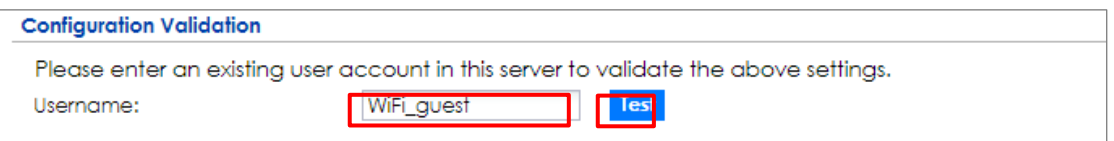

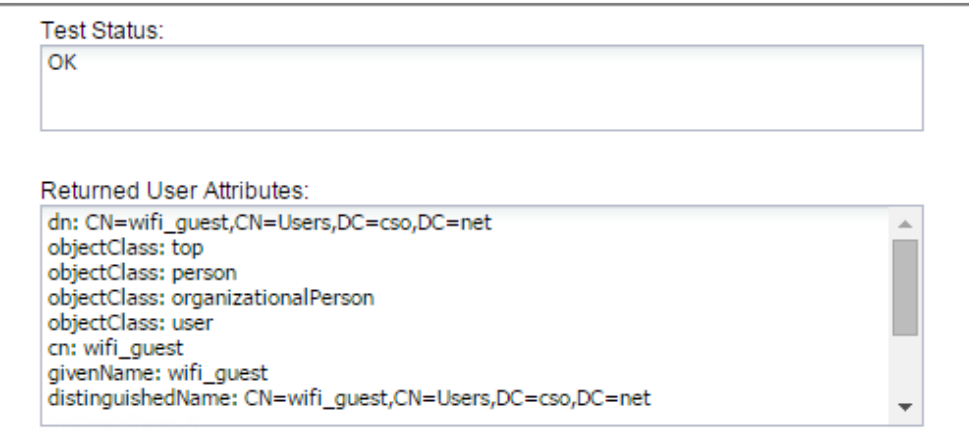

## **Set Up the Security Policy on the ZyWALL/USG**

In the ZyWALL/USG, go to **CONFIGURATION > Security Policy > Policy > Add corresponding**. Configure a **Name** for you to identify the **Security Policy** profile. Set **From: LAN** and **To: any (Excluding ZyWALL)**. Set **Service** to be the service rule for Wi-Fi guest (wifi\_guest\_access in this example). Set **User** to be the Wi-Fi guest user (ad-users in this example). Select Log type to be **log alert** in order to view the result later.

**CONFIGURATION > Security Policy > Policy > Add corresponding**

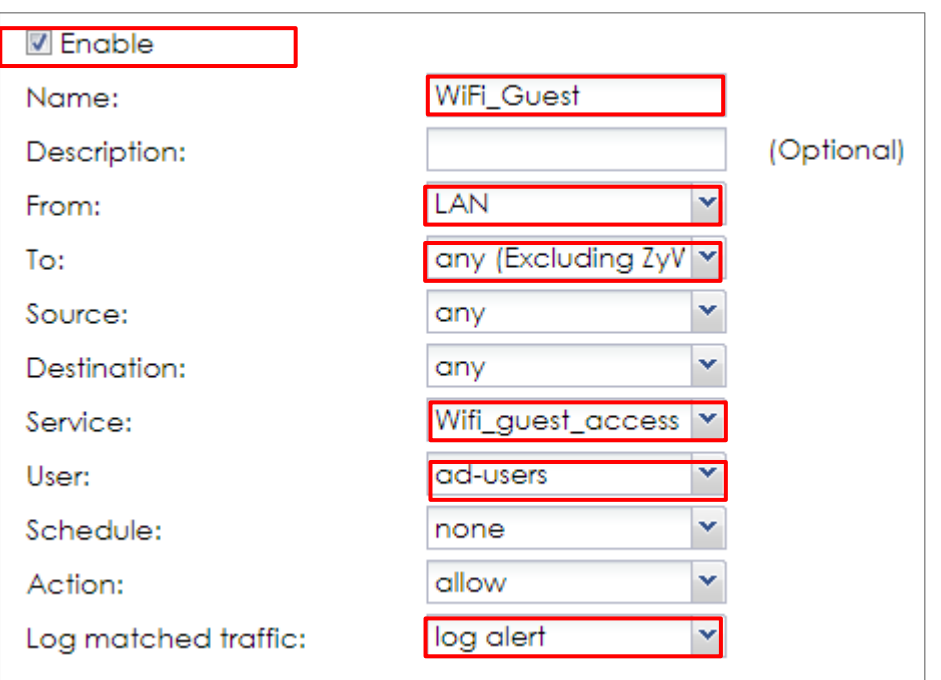

## **Test the Result**

Using a mobile device to connect to the AP which is connected to the ZyWALL/USG. When you try to access the Internet, it will redirect to the user login screen.

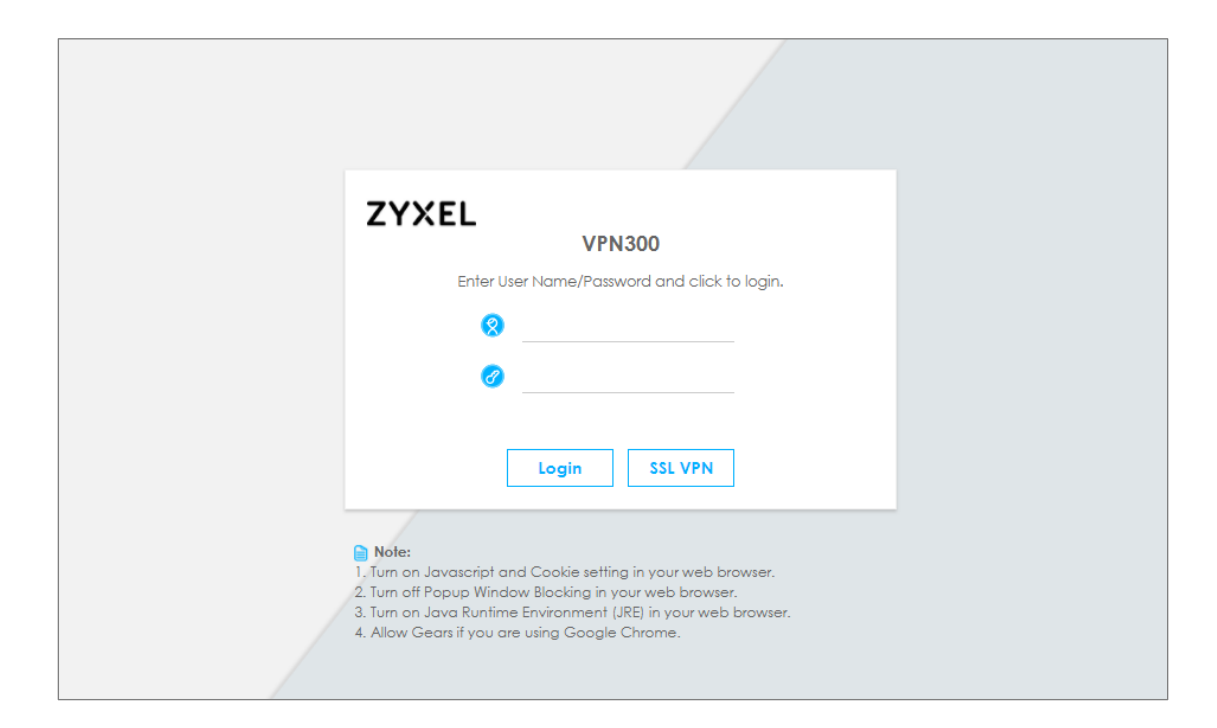

Type the Wi-Fi guest **User Name** and **Password**, click **Login**.

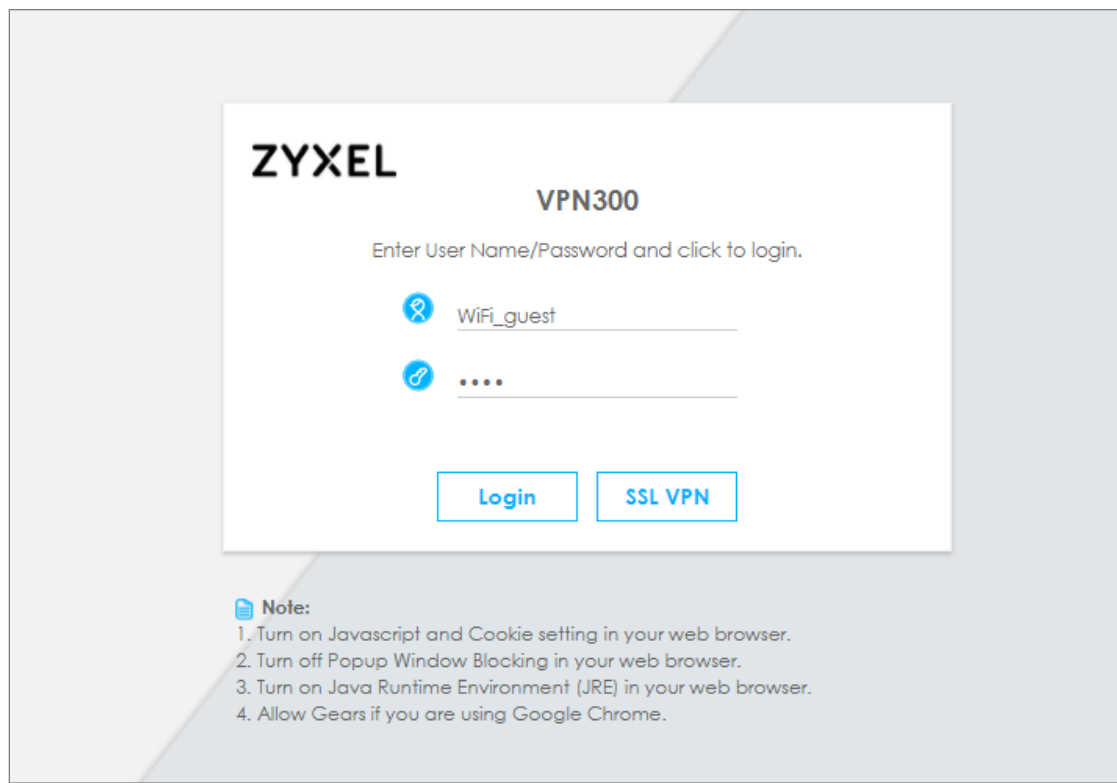

The access session page will appear.

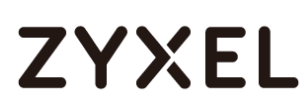

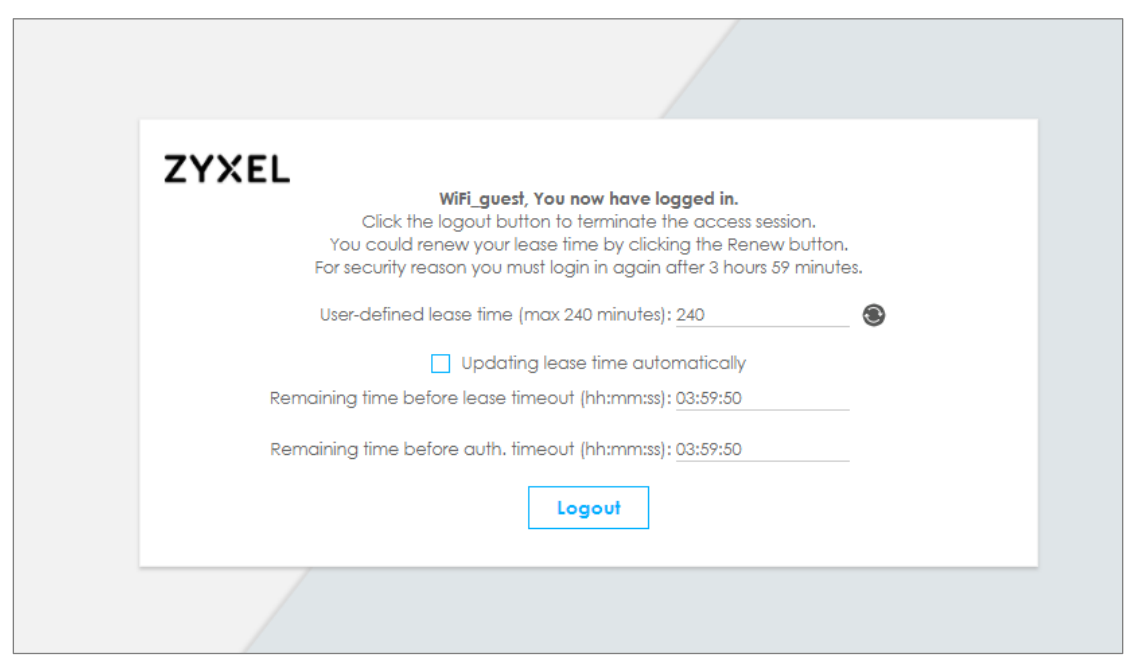

Go to the ZyWALL/USG **Monitor > System Status > Login Users**, you will see current login user list as below.

**Monitor > System Status > Login Users**

| l User ID- | Reauth/Lease Time              | Type       | <b>IP Address</b> | <b>MAC</b>                           | <b>User</b> Info |
|------------|--------------------------------|------------|-------------------|--------------------------------------|------------------|
|            | WIFL GUEST 03:59:42 / 03:59:42 | http/https | 192.168.2.34      | 90:3C:92:1C:C5:8B ext-user(ad-users) |                  |

## **What Could Go Wrong?**

If you see [notice] log shown as below, the Wi-Fi guest traffic is blocked by the **priority 1 Security Policy**. The ZyWALL/USG checks the security policy in order and applies the first security policy the traffic matches. If the Wi-Fi guest traffic matches a policy that comes earlier in the list, it may be unexpectedly blocked. Please change your policy setting or move the Wi-Fi guest policy to the higher priority.

#### **Monitor > Log**

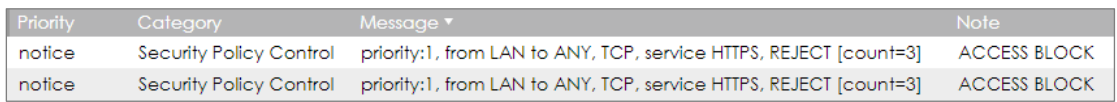

If you see [alert] log message shown as below, the Wi-Fi guest traffic failed. Please make sure you enable **Web Authentication** and check your AD server is working properly.

### **Monitor > Log**

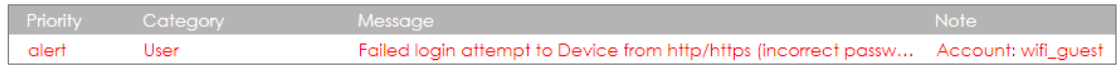

Note: The default setting of **Security Policy** is without log notification (except **PolicyDefault**), if you want to check which policy may potentially block the traffic, please select this policy and set the **Log matched traffic** to be **log** or **log alert**.

## **How to Set Up IPv6 Interfaces for Pure IPv6 Routing**

This example shows how to configure your ZyWALL/USG WAN and LAN interfaces which connects two IPv6 networks. ZyWALL/USG periodically advertises a network prefix of 2002:1111:1111:1111::/64 to the LAN through router advertisements. ZyWALL/USG with Pure IPv6 Network Example

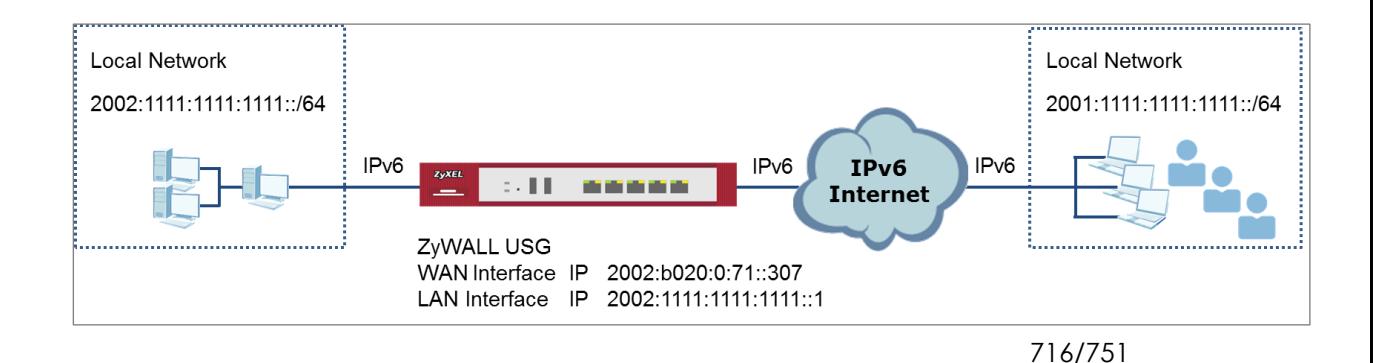

 $\sqrt{\frac{1}{2}}$  Note: All network IP addresses and subnet masks are used as examples in this article. Please replace them with your actual network IP addresses and subnet masks. This example was tested using USG310 (Firmware Version: ZLD 4.25).

### **Enable the IPv6 on the ZyWALL/USG**

In the ZyWALL/USG, go to **CONFIGURATION > System > IPv6 > Global Setting**, select the **Enable IPv6** and click **Apply** at the bottom of the screen. **CONFIGURATION > System > IPv6 > Global Setting**

**Global Setting M** Enable IPv6

717/751

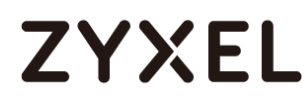

## **Set Up the WAN IPv6 Interface on the ZyWALL/USG**

In the ZyWALL/USG, go to **CONFIGURATION > Network > Interface > Ethernet > wan1**. Select **Enable Interface** and **Enable IPv6**. Select **Enable Stateless Address Auto-configuration (SLAAC)**. Click **OK**.

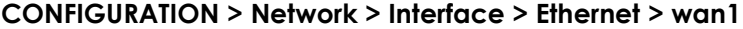

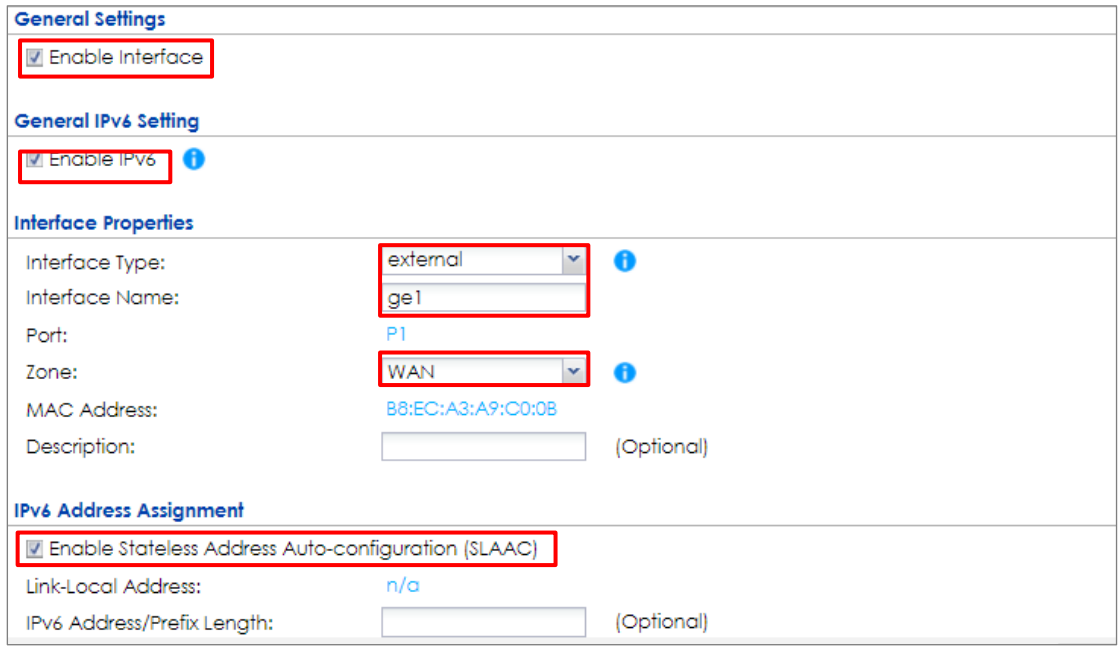

 $\sqrt{\sqrt{\ }}$  Note: Your ISP or uplink router should enable router advertisement.

### **Set Up the LAN IPv6 Interface on the ZyWALL/USG**

In the ZyWALL/USG, go to **CONFIGURATION > Network > Interface > Ethernet > lan1**. Select **Enable Interface** and **Enable IPv6**. Select **Enable Stateless Address Auto-configuration (SLAAC)**. Select **Enable Router Advertisement** and click **Add** to configure a network prefix for the LAN1 (2002:1111:1111:1111::/64 in this example).

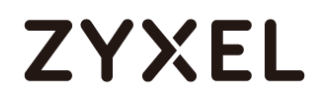

### Click **OK**.

#### **CONFIGURATION > Network > Interface > Ethernet > lan1 > General Settings**

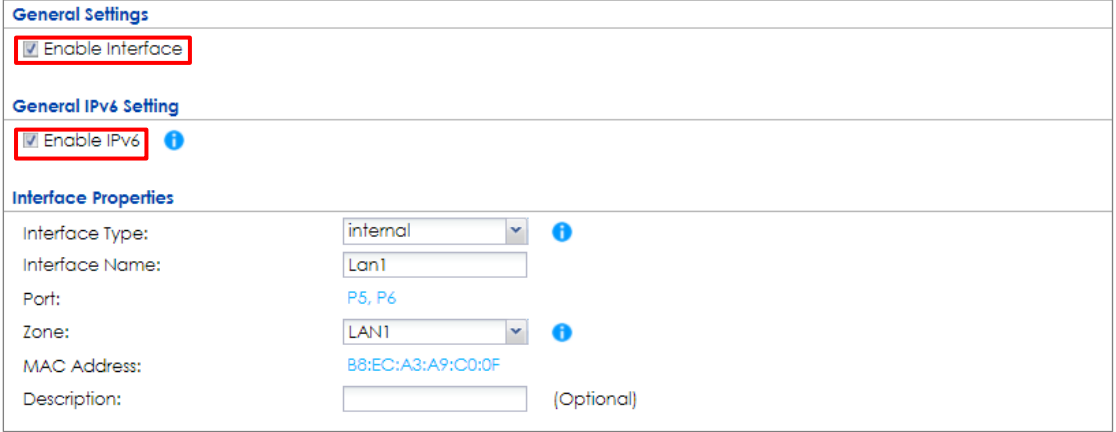

### **CONFIGURATION > Network > Interface > Ethernet > lan1 > IPv6 Router**

#### **Advertisement Setting**

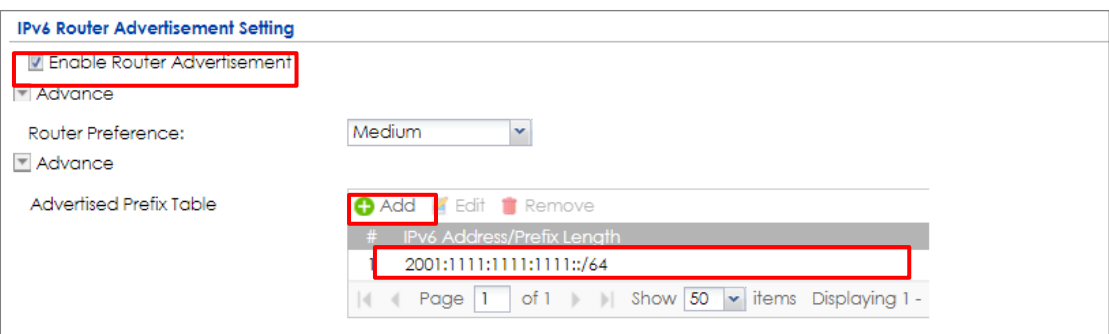

## **Test the Result**

Connect a computer to the ZyWALL/USG's LAN1.

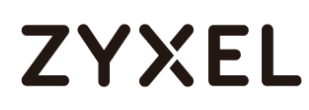

Enable IPv6 support on your computer. In Windows XP, you need to use the IPv6 install command in a Command Prompt. In Windows 7, IPv6 is supported by default. You can enable IPv6 in the **Control Panel > Network and Sharing Center > Local Area Connection** screen

Your computer should get an IPv6 IP address (starting with 2002:1111:1111:1111: for this example) from the ZyWALL/USG.

**Window 7 > cmd > ipconfig**

```
C:\Windows\system32>ipconfig
Windows IP Configuration
Ethernet adapter Local Area Connection:
  Connection-specific DNS Suffix .: localdomain
  IPv6 Address. . . . . . . . . . . : 2002:1111:1111:1111:dc9:e2ff:7d32:19c9
  Temporary IPv6 Address. . . . . . : 2002:1111:1111:1111:444d:9168:b972:2720
  Link-local IPv6 Address . . . . . : fe80::dc9:e2ff:7d32:19c9x12
  Default Gateway . . . . . . . . . : fe80::b2b2:dcff:fe70:c1d8z12
```
Open a web browser and type [http://test-ipv6.com/.](http://test-ipv6.com/) You can see the IPv6 connectivity result shown as below:

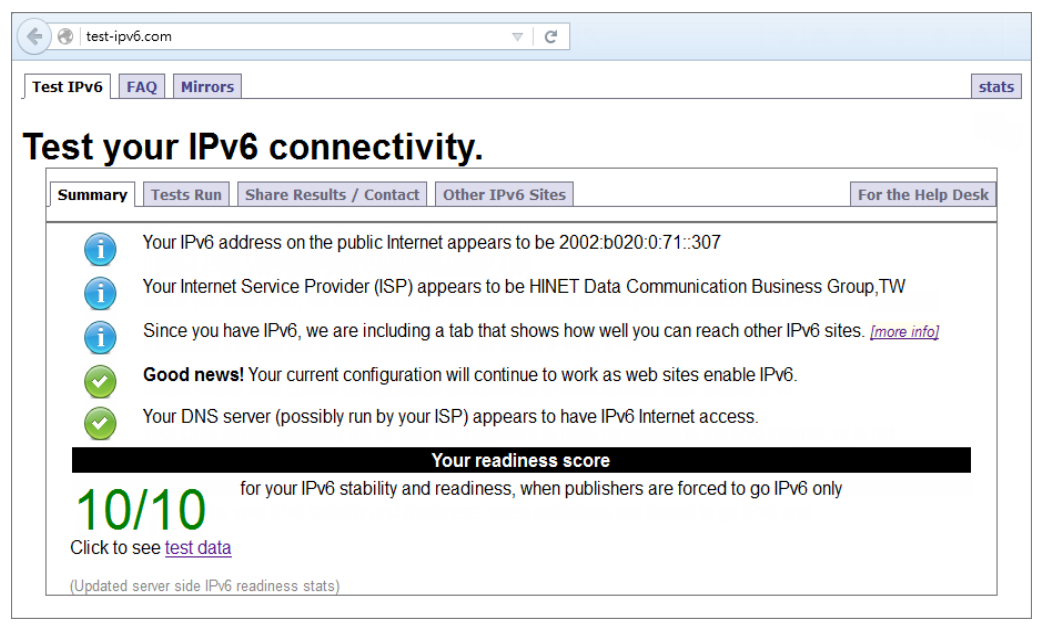
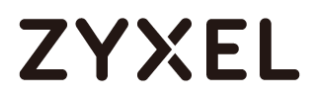

## **What Could Go Wrong?**

If your IPv6 connection is not working, please make sure you enable Auto-Configuration on the WAN1 IPv6 interface. If not, you will not have any default route to forward the LAN's IPv6 packets.

In Windows, some IPv6 related tunnels may be enabled by default such as Teredo and 6to4 tunnels. It may cause your computer to handle IPv6 packets in an unexpected way. It is recommended to disable those tunnels on your computer.

## **How to Set Up an IPv6 6to4 Tunnel**

This example shows how to configure your ZyWALL/USG to create IPv6 6to4 Tunnel. In this example, the ZyWALL/USG acts as a 6to4 router which connects the IPv4. After configuration, the ZyWALL/USG can assign an IPv6 to clients behind it and pass IPv6 traffic through IPv4 environment to access remote IPv6 network. ZyWALL/USG with IPv6 6to4 Tunnel Example

**www.zyxel.com**

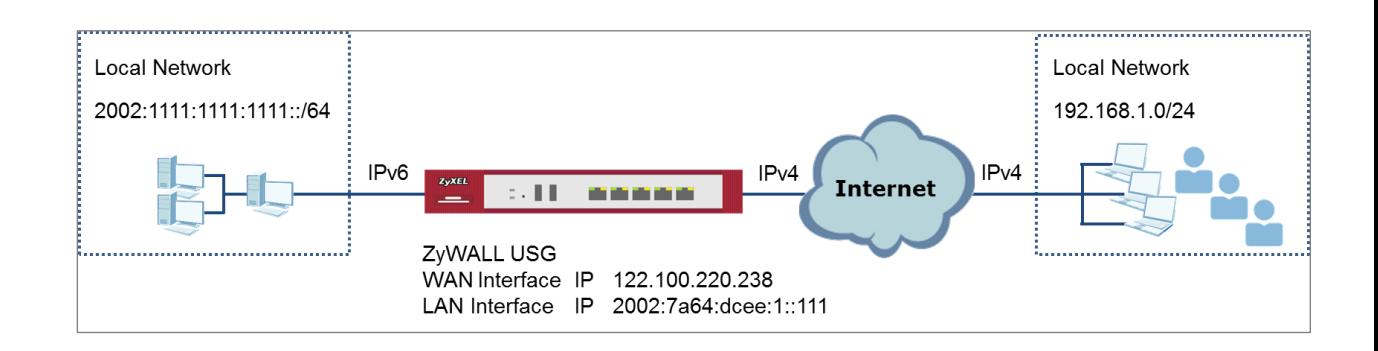

 $\overleftrightarrow{P}$  Note: All network IP addresses and subnet masks are used as examples in this article. Please replace them with your actual network IP addresses and subnet masks. This example was tested using USG310 (Firmware Version: ZLD 4.25).

## **Set Up the LAN IPv6 Interface on the ZyWALL/USG**

The second and third sets of 16-bit IP address from the left must be converted from wan1 IP (122.100.220.238 in this example). It becomes 7a64:dcee in hexadecimal. (You can go to<https://isc.sans.edu/tools/ipv6.html#form> to convert an IPv4 address into it's default 6-to-4 equivalent). You are free to use the fourth set of 16-bit IP address from the left in order to allocate different network addresses (prefixes) to IPv6 interfaces. In this example, the LAN1 network address is assigned to use 2002:7a64:dcee:1::/64 and the LAN1 IP address is set to

722/751

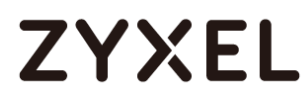

#### 2002:7a64:dcee:1::111/128.

In the ZyWALL/USG, go to **CONFIGURATION > Network > Interface > Ethernet > lan1**, Select **Enable Interface** and **Enable IPv6**. Type 2002:7a64:dcee:1::111/128 in **the IPv6 Address/Prefix Length field** for the LAN1's IP address.

Enable **Router Advertisement**. Then click **Add** in the **Advertised Prefix Table** to add **2002:7a64:dcee:1::/64**. The LAN1 hosts will get the network prefix through the router advertisement messages sent by the LAN1 IPv6 interface periodically. Click **OK**.

#### **CONFIGURATION > Network > Interface > Ethernet > lan1 > General Settings**

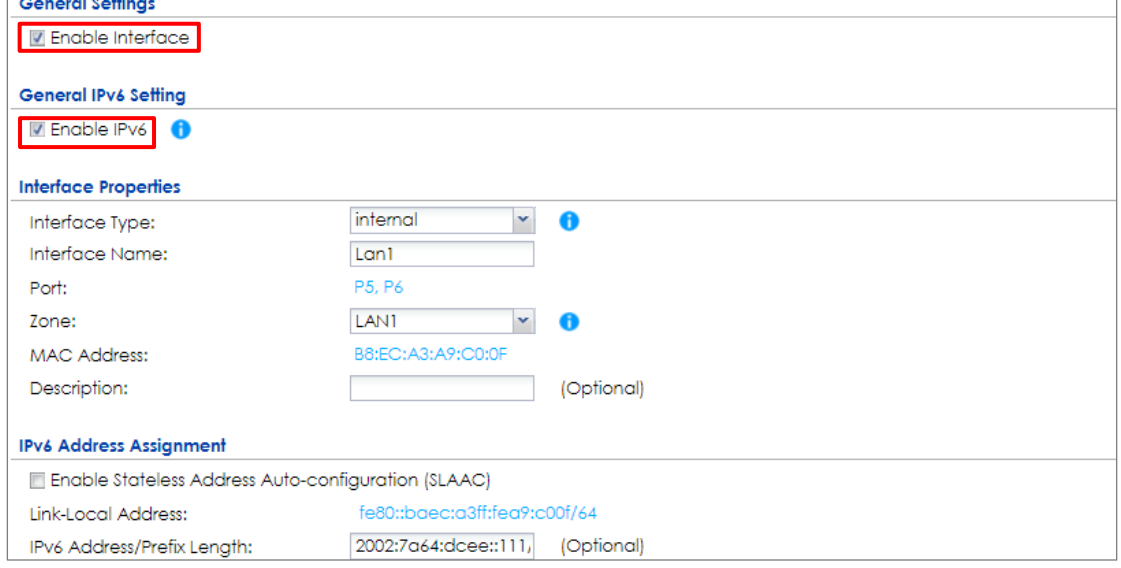

#### **CONFIGURATION > Network > Interface > Ethernet > lan1 > IPv6 Router**

#### **Advertisement Setting**

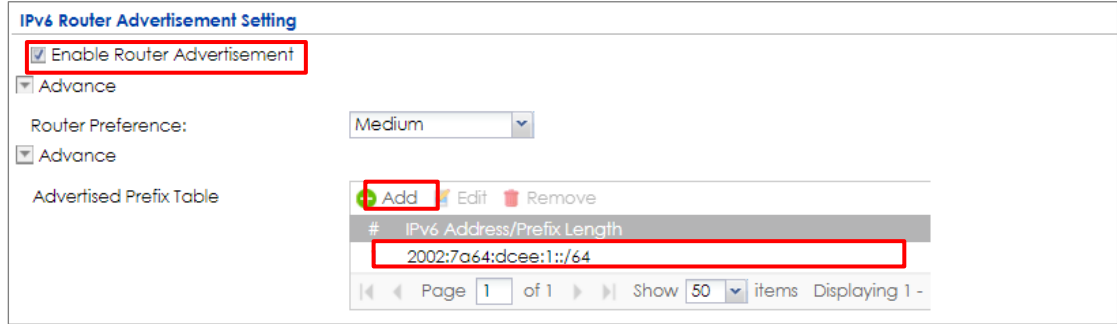

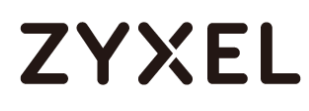

## **Set Up the 6to4 Tunnel on the ZyWALL/USG**

In the ZyWALL/USG, go to **CONFIGURATION > Network > Interface > Tunnel > Add**, Select **Enable.** Enter **tunnel0** as the **Interface Name** and select **6to4** as the **Tunnel Mode**. In **the 6to4 Tunnel Parameter** section, this example just simply uses the default 6to4 Prefix, **2002:://16**. Enter your **Relay Router**'s IP address (**192.88.99.1** in this example). Select **wan1** as the **Gateway**. Click **OK**.

#### **CONFIGURATION > Network > Interface > Tunnel**

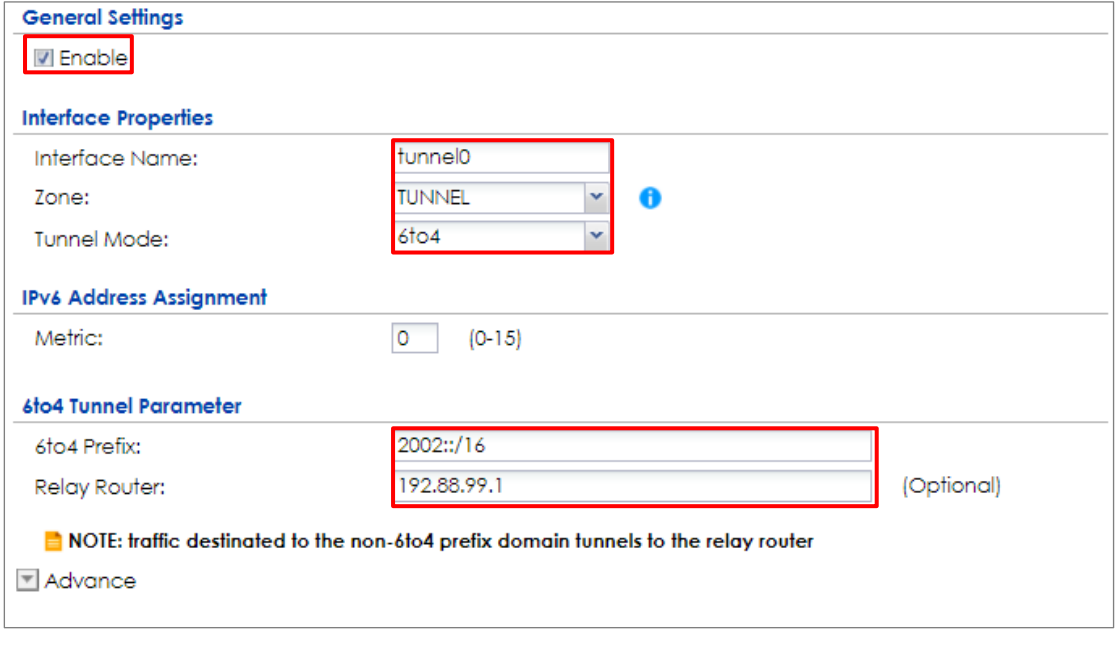

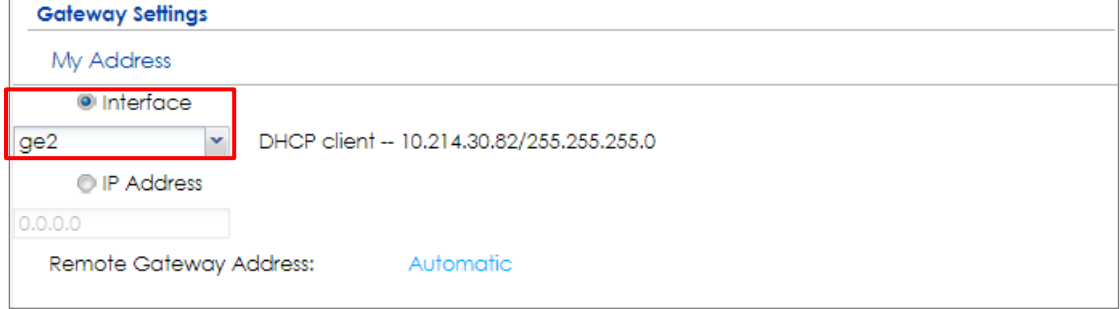

### **Test the Result**

Connect a computer to the ZyWALL/USG's LAN1.

Enable IPv6 support on your computer. In Windows XP, you need to use the IPv6 install command in a Command Prompt. In Windows 7, IPv6 is supported by default. You can enable IPv6 in the **Control Panel > Network and Sharing Center > Local Area Connection** screen.

Your computer should get an IPv6 IP address (starting with 2002:7a64:dcee:1: in this example) from the ZyWALL/USG.

#### **Window 7 > cmd > ipconfig**

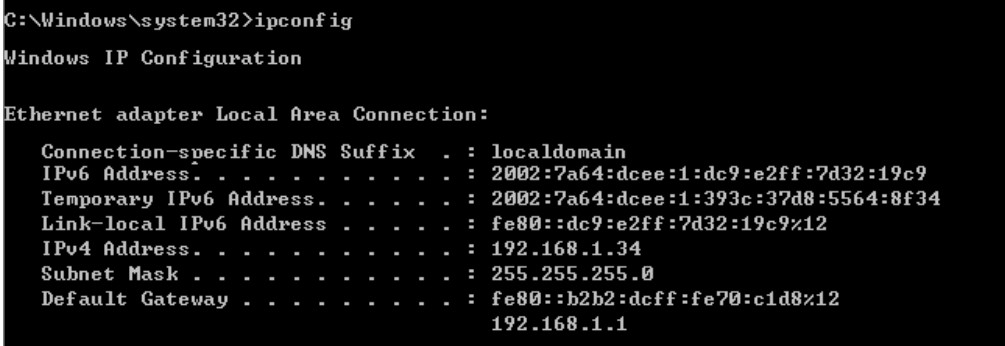

Type **ping -6 ipv6.google.com** in a Command Prompt to test. You should get a response.

**Window 7 > cmd > ping -6 ipv6.google.com**

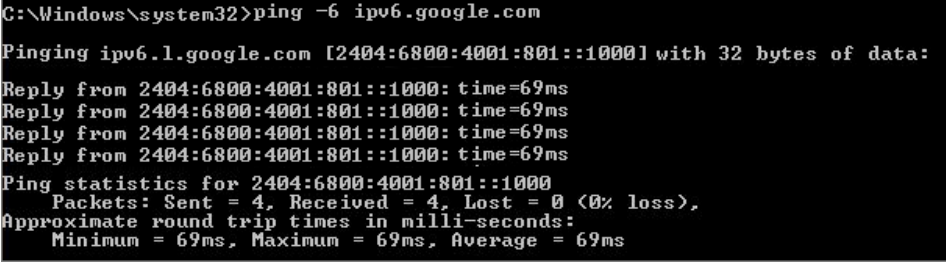

## **What Could Go Wrong?**

If your IPv6 connection is not working, please make sure you disable Auto-Configuration on the LAN1 IPv6 interface. Enabling it will cause two default routes, however, the ZyWALL/USG only needs a default route generated by your relay router setting. Also, make sure you enable the WAN1 IPv4 interface. In 6to4, the ZyWALL/USG uses the WAN1 IPv4 interface to forward your 6to4 packets over the IPv4 network.

In Windows, some IPv6 related tunnels may be enabled by default such as Teredo and 6to4 tunnels. It may cause your computer to handle IPv6 packets in an unexpected way. It is recommended to disable those tunnels on your computer.

# **How to Set Up an IPv6-in-IPv4 Tunnel**

This example shows how to configure your ZyWALL/USG to create IPv6-in-IPv4 Tunnel. In this example, the ZyWALL/USG acts as IPv6-in-IPv4 routers which connect the IPv4 Internet and an individual IPv6 network. This configuration example only shows the settings on ZyWALL/USG\_Z. You can use similar settings to configure ZyWALL/USG\_Y.

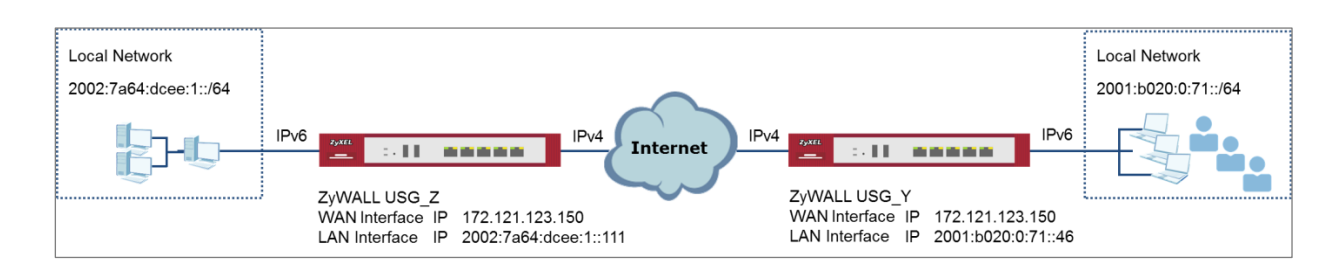

ZyWALL/USG with IPv6-in-IPv4 Tunnel Example

Please replace them with your actual network IP addresses and subnet masks. This example  $\sqrt{\dot{a}}$  Note: All network IP addresses and subnet masks are used as examples in this article. was tested using USG310 (Firmware Version: ZLD 4.25).

## **Set Up the LAN IPv6 Interface on the ZyWALL/USG**

In the ZyWALL/USG, go to **CONFIGURATION > Network > Interface > Ethernet > lan1**. Select **Enable Interface** and **Enable IPv6**. Type **2002:7a64:dcee:1::111/128** in the **IPv6 Address/Prefix Length** field for the LAN1's IP address.

Enable **Router Advertisement**. Then click **Add** in the **Advertised Prefix Table** to add **2002:7a64:dcee:1::/64**. The LAN1 hosts will get the network prefix through the router advertisement messages sent by the LAN1 IPv6 interface periodically. Click **OK**.

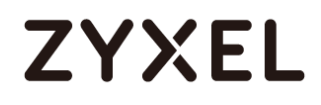

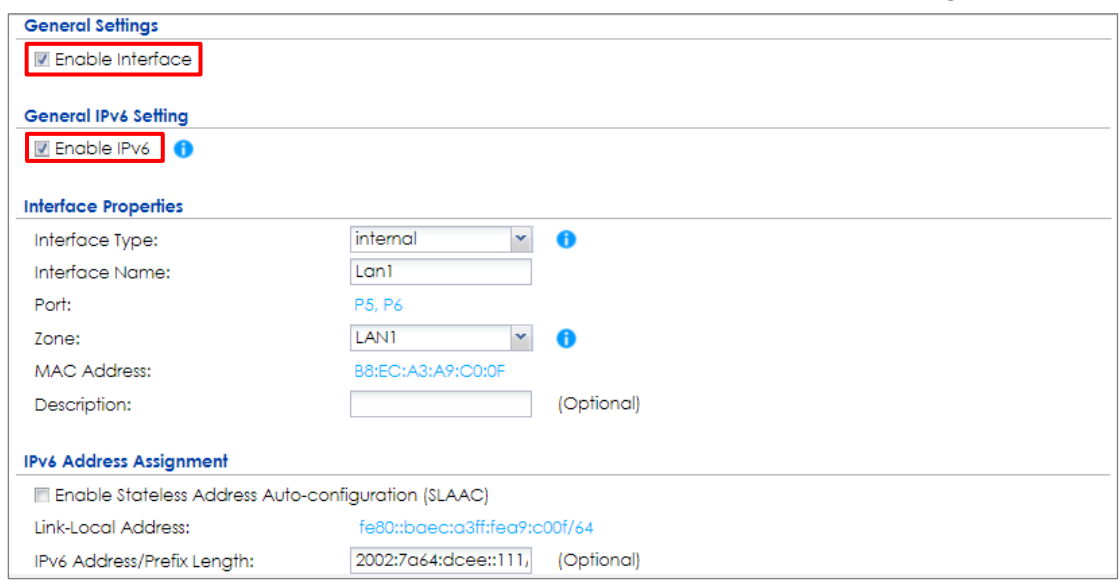

#### **CONFIGURATION > Network > Interface > Ethernet > lan1 > General Settings**

#### **CONFIGURATION > Network > Interface > Ethernet > lan1 > IPv6 Router**

#### **Advertisement Setting**

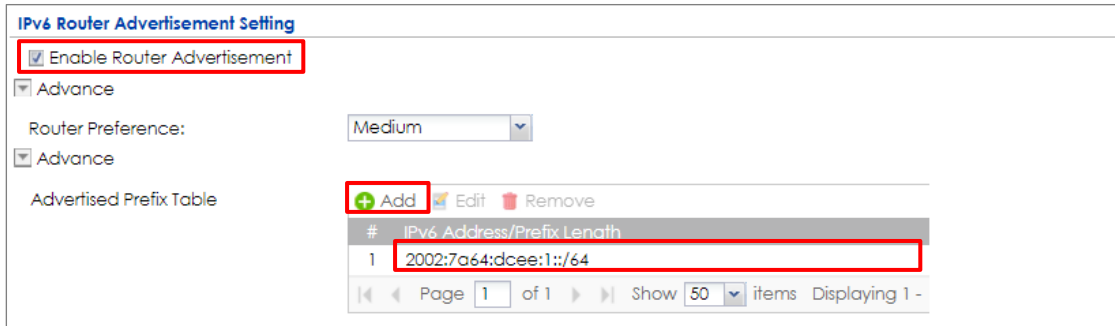

## **Set Up the 6to4 Tunnel on the ZyWALL/USG**

In the ZyWALL/USG, go to **CONFIGURATION > Network > Interface > Tunnel > Add** and select **Enable.** Enter **tunnel0** as the **Interface Name** and select **IPv6-in-IPv4** as the **Tunnel Mode**. Select **wan1** as the gateway interface. Enter your **Remote Gateway Address** (**172.121.123.150** in this example). Click **OK**.

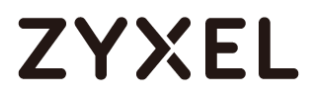

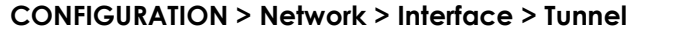

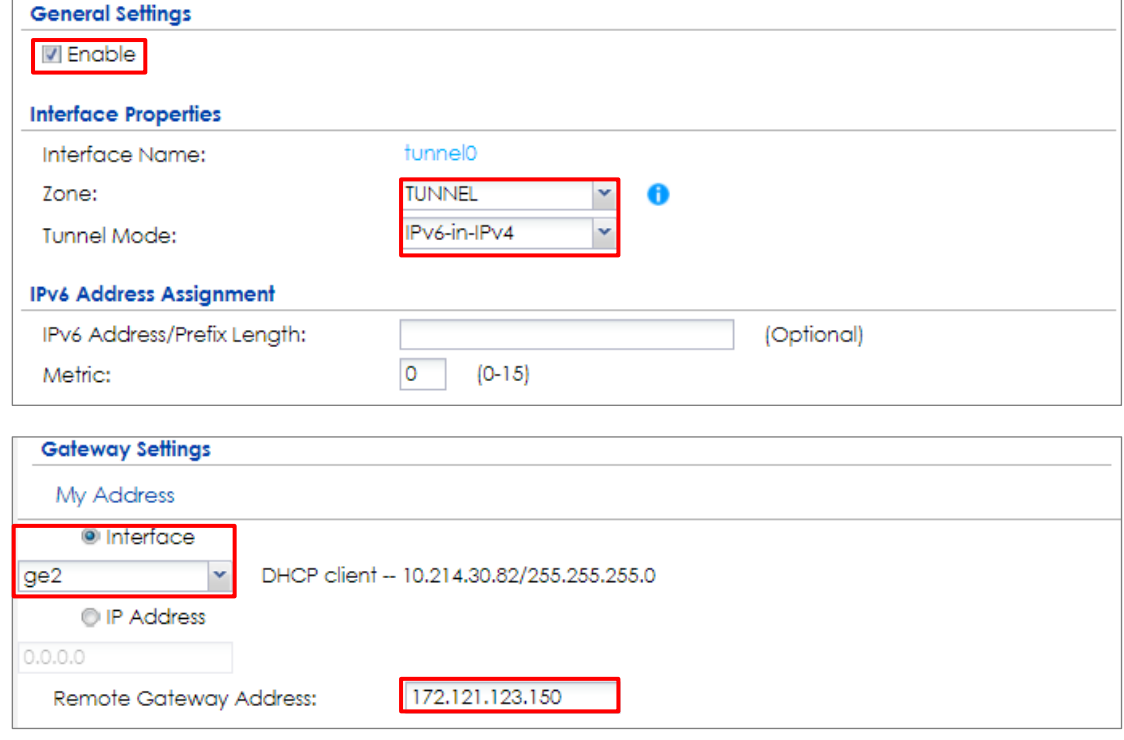

## **Set Up the Policy Route on the ZyWALL/USG**

In the ZyWALL/USG, go to **CONFIGURATION > Network > Routing > IPv6 Configuration > Add**, click **Create New Object** to create an IPv6 address object with the address prefix of **2002:7a64:dcee:1::/64**. Select **Enable**. Select the address object you just created in the **Source Address** field. Select **any** in the **Destination Address** field. Select **Interface** as the **next-hop** type and then **tunnel0** as the interface. Click **OK**.

#### **CONFIGURATION > Network > Routing > Policy Route > IPv6 Configuration**

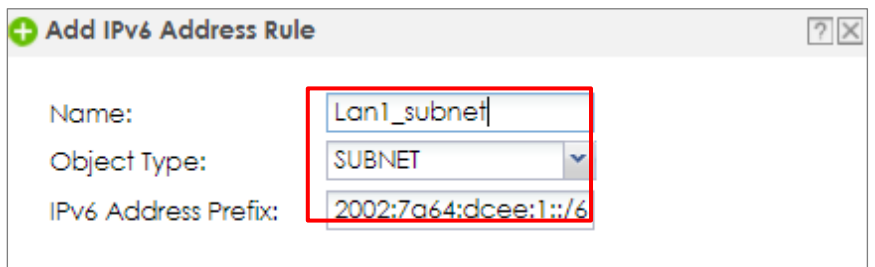

729/751

#### **www.zyxel.com**

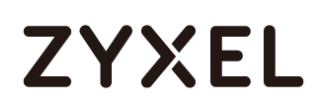

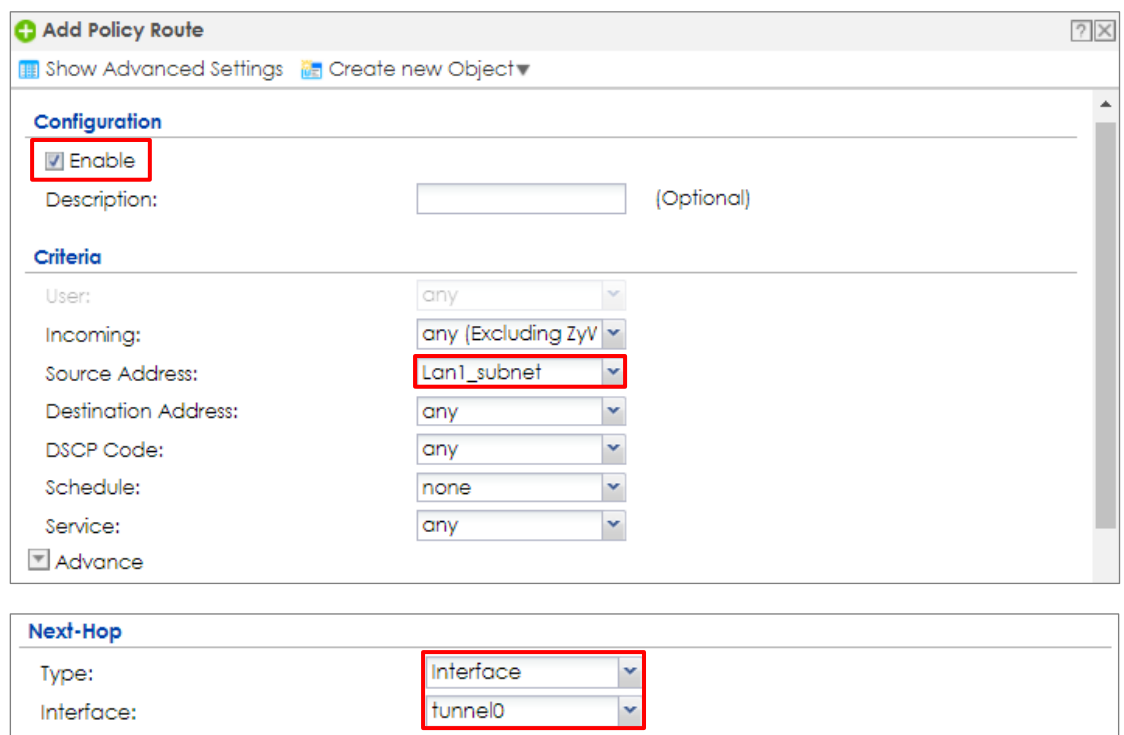

## **Test the Result**

Connect a computer to the ZyWALL/USG's LAN1.

Enable IPv6 support on your computer. In Windows XP, you need to use the IPv6 install command in a Command Prompt. In Windows 7, IPv6 is supported by default. You can enable IPv6 in the **Control Panel > Network and Sharing Center > Local Area Connection** screen.

Your computer should get an IPv6 IP address (starting with 2002:7a64:dcee:1: for this example) from the ZyWALL/USG.

**Window 7 > cmd > ipconfig**

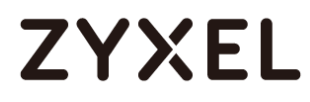

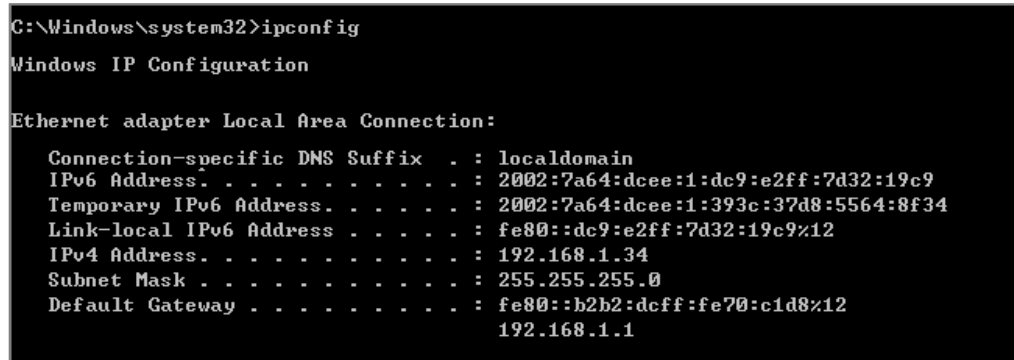

Use the ping -6 [IPv6 IP address] command in a Command Prompt to test whether you can ping a computer behind ZyWALL/USG\_Y. You should get a response.

#### **Window 7 > cmd > ping -6 2001:b020:0:71::46**

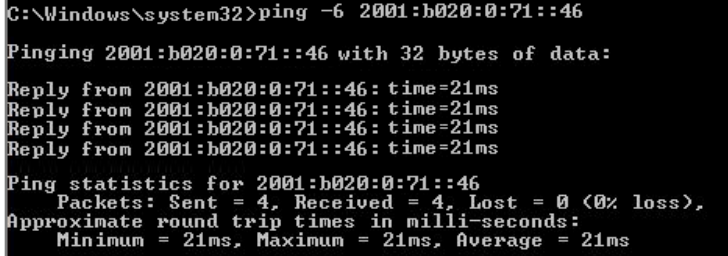

## **What Could Go Wrong?**

If your IPv6 connection is not working, please make sure you enable the WAN1 IPv4 interface. In IPv6-in-IPv4, the ZyWALL/USG uses the WAN1 IPv4 interface to forward your 6to4 packets to the IPv4 network.

In Windows, some IPv6 related tunnels may be enabled by default such as Teredo and 6to4 tunnels. It may cause your computer to handle IPv6 packets in an unexpected way. It is recommended to disable those tunnels on your computer.

# **How to Update Firmware Automatically from a USB Storage**

This example illustrates how to update the ZyWALL/USG's firmware automatically from a USB storage. With this feature, it is more efficient for users to upgrade the firmware for numerous devices without Internet or GUI access. The user can also downgrade the firmware by using this feature.

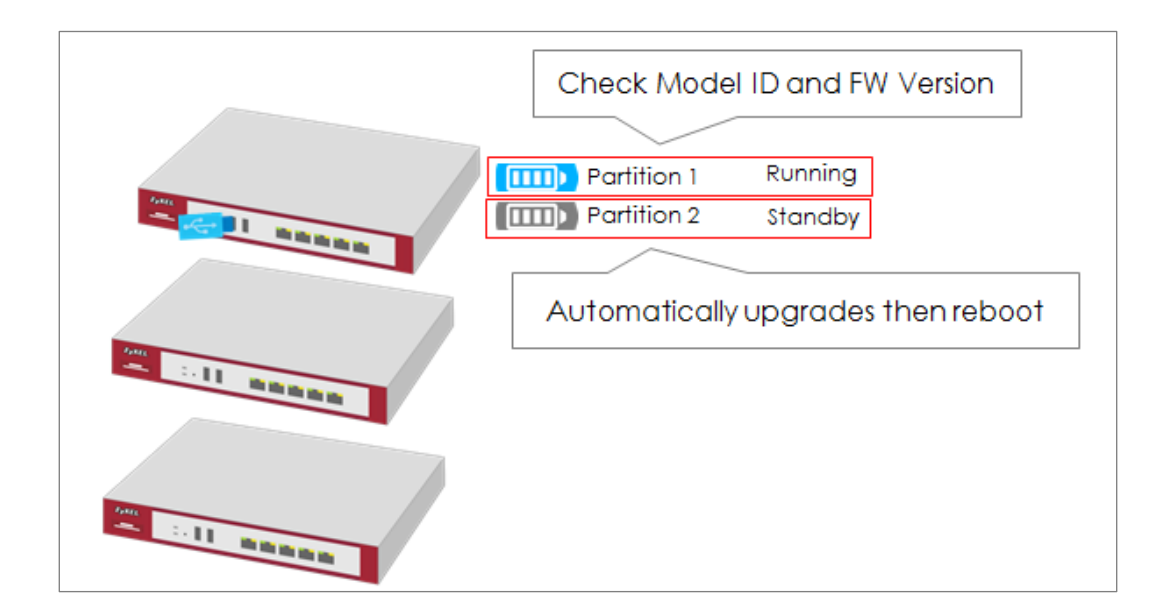

**Figure 1** Automatic USB Firmware Upgrade

activated. This example was tested using the USG210 (Firmware Version: ZLD 4.25).  $\sqrt{\hat{N}}$  Note: This feature does not support Device HA Pro firmware auto upgrade to passive devices. Do not use USB firmware upgrade on the devices with Device HA Pro function

- **1** Enable the USB firmware upgrade function by CLI command.
- **2** Save the firmware on the USB.
- **3** Plug the USB into the device.
- **4** The device checks running partition for the model ID and the firmware version.
- **5** Upgrade the firmware to the standby partition and then the device reboots.

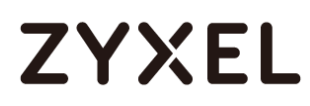

## **Enable the USB Firmware Upgrade Function by CLI Command**

For security concerns, the function is disabled by default. The administrator needs to enable the function by the following CLI command:

**Router(config)# usb-storage update-firmware enable**

## **Save the Firmware on the USB**

There are two ways to create the firmware folder on the USB storage.

**1** Follow the folder structure to create the firmware folder manually. It does not matter if the letters of the folder name are capitalized or not. For example: D:\vpn300\_dir\firmware

**Create the Firmware Folder Manually: Root Directory\vpn300\_dir\firmware**

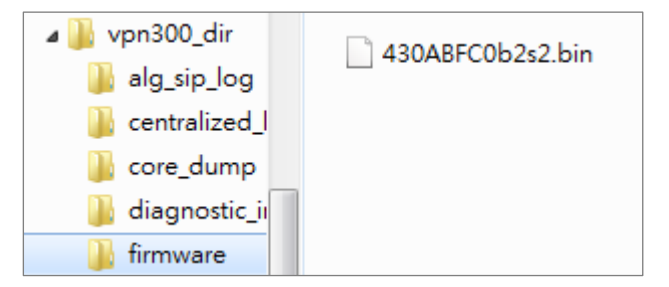

**2** Plug the USB storage to the device and the device will automatically create the folder **Vpn300\_dir**, which includes the following sub-folders. Save the .bin file to the **firmware** folder.

centralized\_log core\_dump diagnostic\_info firmware packet\_trace

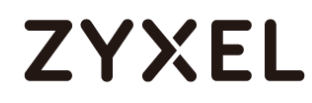

#### **Firmware Folder is Created Automatically**

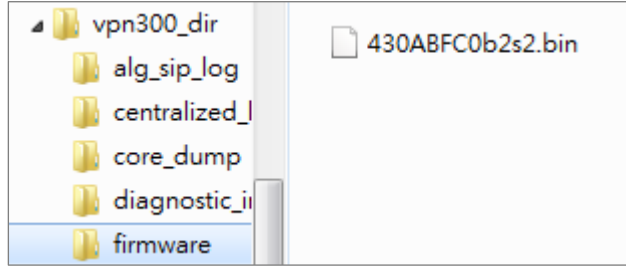

## **Plug the USB into the Device**

Once the .bin file in the firmware folder is detected, the device will copy it to the RAM.

### **Plug the USB storage into the USB port**

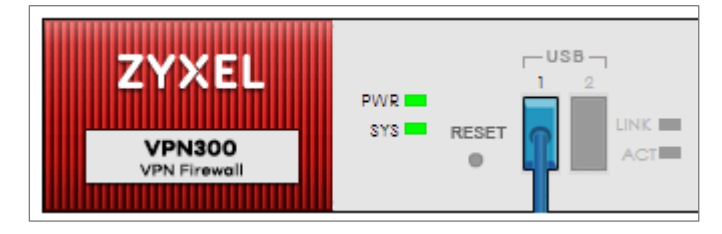

The following message shows on the console if the device fails to copy the .bin file.

**Router> USB update-firmware failed: firmware copy fail**

## **The Device Checks Running Partition for the Model ID and the**

### **Firmware Version**

The device checks the USB firmware with the running partition only. It does not check the standby partition.

#### **www.zyxel.com**

# **ZYXEL**

**1** Check model ID:

If incompatible, the device deletes the firmware in the RAM.

If compatible, the device checks the firmware version.

**2** Check firmware version:

If it is the same as the running firmware, the device deletes the firmware in the RAM.

If it is not the same as the running version, the device starts to upgrade to the standby partition.

#### **Check Model ID and Firmware Version**

```
Router(config)# firmware verifying...
Product model id is compatible!!
This product's model id is E134
The kernel image supports the following product model id:
E134
firmware updating...
Please Wait about 5 minutes!!
```
## **Check Firmware Status**

The device upgrades the standby partition and then reboots. After been upgraded to the standby partition, the device automatically reboots to switch from running to standby partition. The SYS LED starts to blink when the device begins to upgrade its firmware until the rebooting process is completed.

### **Check the Firmware Version on the Dashboard**

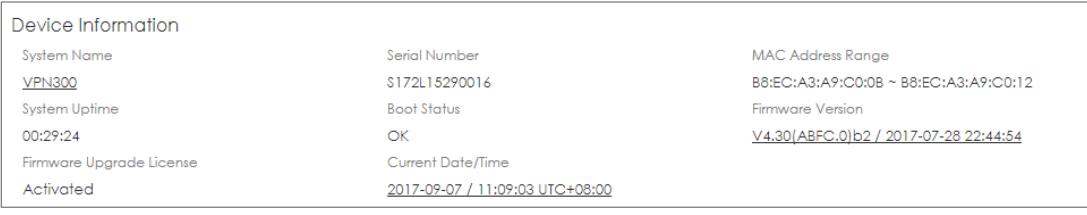

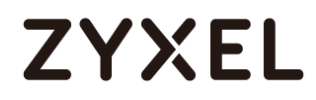

#### **MONITOR > Log > View log**

254 201... info

VPN300 is configured successfully with startup configuration file.

## **What Can Go Wrong?**

- **1** The USB storage must use the FAT16, FAT32, EXT2, or EXT3 file system. Otherwise, it may not be detected by the ZyWALL/USG.
- **2** The device only checks the firmware under the specific folder. Therefore, make sure the firmware is saved in the correct folder under the root directory: **\ProductName\_dir\firmware**. For example: \vpn300\_dir\firmware
- **3** If there are multiple firmware files in the firmware folder of one model, the device only checks the first one in order.

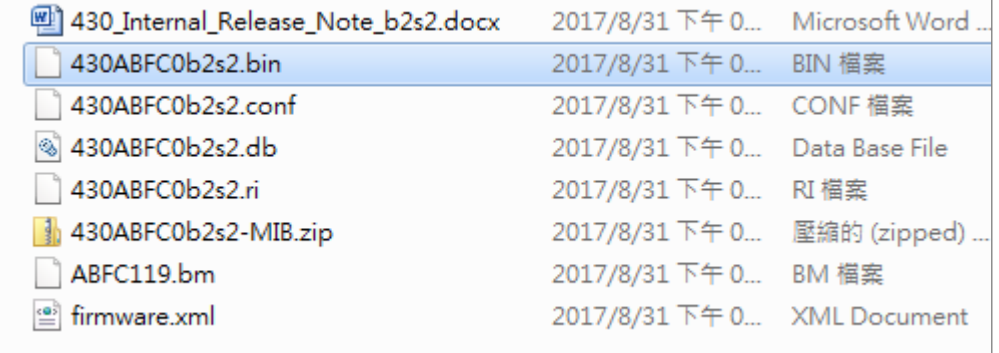

#### **Multiple firmware files of one model in the same folder is not supported.**

**4** Make sure the product model ID of the USB firmware is compatible with the device. The device writes logs on the console and device log if the firmware model ID is incompatible.

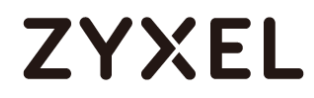

**Console Message**

Router(config)# firmware verifying... Product model id is not compatible!! This product's model id is E134 The ZLD-current image supports the following product model id : E10B USB update-firmware fail: File damaged. file name: 430AALA0a1.bin

#### **MONITOR > Log > View log**

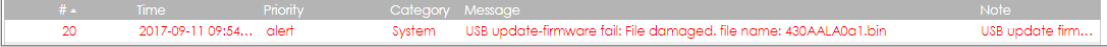

**5** Make sure the version of the USB firmware is different from that of the running partition. The device writes logs on the console and device log if the firmware version is the same as the running firmware.

#### **Console Message**

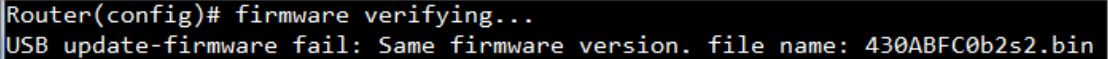

#### **MONITOR > Log > View log**

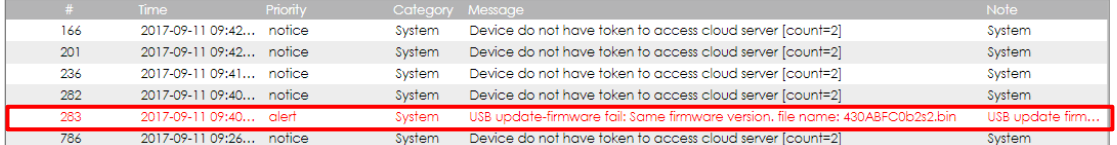

**6** This feature does not support the Device HA Pro firmware auto upgrade to passive devices. Do not use USB firmware upgrade on devices with

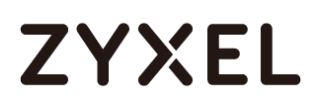

Device HA Pro function activated. When using USB firmware upgrade on a device HA or in a device HA Pro scenario, make sure you plug the USB storage to the passive device for firmware upgrade first. After the passive device has finished firmware upgrading through the USB, plug the USB storage to the active device for firmware upgrade.

## **How to Configure DHCP Option 60 – Vendor Class Identifier**

The following figure depicts how the ZyWALL/USG uses DHCP option 60. By matching the VCI strings, a DHCP client can choose one specific DHCP server on the WAN network. This function is useful when there are several DHCP servers providing different services in an environment. Clients that need Internet service can be directed to the DHCP server which provides Internet connection information with the same option 60 string. IPTV clients may relay to another DHCP server which obtains IPTV service information.

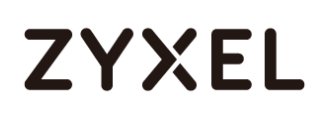

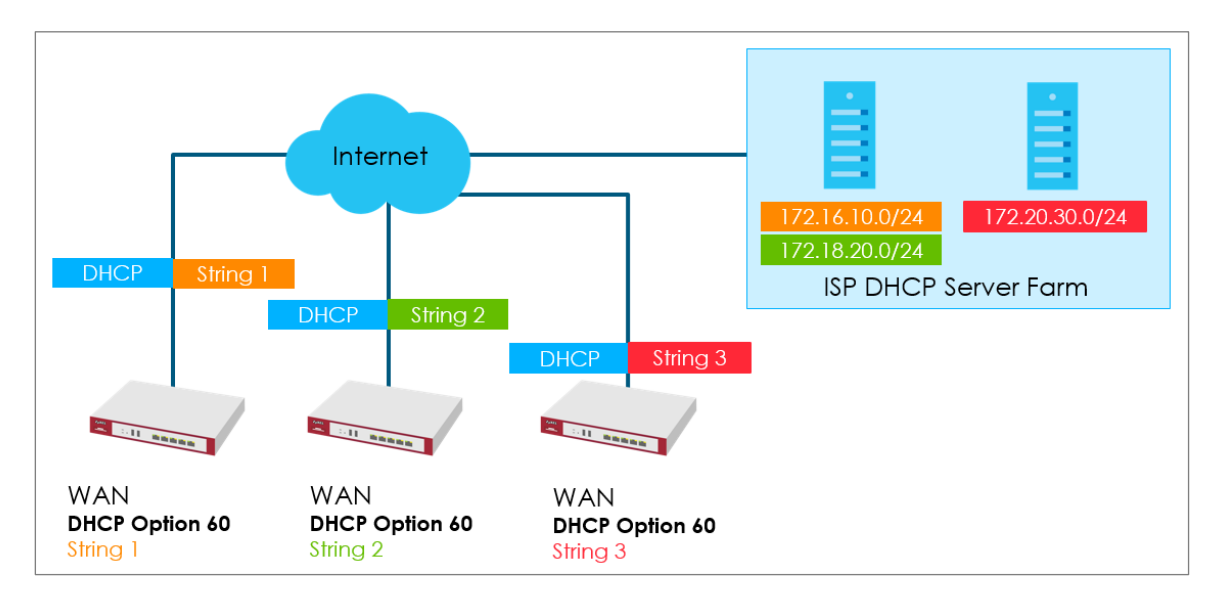

**Figure 1** DHCP Option 60 Vendor Class Identifier

## **DHCP Option 60 Deployment Flow**

- **1** Enable the WAN ports as DHCP clients (enabled by default).
- **2** Navigate to the WAN interface configuration screen.
- **3** Type in user defined option 60 string in the **Advance** setting section.

## **Setting Up DHCP Option 60 on the Web GUI**

**1** In the ZyWALL/USG's navigation panel, go to **Configuration > Network > Interface**.

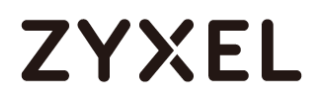

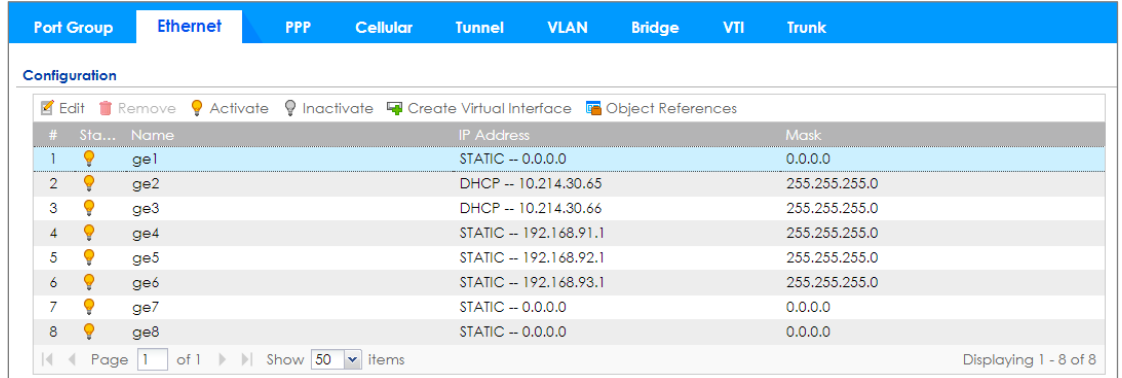

**2** Click the **Ethernet** tab, go to **WAN > Edit**. Enter the VCI string in the **Advance**  section of **DHCP Option 60**.

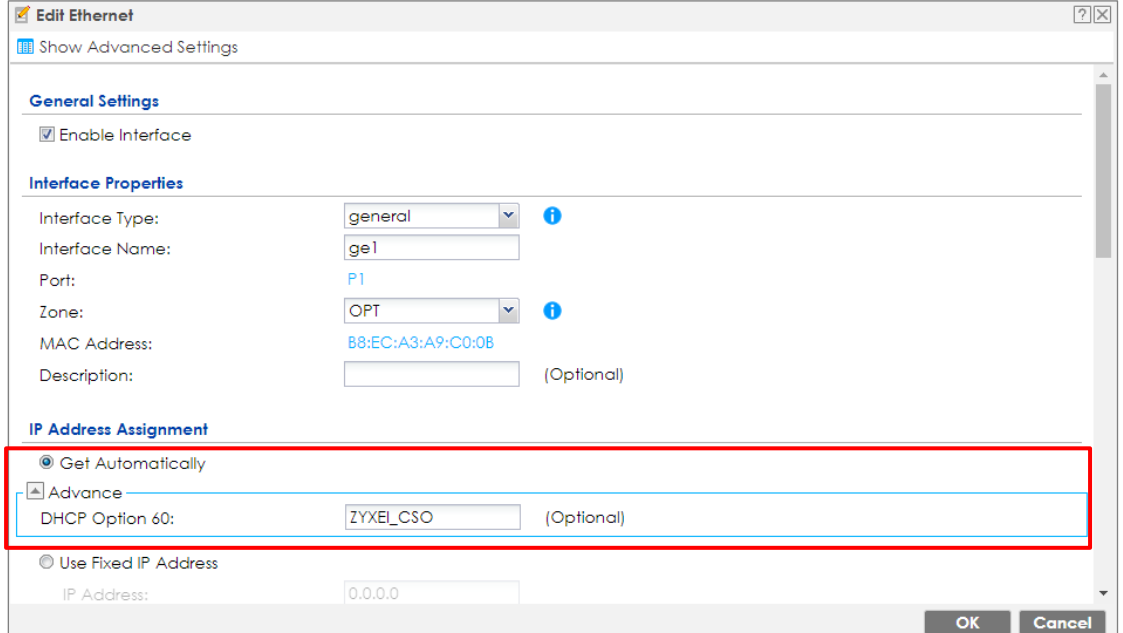

## **Setting Up DHCP Option 60 on the CLI**

Under the specific interface path, use these commands to: **Enable option 60** Router(config-if-wan1)# ip address dhcp option-60 {VCI\_STRING}

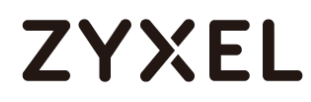

#### **Disable option 60**

Router(config-if-wan1)# no ip address dhcp option-60

## **Test DHCP Option 60**

To test the DHCP option 60 function, use a packet capture software to check if option 60 string exists in the DHCP discover message sent from the ZyWALL/USG WAN port.

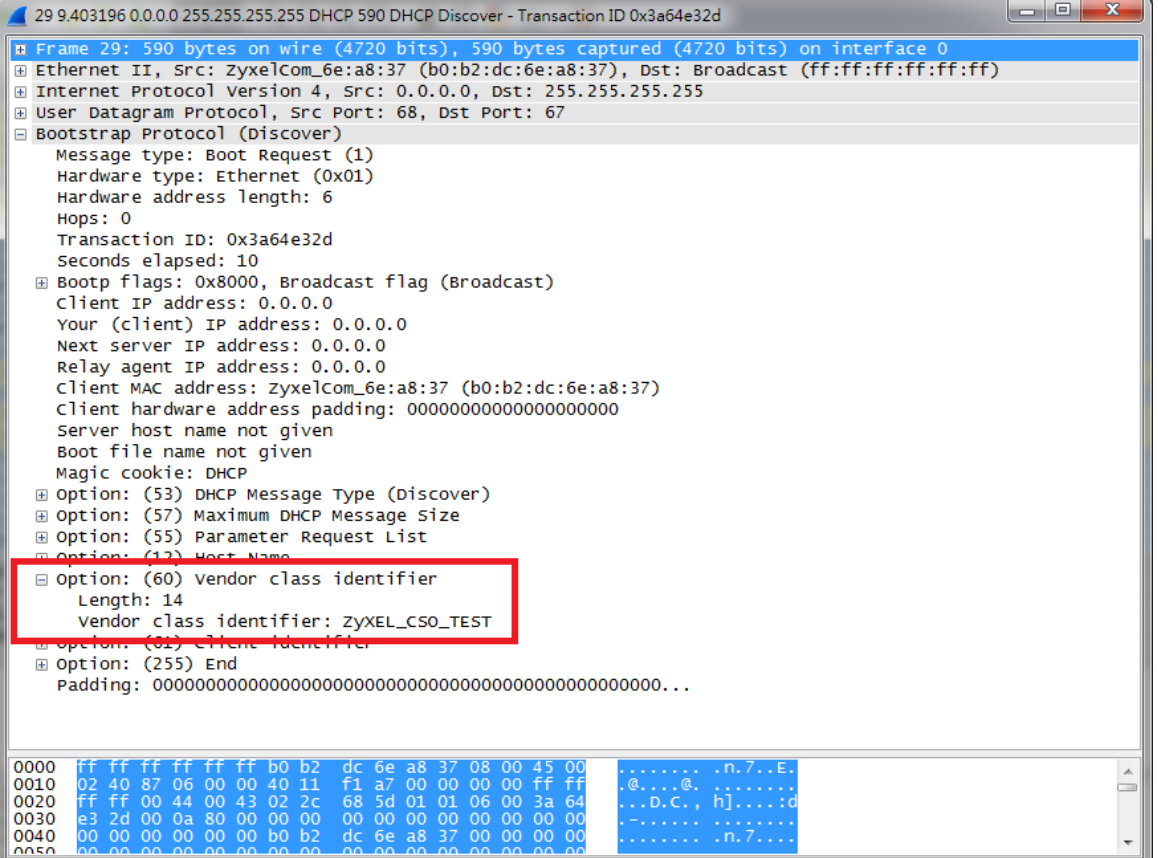

## **What Can Go Wrong?**

- **1** Avoid using the same option 60 string on two or more DHCP servers. It may cause duplicate DHCP serving confliction.
- **2** Since packets with option 60 are clear, do not consider it as a secure way for DHCP server authentication.

## **How to Configure Device HA Pro**

The Device HA feature acts as a failover when one of the devices in the network is dead or can't access the Internet. Therefore, this is a popular feature for network environments. In the previous firmware version, the USG supports AP (Activate-Passive/Master-Backup) mode. In V4.25, the Device HA feature is enhanced and named **Device HA Pro**.

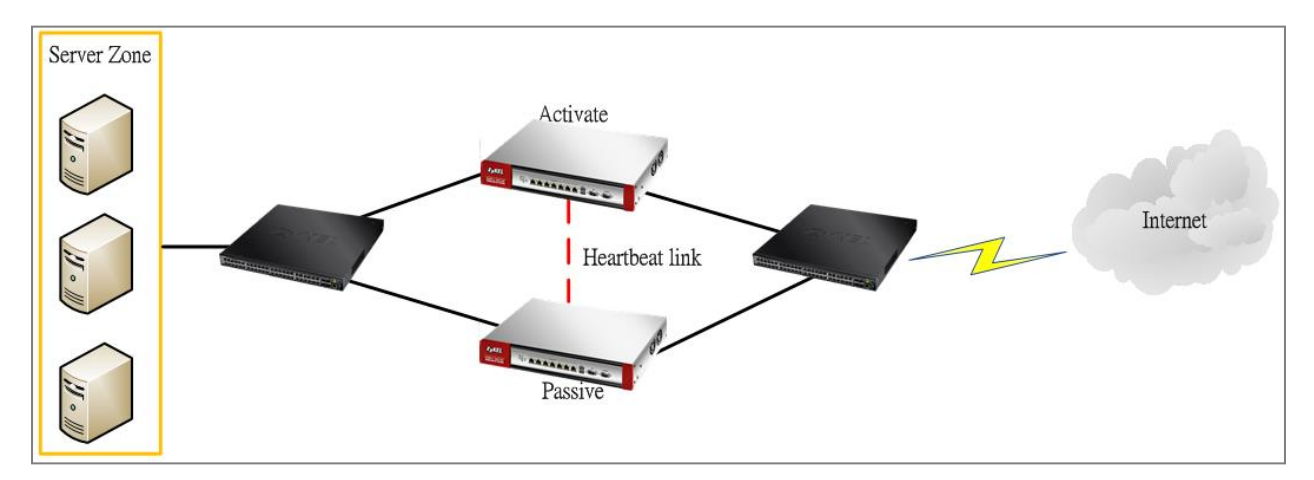

In Device HA Pro, a "heartbeat link" is added for monitoring the interface status and synchronizing settings. Follow the steps below to deploy the Device HA Pro feature in your network environment.

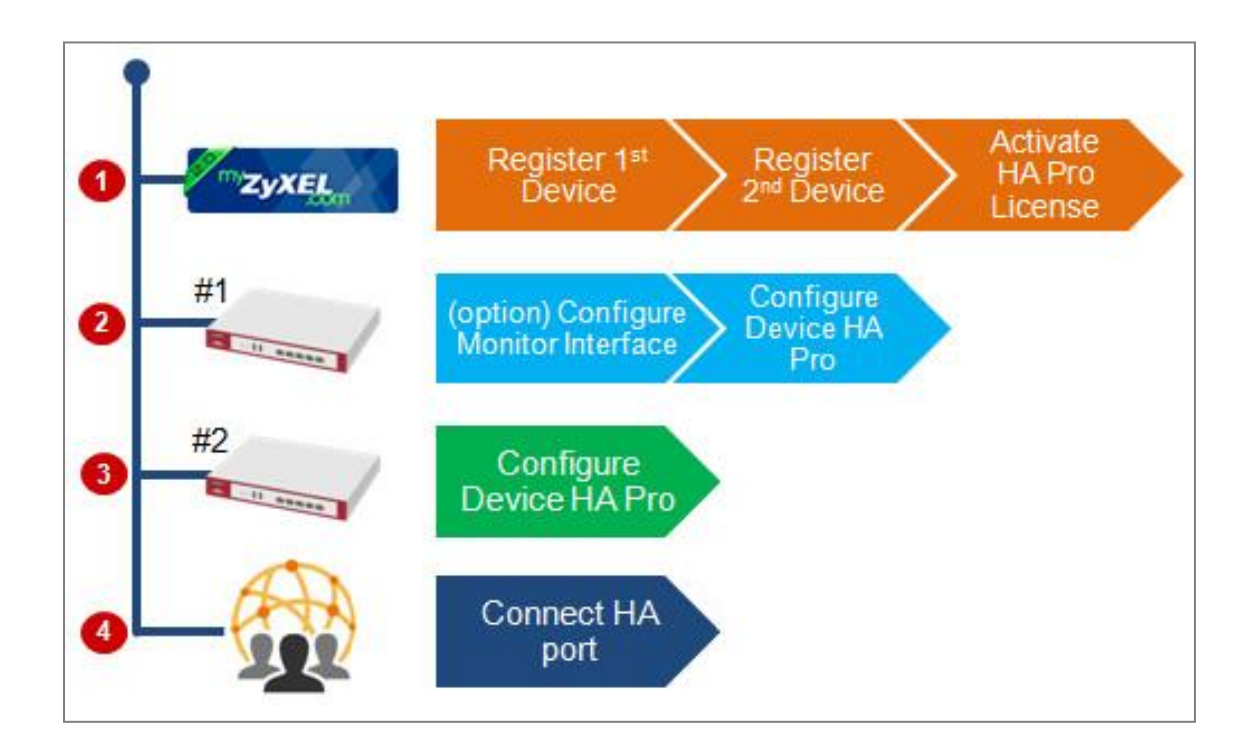

## **Device HA Pro License**

The Device HA Pro feature is license required. You must register both of your devices on the **myZyXEL.com** server first. Then make sure the Device HA Pro license is available on both of your devices.

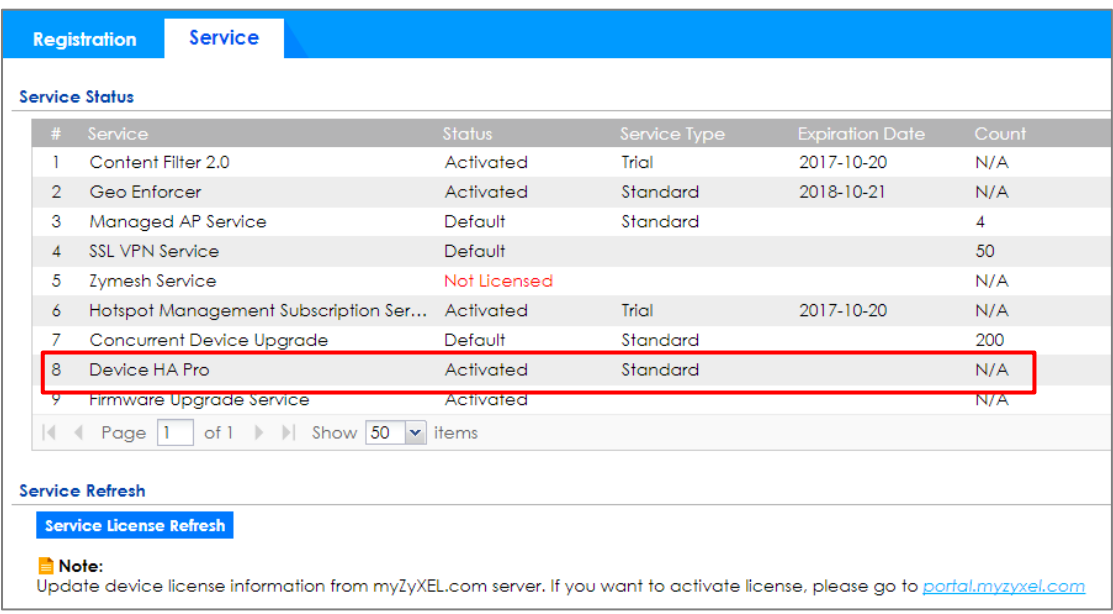

## **Behavior of the Device HA Pro**

The behavior of the Device HA Pro includes a heartbeat link to monitor the "activate" device's interface status. If one of the monitored interfaces is dead or fails, the "passive" device's status will become "activate". (This means only 1 device's status can be "activate" at a time.)

Be aware that the Device HA status of the devices might constantly change due to the network environment situation. In the current firmware design, Device HA Pro will not fallback when the primary device interface is working normally again.

## **Device-HA Pro Setting Screen**

**A. Enable configuration provisioning on the activated device**

This function is for the secondary device. If you are configuring the primary device, this function is unnecessary.

**B. Serial number of the licensed device for license synchronization**

Entering the serial number of license from the **myZyXEL.com** server.

### **C. Configure the Device HA Pro interface**

Enter the management IP address of the active and passive devices. Also, enter the password for synchronizing configuration with each other.

**D. Monitoring Interfaces**

Select the interfaces which you would like to monitor.

**E. Synchronization**

Enable failover when one of the interfaces fails.

#### **www.zyxel.com**

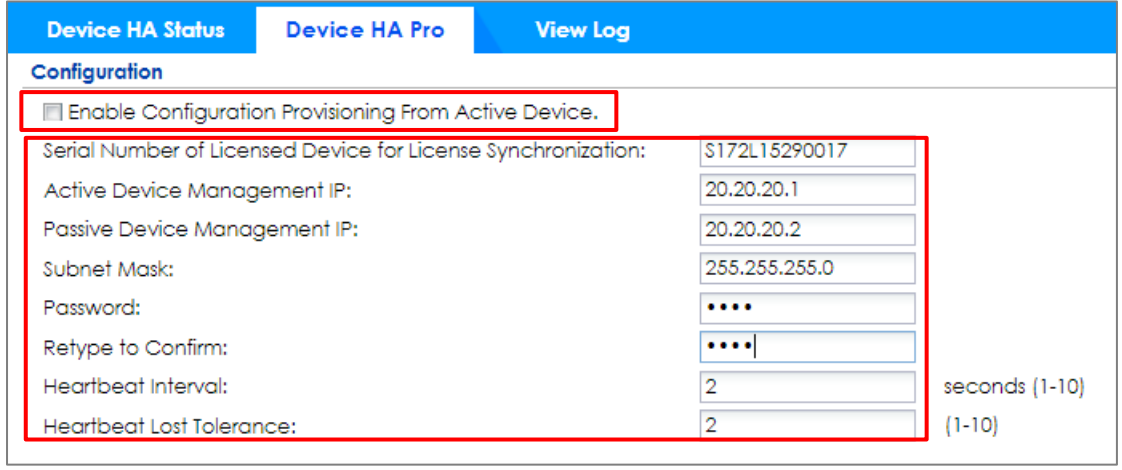

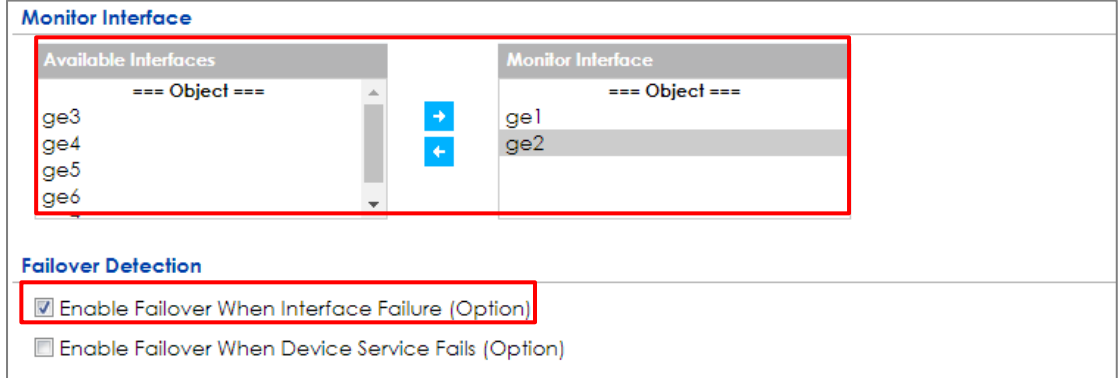

### **The Main Function of the Device HA Pro**

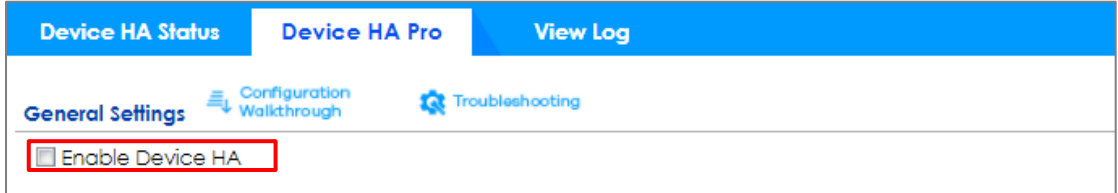

### **Heartbeat Link**

The heartbeat port is a new physical port on the device.

After you have enabled Device HA Pro, the devices will transmit multicast packets (UDP 694) to check each device's status.

When the passive device is working properly, the system LED light will be on. Only the heartbeat port's LED light can be on.

## **Suggestions**

- 1. Transfer all the licenses to the primary device. This helps to avoid the system from recounting licenses every time.
- 2. Enable the connectivity check function on the monitored interfaces. When an interface doesn't receive any response from the remote server for a certain period of time, the device will consider the interface status as fail. Then the Device HA Pro feature will change the status of the interface.

## **How do I Configure Device HA Pro in My Current Environment?**

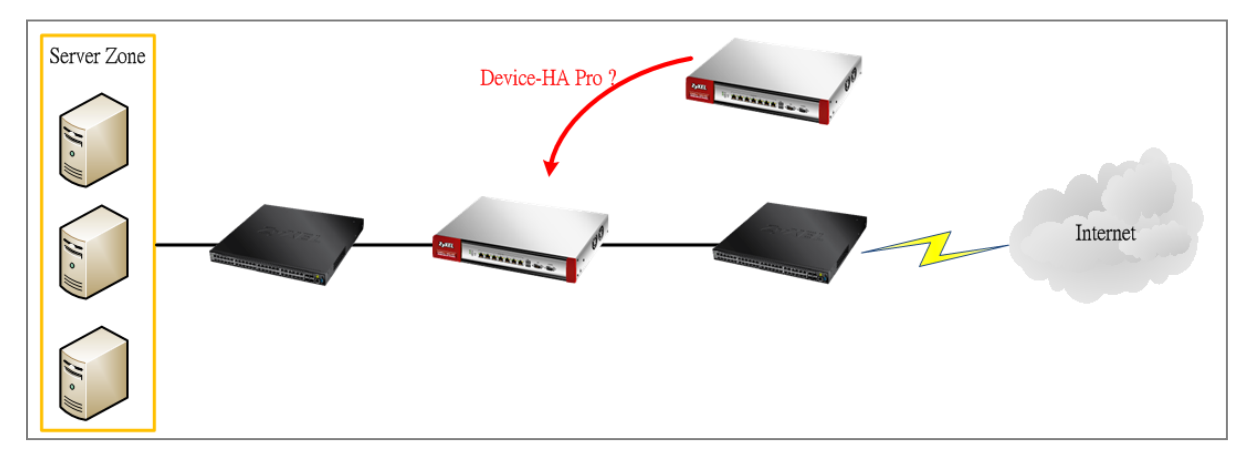

### **License**

The Device HA Pro feature is license required. Please go to register both of your devices on **myZyXEL.com** and make sure the devices have the license after syncing with the **myZyXEL.com** server.

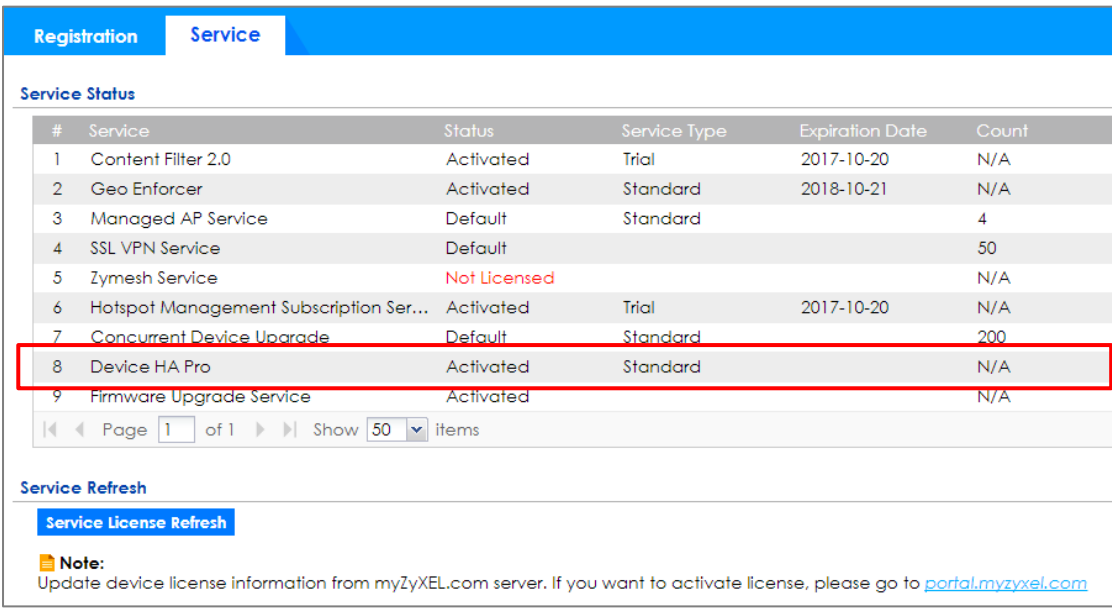

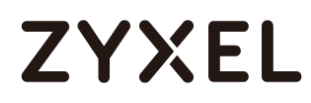

#### **Configurations on the Primary Device**

- 1. Go to the **Configuration** > **Device HA** > **Device HA Pro** screen.
- 2. Enter the device's license serial number from the **myZyXEL.com** server.
- 3. Enter the management IP address after enabling the Device HA Pro feature.
- 4. Select the interfaces which you would like to monitor.
- 5. Enable failover when an interface fails.
- 6. Click **Apply**.

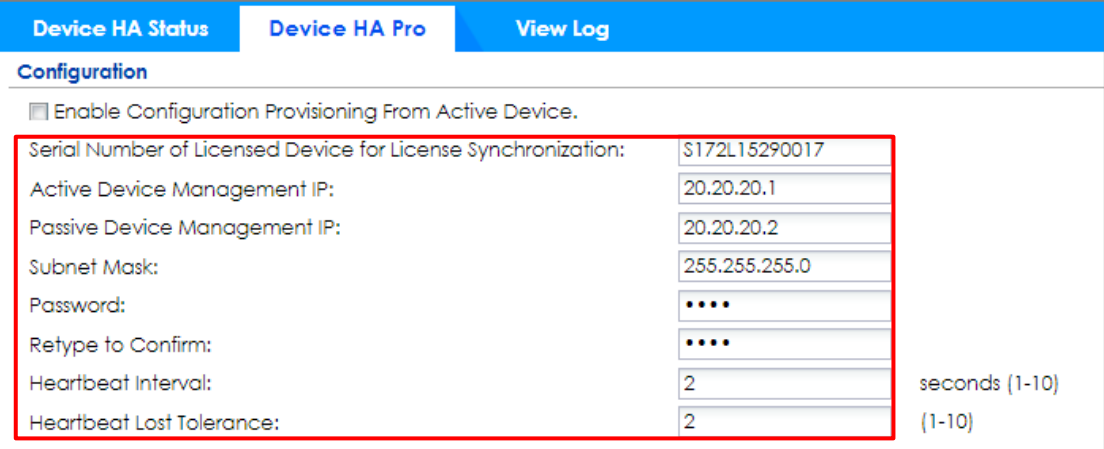

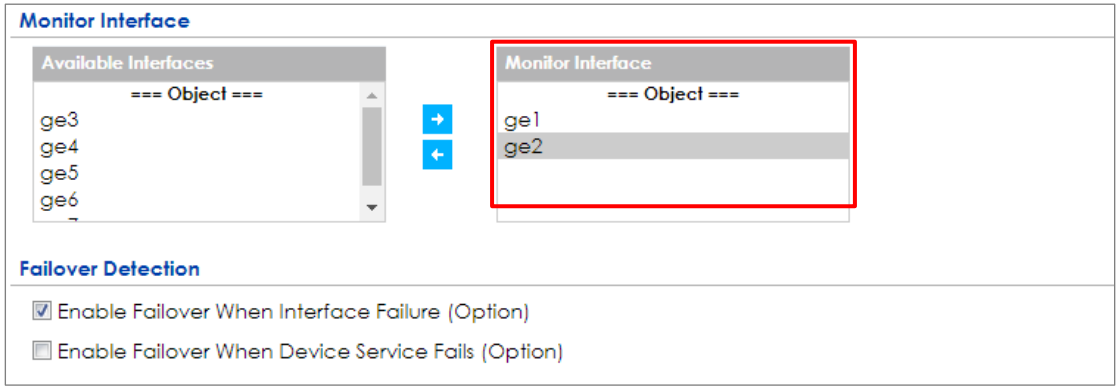

Go to the **Configuration** > **Device HA** > **General** screen.

Select **Enable Device HA** and click **Apply** to enable Device HA Pro.

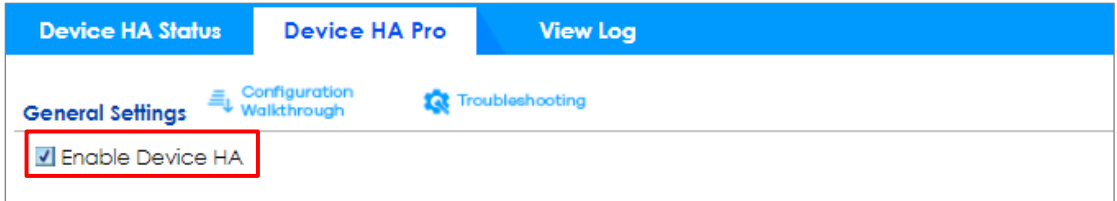

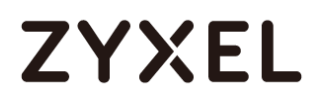

## **Configurations on the Secondary Device**

Go to the **Configuration** > **Device HA** > **Device-HA Pro** screen.

Select **Enable Configuration Provisioning from Active Device**.

Click **Apply**.

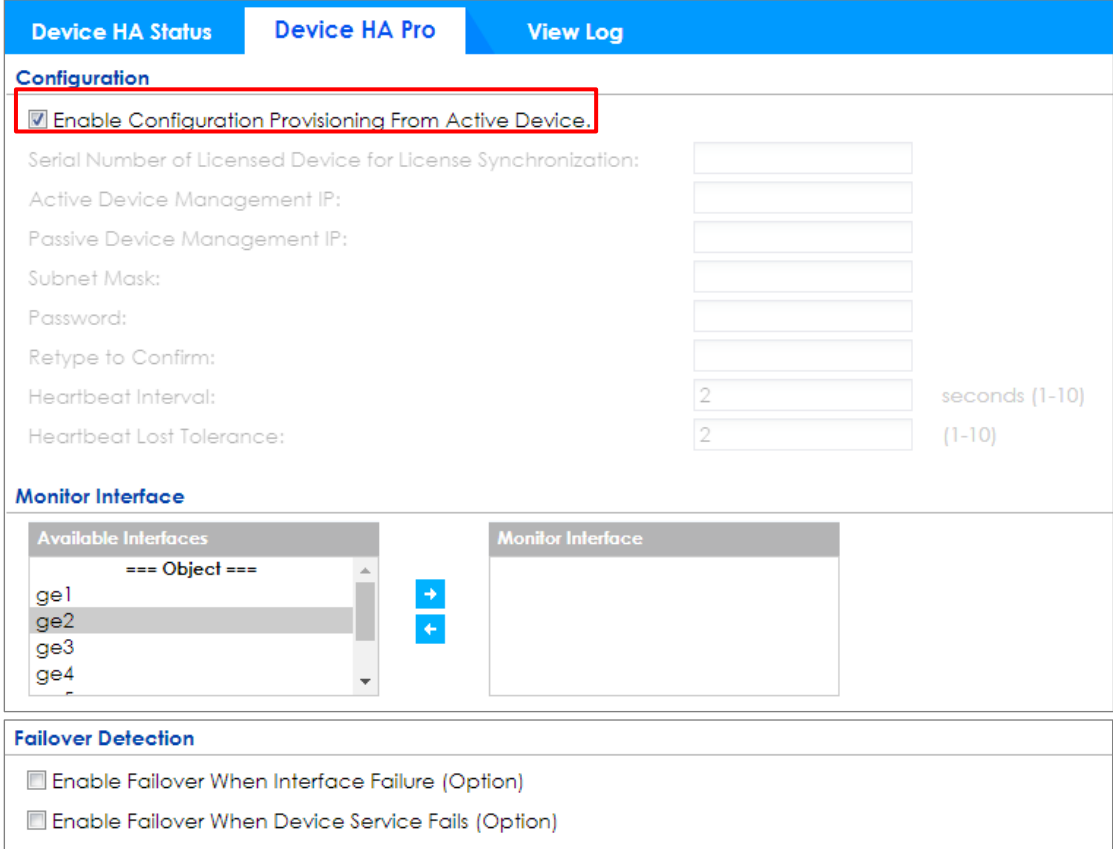

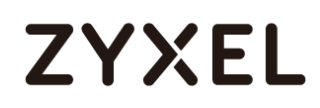

#### Go to the **Configuration** > **Device HA** > **General** screen.

Select **Enable Device HA** and click **Apply**.

Before the Device HA Pro feature is enabled on the secondary device, a **warning** 

**message** will pop-up for you to confirm. Click **OK** to enable it.

不會顯示這個訊息

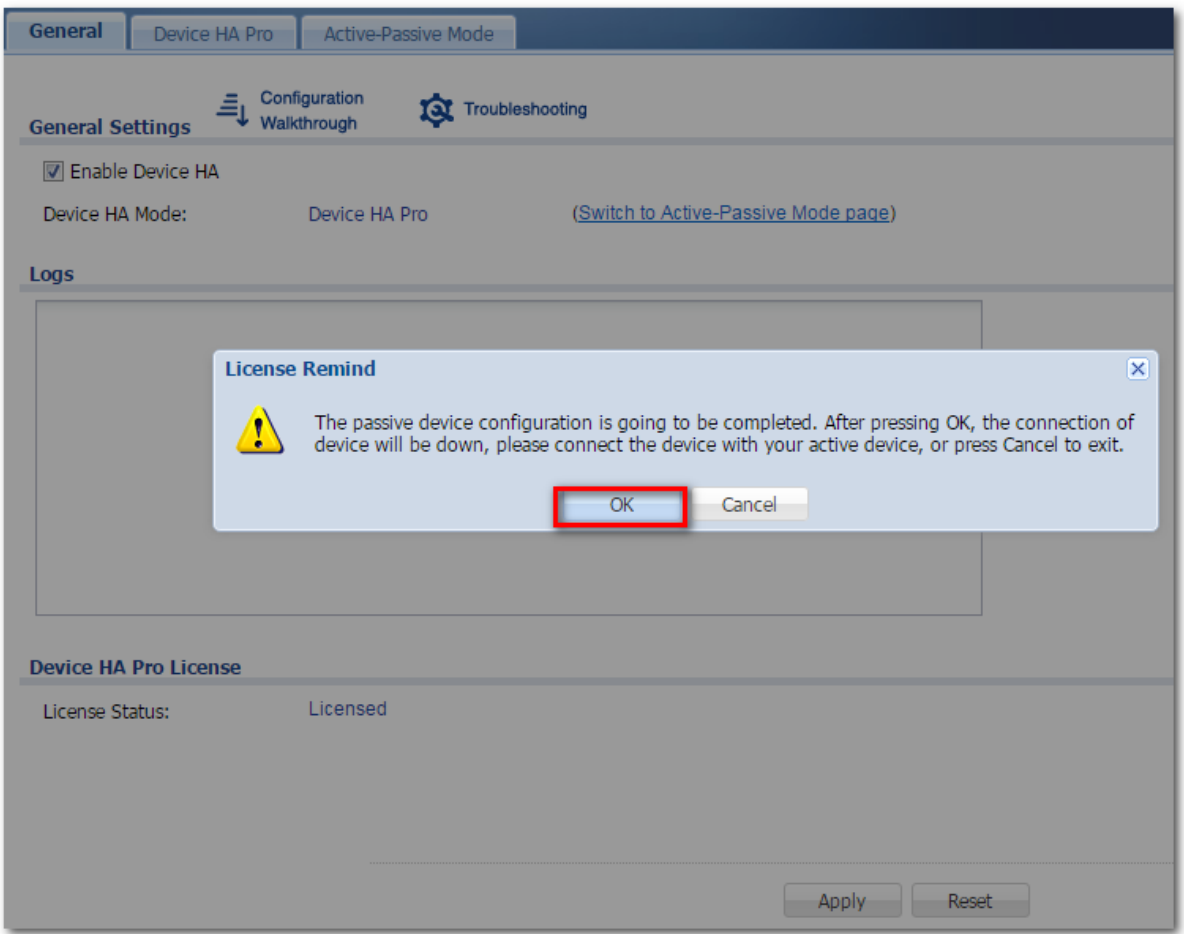

### **1. Connecting the Device HA Pro Port**

The Device HA Pro port is a new physical port on the DUT. You can use a cable to connect the devices with each other.

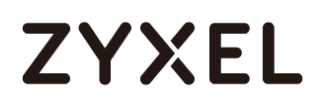

## **What can go wrong?**

#### **1. Why I can't see correct license status from myzyxel.com server?**

On the Device-HA Pro setting, there is a function "Serial number of the licensed device for license synchronization". You should entering device's S/N which with licenses. So you can transfer all of the licenses to "Activate" device, and entering this device's S/N in frame.

#### **2. Why nothing happened after enabled Device-HA Pro?**

After you enabled Device-HA Pro, the secondary device will not forward any traffic any more except the latest physical port. So you must confirm the physical port already connected with each other.

## **3. Why after Device-HA failover to secondary device, it will not fallback to primary device?**

Because Device-HA Pro purpose is for networking environment stability, so after mechanism failover to secondary device it will keeping the latest status even primary device is back. It can avoid the network service unstable.